# Sistema Oracle Flash Storage

# Guía del administrador

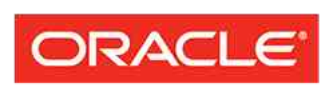

**FLASH STORAGE SYSTEMS** 

Número de referencia E64110-01 Sistema Oracle FS1-2 versión 6.2 Agosto de 2015 Copyright © 2005, 2015, Oracle y/o sus filiales. Todos los derechos reservados.

Este software y la documentación relacionada están sujetos a un contrato de licencia que incluye restricciones de uso y revelación, y se encuentran protegidos por la legislación sobre la propiedad intelectual. A menos que figure explícitamente en el contrato de licencia o esté permitido por la ley, no se podrá utilizar, copiar, reproducir, traducir, emitir, modificar, conceder licencias, transmitir, distribuir, exhibir, representar, publicar ni mostrar ninguna parte, de ninguna forma, por ningún medio. Queda prohibida la ingeniería inversa, desensamblaje o descompilación de este software, excepto en la medida en que sean necesarios para conseguir interoperabilidad según lo especificado por la legislación aplicable.

La información contenida en este documento puede someterse a modificaciones sin previo aviso y no se garantiza que se encuentre exenta de errores. Si detecta algún error, le agradeceremos que nos lo comunique por escrito.

Si este software o la documentación relacionada se entrega al Gobierno de EE.UU. o a cualquier entidad que adquiera las licencias en nombre del Gobierno de EE.UU. entonces aplicará la siguiente disposición:

U.S. GOVERNMENT END USERS: Oracle programs, including any operating system, integrated software, any programs installed on the hardware, and/or documentation, delivered to U.S. Government end users are "commercial computer software" pursuant to the applicable Federal Acquisition Regulation and agencyspecific supplemental regulations. As such, use, duplication, disclosure, modification, and adaptation of the programs, including any operating system, integrated software, any programs installed on the hardware, and/or documentation, shall be subject to license terms and license restrictions applicable to the programs. No other rights are granted to the U.S. Government.

Este software o hardware se ha desarrollado para uso general en diversas aplicaciones de gestión de la información. No se ha diseñado ni está destinado para utilizarse en aplicaciones de riesgo inherente, incluidas las aplicaciones que pueden causar daños personales. Si utiliza este software o hardware en aplicaciones de riesgo, usted será responsable de tomar todas las medidas apropiadas de prevención de fallos, copia de seguridad, redundancia o de cualquier otro tipo para garantizar la seguridad en el uso de este software o hardware. Oracle Corporation y sus filiales declinan toda responsabilidad derivada de los daños causados por el uso de este software o hardware en aplicaciones de riesgo.

Oracle y Java son marcas registradas de Oracle y/o sus filiales. Todos los demás nombres pueden ser marcas comerciales de sus respectivos propietarios.

Intel e Intel Xeon son marcas comerciales o marcas comerciales registradas de Intel Corporation. Todas las marcas comerciales de SPARC se utilizan con licencia y son marcas comerciales o marcas comerciales registradas de SPARC International, Inc. AMD, Opteron, el logotipo de AMD y el logotipo de AMD Opteron son marcas comerciales o marcas comerciales registradas de Advanced Micro Devices. UNIX es una marca comercial registrada de The Open Group.

Este software o hardware y la documentación pueden proporcionar acceso a, o información sobre contenidos, productos o servicios de terceros. Oracle Corporation o sus filiales no son responsables y por ende desconocen cualquier tipo de garantía sobre el contenido, los productos o los servicios de terceros a menos que se indique otra cosa en un acuerdo en vigor formalizado entre Ud. y Oracle. Oracle Corporation y sus filiales no serán responsables frente a cualesquiera pérdidas, costos o daños en los que se incurra como consecuencia de su acceso o su uso de contenidos, productos o servicios de terceros a menos que se indique otra cosa en un acuerdo en vigor formalizado entre Ud. y Oracle.

#### Accesibilidad a la documentación

Para obtener información sobre el compromiso de Oracle con la accesibilidad, visite el sitio web del Programa de Accesibilidad de Oracle en <http://www.oracle.com/pls/topic/lookup?ctx=acc&id=docacc>.

#### Acceso a Oracle Support

Los clientes de Oracle que hayan contratado servicios de soporte disponen de acceso al soporte electrónico mediante My Oracle Support. Para obtener información, visite [http://www.oracle.com/pls/topic/lookup?](http://www.oracle.com/pls/topic/lookup?ctx=acc&id=info) [ctx=acc&id=info](http://www.oracle.com/pls/topic/lookup?ctx=acc&id=info) o visite<http://www.oracle.com/pls/topic/lookup?ctx=acc&id=trs> para personas con discapacidad auditiva.

# Tabla de contenidos

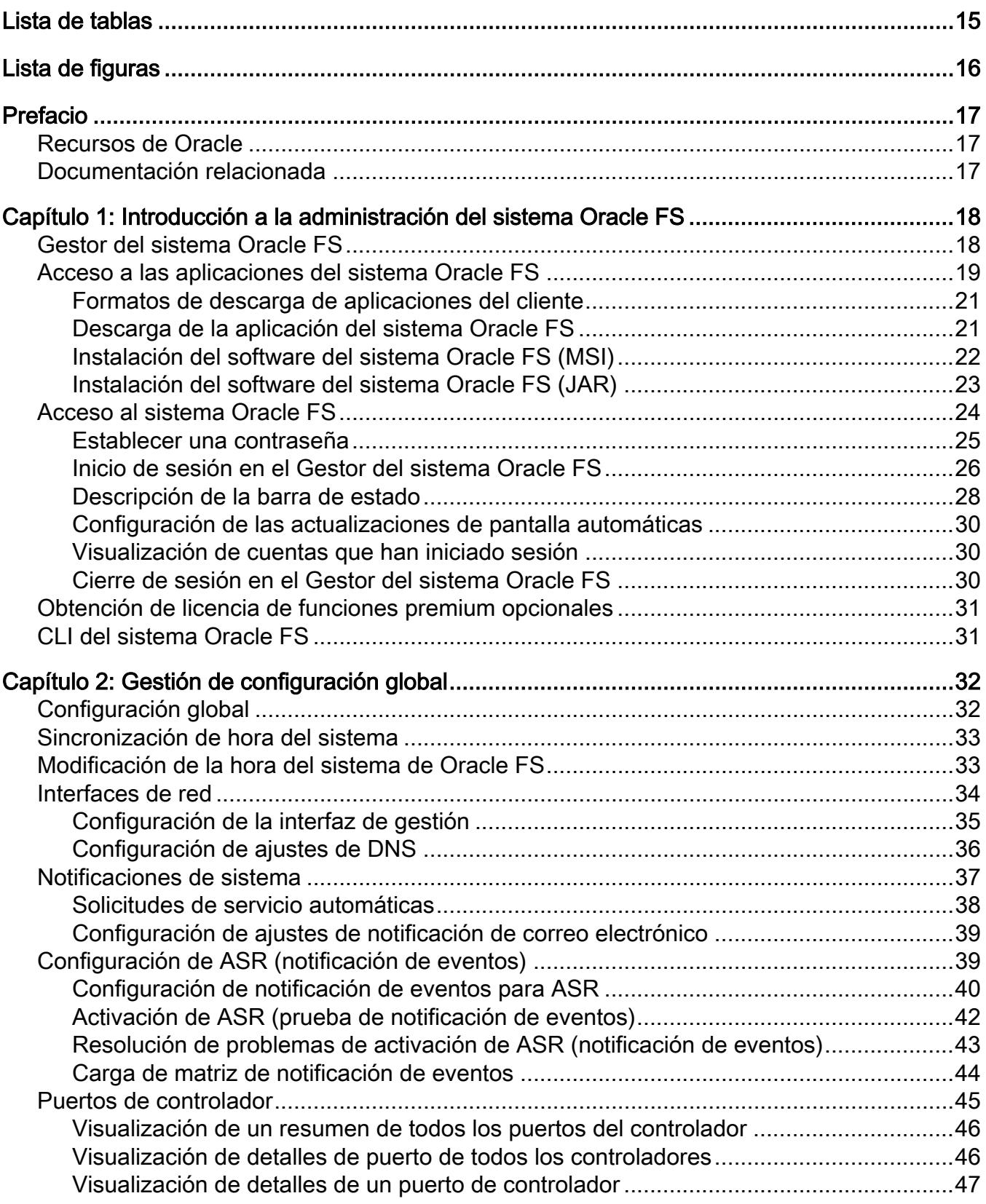

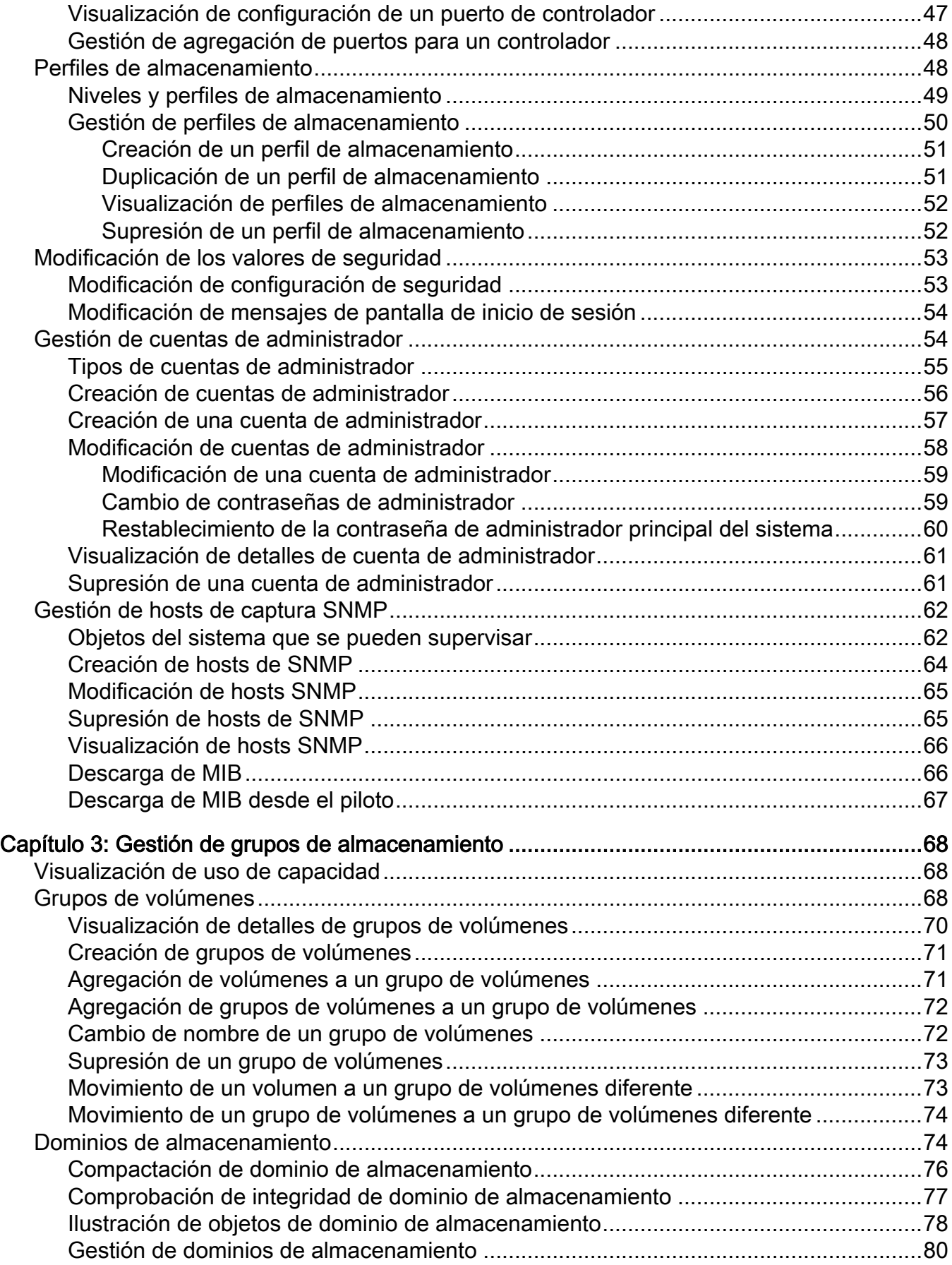

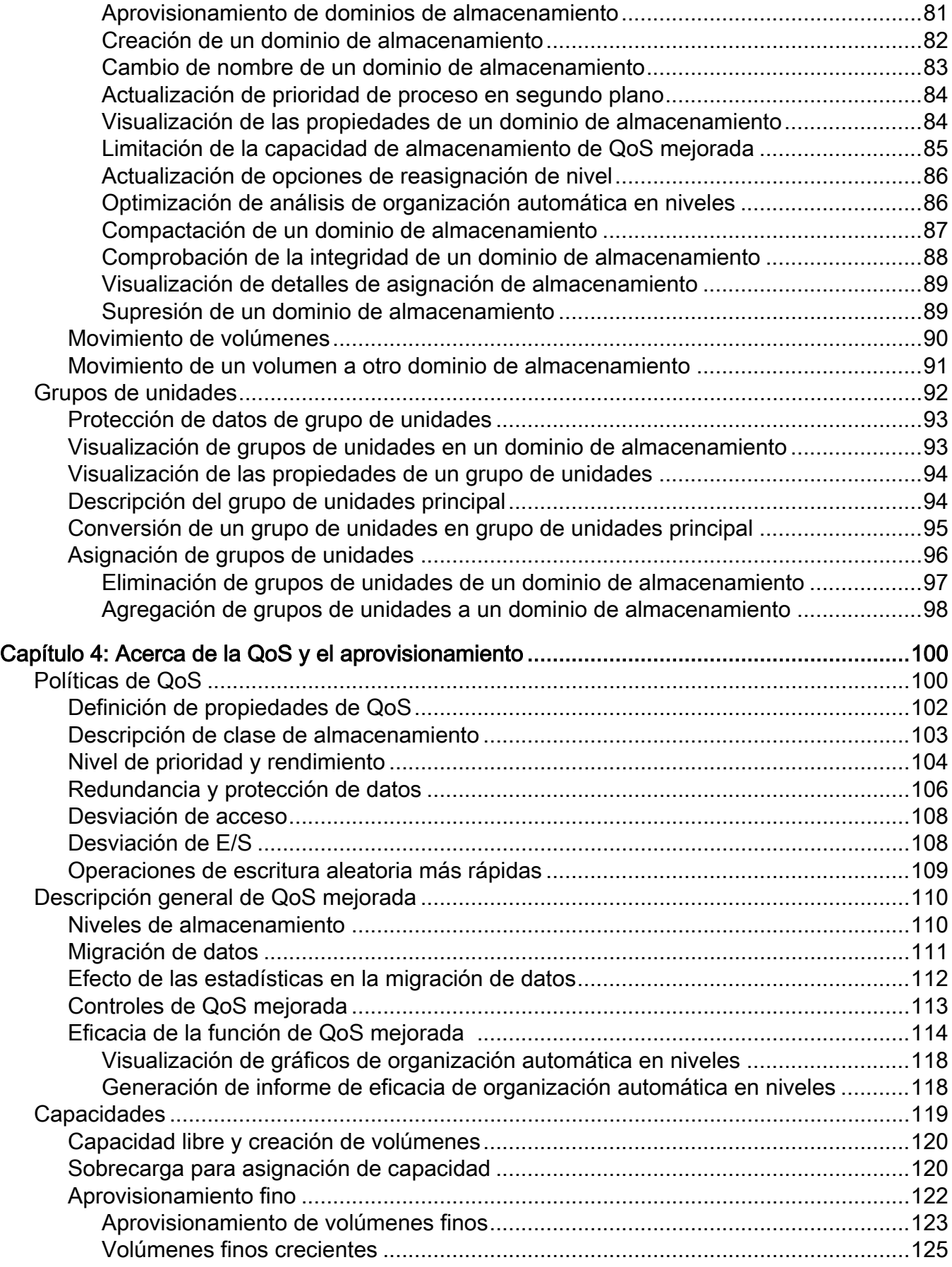

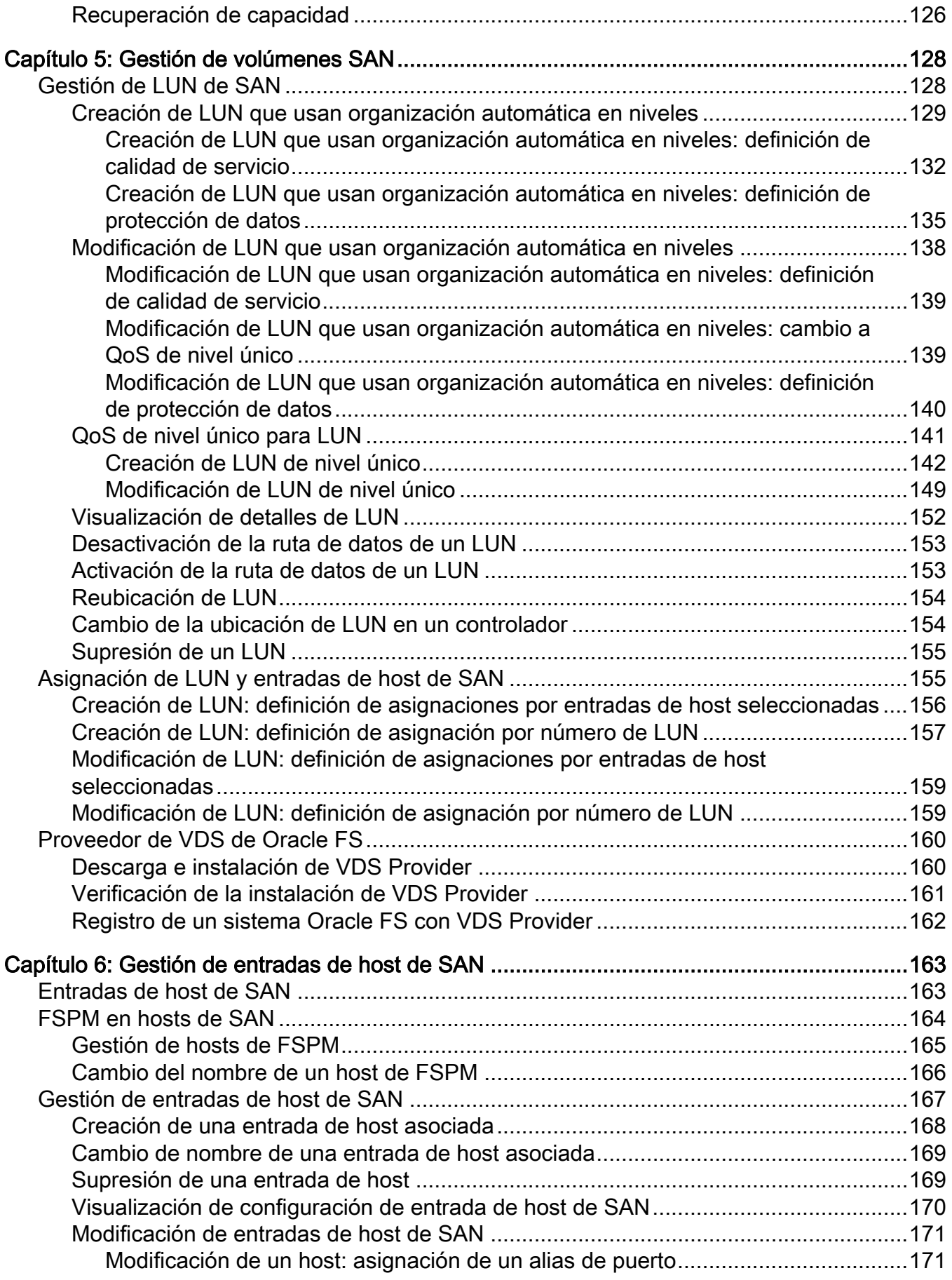

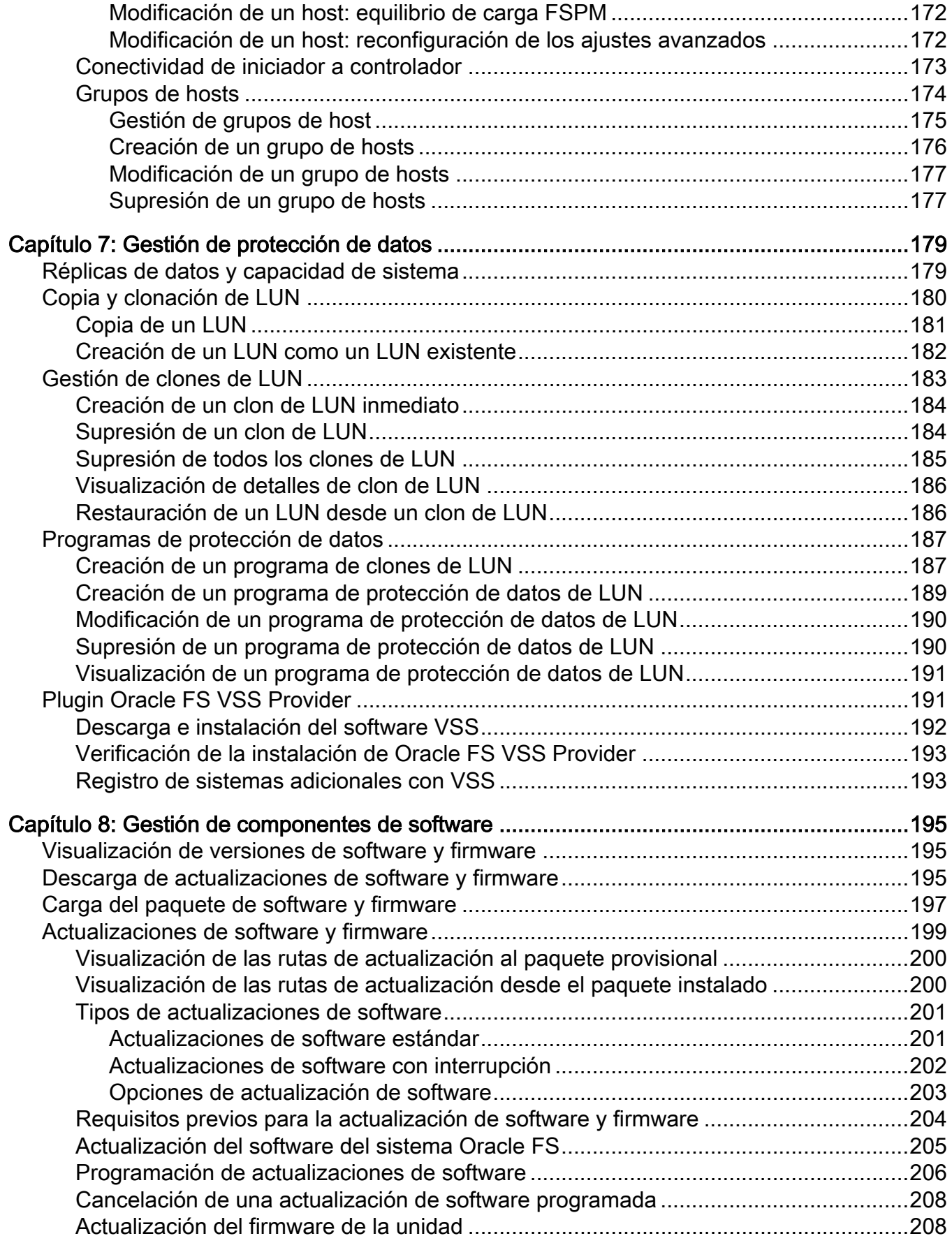

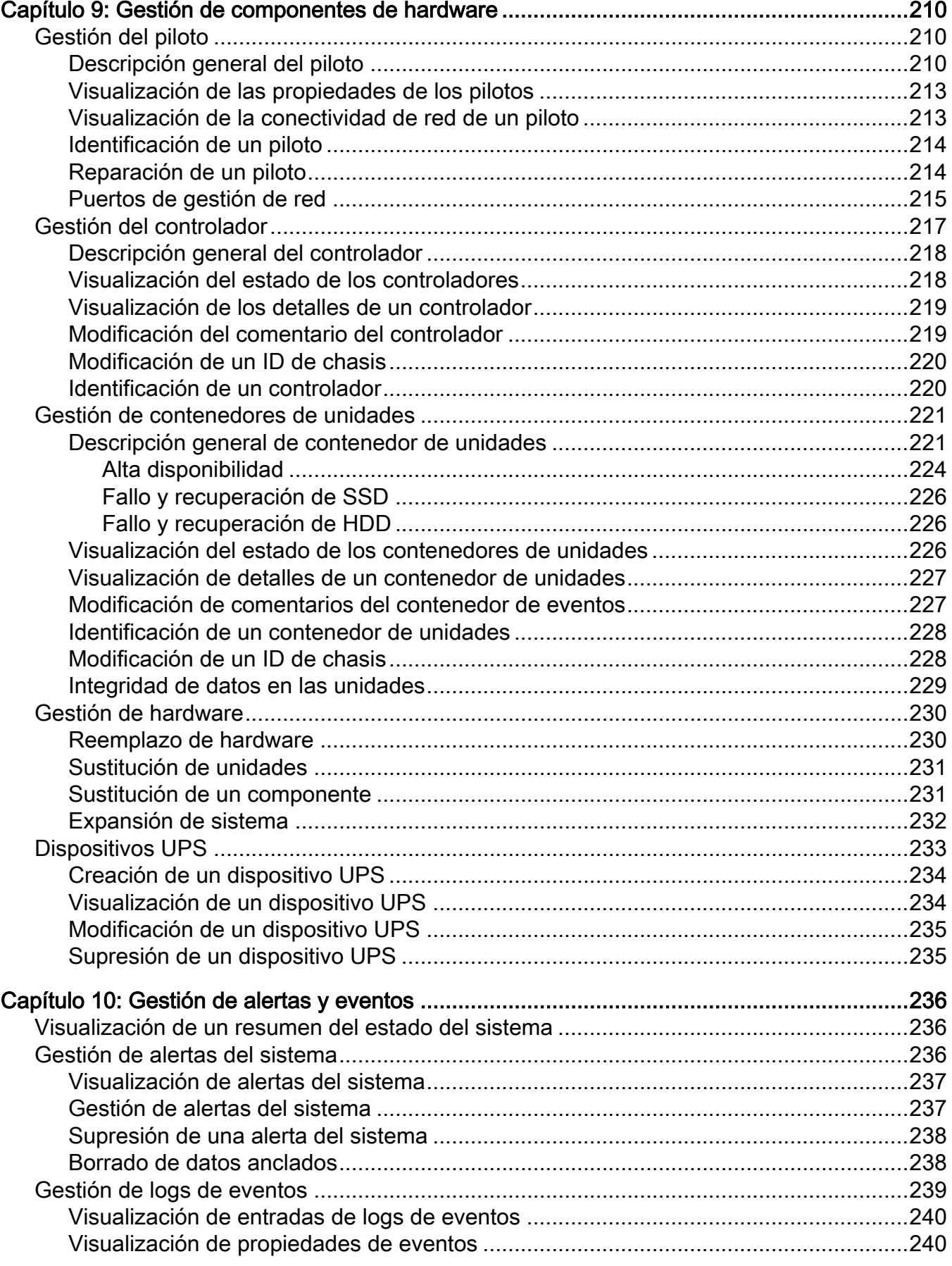

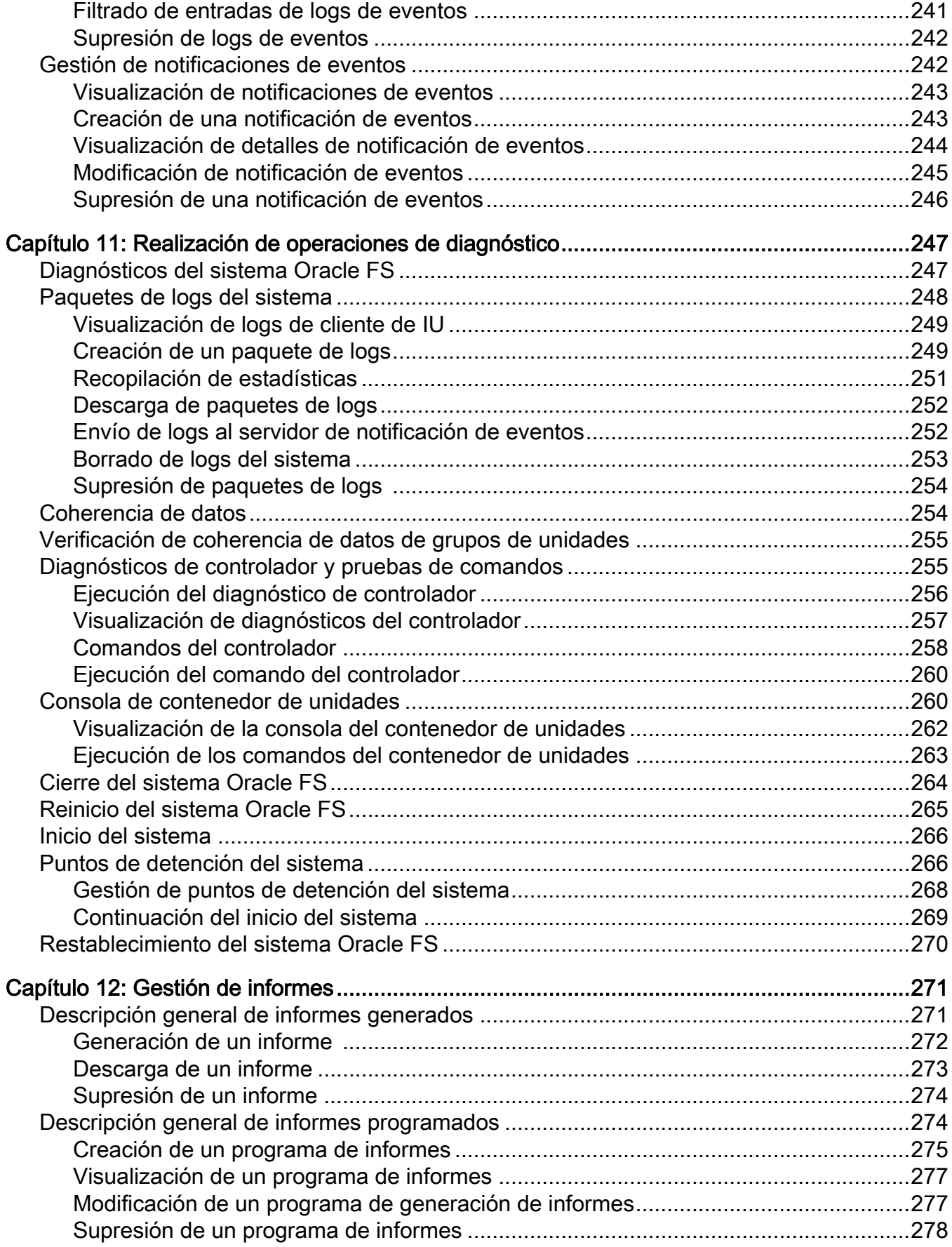

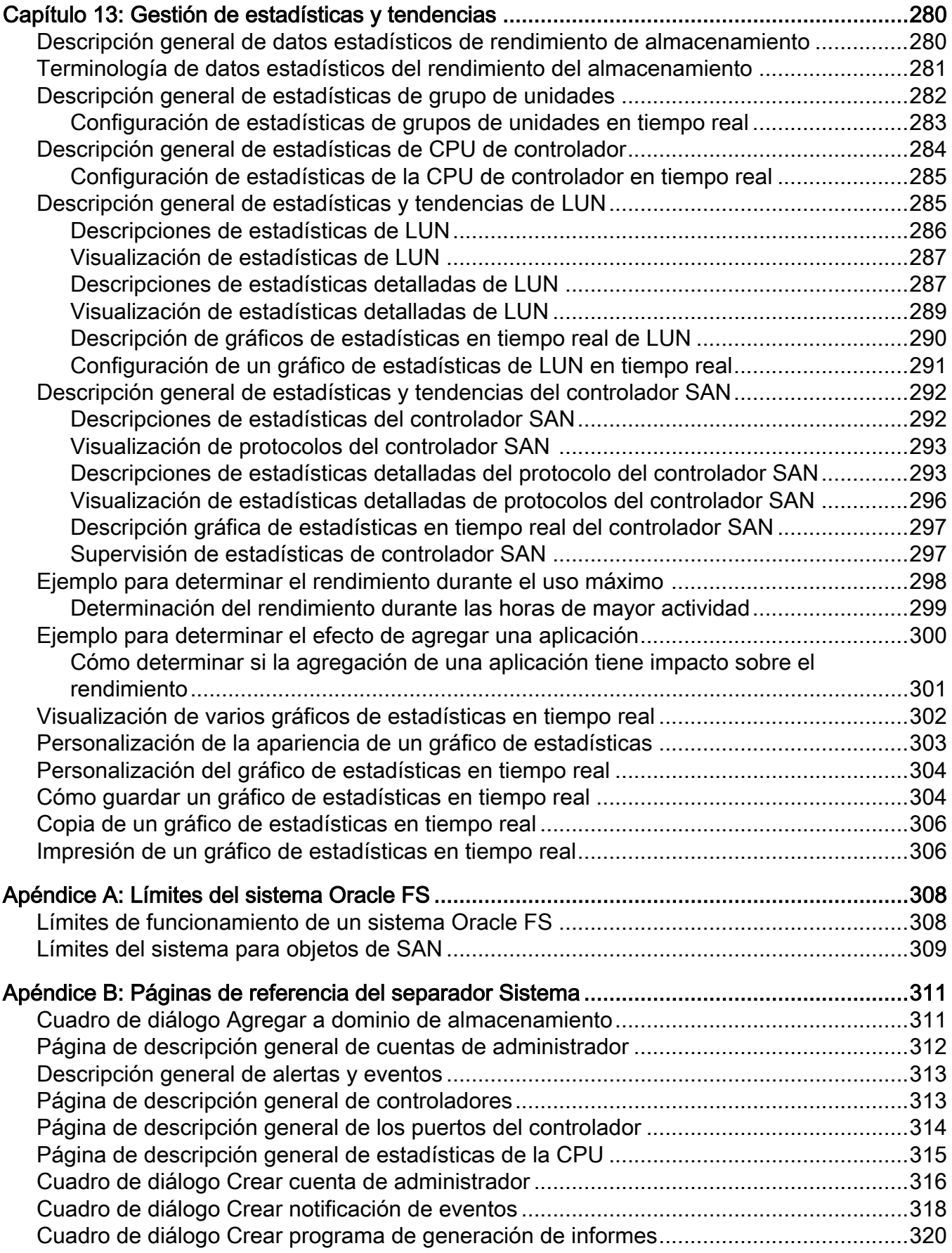

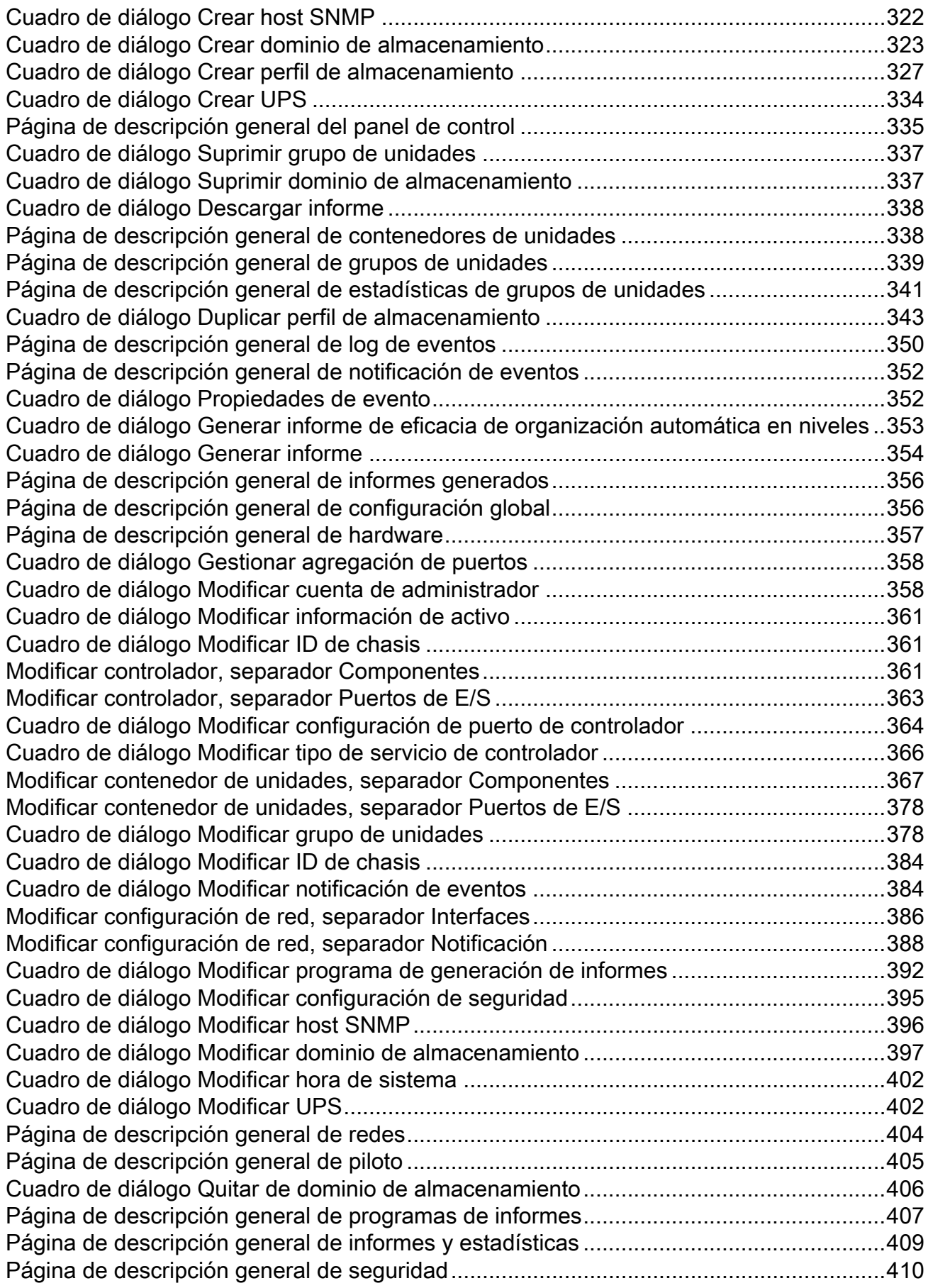

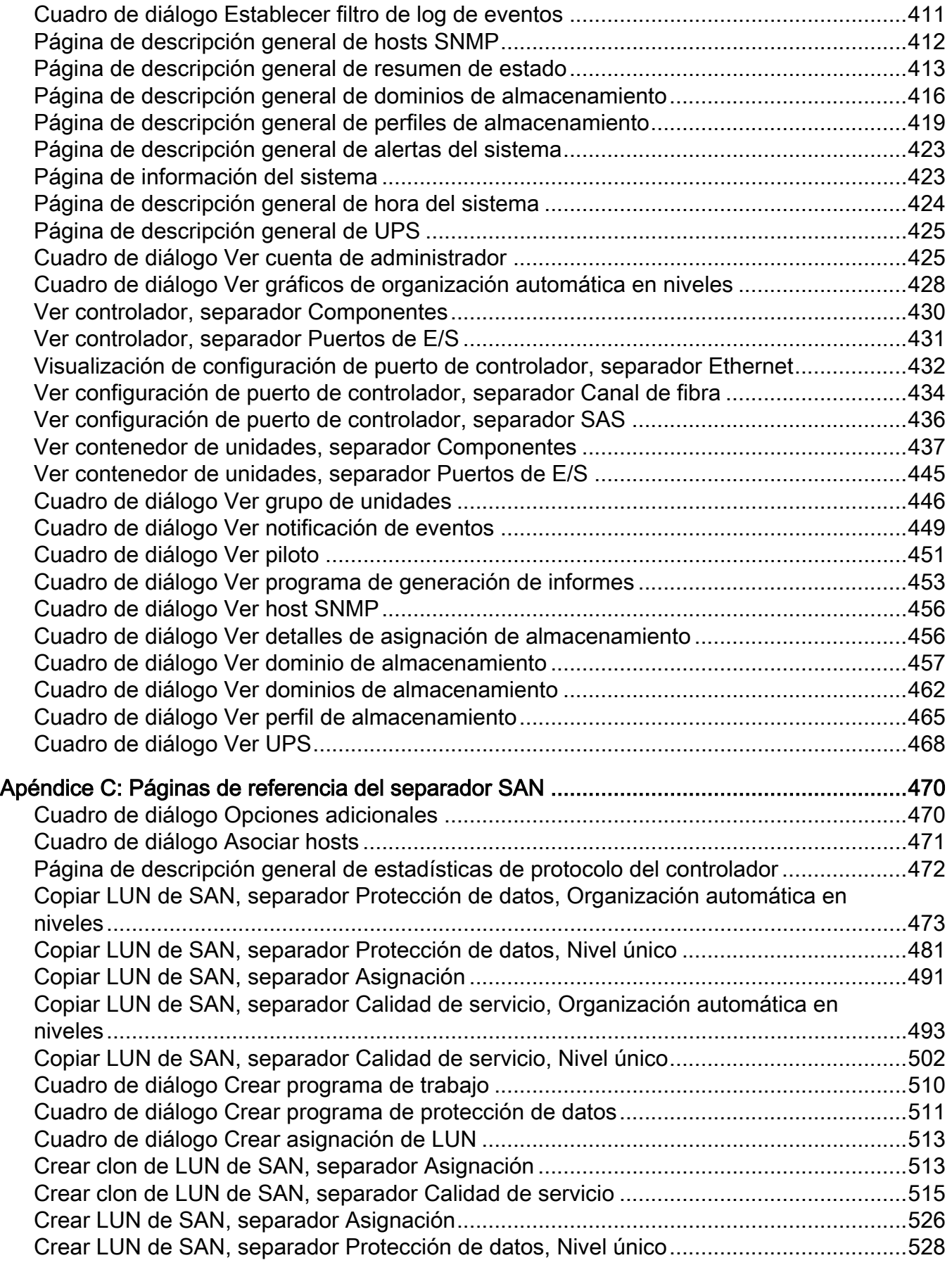

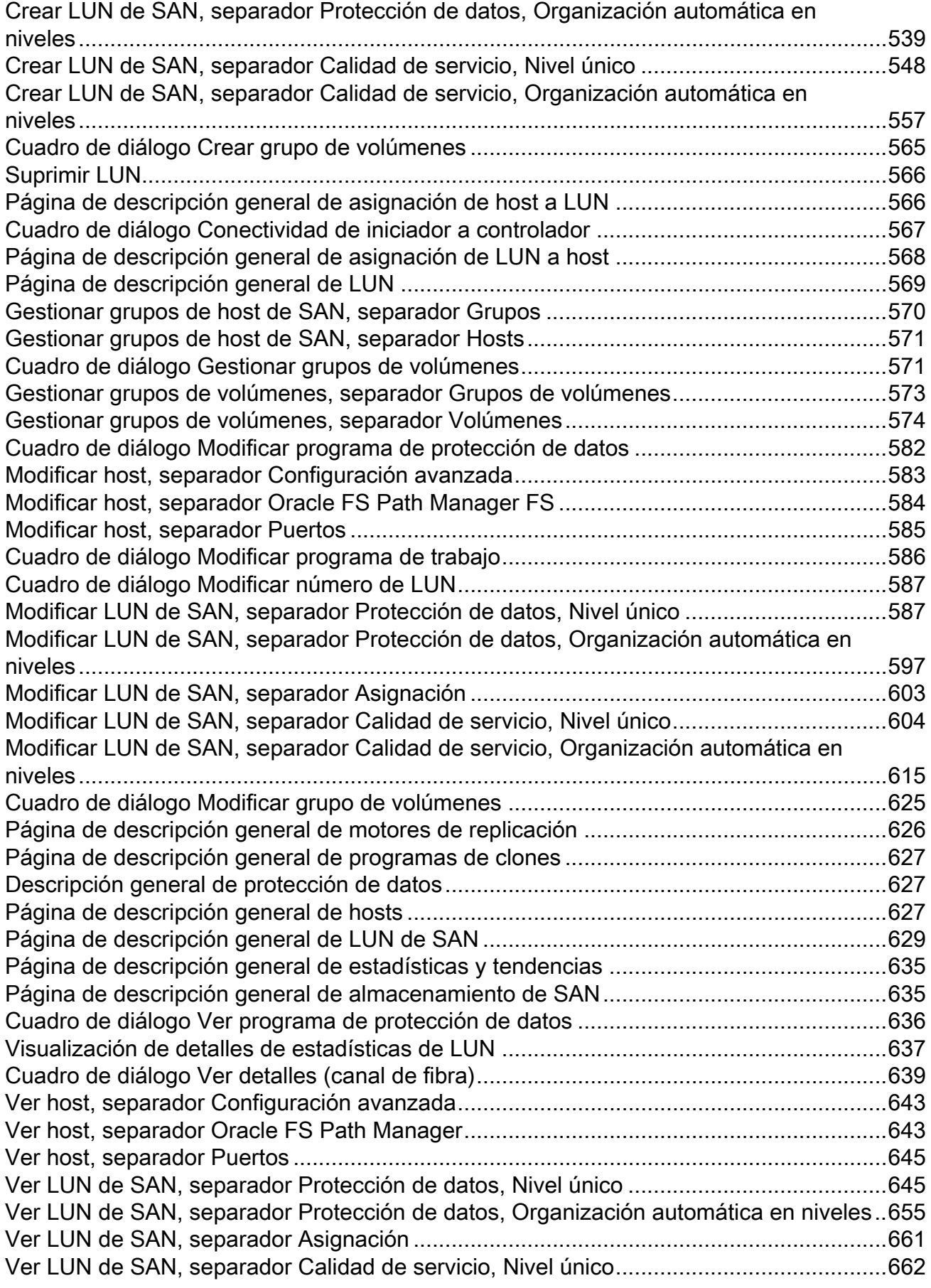

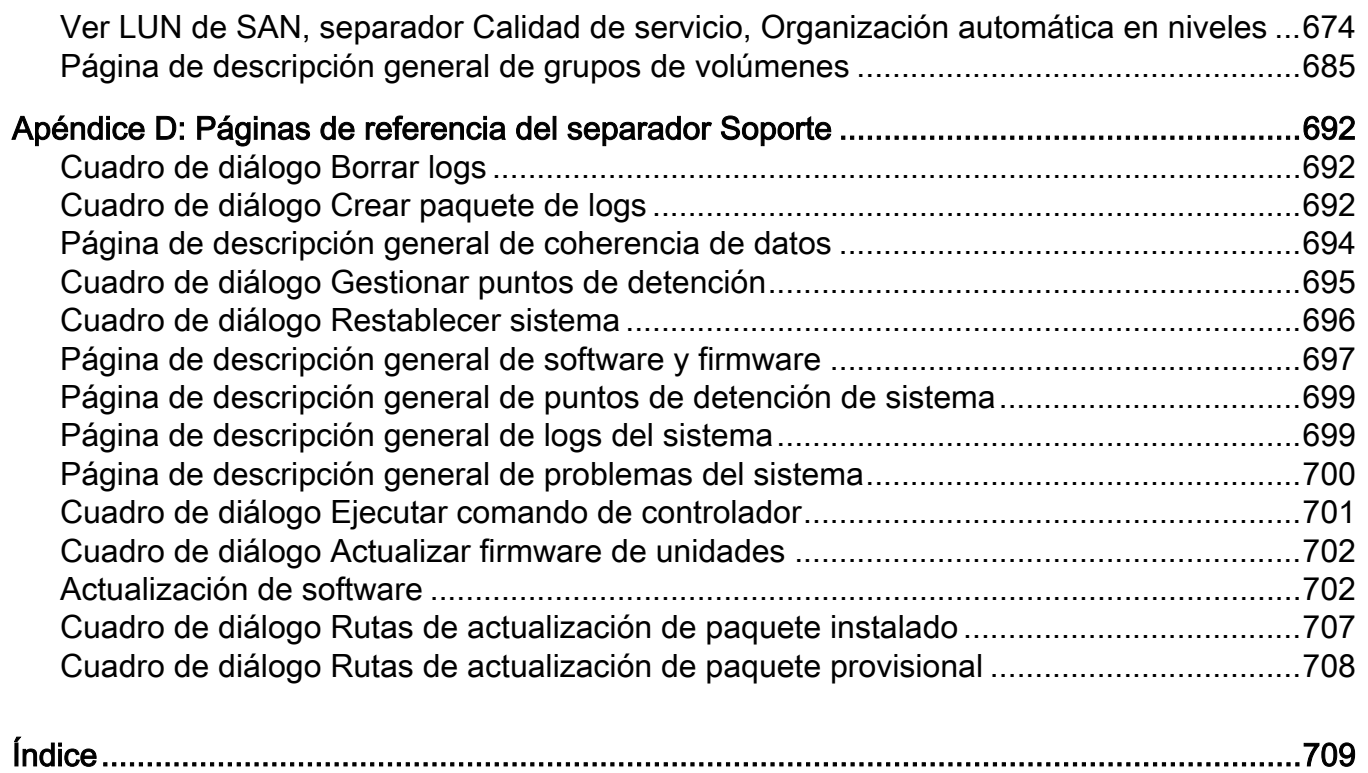

# <span id="page-14-0"></span>Lista de tablas

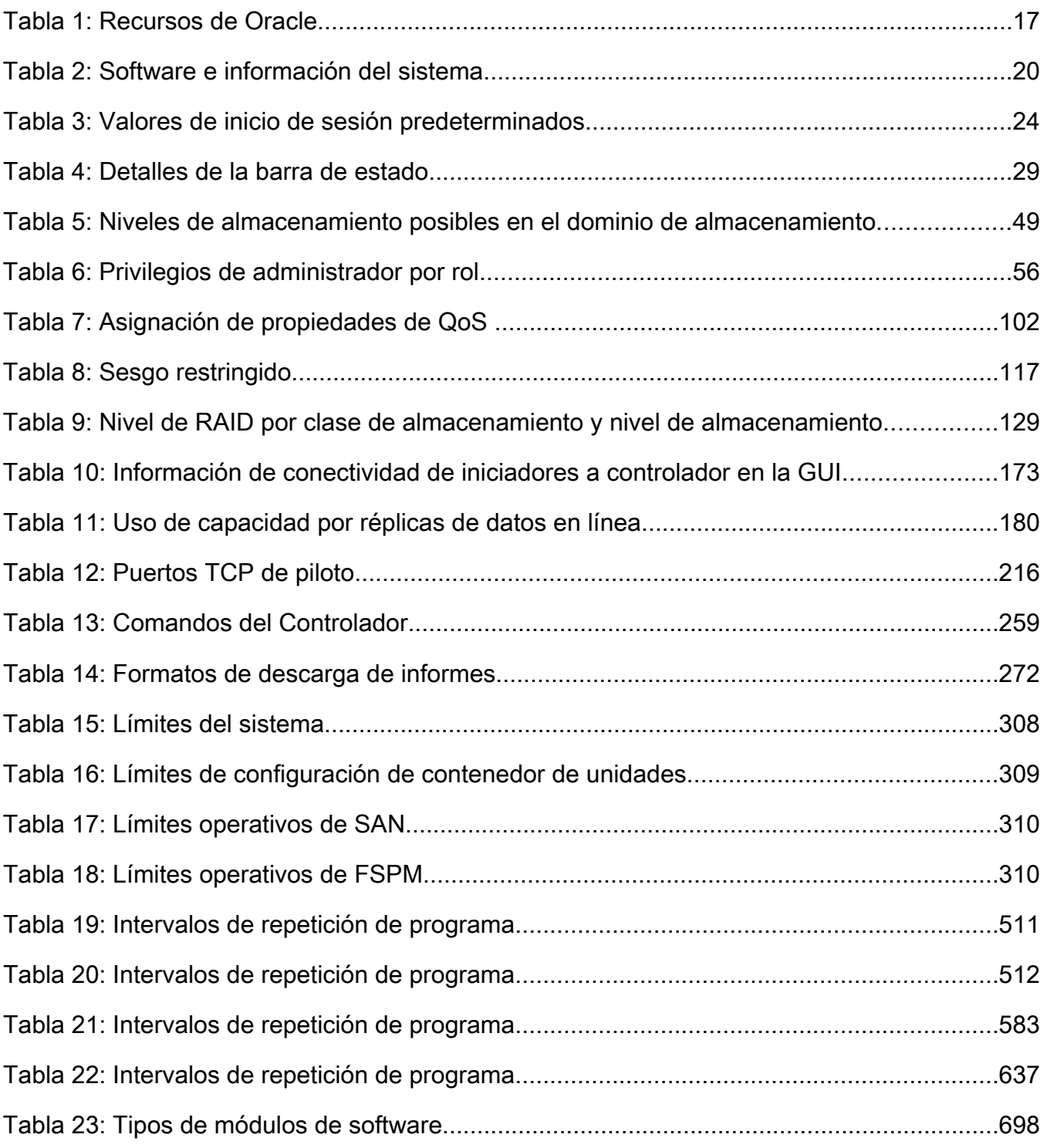

# <span id="page-15-0"></span>Lista de figuras

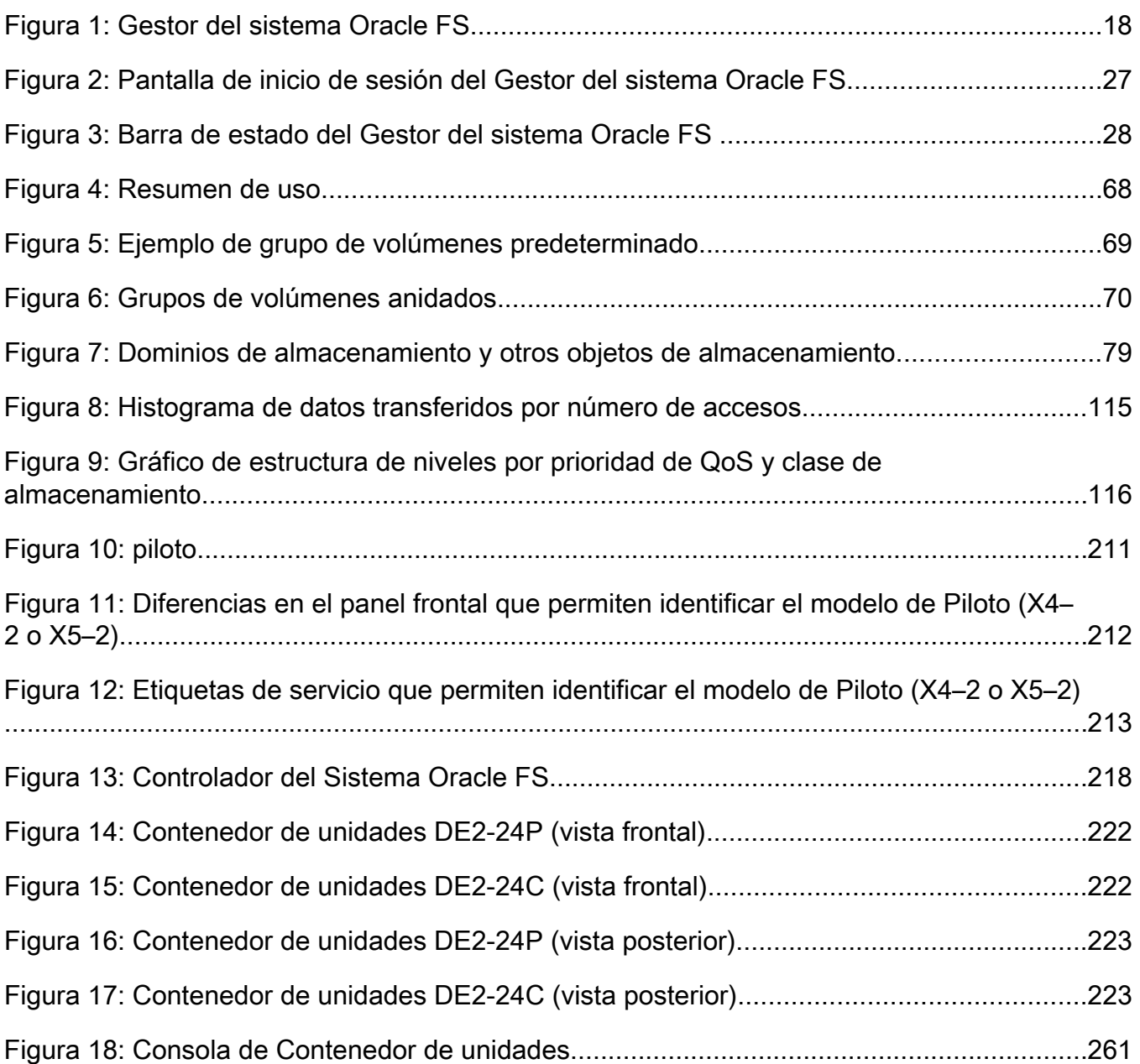

# <span id="page-16-0"></span>Prefacio

# Recursos de Oracle

Importante: Para obtener la última versión de este documento, visite la sección Almacenamiento SAN - Oracle Flash Storage System en el Centro de ayuda de Oracle (http://www.oracle.com/goto/fssystems/docs).

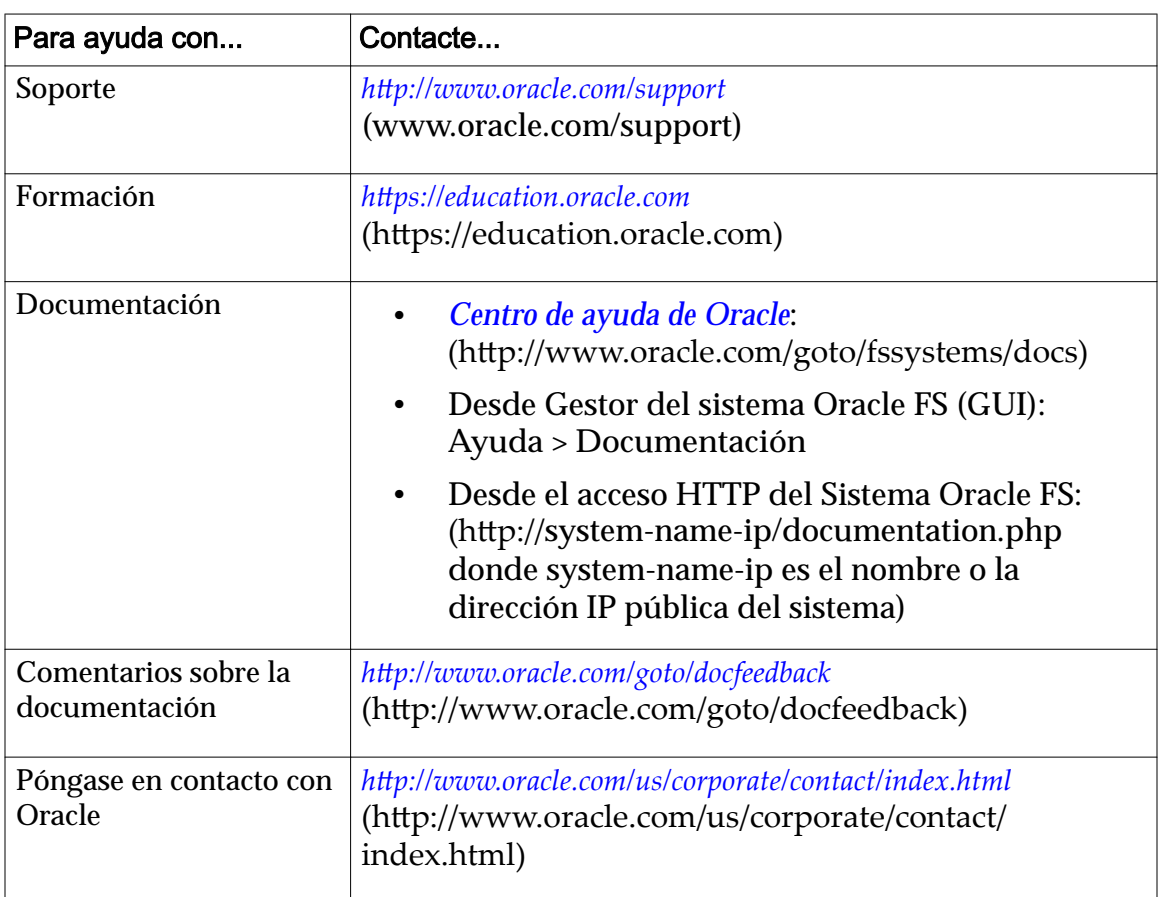

## Tabla 1: Recursos de Oracle

## Documentación relacionada

Familiarícese con los siguientes documentos relacionados:

- *Glosario de Oracle Flash Storage Systems*
- *Referencia de la CLI del sistema Oracle Flash Storage*
- *Notas de la versión del sistema de almacenamiento flash Oracle FS1-2*

<span id="page-17-0"></span>CAPÍTULO 1

# Introducción a la administración del sistema Oracle FS

# Gestor del sistema Oracle FS

El Gestor del sistema Oracle FS (GUI), que aparece a continuación, le permite desplegar, aprovisionar, gestionar y mantener un Sistema Oracle FS.

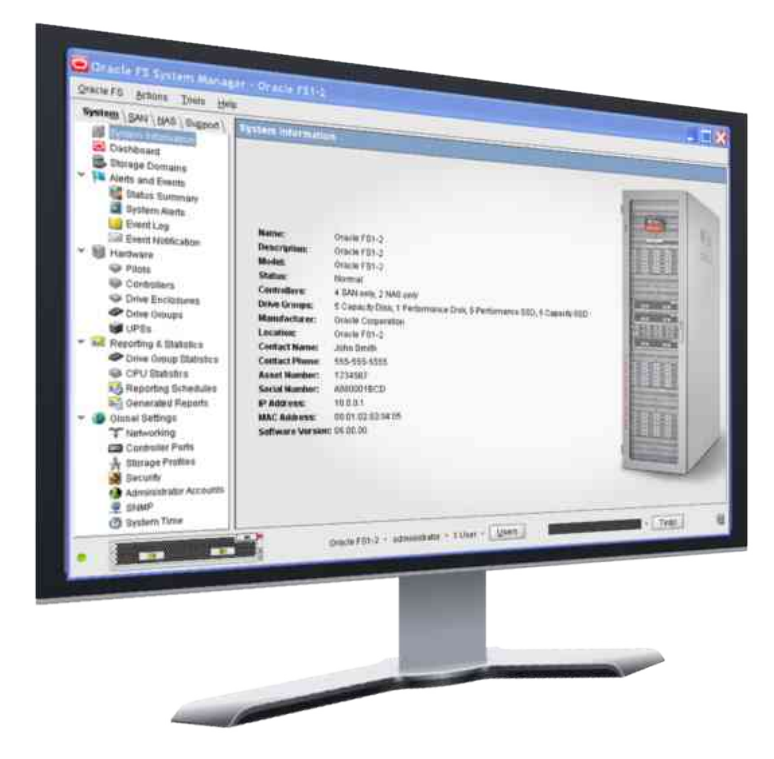

## Figura 1: Gestor del sistema Oracle FS

La GUI elimina la complejidad de los almacenamientos con niveles de aprovisionamiento. Por ejemplo, puede seleccionar el perfil de almacenamiento de aplicaciones adecuado para aprovisionar y ajustar el almacenamiento fácilmente mediante la preselección de los parámetros de QoS adecuados.

Con los atributos de almacenamiento que usted proporciona mediante la GUI, el sistema implementa características de rendimiento de aplicaciones predictivas antes de aprovisionar físicamente el almacenamiento. Esta función permite controlar la asignación de recursos.

<span id="page-18-0"></span>El Piloto ejecuta la interfaz de gestión del Sistema Oracle FS. La GUI, junto con el resto del software implementado en el Sistema Oracle FS, activa el aprovisionamiento basado en políticas que tiene las siguientes funciones:

- QoS Mejorada, que coloca de manera automática partes de un LUN de SAN en los niveles de almacenamiento adecuados con el objetivo de equilibrar las necesidades del negocio con la gestión de recursos del sistema.
- Gestión de fallos, que mueve de manera automática los recursos del sistema a un componente asociado para incluir el fallo o la sustitución de componentes mientras se mantiene la disponibilidad de datos.
- Mantenimiento guiado, que proporciona asistencia en todos los pasos para sustituir un componente de hardware, incluso el paso de recableado del componente.

**Nota:** Si prefiere utilizar una interfaz de línea de comandos para configurar y supervisar el Sistema Oracle FS, puede usar la CLI de Oracle FS (FSCLI) para gestionar el sistema.

### Enlaces relacionados

*[Gestión del controlador](#page-216-0) [Creación de LUN que usan organización automática en niveles](#page-128-0) [Gestión de hardware](#page-229-0) [CLI del sistema Oracle FS](#page-30-0) [Descripción general de QoS mejorada](#page-109-0)*

## Acceso a las aplicaciones del sistema Oracle FS

Para acceder a las aplicaciones del Sistema Oracle FS y descargarlas, use el cliente web del Portal de FS. Entre dichas aplicaciones, se incluyen Gestor del sistema Oracle FS (GUI), Oracle MaxMan, CLI de Oracle FS (FSCLI) y muchas otras utilidades. Además, el cliente web del Portal de FS proporciona información acerca del estado del Sistema Oracle FS y enlaces a documentación técnica.

No se requiere un nombre de usuario y contraseña para acceder a las páginas web del Portal de FS que contienen las secciones de software de gestión, utilidades y documentación. Se requiere nombre de usuario y contraseña para acceder a las secciones de alertas y eventos, e información y estado.

En la siguiente tabla, se resume el tipo de contenido disponible en el Portal de FS.

| Categoría                                    | Descripción                                                                                                    |  |
|----------------------------------------------|----------------------------------------------------------------------------------------------------|--|
| Aplicaciones del<br><b>Sistema Oracle FS</b> | Proporciona enlaces para la instalación de archivos para el<br>Gestor del sistema Oracle FS (GUI) y las aplicaciones de<br>Oracle MaxMan.                                                  |  |
|                                              | Estas aplicaciones están disponibles en los siguientes<br>formatos:                                                                                                    |  |
|                                              | Windows Installer: Proporciona un enlace de<br>descarga para Windows Installer en formato MSI.                                                                                             |  |
|                                              | JAR y secuencias de comandos de ejecución:<br>Proporciona los enlaces de descarga del archivo<br>JAR (archivo Java) independiente y a las<br>secuencias de comandos en formatos ZIP y TAR. |  |
| Documentación<br>técnica                     | Proporciona enlaces a la documentación técnica del Sistema<br>Oracle FS en formato PDF.                                                                                                    |  |
| <b>Utilidades</b>                            | Proporciona enlaces a las siguientes descargas:                                                                                                    |  |
|                                              | CLI de Oracle FS                                                                                                    |  |
|                                              | Oracle FS Virtual Disk Service Provider                                                                                                    |  |
|                                              | Oracle FS Volume Shadow Copy Service Provider<br>$\bullet$                                                                                                    |  |
|                                              | El archivo de texto de la base de información de<br>gestión (MIB) para el protocolo simple de gestión<br>de red (SNMP) de Oracle.                                                          |  |
|                                              | Herramientas de estadísticas del Sistema Oracle FS                                                                                                    |  |
| Alertas y eventos<br>recientes del sistema   | Proporciona una lista de alertas de sistema que requieren la<br>intervención del administrador y una lista de al menos los<br>últimos 20 eventos de sistema.                               |  |
| Información y estado<br>del sistema          | Proporciona un resumen de la información y el estado del<br>Sistema Oracle FS.                                                                                                    |  |

<span id="page-19-0"></span>Tabla 2: Software e información del sistema

Nota: La configuración de página web del Portal de FS proporcionada por el servidor web en el Piloto es HTML simple. Puede descargar este contenido a un dispositivo móvil, lo cual le permite controlar las alertas y el estado del sistema.

### Enlaces relacionados

*[Descarga de la aplicación del sistema Oracle FS](#page-20-0) [Instalación del software del sistema Oracle FS \(MSI\)](#page-21-0) [Instalación del software del sistema Oracle FS \(JAR\)](#page-22-0)*

## <span id="page-20-0"></span>Formatos de descarga de aplicaciones del cliente

Los paquetes de aplicaciones para el cliente están disponibles en varios formatos para sistemas operativos Microsoft Windows y Linux. Para los formatos de archivo de almacenamiento, debe descomprimir los archivos en su estación de trabajo antes de comenzar la instalación.

Están disponibles los siguientes formatos:

**MSI**

Especifica un archivo de instalación de Microsoft Windows. Use este tipo de archivo para iniciar la instalación de software en modo automático.

**ZIP**

Especifica un archivo comprimido. Use este tipo de archivo para descomprimir los archivos en una carpeta de la estación de trabajo y realizar una instalación manual.

**TAR**

Especifica un método de almacenamiento de archivos de cinta no comprimidos. Use este tipo de archivo para extraer los archivos en una carpeta de la estación de trabajo y realizar una instalación manual.

**TGZ**

Especifica un método de almacenamiento de archivos de cinta comprimidos. Use este tipo de archivo para descomprimir y extraer los archivos en una carpeta de la estación de trabajo y realizar una instalación manual.

**TXT**

Especifica un archivo de texto que se puede usar en cualquier entorno de sistema operativo. Este tipo de archivo no está comprimido y generalmente contiene otra información, como detalles de configuración.

## Enlaces relacionados

*Descarga de la aplicación del sistema Oracle FS [Instalación del software del sistema Oracle FS \(MSI\)](#page-21-0) [Instalación del software del sistema Oracle FS \(JAR\)](#page-22-0)*

## Descarga de la aplicación del sistema Oracle FS

El software para el Gestor del sistema Oracle FS (GUI) está disponible en el Piloto, al que se accede desde un explorador web.

- 1 Inicie un explorador web en su estación de trabajo.
- 2 En el campo de dirección, especifique su Sistema Oracle FS. Opciones de dirección válidas:
	- Dirección IP del Piloto.
- Nombre del Sistema Oracle FS, si la resolución de nombres DNS está disponible.
- <span id="page-21-0"></span>3 Haga clic en **Software de gestión**.
- 4 Seleccione el enlace para el software que desea descargar.
- 5 Guarde el archivo en la estación de trabajo del cliente.

En los siguientes pasos, realizará una de las siguientes acciones:

- Iniciar la instalación, si seleccionó un formato de archivo de instalación automática.
- Descomprimir los archivos almacenados, si seleccionó un formato de archivo de almacenamiento.

## Enlaces relacionados

*Instalación del software del sistema Oracle FS (MSI) [Instalación del software del sistema Oracle FS \(JAR\)](#page-22-0)*

## Instalación del software del sistema Oracle FS (MSI)

Después de descargar el instalador de Windows para el Gestor del sistema Oracle FS (GUI) u Oracle MaxMan, instale los archivos en la estación de trabajo mediante la ejecución del paquete de instalación de Microsoft Windows.

Nota: Verifique que tenga permiso para ejecutar una instalación automática.

1 Localice el archivo de software del cliente en la estación de trabajo.

Para una instalación automática en todas las plataformas de Microsoft Windows, la extensión de archivo es .msi.

- **\*\_x64.msi** Para hardware de 64 bits
- **\*\_x86.msi** Para hardware de 32 bits
- 2 Haga doble clic en el archivo para iniciar la instalación.
- 3 Siga las instrucciones para la instalación.

Una vez finalizada la instalación, se crearán los siguientes objetos:

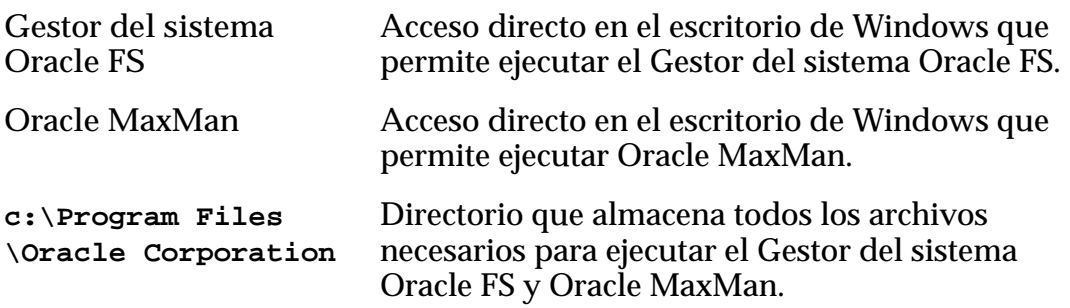

## Enlaces relacionados

*[Instalación del software del sistema Oracle FS \(JAR\)](#page-22-0)*

## <span id="page-22-0"></span>Instalación del software del sistema Oracle FS (JAR)

Después de descargar el archivo de la aplicación del Sistema Oracle FS, extraiga los archivos en una estación de trabajo antes de usar el software. El archivo contiene un archivo JAR (Java) independiente y las secuencias de comandos necesarias para ejecutar el Gestor del sistema Oracle FS (GUI) y las aplicaciones de Oracle MaxMan.

- 1 Localice el archivo de almacenamiento de software del cliente en la estación de trabajo.
- 2 Extraiga el contenido del archivo de almacenamiento en un directorio de su elección, en el host del cliente donde se usará el software.
	- Para archivos ZIP, use una utilidad ZIP para extraer los archivos.
	- Para archivos TAR o TGZ, use una utilidad TAR para extraer los archivos.
- 3 (Opcional) Agregue el directorio donde extrajo el contenido de los archivos de almacenamiento en la variable de entorno PATH.

Esto permite ejecutar el archivo ejecutable desde cualquier directorio del sistema.

**Linux o Unix** Edite el shell de inicio de sesión para agregar el directorio a la sentencia PATH.

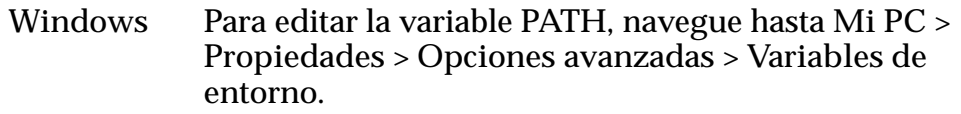

El paso de extracción crea los siguientes objetos para el Gestor del sistema Oracle FS:

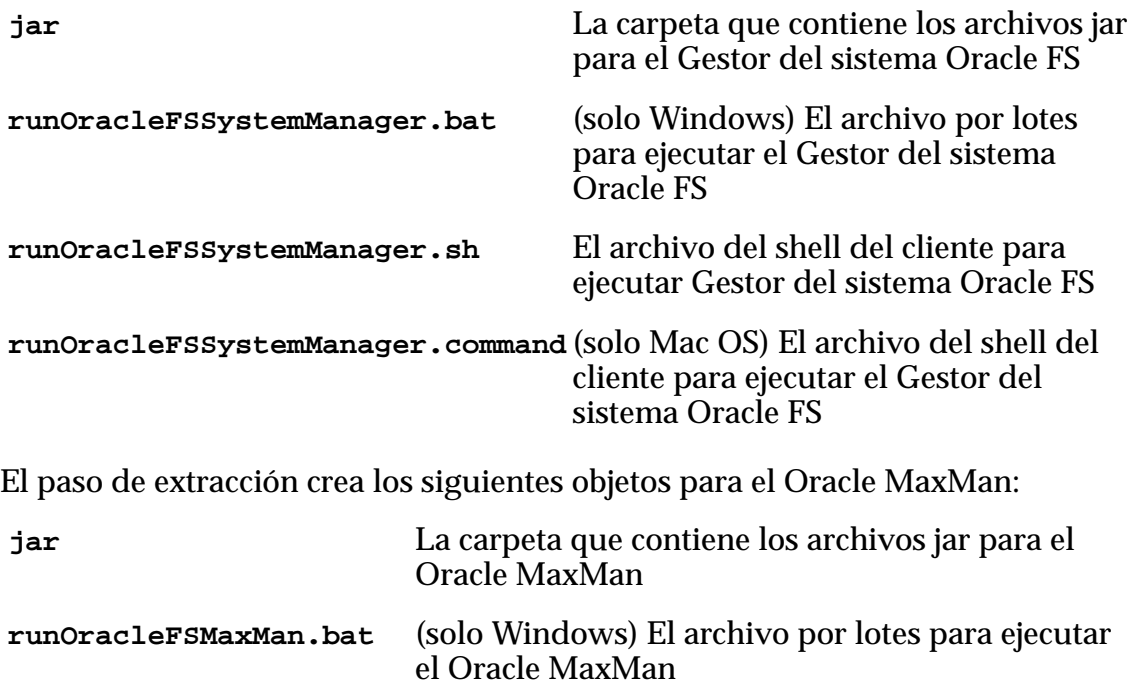

<span id="page-23-0"></span>**runOracleFSMaxMan.sh** El archivo del shell del cliente para ejecutar Oracle MaxMan

**runOracleMaxMan.command** (solo Mac OS) El archivo del shell del cliente para ejecutar el Oracle MaxMan

### Enlaces relacionados

*[Descarga de la aplicación del sistema Oracle FS](#page-20-0) [Instalación del software del sistema Oracle FS \(MSI\)](#page-21-0)*

## Acceso al sistema Oracle FS

Después de instalar el paquete de software del Gestor del sistema Oracle FS (GUI) en la estación de trabajo cliente, se puede ejecutar la aplicación para acceder a un Sistema Oracle FS.

Salvo que se hayan cambiado los valores predeterminados durante la instalación, use los siguientes valores la primera vez que use la cuenta Administrador principal para iniciar sesión en la GUI:

| Campo                      | Valor predeterminado |
|----------------------------|----------------------|
| Dirección IP de piloto     | 10.0.0.2             |
| Nombre de inicio de sesión | administrador        |
| Contraseña                 | pillar               |

Tabla 3: Valores de inicio de sesión predeterminados

Si el valor predeterminado ha sido modificado por el Piloto, use una de las siguientes opciones en el campo **Nombre de Oracle FS**:

- Si la dirección IP del Piloto se ha cambiado por la dirección de un cliente, use esa dirección.
- Si configuró la dirección IP por un nombre del host DNS, puede usar ese nombre de host para iniciar sesión en el Sistema Oracle FS.

El nombre de inicio de sesión no cambia.

La contraseña no se modifica. Sin embargo, después de iniciar sesión con la contraseña predeterminada, se le solicitará introducir una nueva contraseña.

Las contraseñas deben respetar la siguiente política de seguridad:

- Debe tener entre 8 y 16 caracteres de longitud
- No pueden contener palabras que estén en el diccionario
- No puede ser ninguna de las últimas 50 contraseñas

Nota: El sistema conserva las contraseñas recientes durante un año.

• Deben contener al menos una letra mayúscula, una letra minúscula, un carácter numérico y un carácter especial

<span id="page-24-0"></span>En la siguiente lista, se resumen las tareas que debe realizar inmediatamente después de cambiar la contraseña e iniciar sesión en el sistema:

- Registre la contraseña en la documentación y manténgala protegida.
- Asegúrese de que el Administrador principal también obtenga la contraseña.
- Configure y pruebe la dirección de correo electrónico del Administrador principal.
- Cree una cuenta adicional de Administrador 1 con una dirección de correo electrónico válida. Use la cuenta adicional Administrador 1 o una cuenta de nivel adecuado para la administración de rutina del sistema en lugar de la cuenta de Administrador principal.

Si se excede el límite de intentos de inicio de sesión del administrador, la cuenta se desactivará. Utilice una cuenta Administrador 1 (si existe) para restablecer la contraseña. Los Administradores del sistema principales y los administradores a los que se asignó el rol Administrador 1 pueden cambiar la contraseña de cualquier cuenta de administrador sin conocer la contraseña anterior. Un administrador de Soporte no puede restablecer la contraseña del Administrador del sistema principal.

En todo momento, el siguiente número de sesiones de administrador puede estar activo:

- Cinco sesiones activas para cada cuenta de administrador
- 25 en total en todo momento

Nota: El tiempo de espera predeterminado es de 20 minutos. Cuando la inactividad de la sesión supera el tiempo de espera, el sistema finaliza la sesión y le solicita que inicie sesión nuevamente.

## Enlaces relacionados

*[Cambio de contraseñas de administrador](#page-58-0) [Modificaciànȱdeȱconfiguraciànȱdeȱseguridad](#page-52-0)*

## Establecer una contraseña

Con el objetivo de proteger su seguridad, Oracle aplica reglas estrictas para seleccionar contraseñas para el acceso al Gestor del sistema Oracle FS (GUI).

Las contraseñas deben respetar la siguiente política de seguridad:

- Debe tener entre 8 y 16 caracteres de longitud
- No pueden contener palabras que estén en el diccionario
- No puede ser ninguna de las últimas 50 contraseñas

Nota: El sistema conserva las contraseñas recientes durante un año.

<span id="page-25-0"></span>• Deben contener al menos una letra mayúscula, una letra minúscula, un carácter numérico y un carácter especial

Si olvida la contraseña del Administrador del sistema principal, puede restablecerla mediante alguno de los siguientes métodos:

- Utilice una cuenta Administrador 1 (si existe) para restablecer la contraseña. Los Administradores del sistema principales y los administradores a los que se asignó el rol Administrador 1 pueden cambiar la contraseña de cualquier cuenta de administrador sin conocer la contraseña anterior. Un administrador de Soporte no puede restablecer la contraseña del Administrador del sistema principal.
- Haga clic en ¿Olvidó la contraseña? en la pantalla de inicio de sesión y siga las instrucciones en el cuadro de diálogo ¿Olvidó la contraseña? Debe tener una dirección de correo electrónico asociada a su cuenta. El sistema envía un token de restablecimiento de contraseña a la dirección de correo electrónico asociada a su cuenta. Si recibe un correo electrónico con un token de restablecimiento de contraseña y no lo ha solicitado, notifique al administrador del sistema.

Si necesita restablecer la contraseña del Administrador del sistema principal, puede hacerlo mediante alguno de los siguientes métodos:

- Utilice una cuenta Administrador 1 (si existe) para restablecer la contraseña. Los Administradores del sistema principales y los administradores a los que se asignó el rol Administrador 1 pueden cambiar la contraseña de cualquier cuenta de administrador sin conocer la contraseña anterior. Un administrador de Soporte no puede restablecer la contraseña del Administrador del sistema principal.
- Haga clic en **Restablecer contraseña** en la pantalla de inicio de sesión y siga las instrucciones en el cuadro de diálogo Restablecer contraseña. Debe tener su contraseña anterior o su token de contraseña para restablecer su contraseña. Si no tiene su token de contraseña, haga clic en **¿Olvidó su contraseña?** en la pantalla de inicio de sesión y siga las instrucciones en el cuadro de diálogo ¿Olvidó su contraseña?

## Enlaces relacionados

*Inicio de sesión en el Gestor del sistema Oracle FS*

## Inicio de sesión en el Gestor del sistema Oracle FS

El inicio de sesión en el Gestor del sistema Oracle FS (GUI) le otorga acceso al Sistema Oracle FS, de modo que puede realizar tareas administrativas, como aprovisionamiento y ajustes de almacenamiento.

**Requisitos:** • El paquete del software de la GUI ha sido instalado en la estación de trabajo del cliente.

- El puerto TCP 26012 del Sistema Oracle FS está abierto y no está bloqueado.
- <span id="page-26-0"></span>1 Inicie la aplicación de la GUI.
	- Para el ejecutable de Windows, haga doble clic en una de las siguientes opciones:
		- En el archivo Oracle FS System Manager.exe ubicado en C: \Program Files\Oracle Corporation\
		- En el acceso directo del Gestor del sistema Oracle FS (GUI) que se encuentra en el escritorio de Windows.
	- Para el archivo de Windows, ejecute la secuencia de comandos por lotes runOracleFSSystemManager.bat.
	- Para Linux y Unix, ejecute la secuencia de comandos del shell runOracleFSSystemManager.sh.
	- Para Mac OS, ejecute la secuencia de comandos del shell runOracleFSSystemManager.command.

Aparece la pantalla de inicio de sesión. Si tiene una instalación existente de la GUI, es posible que se le solicite que actualice la instalación para que coincida con la versión de software del Sistema Oracle FS.

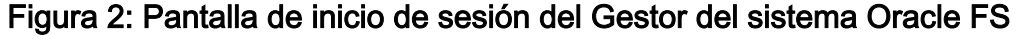

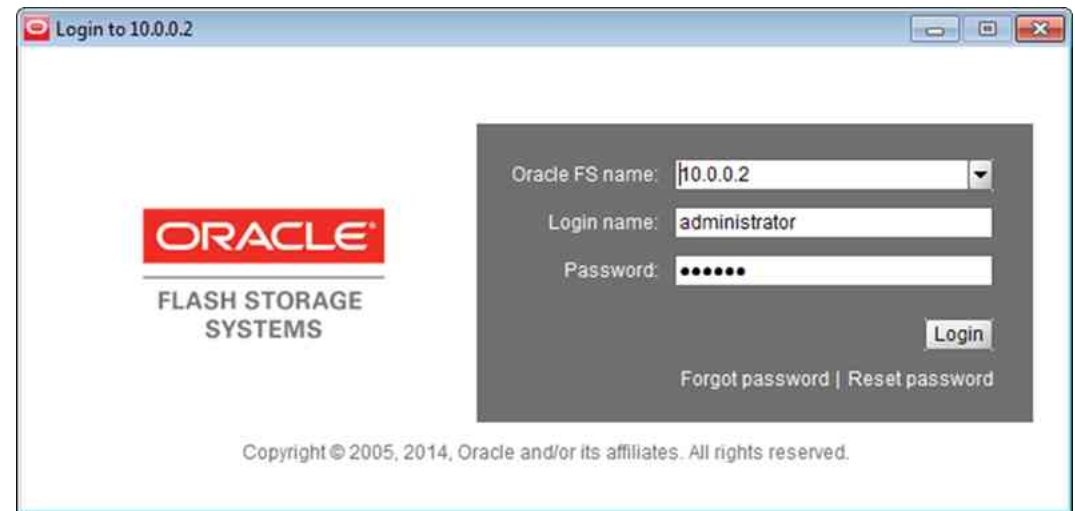

2 Para Nombre de Oracle FS, especifique el Sistema Oracle FS al que desea conectarse.

Valores válidos:

- Dirección IP del Piloto.
- Nombre del Sistema Oracle FS, tal como está configurado en los servicios de nombres del sitio para el Piloto.
- 3 Para **Nombre de inicio de sesión**, introduzca el nombre de inicio de sesión.
- <span id="page-27-0"></span>4 Para **Contraseña**, introduzca la contraseña.
- 5 Haga clic en **Iniciar sesión**.

La GUI abrirá la página de descripción general de información del sistema o la última página que visitó la última vez que cerró sesión.

### Enlaces relacionados

*[Acceso a las aplicaciones del sistema Oracle FS](#page-18-0) [Descarga de la aplicación del sistema Oracle FS](#page-20-0)*

## Descripción de la barra de estado

El Gestor del sistema Oracle FS (GUI) muestra información acerca del funcionamiento del Sistema Oracle FS en la barra de estado que se encuentra en la parte inferior de cada ventana de descripción general.

Figura 3: Barra de estado del Gestor del sistema Oracle FS

|                      | 12/28/10 2:38 PM coaxm036 . administrator . 5 Users . | <b>Users</b><br>Tasks                                               |
|----------------------|-------------------------------------------------------|---------------------------------------------------------------------|
|                      | 5<br>3                                                | 10<br>6<br>8<br>9                                                   |
|                      | Leyenda  1 Estado del sistema                         | 6 Cuenta que ha iniciado sesión actualmente.                        |
| 2 Estado de hardware |                                                       | 7 Número de cuentas que han iniciado sesión<br>actualmente.         |
|                      | 3 Alerta de sistema                                   | 8 Muestra todas las cuentas que han iniciado<br>sesión actualmente. |
|                      | 4 Última alerta del sistema                           | 9 Progreso de la tarea en segundo plano<br>actual.                  |
|                      | 5 Nombre del sistema                                  | 10 Muestra todas las tareas en segundo<br>plano.                    |
|                      |                                                       |                                                                     |

La siguiente tabla describe los componentes de la barra de estado.

| Componente de la barra de<br>estado                               | Descripción                                                                                                    |
|-------------------------------------------------------------------|----------------------------------------------------------------------------------------------------|
| Estado del sistema                                                | Muestra el estado general del sistema. El estado<br>Normal (verde) no requiere acciones. Sin embargo,<br>si el estado es Advertencia (amarillo) o Crítico<br>(rojo), haga clic en el icono para ver la página<br>Resumen del sistema para identificar la causa del<br>estado.                                                    |
| Estado de hardware                                                | Muestra el estado general de los componentes de<br>hardware del sistema. El estado Normal (sin color)<br>no requiere acciones. Sin embargo, si el estado es<br>Advertencia (amarillo) o Crítico (rojo), haga clic en<br>el icono para ver la página Descripción general de<br>hardware para identificar la causa del estado.     |
| Alerta del sistema                                                | Para abrir la página Descripción general de alertas<br>del sistema y para responder a eventos que<br>requieran intervención, haga clic en este icono. El<br>icono se muestra solamente cuando hay una alerta<br>del sistema activa en el Sistema Oracle FS.                                                                      |
| Última alerta del sistema                                         | Si existe una alerta, se muestra la fecha y la hora de<br>la última alerta del sistema. Esta información le<br>permite conocer si se ha generado una nueva alerta<br>del sistema, en especial, si existen varios eventos.<br>La fecha y la hora se muestran cuando hay una<br>alerta del sistema activa en el Sistema Oracle FS. |
| Nombre del sistema                                                | Si se ha configurado un nombre del sistema, se<br>mostrará el nombre del sistema. Si no se ha<br>configurado ningún nombre del sistema, se<br>mostrará el número de serie.                                                                                                    |
| Cuenta que ha iniciado sesión<br>actualmente                      | Muestra el nombre de la cuenta que ha iniciado<br>sesión actualmente en el sistema.                                                                                                    |
| Número de cuentas que han<br>iniciado sesión actualmente          | Muestra el número de cuentas que han iniciado<br>sesión en el sistema actualmente.                                                                                                    |
| Muestra todas las cuentas que<br>han iniciado sesión actualmente. | Haga clic en este icono para abrir el cuadro de<br>diálogo Sesión de usuario actual y para ver las<br>cuentas que han iniciado sesión en el sistema.                                                                                                    |
| Progreso de las tareas en<br>segundo plano actuales               | Muestra el progreso de las tareas que están<br>actualmente en ejecución.                                                                                                    |
| Muestra todas las tareas en<br>segundo plano.                     | Haga clic en este icono para abrir el cuadro de<br>diálogo Procesos en segundo plano.                                                                                                    |

<span id="page-28-0"></span>Tabla 4: Detalles de la barra de estado

## Enlaces relacionados

*[Visualización de cuentas que han iniciado sesión](#page-29-0)*

## <span id="page-29-0"></span>Configuración de las actualizaciones de pantalla automáticas

Puede desactivar el refrescamiento de pantalla automático si el Sistema Oracle FS demora mucho tiempo en refrescar el contenido de la pantalla.

Si tiene una configuración de sistema muy grande o una configuración grande con una actividad intensa, es posible que el sistema demore algunos minutos en refrescar el contenido de la pantalla. Este retraso puede interrumpir las operaciones normales del sistema. Puede desactivar el refrescamiento de pantalla automático y refrescar manualmente el contenido de la pantalla, según sea necesario.

- 1 Navegue hasta Herramientas > Configurar actualizaciones de pantalla **autom¤ticas**.
- 2 Seleccione la opción correspondiente para activar o desactivar las actualizaciones de pantalla automáticas.

Sugerencia: Para refrescar la pantalla si las actualizaciones automáticas están desactivadas, presione Ctrl-Alt-R en el teclado.

## Visualización de cuentas que han iniciado sesión

Puede ver los detalles de las cuentas que han iniciado sesión en el sistema para ver información como el nombre de inicio de sesión, el rol, el nombre completo, la hora de inicio de sesión y la dirección IP.

**Requisito:** Es necesario que haya iniciado sesión en el Sistema Oracle FS.

Deberá ver una lista de las cuentas que han iniciado sesión en el sistema para decidir si necesita comunicarse con los propietarios de la cuenta antes de cerrar o reiniciar el sistema.

- 1 En la barra de estado, haga clic en **Usuarios**. Aparecerá el cuadro de diálogo Usuarios.
- 2 Revise las cuentas que han iniciado sesión en el Sistema Oracle FS.
- 3 Haga clic en **Cerrar** cuando termine de revisar la lista.

## Cierre de sesión en el Gestor del sistema Oracle FS

Una vez que haya completado las tareas administrativas, cierre sesión en el Gestor del sistema Oracle FS (GUI) para evitar que los usuarios no autorizados obtengan acceso al Sistema Oracle FS desde la estación de trabajo.

Para cerrar la sesión navegue hasta uno de los siguientes elementos del menú:

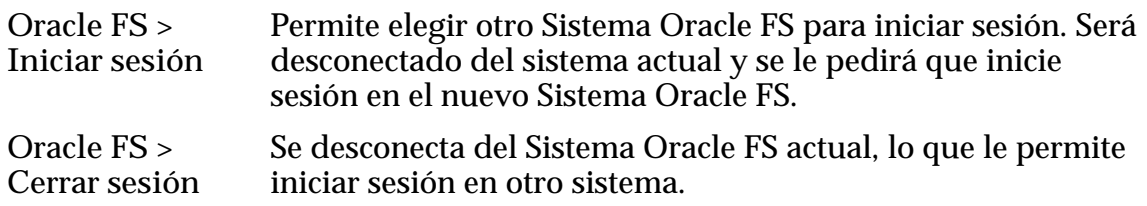

**Oracle FS > Salir** Se desconecta del Sistema Oracle FS actual y cierra la aplicación GUI.

## <span id="page-30-0"></span>Obtención de licencia de funciones premium opcionales

Todo el software incrustado y los servicios de datos de Sistema Oracle FS están activados en fábrica e incluidos en el precio de compra, incluido Oracle MaxRep for NAS (licencia perpetua por terabyte). Puede adquirir funciones premium adicionales de Oracle MaxRep.

Las siguientes funciones premium opcionales están disponibles en el Motor de replicación de Oracle MaxRep:

- Replicación asincrónica de Oracle MaxRep
- Replicación asincrónica de Oracle MaxRep con protección de aplicaciones
- Replicación sincrónica de Oracle MaxRep
- Replicación sincrónica de Oracle MaxRep con protección de aplicaciones

# CLI del sistema Oracle FS

La CLI de Oracle FS es la interfaz de línea de comandos para configurar, operar y supervisar un Sistema Oracle FS. La CLI de Oracle FS proporciona las mismas capacidades que el Gestor del sistema Oracle FS (GUI), lo cual permite la configuración y la gestión del Sistema Oracle FS mediante la línea de comandos o las secuencias de comandos personalizadas.

Las siguientes funciones están disponibles con la CLI de Oracle FS:

- Se ejecuta como una interfaz de línea de comandos.
- Se comunica desde el sistema host al piloto del Sistema Oracle FS.
- Utiliza convenciones familiares para parámetros y opciones, y proporciona valores predeterminados razonables cuando es posible.
- Comprueba si existen los grupos requeridos de parámetros y muestra mensajes de error, si faltan los valores requeridos.
- Es compatible con automatización por medio de secuencias de comandos personalizadas mediante el uso de lenguajes comunes.
- Proporciona ayuda para cada uno de los comandos y subcomandos.

# <span id="page-31-0"></span>Gestión de configuración global

## Configuración global

La primera vez que se inicia sesión en el Sistema Oracle FS, es necesario realizar varias tareas de configuración.

En la siguiente lista, se resumen las tareas que ayudan a configurar todo el sistema:

- Establecer y sincronizar la hora del Sistema Oracle FS con los servidores de fecha y hora externos.
- Definir las propiedades de red, lo cual incluye las siguientes tareas:
	- Definir y configurar la asignación de direcciones IP y las características de las IP de los puertos de gestión.
	- Definir un correo electrónico en la red que pueda recibir alertas del Sistema Oracle FS y las pueda reenviar a las cuentas de correo electrónico de los administradores; por ejemplo, para recuperar credenciales de cuentas.
	- Activar la Notificación de eventos, una función que notifica a Oracle sobre problemas en el sistema. La función de Notificación de eventos de Gestor del sistema Oracle FS (GUI) está integrada con Oracle Auto Service Request (ASR).
- Crear perfiles de almacenamiento adicionales si es necesario.
- Definir los períodos de timeout de sesión y de intentos de inicio de sesión fallidos.
- Crear cuentas de administrador adicionales, especialmente una cuenta con el rol Administrador 1.
- Definir la configuración del host SNMP.

El éxito del resto de las tareas de configuración depende de la configuración de todo el sistema. Por ejemplo, si no configura el servidor de correo electrónico, el sistema no puede enviar alertas u otra información necesaria para restablecer una contraseña de administrador.

### <span id="page-32-0"></span>Enlaces relacionados

*Sincronización de hora del sistema [Interfaces de red](#page-33-0) [Notificacionesȱdeȱsistema](#page-36-0) [ConfiguraciànȱdeȱSRȱ\(notificaciànȱdeȱeventos\)](#page-38-0) [Puertos de controlador](#page-44-0) [Perfilesȱdeȱalmacenamiento](#page-47-0) [Modificaciànȱdeȱlosȱvaloresȱdeȱseguridad](#page-52-0) [Gestión de cuentas de administrador](#page-53-0) [Gestión de hosts de captura SNMP](#page-61-0)*

## Sincronización de hora del sistema

Puede establecer las propiedades de la hora del sistema para sincronizar el reloj del sistema Oracle FS con un servidor de protocolo de hora de red (NTP) o puede establecer la fecha y la hora manualmente.

Para establecer la hora del Sistema Oracle FS, use una de las siguientes opciones:

**Usar hora de** Sincroniza la hora del sistema con un servidor NTP externo.

**origen externo** Importante: No intente usar un sistema Windows como servidor NTP, salvo que ese sistema tenga instalado un servicio de NTP de otros proveedores, como Meissner. De manera alternativa, use un servidor NTP compatible con Linux o Unix y sincronice el servidor del Sistema Oracle FS y el Servicio de hora de Windows con ese servidor. Para obtener más información sobre cómo configurar los servicios de hora, consulte el *Appendix H*: *Configuring Time Services for a Heterogeneous UNIX and Windows Environment* (http://technet.microsoft.com/en-us/library/ bb463171.aspx).

> Nota: Si el servidor NTP principal no está disponible, el Sistema Oracle FS consulta los servidores secundarios en asignación en rueda hasta que se logra la conexión.

**Usar reloj de hardware** opción no es válida cuando existen Oracle FS SecureWORMfs **interno** Le permite establecer la hora del sistema manualmente. Esta filesystems en el sistema. Oracle FS SecureWORMfs requiere un servidor NTP, como sucede en la autenticación CIFS y muchos entornos de NFS.

## Enlaces relacionados

*ModificaciànȱdeȱlaȱhoraȱdelȱsistemaȱdeȱOracleȱFS*

## Modificación de la hora del sistema de Oracle FS

Configure la hora del Sistema Oracle FS de modo que los registros de fecha y hora de eventos, y los registros de fecha y hora de inicios de sesión sean precisos <span id="page-33-0"></span>y de modo que las aplicaciones que dependen de la hora funcionen correctamente.

- 1 Navegue hasta **Sistema** > **Configuraciànȱglobal** > **Hora de sistema**.
- 2 Seleccione **Acciones** > **Modificar**.
- 3 Seleccione una opción para configurar la hora del sistema.
- 4 Según la opción que seleccione, introduzca los detalles del servidor NTP o elija la hora del sistema mediante el uso del cuadro de diálogo de fecha y hora.

Importante: Si alguna de las opciones que elige cambia la hora a un horario anterior a la hora actual, el piloto se reinicia para implementar la nueva hora.

5 Haga clic en **Aceptar**.

Después de aproximadamente 15 minutos, navegue hasta **Sistema** > **Alertas y eventos** y asegúrese de que no haya alertas y eventos del Sistema Oracle FS que indiquen que ha fallado la sincronización de NTP.

### Enlaces relacionados

*[Cuadroȱdeȱdi¤logoȱModificarȱhoraȱdeȱsistema](#page-401-0) [Sincronización de hora del sistema](#page-32-0)*

## Interfaces de red

Configure las interfaces de red de gestión de Sistema Oracle FS para garantizar una comunicación adecuada con los dispositivos en la red del cliente.

La configuración de la red del sistema afecta a los siguientes tipos de comunicación:

- Tráfico de gestión entre el Piloto y otros dispositivos en la red del cliente.
- El envío de alertas, notificación de eventos del sistema e información de recuperación de contraseña a un servidor de correo electrónico.

La interfaz de gestión proporciona conectividad entre la red de gestión del cliente y el Piloto del Sistema Oracle FS. Puede seleccionar entre los siguientes métodos para asignar direcciones IP para la interfaz de gestión en el Piloto:

- Protocolo de configuración dinámica de host (DHCP), que asigna direcciones IP públicas de manera dinámica cuando se inicia el Piloto. Esta dirección solo se aplica a las direcciones IP públicas del Sistema Oracle FS. DHCP no se admite para direcciones individuales de CU de piloto.
- Dirección IP estática, que asigna una dirección IP pública permanente al Sistema Oracle FS y direcciones IP exclusivas a cada uno de los Pilotos. Si el cliente de gestión no puede acceder a la dirección IP pública, el cliente puede acceder a una de las direcciones IP exclusivas del Piloto activo.

<span id="page-34-0"></span>Los servidores DNS principal y secundario proporcionan la resolución de nombres de las siguientes funciones del Sistema Oracle FS:

- Notificación de eventos
- Correo electrónico
- Recuperación de contraseña

La función de Notificación de eventos, cuando está activada, le permite al Sistema Oracle FS enviar al servidor de Notificación de eventos de Oracle (callhome.support.pillardata.com) los siguientes tipos de información:

- Paquetes de log de sistema (para ser usados por Soporte al cliente de Oracle)
	- Estado del sistema
	- Información de configuración del sistema
	- Estadísticas del sistema
	- Logs de sistema interno
- Notificaciones de evento de sistema (para ser usado por Oracle Auto Service Request [ASR])
	- Estado del sistema
	- Información de configuración del sistema

Para enviar la información de Notificación de eventos, el Piloto usa un servidor DNS para resolver los nombres de los destinatarios.

Puede definir un servidor DNS principal y un servidor DNS secundario. El sistema usa el servidor DNS principal para resolver los nombres de los destinatarios en direcciones IP. Si no se puede acceder al servidor principal, el sistema usa el servidor DNS secundario.

## Enlaces relacionados

*Configuraciànȱdeȱlaȱinterfazȱdeȱgestiàn [ConfiguraciànȱdeȱajustesȱdeȱDNS](#page-35-0)*

## Configuración de la interfaz de gestión

La configuración de la interfaz de gestión puede incluir, por ejemplo, la especificación del método de asignación de dirección IP estática o dinámica para el Piloto.

Deberá elegir una de las siguientes opciones cuando seleccione cómo desea que el Sistema Oracle FS asigne las direcciones IP:

Activar DHCP Use esta opción si el sistema asigna direcciones IP automáticamente mediante el protocolo de configuración dinámica de host (DHCP).

<span id="page-35-0"></span>**Dirección IP estática** Use esta opción para configurar manualmente las direcciones IP. Introduzca los valores en los campos que correspondan.

Importante: Cuando proporcione direcciones IP estáticas para la interfaz de gestión, asegúrese de introducir las direcciones correctas y de que se pueda acceder a las direcciones mediante la red de gestión. De lo contrario, usted y los clientes de gestión no podrán acceder al Sistema Oracle FS. Si introduce direcciones inaccesibles o ha olvidado las direcciones, comuníquese con el Soporte al cliente de Oracle para obtener ayuda. Para facilitar la recuperación de la configuración de red, asegúrese de tener un teclado USB y un monitor VGA disponibles para el proveedor de servicio.

- 1 Navegue hasta **Sistema** > **Configuraciànȱglobal** > **Redes**.
- 2 Seleccione **Acciones** > **Modificar**.
- 3 En el separador **Interfaces**, seleccione cómo desea que el Sistema Oracle FS asigne direcciones IP.
- 4 (Opcional) Seleccione la **Configuración de transmisión**.

Nota: Si la red Ethernet contiene una función de negociación automática, conserveȱlaȱconfiguraciànȱpredeterminadaȱdeȱestaȱopciànǰȱ**Automática**.

5 Haga clic en **Aceptar**.

### Enlaces relacionados

*[ModificarȱconfiguraciànȱdeȱredǰȱseparadorȱInterfaces](#page-385-0)*

## Configuración de ajustes de DNS

Los servidores DNS son usados por el Piloto para resolver la dirección del servidor Auto Service Request (ASR) de Oracle y para localizar servidores de correo electrónico para envío de instrucciones de recuperación de contraseñas.

Puede configurar los servidores DNS principal y secundario, por ejemplo, para que resuelvan los nombres de hosts en direcciones. Además, la configuración de DNS permite al Sistema Oracle FS enviar información de Notificación de eventos, instrucciones de recuperación de contraseñas y notificaciones de eventos para los destinatarios de correo electrónico designados.

- 1 Navegue hasta **Sistema** > **Configuraciànȱglobal** > **Redes**.
- 2 Seleccione **Acciones** > **Modificar**.
- 3 En el separador **Interfaces**, introduzca la dirección IP del **Servidor DNS principal**.
- 4 Introduzca la dirección IP del **Servidor DNS secundario**.
- 5 Haga clic en **Aceptar**.

## Enlaces relacionados

*[ModificarȱconfiguraciànȱdeȱredǰȱseparadorȱInterfaces](#page-385-0)*
# Notificaciones de sistema

Configurar notificaciones de sistema le permite definir los destinatarios de las notificaciones de eventos y las alertas de sistema, y la configuración de la Notificación de eventos que se integra con Oracle Auto Service Request (ASR).

El Sistema Oracle FS proporciona varios métodos para configurar notificaciones de sistema, incluidas las siguientes opciones:

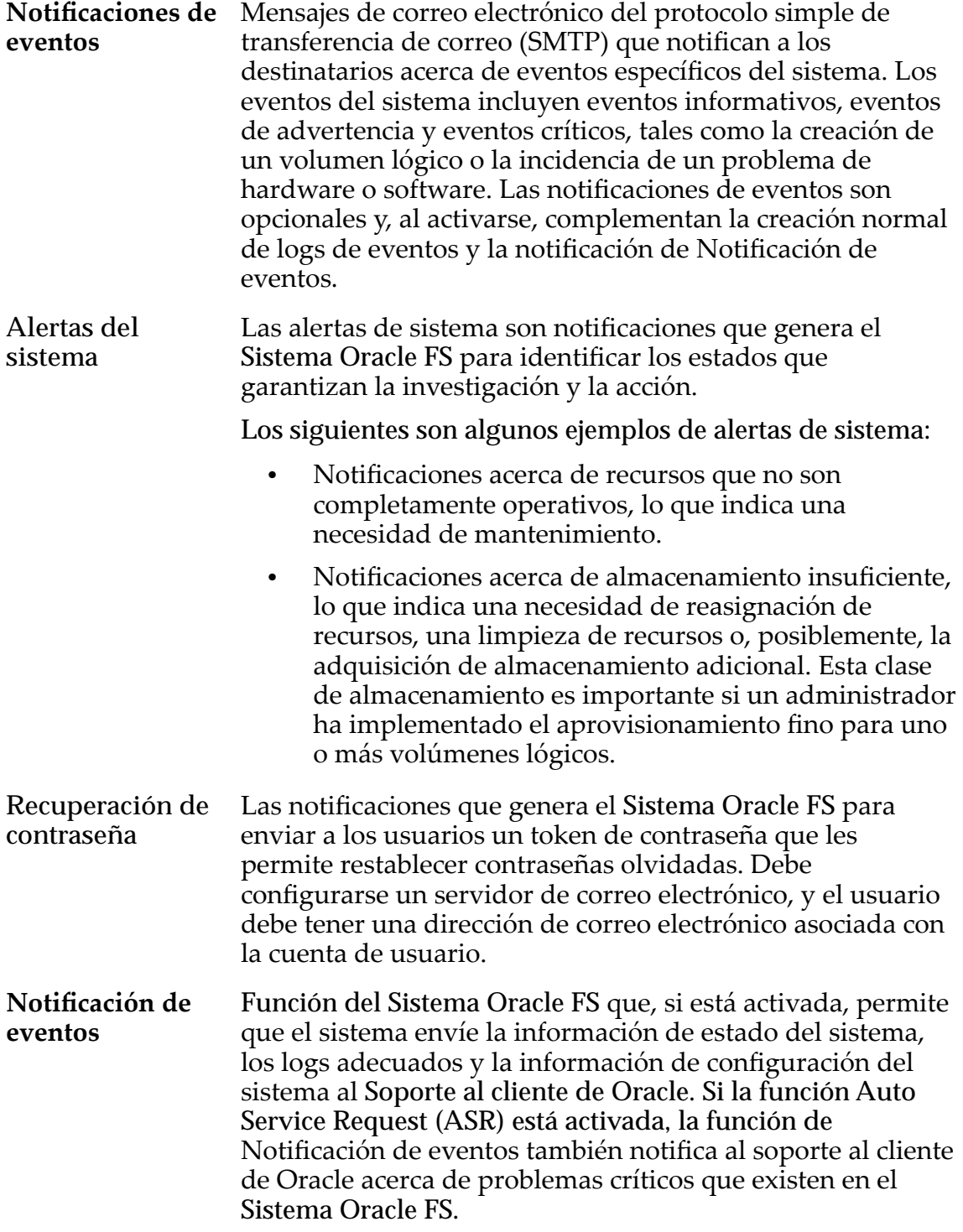

Debe definir un servidor de correo electrónico para recibir las alertas y las notificaciones de evento para enviar mensajes de correo electrónico a los destinatarios designados.

El Sistema Oracle FS admite el protocolo simple de gestión de red (SNMP) para supervisar la configuración de varios componentes del sistema.

#### Enlaces relacionados

*[Gestiànȱdeȱnotificacionesȱdeȱeventos](#page-241-0) [Gestión de alertas del sistema](#page-235-0) Solicitudes de servicio automáticas [ConfiguraciànȱdeȱSRȱ\(notificaciànȱdeȱeventos\)](#page-38-0) [Configuraciànȱdeȱajustesȱdeȱnotificaciànȱdeȱcorreoȱelectrànico](#page-38-0)*

# Solicitudes de servicio automáticas

Oracle Auto Service Request (ASR) es una función de la garantía del hardware de Oracle y de Oracle Premier Support for Systems. La función de ASR genera una solicitud de servicio de manera automática para eventos de hardware y de software específicos del Sistema Oracle FS. Esta función automatizada agiliza de manera segura los diagnósticos de sistema, prioriza las solicitudes de servicio y distribuye piezas si es necesario.

La función de ASR realiza las siguientes actividades de manera automática:

- Genera una solicitud de servicio (SS) cuando es necesario
- Maneja las solicitudes de servicio según la prioridad
- Distribuye piezas cuando es necesario
- Adjunta logs y paquetes de logs de Notificación de eventos a la solicitud de servicio

My Oracle Support (MOS) le permite a usted, o a un administrador de usuarios de cliente (CUA), asociar su Sistema Oracle FS con el identificador de soporte del cliente (CSI), lo cual indica que su sistema tiene licencia para el Soporte al cliente de Oracle. La información de CSI incluye el número de serie de Sistema Oracle FS, la organización y el nivel de soporte. El CUA es, en general, un representante técnico de su organización.

La función de ASR se basa en la función de Notificación de eventos del Sistema Oracle FS para comunicar eventos de sistema a MOS. Después de configurar y activar el ASR en MOS, su sistema está listo para notificar al Soporte al cliente de Oracle de ciertos eventos del sistema.

Para obtener información adicional sobre la compatibilidad de ASR, consulte *[Oracle Auto Service Request](http://www.oracle.com/us/support/auto-service-request/index.html)* (http://www.oracle.com/us/support/auto-servicerequest/index.html) en el sitio web de soporte de Oracle.

# Enlaces relacionados

*[ConfiguraciànȱdeȱSRȱ\(notificaciànȱdeȱeventos\)](#page-38-0)*

# <span id="page-38-0"></span>Configuración de ajustes de notificación de correo electrónico

La configuración de notificaciones de correo electrónico permite a personas selectas recibir mensajes generados por el Sistema Oracle FS.

- 1 Navegue hasta **Sistema** > **Configuraciànȱglobal** > **Redes**.
- 2 Seleccione **Acciones** > **Modificar**.
- 3 Haga clic en el separador **Notificaciàn**.
- 4 (Opcional) Para recibir notificaciones por correo electrónico de cada instancia de Notificación de eventos, seleccione Activar notificaciones por **correoȱelectrànico**.
- 5 (Opcional) Introduzca la configuración del servidor de correo electrónico.
- 6 Haga clic en **Aceptar**.

#### Enlaces relacionados

*[ModificarȱconfiguraciànȱdeȱredǰȱseparadorȱNotificaciàn](#page-387-0)*

# Configuración de ASR (notificación de eventos)

Notificación de eventos es una función que, cuando está activada, trabaja con la función Auto Service Request (ASR) para enviar todas las notificaciones y logs asociados acerca de eventos específicos del Sistema Oracle FS a My Oracle Support (MOS). Configure las opciones de Notificación de eventos correctamente para garantizar que el sistema MOS gestione adecuadamente los eventos.

Nota: No se envían datos de cliente en una transmisión de Notificación de eventos.

El Sistema Oracle FS envía paquetes de logs con información sobre el evento de sistema. Los paquetes de logs ayudan al Soporte al cliente de Oracle en el diagnóstico del evento de sistema. La recopilación de paquetes de logs se inicia con uno de los siguientes métodos:

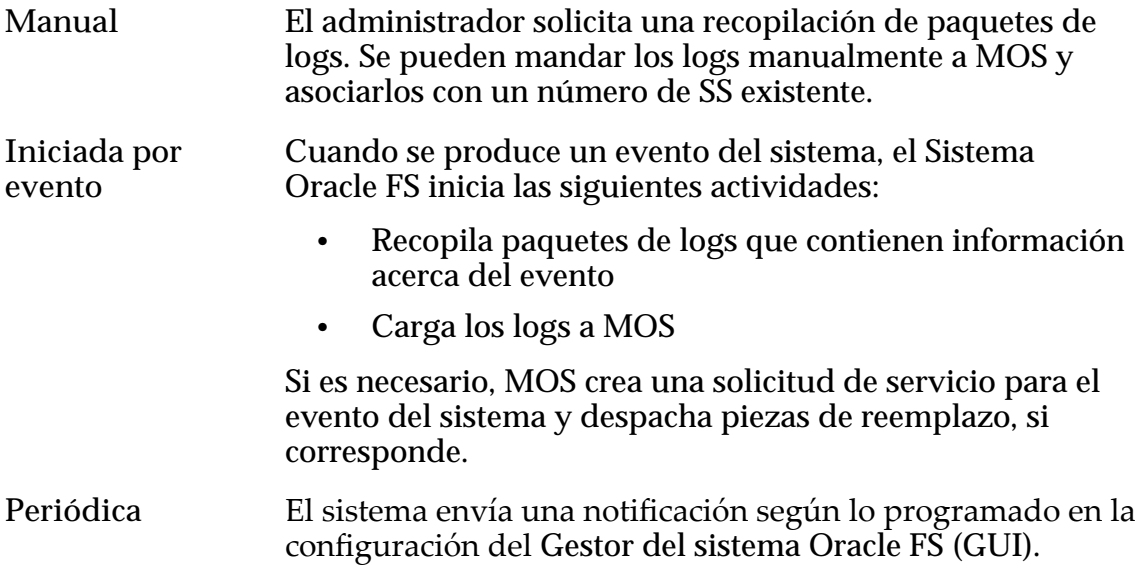

<span id="page-39-0"></span>Una vez que se ha activado la función ASR, MOS espera recibir un evento, conocido como latido, todos los días, del Sistema Oracle FS. El latido diario mantiene a la función ASR en estado activo. Las siguientes opciones garantizan que MOS reciba notificaciones de eventos de latidos diarios oȱsemanales:

- Notificación de eventos de periodicidad estándar
- Notificación de eventos de periodicidad mayor

Para cualquiera de las dos opciones, no cambie los programas de opciones.

Si no se reciben latidos diarios, MOS crea una solicitud de servicio que indica que el latido periódico está vencido. Luego, MOS despacha la solicitud de servicio al Soporte al cliente de Oracle para su resolución.

El Sistema Oracle FS mantiene un directorio de recopilaciones de logs, cada una de las cuales representa un evento o un paquete de logs manual. Puede seleccionar un archivo de paquetes de logs, un rango de archivos de paquetes de logs o un grupo de archivos de paquetes de logs para descargar o transmitir a MOS. El nombre de cada paquete de logs indica el motivo, la fecha y hora (GMT) de creación del paquete, además del motivo, la fecha y hora de creación del paquete anterior.

Es posible que el Soporte al cliente de Oracle le solicite que envíe varios paquetes de logs a MOS. Cuando crea un paquete de logs manual, puede agregar un número de solicitud de servicio en el campo **Notas**. Entonces, MOS asocia de manera automática ese paquete de logs con la solicitud de servicio activa.

Si es necesario, puede enviar los paquetes de logs a un servidor local. Sin embargo, el envío de paquetes de logs al servidor local desactiva toda la funcionalidad de ASR.

#### Enlaces relacionados

*[Gestión de logs de eventos](#page-238-0) [Paquetes de logs del sistema](#page-247-0)*

# Configuración de notificación de eventos para ASR

Configure las opciones de Notificación de eventos para asegurarse de que el Sistema Oracle FS envíe notificaciones de eventos específicas a My Oracle Support (MOS). MOS, a continuación, recibirá estas notificaciones y, si es necesario, iniciará una solicitud de servicio (SS).

Requisitos previos • Si el Sistema Oracle FS está configurado para opcionesȱdeȱNotificaciànȱdeȱeventos y Auto Service Request (ASR), y la conexión con el servidor de Notificación de eventos es directa, sin un proxy, todos los firewalls deben permitir que las tres direcciones IP

del Piloto realicen conexiones de salida en el puerto TCP 443 al servidor de Notificación de eventos en Oracle.

- Si el Sistema Oracle FS está configurado para opciones de Notificación de eventos y Auto Service Request (ASR), pero está configurado para usar un proxy, el proxy debe estar configurado para aceptar conexiones desde las tres direcciones IP del Piloto y debe permitir que se conecten desde el proxy hasta el servidor de Notificación de eventos en el puerto 443.
- Los firewalls entre los Pilotos y el proxy deben permitir que se configure el puerto TCP para que las Piloto conexiones del piloto al proxy atraviesen los firewalls para las tres direcciones IP del Piloto.

También puede configurar las opciones de Notificación de eventos que mantienen activa la función ASR. MOS espera recibir un evento, conocido como latido, todos los días, del Sistema Oracle FS. Este latido está controlado por la opción Activar notificación de eventos de periodicidad estándar.

- 1 Navegue hasta **Sistema** > **Configuraciànȱglobal** > **Redes**.
- 2 Seleccione **Acciones** > **Modificar**.
- 3 Haga clic en el separador **Notificaciàn**.
- 4 Seleccione la opción Activar notificación de eventos iniciada por evento.
- 5 Seleccione la opción Activar notificación de eventos de periodicidad estándar.

Nota: Acepte el intervalo de periodicidad diario predeterminado. La función de ASR espera una Notificación de eventos diaria.

6 Seleccione la opción **ctivarȱnotificaciànȱdeȱeventosȱdeȱperiodicidad mayor**.

Acepte el intervalo de periodicidad semanal predeterminado.

- 7 Compruebe que la opción **Usar servidor de Oracle** esté seleccionada.
- 8 Acepte la configuración predeterminada de Usar servidor de Oracle.

Nota: No modifique el nombre de servidor de la dirección del Servidor **HTTP**.

Nota: Si su entorno no usa un proxy, debe configurar al menos un servidor DNS. Asegúrese de que el servidor DNS se convierta en el nombre de host del servidor de Oracle: callhome.support.pillardata.com.

9 (Opcional) Seleccione **Usar proxy** e introduzca la dirección del servidor proxy, el número de puerto y el tipo de protocolo que suministra el administrador de proxy.

Nota: Asegúrese de que el servidor proxy, si se usa, se convierta en el nombre de host del servidor de Oracle: callhome.support.pillardata.com. <span id="page-41-0"></span>10 Seleccione **Activar transferencias de archivos grandes**.

Nota: Esta opción garantiza que el Soporte al cliente de Oracle reciba los logs detallados que se crean para un evento.

11 Acepte el valor predeterminado para la opción **Número de eventos recientes para enviar en encabezado**.

Nota: Es posible que un profesional de Soporte al cliente de Oracle le pida que cambie el valor por un motivo específico.

12 Haga clic en **Aceptar**.

Puede probar la configuración de la Notificación de eventos desde la página de descripción general de redes en el separador **Sistema**.

#### Enlaces relacionados

*[ModificarȱconfiguraciànȱdeȱredǰȱseparadorȱNotificaciàn](#page-387-0) [Configuraciànȱdeȱlaȱinterfazȱdeȱgestiàn](#page-34-0) [ConfiguraciànȱdeȱSRȱ\(notificaciànȱdeȱeventos\)](#page-38-0) [ConfiguraciànȱdeȱnotificaciànȱdeȱeventosȱparaȱSR](#page-39-0) ctivaciànȱdeȱSRȱ(pruebaȱdeȱnotificaciànȱdeȱeventos) [Cargaȱdeȱmatrizȱdeȱnotificaciànȱdeȱeventos](#page-43-0)*

# Activación de ASR (prueba de notificación de eventos)

Una vez que haya configurado la función Notificación de eventos para Auto Service Request (ASR), envíe una solicitud de activación de ASR a My Oracle Support (MOS).

- Requisitos: La opción Notificación de eventos está configurada para acceder a las funciones de ASR en MOS.
	- La activación de eventos y la activación periódica de Notificación de eventos están activadas y los parámetros están definidos en la configuración predeterminada.
	- Existen privilegios de administrador en el activo de ASR registrado en MOS.
	- 1 Navegue hasta **Sistema** > **Configuraciànȱglobal** > **Redes**.
	- 2 Para enviar una solicitud de activación de ASR, seleccione **Acciones** > **Probarȱnotificaciànȱdeȱeventos**.
	- 3 Confirme que desea enviar la información de prueba de Notificación de eventos y haga clic en **Aceptar**.

La prueba de Notificación de eventos es una solicitud de activación de ASR en MOS. MOS deberá recibir su solicitud en unos pocos minutos, aunque en no más de 60 minutos.

Nota: Si es necesario, puede repetir la solicitud de activación nuevamente.

Usted o el administrador de usuarios del cliente (CUA) deben llevar a cabo los siguientes pasos a fin de verificar que la solicitud de activación de ASR se haya efectuado de manera correcta.

4 Verifique la recepción de un correo electrónico de MOS con instrucciones para completar el proceso de activación de ASR.

Para obtener información que describa cómo completar el proceso de activación, inicie sesión en *[My Oracle Support](https://support.oracle.com/)* (https://support.oracle.com/). Busque el artículo titulado "Cómo completar una activación de Auto Service Request (ASR) mediante My Oracle Support".

5 Inicie sesión en MOS y verifique que el estado del activo de ASR se muestre como "pendiente".

Un estado "inactivo" significa que MOS no ha recibido su solicitud de activación.

Si no recibió un correo electrónico de MOS o si el activo de ASR en MOS está "inactivo", lleve a cabo la resolución de problemas de activación de ASR detallada (Notificación de eventos).

Nota: No se comunique con el Soporte al cliente de Oracle hasta que haya completado las comprobaciones de la resolución de problemas.

# Enlaces relacionados

*[Página de descripción general de redes](#page-403-0)*

# Resolución de problemas de activación de ASR (notificación de eventos)

Es posible que necesite solucionar problemas de solicitud de activación de Oracle Auto Service Request (ASR) si no ha recibido un correo electrónico de My Oracle Support (MOS) en respuesta a una solicitud de activación.

Puede comprobar los siguientes recursos para solucionar problemas si fallan las comunicaciones de solicitud de activación de ASR.

**Notificaciànȱde eventosȱcorrecta** El mensaje de log de evento Notificación de eventos correcta significa que el Sistema Oracle FS ha enviado correctamente el evento de Notificación de eventos o la solicitud de activación.

> Si ve el mensaje de log de evento Notificación de eventos correcta, compruebe los siguientes elementos:

- Recepción de una notificación de correo electrónico de MOS dentro de los 60 minutos posteriores.
- El activo de ASR en MOS tiene el estado "pendiente".

Si alguna de estas comprobaciones falla y el sistema tiene un proxy configurado, compruebe los logs de proxy para determinar si la conexión al servidor Oracle se realizó correctamente. Si el proxy registró un error, corrija la configuración de proxy de la red o corrija la configuración de proxy del Sistema Oracle FS. Para verificar las actualizaciones, ejecute nuevamente la solicitud de activación de ASR.

<span id="page-43-0"></span>**Falloȱde notificaciànȱde eventos** Un evento de Fallo de notificación de eventos crea una alerta del sistema y un log de eventos registra un fallo del sistema.

> Visualice las propiedades del evento. Si recibió el error EventParameters.Callhome.error. 1:HTTPS\_UNKNOWN\_HOST, Notificación de eventos no pudo ubicar un servidor.

Verifique los siguientes criterios:

- El Sistema Oracle FS puede comunicarse con los servidores DNS configurados.
- Los servidores DNS pueden resolver el nombre de host del servidor Oracle, callhome.support.pillardata.com.

Si se presenta otro error, guarde el mensaje del evento mediante la opción **Copiar en portapapeles** en el cuadro de diálogo Propiedades de evento. Comuníquese con el Soporte al cliente de Oracle si necesita asistencia.

#### Enlaces relacionados

*[ConfiguraciànȱdeȱSRȱ\(notificaciànȱdeȱeventos\)](#page-38-0) [ctivaciànȱdeȱSRȱ\(pruebaȱdeȱnotificaciànȱdeȱeventos\)](#page-41-0) [Visualización de propiedades de eventos](#page-239-0) [Gestión de alertas del sistema](#page-236-0)*

#### Carga de matriz de notificación de eventos

Cargue una matriz personalizada de Notificación de eventos para actualizar la lista de eventos que activan un evento de Notificación de eventos o para actualizar los logs que se recopilan para el evento.

- **Requisitos:** Es necesario que haya iniciado sesión como administrador de soporte para acceder a la matriz de Notificación de eventos.
	- Debe obtener una matriz actualizada de Notificaciàn de eventos desde el Soporte al cliente de Oracle.

Importante: Una actualización de software sobrescribe la matriz de Notificación de eventos. Es posible que necesite cargar la matriz personalizada después de una actualización de software o que desee obtener una nueva matriz después de la actualización de software. Comuníquese con el Soporte al cliente de Oracle para obtener información acerca del impacto que la nueva matriz de Notificaciàn de eventos puede tener en el sistema.

- 1 Navegue hasta **Sistema** > **Configuraciànȱglobal** > **Redes**.
- 2 Seleccione Acciones > Cargar matriz de notificación de eventos.
- 3 Desde el cuadro de diálogo Cargar matriz de Notificación de eventos, haga clic en el botón **[…]** para continuar.
- 4 Navegue hasta el archivo de matriz de Notificación de eventos que recibió del Soporte al cliente de Oracle.
- 5 Haga clic en **Abrir**.
- 6 Desde el cuadro de diálogo Cargar matriz de Notificación de eventos, haga clic en el botón **Aceptar** para cargar el archivo de matriz.

Verifique la configuración de Notificación de eventos después de cargar el archivo de matriz personalizado.

#### Enlaces relacionados

*[Página de descripción general de redes](#page-403-0)*

# Puertos de controlador

Gestor del sistema Oracle FS (GUI) permite actualizar las propiedades del protocolo de un Controlador para Ethernet o canal de fibra.

Puede modificar los siguientes aspectos de los puertos del Controlador:

- Qué protocolo se usa
- Si se activa la agregación de enlaces
- El valor de prioridad de gestión utilizado en la negociación e identificación de enlaces para los puertos agregados

Puede cambiar el aprovisionamiento de puertos a excepción de las advertencias:

- No se puede cambiar el aprovisionamiento para puertos Ethernet o SAS.
- Todos los puertos del HBA deben aprovisionarse de manera idéntica. Por ejemplo, si el puerto 0 es FC, el puerto 1 también debe ser iSCSI.

El sistema le permite cambiar el aprovisionamiento de puertos mientras se está ejecutando el sistema. El sistema aplica el aprovisionamiento de puertos a ambos nodos de un par de controladores.

Importante: No cambie el aprovisionamiento de puertos a menos que esté preparado para que todos los clientes pierdan acceso temporalmente. Si cambia el aprovisionamiento de puertos se reinicia el par de controladores. Este es un reinicio del sistema.

<span id="page-45-0"></span>*[Gestión de entradas de host de SAN](#page-166-0) Visualización de un resumen de todos los puertos del controlador Visualización de detalles de puerto de todos los controladores [Visualización de detalles de un puerto de controlador](#page-46-0) [Visualizaciànȱdeȱconfiguraciànȱdeȱunȱpuertoȱdeȱcontrolador](#page-46-0) [Gestión de agregación de puertos para un controlador](#page-47-0)*

# Visualización de un resumen de todos los puertos del controlador

La página de descripción general de puertos del Controlador muestra las propiedades de topología de los puertos de red para cada uno de los Controladores de Sistema Oracle FS.

En la página de descripción general de puertos del Controlador, tiene la opción de ver y modificar las propiedades de los Controladores seleccionados y de los puertos seleccionados.

- 1 Navegue hasta **Sistema** > **Configuraciànȱglobal** > **Puertos de controlador**.
- 2 Verifique que la información de resumen sea la que espera.

#### Enlaces relacionados

*[Página de descripción general de los puertos del controlador](#page-313-0) Visualización de detalles de puerto de todos los controladores [Visualización de detalles de un puerto de controlador](#page-46-0) [Visualizaciànȱdeȱconfiguraciànȱdeȱunȱpuertoȱdeȱcontrolador](#page-46-0) [Gestión de agregación de puertos para un controlador](#page-47-0)*

# Visualización de detalles de puerto de todos los controladores

Puede usar el Gestor del sistema Oracle FS (GUI) para ver los detalles del puerto para los Controladores de una pantalla. Además, puede ver de forma separada varios protocolos que admite el Controlador.

- 1 Navegue hasta **Sistema** > **Configuraciànȱglobal** > **Puertos de controlador**.
- 2 Seleccione Acciones > Ver configuración de puerto. Aparecerá el cuadro de diálogo Ver configuración de puerto de Controlador e indicará los detalles de puerto de todos los Controladores.
- 3 Haga clic en el separador adecuado para ver la configuración de puerto del Controlador.
- 4 Verifique que la información de resumen sea la que espera.
- 5 Haga clic en **Cerrar**.

<span id="page-46-0"></span>*[VisualizaciànȱdeȱconfiguraciànȱdeȱpuertoȱdeȱcontroladorǰȱseparadorȱEthernet](#page-431-0) [Visualización de un resumen de todos los puertos del controlador](#page-45-0) Visualización de detalles de un puerto de controlador Visualizaciànȱdeȱconfiguraciànȱdeȱunȱpuertoȱdeȱcontrolador [Gestión de agregación de puertos para un controlador](#page-47-0)*

# Visualización de detalles de un puerto de controlador

Puede usar el Gestor del sistema Oracle FS (GUI) para ver los detalles del puerto para los Controladores de una pantalla. Además, puede ver de forma separada varios protocolos que admite el Controlador.

- 1 Navegue hasta **Sistema** > **Configuraciànȱglobal** > **Puertos de controlador**.
- 2 Seleccione un Controlador.
- 3 Seleccione **Acciones** > **Verȱconfiguraciànȱdeȱpuerto**.

Aparecerá el cuadro de diálogo Ver configuración de puerto de controlador e indicará cada uno de los tipos de puertos en un separador diferente.

- 4 Haga clic en el separador adecuado para ver los detalles del puerto del Controlador.
- 5 Verifique que la información de resumen sea la que espera.
- 6 Haga clic en **Cerrar**.

# Enlaces relacionados

*[VisualizaciànȱdeȱconfiguraciànȱdeȱpuertoȱdeȱcontroladorǰȱseparadorȱEthernet](#page-431-0) [Visualización de un resumen de todos los puertos del controlador](#page-45-0) [Visualización de detalles de puerto de todos los controladores](#page-45-0) Visualizaciànȱdeȱconfiguraciànȱdeȱunȱpuertoȱdeȱcontrolador [Gestión de agregación de puertos para un controlador](#page-47-0)*

# Visualización de configuración de un puerto de controlador

La página de descripción general de puertos del Controlador muestra las propiedades de topología de los puertos de red para cada uno de los Controladores del Sistema Oracle FS.

- 1 Navegue hasta **Sistema** > **Configuraciànȱglobal** > **Puertos de controlador**.
- 2 Seleccione un puerto de Controlador.
- 3 Seleccione Acciones > Ver configuración de puerto.
- 4 Verifique que la información de resumen sea la que espera.
- 5 Haga clic en **Cerrar**.

<span id="page-47-0"></span>*[VisualizaciànȱdeȱconfiguraciànȱdeȱpuertoȱdeȱcontroladorǰȱseparadorȱEthernet](#page-431-0) [Visualización de un resumen de todos los puertos del controlador](#page-45-0) [Visualización de detalles de puerto de todos los controladores](#page-45-0) [Visualización de detalles de un puerto de controlador](#page-46-0) Gestión de agregación de puertos para un controlador*

# Gestión de agregación de puertos para un controlador

Puede especificar si los puertos Ethernet se agregarán a un único enlace y la prioridad de agregación.

- 1 Navegue hasta **Sistema** > **Configuraciànȱglobal** > **Puertos de controlador**.
- 2 Seleccione un Controlador.
- 3 Seleccione **Acciones** > **Gestionar agregación de puertos**.
- 4 Seleccione la opción, Puertos de HBA agregados.
- 5 Establezca la prioridad de agregación.
- 6 Haga clic en **Aceptar**.

# Enlaces relacionados

*[Cuadro de diálogo Gestionar agregación de puertos](#page-357-0) [Visualización de un resumen de todos los puertos del controlador](#page-45-0) [Visualización de detalles de puerto de todos los controladores](#page-45-0) [Visualización de detalles de un puerto de controlador](#page-46-0) [Visualizaciànȱdeȱconfiguraciànȱdeȱunȱpuertoȱdeȱcontrolador](#page-46-0)*

# Perfiles de almacenamiento

Cuando configura un volumen lógico, puede seleccionar una recopilación de propiedades predefinidas para aplicarle al volumen. Esta recopilación de propiedadesȱseȱdenominaȱ*perfilȱdeȱalmacenamiento*.

Cuando usa un perfil de almacenamiento específico, puede seleccionar un perfil que haya creado y guardado anteriormente, o uno de los perfiles preconfigurados, o bien puede crear un perfil nuevo.

Después de crear un volumen mediante el uso de un perfil de almacenamiento, la eliminación del perfil no afecta las características de rendimiento de ese volumen.

Las siguientes propiedades definen un perfil de almacenamiento:

Nivel de RAID Identifica el mecanismo de almacenamiento que se usa para mejorar la capacidad del sistema de recuperar datos a partir de la pérdida de una o más unidades.

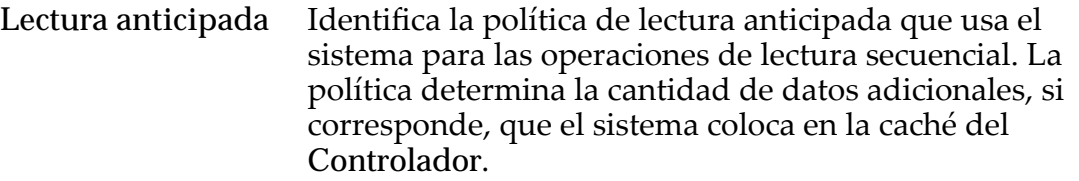

**Prioridad** Identifica la prioridad que el sistema otorga a varios aspectos operativos de un volumen lógico, como la cola de procesamiento del Controlador. La prioridad de la cola de procesamiento define el porcentaje de los ciclos de la CPUȱdelȱControlador dedicados al volumen. Identifica también dónde se segmentan los datos en las unidades rotatorias.

- Ancho de segmento Identifica el número de grupos de unidades en los que se escriben los datos.
- Escrituras Identifica las reglas de almacenamiento en caché de escritura para el perfil.

**Clases de almacenamiento preferidas** Identifica el tipo de medio físico en el que se almacenan los datos.

#### Enlaces relacionados

*[Gestiànȱdeȱperfilesȱdeȱalmacenamiento](#page-49-0) Nivelesȱyȱperfilesȱdeȱalmacenamiento*

# Niveles y perfiles de almacenamiento

Para todos los perfiles de almacenamiento predefinidos, la clase de almacenamiento y el nivel de RAID preferidos siempre corresponden a un nivel de almacenamiento válido.

Para todo dominio de almacenamiento, hay disponibles siete tipos diferentes de niveles de almacenamiento para mantener los LUN que usan organización automática en niveles. En la siguiente tabla, se resumen los niveles de almacenamiento posibles en el dominio de almacenamiento:

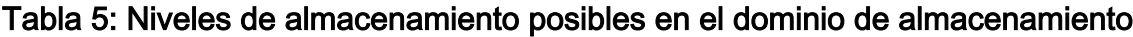

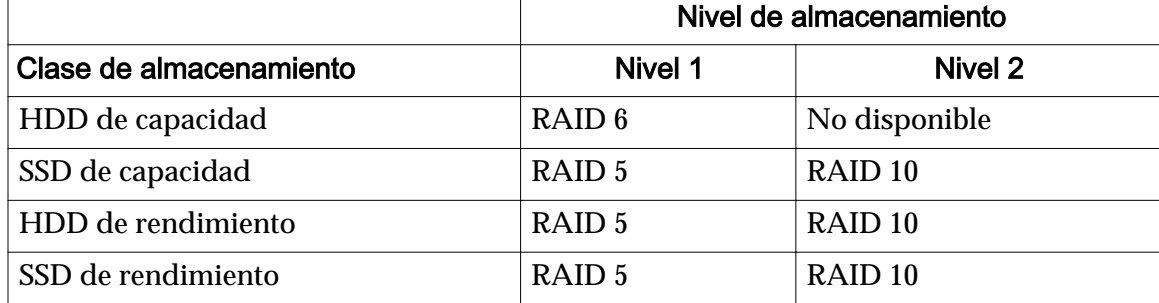

En todo dominio de almacenamiento determinado, sin embargo, solo algunos de esos niveles están presentes.

<span id="page-49-0"></span>Cuando se crea o modifica un LUN que usa organización automática en niveles, si usa un perfil de almacenamiento para definir las características de QoS del LUN, el sistema determina el nivel de almacenamiento de inicio para el LUN evaluando las clases de almacenamiento deseadas y el nivel de RAID mediante el siguiente proceso:

- Primero, de las clases de almacenamiento deseadas, el sistema selecciona la mejor clase de almacenamiento que existe en el dominio de almacenamiento.
- Si ninguna de las clases de almacenamiento deseadas está presente, el sistema devuelve un error.

Nota: Esta condición solo puede producirse con perfiles de almacenamiento personalizados.

• Si se utiliza esa clase de almacenamiento, el sistema cambia el nivel de RAID de RAID 5 a RAID 6 o de RAID 6 a RAID 5, según si es necesario que el cambio coincida con uno de los niveles.

# Gestión de perfiles de almacenamiento

Puede usar un perfil de almacenamiento para configurar las propiedades de Quality of Service (QoS) de manera automática cuando crea un volumen lógico.

Un perfil de almacenamiento se define de la siguiente manera: Juego de atributos de QoS que puede usarse para configurar un volumen lógico. Oracle proporciona una recopilación de perfiles de almacenamiento optimizados para usos específicos dentro del contexto de una aplicación. Los administradores pueden seleccionar uno de los perfiles disponibles, crear un nuevo perfil o modificar un perfil existente.

El perfil de almacenamiento de índices de rendimiento está diseñado únicamente para fines de prueba de rendimiento. Este perfil de almacenamiento no se recomienda para la mayoría de las aplicaciones, ya que usa los recursos del sistema de una manera que afecta de forma negativa otras aplicaciones, e interfiere con el funcionamiento de otros volúmenes del dominio de almacenamiento. Después de crear un volumen que usa el perfil de almacenamiento de índices de rendimiento, suprima el volumen de índice de rendimiento antes de configurar los volúmenes normales de las aplicaciones.

# Enlaces relacionados

*[Creaciànȱdeȱunȱperfilȱdeȱalmacenamiento](#page-50-0) [Duplicaciànȱdeȱunȱperfilȱdeȱalmacenamiento](#page-50-0) [Visualizaciànȱdeȱperfilesȱdeȱalmacenamiento](#page-51-0) [Supresiànȱdeȱunȱperfilȱdeȱalmacenamiento](#page-51-0)*

#### <span id="page-50-0"></span>Creación de un perfil de almacenamiento

Puede crear un perfil de almacenamiento que defina una recopilación de propiedades de Quality of Service (QoS) que difieran de alguna manera con los perfiles de almacenamiento predefinidos en el sistema.

**Importante:** Cuando crea un perfil de almacenamiento, debe estar familiarizado con las interacciones entre los atributos y los posibles efectos en el rendimiento del sistema.

Los perfiles suministrados por Oracle se muestran con el tipo *Sistema*. Los perfilesȱpersonalizadosȱmuestranȱconȱelȱtipoȱ*Personalizado*.

- 1 Navegue hasta **Sistema** > **Configuraciànȱglobal** > **Perfilesȱde almacenamiento**.
- 2 Seleccione Acciones > Crear perfil de almacenamiento.
- 3 Se muestran las propiedades de QoS, según sea necesario.

Para el nombre del perfil estándar, introduzca un valor apropiado. Para el resto de las propiedades, seleccione el valor deseado de la lista desplegable.

4 Haga clic en **Aceptar**. Después de guardar un perfil, no podrá realizar cambios en él. Solamente puede suprimir el perfil.

#### Enlaces relacionados

*[Cuadroȱdeȱdi¤logoȱCrearȱperfilȱdeȱalmacenamiento](#page-326-0) Duplicaciànȱdeȱunȱperfilȱdeȱalmacenamiento [Visualizaciànȱdeȱperfilesȱdeȱalmacenamiento](#page-51-0) [Supresiànȱdeȱunȱperfilȱdeȱalmacenamiento](#page-51-0)*

#### Duplicación de un perfil de almacenamiento

Para crear un nuevo perfil de almacenamiento, puede duplicar un perfil existente.

La duplicación de un perfil copia las propiedades del perfil original en un nuevo perfil. A continuación, puede personalizar le nuevo perfil; para ello, cambie cualquiera de las propiedades existentes.

- 1 Navegue hasta **Sistema** > **Configuraciànȱglobal** > **Perfilesȱde almacenamiento**.
- 2 Seleccione el perfil de almacenamiento que desee duplicar.
- 3 Seleccione **Acciones** > **Duplicarȱperfilȱdeȱalmacenamiento**.
- 4 Cambie las propiedades las propiedades existentes de QoS, según sea necesario.

<span id="page-51-0"></span>Para el nombre del perfil estándar, introduzca un valor apropiado. Para el resto de las propiedades, seleccione el valor deseado de la lista desplegable.

5 Haga clic en **Aceptar**.

#### Enlaces relacionados

*[Cuadroȱdeȱdi¤logoȱDuplicarȱperfilȱdeȱalmacenamiento](#page-342-0) [Creaciànȱdeȱunȱperfilȱdeȱalmacenamiento](#page-50-0) Visualizaciànȱdeȱperfilesȱdeȱalmacenamiento Supresiànȱdeȱunȱperfilȱdeȱalmacenamiento*

#### Visualización de perfiles de almacenamiento

Antes de usar un perfil de almacenamiento para crear un volumen lógico, puede mostrar las propiedades de Quality of Service (QoS) del perfil para determinar si las propiedades son adecuadas para sus necesidades.

El Gestor del sistema Oracle FS (GUI) muestra dos perfiles de almacenamiento:

**Personalizado** Un perfil personalizado creado por un administrador de almacenamiento.

Sistema Un perfil proporcionado por Oracle.

1 Navegue hasta **Sistema** > **Configuraciànȱglobal** > **Perfilesȱde almacenamiento**.

El sistema mostrará una lista completa de propiedades de QoS para todos los perfiles disponibles.

- 2 Para ver la configuración específica de un perfil de almacenamiento, elija un perfil y, a continuación, seleccione Acciones > Ver perfil de **almacenamiento**.
- 3 Verifique que la información de propiedad sea la que espera.
- 4 Haga clic en **Cerrar**.

#### Enlaces relacionados

*[Cuadroȱdeȱdi¤logoȱVerȱperfilȱdeȱalmacenamiento](#page-464-0) [Creaciànȱdeȱunȱperfilȱdeȱalmacenamiento](#page-50-0) [Duplicaciànȱdeȱunȱperfilȱdeȱalmacenamiento](#page-50-0) Supresiànȱdeȱunȱperfilȱdeȱalmacenamiento*

#### Supresión de un perfil de almacenamiento

Si ya no se necesita un perfil de almacenamiento, puede eliminarlo del sistema. No puede suprimir perfiles proporcionados por Oracle (del tipo Sistema).

- 1 Navegue hasta **Sistema** > **Configuraciànȱglobal** > **Perfilesȱde almacenamiento**.
- 2 Seleccione el perfil personalizado que desea suprimir.
- 3 Seleccione **Acciones** > **Suprimirȱperfilȱdeȱalmacenamiento**.

Aparece el cuadro de diálogo Suprimir perfil de almacenamiento.

4 Haga clic en **Aceptar**. Este perfil de almacenamiento personalizado se suprime del sistema.

Nota: Los volúmenes creados mediante el uso del perfil no se ven afectados cuando se suprime el perfil de almacenamiento. Los volúmenes creados mediante el perfil continúan funcionando normalmente.

#### Enlaces relacionados

*[Creaciànȱdeȱunȱperfilȱdeȱalmacenamiento](#page-50-0) [Duplicaciànȱdeȱunȱperfilȱdeȱalmacenamiento](#page-50-0) [Visualizaciànȱdeȱperfilesȱdeȱalmacenamiento](#page-51-0)*

# Modificación de los valores de seguridad

Se pueden actualizar las propiedades de seguridad de las cuentas y el mensaje de bienvenida de inicio de sesión usando la configuración de seguridad en el Gestor del sistema Oracle FS.

Se pueden modificar las siguientes configuraciones globales de seguridad en cuentas de Administrador del sistema:

- Establecer el número de intentos de inicio de sesión incorrectos consecutivos que permite el Sistema Oracle FS. Cuando se excede el umbral, el sistema desactiva la cuenta y escribe una entrada en el log de eventos. Solo un administrador principal o un Administrador 1 pueden volver a activar la cuenta. Una vez que se vuelve a activar la cuenta, el sistema restablece el contador cuando se inicia sesión correctamente. El valor de intentos de inicio de sesión fallidos debe ser entre 1 y 20.
- Establecer el timeout de sesión para que el Sistema Oracle FS finalice las sesiones después del período de inactividad determinado. El valor de timeout de sesión debe ser entre 1 y 999 minutos (el valor predeterminado es de 20 minutos).

#### Enlaces relacionados

*Modificaciànȱdeȱconfiguraciànȱdeȱseguridad [Modificaciànȱdeȱmensajesȱdeȱpantallaȱdeȱinicioȱdeȱsesiàn](#page-53-0)*

# Modificación de configuración de seguridad

Para configurar la seguridad del Sistema Oracle FS, limite el número de intentos de inicio de sesión fallidos y configure un límite de tiempo para las sesiones de inicio de sesión inactivas.

- 1 Navegue hasta **Sistema** > **Configuraciànȱglobal** > **Seguridad**.
- 2 Seleccione **Acciones** > **Modificar**.
- 3 Introduzca los valores del campo de intentos de inicio de sesión fallidos y del campo de timeout de sesión.

<span id="page-53-0"></span>El valor del número de intentos de inicios de sesión fallidos debe estar entre 1 y 20 minutos (el valor predeterminado es 10 minutos). El valor de timeout de sesión debe ser entre 1 y 999 minutos (el valor predeterminado es de 20 minutos).

4 Haga clic en **Aceptar**.

#### Enlaces relacionados

*[Cuadroȱdeȱdi¤logoȱModificarȱconfiguraciànȱdeȱseguridad](#page-394-0)*

### Modificación de mensajes de pantalla de inicio de sesión

Puede agregar un mensaje personalizado a la pantalla de inicio del Gestor del sistema Oracle FS. Por ejemplo, es posible que desee anunciar que el mantenimiento del sistema o el tiempo de inactividad del sistema se producirán a una hora específica para notificar a los administradores que cierren la sesión antes de esa hora.

- 1 Navegue hasta **Sistema** > **Configuraciànȱglobal** > **Seguridad**.
- 2 Seleccione **Acciones** > **Modificar**.
- 3 Introduzca un mensaje de pantalla de inicio de sesión.

Puede introducir hasta 256 caracteres Unicode. El inicio de sesión aparece en la pantalla de inicio de sesión cuando un administrador inicia por primera vez el Gestor del sistema Oracle FS.

4 Haga clic en **Aceptar**.

# Enlaces relacionados

*[Cuadroȱdeȱdi¤logoȱModificarȱconfiguraciànȱdeȱseguridad](#page-394-0)*

# Gestión de cuentas de administrador

Los administradores tienen privilegios específicos sobre el Sistema Oracle FS que se basan en el rol que tienen asignado para la cuenta.

Puede crear varias cuentas en un Sistema Oracle FS. Tener más cuentas es útil, por ejemplo, si desea delegar responsabilidades. Por ejemplo, puede crear las siguientes cuentas:

• Al menos una cuenta adicional de administración. De esta forma, una persona designada puede asumir la responsabilidad cuando el Administrador del sistema principal no está disponible. Asigne el rol de Administrador 1 a esta cuenta.

**Sugerencia:** No utilice la cuenta de Administrador principal (la cuenta denominada "administrador" que viene instalada con el software) para operaciones diarias. En su lugar, configure una cuenta Administrador 1 cuando instale el sistema. Un motivo es que además del Administrador del sistema principal, solo un Administrador 1 puede modificar la contraseña de una cuenta (incluida la del Administrador del sistema principal) sin saber la contraseña anterior.

<span id="page-54-0"></span>Una o varias cuentas de administrador con privilegios de solo lectura. De esta forma, los gerentes pueden supervisar el sistema, pero no pueden modificar los detalles de configuración. Asigne estas cuentas al rol Supervisor.

Si delega tareas administrativas, puede hacer que otros administradores:

- Modifiquen atributos de cuenta. (Por ejemplo, modificar la contraseña o desactivar una cuenta que no sea la cuenta de Administrador del sistema principal).
- Modifiquen la configuración de seguridad de las cuentas.
- Supriman cuentas obsoletas.

A veces, es posible que necesite modificar atributos de otras cuentas. Un Administrador del sistema principal y los usuarios asignados al rol Administrador 1 pueden modificar su propia cuenta o las cuentas de otro administrador.

Algunos cambios se aplican de inmediato. Por ejemplo, se finaliza una sesión de inicio cuando desactiva o suprime la cuenta de inicio de sesión.

Otros cambios afectan a la cuenta la siguiente vez que un individuo o un cliente inicia sesión. Por ejemplo, cuando se modifica una contraseña de una cuenta o se modifica un valor de tiempo de espera, esos cambios entran en efecto la siguiente vez que se inicia sesión.

# Enlaces relacionados

*[Creación de cuentas de administrador](#page-55-0) [Modificaciànȱdeȱcuentasȱdeȱadministrador](#page-57-0) Tipos de cuentas de administrador [Creación de una cuenta de administrador](#page-56-0) [Visualización de detalles de cuenta de administrador](#page-60-0) [Supresión de una cuenta de administrador](#page-60-0)*

# Tipos de cuentas de administrador

Las cuentas de administrador tienen ciertos privilegios, que dependen del rol de la cuenta.

Para administrar un Sistema Oracle Flash Storage, debe iniciar sesión usando una cuenta de administrador. Todas las cuentas llevan a cabo un rol específico que define los privilegios del sistema.

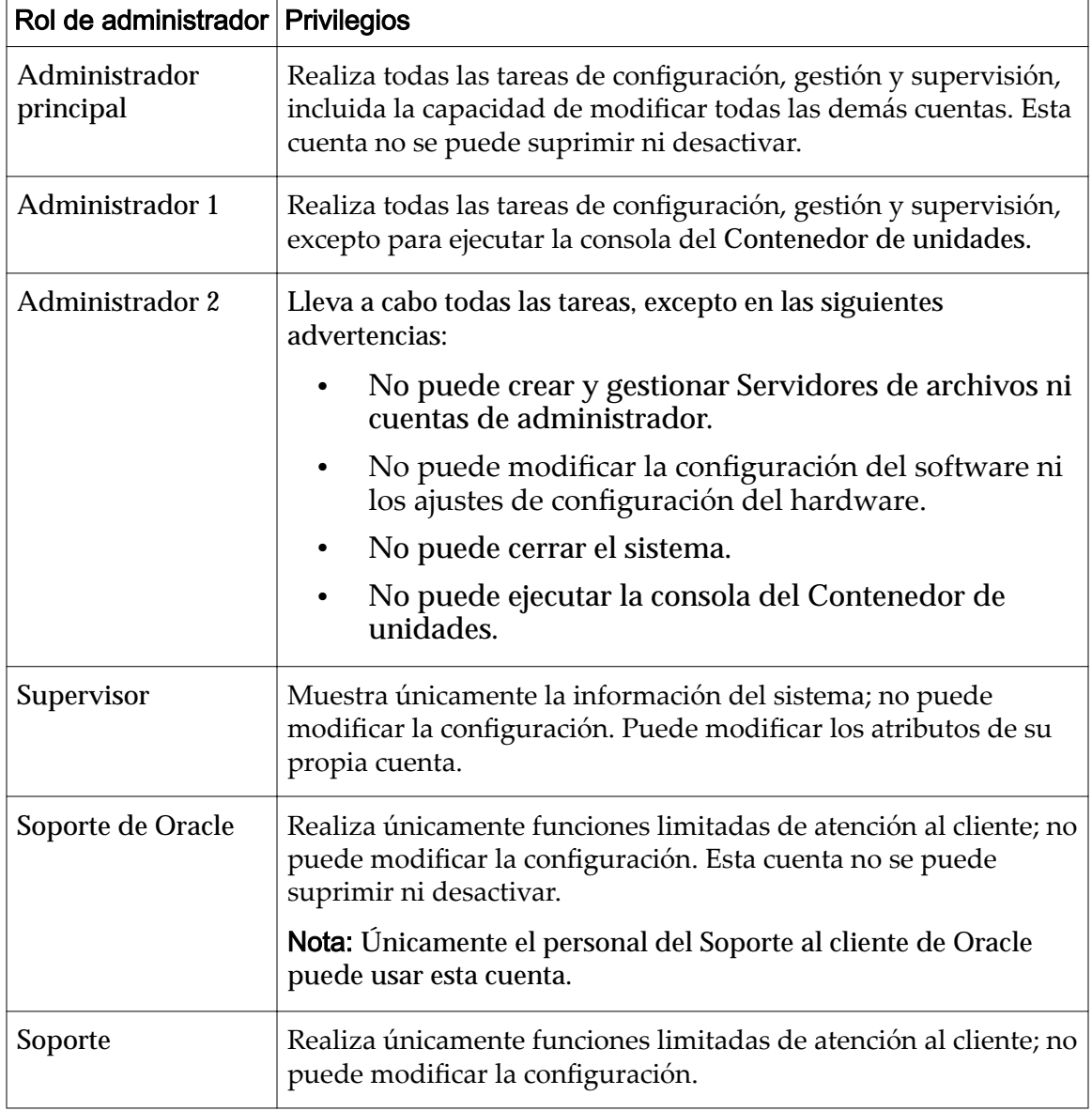

<span id="page-55-0"></span>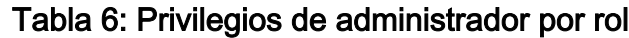

*Creación de cuentas de administrador [Modificaciànȱdeȱcuentasȱdeȱadministrador](#page-57-0) [Creación de una cuenta de administrador](#page-56-0) [Modificaciànȱdeȱunaȱcuentaȱdeȱadministrador](#page-58-0)*

# Creación de cuentas de administrador

Puede crear cuentas de administrador nuevas con diferentes roles autorizados para realizar diferentes acciones. Por ejemplo, puede crear una cuenta Supervisor con la autoridad para realizar tareas de administración de solo lectura y la capacidad de modificar solo sus propios atributos de cuenta.

<span id="page-56-0"></span>Puede crear varias cuentas en un Sistema Oracle FS. Tener más cuentas es útil, por ejemplo, si desea delegar responsabilidades. Por ejemplo, puede crear las siguientes cuentas:

• Al menos una cuenta adicional de administración. De esta forma, una persona designada puede asumir la responsabilidad cuando el Administrador del sistema principal no está disponible. Asigne el rol de Administrador 1 a esta cuenta.

Sugerencia: No utilice la cuenta de Administrador principal (la cuenta denominada "administrador" que viene instalada con el software) para operaciones diarias. En su lugar, configure una cuenta Administrador 1 cuando instale el sistema. Un motivo es que además del Administrador del sistema principal, solo un Administrador 1 puede modificar la contraseña de una cuenta (incluida la del Administrador del sistema principal) sin saber la contraseña anterior.

Una o varias cuentas de administrador con privilegios de solo lectura. De esta forma, los gerentes pueden supervisar el sistema, pero no pueden modificar los detalles de configuración. Asigne estas cuentas al rol Supervisor.

Nota: Si no introduce una dirección de correo electrónico para una cuenta de administrador, los administradores no pueden restablecer sus propias contraseñas con la función **Restablecer contraseña** del Gestor del sistema Oracle FS.

Puede crear un máximo de 128 cuentas de administrador. Solo se pueden iniciar 25 sesiones creadas por usuarios en un momento determinado. Solo se permite que cinco cuentas inicien sesión al mismo tiempo. Un Administrador del sistema principal puede iniciar sesión de manera forzosa para liberar una sesión de cuenta si es necesario.

# Enlaces relacionados

*[Modificaciànȱdeȱcuentasȱdeȱadministrador](#page-57-0) [Tipos de cuentas de administrador](#page-54-0) Creación de una cuenta de administrador [Modificaciànȱdeȱunaȱcuentaȱdeȱadministrador](#page-58-0) [Supresión de una cuenta de administrador](#page-60-0)*

# Creación de una cuenta de administrador

Puede crear nuevas cuentas de administrador para permitir a los usuarios realizar diversas tareas en el Sistema Oracle FS.

- 1 Desde Gestor del sistema Oracle FS (GUI), navegue hasta **Sistema** > **Configuraciànȱglobal** > **Cuentas de administrador**.
- 2 Seleccione **Acciones** > **Crear**.
- 3 Introduzca el nombre de la cuenta en el campo **Nombre de inicio de sesión**.

<span id="page-57-0"></span>4 Seleccione un rol en la lista **Rol**.

Nota: Consulte la descripción completa de cada uno de los roles en la **Descripción de cuenta de administrador** que se proporciona en el cuadro de diálogo.

- 5 Introduzca la información restante acerca del propietario de la cuenta. Información requerida:
	- **Nombre completo**
	- **Dirección de correo electrónico**
	- **Número de teléfono**
	- **Contraseña**
	- **Confirmación de contraseña**

Nota: Si no introduce una dirección de correo electrónico para una cuenta de administrador, los administradores no pueden restablecer sus propias contraseñas con la función **Restablecer contraseña** del Gestor del sistema Oracle FS.

6 (Opcional) Para desactivar la cuenta, seleccione la opción **Desactivar cuenta**.

Use la opción **Desactivar cuenta** cuando desee crear cuentas que quiere activar más tarde.

7 Haga clic en **Aceptar**.

#### Enlaces relacionados

*[Cuadro de diálogo Crear cuenta de administrador](#page-315-0) [Gestión de cuentas de administrador](#page-53-0) [Tipos de cuentas de administrador](#page-54-0) [Supresión de una cuenta de administrador](#page-60-0)*

#### Modificación de cuentas de administrador

Se pueden modificar las propiedades de las cuentas de administrador seleccionadas. Por ejemplo, quizá desee cambiar el rol de una cuenta de administrador para darle más o menos privilegios de sistema.

Si delega tareas administrativas, puede hacer que otros administradores:

- Modifiquen atributos de cuenta. (Por ejemplo, modificar la contraseña o desactivar una cuenta que no sea la cuenta de Administrador del sistema principal).
- Modifiquen la configuración de seguridad de las cuentas.
- Supriman cuentas obsoletas.

A veces, es posible que necesite modificar atributos de otras cuentas. Un Administrador del sistema principal y los usuarios asignados al rol

<span id="page-58-0"></span>Administrador 1 pueden modificar su propia cuenta o las cuentas de otro administrador

Algunos cambios se aplican de inmediato. Por ejemplo, se finaliza una sesión de inicio cuando desactiva o suprime la cuenta de inicio de sesión.

Otros cambios afectan a la cuenta la siguiente vez que un individuo o un cliente inicia sesión. Por ejemplo, cuando se modifica una contraseña de una cuenta o se modifica un valor de tiempo de espera, esos cambios entran en efecto la siguiente vez que se inicia sesión.

#### Enlaces relacionados

*Modificaciànȱdeȱunaȱcuentaȱdeȱadministrador Cambio de contraseñas de administrador [Restablecimiento de la contraseña de administrador principal del sistema](#page-59-0)*

#### Modificación de una cuenta de administrador

Puede modificar los detalles de la cuenta de administrador, desactivar la cuenta o cambiar la contraseña del usuario.

- 1 Navegue hasta **Sistema** > **Configuraciànȱglobal** > **Cuentas de administrador**.
- 2 Seleccione un nombre de cuenta de la lista de nombres de inicio de sesión.
- 3 Seleccione **Acciones** > **Modificar**.
- 4 Introduzca los valores de los atributos que desea modificar.

Nota: No puede desactivar la cuenta del Administrador del sistema principal ni la cuenta de Soporte de Oracle.

5 Haga clic en **Aceptar**.

# Enlaces relacionados

*[Cuadroȱdeȱdi¤logoȱModificarȱcuentaȱdeȱadministrador](#page-357-0) [Modificaciànȱdeȱcuentasȱdeȱadministrador](#page-57-0) Cambio de contraseñas de administrador [Restablecimiento de la contraseña de administrador principal del sistema](#page-59-0)*

# Cambio de contraseñas de administrador

Puede cambiar la contraseña del administrador según sea necesario, por ejemplo, cuando un administrador olvida la contraseña.

Las contraseñas deben respetar la siguiente política de seguridad:

- Debe tener entre 8 y 16 caracteres de longitud
- No pueden contener palabras que estén en el diccionario
- No puede ser ninguna de las últimas 50 contraseñas

Nota: El sistema conserva las contraseñas recientes durante un año.

- <span id="page-59-0"></span>• Deben contener al menos una letra mayúscula, una letra minúscula, un carácter numérico y un carácter especial
- 1 Navegue hasta **Sistema** > **Configuraciànȱglobal** > **Cuentas de administrador**.
- 2 En la lista Cuentas de administrador, seleccione un nombre de inicio de sesión.
- 3 Seleccione **Acciones** > **Modificar**.
- 4 Introduzca la nueva contraseña tanto en el campo **Contraseña** como en el campo Confirmar contraseña.
- 5 Haga clic en **Aceptar**.

#### Enlaces relacionados

*[Cuadroȱdeȱdi¤logoȱModificarȱcuentaȱdeȱadministrador](#page-357-0) [Modificaciànȱdeȱcuentasȱdeȱadministrador](#page-57-0) [Modificaciànȱdeȱunaȱcuentaȱdeȱadministrador](#page-58-0) Restablecimiento de la contraseña de administrador principal del sistema*

#### Restablecimiento de la contraseña de administrador principal del sistema

Si olvida la contraseña de administrador principal del sistema, un Administrador 1 podrá restablecerla.

Si necesita restablecer la contraseña del Administrador del sistema principal, puede hacerlo mediante alguno de los siguientes métodos:

- Utilice una cuenta Administrador 1 (si existe) para restablecer la contraseña. Los Administradores del sistema principales y los administradores a los que se asignó el rol Administrador 1 pueden cambiar la contraseña de cualquier cuenta de administrador sin conocer la contraseña anterior. Un administrador de Soporte no puede restablecer la contraseña del Administrador del sistema principal.
- Haga clic en **Restablecer contraseña** en la pantalla de inicio de sesión y siga las instrucciones en el cuadro de diálogo Restablecer contraseña. Debe tener su contraseña anterior o su token de contraseña para restablecer su contraseña. Si no tiene su token de contraseña, haga clic en **¿Olvidó su contraseña?** en la pantalla de inicio de sesión y siga las instrucciones en el cuadro de diálogo ¿Olvidó su contraseña?

Si es un Administrador 1, siga los siguientes pasos para restablecer la contraseña.

- 1 Navegue hasta **Sistema** > **Configuraciànȱglobal** > **Cuentas de administrador**.
- 2 Seleccione un nombre de cuenta de la lista de nombres de inicio de sesión.
- 3 Seleccione **Acciones** > **Modificar**.
- <span id="page-60-0"></span>4 Introduzca la nueva contraseña tanto en el campo **Contraseña** como en el campo Confirmar contraseña.
- 5 Haga clic en **Aceptar**.

*[Cuadroȱdeȱdi¤logoȱModificarȱcuentaȱdeȱadministrador](#page-357-0) [Modificaciànȱdeȱcuentasȱdeȱadministrador](#page-57-0) [Modificaciànȱdeȱunaȱcuentaȱdeȱadministrador](#page-58-0) [Cambio de contraseñas de administrador](#page-58-0)*

## Visualización de detalles de cuenta de administrador

Puede mostrar los detalles de todas las cuentas de inicio de sesión o de una cuenta de inicio de sesión específica. También puede revisar las cuentas que están desactivadas o que tienen una información de contacto incompleta.

- 1 Navegue hasta **Sistema** > **Configuraciànȱglobal** > **Cuentas de administrador**.
- 2 Seleccione la cuenta que desea ver y, a continuación, seleccione **Acciones** > **Ver**.
- 3 Revise la información que se muestra para asegurarse de que los detalles de la cuenta sean los que espera.
- 4 Haga clic en **Aceptar**.

#### Enlaces relacionados

*[Cuadro de diálogo Ver cuenta de administrador](#page-424-0)*

# Supresión de una cuenta de administrador

Es posible que desee suprimir una cuenta de inicio de sesión si, por ejemplo, alguien que tiene una cuenta abandona la empresa.

- 1 Navegue hasta **Sistema** > **Configuraciànȱglobal** > **Cuentas de administrador**.
- 2 Seleccione un nombre de cuenta de la lista de cuentas de administrador que desea eliminar.
- 3 Seleccione **Acciones** > **Suprimir**. El sistema muestra el cuadro de diálogo Suprimir cuenta.
- 4 Haga clic en **Aceptar**.

#### Enlaces relacionados

*[Creación de cuentas de administrador](#page-55-0) [Modificaciànȱdeȱcuentasȱdeȱadministrador](#page-57-0) [Creación de una cuenta de administrador](#page-56-0) [Modificaciànȱdeȱunaȱcuentaȱdeȱadministrador](#page-58-0)*

# Gestión de hosts de captura SNMP

Si usa aplicaciones con protocolo simple de gestión de red (SNMP) para supervisar los dispositivos de red, puede definir hosts de captura SNMP para recibir capturas de Sistema Oracle FS. Cualquier estación de trabajo que tenga una aplicación de gestión basada en SNMP instalada puede ser un host de captura.

Los Oracle Flash Storage Systems admiten SNMP versión 2c. No se admiten operaciones SET de aplicaciones de gestión de SNMP.

Una tabla de base de información de gestión (MIB) es un archivo de texto sin formato que proporciona los detalles en todos los objetos de sistema para los cuales Oracle proporciona información de gestión. Para usar el archivo MIB, primero debe descargar el archivo de la página de utilidades de la interfaz de gestión del piloto y, luego, importar el archivo en la aplicación de gestión de SNMP.

**Nota:** Puede definir notificaciones de eventos como una alternativa a SNMP.

#### Enlaces relacionados

*[Descarga de MIB desde el piloto](#page-66-0)*

# Objetos del sistema que se pueden supervisar

La base de información de gestión (MIB) es una herramienta de autodocumentación y muestra los recursos del Sistema Oracle FS que puede supervisar. Puede descargar MIB basadas en texto desde la página Utilidades de la interfaz de gestión del Piloto o mediante el uso del Gestor del sistema Oracle FS (GUI).

A continuación, se muestran algunos de los recursos del Sistema Oracle FS que puede supervisar un Administrador del sistema. Parte de esta información se puede usar, por ejemplo, para graficar determinados recursos, o realizar de alguna otra manera un seguimiento de ellos, como los recursos para espacio de almacenamiento y su uso, y para operaciones E/S por segundo (IOPS) en determinados períodos de tiempo.

# Alertas del sistema

Las alertas de sistema son notificaciones que genera el Sistema Oracle FS para identificar los estados que garantizan la investigación y la acción.

Los siguientes son algunos ejemplos de alertas de sistema:

- Notificaciones acerca de recursos que no son completamente operativos, lo que indica una necesidad de mantenimiento.
- Notificaciones acerca de almacenamiento insuficiente, lo que indica una necesidad de reasignación de recursos, una limpieza de recursos o, posiblemente, la adquisición de almacenamiento adicional. Esta clase de

almacenamiento es importante si un administrador ha implementado el aprovisionamiento fino para uno o más volúmenes lógicos.

# Recopilación manual de logs o Notificación de eventos

Mediante la consulta de estos recursos, el administrador puede comprobar la siguiente información:

- Hora de la recopilación
- Estado de disponibilidad
- Tipo de información contenida en los logs

# Tareas de ejecución

Algunas tareas que se ejecutan en segundo plano son trabajos normales de gestión, como replicaciones programadas de clones o actualizaciones programadas, o son el resultado de alguna acción administrativa. Sin embargo, es posible que otras tareas indiquen un estado del Sistema Oracle FS que valga la pena investigar, como cualquiera de los siguientes estados:

- Reinicios del Piloto
- Reinicios del sistema
- Redetección de topología

Esta categoría también resulta útil para conocer si se ha completado una tarea planificada o si es posible que se necesite una recuperación, como por ejemplo, en el caso de replicación de un volumen lógico muy grande.

# Tareas programadas

La consulta de este recurso permite al administrador determinar cuáles tareas están programadas y para cuándo están programadas. Conocer esta información puede ser útil para determinar si se pueden esperar algunas capturas o eventos.

# Versiones de software

La captura de las versiones de software resulta útil en centros de datos grandes. Para determinar cuál Sistema Oracle FS requiere actualizaciones o para detectar si una actualización de software está completa, deberá acceder a cada sistema de manera individual. Esos accesos múltiples se pueden combinar en una única tarea mediante el uso de una utilidad de gestión SNMP para realizar las consultas.

# Uso de almacenamiento

La supervisión de las tendencias a corto plazo y a largo plazo en el uso de la capacidad ayudan al Administrador del sistema a evitar advertencias de Alertas de sistema, por ejemplo, que se estén suprimiendo Clones de LUN para liberar capacidad. Dado que puede sobreasignar volúmenes lógicos cuando usa la

<span id="page-63-0"></span>función de aprovisionamiento fino, tales volúmenes se deben supervisar y pueden requerir almacenamiento físico adicional.

# Configuración del sistema

Use un recurso SNMP central para ver la configuración y el estado de los recursos de varios sistemas, entre ellos:

- LUNs
- **Interfaces**
- Clones
- Asignación y enmascaramiento de LUN

# Capturas

Las capturas son equivalentes a alertas de administrador basadas en correo electrónico y proporcionan otro medio de alertar a los Administradores del sistema acerca de condiciones de almacenamiento desfavorables, que podrían resultar en una alerta del sistema.

# Enlaces relacionados

*[Descarga de MIB desde el piloto](#page-66-0)*

# Creación de hosts de SNMP

Puede configurar cualquier estación de trabajo como un host de protocolo simple de gestión de red (SNMP). Cuando configura un host SNMP, también puede configurar el umbral del evento supervisado que activará un mensaje de captura para el host SNMP.

Si desea configurar el servidor SNMP para que supervise, pero no recibe mensajesȱdeȱcapturaǰȱborreȱlaȱopciànȱ**Recepción de capturas**.

- 1 Navegue hasta **Sistema** > **Configuraciànȱglobal** > **SNMP**.
- 2 Seleccione **Acciones** > **Crear**.
- 3 Introduzca un **Nombre** para el host SNMP.
- 4 Introduzca los valores en el campo **IP de host** y en el campo **Cadena** comunitaria para especificar adónde se dirigen las capturas. La cadena comunitaria debe contener al menos seis caracteres.
- 5 (Opcional) Seleccione la opción **Recepción de capturas** para activar el campo **Número de puerto de captura**.
- 6 (Opcional) Introduzca el **Número de puerto de captura**.

Valores válidos:

- Para consultas de SNMP, use el puerto 161
- Para capturas de SNMP, use el puerto 162
- 7 (Opcional) Seleccione el Umbral de gravedad de la lista de filtros posibles:

<span id="page-64-0"></span>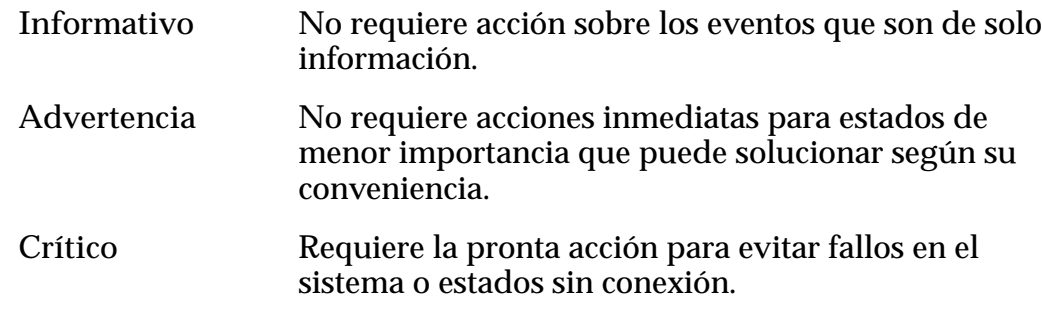

8 Haga clic en **Aceptar**.

#### Enlaces relacionados

*[Cuadro de diálogo Crear host SNMP](#page-321-0) ModificaciànȱdeȱhostsȱSNMP Supresión de hosts de SNMP [Visualización de hosts SNMP](#page-65-0)*

# Modificación de hosts SNMP

Puede modificar los hosts que reciben capturas del protocolo simple de gestión de red (SNMP). Es posible que necesite, por ejemplo, modificar la dirección IP del host de captura que instala la aplicación de gestión basada en SNMP en una estación de trabajo diferente.

- 1 Navegue hasta **Sistema** > **Configuraciànȱglobal** > **SNMP**.
- 2 Desde la página de descripción general de hosts de SNMP, seleccione un host de SNMP.
- 3 Seleccione **Acciones** > **Modificar**.
- 4 Introduzca los valores de los atributos que desea modificar.
- 5 Haga clic en **Aceptar**.

#### Enlaces relacionados

*[Cuadroȱdeȱdi¤logoȱModificarȱhostȱSNMP](#page-395-0) [Creación de hosts de SNMP](#page-63-0) Supresión de hosts de SNMP [Visualización de hosts SNMP](#page-65-0)*

# Supresión de hosts de SNMP

Puede suprimir un host de la configuración del protocolo simple de gestión de red (SNMP). Por ejemplo, es posible que desee suprimir un host después de instalar una aplicación de gestión basada en SNMP de ese host.

- 1 Navegue hasta **Sistema** > **Configuraciànȱglobal** > **SNMP**.
- 2 Desde la página de descripción general de hosts de SNMP, seleccione un host de SNMP para suprimir.
- <span id="page-65-0"></span>3 Seleccione **Acciones** > **Suprimir**.
- 4 Haga clic en **Aceptar**.

*[Creación de hosts de SNMP](#page-63-0) [ModificaciànȱdeȱhostsȱSNMP](#page-64-0) Visualización de hosts SNMP*

# Visualización de hosts SNMP

Puede revisar una lista de los hosts del protocolo simple de administración de redes (SNMP) que están configurados en el Sistema Oracle FS. Por ejemplo, es posible que desee conocer la cadena comunitaria que usa un host para recibir capturas.

- 1 Navegue hasta **Sistema** > **Configuraciànȱglobal** > **SNMP**.
- 2 Revise la lista de hosts de captura SNMP y asegúrese de que los detalles del host SNMP sean los que espera.
- 3 Para ver detalles acerca de un host específico, seleccione un host de la lista yȱseleccioneȱ**Acciones** > **Ver**.
- 4 Verifique que la información de SNMP sea la que espera.
- 5 Haga clic en **Cerrar**.

#### Enlaces relacionados

*[Cuadro de diálogo Ver host SNMP](#page-455-0) [Creación de hosts de SNMP](#page-63-0) [ModificaciànȱdeȱhostsȱSNMP](#page-64-0) [Supresión de hosts de SNMP](#page-64-0)*

# Descarga de MIB

La tabla de base de información de gestión (MIB) que admite el protocolo simple de gestión de red (SNMP) muestra los recursos del Sistema Oracle FS que puede supervisar. El archivo está disponible en el Piloto, pero puede descargarlo mediante el uso del Gestor del sistema Oracle FS (GUI).

- 1 Navegue hasta **Sistema** > **Configuraciànȱglobal** > **SNMP**.
- 2 Desde la página de descripción general de hosts de SNMP, seleccione un host de SNMP.
- 3 Seleccione **Acciones** > **Descargar MIB de sistema Oracle FS**.
- 4 Desde el cuadro de diálogo Descargar MIB de sistema Oracle FS, haga clic en el botón Examinar **[…]** para continuar.
- 5 Navegue hasta la ruta de destino deseado y especifique un nombre de archivo.
- 6 Haga clic en **Aceptar**.

# <span id="page-66-0"></span>Descarga de MIB desde el piloto

La tabla de base de información de gestión (MIB) que admite el protocolo simple de gestión de red (SNMP) muestra los recursos del Sistema Oracle FS que puede supervisar. El archivo está disponible en el Piloto, al que se puede acceder desde un explorador web.

- 1 Inicie un explorador web desde su estación de trabajo.
- 2 Especifique la dirección IP del Piloto o el nombre del Sistema Oracle FS, como la dirección para abrir.
- 3 Haga clic en **Software de utilidad**.
- 4 Haga clic en **Descargar MIB de SNMP de sistema Oracle FS**.
- 5 En el explorador web, guarde el archivo en la estación de trabajo del cliente.

# <span id="page-67-0"></span>Gestión de grupos de almacenamiento

# Visualización de uso de capacidad

Puede mostrar el uso de la capacidad de todos los dominios de almacenamiento por clase de almacenamiento y comparar el uso con la capacidad total del sistema y con los límites de capacidad asignados del Sistema Oracle FS.

- 1 Navegue hasta **Sistema** > **Panel de control**. El panel de control muestra la capacidad de almacenamiento de cada dominio de almacenamiento del sistema.
- 2 Revise el uso de la capacidad que se muestra para cada dominio de almacenamiento.

# Figura 4: Resumen de uso

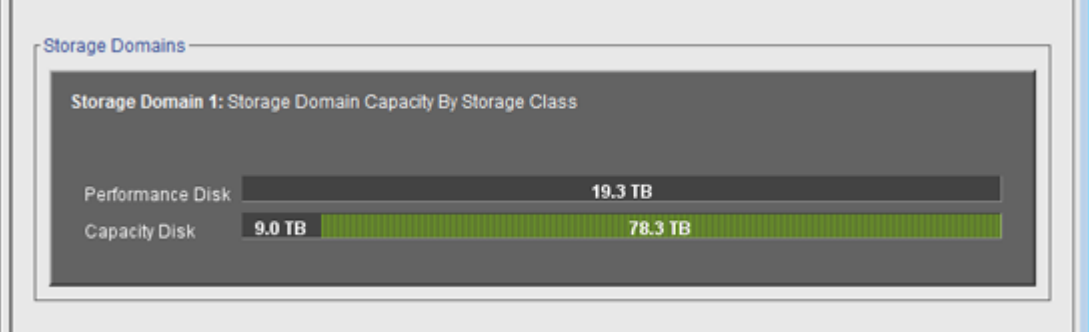

Nota: Los fabricantes de unidades generalmente expresan la capacidad de las unidades en unidades decimales (potencias de 10). Un Sistema Oracle FS expresa la capacidad del almacenamiento físico y el tamaño de los volúmenes lógicos en unidades binarias (potencias de dos):

 $1 \text{ MB} = 1024^2 \ (1.048.576) \text{ bytes}$  $1 GB = 1024<sup>3</sup> (1.073.741.824)$  bytes  $1 TB = 1024<sup>4</sup> (1.099.511.627.776) bytes$ 

# Enlaces relacionados

*[Página de descripción general del panel de control](#page-334-0)*

# Grupos de volúmenes

Un grupo de volúmenes es un Objeto del sistema administrativo que se usa para organizar volúmenes lógicos y, posiblemente, otros grupos de volúmenes. Los

grupos de volúmenes pueden abarcar dominios de almacenamiento. Un grupo de volúmenes puede contener objetos de almacenamiento lógico, como otros grupos de volúmenes, sistemas de archivos, LUNs y Clones de LUN.

Los grupos de volúmenes tienen las siguientes propiedades:

- Cada grupo de volúmenes debe tener un nombre único. No puede haber dos grupos de volúmenes en un Sistema Oracle FS con el mismo nombre.
- El número total de grupos de volúmenes se limita a 5000.
- El sistema permite hasta 10 grupos de volúmenes anidados en un grupo de volúmenes principal.
- Los grupos de volúmenes le permiten agrupar objetos de almacenamiento lógico que residen en dominios de almacenamiento diferentes.
- Cuando se suprime un grupo de volúmenes, también se suprimen todos los objetos anidados, como los grupos de volúmenes secundarios, los LUNs o los sistemas de archivos.

Puede usar grupos de volúmenes para organizar los objetos de almacenamiento que están en paralelo con su estructura organizativa. Por ejemplo, puede querer agrupar todos sus LUN y sistemas de archivos ubicados en Estados Unidos en un grupo de volúmenes y los LUN de sitios europeos en otro grupo de volúmenes.

Si no crea grupos de volúmenes anidados, cree todos los volúmenes dentro del grupo de volúmenes predeterminado a fin de crear una jerarquía amplia y superficial.

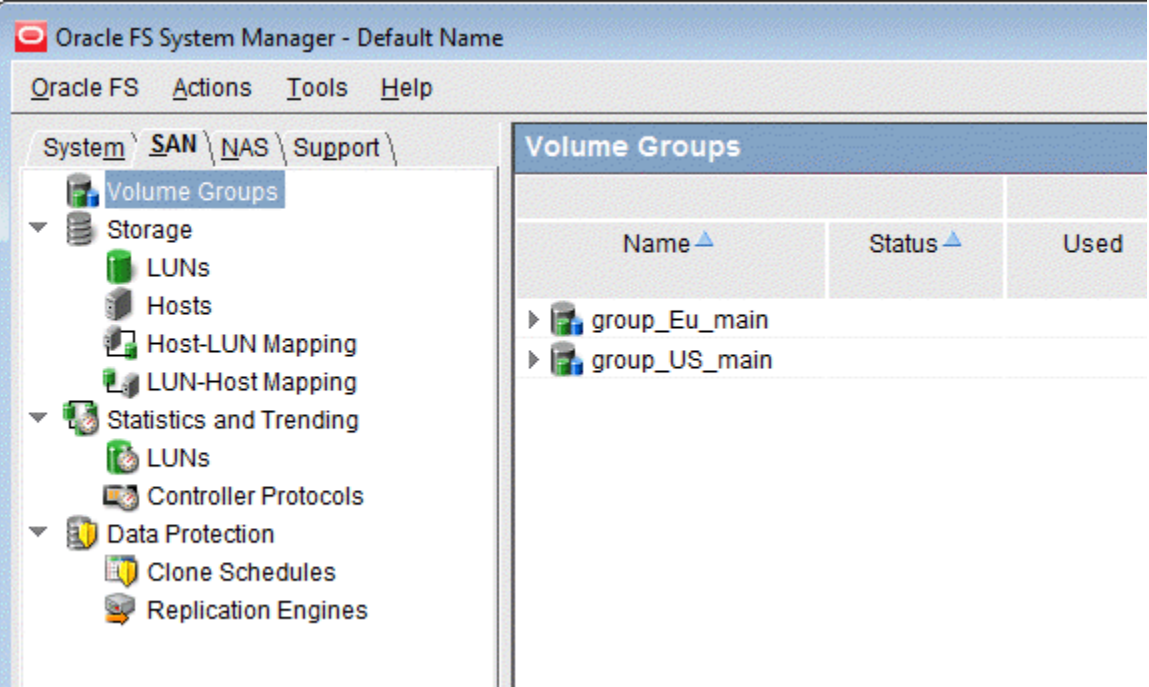

#### Figura 5: Ejemplo de grupo de volúmenes predeterminado

<span id="page-69-0"></span>Para anidar grupos de volúmenes, cree un grupo de volúmenes principal y, a continuación, asigne volúmenes lógicos u otros grupos de volúmenes al grupo de volúmenes principal.

#### Figura 6: Grupos de volúmenes anidados

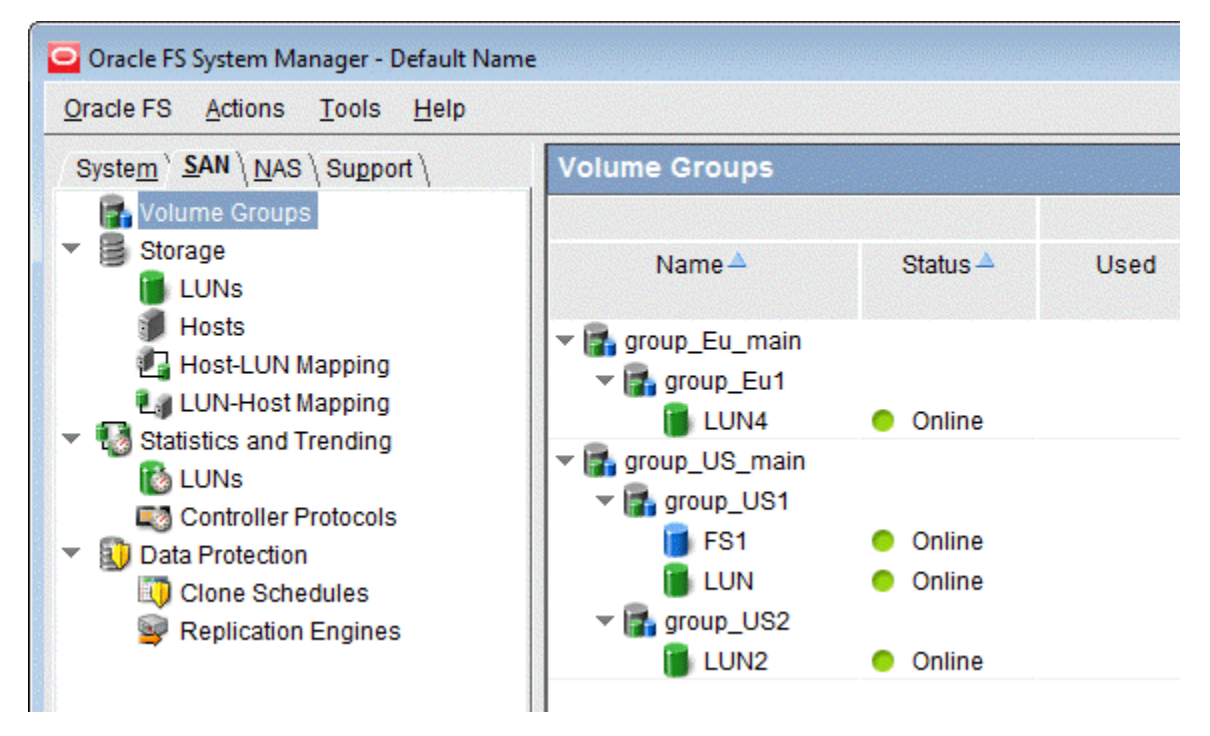

#### Enlaces relacionados

*Visualización de detalles de grupos de volúmenes [Creación de grupos de volúmenes](#page-70-0)*

#### Visualización de detalles de grupos de volúmenes

Puede ver la relación jerárquica de los grupos de volúmenes y los volúmenes lógicos asignados.

- 1 Navegue hasta **SAN** > **Grupos de volúmenes**.
- 2 Revise las características de todos los grupos de volúmenes disponibles.

Si es necesario, puede reorganizar y cambiar el nombre de estos grupos.

#### Enlaces relacionados

*[Página de descripción general de grupos de volúmenes](#page-684-0) [Grupos de volúmenes](#page-67-0) [Creación de grupos de volúmenes](#page-70-0) [Supresión de un grupo de volúmenes](#page-72-0) [Cambio de nombre de un grupo de volúmenes](#page-71-0)*

#### <span id="page-70-0"></span>Creación de grupos de volúmenes

Cree grupos de volúmenes cuando desee organizar los volúmenes lógicos en unidades organizativas.

- 1 Navegue hasta **SAN** > **Grupos de volúmenes**.
- 2 Seleccione **Acciones** > **Gestionar grupos de volúmenes**.
- 3 Haga clic en **Crear**. El sistema crea una fila para el grupo de volúmenes.
- 4 Introduzca el **Nombre de volumen** para el grupo de volúmenes.
- 5 (Opcional) En la lista **Nombre de grupo de volúmenes principal**, seleccione el grupo de volúmenes que desea que sea el principal.
- 6 (Opcional) Para suprimir de inmediato la fila seleccionada, haga clic en **Eliminar**.
- 7 Haga clic en **Aceptar**.

#### Enlaces relacionados

*[Cuadro de diálogo Crear grupo de volúmenes](#page-564-0) [Grupos de volúmenes](#page-67-0) Agregación de volúmenes a un grupo de volúmenes [Agregación de grupos de volúmenes a un grupo de volúmenes](#page-71-0)*

#### Agregación de volúmenes a un grupo de volúmenes

Puede agregar volúmenes lógicos a un grupo de volúmenes existente si el entorno del sistema cambia.

Cuando asigna LUNs, sistemas de archivos y posiblemente otros grupos de volúmenes a un grupo de volúmenes seleccionado, el Gestor del sistema Oracle FS (GUI) le proporciona una vista previa del cambio seleccionado en la página Descripción general de grupos de volúmenes.

- 1 Navegue hasta **SAN** > **Grupos de volúmenes**.
- 2 Seleccione **Acciones** > **Gestionar grupos de volúmenes**.
- 3 En el separador Volúmenes, seleccione el LUN o el sistema de archivos para agregar el grupo de volúmenes.
- 4 En la lista **Grupo de volúmenes**, seleccione el grupo de volúmenes en el que desea colocar el LUN o el sistema de archivos.

Puede repetir los pasos 3 y 4 si desea agregar más volúmenes al grupo de volúmenes.

5 Haga clic en **Aceptar**.

#### Enlaces relacionados

*[Gestionar grupos de volúmenes, separador Volúmenes](#page-573-0) Creación de grupos de volúmenes [Agregación de grupos de volúmenes a un grupo de volúmenes](#page-71-0)*

### <span id="page-71-0"></span>Agregación de grupos de volúmenes a un grupo de volúmenes

Puede agregar grupos de volúmenes a un grupo de volúmenes existente si el entorno del sistema cambia.

Cuando asigna un grupo de volúmenes al grupo de volúmenes, el Gestor del sistema Oracle FS (GUI) le proporciona una vista previa del cambio seleccionado en la página Descripción general de grupos de volúmenes.

- 1 Navegue hasta **SAN** > **Grupos de volúmenes**.
- 2 Seleccione **Acciones** > **Gestionar grupos de volúmenes**.
- 3 En el separador Grupo de volúmenes, seleccione el grupo de volúmenes que desea modificar.
- 4 Haga clic en **Modificar**.
- 5 En la lista **Nombre de grupo de volúmenes principal**, seleccione el grupo de volúmenes que desea que sea el principal.
- 6 Haga clic en **Aceptar**.
- 7 Haga clic en **Aceptar**.

#### Enlaces relacionados

*[Gestionar grupos de volúmenes, separador Grupos de volúmenes](#page-572-0) [Creación de grupos de volúmenes](#page-70-0) [Agregación de volúmenes a un grupo de volúmenes](#page-70-0)*

# Cambio de nombre de un grupo de volúmenes

Si es necesario, puede modificar el nombre de un grupo de volúmenes a medida que cambia la organización del grupo de volúmenes.

- 1 Navegue hasta **SAN** > **Grupos de volúmenes**.
- 2 Seleccione **Acciones** > **Gestionar grupos de volúmenes**.
- 3 En el separador Grupo de volúmenes, seleccione el grupo de volúmenes que desea renombrar.
- 4 Haga clic en **Modificar**.
- 5 En **Nombre de volumen** introduzca el nombre nuevo para el grupo de volúmenes.
- 6 Haga clic en **Aceptar**.

#### Enlaces relacionados

*[Gestionar grupos de volúmenes, separador Grupos de volúmenes](#page-572-0) [Grupos de volúmenes](#page-67-0) [Supresión de un grupo de volúmenes](#page-72-0) [Visualización de detalles de grupos de volúmenes](#page-69-0)*
#### Supresión de un grupo de volúmenes

Puede suprimir un grupo de volúmenes después de reasignar todos los volúmenes lógicos a diferentes grupos de volúmenes.

- 1 Navegue hasta **SAN** > **Grupos de volúmenes**.
- 2 Seleccione **Acciones** > **Gestionar grupos de volúmenes**.
- 3 En el separador Grupos de volúmenes, seleccione un grupo de volúmenes para suprimir.

Nota: Si el grupo de volúmenes contiene objetos, mueva o suprima esos objetos antes de suprimir el grupo de volúmenes.

4 Haga clic en **Suprimir**.

#### Enlaces relacionados

*[Gestionar grupos de volúmenes, separador Grupos de volúmenes](#page-572-0) [Grupos de volúmenes](#page-67-0) [Visualización de detalles de grupos de volúmenes](#page-69-0)*

#### Movimiento de un volumen a un grupo de volúmenes diferente

Si es necesario, puede modificar la asociación de los volúmenes a los grupos de volúmenes. Por ejemplo, después de crear un grupo de volúmenes puede mover uno o más volúmenes lógicos de un grupo de volúmenes existente al nuevo grupo de volúmenes.

Cuando asigna LUNs, sistemas de archivos y posiblemente otros grupos de volúmenes a un grupo de volúmenes seleccionado, el Gestor del sistema Oracle FS (GUI) le proporciona una vista previa del cambio seleccionado en la página Descripción general de grupos de volúmenes.

- 1 Navegue hasta **SAN** > **Grupos de volúmenes**.
- 2 Seleccione **Acciones** > **Gestionar grupos de volúmenes**.
- 3 En el separador Volúmenes, seleccione un LUN o un sistema de archivos para mover.
- 4 Seleccione una entrada de **Grupo de volúmenes** paraȱmodificarȱla estructura jerárquica donde el volumen es un elemento secundario del volumen principal.

Sugerencia: Para mover el grupo de volúmenes fuera de todos los grupos de volúmenes personalizados, seleccione **<none>**.

5 Haga clic en **Aceptar**.

#### Enlaces relacionados

*[Gestionar grupos de volúmenes, separador Volúmenes](#page-573-0) [Agregación de volúmenes a un grupo de volúmenes](#page-70-0) [Creación de grupos de volúmenes](#page-70-0)*

## <span id="page-73-0"></span>Movimiento de un grupo de volúmenes a un grupo de volúmenes diferente

Si es necesario, puede reorganizar los grupos de volúmenes. Por ejemplo, puede eliminar los volúmenes secundarios de un grupo de volúmenes principal.

Cuando asigna LUNs, sistemas de archivos y posiblemente otros grupos de volúmenes a un grupo de volúmenes seleccionado, el Gestor del sistema Oracle FS (GUI) le proporciona una vista previa del cambio seleccionado en la página Descripción general de grupos de volúmenes.

- 1 Navegue hasta **SAN** > **Grupos de volúmenes**.
- 2 Seleccione **Acciones** > **Gestionar grupos de volúmenes**.
- 3 En el separador Grupo de volúmenes, seleccione el grupo de volúmenes que desea mover.
- 4 Haga clic en **Modificar**.
- 5 En la lista **Nombre de grupo de volúmenes principal**, seleccione el grupo de volúmenes que desea que sea el principal.

Sugerencia: Para mover el grupo de volúmenes fuera de todos los grupos de volúmenes, seleccione **<none>**.

- 6 Haga clic en **Aceptar**.
- 7 Haga clic en **Aceptar**.

#### Enlaces relacionados

*[Gestionar grupos de volúmenes, separador Grupos de volúmenes](#page-572-0) [Creación de grupos de volúmenes](#page-70-0) [Agregación de volúmenes a un grupo de volúmenes](#page-70-0)*

# Dominios de almacenamiento

Los dominios de almacenamiento le dan la flexibilidad de almacenar los datos en grupos lógicos que cumplen con sus requisitos de almacenamiento. Por ejemplo, se pueden generar grupos por ubicación geográfica o función departamental dentro de la organización. También se pueden agrupar los datos por frecuencia de acceso o niveles de confidencialidad.

Un dominio de almacenamiento es un Agrupación de almacenamiento virtual compuesta por un surtido de grupos de unidades. Cada grupo de unidades contiene unidades de una clase de almacenamiento determinado y de una capacidad determinada. Las propiedades de los grupos de unidades que comprenden un dominio de almacenamiento pueden ser diferentes de uno a otro. Un dominio de almacenamiento puede contener hasta 1024 grupos de unidades.

Un administrador puede asignar un grupo de unidades en particular a un dominio de almacenamiento específico definido por un administrador. Cuando no existen dominios definidos por el administrador, todos los grupos de unidades residen en el dominio de almacenamiento predeterminado.

Los grupos de volúmenes le permiten organizar de manera lógica sus datos en función del contenido de los datos y la ubicación geográfica. Los dominios de almacenamiento le permiten organizar su contenido según las propiedades físicas de la agrupación de almacenamiento, como clase de almacenamiento o capacidades de organización automática en niveles.

# Ejemplos de dominio de almacenamiento

Los dominios de almacenamiento les permiten a los administradores de almacenamiento asignar volúmenes lógicos a dominios de almacenamiento específicos. Estas asignaciones pueden realizarse para reducir la disputa entre volúmenes, para implementar diferentes niveles de seguridad para los volúmenes o para llevar a cabo ambas cosas. Cuando se necesita más capacidad de almacenamiento, el administrador puede agregar grupos de unidades al dominio de almacenamiento.

Los administradores de almacenamiento generalmente usan dominios de almacenamiento por los siguientes motivos:

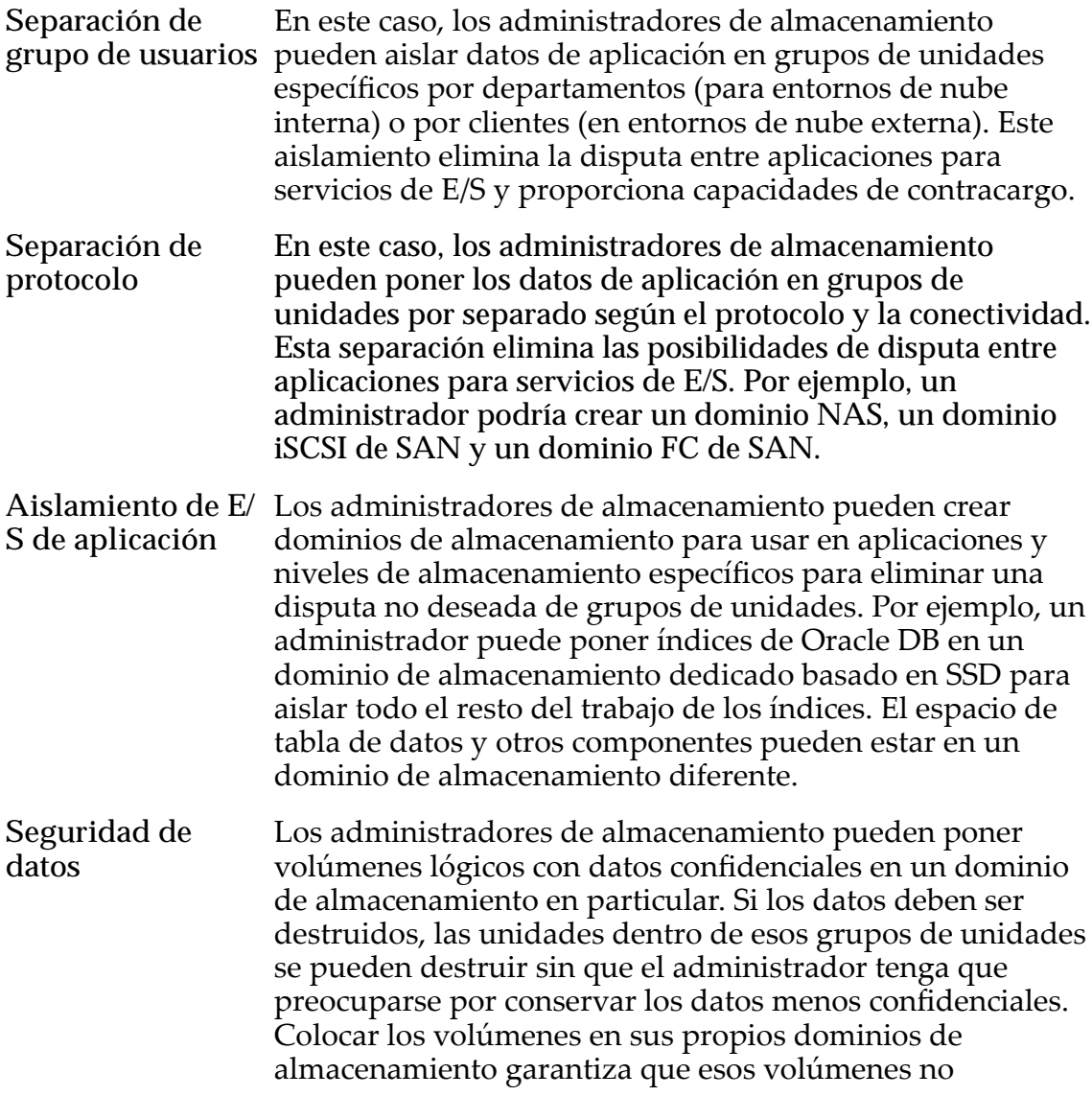

compartan grupos de unidades con material menos confidencial.

<span id="page-75-0"></span>**Extracción de** grupo de unidades unidades. Los dominios de almacenamiento pueden mover **o hardware** Con el tiempo, aumenta la probabilidad de fallos en las datos eficazmente a grupos de unidades nuevos con mayor capacidad.

**Organización automática en niveles** Los administradores de almacenamiento pueden colocar todos los LUN que usan organización automática en niveles en un dominio de almacenamiento dedicado a la función de QoS Mejorada. El administrador puede ajustar las propiedades de la función de QoS Mejorada hasta que encuentre la configuración óptima. La configuración óptima puede ser usada en otros dominios de almacenamiento en el sistema.

#### Enlaces relacionados

*[Grupos de volúmenes](#page-67-0) [Gestión de dominios de almacenamiento](#page-79-0) [Ilustración de objetos de dominio de almacenamiento](#page-77-0) [Creación de un dominio de almacenamiento](#page-81-0)*

#### Compactación de dominio de almacenamiento

El Sistema Oracle FS compacta la capacidad de almacenamiento fragmentada, que se genera mediante LUN que usan organización automática en niveles suprimidos y hace que la capacidad esté disponible para usarla.

El sistema le asigna capacidad de almacenamiento a QoS Mejorada. Durante el funcionamiento normal, la capacidad de almacenamiento puede fragmentarse cuando se libera capacidad de los LUN suprimidos que usan organización automática en niveles, pero esa capacidad liberada no se hace disponible. La capacidad fragmentada hace un uso ineficiente de la capacidad de almacenamiento.

Según sea necesario, el sistema compacta la capacidad de almacenamiento en los grupos de unidades que componen el dominio de almacenamiento. Se puede compactar el dominio de almacenamiento de manera manual para que la capacidad de almacenamiento fragmentada esté disponible para su uso. Durante las operaciones de compactación, se suspende toda migración de datos de QoS Mejorada. La compactación de un dominio de almacenamiento no puede realizarse cuando no hay capacidad de almacenamiento suficiente en el grupo de unidades.

#### Enlaces relacionados

*[Compactación de un dominio de almacenamiento](#page-86-0) [Dominios de almacenamiento](#page-73-0) [Compactación de un dominio de almacenamiento](#page-86-0)*

# <span id="page-76-0"></span>Comprobación de integridad de dominio de almacenamiento

El Sistema Oracle FS supervisa y comprueba de manera continua la integridad de los datos que se almacenan o modifican en el dominio de almacenamiento. Para los LUN que usan organización automática en niveles, el sistema ejecuta la comprobación de integridad para verificar que los datos de LUN y las ubicaciones de la dirección de LUN, que describen dónde residen los datos, no se pierdan ni se dañan.

Si el sistema detecta un problema con la ubicación de la dirección con organización automática en niveles, envía el mensaje de alerta de sistema de Volúmenes con pérdida de asignaciones. La pérdida asignaciones es un estado en el que los datos en los LUN que usan organización automática en niveles pueden no estar accesibles o disponibles. La comprobación de integridad en el dominio de almacenamiento comienza inmediatamente después de detectar asignaciones perdidas. Esta comprobación no puede ser cancelada por el administrador. La comprobación de integridad puede tardar varios minutos o hasta horas en completarse. El tiempo real depende del número de LUN y la cantidad de datos que el sistema controla.

Durante la comprobación de identidad, el sistema comprueba que las ubicaciones de los datos con organización automática en niveles sean informadas correctamente. Si el dominio de almacenamiento tiene la opción de Reasignación de nivel desactivada, la comprobación de integridad no se aplica.

El sistema también ejecuta la comprobación de integridad de manera automática en las siguientes circunstancias:

- Después de una operación de reinicio generada por el cierre incorrecto del sistema.
- Después de la conmutación por error de un Controlador.
- Después de un inicio en caliente, si el administrador no responde a una alerta de sistema de datos perdidos.
- Después de un inicio en caliente, si el sistema no completó sus asignaciones o migraciones de datos.
- Después de detectar un error de medios en un volumen de metadatos. A causa de un error de medios también es posible que se muestre el mensaje Volúmenes con pérdida de asignaciones, pero el sistema no espera su respuesta para proceder a realizar la comprobación de integridad.

Puede iniciar una comprobación de integridad en el dominio de almacenamiento en cualquier momento o según lo que indique el Soporte al cliente de Oracle. Si cuando usted inicia la comprobación de integridad el sistema ya está realizando la comprobación, el sistema ignora su solicitud.

#### Enlaces relacionados

*[Dominios de almacenamiento](#page-73-0) [Comprobación de la integridad de un dominio de almacenamiento](#page-87-0)*

#### <span id="page-77-0"></span>Ilustración de objetos de dominio de almacenamiento

La organización de almacenamiento se puede ilustrar mediante un diagrama que incluye varios componentes del dominio de almacenamiento, grupos de unidades, grupos de volúmenes y volúmenes lógicos.

#### Gestión de dominios de almacenamiento

Los administradores de almacenamiento pueden llevar a cabo acciones de gestión habituales para cualquier volumen lógico que resida en un dominio de almacenamiento, por ejemplo:

- Crear volúmenes lógicos dentro de un dominio.
- Crear copias de volúmenes dentro del mismo dominio o de un dominio diferente.
- Crear clones de volúmenes lógicos contenidos en un dominio.
- Mover volúmenes lógicos a un grupo de volúmenes diferente o a un dominio de almacenamiento diferente.
- Suprimir volúmenes lógicos dentro de un dominio.

Nota: Todas las asignaciones de volúmenes lógicos están restringidas a los grupos de unidades dentro de un dominio de almacenamiento.

#### Ilustración de dominios de almacenamiento

En la siguiente figura, se ilustran dos dominios de almacenamiento y seis volúmenes lógicos que están distribuidos entre esos dominios. Esta ilustración también muestra las relaciones entre esos dominios de almacenamiento y otros objetos de almacenamiento.

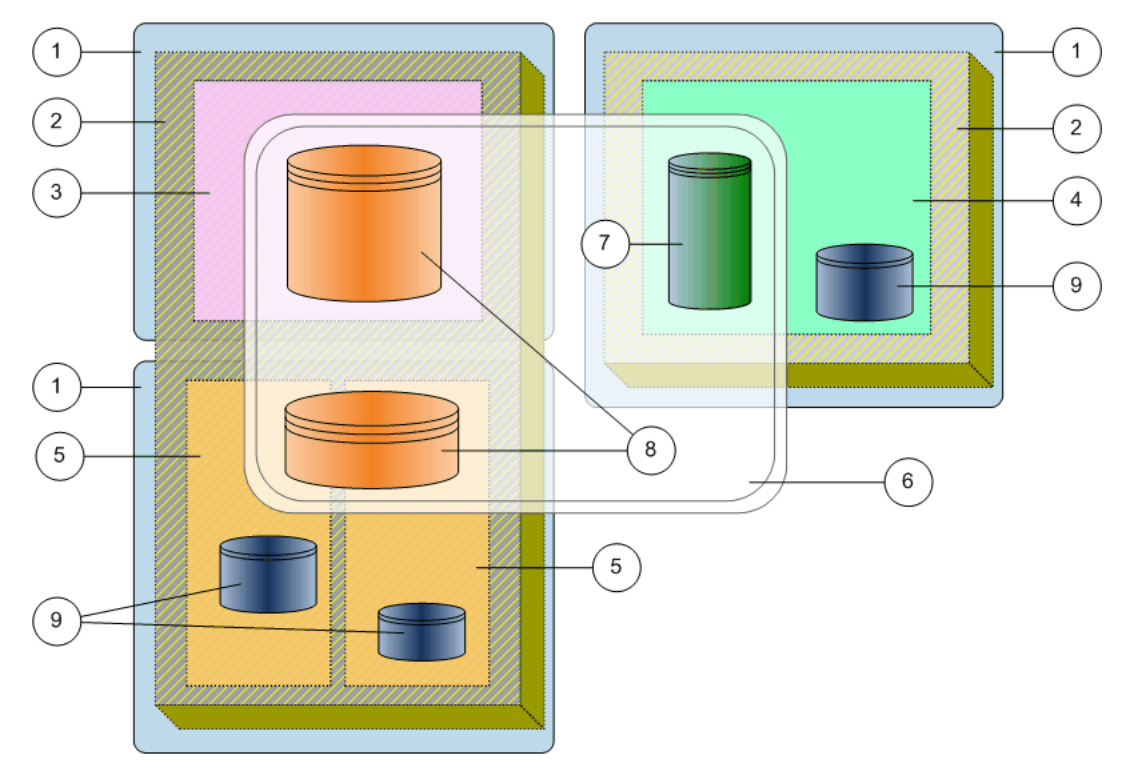

Figura 7: Dominios de almacenamiento y otros objetos de almacenamiento

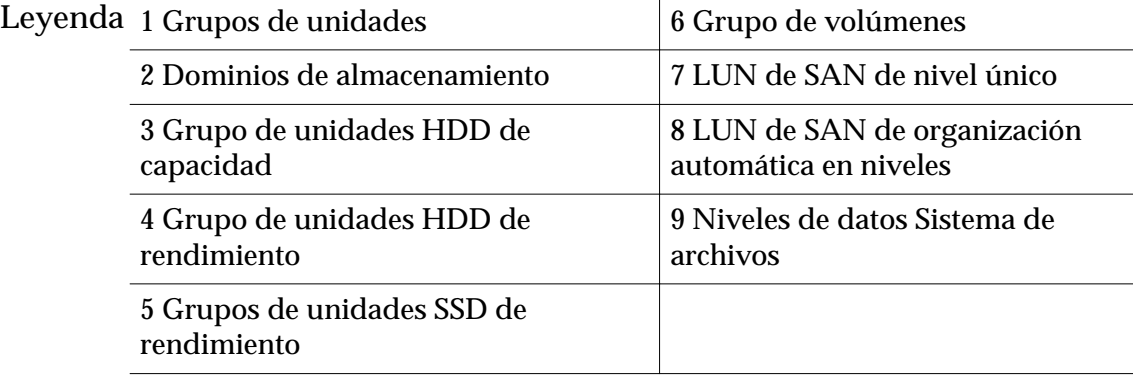

En la ilustración, un grupo de volúmenes (anotación 6) contiene tres volúmenes lógicos (anotaciones  $\overline{7}$  y 8), que abarcan dos dominios de almacenamiento (anotación 2). Un grupo de volúmenes puede contener objetos de almacenamiento lógico, como otros grupos de volúmenes, sistemas de archivos, LUNs y Clones de LUN.

Puede tener un grupo de unidades que no esté asignado a ningún dominio de almacenamiento. Este estado Sin asignar, generalmente, es temporal. En este estado, la capacidad del grupo de unidades no se incluye como capacidad libre o disponible. Entre las causas de un estado Sin asignar para un grupo de unidades se incluyen:

- Unidades que se han agregado a un Contenedor de unidades.
- Se eliminó un grupo de unidades de un dominio de almacenamiento.

<span id="page-79-0"></span>*[Dominios de almacenamiento](#page-73-0) [Grupos de volúmenes](#page-67-0) [Movimiento de volúmenes](#page-89-0) [Creación de un dominio de almacenamiento](#page-81-0)*

# Gestión de dominios de almacenamiento

En algunas ocasiones, un administrador de almacenamiento debe realizar ciertas acciones de gestión en un dominio de almacenamiento.

Cuando se inicia un Sistema Oracle FS por primera vez después de su instalación, el sistema tiene un dominio de almacenamiento que contiene todos los grupos de unidades disponibles en el sistema. Ese dominio se denomina dominio de almacenamiento *predeterminado*. Puede crear dominios de almacenamiento adicionales eliminando uno o varios de esos grupos de unidades del dominio predeterminado y agregándolos a un nuevo dominio de almacenamiento.

Cuando cree un dominio de almacenamiento, asegúrese de que exista suficiente capacidad de almacenamiento. Puede agregar capacidad al dominio de almacenamiento de las siguientes maneras:

- Elimine los grupos de unidades del dominio de almacenamiento predeterminado y agregue los grupos de unidades al dominio de almacenamiento.
- Agregue más unidades a un Contenedor de unidades existente.
- Agregue más Contenedores de unidades.

Puede crear un dominio de almacenamiento sin grupos de unidades. Un dominio de almacenamiento de este tipo no tiene capacidad de almacenamiento y, por lo tanto, no se puede asignar a un volumen lógico.

La gestión de los dominios de almacenamiento incluye las siguientes actividades:

- Creación, modificación y supresión de dominios de almacenamiento
- Agregación de grupos de unidades al dominio de almacenamiento
- Extracción de grupos de unidades del dominio de almacenamiento
- Compactación y comprobación de los dominios de almacenamiento
- Generación de un informe de eficacia de organización automática en niveles
- Visualización de la capacidad de almacenamiento de la organización automática en niveles

El Sistema Oracle FS proporciona algunas opciones avanzadas para controlar la función QoS Mejorada, que se llama *organización automática* en niveles en la GUI. Tenga cuidado cuando realice cualquiera de las siguientes actividades:

- Desactivación de la función de reasignación de nivel
- Desactivación de la recopilación de estadísticas de reasignación de nivel
- Optimización del rendimiento de organización automática en niveles
- Asignación de capacidad de almacenamiento de la organización automática en niveles

*[Capacidades](#page-118-0) [Migración de datos](#page-110-0) [EficaciaȱdeȱlaȱfunciànȱdeȱQoSȱmejorada](#page-113-0) Aprovisionamiento de dominios de almacenamiento [Creación de un dominio de almacenamiento](#page-81-0) [Optimización de análisis de organización automática en niveles](#page-85-0) [Compactación de un dominio de almacenamiento](#page-86-0) [Supresión de un dominio de almacenamiento](#page-88-0)*

#### Aprovisionamiento de dominios de almacenamiento

Cuando ya existen volúmenes lógicos en un dominio de almacenamiento, el aprovisionamiento del dominio de almacenamiento mediante la agregación o extracción de grupos de unidades puede causar migración de datos. La migración de datos se puede producir cuando un grupo de unidades que contiene un volumen se mueve a otro dominio de almacenamiento.

El sistema le informa que intentar realizar alguna de las siguientes acciones genera una migración de datos:

- Cuando se mueve un volumen existente a otro dominio de almacenamiento, el dominio de almacenamiento de destino debe tener suficiente capacidad para el volumen. Si existe suficiente capacidad, el sistema migra los datos de volumen.
- Cuando se mueve un grupo de unidades de un dominio de almacenamiento a otro, debe permitir que el sistema migre todos los volúmenes del grupo de unidades de origen. Luego, el grupo de unidades se puede agregar al dominio de almacenamiento de destino.
- Si el grupo de unidades contiene volúmenes, cuando extrae el grupo de unidades del dominio de almacenamiento de origen, el sistema migra los volúmenes de un grupo de unidades a otro en el dominio de almacenamiento. Asegúrese de que haya suficiente capacidad libre en el dominio de almacenamiento para mover volúmenes de un grupo de unidades a otro.
- Cuando reasigna un grupo de unidades que contiene parte de un volumen o todo un volumen, el dominio de almacenamiento que contiene ese grupo de unidades debe tener capacidad libre suficiente en otros grupos de unidades. Esta capacidad libre alberga la pérdida del grupo de unidades

<span id="page-81-0"></span>que se está moviendo a otro dominio de almacenamiento. Cuando se mueve el grupo de unidades, el sistema migra los datos del volumen a los grupos de unidades restantes.

Cuando agrega un grupo de unidades a un dominio de almacenamiento, tiene la opción de volver a equilibrar los volúmenes existentes en el dominio de almacenamiento. Activar nuevo equilibrio es la opción predeterminada que maximiza el rendimiento de los volúmenes existentes que pueden no tener capacidad suficiente en los grupos de unidades.

**Importante:** El dominio de almacenamiento debe tener capacidad libre suficiente en el dominio de almacenamiento de destino para mantener el volumen completo que se está migrando. Para un grupo de unidades, tanto los grupos de unidades de origen como de destino deben tener suficiente capacidad de almacenamiento para albergar los datos que se están migrando.

El sistema también proporciona la siguiente información:

- una lista de los volúmenes (y sus repositorios asociados) que necesitarán migración de datos;
- un mensaje que indica si hay suficiente capacidad para mover esos volúmenes al dominio de almacenamiento seleccionado;
- un mensaje que indica si hay suficiente capacidad para que los volúmenes restantes residan en un dominio de almacenamiento existente.

#### Enlaces relacionados

*[Movimiento de volúmenes](#page-89-0) [Dominios de almacenamiento](#page-73-0) [Grupos de unidades](#page-91-0) Creación de un dominio de almacenamiento*

#### Creación de un dominio de almacenamiento

Los dominios de almacenamiento permiten asignar volúmenes lógicos a una recopilación específica de grupos de unidades. Por ejemplo, los dominios de almacenamiento permiten a los administradores realizar particiones para usuarios o departamentos específicos en un entorno de almacenamiento de nube pública o privada.

La asignación de volúmenes a dominios de almacenamiento específicos puede reducir la disputa de E/S entre volúmenes.

- 1 Navegue hasta **Sistema** > **Dominios de almacenamiento**.
- 2 Seleccione **Acciones** > **Crear dominio de almacenamiento**.
- 3 Introduzca el nombre del dominio de almacenamiento.
- 4 (Opcional) Seleccione la **Prioridad de proceso en segundo plano** que usa el sistema para responder a los datos de migración. Posibles opciones:
- **A elección de sistema**
- **Minimizar impacto**
- **Maximizar velocidad**
- 5 (Opcional) Seleccione las opciones de reasignación. Posibles opciones:
	- **Activación de reasignación de nivel**
	- **Activar recopilación de estadísticas de reasignación de niveles**
- 6 (Opcional) Optimice las **Opciones de análisis de organización automática en niveles**.

Posibles opciones:

- **Ciclo de análisis de optimización de rendimiento**
- **Número de ciclos de análisis de N horas**

Nota: Seleccione el icono de bloqueo para desbloquear y bloquear los campos.

El sistema calcula el valor de **Ciclo de análisis de optimización de costos**.

- 7 (Opcional) En el campo **Capacidad de almacenamiento permitida para LUN** que usan organización automática en niveles, introduzca el porcentaje de capacidad de almacenamiento que se asignará a cada clase de almacenamiento que se muestra.
- 8 Haga clic en **Aceptar**.

El dominio de almacenamiento ahora aparece en la lista de dominios.

Después de crear un dominio de almacenamiento, agregue uno o más grupos de unidades al dominio, de modo que pueda asignar volúmenes lógicos al dominio. El número de grupos de unidades que agrega a un dominio de almacenamiento y las clases de almacenamiento disponibles en esos grupos de unidades afecta directamente el rendimiento del volumen que se encuentra en ese dominio.

#### Enlaces relacionados

*[Cuadro de diálogo Crear dominio de almacenamiento](#page-322-0) [Dominios de almacenamiento](#page-73-0) [Gestión de dominios de almacenamiento](#page-79-0) [Movimiento de volúmenes](#page-89-0) [Supresión de un dominio de almacenamiento](#page-88-0)*

#### Cambio de nombre de un dominio de almacenamiento

A veces, es posible que desee cambiar el nombre de un dominio de almacenamiento por un nombre más significativo.

El cambio del nombre de un dominio de almacenamiento no afecta los datos ni otras configuraciones del dominio.

- <span id="page-83-0"></span>1 Navegue hasta **Sistema** > **Dominios de almacenamiento**.
- 2 Seleccione el dominio de almacenamiento que desea actualizar.
- 3 Seleccione **Acciones** > **Modificarȱdominioȱdeȱalmacenamiento**.
- 4 Actualice el **Nombre** del dominio de almacenamiento.
- 5 Haga clic en **Aceptar**.

*[Cuadroȱdeȱdi¤logoȱModificarȱdominioȱdeȱalmacenamiento](#page-396-0) [Creación de un dominio de almacenamiento](#page-81-0) Visualización de las propiedades de un dominio de almacenamiento*

#### Actualización de prioridad de proceso en segundo plano

Es posible que necesite ajustar la prioridad del proceso en segundo plano para el dominio de almacenamiento porque el sistema no está migrando datos con eficacia. Por ejemplo, puede disminuir la prioridad de migración para proporcionar más recursos para las operaciones de datos del usuario.

- 1 Navegue hasta **Sistema** > **Dominios de almacenamiento**.
- 2 Seleccione el dominio de almacenamiento que desea actualizar.
- 3 Seleccione **Acciones** > **Modificarȱdominioȱdeȱalmacenamiento**.

4 Seleccione la **Prioridad de proceso en segundo plano** que usa el sistema para responder a los datos de migración.

Posibles opciones:

- **A elección de sistema**
- **Minimizar impacto**
- **Maximizar velocidad**
- 5 Haga clic en **Aceptar**.

#### Enlaces relacionados

*[Cuadroȱdeȱdi¤logoȱModificarȱdominioȱdeȱalmacenamiento](#page-396-0) [Gestión de dominios de almacenamiento](#page-79-0) [Optimización de análisis de organización automática en niveles](#page-85-0)*

#### Visualización de las propiedades de un dominio de almacenamiento

Puede ver las propiedades de un dominio de almacenamiento, como la capacidad de cada clase de almacenamiento, la actividad en segundo plano y las actividades de organización automática en niveles (QoS Mejorada)

Puede ver las siguientes propiedades de un dominio de almacenamiento desde el cuadro de diálogo Ver dominio de almacenamiento:

- Capacidades de almacenamiento por clase de almacenamiento.
- Prioridad de procesos en segundo plano.
- <span id="page-84-0"></span>• Reasignación de nivel y recopilación de estadísticas.
- Ciclo de análisis para QoS Mejorada.
- Límites de capacidad de almacenamiento de QoS Mejorada.
- 1 Navegue hasta **Sistema** > **Dominios de almacenamiento**.
- 2 Seleccione el dominio de almacenamiento que desea ver.
- 3 Seleccione **Acciones** > **Ver dominio de almacenamiento**.
- 4 Revise la información que se muestra.
- 5 Haga clic en **Cerrar**.

*[Cuadro de diálogo Ver dominio de almacenamiento](#page-456-0) Limitación de la capacidad de almacenamiento de QoS mejorada [Actualización de opciones de reasignación de nivel](#page-85-0) [Optimización de análisis de organización automática en niveles](#page-85-0) [Actualización de prioridad de proceso en segundo plano](#page-83-0)*

#### Limitación de la capacidad de almacenamiento de QoS mejorada

Con capacidad de almacenamiento primordial, puede especificar que el dominio de almacenamiento use solamente un porcentaje especificado de la capacidad de la función QoS Mejorada.

Nota: La reducción de la cantidad de capacidad de almacenamiento de QoS Mejorada por debajo de la cantidad de capacidad que se está usando actualmente hace que el sistema migre datos a las clases de almacenamiento disponibles solo si la capacidad de almacenamiento está disponible. Quizá necesite liberar capacidad de almacenamiento antes de que el sistema pueda usar el porcentaje asignado que desea de su capacidad de almacenamiento.

- 1 Navegue hasta **Sistema** > **Dominios de almacenamiento**.
- 2 Seleccione el dominio de almacenamiento que desea actualizar.
- 3 Seleccione **Acciones** > **Modificarȱdominioȱdeȱalmacenamiento**.
- 4 En el campo **Capacidad de almacenamiento permitida para LUN** que usan organización automática en niveles, introduzca el porcentaje de capacidad de almacenamiento que se asignará a cada clase de almacenamiento que se muestra.
- 5 Haga clic en **Aceptar**.

#### Enlaces relacionados

*[Cuadroȱdeȱdi¤logoȱModificarȱdominioȱdeȱalmacenamiento](#page-396-0) [Visualización de detalles de asignación de almacenamiento](#page-88-0) [Optimización de análisis de organización automática en niveles](#page-85-0)*

#### <span id="page-85-0"></span>Actualización de opciones de reasignación de nivel

Puede desactivar temporalmente uno o ambos de los siguientes aspectos de reasignación de nivel de almacenamiento. la migración de los datos y la recopilación de estadísticas. Por ejemplo, la desactivación de los datos le permite suspender la reasignación de nivel de datos para todos los LUN que usan organización automática en niveles en el dominio de almacenamiento.

Importante: La desactivación de opciones de reasignación de nivel afecta la migración de datos de todos los LUN que están asignados al dominio de almacenamiento seleccionado. Sea cauto cuando desactive estas funciones.

- 1 Navegue hasta **Sistema** > **Dominios de almacenamiento**.
- 2 Seleccione el dominio de almacenamiento que desea actualizar.
- 3 Seleccione **Acciones** > **Modificarȱdominioȱdeȱalmacenamiento**.
- 4 (Opcional) Anule la selección de la opción **Activar reasignación de niveles**.
- 5 (Opcional) Anule la selección de la opción **Activar recopilación de estadísticas de reasignación de niveles**.
- 6 Haga clic en **Aceptar**.

Para reanudar las operaciones normales de reasignación de nivel, recuerde activar la reasignación de nivel y las opciones de estadísticas.

### Enlaces relacionados

*[Cuadroȱdeȱdi¤logoȱModificarȱdominioȱdeȱalmacenamiento](#page-396-0) [Migración de datos](#page-110-0) [Visualización de detalles de asignación de almacenamiento](#page-88-0) Optimización de análisis de organización automática en niveles*

#### Optimización de análisis de organización automática en niveles

Para el dominio de almacenamiento seleccionado, es posible que necesite optimizar la frecuencia con la que el Sistema Oracle FS analiza los patrones de acceso de datos de los LUN que usan organización automática en niveles.

El Sistema Oracle FS analiza patrones de acceso de datos de los LUN que usan organización automática en niveles para determinar el mejor momento de colocar datos en las clases de almacenamiento dentro del dominio de almacenamiento. Puede optimizar los análisis de organización automática en niveles mediante la ampliación o el acortamiento del tiempo entre análisis. Un espacio de tiempo más corto aumenta el número de análisis y genera una migración de datos frecuente. Un espacio de tiempo mayor representa los patrones de acceso de los datos actuales del sistema.

Importante: El ajuste de los análisis de organización automática en niveles afectan la eficacia de la función QoS Mejorada. Sea cauto cuando ajuste las opciones de análisis.

<span id="page-86-0"></span>Por ejemplo, la configuración de Número de ciclos de análisis de N horas en un valor demasiado bajo puede mover los datos a los que se accede con frecuencia en un período de tiempo muy largo para ser pasados a una unidad de menor rendimiento.

- 1 Navegue hasta **Sistema** > **Dominios de almacenamiento**.
- 2 Seleccione el dominio de almacenamiento que desea actualizar.
- 3 Seleccione **Acciones** > **Modificarȱdominioȱdeȱalmacenamiento**.
- 4 Seleccione el icono de bloqueo ( $\bigcirc$ ) para desbloquear Opciones de análisis **de organización automática en niveles**.
- 5 (Opcional) En el campo **Ciclo de análisis de optimización de rendimiento**, introduzca el valor de frecuencia.
- 6 (Opcional) En el campo **Número de ciclos de análisis de N horas**, introduzca el valor de ciclos. El sistema calcula el valor de **Ciclo de análisis de optimización de costos**.
- 7 Haga clic en **Aceptar**.

Restablezca las opciones de análisis de organización automática en niveles a los valores predeterminados si la configuración personalizada ya no es necesaria.

## Enlaces relacionados

*[Cuadroȱdeȱdi¤logoȱModificarȱdominioȱdeȱalmacenamiento](#page-396-0) [Migración de datos](#page-110-0) [EficaciaȱdeȱlaȱfunciànȱdeȱQoSȱmejorada](#page-113-0) [Visualización de detalles de asignación de almacenamiento](#page-88-0) [Gestión de dominios de almacenamiento](#page-79-0)*

# Compactación de un dominio de almacenamiento

Es posible que desee compactar la capacidad del nivel de almacenamiento que no está disponible en el dominio de almacenamiento. Una vez que se haya completado la compactación, el sistema tendrá capacidad libre disponible para uso.

El Sistema Oracle FS compacta la capacidad de almacenamiento de QoS Mejorada regularmente. Sin embargo, puede compactar el dominio de almacenamiento manualmente según sea necesario. Por ejemplo, es posible que desee compactar el dominio de almacenamiento después de haber suprimido un número de LUN que usan organización automática en niveles y que necesite liberar capacidad de almacenamiento no disponible.

- 1 Navegue hasta **Sistema** > **Dominios de almacenamiento**.
- 2 Seleccione el dominio de almacenamiento que desea actualizar.
- 3 Seleccione **Acciones** > **Compactar dominio de almacenamiento**.

El estado del dominio de almacenamiento cambia a **Actividad en segundo plano**.

- <span id="page-87-0"></span>4 Haga clic en **Aceptar**.
- 5 Haga clic en **Aceptar**.

Una vez que haya finalizado el proceso de compactación, el estado del dominio de almacenamiento cambiará a Normal. Para supervisar el proceso de compactación, seleccione **Tareas** en la barra de estado. La capacidad de almacenamiento libre aumentará después de que haya compactado la capacidad de almacenamiento no disponible.

Si el proceso de compactación demora demasiado o si el proceso tiene un impacto en el rendimiento del sistema, podrá cancelar el proceso mediante la selección de **Acciones** > **Cancelar compactación de dominio de almacenamiento**.

#### Enlaces relacionados

*[Página de descripción general de dominios de almacenamiento](#page-415-0) [Compactación de dominio de almacenamiento](#page-75-0) [Dominios de almacenamiento](#page-73-0) [Compactación de dominio de almacenamiento](#page-75-0) [Gestión de dominios de almacenamiento](#page-79-0)*

#### Comprobación de la integridad de un dominio de almacenamiento

Puede comprobar la integridad de un dominio de almacenamiento si sospecha que los datos de organización automática en niveles se pueden perder o dañar. También es posible que el Soporte al cliente de Oracle le solicite que ejecute un comprobación de integridad.

Nota: El Sistema Oracle FS ejecuta automáticamente la comprobación de integridad si el sistema encuentra una alerta del sistema Volúmenes con pérdida de asignaciones.

- 1 Navegue hasta **Sistema** > **Dominios de almacenamiento**.
- 2 Seleccione el dominio de almacenamiento donde desea ejecutar la comprobación de integridad.
- 3 Seleccione **Acciones** > **Verificarȱdominioȱdeȱalmacenamiento**. El estado del dominio de almacenamiento cambia a **Actividad en segundo plano**.
- 4 Haga clic en **Aceptar**.

Una vez que haya finalizado la comprobación de integridad, el estado del dominio de almacenamiento cambiará a Normal. Para supervisar el proceso, haga clic en **Tareas** en la barra de estado.

Si el proceso de verificación que inició demora demasiado o si el proceso tiene un impacto en el rendimiento del sistema, podrá cancelar el proceso mediante la selecciànȱdeȱ**Acciones** > **Cancelarȱverificaciànȱdeȱdominioȱdeȱalmacenamiento**.

**Nota:** La cancelación del proceso de verificación no afecta el sistema ni los datos.

<span id="page-88-0"></span>*[Página de descripción general de dominios de almacenamiento](#page-415-0) [Comprobación de integridad de dominio de almacenamiento](#page-76-0) [Dominios de almacenamiento](#page-73-0) [Gestión de dominios de almacenamiento](#page-79-0)*

#### Visualización de detalles de asignación de almacenamiento

Es posible que desee ver la capacidad de almacenamiento asignada en un dominio de almacenamiento, que incluye ambas capacidades por tipo de RAID y capacidad de almacenamiento inmóvil. Si las capacidades están prácticamente completas, considere aumentar la capacidad el almacenamiento del dominio de almacenamiento.

Si nota que ambas capacidades de RAID 10 e inmóviles están prácticamente completas, considere una o todas las acciones siguientes:

- Aumente la capacidad de almacenamiento de alto rendimiento en el dominio de almacenamiento para los LUN que usan LUNs.
- Aumente el porcentaje del límite de capacidad de almacenamiento configurado para los LUN que usan organización automática en niveles.
- Para reducir la capacidad inmóvil, permita que el sistema use capacidad de almacenamiento de bajo costo para los LUN que usan organización automática en niveles.
- 1 Navegue hasta **Sistema** > **Dominios de almacenamiento**.
- 2 Seleccione el dominio de almacenamiento que desea ver.
- 3 Seleccione **Acciones** > **Ver detalles de asignación de almacenamiento**.
- 4 Revise la información que se muestra.
- 5 Haga clic en **Cerrar**.

#### Enlaces relacionados

*[Página de descripción general de dominios de almacenamiento](#page-415-0) [Gestión de dominios de almacenamiento](#page-79-0) [Dominios de almacenamiento](#page-73-0) [Limitación de la capacidad de almacenamiento de QoS mejorada](#page-84-0)*

#### Supresión de un dominio de almacenamiento

Si ya no necesita un dominio de almacenamiento, puede suprimirlo.

**Requisitos previos** • El dominio de almacenamiento que desea suprimir no debe contener volúmenes lógicos. Si el dominio de almacenamiento contiene volúmenes lógicos, suprima los volúmenes o mueva los volúmenes a otro dominio de almacenamiento.

- El dominio de almacenamiento que desea suprimir no debe tener grupos de unidades asignados al dominio. Si los grupos de unidades se asignan al dominio de almacenamiento, realice las siguientes acciones:
	- Si alguno de los grupos de unidades contiene volúmenes lógicos, suprima los volúmenes o muévalos a otro dominio de almacenamiento.
	- Elimine los grupos de unidades del dominio de almacenamiento.
- <span id="page-89-0"></span>1 Navegue hasta **Sistema** > **Dominios de almacenamiento**.
- 2 Seleccione el dominio de almacenamiento que desea suprimir.
- 3 Seleccione **Acciones** > **Suprimir dominio de almacenamiento**.

#### 4 Haga clic en **Aceptar**.

Se producirá una de las siguientes acciones:

- Si la operación es correcta, el dominio de almacenamiento se elimina del sistema.
- Si la operación no se realiza correctamente, el sistema no elimina el dominio de almacenamiento y muestra el cuadro de diálogo de error correspondiente:
	- El dominio de almacenamiento contiene uno o más volúmenes lógicos.
	- El dominio de almacenamiento tiene uno o más grupos de unidades asignados.

Si la operación no es correcta, mueva los volúmenes que residen en el dominio de almacenamiento a otro dominio de almacenamiento, si corresponde. A continuación, elimine los grupos de unidades.

#### Enlaces relacionados

*[Página de descripción general de dominios de almacenamiento](#page-415-0) [Gestión de dominios de almacenamiento](#page-79-0) [Creación de un dominio de almacenamiento](#page-81-0)*

# Movimiento de volúmenes

A veces, es posible que desee mover un volumen lógico de un dominio de almacenamiento a otro para mejorar el rendimiento de ese volumen.

Por ejemplo, si usa un dominio de almacenamiento como soporte de una aplicación de Oracle DB, es posible que desee mover los índices de la base de datos a un dominio de almacenamiento de mayor rendimiento por separado del dominio de almacenamiento en el que se encuentran las tablas de la base de datos.

Cuando se mueve un volumen a un dominio de almacenamiento diferente, el sistema le solicita que seleccione otro dominio de almacenamiento para el volumen. Si tiene capacidad libre suficiente para migrar los datos al otro dominio, la solicitud de movimiento se realiza correctamente. De lo contrario, el sistema devuelve un error. El sistema mueve correctamente el volumen cuando se cumplen las siguientes condiciones:

- Existe suficiente capacidad de almacenamiento libre en el dominio de almacenamiento de destino.
- Para los volúmenes de QoS Mejorada, el dominio de almacenamiento de destino contiene clases de almacenamiento menores.

Cuando el sistema migra un volumen con un repositorio de clon completo a otro dominio de almacenamiento, el sistema no migra el repositorio al otro dominio de almacenamiento. En cambio, los clones permanecen en el dominio de almacenamiento original.

Si el repositorio de clon está vacío, el sistema crea un repositorio en el otro dominio de almacenamiento después de que la migración se completa.

#### Enlaces relacionados

*[Dominios de almacenamiento](#page-73-0) Movimiento de un volumen a otro dominio de almacenamiento*

### Movimiento de un volumen a otro dominio de almacenamiento

Mueva un volumen lógico a otro dominio de almacenamiento, por ejemplo, si desea quitar el grupo de unidades donde reside el volumen. También es posible que desee mover un volumen a un dominio de almacenamiento dedicado para un fin específico, como almacenamiento de índices de bases de datos.

Requisito Un dominio de almacenamiento de destino con suficiente capacidad libre para aceptar el volumen lógico. El dominio de almacenamiento de destino puede contener la misma clase de almacenamiento o una diferente.

Nota: El movimiento de volúmenes lógicos o la eliminación de grupos de unidades del dominio de almacenamiento se realizan como acciones separadas.

- 1 Navegue hasta **SAN** > **Almacenamiento** > **LUN**.
- 2 Seleccione el LUN que desea mover.
- 3 Seleccione **Acciones** > **Modificar**.
- 4 En la lista de dominios de almacenamiento, seleccione el dominio de almacenamiento al que desea mover al LUN.
- 5 (Opcional) Seleccione una clase de almacenamiento de la lista disponible para el dominio de almacenamiento de destino.
- 6 Haga clic en **Aceptar**. Se producirá una de las siguientes acciones:
- <span id="page-91-0"></span>• Si la operación es correcta, el sistema inicia una tarea en segundo plano para migrar el volumen al nuevo dominio de almacenamiento. Además, el sistema libera y reacondiciona el almacenamiento en el dominio anterior.
- Si la operación no se realiza correctamente, el sistema no migra el volumen; en su lugar, muestra el cuadro de diálogo de error correspondiente:
	- El dominio de almacenamiento de destino no tiene suficiente capacidad libre en la clase de almacenamiento seleccionada. Para resolver esto, elimine los volúmenes innecesarios que consumen capacidad en los grupos de unidades de esa clase de almacenamiento. También puede agregar grupos de unidades o agregar más capacidad de almacenamiento al grupo de unidades.
	- El dominio de almacenamiento de destino no contiene suficiente capacidad de almacenamiento. Para resolver esto, agregue al dominio de almacenamiento de destino uno o más grupos de unidades de la clase de almacenamiento deseada.

*[ModificarȱLUNȱdeȱSNǰȱseparadorȱCalidadȱdeȱservicioǰȱOrganizaciànȱautom¤ticaȱen](#page-614-0) [niveles](#page-614-0) [ModificarȱLUNȱdeȱSNǰȱseparadorȱCalidadȱdeȱservicioǰȱNivelȱønico](#page-603-0) [Página de descripción general de LUN de SAN](#page-628-0) [Movimiento de volúmenes](#page-89-0)*

# Grupos de unidades

Un grupo de unidades es un Objeto lógico que gestiona una recopilación de unidades de la misma clase de almacenamiento, todas pertenecientes al mismo Contenedor de unidades. La cantidad máxima de grupos de unidades en el Sistema Oracle FS es 1024.

Un grupo de unidades pertenece a un solo dominio de almacenamiento. También se puede asignar un grupo de unidades, lo que significa que se puede asignar el grupo a cualquier dominio de almacenamiento.

La gestión de los grupos de unidades incluye las siguientes actividades:

- Asignar el grupo de unidades principal a otro grupo de unidades en el sistema
- Extraer grupos de unidades de un dominio de almacenamiento
- Agregar grupos de unidades a un dominio de almacenamiento
- <span id="page-92-0"></span>• Ver el estado de las unidades en un grupo de unidades
- Ver el estado de la RAID de todos los volúmenes que ocupan los grupos de unidades

*[ConfiguraciànȱdeȱestadÇsticasȱdeȱgruposȱdeȱunidadesȱenȱtiempoȱreal](#page-282-0) [Asignación de grupos de unidades](#page-95-0) [Visualización de las propiedades de un grupo de unidades](#page-93-0) [Conversión de un grupo de unidades en grupo de unidades principal](#page-94-0)*

#### Protección de datos de grupo de unidades

El Sistema Oracle FS saca los datos de la unidad que se prevé que falle y los copia en otra unidad.

Los datos de un volumen lógico se segmentan a los largo de las unidades en varios grupos de unidades. Los datos de varios volúmenes se pueden ubicar en el mismo grupo de unidades. Los datos de todos estos volúmenes se protegen con uno o varios niveles de RAID. Debido a la segmentación, una unidad determinada puede contener datos de varios volúmenes. En consecuencia, una unidad en particular puede admitir varios niveles de RAID.

Cuando falla (o está por fallar) una de las unidades dentro del grupo de unidades, el sistema le asigna un estado adecuado a los bloques de datos que se ubican en la unidad afectada. El estado de un bloque de datos difiere del estado de otro, aunque ambos bloques residan en la misma unidad. Si los estados difieren, la diferencia de estados es consecuencia de que el nivel de RAID de estos bloques de datos es diferente.

Dentro de un grupo de unidades determinado, el sistema trata a todos los bloques de datos que están protegidos por el mismo nivel de RAID como un grupo. El sistema los agrupa por nivel de RAID para realizar informes.

#### Enlaces relacionados

*[Integridad de datos en las unidades](#page-228-0) [Alta disponibilidad](#page-223-0) [Nivel de prioridad y rendimiento](#page-103-0) [Grupos de unidades](#page-91-0) [Visualización de las propiedades de un grupo de unidades](#page-93-0)*

#### Visualización de grupos de unidades en un dominio de almacenamiento

Es posible que desee conocer el estado de cada grupo de unidades y el estado de las unidades en esos grupos de unidades.

La página de descripción general de los dominios de almacenamiento muestra todos los grupos de unidades, por dominio de almacenamiento.

1 Navegue hasta **Sistema** > **Dominios de almacenamiento**.

- <span id="page-93-0"></span>2 Revise la información que se muestra.
- 3 Haga clic en **Aceptar**.

*[Página de descripción general de dominios de almacenamiento](#page-415-0) [Grupos de unidades](#page-91-0) [Asignación de grupos de unidades](#page-95-0) [Dominios de almacenamiento](#page-73-0) Visualización de las propiedades de un grupo de unidades*

#### Visualización de las propiedades de un grupo de unidades

Puede ver las propiedades de un grupo de unidades y de sus unidades incluidas para determinar, por ejemplo, si será necesario sustituir una unidad determinada.

Puede ver las propiedades del grupo de unidades, como por ejemplo, si un grupo de unidades es principal. Use la acción **Modificarȱgrupoȱdeȱunidades** para ver los detalles y el estado de la unidad.

- 1 Navegue hasta **Sistema** > **Dominios de almacenamiento**.
- 2 Seleccione el grupo de unidades que desee ver.
- 3 Seleccione **Acciones** > **Modificarȱgrupoȱdeȱunidades**.
- 4 De la lista de unidades sustituibles, seleccione una unidad en el grupo de unidades.
- 5 Revise las propiedades de la unidad en el lado derecho del cuadro de diálogo.
- 6 Haga clic en **Aceptar**.

#### Enlaces relacionados

*[Cuadroȱdeȱdi¤logoȱModificarȱgrupoȱdeȱunidades](#page-377-0) [Página de descripción general de dominios de almacenamiento](#page-415-0) [Grupos de unidades](#page-91-0)*

#### Descripción del grupo de unidades principal

El grupo de unidades principal es el Grupo principal de unidades de un Sistema Oracle FS que contiene el volumen de persistencia de todo el sistema. El volumen de persistencia es el Nombre interno del volumen que contiene la base de datos de configuración del sistema. El sistema contiene un grupo de unidades principal que es asignado automáticamente por el Sistema Oracle FS o manualmente por el administrador.

En el caso de un Sistema Oracle FS nuevo, o después de un restablecimiento de sistema, se produce la siguiente secuencia:

- <span id="page-94-0"></span>• El sistema se inicia sin base de datos de configuración del sistema.
- Cuando se enciende, el sistema detecta todos los Contenedores de unidades y crea grupos de unidades para contener las unidades detectadas.
- El sistema asigna uno de los grupos de unidades como principal.
- El sistema asigna todos los grupos de unidades restantes que creó a un dominio de almacenamiento predeterminado.
- Luego, escribe la configuración inicial en el volumen de persistencia del grupo de unidades principal.

Si el Sistema Oracle FS contiene un solo grupo de unidades, este grupo es el grupo de unidades principal. Si el sistema tiene más de un grupo de unidades, este selecciona uno de estos como principal.

Puede cambiar el grupo de unidades principal en cualquier momento. Al asignar un grupo de unidades como grupo principal de unidades, el Sistema Oracle FS migra los datos de sistema al nuevo grupo de unidades principal. El administrador no puede cancelar esta migración de datos especial.

#### Enlaces relacionados

*[Asignación de grupos de unidades](#page-95-0) Conversión de un grupo de unidades en grupo de unidades principal*

#### Conversión de un grupo de unidades en grupo de unidades principal

Puede convertir otro grupo de unidades en principal cuando, por ejemplo, planee sustituir unidades en el grupo de unidades principal.

El grupo de unidades principal se identifica mediante el icono $\ddot{\bullet}$ .

- 1 Navegue hasta **Sistema** > **Dominios de almacenamiento**.
- 2 Seleccione el grupo de unidades que desea convertir en grupo de unidades principal.
- 3 Seleccione **Acciones** > **Modificarȱgrupoȱdeȱunidades**.
- 4 Seleccione la opción **Convierta este grupo de unidades en el principal**.
- 5 Haga clic en **Aceptar**.

El sistema ejecuta un proceso en segundo plano para mover la base de datos de configuración del sistema al nuevo grupo de unidades principal. Una vez que se completa el proceso en segundo plano, el sistema mueve el icono de grupo de unidades principal al nuevo grupo de unidades principal.

#### Enlaces relacionados

*[Cuadroȱdeȱdi¤logoȱModificarȱgrupoȱdeȱunidades](#page-377-0) [Grupos de unidades](#page-91-0) [Descripción del grupo de unidades principal](#page-93-0)*

#### <span id="page-95-0"></span>Asignación de grupos de unidades

A veces, es posible que necesite asignar un grupo de unidades existente a otro dominio de almacenamiento.

Puede agregar varios grupos de unidades a un dominio de almacenamiento de una vez. Espere a que se completen todos los procesos en segundo plano antes de asignar grupos de unidades existentes a un dominio de almacenamiento. Puede ver los procesos en segundo plano con el botón **Tareas** en la barra de estado.

La reasignación de grupos de unidades de un dominio de almacenamiento a otro es un proceso de dos pasos:

**Paso 1** Elimine los grupos de unidades del primer dominio de almacenamiento.

> Puede eliminar varios grupos de unidades de un dominio de almacenamiento al mismo tiempo, pero solo puede eliminar grupos de unidades de un solo dominio de almacenamiento a la vez. Cuando se completa este paso, los grupos de unidades se designan como **sin asignar**.

Nota: El sistema le permite realizar una operación para eliminar grupos de unidades de un dominio de almacenamiento (o agregar grupos de unidades a un dominio de almacenamiento). Las operaciones de agregación o eliminación pueden incluir varios grupos de unidades.

Para eliminar los grupos de unidades, es necesario que el Sistema Oracle FS migre los datos al resto de los grupos de unidades en el dominio de almacenamiento. Si no hay suficiente capacidad de almacenamiento en los grupos de unidades, fallará la eliminación del grupo de unidades.

La migración de datos de grupos de unidades puede tardar varias horas en completarse, y el sistema migra solo un grupo de unidades a la vez. Para conservar los recursos del sistema, planifique las eliminaciones de los grupos de unidades cuidadosamente. Puede especificar la prioridad de recursos que el sistema usará para migrar los datos. Están disponibles las siguientes prioridades para completar la solicitud:

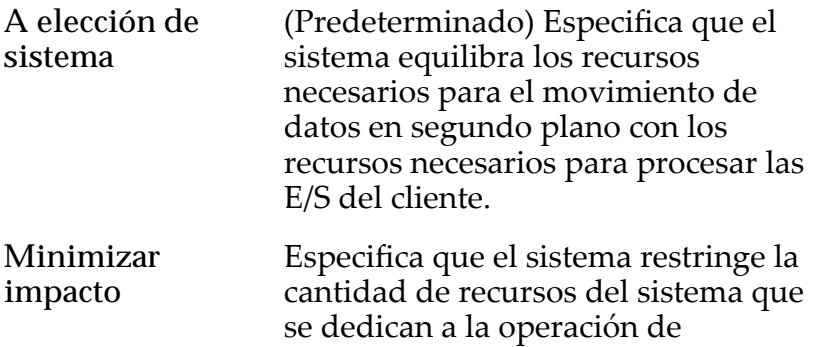

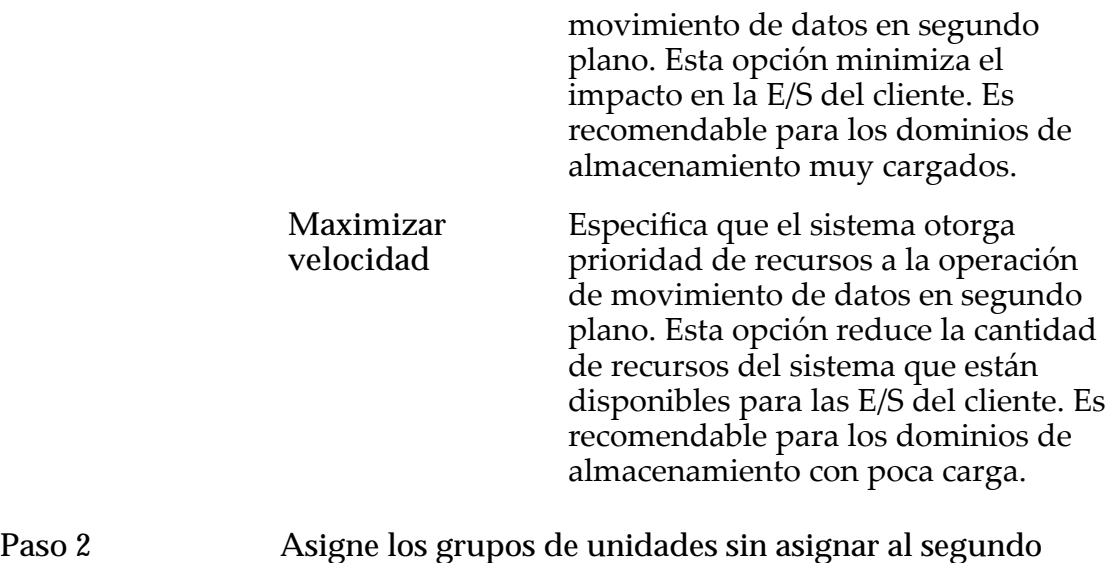

*[Grupos de unidades](#page-91-0)*

*[Visualización de grupos de unidades en un dominio de almacenamiento](#page-92-0) Eliminación de grupos de unidades de un dominio de almacenamiento [Agregación de grupos de unidades a un dominio de almacenamiento](#page-97-0)*

dominio de almacenamiento.

#### Eliminación de grupos de unidades de un dominio de almacenamiento

Elimine grupos de unidades del dominio de almacenamiento cuando necesite eliminar grupos de unidades de una clase de almacenamiento determinada. Es posible que también necesite eliminar grupos de unidades para asignar los grupos de unidades a otro dominio de almacenamiento.

Requisito Capacidad suficiente de dominio de almacenamiento para recibir los datos que se están migrando del grupo de unidades eliminado.

Cuando elimina un grupo de unidades de un dominio de almacenamiento, el sistema migra los datos del volumen a los grupos de unidades restantes del dominio de almacenamiento, si existe capacidad libre suficiente en los grupos de unidades restantes. Esta migración puede demorar varias horas en completarse. Planifique la eliminación de los grupos de unidades cuando el sistema esté inactivo o tenga una actividad de E/S mínima.

- 1 Navegue hasta **Sistema** > **Dominios de almacenamiento**.
- 2 Seleccione todos los grupos de unidades que desee eliminar de un dominio de almacenamiento.
- 3 Seleccione **Acciones** > **Quitar de dominio de almacenamiento**.
- 4 Seleccione la **Prioridad de migración** para la eliminación del grupo de unidades.
- <span id="page-97-0"></span>5 Haga clic en **Aceptar**.
- 6 (Opcional) Haga clic en **Tareas** en la barra de estado para ver el estado detallado de la tarea que elimina del grupo de unidades.

El sistema coloca los grupos de unidades que se eliminaron correctamente en una categoría **sin asignar**. Ahora puede agregar los grupos de unidades sin asignar al dominio de almacenamiento.

#### Enlaces relacionados

*[Cuadro de diálogo Quitar de dominio de almacenamiento](#page-405-0) [Página de descripción general de dominios de almacenamiento](#page-415-0) [Asignación de grupos de unidades](#page-95-0)*

#### Agregación de grupos de unidades a un dominio de almacenamiento

Agregue grupos de unidades cuando necesite agregar clases de dominio determinadas a un dominio de almacenamiento. Es posible que también necesite agregar grupos de unidades a un dominio de almacenamiento para aumentar la capacidad de almacenamiento.

**Requisito** Grupos de unidades con estado **sin asignar**.

- 1 Navegue hasta **Sistema** > **Dominios de almacenamiento**.
- 2 Seleccione todos los grupos de unidades que desee agregar a un dominio de almacenamiento.
- 3 Seleccione **Acciones** > **Agregar a dominio de almacenamiento**.
- 4 Seleccione el **Dominio de almacenamiento** al que quiera asignar el grupo de unidades.
- 5 (Opcional) Para distribuir datos de otros grupos de unidades en el dominio de almacenamiento a los grupos de unidades que está agregando, seleccione la opción **Reequilibrar datos de volumen**.
- 6 Confirme que los grupos de unidades que seleccionó aparezcan en la lista **Grupos de unidades por incluir:**.
- 7 (Opcional) Seleccione la casilla de control **Incluir** para incluir cualquier **Grupo de unidades adicionales por incluir** en el dominio de almacenamiento.
- 8 Haga clic en **Aceptar**. El sistema comenzará a asignar los grupos de unidades al dominio de almacenamiento seleccionado.
- 9 (Opcional) Haga clic en **Tareas** en la barra de estado para ver el estado detallado de la tarea que agrega los grupos de unidades.

*[Cuadro de diálogo Agregar a dominio de almacenamiento](#page-310-0) [Página de descripción general de dominios de almacenamiento](#page-415-0) [Asignación de grupos de unidades](#page-95-0)*

# Acerca de la QoS y el aprovisionamiento

# Políticas de QoS

La calidad del servicio (QoS), en general, define un Juego de atributos de un volumen lógico que afecta cómo el volumen usa el almacenamiento y la prioridad que el Sistema Oracle FS otorga a las solicitudes de E/S destinadas al volumen.

Cuando crea un volumen lógico, el administrador puede seleccionar para el volumen funciones de calidad de servicio *normal* o *mejorada* (comúnmente denominada *QoS mejorada*):

- Para crear un volumen de QoS normal, el administrador debe seleccionar la opción **Nivel único** en la GUI. Dicho volumen a veces se denomina volumen de *nivel único*.
- Para crear un volumen de QoS Mejorada, el administrador debe seleccionar la opción **Organización automática en niveles** en la GUI. Dicho volumen a veces se denomina volumen *con organización automática en niveles*.

Cuando se define un volumen lógico, un administrador puede establecer las políticas de QoS para las siguientes propiedades del volumen:

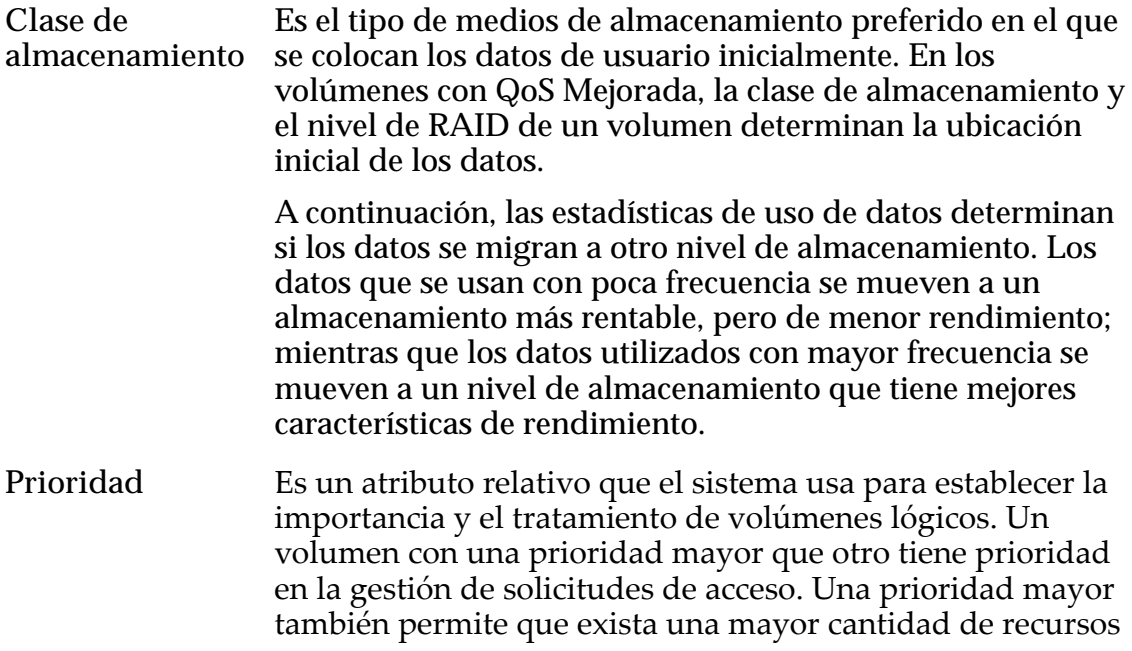

generalmente finitos, como los niveles de almacenamiento y la caché de sistema.

Debido a que la configuración de prioridad es relativa, establecer las prioridades en todos valores bajos o todos valores altos tiene el mismo efecto, se anula la posibilidad de distinguir entre los niveles de servicio de los volúmenes.

Nivel de RAID El tipo y grado de protección de datos en los fallos de unidades. El tipo de protección influye en las características de rendimiento del volumen. El grado de protección determina el número de fallos que pueden producirse en un grupo de RAID antes de tener que restaurar los datos de una copia de seguridad de algún tipo.

**Política de lectura El grado en el que el sistema de almacenamiento anticipa las anticipada** solicitudes de lectura continuas más allá de una solicitud pendiente. La anticipación correcta mejora sustancialmente el rendimiento, mientras que la anticipación incorrecta puede hacer que se desperdicien recursos del sistema. La especificación de una política de lectura anticipada permite al administrador proporcionar al sistema una sugerencia eficaz para obtener los resultados deseados en la lectura de bloques de datos adicionales.

El nivel de RAID y la política de lectura anticipada componen la vista avanzada de las propiedades de QoS del volumen. El nivel de RAID y la política de lectura anticipada pueden definirse de manera indirecta mediante la vista básica de QoS. La vista básica tiene las siguientes propiedades:

- El nivel de redundancia (simple o doble)
- El método de acceso predominante (aleatorio, secuencial, o ambos métodos de acceso combinados)
- El tipo predominante de solicitud de E/S (lectura, escritura o ambos tipos de solicitud combinados)

Si desea acceder a la vista básica de QoS, seleccione un perfil de almacenamiento para el volumen.

# Enlaces relacionados

*[Desviación de acceso](#page-107-0) [DefiniciànȱdeȱpropiedadesȱdeȱQoS](#page-101-0) [Desviación de E/S](#page-107-0) [Nivel de prioridad y rendimiento](#page-103-0) [Descripción general de QoS mejorada](#page-109-0) [Redundancia y protección de datos](#page-105-0) [Descripción de clase de almacenamiento](#page-102-0)*

# <span id="page-101-0"></span>Definición de propiedades de QoS

Además de la clase de almacenamiento y el nivel de prioridad de un volumen lógico, se deben definir otras dos propiedades de calidad del servicio (QoS) para el volumen: el nivel de RAID y la política de lectura anticipada. El Sistema Oracle FS proporciona dos enfoques para definir el nivel de RAID y la política de lectura anticipada.

Nota: Cuando se crea un LUN, el sistema establece el nivel de RAID y la política de lectura anticipada de manera automática. Se pueden sustituir estas propiedades predeterminadas desde el cuadro de diálogo Crear LUN de SAN mediante la selección de la opción **Personalizado** en el campo **Perfilȱde almacenamiento**.

Se puede personalizar la configuración del nivel de RAID y de la política de lectura anticipada con uno de los siguientes enfoques:

**Enfoque básico** Con el enfoque básico, se especifica de manera indirecta el nivel de RAID y la política de lectura anticipada para el volumen. Con este enfoque, se especifica la redundancia de datos, la desviación de E S y la desviación de acceso de un volumen lógico. Estas propiedades de QoS son conocidas como propiedades de QoS *básicas* del volumen.

**Enfoque avanzado** Con el enfoque avanzado, se especifica de manera directa el nivel de RAID y la política de lectura anticipada para el volumen lógico. Estas propiedades de QoS son conocidas como propiedades de QoSȱ*avanzadas* del volumen.

Nota: En el Gestor del sistema Oracle FS (GUI), cuando se personalizan las propiedades de QoS de un volumen lógico, se pueden establecer las propiedades básicas de QoS del volumen y luego asignarlas a las propiedades avanzadas de QoS. Sin embargo, no se pueden establecer las propiedades avanzadas de QoS y luego asignarlas a las propiedades básicas de QoS.

En la siguiente tabla, se resume la manera en que las propiedades básicas de QoS se asignan a las propiedades avanzadas de QoS de un volumen.

| Clase de<br>almacenamiento<br>inicial    | Redundancia<br>inicial | Propiedades básicas de<br>QoS |                                 | Propiedades avanzadas<br>de QoS |                                  |
|------------------------------------------|------------------------|-------------------------------|---------------------------------|---------------------------------|----------------------------------|
|                                          |                        | Acceso<br>típico inicial      | Desviación<br>de E/S<br>inicial | Nivel de<br><b>RAID inicial</b> | Lectura<br>anticipada<br>inicial |
| Disco de<br>capacidad                    | Doble                  | Secuencial                    | Lectura                         | RAID <sub>6</sub>               | Agresivo                         |
|                                          |                        | Los demás                     | Los demás                       | RAID <sub>6</sub>               | Normal                           |
| Las demás clases<br>de<br>almacenamiento | Único                  | Secuencial                    | Lectura                         | RAID <sub>5</sub>               | Agresivo                         |

Tabla 7: Asignación de propiedades de QoS

| Clase de<br>almacenamiento<br>inicial | Redundancia<br>inicial | Propiedades básicas de<br>QoS |                                        | Propiedades avanzadas<br>de QoS   |                                  |
|---------------------------------------|------------------------|-------------------------------|----------------------------------------|-----------------------------------|----------------------------------|
|                                       |                        | Acceso<br>típico inicial      | <b>Desviación</b><br>de E/S<br>inicial | Nivel de<br><b>RAID inicial</b>   | Lectura<br>anticipada<br>inicial |
|                                       |                        | Aleatorio                     | Escritura                              | RAID <sub>10</sub><br>(reflejado) | Normal                           |
|                                       |                        | Los demás                     | Los demás                              | RAID <sub>5</sub>                 | Normal                           |

<span id="page-102-0"></span>Tabla 7: Asignación de propiedades de QoS (continuación)

*[Gestión de LUN de SAN](#page-127-0) [Desviación de acceso](#page-107-0) [Desviación de E/S](#page-107-0) [Nivel de prioridad y rendimiento](#page-103-0) [Redundancia y protección de datos](#page-105-0) Descripción de clase de almacenamiento*

# Descripción de clase de almacenamiento

La propiedad de QoS de la clase de almacenamiento permite especificar los medios de almacenamiento preferidos para usar en un volumen lógico.

Una clase de almacenamiento es una determinada Categorización de almacenamiento físico de SAS, cada categoría tiene características diferentes en relación con la capacidad del rendimiento de acceso de los datos. Clases de almacenamiento disponibles:

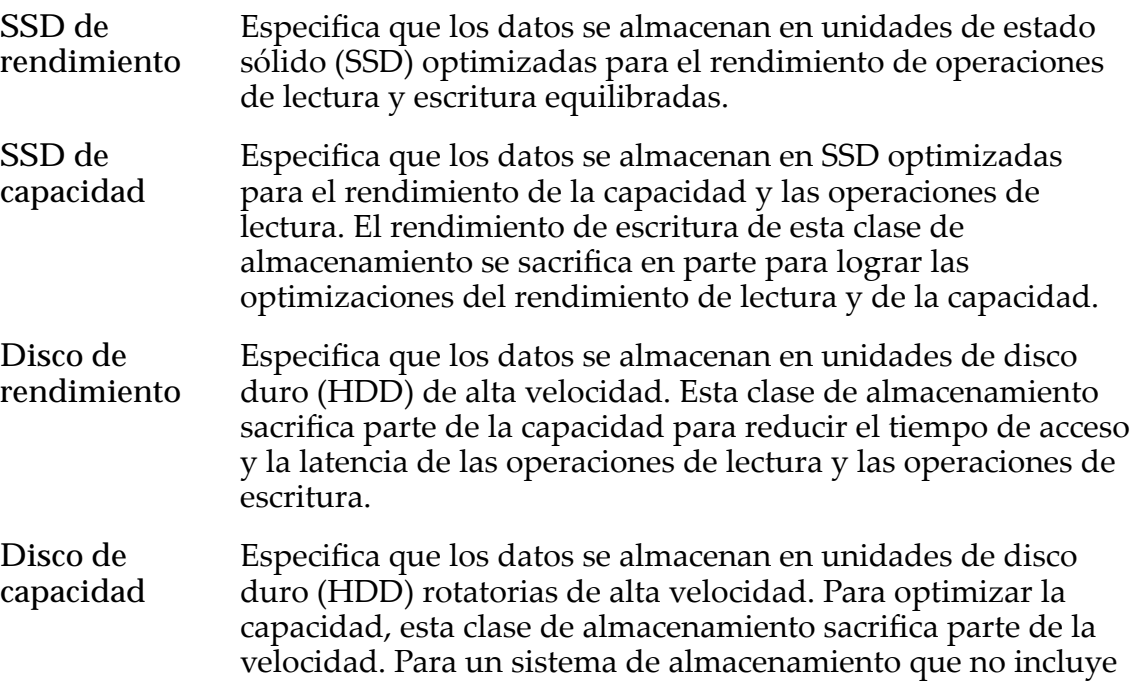

la opción de almacenamiento de cinta, esta clase de almacenamiento proporciona el costo más bajo por cada GB de capacidad.

<span id="page-103-0"></span>Una clase de almacenamiento se relaciona con los objetos de almacenamiento de las siguientes maneras:

- Un LUN recientemente creado, que usa QoS normal (un LUN de nivel único), está asociado con una clase de almacenamiento.
- Un LUN recientemente creado, que usa QoS Mejorada (un LUN que usa organización automática en niveles), está asociado inicialmente con una clase de almacenamiento. Más adelante, un LUN que usa organización automática en niveles migra completa o parcialmente a la clase de almacenamiento más rentable y más eficaz en cuanto al rendimiento según los patrones de uso y el nivel de prioridad de QoS del LUN.
- Un sistema de archivos de nivel único de datos creado recientemente está asociado con una clase de almacenamiento.
- Un sistema de archivos creado recientemente con varios niveles de datos se puede asociar con varias clases de almacenamiento. En este caso, cada nivel de datos se basa en una clase diferente. Además, el administrador o el propietario del archivo puede migrar un archivo que reside en un sistema de archivos con varios niveles de una clase de almacenamiento a otra.
- En el Gestor del sistema Oracle FS (GUI), se muestra la capacidad disponible para cada dominio de almacenamiento. Para un dominio de almacenamiento determinado, la GUI muestra la capacidad por clase de almacenamiento y grupo de unidades.

# Enlaces relacionados

*Nivel de prioridad y rendimiento [Descripción general de QoS mejorada](#page-109-0) [Redundancia y protección de datos](#page-105-0)*

# Nivel de prioridad y rendimiento

El nivel de prioridad de un volumen lógico determina las características de la respuesta del sistema a las solicitudes de E/S entrantes del volumen. En general, cuanto mayor sea el nivel de prioridad asociado con un volumen, más veloz será la respuesta del sistema a una solicitud de acceso.

Niveles de prioridad disponibles:

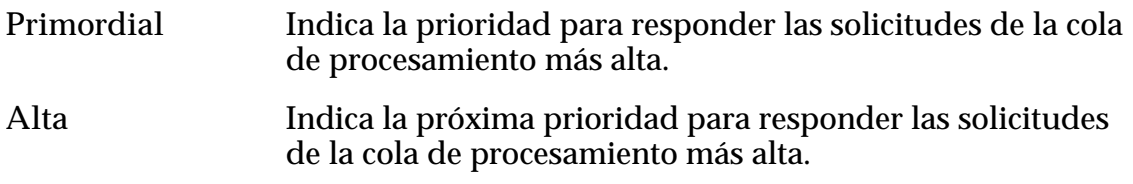

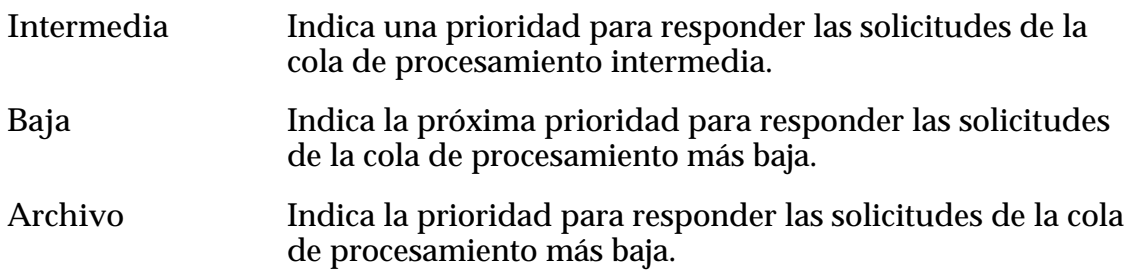

El tiempo que tarda el Sistema Oracle FS en responder a una solicitud de E/S entrante depende de los factores que se mencionan en las secciones a continuación.

# Prioridad de cola

La interfaz de SAN de un Controlador tiene una cola de procesamiento para cada uno de los cinco niveles de prioridad de QoS. La interfaz de SAN ubica cada solicitud de E/S entrante de un LUN en la cola de procesamiento que corresponde a la prioridad de QoS asociada con el LUN.

Si la interfaz de SAN de un Controlador está sobreasignada, el Sistema Oracle FS asigna los recursos de procesamiento del Controlador a cada cola según la prioridad de la cola. La cola primordial obtiene la mayor asignación de recursos de procesamiento. El resto de las colas de prioridad obtienen menores asignaciones de recursos de manera proporcional, según el nivel de prioridad de la cola.

# Migración de datos

Para los volúmenes lógicos que usan la QoS Mejorada, el Sistema Oracle FS ajusta la desviación de QoS que usa el sistema para determinar si es necesario migrar los datos de usuario en los niveles de almacenamiento y cuándo hay que hacerlo. Este ajuste hace que los volúmenes con mayor prioridad tengan mayores oportunidades de ocupar clases de almacenamiento de mayor rendimiento.

Por ejemplo, si dos bloques de datos tienen las mismas estadísticas de acceso, pero un bloque tiene una configuración de mayor prioridad de QoS, el bloque que tiene mayor prioridad migra antes que el bloque que tiene menor prioridad.

# Aprovisionamiento fino

Para un volumen lógico que usa QoS Mejorada y tiene aprovisionamiento fino, el Sistema Oracle FS selecciona la clase de almacenamiento inicial que usa el sistema para rellenado basado en la clase de almacenamiento y el nivel de RAID que el administrador seleccionó para el volumen.

# Segmentación

Para los LUN que usan QoS normal (LUN de nivel único), si existe un número suficiente de grupos de unidades en el dominio de almacenamiento que alberga un volumen lógico, el Sistema Oracle FS ubica un volumen de mayor prioridad en un número mayor de grupos de unidades que en el caso de un volumen de

<span id="page-105-0"></span>menor prioridad. La ubicación de un volumen de alta prioridad en más grupos de unidades mejora el rendimiento del volumen.

Por ejemplo, para un volumen lógico que tiene un nivel de prioridad de Primordial a Alta, el sistema segmenta el volumen en cuatro grupos de unidades. Sin embargo, si ese volumen tiene un nivel de prioridad de Baja a Archivo, el sistema segmenta el volumen en dos grupos de unidades.

Para los LUN que usan QoS Mejorada (LUN que usan organización automática en niveles), el sistema crea niveles de almacenamiento adecuados en los cuales ubicar los LUN que usan organización automática en niveles antes de crear los LUN. Debido a que los niveles de almacenamiento abarcan todos los grupos de unidades dentro de un dominio de almacenamiento, los LUN que usan organización automática en niveles pueden utilizar todos los grupos de unidades, independientemente del nivel de prioridad.

## Enlaces relacionados

*[Migración de datos](#page-110-0) [Volømenesȱfinosȱcrecientes](#page-124-0) [Descripción general de QoS mejorada](#page-109-0) Redundancia y protección de datos [provisionamientoȱfino](#page-121-0)*

# Redundancia y protección de datos

El nivel de redundancia de un volumen lógico determina el número de copias de los bits de paridad que el Sistema Oracle FS crea para el volumen. El número de copias de los bits de paridad determina el nivel de protección de los datos del volumen si falla una unidad que contiene datos para el volumen.

Importante: Póngase en contacto con el Soporte al cliente de Oracle a fin de obtener asistencia para determinar el tamaño de su sistema y para crear sus volúmenes lógicos.

La propiedad de redundancia de calidad de servicio (QoS) proporciona las siguientes opciones de paridad:

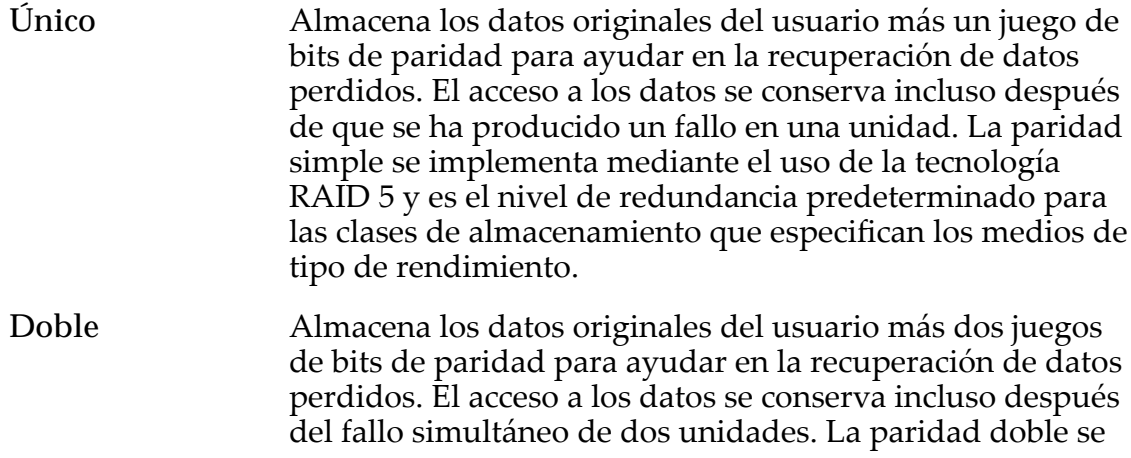

implementa mediante el uso de la tecnología RAID 6 y es el nivel de redundancia predeterminado para las clases de almacenamiento que especifican los medios de tipo de capacidad.

Un grupo de unidades es un Objeto lógico que gestiona una recopilación de unidades de la misma clase de almacenamiento, todas pertenecientes al mismo Contenedor de unidades. El número de unidades del grupo de unidades depende del tipo de unidad. Un grupo de unidades que contiene unidades de disco duro (HDD) está compuesto por 12 unidades. Un grupo de unidades que contiene unidades en estado sólido (SSD) está compuesto por seis unidades.

En la siguiente lista, se muestra el número de grupos de unidades en los cuales el Sistema Oracle FS asigna capacidad para un volumen lógico que usa la QoS normal (un volumen con nivel único). El número de grupos de unidades depende solo del nivel de prioridad que haya seleccionado para el volumen:

- Primordial: 4 grupos de unidades
- Alta: 4 grupos de unidades
- Media: 3 grupos de unidades
- Baja: 2 grupos de unidades
- Archivo: 2 grupos de unidades

Nota: En el caso de las unidades de estado sólido (SSD), el sistema usa todas las SSD asignadas en el dominio de almacenamiento cuando segmenta un volumen, independientemente del nivel de paridad seleccionado para el volumen.

El número de grupos de unidades que el Sistema Oracle FS usa para segmentar un volumen con nivel único puede, a veces, ser menor que lo que se muestra en la lista anterior. Es posible que el sistema use menos grupos de unidades porque, por ejemplo, muchos de los grupos de unidades del dominio de almacenamiento están cerca de alcanzar su capacidad completa o ya la alcanzaron. Cuando se produce cualquiera de las dos situaciones recién mencionadas, el sistema puede asignar más de un segmento a un volumen nuevo en el mismo grupo de unidades, lo cual disminuye el rendimiento general del volumen.

Cuando disminuye el rendimiento debido a que la segmentación del volumen se reparte entre una cantidad de grupos de unidades menor que la habitual, se puede volver a establecer un rendimiento alto del volumen mediante la inclusión de grupos de unidades adicionales en el dominio de almacenamiento.

La agregación de grupos de unidades le permite al Sistema Oracle FS volver equilibrar las asignaciones para que el volumen utilice el número adecuado de grupos de unidades. El reequilibrio se logra cuando el sistema mueve los segmentos adicionales del grupo de unidades al grupo de unidades agregado recientemente.

#### Enlaces relacionados

*[Nivel de prioridad y rendimiento](#page-103-0)*

#### <span id="page-107-0"></span>Desviación de acceso

Las solicitudes de operaciones de E/S en un volumen lógico pueden tener desviaciones hacia el acceso secuencial, acceso aleatorio o una mezcla equilibrada de los dos tipos de acceso. Puede usar la desviación de estas solicitudes (junto con la propiedad de desviación de E/S) para ayudar a optimizar el rendimiento del volumen.

Como propiedad de calidad de servicio (QoS), la desviación de acceso le indica al sistema el patrón esperado que se usa generalmente para acceder a los datos en un volumen:

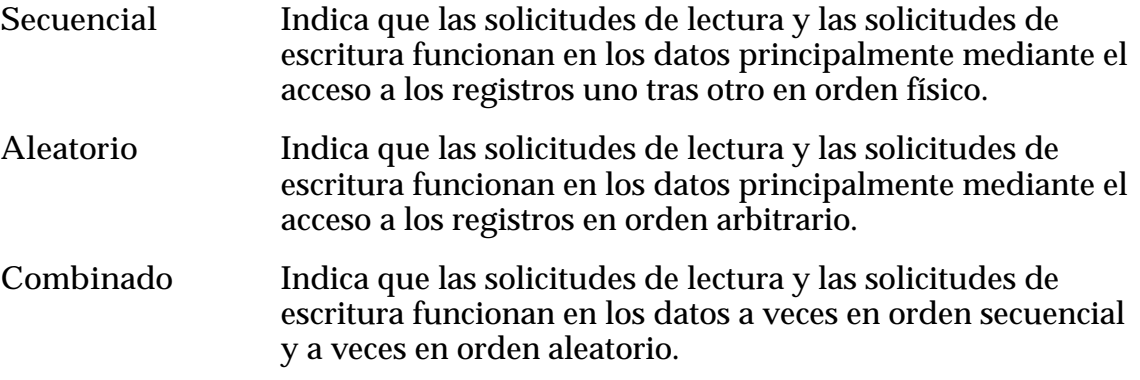

Nota: La desviación de acceso especifica una desviación de optimización. La desviación de acceso no representa un requisito de que todas las operaciones de datos cumplan con el método de acceso especificado.

#### Enlaces relacionados

*Desviación de E/S*

#### Desviación de E/S

Las solicitudes de operaciones de E/S en un volumen lógico pueden tener desviaciones hacia las operaciones de lectura, escritura o una mezcla equilibrada de los dos tipos de operaciones. Puede usar la desviación del tipo de la operación de E/S (junto con la propiedad de desviación de acceso) para ayudar a optimizar el rendimiento de un volumen lógico.

Como una propiedad de calidad de servicio (QoS), la desviación de E/S le indica al sistema el tipo de operación de E/S más común o más esperado para un volumen particular:

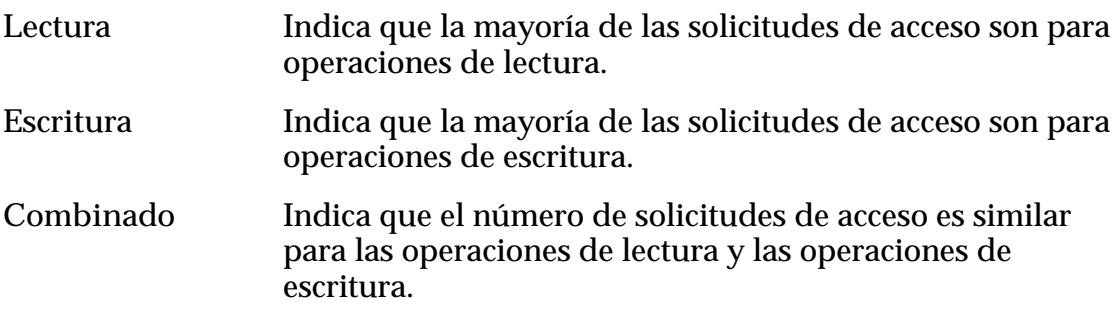
Importante: Si selecciona **Aleatoria** como la desviación de acceso y **Escritura** como la desviación de E/S, y además selecciona redundancia simple para protección de datos, el Sistema Oracle FS crea el volumen lógico usando RAID 10 (datos reflejados). Este nivel de RAID mejora el rendimiento de escritura, pero usa el doble de capacidad.

Para solicitudes de escritura, el sistema almacena todos los datos del usuario y todos los metadatos del sistema en copias reflejadas en el diario. Se mantiene una copia en una caché normal en el Controlador propietario. La copia reflejada se mantiene en una de las siguientes ubicaciones:

- La memoria del Controlador asociado que tiene el respaldo de un módulo de almacenamiento de energía (ESM). Todas las operaciones de escritura de host se copian en la caché no volátil con respaldo de ESM en el Controlador asociado. Este tipo de operación se conoce comúnmente como caché de escritura no directa.
- El LUN virtual (VLUN) está reservado en el almacenamiento físico para el volumen lógico si el Controlador asociado no está disponible para la operación de escritura. Las operaciones de escritura para esta copia son equivalentes a la caché de escritura directa.

Las operaciones de escritura del diario para almacenamientos físicos permanentes son equivalentes a la caché de escritura directa. El sistema vacía los datos de usuario y los metadatos correspondientes como una unidad al almacenamiento físico.

# Enlaces relacionados

*[Desviación de acceso](#page-107-0) Operaciones de escritura aleatoria más rápidas*

# Operaciones de escritura aleatoria más rápidas

Se puede mejorar el rendimiento de las operaciones de escritura aleatoria en un volumen lógico en ciertas circunstancias.

Con las herramientas de gestión basadas en QoS que se proporcionan en Gestor del sistema Oracle FS (GUI), puede mejorar el rendimiento general de las aplicaciones intensivas de escritura aleatoria aprovechado la protección de datos RAID 10 que reemplaza cuatro operaciones de E/S con una operación de escritura reflejada en paralelo.

El sistema utiliza este nivel de RAID cuando se establece la configuración de optimización en un volumen lógico para el acceso aleatorio con una desviación de E/S de escritura. En este caso, el sistema asigna espacio en una matriz de RAID 10 en la que el sistema realiza operaciones de escritura reflejada en paralelo (dos escrituras).

Además, debido a que los datos residen en dos unidades diferentes, RAID 10 permite que el Sistema Oracle FS optimice las operaciones de lectura. En este

<span id="page-109-0"></span>caso, el sistema puede seleccionar la unidad menos ocupada cuando realiza la operación de lectura.

#### Enlaces relacionados

*[Desviación de acceso](#page-107-0) [Desviación de E/S](#page-107-0)*

# Descripción general de QoS mejorada

La QoS Mejorada adapta de manera automática la ubicación de los bloques de datos para optimizar la eficacia del almacenamiento, para alcanzar un mejor rendimiento y reducir el costo de almacenamiento. Las funciones de QoS Mejorada permiten obtener un costo/IOP y un costo/TB sobre tiempo óptimos por medio de características específicas de uso y niveles específicos de QoS.

Nota: Los volúmenes que tienen un gran número de solicitudes de acceso y están sesgados a una porción de datos de usuario relativamente pequeña se benefician más de las funciones de QoS Mejorada.

Cuando se configura QoS Mejorada para un LUN (mediante la selección de la opción Organización automática en niveles), el administrador configura las opciones iniciales del LUN y luego permite que el sistema gestione la ubicación de los datos desde allí en adelante. Además de crear inicialmente el LUN que usa organización automática en niveles, un administrador no necesita ajustar mucho más, si es que tiene que ajustar algo, una vez creado el LUN.

#### Enlaces relacionados

*[Descripción general de datos estadísticos de rendimiento de almacenamiento](#page-279-0) [Migración de datos](#page-110-0) [Efecto de las estadísticas en la migración de datos](#page-111-0)*

# Niveles de almacenamiento

Un *dominio de almacenamiento* es una Recopilación de bloques de almacenamiento contiguo, todos con el mismo nivel de RAID. Esta recopilación se distribuye en uno o más grupos de unidades dentro de un dominio de almacenamiento determinado. Los niveles de almacenamiento son usados por los administradores y por el Sistema Oracle FS para suministrar volúmenes lógicos.

Cuando un administrador crea inicialmente un LUN, el administrador define un número de propiedades de QoS para el volumen, incluida la clase de almacenamiento inicial del volumen. Si el LUN usa QoS Mejorada, el Sistema Oracle FS crea uno o dos niveles de almacenamiento en el dominio de almacenamiento que selecciona el administrador para el volumen:

• Para las HDD de capacidad, el sistema crea un nivel de almacenamiento RAID 6, que implementa la redundancia doble.

<span id="page-110-0"></span>Para el resto de las unidades, el sistema crea un nivel de almacenamiento RAID 5, que implementa la redundancia simple, y también un nivel de almacenamiento RAID 10, que implementa el reflejo.

Nota: El nivel de RAID de los niveles de almacenamiento depende de la clase de almacenamiento que se selecciona para el LUN.

El nivel de almacenamiento en el que el sistema ubica el LUN depende de la clase de almacenamiento y el nivel de redundancia (paridad simple, paridad doble o reflejo) que selecciona el administrador para el volumen.

Nota: Para sistemas de archivos, un Sistema Oracle FS usa dos tipos de niveles de almacenamiento: niveles de datos y de metadatos. Un nivel de datos de sistema de archivos contiene datos de usuario. Un nivel de metadatos de sistema de archivos contiene datos del sistema que describen el sistema de archivos y los datos de usuario que contiene.

# Enlaces relacionados

*[Redundancia y protección de datos](#page-105-0) [Descripción de clase de almacenamiento](#page-102-0)*

# Migración de datos

La migración de datos que resulta de la función de QoS Mejorada se produce cuando el sistema, después de un análisis de la información de uso histórico del bloque de datos, determina que otra clase de almacenamiento o nivel de RAID puede proporcionar mejor servicio al bloque de datos.

Cuando se optimiza el rendimiento del sistema, QoS Mejorada mueve los bloques de datos a los que se accede frecuentemente de un LUN a una clase de almacenamiento más rápida y costosa, como unidades de estado sólido (SSD) de alto rendimiento. En cambio, cuando se optimizan los costos, QoS Mejorada mueve los bloques de datos a los que se accede de manera poco frecuente a una clase de almacenamiento más lenta y menos costosa, como las unidades de disco duro (HDD) de alta capacidad.

Nota: Cuando se produce la migración de datos, el Sistema Oracle FS les da una mayor oportunidad a los volúmenes de mayor prioridad para ocupar las clases de almacenamiento de mayor rendimiento. Para migrar los datos, el sistema inicia una tarea que se ejecuta como un proceso en segundo plano.

Puede limitar la migración de datos para usar solo las clases de almacenamiento designadas. Cuando crea un LUN con QoS Mejorada, puede especificar las clases de almacenamiento que desea incluir y excluir para la migración de datos. QoS Mejorada mueve los datos a los que no se accede frecuentemente a una clase de almacenamiento de menor rendimiento, con un disco de capacidad.

Excluir las clases de almacenamiento menos costosas e incluir las clases de almacenamiento de alto rendimiento genera capacidad de almacenamiento *inmóvil*. Los datos inmóviles se producen cuando el sistema no puede migrar los datos a una clase de almacenamiento más baja. Los datos que no se pueden

<span id="page-111-0"></span>migrar a una clase de almacenamiento más baja se consideran inmóviles y la capacidad de almacenamiento que ocupan estos datos es inmóvil. La migración de datos es eficiente cuando el 100 % de la capacidad del sistema está disponible.

Nota: Si la clase de almacenamiento preferida está llena, los datos pueden ubicarse de manera temporal en una clase de almacenamiento no preferida.

Proporcione suficiente almacenamiento para la migración de datos y permita que el sistema use toda la capacidad de almacenamiento. El Gestor del sistema Oracle FS (GUI) proporciona un gráfico que muestra todas las capacidades de almacenamiento inmóviles y las capacidades de almacenamiento asignadas de la página de dominio de almacenamiento.

#### Enlaces relacionados

*Efecto de las estadísticas en la migración de datos [Nivel de prioridad y rendimiento](#page-103-0) [Controles de QoS mejorada](#page-112-0) [Redundancia y protección de datos](#page-105-0) [Descripción de clase de almacenamiento](#page-102-0)*

# Efecto de las estadísticas en la migración de datos

El Sistema Oracle FS recopila un juego amplio de estadísticas que cubre muchos aspectos del rendimiento de todo el sistema, inclusive el uso de datos.

El Sistema Oracle FS supervisa y analiza las estadísticas de actividad de datos del LUN para determinar si las propiedades iniciales hacen el mejor uso posible de los recursos de almacenamiento disponibles. Si, por ejemplo, el sistema determina que no se ha accedido a los datos dentro de un LUN durante varios días, el sistema mueve 640 KB de bloques de datos del LUN a unidades de bajo costo y alta capacidad adecuados para fines de archivado. Si el volumen experimenta una gran cantidad de actividad de datos, el Sistema Oracle FS migra los datos del LUN a unidades de mayor rendimiento.

Para un LUN que usa QoS Mejorada, el Sistema Oracle FS recopila y almacena estadísticas acerca de las solicitudes de acceso como E/S realizadas en un LUN. El sistema analiza esas estadísticas en momentos específicos que puede determinar el administrador para un dominio de almacenamiento. Con este análisis, si el sistema determina que ciertos datos dentro del LUN que usa organización automática en niveles pueden brindar un beneficio en un nivel de almacenamiento diferente, migra esos datos al nivel de almacenamiento que sea mejor para su uso.

#### Enlaces relacionados

*[Controles de QoS mejorada](#page-112-0) [Descripción general de QoS mejorada](#page-109-0)*

# <span id="page-112-0"></span>Controles de QoS mejorada

La función de QoS Mejorada consume recursos que pueden afectar el rendimiento general del sistema. Se pueden controlar ciertos aspectos de esta función para mitigar algunos de los efectos.

El Sistema Oracle FS supervisa la actividad de E/S para determinar el mejor momento para migrar los datos a otro nivel de almacenamiento. Cuando la actividad del sistema es baja, aumentan los esfuerzos de migración de nivel. De la misma manera, cuando la carga del sistema es alta, disminuyen los esfuerzos de migración de niveles, pero no cesan.

# análisis

Gestor del sistema Oracle FS (GUI) proporciona varias opciones que en conjunto optimizan el costo de uso del almacenamiento y el rendimiento general de las operaciones de E/S. Las opciones afectan cuando QoS Mejorada examina los datos y cuando QoS Mejorada mueve los datos entre las clases de almacenamiento disponibles.

Para hacer coincidir la actividad de la aplicación, se pueden generar retrasos en la frecuencia de los análisis que QoS Mejorada utiliza.

# Reasignación de nivel

Puede desactivar la función de migración de datos tanto en el dominio de almacenamiento como en los niveles del LUN. Desactivar la migración de datos en el dominio de almacenamiento evita la migración de datos para todos los LUNs asignados a ese dominio de almacenamiento. Puede evitar la migración de datos de un solo LUN anulando la selección de la opción **Reasignación de nivel** en el cuadro de diálogo **Opciones adicionales**. Las opciones para desactivar la migración de datos en el dominio de almacenamiento y los niveles de LUN son independientes. Por ejemplo, si realiza un cambio de migración de datos en el dominio de almacenamiento, el cambio no afecta la configuración del LUN.

# límites de capacidad

De manera predeterminada, la QoS Mejorada usa toda la capacidad de almacenamiento disponible en un dominio de almacenamiento. En cada clase de almacenamiento en un determinado dominio de almacenamiento, se puede especificar el porcentaje de capacidad de almacenamiento que puede usar el Sistema Oracle FS para la QoS Mejorada de los LUN. En el caso de las clases de almacenamiento que son relativamente costosas, es muy útil especificar un porcentaje de la capacidad que se puede usar para la QoS Mejorada.

Puede asignar, por ejemplo, el 80 % de su capacidad de HDD de rendimiento para los LUN que usan organización automática en niveles, lo cual deja un 20 % de esa capacidad para los LUN que usan QoS normal y para los sistemas de archivos.

Nota: La reducción de la cantidad de capacidad de almacenamiento de QoS Mejorada por debajo de la cantidad de capacidad que se está usando actualmente

<span id="page-113-0"></span>hace que el sistema migre datos a las clases de almacenamiento disponibles solo si la capacidad de almacenamiento está disponible. Quizá necesite liberar capacidad de almacenamiento antes de que el sistema pueda usar el porcentaje asignado que desea de su capacidad de almacenamiento.

#### Enlaces relacionados

*[Limitación de la capacidad de almacenamiento de QoS mejorada](#page-84-0) [Actualización de opciones de reasignación de nivel](#page-85-0) [Optimización de análisis de organización automática en niveles](#page-85-0) [Migración de datos](#page-110-0) [Efecto de las estadísticas en la migración de datos](#page-111-0) [Niveles de almacenamiento](#page-109-0)*

# Eficacia de la función de QoS mejorada

Los gráficos de distribución y los informes de eficacia proporcionan información detallada sobre la eficacia de la función QoS Mejorada que se aplica a un juego de LUN que usan organización automática en niveles. La función QoS Mejorada optimiza la ubicación de bloques de datos para proporcionar un mayor rendimiento de sistema y reducir el costo del almacenamiento.

# Gráficos de eficacia para QoS mejorada

El cuadro de diálogo Ver gráficos de organización automática en niveles muestra todos los LUN que usan organización automática en niveles en el dominio de almacenamiento. Puede seleccionar hasta 10 de los LUN para ver los gráficos de eficacia. Cuando se hace clic en **Actualizar gráficos**, se muestran los siguientes gráficos:

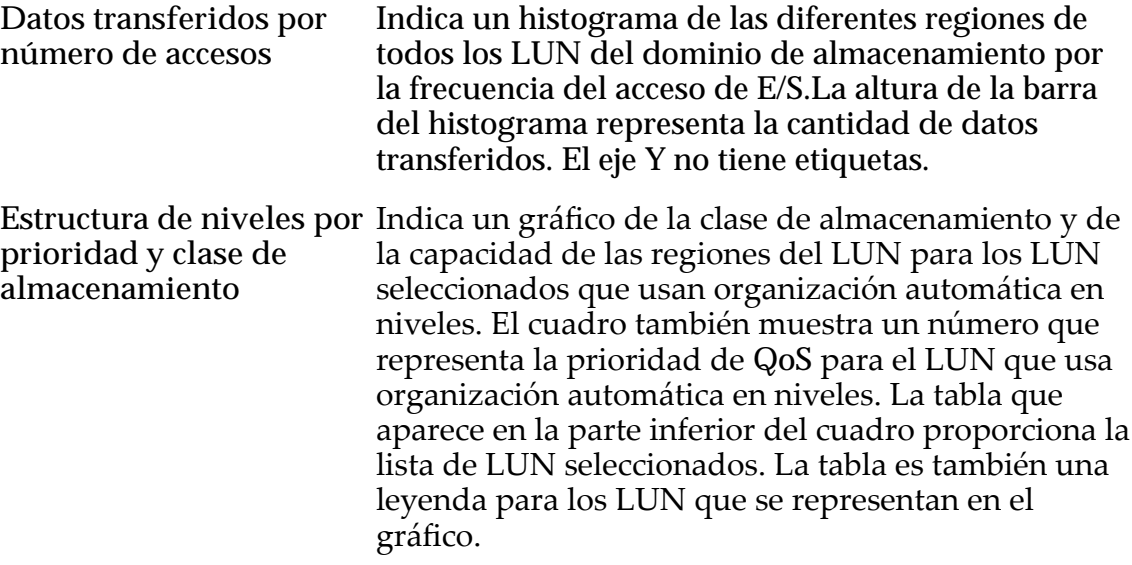

Los dos gráficos permiten observar la ubicación de los bloques de datos y determinar la eficacia de la función QoS Mejorada que se aplica a los LUN seleccionados con organización automática en niveles.

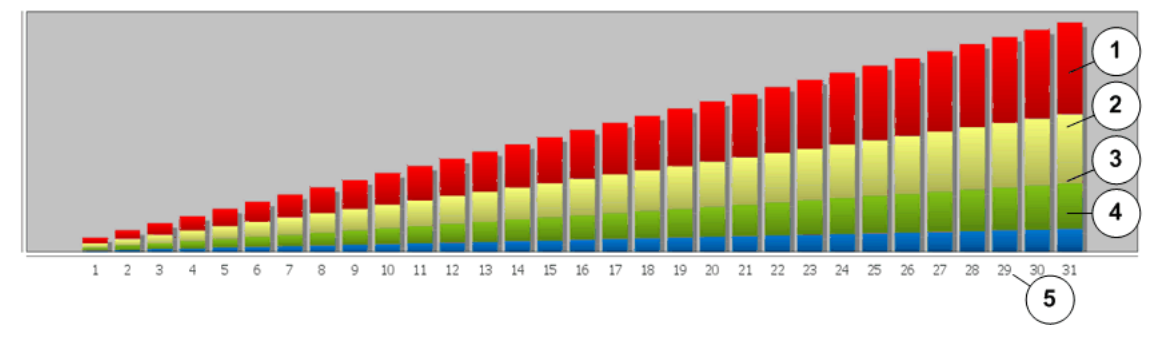

#### Figura 8: Histograma de datos transferidos por número de accesos

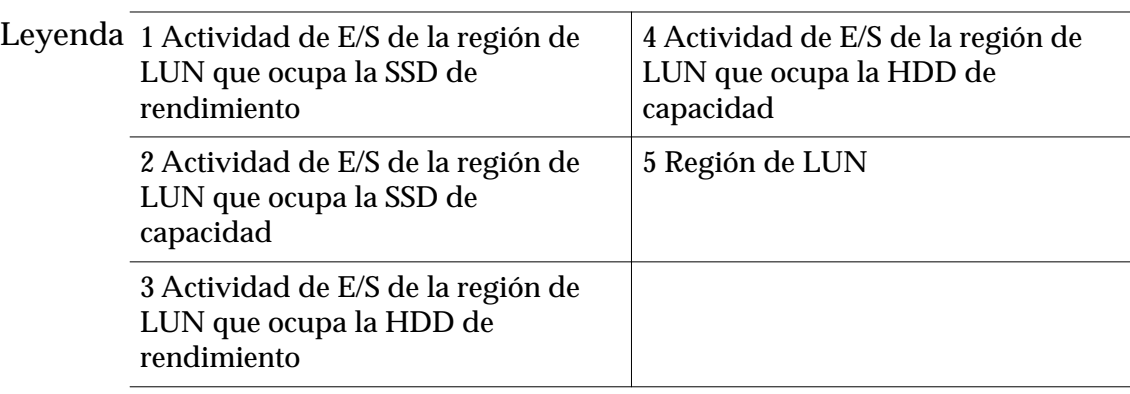

El histograma representa la distribución de E/S y la actividad de transferencia de datos para todos los LUN que usan organización automática en niveles en el dominio de almacenamiento. El sistema cuenta el número de accesos de E/S necesarios para transferir datos desde los LUN que usan organización automática en niveles y hacia ellos. La información se traza en el gráfico desde la menor actividad de E/S hasta la mayor. El sistema categoriza diferentes regiones de un LUN por la frecuencia de acceso y por clase de almacenamiento. El gráfico muestra la cantidad de datos transferida a cada una de estas categorías.

QoS Mejorada es más eficaz si las regiones del LUN que reciben la mayor cantidad de E/S están en la mejor clase de almacenamiento. El gráfico muestra que el almacenamiento se usa eficazmente cuando las regiones del LUN que reciben el mayor número de accesos están también en la clase de almacenamiento disponible más eficiente, las unidades de estado sólido (SSD) de rendimiento. Si las regiones del LUN con el mayor número de accesos no están en SSD, el rendimiento podría mejorarse agregando capacidad de SSD de rendimiento al dominio de almacenamiento.

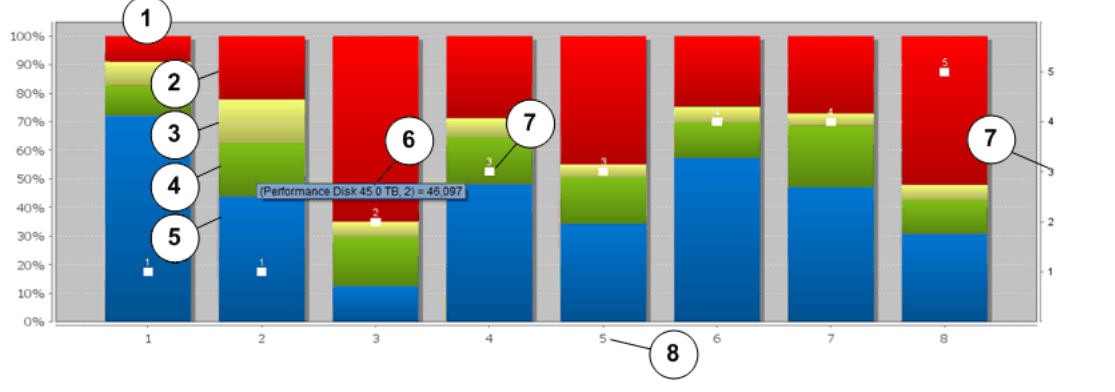

# Figura 9: Gráfico de estructura de niveles por prioridad de QoS y clase de almacenamiento

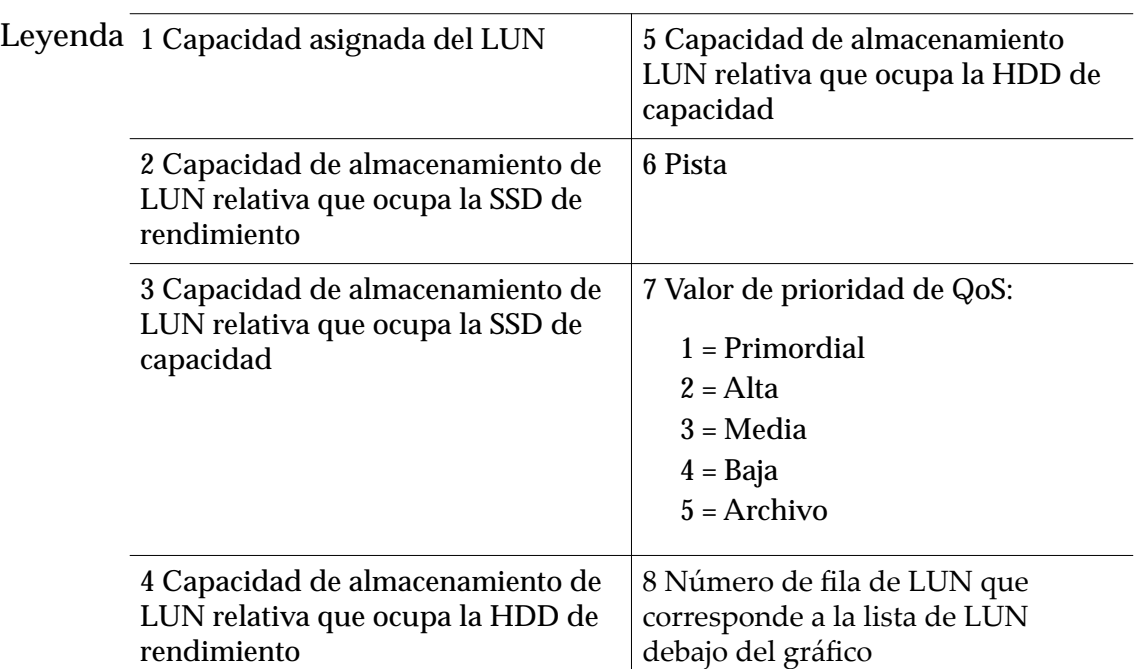

La figura anterior muestra cómo la función QoS Mejorada distribuye datos en los LUN seleccionados con organización automática en niveles. Cada barra del gráfico representa el 100% de la capacidad asignada del LUN y proporciona la siguiente información acerca de los LUN:

- La clase de almacenamiento de cada región dentro del LUN
- La capacidad de almacenamiento de cada región
- Un valor que representa la prioridad de QoS del LUN

La información de gráfico ayuda a determinar si los LUN están ubicados en la clase de almacenamiento óptima y se asignan a la prioridad de QoS adecuada. Sería ideal tener los LUN con cargas de E/S pesadas y mayores requisitos de capacidad asignados a la clase de almacenamiento premium y con el mayor nivel de prioridad de QoS. En cambio, es preferible asignar los LUN con cargas bajas de E/S a la clase de almacenamiento de bajo costo en un nivel de prioridad de QoS bajo.

# Informes de eficacia para QoS mejorada

El cuadro de diálogo Generar informe de eficacia de organización automática en niveles permite ver el informe de Eficacia de organización automática en niveles. El informe resume los resultados del análisis que la función QoS Mejorada ha realizado en los LUN que usan organización automática en niveles, en el dominio de almacenamiento.

El informe contiene la siguiente información sobre cada LUN que usa organización automática en niveles:

**Sesgo restringido** Indica el grado de uniformidad de la distribución de datos y la actividad de E/S a lo largo de todas las clases de almacenamiento disponibles a los LUN que usan organización automática en niveles. El informe proporciona un valor entre 0 y 100. Use la información en la siguiente tabla como guía para interpretar el valor de sesgo restringido.

| Valor<br>aproximado de<br>sesgo<br>restringido | Descripción                                                                                                    |  |
|------------------------------------------------|----------------------------------------------------------------------------------------------------|--|
| Cercano a 100                                  | Indica que la actividad de E/S y los datos de<br>LUN están distribuidos de manera desigual a lo<br>largo de todas las clases de almacenamiento<br>disponibles.                                                                                                    |  |
|                                                | El LUN contiene una pequeña cantidad de datos<br>que residen en las SSD de rendimiento de alto<br>costo que reciben toda la actividad de E/S. El<br>mismo LUN también contiene la mayor cantidad<br>de datos que residen en almacenamientos de<br>bajo costo, como unidades de capacidad a las<br>que nunca se accedió. |  |
|                                                | QoS Mejorada puede beneficiar el LUN.                                                                                                    |  |
| Cercano a 0                                    | Indica que la actividad de E/S y los datos están<br>distribuidos de manera uniforme en todas las<br>clases de almacenamiento disponibles.                                                                                                    |  |
|                                                | QoS Mejorada puede brindar pocos beneficios al<br>LUN.                                                                                                    |  |

Tabla 8: Sesgo restringido

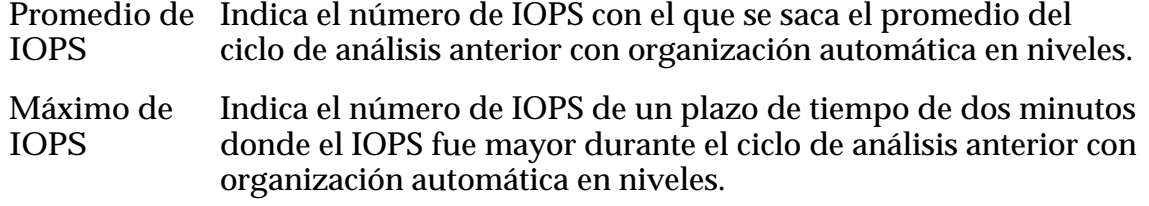

# Enlaces relacionados

*[Ejemplo para determinar el efecto de agregar una aplicación](#page-299-0) [Ejemplo para determinar el rendimiento durante el uso máximo](#page-297-0) [Descripción general de datos estadísticos de rendimiento de almacenamiento](#page-279-0) Generaciànȱdeȱinformeȱdeȱeficaciaȱdeȱorganizaciànȱautom¤ticaȱenȱniveles Visualizaciànȱdeȱgr¤ficosȱdeȱorganizaciànȱautom¤ticaȱenȱniveles*

# Visualización de gráficos de organización automática en niveles

Después de que el sistema haya procesado los datos durante un período de tiempo, es posible que desee ver cómo la función QoS Mejorada distribuye los datos en los LUN que usan organización automática en niveles. Dos gráficos muestran información que le ayuda a decidir si agregará unidades de rendimiento de estado sólido (SSD).

- 1 Navegue hasta **Sistema** > **Dominios de almacenamiento**.
- 2 Seleccione el dominio de almacenamiento que desea ver.
- 3 Seleccione **Acciones** > **Verȱgr¤ficosȱdeȱorganizaciànȱautom¤ticaȱenȱniveles**.
- 4 Seleccione hasta 10 LUN que usan organización automática en niveles.
- 5 Para mostrar los gráficos, haga clic en **Actualizar gráficos**. El cuadro de diálogo muestra los siguientes gráficos:
	- Datos transferidos por número de accesos
	- Estructura de niveles por prioridad y clase de almacenamiento
- 6 Use los botones de flecha para ajustar el tamaño de la ventana del gráfico.
- 7 Para actualizar el gráfico con la información actual o con otros LUN, repita el Paso 4 y el Paso 5.
- 8 Haga clic en **Cerrar**.

# Enlaces relacionados

*[Cuadroȱdeȱdi¤logoȱVerȱgr¤ficosȱdeȱorganizaciànȱautom¤ticaȱenȱniveles](#page-427-0) [EficaciaȱdeȱlaȱfunciànȱdeȱQoSȱmejorada](#page-113-0)*

#### Generación de informe de eficacia de organización automática en niveles

La instalación de más capacidad de almacenamiento en el Sistema Oracle FS puede afectar los valores que se usan en el informe de eficacia de organización automática en niveles. Si es necesario, puede actualizar los valores del costo de almacenamiento que representa el sistema. Puede ver el informe de inmediato o puede descargar el informe en uno de los varios formatos comunes.

- 1 Navegue hasta **Sistema** > **Dominios de almacenamiento**.
- 2 Seleccione el dominio de almacenamiento que desea informar.
- 3 Seleccione **Acciones** > **Generarȱinformeȱdeȱeficaciaȱdeȱorganizaciàn autom¤ticaȱenȱniveles**.
- 4 (Opcional) Actualice un valor en la tabla de costos de almacenamiento.

Para actualizar un valor, haga doble clic en la celda.

<span id="page-118-0"></span>5 Genere el informe.

Las opciones disponibles son:

- Para crear y ver el informe de inmediato, haga clic en **Generar y ver informe**.
- Para crear y ver el informe más tarde, haga clic en **Aceptar**.

Para ver la eficacia del informe más tarde, navegue hasta Sistema > Informes y estadísticas > Informes generados y seleccione el informe de eficacia. A continuación, puede descargar el informe en uno de varios formatos comunes.

#### Enlaces relacionados

*[Página de descripción general de dominios de almacenamiento](#page-415-0) [Cuadroȱdeȱdi¤logoȱGenerarȱinformeȱdeȱeficaciaȱdeȱorganizaciànȱautom¤ticaȱenȱniveles](#page-352-0) [EficaciaȱdeȱlaȱfunciànȱdeȱQoSȱmejorada](#page-113-0)*

# **Capacidades**

Según el contexto, el término *capacidad* puede referirse al espacio lógico o al espacio real, el espacio físico.

Nota: Los fabricantes de unidades generalmente expresan la capacidad de las unidades en unidades decimales (potencias de 10). Un Sistema Oracle FS expresa la capacidad del almacenamiento físico y el tamaño de los volúmenes lógicos en unidades binarias (potencias de dos):

 $1 \text{ MB} = 1024^2 \ (1.048.576) \text{ bytes}$  $1 GB = 1024<sup>3</sup> (1.073.741.824)$  bytes 1 TB = 1024<sup>4</sup> (1.099.511.627.776) bytes

- **Capacidad lógica** El espacio que usted solicita que el sistema reserve para un volumen lógico. En el Gestor del sistema Oracle FS (GUI), se usan capacidades lógicas en los siguientes contextos:
	- **asignable** El límite de tamaño que se establece para el volumen. La capacidad asignable a veces se menciona como tamaño *máximo* de un volumen. La capacidad asignable incluye el espacio necesario para el repositorio cuando se especifica la protección de datos basada en clon.
	- asignada La cantidad de espacio que el sistema reserva para un volumen específico.
	- **usada** La cantidad de espacio asignado en un sistema de archivos que contiene datos de usuario.

Nota: Las capacidades lógicas no incluyen la sobrecarga necesaria para implementar la protección de RAID (datos de paridad y reflejo)

<span id="page-119-0"></span>**Capacidad física** El espacio real que asigna el sistema al volumen o el espacio disponible para asignación. Los valores que el sistema informa para capacidades físicas hacen referencia al espacio real en el medio físico.

> El valor que se informa para la capacidad física de un volumen es mayor que el valor que se informa para la capacidad lógica del volumen. La capacidad física de un volumen es mayor debido a la sobrecarga que se usa para implementar el volumen. Por ejemplo, la capacidad física tiene en cuenta el espacio necesario para los clones del volumen y para la protección de RAID.

# Enlaces relacionados

*[Volømenesȱfinosȱcrecientes](#page-124-0) Sobrecarga para asignación de capacidad*

# Capacidad libre y creación de volúmenes

Se necesita una cantidad mínima de espacio libre en el dominio de almacenamiento seleccionado para crear un volumen lógico.

Cuando se crea un volumen nuevo, la cantidad real de capacidad física que se consume del espacio libre en el dominio de almacenamiento incluye la capacidad necesaria para admitir la sobrecarga del sistema que está asociado con el volumen; por ejemplo, la capacidad necesaria para la protección de RAID.

Una solicitud para crear un volumen lógico puede fallar debido a uno de los siguientes motivos:

- Capacidad insuficiente en la clase de almacenamiento o en el dominio de almacenamiento especificado para el volumen.
- El sistema necesitaba redondear la solicitud con un valor mayor y el valor redondeado es mayor que la capacidad disponible.

#### Enlaces relacionados

*[Capacidades](#page-118-0) Sobrecarga para asignación de capacidad [Recuperación de capacidad](#page-125-0)*

# Sobrecarga para asignación de capacidad

Sus planes para el aprovisionamiento de volúmenes lógicos deben tener en cuenta la capacidad adicional que asigna el Sistema Oracle FS para incluir varias necesidades. Juntas, estas capacidades adicionales componen lo que se denomina *sobrecarga del sistema*.

El Gestor del sistema Oracle FS (GUI) informa las capacidades físicas del dominio de almacenamiento para los grupos de unidades y los volúmenes lógicos que existen en un Sistema Oracle FS.

# Sobrecarga para protección de RAID

Para dar cuenta de la sobrecarga de protección de datos, al crear el volumen, el Sistema Oracle FS aumenta la capacidad solicitada en una cantidad determinada. La cantidad de capacidad adicional depende del nivel de RAID del volumen que se está creando en la clase de almacenamiento inicial que se selecciona para el volumen.

- RAID 5, unidad de estado sólido (SSD): 20 %
- RAID 5, unidad de disco duro (HDD): 10 %

Nota: En la GUI, se muestra un valor de capacidad física y capacidad lógica para las unidades de disco duro RAID 5 del 20 % porque el sistema incluye el espacio de reserva en el cálculo de sobrecarga.

- RAID 6, capacidad de HDD: 20 %
- RAID 10, todas las clases de almacenamiento: 100 %

Por ejemplo, supongamos que se solicitan 250 GB de capacidad para un volumen nuevo. Si selecciona redundancia simple en cualquier clase de almacenamiento de HDD, el sistema usa una geometría de RAID 5 para el volumen nuevo y asigna un 10 % (25 GB) de capacidad adicional. Sin embargo, si selecciona redundancia doble de capacidad de HDD, el sistema usa una geometría de RAID 6 para el volumen nuevo y asigna un 20 % (50 GB) de capacidad adicional.

Nota: Estos porcentajes de sobrecarga son aproximados y pueden variar un poco por diferentes motivos.

La capacidad que consume un volumen y la capacidad que informa el sistema para el volumen incluyen la sobrecarga para protección de RAID.

#### Sobrecarga para reserva de relleno

Para cada dominio de almacenamiento que contenga unidades de disco duro (HDD), el Sistema Oracle FS reserva 50 GB de capacidad física como una reserva que se usa, si es necesario, para rellenar volúmenes finos. Esta reserva está disponible para todos los LUN de SAN que se coloquen parcial o totalmente en esas HDD.

Nota: El sistema incluye la capacidad de reserva de relleno en las capacidades físicas libres que se informan para los dominios de almacenamiento y los grupos de unidades.

El Sistema Oracle FS preserva esta capacidad de reserva de relleno para ayudar a prevenir un agotamiento imprevisto de la capacidad física cuando se crecen los volúmenes con aprovisionamiento fino. Cuando es necesario que crezcan los volúmenes con aprovisionamiento fino, el sistema usa esta capacidad de reserva

<span id="page-121-0"></span>si todas las HDD con capacidad normal en el dominio de almacenamiento han sido asignadas.

#### Enlaces relacionados

*[Capacidades](#page-118-0) [Volømenesȱfinosȱcrecientes](#page-124-0) [Redundancia y protección de datos](#page-105-0) [Descripción de clase de almacenamiento](#page-102-0)*

#### Aprovisionamiento fino

Tradicionalmente, cuando un sistema asigna almacenamiento para un volumen lógico, la asignación está dedicada a ese volumen. Esta dedicación impide que otros volúmenes accedan a este almacenamiento, aun cuando la cantidad asignada nunca sea usada por el volumen propietario.

El aprovisionamiento fino le permite aprovechar este almacenamiento sin usar. Para aprovechar el almacenamiento sin usar, realice las siguientes acciones:

- Asignar capacidad según las necesidades futuras.
- Consumir de una agrupación común de almacenamiento cuando la capacidad asignada ya esté consumida.

El aprovisionamiento fino en un Sistema Oracle FS le permite crear un volumen lógico de cualquier tamaño sin asignar la capacidad solicitada en el momento en que crea el volumen. Cada volumen parece tener todo el almacenamiento que el volumen necesita para las operaciones en curso. La diferencia es que la capacidad física no está bloqueada en un volumen en particular.

Todos los volúmenes lógicos en un Sistema Oracle FS tienen dos propiedades relacionadas con la capacidad lógica de los volúmenes. Además, si un volumen lógico tiene aprovisionamiento fino depende de la relación entre los valores iniciales de esas dos capacidades.

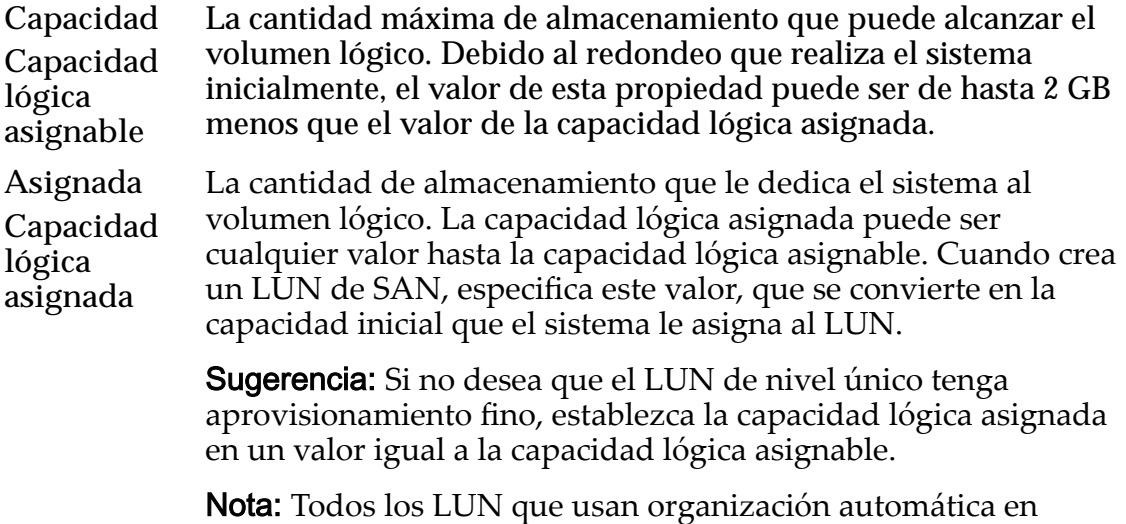

niveles tienen aprovisionamiento fino.

En cambio, cuando crea un sistema de archivos NAS, la propiedad de capacidad lógica asignada no está disponible. Para los sistemas de archivos, el Sistema Oracle FS crea el sistema de archivos sin asignar capacidad inicial para los niveles de datos. En cambio, cuando el sistema de archivos necesita capacidad adicional, el sistema le asigna de manera automática la capacidad en ese momento.

Nota: Acción del Sistema Oracle FS de asignar automáticamente capacidad adicional a un volumen lógico con aprovisionamiento fino se denomina *relleno*. Es posible que esta capacidad adicional no sea consecutiva con las asignaciones anteriores.

#### Enlaces relacionados

*[Capacidades](#page-118-0) [Volømenesȱfinosȱcrecientes](#page-124-0)*

#### Aprovisionamiento de volúmenes finos

La capacidad reservada para aprovisionamiento fino, que es parte de la sobrecarga del sistema, está representada en la capacidad disponible que informa el Gestor del sistema Oracle FS (GUI). Debido a que el sistema ya se ha encargado de esta capacidad de reserva, lo que informa la GUI como capacidad disponible está disponible completamente para el aprovisionamiento de volúmenes lógicos.

Para los LUN de SAN, el grado de aprovisionamiento fino del LUN depende de la naturaleza de las aplicaciones de host que acceden al LUN. Si las aplicaciones solo acceden a porciones de un LUN, el aprovisionamiento fino de ese volumen se mantiene igual. No obstante, a medida que las aplicaciones intentan acceder a áreas más diversas del LUN, el Sistema Oracle FS asigna espacio físico adicional para el LUN, lo cual hace que disminuya el aprovisionamiento fino del volumen.

Algunas aplicaciones acceden a la mayoría o a todo el espacio asignable de un volumen. En estos casos, el volumen pasa de tener aprovisionamiento fino a tener aprovisionamiento completo mientras se ejecuta la aplicación. Un ejemplo de esto es la utilidad mkfs, que crea un sistema de archivos en una partición. Dado que la utilidad mkfs da formato al sistema de archivos, la utilidad escribe toda o la mayor parte de la partición, lo que produce que el volumen subyacente en el Sistema Oracle FS quede completamente aprovisionado. En estos casos, la creación de un volumen subyacente mediante el uso del aprovisionamiento fino tiene poco sentido.

El sistema operativo Microsoft Windows reserva una gran cantidad de metadatos para un sistema de archivos que tenga el formato de volumen NTFS (New Technology File System). La distribución de estos metadatos causa una asignación temprana de espacio con aprovisionamiento fino. Los principales metadatos NTFS están compuestos por los siguientes objetos:

El registro de inicio, que se escribe al principio y al final del volumen.

• La tabla de archivos maestros (MFT), que se escribe al principio y en la parte media del volumen.

Para evitar que la MFT se fragmente, Windows reserva un buffer alrededor de la MFT. El tamaño de este buffer se puede configurar en 12,5 %, 25 %, 37,5 % o 50 % del espacio de la unidad. Windows no crea archivos nuevos en esta región de buffer hasta que se consuma el espacio sin usar. Cada vez que lo que queda de espacio en la unidad se llena, el tamaño del buffer se divide por la mitad. Esta estrategia proporciona espacio nuevo para operaciones de escritura adicionales.

Oracle no recomienda crear un LUN con aprovisionamiento fino que consuma más del 90 % de la capacidad máxima del primer rellenado, especialmente cuando se usa NTFS. El NTFS escribe en todo el LUN, lo cual genera asignaciones que no coinciden con la cantidad de datos que se escriben.

Un sistema de archivos NTFS muy utilizado que funciona con poca capacidad libre, en algún momento llega al tope de su capacidad a menos que el sistema de archivos se defragmente de manera periódica. NTFS favorece la escritura en espacio nuevo asignado en lugar de reutilizar espacio escrito anteriormente. Al principio NTFS funciona con aprovisionamiento fino, pero rápidamente empieza a usar más asignación que la cantidad de datos que el sistema de archivos muestra como cantidad usada.

Debido a que el aprovisionamiento fino usa recursos de Controlador y afecta el rendimiento, se puede hacer un buen uso del aprovisionamiento fino en un LUN que tenga las siguientes características:

- La asignación inicial es igual a la cantidad de datos existentes, más un 10 %. Este valor se convierte en la capacidad lógica asignada.
- La capacidad lógica asignable tiene un tamaño determinado en función de lo que se espera que el LUN necesite alguna vez.

Por ejemplo, si hay 420 GB de datos de archivos, el administrador debe configurar la capacidad lógica asignada del LUN en aproximadamente 470 GB y la capacidad lógica asignable en aproximadamente 1 TB.

Nota: La capacidad que usa el NTFS depende de muchos factores, como la cantidad de datos involucrados en las operaciones de escritura, el lugar donde se realizan las operaciones de escritura y otros factores como el tipo de almacenamiento utilizado en la agrupación de almacenamiento.

En las plataformas Linux, EXT2 y EXT3, los sistemas de archivos escriben metadatos en todo el rango de direcciones de bloque lógico (LBA) del LUN. La unidad se organiza en grupos de bloques, y hay metadatos en el comienzo de cada grupo de bloques. Esta configuración generalmente hace que todo el LUN tenga aprovisionamiento cuando el administrador crea un sistema de archivos. Este aprovisionamiento completo se produce porque la escritura de metadatos es menor que la unidad de asignación mínima que usan los Sistemas Oracle FS. Esta condición hace que el sistema expanda cada extensión de asignación al tamaño máximo.

<span id="page-124-0"></span>En resumen, el uso correcto del aprovisionamiento fino depende del sistema de archivos o de la aplicación que usa el LUN.

#### Enlaces relacionados

*[provisionamientoȱfino](#page-121-0)*

#### Volúmenes finos crecientes

Cuando un volumen con aprovisionamiento fino necesita capacidad adicional, el Sistema Oracle FS automáticamente asigna la capacidad a ese punto en el tiempo, que *hace crecer* (o *rellena*) el volumen fino.

Nota: Sin embargo, es posible que la capacidad adicional asignada no sea contigua a las asignaciones anteriores.

Incrementos de crecimiento

Cuando el Sistema Oracle FS rellena un volumen lógico, divide la asignación en partes que se llaman *incrementos de crecimiento*. El sistema usa la cantidad de partes necesaria para completar la asignación.

Para los LUN que usan QoS regulares (LUN de nivel único), el tamaño de un incremento de crecimiento es entre 1 GB y 2 GB. Por ejemplo, si el volumen es 2 TB, el sistema usa un número de incrementos entre 1024 y 2048 para la asignación. El número exacto depende de los resultados de un algoritmo que utiliza las siguientes propiedades de almacenamiento del volumen de nivel único:

- La clase de almacenamiento de los grupos de unidades en los cuales se coloca el volumen
- El nivel de RAID del volumen
- El número de grupos de unidades en el que está segmentado el volumen, que está controlado por la propiedad Prioridad de QoS.

Nota: En los LUN que usan QoS Mejorada (LUN que usan organización automática en niveles), el tamaño de incremento de crecimiento es de 640 KB.

LUN creciente

Los LUN de SAN residen en un solo dominio de almacenamiento y usan la capacidad proporcionada por las clases de almacenamiento que se especifican para los LUN. Para los LUN con aprovisionamiento fino, se aplican las siguientes reglas:

- El crecimiento de un LUN de nivel único que usa un QoS normal está restringido a los grupos de unidades que admiten la clase de almacenamiento asignada al LUN.
- El crecimiento de un LUN que usa organización automática en niveles puede crecer con la capacidad en cualquiera de los niveles de almacenamiento, sin importar la clase de almacenamiento.

Sistemas de archivos crecientes

<span id="page-125-0"></span>Los Sistemas de archivos residen en niveles de almacenamiento basados en NAS que se denominan *niveles de datos* y contienen datos de usuario, y *niveles de metadatos*, que contienen metadatos de sistema de archivos. Los niveles de datos y de metadatos están dedicados a un sistema de archivos específico.

El crecimiento de un nivel de almacenamiento NAS, que admite sistema de archivos con aprovisionamiento fino, está restringido por las siguientes reglas:

- El crecimiento del nivel está restringido a los grupos de unidades que admiten la clase de almacenamiento asignada al nivel.
- El crecimiento del nivel está restringido dentro de los límites del dominio de almacenamiento en el cual reside el nivel.

#### Enlaces relacionados

*[Nivel de prioridad y rendimiento](#page-103-0) [Redundancia y protección de datos](#page-105-0) [Descripción de clase de almacenamiento](#page-102-0) [Niveles de almacenamiento](#page-109-0) [provisionamientoȱfino](#page-121-0)*

# Recuperación de capacidad

Cuando suprime un volumen lógico, Sistema Oracle FS reacondiciona el espacio (escribiendoȱunȱpatrànȱpredefinidoȱdeȱbits)ȱantesȱdeȱrecuperarȱelȱespacioȱparaȱsu reutilización. A medida que la capacidad asignada previamente se libera, esta vuelve a estar disponible para su asignación.

Cuando se suprime un volumen grande, es posible que la operación demore un tiempo hasta que se recupere toda la capacidad. Cuando se suprimen LUN que usan organización automática en niveles, puede recuperar rápidamente la capacidad asignada mediante la compactación manual del dominio de almacenamiento. La compactación libera el espacio asignado sin usar para LUN con organización automática en niveles y deja el espacio disponible para el Sistema Oracle FS. El sistema compacta automáticamente el dominio de almacenamiento cuando el espacio asignado para LUN con organización automática en niveles alcanza el 20 %.

Debido al tiempo adicional que se necesita para reacondicionar las unidades que tienen los datos del volumen, es posible que la suma de la cantidad de capacidad física asignada más la cantidad de capacidad física libre en los grupos de unidades propietarios no sea igual a la capacidad física total en los grupos de unidades. Por lo tanto, mientras se reacondiciona la capacidad suprimida, en Gestor del sistema Oracle FS (GUI) se muestra la cantidad de capacidad física que queda por reacondicionar como "en preparación".

# Enlaces relacionados

*[Compactación de dominio de almacenamiento](#page-75-0) [Compactación de un dominio de almacenamiento](#page-86-0) [Capacidades](#page-118-0)*

# <span id="page-127-0"></span>Gestión de volúmenes SAN

# Gestión de LUN de SAN

Un LUN se define de la siguiente manera:

Volumen lógico definido mediante de una recopilación de grupos de unidades y abordado utilizando el protocolo SCSI en una SAN. Un administrador define los atributos de QoS del LUN.

Use el Sistema Oracle Flash Storage (GUI) para realizar las siguientes acciones:

- Crear un LUN de nivel úncio o de organización automática en niveles.
- Modificar las propiedades de un LUN.
- Asignar un LUN a entradas de host de SAN específicas o varias entradas de host.
- Mover un LUN de un Dominio de almacenamientoa otro.
- Activar y desactivar la ruta de datos a un LUN.
- Proporcionar operaciones de clonación y copia en un LUN por varios motivos, incluida la protección de datos.

Asigne recursos de almacenamiento y atributos de QoS cuando cree el LUN. A medida que sea necesario realizar cambios, puede modificar los atributos de QoS del LUN, la capacidad de almacenamiento que se asigna al LUN o ambos. Puede designar el LUN como LUN que usan organización automática en niveles. Con un LUN con organización automática en niveles, el sistema supervisa de manera continua las E/S y recopila estadísticas para su análisis. Desde este análisis, los datos se colocan en el nivel que mejor se adecue a su uso.

Nota: Cuando se crea un LUN, el sistema establece el nivel de LUNen nivel único de manera automática. Si desea permitir la migración de datos a niveles de datos superiores de forma automática, cambie el LUN a un LUN con organización automática en niveles. Si crea un LUN con organización automática en niveles cuando el sistema contiene solo una clase de almacenamiento, no se produce ninguna migración de datos hasta que se agregan otras clases de almacenamiento al sistema.

El Sistema Oracle FS crea dos niveles de almacenamiento para cada clase de almacenamiento presente en el dominio de almacenamiento. Según el tipo de clase de almacenamiento, el sistema asigna un nivel de RAID para cada nivel. El administrador ve las propiedades del nivel de almacenamiento mediante el

acceso a las propiedades de QoS y de la clase de almacenamiento. La siguiente tabla define los niveles de RAID por clase de almacenamiento.

|                         | Nivel de almacenamiento |                    |
|-------------------------|-------------------------|--------------------|
| Clase de almacenamiento | Nivel 1                 | Nivel 2            |
| HDD de capacidad        | RAID <sub>6</sub>       | No disponible      |
| SSD de capacidad        | RAID <sub>5</sub>       | RAID <sub>10</sub> |
| HDD de rendimiento      | RAID <sub>5</sub>       | RAID <sub>10</sub> |
| SSD de rendimiento      | RAID <sub>5</sub>       | RAID <sub>10</sub> |

Tabla 9: Nivel de RAID por clase de almacenamiento y nivel de almacenamiento

Puede usar Gestor del sistema Oracle FS (GUI) para desactivar las rutas de datos al LUN. La desactivación de ruta de datos hace que el LUN sea inaccesible para el host de SAN.

Para proporcionarle protección de datos a un LUN, puede clonar el volumen. Puede clonar o copiar manualmente un LUN. También puede crear un programa para que el sistema cree LUNs clonados de manera automática cuando lo defina.

#### Enlaces relacionados

*[Migración de datos](#page-110-0) [Descripción general de estadísticas y tendencias de LUN](#page-284-0) [Políticas de QoS](#page-99-0) [Descripción de clase de almacenamiento](#page-102-0) [Niveles de almacenamiento](#page-109-0) Creación de LUN que usan organización automática en niveles [QoS de nivel único para LUN](#page-140-0) [Asignación de LUN y entradas de host de SAN](#page-154-0) [Desactivación de la ruta de datos de un LUN](#page-152-0)*

#### Creación de LUN que usan organización automática en niveles

Cuando se crea un LUN con organización automática en niveles, se seleccionan las propiedades iniciales de QoS y la clase de almacenamiento, y además se proporcionan los requisitos de capacidad del LUN. De manera predeterminada, el sistema tiene acceso a todas las clases de almacenamiento disponibles para la migración de datos.

Un LUN organizado automáticamente en niveles es un LUN que usa la función de organización automática en niveles (QoS Mejorada). Esta función usa la clase de almacenamiento configurada en el dominio de almacenamiento para almacenar correctamente los datos y para optimizar el uso de los tipos y las capacidades de almacenamiento disponibles. Aunque el sistema configura inicialmente el LUN en nivel único, puede seleccionar la opción de organización automática en niveles.

A medida que se almacenan y recuperan los datos en el LUN, el Sistema Oracle FS migra esa porción de datos a las clases de almacenamiento adecuadas. Este proceso se llama *migración de datos*. La migración de datos que resulta de la función de QoS Mejorada se produce cuando el sistema, después de un análisis de la información de uso histórico del bloque de datos, determina que otra clase de almacenamiento o nivel de RAID puede proporcionar mejor servicio al bloque de datos.

Los LUNs con organización automática en niveles pueden acceder a todas las clases de almacenamiento configuradas en el dominio de almacenamiento. Cuando se crean LUN con organización automática en niveles, aparece una representación gráfica de las capacidades del dominio de almacenamiento y la asignación de almacenamiento por clase de almacenamiento. Los gráficos proporcionan una descripción general del uso potencial del almacenamiento para el LUN a fin de que pueda planificar adecuadamente los requisitos de almacenamiento.

Los administradores pueden crear dominios de almacenamiento en el sistema. Si el sistema contiene más de un dominio de almacenamiento, el campo Dominio de almacenamiento se muestra en la pantalla de la GUI. De lo contrario, este campo no está presente en la GUI y el sistema asigna el LUN al dominio de almacenamiento predeterminado.

El Sistema Oracle FS calcula si hay suficientes recursos de almacenamiento disponibles para crear un volumen lógico nuevo. Gestor del sistema Oracle FS (GUI) proporciona gráficos que representan los requisitos de capacidad del dominio de almacenamiento para el volumen y un segundo gráfico que representa la capacidad de almacenamiento por clase de almacenamiento. El sistema actualiza los gráficos a medida que se ajustan los valores de QoS de la clase de almacenamiento y la redundancia.

**Nota:** Los valores de capacidad que se muestran en los gráficos de uso representan los tamaños del volumen más grande que se puede crear en una clase de almacenamiento determinada, según una de las dos configuraciones de rendimiento.

El cuadro de diálogo Crear LUN contiene tres separadores para introducir la información de QoS y asignar los LUN a una entrada de host.

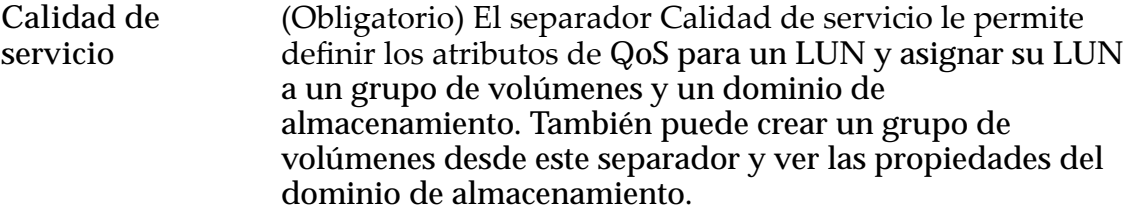

**Nota:** Si no se han definido dominios de almacenamiento personalizados, la opción Dominio de almacenamiento no aparece en el separador.

Introduzca el nombre de volumen del LUN y a continuación, seleccione un Perfil de almacenamiento que

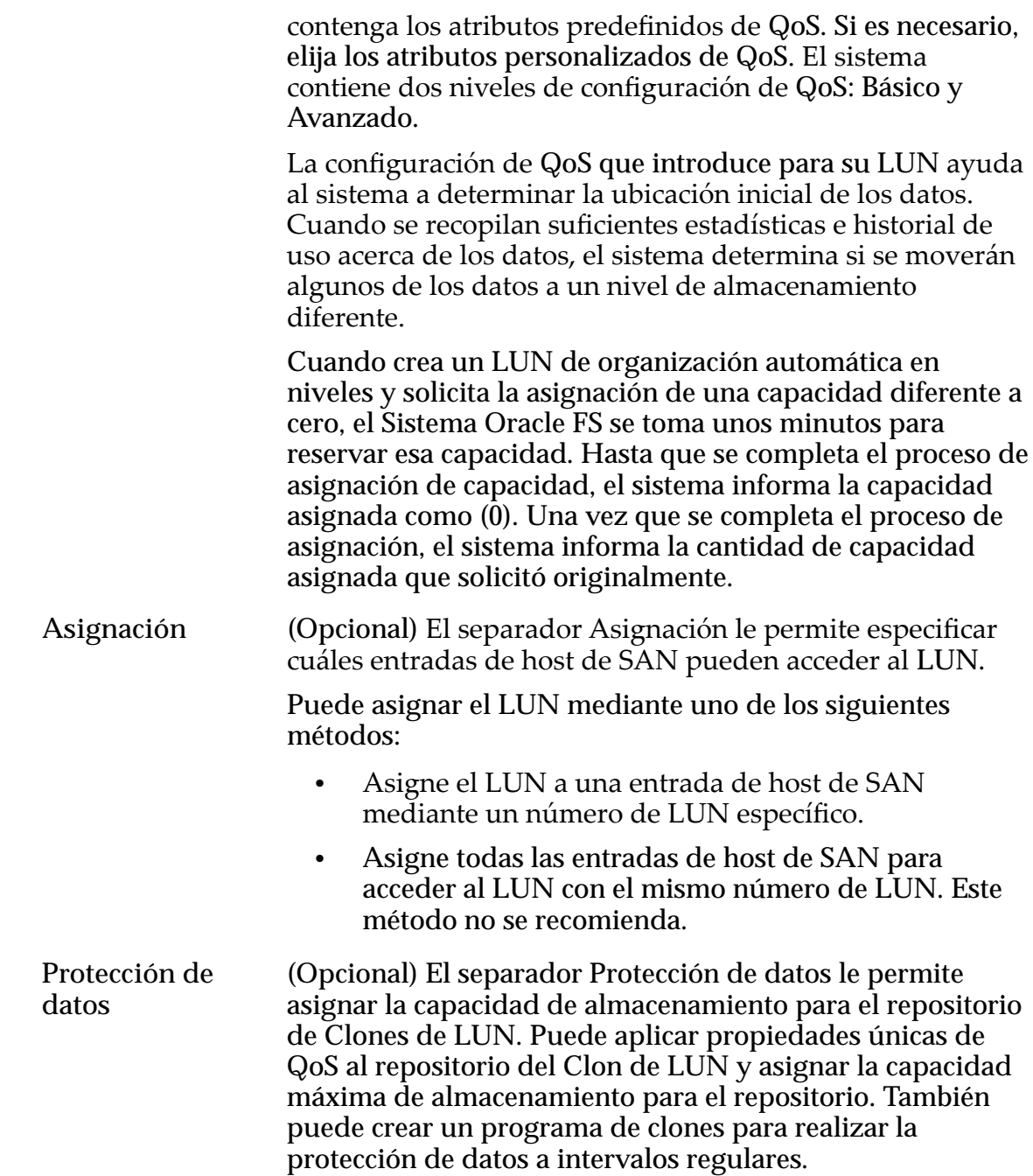

#### <span id="page-131-0"></span>Enlaces relacionados

*[Capacidad libre y creación de volúmenes](#page-119-0) [Descripción general de QoS mejorada](#page-109-0) [Dominios de almacenamiento](#page-73-0) [Perfilesȱdeȱalmacenamiento](#page-47-0) [Grupos de volúmenes](#page-67-0) [ModificaciànȱdeȱLUNȱqueȱusanȱorganizaciànȱautom¤ticaȱenȱniveles](#page-137-0) [Asignación de LUN y entradas de host de SAN](#page-154-0) Creación de LUN que usan organización automática en niveles: definición de calidad de servicio [CreaciànȱdeȱLUNȱqueȱusanȱorganizaciànȱautom¤ticaȱenȱnivelesDZȱdefiniciànȱdeȱprotecciàn](#page-134-0) [deȱdatos](#page-134-0)*

# Creación de LUN que usan organización automática en niveles: definición de calidad de servicio

Defina los atributos de Quality of Service (QoS) para asignar los recursos de almacenamiento necesarios para crear el LUN que usa organización automática en niveles.

- 1 Navegue hasta **SAN** > **Almacenamiento** > **LUN**.
- 2 Seleccione **Acciones** > **Crear**.
- 3 Haga clic en **Organización automática en niveles**.
- 4 (Opcional) En la lista **Dominio de almacenamiento**, seleccione el dominio de almacenamiento al que desea asignar el LUN.

Si es necesario, haga clic en el botón Examinar, **[…]** para mostrar una lista de dominios de almacenamiento disponibles.

Nota: La lista de dominios de almacenamiento se muestra solamente si existen dominios de almacenamiento definidos por el administrador. Si no existen dominios de almacenamiento definidos por el administrador o si no asigna el LUN al dominio de almacenamiento específico, el sistema asignará el LUN al dominio de almacenamiento predeterminado.

- 5 Introduzca un nombre en el campo **Nombre de LUN**.
- 6 (Opcional) En la lista **Grupo de volúmenes**, seleccione el grupo de volúmenes al que desea que pertenezca el LUN.

Nota: Si es necesario, haga clic en el botón Examinar, **[…]** para crear un grupo de volúmenes.

7 Para usar las propiedades de QoS de un perfil de almacenamiento existente, seleccione el campo **Usar perfil de almacenamiento** y, a continuación, seleccione el perfil deseado de la lista.

La selección de un perfil de almacenamiento define los campos de propiedad de QoS restantes para solo lectura y muestra la configuración avanzada de QoS asociada con el perfil de almacenamiento.

8 Seleccione la **Clase de almacenamiento inicial** donde desea almacenar el LUN.

Clases posibles:

- **Disco de capacidad**
- **SSD de capacidad**
- **Disco de rendimiento**
- **SSD de rendimiento**
- 9 (Opcional) Seleccione el enlace **Básico**.

Se muestran las propiedades indirectas de QoS. Selecciones disponibles:

- **Acceso típico inicial**
- **Desviación de E/S inicial**
- **Redundancia inicial**
- 10 (Opcional) En la lista **Acceso típico inicial**, seleccione el método de acceso común para este LUN.

Métodos de acceso disponibles:

- **Secuencial**
- **Aleatorio**
- **Combinado**
- 11 (Opcional) En la lista **Desviación de E/S inicial**, seleccione el ratio típico de lectura y escritura para este LUN.

Desviaciones disponibles:

- **Lectura**
- **Escritura**
- **Combinado**
- 12 (Opcional) Seleccione el enlace **Configuración avanzada**.

Se muestran las propiedades directas de QoS. Selecciones disponibles:

- **Nivel de RAID inicial**
- **Lectura anticipada inicial**

Importante: La selección de propiedades avanzadas de QoS borra las selecciones de propiedades básicas de QoS.

13 (Opcional) En la lista **Nivel de RAID** inicial, seleccione el nivel de RAID para asociar con este LUN.

Niveles de RAID posibles:

- **Paridad simple**
- **Paridad doble**
- **Reflejado**
- 14 (Opcional) En la lista **Lectura anticipada inicial**, seleccione la política de lectura anticipada para aplicar a este LUN. Políticas válidas:
	- **Normal**
	- **Agresivo**
	- **Conservador**
- 15 (Opcional) En el campo **Nivel de prioridad**, seleccione la opción deseada para el LUN.

Opciones válidas:

- **Primordial**
- **Alta**
- **Intermedia**
- **Baja**
- **Archivo**
- 16 (Opcional) En la lista Prioridad de copia/migración, seleccione la prioridad para definir cómo el sistema realiza las copias en segundo plano. Opciones válidas:
	- **A elección de sistema**
	- **Minimizar impacto**
	- **Maximizar velocidad**
- 17 (Opcional) Haga clic en el botón **Opciones adicionales**. Aparece el cuadro de diálogo Opciones de instalación.
- 18 (Opcional) En el cuadro de diálogo Opciones adicionales, seleccione las clases de almacenamiento deseadas que desea que use el LUN de nivel automático.
- 19 (Opcional) Para activar la organización automática en niveles, seleccione la casilla de control **Reasignación de nivel activada**.
- 20 Haga clic en **Cerrar**.
- 21 En los campos Asignada y Asignable, especifique las capacidades lógicas de este volumen.

**Nota:** Use los gráficos de uso de capacidad de almacenamiento para determinar el impacto en los requisitos de almacenamiento para el LUN.

22 Para crear el LUN ahora, haga clic en **Aceptar**.

Si hace clic en Aceptar, se crea el LUN mediante el uso de la configuración predeterminada en los separadores restantes. Puede llevar a cabo las tareas asociadas con otros separadores para ajustar las propiedades restantes del LUN. Las propiedades predeterminadas incluyen:

- <span id="page-134-0"></span>• El LUN está asignado al grupo de volúmenes predeterminado y el dominio de almacenamiento predeterminado.
- El LUN está asignado a la misma entrada de host como la asignación más reciente del LUN.
- El sistema no crea una capacidad de repositorio para los Clones de LUN.
- El sistema no crea programas para Clones de LUN automáticos.

# Enlaces relacionados

*[Crear LUN de SAN, separador Calidad de servicio, Organización automática en niveles](#page-556-0) [Descripción general de QoS mejorada](#page-109-0) [Gestión de LUN de SAN](#page-127-0) [Asignación de LUN y entradas de host de SAN](#page-154-0) CreaciànȱdeȱLUNȱqueȱusanȱorganizaciànȱautom¤ticaȱenȱnivelesDZȱdefiniciànȱdeȱprotecciàn deȱdatos*

# Creación de LUN que usan organización automática en niveles: definición de protección de datos

Puede asignar capacidad de clon a un LUN que usa organización automática en niveles y crear un programa para llevar a cabo operaciones de clones regularmente. La página Protección de datos también le permite usar una configuración personalizada de QoS para los clones o usar la configuración del LUN.

Después de que se ha creado un clon, puede cambiar el nivel de prioridad y otras propiedades del clon. Cuando cree un Clon de LUN, asegúrese de que exista espacio suficiente en el repositorio para el clon. El sistema almacena en el repositorio de clones solamente los cambios que se realizan en el volumen de origen o en el clon.

- 1 Navegue hasta **SAN** > **Almacenamiento** > **LUN**.
- 2 Seleccione **Acciones** > **Crear**.
- 3 Haga clic en **Organización automática en niveles**.
- 4 Haga clic en el separador **Protección de datos**.
- 5 Para permitir que el sistema cree Clones de LUN, seleccione la casilla de control **Activar clones**. La selección de esta opción activa las opciones restantes de la página.
- 6 En el campo Capacidad máxima, introduzca un valor para Capacidad para almacenamiento de clones. El sistema define un valor predeterminado del 110 % de la capacidad de almacenamiento de LUN. La selección de un valor de 100 % proporciona suficiente capacidad para evitar el control estricto de la capacidad de almacenamiento sin el uso de capacidad innecesaria.

Precaución: Asigne una capacidad de almacenamiento de clones o repositorio suficiente para minimizar las posibilidades de agotamiento de este espacio (lo que podría llevar a inconsistencia o pérdida de datos). Para definir una capacidad suficiente, use un valor igual a la capacidad del volumen de origen, multiplicado por el número de réplicas, multiplicado por el ratio máximo de cambio. Por ejemplo, para un volumen de 100 GB en el que se planea tener 20 réplicas activas por vez y no más que un 20 % del ratio de cambio, use un valor de 400 GB para la capacidad de almacenamiento.

- 7 (Opcional) Seleccione la casilla de control **Asociar QoS de repositorio con QoS de LUN**. La selección de la opción **Asociar QoS de repositorio con QoS de LUN** aplica las propiedades de LUN QoS a los clones y desactiva los campos de QoS de almacenamiento de clones.
- 8 (Opcional) En la lista **Dominio de almacenamiento**, seleccione el dominio de almacenamiento al que desea asignar el LUN.
- 9 Seleccione la **Clase de almacenamiento inicial** donde desea almacenar el LUN.

Clases posibles:

- **Disco de capacidad**
- **SSD de capacidad**
- **Disco de rendimiento**
- **SSD de rendimiento**
- 10 (Opcional) Seleccione el enlace **Básico**.

Se muestran las propiedades indirectas de QoS. Selecciones disponibles:

- **Acceso típico inicial**
- **Desviación de E/S inicial**
- **Redundancia inicial**
- 11 (Opcional) En la lista **Acceso típico inicial**, seleccione el método de acceso común para este LUN.

Métodos de acceso disponibles:

- **Secuencial**
- **Aleatorio**
- **Combinado**
- 12 (Opcional) En la lista **Desviación de E/S inicial**, seleccione el ratio típico de lectura y escritura para este LUN.

Desviaciones disponibles:

- **Lectura**
- **Escritura**
- **Combinado**

13 (Opcional) Seleccione el enlace **Configuración avanzada**.

Se muestran las propiedades directas de QoS. Selecciones disponibles:

• **Nivel de RAID inicial**

Importante: La selección de propiedades avanzadas de QoS borra las selecciones de propiedades básicas de QoS.

14 (Opcional) En la lista **Nivel de RAID** inicial, seleccione el nivel de RAID para asociar con este LUN.

Niveles de RAID posibles:

- **Paridad simple**
- **Paridad doble**
- **Reflejado**
- 15 (Opcional) En el campo **Nivel de prioridad**, seleccione la opción deseada para el LUN.

Opciones válidas:

- **Primordial**
- **Alta**
- **Intermedia**
- **Baja**
- **Archivo**
- 16 (Opcional) Haga clic en el botón **Opciones adicionales**. Aparece el cuadro de diálogo Opciones de instalación.
- 17 (Opcional) En el cuadro de diálogo Opciones adicionales, seleccione las clases de almacenamiento deseadas que desea que use el LUN de nivel automático.
- 18 Haga clic en **Cerrar**.
- 19 (Opcional) Para crear un programa de protección de datos de Clon de LUN, haga clic en **Crear**. Consulte el procedimiento para la creación de Clones de LUN de forma programada.
- 20 (Opcional) Haga clic en **Aceptar**.

Si hace clic en Aceptar, se crea el LUN mediante el uso de la configuración predeterminada en los separadores restantes. Puede llevar a cabo las tareas asociadas con otros separadores para ajustar las propiedades restantes del LUN. Las propiedades predeterminadas incluyen:

- El LUN está asignado al grupo de volúmenes predeterminado y el dominio de almacenamiento predeterminado.
- El LUN está asignado a la misma entrada de host como la asignación más reciente del LUN.
- <span id="page-137-0"></span>• El sistema no crea una capacidad de repositorio para los Clones de LUN.
- El sistema no crea programas para Clones de LUN automáticos.

#### Enlaces relacionados

*[Crear LUN de SAN, separador Protección de datos, Organización automática en niveles](#page-538-0) [Gestión de LUN de SAN](#page-127-0) [Asignación de LUN y entradas de host de SAN](#page-154-0) [CreaciànȱdeȱLUNȱqueȱusanȱorganizaciànȱautom¤ticaȱenȱnivelesDZȱdefiniciànȱdeȱcalidadȱde](#page-131-0) [servicio](#page-131-0)*

# Modificación de LUN que usan organización automática en niveles

Es posible que necesite modificar los atributos de Quality of Service (QoS) actuales por un LUN con organización automática en niveles. Las modificaciones incluyen incrementar la capacidad y asignar espacio para Clones de LUN. También se puede modificar la asignación de un LUN además de modificar el Controlador al que se asigna el LUN. Si es necesario, también puede convertir el LUN con organización automática en niveles a nivel único.

Nota: Cuando cambia una clase de almacenamiento de un volumen lógico, el volumen se migra a la nueva clase de almacenamiento. Los clones existentes de ese volumen no se migran a la nueva clase de almacenamiento.

Puede modificar un LUN mediante la introducción de atributos de QoS en la pantalla Gestor del sistema Oracle FS. La pantalla Modificar LUN contiene tres separadores para introducir la información de QoS y asignar los LUN a una entrada de host.

**Importante:** Antes de modificar un LUN, verifique que la tarea en segundo plano "Reequilibrio de la QoS" no esté activa. Esta tarea impedirá que modifique su LUN.

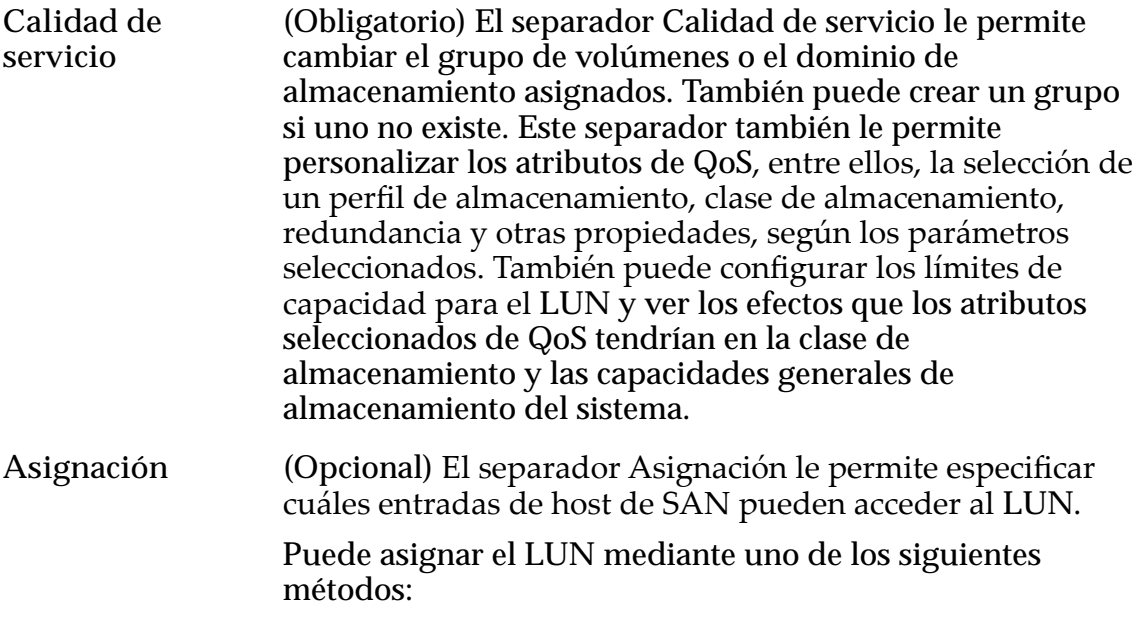

- Asigne el LUN a una entrada de host de SAN mediante un número de LUN específico.
- Asigne todas las entradas de host de SAN para acceder al LUN con el mismo número de LUN. Este método no se recomienda.
- **Protección de datos** (Opcional) El separador Protección de datos le permite asignar la capacidad de almacenamiento para el repositorio de Clones de LUN. Puede aplicar propiedades únicas de QoS al repositorio del Clon de LUNy aumentar, pero no disminuir, la capacidad de clonación máxima del clon. También puede crear un programa de clones para realizar la protección de datos a intervalos regulares.

#### Enlaces relacionados

*[Descripción general de QoS mejorada](#page-109-0)*

*Modificación de LUN que usan organización automática en niveles: definición de calidad deȱservicio*

*Modificación de LUN que usan organización automática en niveles: cambio a QoS de nivelȱønico*

*Modificación de LUN que usan organización automática en niveles: definición de [protecciànȱdeȱdatos](#page-139-0)*

#### Modificación de LUN que usan organización automática en niveles: definición de calidad de servicio

Es posible que necesite modificar los atributos de QoS actuales de un LUN que usa organización automática en niveles. Las modificaciones incluyen incrementar la capacidad o asignar espacio para los Clones de LUN.

- 1 Navegue hasta **SAN** > **Almacenamiento** > **LUN**.
- 2 Seleccione el LUN que desea modificar.
- 3 Seleccione **Acciones** > **Modificar**.
- 4 En el separador Calidad de servicio, modifique los atributos de QoS necesarios.
- 5 Para guardar los cambios en el LUN, haga clic en **Aceptar**.

#### Enlaces relacionados

*[ModificarȱLUNȱdeȱSNǰȱseparadorȱCalidadȱdeȱservicioǰȱOrganizaciànȱautom¤ticaȱen](#page-614-0) [niveles](#page-614-0)*

*[Descripción general de QoS mejorada](#page-109-0) [ModificaciànȱdeȱLUNȱqueȱusanȱorganizaciànȱautom¤ticaȱenȱniveles](#page-137-0)*

#### Modificación de LUN que usan organización automática en niveles: cambio a QoS de nivel único

Es posible que desee cambiar un LUN de organización automática en niveles cuando desee usar los recursos fijos de QoS y las clases de almacenamiento.

- <span id="page-139-0"></span>1 Navegue hasta **SAN** > **Almacenamiento** > **LUN**.
- 2 Seleccione el LUN que desea modificar.
- 3 Seleccione **Acciones** > **Modificar**.
- 4 Haga clic en el separador **Calidad de servicio**.
- 5 Haga clic en **Nivel único**.
- 6 Actualice las propiedades de QoS, según sea necesario.
- 7 Para guardar los cambios en el LUN, haga clic en **Aceptar**.

La columna Reasignación de nivel de la página de descripción general de LUNs cambia los estados de organización automática en niveles, como por ejemplo **Activada**, por un guion (**‑ ‑**). Este cambio de estado indica que el LUN es ahora de nivel único.

# Enlaces relacionados

*[ModificarȱLUNȱdeȱSNǰȱseparadorȱCalidadȱdeȱservicioǰȱNivelȱønico](#page-603-0) [ModificaciànȱdeȱLUNȱqueȱusanȱorganizaciànȱautom¤ticaȱenȱniveles](#page-137-0)*

#### Modificación de LUN que usan organización automática en niveles: definición de protección de datos

Puede modificar la capacidad de clones asignada y las propiedades de QoS para el LUN de organización automática en niveles y gestionar los programas de protección de datos.

- 1 Navegue hasta **SAN** > **Almacenamiento** > **LUN**.
- 2 Seleccione el LUN que desea modificar.
- 3 Seleccione **Acciones** > **Modificar**.
- 4 Haga clic en el separador **Protección de datos**.
- 5 Actualice por los campos, según sea necesario.
- 6 (Opcional) Para crear un programa de protección de datos de Clon de LUN, haga clic en **Crear**.

Consulte el procedimiento para la creación de Clones de LUN de forma programada.

7 (Opcional) Para actualizar un programa de protección de datos existente, seleccione el programa de la lista de programas de clones y, a continuación, haga clic en **Modificar**.

Consulte el procedimiento para obtener información detallada sobre cómo modificar el programa.

8 (Opcional) Para eliminar un programa de protección de datos existente, seleccione el programa de la lista de programas de clones y, a continuación, haga clic en **Suprimir**.

Nota: No se le solicita que confirme la eliminación del programa de protección de datos.

<span id="page-140-0"></span>9 Para guardar los cambios en el LUN, haga clic en **Aceptar**.

#### Enlaces relacionados

*[ModificarȱLUNȱdeȱSNǰȱseparadorȱProtecciànȱdeȱdatosǰȱOrganizaciànȱautom¤ticaȱen](#page-596-0) [niveles](#page-596-0)*

*[Creación de un programa de protección de datos de LUN](#page-188-0) [ModificaciànȱdeȱLUNȱqueȱusanȱorganizaciànȱautom¤ticaȱenȱniveles](#page-137-0)*

# QoS de nivel único para LUN

Los LUNs con nivel único tienen propiedades de QoS que especifican la clase de almacenamiento y otros parámetros de rendimiento para almacenar datos en el LUN del Sistema Oracle FS.

Las propiedades de QoS de un LUN con nivel único permanece sin cambios hasta que el administrador las modifique. Un LUN con organización automática en niveles supervisa la actividad de datos y ajusta las propiedades de QoS de manera automática según el rendimiento del sistema y la actividad de datos. Para algunas aplicaciones, quizá no desee que el Sistema Oracle FS realice modificaciones a las propiedades de QoS. En este caso, se prefiere un LUN de nivel único.

Considere la posibilidad de crear un LUN con nivel único cuando se aplican los siguientes motivos:

- Su aplicación requiere latencia baja para todas las E/S. Un nivel único le permite especificar la clase de almacenamiento, como SSD de rendimiento. Especificar la clase de almacenamiento garantiza que el sistema use esta clase independientemente de la frecuencia de acceso de su aplicación.
- Se accede frecuentemente a su aplicación, pero esta no tiene ningún requerimiento de rendimiento en particular. Un nivel único le permite aislar sus datos de largo plazo en una unidad de alta capacidad, que tiene características de rendimiento normales.
- Está migrando una aplicación de un sistema existente al Sistema Oracle FS, y el sistema existente tiene LUNs configurados para requisitos de rendimiento específicos de sus aplicaciones.

Si es necesario, puede modificar el tipo de nivel a organización automática en niveles después de crear el LUN.

#### Enlaces relacionados

*[Políticas de QoS](#page-99-0) [Gestión de LUN de SAN](#page-127-0) [Creación de LUN de nivel único](#page-141-0) [ModificaciànȱdeȱLUNȱdeȱnivelȱønico](#page-148-0)*

#### <span id="page-141-0"></span>Creación de LUN de nivel único

El Sistema Oracle FS crea LUNs en un almacenamiento de nivel único que consiste en propiedades de Quality of Service (QoS) y clases de almacenamiento.

Cuando se crea un LUN, el Sistema Oracle FS calcula si hay suficientes recursos de almacenamiento para crear un volumen lógico nuevo. Gestor del sistema Oracle FS (GUI) proporciona gráficos que representan los requisitos de capacidad de almacenamiento para el volumen y un segundo gráfico que representa los requisitos de capacidad general del sistema. El sistema actualiza los gráficos a medida que se ajustan los valores de QoS de la clase de almacenamiento y la redundancia.

Nota: Los valores de capacidad que se muestran en los gráficos de uso representan los tamaños del volumen más grande que se puede crear en una clase de almacenamiento determinada, según una de las dos configuraciones de rendimiento.

Los administradores pueden crear dominios de almacenamiento en el sistema. Si el sistema contiene más de un dominio de almacenamiento, el campo Dominio de almacenamiento se muestra en la pantalla de la GUI. De lo contrario, este campo no está presente en la GUI y el sistema asigna el LUN al dominio de almacenamiento predeterminado.

También puede asignar un LUN a un grupo de volúmenes. Si no está disponible un grupo de volúmenes, puede crear uno en la pantalla. Objeto del sistema administrativo que se usa para organizar volúmenes lógicos y, posiblemente, otros grupos de volúmenes. Los grupos de volúmenes pueden abarcar dominios de almacenamiento.

El cuadro de diálogo Crear LUN contiene tres separadores para introducir la información de QoS y asignar los LUN a una entrada de host.

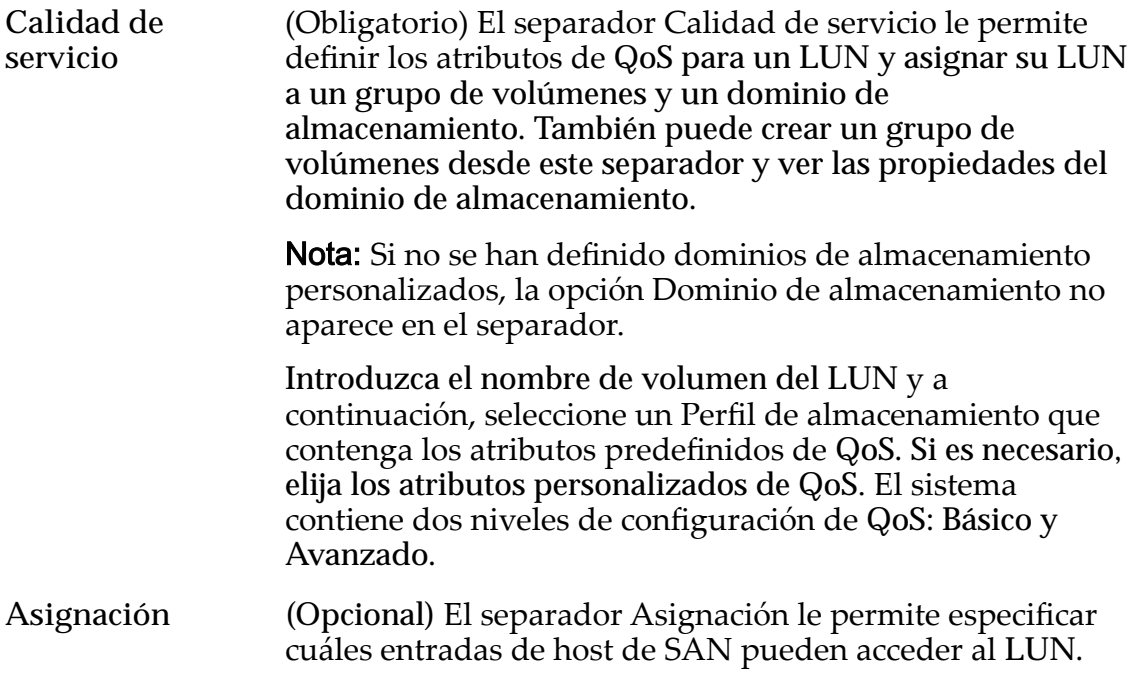

Puede asignar el LUN mediante uno de los siguientes métodos:

- Asigne el LUN a una entrada de host de SAN mediante un número de LUN específico.
- Asigne todas las entradas de host de SAN para acceder al LUN con el mismo número de LUN. Este método no se recomienda.

**Protección de datos** (Opcional) El separador Protección de datos le permite asignar la capacidad de almacenamiento para el repositorio de Clones de LUN. Puede aplicar propiedades únicas de QoS al repositorio del Clon de LUN y asignar la capacidad máxima de almacenamiento para el repositorio. También puede crear un programa de clones para realizar la protección de datos a intervalos regulares.

#### Enlaces relacionados

*[Capacidad libre y creación de volúmenes](#page-119-0) [Dominios de almacenamiento](#page-73-0) [Perfilesȱdeȱalmacenamiento](#page-47-0) [Grupos de volúmenes](#page-67-0) [QoS de nivel único para LUN](#page-140-0) [Asignación de LUN y entradas de host de SAN](#page-154-0) CreaciànȱdeȱLUNȱdeȱnivelȱønicoDZȱdefiniciànȱdeȱcalidadȱdeȱservicio [CreaciànȱdeȱLUNȱdeȱnivelȱønicoDZȱdefiniciànȱdeȱprotecciànȱdeȱdatos](#page-145-0)*

Creación de LUN de nivel único: definición de calidad de servicio

Defina los atributos de Quality of Service (QoS) para asignar los recursos de almacenamiento necesarios para crear el LUN de nivel único.

Gestor del sistema Oracle FS (GUI) proporciona una lista de perfiles de almacenamiento que contienen atributos de QoS. Cuando selecciona un perfil de almacenamiento, el sistema automáticamente completa los campos de QoS con los valores definidos para el perfil de almacenamiento. La selección de un perfil de almacenamiento desactiva la configuración personalizada de QoS. Para definir la configuración personalizada de QoS, puede crear su propio perfil de almacenamiento. Luego podrá seleccionar un perfil de almacenamiento personalizado de la lista de perfiles de almacenamiento.

Los dominios de almacenamiento les permiten a los administradores de almacenamiento asignar volúmenes lógicos a dominios de almacenamiento específicos. Estas asignaciones pueden realizarse para reducir la disputa entre volúmenes, para implementar diferentes niveles de seguridad para los volúmenes o para llevar a cabo ambas cosas. Cuando se necesita más capacidad de almacenamiento, el administrador puede agregar grupos de unidades al dominio de almacenamiento.

Los grupos de volúmenes le permiten agrupar volúmenes lógicos en una unidad administrativa. A continuación, puede tratar este grupo de volúmenes como una única unidad grande.

- 1 Navegue hasta **SAN** > **Almacenamiento** > **LUN**.
- 2 Seleccione **Acciones** > **Crear**.
- 3 Haga clic en **Nivel único**.
- 4 (Opcional) En la lista **Dominio de almacenamiento**, seleccione el dominio de almacenamiento al que desea asignar el LUN.

Si es necesario, haga clic en el botón Examinar, **[…]** para mostrar una lista de dominios de almacenamiento disponibles.

Nota: La lista de dominios de almacenamiento se muestra solamente si existen dominios de almacenamiento definidos por el administrador. Si no existen dominios de almacenamiento definidos por el administrador o si no asigna el LUN al dominio de almacenamiento específico, el sistema asignará el LUN al dominio de almacenamiento predeterminado.

- 5 Introduzca un nombre en el campo **Nombre de LUN**.
- 6 (Opcional) En la lista **Grupo de volúmenes**, seleccione el grupo de volúmenes al que desea que pertenezca el LUN.

Nota: Si es necesario, haga clic en el botón Examinar, **[…]** para crear un grupo de volúmenes.

7 Para usar las propiedades de QoS de un perfil de almacenamiento existente, seleccione el campo Usar perfil de almacenamiento y, a continuación, seleccione el perfil deseado de la lista.

La selección de un perfil de almacenamiento define los campos de propiedad de QoS restantes para solo lectura y muestra la configuración avanzada de QoS asociada con el perfil de almacenamiento.

- 8 Seleccione la **Clase de almacenamiento** donde desea almacenar el LUN. Clases posibles:
	- **Disco de capacidad**
	- **SSD de capacidad**
	- **Disco de rendimiento**
	- **SSD de rendimiento**
- 9 (Opcional) Seleccione el enlace **Básico**.

Se muestran las propiedades indirectas de QoS. Selecciones disponibles:

- **Acceso típico**
- **Desviación de E/S**
- **Redundancia**
10 (Opcional) En la lista **Acceso típico**, seleccione el método de acceso común para este LUN.

Métodos de acceso disponibles:

- **Secuencial**
- **Aleatorio**
- **Combinado**
- 11 (Opcional) En la lista **Desviación de E/S**, seleccione el ratio típico de lectura y escritura para este LUN.

Desviaciones disponibles:

- **Lectura**
- **Escritura**
- **Combinado**
- 12 (Opcional) En la lista **Redundancia**, seleccione el número de bits de paridad para copiar para este LUN.

Redundancias disponibles:

- **Único**
- **Doble**
- 13 (Opcional) Seleccione el enlace **Configuración avanzada**.

Se muestran las propiedades directas de QoS. Selecciones disponibles:

- **Nivel de RAID**
- **Lectura anticipada**

Importante: La selección de propiedades avanzadas de QoS borra las selecciones de propiedades básicas de QoS.

14 (Opcional) En la lista **Nivel de RAID**, seleccione el nivel de RAID para asociar con este LUN.

Niveles de RAID posibles:

- **Paridad simple**
- **Paridad doble**
- **Reflejado**
- 15 (Opcional) En la lista **Lectura anticipada**, seleccione la política de lectura anticipada para aplicar a este LUN. Políticas válidas:
	- **Normal**
	- **Agresivo**
	- **Conservador**

16 (Opcional) En el campo **Nivel de prioridad**, seleccione la opción deseada para el LUN.

Opciones válidas:

- **Primordial**
- **Alta**
- **Intermedia**
- **Baja**
- **Archivo**
- 17 (Opcional) En la lista Prioridad de copia/migración, seleccione la prioridad para definir cómo el sistema realiza las copias en segundo plano. Opciones válidas:
	- **A elección de sistema**
	- **Minimizar impacto**
	- **Maximizar velocidad**
- 18 En los campos Asignada y Asignable, especifique las capacidades lógicas de este volumen.

**Nota:** Use los gráficos de uso de capacidad de almacenamiento para determinar el impacto en los requisitos de almacenamiento para el LUN.

19 Para crear el LUN ahora, haga clic en **Aceptar**.

Si hace clic en Aceptar, se crea el LUN mediante el uso de la configuración predeterminada en los separadores restantes. Puede llevar a cabo las tareas asociadas con otros separadores para ajustar las propiedades restantes del LUN. Las propiedades predeterminadas incluyen:

- El LUN está asignado al grupo de volúmenes predeterminado y el dominio de almacenamiento predeterminado.
- El LUN está asignado a la misma entrada de host como la asignación más reciente del LUN.
- El sistema no crea una capacidad de repositorio para los Clones de LUN.
- El sistema no crea programas para Clones de LUN automáticos.

# Enlaces relacionados

*[Crear LUN de SAN, separador Calidad de servicio, Nivel único](#page-547-0) [Gestión de LUN de SAN](#page-127-0) [Asignación de LUN y entradas de host de SAN](#page-154-0) CreaciànȱdeȱLUNȱdeȱnivelȱønicoDZȱdefiniciànȱdeȱprotecciànȱdeȱdatos*

Creación de LUN de nivel único: definición de protección de datos

Puede asignar capacidad de clon a un LUN de nivel único y crear un programa de Clon de LUN para llevar a cabo operaciones de clones regularmente. La

página Protección de datos también le permite usar una configuración personalizada de QoS para los clones o usar la configuración del LUN.

Después de que se ha creado un clon, puede cambiar el nivel de prioridad y otras propiedades del clon. Cuando cree un Clon de LUN, asegúrese de que exista espacio suficiente en el repositorio para el clon. El sistema almacena en el repositorio de clones solamente los cambios que se realizan en el volumen de origen o en el clon.

- 1 Navegue hasta **SAN** > **Almacenamiento** > **LUN**.
- 2 Seleccione **Acciones** > **Crear**.
- 3 Haga clic en **Nivel único**.
- 4 Haga clic en el separador **Protección de datos**.
- 5 Para permitir que el sistema cree Clones de LUN, seleccione la casilla de control **Activar clones**. La selección de esta opción activa las opciones restantes de la página.
- 6 En el campo **Capacidad máxima**ǰȱintroduzcaȱunȱvalorȱparaȱCapacidadȱpara almacenamiento de clones. El sistema define un valor predeterminado del 110 % de la capacidad de almacenamiento de LUN. La selección de un valor de 100 % proporciona suficiente capacidad para evitar el control estricto de la capacidad de almacenamiento sin el uso de capacidad innecesaria.

**Precaución:** Asigne una capacidad de almacenamiento de clones o repositorio suficiente para minimizar las posibilidades de agotamiento de este espacio (lo que podría llevar a inconsistencia o pérdida de datos). Para definir una capacidad suficiente, use un valor igual a la capacidad del volumen de origen, multiplicado por el número de réplicas, multiplicado por el ratio máximo de cambio. Por ejemplo, para un volumen de 100 GB en el que se planea tener 20 réplicas activas por vez y no más que un 20 % del ratio de cambio, use un valor de 400 GB para la capacidad de almacenamiento.

- 7 (Opcional) Seleccione la casilla de control **Asociar QoS de repositorio con QoS de LUN**. La selección de la opción **Asociar QoS de repositorio con QoS de LUN** aplica las propiedades de LUN QoS a los clones y desactiva los campos de QoS de almacenamiento de clones.
- 8 (Opcional) En la lista **Dominio de almacenamiento**, seleccione el dominio de almacenamiento al que desea asignar el LUN.
- 9 Seleccione la **Clase de almacenamiento** donde desea almacenar el LUN. Clases posibles:
	- **Disco de capacidad**
	- **SSD de capacidad**
- **Disco de rendimiento**
- **SSD de rendimiento**
- 10 (Opcional) Seleccione el enlace **Básico**.

Se muestran las propiedades indirectas de QoS. Selecciones disponibles:

- **Acceso típico**
- **Desviación de E/S**
- **Redundancia**
- 11 (Opcional) En la lista **Acceso típico**, seleccione el método de acceso común para este LUN.

Métodos de acceso disponibles:

- **Secuencial**
- **Aleatorio**
- **Combinado**
- 12 (Opcional) En la lista **Desviación de E/S**, seleccione el ratio típico de lectura y escritura para este LUN.

Desviaciones disponibles:

- **Lectura**
- **Escritura**
- **Combinado**
- 13 (Opcional) En la lista **Redundancia**, seleccione el número de bits de paridad para copiar para este LUN. Redundancias disponibles:
	- **Único**
	- **Doble**
- 14 (Opcional) Seleccione el enlace **Configuración avanzada**.

Se muestran las propiedades directas de QoS. Selecciones disponibles:

- **Nivel de RAID**
- **Lectura anticipada**

Importante: La selección de propiedades avanzadas de QoS borra las selecciones de propiedades básicas de QoS.

15 (Opcional) En la lista **Nivel de RAID**, seleccione el nivel de RAID para asociar con este LUN.

Niveles de RAID posibles:

- **Paridad simple**
- **Paridad doble**
- **Reflejado**

<span id="page-148-0"></span>16 (Opcional) En el campo **Nivel de prioridad**, seleccione la opción deseada para el LUN.

Opciones válidas:

- **Primordial**
- **Alta**
- **Intermedia**
- **Baja**
- **Archivo**
- 17 (Opcional) Para crear un programa de protección de datos de Clon de LUN, haga clic en **Crear**.

Consulte el procedimiento para la creación de Clones de LUN de forma programada.

18 (Opcional) Haga clic en **Aceptar**.

Si hace clic en Aceptar, se crea el LUN mediante el uso de la configuración predeterminada en los separadores restantes. Puede llevar a cabo las tareas asociadas con otros separadores para ajustar las propiedades restantes del LUN. Las propiedades predeterminadas incluyen:

- El LUN está asignado al grupo de volúmenes predeterminado y el dominio de almacenamiento predeterminado.
- El LUN está asignado a la misma entrada de host como la asignación más reciente del LUN.
- El sistema no crea una capacidad de repositorio para los Clones de LUN.
- El sistema no crea programas para Clones de LUN automáticos.

#### Enlaces relacionados

*[Crear LUN de SAN, separador Protección de datos, Nivel único](#page-527-0) [Gestión de LUN de SAN](#page-127-0) [Asignación de LUN y entradas de host de SAN](#page-154-0) [CreaciànȱdeȱLUNȱdeȱnivelȱønicoDZȱdefiniciànȱdeȱcalidadȱdeȱservicio](#page-142-0)*

# Modificación de LUN de nivel único

Quizá sea necesario modificar los atributos actuales de Quality of Service (QoS) de un LUN con nivel único, como aumentar la capacidad o asignar espacio para los Clones de LUN. También se puede modificar la asignación de un LUN además de modificar el Controlador al que se asigna el LUN.

Nota: Cuando cambia una clase de almacenamiento de un volumen lógico, el volumen se migra a la nueva clase de almacenamiento. Los clones existentes de ese volumen no se migran a la nueva clase de almacenamiento.

Puede modificar un LUN mediante la introducción de atributos de QoS en la pantalla Gestor del sistema Oracle FS. La pantalla Modificar LUN contiene tres separadores para introducir la información de QoS y asignar los LUN a una entrada de host.

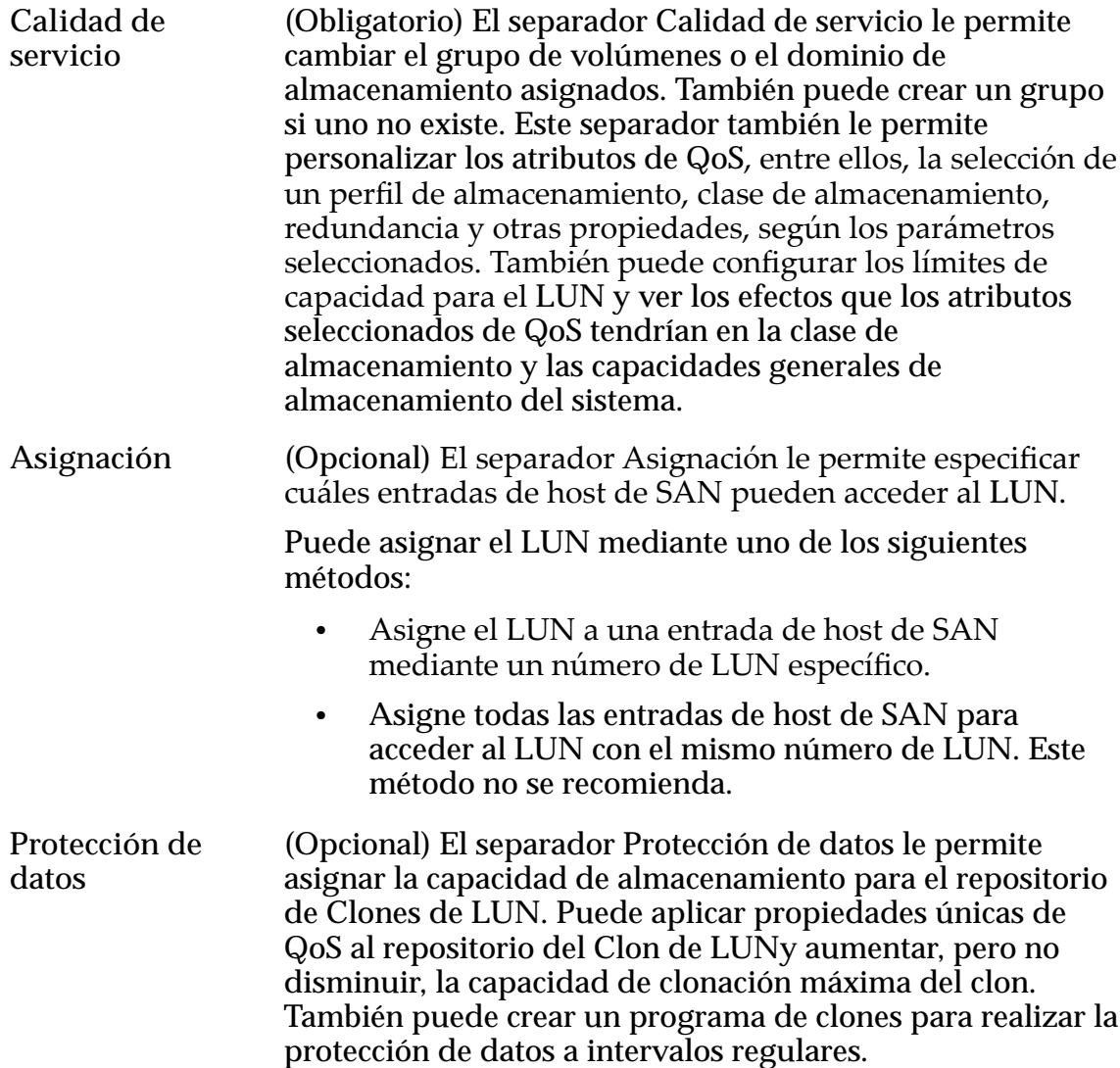

#### Enlaces relacionados

*Modificación de LUN de nivel único: Calidad de servicio Modificación de LUN de nivel único: cambio a LUN que usa organización automática en [niveles](#page-150-0)*

*Modificación de LUN de nivel único: Protección de datos* 

Modificación de LUN de nivel único: Calidad de servicio

Quizá sea necesario modificar los atributos actuales de QoS de un LUN, como aumentar la capacidad o asignar espacio para Clones de LUN.

- 1 Navegue hasta **SAN** > **Almacenamiento** > **LUN**.
- 2 Seleccione el LUN que desea modificar.
- 3 Seleccione **Acciones** > **Modificar**.
- <span id="page-150-0"></span>4 En el separador Calidad de servicio, modifique los atributos de QoS necesarios.
- 5 Para guardar los cambios en el LUN, haga clic en **Aceptar**.

*[ModificarȱLUNȱdeȱSNǰȱseparadorȱCalidadȱdeȱservicioǰȱNivelȱønico](#page-603-0) [ModificaciànȱdeȱLUNȱdeȱnivelȱønico](#page-148-0)*

Modificación de LUN de nivel único: cambio a LUN que usa organización automática en niveles

Es posible que desee cambiar un LUN de nivel único a un LUN que usa organización automática en niveles cuando desee realizar un uso eficiente de los recursos del Sistema Oracle FS.

- 1 Navegue hasta **SAN** > **Almacenamiento** > **LUN**.
- 2 Seleccione el LUN que desea modificar.
- 3 Seleccione **Acciones** > **Modificar**.
- 4 Haga clic en el separador **Calidad de servicio**.
- 5 Haga clic en **Organización automática en niveles**.
- 6 (Opcional) Haga clic en el botón **Opciones adicionales**. Aparece el cuadro de diálogo Opciones de instalación.
- 7 (Opcional) En el cuadro de diálogo Opciones adicionales, seleccione las clases de almacenamiento deseadas que desea que use el LUN de nivel automático.
- 8 (Opcional) Para activar la organización automática en niveles, seleccione la casilla de control **Reasignación de nivel activada**.
- 9 Haga clic en **Cerrar**.
- 10 Actualice las propiedades de QoS, según sea necesario.
- 11 Para guardar los cambios en el LUN, haga clic en **Aceptar**.

La columna Reasignación de nivel de la página de descripción general de LUNs cambia los estados de un guion (**‑ ‑**) a otro estado, como por ejemplo **Activada**. Este cambio de estado indica que el LUN es ahora de organización automática en niveles.

# Enlaces relacionados

*[ModificarȱLUNȱdeȱSNǰȱseparadorȱCalidadȱdeȱservicioǰȱOrganizaciànȱautom¤ticaȱen](#page-614-0) [niveles](#page-614-0)*

*[ModificaciànȱdeȱLUNȱdeȱnivelȱønico](#page-148-0)*

Modificación de LUN de nivel único: Protección de datos

Puede modificar la capacidad de clones asignada y las propiedades de QoS para el LUN de nivel único. También puede gestionar los programas de protección de datos.

- 1 Navegue hasta **SAN** > **Almacenamiento** > **LUN**.
- 2 Seleccione el LUN que desea modificar.
- 3 Seleccione **Acciones** > **Modificar**.
- 4 Haga clic en el separador **Protección de datos**.
- 5 Actualice por los campos, según sea necesario.
- 6 (Opcional) Para crear un programa de protección de datos de Clon de LUN, haga clic en **Crear**. Consulte el procedimiento para la creación de Clones de LUN de forma programada.
- 7 (Opcional) Para actualizar un programa de protección de datos existente, seleccione el programa de la lista de programas de clones y, a continuación, haga clic en **Modificar**.

Consulte el procedimiento para obtener información detallada sobre cómo modificar el programa.

8 (Opcional) Para eliminar un programa de protección de datos existente, seleccione el programa de la lista de programas de clones y, a continuación, haga clic en **Suprimir**.

Nota: No se le solicita que confirme la eliminación del programa de protección de datos.

9 Para guardar los cambios en el LUN, haga clic en **Aceptar**.

#### Enlaces relacionados

*[ModificarȱLUNȱdeȱSNǰȱseparadorȱProtecciànȱdeȱdatosǰȱNivelȱønico](#page-586-0) [ModificaciànȱdeȱLUNȱdeȱnivelȱønico](#page-148-0)*

# Visualización de detalles de LUN

Puede mostrar detalles acerca de un LUN seleccionado.

Entre los detalles del LUN se incluyen:

- LUN de nivel único o LUN que usa organización automática en niveles
- Atributos de Quality of Service (QoS)
- Capacidad de almacenamiento asignada
- Asociaciones de grupos de volúmenes y dominios de almacenamiento
- Detalles de asignación de entradas de hosts de SAN y asignaciones de enmascaramiento de puertos del Controlador
- Capacidad de clones y programas de clones
- 1 Navegue hasta **SAN** > **Almacenamiento** > **LUN**.
- 2 Seleccione el LUN que desea ver.
- 3 Seleccione **Acciones** > **Ver**.
- <span id="page-152-0"></span>4 Seleccione una de las páginas con separadores para ver las propiedades del LUN.
- 5 Haga clic en **Cerrar**.

*[Ver LUN de SAN, separador Protección de datos, Nivel único](#page-644-0) [Ver LUN de SAN, separador Asignación](#page-660-0) [Ver LUN de SAN, separador Calidad de servicio, Nivel único](#page-661-0) [Puertos de controlador](#page-44-0) [Políticas de QoS](#page-99-0) [Dominios de almacenamiento](#page-73-0) [Grupos de volúmenes](#page-67-0) [ModificaciànȱdeȱLUNȱqueȱusanȱorganizaciànȱautom¤ticaȱenȱniveles](#page-137-0) [ModificaciànȱdeȱLUNȱdeȱnivelȱønico](#page-148-0) [Asignación de LUN y entradas de host de SAN](#page-154-0)*

# Desactivación de la ruta de datos de un LUN

Es posible que desee eliminar la capacidad de un host de SAN para acceder a un LUN o Clon de LUN.

La desactivación de la ruta de datos al volumen lógico evita las operaciones de E/ S en el volumen. Sin embargo, las asignaciones a las entradas del host de SAN se conservan.

- 1 Navegue hasta **SAN** > **Almacenamiento** > **LUN**.
- 2 Seleccione el LUN que desea desactivar de la ruta de datos.
- 3 Seleccione **Acciones** > **Desactivar ruta de datos**. Se muestra un cuadro de diálogo de confirmación.
- 4 Para crear la ruta de datos para el LUN, haga clic en **Aceptar**.

En la página de descripción general de LUN, el estado de acceso del host cambia a *Inactivo*. Debe activar el LUN para iniciar la E/S y que el LUN esté disponible en la red.

#### Enlaces relacionados

*[Página de descripción general de LUN de SAN](#page-628-0) [Gestión de LUN de SAN](#page-127-0) Activación de la ruta de datos de un LUN*

#### Activación de la ruta de datos de un LUN

La activación de la ruta de datos de un LUN restablece la comunicación entre el host de SAN asignado y el volumen. Una vez que se ha desactivado la ruta de datos a un LUN, puede proporcionar la capacidad de acceso de un host de SAN a ese LUN mediante la asignación de hosts ya establecida.

<span id="page-153-0"></span>La página de descripción general de LUN identifica el estado de un LUN desactivado como *Inactivo*.

- 1 Navegue hasta **SAN** > **Almacenamiento** > **LUN**.
- 2 Seleccione el LUN que desea activar.
- 3 Seleccione **Acciones** > **Activar ruta de datos**.
- 4 Para activar la ruta de datos, haga clic en **Aceptar**.

En la página de descripción general de LUN, el estado de acceso del host cambia de *Inactivo* al estado original.

#### Enlaces relacionados

*[Página de descripción general de LUN de SAN](#page-628-0) [Gestión de LUN de SAN](#page-127-0) [Desactivación de la ruta de datos de un LUN](#page-152-0)*

#### Reubicación de LUN

Se puede reubicar un LUN de su Controlador asignado a otro Controlador.

Si reubica un LUN de un Controlador a otro, el sistema vuelve a configurar el volumen en la nueva ubicación mientras intenta mantener la integridad de los datos.

Precaución: Si un cliente intenta modificar ese LUN mientras se está reubicando el LUN, el cliente pierde la conexión y se pierden o dañan los datos. Antes de reubicar un LUN a otro Controlador, los clientes desmontan el LUN para garantizar la integridad de los datos durante el movimiento.

Mantenga las copias del LUN en el mismo Controlador como el LUN de origen hasta que la copia en segundo plano se haya completado. Puede supervisar el estado de esta tarea desde la ventana Tarea.

Importante: Si el LUN es miembro de un par de replicación de SAN, aísle el par antes de reubicar el LUN en un Controlador diferente. Para obtener más información, consulte la *Guía del usuario de Oracle MaxRep for SAN*.

#### Enlaces relacionados

*[Réplicas de datos y capacidad de sistema](#page-178-0) [Gestión de LUN de SAN](#page-127-0) Cambio de la ubicación de LUN en un controlador*

#### Cambio de la ubicación de LUN en un controlador

Se puede reubicar un LUN de un Controlador a otro.

- 1 Navegue hasta **SAN** > **Almacenamiento** > **LUN**.
- 2 Seleccione el LUN que desea modificar.
- 3 Seleccione **Acciones** > **Modificar**.
- 4 Haga clic en el separador **Asignación**.

La asignación actual del Controlador se muestra en el campo **Controlador actual**.

- <span id="page-154-0"></span>5 En la lista **Controlador asignado**, seleccione el Controlador deseado.
- 6 Para guardar los cambios, haga clic en **Aceptar**.

#### Enlaces relacionados

*[ModificarȱLUNȱdeȱSNǰȱseparadorȱsignaciàn](#page-602-0) [Reubicación de LUN](#page-153-0)*

#### Supresión de un LUN

Si ya no se necesita un LUN, puede suprimirlo.

Nota: Cuando suprime un LUN, los clones que están en proceso o completados también se suprimen.

- 1 Navegue hasta **SAN** > **Almacenamiento** > **LUN**.
- 2 Seleccione el LUN que desea suprimir.
- 3 Seleccione **Acciones** > **Suprimir**. El sistema muestra el cuadro de diálogo Suprimir LUN. El cuadro de diálogo Suprimir LUN muestra el LUN y los clones afectados que el sistema identifica para eliminación.

Nota: El sistema muestra la opción, **Suprimir los LUN y las asignaciones de host** existentes si el LUN que está eliminando contiene asignaciones de hosts. La supresión de un LUN con asignaciones de hosts hace que esos hosts pierdan acceso al LUN y a los clones.

- 4 Para confirmar que desea suprimir el LUN, junto con los clones y las asignaciones de hosts, seleccione la opción **Suprimir los LUN y las asignaciones de host existentes**.
- 5 Haga clic en **Aceptar**.

#### Enlaces relacionados

*[Suprimir LUN](#page-565-0) [Creación de LUN que usan organización automática en niveles](#page-128-0) [Creación de LUN de nivel único](#page-141-0)*

# Asignación de LUN y entradas de host de SAN

Después de crear los LUNs, asígnelos a la entrada de host de SAN para que los valores puedan ser usados por el Sistema Oracle FS.

La asignación le permite especificar cuáles entradas de host de SAN pueden acceder al LUN. La asignación de LUN a una entrada de host pone el LUN a disposición del Sistema Oracle FS.

Puede asignar el LUN mediante uno de los siguientes métodos:

- Asigne el LUN a una entrada de host de SAN mediante un número de LUN específico.
- Asigne todas las entradas de host de SAN para acceder al LUN con el mismo número de LUN. Este método no se recomienda.

Creación de LUN: definición de asignaciones por entradas de host seleccionadas *Creación de LUN: definición de asignación por número de LUN Modificación de LUN: definición de asignaciones por entradas de host seleccionadas Modificación de LUN: definición de asignación por número de LUN* 

# Creación de LUN: definición de asignaciones por entradas de host seleccionadas

La asignación de LUN pone el LUN a disposición de la entrada de host. Puede especificar que el LUN se asigne a una entrada de host y un número de LUN específicos.

- 1 Navegue hasta **SAN** > **Almacenamiento** > **LUN**.
- 2 Seleccione **Acciones** > **Crear**.
- 3 Haga clic en el separador **Asignación**.
- 4 Seleccione el **Protocolo de acceso** que permite el acceso al LUN. Opciones válidas:
	- **Canalȱdeȱfibraȱ(FC)**
- 5 Seleccione la opción **Solo hosts seleccionados (mediante asignación)**. El sistema mostrará la tabla de asignación de hosts.
- 6 Desde los controles de Asignación de controlador LUN, permita que el Sistema Oracle FS asigne el Controlador; para ello, mantenga la configuraciànȱpredeterminadaȱdelȱControladorȱasignadoǰȱqueȱesȱ**<auto assign>**.
- 7 Haga clic en **Crear**.
- 8 En el cuadro de diálogo Crear asignación de LUN, defina la asignación del LUN; a continuación, haga clic en **Aceptar** o haga clic en **Aceptar y continuar**.

Opciones válidas:

- **Nombre de LUN**
- **Nombre de host**
- **Número de LUN**

Sugerencia: Si los clientes de la red usan plataformas Windows 2000 o 2003 plataformas y desea que esos clientes puedan acceder al LUN, no seleccione el número de LUN 255.

<span id="page-156-0"></span>Nota: Si hace clic en **Aceptar y continuar**, podrá asignar más hosts a este LUN. Si hace clic en **Aceptar**, se creará la asignación de LUN y se cerrará el cuadro de diálogo.

9 (Opcional) Desde la tabla Puertos enmascarados para este LUN, seleccione **Sí** para cada puerto del Controlador que desee enmascarar.

Cuando enmascara un puerto, no se puede acceder al LUN desde los puertos especificados.

Nota: Si usa el enmascaramiento de Sistema Oracle FS de LUN o la segmentación por zonas del conmutador y no usa asignación de LUN, es posible que cree una situación en la que un LUN no esté expuesto a los puertos mediante los que desea que los clientes accedan al LUN. Para evitar esta situación, asigne el LUN al Controlador donde tiene la asignación configurada.

10 Haga clic en **Aceptar**.

Si una entrada de host a la que desea otorgar acceso al LUN no se muestra en la lista, agregue la entrada de host; para ello, asocie el iniciador del host a la entrada del host.

Si hace clic en Aceptar, se crea el LUN mediante el uso de la configuración predeterminada en los separadores restantes. Puede llevar a cabo las tareas asociadas con otros separadores para ajustar las propiedades restantes del LUN. Las propiedades predeterminadas incluyen:

- El LUN está asignado al grupo de volúmenes predeterminado y el dominio de almacenamiento predeterminado.
- El LUN está asignado a la misma entrada de host como la asignación más reciente del LUN.
- El sistema no crea una capacidad de repositorio para los Clones de LUN.
- El sistema no crea programas para Clones de LUN automáticos.

#### Enlaces relacionados

*[Cuadro de diálogo Crear asignación de LUN](#page-512-0) [Crear LUN de SAN, separador Asignación](#page-525-0) [Asignación de LUN y entradas de host de SAN](#page-154-0) [Creación de LUN que usan organización automática en niveles](#page-128-0) [Creación de LUN de nivel único](#page-141-0)*

# Creación de LUN: definición de asignación por número de LUN

La asignación de un LUN pone el LUN a disposición del host. Puede especificar que el LUN se asigne a un número de LUN específico que cualquier entrada de host puede usar.

Es posible que desee que todas las entradas de host de SAN puedan acceder al LUN mediante el mismo número de LUN. Este enfoque requiere que no asigne ningún host a este LUN.

- 1 Navegue hasta **SAN** > **Almacenamiento** > **LUN**.
- 2 Seleccione **Acciones** > **Crear**.
- 3 Haga clic en el separador **Asignación**.
- 4 Seleccione el **Protocolo de acceso** que permite el acceso al LUN. Opciones válidas:
	- **Canalȱdeȱfibraȱ(FC)**
- 5 Seleccione la opción **Todos los hosts pueden acceder al LUN mediante el número de LUN**.
- 6 Seleccione un número de LUN desde la lista desplegable para asignar al LUN.

Sugerencia: Si los clientes de la red usan plataformas Windows 2000 o 2003 plataformas y desea que esos clientes puedan acceder al LUN, no seleccione el número de LUN 255.

- 7 Desde los controles de Asignación de controlador LUN, permita que el Sistema Oracle FS asigne el Controlador; para ello, mantenga la configuraciànȱpredeterminadaȱdelȱControladorȱasignadoǰȱqueȱesȱ**<auto assign>**.
- 8 (Opcional) Desde la tabla Puertos enmascarados para este LUN, seleccione **Sí** para cada puerto del Controlador que desee enmascarar.

Cuando enmascara un puerto, no se puede acceder al LUN desde los puertos especificados.

Nota: Si usa el enmascaramiento de Sistema Oracle FS de LUN o la segmentación por zonas del conmutador y no usa asignación de LUN, es posible que cree una situación en la que un LUN no esté expuesto a los puertos mediante los que desea que los clientes accedan al LUN. Para evitar esta situación, asigne el LUN al Controlador donde tiene la asignación configurada.

9 Haga clic en **Aceptar**.

Si hace clic en Aceptar, se crea el LUN mediante el uso de la configuración predeterminada en los separadores restantes. Puede llevar a cabo las tareas asociadas con otros separadores para ajustar las propiedades restantes del LUN. Las propiedades predeterminadas incluyen:

- El LUN está asignado al grupo de volúmenes predeterminado y el dominio de almacenamiento predeterminado.
- El LUN está asignado a la misma entrada de host como la asignación más reciente del LUN.
- El sistema no crea una capacidad de repositorio para los Clones de LUN.
- El sistema no crea programas para Clones de LUN automáticos.

<span id="page-158-0"></span>*[Cuadro de diálogo Crear asignación de LUN](#page-512-0) [Asignación de LUN y entradas de host de SAN](#page-154-0) [Creación de LUN que usan organización automática en niveles](#page-128-0) [Creación de LUN de nivel único](#page-141-0)*

# Modificación de LUN: definición de asignaciones por entradas de host seleccionadas

Es posible que necesite modificar las propiedades de asignación de LUN de una entrada de host si el host está desconectado (por ejemplo, para mantenimiento).

- 1 Navegue hasta **SAN** > **Almacenamiento** > **LUN**.
- 2 Seleccione el LUN que desea modificar.
- 3 Seleccione **Acciones** > **Modificar**.
- 4 En el separador Asignación, seleccione la asignación de host para modificar y, a continuación, haga clic en **Modificar**.
- 5 En el cuadro de diálogo Modificar número de LUN, seleccione un nuevo LUN para asignar a este LUN y, a continuación, haga clic en **Aceptar**.

Sugerencia: Si los clientes de la red usan plataformas Windows 2000 o 2003 plataformas y desea que esos clientes puedan acceder al LUN, no seleccione el número de LUN 255.

6 Para guardar los cambios, haga clic en **Aceptar**.

Si una entrada de host a la que desea otorgar acceso al LUN no se muestra en la lista, agregue la entrada de host; para ello, asocie el iniciador del host a la entrada del host.

# Enlaces relacionados

*[Cuadroȱdeȱdi¤logoȱModificarȱnømeroȱdeȱLUN](#page-586-0) [ModificarȱLUNȱdeȱSNǰȱseparadorȱsignaciàn](#page-602-0) [Asignación de LUN y entradas de host de SAN](#page-154-0) [ModificaciànȱdeȱLUNȱqueȱusanȱorganizaciànȱautom¤ticaȱenȱniveles](#page-137-0) [ModificaciànȱdeȱLUNȱdeȱnivelȱønico](#page-148-0)*

# Modificación de LUN: definición de asignación por número de LUN

Es posible que desee modificar el número de LUN que usan todas las entradas de host de SAN para acceder al LUN.

- 1 Navegue hasta **SAN** > **Almacenamiento** > **LUN**.
- 2 Seleccione el LUN que desea modificar.
- 3 Seleccione **Acciones** > **Modificar**.
- 4 En el separador Asignación, seleccione un número de LUN desde la lista desplegable para asignar al LUN.

<span id="page-159-0"></span>Sugerencia: Si los clientes de la red usan plataformas Windows 2000 o 2003 plataformas y desea que esos clientes puedan acceder al LUN, no seleccione el número de LUN 255.

5 Para guardar los cambios, haga clic en **Aceptar**.

#### Enlaces relacionados

*[ModificarȱLUNȱdeȱSNǰȱseparadorȱsignaciàn](#page-602-0) [Asignación de LUN y entradas de host de SAN](#page-154-0) [ModificaciànȱdeȱLUNȱqueȱusanȱorganizaciànȱautom¤ticaȱenȱniveles](#page-137-0) [ModificaciànȱdeȱLUNȱdeȱnivelȱønico](#page-148-0)*

# Proveedor de VDS de Oracle FS

El software Oracle FS Virtual Disk Service Provider (proveedor de VDS) proporciona un plugin que les permite a los administradores gestionar los LUNs en el Sistema Oracle FS. El software está disponible desde la interfaz de gestión del Piloto.

La interfaz de gestión del Piloto del Sistema Oracle FS proporciona enlaces que le permiten descargar e instalar el software de Oracle FS Virtual Disk Service Provider. Durante el proceso de instalación, puede registrar un solo Sistema Oracle FS. Después de la instalación, puede registrar más sistemas.

Nota: Compruebe la instalación del software de VDS antes de registrar los sistemas.

#### Enlaces relacionados

*[Gestión de LUN de SAN](#page-127-0) Descarga e instalación de VDS Provider [VerificaciànȱdeȱlaȱinstalaciànȱdeȱVDSȱProvider](#page-160-0) [Registro de un sistema Oracle FS con VDS Provider](#page-161-0)*

#### Descarga e instalación de VDS Provider

La interfaz de gestión de Piloto proporciona enlaces para descargar el software de Oracle FS Virtual Disk Service Provider. El software está disponible para ambos sistemas de 32 y 64 bits.

- Requisitos previos Un Sistema Oracle FS configurado con el protocolo FC.
	- Necesita la siguiente información para registrar el Sistema Oracle FS con el software de Oracle FS Virtual Disk Service Provider:
		- Número de serie del sistema
		- Cuenta de inicio de sesión: nombre de usuario
		- Cuenta de inicio de sesión: contraseña

<span id="page-160-0"></span>El instalador de software permite configurar un Sistema Oracle FS. Se puede configurar sistemas adicionales desde una herramienta de línea de comandos llamada registerAxiom.

- 1 Inicie un explorador web.
- 2 Especifique la dirección IP del Piloto o el nombre del Sistema Oracle FS como la dirección para abrir.
- 3 Haga clic en el separador **Software de utilidad**.
- 4 Descargue el software de VDS y guarde el archivo en su servidor. Seleccione la versión de software adecuada para la arquitectura del sistema.
	- **Descargar proveedor de VDS de Oracle FS: 32 bits**
	- **Descargar proveedor de VDS de Oracle FS: 32 bits**
- 5 Ubique el archivo en el servidor y haga doble clic en él para comenzar la instalación.
- 6 Siga las instrucciones para instalar el software en el servidor.

Nota: Se le solicitará el número de serie, el nombre de usuario y la contraseña del Sistema Oracle FS durante la instalación.

- 7 Para cerrar el asistente de instalación, haga clic en **Cerrar** desde la página Instalación completa.
- 8 Reinicie el servidor de Windows.

A continuación, compruebe que el software se haya instalado correctamente.

#### Enlaces relacionados

*[Proveedor de VDS de Oracle FS](#page-159-0) VerificaciànȱdeȱlaȱinstalaciànȱdeȱVDSȱProvider*

# Verificación de la instalación de VDS Provider

Después de instalar el software de Oracle FS Virtual Disk Service Provider, verifique la instalación. Después de que haya verificado la instalación, podrá registrar otro Sistemas Oracle FS.

**Requisito** Software de Oracle FS Virtual Disk Service Provider instalado.

Use el programa diskRAID de Windows para verificar que el software de Oracle FS Virtual Disk Service Provider esté instalado en la estación de trabajo.

- 1 Navegue hasta **Inicio** > **Ejecutar** desde la estación de trabajo.
- 2 Desde el campo Abrir, escriba diskraid.
- 3 Haga clic en **Aceptar**. Se le solicitará que confirme el acceso a la estación de trabajo.
- 4 Para continuar, haga clic en **Sí**.

Se abrirá nueva ventana de la consola con el indicador DISKRAID>.

- <span id="page-161-0"></span>5 En el indicador de comando, escriba list providers. Verifique que se muestre el nombre del proveedor de VDS. Si no se muestra el nombre del proveedor de VDS, instale el software nuevamente o comuníquese con el administrador del sistema.
- 6 Para cerrar la ventana del comando DISKRAID, escriba exit.

#### Enlaces relacionados

*[Proveedor de VDS de Oracle FS](#page-159-0) [Descarga e instalación de VDS Provider](#page-159-0)*

#### Registro de un sistema Oracle FS con VDS Provider

Después de instalar el software Oracle FS Virtual Disk Service Provider, puede registrar otro Sistemas Oracle FS con el software.

- **Requisito** Plugin de Oracle FS Virtual Disk Service Provider instalado.
	- Necesita la siguiente información para registrar cada Sistema Oracle FS con plugin Oracle FS Virtual Disk Service Provider:
		- Número de serie del sistema
		- Cuenta de inicio de sesión: nombre de usuario
		- Cuenta de inicio de sesión: contraseña

El software Oracle FS Virtual Disk Service Provider instala una utilidad que agrega y elimina entradas del registro de Windows para el Sistema Oracle FS.

- 1 Inicie un símbolo del sistema desde su estación de trabajo.
- 2 Cambie el directorio de la carpeta bin de la instalación de VDS Provider.
- 3 (Opcional) Para ver una lista de opciones de uso aceptables, introduzca registerAxiom.
- 4 Para registrar un Sistema Oracle FS, introduzca registerAxiom *sampleserial user-name user-password*.

Nota: Introduzca la información necesaria en el orden que se muestra.

5 (Opcional) Para eliminar un Sistema Oracle FS registrado, escriba registerAxiom *sample-serial*.

#### Enlaces relacionados

*[Proveedor de VDS de Oracle FS](#page-159-0) [Descarga e instalación de VDS Provider](#page-159-0)*

# <span id="page-162-0"></span>Gestión de entradas de host de SAN

# Entradas de host de SAN

Una entrada de host de SAN es un registro en Gestor del sistema Oracle FS (GUI) que representa un grupo de uno o varios *iniciadores*. Un *iniciador* es el World Wide Name (WWN) de un puerto de HBA de FC. Puede crear entradas de host manualmente mediante la GUI o automáticamente mediante Oracle FS Path Manager (FSPM).

Nota: La GUI usa el término *host* para hacer referencia a las entradas de *host de SAN*. Además, el término host de SAN hace referencia a cualquier computadora conectada al Sistema Oracle FS por medio de una red de área de almacenamiento.

El Sistema Oracle FS puede contener los siguientes tipos de entradas de host de SAN:

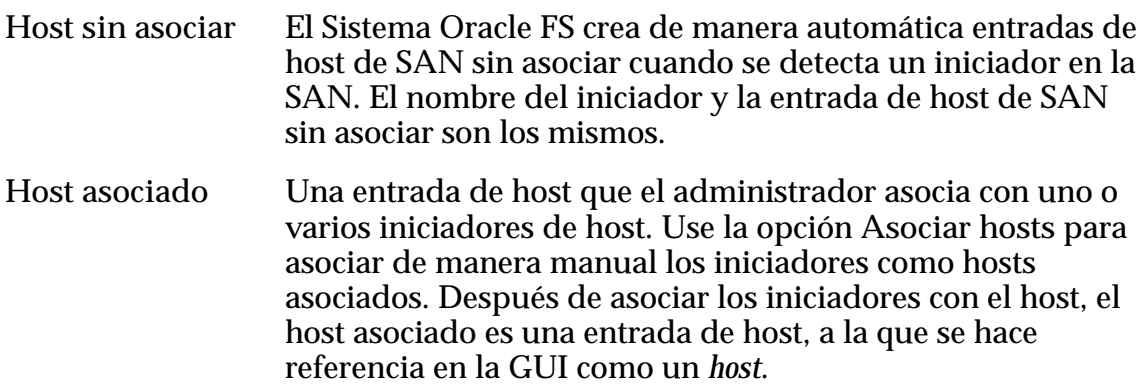

**Host FSPM**

Es un host que FSPM asocia con uno o varios iniciadores después de iniciar sesión en el Piloto. FSPM gestiona la asociación de iniciadores en el host FSPM al nombre de host FSPM.

La entrada de host FSPM contiene la siguiente información:

- el nombre del host FSPM, que es el host de SAN que ejecuta el FSPM;
- la lista de iniciadores, que incluye los puertos FC en el sistema de host.

<span id="page-163-0"></span>Si el Sistema Oracle FS tiene LUNs, puede asignarlos a cualquier tipo de entrada de host. La asignación de LUNs los hace visibles para todos los iniciadores pertenecientes a la entrada de host.

Puede mover iniciadores a entradas de host asociadas según sea necesario. Cuando mueve un iniciador de un host sin asociar a un host asociado, el sistema agrega el iniciador sin asociar a la entrada de host y suprime la entrada de host sin asociar. El sistema mueve los LUN asignados a la entrada de host y retiene las asignaciones de LUN.

Por ejemplo, se quiere mover un LUN (asignado al LUN número 3) a un host que contiene un LUN (asignado al LUN número 5). Después del movimiento, el host asociado contiene ambos LUN, cada uno asignado a su número de LUN respectivo. Si los números del LUN nuevo y existente son iguales, el sistema Oracle FS le asigna un nuevo número de LUN al LUN asignado recientemente.

El movimiento de iniciadores de una entrada de host asociada a otra requiere que se realicen las siguientes acciones:

- Eliminar el iniciador de la primera entrada de host.
- Asociar el iniciador con la entrada de host nueva.

Las asignaciones de LUN de la entrada de host original no se aplican a la entrada de host nueva. Si después de mover el iniciador, no hay más iniciadores asociados con la entrada de host original, el Sistema Oracle FS elimina la entrada.

Cuando suprime una entrada de host de SAN, el Sistema Oracle FS crea un host sin asociar para cada iniciador conectado al sistema. Cuando suprime un host, tiene las siguientes opciones:

- Mantener todas las asignaciones de LUN que pertenecen al host suprimido con cada host sin asociar nuevo. Mantener las asignaciones de LUN le permite asignar un LUN a otro host.
- Suprimir todas las asignaciones de LUN que pertenecen al host suprimido.

#### Enlaces relacionados

*[Gestión de entradas de host de SAN](#page-166-0) FSPM en hosts de SAN*

# FSPM en hosts de SAN

El Oracle FS Path Manager (FSPM) supervisa los puertos de iniciador en el host de SAN y las rutas de datos entre el host de SAN y el Sistema Oracle FS.

Para muchos sistemas operativos, FSPM realiza las siguientes funciones clave:

- Permite el uso de múltiples rutas entre los puertos HBA en el host y los puertos del Controlador
- Equilibra la carga de los canales del HBA y los puertos del Controlador
- <span id="page-164-0"></span>• Supervisa el fallo de la ruta y transfiere el tráfico a diferentes rutas si se produce un fallo
- Asigna LUNs a volúmenes de host
- Informa el estado de los controladores de host y las rutas en Gestor del sistema Oracle FS (GUI)
- Recopila logs para incluir en los archivos de Notificación de eventos cuando se seleccionan hosts de SAN
- Automatiza el reconocimiento y la configuración del host de FSPM en la GUI

Un sistema host accede a los LUNs mediante un controlador SCSI sobre FC o un controlador iSCSI. Estos controladores se proporcionan con el sistema operativo o se obtienen mediante el fabricante del HBA.

#### Enlaces relacionados

*[Puertos de controlador](#page-44-0) [Gestión de logs de eventos](#page-238-0) [Asignación de LUN y entradas de host de SAN](#page-154-0) Gestión de hosts de FSPM*

# Gestión de hosts de FSPM

Oracle FS Path Manager (FSPM) se ejecuta en un host de SAN para crear hosts de FSPM y supervisar las rutas de datos en el Sistema Oracle FS.

Cuando FSPM inicia sesión en el Piloto, FSPM proporciona el nombre del host de SAN y la lista de iniciadores de host. Si es necesario, el Sistema Oracle FS crea los hosts de FSPM que no se encuentran en el sistema y le asigna los iniciadores disponibles al host de FSPM.

FSPM funciona normalmente cuando se aplican las siguientes condiciones:

- FSPM inicia sesión correctamente en el Piloto.
- El Piloto ha registrado los iniciadores de host como un host de FSPM.
- Hay una conexión TCP activa entre el Piloto y el daemon de FSPM.

La entrada de host FSPM contiene la siguiente información:

- el nombre del host FSPM, que es el host de SAN que ejecuta el FSPM;
- la lista de iniciadores, que incluye los puertos FC en el sistema de host.

Cuando tenga que cambiar el nombre de la entrada de host de FSPM, cambie el nombre del host de SAN que FSPM está ejecutando.

Precaución: Si no cambia el nombre del host de FSPM adecuadamente, podría perder el acceso a los datos.

Una instancia de FSPM que se ejecuta en un host de SAN le proporciona información al Sistema Oracle FS de manera continua. Por ejemplo, FSPM informa para cada LUN el número de rutas optimizadas y no optimizadas que se pueden usar actualmente en el host.

Se pueden realizar las siguientes acciones mediante FSPM:

- Supervisar rutas de datos múltiples en los Controladores del Sistema Oracle FS.
- Comprobar el estado de conexión de cada iniciador del host.
- Equilibrar el tráfico de carga entre las múltiples rutas.

FSPM envía una lista de iniciadores de hosts de SAN al Piloto. Si alguno de los iniciadores de host de SAN no está actualmente asociado con la entrada de host de FSPM, se agrega a esta. Como resultado, todas las asignaciones de LUN asociadas con el host de FSPM se aplican a los iniciadores nuevos.

La supresión de entradas de host de FSPM libera los iniciadores que son miembros de ese host de FSPM. Sin embargo, un host de FSPM nuevo se crea la siguiente vez que FSPM inicia sesión en el Piloto.

Para obtener más información sobre FSPM, consulte la *Guía de instalación de Oracle FS Path Manager* y la *Notas de la versión de Oracle FS Path Manager* para obtener la plataforma de host de SAN adecuada.

#### Enlaces relacionados

*[Entradas de host de SAN](#page-162-0) Cambio del nombre de un host de FSPM*

# Cambio del nombre de un host de FSPM

Puede cambiar el nombre del host de Oracle FS Path Manager (FSPM) si suprime la entrada de host anterior y cambia el nombre del host de SAN que está ejecutando FSPM. FSPM crea una nueva entrada de host con el nuevo nombre de host de SAN.

El nombre de host de FSPM contiene el nombre de un host de SAN que está ejecutando FSPM. Para cambiar el nombre del host de FSPM, suprima el host de FSPM y, a continuación, cambie el nombre del host de SAN. FSPM creará un nuevo host de FSPM cuando reinicie FSPM. Si se cambia correctamente el nombre del host de FSPM, se garantiza que el Sistema Oracle FS conservará el registro interno del host de FSPM.

1 Detenga FSPM.

Para obtener instrucciones, consulte la *Guía de instalación de Oracle FS Path Manager*.

- 2 Para ver la lista de entradas de host de SAN, incluido el host de FSPM, desde el Gestor del sistema Oracle FS (GUI), navegue hasta **SAN** > **Almacenamiento** > **Hosts**.
- 3 Verifique que al menos un iniciador esté conectado al host de FSPM.
- 4 Seleccione el host de FSPM que desea suprimir.
- <span id="page-166-0"></span>5 Seleccione **Acciones** > **Suprimir host**. El sistema mostrará el host de FSPM y las asignaciones de LUN.
- 6 Verifiqueȱqueȱlaȱopciànȱ**¿Suprimir las asignaciones y los iniciadores?** no esté seleccionada.

Dado que no seleccionó la opción **¿Suprimir las asignaciones y los iniciadores?**, el Sistema Oracle FS conserva las asignaciones de los iniciadores de host. FSPM usa estos iniciadores cuando el sistema crea el host de FSPM mediante el uso del nuevo nombre de host de SAN.

- 7 Para suprimir el host de FSPM, haga clic en **Aceptar**.
- 8 Cambie el nombre del host de SAN donde ha instalado el software de FSPM.

El proceso de cambio de nombre del host de SAN varía de acuerdo con el sistema operativo del host. Compruebe la documentación del sistema operativo del host.

9 Reinicie FSPM.

Para obtener instrucciones, consulte la *Guía de instalación de Oracle FS Path Manager*.

FSPM inicia sesión en el Piloto e informa el nuevo nombre de host de SAN. A continuación, el Sistema Oracle FS crea una entrada de host de FSPM con el nuevo nombre de host de SAN. El host de FSPM contiene los iniciadores de host las asignaciones de LUN.

#### Enlaces relacionados

*[Página de descripción general de hosts](#page-626-0) [Gestión de hosts de FSPM](#page-164-0) [Cambio de nombre de una entrada de host asociada](#page-168-0)*

# Gestión de entradas de host de SAN

Use Gestor del sistema Oracle FS (GUI) para gestionar las entradas de host de SAN. Si tiene instalado Oracle FS Path Manager (FSPM), FSPM crea entradas de host de FSPM por usted.

La configuración del Controlador y los hosts de SAN incluye la realización de las siguientes tareas:

- Configurar los puertos FC en el Controlador para obtener acceso a la red. Cuando se configuran estos puertos, se puede realizar correctamente una conexión de los puertos del iniciador en el host de SAN a los puertos destino en el Controlador.
- Proporcionar un alias para los puertos de iniciador de host de SAN. Un alias hace que los puertos sean más fáciles de identificar.
- Activar la opción de compatibilidad HP-UX, que le permite al sistema usar el esquema de direcciones HP-UX para los LUN.
- Configurar la opción de equilibrio de carga de FSPM en algunos sistemas operativos.
- Asignar un LUN a una entrada de host seleccionada. La asignación es el mecanismo que le permite al host de SAN identificar el LUN y acceder a él.
- De manera opcional, se puede enmascarar un puerto del Controlador para que no se pueda acceder al LUN mediante ese puerto.
- Asociar la entrada de host a un grupo de hosts, que es una recopilación de hosts lógica y con nombre asignado.

Cuando suprime una entrada de host, de manera predeterminada el Sistema Oracle FS conserva las asignaciones para los iniciadores de la entrada suprimida. Estas asignaciones que se conservan le permiten transferir las asignaciones a otra entrada de host. De manera opcional, puede eliminar estas asignaciones cuando suprime la entrada de host. Cuando suprime una entrada de host, el Sistema Oracle FS crea nuevas entradas de host no asociadas para los iniciadores detectados por el sistema. Quizá sea necesario refrescar la pantalla (Ctrl-Alt-R) para ver los nuevos iniciadores.

Puede agrupar los hosts usando grupos de hosts. Un *grupo de hosts* es una recopilación lógica de una o varias entradas de host con un nombre asignado. Los grupos de host son una forma conveniente de asociar muchas entradas de host a un solo objeto que se puede gestionar. Los grupos de hosts son compatibles con los hosts asociados y los hosts de FSPM.

# Enlaces relacionados

*[Asignación de LUN y entradas de host de SAN](#page-154-0) [Gestión de agregación de puertos para un controlador](#page-47-0)*

# Creación de una entrada de host asociada

Si no tiene el Oracle FS Path Manager (FSPM) instalado en el sistema de host de SAN, crea entradas de host asociadas mediante la asociación de uno o más iniciadores a una entrada de host con nombre.

Asocie los iniciadores a un host si la página de descripción general del host se muestra en una de las siguientes maneras:

- Estado desconocido
- Por World Wide Name (WWN) para iniciadores de FC
- 1 Navegue hasta **SAN** > **Almacenamiento** > **Hosts**.
- 2 Seleccione **Acciones** > **Asociar hosts**. Aparecerá el cuadro de diálogo Asociar hosts.
- 3 Especifique el nombre del host en el campo Nombre de host.
- 4 Seleccione los iniciadores de la lista **Crear asociación**. Métodos válidos:
- Seleccione los iniciadores de la lista de nombres WWN o iSCSI detectados.
- Introduzca un nombre WWN de un iniciador en la red de SAN.
- <span id="page-168-0"></span>5 Para asociar los iniciadores con la entrada de host, haga clic en **Agregar**. El iniciador seleccionado se moverá a la tabla Asociaciones.
- 6 Continúe agregando iniciadores la tabla Asociaciones según sea necesario.
- 7 (Opcional) Para eliminar una entrada de la tabla Asociaciones, seleccione el elemento y, a continuación, haga clic en **Eliminar**.
- 8 Haga clic en **Aceptar**.

La página de descripción general del host mostrará la entrada de host con los iniciadores asociados.

# Enlaces relacionados

*[Cuadro de diálogo Asociar hosts](#page-470-0) [Página de descripción general de hosts](#page-626-0) [Entradas de host de SAN](#page-162-0)*

# Cambio de nombre de una entrada de host asociada

Puede cambiar el nombre de una entrada de host asociadas sin afectar las asociaciones relacionadas.

No puede cambiar el nombre de las entradas de host de FSPM y de las entradas de host sin asociar directamente. Para estos tipos de entradas de host, el campo **Nombre de host** no está activado.

- Si desea cambiar el nombre de una entrada de host sin asociar, cree una entrada de host asociada con el nombre deseado.
- Si desea cambiar el nombre de una entrada de host de FSPM, debe cambiar el nombre del host de FSPM.
- 1 Navegue hasta **SAN** > **Almacenamiento** > **Hosts**.
- 2 Seleccione el host asociado al que desea cambiarle el nombre.
- 3 Seleccione **Acciones** > **Modificarȱhost**.
- 4 En el campo **Nombre de host**, introduzca un nuevo nombre para el host.
- 5 Haga clic en **Aceptar**.

#### Enlaces relacionados

*[Página de descripción general de hosts](#page-626-0) [ModificarȱhostǰȱseparadorȱPuertos](#page-584-0)*

# Supresión de una entrada de host

Suprima la entrada de host si desea desasociar los iniciadores de la entrada.

El Sistema Oracle FS conserva las asignaciones de LUN a los iniciadores de la entrada de host suprimida. Si es necesario, puede eliminar las asignaciones.

- 1 Navegue hasta **SAN** > **Almacenamiento** > **Hosts**.
- 2 Seleccione un host de la lista para suprimir.
- 3 Seleccione **Acciones** > **Suprimir host**. El sistema muestra el cuadro de diálogo Suprimir host.
- 4 (Opcional) Seleccione la opción **¿Suprimir las asignaciones y los iniciadores?**

Mediante la selección de la opción **¿Suprimir las asignaciones y los iniciadores?**, el sistema elimina las asignaciones de LUN y de los iniciadores asociados, y no crea de inmediato entradas de host sin asociar para los iniciadores. En este caso, el sistema crea entradas de host sin asociar para cualquiera de los iniciadores detectados en la SAN.

5 Haga clic en **Aceptar**.

Si es necesario, refresque la pantalla para ver los iniciadores de host sin asignación; para ello, haga clic en el botón Refrescar  $(\mathbf{C})$ .

#### Enlaces relacionados

*[Página de descripción general de hosts](#page-626-0) [Gestión de entradas de host de SAN](#page-166-0)*

# Visualización de configuración de entrada de host de SAN

Puede ver el estado de la entrada de host de SAN y los iniciadores asociados. Si Oracle FS Path Manager (FSPM) está instalado, también puede ver los detalles acerca del equilibrio de carga y el estado de comunicación.

- 1 Navegue hasta **SAN** > **Almacenamiento** > **Hosts**.
- 2 Seleccione un host de la lista para ver.
- 3 Seleccione **Acciones** > **Ver host**.
- 4 Seleccione una de las páginas con separadores para ver la configuración del host.
- 5 Haga clic en **Cerrar**.

# Enlaces relacionados

*[Página de descripción general de hosts](#page-626-0) [VerȱhostǰȱseparadorȱConfiguraciànȱavanzada](#page-642-0) [Ver host, separador Oracle FS Path Manager](#page-642-0) [Ver host, separador Puertos](#page-644-0) [Gestión de entradas de host de SAN](#page-166-0)*

#### <span id="page-170-0"></span>Modificación de entradas de host de SAN

Puede modificar información acerca de un host, incluidos agregar el nombre de alias de un puerto del HBA del host y configurar la opción de compatibilidad de HP-UX.

Puede cambiar la configuración de FSPM de las entradas del host de FSPM únicamente si FSPM está instalado y se está comunicando con el Sistema Oracle FS.

Además, si tiene hosts que están ejecutando el sistema operativo HP‑UX, active la compatibilidad HP‑UX para estos hosts. Cuando esta opción está activada, el sistema presenta los números de LUN mediante el esquema de direcciones HP‑UX, lo que permite hasta 4095 LUNs. Cuando está activada, el host no puede tener un LUN visible mediante ID 0.

Si es necesario, modifique el host mediante el uso de las siguientes páginas con separadores:

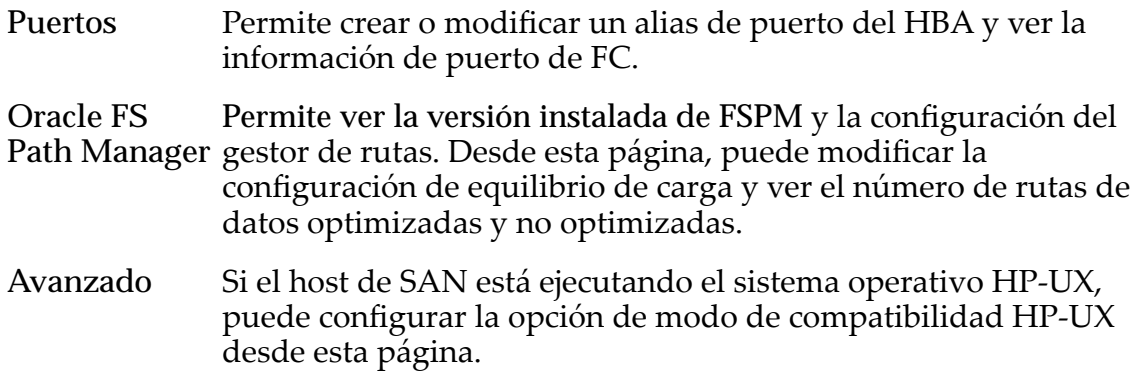

#### Enlaces relacionados

*[FSPM en hosts de SAN](#page-163-0)*

*Modificación de un host: asignación de un alias de puerto Modificación de un host: equilibrio de carga FSPM Modificación de un host: reconfiguración de los ajustes avanzados* 

#### Modificación de un host: asignación de un alias de puerto

Asigne un alias al puerto de HBA para que sea sencillo identificar el host y el puerto.

- 1 Navegue hasta **SAN** > **Almacenamiento** > **Hosts**.
- 2 Seleccione un host de la lista para modificar.
- 3 Seleccione **Acciones** > **Modificarȱhost**.
- 4 En el separador Puertos, seleccione un puerto de la lista.
- 5 Introduzca un nombre de Alias para el puerto que desea modificar.
- 6 Haga clic en **Aceptar**.

*[ModificarȱhostǰȱseparadorȱPuertos](#page-584-0) [ModificaciànȱdeȱentradasȱdeȱhostȱdeȱSN](#page-170-0)*

#### <span id="page-171-0"></span>Modificación de un host: equilibrio de carga FSPM

Puede cambiar el método de equilibrio de carga que el Oracle FS Path Manager (FSPM) usa para acceder a los LUNs.

- 1 Navegue hasta **SAN** > **Almacenamiento** > **Hosts**.
- 2 Seleccione un host de la lista para modificar.
- 3 Seleccione **Acciones** > **Modificarȱhost**.
- 4 En el separador del Oracle FS Path Manager, seleccione un LUN y, a continuación, seleccione una opción de la lista **Equilibrio de carga**. Métodos disponibles:
	- **Estático**
	- Asignación en rueda

Nota: Algunos sistemas operativos no le permiten actualizar esta opción.

5 Haga clic en **Aceptar**.

#### Enlaces relacionados

*[ModificarȱhostǰȱseparadorȱOracleȱFSȱPathȱManagerȱFS](#page-583-0) [ModificaciànȱdeȱentradasȱdeȱhostȱdeȱSN](#page-170-0)*

#### Modificación de un host: reconfiguración de los ajustes avanzados

Si tiene hosts que están ejecutando el sistema operativo HP‑UX, active la opción de compatibilidad HP‑UX. Si la opción de compatibilidad de HP‑UX está activada, el sistema presenta los números de LUN mediante el uso del esquema de direccionamiento HP-UX.

Los números de LUN mediante el uso del esquema de direccionamiento HP-UX le permiten acceder hasta 4095 LUNs.

Nota: Cuando está activado, el host HP-UX no puede tener un LUN visible mediante ID 0.

- 1 Navegue hasta **SAN** > **Almacenamiento** > **Hosts**.
- 2 Seleccione un host de la lista para modificar.
- 3 Seleccione **Acciones** > **Modificarȱhost**.
- 4 Seleccione el separador **Configuración avanzada**.
- 5 Para activar el esquema de direccionamiento de LUN HP‑UX, seleccione la opción **Modo de compatibilidad HP-UX**.
- 6 Haga clic en **Aceptar**.

*[ModificarȱhostǰȱseparadorȱConfiguraciànȱavanzada](#page-582-0) [ModificaciànȱdeȱentradasȱdeȱhostȱdeȱSN](#page-170-0)*

# Conectividad de iniciador a controlador

El Gestor del sistema Oracle FS (GUI) proporciona el estado de conectividad de cada puerto del Controlador en un iniciador de host. Después de asignar los LUNs a los hosts, puede ver el estado de conectividad de cada ruta de datos en el sistema.

La interconectividad entre los Controladores y los iniciadores de host crean rutas de datos altamente redundantes. Esta redundancia garantiza que los datos se transfieran de manera segura entre el host, el Controlador y los LUNs asignados. El Sistema Oracle FS proporciona estado de conectividad entre las rutas de datos. Tales estados pueden indicar que un conmutador de FC está fuera de línea.

Puede ver el estado de conectividad de los objetos del menú **Conectividad de iniciador a controlador** que están disponibles en varias ubicaciones de la GUI. Según el objeto que haya seleccionado, la GUI muestra el estado del iniciador que se asigna a la entrada de host, el iniciador de host o el LUN. En la siguiente tabla, se resume la información de conectividad entre los puertos de los Controladores, los LUN, los hosts y los iniciadores.

| Origen de página de<br><b>GUI</b>                            | Objeto<br>seleccionado | Información de conectividad                                                                                                    |
|--------------------------------------------------------------|------------------------|----------------------------------------------------------------------------------------------------|
| Descripción general de<br><b>Hosts</b>                       | Host                   | Muestra la conectividad entre todos los<br>puertos del Controlador y todos los<br>iniciadores de host que se asignan a las<br>entradas de host.                                                    |
| Descripción general de<br><b>Hosts</b>                       | Iniciador de host      | Muestra la conectividad entre todos los<br>puertos del Controlador y el iniciador de<br>host seleccionado.                                                                                         |
| Descripción general de<br>asignación de LUN a<br>host        | <b>LUN</b>             | La página proporciona el estado de<br>conectividad entre el LUN y el host. Esta<br>página también muestra la conectividad<br>entre los iniciadores de host y todos los<br>puertos del Controlador. |
| Descripción general de<br>asignación de host a<br><b>LUN</b> | Host                   | La página proporciona el estado de<br>conectividad entre el host y el LUN. Esta<br>página también muestra la conectividad<br>entre los iniciadores de host y todos los<br>puertos del Controlador. |

Tabla 10: Información de conectividad de iniciadores a controlador en la GUI

<span id="page-173-0"></span>*[Puertos de controlador](#page-44-0) [Asignación de LUN y entradas de host de SAN](#page-154-0) [Entradas de host de SAN](#page-162-0) [Gestión de entradas de host de SAN](#page-166-0)*

# Grupos de hosts

Puede gestionar fácilmente la asignación de un LUN a los hosts mediante la asignación de entradas de host a un grupo específico. Este grupo es una recopilación lógica de hosts con nombre.

Su sistema puede contener los siguientes hosts:

- Hosts registrados por el Oracle FS Path Manager (FSPM), llamados *entradas de host FSPM*
- Hosts creados por un administrador mediante la asociación de varios iniciadores, llamados *entradas de host asociadas*

Puede crear más hosts usando el servicio FSPM o creando manualmente las entradas de host. La creación de grupos de hosts es útil si tiene clusters de host de SAN, cada uno de los cuales contiene muchos hosts de SAN, y cada host de SAN contiene unos pocos iniciadores.

Si este cluster de host de SAN no está definido en la GUI como un grupo de hosts, cuando desee asignar un LUN al cluster, asigne cada host al LUN de a uno por vez. Además, si debe mover un host de SAN a un cluster diferente, actualice manualmente cada asignación de LUN, también de a una por vez.

Un método más eficiente, sin embargo, es definir el cluster como un grupo de hosts y luego asignar los hosts al grupo de hosts. Cuando más adelante mueva un host de un grupo de hosts a otro, todos los iniciadores que están asociados con ese host heredan las asignaciones de LUN asociadas con un grupo de hosts.

Nota: El Piloto gestiona automáticamente la supresión de las asignaciones antiguas y la creación de las nuevas asignaciones de iniciador.

Los grupos de hosts tienen las siguientes propiedades:

- Los hosts pueden pertenecer a un solo grupo de hosts.
- Se puede asignar una cantidad ilimitada de hosts a un grupo de hosts.
- Un grupo de hosts puede tener cero o más asignaciones.
- Se puede asignar un LUN a un host o a un grupo de hosts.
- Si un grupo de hosts tiene asignaciones, todos los hosts del grupo de hosts tienen todas las asignaciones del grupo, pero un host determinado puede tener otras asignaciones. Ninguna asignación puede entrar en conflicto con otras asignaciones.
- Cuando se asigna un host con asignaciones a un grupo de hosts sin asignaciones, se solicita que se migren las asignaciones del host al grupo de

hosts. La migración de estas asignaciones hace que estas queden disponibles para todos los hosts en el grupo, no solo para el host individual.

<span id="page-174-0"></span>Por ejemplo, considerando la siguiente configuración de grupo de hosts (cluster):

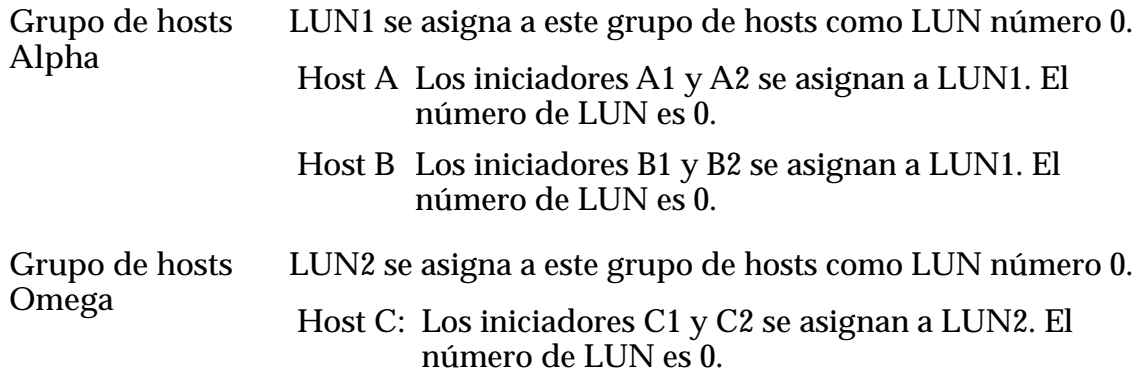

Si se mueve el Host B del grupo Alpha al grupo Omega, las asignaciones de LUN del Host B se ajustan de manera automática, como se muestra a continuación:

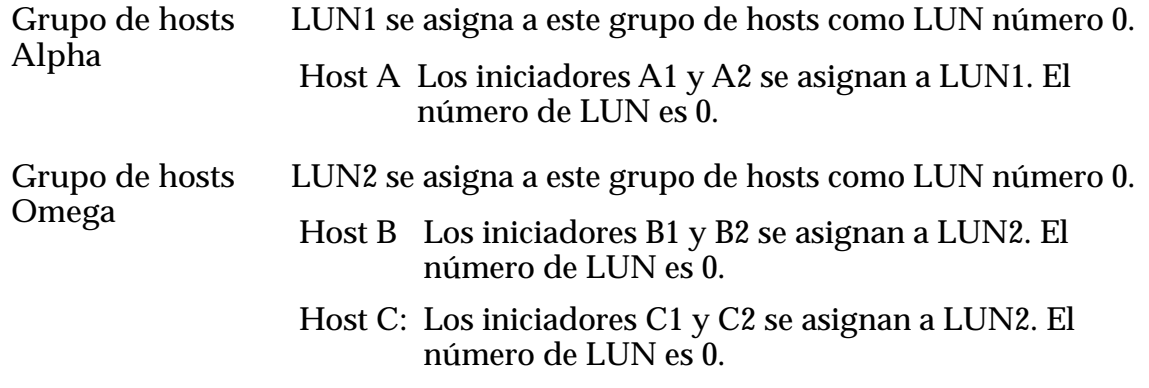

#### Enlaces relacionados

*Gestión de grupos de host [Creación de un grupo de hosts](#page-175-0)*

#### Gestión de grupos de host

La gestión de grupos de hosts incluye la descripción de las asignaciones de host a los grupos de hosts y accesos de host a los LUNs.

Para usar la función de grupo de hosts, primero cree el grupo de hosts y, luego, asigne los hosts al grupo. Una vez creado el grupo de hosts y asignados los hosts al grupo, puede asignar los LUNs al grupo de hosts. Un host asignado a un grupo de hosts sigue estando disponible para asignarlo al host o grupo de hosts al cual está asignado.

Cuando suprima un grupo de hosts, elimine primero los miembros del host. En una situación ideal, se suprime un grupo de hosts vacío sin miembros de host. Vaciar un grupo de hosts implica mover cada host a otro grupo o eliminar el host del grupo. Esta acción puede afectar a la asignación de host a LUN. Después de

<span id="page-175-0"></span>mover un host asignado a otro grupo de hosts, recibirá una confirmación para desasociar el host del grupo de hosts.

El sistema muestra la confirmación para desasociar el host de un grupo de hosts cuandoȱhayȱLUNs asignados a un grupo. Puede decidir cómo desea que el sistema procese las asignaciones residuales. Se le presentan dos opciones:

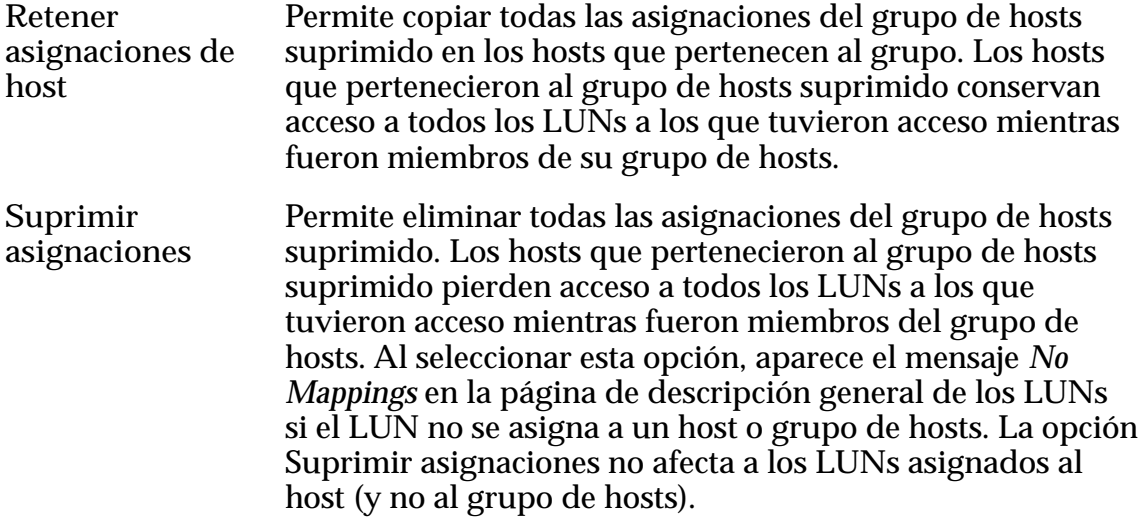

#### Enlaces relacionados

*[Grupos de hosts](#page-173-0) Creación de un grupo de hosts [Supresión de un grupo de hosts](#page-176-0)*

#### Creación de un grupo de hosts

Puede crear un grupo de hosts que le permita asociar las entradas de host con unidades lógicas organizativas.

- 1 Navegue hasta **SAN** > **Almacenamiento** > **Hosts**.
- 2 Seleccione **Acciones** > **Gestionar grupos de host de SAN**. El sistema mostrará el cuadro de diálogo Gestionar grupos de host de SAN.
- 3 Haga clic en **Crear**.
- 4 Introduzca un nombre para el grupo de hosts.
- 5 (Opcional) En el separador Hosts, asigne las entradas del host a un grupo de hosts disponible.
- 6 Haga clic en **Aceptar**.

El sistema organiza las entradas del host en un nuevo grupo de hosts.

# Enlaces relacionados

*[Gestionar grupos de host de SAN, separador Grupos](#page-569-0) [Grupos de hosts](#page-173-0) [Gestión de grupos de host](#page-174-0)*

#### <span id="page-176-0"></span>Modificación de un grupo de hosts

Para modificar un grupo de hosts, cambie el nombre, elimine las entradas de host de SAN o asigne las entradas de host al grupo.

Puede modificar un grupo de hosts de las siguientes maneras:

- Actualizar el nombre del grupo de hosts
- Asignar un host a un grupo de hosts
- Eliminar una entrada de host de un grupo de hosts
- 1 Navegue hasta **SAN** > **Almacenamiento** > **Hosts**.
- 2 Seleccione **Acciones** > **Gestionar grupos de host de SAN**. El sistema mostrará el cuadro de diálogo Gestionar grupos de host de SAN.
- 3 Para cambiar el nombre del grupo de hosts, seleccione un grupo de hosts y actualice el nombre del separador Grupo.
- 4 Para reasignar un host a un nuevo grupo de hosts, seleccione un host y elija un nuevo grupo de hosts de la lista **Grupo de hosts** del separador Hosts.
- 5 Para eliminar una entrada de host de un grupo de hosts, seleccione el separador Hosts y, a continuación, seleccione un host y seleccione [**--**] de la lista **Grupo de hosts**.

**Nota:** Especifique cómo se procesan las asignaciones de LUN para los hosts asignados.

6 Haga clic en **Aceptar**.

# Enlaces relacionados

*[Gestionar grupos de host de SAN, separador Grupos](#page-569-0) [Grupos de hosts](#page-173-0) [Creación de un grupo de hosts](#page-175-0) Supresión de un grupo de hosts*

# Supresión de un grupo de hosts

Suprima un grupo de hosts si el grupo ya no es necesario.

Si es posible, suprima un grupo de hosts que no contenga entradas de hosts. Si suprime un grupo de hosts que contiene entradas de hosts, el sistema le solicitará que realice más acciones en relación con la asignación de las entradas.

- 1 Navegue hasta **SAN** > **Almacenamiento** > **Hosts**.
- 2 Seleccione **Acciones** > **Gestionar grupos de host de SAN**. El sistema mostrará el cuadro de diálogo Gestionar grupos de host de SAN.
- 3 Desde Gestionar grupos de host de SAN, separador Grupos, seleccione un grupo de hosts de la lista disponible.
- 4 Haga clic en **Suprimir**. El grupo de hosts se eliminará de la lista.
- 5 Haga clic en **Aceptar**. Si el grupo de hosts estaba vacío cuando lo suprimió, el sistema suprimirá el grupo de hosts del sistema. Sin embargo, si el grupo de hosts contiene entradas de host asignadas, se necesitará más información acercad de cómo asignar los LUNs que han sido asignados a la entrada de host que suprimió del grupo de hosts.
- 6 (Opcional) En el cuadro de diálogo Confirmar desasociación de hosts de grupo de hosts de SAN, especifique cómo procesar las asignaciones de LUN para las entradas de host asignadas.

Opciones válidas:

- Retener asignaciones de host
- Suprimir asignaciones
- 7 Haga clic en **Aceptar**.

Revise el estado de *Host Access* de la página de descripción general de LUNs para los LUNs afectados. Verifique que la asignación de hosts sea correcta.

#### Enlaces relacionados

*[Gestionar grupos de host de SAN, separador Grupos](#page-569-0) [Grupos de hosts](#page-173-0) [Creación de un grupo de hosts](#page-175-0)*

# <span id="page-178-0"></span>Gestión de protección de datos

# Réplicas de datos y capacidad de sistema

Puede crear réplicas de datos en línea de diferentes maneras. Cada método consume la capacidad en la matriz de almacenamiento de manera diferente.

Gestor del sistema Oracle FS (GUI) muestra la relación de los Clones de LUN y los LUNs asociados en una relación jerárquica que se llama árbol de réplica. Un árbol de réplica también puede incluir clones de clones.

El Sistema Oracle FS garantiza que todos los volúmenes lógicos que están asociados con un árbol de réplicas en particular residan en el mismo Controlador.

Nota: Esta discusión de árboles de réplica en un Controlador no se aplica a objetos replicados creados por Oracle MaxRep for SAN.

Si cambia el directorio raíz del Controlador de cualquiera de estos volúmenes lógicos, el sistema cambia el directorio raíz del Controlador de todos ellos. El sistema actualiza el directorio raíz del Controlador en los siguientes objetos:

- Clones de LUN
- Copias de volumen

Las copias de volúmenes y los volúmenes lógicos que se están migrando debido a cambios en QoS siguen residiendo en el árbol de réplicas original hasta que se completen las operaciones de datos. Cuando se completa la copia de volúmenes o la migración, el volumen se extrae del árbol de réplicas original y se vuelve la raíz del árbol de réplicas.

Después de iniciar una operación de copia de volumen o de que el sistema inicie una operación de migración de datos, si reasigna el directorio raíz a un objeto que está en el árbol de réplicas, el método para reasignar el directorio raíz del Controlador difiere según el tipo de réplica. Si el sistema aún no ha desconectado la copia de su volumen de origen, le reasigna el directorio raíz a la copia. Si, por otroȱladoǰȱelȱsistemaȱyaȱhaȱdesconectadoȱlaȱcopiaǰȱlaȱcopiaȱyaȱnoȱest¤ȱenȱelȱ¤rbol de réplicas original. Por lo tanto, no se le reasigna el directorio raíz a la copia.

La siguiente tabla resume los tipos de réplica y el uso de capacidad.

| Tipo de réplica     | Descripción                                                                                                    | Uso de capacidad                                                                                                    |
|---------------------|----------------------------------------------------------------------------------------------------|----------------------------------------------------------------------------------------------------|
| Clone LUN           | Crea una instantánea de un momento<br>dado que permite lectura y escritura de un<br>LUN que solo almacena el delta entre el<br>LUN de origen y el clon. El clon depende<br>del LUN de origen para obtener datos del<br>LUN sin modificar. | Consume espacio de<br>sistema asignado a<br>clones. Solo se<br>almacenan cambios<br>realizados al origen o al<br>clon. |
| copia de<br>volumen | Crea una copia de lectura y escritura, de<br>imagen completa y nivel de bloque de un<br>volumen lógico. Los atributos de QoS para<br>una copia de volumen pueden diferir de<br>los atributos de QoS del original.                         | Consume un espacio<br>libre de la capacidad del<br>sistema que es igual que<br>el tamaño actual del<br>volumen.        |

Tabla 11: Uso de capacidad por réplicas de datos en línea

Las réplicas de datos en línea tienen las siguientes características:

- Las réplicas no requieren configuración previa (además de la asignación de QoS inicial).
- El sistema crea las réplicas como una operación única explícita.
- El sistema crea las réplicas en el mismo Sistema Oracle FS como el volumen de origen.
- El sistema crea réplicas independientes de los volúmenes de origen. Cuando cambian los datos en el volumen de origen, esos cambios no se reflejan en la réplica.

Nota: Los fabricantes de unidades generalmente expresan la capacidad de las unidades en unidades decimales (potencias de 10). Un Sistema Oracle FS expresa la capacidad del almacenamiento físico y el tamaño de los volúmenes lógicos en unidades binarias (potencias de dos):

 $1 \text{ MB} = 1024^2 \ (1.048.576) \text{ bytes}$ 1 GB = 1024<sup>3</sup> (1.073.741.824) bytes 1 TB = 1024<sup>4</sup> (1.099.511.627.776) bytes

#### Enlaces relacionados

*[Creación de un clon de LUN inmediato](#page-183-0) [Copia de un LUN](#page-180-0)*

# Copia y clonación de LUN

Se puede realizar una copia de un LUN o crear un clon de un punto en el tiempo de un LUN. Cuando se crea una copia, se copian todos los datos del LUN al nuevo LUN. También está la opción de copiar las propiedades del LUN en un nuevo LUN sin copiar los datos de origen.

Cree un Clon de LUN cuando desee crear una imagen exacta del LUN original. Un Clon de LUN es un punto en el tiempo, una copia de lectura y escritura de un
<span id="page-180-0"></span>LUN que puede usar de inmediato. Un Clon de LUN conserva los mismos parámetros de QoS que el LUN de origen y consume capacidad de almacenamiento del espacio de almacenamiento del Clon de LUN creado para el LUN de origen. Un Clon de LUN solamente almacena las diferencias entre el LUN de origen y el clon. El Clon de LUN usa el LUN de origen para la mayoría de los datos. Un Clon de LUN está disponible de inmediato después de la creación. Los Clones de LUN proporcionan un método conveniente para ramificar desde los datos de origen sin necesidad de realizar una copia completa de nivel de bloque.

Otro motivo para crear un clon o una copia es si se desea preservar una vista de los datos en un momento dado. Si se crea un clon con este motivo, puede restaurar más tarde los datos a un LUN de origen.

Copie un LUN cuando necesite un LUN nuevo con los mismos datos iniciales que un LUN existente.

Antes de crear un Clon de LUN o una copia de un LUN, asegúrese de que se minimicen los cambios en el LUN de origen. Para obtener mejores resultados, haga una pausa en las aplicaciones de host que acceden al LUN o use el software del host, como Oracle FS Volume Shadow Copy Service Provider (VSS), antes de crear el Clon de LUN. Cuando el sistema muestra la réplica en el (GUI), puede reanudar la escritura en el LUN.

A diferencia de un clon, los nuevos bloques para la copia pueden estar en diferentes grupos de unidades o en un grupo de unidades de una clase de almacenamiento diferente. Por ejemplo, una copia de volumen de un LUN que usa una clase de almacenamiento de alto rendimiento, como una unidad de estado sólido de rendimiento, se puede crear un LUN con la prioridad primordial en una unidad de capacidad de bajo rendimiento.

También se puede crear un LUN que tenga la configuración de capacidad de almacenamiento y QoS de un LUN existente. La creación de un LUN de esta manera copia las propiedades de un LUN sin copiar los datos asociados. Después de crear un LUN con las propiedades deseadas, se puede usar el LUN como plantilla para crear nuevos LUNs.

#### Enlaces relacionados

*[Réplicas de datos y capacidad de sistema](#page-178-0) [Gestión de clones de LUN](#page-182-0) Copia de un LUN [Creación de un LUN como un LUN existente](#page-181-0)*

#### Copia de un LUN

Puede copiar un LUN existente y proporcionarle al LUN nuevo propiedades de QoS diferentes. Copiar un LUN permite maximizar los recursos del sistema para la tarea que se está realizando.

Por ejemplo, si tiene una copia de volumen que se usa para realizar informes, quizá desee asignarle a la copia una clase de almacenamiento de menor

<span id="page-181-0"></span>rendimiento y un patrón de acceso más centrado en la lectura en comparación con el que le asignaría al volumen de origen.

También puede copiar un Clon de LUN. Entonces, la copia es independiente del LUN de origen con el que se creó el clon. Quizá desee copiar un Clon de LUN cuando no desee recuperar los cambios en el LUN de origen.

- 1 Navegue hasta **SAN** > **Almacenamiento** > **LUN**.
- 2 Seleccione un LUN de la lista que desea copiar.
- 3 Seleccione **Acciones** > **Copiar LUN**.
- 4 Introduzca un nombre nuevo y único para el LUN.
- 5 Actualice los parámetros de QoS y los campos restantes; si es necesario, seleccione los separadores.
- 6 Haga clic en **Aceptar**.

#### Enlaces relacionados

*[Copiar LUN de SAN, separador Protección de datos, Organización automática en niveles](#page-472-0) [Copiar LUN de SAN, separador Protección de datos, Nivel único](#page-480-0) [Copiar LUN de SAN, separador Asignación](#page-490-0) [Copiar LUN de SAN, separador Calidad de servicio, Organización automática en niveles](#page-492-0) [Copiar LUN de SAN, separador Calidad de servicio, Nivel único](#page-501-0) [Capacidades](#page-118-0) [Políticas de QoS](#page-99-0) [Réplicas de datos y capacidad de sistema](#page-178-0) [Copia y clonación de LUN](#page-179-0)*

#### Creación de un LUN como un LUN existente

Puede crear un LUN mediante el uso de las propiedades de QoS de un LUN existente como plantilla. La creación de un LUN a partir de una plantilla no copia los datos en el nuevo LUN.

La creación de un LUN a partir de un LUN existente copia las propiedades de QoS del LUN existente al nuevo LUN. Las siguientes propiedades no se copian en el nuevo LUN:

• Asignaciones de hosts de LUN

Asigne el nuevo LUN a una entrada de host.

• programas de clones de LUN

Si desea crear clones de LUN automatizados, cree un programa de protección de datos para el LUN.

- 1 Navegue hasta **SAN** > **Almacenamiento** > **LUN**.
- 2 Seleccione un LUN de la lista que contenga las propiedades del QoS que desea copiar.
- 3 Seleccione **Acciones** > **Crear LUN como seleccionado**.

El sistema mostrará el cuadro de diálogo Crear LUN de SAN con un nombre de LUN único.

<span id="page-182-0"></span>4 (Opcional) Introduzca un nombre nuevo y único para el LUN.

Nota: El sistema creará un nuevo nombre de LUN basado en el nombre del LUN de origen.

- 5 Realice los cambios necesarios en las propiedades del LUN.
- 6 (Opcional) Seleccione el separador Asignación y asigne el LUN a una entrada de host.
- 7 (Opcional) Seleccione el separador Protección de datos y cree un programa de protección de datos.
- 8 Haga clic en **Aceptar**.

#### Enlaces relacionados

*[Crear LUN de SAN, separador Protección de datos, Organización automática en niveles](#page-538-0) [Crear LUN de SAN, separador Protección de datos, Nivel único](#page-527-0) [Crear LUN de SAN, separador Asignación](#page-525-0) [Crear LUN de SAN, separador Calidad de servicio, Organización automática en niveles](#page-556-0) [Crear LUN de SAN, separador Calidad de servicio, Nivel único](#page-547-0) [Políticas de QoS](#page-99-0) [Copia y clonación de LUN](#page-179-0) [Copia de un LUN](#page-180-0)*

# Gestión de clones de LUN

Los Clones de LUN son imágenes instantáneas que permiten operaciones de escritura de un LUN que utilizan la tecnología de instantáneas de bloque parcial. Esta tecnología permite que el Sistema Oracle FS use la información modificada en el clon y la información no modificada en el LUN de origen. Puede crear clones de clones. Puede crear un Clone LUN en cualquier momento.

Un Clone LUN se define de la siguiente manera: Instantánea de bloque parcial con permisos de lectura y escritura de un momento dado de un LUN al que puede acceder de inmediato.

Antes de crear un Clon de LUN, asegúrese de que se minimicen los cambios en el LUN de origen. Para obtener mejores resultados, haga una pausa en las aplicaciones de host que acceden al LUN o use el software del host, como Oracle FS Volume Shadow Copy Service Provider (VSS), antes de crear el Clon de LUN. Cuando el sistema muestra la réplica en el (GUI), puede reanudar la escritura en el LUN.

**Importante:** Asegúrese de que el repositorio del clon no se llene, de modo que consuma la cantidad máxima de espacio asignado. Supervise la cantidad de espacio disponible y modifique el volumen para asignar más capacidad de clon, según sea necesario. Si un clon requiere más espacio del repositorio, pero no hay espacio disponible, el clon se toma sin conexión y se crea una alerta de sistema.

<span id="page-183-0"></span>Si se suprime un LUN o Clone LUN, se ven afectados los clones asociados:

- Si se suprime un LUN, también se suprimen los clones del LUN.
- Si se suprime un Clone LUN, se retienen los clones del Clone LUN.

#### Enlaces relacionados

*[Plugin Oracle FS VSS Provider](#page-190-0) Supresión de un clon de LUN Creación de un clon de LUN inmediato*

#### Creación de un clon de LUN inmediato

Puede crear Clones de LUN a partir de un LUN existente o a partir de un Clone LUN.

Después de que se ha creado un clon, puede cambiar el nivel de prioridad y otras propiedades del clon. Cuando cree un Clon de LUN, asegúrese de que exista espacio suficiente en el repositorio para el clon. El sistema almacena en el repositorio de clones solamente los cambios que se realizan en el volumen de origen o en el clon.

- 1 Navegue hasta **SAN** > **Almacenamiento** > **LUN**.
- 2 Seleccione el LUN que desea clonar.
- 3 Seleccione **Acciones** > **Clonación**.
- 4 Introduzca un nombre nuevo y único para el Clone LUN.
- 5 (Opcional) Realice los cambios necesarios en las propiedades del QoS.
- 6 (Opcional) Seleccione el separador Asignación y asigne el Clone LUN a una entrada de host.
- 7 (Opcional) Seleccione el separador Protección de datos y cree un programa de protección de datos.
- 8 Haga clic en **Aceptar**.

Aparecerá el nombre del nuevo Clone LUN en la página de descripción general del LUN.

#### Enlaces relacionados

*[Crear clon de LUN de SAN, separador Asignación](#page-512-0) [Crear clon de LUN de SAN, separador Calidad de servicio](#page-514-0) [Réplicas de datos y capacidad de sistema](#page-178-0) [Gestión de clones de LUN](#page-182-0) [Creación de un programa de clones de LUN](#page-186-0)*

#### Supresión de un clon de LUN

Puede suprimir un único Clon de LUN si el clon ya no es necesario.

Cuando suprime un Clon de LUN, únicamente se suprime el clon de destino. Cuando el clon de destino es el principal o el origen de otros clones, los clones secundarios no se suprimen. En su lugar, los clones secundarios se convierten en clones secundarios del siguiente clon principal más alto de la jerarquía.

- 1 Navegue hasta **SAN** > **Almacenamiento** > **LUN**.
- 2 Seleccione el Clon de LUN que desea suprimir.
- 3 Seleccione **Acciones** > **Suprimir**.

Nota: El sistema muestra el cuadro de diálogo Suprimir LUN. Este cuadro de diálogo indica que, si este clon es el principal o el origen de Clones de LUN, esos Clones de LUN no se suprimen.

- 4 Para confirmar que desea suprimir el LUN, junto con los clones y las asignaciones de hosts, seleccione la opción **Suprimir los LUN y las asignaciones de host existentes**.
- 5 Haga clic en **Aceptar**. Si el Clon de LUN suprimido tiene clones secundarios, los clones secundarios se mueven un nivel hacia arriba en la jerarquía de clones.

#### Enlaces relacionados

*[Suprimir LUN](#page-565-0) [Gestión de clones de LUN](#page-182-0) Supresión de todos los clones de LUN*

#### Supresión de todos los clones de LUN

Cuando ya no se necesita una recopilación de Clones de LUN derivados de un LUN de origen común, puede suprimir la recopilación completa.

Cuando suprime una recopilación de clones que tiene un LUN principal común, el sistema determina el orden de supresión más eficaz y más rápido.

- 1 Navegue hasta **SAN** > **Almacenamiento** > **LUN**.
- 2 Seleccione el LUN principal de todos los Clones de LUN que desea suprimir.
- 3 Seleccione **Acciones** > **Suprimir clones**. El sistema mostrará el cuadro de diálogo Suprimir clones de LUN con una lista de todos los clones para suprimir.
- 4 Para confirmar que desea suprimir el LUN, junto con los clones y las asignaciones de hosts, seleccione la opción **Suprimir los LUN y las asignaciones de host existentes**.
- 5 Haga clic en **Aceptar**.

#### Enlaces relacionados

*[Gestión de clones de LUN](#page-182-0) [Supresión de un clon de LUN](#page-183-0)*

## <span id="page-185-0"></span>Visualización de detalles de clon de LUN

Puede ver información específica acerca de un Clon de LUN, como las asignaciones de hosts del clon.

Los detalles de un Clon de LUN incluyen información acerca de las siguientes propiedades:

- Atributos de QoS
- Capacidad de almacenamiento asignada
- Pertenencia a grupos de volúmenes y dominios de almacenamiento
- Detalles de asignación de hosts de SAN y asignaciones de enmascaramiento de puertos del Controlador
- Capacidad de clones y programas de clones
- 1 Navegue hasta **SAN** > **Almacenamiento** > **LUN**.
- 2 Seleccione el Clon de LUN que desea ver.
- 3 Seleccione **Acciones** > **Ver**.
- 4 Seleccione una de las páginas con separadores para ver las propiedades del LUN.
- 5 Haga clic en **Cerrar**.

#### Enlaces relacionados

*[Ver LUN de SAN, separador Protección de datos, Organización automática en niveles](#page-654-0) [Ver LUN de SAN, separador Protección de datos, Nivel único](#page-644-0) [Ver LUN de SAN, separador Asignación](#page-660-0) [Ver LUN de SAN, separador Calidad de servicio, Organización automática en niveles](#page-673-0) [Ver LUN de SAN, separador Calidad de servicio, Nivel único](#page-661-0) [Creación de un clon de LUN inmediato](#page-183-0)*

## Restauración de un LUN desde un clon de LUN

Puede restaurar un LUN al estado que tenía cuando se creó el Clon de LUN.

Importante: Antes de restaurar un Clon de LUN, elimine todas las asignaciones de los hosts de SAN. Si opta por no eliminar esas asignaciones de LUN, asegúrese de que el LUN de origen no esté utilizado durante el proceso de restauración de Clon de LUN.

La restauración desde un LUN de un Clon de LUN devuelve el LUN a la imagen exacta del clon en un momento determinado, además de los cambios realizados en el clon. Este método restaura rápidamente los datos en línea, en especial, si se compara con la copia del juego completo de datos desde una copia de seguridad de cinta. Además, la restauración a partir del clon permite acceder a los datos mientras la restauración está en curso.

Es posible que desee restaurar un Clon de LUN si se aplican los siguientes escenarios:

- <span id="page-186-0"></span>• Se han realizado cambios no deseados en los datos.
- Una aplicación de cliente externo o un virus han dañado el LUN.
- 1 Navegue hasta **SAN** > **Almacenamiento** > **LUN**.
- 2 Seleccione el Clon de LUN que desea restaurar.

Nota: El proceso de restauración restablece la fecha de creación del LUN a la fecha del Clon de LUN seleccionado.

- 3 Seleccione **Acciones** > **Restaurar desde clon**.
- 4 Haga clic en **Aceptar**.

El sistema restaura el LUN. Durante este tiempo, es posible que disminuya levemente el rendimiento del sistema. El sistema inicia una tarea en segundo plano para llevar a cabo la operación de restauración. Cuando se completa la operación en segundo plano, el sistema escribe un evento en el log de eventos y elimina el estado "En curso" de la página de descripción general del LUN.

#### Enlaces relacionados

*[Réplicas de datos y capacidad de sistema](#page-178-0) [Visualización de detalles de clon de LUN](#page-185-0)*

# Programas de protección de datos

Un programa de protección de datos define los siguientes parámetros:

- Las unidades de tiempo en las que se produce el evento de protección de datos; por ejemplo, por hora, por día o por semana.
- Los intervalos de tiempo en los que se crea una réplica; por ejemplo, cada hora, cada dos horas, etc.
- Si realiza un trabajo de protección de datos solo una vez, use la opción Ejecutar una vez cuando crea o modifica su programa de trabajos. Después de que el sistema ejecuta este trabajo, el sistema suprime el programa. Controle el log de eventos para comprobar el estado de finalización del trabajo.

Puede modificar o suprimir un programa de protección de datos existente cuando ya no es necesario el programa.

#### Enlaces relacionados

*[Réplicas de datos y capacidad de sistema](#page-178-0) [Gestión de clones de LUN](#page-182-0) Creación de un programa de clones de LUN*

#### Creación de un programa de clones de LUN

Cuando crea un LUN, también puede crear un programa que indique al sistema que clone el LUN en intervalos regulares.

Nota: Un programa se debe sincronizar con las aplicaciones de host que acceden al volumen lógico, de modo que se desactiven todos los datos de E/S antes del inicio de la operación de replicación.

- 1 Navegue hasta **SAN** > **Almacenamiento** > **LUN**.
- 2 Seleccione **Acciones** > **Crear LUN**.
- 3 En el separador Protección de datos, seleccione la opción **Activar clones**.
- 4 Para mostrar el cuadro de diálogo Crear programa de trabajo, haga clic en **Crear**.
- 5 Introduzca un **Nombre de programa**.
- 6 (Opcional) Seleccione **Activado** si desea que el programa comience a proteger los datos en el tiempo programado.

Si no activa el programa ahora, puede activarlo más tarde mediante su modificación.

7 Desde la tabla **Seleccionar volumen para protegerlo**, seleccione un LUN con el cual creará el Clon de LUN.

Nota: Seleccione un volumen que tenga capacidad asignada para clones.

- 8 Haga clic en el botón de expansión que se encuentra a la derecha de **Hora de inicio** para seleccionar la fecha y la hora de inicio del programa.
- 9 Use los controles en el cuadro de diálogo Modificar fecha/hora para seleccionar la fecha y la hora.
- 10 Para cerrar el cuadro de diálogo Modificar fecha/hora, haga clic en **Aceptar**.
- 11 Seleccione un intervalo de repetición para el programa.
- 12 Seleccione un valor de frecuencia para el programa. Frecuencias válidas:
	- Ejecutar una vez
	- Días
	- Horas
	- Meses
	- Semanas

Si elige el valor de frecuencia **Semanas**, seleccione el día de la semana en el que desea que se ejecute el programa.

13 Haga clic en **Aceptar**.

El programa se muestra en la tabla Programas de clones de la página de descripción general de programas de clones.

#### <span id="page-188-0"></span>Enlaces relacionados

*[Cuadro de diálogo Crear programa de trabajo](#page-509-0) [Réplicas de datos y capacidad de sistema](#page-178-0) [Gestión de clones de LUN](#page-182-0)*

## Creación de un programa de protección de datos de LUN

Puede crear un programa de protección de datos de LUN que, a su vez, cree un clon de un volumen protegido (LUN o Clon de LUN) en intervalos regulares.

- 1 Navegue hasta **SAN** > **Protección de datos** > **Programas de clones**.
- 2 Seleccione **Acciones** > **Crear**.
- 3 Permite introducir un nombre para el programa de protección de datos.
- 4 (Opcional) Seleccione un grupo de volúmenes para crear los Clones de LUN.
- 5 (Opcional) Seleccione **Activado** si desea que el programa comience a proteger los datos en el tiempo programado. Si no activa el programa ahora, puede activarlo más tarde mediante su modificación.
- 6 Desde la tabla **Seleccionar volumen para protegerlo**, seleccione un LUN con el cual creará el Clon de LUN.

Nota: Seleccione un volumen que tenga capacidad asignada para clones.

- 7 Haga clic en el botón de expansión que se encuentra a la derecha de **Hora de inicio** para seleccionar la fecha y la hora de inicio del programa.
- 8 Use los controles en el cuadro de diálogo Modificar fecha/hora para seleccionar la fecha y la hora.
- 9 Para cerrar el cuadro de diálogo Modificar fecha/hora, haga clic en **Aceptar**.
- 10 Seleccione un intervalo de repetición para el programa.
- 11 Seleccione un valor de frecuencia para el programa. Frecuencias válidas:
	- Ejecutar una vez
	- Días
	- Horas
	- Meses
	- Semanas

Si elige el valor de frecuencia **Semanas**, seleccione el día de la semana en el que desea que se ejecute el programa.

12 Haga clic en **Aceptar**.

El programa se muestra en la página de descripción general de programas de clones.

#### <span id="page-189-0"></span>Enlaces relacionados

*[Cuadro de diálogo Crear programa de protección de datos](#page-510-0) [Réplicas de datos y capacidad de sistema](#page-178-0) [Gestión de clones de LUN](#page-182-0)*

#### Modificación de un programa de protección de datos de LUN

Puede modificar las características de un programa de protección de datos, como la frecuencia, para reducir el número de clones.

- 1 Navegue hasta **SAN** > **Protección de datos** > **Programas de clones**.
- 2 En la lista disponible, seleccione un programa de protección de datos que desee actualizar.
- 3 Seleccione **Acciones** > **Modificar**.
- 4 (Opcional) Introduzca un nombre nuevo para el programa de protección de datos.
- 5 (Opcional) Seleccione un grupo de volúmenes para crear los Clones de LUN.
- 6 (Opcional) Seleccione **Activado** si desea que el programa comience a proteger los datos en el tiempo programado.
- 7 (Opcional) Actualice la **Hora de inicio** y la **Recurrencia** para el programa de protección de datos.
- 8 Haga clic en **Aceptar**.

#### Enlaces relacionados

*[Cuadroȱdeȱdi¤logoȱModificarȱprogramaȱdeȱprotecciànȱdeȱdatos](#page-581-0) [Creación de un programa de protección de datos de LUN](#page-188-0) Supresión de un programa de protección de datos de LUN*

#### Supresión de un programa de protección de datos de LUN

Puede suprimir un programa de protección de datos si los requisitos de protección cambian. Después de suprimir el programa, no se produce la protección automática de datos en el LUN afectado.

- 1 Navegue hasta **SAN** > **Protección de datos** > **Programas de clones**.
- 2 En la lista disponible, seleccione un programa de protección de datos que desee suprimir.
- 3 Seleccione **Acciones** > **Suprimir**.
- 4 Haga clic en **Aceptar**.

#### <span id="page-190-0"></span>Enlaces relacionados

*[Página de descripción general de programas de clones](#page-626-0) [Creación de un programa de protección de datos de LUN](#page-188-0) [ModificaciànȱdeȱunȱprogramaȱdeȱprotecciànȱdeȱdatosȱdeȱLUN](#page-189-0)*

# Visualización de un programa de protección de datos de LUN

Puede mostrar los detalles de un programa de protección de datos. Por ejemplo, puede ver el grupo de volúmenes asociado con los Clones de LUN o puede revisar los detalles del programa.

- 1 Navegue hasta **SAN** > **Protección de datos** > **Programas de clones**.
- 2 En la lista disponible, seleccione un programa de protección de datos que desee mostrar.
- 3 Seleccione **Acciones** > **Ver**.
- 4 Revise la información que se muestra para asegurarse de que los detalles del programa de protección sean los que espera.
- 5 Haga clic en **Cerrar**.

## Enlaces relacionados

*[Cuadro de diálogo Ver programa de protección de datos](#page-635-0) [Creación de un programa de protección de datos de LUN](#page-188-0) [ModificaciànȱdeȱunȱprogramaȱdeȱprotecciànȱdeȱdatosȱdeȱLUN](#page-189-0)*

# Plugin Oracle FS VSS Provider

El servicio de instantáneas de volumen de Microsoft (VSS) funciona en compatibilidad con el hardware para escribir los datos en los volúmenes en el Sistema Oracle FS mientras se realiza una copia de seguridad de esos volúmenes. El Portal de FS proporciona enlaces para el software del proveedor del hardware VSS.

El Oracle FS Volume Shadow Copy Service Provider es un proveedor de hardware VSS que suministra instantáneas de volúmenes de aplicaciones con VSS activado que usan Sistema Oracle FS LUNs sin interrumpir las operaciones normales.

VSS activa la protección de datos y los servicios de gestión mediante un juego estándar de funciones de configuración y supervisión. Estas funciones incluyen crear y manipular copias de seguridad sin cerrar las aplicaciones o los servicios esenciales. Durante una restauración, VSS cierra las aplicaciones, o las pone en pausa, según sea necesario, a fin de activar la operación de restauración.

Para obtener más información sobre VSS, consulte la siguiente documentación:

*[Volume Shadow Copy Service Technical Reference](http://technet.microsoft.com/en-us/library/cc738819(WS.10).aspx)* (http:// technet.microsoft.com/en-us/library/cc738819(WS.10).aspx), proporcionada por Microsoft.

<span id="page-191-0"></span>• El artículo de Microsoft Developers Network (MSDN) *[The VSS Model](http://msdn.microsoft.com/en-us/library/aa384625.aspx) [\(Windows\)](http://msdn.microsoft.com/en-us/library/aa384625.aspx)* (http://msdn.microsoft.com/en-us/library/aa384625.aspx).

Consulte la documentación de la aplicación de copia de seguridad con VSS activado para obtener instrucciones sobre cómo configurar y usar VSS con la aplicación de copia de seguridad.

#### Enlaces relacionados

*[Gestión de clones de LUN](#page-182-0) Descarga e instalación del software VSS*

#### Descarga e instalación del software VSS

El cliente web del Portal de FS proporciona enlaces para descargar el software Oracle FS Volume Shadow Copy Service Provider (VSS) e instalar el software en el host de SAN. El software está disponible para ambos sistemas de 32 y 64 bits.

**Requisitos previos** • El host de SAN debe tener conectividad TCP/IP, sobre Ethernet, al Piloto.

- Para que el Proveedor de VSS cree instantáneas de volúmenes, el host de SAN debe tener conectividad de canal de fibra al Controlador.
- Durante la instalación, debe proporcionar el número de serie, el nombre de usuario y la contraseña del sistema.

El instalador de software permite configurar un Sistema Oracle FS. Se puede configurar sistemas adicionales desde una herramienta de línea de comandos llamada registerAxiom.

- 1 Inicie un explorador web.
- 2 Especifique la dirección IP del Piloto o el nombre del Sistema Oracle FS como la dirección para abrir.
- 3 Haga clic en el separador **Software de utilidad**.
- 4 Descargue el software de VSS y guarde el archivo en su servidor. Seleccione la versión de software adecuada para la arquitectura del sistema.
	- **Descargar proveedor de VDS de Oracle FS: 32 bits**
	- **Descargar proveedor de VDS de Oracle FS: 64 bits**
- 5 Ubique el archivo en el servidor y haga doble clic en él para comenzar la instalación.
- 6 Siga las instrucciones para instalar el software en el servidor.

Nota: Se le solicitará el número de serie, el nombre de usuario y la contraseña del Sistema Oracle FS durante la instalación.

- <span id="page-192-0"></span>7 Para cerrar el asistente de instalación, haga clic en **Cerrar** desde la página Instalación completa.
- 8 Reinicie el servidor de Windows.

A continuación, compruebe que el software se haya instalado correctamente.

#### Enlaces relacionados

*[Plugin Oracle FS VSS Provider](#page-190-0) VerificaciànȱdeȱlaȱinstalaciànȱdeȱOracleȱFSȱVSSȱProvider*

## Verificación de la instalación de Oracle FS VSS Provider

Después de instalar el software Oracle FS Volume Shadow Copy Service Provider (VSS), verifique la instalación de modo que pueda registrar más Sistemas Oracle FS.

**Requisito** Software VSS instalado.

Compruebe la instalación de software desde un símbolo del sistema en su servidor.

- 1 Desde el servidor de Windows, navegue hasta **Inicio** > **Ejecutar**.
- 2 Desde el campo Abrir, introduzca cmd.
- 3 Verifique la instalación mediante la ejecución del siguiente comando. **C:\vssadmin List Providers** Este comando devuelve el nombre del proveedor de VSS, por ejemplo: Provider name: 'Oracle FS VSS HW Provider' Si VSS Provider devuelve el nombre del proveedor, *Oracle FS VSS HW Provider*, entonces la instalación se ha realizado correctamente y el servidor puede usar VSS Provider para crear instantáneas.

#### Enlaces relacionados

*[Plugin Oracle FS VSS Provider](#page-190-0) [Descarga e instalación del software VSS](#page-191-0) Registro de sistemas adicionales con VSS*

# Registro de sistemas adicionales con VSS

A medida que los ajustes de configuración del sistema cambian, puede registrar más Sistemas Oracle FS con Oracle FS Volume Shadow Copy Service Provider (VSS).

**Requisitos previos** Software VSS instalado.

Necesita la siguiente información para registrar cada Sistema Oracle FS con el software VSS:

- Número de serie del sistema
- Cuenta de inicio de sesión: nombre de usuario

• Cuenta de inicio de sesión: contraseña

El software VSS agrega y elimina entradas de registro de Windows para el Sistema Oracle FS.

El instalador de VSS permite configurar un único Sistema Oracle FS. Para configurar más sistemas o eliminar sistemas, use la herramienta de línea de comandos reqisterAxiom:

- 1 Desde el servidor de Windows, navegue hasta **Inicio** > **Ejecutar**.
- 2 Desde el campo Abrir, introduzca cmd.
- 3 (Opcional) Para ver una lista de opciones de uso aceptables, introduzca registerAxiom.
- 4 Para registrar un Sistema Oracle FS, introduzca registerAxiom *sampleserial-number user-name user-password*.

Nota: Introduzca la información necesaria en el orden que se muestra.

5 (Opcional) Para eliminar un Sistema Oracle FS registrado, introduzca registerAxiom *sample-serial-number*.

#### Enlaces relacionados

*[Plugin Oracle FS VSS Provider](#page-190-0) [VerificaciànȱdeȱlaȱinstalaciànȱdeȱOracleȱFSȱVSSȱProvider](#page-192-0)*

# <span id="page-194-0"></span>Gestión de componentes de software

# Visualización de versiones de software y firmware

Antes de realizar una actualización del software y el firmware del Sistema Oracle FS, compruebe la versión actual del software y el firmware del sistema para asegurarse de usa el paquete provisional adecuado.

Los siguientes módulos incluyen la información de versión:

- Firmware de unidad y firmware de contenedor (EBOD) en los Contenedores de unidades
- Software de aplicación y sistema operativo en los Pilotos
- Software del Controlador y BIOS del Controlador

Nota: Para las cuentas de administrador que tienen el rol de soporte o el rol de soporte de Oracle, el sistema muestra la información completa del paquete, incluida la matriz de compatibilidad del software y el firmware. Para el resto de las cuentas de administrador, el sistema muestra solo el número de versión del software y el firmware.

1 Navegue hasta Soporte > **Software** y firmware.

La página de resumen muestra los paquetes de software y firmware instalados actualmente en los Contenedores de unidades, las unidades, los Pilotos y los Controladores, además de todos los paquetes de software y firmware almacenados de manera provisional.

2 Verifique la versión actual del software y del firmware del sistema instalados para asegurarse de aplicar el paquete provisional adecuado. Deberá aplicar una versión provisional más reciente que la del software instalado.

#### Enlaces relacionados

*Página de descripción general de software y firmware [Visualización de las rutas de actualización al paquete provisional](#page-199-0) [Visualización de las rutas de actualización desde el paquete instalado](#page-199-0)*

# Descarga de actualizaciones de software y firmware

Descargar las actualizaciones software y firmware más recientes de My Oracle Support (MOS) para garantizar que el Sistema Oracle FS esté actualizado. Puede descargar de MOS las actualizaciones de disponibilidad general, además de parches específicos para el sistema.

- **Requisitos:** Asegúrese de estar registrado en MOS.
	- En caso de parches restringidos, póngase en contacto con el Soporte al cliente de Oracle para solicitar la contraseña.
	- Tenga a mano el número de serie del Sistema Oracle FS al que le desea actualizar el software o el firmware.
	- Tenga a mano el número de parche del Sistema Oracle FS al que le desea actualizar el software o firmware.
	- 1 Con su nombre de usuario y contraseña, inicie sesión en *[My Oracle Support](https://support.oracle.com)* (https://support.oracle.com).

Para obtener más información acerca de todas las funciones y funcionalidades de MOS, incluida información sobre parches y actualizaciones, consulte Documentación de [My Oracle Support](http://docs.oracle.com/cd/E25290_01/index.htm) (http:// docs.oracle.com/cd/E25290\_01/index.htm).

- 2 En la barra de menús, seleccione **Patches and Updates (Parches y Actualizaciones)**.
- 3 En el panel Patch Search (Búsqueda de Parches), seleccione uno de los siguientes métodos de búsqueda:

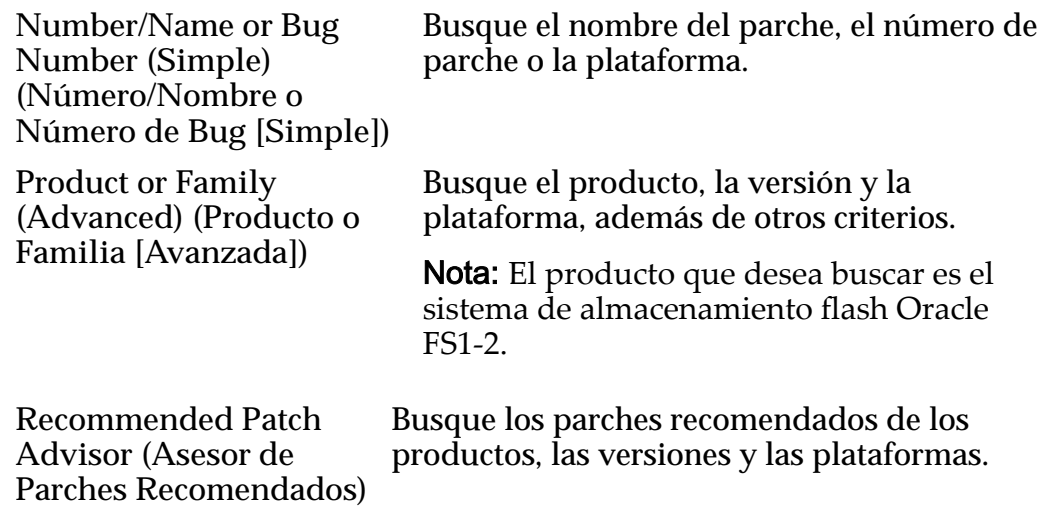

- 4 Complete todos los campos necesarios para realizar su búsqueda.
- 5 Haga clic en **Search (Buscar)**.
- 6 En la ventana Patch Search (Búsqueda de Parches), revise toda la información del parche.

Compruebe el tamaño de la descarga y asegúrese de que la estación de trabajo tenga suficiente espacio para la descarga.

<span id="page-196-0"></span>7 Haga clic en la fila del parche que desea descargar y haga clic en Read Me **(Léame)**.

Importante: Siempre revise el archivo Léame antes de descargar el parche o la actualización para asegurarse de que esté descargando la versión correcta.

8 Para descargar el paquete de software y firmware, haga clic en Download **(Descargar)**.

El sistema muestra un cuadro de diálogo que identifica el paquete de software que se descargará. Un solo parche o actualización de software puede contener varios archivos.

Sugerencia: Si la ventana de su explorador muestra una barra de información que indica que esta descarga está bloqueada, haga clic en las opciones adecuadas para permitir que continúe la descarga.

- 9 En la pantalla de descarga de archivos, haga clic en **Show Digest Details (Mostrar Detalles de Resumen)** para mostrar los totales de control SHA-1 y MD5 de cada uno de los archivos ZIP.
- 10 Para comenzar la descarga, haga clic en el nombre del archivo seleccionado.
- 11 Para guardar el paquete de software en su estación de trabajo, haga clic en **Save (Guardar)**.

Después de descargar correctamente el paquete de actualización de software, cierre el cuadro de diálogo original.

- 12 Con la información de resumen, de la pantalla de descarga de parches, compruebe la integridad de los archivos descargados antes de continuar.
- 13 Extraiga los archivos ZIP.

Importante: No puede almacenar de manera provisional el archivo ZIP. Debe almacenar de manera provisional el archivo RPM Package Manager (.rpm).

Cargue (almacene de manera provisional) el archivo RPM Package Manager (rpm) del software o firmware extraído en el Sistema Oracle FS.

#### Enlaces relacionados

*Cargaȱdelȱpaqueteȱdeȱsoftwareȱyȱfirmware*

# Carga del paquete de software y firmware

Después de descargar un paquete de actualización de software y firmware desde MyȱOracle Support (MOS), y de extraer los archivos RPM del archivo ZIP, puede almacenar de manera provisional (cargar) los archivos RPM en el Piloto para preparar el sistema para la actualización de software y firmware. Puede realizar la actualización inmediatamente o programarla para más tarde.

- **Requisito:** Coloque el paquete de actualización en una estación de trabajo o cliente ubicado en la misma red, como el Piloto, o en una estación de trabajo que tenga una velocidad de conexión LAN al Piloto de al menos 100 Mb/s. La estación de trabajo debe admitir Gestor del sistema Oracle FS o CLI de Oracle FS.
	- Si la recomendación anterior no es posible, modifique el período de tiempo de espera de sesión en la configuración de seguridad del Gestor del sistema Oracle FS a un tiempo de espera de al menos 90 minutos antes de almacenar provisionalmente el software. Como mínimo, la velocidad de conexión de extremo a extremo debe ser de 5 Mb/s, con lo cual se requiere aproximadamente una hora para cargar el software. No intente almacenar de manera provisional el software en conexiones que sean menores de 5 Mb/s de extremo a extremo.

1 Navegue hasta Soporte > Software y firmware.

La página de resumen muestra los paquetes de software y firmware instalados actualmente en los Contenedores de unidades, las unidades, los Pilotos y los Controladores, además de todos los paquetes de software y firmware almacenados de manera provisional.

- 2 Desde la página Software y firmware, haga clic en Cargar paquete de **software**.
- 3 Desde el cuadro de diálogo Cargar paquete de software, haga clic en el botón de exploración **[…]**.
- 4 En el cuadro de diálogo **Cargar paquete de software**, navegue hasta el paquete de software que descargó, resáltelo y haga clic en **Abrir**.
- 5 Haga clic en **Aceptar**.

El paquete de software se coloca en el Piloto. Cuando la carga se completa, el paquete de actualización se muestra en el panel Software y firmware provisionales.

**Sugerencia:** Haga clic en Tareas en la pantalla Software y firmware para ver el proceso de almacenamiento provisional del Gestor del sistema Oracle FS. La tarea de almacenamiento provisional solo aparece en la pantalla después de que se carga el archivo RPM.

Después de que se complete el almacenamiento provisional, compruebe que el módulo de software y firmware, y el número de versión de un módulo de software y firmware coincidan con lo que intenta cargar.

#### Enlaces relacionados

*Página de descripción general de software y firmware* 

# Actualizaciones de software y firmware

Una operación de actualización instala una versión nueva de software o firmware en un Sistema Oracle FS, Puede actualizar el software o el firmware manualmente con el Gestor del sistema Oracle FS (GUI).

Antes de actualizar el software y el firmware, debe descargar las actualizaciones de software y firmware de My Oracle Support (MOS) a su host local y almacenarlas de manera provisional en el Piloto a fin de preparar el sistema para la actualización, además de asegurarse de que no haya alertas de sistema y de que todos los estados sean normales en la GUI.

Una actualización afecta a uno o varios de los siguientes componentes:

- Contenedor de unidades
	- Firmware de unidad

Nota: El firmware de unidad se muestra por tipo de unidad (por ejemplo, HDD Hitachi de 300 Gb o SSD SanDisk de 1600 GB). Actualizar el firmware de unidad requiere que se reinicie el sistema.

• Firmware de contenedor

Nota: El firmware del contenedor se muestra por tipo y versión (por ejemplo, firmware de contenedor Xrtx Ebod 7044319).

- Piloto
	- Software del Piloto
	- SO del Piloto
- Controlador
	- Software Oracle del Controlador FS1-2
	- BIOS de controlador

Nota: El BIOS de los Controlador se muestra por número de modelo (por ejemplo, BIOS de Controlador M3). La actualización de los Controladores requiere un reinicio de sistema.

Nota: Una actualización de software siempre incluye el software del Piloto y el software Oracle del Controlador FS1-2. El software del Piloto y el software Oracle del Controlador FS1-2 deben instalarse al mismo tiempo, y sus versiones deben coincidir.

#### Enlaces relacionados

*[Requisitosȱpreviosȱparaȱlaȱactualizaciànȱdeȱsoftwareȱyȱfirmware](#page-203-0) [Opciones de actualización de software](#page-202-0) [Descargaȱdeȱactualizacionesȱdeȱsoftwareȱyȱfirmware](#page-194-0) [Cargaȱdelȱpaqueteȱdeȱsoftwareȱyȱfirmware](#page-196-0) Carga de un archivo de asignación de clase de almacenamiento*

## <span id="page-199-0"></span>Visualización de las rutas de actualización al paquete provisional

Puede revisar el historial de paquetes de software y firmware que se han almacenado provisionalmente en el Sistema Oracle FS para ver cuáles actualizaciones están disponibles, asó como si una actualización causa la interrupción del piloto o de los datos.

Nota: Para las cuentas de administrador que tienen el rol de soporte o el rol de soporte de Oracle, el sistema muestra la información completa del paquete, incluida la matriz de compatibilidad del software y el firmware. Para el resto de las cuentas de administrador, el sistema muestra solo el número de versión del software y el firmware.

1 Navegue hasta Soporte > **Software** y firmware.

La página de resumen muestra los paquetes de software y firmware instalados actualmente en los Contenedores de unidades, las unidades, los Pilotos y los Controladores, además de todos los paquetes de software y firmware almacenados de manera provisional.

- 2 Seleccione **Acciones** > **Ver rutas de actualización de paquete provisional**. El cuadro de diálogo Rutas de actualización de paquete provisional muestra los paquetes que han sido almacenados provisionalmente en el piloto.
- 3 Compruebe que la información sea la esperada.

Si la lista muestra más de una versión de actualización, instale primero la versión de software más reciente, seguida de las versiones subsiguientes.

#### Enlaces relacionados

*[P¤ginaȱdeȱdescripciànȱgeneralȱdeȱsoftwareȱyȱfirmware](#page-696-0)*

## Visualización de las rutas de actualización desde el paquete instalado

Puede revisar un historial de los paquetes de software y firmware que están instalados en el Sistema Oracle FS. Si conoce cuáles paquetes de software y firmware están instalados en el Sistema Oracle FS, podrá decidir cuáles actualizaciones son necesarias.

Nota: Para las cuentas de administrador que tienen el rol de soporte o el rol de soporte de Oracle, el sistema muestra la información completa del paquete, incluida la matriz de compatibilidad del software y el firmware. Para el resto de las cuentas de administrador, el sistema muestra solo el número de versión del software y el firmware.

1 Navegue hasta Soporte > Software y firmware.

La página de resumen muestra los paquetes de software y firmware instalados actualmente en los Contenedores de unidades, las unidades, los Pilotos y los Controladores, además de todos los paquetes de software y firmware almacenados de manera provisional.

2 Seleccione **Acciones** > **Ver rutas de actualización de paquete instalado**.

El cuadro de diálogo Rutas de actualización de paquete instalado muestra la información de las rutas de actualización.

#### Enlaces relacionados

*Página de descripción general de software y firmware* 

#### <span id="page-200-0"></span>Tipos de actualizaciones de software

En el Sistema Oracle FS, pueden realizarse tanto actualizaciones de software estándar (sin interrupciones) como actualizaciones de software con interrupciones. Debe conocer los diferentes tipos de actualizaciones antes de realizar una.

Las actualizaciones de software estándar (sin interrupciones) no requieren que se reinicie todo el sistema. Las actualizaciones de software con interrupciones requieren que se reinicie todo el sistema.

Nota: Además de las actualizaciones de software que realice, el sistema realiza actualizaciones automáticas para los componentes de hardware utilizando firmware ya almacenado en el sistema.

Por ejemplo, cuando se instala hardware de reemplazo, y este hardware tiene una versión de firmware más antigua que la versión del sistema actual, el firmware del nuevo hardware se actualiza de manera automática. Se producen actualizaciones automáticas durante un reinicio de sistema, Controlador o Contenedor de unidades cuando la actualización de software del sistema contiene solo actualizaciones que no son críticas del firmware del hardware y la actualización ha sido ignorada deliberadamente por el sistema durante actualizaciones sin interrupción debido al tiempo adicional necesario para la instalación.

Las actualizaciones de firmware de una unidad nunca se instalan en un reinicio de sistema, salvo que un administrador especifique que se debe actualizar el firmware de la unidad.

Cuando se instalan actualizaciones de software de sistema, solo se puede realizar un tipo de actualización por vez. Puede actualizar el software de sistema o el firmware de unidad, pero no se pueden realizar ambas actualizaciones al mismo tiempo. Para las actualizaciones de firmware de unidad, instale todas las actualizaciones, salvo que el Soporte al cliente de Oracle le indique lo contrario.

#### Enlaces relacionados

*Actualizaciones de software estándar [Actualizaciones de software con interrupción](#page-201-0)*

#### Actualizaciones de software estándar

Debe saber qué actualizaciones de software son estándar antes de realizarlas. El Sistema Oracle FS implementa actualizaciones de software estándar mediante la instalación del software del Controlador de Oracle FS1-2, el software del Piloto y, si corresponde, el SO del Piloto.

<span id="page-201-0"></span>Las actualizaciones estándar interrumpen el acceso de datos por unos pocos segundos. Sin embargo, el software se puede actualizar sin reiniciar todo el sistema y las aplicaciones de los usuarios no pierden acceso a las matrices de almacenamiento del Sistema Oracle FS durante la actualización.

El Piloto se cierra y se reinicia. Cuando se cierra el piloto, se pierde la conexión entre el Sistema Oracle FS y el Gestor del sistema Oracle FS (GUI). Se muestra un mensaje que indica que se ha perdido la conexión, seguido del panel de inicio de sesión desde el cual se puede volver a conectar. Si la actualización sigue en curso después de haber vuelto a iniciar sesión, navegue hasta la pantalla Resumen de estado para ver el estado de los Pilotos, los Controladores y los Contenedores de unidades.

Sugerencia: Para controlar el estado general del sistema, vaya a la pantalla Información de sistema. Si el estado es *BOOT\_STATE\_PILOT*, la actualización aún está en curso.

#### Enlaces relacionados

*Actualizaciones de software con interrupción*

#### Actualizaciones de software con interrupción

Debe saber qué actualizaciones de software ocasionan interrupciones antes de realizarlas. El Sistemas Oracle FS implementa actualizaciones disruptivas de software mediante el reinicio de todo el sistema para incorporar el nuevo software. Las aplicaciones del usuario pierden acceso a las matrices de almacenamiento delSistema Oracle FS durante la actualización de software.

Entre los ejemplos de actualizaciones con interrupción, se incluyen las actualizaciones de unidades y las actualizaciones de componentes del BIOS del Controlador. Se puede elegir realizar una actualización con interrupción seleccionando **Reiniciar y actualizar software** o **Apagar controlador**.

Nota: Si el paquete de actualización incluye actualizaciones de firmware de contenedorǰȱyȱnoȱseȱseleccionaȱ**Reiniciar y actualizar software** o **Apagar** controlador, la actualización prosigue sin reiniciar el sistema. Las actualizaciones de firmware del contenedor no se aplican hasta el siguiente reinicio del sistema. Siȱseleccionaȱ**Reiniciar y actualizar software** o **Apagar controlador**ǰȱelȱsistema instala el firmware del contenedor en el inicio del sistema resultante.

Debe realizar actualizaciones con interrupción en las siguientes condiciones:

- El sistema no está mostrando un estado Normal
- Hay datos anclados en el sistema
- La validación de la matriz de compatibilidad necesita ser sustituida para que se complete la instalación
- Las alertas de sistema están activas
- Falló una actualización de software anterior
- <span id="page-202-0"></span>• La nueva versión del BIOS del Controlador es más nueva que la versión actualmente instalada en el sistema
- No se puede completar otra tarea dentro de los 10 minutos del inicio de la actualización

#### Enlaces relacionados

*[Actualizaciones de software estándar](#page-200-0)*

#### Opciones de actualización de software

Puede elegir ignorar ciertas condiciones de sistema para realizar una actualización.

Puede elegir ignorar ciertas condiciones del sistema en las siguientes circunstancias:

- Las condiciones del sistema le impiden realizar una actualización.
- Desea efectuar una recuperación de una actualización que falló.
- Desea realizar una actualización para efectuar una recuperación de un estado del sistema.
- Desea instalar una versión anterior que la que está instalada.

Si está realizando una actualización de software normal o una actualización de software con interrupción, puede elegir ignorar las condiciones del sistema para forzar el cierre de un controlador y sustituir una actualización de software que haya fallado anteriormente. Seleccione cualquiera de las siguientes sustituciones:

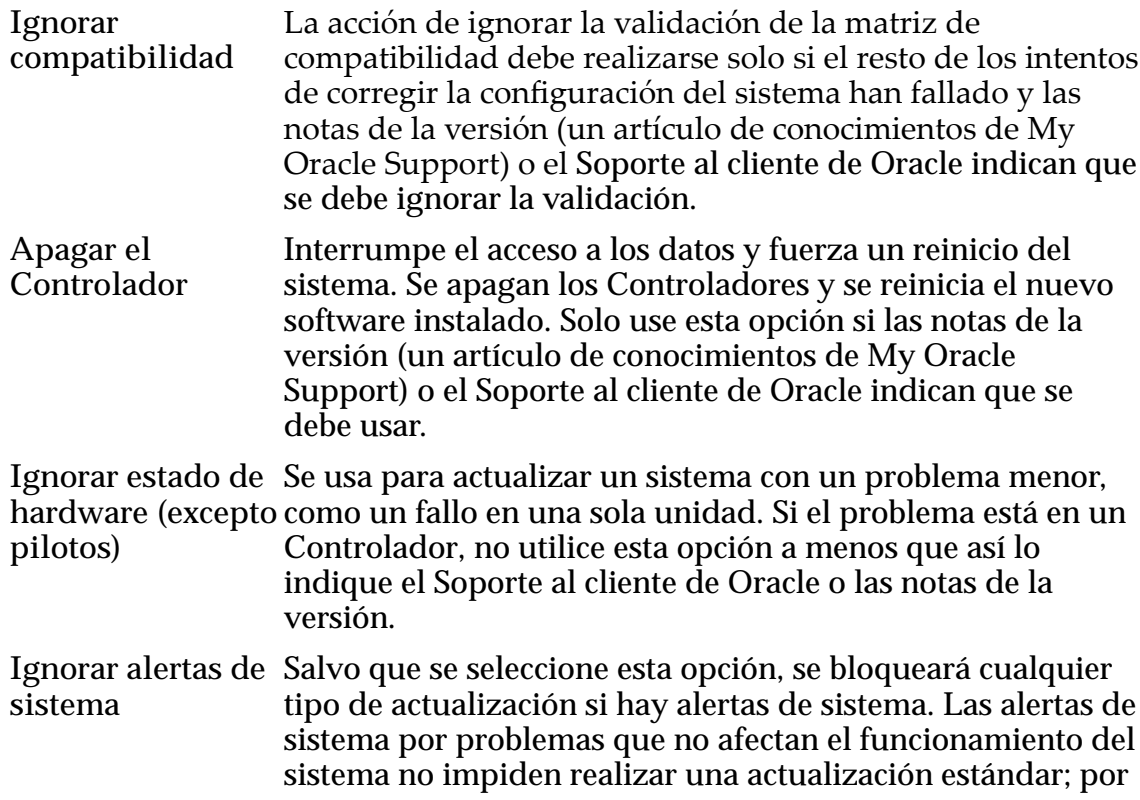

<span id="page-203-0"></span>ejemplo, un correo electrónico con fallos, la Notificación de eventos con fallos, un servidor FTP con fallos o una tarea con fallos debido a una solicitud de cambio de configuración no válida.

Para las alertas de sistema que indican problemas de topología o de hardware, póngase en contacto con el Soporte al cliente de Oracle o resuelva el problema antes de intentar realizar una actualización estándar.

Importante: Siembre controle los detalles de todas las alertas de sistema antes de usar esta opción.

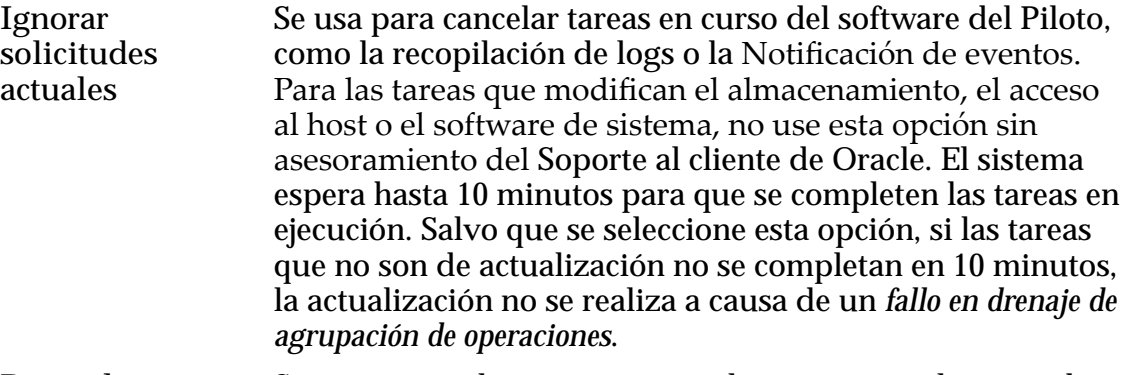

**Reemplazar una actualización de software que haya** anterior. El uso de esta opción no genera una actualización **fallado anteriormente** Se usa para volver a intentar realizar una actualización de software después de corregir el error del intento fallido con interrupción. No use esta opción más de una vez para cualquier actualización de software sin el asesoramiento del Soporte al cliente de Oracle.

#### Enlaces relacionados

*[Actualización del software del sistema Oracle FS](#page-204-0) [Cancelación de una actualización de software programada](#page-207-0)*

#### Requisitos previos para la actualización de software y firmware

Asegúrese de que se cumplan todos los requisitos previos antes de realizar una actualización de software y firmware para que la actualización se efectúe de manera correcta.

Importante: Siempre lea las notas de la versión de los parches y las actualizaciones para tener una lista completa de los requisitos de actualización y los requisitos previos.

**Requisitos:**

- Para actualizaciones secundarias (por ejemplo, pasar de la versión 6.1 a la versión 6.2) y actualizaciones con parches (por ejemplo, pasar de la versión 6.1.1 a la versión 6.1.2), realice las siguientes acciones:
	- En la página Software y firmware, compruebe la versión que se encuentra instalada para garantizar que haya almacenado de manera

provisional el paquete correcto. La versión almacenada de manera provisional debe ser más reciente que la versión instalada.

- <span id="page-204-0"></span>• En la página Alertas de sistema, compruebe si hay alertas de sistema y solucione todos los problemas mediante la ejecución de las acciones recomendadas. Póngase en contacto con el Soporte al cliente de Oracle si necesita asistencia.
- En la página Resumen de estado, compruebe que todos los estados del Gestor del sistema Oracle FS sean Normal.
- En la página Tareas, compruebe si hay tareas pendientes. Si tiene tareas pendientes, el sistema espera a que se completen antes de ejecutar la actualización.
- Para las actualizaciones principales (por ejemplo, pasar de la versión 6.x a la versión 7), lea las notas de la versión y complete cualquiera de las siguientes tareas necesarias:
	- Asegúrese de que se cumplan todos los requisitos previos para las actualizaciones secundarias o de parches.
	- Detenga todas las E/S de ruta de datos.
	- Abra una solicitud de servicio con el Soporte al cliente de Oracle para garantizar que no se requiera una auditoría del sistema.
- Para una actualización del BIOS del Piloto, asegúrese de tener un teclado USB y un monitor VGA, además de las credenciales de inicio de sesión de la contraseña root del Piloto y la contraseña root de Oracle Integrated Lights Out Manager (ILOM). Consulte la *Guía de servicio de campo del sistema Flash Storage Oracle FS1-2* para obtener más información.

#### Enlaces relacionados

*Actualización del software del sistema Oracle FS [Cancelación de una actualización de software programada](#page-207-0)*

## Actualización del software del sistema Oracle FS

Después de almacenar provisionalmente un paquete de software en el Piloto, puede actualizar el software de sistema. Puede realizar la actualización inmediatamente o programarla para más tarde.

Nota: Realice una operación de actualización como administrador principal y en un rol Administrador 1.

Importante: Cuando inicia sesión en el sistema como Administrador de soporte, puede seleccionar componentes individuales para actualizar desde el paquete del módulo de software. También puede seleccionar **Instalar siempre**, **Instalar si hay una versión nueva** o **No instalar**. Comuníquese con el Soporte al cliente de Oracle antes de instalar componentes de software individuales.

1 Navegue hasta Soporte > Software y firmware.

La página de resumen muestra los paquetes de software y firmware instalados actualmente en los Contenedores de unidades, las unidades, los Pilotos y los Controladores, además de todos los paquetes de software y firmware almacenados de manera provisional.

- 2 Seleccione **Acciones** > **Actualizar software**.
- 3 (Opcional) Seleccione el módulo de software individual que desee actualizar usando la columna Acción de instalación en la parte superior de la pantalla.

Las opciones válidas son:

- No instalar
- Instalar si hay una versión nueva
- Instalar siempre

Importante: Solo actualice los módulos de software individual según lo que le indique el Soporte al cliente de Oracle.

- 4 A menos que el Soporte al cliente de Oracle le pida de forma explícita que seleccione **Reiniciar y actualizar software (impide acceso a datos)**, o que así se lo indique en el archivo Léame o en las Notas de la versión, seleccione la opción **Actualizar software sin reiniciar sistema**.
- 5 (Opcional) Seleccione cualquiera de las otras opciones disponibles en el panel Opciones de actualización de software.

Nota: Aparece un mensaje de error de validación de actualización de software en la parte inferior de esta página si selecciona una opción que no se puede realizar. Debe eliminar todos los errores de validación de actualización de software antes de continuar. Algunas opciones causarán interrupciones en el acceso de datos. Asegúrese de leer todas las opciones cuidadosamente.

- 6 (Opcional) Para programar la actualización de software para más adelante, haga clic en el separador **Programar** e introduzca la hora en que el sistema debe realizar la operación. Puede programar las actualizaciones para que se realicen dentro de las 72 horas.
- 7 Haga clic en **Aceptar**.
- 8 Haga clic en **Sí**.

Si seleccionó alguna de las opciones de actualización, debe aceptar los acuerdos de esas opciones.

#### Enlaces relacionados

*[Actualización de software](#page-701-0) [Reinicio del sistema Oracle FS](#page-264-0)*

#### Programación de actualizaciones de software

Puede programar actualizaciones de software para que se realicen en una hora específica. Por ejemplo, puede programar una actualización para que se

produzca durante las horas de menor actividad, cuando la actividad de E/S es menor

- **Requisitos:** Actualizaciones de software cargadas y listas para instalar.
	- Iniciar sesión en Gestor del sistema Oracle FS (GUI) con el rol Administrador.

Puede programar las actualizaciones para que se realicen dentro de las 72 horas.

1 Navegue hasta Soporte > Software y firmware.

La página de resumen muestra los paquetes de software y firmware instalados actualmente en los Contenedores de unidades, las unidades, los Pilotos y los Controladores, además de todos los paquetes de software y firmware almacenados de manera provisional.

- 2 Seleccione **Acciones** > **Actualizar software**.
- 3 (Opcional) Seleccione el módulo de software individual que desea actualizar.

La acción predeterminada es **Instalar si hay una versión nueva**.

Las opciones válidas son:

- No instalar
- Instalar si hay una versión nueva
- Instalar siempre

Importante: Solo actualice los módulos de software individual según lo que le indique el Soporte al cliente de Oracle.

- 4 Para activar un programa de actualización de software para más tarde, haga clic en la opción **Programar actualización de software a futuro**.
- 5 Haga clic en el control de elipsis (**...**) e introduzca la fecha y la hora en las que el sistema deberá llevar a cabo la operación. Puede programar las actualizaciones para que se realicen dentro de las 72 horas.
- 6 Haga clic en **Aceptar**. Después de hacer clic en Aceptar, la página Software y firmware mostrará la actualización de software programada.

Importante: En la hora programada de la actualización, el estado del sistema deberá ser normal, sin alertas del sistema. Si el estado del sistema no es normal o si el sistema tiene alertas, la actualización programada fallará.

Puede hacer clic en **Cancelar actualización programada** en cualquier momento para cancelar la actualización de software programada.

#### Enlaces relacionados

*[Cancelación de una actualización de software programada](#page-207-0)*

#### <span id="page-207-0"></span>Cancelación de una actualización de software programada

Puede cancelar una actualización de software programada, por ejemplo, si necesita reprogramar la actualización para un horario anterior o posterior.

1 Navegue hasta **Soporte** > **Softwareȱyȱfirmware**.

La página de resumen muestra los paquetes de software y firmware instalados actualmente en los Contenedores de unidades, las unidades, los Pilotos y los Controladores, además de todos los paquetes de software y firmware almacenados de manera provisional.

- 2 Haga clic en **Cancelar actualización programada**. Si una actualización de software está activa, aparecerá un aviso en la página.
- 3 Confirmeȱqueȱdeseaȱcancelarȱlaȱactualizaciànȱyȱhagaȱclicȱenȱ**Aceptar**. El sistema suprime la tarea programada y elimina el aviso de actualización de software de la página Software y firmware.

#### Enlaces relacionados

#### Página de descripción general de software y firmware

#### Actualización del firmware de la unidad

Actualice el firmware de la unidad de modo que la unidad funcione en un nivel óptimo, como lo especifica el fabricante.

Navegue hasta Soporte > **Software** y firmware.

La página de resumen muestra los paquetes de software y firmware instalados actualmente en los Contenedores de unidades, las unidades, los Pilotos y los Controladores, además de todos los paquetes de software y firmware almacenados de manera provisional.

- 2 Confirme que se almacene provisionalmente la versión de firmware adecuada en el Sistema Oracle FS.
- 3 Seleccione **Acciones** > **ctualizarȱfirmwareȱdeȱunidades**.
- 4 Para elegir el firmware que desea actualizar, seleccione la casilla de control Instalar en el panel Actualizaciones pendientes de firmware de unidades.
- 5 Cuando esté listo para actualizar el firmware de la unidad y para interrumpir el acceso de los datos al sistema, haga clic en Aceptar.

El sistema actualizará el firmware de las unidades que coinciden con los criterios especificados en el paquete de firmware. Se desconectará una unidad y se actualizará el firmware. A continuación, la unidad se pondrá en línea y se actualizará la información de RAID. Este proceso se repite para todas las unidades. Una vez que se haya completado la actualización, se reiniciará el Sistema Oracle FS. Durante el reinicio, el sistema actualiza las unidades que contienen firmware desactualizado.

Si la actualización falla, se cancela la actualización del resto de las unidades y el Sistema Oracle FS muestra una alerta del sistema. Para resolver el problema, puede intentar nuevamente el proceso de actualización o sustituir la unidad

afectada. Si el problema continúa, comuníquese con el Soporte al cliente de Oracle.

## Enlaces relacionados

*[Cuadroȱdeȱdi¤logoȱctualizarȱfirmwareȱdeȱunidades](#page-701-0)*

# <span id="page-209-0"></span>Gestión de componentes de hardware

# Gestión del piloto

El Piloto es un Componente de hardware del Sistema Oracle FS que proporciona servicios de gestión del sistema, servicios de reinicio del sistema, servicios de Notificación de eventos, acceso administrativo y acceso de mantenimiento. Los administradores se pueden conectar a los nodos de Piloto mediante Ethernet con Gestor del sistema Oracle FS (GUI) o CLI de Oracle FS.

La gestión del Piloto implica realizar las siguientes tareas:

- resolver problemas de conectividad de red al Piloto;
- identificar y reparar un Piloto, y resolver sus problemas de hardware;
- garantizar que el acceso de red esté configurado para las aplicaciones externas necesarias:
- garantizar que Notificación de eventos y la función de solicitud de servicio automática (ASR) estén configuradas y activadas.

La gestión de Piloto también implica garantizar que ciertos puertos de red requeridos por las aplicaciones del cliente o el Piloto estén abiertas.

#### Enlaces relacionados

*[Visualización de las propiedades de los pilotos](#page-212-0) [Visualización de la conectividad de red de un piloto](#page-212-0) [Identificaciànȱdeȱunȱpiloto](#page-213-0) [Reparación de un piloto](#page-213-0)*

#### Descripción general del piloto

El Piloto es un controlador de gestión fuera de banda (1U) que dirige y gestiona toda la actividad del sistema.

Cada Sistema Oracle FS tiene un Piloto activo y un Piloto en espera.

El Piloto proporciona acceso a lo siguiente:

- todas las funciones de gestión del Sistema Oracle FS;
- supervisión del sistema, alertas, recopilación de logs y transmisión de logs de manera automática;

• gestión para reiniciar, sustituir, actualizar y recuperar recursos del Controlador y el Contenedor de unidades.

Los dos modelos disponibles para el Piloto son  $X4-2$  y  $X5-2$ . La siguiente figura es una ilustración isométrica del Piloto.

Nota: Los modelos X4-2 y X5-2 Piloto no pueden coexistir en el mismo Sistema Oracle FS. Ambos Pilotos deben ser X4 o ambos Pilotos deben ser X5.

#### Figura 10: piloto

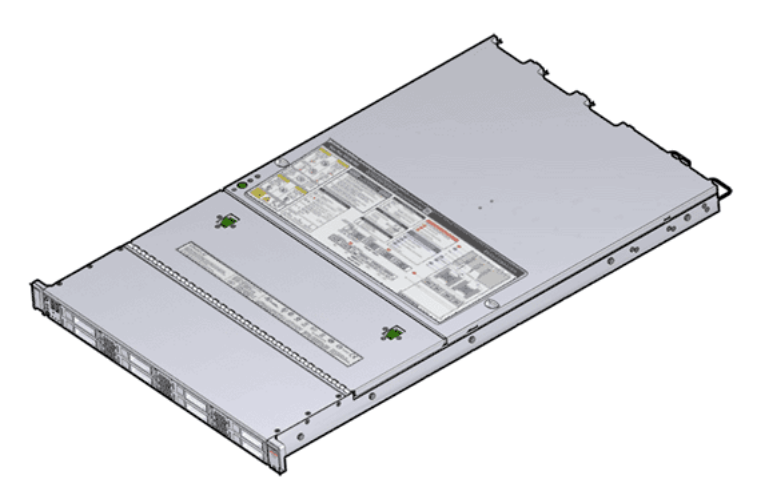

Puede distinguir los modelos X4–2 y X5–2 del Piloto al utilizar el Gestor del sistema Oracle FS (GUI) o identificar las diferencias visuales en el chasis de Piloto.

El espacio de la ranura de unidad del panel frontal del Piloto es diferente en los modelos X4–2 y X5–2. El Piloto X4–2 tiene ocho bahías de unidad que se colocan de forma uniforme en todo el frente con grupos de orificios de ventilación de dos bahías de unidad. El Piloto X5-2 tiene seis bahías de unidad a la izquierda y al centro del chasis y solo tiene orificios de ventilación en la portadora de unidades. En el Piloto X5–2, hay un panel de DVD vacío en la esquina superior derecha del panel frontal y dos bahías de unidad directamente debajo.

La placa de nombre de la oreja derecha indica el número de modelo (X4–2 o X5– 2).

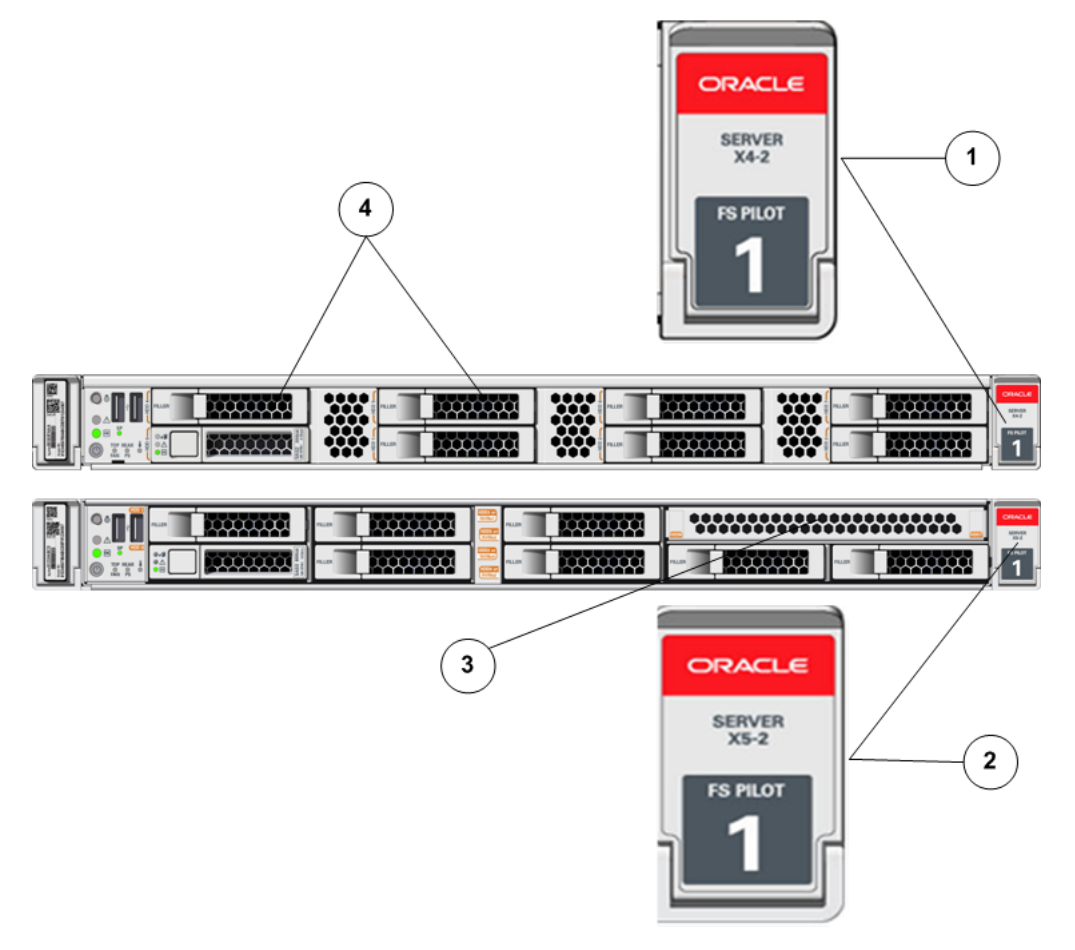

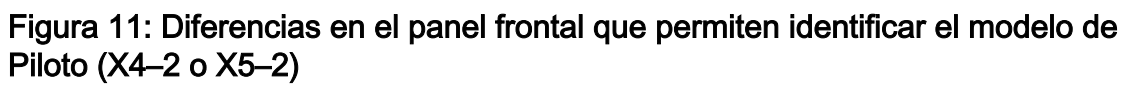

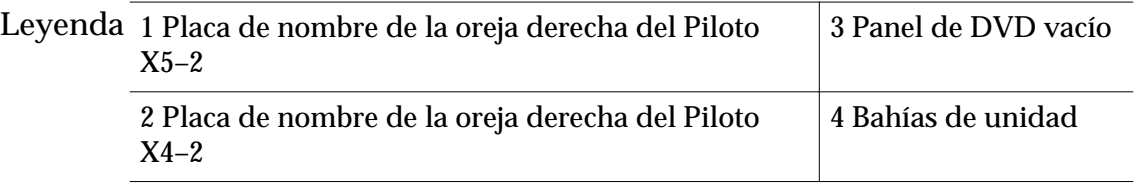

La etiqueta de servicio en la cubierta superior del Piloto también indica el número de modelo.

<span id="page-212-0"></span>Figura 12: Etiquetas de servicio que permiten identificar el modelo de Piloto (X4– 2 o X5–2)

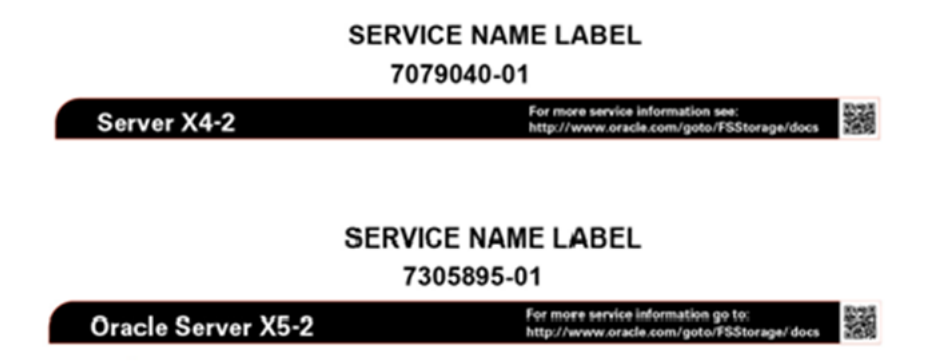

#### Visualización de las propiedades de los pilotos

Puede ver las propiedades de los Pilotos en el Sistema Oracle FS. Por ejemplo, es posible que desee conocer el estado y la versión del SO de los nodos activo y en espera del Piloto.

Asegúrese de que un piloto esté en modo activo y de que el otro piloto esté en modo en espera, y de que las versiones del SO que se muestran y las versiones del servicio de ambos Pilotos sean las mismas.

- 1 Navegue hasta **Sistema** > **Hardware** > **Pilotos**.
- 2 Compruebe que la información sea la esperada.

Si ve un estado diferente de Normal, mire los detalles de ese componente de hardware para diagnosticarlo y solucionar el problema. Si encuentra un problema que no puede resolver, póngase en contacto con el Soporte al cliente de Oracle.

#### Enlaces relacionados

*[Página de descripción general de piloto](#page-404-0)*

#### Visualización de la conectividad de red de un piloto

Puede ver la conectividad de red de un Piloto para determinar cuáles interfaces de red están conectadas, así como el estado de las interfaces de red para la gestión del sistema y para el mantenimiento del sistema.

- 1 Navegue hasta **Sistema** > **Hardware** > **Pilotos**.
- 2 Seleccione un Piloto.
- 3 Seleccione **Acciones** > **Ver Piloto**.
- 4 Compruebe que la información sea la esperada.

Si ve un estado que no es Conectado ni Coherente, mire los detalles de ese componente de hardware para diagnosticar y solucionar el problema. Si encuentra un problema que no puede resolver, póngase en contacto con el Soporte al cliente de Oracle. Si la opción Coherencia de estado muestra

Intermitente para cualquier interfaz, compruebe ambos extremos del cable para asegurarse de que estén correctamente insertados.

<span id="page-213-0"></span>5 Haga clic en **Cerrar**.

#### Enlaces relacionados

*[Cuadro de diálogo Ver piloto](#page-450-0) [Configuraciànȱdeȱlaȱinterfazȱdeȱgestiàn](#page-34-0) [Gestión del piloto](#page-209-0) [Visualización de las propiedades de los pilotos](#page-212-0) Identificaciànȱdeȱunȱpiloto Reparación de un piloto*

#### Identificación de un piloto

Puede identificar un Piloto específico. El sistema usa LED parpadeantes para identificar los componentes de software. En un centro de datos cargado, los LED parpadeantes le permiten ubicar el Piloto en el que desea realizar el mantenimiento.

- 1 Navegue hasta **Sistema** > **Hardware** > **Pilotos**.
- 2 Seleccione un Piloto.
- 3 Seleccione **Acciones** > **dentificarȱpiloto**. Se mostrará el cuadro de diálogo Identificar.
- 4 Siga las instrucciones proporcionadas por el Mantenimiento guiado para identificar el componente de hardware.
- 5 Haga clic en **Finalizar**.

#### Enlaces relacionados

*[Gestión del piloto](#page-209-0) [Visualización de las propiedades de los pilotos](#page-212-0) [Visualización de la conectividad de red de un piloto](#page-212-0) Reparación de un piloto*

#### Reparación de un piloto

El mantenimiento guiado le permite sustituir componentes en los nodos activos o en espera del Piloto.

1 Comuníquese con el Soporte al cliente de Oracle antes de sustituir un componente del Piloto.

El soporte al cliente de Oracle identificará el componente fallado en el Piloto.

- 2 Navegue hasta **Sistema** > **Hardware** > **Pilotos**.
- 3 Seleccione el Piloto que desea reparar.
- 4 Seleccione **Acciones** > **Reparar piloto.**

El mantenimiento guiado muestra la lista de componentes del Piloto.

- 5 De acuerdo con la información del representante del Soporte al cliente de Oracle, seleccione el componente correcto de la lista.
- 6 Haga clic en **Siguiente**.

El mantenimiento guiado envía una solicitud para activar el parpadeo del LED de ubicación blanco en el Piloto para ayudarlo a identificar el Piloto en el centro de datos.

7 Haga clic en **Siguiente**.

El mantenimiento guiado muestra un enlace que se usa para acceder a las instrucciones de la sustitución de componentes.

- 8 Haga clic en el enlace para abrir e imprimir los procedimientos.
- 9 Haga clic en **Siguiente**.
	- SI está sustituyendo un componente ubicado en el Piloto activo, el mantenimiento guiado desconecta el Piloto y lleva a cabo la conmutación por error en el Piloto en espera. Una vez que se ha desconectado el Piloto activo, se cierra la GUI. Una vez que se completa la conmutación por error, puede iniciar sesión nuevamente en la GUI.
	- Si está sustituyendo un componente ubicado en el Piloto en espera, el mantenimiento guiado desconecta el Piloto en espera. Cuando se realiza el mantenimiento del Piloto en espera, la conmutación por error no es necesaria.
	- Si está sustituyendo una fuente de alimentación o un módulo de ventilador, no es necesario que desconecte el Piloto. Las fuentes de alimentación y los módulos de ventilador admiten servicio en caliente.

Nota: Puede sustituir una fuente de alimentación sin desconectar el Piloto, siempre que la segunda fuente de alimentación permanezca en línea y en funcionamiento.

#### Enlaces relacionados

*[Gestión del piloto](#page-209-0) [Visualización de las propiedades de los pilotos](#page-212-0) [Visualización de la conectividad de red de un piloto](#page-212-0) [Identificaciànȱdeȱunȱpiloto](#page-213-0)*

#### Puertos de gestión de red

Si hay algún firewall ubicado entre el Piloto y el origen o el destino de un servicio, los puertos deben estar abiertos para que funcione el servicio.

En la siguiente tabla, se muestran todos los puertos de software utilizados por el Piloto para comunicarse con otros componentes dentro del Sistema Oracle FS y con servicios ejecutándose en la red.

| Número de Aplicación<br>puerto |                                                          | Descripción                                                                                                    |
|--------------------------------|----------------------------------------------------------|----------------------------------------------------------------------------------------------------|
| 22                             | <b>SSH</b>                                               | Utilizado por el Soporte al cliente de Oracle. Este<br>puerto se desactiva de manera predeterminada y solo<br>se puede abrir en situaciones poco comunes si es<br>necesario durante una llamada de servicio. En esos<br>casos, el Soporte al cliente de Oracle notificará que es<br>necesario abrir este puerto.                                         |
| 25                             | Protocolo simple<br>de transferencia de<br>correo (SMTP) | Utilizado por el Piloto para notificaciones de correo<br>electrónico que se envían mediante el Sistema<br>Oracle FS o para la recuperación de las contraseñas<br>de las cuentas. Este puerto solo se usa para<br>comunicaciones salientes a un servidor de correo<br>configurado.                                                                        |
| 53                             | <b>DNS</b>                                               | Utilizado por el Sistema Oracle FS para la resolución<br>de nombres de otros servidores y servicios en el<br>entorno; por ejemplo, para resolver el nombre de un<br>servidor de correo electrónico externo cuando es<br>necesario para notificaciones por correo electrónico.                                                                            |
| 80                             | <b>HTTP</b>                                              | Utilizado por el Sistema Oracle FS para supervisión<br>de estado y descarga de documentación y<br>aplicaciones del Piloto como Gestor del sistema<br>Oracle FS (GUI).                                                                                                    |
| 123                            | Protocolo de hora<br>de red (NTP)                        | Utilizado por Sistema Oracle FS para sincronizar la<br>hora del sistema con un proveedor de servicio de<br>hora externo.                                                                                                    |
| 161                            | Protocolo simple<br>de gestión de red<br>(SNMP)          | Utilizado por el servidor de gestión de SNMP para<br>supervisar Sistema Oracle FS.                                                                                                    |
| 162                            | Capturas SNMP                                            | Utilizadas por Sistema Oracle FS para transmitir<br>capturas SNMP a una aplicación de gestión externa o<br>por dispositivos UPS para enviar notificaciones a un<br>Sistema Oracle FS. Por ejemplo, son utilizadas por<br>dispositivos compatibles con UPS para advertir al<br>Sistema Oracle FS cuando el dispositivo UPS está<br>funcionando a batería. |

Tabla 12: Puertos TCP de piloto
| Número de Aplicación<br>puerto |                                                   | Descripción                                                                                                    |
|--------------------------------|---------------------------------------------------|----------------------------------------------------------------------------------------------------|
| 443                            | <b>HTTPS</b>                                      | Utilizado por la opción de Notificación de eventos de<br>HTTPS en el Piloto. Este puerto debe estar abierto en<br>los tres puertos Piloto para el servidor Notificación<br>de eventos de Oracle.                                                                           |
|                                |                                                   | También es utilizado por HTTPS para comprobar<br>estados y alertas utilizando un explorador web.                                                                                                    |
| 8083                           | Interfaz CLI de<br><b>Oracle FS</b>               | Utilizado por Sistema Oracle FS para la interfaz CLI<br>de Oracle FS y para la integración de aplicaciones.                                                                                                    |
| 8085                           | <b>Interfaz REST</b>                              | Utilizada por el Sistema Oracle FS para la integración<br>con una aplicación de gestión basada en REST. Este<br>puerto está desactivado de manera predeterminada.                                                                                                    |
| 10000                          | Protocolo de<br>gestión de datos<br>de red (NDMP) | Utilizado por el Piloto para proporcionar copias de<br>seguridad y restaurar el acceso a todos los sistemas<br>en el Sistema Oracle FS. Este puerto debe estar<br>abierto entre las tres direcciones IP de los pilotos y el<br>servidor de gestión de copias de seguridad. |
| 26012                          | Gestor del sistema<br>Oracle FS                   | Utilizado por el Gestor del sistema Oracle FS (GUI) y<br>el Oracle FS Path Manager (FSPM) para comunicarse<br>con el Sistema Oracle FS.                                                                                                    |

<span id="page-216-0"></span>Tabla 12: Puertos TCP de piloto (continuación)

# Gestión del controlador

Un Controlador es uno de los nodos de un par activo-activo de nodos y cada nodo proporciona acceso a los datos del usuario y refleja los datos almacenados en caché y el estado del nodo asociado. Cuando un Controlador falla o cuando un Controlador se desconecta un de con el mantenimiento guiado, Sistema Oracle FS usa conmutación por error y failback para que el Sistema Oracle FS vuelva al estado normal. La conmutación por error transfiere todos los recursos del nodo sin conexión al nodo que se mantiene en línea. El failback transfiere esos recursos de vuelta al nodo que estaba fuera de línea cuando vuelve a estar en línea.

La gestión de los Controladores consiste en realizar las siguientes tareas:

- Ver el estado general de todos los Controladores, además de los detalles de los Controladores específicos
- Modificar los comentarios, los ID de chasis y los tipos de servicios de cada Controlador
- Identificar los Controladores
- Sustituir los componentes con errores
- Supervisar la conmutación por error y el failback del Controlador

#### Enlaces relacionados

*[Diagnósticos de controlador y pruebas de comandos](#page-254-0) [Descripción general de estadísticas y tendencias del controlador SAN](#page-291-0) [Comandos del controlador](#page-257-0)*

## Descripción general del controlador

Los Controladores proporcionan acceso de E/S a la LAN o SAN del cliente y proporcionan una interfaz SAS interna que se usa para interconectar todos los Contenedores de unidades y otros Controladores. El Sistema Oracle FS admite dos Controladores de almacenamiento.

En la siguiente figura, se muestra un Sistema Oracle FS del Controlador.

#### Figura 13: Controlador del Sistema Oracle FS

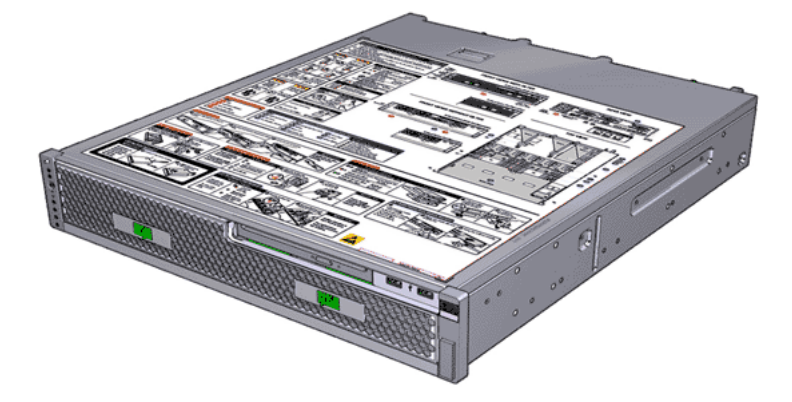

## Visualización del estado de los controladores

La visualización del estado de los Controladores puede ayudarlo a solucionar rápidamente los problemas que se producen en un Controlador.

- 1 Navegue hasta **Sistema** > **Hardware** > **Controladores**. La página de descripción general de los Controladores muestra el resumen del estado de cada Controlador, el chasis, el comentario, el tipo de servicio, el Controlador de conmutación por error, la temperatura y el resumen de las FRU y las CRU.
- 2 Compruebe que la información sea la esperada.

Si ve un estado diferente de Normal, mire los detalles de ese componente de hardware para diagnosticarlo y solucionar el problema. Si encuentra un problema que no puede resolver, póngase en contacto con el Soporte al cliente de Oracle.

#### Enlaces relacionados

*[Página de descripción general de controladores](#page-312-0)*

## Visualización de los detalles de un controlador

Puede ver los detalles de cualquier Controlador. Por ejemplo, es posible que desee ver el estado de cada unidad sustituible en campo (FRU) y de cada unidad sustituible por el cliente (CRU) para determinar si el mantenimiento guiado es necesario para sustituir un componente. También puede ver el estado de los puertos de E/S.

Los detalles del controlador incluyen la siguiente información:

- Identificador del controlador, tamaño de memoria y modelo.
- Número de referencia, número de serie, ubicación y especificaciones de unidad sustituible.
- 1 Navegue hasta **Sistema** > **Hardware** > **Controladores**. La página de descripción general de los Controladores muestra el resumen del estado de cada Controlador, el chasis, el comentario, el tipo de servicio, el Controlador de conmutación por error, la temperatura y el resumen de las FRU y las CRU.
- 2 Seleccione un Controlador.
- 3 Seleccione **Acciones** > **Ver**.
- 4 Compruebe que la información sea la esperada.

Si ve un estado diferente de Normal, mire los detalles de ese componente de hardware para diagnosticarlo y solucionar el problema. Si encuentra un problema que no puede resolver, póngase en contacto con el Soporte al cliente de Oracle.

5 Haga clic en **Cerrar**.

## Enlaces relacionados

*[Ver controlador, separador Componentes](#page-429-0) [Ver controlador, separador Puertos de E/S](#page-430-0) [Puertos de controlador](#page-44-0)*

## Modificación del comentario del controlador

El comentario del Controlador es el texto descriptivo que se asigna a un Controlador. Puede cambiar o asignar comentarios únicos y significativos para que pueda localizar con mayor facilidad componentes específicos del Controlador. El comentario del Controlador puede contener hasta 255 caracteres alfanuméricos.

- 1 Navegue hasta **Sistema** > **Hardware** > **Controladores**. La página de descripción general de los Controladores muestra el resumen del estado de cada Controlador, el chasis, el comentario, el tipo de servicio, el Controlador de conmutación por error, la temperatura y el resumen de las FRU y las CRU.
- 2 Seleccione un Controlador.
- 3 Seleccione **Acciones** > **Modificar**.

4 En el campo **Comentario**, introduzca una cadena de texto que asocie el comentario con el Controlador.

Puede introducir hasta 255 caracteres alfanuméricos.

5 Haga clic en **Aceptar**.

## Enlaces relacionados

*[ModificarȱcontroladorǰȱseparadorȱComponentes](#page-360-0)*

## Modificación de un ID de chasis

El ID de chasis es el nombre del Controlador que se muestra en el resumen de controladores. Los ID de chasis identificadores numéricos únicos que se muestran en los Controladoresy en los Contenedores de unidades. Puede usar el Gestor del sistema Oracle FS (GUI) para modificar los ID de chasis.

- 1 Navegue hasta **Sistema** > **Hardware** > **Controladores**. La página de descripción general de los Controladores muestra el resumen del estado de cada Controlador, el chasis, el comentario, el tipo de servicio, el Controlador de conmutación por error, la temperatura y el resumen de las FRU y las CRU.
- 2 Seleccione un Controlador.
- 3 Seleccione **Acciones** > **ModificarȱDȱdeȱchasis**. Se muestra el cuadro de diálogo **Modificar ID** de chasis.
- 4 Desde la lista **ID deseado**, seleccione un nuevo número de ID de chasis.
- 5 Haga clic en **Aceptar**.

## Enlaces relacionados

*[Cuadroȱdeȱdi¤logoȱModificarȱIDȱdeȱchasis](#page-383-0) [Gestión del piloto](#page-209-0)*

## Identificación de un controlador

Puede identificar un Controlador específico. El sistema usa LED parpadeantes para identificar los componentes de software. En un centro de datos cargado, los LED parpadeantes le permiten ubicar el Controlador en el que desea realizar el mantenimiento.

- 1 Navegue hasta **Sistema** > **Hardware** > **Controladores**. La página de descripción general de los Controladores muestra el resumen del estado de cada Controlador, el chasis, el comentario, el tipo de servicio, el Controlador de conmutación por error, la temperatura y el resumen de las FRU y las CRU.
- 2 Seleccione un Controlador.
- 3 Seleccione **Acciones** > **dentificar**. Se mostrará el cuadro de diálogo **dentificar**.
- 4 Seleccione una de las opciones de identificación.
- <span id="page-220-0"></span>5 Haga clic en **Siguiente**.
- 6 Siga las instrucciones proporcionadas por el Mantenimiento guiado para identificar el componente de hardware.
- 7 Haga clic en **Finalizar**.

#### Enlaces relacionados

*[Gestión del piloto](#page-209-0)*

# Gestión de contenedores de unidades

Puede expandir la agrupación de almacenamiento disponible para un Sistema Oracle FS a fin de cumplir las demandas crecientes de almacenamiento mediante la agregación de Contenedores de unidades adicionales. Además, mover grupos de unidades de un dominio de almacenamiento a otro puede ayudar a equilibrar el aprovisionamiento de capacidad entre dominios.

La gestión de los Contenedores de unidades consiste en realizar las siguientes tareas:

- Ver el estado general de todos los Contenedores de unidades, además de los detalles de los Contenedores de unidades específicos
- Modificar los comentarios y los ID de chasis
- Identificar los Contenedores de unidades
- Sustituir los componentes con errores

#### Enlaces relacionados

*[Grupos de unidades](#page-91-0) [Dominios de almacenamiento](#page-73-0) [Ejecución de los comandos del contenedor de unidades](#page-262-0) Carga de un archivo de asignación de clase de almacenamiento*

## Descripción general de contenedor de unidades

Los Contenedores de unidadesse usan como almacenamiento back-end para el Sistema Oracle Flash Storage. El Sistema Oracle FS se puede configurar hasta paraȱ30ȱContenedores de unidades. Los dos tipos de Contenedor de unidades son el Contenedor de unidades DE2-24P y el Contenedor de unidades DE2-24C. Ambos tipos de Contenedor de unidades pueden coexistir en el mismo sistema.

El Contenedor de unidades es un tipo de contenedor de almacenamiento SCSI (SAS-2) de alta disponibilidad conectado en serie. El Contenedor de unidades DE2-24P tiene un chasis de dos unidades que admite 24 unidades de disco duro (HDD) de 2,5 in (6,35 cm) y factor de forma reducido (SFF). El Contenedor de unidades DE2-24P también admite configuraciones con 7, 13 o 19 unidades de estado sólido (SSD). El Contenedor de unidades DE2-24C tiene un chasis de cuatro unidades que admite 24 unidades de disco duro (HDD) de 3,5 in (8,89 cm) y factor de forma grande (LFF).

En las siguientes figuras, se muestra el frente del Contenedor de unidades DE2-24P y del Contenedor de unidades DE2-24C.

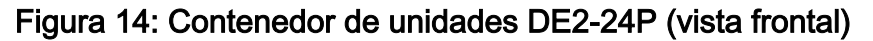

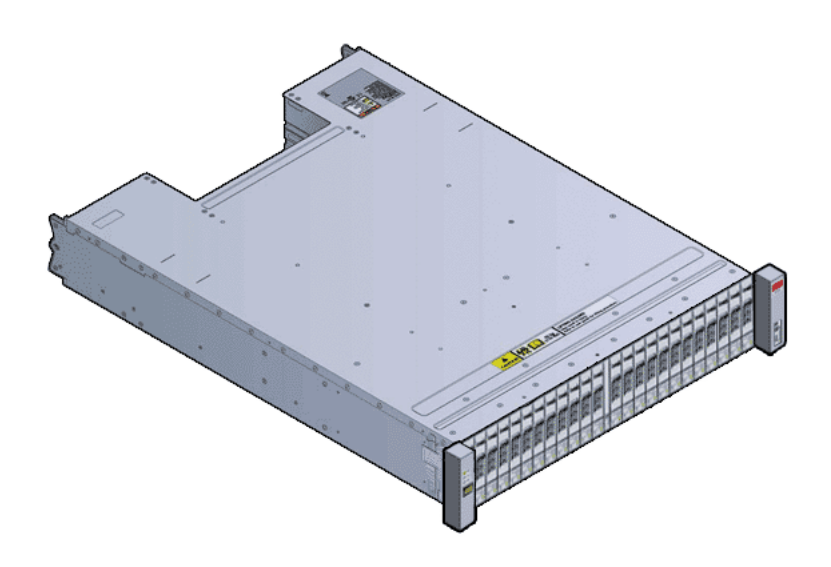

Figura 15: Contenedor de unidades DE2-24C (vista frontal)

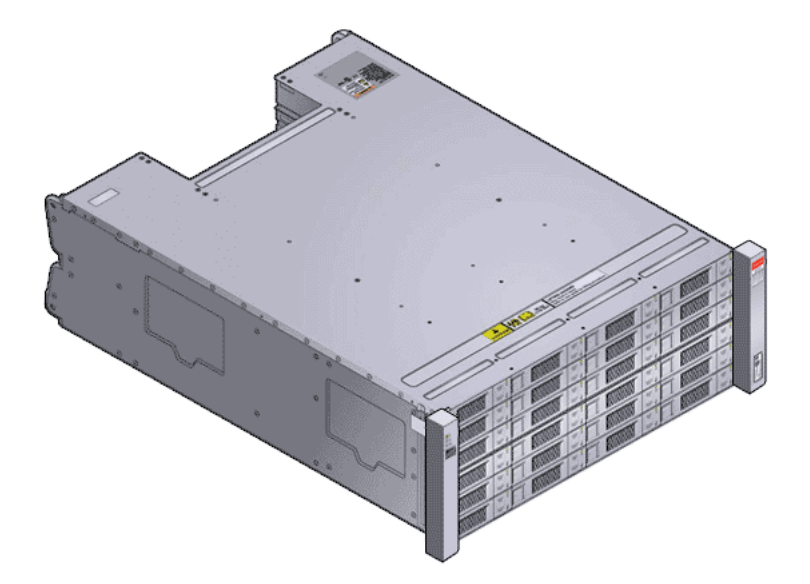

Ambos tipos de Contenedores de unidades tienen la siguiente configuración física:

- Dos módulos de E/S de reemplazo en caliente con dos ranuras de interfaz que cumplen con el estándar de Storage Bridge Bay (SBB).
- Dos módulos de energía y enfriamiento de 580 W de reemplazo en caliente con fuente de alimentación doble de uso compartido de carga y ventiladores incorporados.
- Contenedor compatible con rack de 19 in
- Acceso frontal a todas las unidades
- Acceso trasero a los módulos de E/S y los módulos de energía y enfriamiento
- LED con información de estado para los módulos de E/S y los módulos de energía y enfriamiento

En las siguientes figuras, se muestra la parte posterior del Contenedor de unidades DE2-24P y el Contenedor de unidades DE2-24C.

Figura 16: Contenedor de unidades DE2-24P (vista posterior)

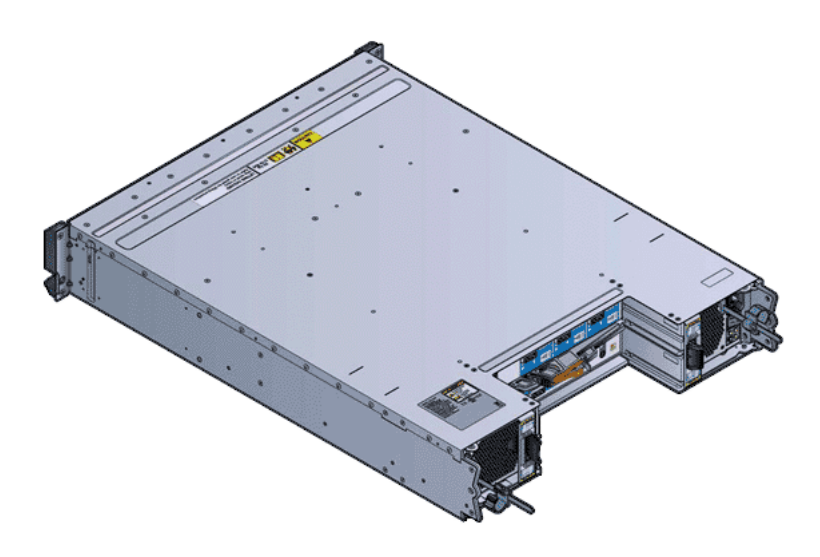

Figura 17: Contenedor de unidades DE2-24C (vista posterior)

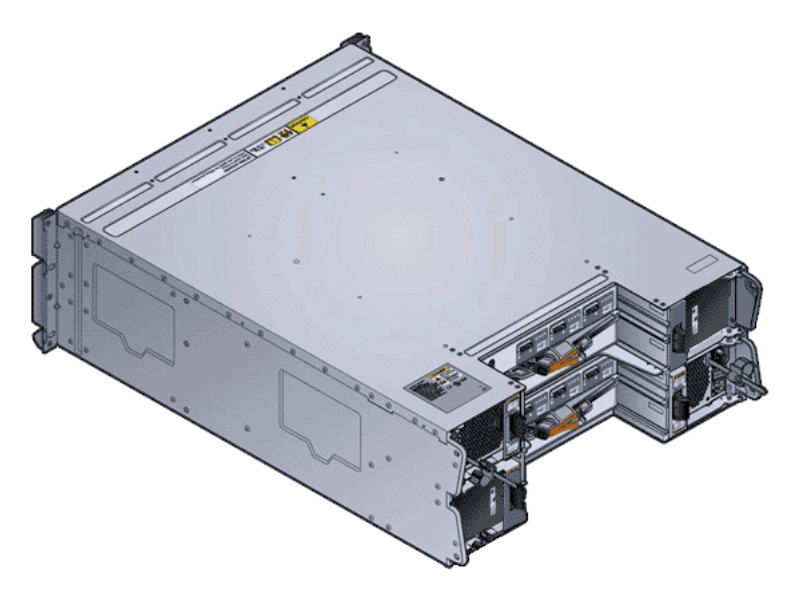

## Enlaces relacionados

*[Alta disponibilidad](#page-223-0) [Fallo y recuperación de HDD](#page-225-0) [Fallo y recuperación de SSD](#page-225-0)*

## <span id="page-223-0"></span>Alta disponibilidad

Las funciones de alta disponibilidad del Sistema Oracle FS permiten que el sistema responda de manera controlada a un fallo inesperado de hardware o software que pueda interrumpir el servicio. Esta función permite que los datos del cliente sean extremadamente accesibles, incluso durante reemplazos de hardware.

El Sistema Oracle FS incluye las siguientes características de alta disponibilidad:

- **duplicación** Mueve los datos desde una ubicación temporal a una unidad recientemente sustituida. Para las HDD, la ubicación temporal es una franja de reserva dedicada. Para las SSD, la ubicación temporal es una unidad de reserva dedicada.
- paridad doble Almacena los datos originales del usuario más dos juegos de bits de paridad para ayudar en la recuperación de datos perdidos. El acceso a los datos se conserva incluso después del fallo simultáneo de dos unidades. La paridad doble se implementa mediante el uso de la tecnología RAID 6 y es el nivel de redundancia predeterminado para las clases de almacenamiento que especifican los medios de tipo de capacidad.

**reserva dinámica** Franjas no asignadas en unidades de disco duro de alta capacidad (HDD) en un grupo de unidades determinado. Esta capacidad de reserva está segmentada en todas las unidades de disco duro del grupo de unidades. Las reservas dinámicas se usan para admitir el nivel de protección RAID 5 y el nivel de protección RAID 10. Las reservas dinámicas no pueden estar fuera de los límites del grupo de unidades.

**creaciànȱde reflejos** Nivel de RAID en el que el Sistema Oracle FS mantiene un duplicado exacto de un volumen lógico en una ubicación diferente. No se usan datos de paridad. La creación de reflejos protege contra la pérdida de al menos una unidad, y posiblemente más unidades, gracias a la mejora del rendimiento de las operaciones de escritura aleatoria. El RAID reflejado se implementa mediante la tecnología RAID  $10<sub>l</sub>$ 

**Copia preventiva de Oracle** función del firmware del Sistema Oracle FS que copia los datos de una unidad que se ha previsto que fallará, en la unidad de reserva o en una reserva dinámica Esta operación se produce antes de que la unidad sospechosa falle y posteriormente se desconecte para su sustitución. Esta función evita la degradación del rendimiento y la potencial exposición a la pérdida de datos cuando la unidad falla. Esta función optimiza el rendimiento general, ya que se evita la sobrecarga de las operaciones de reconstrucción.A veces se denomina *copia en otra unidad*.

Como beneficio, la operación de copia en otra unidad se realiza mientras los datos en la unidad con fallos son redundantes, de modo que cualquier error que exista pueda corregirse con los datos de paridad. Además, debido a que la unidad con fallos permanece en línea, no puede producirse una pérdida de datos si una segunda unidad falla mientras la operación de copia en otra unidad está en curso.

**paridad simple** Almacena los datos originales del usuario más un juego de bits de paridad para ayudar en la recuperación de datos perdidos. El acceso a los datos se conserva incluso después de que se ha producido un fallo en una unidad. La paridad simple se implementa mediante el uso de la tecnología RAID 5 y es el nivel de redundancia predeterminado para las clases de almacenamiento que especifican los medios de tipo de rendimiento.

**unidad de reserva** Unidad de estado sólido (SSD) sin usar que puede admitir la reconstrucción de un grupo de unidades mediante operaciones de copiado. Los Contenedores de unidades y los grupos de unidades no contienen una SSD dedicada únicamente a este fin. Sin embargo, si existe una SSD sin usar en un Contenedor de unidades y una SSD de ese Contenedor de unidades falla o se elimina, el sistema usará esa unidad no usada para reconstruir la unidad que falló o se eliminó.

> Asimismo, si existen SSD sin usar, el sistema puede usar sus datos de paridad para continuar funcionando con una SSD perdida.

**fusión de escritura** Técnica de optimización de RAID que agrupa múltiples operaciones de escritura pequeñas de un segmento en particular en una operación de escritura única. La operación de escritura única afecta a todos los LUN que tienen datos no escritos en ese segmento. La fusión de escritura puede aumentar el rendimiento de las operaciones de escritura aleatorias que involucran cantidades pequeñas de datos.

> La técnica de optimización beneficia particularmente las matrices de almacenamiento RAID 5 y RAID 6 y los LUN que usan organización automática en niveles.

#### Enlaces relacionados

*[Nivel de prioridad y rendimiento](#page-103-0) [Redundancia y protección de datos](#page-105-0)*

#### <span id="page-225-0"></span>Fallo y recuperación de SSD

Si falla una unidad de estado sólido (SSD), el Sistema Oracle FS usa RAID 5 (paridad simple) y RAID 10 (reflejo), junto con las unidades de reserva dedicadas para recuperar los datos perdidos.

Las matrices de SSD se configuran con una unidad de reserva dedicada. Si el Sistema Oracle FS detecta una SSD con fallos, el sistema realiza una *copia preventiva de Oracle*, que copia los datos de la SSD con fallos a la unidad de reserva. La copia preventiva de Oracle protege el sistema de la disminución del rendimiento y de posibles pérdidas de datos cuando falla una SSD. La unidad de reserva puede tener un rendimiento diferente o características de retención de datos.

Después de la sustitución de la SSD con fallos, el sistema realiza una operación de duplicación. La operación de duplicación copia los datos de la unidad de reserva a la SSD de reemplazo. Esta operación restaura la matriz de la SSD a sus capacidades originales con una reconstrucción de reserva y una duplicación de reserva normales.

Nota: Puede ver la vida útil restante (en meses) y reemplazar la unidad de manera preventiva con el mantenimiento guiado en el Gestor del sistema Oracle FS (GUI).

#### Enlaces relacionados

*[Redundancia y protección de datos](#page-105-0)*

## Fallo y recuperación de HDD

Si la unidad de disco duro (HDD) falla, el Sistema Oracle FS usa la paridad y las funciones de creación de reflejos de la tecnología RAID junto las reservas dinámicas para garantizar que no se pierdan datos.

Las matrices de HDD están configuradas con reservas dinámicas. En una configuración de RAID, un fallo de HDD dispara una operación de reconstrucción. Durante una operación de reconstrucción, los datos se reconstruyen en una HDD de reserva dentro del segmento reconstruido. Cuando la HDD que falla se reemplaza, los datos contenidos en la HDD de reserva se vuelven a copiar en la HDD de reemplazo.

#### Enlaces relacionados

*[Redundancia y protección de datos](#page-105-0)*

## Visualización del estado de los contenedores de unidades

La visualización del estado de los Contenedores de unidades le ayuda a identificar y solucionar los problemas que se producen en un Contenedor de unidades.

- 1 Navegue hasta **Sistema** > **Hardware** > **Contenedores de unidades**.
- 2 Compruebe que la información sea la esperada.

<span id="page-226-0"></span>Si ve un estado diferente de Normal, mire los detalles de ese componente de hardware para diagnosticarlo y solucionar el problema. Si encuentra un problema que no puede resolver, póngase en contacto con el Soporte al cliente de Oracle.

#### Enlaces relacionados

*[Página de descripción general de contenedores de unidades](#page-337-0)*

## Visualización de detalles de un contenedor de unidades

La visualización de los detalles de un Contenedor de unidades lo ayuda a identificar y solucionar los problemas que se pueden producir en cada unidad sustituible en campo (FRU) y en cada unidad sustituible por el cliente (CRU), así como en los puertos de E/S que se encuentran dentro del Contenedor de unidades.

Los detalles del Contenedor de unidades contienen la siguiente información:

- Las propiedades del Contenedor de unidades.
- Una lista de todas las FRU y las CRU.
- Una lista de todos los puertos de E/S y de las propiedades de los puertos de E/S.
- 1 Navegue hasta **Sistema** > **Hardware** > **Contenedores de unidades**.
- 2 Seleccione un Contenedor de unidades.
- 3 Seleccione **Acciones** > **Ver**.
- 4 Compruebe que la información sea la esperada.

Si ve un estado diferente de Normal, mire los detalles de ese componente de hardware para diagnosticarlo y solucionar el problema. Si encuentra un problema que no puede resolver, póngase en contacto con el Soporte al cliente de Oracle.

5 Haga clic en **Cerrar**.

Si ve un estado que no es el estado Normal para cualquiera de las FRU o CRU, es posible que necesite sustituir el componente. Seleccione una FRU o una CRU para sustituir el componente.

## Enlaces relacionados

*[Ver contenedor de unidades, separador Componentes](#page-436-0) [Ver contenedor de unidades, separador Puertos de E/S](#page-444-0) [Gestión de contenedores de unidades](#page-220-0) Visualización de detalles de un contenedor de unidades*

## Modificación de comentarios del contenedor de eventos

El comentario del Contenedor de unidades es el texto descriptivo que se asigna a un Contenedor de unidades. Puede cambiar o asignar comentarios únicos y significativos para que pueda localizar con mayor facilidad componentes

<span id="page-227-0"></span>específicos del Contenedor de unidades. El comentario del Contenedor de unidades puede tener hasta 255 caracteres alfanuméricos.

- 1 Navegue hasta **Sistema** > **Hardware** > **Contenedores de unidades**.
- 2 Seleccione un Contenedor de unidades.
- 3 Seleccione **Acciones** > **Modificar**.
- 4 En el campo **Comentario**, introduzca una cadena de texto que describa el Contenedor de unidades.

Puede introducir hasta 255 caracteres alfanuméricos.

5 Haga clic en **Aceptar**.

#### Enlaces relacionados

*[ModificarȱcontenedorȱdeȱunidadesǰȱseparadorȱComponentes](#page-366-0)*

## Identificación de un contenedor de unidades

Puede identificar un Contenedor de unidades específico. El sistema usa LED parpadeantes para identificar los componentes de software. En un centro de datos cargado, los LED parpadeantes le permiten ubicar el Contenedor de unidades en el que desea realizar el mantenimiento.

- 1 Navegue hasta **Sistema** > **Hardware** > **Contenedores de unidades**.
- 2 Seleccione un Contenedor de unidades.
- 3 Seleccione **Acciones** > **dentificar**. Se mostrará el cuadro de diálogo **dentificar**.
- 4 Seleccione una de las opciones de identificación.
- 5 Haga clic en **Siguiente**.
- 6 Siga las instrucciones proporcionadas por el Mantenimiento guiado para identificar el componente de hardware.
- 7 Haga clic en **Finalizar**.

## Enlaces relacionados

*[Gestión de contenedores de unidades](#page-220-0) [Modificaciànȱdeȱcomentariosȱdelȱcontenedorȱdeȱeventos](#page-226-0) ModificaciànȱdeȱunȱIDȱdeȱchasis*

## Modificación de un ID de chasis

El ID de chasis es el nombre del Contenedor de unidades que se muestra en el resumen de Contenedores de unidades. Los ID de chasis identificadores numéricos únicos que se muestran en los Controladoresy en los Contenedores de unidades. Puede usar el Gestor del sistema Oracle FS (GUI) para modificar los ID de chasis.

- 1 Navegue hasta **Sistema** > **Hardware** > **Contenedores de unidades**.
- 2 Seleccione un Contenedor de unidades.
- 3 Seleccione Acciones > Modificar ID de chasis. Se muestra el cuadro de diálogo **Modificar ID** de chasis.
- 4 Desde la lista **ID deseado**, seleccione un nuevo número de ID de chasis.
- 5 Haga clic en **Aceptar**.

#### Enlaces relacionados

*[Cuadroȱdeȱdi¤logoȱModificarȱIDȱdeȱchasis](#page-383-0) [Gestión de contenedores de unidades](#page-220-0) [Modificaciànȱdeȱcomentariosȱdelȱcontenedorȱdeȱeventos](#page-226-0) [Identificaciànȱdeȱunȱcontenedorȱdeȱunidades](#page-227-0)*

## Integridad de datos en las unidades

El campo de información de protección de SCSI brinda un mecanismo para evitar daños silenciosos de datos. El campo de información de protección de SCSI garantiza que todos los datos leídos de manera correcta por el host desde un Sistema Oracle FS son los datos deseados y que son los mismos datos que los que fueron escritos por última vez por un host. Esta comprobación de integridad es solo interna en el Sistema Oracle FS.

El firmware de RAID en el Sistema Oracle FS da formato a todas las unidades en las matrices de almacenamiento con un tamaño de sector de 520 bytes. A medida que se reciben datos SAN del host, se generan ocho bytes de metadatos de integridad por cada 512 bytes de datos de host. Los metadatos de integridad se agregan a los datos de host para formar el sector interno de 520 bytes. Cuando se vuelven a transferir los datos al host, se sacan ocho bytes de los metadatos y se usan para controlar que los 512 bytes de datos de host sean correctos. Si la verificación falla, se notifica al host que se ha producido un error de lectura.

Los ocho bytes de metadatos incluyen una comprobación por redundancia cíclica (CRC) de los datos del host y una etiqueta de referencia que identifica el desplazamiento del sector dentro del LUN o archivo del host. Estas dos partes de la información le permiten al firmware comprobar si los datos que se transfieren pertenecen a la ubicación que el host solicitó y que los datos son los mismos que cuando fueron escritos por última vez.

La etiqueta de referencia es una parte del procesamiento de integridad de datos normal que el firmware de RAID realiza. Sin embargo, si una aplicación del cliente lee una gran cantidad de sectores que nunca se han escrito, el rendimiento de esta aplicación puede verse reducido durante la lectura de dichos sectores. Entre las aplicaciones del cliente, se incluyen las siguientes:

- Aplicaciones de copia de seguridad de nivel de sector
- Aplicaciones de replicación

Si hay problemas de rendimiento inusuales para las aplicaciones del cliente, puede desactivar la comprobación de etiqueta de referencia en cualquier LUN determinado para ver si se puede mejorar el rendimiento de esas aplicaciones. Si la etiqueta de referencia está desactivada, el Sistema Oracle FS sigue validando

los CRC de estos sectores, pero omite la comprobación de las etiquetas de referencia.

#### Enlaces relacionados

*[Gestión de contenedores de unidades](#page-220-0)*

# Gestión de hardware

Aunque no gestione el hardware en el Sistema Oracle FS, es importante que comprenda algunos detalles acerca de la gestión de hardware en el Sistema Oracle FS.

La gestión de hardware consiste en el reemplazo de unidades y componentes, y la expansión del sistema. Tanto el reemplazo de unidades como el de componentes puede realizarse con el mantenimiento guiado en la GUI. El mantenimiento guiado en la GUI es el método preferido de sustitución de hardware. La expansión del sistema no se realiza con el mantenimiento guiado en la GUI.

#### Enlaces relacionados

*[Gestión de contenedores de unidades](#page-220-0)*

## Reemplazo de hardware

El contrato de servicios de soporte proporciona directrices para reemplazar las unidades sustituibles en campo (FRU) y las unidades sustituibles por el cliente (CRU) para el Sistema Oracle FS.

Según los términos del contrato, puede realizar las siguientes acciones:

- Reemplazar usted mismo la FRU o la CRU.
- Colocar una solicitud de servicio para que un técnico de servicio vaya al sitio a reemplazar la FRU.

Sugerencia: Puede activar la función de solicitud de servicio automática (ASR) en My Oracle Support (MOS) para crear de manera automática una solicitud de servicio.

Importante: La sustitución de una FRU o una CRU requiere que use el mantenimiento guiado en Gestor del sistema Oracle FS (GUI) o la CLI de Oracle FS para realizar las siguientes acciones:

- Preparar el sistema para la sustitución de la FRU o la CRU.
- Integrar la nueva FRU o CRU al sistema.

**Nota:** El mantenimiento guiado en la GUI proporciona representaciones gráficas paso por paso del proceso de sustitución de hardware. El mantenimiento guiado en la GUI es el método preferido de sustitución de hardware.

Consulte la *Service Guide* correspondiente del *Sistema Oracle FS* para obtener detalles.

Controle los filtros de los ventiladores de la fuente de alimentación todos los años para quitar la suciedad acumulada. Si es necesario, aspire las fuentes de alimentación, aunque no haya que realizar sustituciones ni reparaciones. Este tipo de mantenimiento no requiere mantenimiento guiado.

#### Enlaces relacionados

*Sustitución de un componente*

#### Sustitución de unidades

La sustitución de unidades es un procedimiento realizado con el mantenimiento guiado. La unidad de sustitución puede ser una unidad nueva o una unidad previamente usada en un Contenedor de unidades.

Importante: El Sistema Oracle FS acepta solo unidades suministradas por Oracle. La capacidad y el tipo de unidad de sustitución deben ser los mismos que los del resto de las unidades en el Contenedor de unidades.

El Sistema Oracle FS considera todas las unidades como unidades externas hasta que se aceptan las unidades en el Contenedor de unidades. Si hay datos en la unidad que se está insertando, se pierden cuando se acepta la unidad.

El proceso de sustitución de unidades se inicia con el mantenimiento guiado. El mantenimiento guiado prepara el sistema y el Contenedor de unidades para la sustitución de la unidad. Después de insertar la unidad de sustitución en un Contenedor de unidades, se debe continuar con el mantenimiento guiado para completar el proceso.

## Sustitución de un componente

Para mantener o restaurar la confiabilidad de un Sistema Oracle FS, en ocasiones deberá sustituir un componente.

Oracle admite solamente componentes proporcionados por Oracleen un Sistema Oracle FS.

El mantenimiento guiado en el Gestor del sistema Oracle FS (GUI) proporciona representaciones gráficas paso por paso del proceso de sustitución de hardware. El mantenimiento guiado en la GUI es el método preferido de sustitución de hardware.

**Precaución:** El hardware que no cumple con las especificaciones de Oracle o que no es un componente proporcionado por Oracle puede comprometer la integridad de los datos y anular la garantía del Sistema Oracle FS.

- 1 Navegue hasta **Sistema** > **Hardware** y, a continuación, seleccione Controladores o Contenedores de unidades.
- 2 En la página de descripción general, haga clic en el Controlador o en el Contenedor de unidades que contiene el componente que desea sustituir.
- 3 Seleccione **Acciones** > **Ver**.
- 4 En el separador **Componentes** del cuadro de diálogo Ver, seleccione el componente que desea sustituir y haga clic en **Sustituir componente**.
- 5 Siga las instrucciones proporcionadas por el mantenimiento guiado para reparar el componente. Consulte también la *Service Guide* del *Sistema Oracle FS* adecuada para
- 6 Haga clic en **Finalizar**.

obtener más instrucciones.

#### Enlaces relacionados

*[Ver controlador, separador Componentes](#page-429-0) [Ver contenedor de unidades, separador Componentes](#page-436-0)*

#### Expansión de sistema

Para adaptarse a las demandas de almacenamiento crecientes y ampliar la agrupación de almacenamiento disponible en el Sistema Oracle FS, puede agregar Contenedores de unidades al sistema. Puede combinar Contenedores de unidades DE2-24P y Contenedores de unidades DE2-24C adicionales en el mismo sistema.

Antes de agregar un Contenedor de unidades, asegúrese de que el sistema tenga instalada la versión de software más reciente:

- En Gestor del sistema Oracle FS (GUI), inicie sesión con una cuenta de administrador de soporte y seleccione **Soporte** > **Softwareȱyȱfirmware**.
- En CLI de Oracle FS, ejecute el comando software\_update -list ‑installed.

Además, determine si hay suficiente espacio en el rack para los nuevos Contenedores de unidades. Las PDU instaladas en el rack deben tener suficientes circuitos libres. Si las PDU no pueden albergar más Contenedores de unidades o si el rack carece de espacio para más Contenedores de unidades, debe configurar racks adicionales.

Nota: Agregar Contenedores de unidades puede requerir la interrupción del sistema en las siguientes circunstancias.

Las disposiciones de PDU existentes no son suficientes para satisfacer los requisitos de energía. Se debe apagar el sistema para agregar más PDU a las disposiciones de PDU existente.

Nota: Si el sistema utiliza racks proporcionados por Oracle con PDU diseñadas para el sistema, casi nunca necesitará PDU adicionales para satisfacer los requisitos de energía. Puede ser necesario activar la segunda mitad de una PDU de Oracle para utilizar receptáculos de energía adicionales. Activar la segunda mitad de una PDU de Oracle no afecta el sistema.

• La distribución actual del hardware en los racks requiere cambios para albergar las extensiones de cables que se usan para conexiones de Controlador a Contenedor de unidades y de Contenedor de unidades a Contenedor de unidades.

Según la configuración de cadenas de Contenedor de unidades, para agregar Contenedores de unidades al sistema, debe darse una de las siguientes situaciones:

• Distribuir los nuevos Contenedores de unidades en las cadenas de Contenedor de unidades existentes que contengan menos de cinco Contenedores de unidades. Agregar a una cadena de Contenedor de unidades existente no afecta el sistema.

Si agrega Contenedores de unidades a una cadena de Contenedor de unidades existente, conecte el Contenedor de unidades nuevo al último Contenedor de unidades de la cadena.

• Cree una cadena nueva de Contenedor de unidades. Puede agregar hasta cinco Contenedores de unidades a una cadena nueva. Una cadena nueva de Contenedor de unidades requiere un puerto de HBA SAS disponible.

## Enlaces relacionados

*[Visualizaciànȱdeȱversionesȱdeȱsoftwareȱyȱfirmware](#page-194-0)*

# Dispositivos UPS

Los dispositivos UPS proporcionan energía de reserva al Sistema Oracle FS en caso de que se produzca un corte de energía. El sistema supervisa las actividades del UPS e informa el estado del dispositivo.

Generalmente, los productos de clase empresarial, como el Sistema Oracle FS no usan un UPS y confían en las fuentes de alimentación respaldadas por generador de los centros de datos. Sin embargo, si usa un UPS, deberá estar basado en los requisitos de vataje máximo de la suma total de todos los componentes del Sistema Oracle FS. Si se usa el UPS, deberá cumplir con las especificaciones de APC PowerNet MIB de modo que pueda enviar capturas de SNMP al Sistema Oracle FS para indicar que está funcionando en modo de batería o en modo normal y que Sistema Oracle FS se deberá configurar para recibir las capturas. Para obtener más información acerca de la migración de productos de APC que se pueden supervisar y configurar con SNMP, consulte la [Guía de referencia de](http://www.apcmedia.com/salestools/JGAY-83UPH9/JGAY-83UPH9_R0_EN.pdf) *[Schneider Electric MIB](http://www.apcmedia.com/salestools/JGAY-83UPH9/JGAY-83UPH9_R0_EN.pdf)* (http://www.apcmedia.com/salestools/JGAY-83UPH9/ JGAY-83UPH9 R0 EN.pdf). En resumen, un sistema UPS deberá estar basado en los requisitos de vataje máximo de la suma total de todos los componentes del Sistema Oracle FS. El sistema puede supervisar hasta cuatro dispositivos. La información recopilada del UPS incluye lo siguiente:

- Estado de comunicación
- Fuente de alimentación
- Estado de batería

En caso de cortes de energía, el dispositivo UPS cambia de CA a batería y envía un mensaje de captura SNMP al Sistema Oracle FS indicando que el UPS funciona con energía de la batería. El Sistema Oracle FS cambia a un estado de funcionamiento conservador en el que los datos se escriben en las matrices de almacenamiento para protegerlos en caso de que la batería del UPS se agote antes de que se restablezca la alimentación normal. Se sale de este estado conservador cuando el dispositivo UPS le envía un mensaje de captura SNMP al Sistema Oracle FS indicando que el UPS no está funcionando a batería y el Sistema Oracle FS vuelve a funcionar en caché normal.

#### Enlaces relacionados

*Creación de un dispositivo UPS Visualización de un dispositivo UPS [ModificaciànȱdeȱunȱdispositivoȱUPS](#page-234-0) [Supresión de un dispositivo UPS](#page-234-0)*

## Creación de un dispositivo UPS

Puede crear un dispositivo de conexión UPS que esté conectado al Sistema Oracle FS para que pueda ver el estado de la batería, el estado de comunicación y las propiedades del UPS. Se pueden configurar hasta cuatro dispositivos UPS para el sistema.

- 1 Navegue hasta **Sistema** > **Hardware** > **UPS**.
- 2 Seleccione **Acciones** > **Crear UPS**.

No use la cadena comunitaria "pública" o "privada" si el dispositivo UPS permite la configuración de cadenas más seguras.

- 3 Introduzca la información en los campos proporcionados.
- 4 Haga clic en **Aceptar**.

## Enlaces relacionados

*[Cuadro de diálogo Crear UPS](#page-333-0)*

## Visualización de un dispositivo UPS

Puede revisar las propiedades, el estado de la batería y el estado de comunicación de un dispositivo UPS conectado al Sistema Oracle FS.

- 1 Navegue hasta **Sistema** > **Hardware** > **UPS**.
- 2 Seleccione un UPS.
- 3 Seleccione **Acciones** > **Ver UPS**. Aparecerá el cuadro de diálogo Ver UPS.
- 4 Compruebe que la información sea la esperada.

Si ve un estado diferente de Normal, mire los detalles de ese componente de hardware para diagnosticarlo y solucionar el problema. Si encuentra un

problema que no puede resolver, póngase en contacto con el Soporte al cliente de Oracle.

<span id="page-234-0"></span>5 Haga clic en **Cerrar**.

#### Enlaces relacionados

*[Cuadro de diálogo Ver UPS](#page-467-0)*

## Modificación de un dispositivo UPS

Puede modificar las propiedades de un dispositivo UPS. Por ejemplo, puede actualizar el nombre del dispositivo UPS o cambiar el nombre de la cadena comunitaria que se usa para recibir capturas que supervisan las actividades del sistema.

- 1 Navegue hasta **Sistema** > **Hardware** > **UPS**.
- 2 Seleccione un UPS.
- 3 Seleccione **Acciones** > **ModificarȱUPS**.

No use la cadena comunitaria "pública" o "privada" si el dispositivo UPS permite la configuración de cadenas más seguras.

- 4 Actualice las propiedades de la conexión UPS.
- 5 Haga clic en **Aceptar**.

#### Enlaces relacionados

*[Cuadroȱdeȱdi¤logoȱModificarȱUPS](#page-401-0)*

## Supresión de un dispositivo UPS

Si se elimina un dispositivo UPS del Sistema Oracle FS, ya no podrá supervisar las actividades del dispositivo. Dado que ya no podrá supervisar las actividades del dispositivo, deberá eliminar la conexión del Gestor del sistema Oracle FS (GUI).

- 1 Navegue hasta **Sistema** > **Hardware** > **UPS**.
- 2 Seleccione un UPS.
- 3 Seleccione **Acciones** > **Suprimir UPS**. Se mostrará el cuadro de diálogo Confirmar supresión.
- 4 Haga clic en **Aceptar**.

#### Enlaces relacionados

*[Página de descripción general de UPS](#page-424-0)*

# <span id="page-235-0"></span>Gestión de alertas y eventos

# Visualización de un resumen del estado del sistema

El Gestor del sistema Oracle FS (GUI) proporciona un resumen de todos los componentes de hardware del sistema y una lista de los eventos, las alertas y las notificaciones generados.

La página Resumen del sistema permite acceder rápidamente a las páginas de estado del hardware y ver el número de alertas del sistema y eventos del sistema.

Sugerencia: También puede obtener un juego resumido de la misma información si apunta el explorador a la dirección IP o el nombre del Sistema Oracle FS. El servidor web del Sistema Oracle FS es una utilidad cómoda si desea descargar esta información a un dispositivo móvil.

- 1 Navegue hasta **Sistema** > **Alertas y eventos** > **Resumen de estado**.
- 2 Verifique que el estado de hardware y la información de eventos sea la que espera.
- 3 (Opcional) Si detecta una situación que se debe solucionar, puede hacer clic en el elemento en cuestión. El sistema mostrará la página adecuada donde podrá ver más detalles acerca de la situación.

## Enlaces relacionados

*[Página de descripción general de resumen de estado](#page-412-0) Gestión de alertas del sistema [Gestión de logs de eventos](#page-238-0) [Gestiànȱdeȱnotificacionesȱdeȱeventos](#page-241-0)*

# Gestión de alertas del sistema

Algunos eventos de configuración en un Sistema Oracle FS requieren la intervención de un administrador para resolver el problema subyacente.

El sistema notifica mediante una alerta de sistema con un signo de exclamación  $({\bf A})$  intermitente en la barra de estado de Gestor del sistema Oracle FS (GUI). Cuando se muestra este ícono intermitente, se muestra la hora GMT de la alerta del lado derecho del ícono. Cuando hace clic en el ícono, la GUI muestra la página de Alertas de sistema, que incluye la siguiente información:

• El nombre de la alerta de sistema.

- <span id="page-236-0"></span>• Información sobre la alerta y la hora en que se produjo. Algunas alertas incluyen acciones recomendadas.
- Fecha y hora en que se produjo la alerta.

Para solucionar el problema, realice la acción recomendada.

## Enlaces relacionados

*[Notificacionesȱdeȱsistema](#page-36-0) Visualización de alertas del sistema Gestión de alertas del sistema [Supresión de una alerta del sistema](#page-237-0)*

## Visualización de alertas del sistema

Si el Sistema Oracle FS tiene alertas del sistema, puede ver los detalles de las alertas y realizar las acciones necesarias. Puede ordenar la lista disponible de alertas del sistema por categoría. También puede gestionar alertas del sistema desde esta página.

- 1 Navegue hasta **Sistema** > **Alertas y eventos** > **Alertas de sistema**.
- 2 Revise los detalles de la lista de alerta del sistema para asegurarse de que la información sea la que espera.

Si se resuelve la alerta, el sistema suprime la alerta de la lista. Si la alerta continúa, la alerta permanece en la página Alertas del sistema.

## Enlaces relacionados

*[Página de descripción general de alertas del sistema](#page-422-0) [Gestión de alertas del sistema](#page-235-0) Gestión de alertas del sistema [Supresión de una alerta del sistema](#page-237-0)*

## Gestión de alertas del sistema

Puede ver los detalles de una alerta del sistema generada por el Sistema Oracle FS. También puede copiar la información de la alerta en el portapapeles de la estación de trabajo.

- 1 Navegue hasta **Sistema** > **Alertas y eventos** > **Alertas de sistema**.
- 2 Seleccione una alerta de la lista.
- 3 Para mostrar detalles acerca de la alerta, seleccione **Acciones** > **Gestionar**.

Sugerencia: También puede hacer doble clic en la alerta.

- 4 Lea la información acerca de la alerta del sistema.
- 5 (Opcional) Haga clic en **Copiar en portapapeles** para guardar la información de la alerta en el portapapeles de la estación de trabajo.
- 6 Haga clic en **Aceptar**.

<span id="page-237-0"></span>Si copió la información de la alerta en el portapapeles de la estación de trabajo, podrá usar esta información, por ejemplo, en un correo electrónico.

#### Enlaces relacionados

*[Página de descripción general de alertas del sistema](#page-422-0) [Gestión de alertas del sistema](#page-235-0) Supresión de una alerta del sistema*

#### Supresión de una alerta del sistema

Puede suprimir una única alerta o varias alertas generadas por el Sistema Oracle FS. Sin embargo, antes de suprimir la alerta, asegúrese de solucionar primero el origen de la alerta.

- 1 Navegue hasta **Sistema** > **Alertas y eventos** > **Alertas de sistema**.
- 2 Seleccione una o más alertas de la lista.
- 3 Seleccione **Acciones** > **Suprimir**.
- 4 Haga clic en **Aceptar**.

## Enlaces relacionados

*[Página de descripción general de alertas del sistema](#page-422-0) [Visualización de alertas del sistema](#page-236-0) [Gestión de alertas del sistema](#page-236-0)*

## Borrado de datos anclados

*Los datos anclados* pueden generarse cuando se producen errores relacionados con una matriz de almacenamiento de Contenedor de unidades. En tal caso, los datos que se deben escribir en esa matriz permanecen en la memoria con copia de seguridad de unidad flash del Controlador.

Cada LUN mantiene un Registro secuencial de transacciones ejecutadas (juego de bloques modificados) que se garantiza que se escribirán en el almacenamiento del grupo de unidades subyacente. El Sistema Oracle FS mantiene una caché para cada LUN. En el segundo plano, el sistema vacía continuamente las caché en el almacenamiento permanente. . Estos registros se gestionan dentro de lo que se denomina *escritura de caché*.

El sistema mantiene dos copias de la caché en la memoria respaldada por flash. La copia principal reside en el mismo nodo del Controlador en el que reside el LUN. La copia secundaria (un reflejo) reside en la memoria respaldada por flash en el nodo asociado para permitir la recuperación en el caso de un fallo del Controlador del directorio raíz.

Los datos anclados son Los datos modificados que el sistema no puede vaciar desde la memoria al almacenamiento físico debido a un fallo del sistema o de energía. El Sistema Oracle FS protege estos datos en la memoria hasta que el sistema pude vaciar los datos en el almacenamiento físico.. Para resolver los datos anclados, puede realizar las siguientes acciones:

- <span id="page-238-0"></span>Reparar el problema, lo que permitirá que el sistema vacíe los datos fijados.
- Descartar los datos fijados.

Se produce un error en una solicitud de cierre iniciada por el administrador si aún hay datos de usuario almacenados en caché que no se han escrito en el almacenamiento físico. Los datos anclados producen un error en el cierre. Si los Controladores no pueden comunicarse con los Contenedores de unidades para vaciar los datos almacenados en caché, el Sistema Oracle FS retiene, o *ancla*, los datos en caché.

Si recibe una alerta de sistema sobre datos anclados cuando inicia una solicitud de cierre, navegue hasta **Sistema** > **Hardware** > **Contenedores de unidades** para revisar los detalles sobre los Contenedores de unidades. Resuelva los problemas de hardware que puedan existir. Los problemas de hardware pueden impedir la comunicación entre los Controladores y los Contenedores de unidades, y pueden impedir que el sistema vacíe los datos almacenados en caché.

#### Enlaces relacionados

*[Gestión del controlador](#page-216-0) [Descripción general de contenedor de unidades](#page-220-0) [Gestión de alertas del sistema](#page-235-0) [Visualización de alertas del sistema](#page-236-0)*

# Gestión de logs de eventos

Los logs de eventos muestran los eventos del Sistema Oracle FS. Entre los eventos se incluyen acciones de gestión, como la creación o supresión de LUNs y cualquier problema encontrado por el Sistema Oracle FS, como problemas de hardware u otros problemas detectados en el Controlador o Gestor del sistema Oracle FS (GUI). Puede configurar filtros para tipos de gravedad y categoría.

Cuando encuentra un problema que no puede resolver, puede recopilar los logs en un paquete y enviar el paquete al servidor de Notificación de eventos. A partir de ahí, el Soporte al cliente de Oracle puede analizar los logs para ayudar a resolver el problema.

Posibles gravedades de evento:

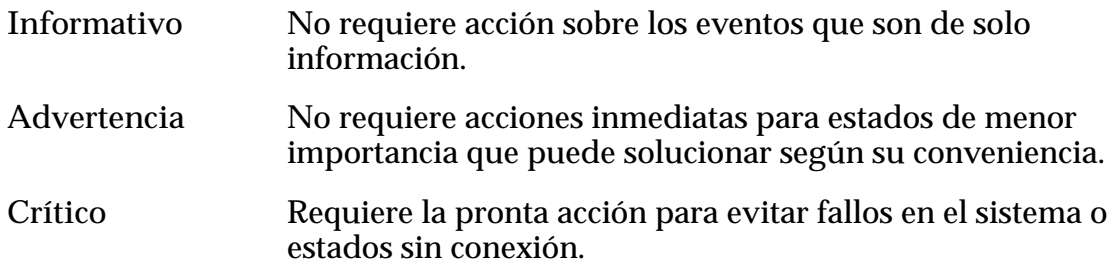

Posibles categorías de evento:

Seguridad Eventos para notificar un problema de seguridad, como una solicitud no autorizada.

<span id="page-239-0"></span>**Auditoría** Eventos que realizan un seguimiento de lo que hacen los usuarios, como las operaciones que realizan.

Sistema **Eventos** para notificar problemas del sistema, como un Contenedor de unidades o un Controlador faltantes.

## Enlaces relacionados

*[Creación de un paquete de logs](#page-248-0) [Visualización de un resumen del estado del sistema](#page-235-0) Visualización de entradas de logs de eventos [Supresión de logs de eventos](#page-241-0)*

## Visualización de entradas de logs de eventos

Revise el log de eventos para supervisar los eventos que se han producido en el Sistema Oracle FS. Si se muestran demasiados eventos en la pantalla, puede filtrar la lista de eventos.

- 1 Navegue hasta **Sistema** > **Alertas y eventos** > **Log de eventos**.
- 2 Revise los detalles del log de eventos para asegurarse de que la información sea la que espera.
- 3 (Opcional) Haga clic en la lista **Eventos por página** para seleccionar el número máximo de eventos que se mostrarán en cada página.
- 4 (Opcional) Haga clic en el número de página que se encuentra en la esquina lateral derecha de la página para navegar hasta una página deseada.
- 5 (Opcional) Seleccione **Acciones** > **Establecerȱfiltroȱdeȱlogȱdeȱeventos** para especificar los tipos de eventos que se mostrarán en la lista.
- 6 (Opcional) Haga clic en el ícono Refrescar (C) en la parte superior derecha de la página para actualizar la lista.

## Enlaces relacionados

*[Página de descripción general de log de eventos](#page-349-0) [Cuadroȱdeȱdi¤logoȱEstablecerȱfiltroȱdeȱlogȱdeȱeventos](#page-410-0) [Gestión de logs de eventos](#page-238-0) Visualización de entradas de logs de eventos [Supresión de logs de eventos](#page-241-0)*

## Visualización de propiedades de eventos

Puede revisar las propiedades de eventos del Sistema Oracle FS y copiar las propiedades en el portapapeles. El copiado de las propiedades de eventos le permite, por ejemplo, capturar los detalles de los eventos y enviarlos al Soporte al cliente de Oracle.

- 1 Navegue hasta **Sistema** > **Alertas y eventos** > **Log de eventos**.
- 2 Seleccione un evento de la lista.

3 Seleccione **Acciones** > **Propiedades de evento**.

Sugerencia: También puede hacer doble clic en el evento.

- 4 (Opcional) Para copiar las propiedades del evento en el portapapeles, haga clic en **Copiar en portapapeles**.
- 5 Haga clic en **Cerrar**.

Ahora podrá pegar el contenido de la información de propiedad del evento en un correo electrónico y enviar la información al Soporte al cliente de Oracle, si se la solicita.

#### Enlaces relacionados

*[Cuadro de diálogo Propiedades de evento](#page-351-0) [Visualización de entradas de logs de eventos](#page-239-0) [Supresión de logs de eventos](#page-241-0) Filtrado de entradas de logs de eventos*

## Filtrado de entradas de logs de eventos

Es posible que desee ver únicamente determinados tipos de entradas en el log de eventos. Filtre los eventos para limitar el tipo de eventos que aparecerán.

- 1 Navegue hasta **Sistema** > **Alertas y eventos** > **Log de eventos**.
- 2 Seleccione Acciones > **Establecer filtro de log de eventos**.
- 3 Configure el tipo de filtro. Tipos válidos:
	- **Categorías de evento**: seleccione todas las opciones que correspondan.
	- **Gravedades de evento**: seleccione todas las opciones que correspondan.
	- **Rango de fechas de evento**: seleccione la opción **Mostrar eventos que ocurren en un rango de fechas** y, a continuación, seleccione **Fecha de inicio** y **Fechaȱdeȱfinalizaciàn**.
- 4 (Opcional) Para restablecer el estado predeterminado del cuadro de diálogo, haga clic en **Restablecer valores predeterminados**.
- 5 Haga clic en **Aceptar**.
- <sup>6</sup> (Opcional) Haga clic en el ícono Refrescar (C) en la parte superior derecha de la página para actualizar la lista.

En la página de descripción general de logs de eventos, se mostrará la etiqueta **(filtrado)** en la parte superior de la lista, que indicará los eventos que coinciden con los criterios de búsqueda.

#### <span id="page-241-0"></span>Enlaces relacionados

*[Cuadroȱdeȱdi¤logoȱEstablecerȱfiltroȱdeȱlogȱdeȱeventos](#page-410-0) [Gestión de logs de eventos](#page-238-0) [Visualización de entradas de logs de eventos](#page-239-0) Supresión de logs de eventos*

#### Supresión de logs de eventos

Si el número de eventos es demasiado grande, puede eliminar todos los eventos en una operación.

**Requisito:** Iniciar sesión en Gestor del sistema Oracle FS (GUI) con el rol Soporte de Oracle o el rol Soporte.

**Importante:** La supresión de logs de eventos elimina todos los logs del sistema, incluidos los logs que no se muestran porque se ha aplicado un filtro.

- 1 Navegue hasta **Sistema** > **Alertas y eventos** > **Log de eventos**.
- 2 Seleccione **Acciones** > **Suprimir logs de eventos**.
- 3 Haga clic en **Aceptar**.

#### Enlaces relacionados

*[Página de descripción general de log de eventos](#page-349-0) [Gestión de logs de eventos](#page-238-0) [Visualización de entradas de logs de eventos](#page-239-0) [Visualización de propiedades de eventos](#page-239-0)*

## Gestión de notificaciones de eventos

Cree notificaciones de eventos para que puedan notificarse ciertas personas cuando se produzcan eventos específicos del Sistema Oracle FS. Puede mostrar los detalles de un evento y hacer cambios según sea necesario. También puede probar notificaciones para asegurarse de que las direcciones de correo electrónico especificadas son correctas.

Las notificaciones de eventos son Mensajes de correo electrónico del protocolo simple de transferencia de correo (SMTP) que notifican a los destinatarios acerca de eventos específicos del sistema. Los eventos del sistema incluyen eventos informativos, eventos de advertencia y eventos críticos, tales como la creación de un volumen lógico o la incidencia de un problema de hardware o software. Las notificaciones de eventos son opcionales y, al activarse, complementan la creación normal de logs de eventos y la notificación de Notificación de eventos.

Debe designar uno o varios destinatarios de correo electrónico para recibir notificaciones de evento. Debe tener un servidor de correo electrónico configurado o en funcionamiento para enviar las notificaciones.

Nota: El servidor de correo electrónico también se usa para notificar a los destinatarios de las notificaciones de Notificación de eventos.

## <span id="page-242-0"></span>Enlaces relacionados

*[Notificacionesȱdeȱsistema](#page-36-0) Visualizaciànȱdeȱnotificacionesȱdeȱeventos Creaciànȱdeȱunaȱnotificaciànȱdeȱeventos [Supresiànȱdeȱunaȱnotificaciànȱdeȱeventos](#page-245-0)*

## Visualización de notificaciones de eventos

Puede ver una lista de las notificaciones de eventos existentes y determinar si se necesitan cambios. Use la página de descripción general de notificaciones de eventos para crear, modificar, suprimir o ver las notificaciones de eventos.

- 1 Navegue hasta Sistema > Alertas y eventos > Notificación de eventos.
- 2 Revise los detalles de la notificación de eventos para asegurarse de que la información sea la que espera.

## Enlaces relacionados

*[P¤ginaȱdeȱdescripciànȱgeneralȱdeȱnotificaciànȱdeȱeventos](#page-351-0) [Gestiànȱdeȱnotificacionesȱdeȱeventos](#page-241-0) [Visualizaciànȱdeȱdetallesȱdeȱnotificaciànȱdeȱeventos](#page-243-0) Creaciànȱdeȱunaȱnotificaciànȱdeȱeventos [Modificaciànȱdeȱnotificaciànȱdeȱeventos](#page-244-0) [Supresiànȱdeȱunaȱnotificaciànȱdeȱeventos](#page-245-0)*

## Creación de una notificación de eventos

Cree notificaciones de eventos de modo que el sistema pueda generar correos electrónicos cuando se produzca eventos específicos en el Sistema Oracle FS. Puede especificar los tipos de eventos del sistema que activan alertas, así como también designar los destinatarios que reciben los avisos.

Si no configura avisos, aún podrá supervisar eventos del sistema mediante el log de eventos. Las notificaciones de Notificación de eventos son independientes de las notificaciones de correo electrónico y se enviarán al Soporte al cliente de Oracle en casos de problemas relacionados con el Sistema Oracle FS.

- 1 Navegue hasta **Sistema** > **Alertas y eventos** > **Notificaciànȱdeȱeventos**.
- 2 Seleccione **Acciones** > **Crear**.
- 3 Introduzca un nombre para la notificación de eventos.
- 4 Introduzca una descripción para la notificación de eventos.
- 5 Paraȱactivarȱlaȱnotificaciànǰȱseleccioneȱ**ctivarȱnotificaciànȱdeȱeventos**.
- 6 Revise la lista de eventos.

Sugerencia: Para ordenar la lista por gravedad, haga clic en **Por gravedad, luego, por categoría**. Para ordenar la lista por categoría, haga clic en **Por categoría, luego, por gravedad**.

Sugerencia: Para ampliar o reducir la lista de eventos, haga clic en los símbolos de expansión  $(\cdot)$  o reducción  $(\cdot)$ .

- <span id="page-243-0"></span>7 Desde la lista Eventos supervisados, seleccione los eventos que desea que activen la notificación.
- 8 Para agregar uno o más destinatarios de notificaciones, haga clic en **Agregar**.

Por ejemplo, para recibir notificaciones de fallos de inicio de sesión, en la columnaȱ**Eventos no supervisados**, navegue hasta la lista **Informativo** > Auditoría. Seleccione **Fallo en inicio de sesión** y, a continuación, haga clic enȱlaȱflechaȱhaciaȱlaȱderechaȱparaȱmoverȱelȱelementoȱaȱlaȱcolumnaȱ**Eventos supervisados**.

Sugerencia: Para agregar un tipo de evento completo, seleccione la gravedad o el nombre de la categoría, y mueva el tipo de evento a la columna **Eventos supervisados**.

Por ejemplo, para supervisar todos los eventos críticos, seleccione **Critico** y mueva el tipo de evento a la columna **Eventos supervisados**.

- 9 Introduzca la dirección de correo electrónico de cada destinatario de notificación.
- 10 (Opcional) Haga clic en **Correo electrónico de prueba** paraȱasegurarseȱde que se envíe la alerta a las direcciones de correo electrónico correctas y que el servidor SMTP esté correctamente configurado.

Nota: Deje pasar al menos 10 minutos entre las pruebas de correo electrónico.

- 11 (Opcional) Para eliminar una dirección de correo electrónico de la lista, seleccione la dirección y haga clic en **Eliminar**.
- 12 Haga clic en **Aceptar**.

#### Enlaces relacionados

*[Cuadroȱdeȱdi¤logoȱCrearȱnotificaciànȱdeȱeventos](#page-317-0) [Configuraciànȱdeȱajustesȱdeȱnotificaciànȱdeȱcorreoȱelectrànico](#page-38-0) [Gestiànȱdeȱnotificacionesȱdeȱeventos](#page-241-0) Visualizaciànȱdeȱdetallesȱdeȱnotificaciànȱdeȱeventos [Modificaciànȱdeȱnotificaciànȱdeȱeventos](#page-244-0) [Supresiànȱdeȱunaȱnotificaciànȱdeȱeventos](#page-245-0)*

## Visualización de detalles de notificación de eventos

Puede ver los detalles de una notificación de eventos y determinar si se necesitan cambios.

- 1 Navegue hasta **Sistema** > **Alertas y eventos** > **Notificaciànȱdeȱeventos**.
- 2 Seleccione el nombre de la notificación de eventos que desea ver.
- 3 Seleccione **Acciones** > **Ver**.
- <span id="page-244-0"></span>4 Revise los detalles de la notificación de eventos para asegurarse de que la información sea la que espera.
- 5 Haga clic en **Cerrar**.

Si se necesitan cambios en una notificación de evento, puede modificar la entrada de la notificación.

## Enlaces relacionados

*[Cuadroȱdeȱdi¤logoȱVerȱnotificaciànȱdeȱeventos](#page-448-0) [Gestiànȱdeȱnotificacionesȱdeȱeventos](#page-241-0) [Visualizaciànȱdeȱdetallesȱdeȱnotificaciànȱdeȱeventos](#page-243-0) Modificaciànȱdeȱnotificaciànȱdeȱeventos [Supresiànȱdeȱunaȱnotificaciànȱdeȱeventos](#page-245-0)*

## Modificación de notificación de eventos

Puede modificar las propiedades de una notificación de eventos. Por ejemplo, para una notificación determinada, puede cambiar los eventos que se supervisan o la dirección de correo electrónico a la que se envía la notificación.

- 1 Navegue hasta **Sistema** > **Alertas y eventos** > **Notificaciànȱdeȱeventos**.
- 2 Seleccione el nombre de la notificación de eventos que desea modificar.
- 3 Seleccione **Acciones** > **Modificar**.
- 4 (Opcional) Introduzca un nombre nuevo para la notificación de eventos.
- 5 (Opcional) Introduzca una descripción nueva para la notificación de eventos.
- 6 (Opcional) Actualice la lista de **Direccionesȱdeȱcorreoȱelectrànicoȱde destinatariosȱdeȱnotificaciànȱdeȱeventos**.

Posibles opciones:

- Para agregar un destinatario de correo electrónico, haga clic en **Agregar**.
- Para eliminar un destinatario de correo electrónico, haga clic en **Eliminar**.
- 7 (Opcional) Seleccione las nuevas categorías de eventos o gravedades que desea supervisar.
- 8 Haga clic en **Aceptar**.

## Enlaces relacionados

*[Cuadroȱdeȱdi¤logoȱModificarȱnotificaciànȱdeȱeventos](#page-383-0) [Configuraciànȱdeȱajustesȱdeȱnotificaciànȱdeȱcorreoȱelectrànico](#page-38-0) [Gestiànȱdeȱnotificacionesȱdeȱeventos](#page-241-0) [Creaciànȱdeȱunaȱnotificaciànȱdeȱeventos](#page-242-0) [Supresiànȱdeȱunaȱnotificaciànȱdeȱeventos](#page-245-0)*

# <span id="page-245-0"></span>Supresión de una notificación de eventos

Puede suprimir una notificación de eventos existente. Por ejemplo, es posible que desee suprimir una notificación de eventos si alguien abandona la empresa y ya no desea que las notificaciones de eventos se envíen a una cuenta de correo electrónico inactiva.

- 1 Navegue hasta Sistema > Alertas y eventos > Notificación de eventos.
- 2 Seleccione la notificación de eventos que desee suprimir.
- 3 Seleccione **Acciones** > **Suprimir**.
- 4 Haga clic en **Aceptar**.

#### Enlaces relacionados

*[P¤ginaȱdeȱdescripciànȱgeneralȱdeȱnotificaciànȱdeȱeventos](#page-351-0) [Gestiànȱdeȱnotificacionesȱdeȱeventos](#page-241-0) [Visualizaciànȱdeȱnotificacionesȱdeȱeventos](#page-242-0) [Creaciànȱdeȱunaȱnotificaciànȱdeȱeventos](#page-242-0)*

# Realización de operaciones de diagnóstico

# Diagnósticos del sistema Oracle FS

Alguien de Soporte al cliente de Oracle puede solicitarle que ejecute una o varias herramientas de soporte y que envíe la salida del diagnóstico a Oracle.

El Sistema Oracle FS tiene tolerancia a fallos. El sistema detecta anomalías y realiza la conmutación por error automática a un componente asociado para mantener la disponibilidad de datos. No se requiere intervención, a menos que se requiera un técnico para sustituir un componente de hardware.

Ni siquiera los sistemas con tolerancia de fallos con un tiempo medio entre fallos (MTBF) largo pueden evitar el fallo de componentes de manera eterna. Si un fallo de componentes ocasiona inestabilidad del sistema, hay herramientas de sistema disponibles para diagnosticar y corregir el problema.

Para el servicio de soporte del Sistema Oracle FS, puede realizar cualquiera de las siguientes acciones:

- Recopilar la información del sistema y descargar el paquete de logs del Piloto en un host local o enviar el paquete al servidor de Notificación de eventos
- Diagnosticar problemas de hardware y software del Controlador
- Ejecutar comandos del Controlador
- Acceder a la consola del Contenedor de unidades para comprobar y diagnosticar los grupos de unidades
- Apagar y reiniciar el Sistema Oracle FS
- Establecer puntos de detención para pausar el proceso de inicio del sistema
- Restablecer el sistema a su configuración de fábrica

#### <span id="page-247-0"></span>Enlaces relacionados

*[Creación de un paquete de logs](#page-248-0) [Ejecución del diagnóstico de controlador](#page-255-0) [Ejecución del comando del controlador](#page-259-0) [Visualización de la consola del contenedor de unidades](#page-261-0) [Cierre del sistema Oracle FS](#page-263-0) [Reinicio del sistema Oracle FS](#page-264-0) [Gestión de puntos de detención del sistema](#page-267-0) [Restablecimiento del sistema Oracle FS](#page-269-0)*

# Paquetes de logs del sistema

Para ayudar a diagnosticar una situación que puede existir, el Soporte al cliente de Oracle puede solicitarle que recopile en un solo paquete ciertos logs y otra información de diagnóstico. Luego puede enviar el paquete a My Oracle Support (MOS) para su análisis.

La información del sistema se puede recopilar de las siguientes fuentes y colocar en el paquete de logs del sistema:

- Componente de hardware del Piloto
- Componentes de hardware del Controlador
- Componentes de hardware del Contenedor de unidades
- Hosts
- Estadísticas
- Dispositivos de replicación
- Configuración del sistema

Cuando crea un paquete de logs del sistema, puede indicar el alcance de la cobertura de información de cada una de las fuentes seleccionadas anteriormente. Puede especificar si se deben incluir todos los logs o solo los más recientes. Para los logs recientes, puede especificar el número de horas transcurridas a partir de las cuales se recopilará información.

También puede incluir en el paquete de logs las estadísticas y la configuración existente del Sistema Oracle FS. Todos los paquetes de logs contienen la fecha y hora en la que se recopilaron.

Si guarda una solicitud de servicio (SS) abierta y conoce el número de SS, puede usar ese número en las notas de log y enviar el paquete al servidor de Notificación de eventos. El número de SS debe ser la primera entrada en el campo **Notas**, seguido por cualquier otra nota para ese paquete. Los paquetes de logs que envía a la Notificación de eventos estarán asociados con ese número de SS con el Soporte al cliente de Oracle.

<span id="page-248-0"></span>Puede enviar el paquete de logs directamente al servidor de Oracle o puede descargar el paquete y luego anexarlo a una SS existente en MOS. En cualquiera de los dos casos, los logs se transfieren de manera segura utilizando cifrado.

Nota: Los paquetes de logs descargados no se pueden enviar directamente al servidor de Oracle.

## Enlaces relacionados

*Creación de un paquete de logs* Envío de logs al servidor de notificación de eventos

## Visualización de logs de cliente de IU

Puede mostrar una carpeta de logs de cliente que contenga un historial de las actividades del Gestor del sistema Oracle FS (GUI) que se han llevado a cabo en el Sistema Oracle FS.

- 1 Navegue hasta **Soporte** > **Logs de sistema**.
- 2 Seleccione **Acciones** > **Ver logs de cliente de IU**.

Sugerencia: Puede usar **Alt-Ctrl-L** para ver todos los logs y **Alt-Ctrl-Z** para crear un archivo zip que contenga todos los logs.

Según el sistema operativo, se producirá una de las siguientes acciones:

- Windows: El sistema abre el Explorador de Windows y muestra la ubicación de los logs del cliente.
- Linux: El sistema cambia el directorio a la ubicación de los logs del cliente.

Use un editor o un lector e texto para ver el contenido de los logs de cliente.

#### Enlaces relacionados

*[Página de descripción general de logs del sistema](#page-698-0) [Paquetes de logs del sistema](#page-247-0)*

## Creación de un paquete de logs

El Soporte al cliente de Oracle puede solicitarle que cree un paquete de logs y que envíe el paquete al Oracle para su análisis. Puede especificar que el paquete de logs se asocia con la solicitud de servicio existente (SR).

- 1 Navegue hasta **Soporte** > **Logs de sistema**.
- 2 Seleccione **Acciones** > **Crear**. Se muestra el cuadro de diálogo Crear paquete de logs con todos los componentes seleccionados para recopilación de datos.
- 3 Haga clic en **Seleccionar todo**.

Nota: Es posible que el Soporte al cliente de Oracle solicite que seleccione componentes específicos.

- 4 (Opcional) Para enviar los archivos log al servidor de Oracle, seleccione la opción **Enviarȱaȱservidorȱdeȱnotificaciànȱdeȱeventos**.
- 5 (Opcional) Para especificar un período de recopilación de las últimas horas oȱlosȱøltimosȱdÇasǰȱseleccioneȱ**Logs más recientes**.
- 6 (Opcional) Introduzca el valor deseado y, luego, seleccione las unidades en **Horas** o **Días**.
- 7 (Opcional) Para seleccionar un período de recopilación desde la última recopilación de logs hasta el presente, seleccione **Total de logs desde última recopilación de logs**.
- 8 (Opcional) Para recopilar los logs desde hosts de SAN con Oracle FS Path Manager (FSPM), haga clic en **Seleccionar hosts** y, luego, seleccione los hosts de la lista.

Nota: El host de SAN debe tener instalado FSPM y el host debe estar en comunicación.

Cuando haya terminado de seleccionar los hosts, haga clic en **Aceptar**.

- 9 (Opcional) Para descargar el paquete de logs a la estación de trabajo, seleccione la opción Descargar en y especifique la ruta del archivo para el paquete de logs.
- 10 (Opcional) Introduzca una descripción corta para la recopilación de logs en el campo **Notas**.

Por ejemplo, puede introducir un número de solicitud de servicio.

Nota: Si utiliza un número de solicitud de servicio, debe ser la primera entrada seguida del resto de las notas sobre el paquete de logs.

11 Para crear el paquete de logs, haga clic en **Aceptar**.

El sistema comienza a recopilar los logs de datos y muestra el paquete de logs en la página de descripción general de logs de sistema. Si seleccionó la opción **Enviarȱaȱservidorȱdeȱnotificaciànȱdeȱeventos**, el paquete de logs se envía directamente al servidor de Oracle.

Desde la página de descripción general de logs de sistema, puede descargar el paquete de logs en su estación de trabajo o, si ha iniciado sesión con el rol Soporte, puede enviar el paquete de logs al servidor de Oracle.

## Enlaces relacionados

*[Cuadro de diálogo Crear paquete de logs](#page-691-0) [ConfiguraciànȱdeȱnotificaciànȱdeȱeventosȱparaȱSR](#page-39-0) [Paquetes de logs del sistema](#page-247-0) [ConfiguraciànȱdeȱSRȱ\(notificaciànȱdeȱeventos\)](#page-38-0)* Envío de logs al servidor de notificación de eventos *[Descarga de paquetes de logs](#page-251-0) [Supresión de paquetes de logs](#page-253-0)*

## Recopilación de estadísticas

El Sistema Oracle FS genera estadísticas de rendimiento para volúmenes lógicos y protocolos de SAN. Las estadísticas también incluyen información de capacidad de uso y estado del sistema. El Soporte al cliente de Oracle puede solicitarle que recopile estadísticas de rendimiento y transmita los datos a Oracle para su análisis.

Las estadísticas descargadas se pueden revisar mediante la herramienta de estadísticas del Sistema Oracle FS. Para obtener más información, revise la *Guía del usuario de herramientas estadísticas de Oracle Flash Storage Systems*.

- 1 Navegue hasta **Soporte** > **Logs de sistema**.
- 2 Seleccione **Acciones** > **Crear**. Se muestra el cuadro de diálogo Crear paquete de logs con todos los componentes seleccionados para recopilación de datos.
- 3 Haga clic en **Anular selección de todo**.
- 4 Desde la tabla Componente o elemento, seleccione la opción **Estadísticas**.
- 5 (Opcional) Para especificar un período de recopilación de las últimas horas oȱlosȱøltimosȱdÇasǰȱseleccioneȱ**Logs más recientes**.
- 6 (Opcional) Introduzca el valor deseado y, luego, seleccione las unidades en **Horas** o **Días**.
- 7 (Opcional) Para seleccionar un período de recopilación desde la última recopilación de logs hasta el presente, seleccione **Total de logs desde última recopilación de logs**.
- 8 (Opcional) Para recopilar los logs desde hosts de SAN con Oracle FS Path Manager (FSPM), haga clic en **Seleccionar hosts** y, luego, seleccione los hosts de la lista.

Nota: El host de SAN debe tener instalado FSPM y el host debe estar en comunicación.

Cuando haya terminado de seleccionar los hosts, haga clic en **Aceptar**.

9 (Opcional) Introduzca una descripción corta para la recopilación de logs en el campo **Notas**.

Por ejemplo, puede introducir un número de solicitud de servicio.

Nota: Si utiliza un número de solicitud de servicio, debe ser la primera entrada seguida del resto de las notas sobre el paquete de logs.

- 10 (Opcional) Para descargar el paquete de logs a la estación de trabajo, seleccione la opción Descargar en y especifique la ruta del archivo para el paquete de logs.
- 11 Haga clic en **Aceptar**.

Para suprimir un log, deberá iniciar sesión con privilegios de inicio de sesión de soporte.

## <span id="page-251-0"></span>Enlaces relacionados

*[Cuadro de diálogo Crear paquete de logs](#page-691-0) [Descripción general de datos estadísticos de rendimiento de almacenamiento](#page-279-0) [Descripción general de datos estadísticos de rendimiento de almacenamiento](#page-279-0) [Supresión de paquetes de logs](#page-253-0)*

## Descarga de paquetes de logs

Cuando se produce un evento del Sistema Oracle FS, el sistema registra la información del incidente en los logs del sistema. Estos logs son útiles para la resolución de problemas.

Un paquete de logs contiene un número de logs del sistema y tiene el formato de archivo TAR, que puede descargar a su estación de trabajo. El Soporte al cliente de Oracle puede solicitarle que recopile los logs y los envíe al Oracle para su análisis.

- 1 Navegue hasta **Soporte** > **Logs de sistema**.
- 2 Seleccione un paquete de logs para descargar de la lista de logs del sistema.
- 3 Seleccione **Acciones** > **Enviar a** > **Descargar**.
- 4 Para seleccionar una ubicación de archivo en la estación de trabajo, haga clic en el botón Examinar [**...**].
- 5 Haga clic en **Aceptar**.

Envíe los paquetes de logs al Soporte al cliente de Oracle, si se le solicitan.

También puede adjuntar el paquete de logs a una solicitud de servicio existente (SS). Acceda a la SS en My Oracle Support (MOS) y cargue los logs.

## Enlaces relacionados

*[Página de descripción general de logs del sistema](#page-698-0) [Paquetes de logs del sistema](#page-247-0)* Envío de logs al servidor de notificación de eventos

## Envío de logs al servidor de notificación de eventos

Si se produce un evento importante del Sistema Oracle FS, el sistema escribirá logs que contengan información acerca del incidente. Los administradores de soporte y los administradores con privilegios de rol de soporte podrán enviar manualmente los paquetes de logs del sistema al servidor de Oracle.

**Requisito** Iniciar sesión en Gestor del sistema Oracle FS (GUI) con el rol Soporte de Oracle o el rol Soporte.

Los logs son generados por el sistema cuando se produce un evento importante o son creados manualmente por el administrador. El Soporte al cliente de Oracle puede solicitarle que cree un paquete de logs y que envíe el paquete al Oracle para su análisis. Si desea enviar los logs automáticamente al servidor de
Notificación de eventos, seleccione la opción Enviar a servidor de notificación de **eventos** cuando cree el paquete de logs.

- 1 Navegue hasta **Soporte** > **Logs de sistema**.
- 2 En la lista de logs del sistema, seleccione un paquete de logs para enviar al servidor de Notificación de eventos.
- 3 Seleccione **Acciones** > **Enviar a** > **Servidorȱdeȱnotificaciànȱdeȱeventos**.
- 4 Haga clic en **Aceptar**.

Si el Soporte al cliente de Oracle solicitó el paquete de logs, confirme la recepción del archivo.

#### Enlaces relacionados

*[Página de descripción general de logs del sistema](#page-698-0) [ConfiguraciànȱdeȱnotificaciànȱdeȱeventosȱparaȱSR](#page-39-0) [Paquetes de logs del sistema](#page-247-0) [ConfiguraciànȱdeȱSRȱ\(notificaciànȱdeȱeventos\)](#page-38-0) [Descarga de paquetes de logs](#page-251-0)*

#### Borrado de logs del sistema

Si se lo indica el Soporte al cliente de Oracle, podrá suprimir todos los logs del Controlador y los paquetes de logs del Sistema Oracle FS.

**Requisito** Iniciar sesión en Gestor del sistema Oracle FS (GUI) con el rol Soporte de Oracle o el rol Soporte.

El borrado de los logs del sistema elimina las recopilaciones de logs y los logs del Controlador. Para eliminar un paquete de logs individual, use la opción **Suprimir paquetes de logs**.

Importante: La supresión de los logs del sistema elimina de forma permanente todos los registros pasados del comportamiento del sistema.

- 1 Navegue hasta **Soporte** > **Logs de sistema**.
- 2 Seleccione **Acciones** > **Borrar logs**.
- 3 Seleccione los tipos de logs que desea suprimir. Opciones válidas:
	- **Logs de controlador**
	- **Recopilaciones de logs**
- 4 Haga clic en **Aceptar**.

#### Enlaces relacionados

*[Cuadro de diálogo Crear paquete de logs](#page-691-0) [Paquetes de logs del sistema](#page-247-0) [Supresión de paquetes de logs](#page-253-0)*

#### <span id="page-253-0"></span>Supresión de paquetes de logs

Si se lo indica el Soporte al cliente de Oracle, puede eliminar algunos o todos los paquetes de logs que han sido creados por el sistema y por los administradores del Sistema Oracle FS.

**Requisito** Iniciar sesión en Gestor del sistema Oracle FS (GUI) con el rol Soporte de Oracle o el rol Soporte.

Importante: No se pueden recuperar los paquetes de logs suprimidos.

- 1 Navegue hasta **Soporte** > **Logs de sistema**.
- 2 Seleccione uno o más paquetes de logs de la lista Logs de sistema.

Sugerencia: Use las teclas **Ctrl** o **Shift** para seleccionar y eliminar la selección de varios paquetes de logs.

- 3 Seleccione **Acciones** > **Suprimir**.
- 4 Haga clic en **Aceptar**.

#### Enlaces relacionados

*[Paquetes de logs del sistema](#page-247-0) [Creación de un paquete de logs](#page-248-0)*

# Coherencia de datos

La prueba de coherencia de datos verifica la integridad de los datos de paridad de RAID, no la integridad de los datos creados por el usuario.

Es posible que desee ejecutar una prueba de coherencia de datos después de reemplazar una unidad en un Contenedor de unidades. Además, el Soporte al cliente de Oracle puede solicitar que se ejecute una prueba de coherencia de datos para diagnóstico.

La ejecución de la prueba de coherencia de datos afecta el rendimiento del Sistema Oracle FS. Hay dos opciones que se pueden seleccionar cuando se realiza esta prueba:

- Prioridad alta: La verificación puede afectar el rendimiento de E/S hasta en un 30 %. Con la opción de prioridad alta se obtienen resultados más rápido, pero esta opción tiene un mayor impacto en el rendimiento del sistema.
- Prioridad baja: La verificación puede afectar el rendimiento de E/S hasta en un 10 %. La opción de prioridad baja es la recomendada si se desea controlar el Contenedor de unidades después de reemplazar una unidad.

Los fallos de coherencia de datos son generalmente aislados para el manejo de errores de unidades o grupo de unidades. El Sistema Oracle FS compensa algunos de los errores que se encuentran durante las pruebas. Sin embargo, si persiste un error que no se puede corregir, el sistema muestra **Desaprobado** en la página de descripción general Coherencia de datos. En este caso, recopile los logs <span id="page-254-0"></span>de datos del Sistema Oracle FS y póngase en contacto con Soporte al cliente de Oracle.

#### Enlaces relacionados

*[Integridad de datos en las unidades](#page-228-0) Verificaciànȱdeȱcoherenciaȱdeȱdatosȱdeȱgruposȱdeȱunidades*

# Verificación de coherencia de datos de grupos de unidades

Puede verificar la integridad de los datos de paridad de RAID mantenidos por el software del Sistema Oracle FS mediante la ejecución de una prueba de coherencia de datos en un grupo de unidades seleccionado. El Sistema Oracle FS escribe y mantiene los datos de paridad en varias unidades con un determinado tipo de grupo de unidades. Después de sustituir una unidad en uno de esos grupos de unidades, es posible que desee confirmar que los datos de paridad son coherentes en ese grupo de unidades.

- 1 Navegue hasta **Soporte** > **Coherencia de datos**.
- 2 Seleccione el grupo de unidades que desea verificar.
- 3 Seleccione **Acciones** > **Coherencia de datos**.
- 4 En el cuadro de diálogo Verificar coherencia de datos, especifique cuánto tiempo de E/S otorgará a esta operación. Opciones válidas:
	- **Prioridad alta**
	- **Prioridad baja**

Por ejemplo, si especifica Prioridad alta, esta operación puede tener un impacto en el rendimiento del Contenedor de unidades en hasta un 30%.

5 Paraȱiniciarȱlaȱverificaciànȱdeȱdatosǰȱhagaȱclicȱenȱ**Aceptar**.

Una vez que se haya completado la verificación, los resultados aparecerán en la página Coherencia de datos. Si es necesario, use el botón de refrescamiento  $\left( \bullet \right)$ para actualizar la página. El sistema mostrará la fecha y la hora de los resultados de a prueba de integridad más reciente.

#### Enlaces relacionados

*[Página de descripción general de coherencia de datos](#page-693-0) [Coherencia de datos](#page-253-0)*

# Diagnósticos de controlador y pruebas de comandos

Los administradores pueden usar dos funciones de Gestor del sistema Oracle FS (GUI) para ayudar a caracterizar y aislar el origen de los problemas del Controlador. Estos problemas pueden estar relacionados con el hardware o el software del Controlador, o pueden estar relacionados con las conexiones entre el Controlador y la red de datos pública.

<span id="page-255-0"></span>La función de diagnóstico del Controlador realiza una serie de pruebas de diagnóstico en los componentes de hardware y los módulos de software en un Controlador. El hardware que se prueba incluye, por ejemplo, la placa base, las tarjetas de interfaz de red, los ventiladores y las fuentes de alimentación contenidas dentro del Controlador.

Nota: Durante el inicio, el Sistema Oracle FS siempre realiza diagnósticos en los nodos del Controlador.

Las pruebas de diagnóstico en el hardware y software devuelven información para ayudar a un administrador de soporte para caracterizar y aislar fallos específicos en el sistema. Con esta información, el administrador de soporte puede determinar más fácilmente la unidad sustituible en campo (FRU) que necesita ser reemplazada.

Importante: Cierre todas las aplicaciones que utilizan el Controlador antes de ejecutar diagnósticos y, luego, desconecte el Controlador de la red de datos pública.

Mientras se están ejecutando las pruebas de diagnóstico, aparece el estado del Controlador como Con conmutación por error. Cuando las pruebas están completas, el estado cambia a Normal.

Para ejecutar diagnósticos en un Controlador, el sistema desactiva la caché de escritura en el Controlador de destino, mueve todos los recursos del Controlador a su Controlador asociado y desconecta el Controlador de destino. Todos los LUNs que se asignan al Controlador se ponen en el modo Conservador. Durante el período de diagnóstico, el rendimiento del Controlador asociado disminuye porque todas las E/S se realizan directamente en el disco.

## Enlaces relacionados

*[Gestión del controlador](#page-216-0) Ejecución del diagnóstico de controlador [Ejecución del comando del controlador](#page-259-0)*

## Ejecución del diagnóstico de controlador

El Soporte al cliente de Oracle puede solicitarle que ejecute diagnósticos en un Controlador seleccionado para probar los componentes de hardware. Los resultados de estas pruebas pueden ayudarlo a llevar a cabo los pasos adecuados para garantizar la integridad de los datos y reducir el tiempo de inactividad.

- **Requisitos previos** Iniciar sesión en Gestor del sistema Oracle FS (GUI) con el rol Soporte de Oracle o el rol Soporte.
	- Todos los clientes que están conectados al Controlador de destino deben estar inactivos. De forma alternativa, asegúrese de que los ajustes de zonas y del cliente estén configurados para manejar el estado del Controlador que se desconecta y que todo

el acceso de datos se haya movido al Controlador asociado.

Puede ejecutar diagnósticos de hardware en respuesta a varios estados, como determinados fallos de hardware, el cruce de umbrales cruciales de estadísticas y determinados eventos generados. El objetivo de estos diagnósticos es aislar la causa del estado. Una vez que se ha invocado un diagnóstico de hardware, realiza una prueba determinada y regresa al estado Aprobado o Desaprobado. Para el estado Desaprobado, la prueba de diagnóstico devuelve información detallada acerca del fallo.

Precaución: No inicie diagnósticos en un Controlador que esté suministrando datos actualmente. Si lo hace, es posible que se produzca la pérdida de datos.

Durante el período de diagnóstico, el rendimiento del Controlador asociado disminuye porque todas las E/S se realizan directamente en el disco.

- 1 Navegue hasta **Sistema** > **Hardware** > **Controladores**.
- 2 Seleccione **Acciones** > **Ejecutar diagnósticos**.
- 3 Seleccione el Controlador en el que desea ejecutar los diagnósticos.
- 4 Lea la advertencia en el cuadro de diálogo **Diagnóstico de controlador** y, a continuación, haga clic en **Siguiente**. Una vez que se hayan completado los diagnósticos, aparecerá el cuadro de diálogo **Correcto**.
- 5 Para mostrar los resultados de la prueba de diagnóstico, haga clic en **Siguiente**.
- 6 Revise los resultados de la prueba de diagnóstico.
- 7 Para cerrar el cuadro de diálogo de diagnóstico, haga clic en **Finalizado**.

#### Enlaces relacionados

*[Página de descripción general de controladores](#page-312-0) [Diagnósticos de controlador y pruebas de comandos](#page-254-0) Visualización de diagnósticos del controlador*

## Visualización de diagnósticos del controlador

Los administradores que han iniciado sesión con uno de los roles de administrador pueden revisar los resultados de los diagnósticos más recientes del Controlador.

- **Requisito** Iniciar sesión en Gestor del sistema Oracle FS (GUI) con el rol Soporte de Oracle o el rol Soporte.
	- 1 Navegue hasta **Sistema** > **Hardware** > **Controladores**.
	- 2 Seleccione **Acciones** > **Ver diagnósticos**.
	- 3 Seleccione el Controlador del que desea ver los resultados del diagnóstico.
- <span id="page-257-0"></span>4 Para mostrar los resultados de la prueba de diagnóstico, haga clic en **Siguiente**.
- 5 Revise los resultados de la prueba de diagnóstico.
- 6 Para cerrar el cuadro de diálogo de diagnóstico, haga clic en **Finalizado**.

#### Enlaces relacionados

*[Diagnósticos de controlador y pruebas de comandos](#page-254-0) [Ejecución del diagnóstico de controlador](#page-255-0)*

## Comandos del controlador

Puede ejecutar comandos en un Controlador para obtener información interna acerca del Controlador, como un componente con errores o una lista de unidades sustituibles en el campo (FRU) con errores o para diagnosticar otros problemas.

También puede usar la herramienta de estadísticas del Controlador si navega a **Sistema** > **Informes y estadísticas** > **Estadísticas de CPU**.

Nota: Use el prefijo ipmifm cuando introduzca comandos en la línea de comandos del Controlador.

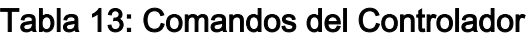

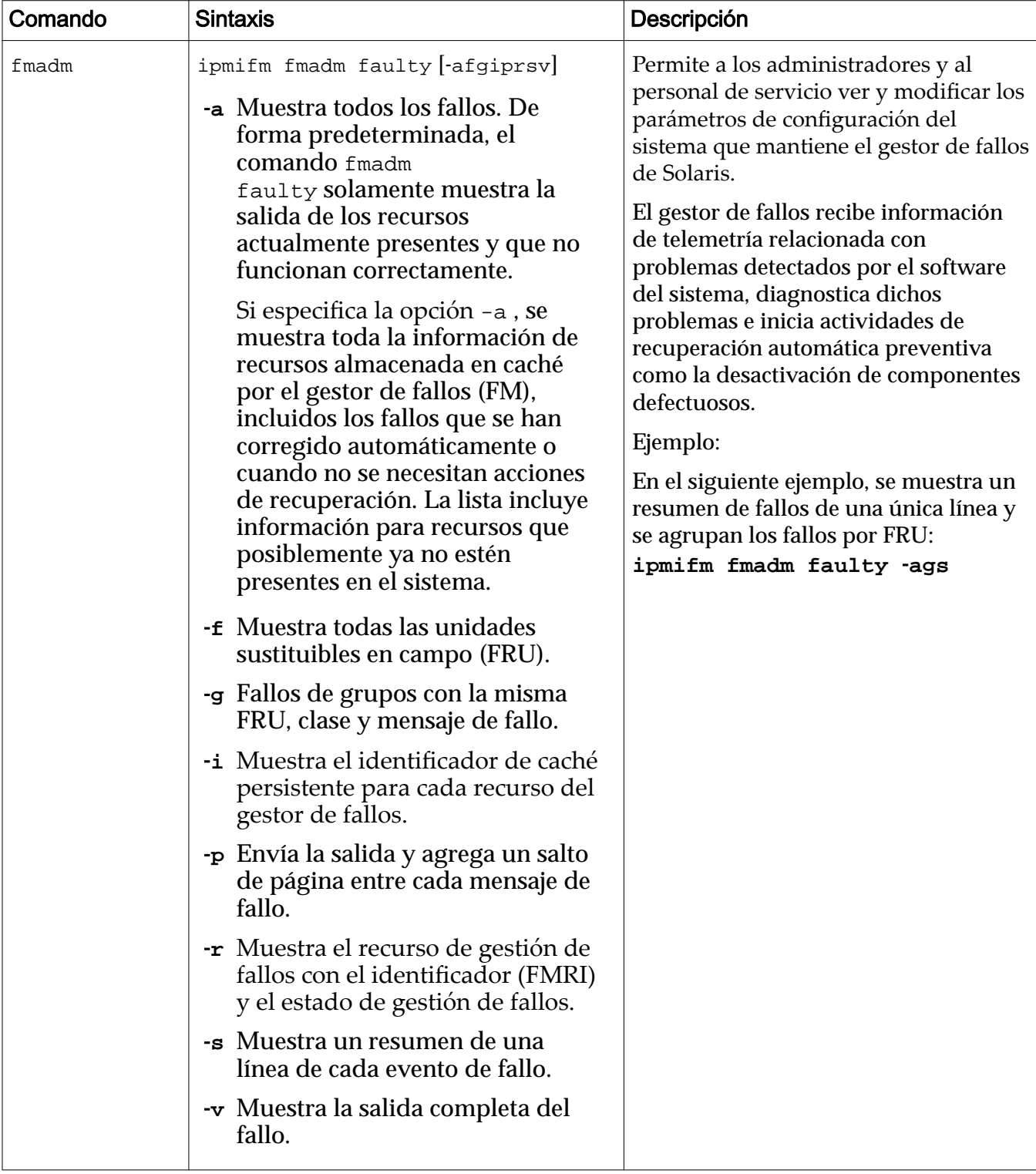

## Enlaces relacionados

*[Gestión del controlador](#page-216-0) [Diagnósticos de controlador y pruebas de comandos](#page-254-0) [Ejecución del diagnóstico de controlador](#page-255-0)*

## <span id="page-259-0"></span>Ejecución del comando del controlador

Es posible que necesite ver información acerca de un Controlador determinado. Por ejemplo, puede obtener el estado de gestión de fallos (FM) de un Controlador. El estado de FM proporciona detalles acerca de un componente con fallos.

- 1 Navegue hasta **Soporte** > **Problema de sistema**.
- 2 Seleccione **Acciones** > **Ejecutar comando de controlador**.
- 3 Seleccione un Controlador de la lista.
- 4 Introduzca el comando en el campo **Línea de comandos**.
- 5 Introduzca las variables necesarias en el campo **Variables de entorno**. Introduzca las variables con el formato *variablename=value*, donde *variablename* es la variable del entorno y *value* es el texto que se envía al sistema operativo que se está ejecutando en el Controlador.
- 6 Haga clic en **Ejecutar**. La **Salida de comando** mostrará los resultados devueltos por el comando que se ejecutó.

## Enlaces relacionados

*[Cuadro de diálogo Ejecutar comando de controlador](#page-700-0) [Diagnósticos de controlador y pruebas de comandos](#page-254-0) [Comandos del controlador](#page-257-0)*

# Consola de contenedor de unidades

Cuando se verifican o diagnostican problemas de grupos de unidades, un administrador principal o Administrador de soporte puede acceder a la consola del Contenedor de unidades. Se puede usar la consola para ver la salida del comando RAID del Sistema Oracle FS. También se pueden ejecutar los comandos de RAID en un Contenedor de unidades particular y ver las respuestas de esos comandos.

Advertencia: Durante la resolución de problemas, No apague y encienda un Contenedor de unidades. Apagar y encender un Contenedor de unidades afecta las rutas de datos principales y secundarios en el Contenedor de unidades, y pone los datos en riesgo.

Ejecute los comandos de la consola del Contenedor de unidades con las directivas del Soporte al cliente de Oracle. El representante de soporte le proporcionará el Administrador de soporte con los comandos que debe ejecutar en la consola.

El Sistema Oracle FS indica la salida de RAID, y esta se escribe en la consola del Contenedor de unidades. Puede copiar la salida y, si se solicita, enviarla al Soporte al cliente de Oracle.

Cuando usa la consola del Contenedor de unidades para acceder a un Contenedor de unidades, la salida que ese Contenedor de unidades genera aparece en la consola.

#### Figura 18: Consola de Contenedor de unidades

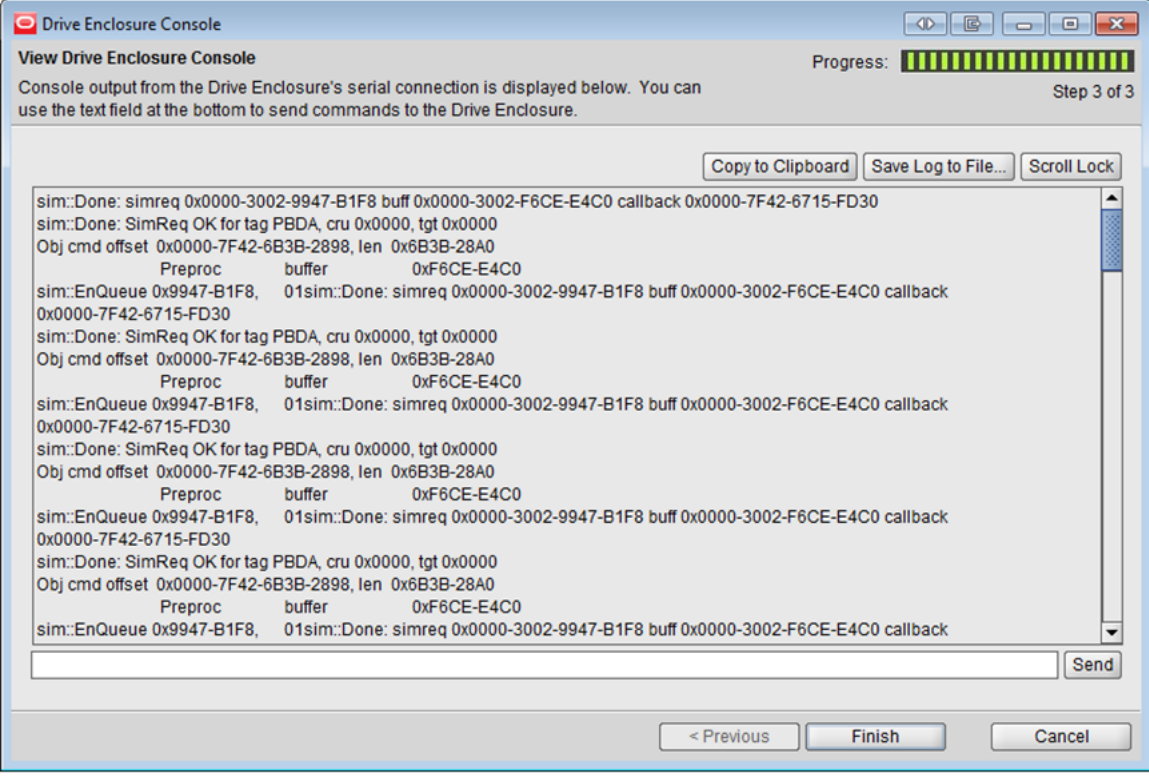

Nota: La consola del Contenedor de unidades puede ser usada por una sola sesión al mismo tiempo. Cuando se ejecuta una consola, el Administrador de soporte tiene la opción de forzar otras sesiones para desconectarla.

Durante una sesión de depuración, se pueden capturar todas las salidas generadas en cualquier momento y copiar la salida en el portapapeles o guardarla en un archivo. El nombre del archivo guardado contiene el World Wide Name (WWN) del Contenedor de unidades y el registro de hora, que puede ayudar en una revisión de la sesión de depuración.

Cuando se produce un fallo, error o una condición no óptima en un Contenedor de unidades, la recuperación de ese Contenedor de unidades puede requerir el acceso a un número de comandos de RAID que se pueden ejecutar desde la consola del Contenedor de unidades. La consola del Contenedor de unidades proporciona acceso a esos comandos.

Precaución: Use los comandos de la consola del Contenedor de unidades para procesos de recuperación o diagnóstico, según lo que le indique el Soporte al cliente de Oracle. Estos comandos se usan para obtener información o solucionar problemas que no se pueden abordar de ninguna otra forma. Para evitar la pérdida de datos, no ejecute los comandos de la consola del Contenedor de unidades sin la asistencia del Soporte al cliente de Oracle.

<span id="page-261-0"></span>El Soporte al cliente de Oracle le proporcionará los comandos que puede ejecutar. Los comandos permiten ver, probar o depurar las unidades del Contenedor de unidades de algún modo.

#### Enlaces relacionados

*[Gestión de contenedores de unidades](#page-220-0) Visualización de la consola del contenedor de unidades*

## Visualización de la consola del contenedor de unidades

Después de sustituir una unidad en el Contenedor de unidades, puede ver la salida de RAID en la consola del Contenedor de unidades.

**Requisito** Iniciar sesión en Gestor del sistema Oracle FS (GUI) con el rol Administrador, el rol Soporte de Oracle o el rol Soporte.

El Sistema Oracle FS indica la salida de RAID, y esta se escribe en la consola del Contenedor de unidades. Puede copiar la salida y, si se solicita, enviarla al Soporte al cliente de Oracle.

- 1 Navegue hasta **Sistema** > **Hardware** > **Contenedores de unidades**.
- 2 Seleccione **Acciones** > **Ver consola de contenedor de unidades**. Aparece el cuadro de diálogo de la consola del Contenedor de unidades y se muestra una advertencia informativa.
- 3 Haga clic en **Siguiente**.
- 4 Seleccione el Contenedor de unidades que desea supervisar.
- 5 Seleccione el módulo de E/S que desea supervisar.
- 6 (Opcional) Para garantizar que no se esté ejecutando ninguna otra sesión de la consola del Contenedor de unidades en el Sistema Oracle FS, seleccione la opción **Desconectar a otros usuarios de consola de contenedor de unidades**.
- 7 Haga clic en **Siguiente**. El Sistema Oracle FS escribe las salidas del Contenedor de unidades a la consola.
- 8 (Opcional) Para pausar la visualización, haga clic en **Bloqueo de desplazamiento**.

Para reiniciar la visualización, haga clic en **Bloqueo de desplazamiento** nuevamente.

- 9 (Opcional) Capture todas las salidas de la consola. Opciones válidas:
	- **Copiar en portapapeles**
	- **Guardar log en archivo**
- 10 Paraȱfinalizarȱlaȱsesiànȱdeȱlaȱconsolaȱdelȱ**Contenedor de unidades**, haga clic en **Finalizar**.

Si seleccionó la opción **Guardar log en archivo**, es posible que se le solicite que envíe el archivo log al Soporte al cliente de Oracle o que adjunte el archivo a una solicitud de servicio de My Oracle Support (MOS).

#### Enlaces relacionados

*[Consola de contenedor de unidades](#page-259-0) Ejecución de los comandos del contenedor de unidades*

#### Ejecución de los comandos del contenedor de unidades

Puede ejecutar los comandos del código RAID que controlan el Contenedor de unidades. Por ejemplo, es posible que necesite ejecutar los comandos para ayudar en la recuperación de un error de grupo de unidades o un error del Contenedor de unidades.

Precaución: Use los comandos de la consola del Contenedor de unidades para procesos de recuperación o diagnóstico, según lo que le indique el Soporte al cliente de Oracle. Estos comandos se usan para obtener información o solucionar problemas que no se pueden abordar de ninguna otra forma. Para evitar la pérdida de datos, no ejecute los comandos de la consola del Contenedor de unidades sin la asistencia del Soporte al cliente de Oracle.

Importante: El Contenedor de unidades escribe continuamente salidas en la consola. Cuando ejecute un comando del Contenedor de unidades, capture siempre la salida antes y después de ejecutar el comando.

**Requisito** Iniciar sesión en Gestor del sistema Oracle FS (GUI) con el rol Administrador, el rol Soporte de Oracle o el rol Soporte.

- 1 Navegue hasta **Sistema** > **Hardware** > **Contenedores de unidades**.
- 2 Seleccione **Acciones** > **Ver consola de contenedor de unidades**. Aparece el cuadro de diálogo de la consola del Contenedor de unidades y se muestra una advertencia informativa.
- 3 Haga clic en **Siguiente**.
- 4 Seleccione el Contenedor de unidades que desea supervisar.
- 5 Seleccione el módulo de E/S que desea supervisar.
- 6 (Opcional) Para garantizar que no se esté ejecutando ninguna otra sesión de la consola del Contenedor de unidades en el Sistema Oracle FS, seleccione la opción **Desconectar a otros usuarios de consola de contenedor de unidades**.
- 7 Haga clic en **Siguiente**. El Sistema Oracle FS escribe las salidas del Contenedor de unidades a la consola.
- 8 Si se lo indica el Soporte al cliente de Oracle, introduzca un comando del Contenedor de unidades y, a continuación, haga clic en **Enviar**.

El Sistema Oracle FS ejecutará el comando y mostrará los resultados en la consola.

- <span id="page-263-0"></span>9 (Opcional) Capture todas las salidas de la consola. Opciones válidas:
	- **Copiar en portapapeles**
	- **Guardar log en archivo**
- 10 Paraȱfinalizarȱlaȱsesiànȱdeȱlaȱconsolaȱdelȱ**Contenedor de unidades**, haga clic en **Finalizar**.

#### Enlaces relacionados

*[Gestión de contenedores de unidades](#page-220-0) [Consola de contenedor de unidades](#page-259-0) [Visualización de la consola del contenedor de unidades](#page-261-0)*

# Cierre del sistema Oracle FS

Use la opción de cierre para cerrar de forma sistemática todo el software que se esté ejecutando en el Sistema Oracle FS. Una vez que el software se cierra, puede apagar el software de forma segura.

El Sistema Oracle FS está compuesto por diversos componentes de hardware y procesos de software que dependen de otros componentes y procesos. Para asegurarse de que todas las dependencias estén satisfechas y de que el Sistema Oracle FS se cierre de forma ordenada, use la opción **Cerrar**.

Mientras que el sistema está en estado cerrado, el Gestor del sistema Oracle FS (GUI) se sigue ejecutando y se puede acceder a él. Las únicas acciones que puede llevar a cabo desde la GUI son mostrar el estado del sistema, recopilar logs y reiniciar el sistema Sistema Oracle FS.

1 En el Gestor del sistema Oracle FS (GUI), seleccione **Oracle FS** > **Cerrar**.

El sistema mostrará el cuadro de diálogo Confirmar cierre.

Importante: El cierre detiene todos los procesos de software y cierra la ruta de datos. Mientras que el sistema está cerrado, los usuarios no pueden acceder a los datos.

- 2 Lea la información del cuadro de diálogo Confirmar cierre.
- 3 Para cerrar el sistema, haga clic en **Aceptar**.

El icono de estado del sistema cambia a un triángulo amarillo con el mensaje: *Preparar para cierre*. El sistema continúa cerrando todos los procesos de software; sin embargo, la GUI se sigue ejecutando. Una vez que se ha cerrado el software, se muestra la página Información de sistema, **Cierre**.

Cuando esté listo para reiniciar el sistema, use la acción **Oracle FS** > **Reiniciar**.

<span id="page-264-0"></span>Si el cierre falla, el sistema mostrará una alerta del sistema que indicará un fallo en el cierre. La alerta del sistema presentará una opción para forzar el cierre del sistema.

Precaución: El uso de la acción de cierre forzado puede causar la pérdida de datos.

La opción para forzar un cierre del sistema solamente se debe usar si es absolutamente necesario. Por ejemplo, cierre el sistema cuando necesite apagar la utilidad.

#### Enlaces relacionados

*[Inicio del sistema](#page-265-0) Reinicio del sistema Oracle FS*

# Reinicio del sistema Oracle FS

El reinicio del Sistema Oracle FS reinicializa todos los componentes de software. La reinicialización del software es necesaria, por ejemplo, cuando se prepara para un proceso de actualización de software con interrupción.

Precaución: La pérdida de datos es posible si la E/S de cliente está activa cuando se reinicia el sistema.

Si el sistema está actualmente en estado En línea, es posible que desee enviar un mensaje a los usuarios del sistema indicando que está a punto de comenzar un reinicio del sistema. La detención de todas las E/S de usuario 15 minutos antes de que se reinicie un sistema en ejecución minimiza el riesgo de pérdida de datos. Esto tiempo garantiza que la memoria con copia de seguridad de unidad flash se escriba en las matrices de almacenamiento antes de que comience el reinicio. No puede programar un reinicio del sistema.

Cuando reinicia un sistema en ejecución, comienza la operación de cierre, que desconecta todas las rutas de datos, escribe todos los datos de caché en las matrices de almacenamiento y desactiva los módulos de software. A continuación, el sistema inicia el proceso de inicio. Durante esta fase de la operación de reinicio, el proceso de inicio verifica la configuración del sistema e intenta poner el sistema en línea.

**Nota:** Cuando se reinicia el sistema después de que se ha cerrado el sistema, el sistema inicia el proceso de inicio. Este proceso verifica la configuración del sistema e intenta poner el sistema en línea.

1 Seleccione **Oracle FS** > **Reiniciar**.

El sistema mostrará el cuadro de diálogo de confirmación de reinicio.

2 Lea la información del cuadro de diálogo de confirmación y, a continuaciànǰȱhagaȱclicȱenȱ**Aceptar**.

<span id="page-265-0"></span>El sistema se iniciará y, cuando se complete el proceso de reinicio, la página Información del sistema (**Sistema** > **Información del sistema**) mostrará el Estado: *Normal*.

Si el Piloto no puede cerrar el sistema de forma segura para iniciar el proceso de reinicio, se mostrará un segundo cuadro de diálogo. Lea el mensaje y, a continuación, realice una de las siguientes tareas:

- Para cerrar el cuadro de diálogo de modo que pueda resolver el problema, haga clic en **Cancelar**.
- Para ignorar el problema y continuar con el reinicio del sistema, haga clic en **Forzar reinicio**.

Precaución: Es posible que se pierdan datos. Asegúrese de que desea forzar una operación de reinicio.

#### Enlaces relacionados

*Inicio del sistema [Cierre del sistema Oracle FS](#page-263-0)*

## Inicio del sistema

El Sistema Oracle FS se inicia cuando se enciende el sistema, cuando el sistema atraviesa una actualización de software con interrupción o cuando el administrador del sistema solicita explícitamente un reinicio.

Al estar controlado por el software de gestión del Piloto, el proceso de inicio continúa de manera ordenada.

Nota: Cuando el sistema se está iniciando, las rutas de datos no están disponibles hasta que los Controladores hayan completado sus procesos de inicio.

Durante el inicio del sistema, el software de gestión del Piloto obtiene los latidos de los Controladores y controla la configuración del Sistema Oracle FS.

Cuando se inicia el Sistema Oracle FS, todos los nodos del Controlador pasan por dos etapas. La primera etapa está controlada por el BIOS del Controlador que reside en el Controlador. La segunda etapa está controlada por el software del Piloto y el software del gestor de configuración (CM) en el Controlador.

#### Enlaces relacionados

*[Cierre del sistema Oracle FS](#page-263-0) [Reinicio del sistema Oracle FS](#page-264-0)*

# Puntos de detención del sistema

Mediante la activación de los puntos de detención del sistema, puede diagnosticar fácilmente las situaciones en las cuales no puede obtener un Controlador para un inicio correcto debido a un problema en el software o el hardware.

**Precaución:** Use los puntos de detención del sistema únicamente para fines de solución de problemas. Los puntos de detención del sistema se usan para recopilar información o para borrar las condiciones que, de otra manera, no se pueden lograr. Nunca establezca ni borre puntos de detención sin la ayuda del Soporte al cliente de Oracle. Únicamente el administrador principal y el administrador de soporte pueden gestionar los puntos de detención del sistema.

Cuando se inicia el Sistema Oracle FS, todos los nodos del Controlador pasan por dos etapas. La primera etapa está controlada por el BIOS del Controlador que reside en el Controlador. La segunda etapa está controlada por el software del Piloto y el software del gestor de configuración (CM) en el Controlador.

## Primera etapa de inicio

Un nodo del Controlador se inicia ejecutando el código de página que reside en su BIOS de Controlador. Puede ver los LED del Controlador para supervisar el progreso de esta etapa. (Consulte la *Guía de instalación del sistema de almacenamientoȱflashȱOracleȱFS1Ȭ2* para obtener una explicación de estos códigos de inicio LED).

Durante la primera etapa, el código de página en el BIOS de Controlador realiza muchas acciones, incluida la siguiente secuencia:

- Primero, el código de página ejecuta un juego de pruebas de encendido.
- A continuación, el código comienza a supervisar la memoria con copia de seguridad de unidad flash.
- Luego, el código inicializa la interfaz de gestión privada (PMI) en el Controlador.
- Finalmente, el código pasa el control a *pxeboot*, que descarga el software del Controlador desde el Piloto.

Si esta etapa se completa correctamente, comienza la siguiente etapa, en la cual se inician los componentes del software del Controlador.

## Segunda etapa de inicio

En esta segunda etapa, el Piloto realiza varios controles en cada nodo del Controlador y, si todo sale bien, pone el nodo en estado de inicialización. Cuando finaliza la inicialización de los componentes de software, el Piloto, mediante el envío de comandos en una secuencia definida, pone los componentes de software del Controlador en un estado normal.

Tanto el Gestor del sistema Oracle FS (GUI) como la CLI de Oracle FS identifican los nombres de estos componentes de software del Controlador con el prefijo PDS\_COMP<sub>\_</sub>. Este prefijo está seguido por las iniciales del componente. Por ejemplo, CM identifica al gestor de configuración. Los administradores de soporte pueden controlar de manera selectiva la ejecución de estos componentes de software mediante la activación y desactivación de puntos de detención en esos componentes de software.

<span id="page-267-0"></span>Si el administrador de soporte ha activado previamente un punto de detención en uno de estos componentes de software, el proceso de inicio del Controlador se detiene en el punto de detención especificado. Los puntos de detención son exclusivos para cada componente.

Cuando se detiene el proceso de inicio, el administrador de soporte puede realizar varias acciones de diagnóstico, como volcar un archivo log o leer una tabla interna.

Después de completar estas acciones, el administrador de soporte puede indicar que el proceso de inicio continúe. En este punto, el Piloto envía comandos a cada Controlador para reanudar el proceso de inicio desde el punto en que fue detenido. Si hay varios puntos de detención, el sistema inicia en el siguiente punto de detención.

#### Enlaces relacionados

*[Inicio del sistema](#page-265-0) Gestión de puntos de detención del sistema [Continuación del inicio del sistema](#page-268-0)*

#### Gestión de puntos de detención del sistema

Puede activar puntos de detención para fines de diagnóstico. Los puntos de detención pausan la secuencia de inicio del Sistema Oracle FS en el paso especificado del componente, lo que permite realizar varias tareas de diagnóstico.

**Precaución:** Use los puntos de detención del sistema únicamente para fines de solución de problemas. Los puntos de detención del sistema se usan para recopilar información o para borrar las condiciones que, de otra manera, no se pueden lograr. Nunca establezca ni borre puntos de detención sin la ayuda del Soporte al cliente de Oracle. Únicamente el administrador principal y el administrador de soporte pueden gestionar los puntos de detención del sistema.

- 1 Navegue hasta **Soporte** > **Puntos de detención de sistema**.
- 2 Seleccione **Acciones** > **Gestionar puntos de detención**.

El sistema mostrará una lista de los puntos de detención disponibles. El sistema muestra una marca de control en la columna **En pausa en punto de detención** donde se ha detenido la secuencia de inicio.

3 (Opcional) Seleccione la casilla **Activo** para cada paso en los que desea que se detenga el sistema.

Nota: Puede activar hasta ocho puntos de detención en el sistema.

4 (Opcional) Para eliminar todos los puntos de detención activos de la lista, haga clic en **Borrar**.

<span id="page-268-0"></span>Cuando se borran todos los puntos de detención activos, se permite al sistema, cuando le indica que continúe, que reanude el proceso de inicio sin detenciones adicionales del sistema.

5 Si seleccionó uno o más puntos de detención, haga clic en **Aceptar**.

Los puntos de detención seleccionados se muestran en la página de descripción general de puntos de detención del sistema.

Después de que se reinicia el sistema, el sistema realiza una pausa en el punto de detención designado. La página de descripción general de puntos de detención del sistema muestra una marca de control en la columna **En pausa en punto de detención**, donde el sistema ha realizado una pausa. Puede llevar a cabo tareas de diagnóstico, como recopilación de logs, revisión del contenido de las tablas del sistema y más. Una vez que se han completado estas tareas, puede dirigir el sistema para que continúe con el proceso de inicio.

#### Enlaces relacionados

*[Cuadro de diálogo Gestionar puntos de detención](#page-694-0) [Puntos de detención del sistema](#page-265-0) Continuación del inicio del sistema*

## Continuación del inicio del sistema

Después de usar los puntos de detención del sistema para detener la secuencia de inicio del Sistema Oracle FS en un paso de componentes especificado, podrá reanudar fácilmente el inicio del sistema.

**Importante:** Use los puntos de detención del sistema únicamente para fines de solución de problemas. Los puntos de detención del sistema se usan para recopilar información o para borrar las condiciones que, de otra manera, no se pueden lograr. Nunca establezca ni borre puntos de detención sin la ayuda del Soporte al cliente de Oracle. Únicamente el administrador principal y el administrador de soporte pueden gestionar los puntos de detención del sistema.

- 1 Navegue hasta **Soporte** > **Puntos de detención de sistema**. El sistema mostrará una lista de los puntos de detención seleccionados. El paso detenido actualmente se indica en la columna **En pausa en punto de detención**.
- 2 Seleccione un punto de detención de la lista.
- 3 Para continuar con la secuencia de inicio, seleccione **Acciones** > **Continuar**.

El sistema continuará con el proceso de inicio y pasará al siguiente punto de detención, si corresponde.

- 4 Haga clic en **Aceptar**.
- 5 Repita el Paso 3 y el Paso 4 hasta que el sistema haya procesado todos los puntos de detención.

#### Enlaces relacionados

*[Página de descripción general de puntos de detención de sistema](#page-698-0) [Puntos de detención del sistema](#page-265-0) [Gestión de puntos de detención del sistema](#page-267-0)*

# Restablecimiento del sistema Oracle FS

En circunstancias sumamente excepcionales, es posible que necesite restablecer el número de serie del sistema y la configuración del sistema.

**Requisito** Un archivo de restablecimiento del sistema especial que está asociado con el número de serie del Soporte al cliente de Oracle.

Advertencia: Dado que esta acción suprime todos los datos de usuario junto con la configuración del sistema, el sistema le solicita que confirme la operación de restablecimiento del sistema. Asegúrese absolutamente de que desea restablecer el sistema, dado que *se pueden perder todos los datos del sistema*.

El archivo de restablecimiento del sistema realiza las siguientes acciones:

- Se suprimen todos los datos almacenados en el Sistema Oracle FS.
- Restablece la configuración a un estado inicial.
- 1 Navegue hasta **Soporte** > **Problema de sistema**.
- 2 Seleccione **Acciones** > **Restablecer sistema**. Se muestra el cuadro de diálogo Restablecer sistema.
- 3 Lea el texto de ADVERTENCIA y, cuando esté listo, haga clic en el botón Examinar (**...**) para continuar.
- 4 Navegue hasta el archivo de restablecimiento del sistema que recibió del Soporte al cliente de Oracle y selecciónelo.
- 5 Haga clic en **Aceptar**.
- 6 Cuando se le solicite que confirme la eliminación de todos los datos y de la configuración del sistema, haga clic en Aceptar para restablecer el sistema.

El Sistema Oracle FS se reiniciará y los datos del usuario ya no estarán disponibles. Defina el tipo de servicio de Controlador cuando se reinicie el sistema. El proceso de inicio no continuará hasta que haya definido el tipo de servicio. Cuando se haya completado el inicio, el sistema volverá al estado inicial.

#### Enlaces relacionados

*[Cuadro de diálogo Restablecer sistema](#page-695-0) [Inicio del sistema](#page-265-0) [Diagnósticos del sistema Oracle FS](#page-246-0) [Reinicio del sistema Oracle FS](#page-264-0)*

# Gestión de informes

# Descripción general de informes generados

Los informes generados proporcionan una lista de detalles de configuración, información de rendimiento y almacenamiento, e información sobre estadísticas acerca del sistema que puede descargar al cliente desde el Sistema Oracle FS.

Puede generar un informe de inmediato en la página Informes generados o puede programar la generación de un informe en una hora especificada, en la página Informes programados.

Puede generar los siguientes tipos de informes:

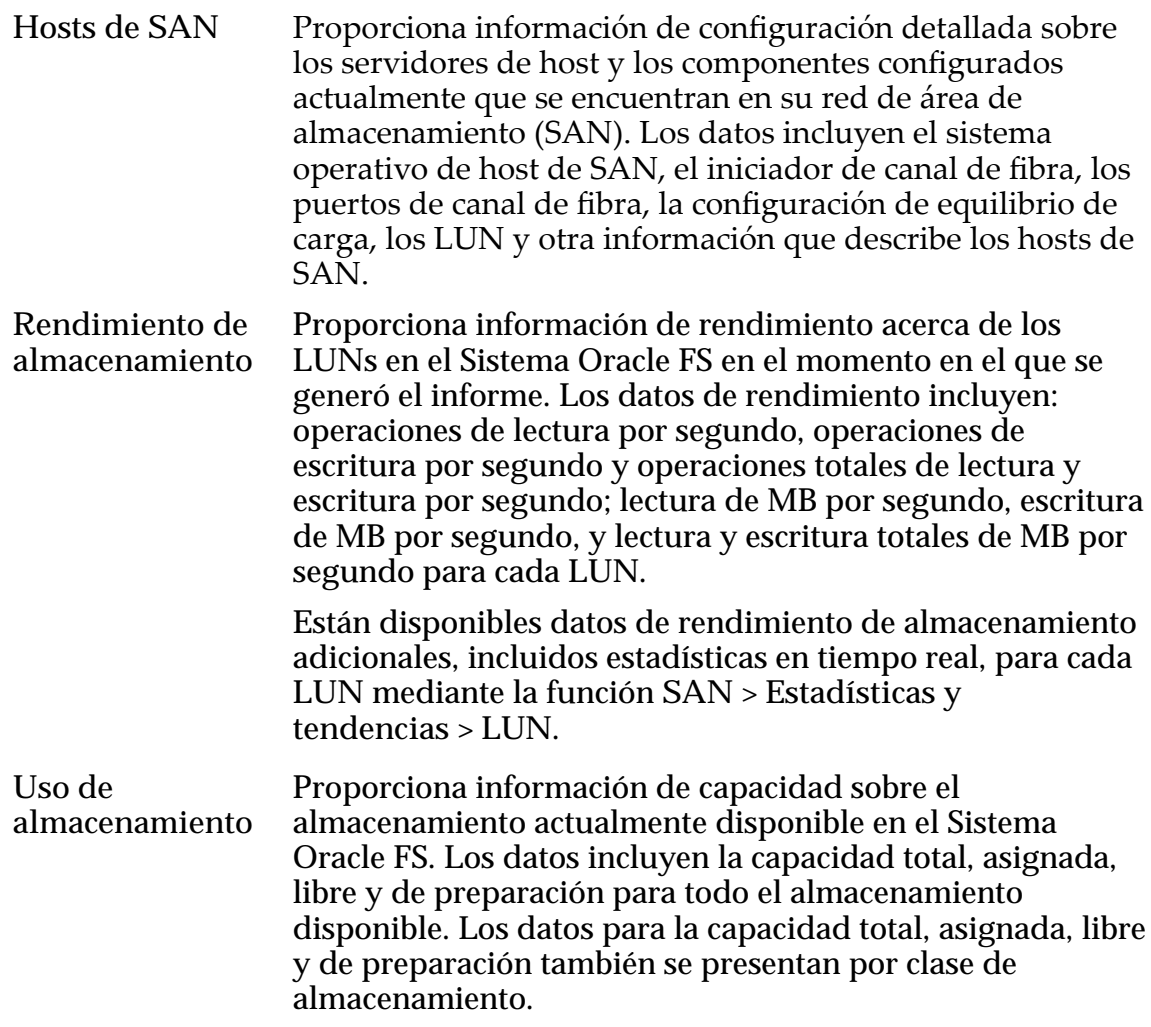

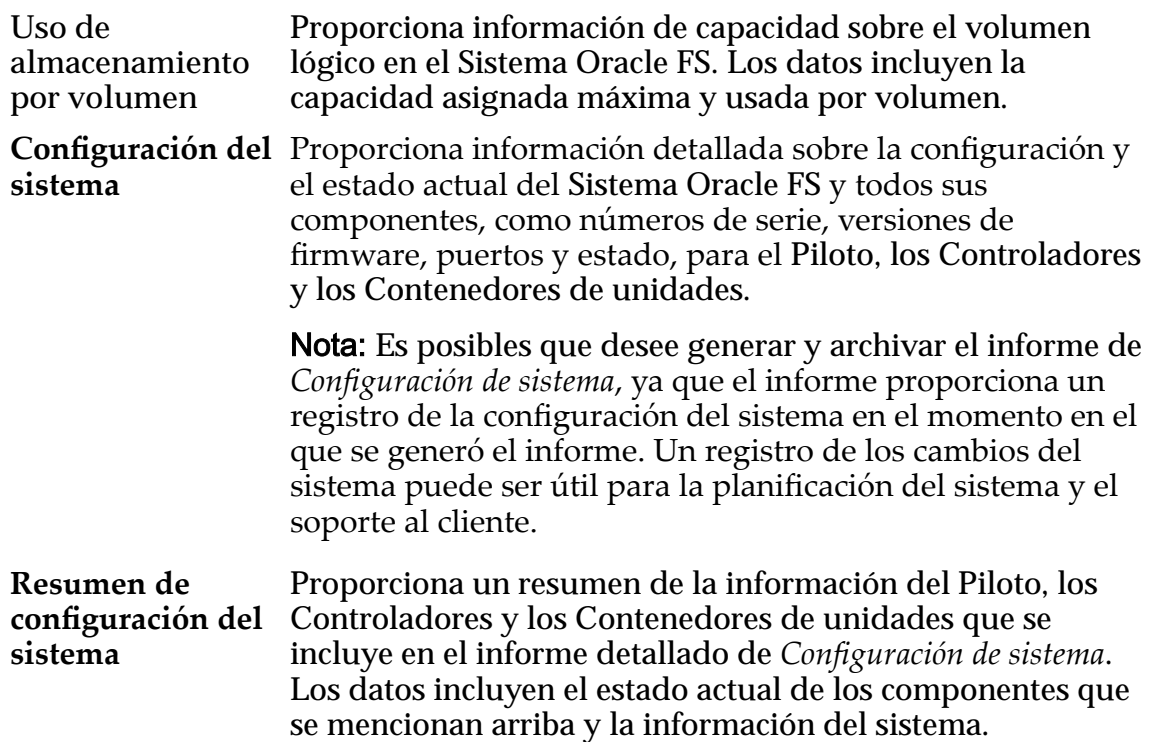

Puede descargar informes en los siguientes formatos:

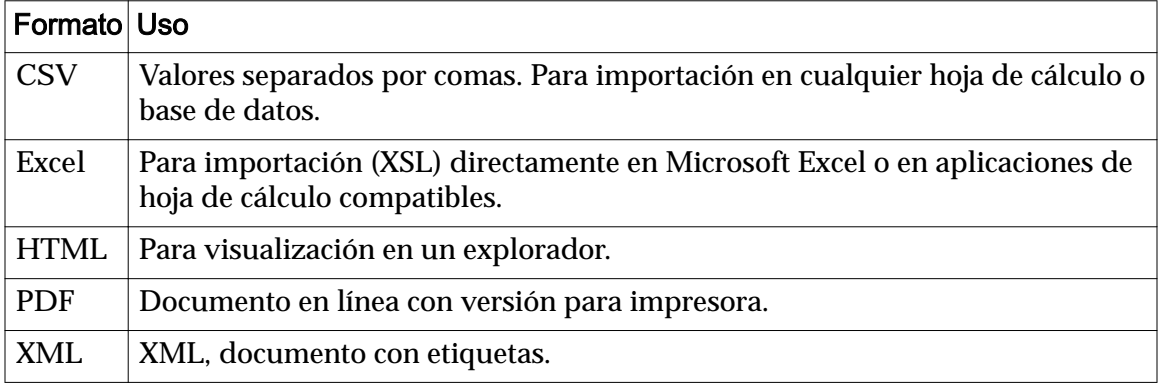

#### Tabla 14: Formatos de descarga de informes

#### Enlaces relacionados

*Generación de un informe [Descarga de un informe](#page-272-0) [Supresión de un informe](#page-273-0)*

#### Generación de un informe

Puede generar informes predefinidos para ver información estadística acerca del Sistema Oracle FS.

Un ejemplo para usar informes generados consiste en generar y guardar un informe de rendimiento y, a continuación, generar y guardar un informe de uso de almacenamiento. La combinación de informes proporciona información

<span id="page-272-0"></span>acerca de las tendencias para gestionar actualizaciones de capacidad de almacenamiento del sistema.

- 1 En el separador **Sistema**, haga clic en **Informes y estadísticas** > **Informes generados**.
- 2 Seleccione **Acciones** > **Generar**.
- 3 En el menú desplegable **Tipo** del cuadro de diálogo **Generar informe**, seleccione un informe.
- 4 Haga clic en **Aceptar**.

Una vez que se haya completado el informe, la página Informes generados mostrará el nombre del informe, la hora de creación del informe y el tamaño del informe.

Para ver el contenido del informe, seleccione el nombre del informe en la página de descripción general de informes generados y descárguelo en el formato preferido. No puede ver el informe desde la página de descripción de informes generados.

#### Enlaces relacionados

*[Cuadro de diálogo Generar informe](#page-353-0) Descarga de un informe [Supresión de un informe](#page-273-0)*

#### Descarga de un informe

Puede descargar informes generados en la estación de trabajo del cliente en una variedad de formatos.

Solamente se pueden descargar los informes que se muestran en la página Informes generados.

Descargue los informes para ver el contenido.

- 1 En el separador **Sistema**, navegue hasta **Informes y estadísticas** > **Informes generados**.
- 2 Seleccione el nombre del informe que desea descargar en la página Informes generados.
- 3 Seleccione **Acciones** > **Descargar**.
- 4 Elija un formato de archivo del menú desplegable **Formato** en el cuadro de diálogo Descargar informe.

Formatos válidos:

- **CSV (valores separados por comas)**
- **Excel**
- **HTML**
- **PDF**
- **XML**
- <span id="page-273-0"></span>5 Haga clic en el botón Examinar (...) y elija el destino deseado del informe.
- 6 Introduzca un nombre de archivo en el campo **Nombre de archivo** y haga clic en **Guardar**.

La ruta, el nombre de archivo y la extensión aparecerán en el campo **Ruta de descarga de destino** del cuadro de diálogo **Descargar informe**.

7 Haga clic en **Aceptar**.

El informe se descargará en el formato especificado en la ubicación de destino.

Deberá tener el visor adecuado para ver el informe descargado. Por ejemplo, se requiere Adobe Reader para ver informes en PDF.

#### Enlaces relacionados

*[Cuadro de diálogo Descargar informe](#page-337-0) Supresión de un informe*

#### Supresión de un informe

Puede suprimir cualquier informe generado que se muestra en la página **Informes generados**. La supresión de un informe elimina el informe del Sistema Oracle FS.

Suprima un informe para liberar espacio para informes adicionales o elimine informes anteriores que ya no son necesarios.

- 1 En el separador **Sistema**, navegue hasta **Informes y estadísticas** > **Informes generados**.
- 2 Seleccione el nombre del informe que desea suprimir.
- 3 Seleccione **Actions** > **Suprimir** del menú.
- 4 Haga clic en **Aceptar**.

# Descripción general de informes programados

Puede programar un informe para que se genere en la hora especificada y con la frecuencia especificada.

Puede usar los programas de informes para generar diferentes tipos de informes cada vez que los necesite. El Sistema Oracle FS genera estos informes programados en el momento deseado y los muestra en la página de informes generados para descargarlos en el formato deseado.

Todos los programas para generar informes se listan en la página Programas de informes. Puede crear nuevos programas de informes y ver, modificar o suprimir programas existentes de la página Programas de informes.

Puede crear un programa de informe y activar el programa para comenzar a generar informes inmediatamente en el tiempo de inicio especificado. O, si

prefiere, puede almacenar el programa en la página Programas de informes y activar el programa más adelante. También puede desactivar un programa temporalmente (si, por ejemplo, desea que no interfiera con el mantenimiento programado) y, luego, activar el programa nuevamente. Cuando se suprime un programa, este se elimina del sistema, pero, cuando se lo desactiva, el programa queda disponible para activarlo más adelante.

Los informes programados se siguen generando hasta que desactive o suprima el programa de informes.

A continuación se muestran ejemplos de informes que se pueden programar; la frecuencia en que se programan estos informes depende del entorno de almacenamiento.

- El informe *Rendimiento de almacenamiento* está programado para ejecutarse semanalmente y proporcionar un resumen de rendimiento en un período determinado. Puede archivar estos informes para crear un registro histórico de rendimiento de almacenamiento.
- El informe *Uso de almacenamiento* est¤ȱprogramadoȱparaȱejecutarseȱcada cuatro semanas a fin de supervisar la capacidad libre en un entorno estático donde no se agregan ni se suprimen LUN con frecuencia. En un entorno más dinámico donde se agregan o se suprimen LUN con frecuenciaǰȱseȱpuedeȱprogramarȱelȱinformeȱ*Uso de almacenamiento* para que se ejecute con frecuencia; por ejemplo, diaria o semanalmente.
- Los informes *Rendimiento de almacenamiento* y *Uso de almacenamiento* se programan para que se ejecuten al mismo tiempo y con la misma frecuencia cuando se desea comparar el rendimiento con la capacidad del almacenamiento.

#### Enlaces relacionados

*Creación de un programa de informes [Visualización de un programa de informes](#page-276-0) [Modificaciànȱdeȱunȱprogramaȱdeȱgeneraciànȱdeȱinformes](#page-276-0) [Supresión de un programa de informes](#page-277-0) Creación de un programa de informes [Visualización de un programa de informes](#page-276-0) [Modificaciànȱdeȱunȱprogramaȱdeȱgeneraciànȱdeȱinformes](#page-276-0) [Supresión de un programa de informes](#page-277-0)*

## Creación de un programa de informes

Puede programar un informe para que se genere en la hora especificada y con la frecuencia especificada.

Para generar un informe determinado regularmente, cree un programa para generar el informe en la página Programas de informes.

- 1 En el separador **Sistema**, navegue hasta **Informes y estadísticas** > **Programas de informes**.
- 2 Seleccione **Acciones** > **Crear**.
- 3 Introduzca un nombre para el programa en el campo **Nombre de programa**.

Si no proporciona un nombre, el sistema usará el nombre predeterminado untitled.

Nota: El nombre que introduce es para uso en la identificación del programaȱqueȱseȱmuestraȱenȱ**Programas de informes**. Por ejemplo, si desea ejecutar un informe semanal sobre el uso del almacenamiento, introduzca weeklystorageuse como nombre del programa para ayudar a localizar el informe. Cuando se genera un informe, el sistema crea automáticamente un nombre para el informe. El nombre que crea el sistema se basa en el tipo de informe (por ejemplo, StorageUse\_1374861600286 ), no en el nombre que asignó al programa de generación de informes. El nombre del informe se muestra en la columna **Informes generados**.

4 Seleccione el tipo de informe que desea generar desde el menú **Tipo de informe**.

Elija entre:

- **Hosts de SAN**
- **Rendimiento de almacenamiento**
- **Uso de almacenamiento**
- **Uso de almacenamiento por volumen**
- **Configuraciànȱdelȱsistema**
- Resumen de configuración del sistema
- 5 (Opcional) Seleccione **Activado** si desea que el programa se inicie tan pronto como se cree el programa.

Si no activa el programa ahora, podrá hacerlo más tarde mediante la modificación del programa.

- 6 Haga clic en el botón de expansión que se encuentra a la derecha de **Hora de inicio** para seleccionar la fecha y la hora de inicio del programa.
- 7 Use los controles en el cuadro de diálogo **ModificarȱfechaȦhora** para seleccionar la fecha y la hora.
- 8 Seleccione la frecuencia del programa:
	- **Ejecutar una vez**
	- **Cada hora**
	- **Diario**
	- **Semanal**
- 9 Seleccione un valor de recurrencia para el programa.

<span id="page-276-0"></span>Si la frecuencia del programa es Semanal, especifique si se generará el informe cada una, tres o cuatro semanas, y en qué día de la semana se generará. Seleccione varios días para generar el informe en más de un día durante cada semana.

10 Haga clic en **Aceptar**.

El programa se muestra en la página Programas de informes. Si activó el programa, el informe programado se muestra en la página Informes generados cuando se genera el informe.

#### Enlaces relacionados

*[Cuadro de diálogo Crear programa de generación de informes](#page-319-0) Visualización de un programa de informes Modificaciànȱdeȱunȱprogramaȱdeȱgeneraciànȱdeȱinformes [Supresión de un programa de informes](#page-277-0)*

#### Visualización de un programa de informes

Visualice un programa de generación de informes para ver el nombre, el tipo de informe, el estado activado, la hora de inicio, la frecuencia y la recurrencia del programa de generación de informes.

Visualice los programas de generación de informes desde la página Programas de informes.

- 1 En el separador **Sistema**, navegue hasta **Informes y estadísticas** > **Programas de informes**.
- 2 Seleccione el nombre del programa de generación de informes que desea ver.
- 3 Seleccione **Acciones** > **Ver**.

El cuadro de diálogo Ver programa de generación de informes muestra los parámetros del programa seleccionado.

#### Enlaces relacionados

*[Cuadro de diálogo Ver programa de generación de informes](#page-452-0) Modificaciànȱdeȱunȱprogramaȱdeȱgeneraciànȱdeȱinformes [Supresión de un programa de informes](#page-277-0)*

#### Modificación de un programa de generación de informes

Modifique un programa de generación de informes para cambiar el nombre, el tipo de informe, el estado activado, la frecuencia o la recurrencia del programa de generación de informes.

- 1 En el separador **Sistema**, navegue hasta **Informes y estadísticas** > **Informes generados**.
- 2 Seleccione **Acciones** > **Modificar**.

<span id="page-277-0"></span>3 (Opcional) Introduzca un nombre para el programa de generación de informes en el campo **Nombre de programa**.

**Nota:** El nombre que introduce es para uso en la identificación del programaȱqueȱseȱmuestraȱenȱ**Programas de informes**. Por ejemplo, si desea ejecutar un informe semanal sobre el uso del almacenamiento, introduzca weeklystorageuse como nombre del programa para ayudar a localizar el informe. Cuando se genera un informe, el sistema crea automáticamente un nombre para el informe. El nombre que crea el sistema se basa en el tipo de informe (por ejemplo, StorageUse\_1374861600286 ), no en el nombre que asignó al programa de generación de informes. El nombre del informe se muestra en la columna **Informes generados**.

- 4 (Opcional) Seleccione un nuevo tipo de informe para generar desde el menú **Tipos de informes**.
- 5 (Opcional) Haga clic en el botón de expansión que se encuentra a la derecha de **Hora de inicio** para seleccionar una nueva fecha y hora de inicio.
- 6 (Opcional) Seleccione una nueva frecuencia.
- 7 (Opcional) Seleccione un nuevo valor de **Recurrencia**.

Si la frecuencia del programa es Semanal, especifique si se generará el informe cada una, tres o cuatro semanas, y en qué día de la semana se generará. Seleccione varios días para generar el informe en más de un día durante cada semana.

8 Haga clic en Aceptar para guardar las modificaciones.

El programa modificado se muestra en la página Programas de informes. Si activó el programa, el informe programado se muestra en la página Informes generados cuando se genera el informe.

#### Enlaces relacionados

*[Cuadroȱdeȱdi¤logoȱModificarȱprogramaȱdeȱgeneraciànȱdeȱinformes](#page-391-0) Supresión de un programa de informes*

#### Supresión de un programa de informes

Suprima un programa de informes cuando ya no lo necesite para generar un informe de este tipo regularmente.

- 1 En el separador **Sistema**, navegue hasta **Informes y estadísticas** > **Programas de informes**.
- 2 Seleccione el nombre del programa de informes que desea suprimir en la página Programas de informes.
- 3 Seleccione **Acciones** > **Suprimir**.
- 4 Haga clic en **Aceptar** enȱelȱcuadroȱdeȱdi¤logoȱConfirmarȱsupresiànȱde programa de informes.

Esto elimina el nombre del programa desde la página Programas de informes y ya no se generan informes de este programa. Los informes generados desde este programa permanecen en la página Informes generados hasta que los suprime.

# Gestión de estadísticas y tendencias

# Descripción general de datos estadísticos de rendimiento de almacenamiento

Se recopilan datos estadísticos para ayudar a comparar los objetivos de gestión de almacenamiento con el rendimiento de almacenamiento. Los datos estadísticos también se usan para complementar la resolución de problemas de rendimiento de almacenamiento.

El Sistema Oracle FS recopila datos estadísticos que permiten realizar las siguientes tareas:

- Supervisar el rendimiento del sistema
- Revisar los detalles de rendimiento por puerto, objeto de almacenamiento, protocolo y unidad de control
- Analizar detalles de rendimiento para mejorar las métricas generales

Hay datos de rendimiento disponibles para las siguientes funciones:

- Grupo de unidades
- CPU
- LUN de SAN
- Protocolos de controlador SAN

Se muestran datos estadísticos como datos de rendimiento y en tiempo real. Los datos se actualizan de la siguiente manera:

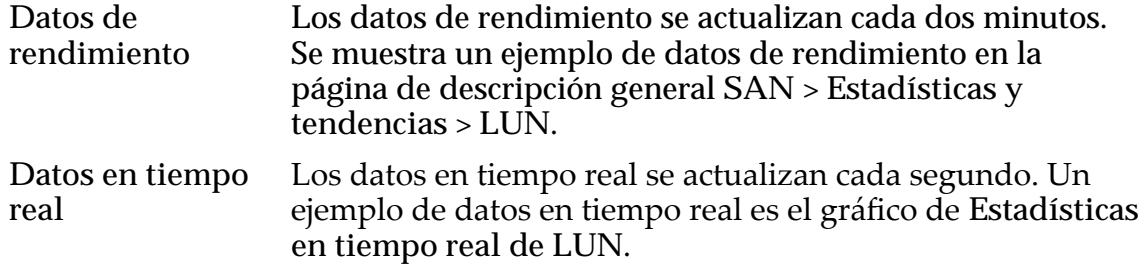

Nota: Los datos se refrescan de manera automática si Configurar actualizaciones **deȱpantallaȱautom¤ticas** se establece en el valor predeterminado, **Activar actualizaciones de pantalla automáticas**. Si se desactiva, necesitará utilizar la combinación de teclas Ctrl-Alt-R para refrescar los datos de manualmente.

Para cambiar la configuración, navegue hasta Herramientas > Configurar **actualizacionesȱdeȱpantallaȱautom¤ticas**.

También puede acceder a los siguientes datos estadísticos:

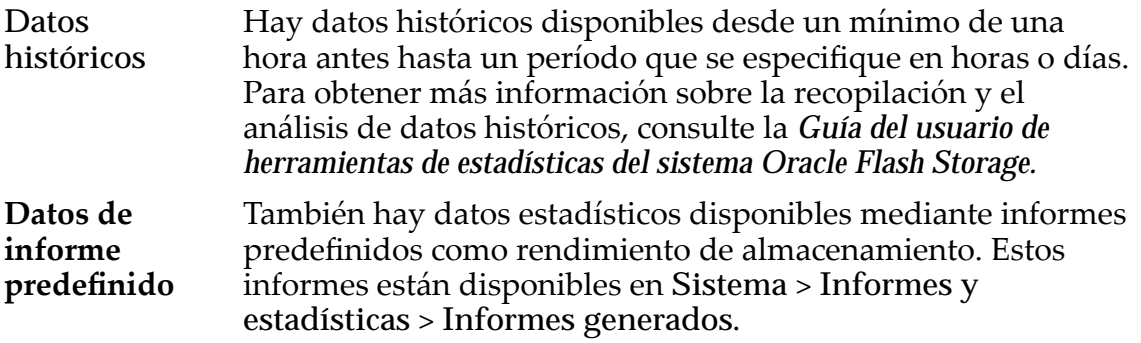

#### Enlaces relacionados

*[EficaciaȱdeȱlaȱfunciànȱdeȱQoSȱmejorada](#page-113-0)*

# Terminología de datos estadísticos del rendimiento del almacenamiento

Antes de revisar los datos de rendimiento, repase la terminología clave utilizada para describir el rendimiento de almacenamiento, ya que estos términos son fundamentales para entender las estadísticas de rendimiento.

Estos términos se usan frecuentemente para describir el rendimiento del almacenamiento:

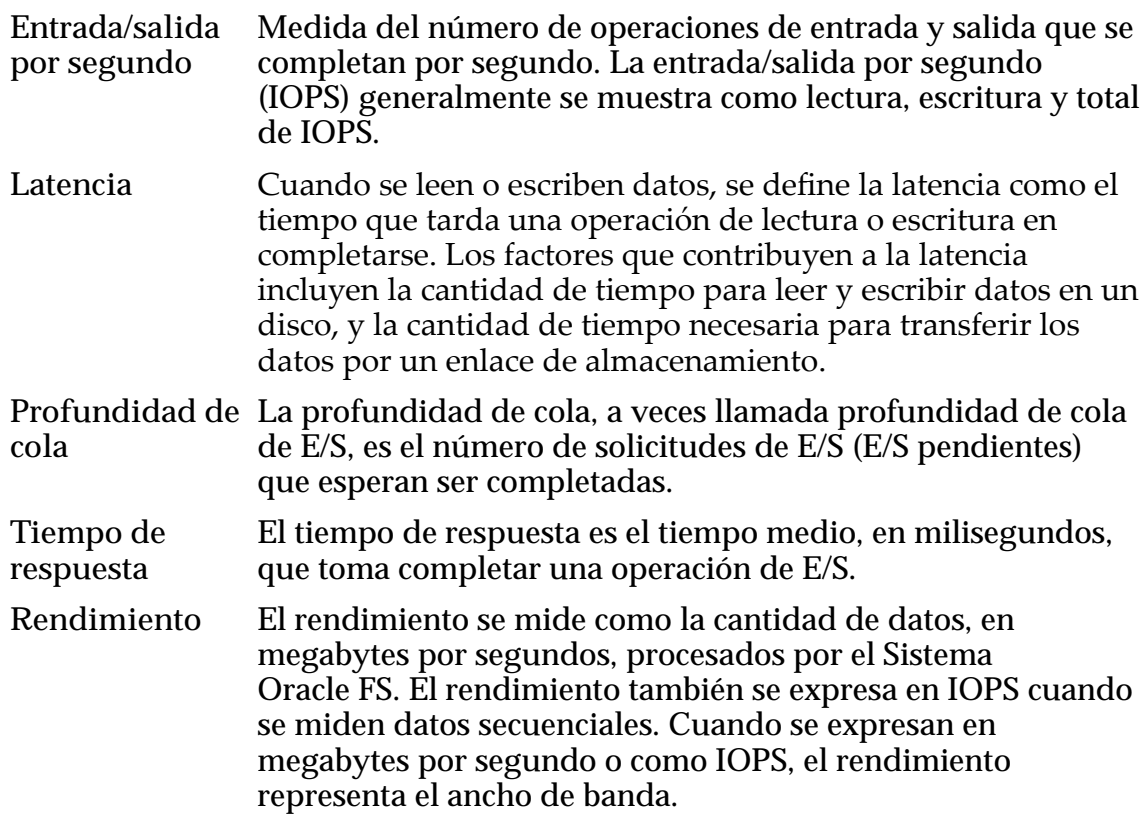

# Descripción general de estadísticas de grupo de unidades

Acceda a las estadísticas de grupos de unidades para obtener estadísticas en tiempo real que pueden usarse para revisar el rendimiento.

Cuando revisa las estadísticas del grupo de unidades, considere la siguiente información:

- Las estadísticas incluyen todas las unidades contenidas en el grupo de unidades.
- El tipo de medio afecta la latencia. Por ejemplo, la latencia es mayor para HDD y menor para SSD.

Cuando revisa las estadísticas del grupo de unidades, tenga en cuenta el tipo de medio en el grupo de unidades, ya que los distintos tipos de medios tienen diferentes características de rendimiento. Para determinar el tipo de medio para un grupo de unidades, navegue hasta **Sistema** > **Hardware** > **Grupos de unidades** y revise la información en la columna **Tipo de medios**.

Nota: Las estadísticas de grupo de unidades solo están disponibles como estadísticas en tiempo real en el gráfico Estadísticas en tiempo real de grupo de **unidades** al que se accede desde **Sistema** > **Informes y estadísticas** > **Estadísticas de grupo de unidades** > **Acciones** > **Estadísticas en tiempo real de grupo de unidades**.

Las estadísticas disponibles que se muestran en las **Estadísticas en tiempo real de grupo de unidades** son las siguientes:

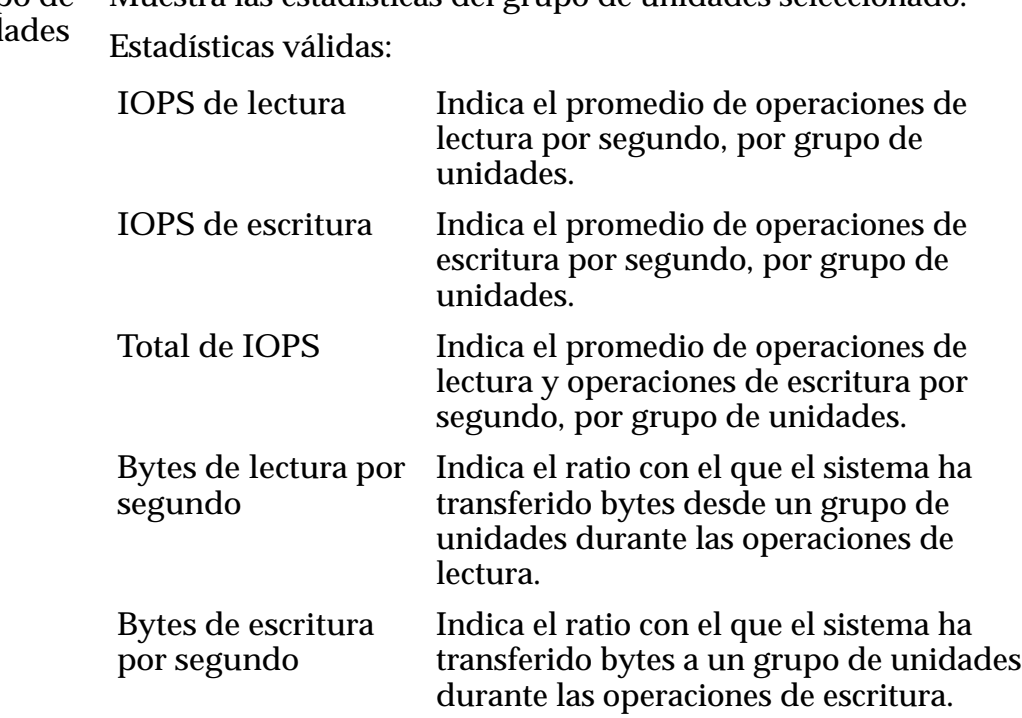

**Grupo de** unida Muestra las estadísticas del grupo de unidades seleccionado.

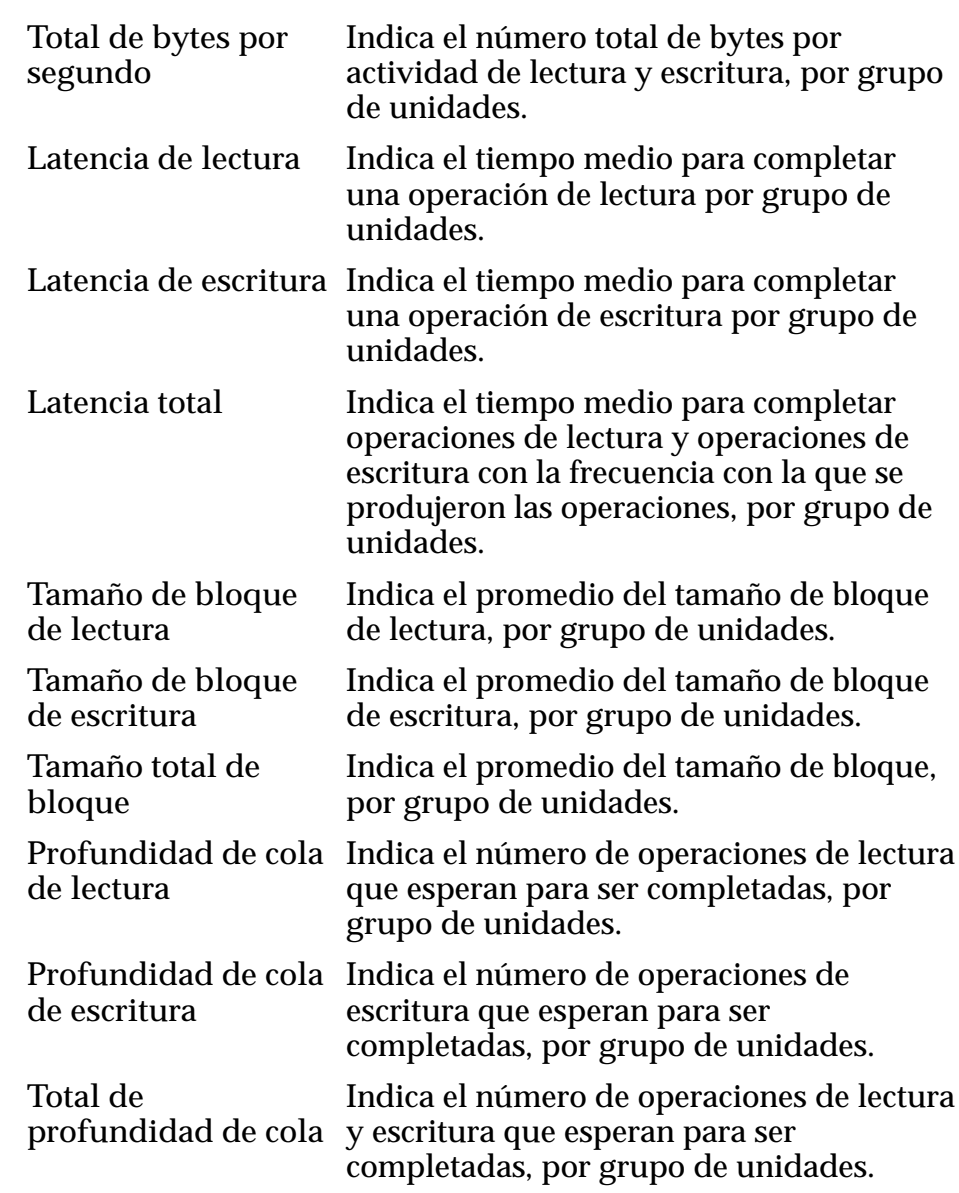

#### Enlaces relacionados

*ConfiguraciànȱdeȱestadÇsticasȱdeȱgruposȱdeȱunidadesȱenȱtiempoȱreal*

## Configuración de estadísticas de grupos de unidades en tiempo real

Puede crear un gráfico de estadísticas en tiempo real para mostrar estadísticas de grupos de unidades.

**Requisito:** • Revise la lista de estadísticas disponible para los grupos de unidades.

Las estadísticas para los grupos de unidades están disponibles en tiempo real y se actualizan cada un segundo.

- 1 Para acceder a las estadísticas en tiempo real de un grupo de unidades, navegue hasta **Sistema** > **Informes y estadísticas** > **Estadísticas de grupo de unidades**.
- 2 Seleccione el grupo de unidades.
- 3 Seleccione **Acciones** > **Estadísticas en tiempo real de grupo de unidades**.
- 4 Haga clic en **gregarȱgr¤fico**, seleccione una estadística y haga clic en **Aceptar**.

Si desea mostrar otra estadística, seleccione **Agregar gráfico**, seleccione una estadística y haga clic en Aceptar. Se agregará un gráfico para la estadística enȱ**Estadísticas en tiempo real de grupo de unidades** debajoȱdelȱprimer gráfico.

También puede seleccionar otro grupo de unidades y mostrar un gráfico de estadísticas en tiempo real para ese grupo de unidades. Con la visualización de ambos gráficos en tiempo real, puede comparar las estadísticas entre los grupos de unidades.

5 Paraȱsuprimirȱunȱgr¤ficoǰȱhagaȱclicȱenȱ**Eliminarȱgr¤fico**.

#### Enlaces relacionados

*[Visualizaciànȱdeȱvariosȱgr¤ficosȱdeȱestadÇsticasȱenȱtiempoȱreal](#page-301-0)*

# Descripción general de estadísticas de CPU de controlador

Hay estadísticas disponibles para el Controlador seleccionado, las cuales incluyen porcentaje de tiempo en núcleo y porcentaje de tiempo total ocupado. Estas estadísticas se usan para identificar comportamientos de sistema o variaciones de rendimiento.

Las dos estadísticas en tiempo real son:

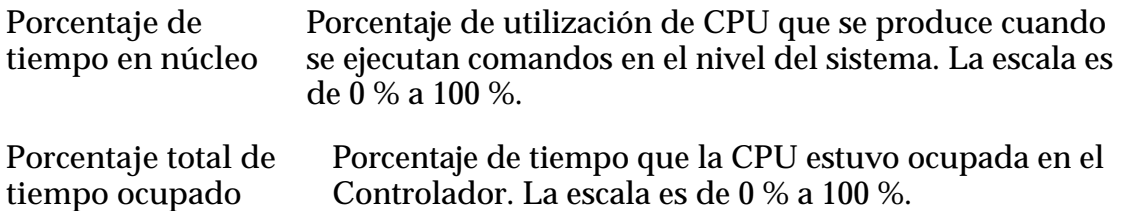

Las medidas usadas para identificar tendencias en el uso del Controlador. Estas estadísticas pueden ser solicitadas por el Soporte al cliente de Oracle para ayudar a resolver posibles problemas de carga del sistema o problemas de capacidad del sistema de identidad, o detectar problemas de aplicaciones.

#### Enlaces relacionados

*[ConfiguraciànȱdeȱestadÇsticasȱdeȱlaȱCPUȱdeȱcontroladorȱenȱtiempoȱreal](#page-284-0) [Visualizaciànȱdeȱvariosȱgr¤ficosȱdeȱestadÇsticasȱenȱtiempoȱreal](#page-301-0)*

## <span id="page-284-0"></span>Configuración de estadísticas de la CPU de controlador en tiempo real

Puede mostrar las estadísticas, que son el porcentaje de tiempo en el núcleo y el porcentaje total de tiempo ocupado, para una CPU de Controlador seleccionada. Las estadísticas se usan para identificar los problemas de rendimiento en el sistema.

Las estadísticas de la CPU se usan para identificar tendencias en el uso de la CPU del Controlador.

- 1 Para generar estadísticas acerca de una CPU de Controlador, navegue hasta **Sistema** > **Informes y estadísticas** > **Estadísticas de CPU**.
- 2 Seleccione un Controlador.
- 3 Seleccione **Acciones** > **Estadísticas en tiempo real de CPU de controlador**. Si selecciona una estadística en tiempo real, las estadísticas predeterminadas se grafican y se muestran automáticamente. Puede agregar o eliminar estadísticas según sea necesario.

Para las estadísticas de CPU de controlador, las estadísticas predeterminadas que se grafican y se muestran son el porcentaje de tiempo en el núcleo y el porcentaje total de tiempo de CPU ocupada.

- 4 Seleccione **gregarȱgr¤fico** y, a continuación, seleccione **Porcentaje de tiempo en núcleo** o **Porcentaje total de tiempo ocupado**.
- 5 Haga clic en **Aceptar**.

Después de seleccionar y mostrar una estadística, puede seleccionar otra estadística para que se muestre como un gráfico separado dentro del mismoȱpanelǯȱPorȱejemploǰȱpuedeȱseleccionarȱ**Porcentaje de tiempo en** núcleo, mostrar ese gráfico y, a continuación, seleccionar Porcentaje total de tiempo ocupado y mostrar también el gráfico en el mismo panel. Mediante la visualización de ambos gráficos, puede ver las estadísticas al mismo tiempo.

6 Paraȱsuprimirȱunȱgr¤ficoǰȱhagaȱclicȱenȱ**Eliminarȱgr¤fico**.

Se mostrará un gráfico con los datos seleccionados para la estadística. Los datos que se muestran se actualizan cada un segundo.

## Enlaces relacionados

*[Visualizaciànȱdeȱvariosȱgr¤ficosȱdeȱestadÇsticasȱenȱtiempoȱreal](#page-301-0)*

# Descripción general de estadísticas y tendencias de LUN

El Sistema Oracle FS recopila las estadísticas que proporcionan información sobre el estado y el rendimiento de la red de almacenamiento de los LUNs en el sistema.

Las estadísticas de LUN se muestran en una tabla que se actualiza cada dos minutos, una vista detallada que se actualiza cada dos minutos o un gráfico de estadísticas en tiempo real que se actualiza cada segundo.

Desde la vista LUN, las estadísticas se disponen por nombre de LUN en la tabla de estadísticas de LUN. Las estadísticas se pueden ordenar por columna haciendo clic en la cabecera de la columna.

#### Enlaces relacionados

*[Descripciones de estadísticas detalladas de LUN](#page-286-0) Descripciones de estadísticas de LUN [Descripciànȱdeȱgr¤ficosȱdeȱestadÇsticasȱenȱtiempoȱrealȱdeȱLUN](#page-289-0) [Visualización de estadísticas de LUN](#page-286-0) [Configuraciànȱdeȱunȱgr¤ficoȱdeȱestadÇsticasȱdeȱLUNȱenȱtiempoȱreal](#page-290-0) [Visualización de estadísticas detalladas de LUN](#page-288-0) [Visualizaciànȱdeȱvariosȱgr¤ficosȱdeȱestadÇsticasȱenȱtiempoȱreal](#page-301-0)*

## Descripciones de estadísticas de LUN

Las estadísticas del LUN proporcionan una descripción general de todos los LUNs presentes en el Sistema Oracle FS.

Puede revisar la información y los datos estadísticos de cada LUN. Los datos se refrescan cada dos minutos. Puede refrescar los datos de manualmente mediante la combinación de teclas **Ctrl** > **Alt** > **R**.

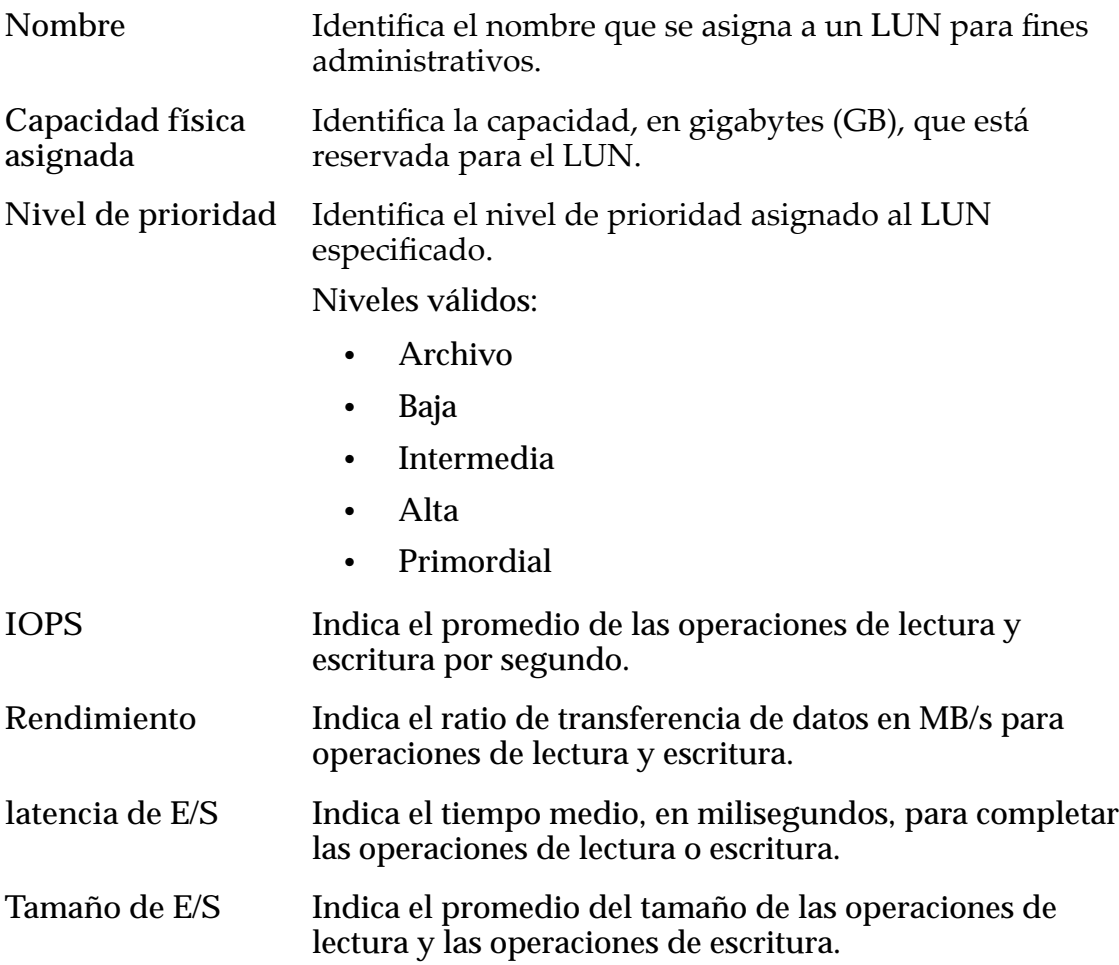

<span id="page-286-0"></span>**Período de recopilación** Muestra la hora de inicio y finalización en la que se recopiló por última vez la información del Sistema Oracle FS.

Puede usar esta información para supervisar el LUNs en el Sistema Oracle FS o para comparar el rendimiento del LUN y la capacidad de planificación de mejoras en el sistema.

#### Visualización de estadísticas de LUN

Puede ver información y datos estadísticos acerca de todos los LUNs configurados en el Sistema Oracle FS en la página de descripción general de estadísticas y tendencias del LUN.

- **Requisito:** Deberá haber uno o más LUNs en el Sistema Oracle FS para crear un gráfico de estadísticas de LUN en tiempo real.
	- 1 Navegue hasta **SAN** > **Estadísticas y tendencias** > **LUN**. Todos los LUNs se muestran en la tabla.
	- 2 (Opcional) Haga clic en una cabecera de columna para ordenar la lista por el contenido de la columna para ver la información en un orden diferente.

Los datos que se muestran se refrescan cada dos minutos.

#### Enlaces relacionados

*[Página de descripción general de LUN](#page-568-0)*

#### Descripciones de estadísticas detalladas de LUN

Hay estadísticas detalladas para cada LUN disponibles en la página **LUN**.

Los siguientes datos estadísticos se actualizan cada dos minutos.

Nombre Identifica el nombre del LUN seleccionado.

#### Rendimiento de sistema Oracle FS

Especifica el rendimiento y los datos de IOPS divididos por los ciclos de CPU necesarios para procesar los pedidos de E/S del LUN. La diferencia entre **Rendimiento de sistema Oracle FS** y **Carga de sistema** es que **Rendimiento de sistema Oracle FS** incluye los ciclos de CPU necesarios para realizar operaciones de lectura y escritura.

- **Rendimiento de lectura** Indica el ratio de transferencia de datos para las operaciones de lectura.
- **Rendimiento de escritura** Indica el ratio de transferencia de datos para las operaciones de escritura.
- **Rendimiento total** Indica el ratio de transferencia de datos para las operaciones de lectura y escritura.

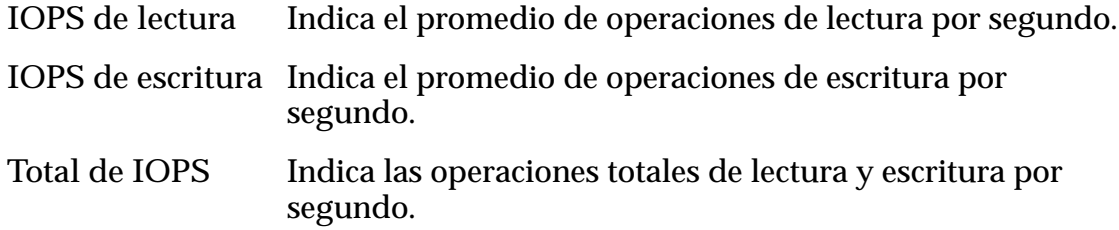

#### Carga de sistema

Especifica el rendimiento y los datos de IOPS si el sistema dedicó todos los recursos a procesar esas solicitudes de E/S desde el LUN. La diferencia entre **Carga de sistema** y **Rendimiento del sistema Oracle FS** es que **Carga del sistema** no incluye los ciclos de CPU que se necesitan para realizar operaciones de lectura u operaciones de escritura.

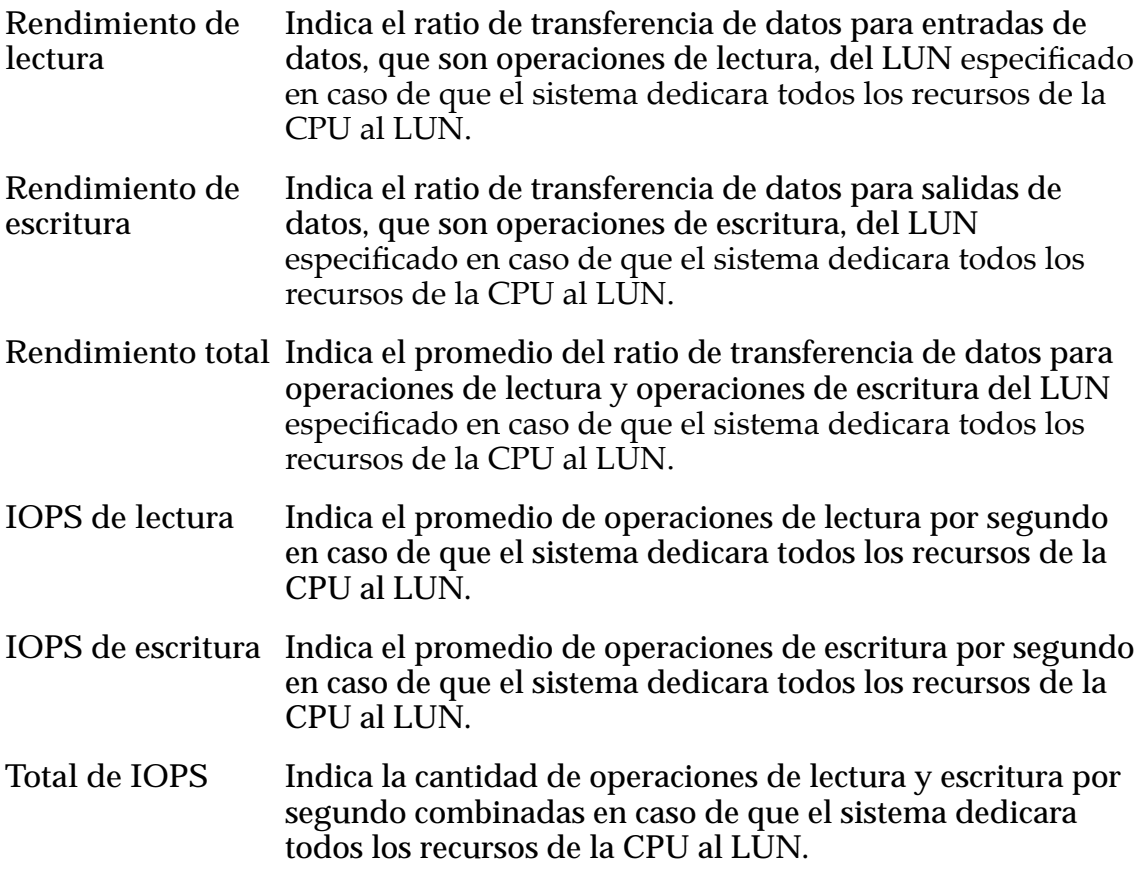

#### latencia de E/S

Especifica el tiempo medio que lleva completar una operación de lectura o escritura (en milisegundos) y el promedio del tamaño de la operación (en KB).

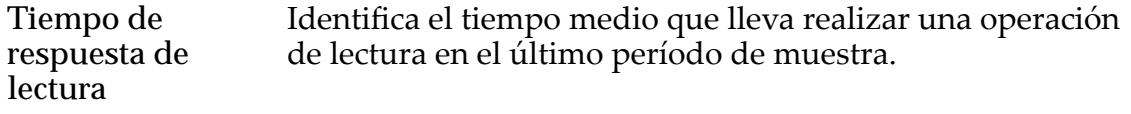
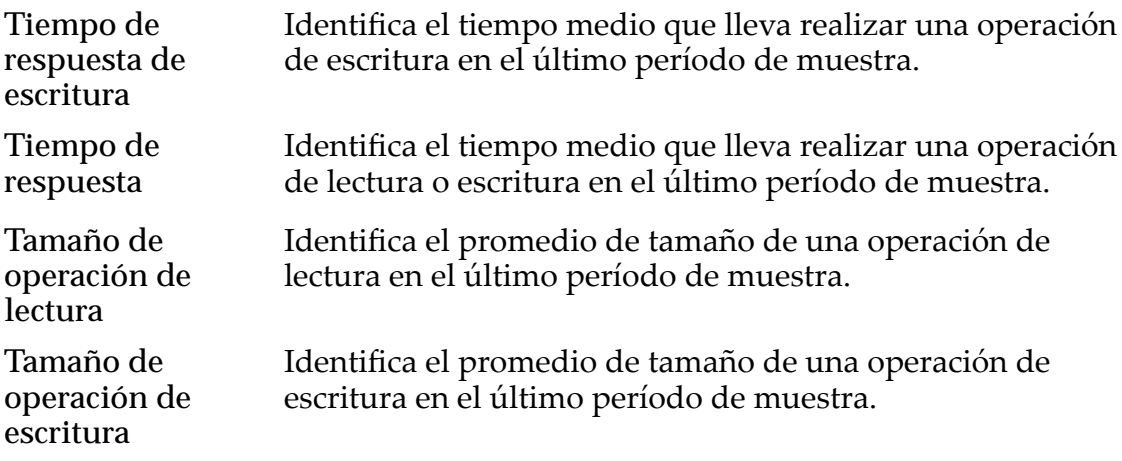

### **General**

Especifica la actividad de E/S del uso de caché.

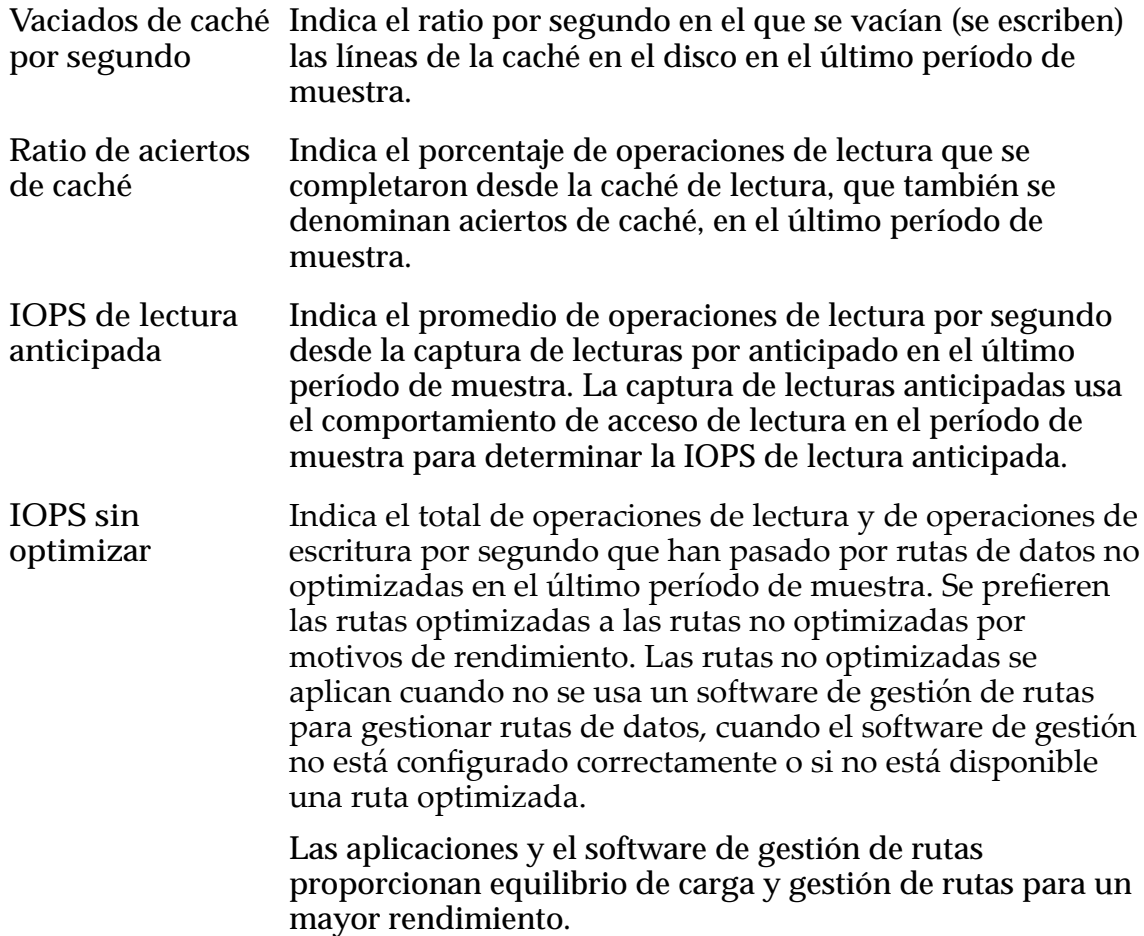

### Visualización de estadísticas detalladas de LUN

Puede ver la información sobre estadísticas de todos los LUNs configurados en el Sistema Oracle FS en la página Estadísticas y tendencias del LUN.

- **Requisito:** Deberá haber uno o más LUNs en el Sistema Oracle FS para crear un gráfico de estadísticas de LUN en tiempo real.
	- 1 Navegue hasta **SAN** > **Estadísticas y tendencias** > **LUN**. Todos los LUNs se muestran en la tabla Estadísticas y tendencias del LUN.
	- 2 Seleccione un LUN de la lista.
	- 3 Navegue hasta **Acciones** > **Ver detalles** para ver información detallada acerca del LUN seleccionado.

Las estadísticas que se muestran se refrescan cada dos minutos.

### Enlaces relacionados

*[Visualización de detalles de estadísticas de LUN](#page-636-0)*

### Descripción de gráficos de estadísticas en tiempo real de LUN

Se pueden usar estadísticas en tiempo real recopiladas de los LUN para generar gráficos que incluyan datos de rendimiento. Ejemplos de datos de rendimiento son las operaciones de lectura y escritura, la latencia y la profundidad de cola.

Están disponibles las siguientes estadísticas en tiempo real para un LUN

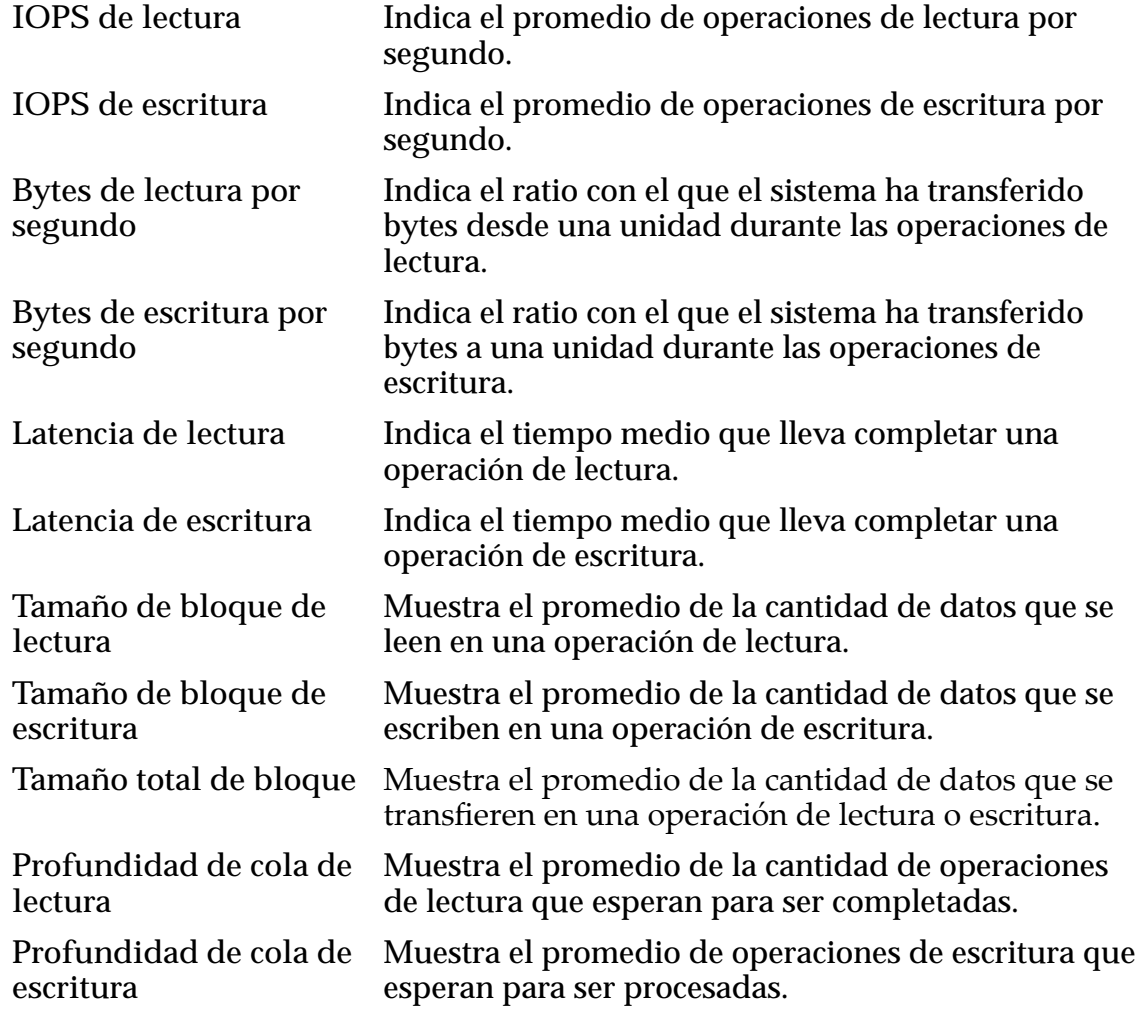

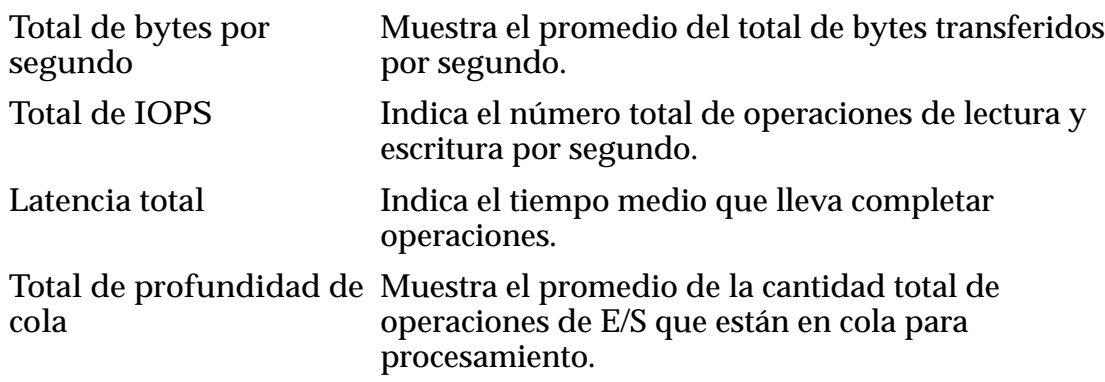

### Configuración de un gráfico de estadísticas de LUN en tiempo real

Los gráficos de estadísticas en tiempo real para un LUN proporcionan una vista gráfica de las estadísticas disponibles para los LUNs del Sistema Oracle FS.

Para mostrar un gráfico de estadísticas en tiempo real de un LUN, deberá seleccionar un LUN y, a continuación, seleccionar una o más estadísticas para mostrar en el gráfico.

**Requisito:** • Deberá haber uno o más LUNs en el Sistema Oracle FS para crear un gráfico de estadísticas de LUN en tiempo real.

- 1 Navegue hasta **SAN** > **Estadísticas y tendencias** > **LUN**.
- 2 Seleccione un LUN.
- 3 Seleccione **Acciones** > **Estadísticas en tiempo real de LUN**.

Si selecciona una estadística en tiempo real, las estadísticas predeterminadas se grafican y se muestran automáticamente. Puede agregar o eliminar estadísticas según sea necesario.

Para las estadísticas en tiempo real del LUN, las estadísticas predeterminadas que se grafican y se muestran son la latencia total y el total de E/S por segundo.

4 Haga clic en **Agregar gráfico**, seleccione una estadística y haga clic en **Aceptar**.

Si desea mostrar otra estadística, haga clic en **Agregar gráfico**, seleccione una estadística y haga clic en Aceptar. Se agregará un gráfico para la estadística en Estadísticas en tiempo real de LUN debajo del primer gráfico.

También puede seleccionar otro LUN y mostrar un gráfico de estadísticas en tiempo real para ese grupo de LUN. Con la visualización de ambos gráficos en tiempo real, puede comparar las estadísticas entre los grupos de LUN.

5 Para suprimir un gráfico, haga clic en **Eliminar gráfico**.

Los datos de estadísticas se actualizan cada un segundo.

### Enlaces relacionados

*[Visualizaciànȱdeȱvariosȱgr¤ficosȱdeȱestadÇsticasȱenȱtiempoȱreal](#page-301-0)*

# Descripción general de estadísticas y tendencias del controlador SAN

El Sistema Oracle FS recopila las estadísticas que lo mantienen informado sobre el estado y el rendimiento de la red de almacenamiento de los Controladores en el sistema.

Las estadísticas y detalles del Controlador SAN se pueden mostrar como referencia en tablas estáticas o de manera dinámica en un gráfico de estadísticas en tiempo real.

Las estadísticas se disponen por nombre de Controlador en la tabla de estadísticas de protocolo del Controlador SAN.

### Enlaces relacionados

*Descripciones de estadísticas del controlador SAN [Descripciones de estadísticas detalladas del protocolo del controlador SAN](#page-292-0) [Descripciànȱgr¤ficaȱdeȱestadÇsticasȱenȱtiempoȱrealȱdelȱcontroladorȱSN](#page-296-0) [Visualización de protocolos del controlador SAN](#page-292-0) [Visualización de estadísticas detalladas de protocolos del controlador SAN](#page-295-0) [Supervisión de estadísticas de controlador SAN](#page-296-0)*

### Descripciones de estadísticas del controlador SAN

Las estadísticas del protocolo del Controlador de SAN proporcionan una descripción general de los puertos del Controlador en el Sistema Oracle FS.

Puede revisar el estado de lo siguiente:

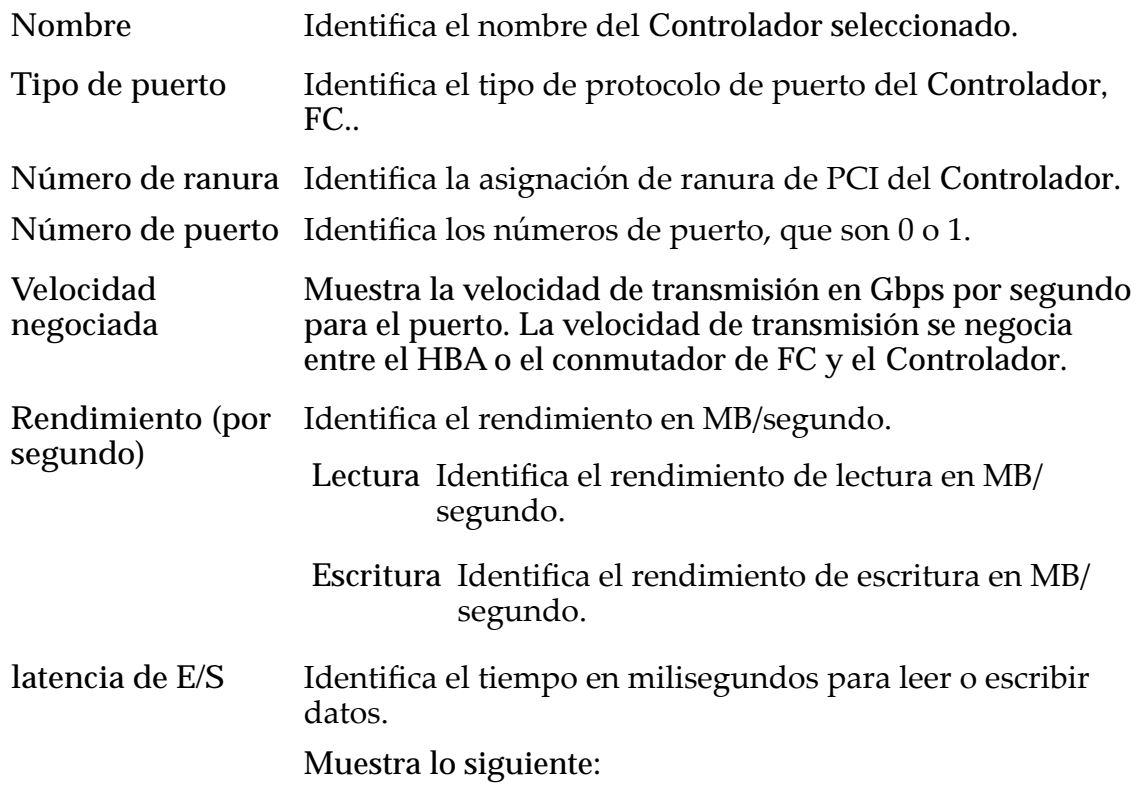

<span id="page-292-0"></span>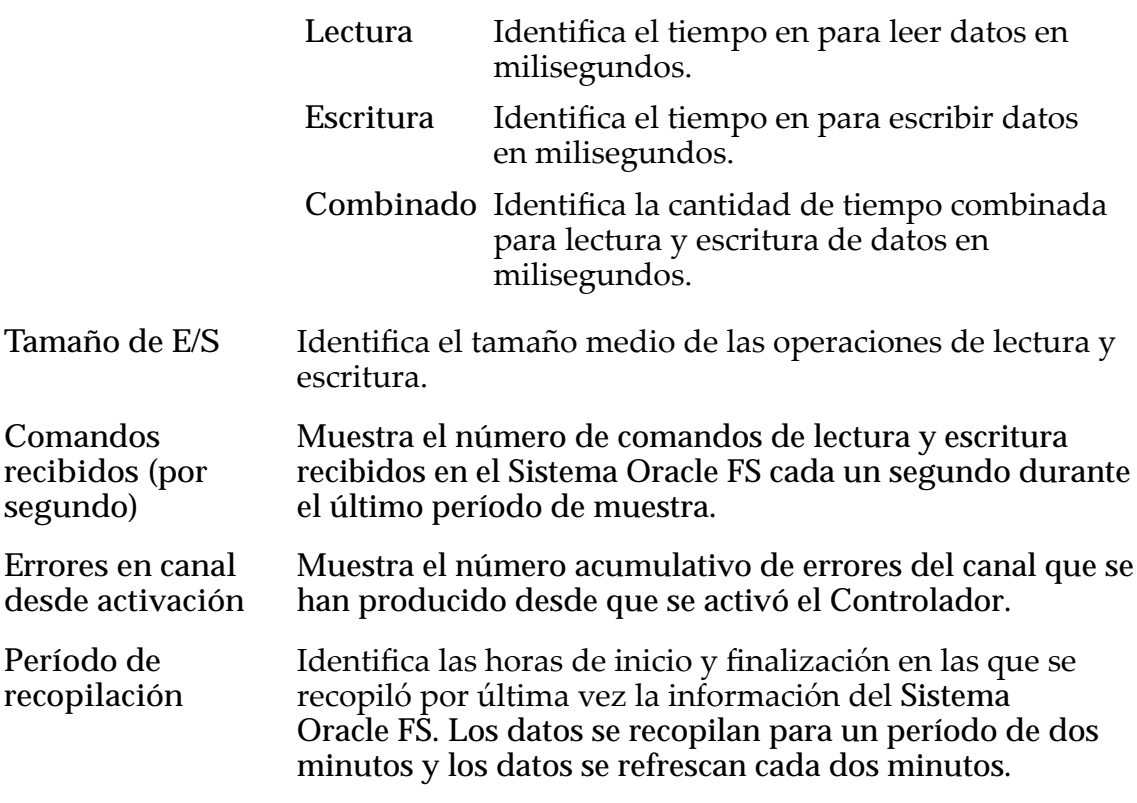

Puede ver información más detallada sobre Controladores viendo los detalles de un Controlador seleccionado. Hay información detallada disponible sobre el Canal de fibra (FC).

Puede usar esta información estadística para supervisar los Controladores o para comparar las características del Controlador para planificar mejoras por realizar en el sistema.

### Visualización de protocolos del controlador SAN

Puede ver la información sobre estadísticas de todos los Controladores del Sistema Oracle FS en la página **Protocolos del controlador SAN**.

- 1 En el separador **SAN**, navegue hasta **Estadísticas y tendencias** > **SAN** > **Protocolos de controlador**. Todos los Controladores se muestran en la tabla Estadísticas y tendencias del protocolo del Controlador SAN.
- 2 Haga clic en la cabecera de columna **Nombre** para ordenar la lista de Controladores.

### Enlaces relacionados

*[Página de descripción general de estadísticas de protocolo del controlador](#page-471-0)*

### Descripciones de estadísticas detalladas del protocolo del controlador SAN

Proporciona estadísticas detalladas de los puertos canal de fibra (FC) o iSCSI en un Controlador.

La información detallada incluye descripciones de los puertos de FC en un Controlador.

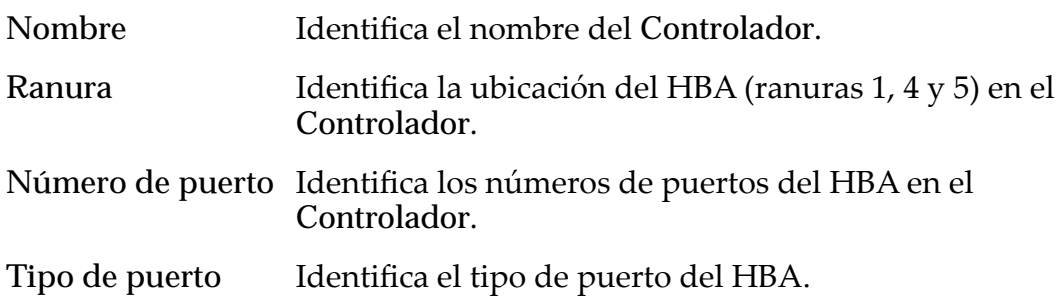

# información general

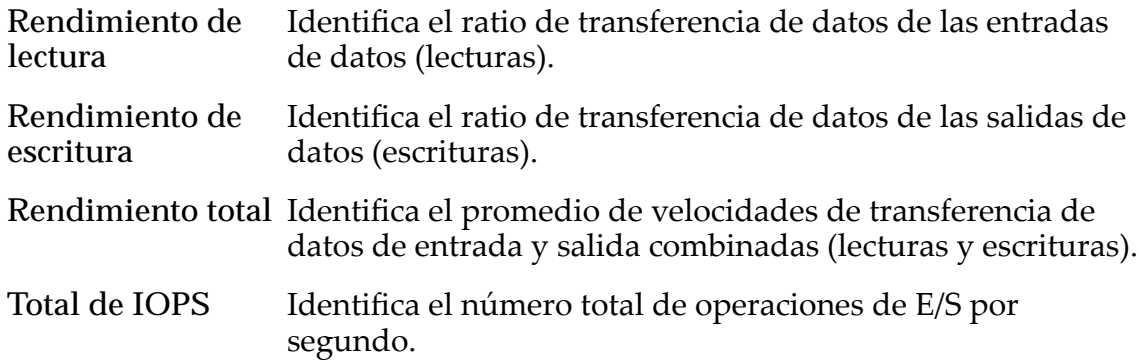

### rendimiento

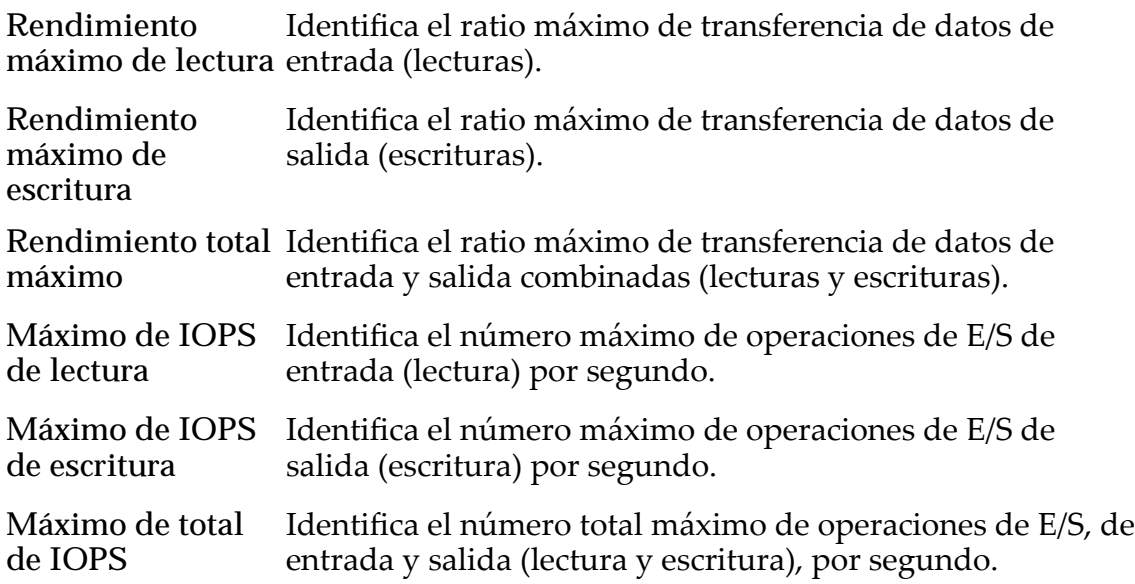

### operaciones de gestión de tarea SCSI

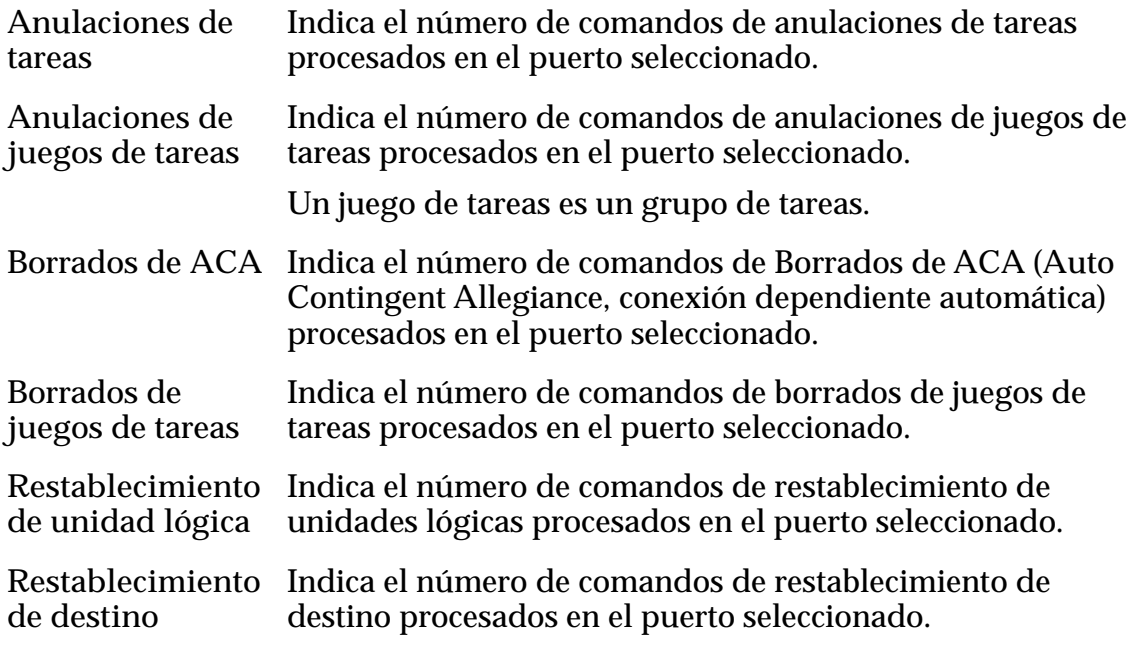

### latencia de E/S

Especifica el tiempo medio que lleva completar una operación de lectura o escritura (en milisegundos) y el promedio del tamaño de la operación (en KB).

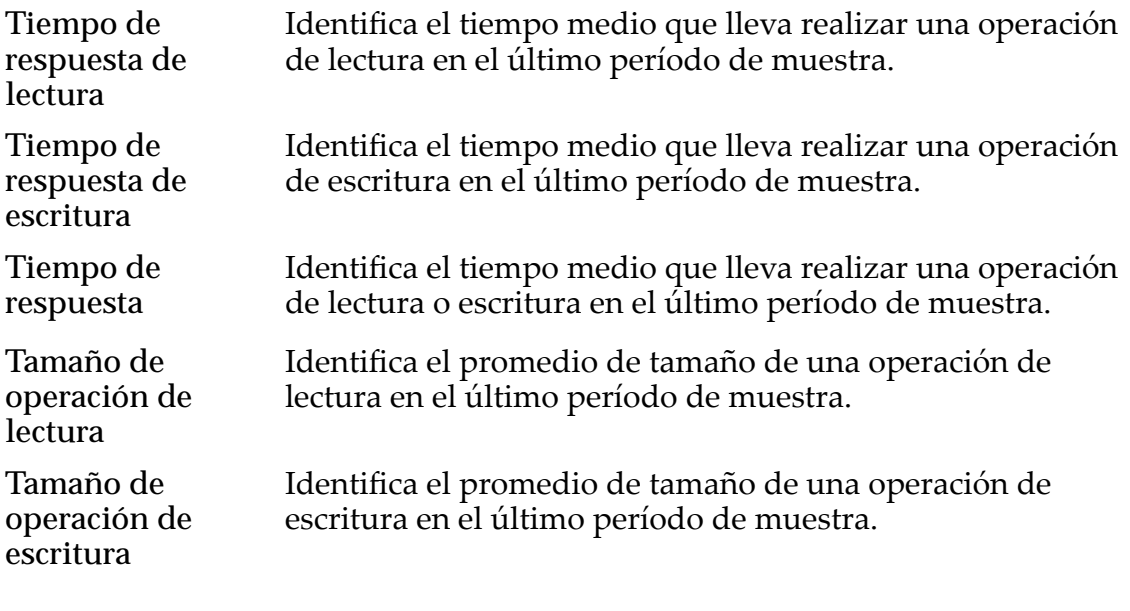

### Solo FC

errores en canal

<span id="page-295-0"></span>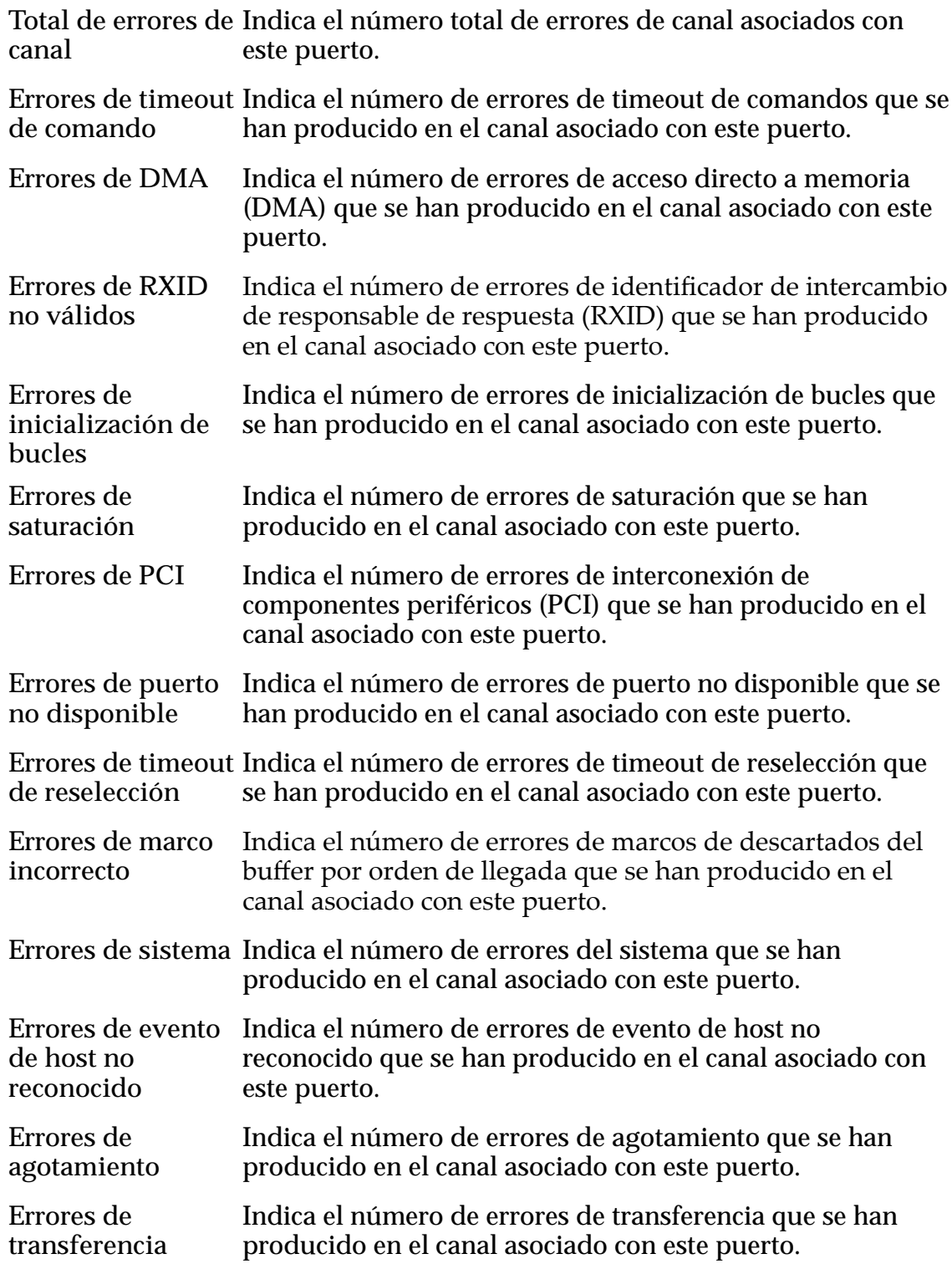

# Visualización de estadísticas detalladas de protocolos del controlador SAN

Puede ver la información sobre estadísticas de todos los Controladores configurados en el Sistema Oracle FS en la página Protocolos del controlador SAN.

- <span id="page-296-0"></span>1 En el separador **SAN**, navegue hasta **Estadísticas y tendencias** > **SAN** > **Protocolos de controlador**. Todos los Controladores se muestran en la tabla Estadísticas y tendencias del protocolo del Controlador SAN.
- 2 Haga clic en la cabecera de columna **Nombre** para ordenar la lista de Controladores.
- 3 Seleccione un Controlador de la lista.
- 4 Para ver información detallada acerca del Controlador seleccionado, seleccione **Acciones** > **Ver detalles**.

*[Cuadroȱdeȱdi¤logoȱVerȱdetallesȱ\(canalȱdeȱfibra\)](#page-638-0)*

### Descripción gráfica de estadísticas en tiempo real del controlador SAN

Puede crear gráficos de estadísticas recopiladas desde los puertos del Controlador en el Sistema Oracle FS para mostrar tendencias en los datos.

Algunas de las estadísticas recopiladas de los puertos del Controlador que se pueden usar para producir gráficos de tendencias son:

- Las cantidades totales y los ratios de datos leídos y escritos mediante un puerto de Controlador especificado.
- Estadísticas específicas del protocolo de canal de fibra (FC).

Las estadísticas que se pueden mostrar incluyen IOPS y bytes leídos y escritos:

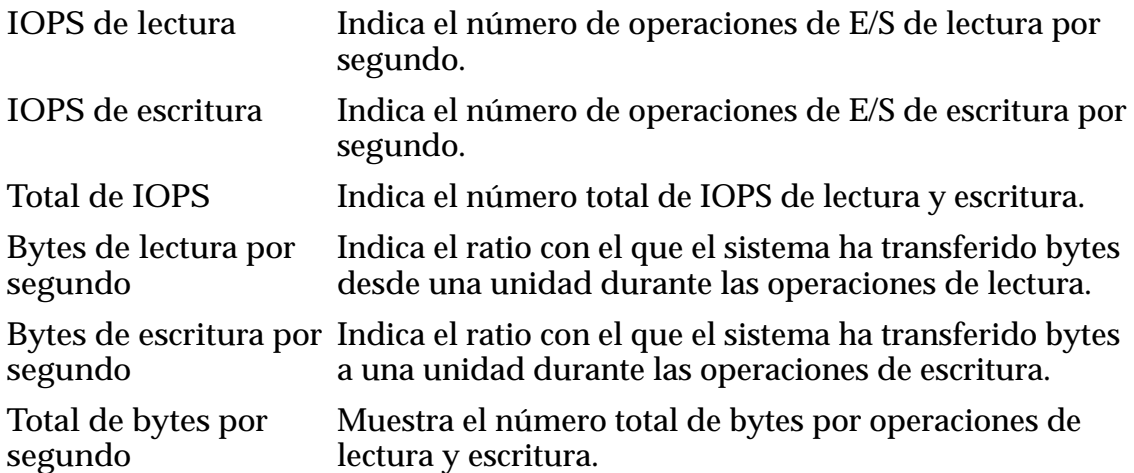

### Supervisión de estadísticas de controlador SAN

Un gráfico de estadísticas en tiempo real para un Controlador de SAN proporciona una vista gráfica de las estadísticas disponibles para los Controladores del Sistema Oracle FS.

- **Requisito:** Deberá ser posible acceder a uno o más Controladores en el Sistema Oracle FS para crear un gráfico de estadísticas en tiempo real.
	- 1 Navegue hasta **SAN** > **Estadísticas y tendencias** > **Protocolo de controlador**.
	- 2 Seleccione un Controlador.
	- 3 Seleccione **Acciones** > **Estadísticas en tiempo real de puerto FC**. Si selecciona una estadística en tiempo real, las estadísticas predeterminadas se grafican y se muestran automáticamente. Puede agregar o eliminar estadísticas según sea necesario.

Para las estadísticas en tiempo real del puerto de FC, la estadística predeterminada que se grafica y se muestra es el total de E/S por segundo.

4 Haga clic en **Agregar gráfico**, seleccione una estadística y haga clic en Aceptar para mostrar el gráfico. Si desea mostrar otra estadística, haga clic enȱ**gregarȱgr¤fico**, seleccione una estadística y haga clic en **Aceptar**. Se agregará un gráfico para la estadística en Estadísticas en tiempo real de puerto FC o Estadísticas en tiempo real de puerto iSCSI debajo del primer gráfico.

Los datos de estadísticas se actualizan cada un segundo.

### Enlaces relacionados

*[Visualizaciànȱdeȱvariosȱgr¤ficosȱdeȱestadÇsticasȱenȱtiempoȱreal](#page-301-0)*

# Ejemplo para determinar el rendimiento durante el uso máximo

En el siguiente ejemplo, se describe un proceso para medir el rendimiento del Sistema Oracle FS para determinar si se cumplen los objetivos de rendimiento en períodos de uso máximos.

En este ejemplo, el administrador quiere determinar si se cumplen los objetivos de rendimiento durante un período de uso máximo mediante la revisión de latencia e IOPS en los LUN clave. El administrador debe realizar lo siguiente:

- medir el rendimiento del sistema en tiempo real durante un período máximo cuando la actividad del usuario es alta;
- validar el rendimiento de los LUN clave usados durante el período máximo.

El administrador necesita recopilar los siguientes datos en tiempo real:

- Latencia en los LUN seleccionados que están más activos durante el período máximo
- IOPS en los LUN seleccionados que están más activos durante el período máximo
- Porcentaje de CPU ocupado en el controlador
- IOPS en puertos de canal de fibra
- Latencia en todos los grupos de unidades

### Determinación del rendimiento durante las horas de mayor actividad

Estos son los pasos sugeridos para determinar el rendimiento del Sistema Oracle FS mediante el uso del Gestor del sistema Oracle FS (GUI) durante un período de uso pico para capturar estadísticas. Las estadísticas se usan para determinar el estado general del sistema y de los LUN específicos.

**Requisito:** • Conocimiento de LUN y grupos de unidades, incluida la asignación de host a LUN.

- 1 Para determinar la latencia de un LUN seleccionado, navegue hasta **SAN** > **Estadísticas y tendencias** > **LUN** y seleccione el LUN. Puede elegir uno de estos métodos para ver los datos:
	- 1 Puede ver los datos de latencia de E/S en la página Descripción general de LUN.
	- 2 Para obtener datos adicionales de latencia de E/S en la página Descripción general de LUN, seleccione un LUN y, a continuación, seleccione **Acciones** > **Ver detalles** para obtener más información.
	- 3 Si desea ver la latencia de E/S en un gráfico en tiempo real, seleccione **Acciones** > **Estadísticas en tiempo real de LUN**. Desde **Estadísticas** en tiempo real de LUN, haga clic en **Agregar gráfico**, seleccione **Total de latencia** y haga clic en **Aceptar**.
- 2 Para determinar la IOPS de un LUN seleccionado, navegue hasta **SAN** > **Estadísticas y tendencias** > **LUN** y seleccione el LUN.
	- 1 Puede ver los datos de IOPS en la página de LUN.
	- 2 Puede seleccionar **Acciones** > **Ver detalles** para mostrar más detalles.
	- 3 Si desea ver la IOPS en un gráfico en tiempo real, seleccione **Acciones** > **Estadísticas en tiempo real de LUN**. En **Estadísticas en tiempo real de LUN**, haga clic en **gregarȱgr¤fico**, seleccione **Total de E/S por segundo** y haga clic en **Aceptar**.
- 3 Para determinar el porcentaje de CPU que está ocupado en el Controlador, navegue hasta **Sistema** > **Informes y estadísticas** > **Estadísticas de CPU**.
	- 1 Seleccione el Controlador.
	- 2 Seleccione **Acciones** > **Estadísticas en tiempo real de CPU de controlador**.
	- 3 Haga clic en **gregarȱgr¤fico** y seleccione **Porcentaje total de tiempo ocupado**.
	- 4 Haga clic en **Aceptar**.
- 4 Para determinar la IOPS para los puertos de FC, navegue hasta **SAN** > **Estadísticas y tendencias** > **Protocolos de controlador** y seleccione el Controlador.
	- 1 Seleccione **Acciones** > **Ver detalles** para mostrar los datos de IOPS.
	- 2 Si desea ver la IOPS en un gráfico en tiempo real, seleccione **Acciones** > **Estadísticas en tiempo real de puerto FC.**
	- 3 Desde **Estadísticas en tiempo real de puerto FC**, haga clic en **gregarȱgr¤fico**, seleccione **Total de E/S por segundo** y haga clic en **Aceptar**.
- 5 Para determinar la latencia de un grupo de unidades, navegue hasta **Sistema** > **Informes y estadísticas** > **Estadísticas de grupo de unidades**.
	- 1 Seleccione el Controlador.
	- 2 Seleccione **Acciones** > **Estadísticas en tiempo real de grupo de unidades**.
	- 3 Haga clic en **gregarȱgr¤fico** y seleccione **Total de latencia**.
	- 4 Haga clic en **Aceptar**.

Mediante la comprobación de latencia y de IOPS en los LUN clave, puede determinar si el rendimiento cumple con los objetivos de rendimiento. Si estos valores parecen ser problemáticos, el resto de los valores ya medidos le proporcionan información acerca de dónde comenzar a identificar la causa. La información del puerto de FC puede proporcionar detalles acerca del rendimiento de FC. Las latencias en los LUN o los grupos de unidades no pueden superar el límite establecido por las orientaciones del administrador. Según la experiencia, podrá identificar los valores de LUN altos o bajos.

### Enlaces relacionados

*[Página de descripción general de estadísticas de la CPU](#page-314-0) [Página de descripción general de estadísticas de grupos de unidades](#page-340-0) [Cuadroȱdeȱdi¤logoȱVerȱdetallesȱ\(canalȱdeȱfibra\)](#page-638-0) [Visualización de detalles de estadísticas de LUN](#page-636-0) [Visualizaciànȱdeȱvariosȱgr¤ficosȱdeȱestadÇsticasȱenȱtiempoȱreal](#page-301-0)*

## Ejemplo para determinar el efecto de agregar una aplicación

Este es un ejemplo de cómo medir el rendimiento del Sistema Oracle FS para determinar si, cuando se agrega una aplicación al sistema, impacta en el rendimiento del resto de las aplicaciones.

Antes y después de agregar una aplicación a un LUN nuevo o a los LUN existentes, se recopilan los datos de rendimiento, específicamente la latencia y el IOPS. Los datos se recopilan para crear una base para determinar si agregar una aplicación impacta en el rendimiento o causa disputa con otras aplicaciones.

Mediante el control de la latencia y el IOPS en los LUN existentes, se puede determinar si el rendimiento de los datos es aceptable en los LUN después de agregar una aplicación a un LUN nuevo o a los LUN existentes. Si el rendimiento de datos no es aceptable, es posible que sea necesario instalar la aplicación en otro LUN o mover el LUN a otro dominio de almacenamiento.

### Cómo determinar si la agregación de una aplicación tiene impacto sobre el rendimiento

Estos pasos proporcionan un ejemplo de cómo medir el rendimiento del Sistema Oracle FS mediante el Gestor del sistema Oracle FS (GUI) para determinar si la agregación de una aplicación tiene impacto sobre el rendimiento.

**Requisitos:** • Nombre de los LUN donde está instalada la aplicación.

• Dominio de almacenamiento para los LUN de la aplicación y para los LUN existentes.

El proceso comienza cuando captura estadísticas en tiempo real para los LUN existentes en el dominio de almacenamiento antes de que se instale la aplicación y después de la instalación de la aplicación. Si se han creado uno o más LUN para la aplicación, deberá capturar estadísticas en tiempo real para el LUN o para los LUN después de que se haya instalado la aplicación.

Nota: En este ejemplo, se asume que las aplicaciones de los LUN están generando la misma cantidad de datos y después de la instalación de la nueva aplicación.

En estos pasos, se describe el proceso de captura de latencia total e IOPS total. Deberá capturar estos datos antes de agregar la aplicación y después de agregar la aplicación. Si se han creado uno o más LUN nuevos para la aplicación, deberá capturar los datos para el LUN o para los LUN después de que se haya instalado la aplicación.

- 1 Para determinar el dominio de almacenamiento para los LUN, navegue hasta **SAN** > **Almacenamiento** > **LUN**. El dominio de almacenamiento se muestra en la columna **Grupos**.
- 2 Para determinar la latencia de un LUN, navegue hasta **SAN** > **Estadísticas y tendencias** > **LUN** y seleccione el LUN.
	- Puede ver los datos de latencia de E/S en la página de LUN.
	- Puede seleccionar **Acciones** > **Ver detalles** para mostrar más detalles.
	- Si desea ver la latencia de E/S en un gráfico en tiempo real, seleccione **Acciones** > **Estadísticas en tiempo real de LUN.**
	- Desde **Estadísticas en tiempo real de LUN**, haga clic en **gregar gr¤fico**, seleccione **Total de latencia** y haga clic en **Aceptar**.
- 3 Para determinar la IOPS de un LUN, navegue hasta **SAN** > **Estadísticas y tendencias** > **LUN** y seleccione el LUN.
	- Puede ver los datos de IOPS en la página de LUN.
	- Puede seleccionar **Acciones** > **Ver detalles** para mostrar más detalles.
- <span id="page-301-0"></span>• Si desea ver la IOPS en un gráfico en tiempo real, seleccione **Acciones** > **Estadísticas en tiempo real de LUN.**
- Desde **Estadísticas en tiempo real de LUN**, haga clic en **gregar gr¤fico**, seleccione **Total de E/S por segundo** y haga clic en **Aceptar**.

Para el mismo LUN, primero puede abrir el gráfico para Total de latencia y, a continuación, para **Total de E/S por segundo**ǰȱdeȱmodoȱqueȱambos gráficos aparezcan en el mismo panel para comparar las estadísticas. También puede hacer esto para otros LUN si desea comparar las estadísticas de varios LUN a la vez.

Mediante la comprobación de la latencia y de la IOPS, en los LUN, el administrador determina si el rendimiento ha cambiado y es aceptable después de haber agregado la aplicación.

### Enlaces relacionados

*[Visualización de detalles de estadísticas de LUN](#page-636-0) Visualizaciànȱdeȱvariosȱgr¤ficosȱdeȱestadÇsticasȱenȱtiempoȱreal*

# Visualización de varios gráficos de estadísticas en tiempo real

Muestre varios gráficos de estadísticas en tiempo real en un panel para ver o comparar varias estadísticas.

- 1 Elija una función donde estén disponibles los gráficos de estadísticas en tiempo real:
	- **Sistema** > **Informes y estadísticas** > **Estadísticas de grupo de unidades**
	- **Sistema** > **Informes y estadísticas** > **Estadísticas de CPU**
	- **SAN** > **Estadísticas y tendencias** > **LUN**
	- **SAN** > **Estadísticas y tendencias** > **Protocolos de controlador**
- 2 Seleccione una de las siguientes acciones para acceder a la función de gráficos en tiempo real:
	- **Acciones** > **Estadísticas en tiempo real de CPU de controlador**
	- **Acciones** > **Estadísticas en tiempo real de grupo de unidades**
	- **Acciones** > **Estadísticas en tiempo real de LUN**
	- **Acciones** > **Estadísticas en tiempo real de puerto FC**
- 3 Por ejemplo, elija **Estadísticas en tiempo real de LUN**, haga clic en **gregarȱgr¤fico**, seleccione **Profundidad de cola de lectura** y haga clic en **Aceptar**.
- 4 Una vez que se muestre **Profundidad de cola de lectura**, haga clic en **gregarȱgr¤fico**, seleccione **Profundidad de cola de escritura** y haga clic en **Aceptar**.
- 5 Una vez que se muestre **Profundidad de cola de lectura**, haga clic en **gregarȱgr¤fico**, seleccione **Total de profundidad de cola** y haga clic en **Aceptar**.

Se mostrarán los gráficos de las tres estadísticas en el mismo panel y se refrescarán una vez por segundo. Este proceso se aplica a todos los gráficos en tiempo real.

Nota: Para suprimir un gráfico, haga clic en **Eliminar gráfico** para ver diferentes estadísticas.

# Personalización de la apariencia de un gráfico de estadísticas

Puede personalizar la apariencia de un gráfico de estadísticas en tiempo real mediante el uso de la función Propiedades, a la que se accede desde el gráfico.

Cree un gráfico de estadísticas en tiempo real y, a continuación, personalice las etiquetas, las fuentes, el color y la línea del diagrama que se muestran en el gráfico mediante los controles del gráfico, en la función Propiedades.

- 1 Elija una función donde estén disponibles los gráficos de estadísticas en tiempo real:
	- **Sistema** > **Informes y estadísticas** > **Estadísticas de grupo de unidades**
	- **Sistema** > **Informes y estadísticas** > **Estadísticas de CPU**
	- **SAN** > **Estadísticas y tendencias** > **LUN**
	- **SAN** > **Estadísticas y tendencias** > **Protocolos de controlador**
- 2 Seleccione una de las siguientes acciones para acceder a la función de gráficos en tiempo real:
	- **Acciones** > **Estadísticas en tiempo real de CPU de controlador**
	- **Acciones** > **Estadísticas en tiempo real de grupo de unidades**
	- **Acciones** > **Estadísticas en tiempo real de LUN**
	- **Acciones** > **Estadísticas en tiempo real de puerto FC**
- 3 Seleccione una estadística y, a continuación, haga clic en **Dibujar gráfico**.
- 4 Haga clic dentro del gráfico y, a continuación, haga clic con el botón derecho del mouse para modificar el gráfico. Se mostrará un menú con opciones para modificar el gráfico.
- 5 Seleccione **Propiedades**. Se muestra el cuadro de diálogo **Propiedades de gráfico**.
- 6 Seleccione **Título**, **Diagrama** u **Otro** paraȱcambiarȱlaȱaparienciaȱdeȱlas etiquetas, las fuentes, el color y la línea de diagrama del gráfico.
- 7 Haga clic en **Aceptar** para guardar los cambios.

Los cambios se guardarán mientras se muestre el gráfico. Una vez que cierre el gráfico, se desecharán los cambios del gráfico.

### Personalización del gráfico de estadísticas en tiempo real

Puede personalizar la vista del gráfico de estadísticas en tiempo real si acerca y aleja para ver los detalles del gráfico.

Cree un gráfico de estadísticas en tiempo real y, a continuación, modifique el gráfico mediante los controles disponibles en el gráfico.

- 1 Elija una función donde estén disponibles los gráficos de estadísticas en tiempo real:
	- **Sistema** > **Informes y estadísticas** > **Estadísticas de grupo de unidades**
	- **Sistema** > **Informes y estadísticas** > **Estadísticas de CPU**
	- **SAN** > **Estadísticas y tendencias** > **LUN**
	- **SAN** > **Estadísticas y tendencias** > **Protocolos de controlador**
- 2 Seleccione una de las siguientes acciones para acceder a la función de gráficos en tiempo real:
	- **Acciones** > **Estadísticas en tiempo real de CPU de controlador**
	- **Acciones** > **Estadísticas en tiempo real de grupo de unidades**
	- **Acciones** > **Estadísticas en tiempo real de LUN**
	- **Acciones** > **Estadísticas en tiempo real de puerto FC**
- 3 Haga clic en Agregar gráfico, seleccione una estadística y haga clic en **Aceptar**.
- 4 Haga clic dentro del gráfico y, a continuación, haga clic con el botón derecho del mouse para modificar el gráfico. Se mostrará un menú con opciones para modificar el gráfico.
- 5 Haga clic en **Acercar** o **Alejar** paraȱexpandirȱoȱcontraerȱlosȱdatosȱqueȱse

muestran en el gráfico. Puede usar Rango automático para restablecer el gráfico.

# Cómo guardar un gráfico de estadísticas en tiempo real

Puede guardar un gráfico de estadísticas en tiempo real como un archivo Portable Network Graphic (PNG). El archivo que guarda es una instantánea del gráfico que se muestra en la estación de trabajo y refleja lo que ve; no se incluyen datos adicionales en el gráfico.

Puede copiar, guardar o imprimir un gráfico de estadísticas en tiempo real como un archivo si el archivo se muestra en el cuadro de diálogo Gráfico de **estadísticas en tiempo real**. Por ejemplo, si está revisando las Estadísticas de CPU, se mostrará un gráfico para Porcentaje de tiempo en núcleo o Porcentaje total de tiempo ocupado en el cuadro de diálogo Estadísticas en tiempo real de **CPU de controlador**ǯȱPuedeȱcopiarǰȱguardarȱoȱimprimirȱunȱgr¤ficoȱcomoȱarchivo PNG.

Los gráficos copiados, guardados o impresos proporcionan una instantánea de las estadísticas que se muestran en un punto del tiempo.

- Elija una función donde estén disponibles los gráficos de estadísticas en tiempo real:
	- **Sistema** > **Informes y estadísticas** > **Estadísticas de grupo de unidades**
	- **Sistema** > **Informes y estadísticas** > **Estadísticas de CPU**
	- **SAN** > **Estadísticas y tendencias** > **LUN**
	- **SAN** > **Estadísticas y tendencias** > **Protocolos de controlador**
- 2 Seleccione una de las siguientes acciones para acceder a la función de gráficos en tiempo real:
	- **Acciones** > **Estadísticas en tiempo real de CPU de controlador**
	- **Acciones** > **Estadísticas en tiempo real de grupo de unidades**
	- **Acciones** > **Estadísticas en tiempo real de LUN**
	- **Acciones** > **Estadísticas en tiempo real de puerto FC**
- 3 Haga clic en Agregar gráfico, seleccione una estadística y haga clic en **Aceptar**.
- 4 Haga clic dentro del gráfico y, a continuación, haga clic con el botón derecho del mouse para modificar el gráfico. Se mostrará un menú con opciones para modificar el gráfico.
- 5 Haga clic en **Guardar como...**.
- 6 Navegue hasta la ubicación en la estación de trabajo local donde desea guardar el gráfico.
- 7 Introduzca un nombre de archivo para el gráfico. Por ejemplo, la estadística era el porcentaje de tiempo real en núcleo del gráfico **Estadísticas en tiempo real de CPU de controlador**. Podría usar el nombre del archivo, percentrealtimekernel.
- 8 Haga clic en **Aceptar**.

El gráfico se guardará como archivo PNG con la extensión de archivo png.

# Copia de un gráfico de estadísticas en tiempo real

Copie un gráfico de estadísticas en tiempo real como un archivo Portable Network Graphic (PNG) para importar el archivo directamente a otro programa, como la aplicación de procesamiento Word.

Puede copiar, guardar o imprimir un gráfico de estadísticas en tiempo real como un archivo si el archivo se muestra en el cuadro de diálogo Gráfico de **estadísticas en tiempo real**. Por ejemplo, si está revisando las Estadísticas de CPU, se mostrará un gráfico para Porcentaje de tiempo en núcleo o Porcentaje totalȱdeȱtiempoȱocupadoȱenȱelȱcuadroȱdeȱdi¤logoȱ**Estadísticas en tiempo real de CPU de controlador**ǯȱPuedeȱcopiarǰȱguardarȱoȱimprimirȱunȱgr¤ficoȱcomoȱarchivo PNG.

Los gráficos copiados, guardados o impresos proporcionan una instantánea de las estadísticas que se muestran en un punto del tiempo.

- 1 Elija una función donde estén disponibles los gráficos de estadísticas en tiempo real:
	- **Sistema** > **Informes y estadísticas** > **Estadísticas de grupo de unidades**
	- **Sistema** > **Informes y estadísticas** > **Estadísticas de CPU**
	- **SAN** > **Estadísticas y tendencias** > **LUN**
	- **SAN** > **Estadísticas y tendencias** > **Protocolos de controlador**
- 2 Seleccione una de las siguientes acciones para acceder a la función de gráficos en tiempo real:
	- **Acciones** > **Estadísticas en tiempo real de CPU de controlador**
	- **Acciones** > **Estadísticas en tiempo real de grupo de unidades**
	- **Acciones** > **Estadísticas en tiempo real de LUN**
	- **Acciones** > **Estadísticas en tiempo real de puerto FC**
- 3 Haga clic en Agregar gráfico, seleccione una estadística y haga clic en **Aceptar**.
- 4 Haga clic dentro del gráfico y, a continuación, haga clic con el botón derecho del mouse para modificar el gráfico.

Se mostrará un menú con opciones para modificar el gráfico.

5 Haga clic en **Copiar** e importe el archivo PNG a la aplicación, como una aplicación de procesamiento Word.

El archivo de imagen del gráfico se insertará en la aplicación.

# Impresión de un gráfico de estadísticas en tiempo real

Imprima gráficos de estadísticas en tiempo real para proporcionar una instantánea gráfica de las tendencias que se muestran en un punto en el tiempo en el gráfico.

Puede copiar, guardar o imprimir un gráfico de estadísticas en tiempo real como un archivo si el archivo se muestra en el cuadro de diálogo Gráfico de estadísticas en tiempo real. Por ejemplo, si está revisando las Estadísticas de CPU, se mostrará un gráfico para Porcentaje de tiempo en núcleo o Porcentaje total de tiempo ocupado en el cuadro de diálogo Estadísticas en tiempo real de **CPU de controlador**ǯȱPuedeȱcopiarǰȱguardarȱoȱimprimirȱunȱgr¤ficoȱcomoȱarchivo PNG.

Los gráficos copiados, guardados o impresos proporcionan una instantánea de las estadísticas que se muestran en un punto del tiempo.

- Elija una función donde estén disponibles los gráficos de estadísticas en tiempo real:
	- **Sistema** > **Informes y estadísticas** > **Estadísticas de grupo de unidades**
	- **Sistema** > **Informes y estadísticas** > **Estadísticas de CPU**
	- **SAN** > **Estadísticas y tendencias** > **LUN**
	- **SAN** > **Estadísticas y tendencias** > **Protocolos de controlador**
- 2 Seleccione una de las siguientes acciones para acceder a la función de gráficos en tiempo real:
	- **Acciones** > **Estadísticas en tiempo real de CPU de controlador**
	- **Acciones** > **Estadísticas en tiempo real de grupo de unidades**
	- **Acciones** > **Estadísticas en tiempo real de LUN**
	- **Acciones** > **Estadísticas en tiempo real de puerto FC**
- 3 Haga clic en Agregar gráfico, seleccione una estadística y haga clic en **Aceptar**.
- 4 Haga clic dentro del gráfico y, a continuación, haga clic con el botón derecho del mouse para modificar el gráfico. Se mostrará un menú con opciones para modificar el gráfico.
- 5 Seleccione **Imprimir** y, a continuación, siga las instrucciones de impresión del sistema operativo.

El sistema enviará una imagen impresa del gráfico de estadísticas en tiempo real a la impresora seleccionada.

# Límites del sistema Oracle FS

## Límites de funcionamiento de un sistema Oracle FS

En la siguiente tabla, se muestran los números de objetos que se pueden configurar para un Sistema Oracle FS.

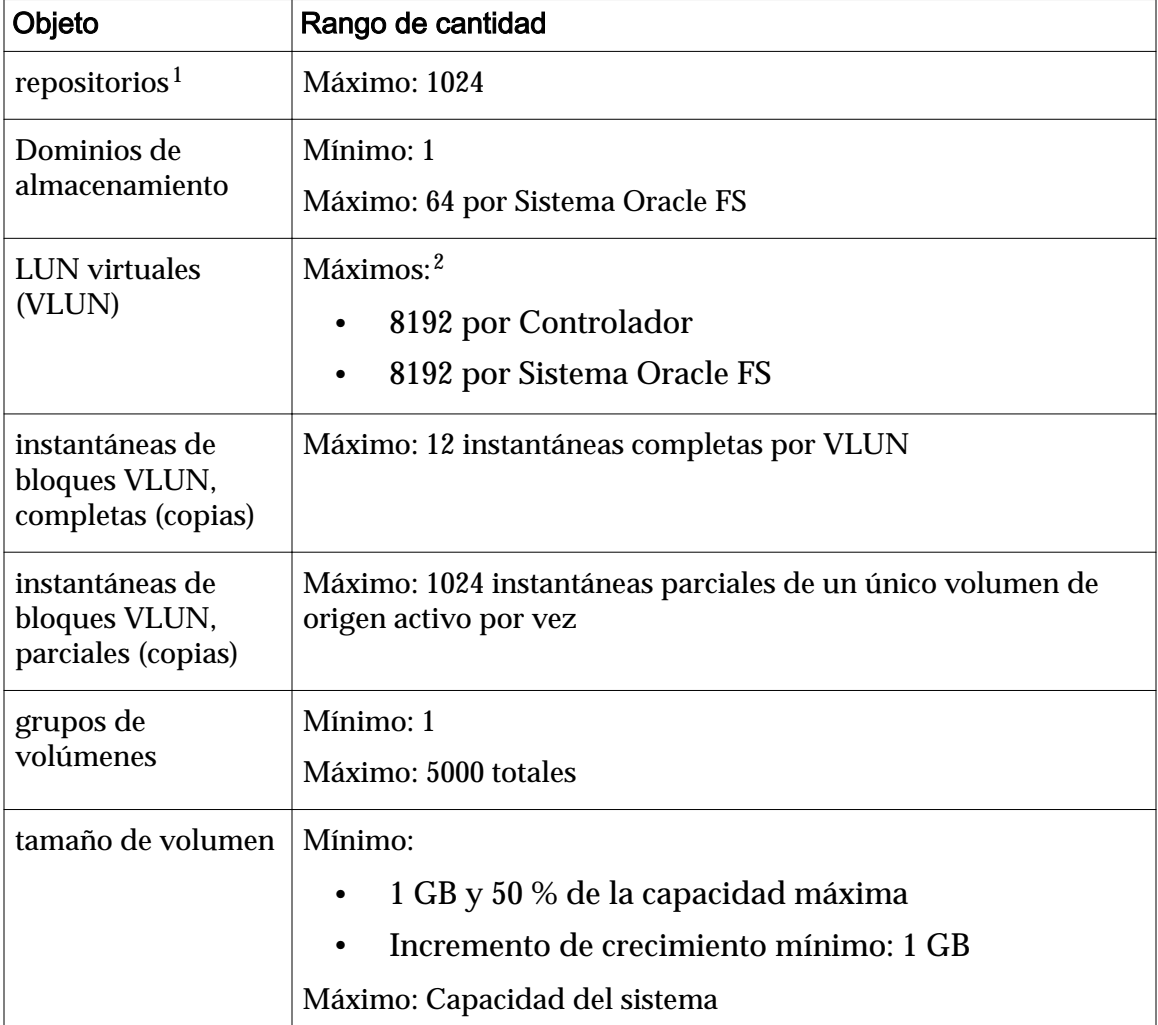

### Tabla 15: Límites del sistema

<sup>1</sup> Un repositorio es un VLUN y está asociado con un volumen lógico. Un repositorio conserva metadatos para los clones de ese volumen. Un volumen tiene como mucho un VLUN de repositorio.

<sup>2</sup> Los máximos recomendados son 4096 por controlador y 4096 por sistema.

En la siguiente tabla, se muestran los números de objetos relacionados con un Contenedor de unidades que se puede configurar para un Sistema Oracle FS.

| Objeto                      | Rango de cantidad                   |                                                                                                    |  |
|-----------------------------|-------------------------------------|----------------------------------------------------------------------------------------------------|--|
| contenedores de<br>unidades | Mínimo: 1                           |                                                                                                    |  |
|                             | Máximos:                            |                                                                                                    |  |
|                             | Por Sistema Oracle FS: 30           |                                                                                                    |  |
|                             | Por dominio de almacenamiento: 30   |                                                                                                    |  |
|                             | Por SAS HBA: 10                     |                                                                                                    |  |
|                             |                                     | Por cadena de contenedor de unidades: 5                                                                   |  |
| grupos de unidades          | Mínimo: 1                           |                                                                                                    |  |
|                             | Máximos:                            |                                                                                                    |  |
|                             | Por Sistema Oracle FS: 1024         |                                                                                                    |  |
|                             | Por dominio de almacenamiento: 1024 |                                                                                                    |  |
| unidades                    | Por contenedor<br>de unidades       | HDD: 24 unidades del mismo<br>tipo (en grupos de 12)                                                      |  |
|                             |                                     | SSD de rendimiento: 13<br>$\bullet$<br>unidades del mismo tipo (en<br>grupos de 6, más 1 como<br>reserva) |  |
|                             |                                     | SSD de capacidad: 19 unidades<br>del mismo tipo (en grupos de<br>6, más 1 como reserva)                   |  |
|                             | Por grupo de                        | <b>HDD</b> : 12                                                                                           |  |
|                             | unidades                            | SSD: 6                                                                                                    |  |

Tabla 16: Límites de configuración de contenedor de unidades

# Límites del sistema para objetos de SAN

En la siguiente tabla, se muestran los números de objetos relacionados con SAN que se pueden configurar para un Sistema Oracle FS.

| Objeto                                | Rango de cantidad                                                                                                    |  |
|---------------------------------------|----------------------------------------------------------------------------------------------------|--|
| asignaciones de<br>LUN a host         | Máximo: 33.554.432 por Sistema Oracle FS                                                                                                    |  |
| conexiones de host<br>de SAN (activo) | Máximo:<br>512 conexiones activas por puerto de CU de SAN<br>3072 por CU de SAN CU (con 6 puertos)<br>6144 por Sistema Oracle FS (con 12 puertos)<br>٠                                      |  |
| LUN de SAN                            | Máximo $3$ :<br>4096 visibles en cualquier Controlador de SAN<br>4096 visibles en todos los Controladores de SAN de un<br>$\bullet$<br>determinado sistema<br>4096 visibles por host de SAN |  |
| tamaño de LUN de<br><b>SAN</b>        | Mínimo:<br>1 GB y 50 % de la capacidad máxima<br>٠<br>Incremento de crecimiento mínimo: 1 GB<br>Máximo: Capacidad del sistema                                                               |  |

Tabla 17: Límites operativos de SAN

En la siguiente tabla, se muestran los números de objetos relacionados con SAN que se pueden configurar para un host de Oracle FS Path Manager (FSPM). Consulte la *Guía de instalación de Oracle FS Path Manager* adecuada para ver una lista completa de los límites operativos.

Tabla 18: Límites operativos de FSPM

| Objeto                          | Rango de cantidad                                                                                                    |
|---------------------------------|----------------------------------------------------------------------------------------------------|
| conexiones del<br>sistema       | Máximo: 8<br>Nota: Las conexiones pueden ser cualquier combinación de<br>Sistemas Oracle FS y de sistemas Pillar Axiom. |
| rutas de datos de<br><b>LUN</b> | Máximo: 32 para cada LUN                                                                                                |
| puertos del HBA                 | Máximo: 32                                                                                                    |

<sup>3</sup> Un LUN de SAN visible (activo) requiere un LUN virtual (VLUN) para datos de usuario y un VLUN para metadatos. Un clon de LUN de SAN requiere un VLUN para los metadatos y un VLUN para el repositorio de datos. Si un clon está activo, se requiere un tercer VLUN, lo que suma un total de cinco VLUN para el LUN de SAN y su clon.

# Páginas de referencia del separador Sistema

# Cuadro de diálogo Agregar a dominio de almacenamiento

*Navegación: Sistema > Dominios de almacenamiento > Acciones > Agregar a dominio de almacenamiento*

Agrega un grupo de unidades sin asignar a un dominio de almacenamiento.

Antes de que se pueda usar un grupo de unidades, el grupo de unidades se debe asignar (agregar) a un dominio de almacenamiento.

Nota: Para volver a equilibrar el almacenamiento de la forma más eficaz y usar los recursos del sistema, incluya tantos grupos como sea posible en una única solicitud.

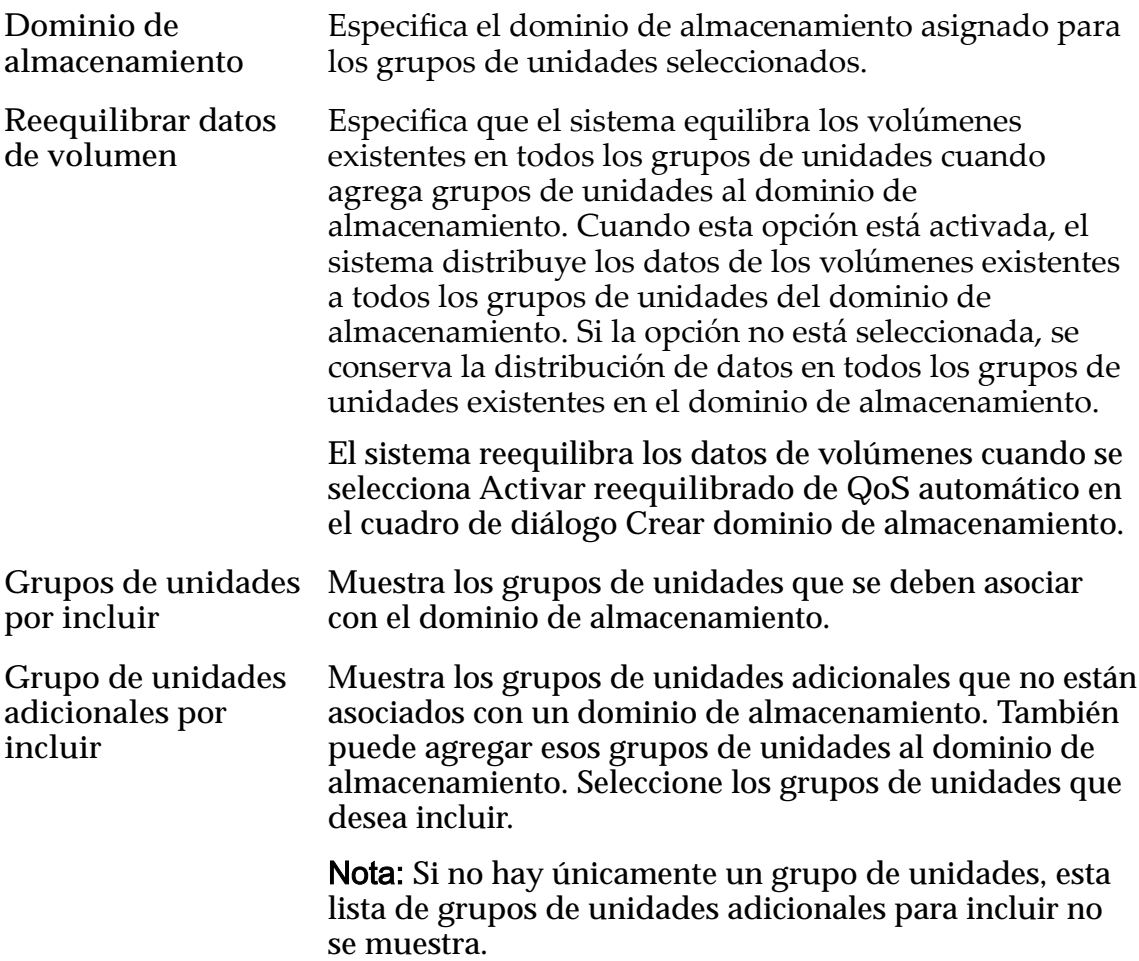

*[Asignación de grupos de unidades](#page-95-0) [Agregación de grupos de unidades a un dominio de almacenamiento](#page-97-0)*

# Página de descripción general de cuentas de administrador

*Navegación: Sistema > Conęguraciànȱglobal > Cuentas de administrador*

Muestra el nombre de usuario, el ID o el nombre completo (FQN), el rol, el nombre, la dirección de correo electrónico, el número de teléfono y si la cuenta está activada.

En esta página, se proporcionan opciones para crear, modificar, suprimir y ver cuentas de administrador.

Se pueden definir hasta 10 sesiones de administrador activas. De estas 10 sesiones, una está reservada para el rol de administrador principal y otra para el rol de administrador 1.

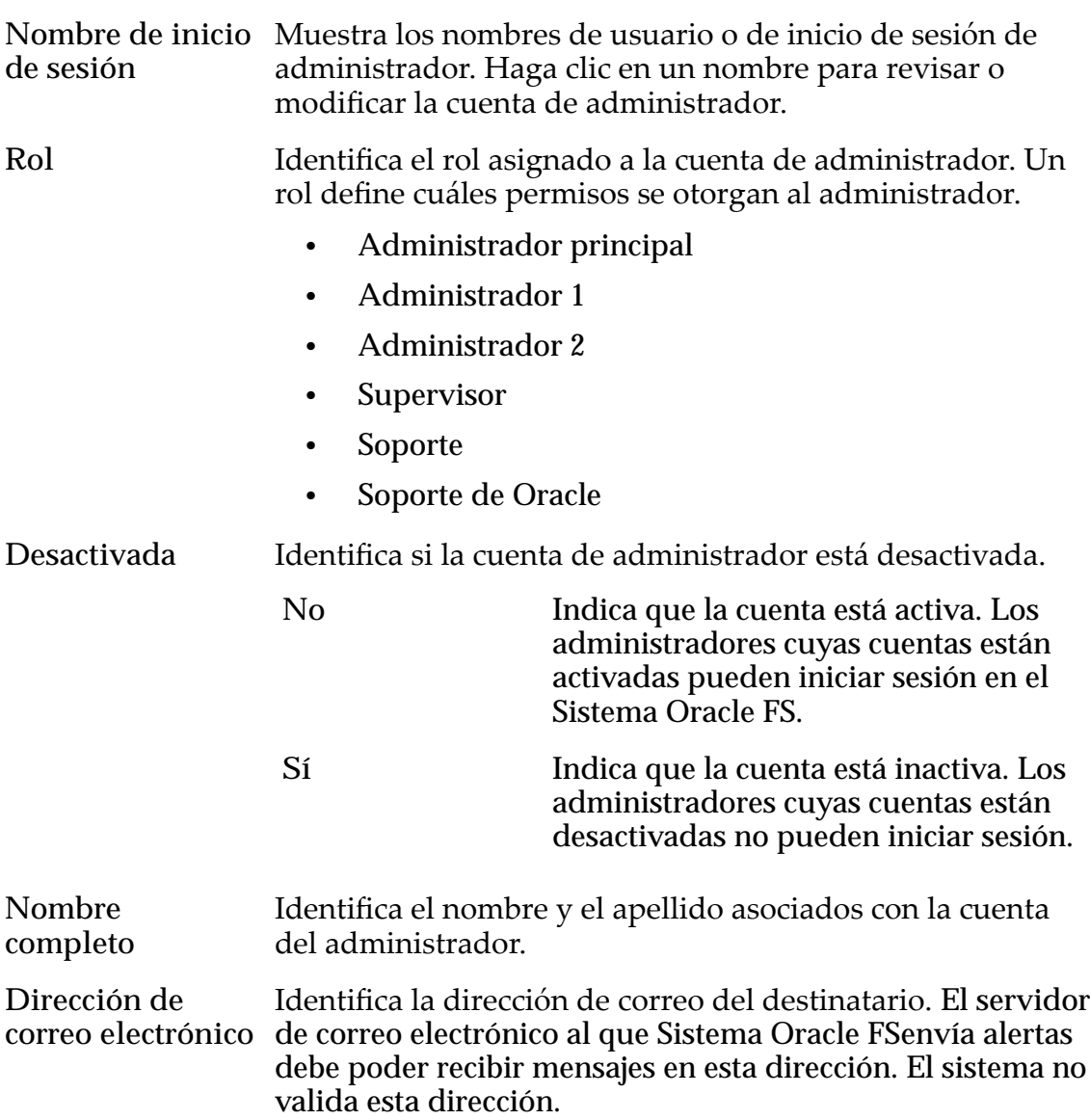

**Número de teléfono**

Identifica el número de teléfono asociado a la cuenta de administrador. El Sistema Oracle FS no verifica la validez de esta entrada.

#### Enlaces relacionados

*[Gestión de cuentas de administrador](#page-53-0)*

### Descripción general de alertas y eventos

Navegación: **Sistema** > **Alertas y eventos**

Muestra los enlaces para gestionar alertas y eventos del sistema, y para revisar el estado del sistema y los detalles del hardware.

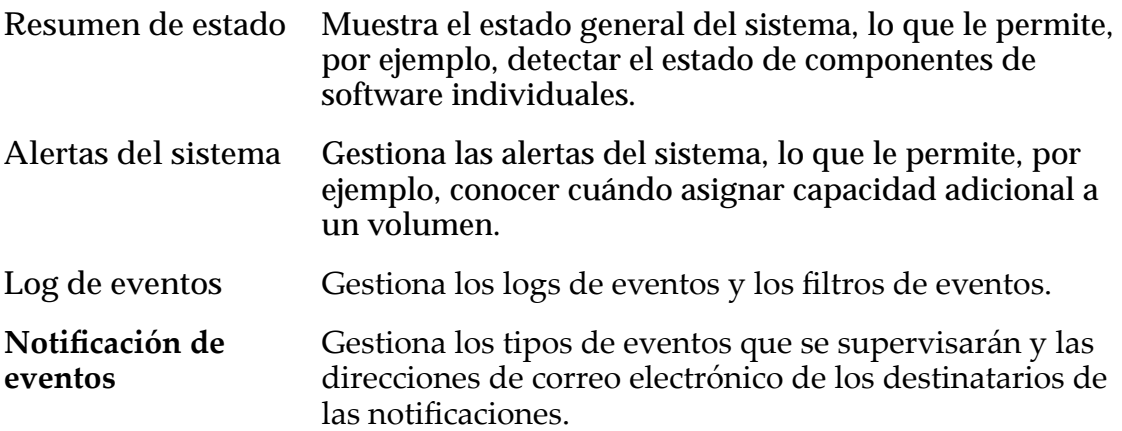

### Enlaces relacionados

*[Notificacionesȱdeȱsistema](#page-36-0)*

# Página de descripción general de controladores

*Navegación: Sistema > Hardware > Controladores*

Muestra las propiedades de los Controladores que son parte del Sistema Oracle FS.

Las opciones disponibles desde esta página le permiten ejecutar diagnósticos, ubicar Controladores en el Sistema Oracle FS y ver detalles del Controlador.

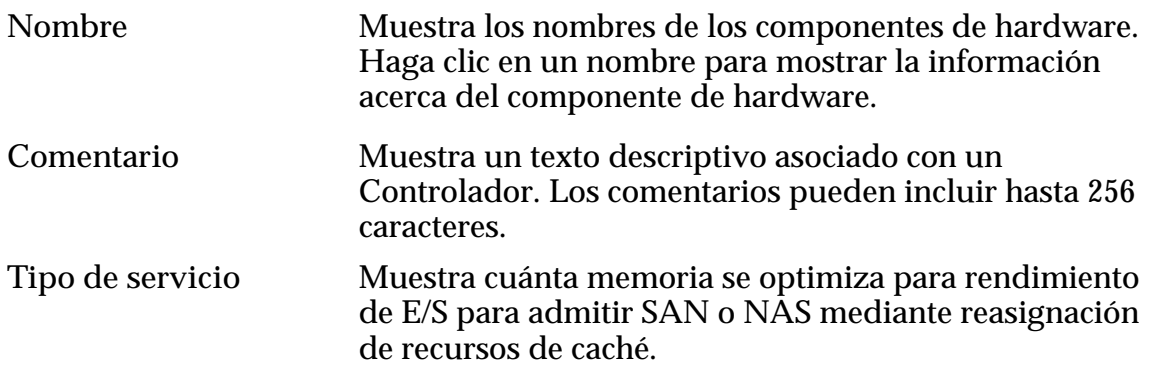

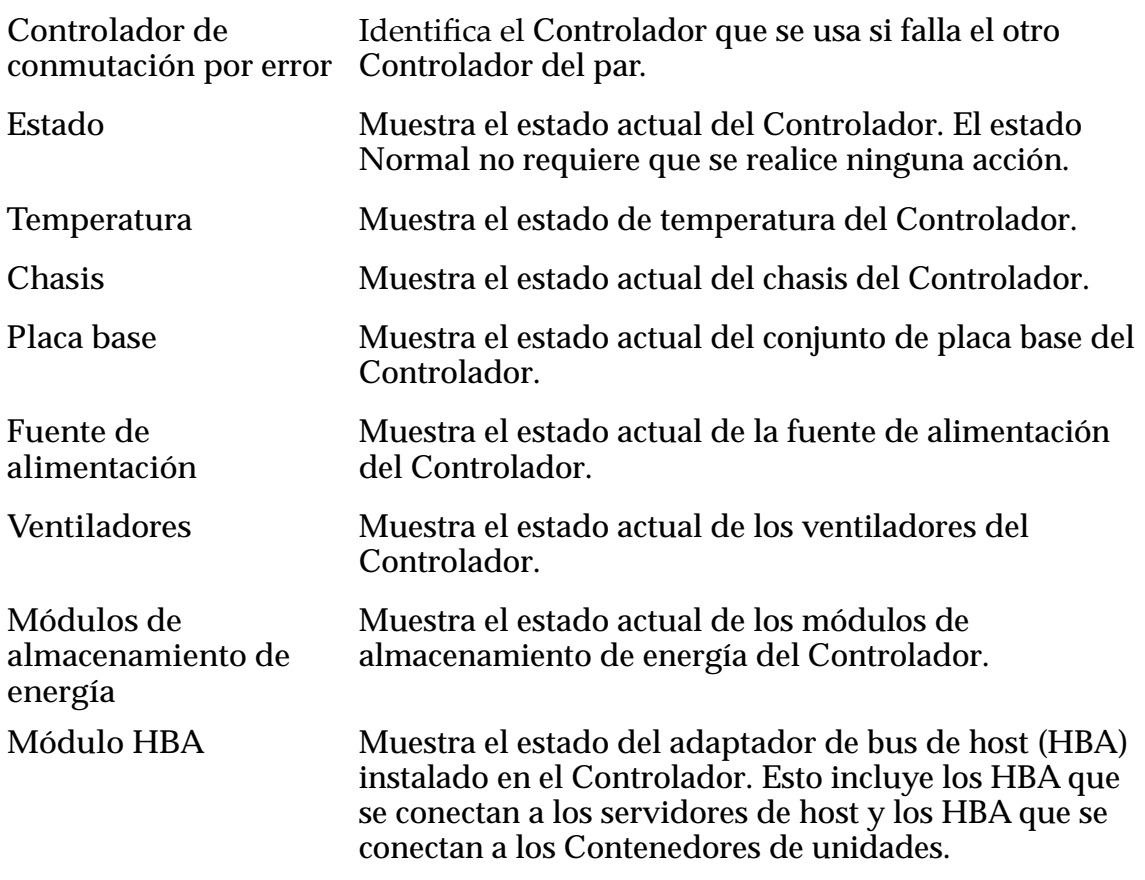

*[Gestión del controlador](#page-216-0) [Visualización del estado de los controladores](#page-217-0)*

## Página de descripción general de los puertos del controlador

*Navegación: Sistema > Conęguraciànȱglobal > Puertos de controlador*

Muestra las propiedades de topología de los puertos de red para cada uno de los Controladores del Sistema Oracle FS. Un administrador puede gestionar las propiedades de un Controlador desde esta página.

Nombre Identifica la información acerca del Controlador. La columna incluye la información siguiente:

- Nombre del Controlador
- Número de ranura de adaptador
- Número de puerto de adaptador

Estado Identifica el estado de conexión del HBA. Estados válidos:

• Normal

<span id="page-314-0"></span>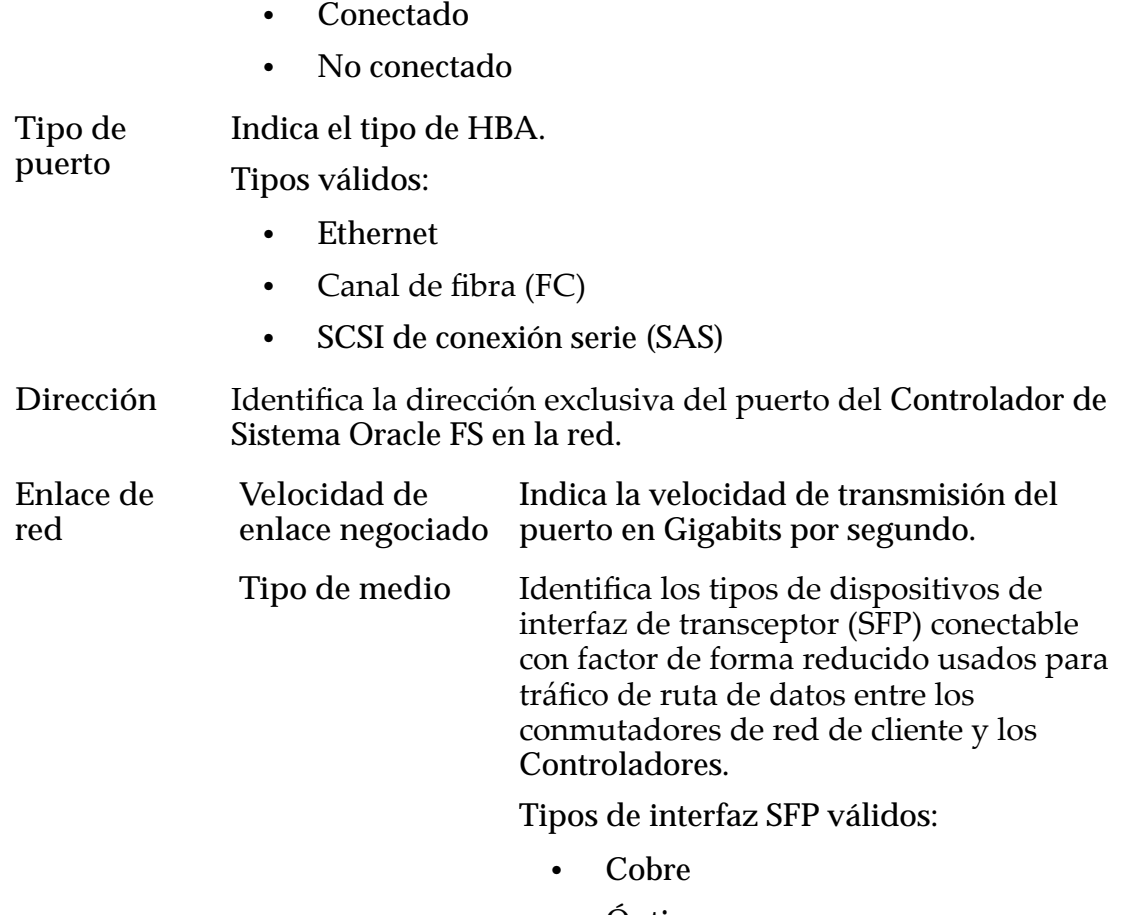

- Óptico
- Óptico de onda larga
- Óptico de onda corta

*[Puertos de controlador](#page-44-0) [Visualización de un resumen de todos los puertos del controlador](#page-45-0)*

# Página de descripción general de estadísticas de la CPU

Navegación: **Sistema** > **Informes y estadísticas** > **Estadísticas de CPU**

Proporciona acceso a información detallada acerca de las estadísticas disponibles para la CPU del Controlador seleccionada. No se muestran estadísticas en esta página; las estadísticas únicamente están disponibles mediante la selección de **AccionesEstadísticas de CPU**.

Opciones válidas:

**Controlador** IdentificaȱelȱControlador seleccionado.

Para generar estadísticas sobre una CPU de Controlador, seleccione un Controlador y, a continuación, seleccione **Acciones** > **Estadísticas en tiempo real** de CPU de controlador. Haga clic en **Agregar gráfico** y seleccione una estadística (puede revisar la siguiente lista para obtener más información).

Las dos opciones son:

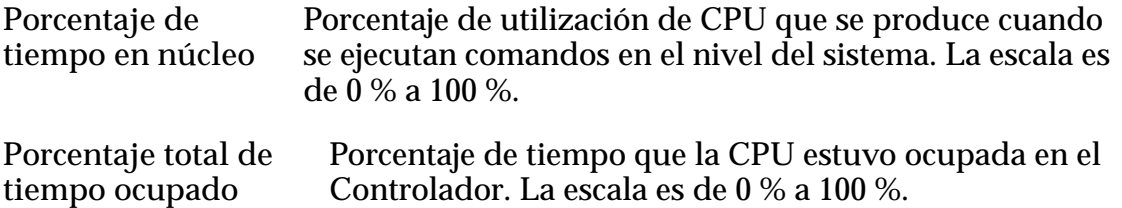

Estas medidas se pueden usar para identificar tendencias en el uso de la CPU del Controlador que pueden causar problemas de rendimiento. Por ejemplo, si **Porcentaje total de tiempo ocupado** para la CPU supera el 90%, se puede producir un cuello de botella de E/S en el Controlador. Estas estadísticas generalmente son solicitadas por el Soporte al cliente de Oracle para ayudar a resolver posibles problemas de carga del sistema, identificar problemas de capacidad del sistema de identidad o problemas de aplicaciones.

#### Enlaces relacionados

*[Descripción general de estadísticas de CPU de controlador](#page-283-0)*

### Cuadro de diálogo Crear cuenta de administrador

*Navegación: Sistema > Conęguraciànȱglobal > Cuentas de administrador > Acciones > Crear*

Crea nuevas cuentas de administrador.

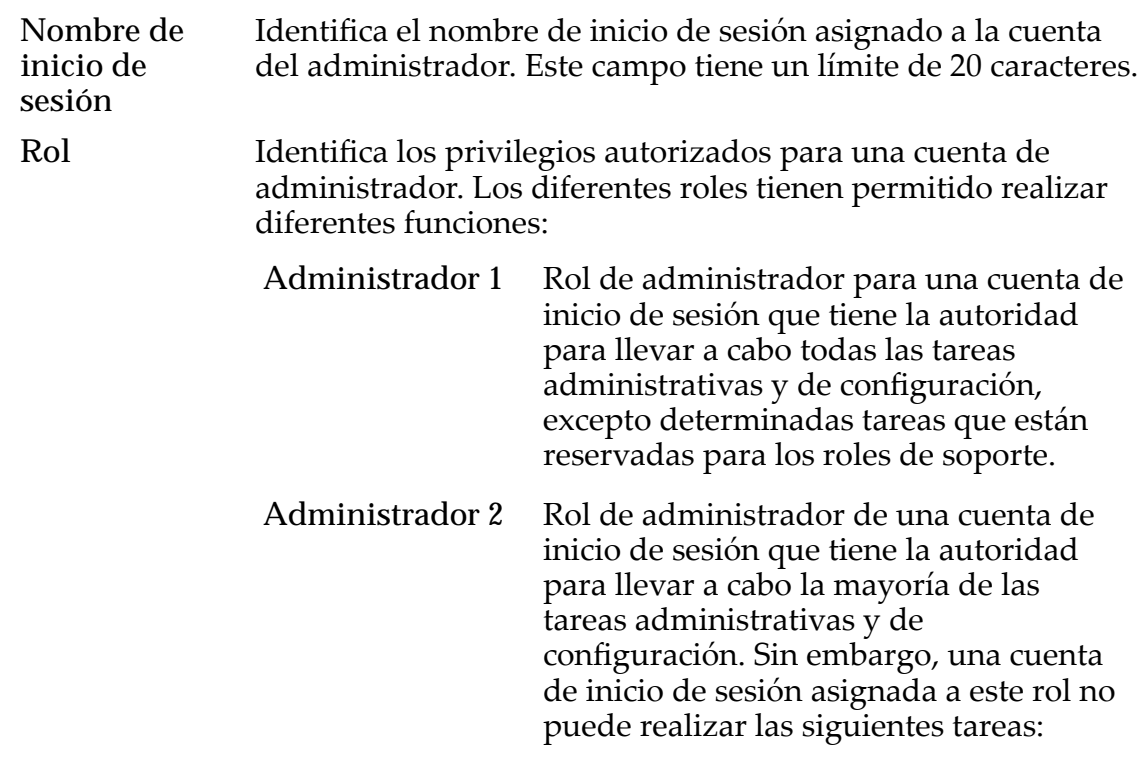

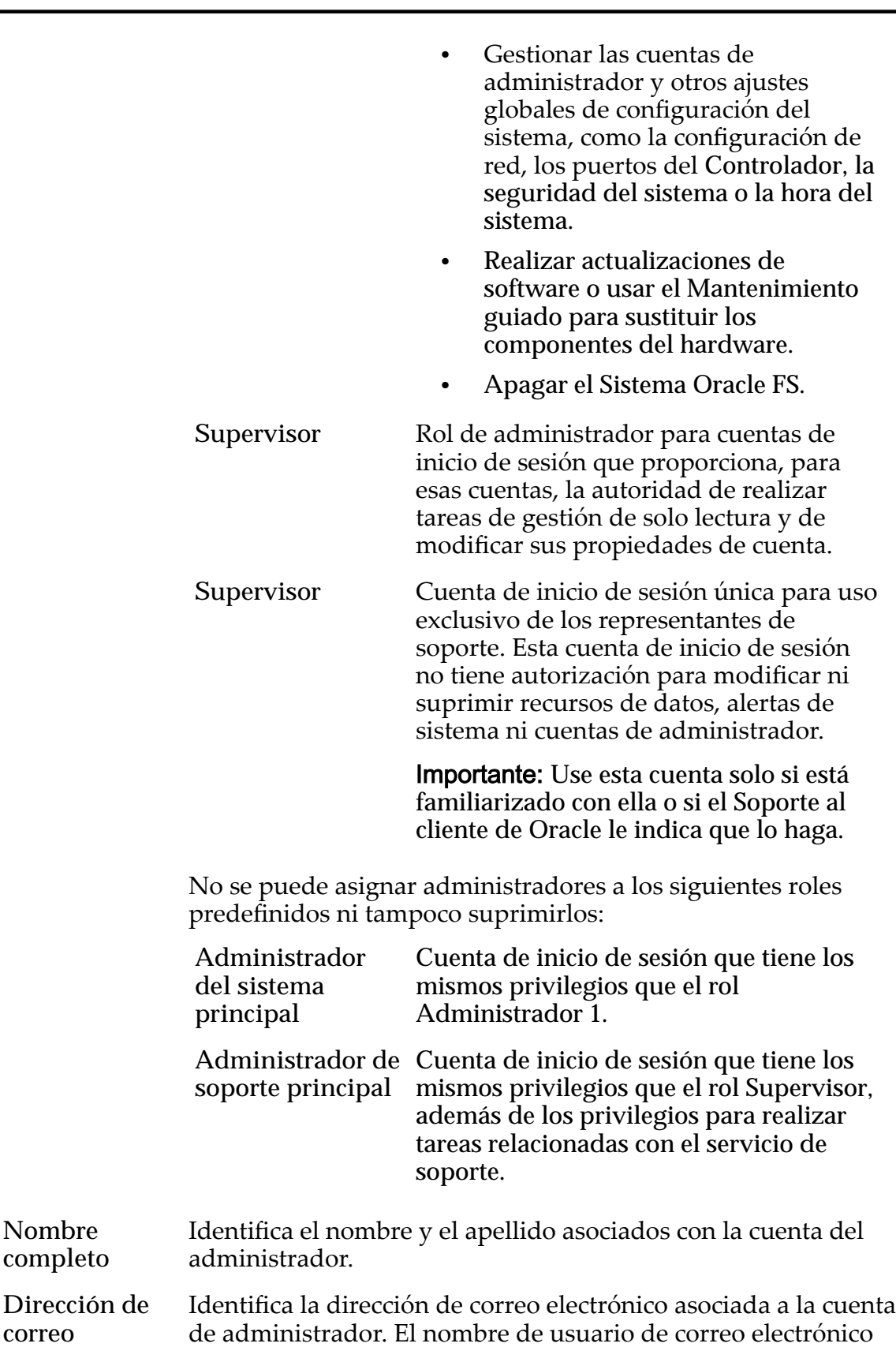

**electrónico** puede tener hasta 64 caracteres y el dominio de correo electrónico puede tener hasta 255 caracteres. El servidor de correo electrónico al que Sistema Oracle FSenvía alertas debe

**Nombre completo**

**correo**

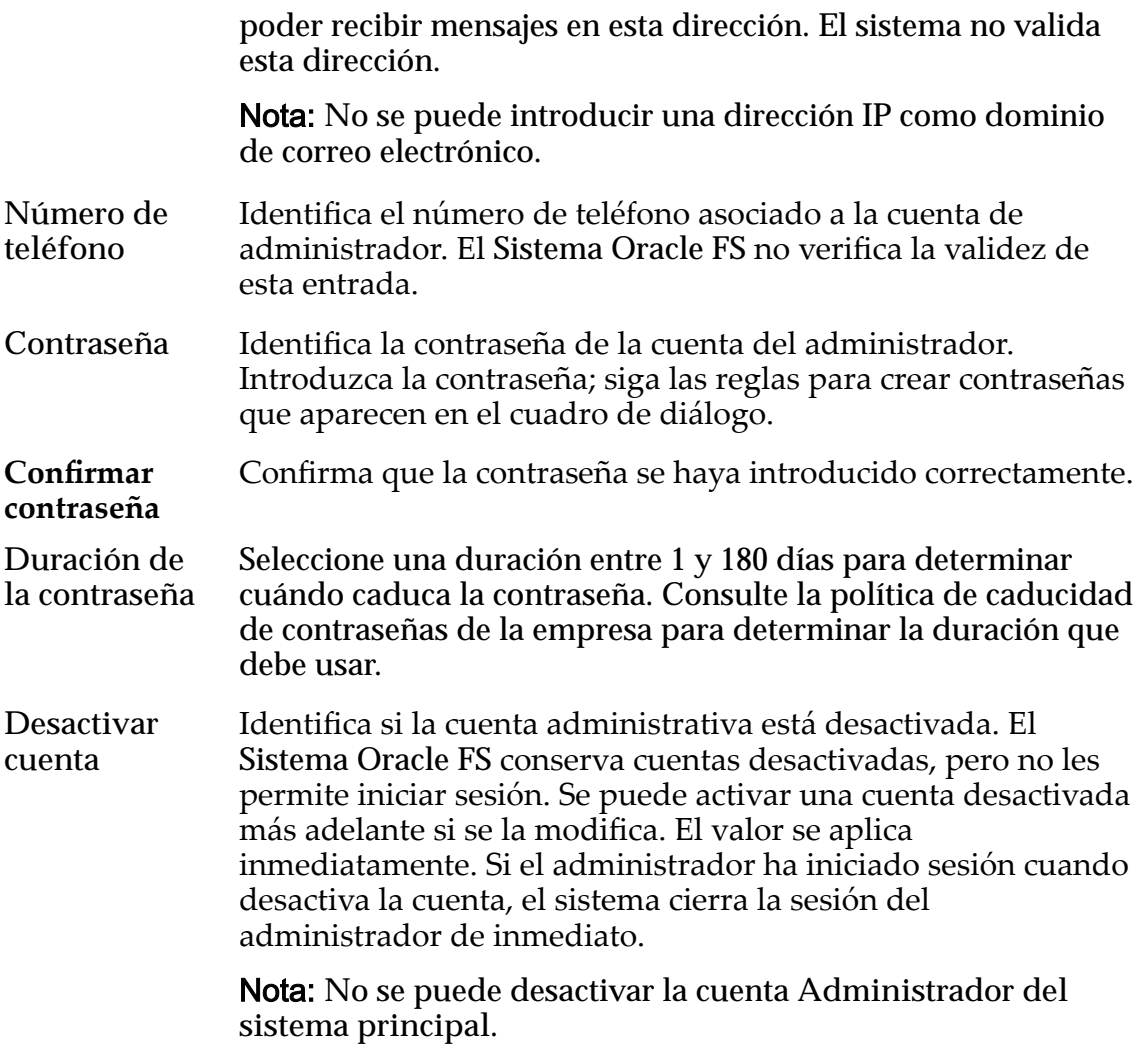

*[Creación de una cuenta de administrador](#page-56-0)*

## Cuadro de diálogo Crear notificación de eventos

*Navegación: Sistema > Alertas y eventos > Notięcaciànȱdeȱeventos > Acciones > Crear*

Crea avisos de eventos cuando se producen los eventos especificados.

Cuando se activa un evento, el Sistema Oracle FS envía una notificación a los destinatarios de correo electrónico designados.

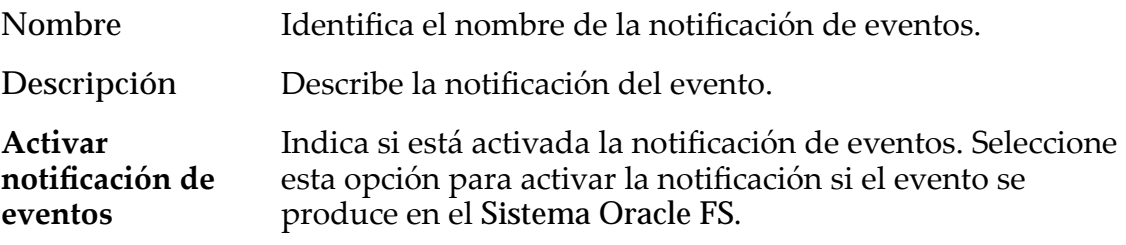

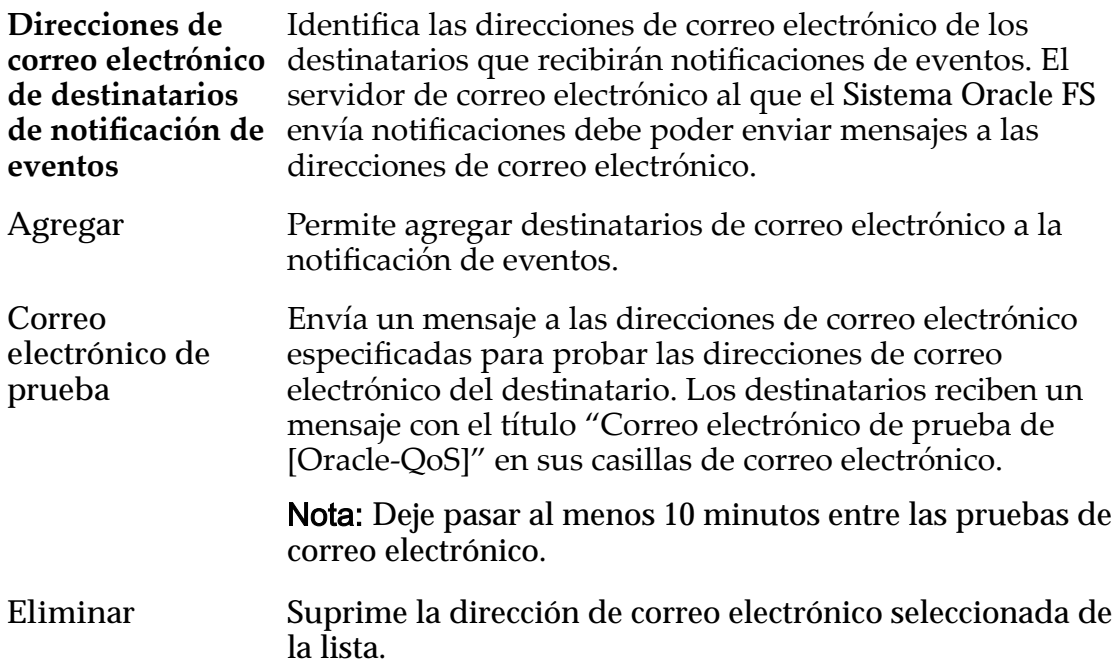

# Eventos supervisados

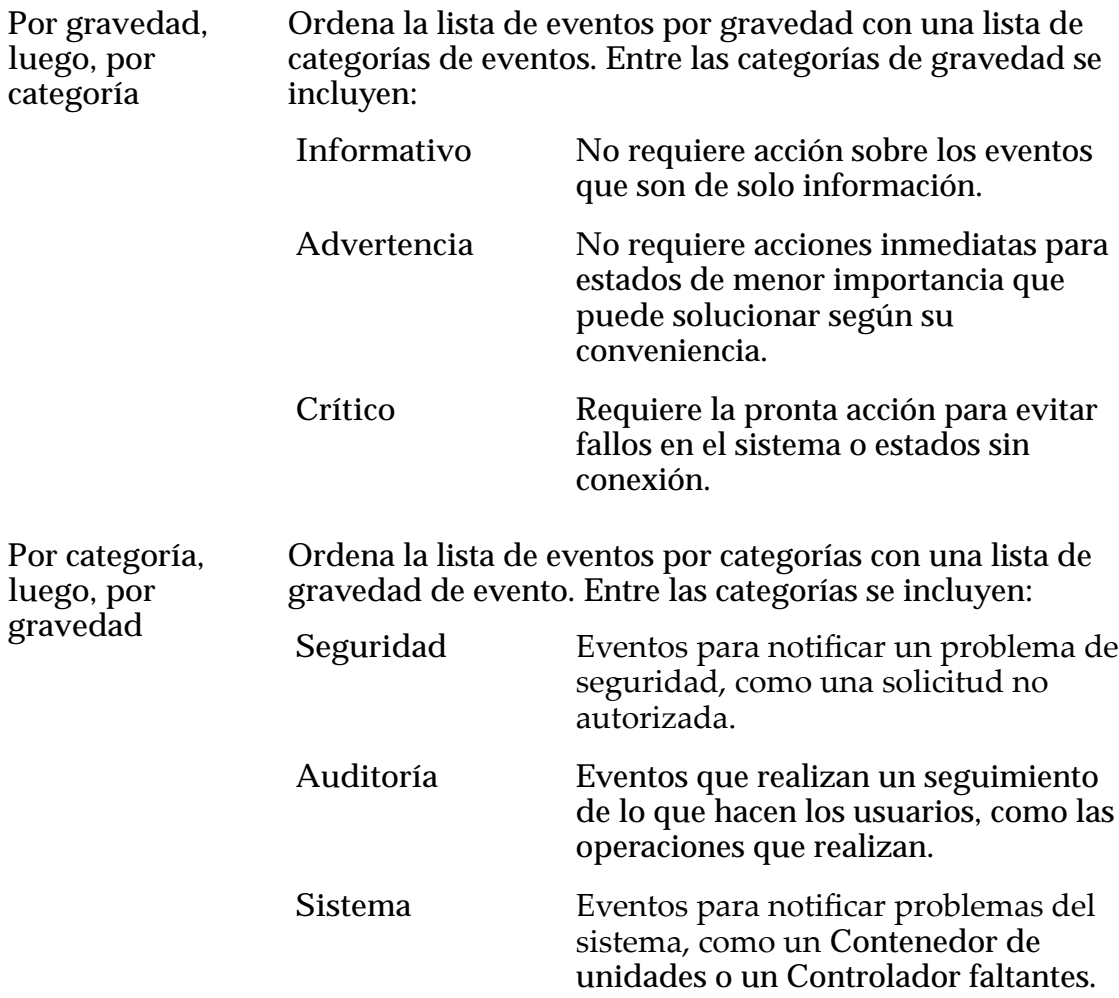

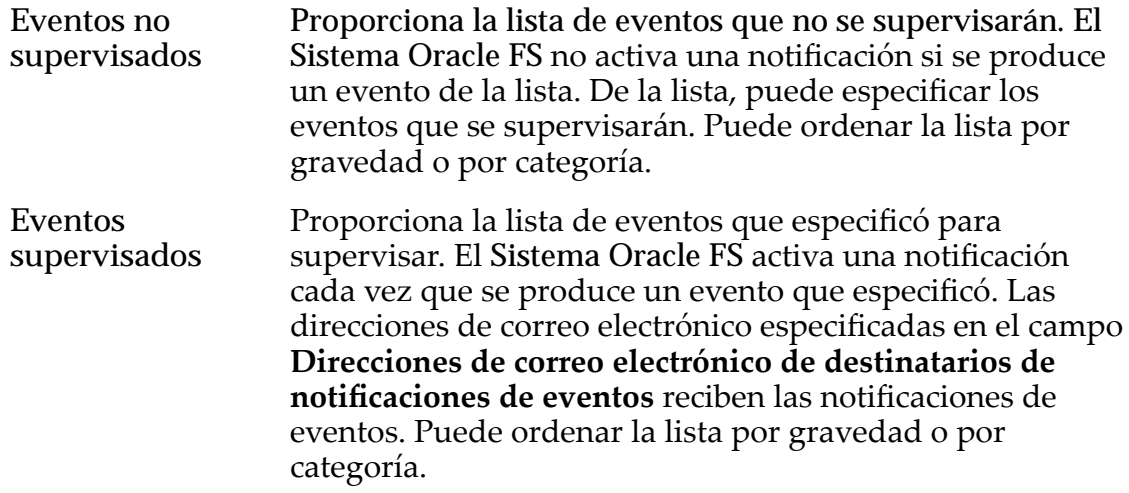

*[Creaciànȱdeȱunaȱnotificaciànȱdeȱeventos](#page-242-0)*

# Cuadro de diálogo Crear programa de generación de informes

Navegación: *Sistema > Informes y estadísticas > Programas de informes > Acciones > Crear*

Crea nuevos programas para generar informes.

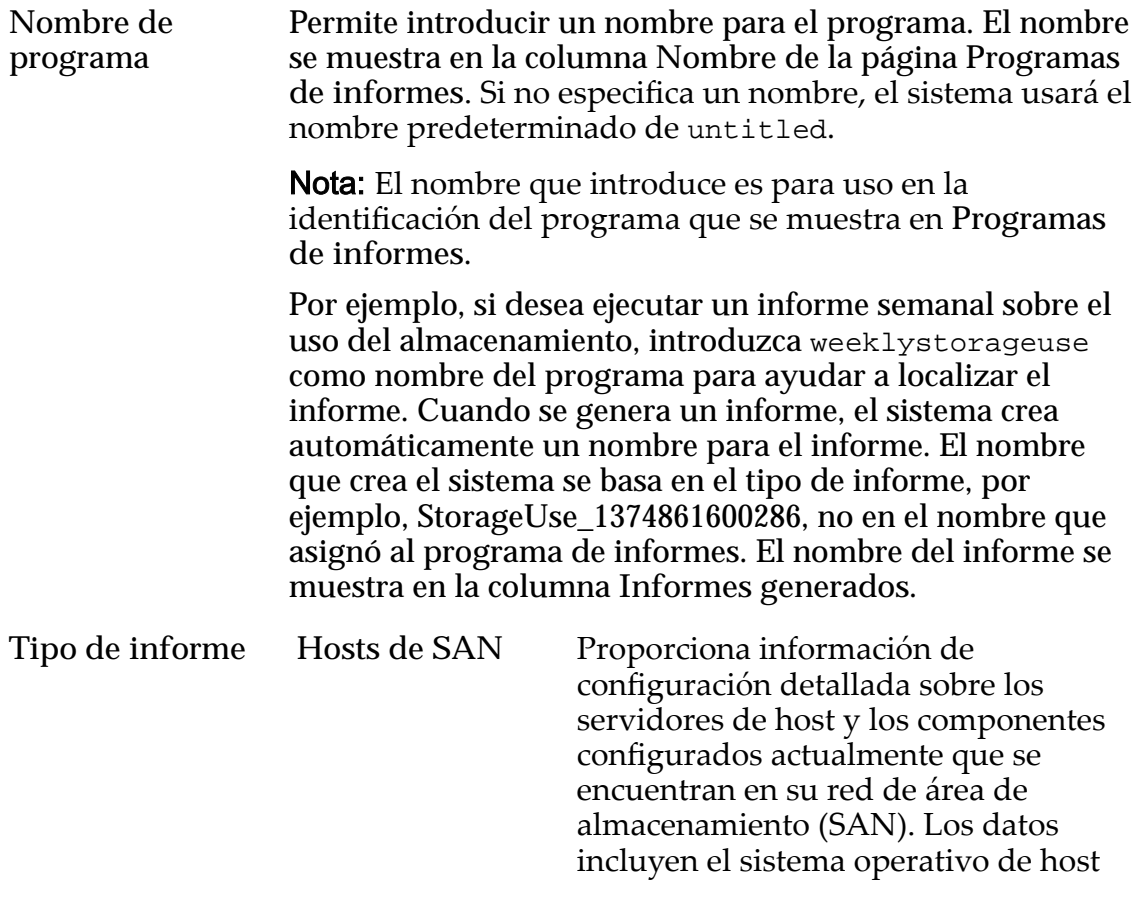

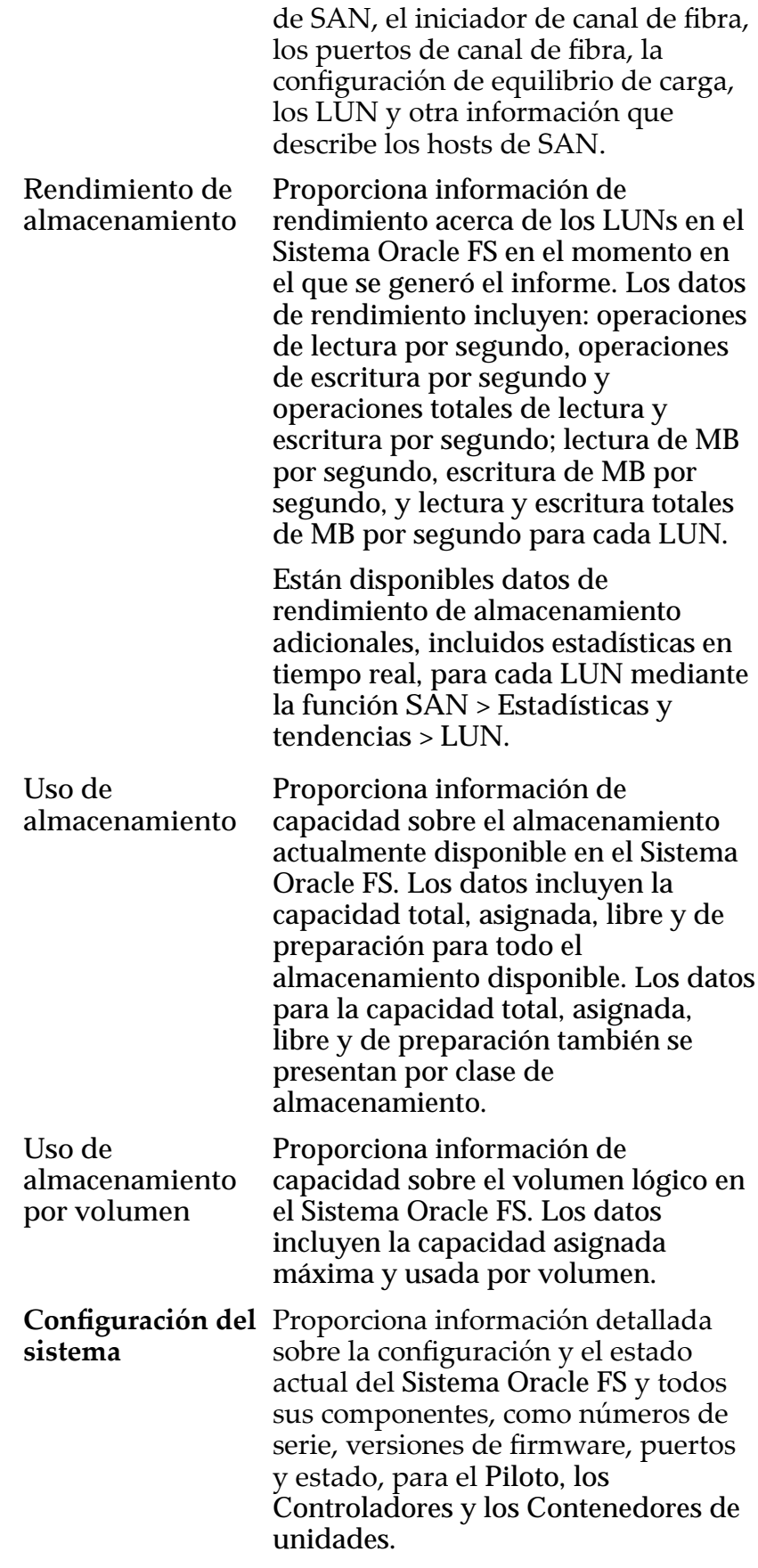

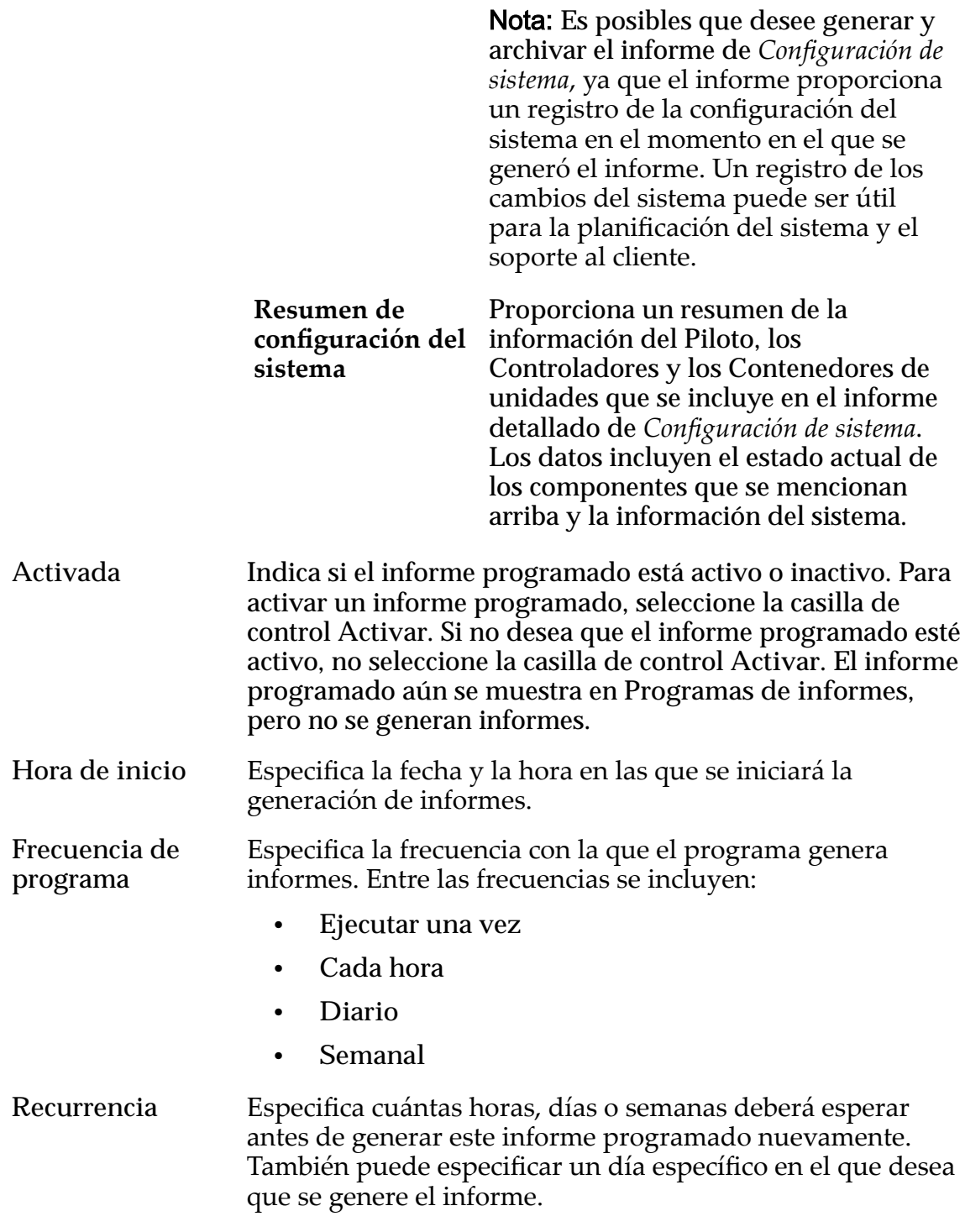

*[Creación de un programa de informes](#page-274-0)*

# Cuadro de diálogo Crear host SNMP

*Navegación: Sistema > Conęguraciànȱglobal > SNMP > Acciones > Crear*

Crea hosts de captura del protocolo simple de gestión de red (SNMP).

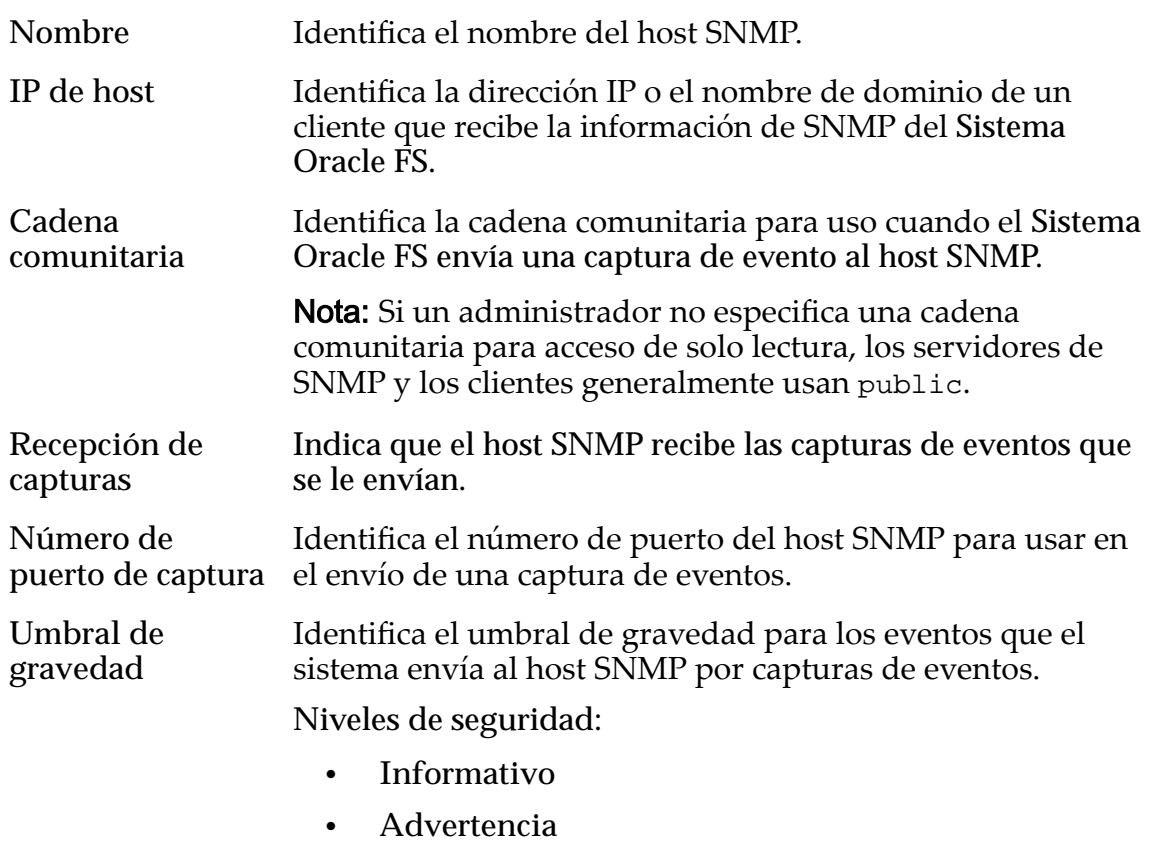

• **Crítico**

#### Enlaces relacionados

*[Creación de hosts de SNMP](#page-63-0)*

### Cuadro de diálogo Crear dominio de almacenamiento

*Navegación: Sistema > Dominios de almacenamiento > Acciones > Crear dominios de almacenamiento*

Crea y configura las propiedades de un nuevo dominio de almacenamiento.

Nombre Especifica el nombre de este dominio de almacenamiento. Este nombre debe ser único dentro del Sistema Oracle FS.

> Los nombres de dominios de almacenamiento pueden estar compuestos por hasta 82 caracteres imprimibles UTF-8. El nombre no puede incluir los siguientes caracteres:

- **/** (barra inclinada)
- **\** (barra invertida)
- **.** (punto)
- **..** (punto punto)
- separador

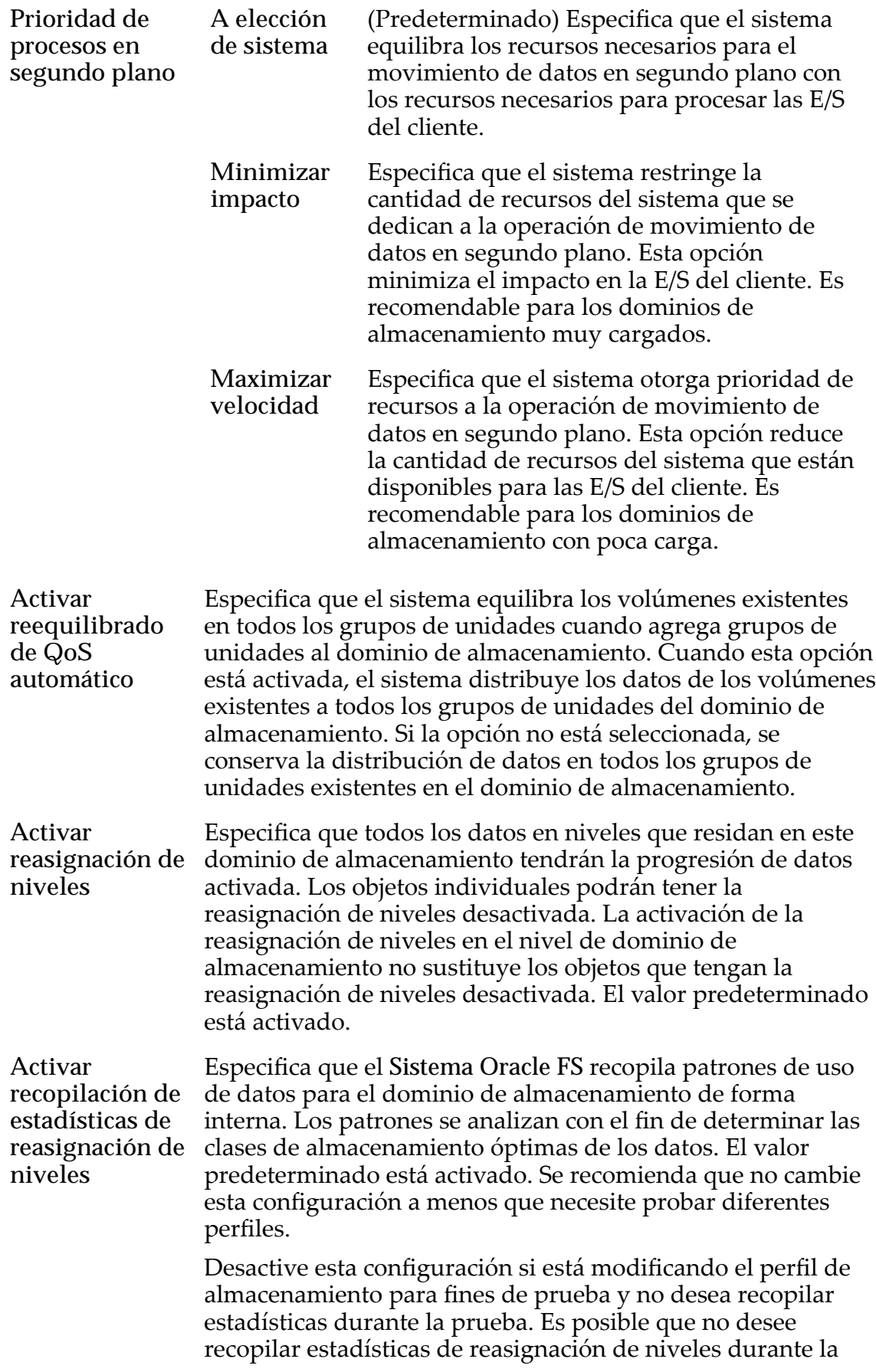
prueba, ya que esto podría distorsionar la reasignación de niveles en el futuro. Después de completar la prueba, active la recopilación de estadísticas de reasignación de niveles.

Nota: La activación o desactivación de la recopilación de estadísticas de reasignación de niveles no tiene efecto en las estadísticas que puede ver para la CPU, los grupos de unidades, los sistemas de archivos o los LUN. (Esos son juegos de estadísticas diferentes).

### Opciones de análisis de organización automática en niveles (avanzado)

Optimiza el algoritmo de organización automática en niveles para mover datos a diferentes clases de almacenamiento. Puede especificar el intervalo para cuando los movimientos de organización automática en niveles mueven bloques de datos de acceso frecuente y bloques de datos de acceso poco frecuente para coincidir con la actividad de la aplicación.

Nota: Para desbloquear las opciones de análisis de organización automática en niveles, seleccione el icono de bloqueo. Si se selecciona nuevamente el icono de bloqueo, se restablecen los valores al estado que tenían en el momento del desbloqueo de los campos.

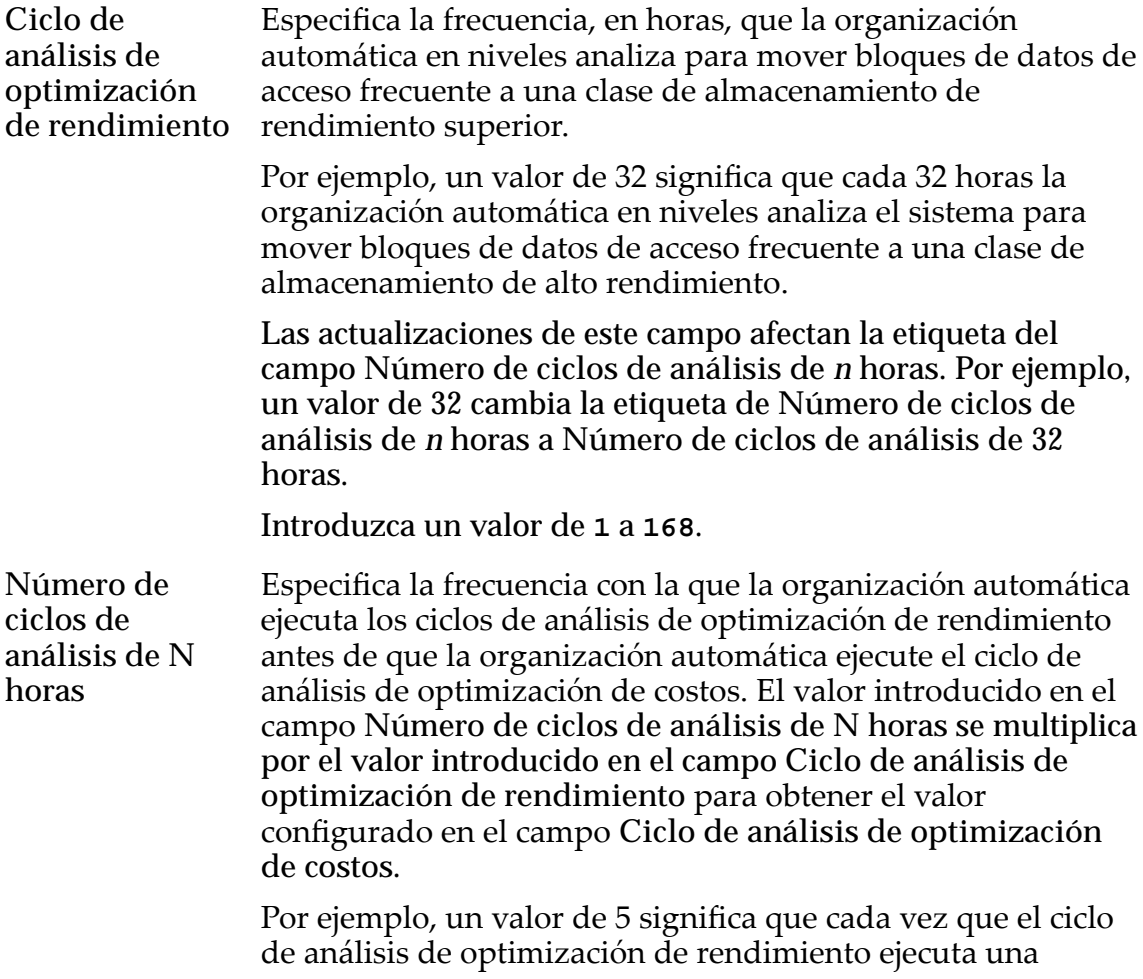

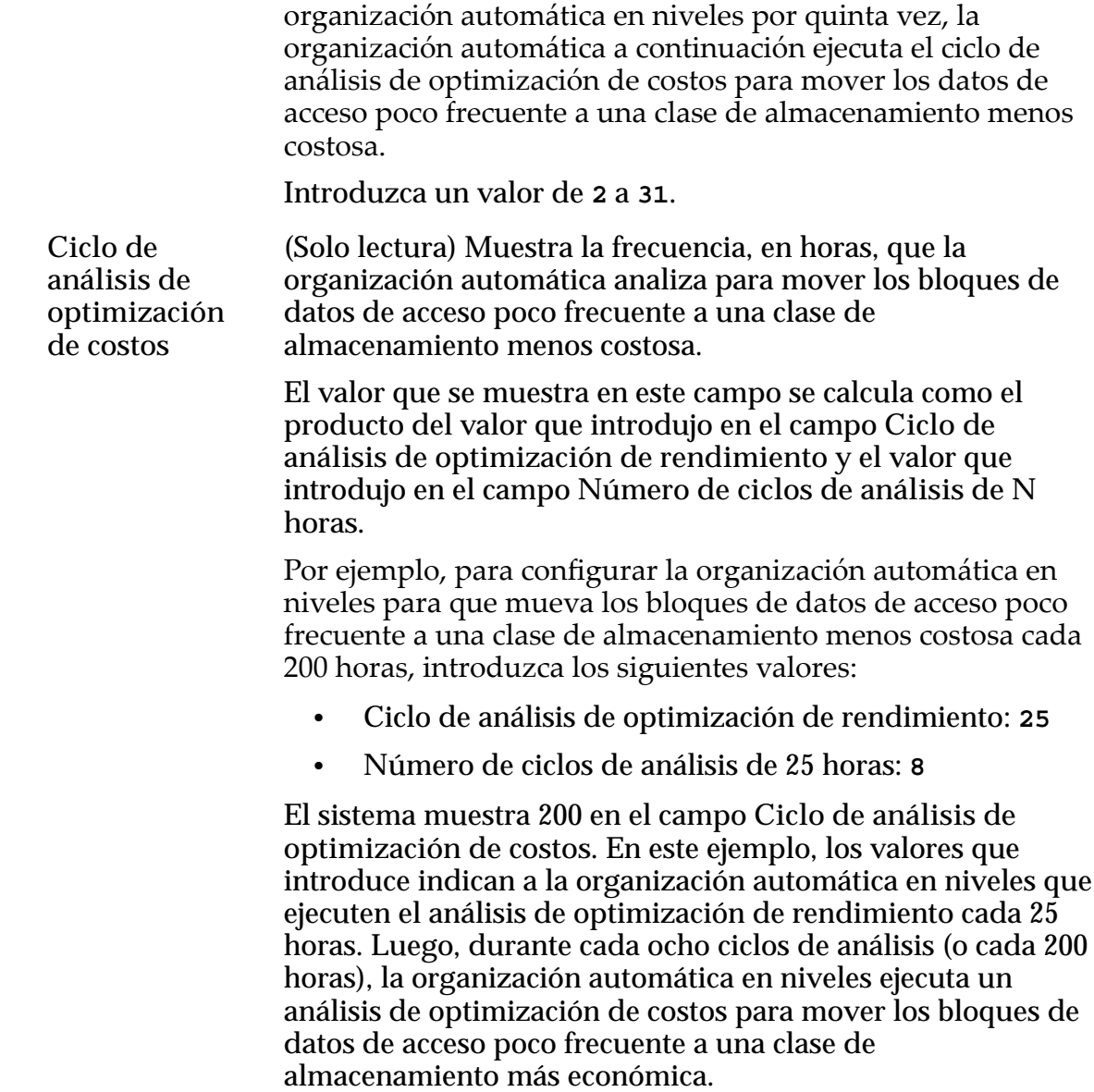

#### Capacidad de almacenamiento permitida para LUN que usan organización automática en niveles

Indica el porcentaje máximo de capacidad de almacenamiento para dedicar a la reasignación de organización automática en niveles para clase de almacenamiento del dominio de almacenamiento. Introduzca un porcentaje para cada clase de almacenamiento disponible.

El valor predeterminado es 100 %.

#### Enlaces relacionados

*[Creación de un dominio de almacenamiento](#page-81-0)*

## Cuadro de diálogo Crear perfil de almacenamiento

*Navegación: Sistema > Configuración global > Perfiles de almacenamiento > Acciones > Crearȱperęlȱdeȱalmacenamiento*

Agrega un nuevo perfil de almacenamiento con QoS personalizada. El perfil de almacenamiento se puede seleccionar luego cuando se gestionan volúmenes lógicos.

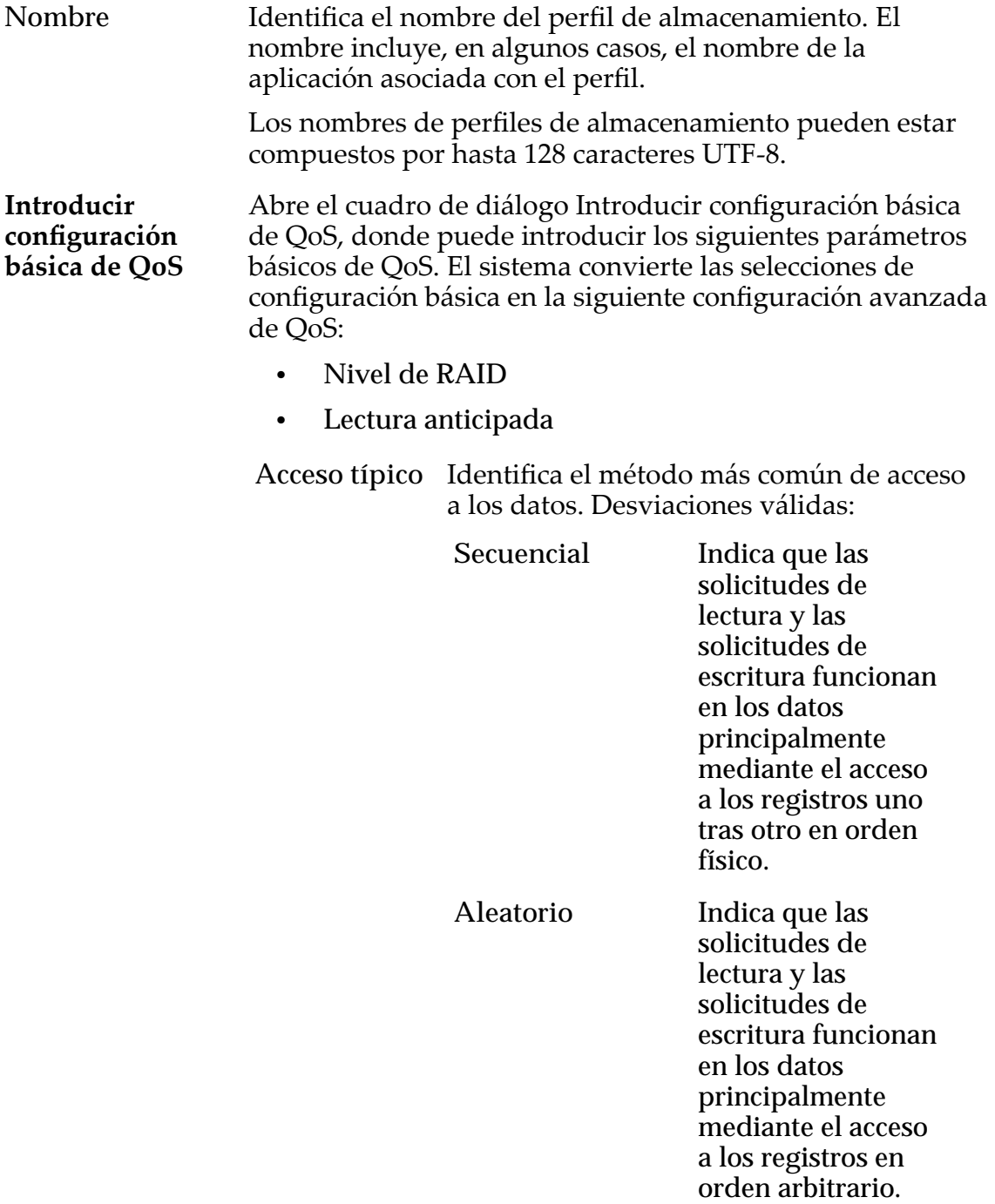

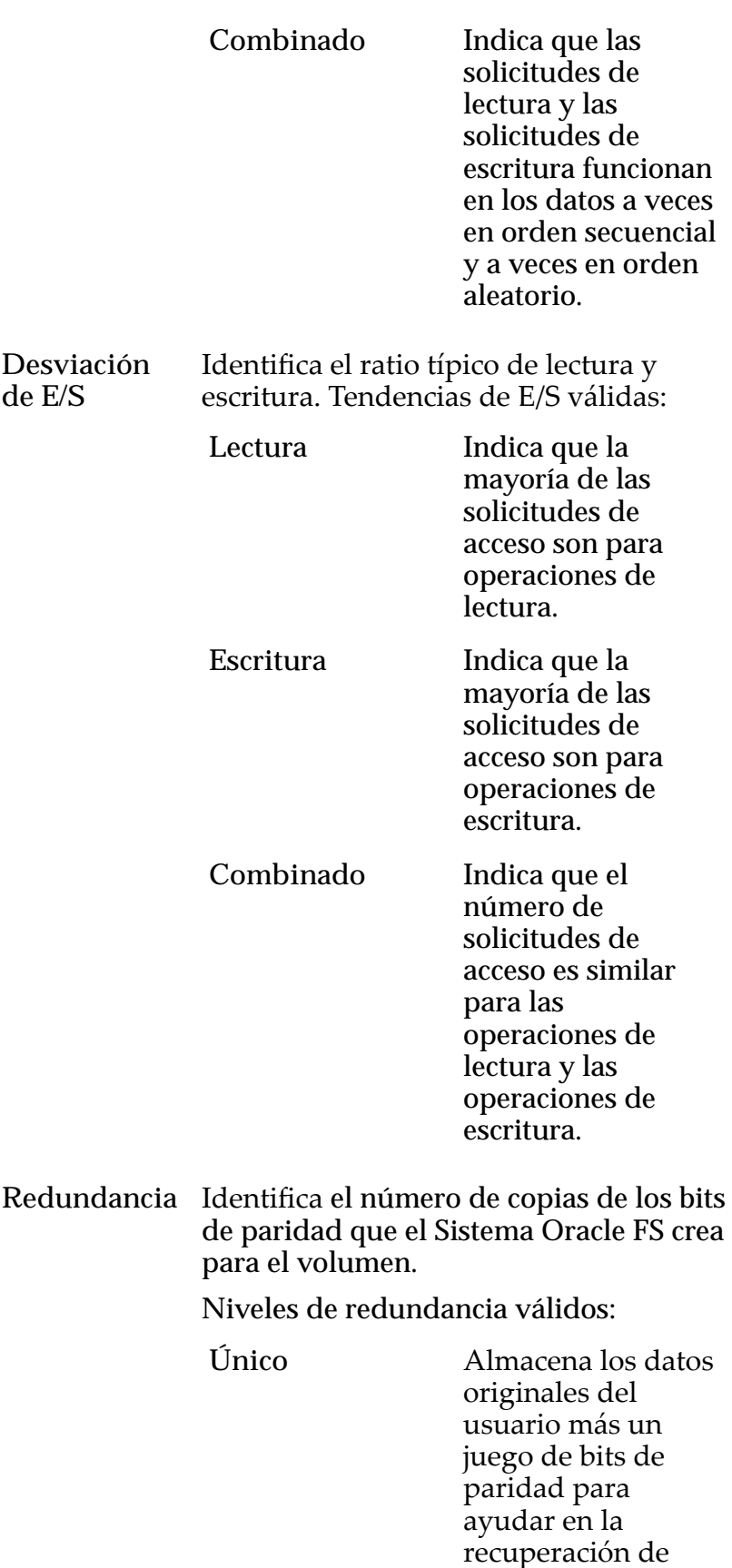

datos perdidos. El

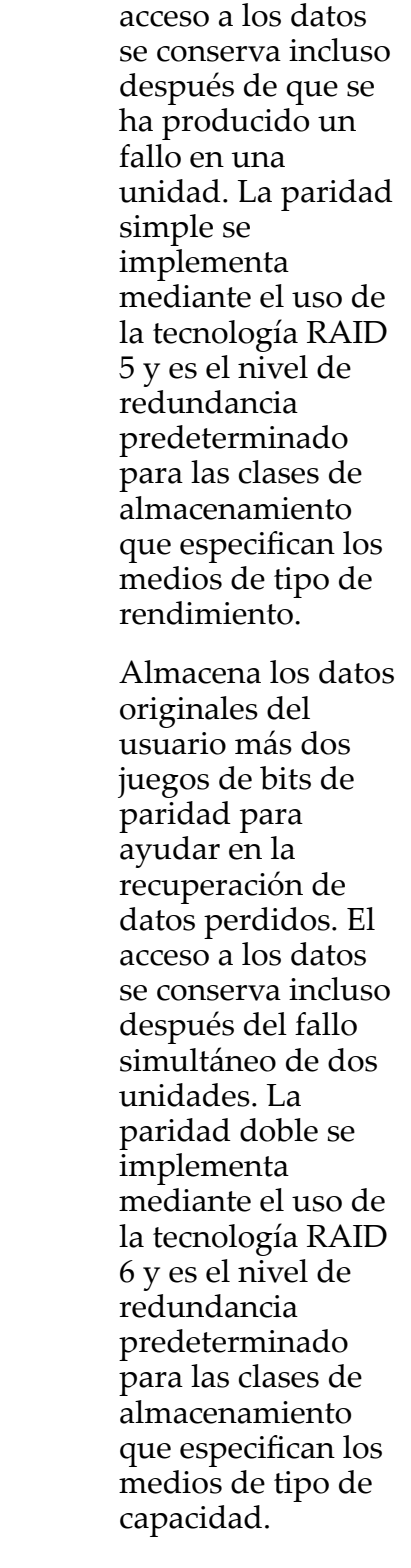

Nivel de RAID Identifica el mecanismo de almacenamiento que se usa para mejorar la capacidad del sistema de recuperar datos a partir de la pérdida de una o más unidades.

Doble

Niveles de RAID posibles:

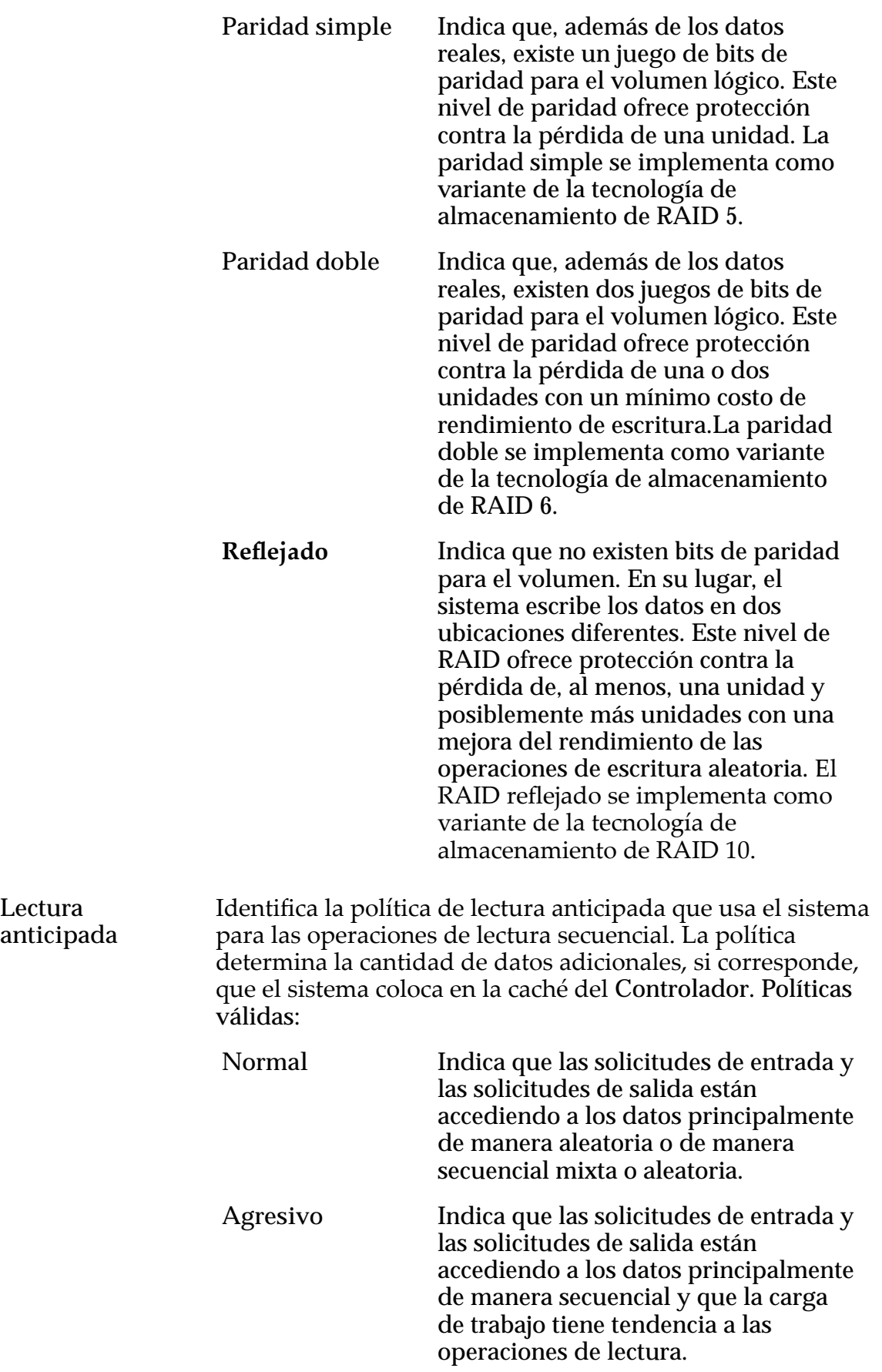

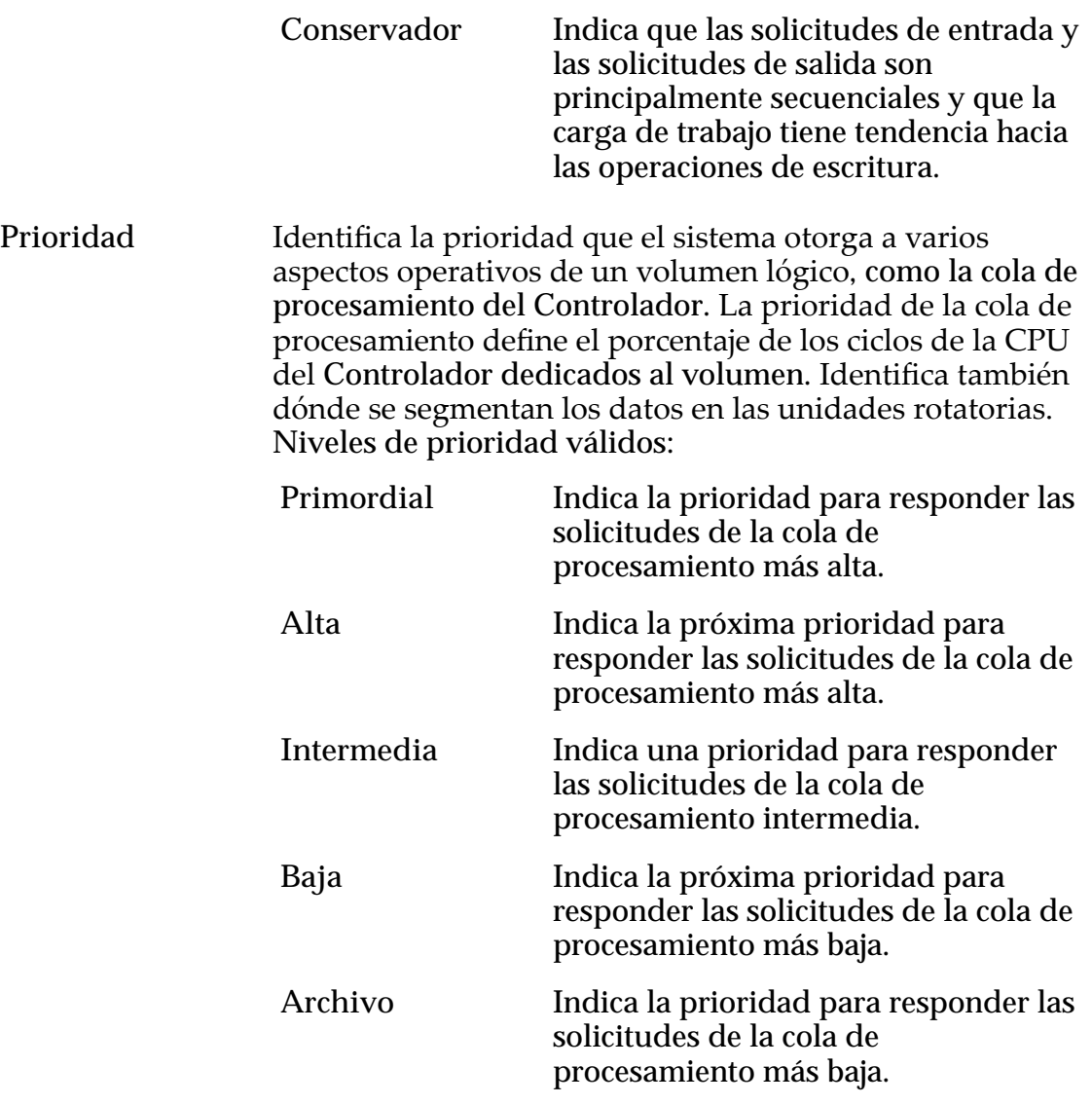

### Avanzado

Proporciona acceso a las propiedades de QoS que pueden afectar el rendimiento del sistema.

**Nota:** Esta opción se recomienda para administradores expertos que comprenden el rango completo de propiedades de QoS.

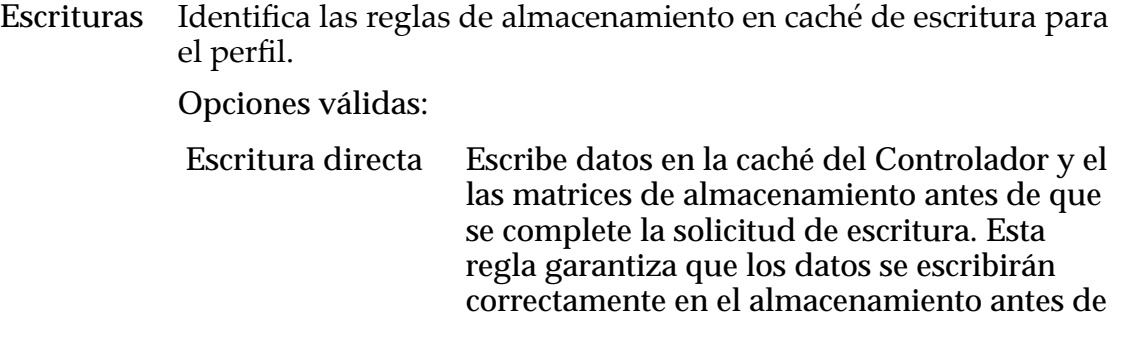

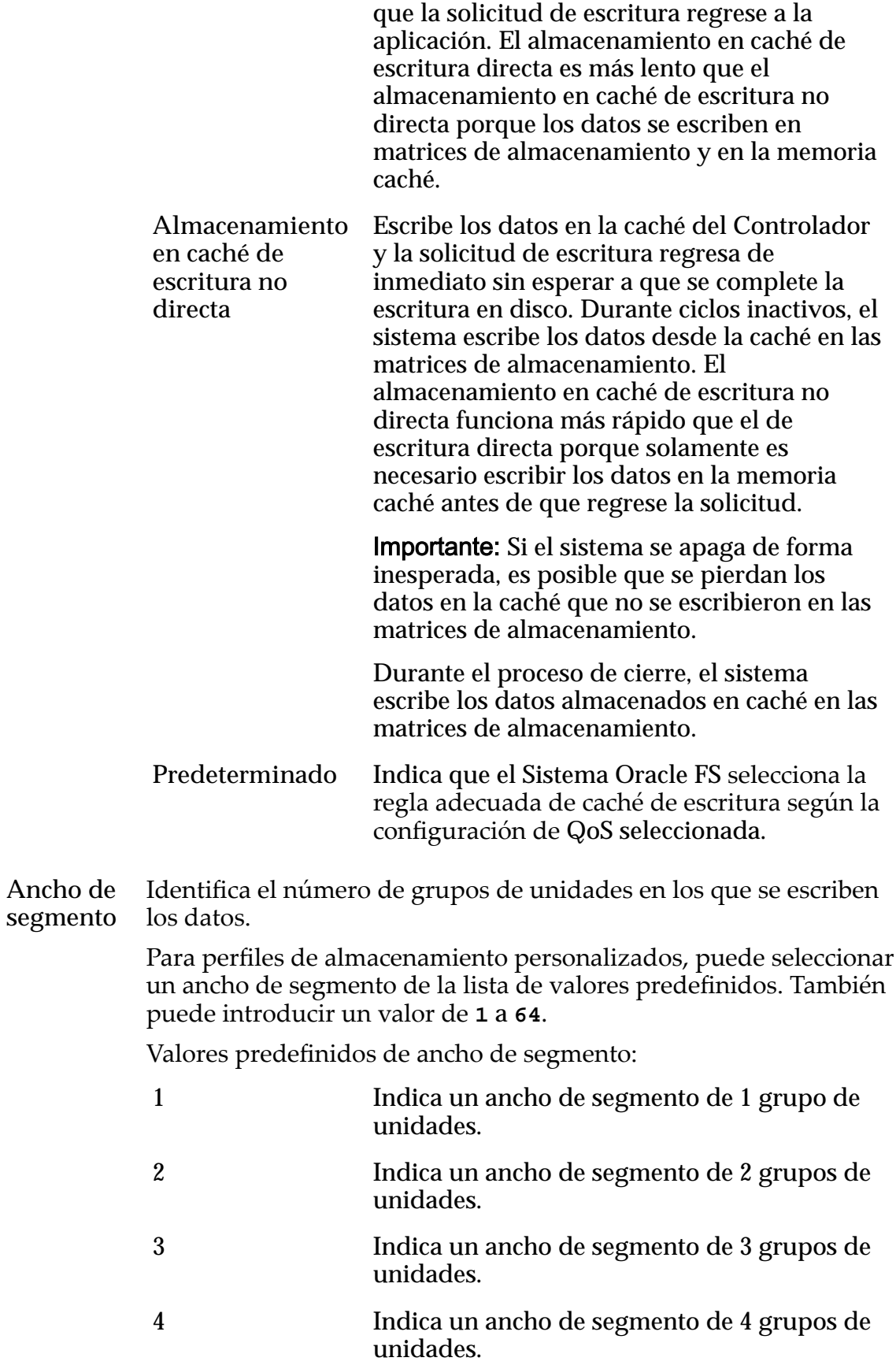

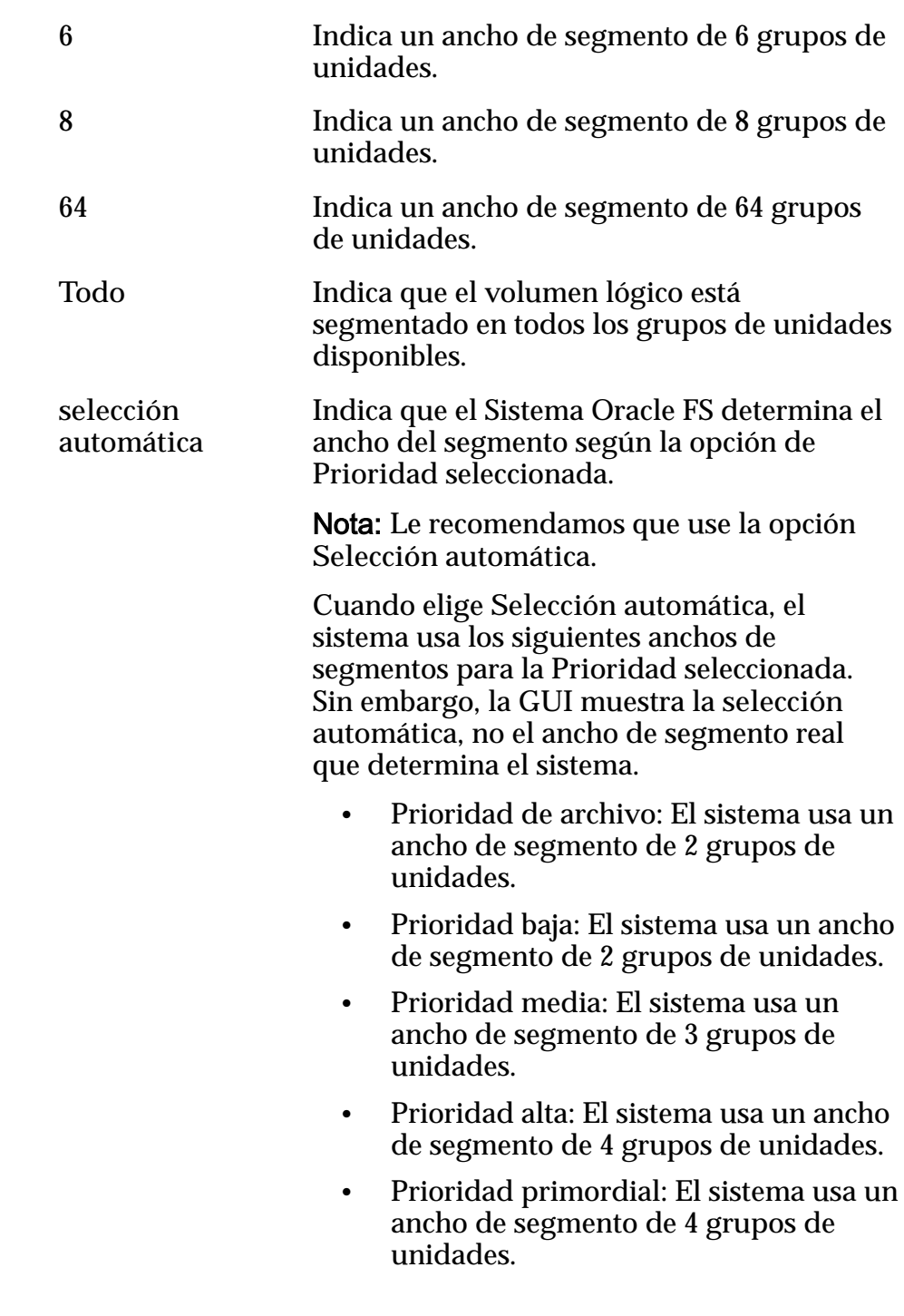

### Clases de almacenamiento preferidas

Permite especificar el medio de clase de almacenamiento en el que reside el volumen lógico y el orden preferido que en el que Sistema Oracle FS usa los medios.

**Orden preferido** Indica el orden preferido en el que el Sistema Oracle FS usa las clases de almacenamiento disponibles.

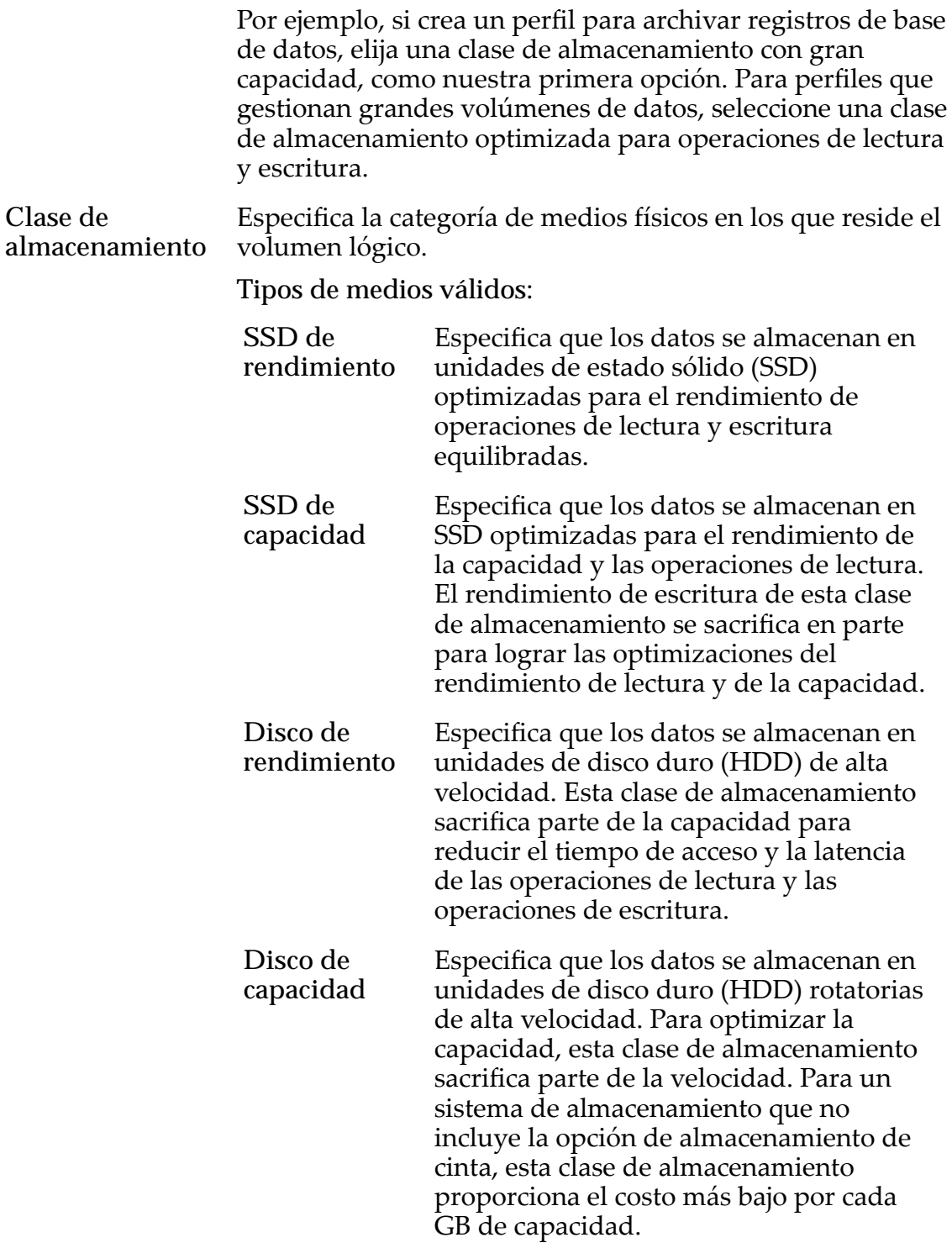

### Enlaces relacionados

*[Creaciànȱdeȱunȱperfilȱdeȱalmacenamiento](#page-50-0)*

# Cuadro de diálogo Crear UPS

*Navegación: Sistema > Hardware > UPS > Acciones > Crear UPS*

Crea y agrega un dispositivo de fuente de alimentación ininterrumpida (UPS) al Sistema Oracle FS mediante el uso de un protocolo simple de gestión de red (SNMP).

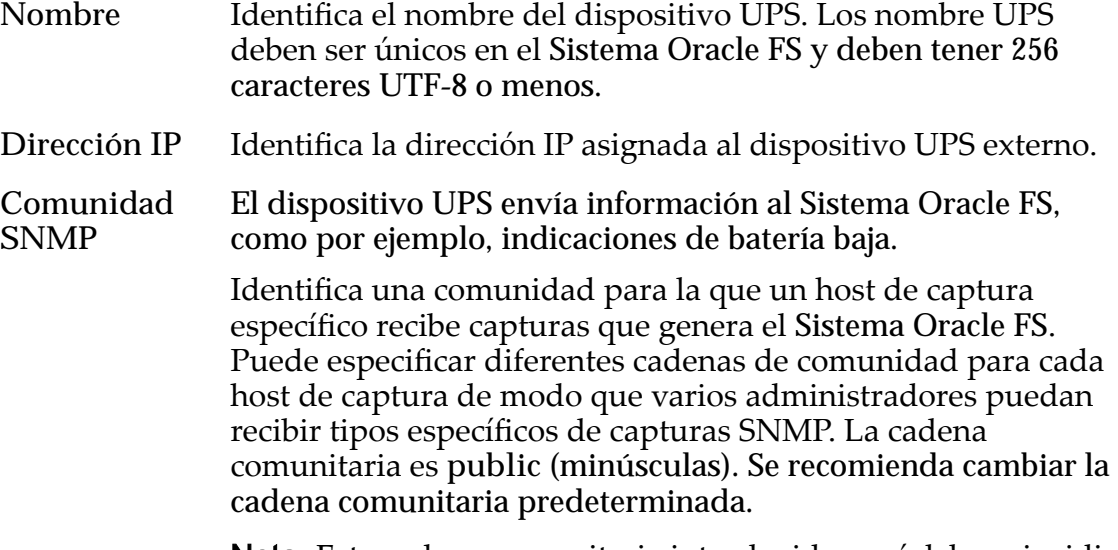

**Nota:** Esta cadena comunitaria introducida aquí debe coincidir con la cadena comunitaria configurada en el dispositivo UPS.

#### Enlaces relacionados

*[Creación de un dispositivo UPS](#page-233-0)*

## Página de descripción general del panel de control

*Navegación: Sistema > Panel de control*

Muestra las alertas del sistema más recientes y las notificaciones de eventos para el Sistema Oracle FS. El panel también proporciona gráficos de barras que representan la capacidad para cada clase de almacenamiento dentro de los dominios de almacenamiento.

### Alertas y eventos recientes

Muestras las alertas del sistema más recientes y las notificaciones de eventos para el Sistema Oracle FS.

Gravedad Muestras las 10 alertas más recientes y las notificaciones de errores para el Sistema Oracle FS. El panel muestra primero las alertas del sistema, seguidas por las notificaciones de eventos graves. Seleccione un elemento para mostrar los detalles acerca de la alerta o el evento.

Posibles niveles de gravedad:

**Crítico** Requiere la pronta acción para evitar fallos en el sistema o estados sin conexión.

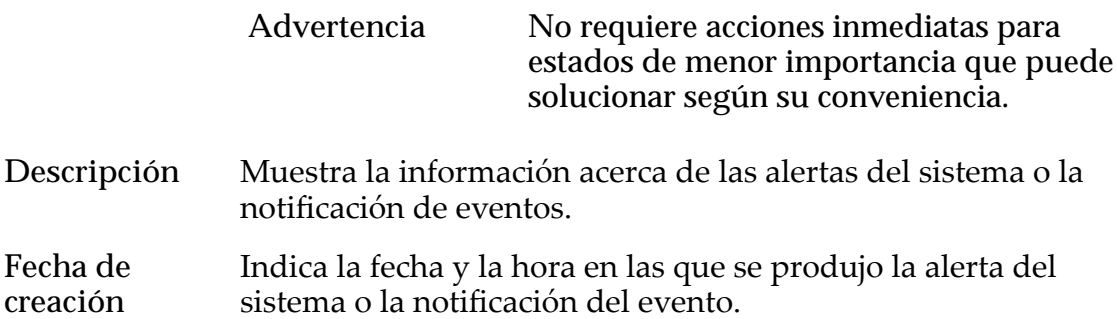

### Dominios de almacenamiento

Muestra las clases de almacenamiento y sus capacidades de forma gráfica para cada dominio de almacenamiento del Sistema Oracle FS.

Tipos de medios válidos:

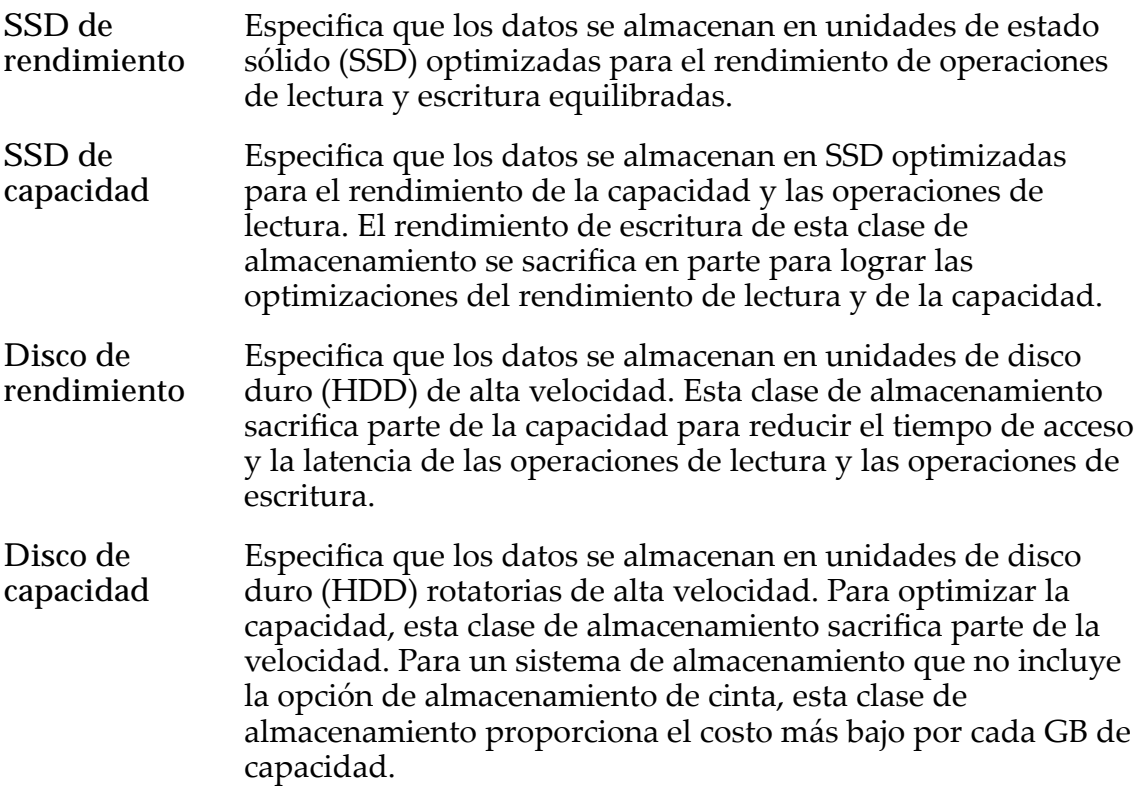

Para cada clase de almacenamiento, el panel de control muestra de forma gráfica las capacidades físicas del dominio de almacenamiento. El gráfico usa barras de colores de diferentes espesores para indicar el estado de capacidad de cada clase de almacenamiento. Pase el puntero del mouse sobre cada gráfico para mostrar el tipo de capacidad.

Nota: Los fabricantes de unidades generalmente expresan la capacidad de las unidades en unidades decimales (potencias de 10). Un Sistema Oracle FS expresa la capacidad del almacenamiento físico y el tamaño de los volúmenes lógicos en unidades binarias (potencias de dos):

 $1 \text{ MB} = 1024^2 \ (1.048.576) \text{ bytes}$ 

### $1 GB = 1024<sup>3</sup> (1.073.741.824)$  bytes 1 TB = 1024<sup>4</sup> (1.099.511.627.776) bytes

Posibles capacidades de almacenamiento físico:

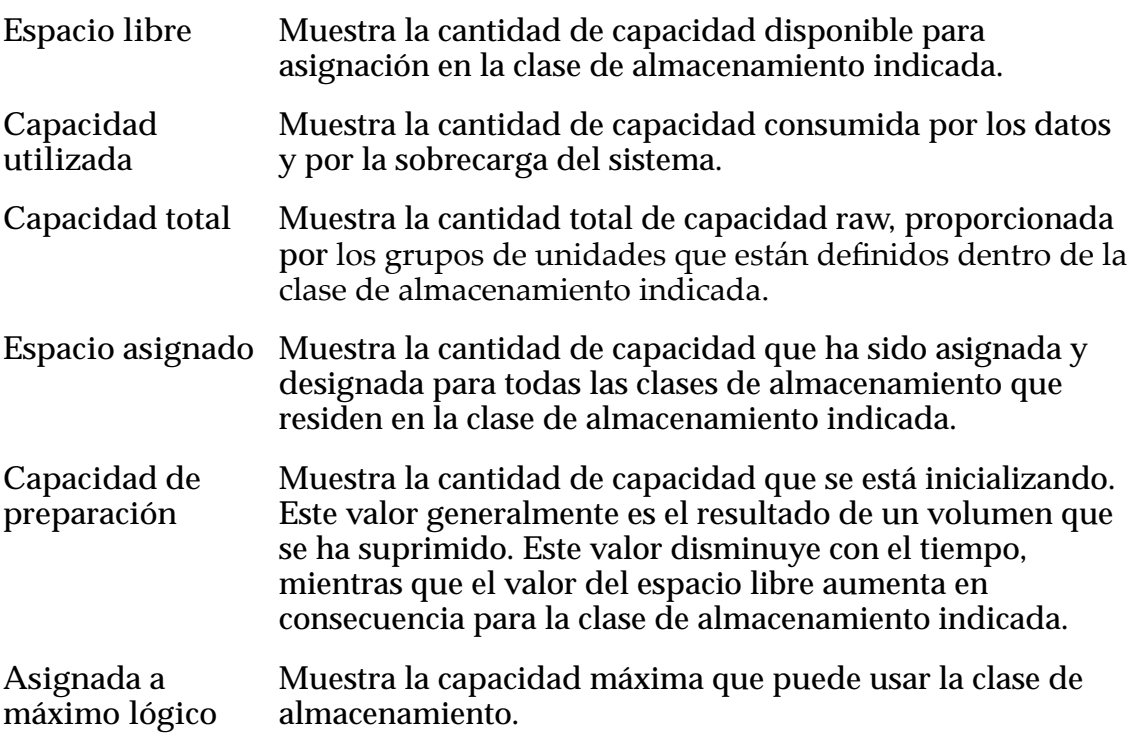

El panel de control proporciona un botón de refrescamiento  $(\mathbf{C})$  en la esquina superior derecha de la página que le permite actualizar el contenido de la página.

## Cuadro de diálogo Suprimir grupo de unidades

*Navegación: Sistema > Dominios de almacenamiento > Acciones > Suprimir grupo de unidades* o **Sistema** > **Hardware** > **Acciones** > **Suprimir grupo de unidades**

Elimina el grupo de unidades seleccionado.

**Aceptar** Elimina el grupo de unidades seleccionado. Solamente puede seleccionar un grupo de unidades que no está asociado con un dominio de almacenamiento. Si la operación es correcta, el registro del grupo de unidades se elimina de la lista de grupos de unidades y los datos se migran a otros grupos de unidades. Si la operación no se realiza correctamente, el sistema no elimina el grupo de unidades y muestra el cuadro de diálogo de error correspondiente:

**Cancelar** Cancela la operación y cierra el cuadro de diálogo.

## Cuadro de diálogo Suprimir dominio de almacenamiento

*Navegación: Sistema > Dominios de almacenamiento > Acciones > Suprimir dominio de almacenamiento*

Elimina el dominio de almacenamiento seleccionado.

- **Aceptar** Elimina el dominio de almacenamiento seleccionado. Si la operación es correcta, el dominio de almacenamiento se elimina de la lista de dominios de almacenamiento. Si la operación no se realiza correctamente, el sistema no elimina el dominio de almacenamiento y muestra el cuadro de diálogo de error correspondiente:
	- El dominio de almacenamiento contiene uno o más volúmenes lógicos.
	- El dominio de almacenamiento tiene uno o más grupos de unidades asignados al dominio de almacenamiento.
	- Si la operación no es correcta, mueva los grupos de unidades o los volúmenes lógicos del dominio de almacenamiento a otro dominio de almacenamiento.

**Cancelar** Cancela la operación y cierra el cuadro de diálogo.

#### Enlaces relacionados

*[Supresión de un dominio de almacenamiento](#page-88-0)*

## Cuadro de diálogo Descargar informe

Navegación: **Sistema** > **Informes y estadísticas** > **Informes generados** > **Acciones** > **Descargar**

Especifica el formato de archivo que se usará cuando se descargue un informe generado, así como la ubicación para guardar el archivo en el cliente.

**Formato** Indica el formato de archivo para el informe generado.

Formatos disponibles:

- **CSV (valores separados por comas)**
- **Excel**
- **HTML**
- **PDF**
- **XML**

**Ruta de descarga de destino**

Indica el nombre de archivo y la ruta donde se guardará el archivo descargado.

Enlaces relacionados

*[Descarga de un informe](#page-272-0)*

## Página de descripción general de contenedores de unidades

*Navegación: Sistema > Hardware > Contenedores de unidades*

Muestra los Contenedores de unidades que están instalados en el Sistema Oracle FS.

Muestra el estado actual de los componentes de hardware. El estado Normal no requiere que se realice ninguna acción.

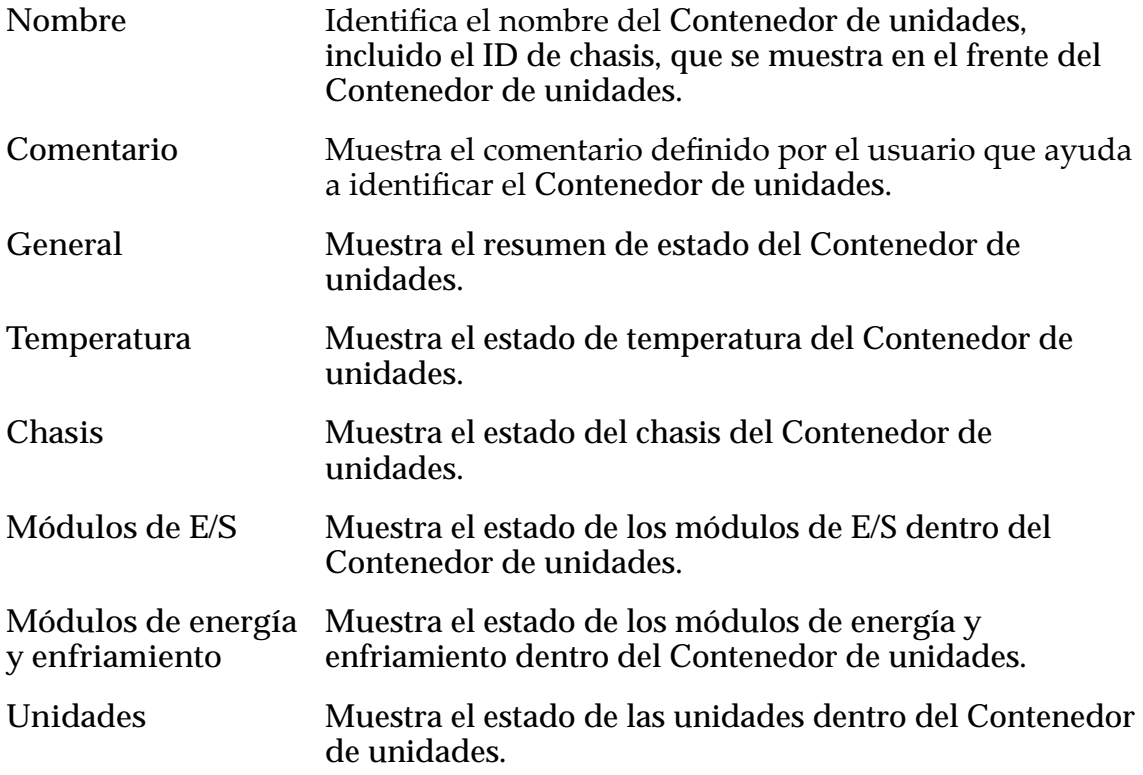

### Enlaces relacionados

*[Visualización del estado de los contenedores de unidades](#page-225-0)*

## Página de descripción general de grupos de unidades

*Navegación: Sistema > Hardware > Grupos de unidades*

Muestra las propiedades de cada grupo de unidades definido en un Sistema Oracle FS.

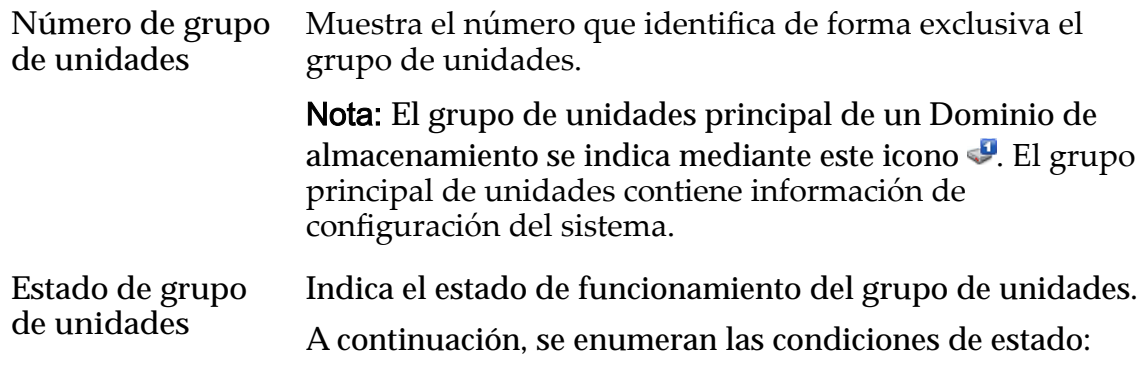

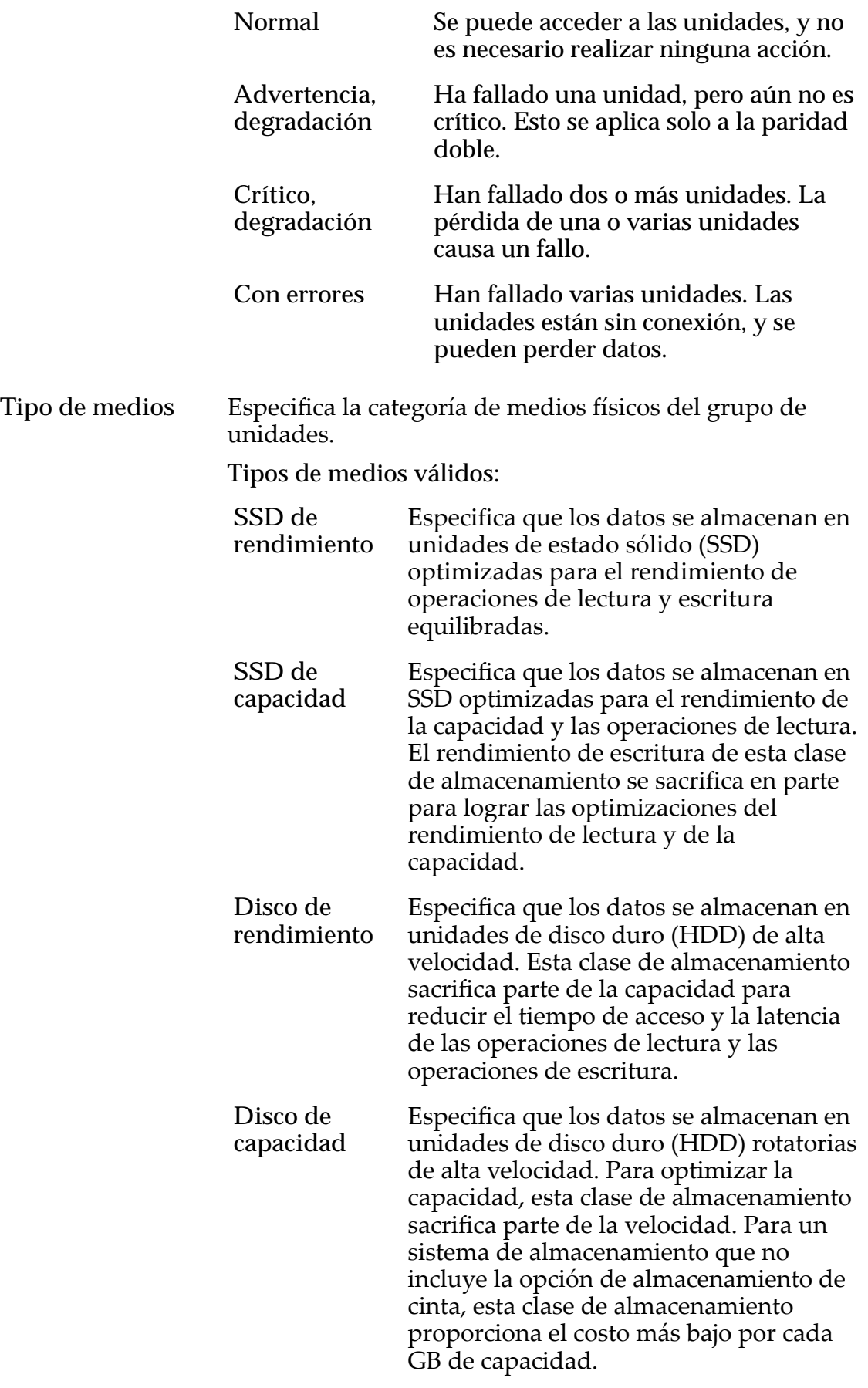

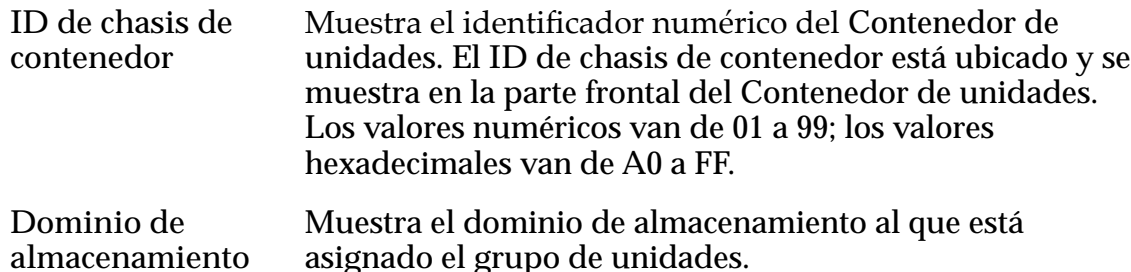

### Capacidad física

Nota: Los fabricantes de unidades generalmente expresan la capacidad de las unidades en unidades decimales (potencias de 10). Un Sistema Oracle FS expresa la capacidad del almacenamiento físico y el tamaño de los volúmenes lógicos en unidades binarias (potencias de dos):

 $1 \text{ MB} = 1024^2 \ (1.048.576) \text{ bytes}$  $1 GB = 1024<sup>3</sup> (1.073.741.824)$  bytes 1 TB = 1024<sup>4</sup> (1.099.511.627.776) bytes

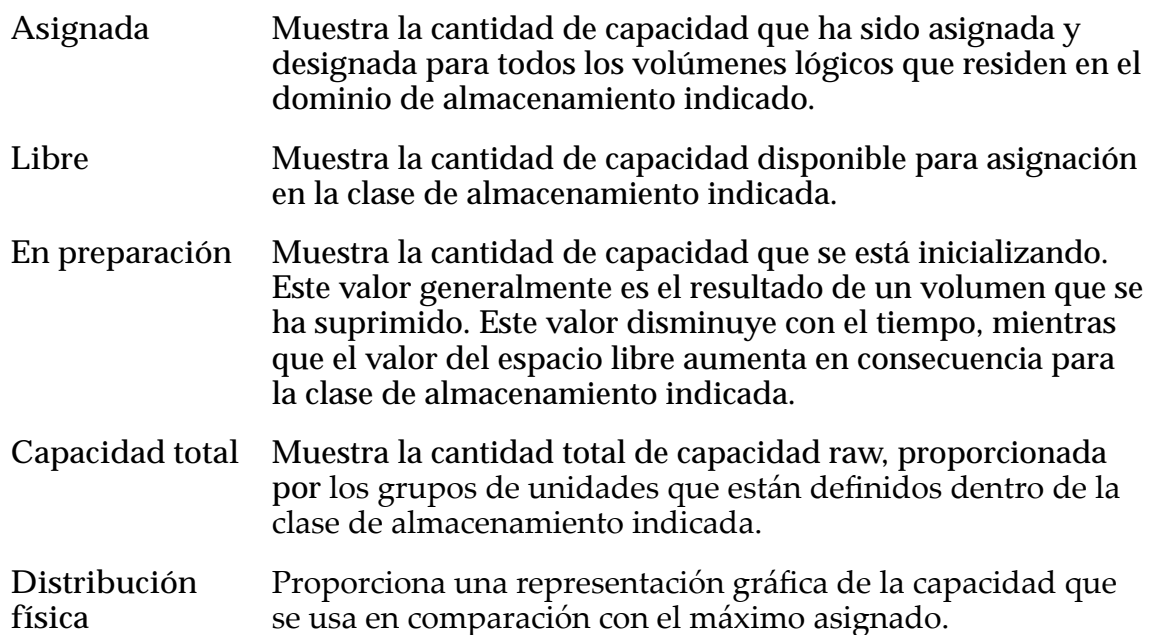

## Página de descripción general de estadísticas de grupos de unidades

Navegación: **Sistema** > **Informes y estadísticas** > **Estadísticas de grupo de unidades**

Proporciona acceso a información acerca de estadísticas de grupos de unidades, incluido el rendimiento. No se muestran estadísticas en esta página; las estadísticas únicamente están disponibles mediante la selección de **AccionesEstadísticas en tiempo real de grupo de unidades**.

Para generar estadísticas acerca de un grupo determinado, seleccione un grupo de unidades y, a continuación, seleccione **Acciones** > **Estadísticas en tiempo real** **de grupo de unidades**. Haga clic en **gregarȱgr¤fico** y seleccione una estadística (puede revisar la siguiente lista para obtener más información).

Las estadísticas disponibles que se muestran son:

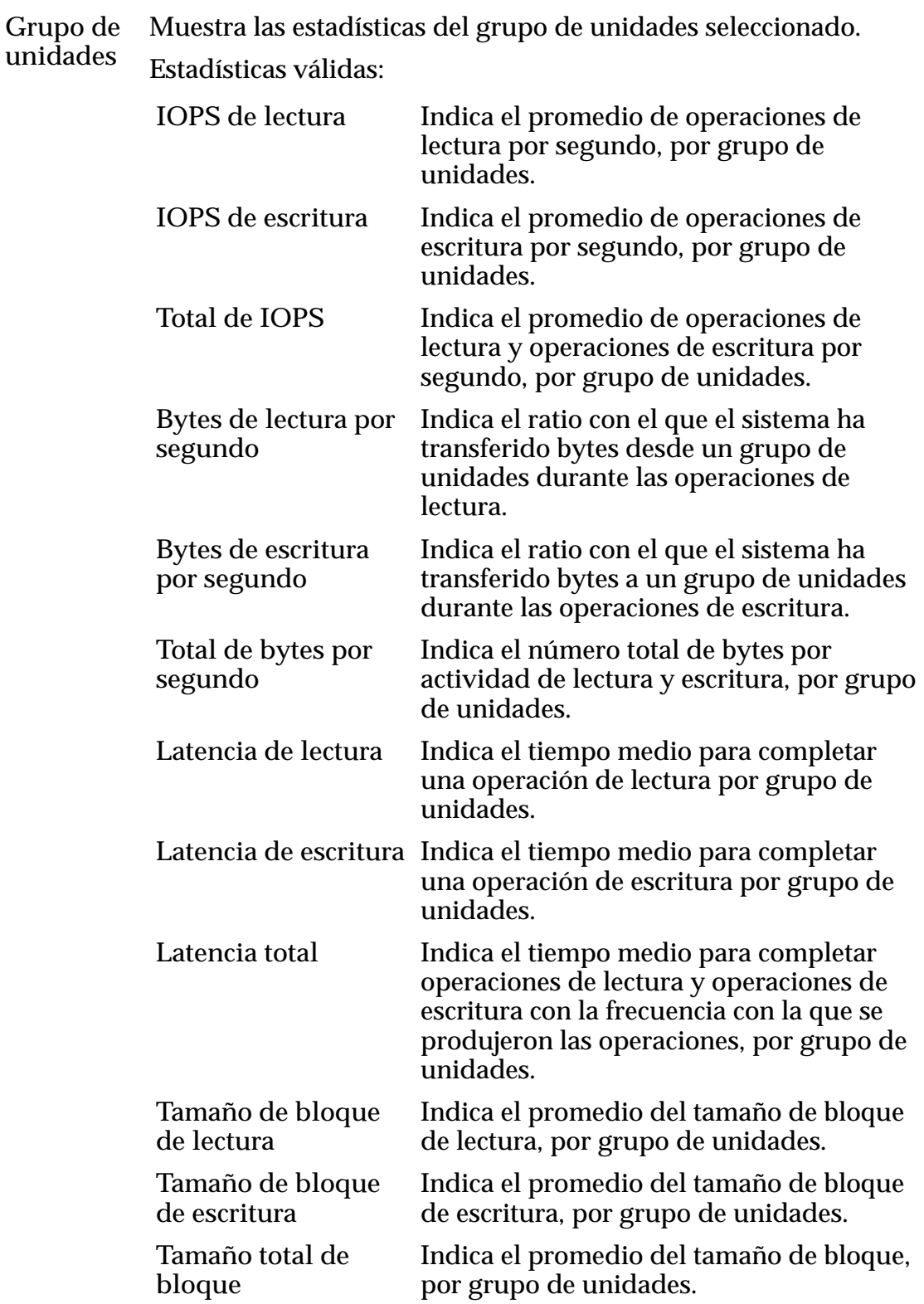

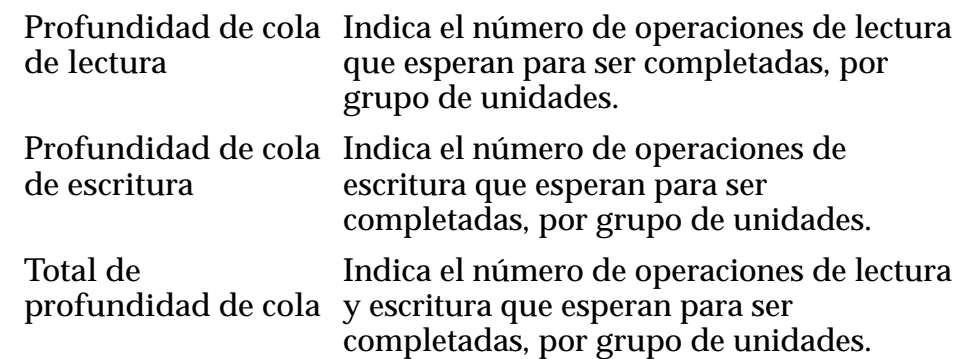

#### Enlaces relacionados

*[Descripción general de estadísticas de grupo de unidades](#page-281-0)*

## Cuadro de diálogo Duplicar perfil de almacenamiento

*Navegación: Sistema > Conęguraciànȱglobal > eręlesȱdeȱalmacenamiento > Acciones > Duplicarȱperęlȱdeȱalmacenamiento*

Copia un perfil de almacenamiento existente.

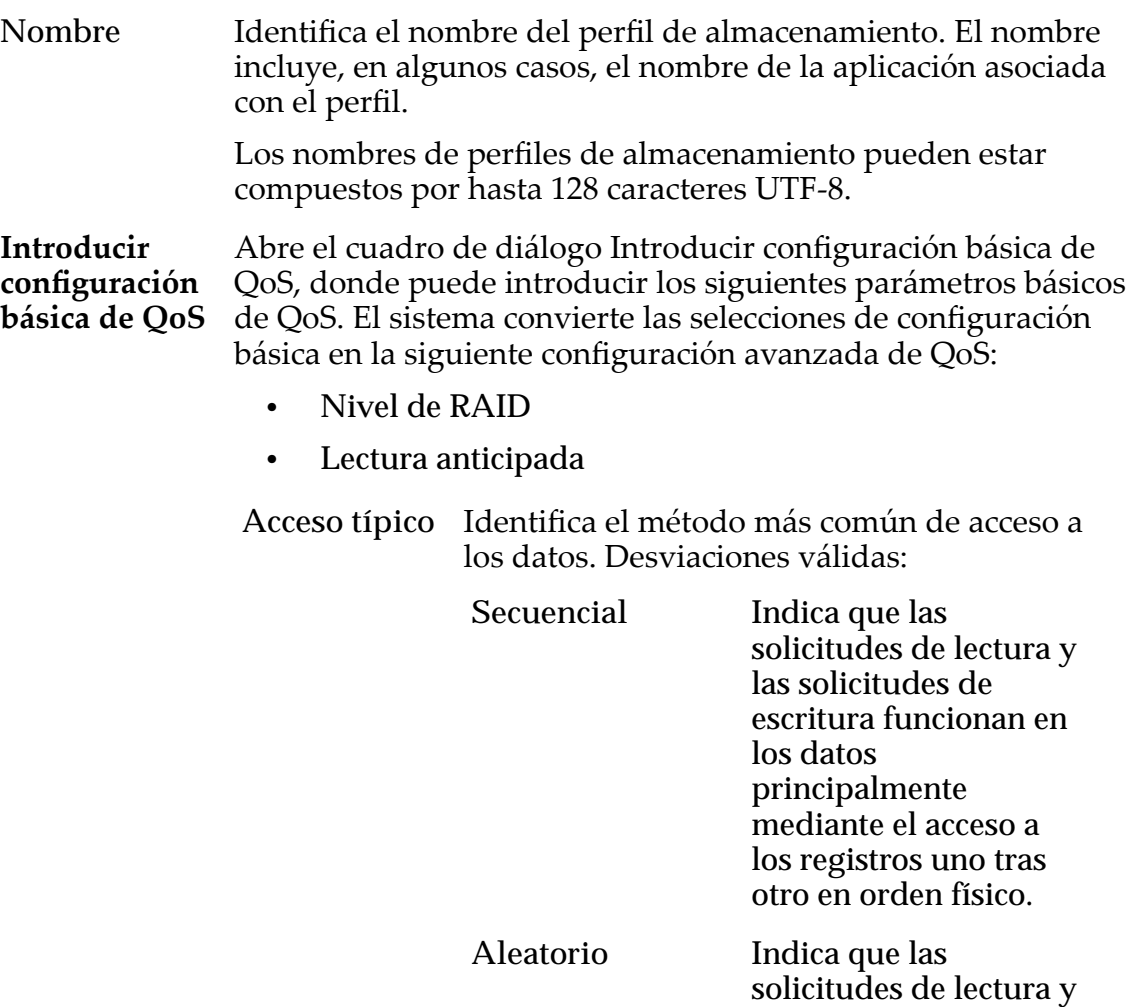

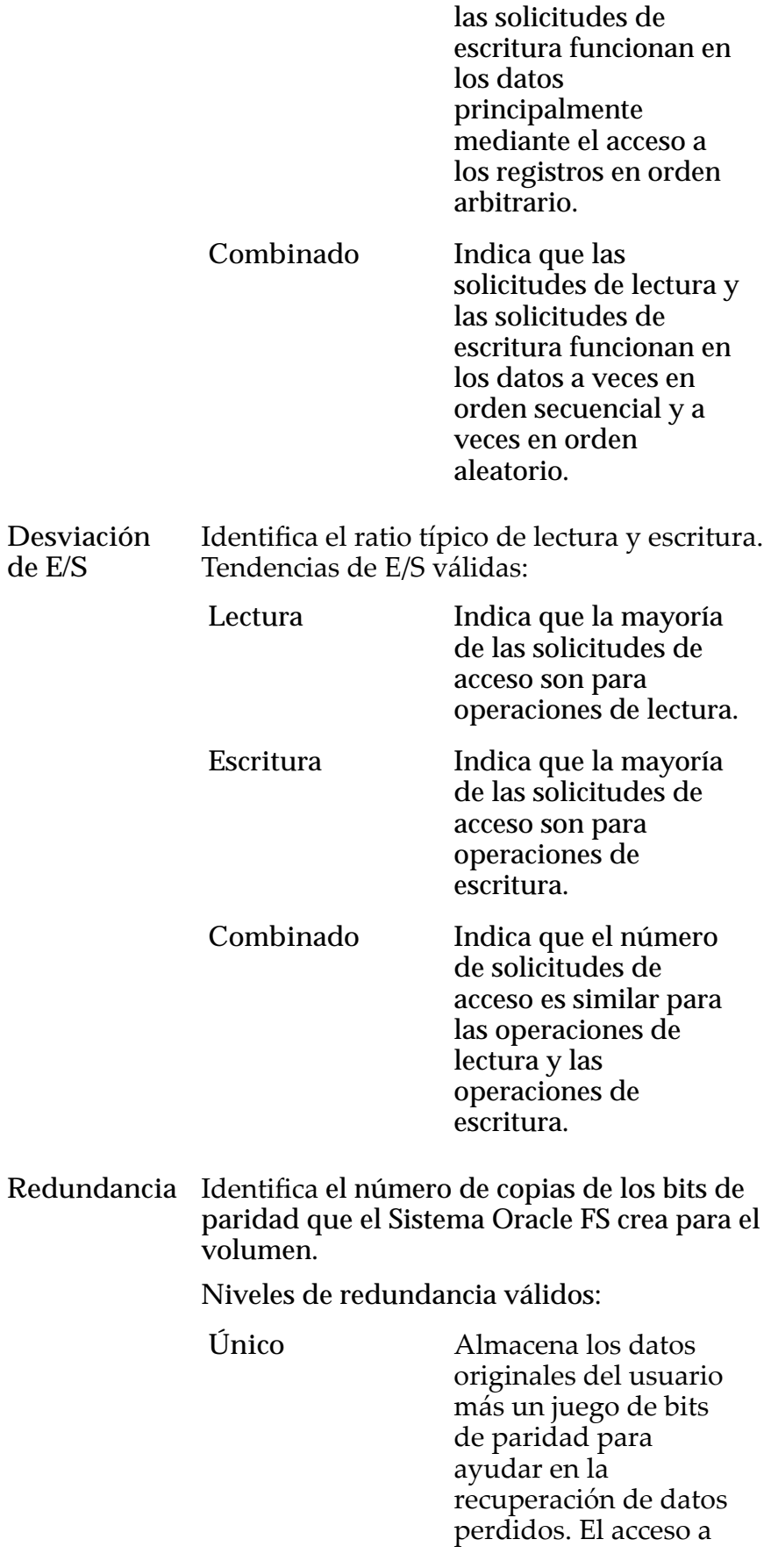

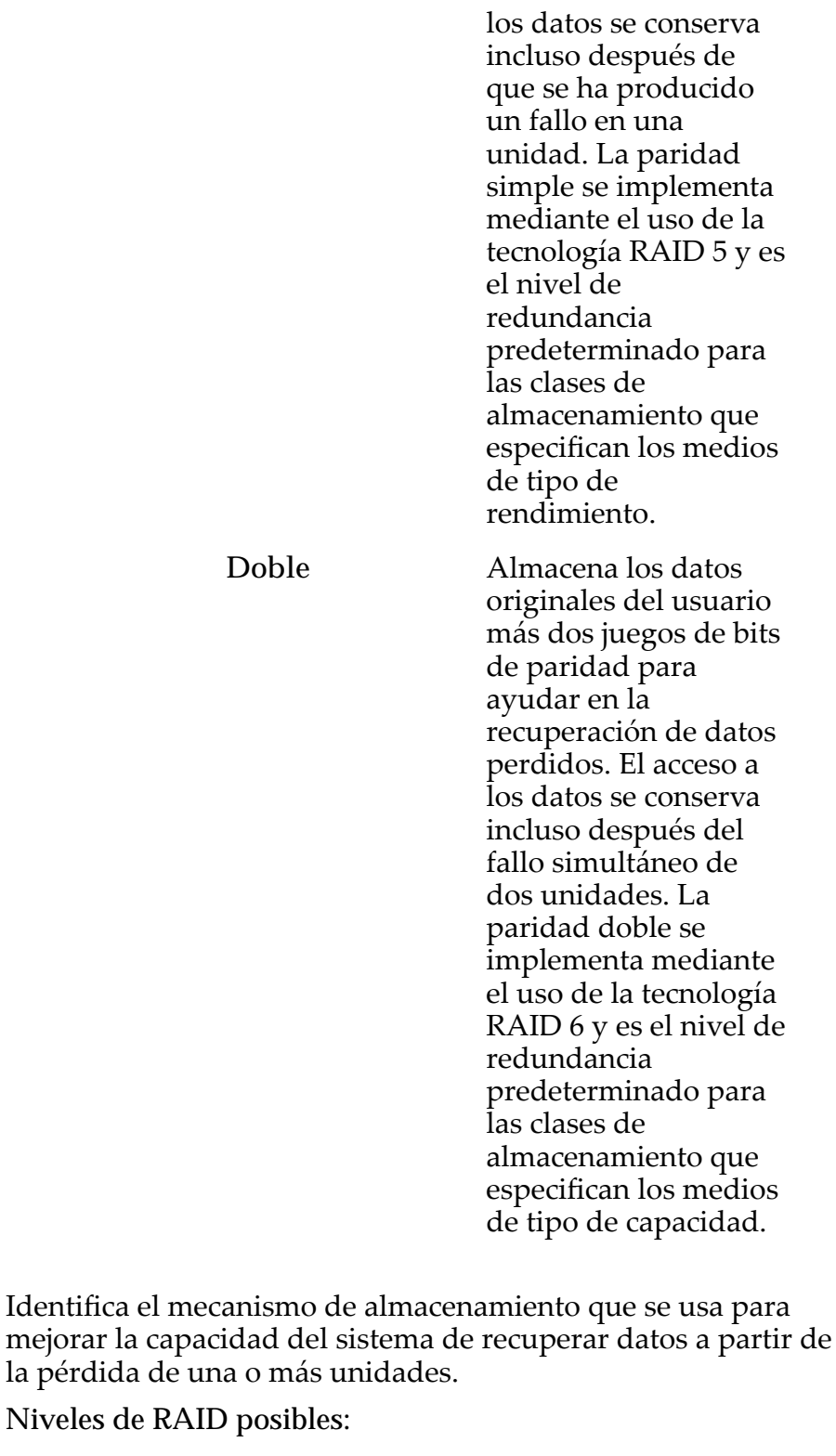

**Paridad simple** Indica que, además de los datos reales, existe un juego de bits de paridad para el volumen lógico. Este nivel de paridad ofrece protección contra la pérdida de una unidad. La paridad simple se implementa como variante de la

**Nivel de RAID**

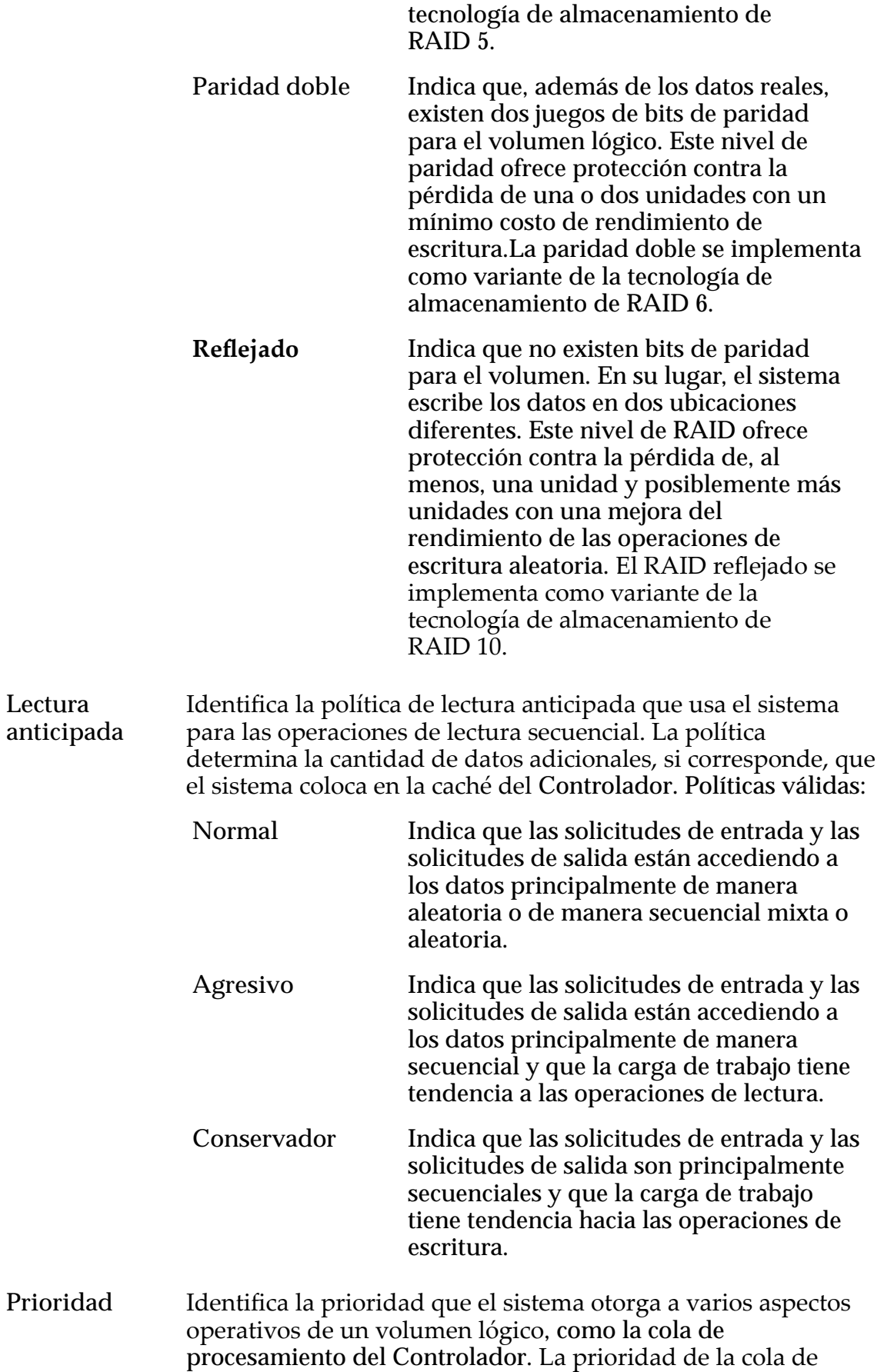

procesamiento define el porcentaje de los ciclos de la CPU del Controlador dedicados al volumen. Identifica también dónde se segmentan los datos en las unidades rotatorias. Niveles de prioridad válidos:

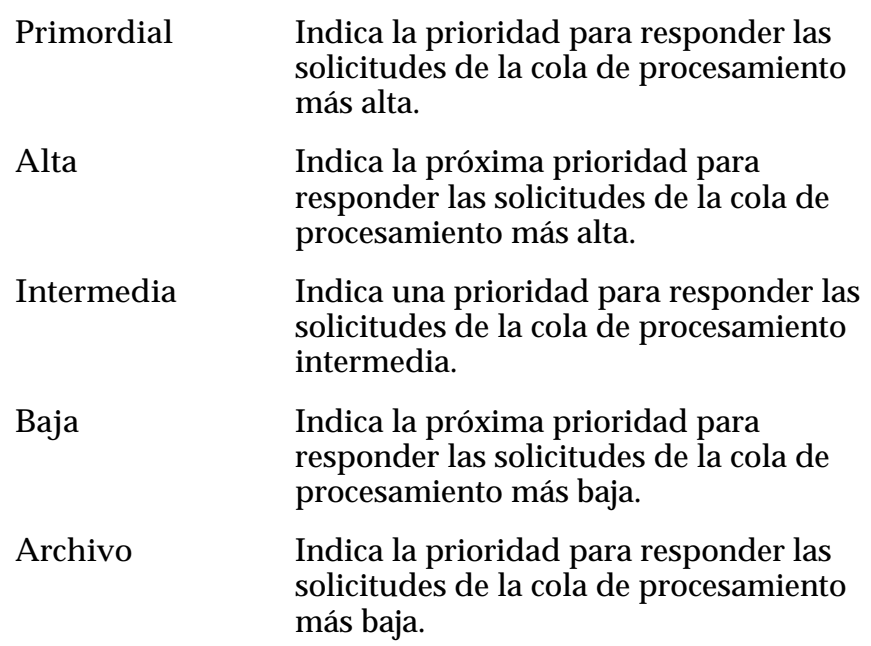

### Avanzado

Proporciona acceso a las propiedades de QoS que pueden afectar el rendimiento del sistema.

Nota: Esta opción se recomienda para administradores expertos que comprenden el rango completo de propiedades de QoS.

Escrituras Identifica las reglas de almacenamiento en caché de escritura para el perfil.

Opciones válidas:

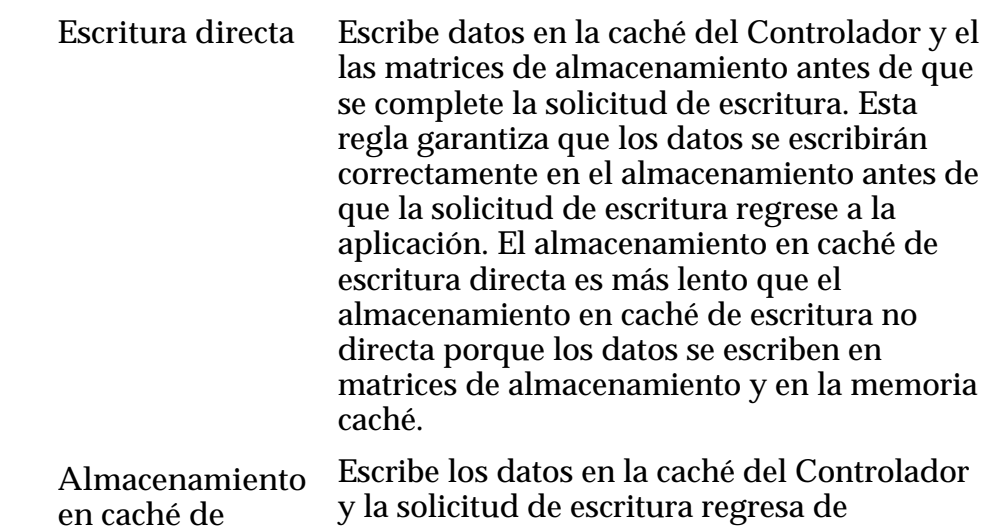

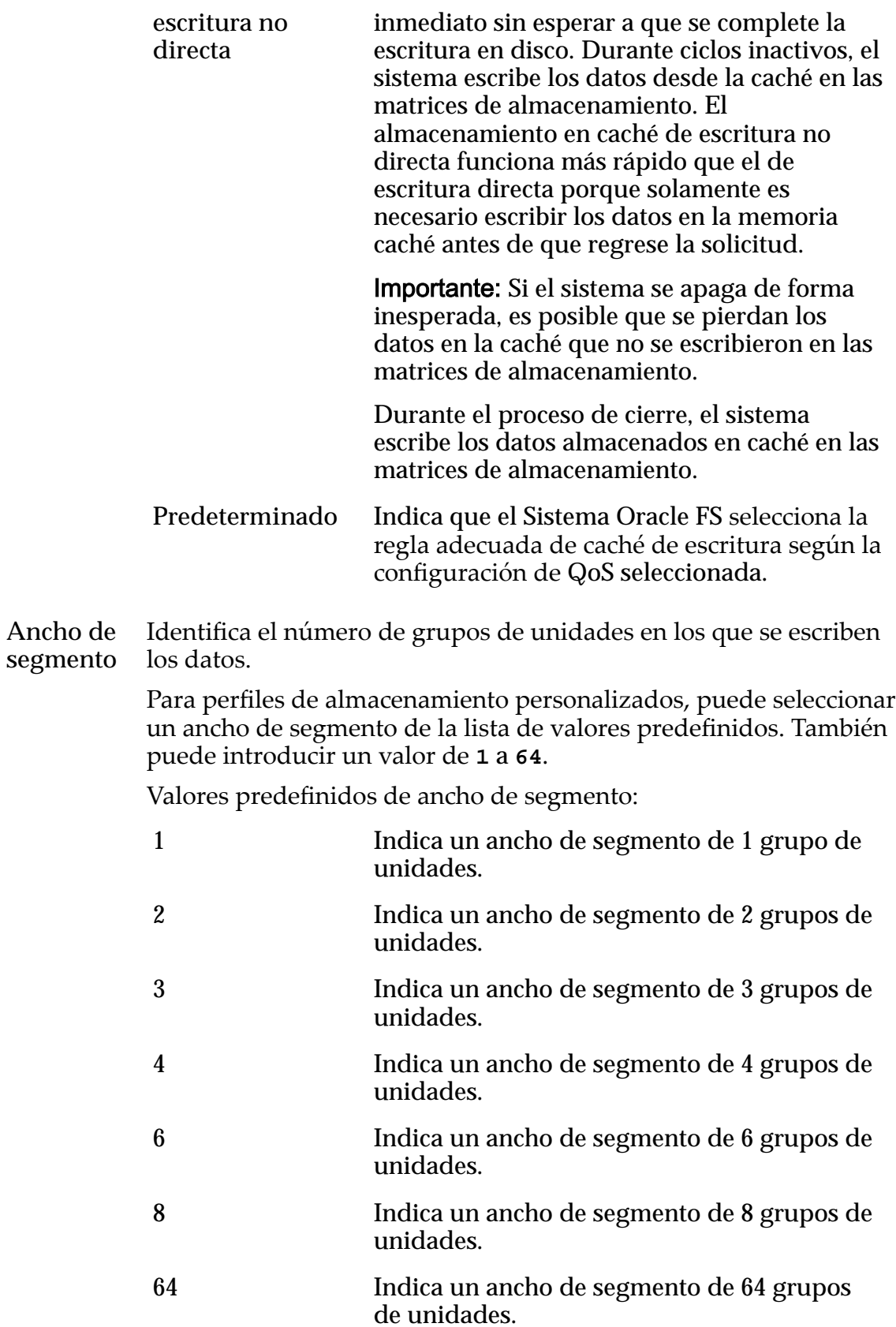

**Todo** Indica que el volumen lógico está segmentado en todos los grupos de unidades disponibles. **selección automática** Indica que el Sistema Oracle FS determina el ancho del segmento según la opción de **Prioridad** seleccionada. Nota: Le recomendamos que use la opción **Selección automática**. Cuando elige **Selección automática**, el sistema usa los siguientes anchos de segmentos para la **Prioridad** seleccionada. Sin embargo, la GUI muestra la **selección automática**, no el ancho de segmento real que determina el sistema. • Prioridad de archivo: El sistema usa un ancho de segmento de 2 grupos de unidades. • Prioridad baja: El sistema usa un ancho de segmento de 2 grupos de unidades. • Prioridad media: El sistema usa un ancho de segmento de 3 grupos de unidades. • Prioridad alta: El sistema usa un ancho de segmento de 4 grupos de unidades. • Prioridad primordial: El sistema usa un ancho de segmento de 4 grupos de unidades.

### Clases de almacenamiento preferidas

Permite especificar el medio de clase de almacenamiento en el que reside el volumen lógico y el orden preferido que en el que Sistema Oracle FS usa los medios.

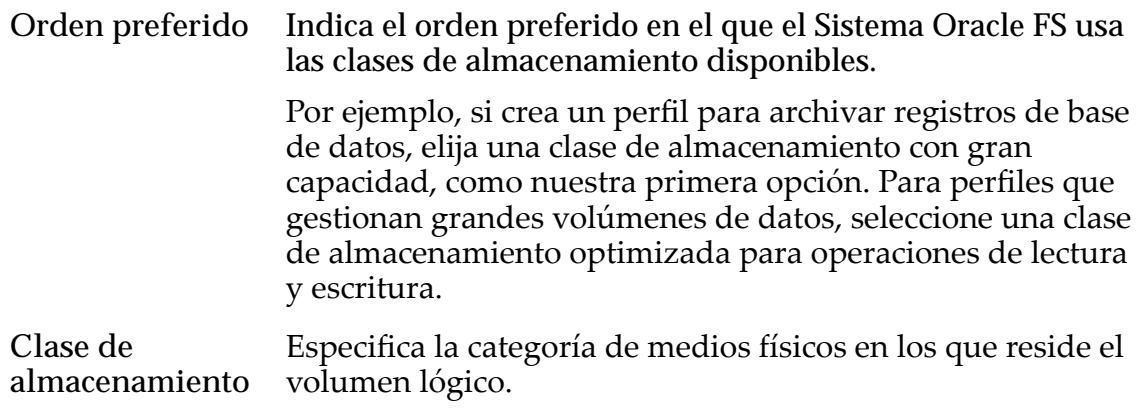

Tipos de medios válidos:

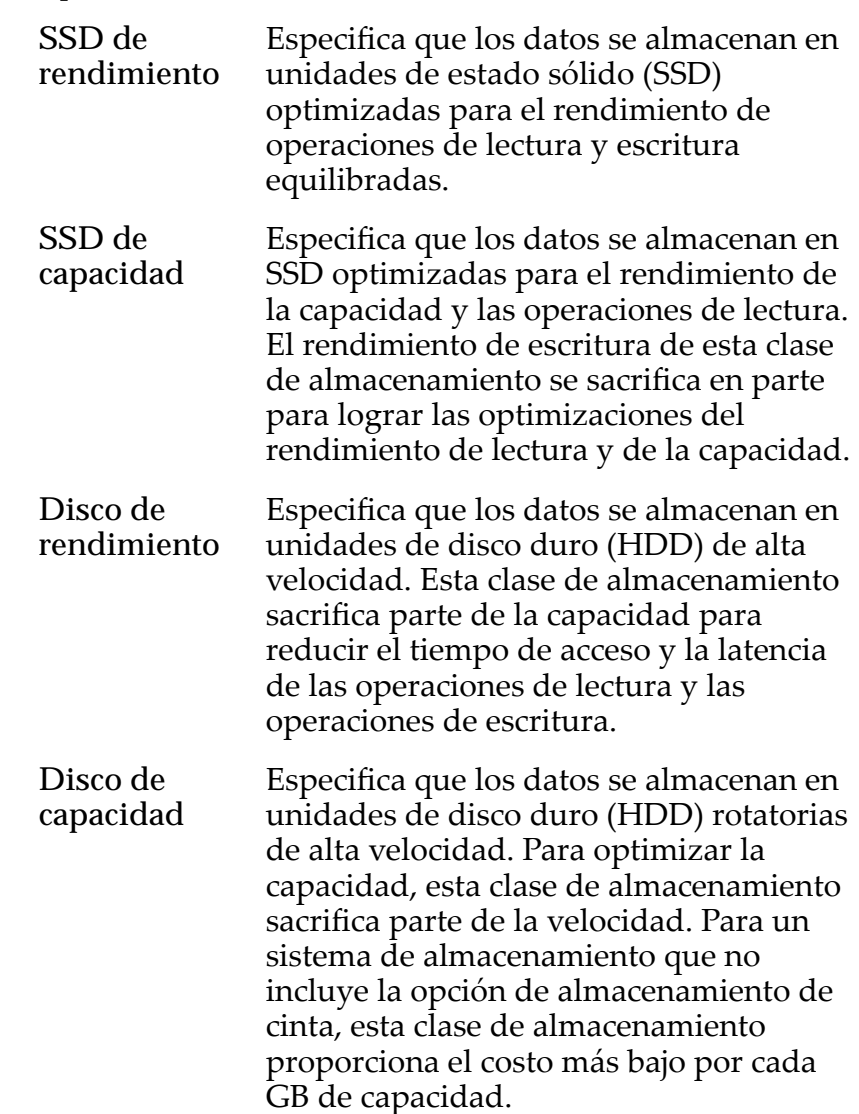

#### Enlaces relacionados

*[Duplicaciànȱdeȱunȱperfilȱdeȱalmacenamiento](#page-50-0)*

## Página de descripción general de log de eventos

*Navegación: Sistema > Alertas y eventos > Log de eventos*

Muestra los logs de eventos que están asociados con el Sistema Oracle FS.

Puede configurar un filtro para mostrar tipos específicos de eventos si la lista es demasiado larga.

**Evento** Muestra el nombre del evento en el log de eventos del Sistema Oracle FS.

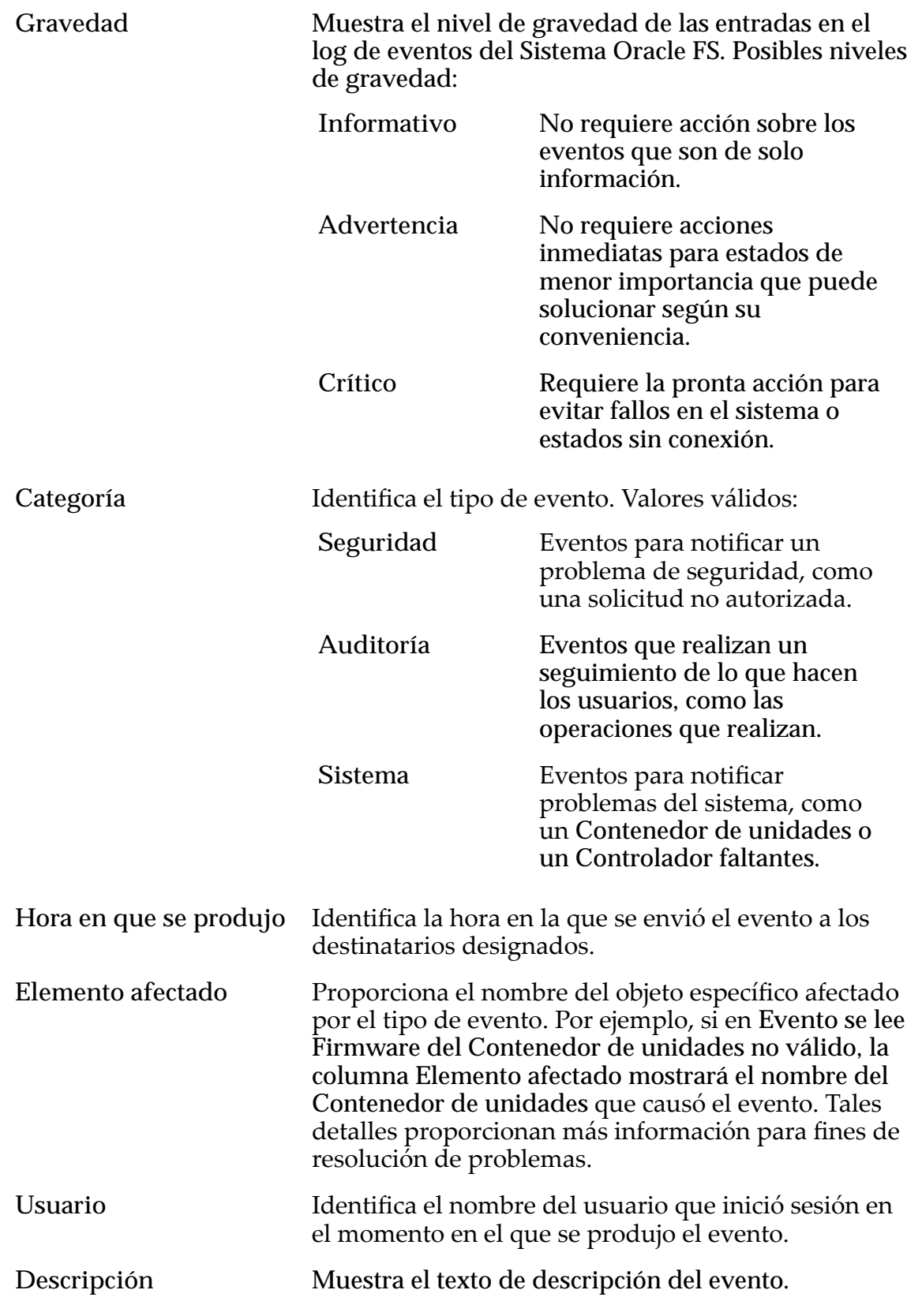

### Enlaces relacionados

*[Visualización de entradas de logs de eventos](#page-239-0)*

## Página de descripción general de notificación de eventos

*Navegación: Sistema > Alertas y eventos > Notięcaciànȱdeȱeventos*

Muestras la lista de notificaciones de eventos creadas para el Sistema Oracle FS.

En esta página, se proporcionan opciones para gestionar notificaciones de eventos.

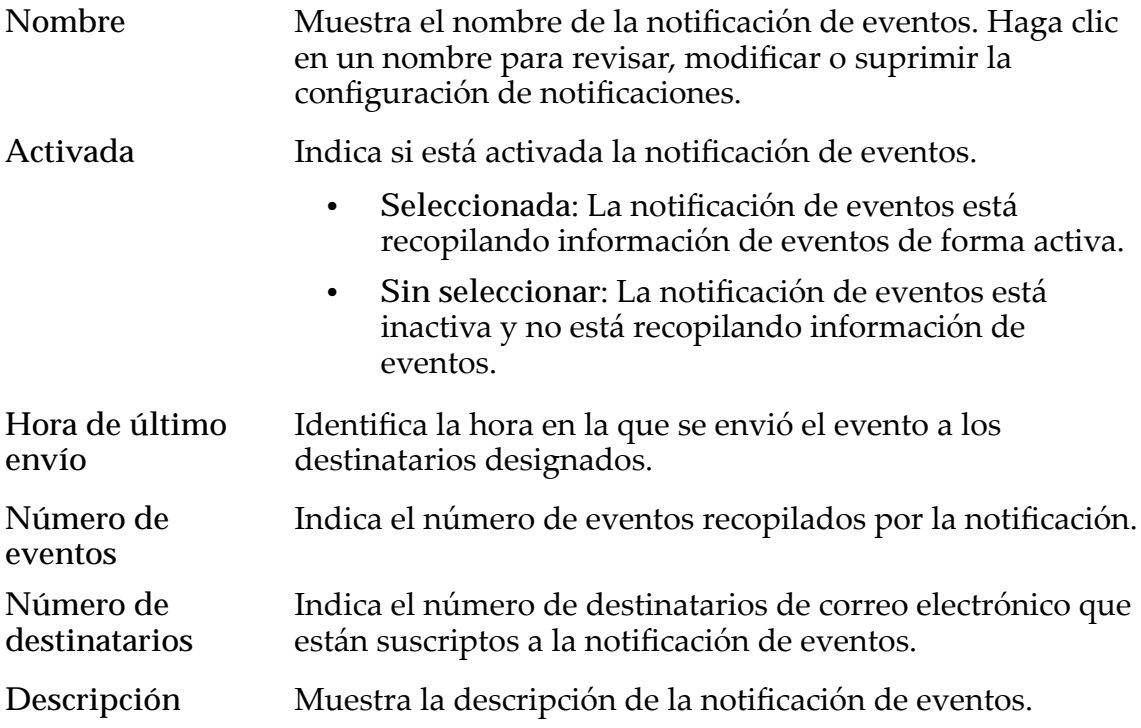

#### Enlaces relacionados

*[Visualizaciànȱdeȱnotificacionesȱdeȱeventos](#page-242-0)*

## Cuadro de diálogo Propiedades de evento

*Navegación: Sistema > Alertas y eventos > Log de eventos > Acciones > Propiedades de evento*

Muestra información detallada de un evento seleccionado.

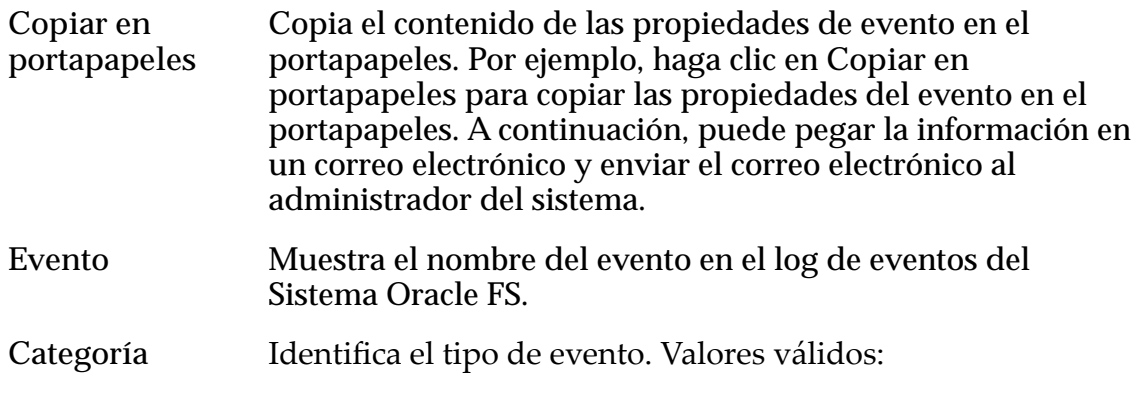

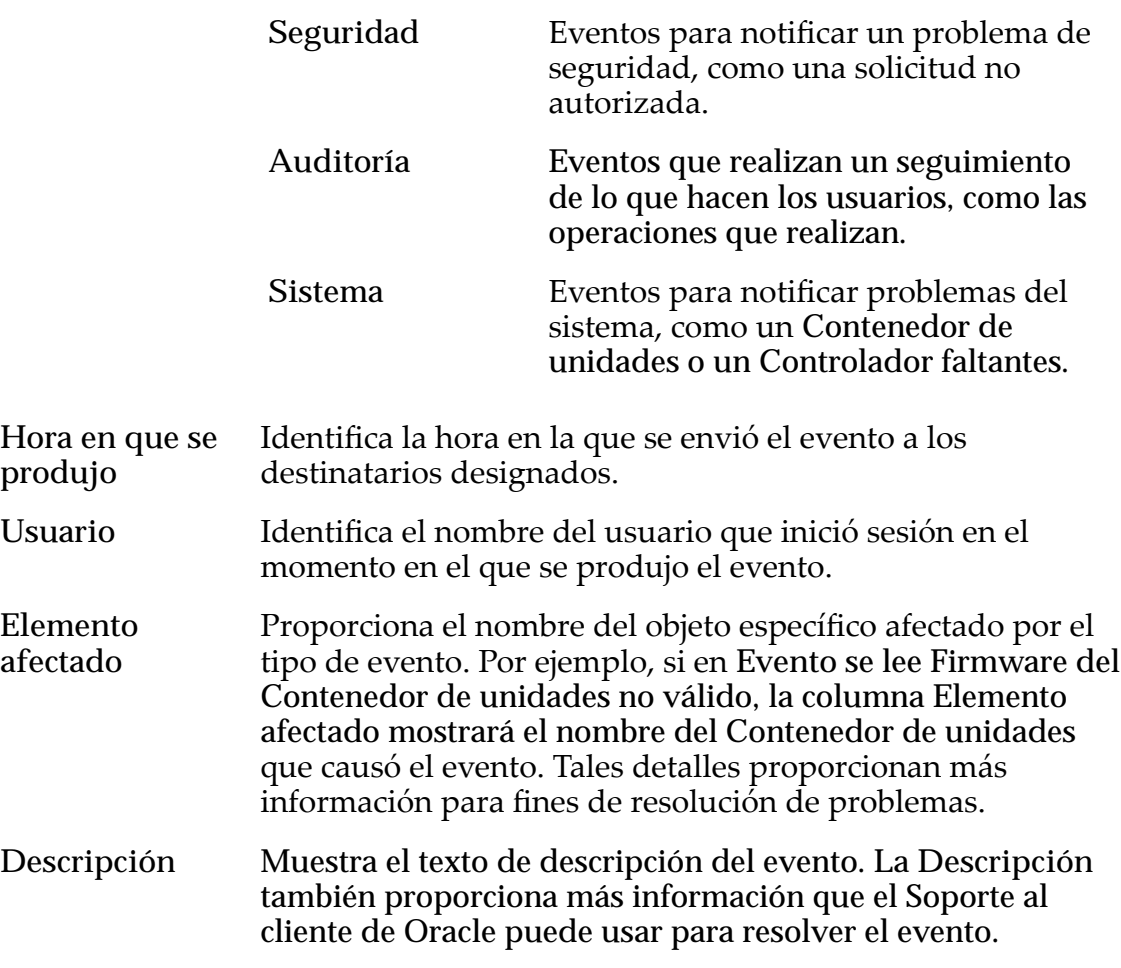

#### Enlaces relacionados

*[Visualización de propiedades de eventos](#page-239-0)*

## Cuadro de diálogo Generar informe de eficacia de organización automática en niveles

*Navegación: Sistema > Dominios de almacenamiento > Acciones > enerar informeȱdeȱeęcaciaȱdeȱorganizaciànȱautom¤ticaȱenȱniveles*

Modifica los costos de almacenamiento, por GB y E/S por segundo (IOPS), que se usan para informar la eficacia de la función QoS Mejorada.

### Costos de almacenamiento

Proporciona el costo de almacenamiento iniciar para cada GB y para cada IOPS del Sistema Oracle FS. Introduzca los costos actuales para cada clase de almacenamiento en el sistema.

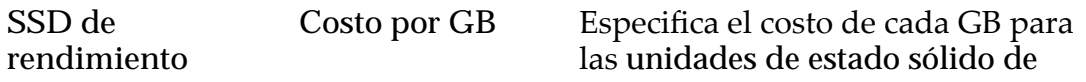

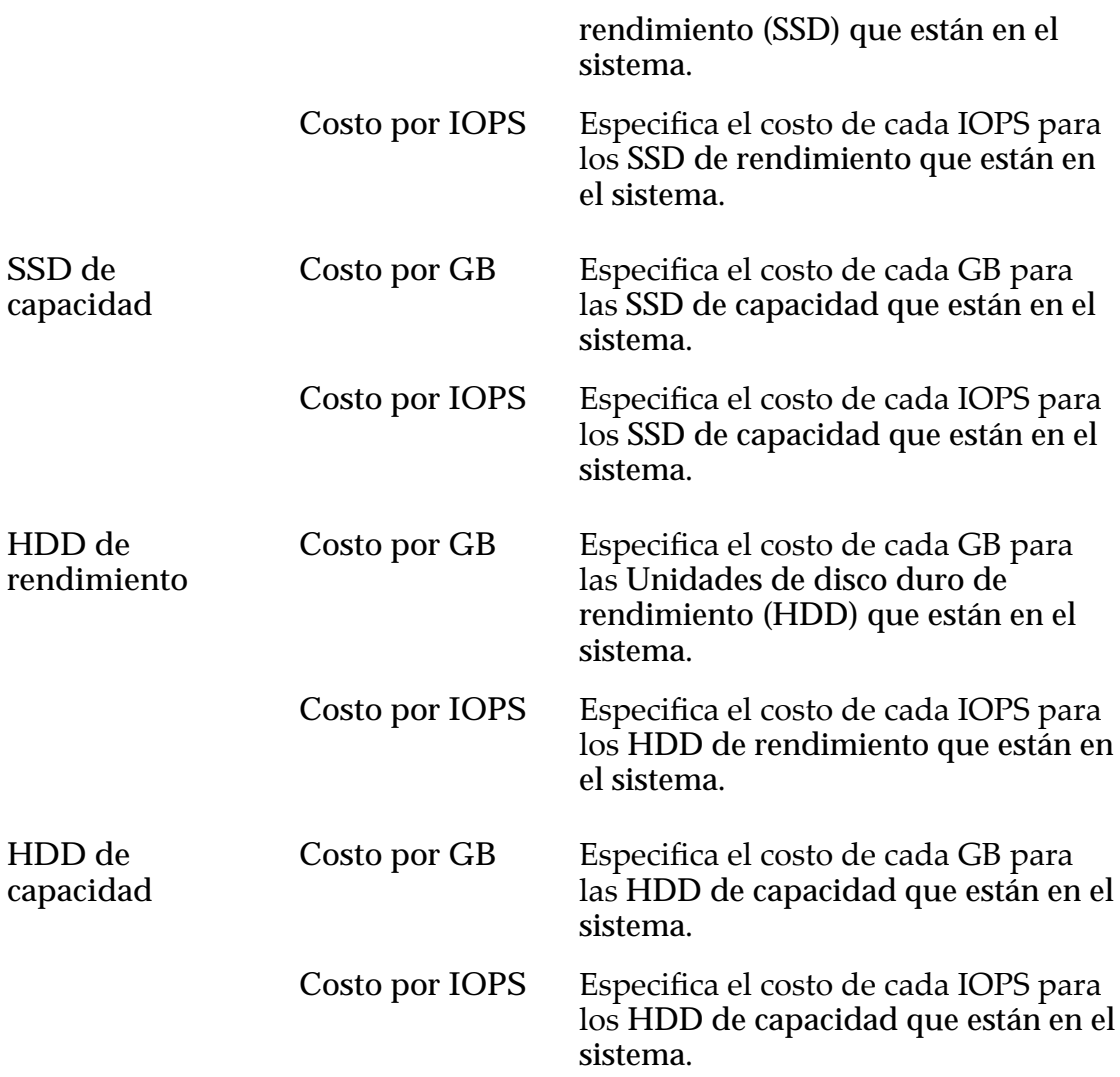

### Generar y ver informe

Crea el informe de Eficacia de organización automática en niveles y muestra el informe en un cuadro de diálogo para revisión. El informe se almacena en la p¤ginaȱ**Informes generados**, en **Sistema** > **Informes y estadísticas**.

### Aceptar

Creaȱelȱinformeȱdeȱeficaciaȱdeȱorganizaciànȱautom¤ticaȱenȱnivelesȱenȱlaȱ**Informes generados**, en **Sistema** > **Informes y estadísticas**.

### Enlaces relacionados

*[Generaciànȱdeȱinformeȱdeȱeficaciaȱdeȱorganizaciànȱautom¤ticaȱenȱniveles](#page-117-0)*

## Cuadro de diálogo Generar informe

Navegación: **Sistema** > **Informes y estadísticas** > **Informes generados** > **Acciones** > **Generar**

Genera informes sobre la base de los tipos de informes predefinidos para el Sistema Oracle FS.

Según el tipo de informe seleccionado, el sistema genera un informe en tiempo real que contiene información acerca de los hosts de SAN, el rendimiento y el uso del almacenamiento o la configuración del sistema. El informe proporciona una instantánea de la información disponible al momento de generar el informe.

Tipo Especifica el tipo de informe que se generará:

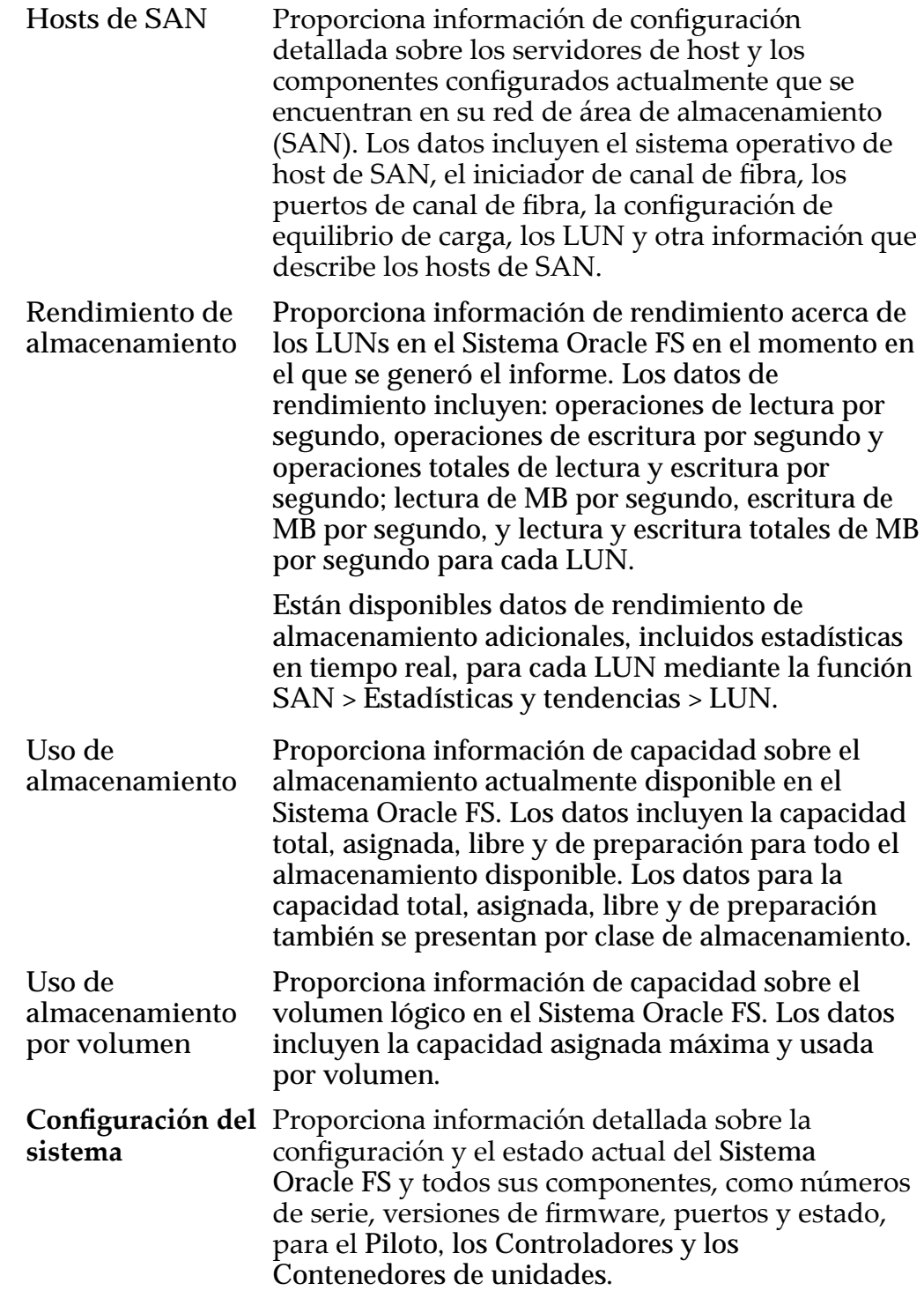

Nota: Es posibles que desee generar y archivar el informe de *Configuración de sistema*, ya que el informe proporciona un registro de la configuración del sistema en el momento en el que se generó el informe. Un registro de los cambios del sistema puede ser útil para la planificación del sistema y el soporte al cliente.

**Resumenȱde configuraciànȱdel** Piloto, los Controladores y los Contenedores de **sistema** Proporciona un resumen de la información del unidades que se incluye en el informe detallado de *Configuraciànȱdeȱsistema*. Los datos incluyen el estado actual de los componentes que se mencionan arriba y la información del sistema.

#### Enlaces relacionados

*[Generación de un informe](#page-271-0)*

## Página de descripción general de informes generados

Navegación: **Sistema** > **Informes y estadísticas** > **Informes generados**

Gestiona los informes generados. En esta página, puede crear, suprimir y modificar informes.

Todos los informes, ya sea si se generan manualmente o mediante un programa de informes, se almacenan en el Sistema Oracle FS y se muestran en esta página. La página de informes generados muestra los nombres, las fechas de creación y los tamaños de todos los informes generados disponibles. Use la lista Informes generados para seleccionar los informes para descargar en el formato que elija o para suprimir los informes seleccionados.

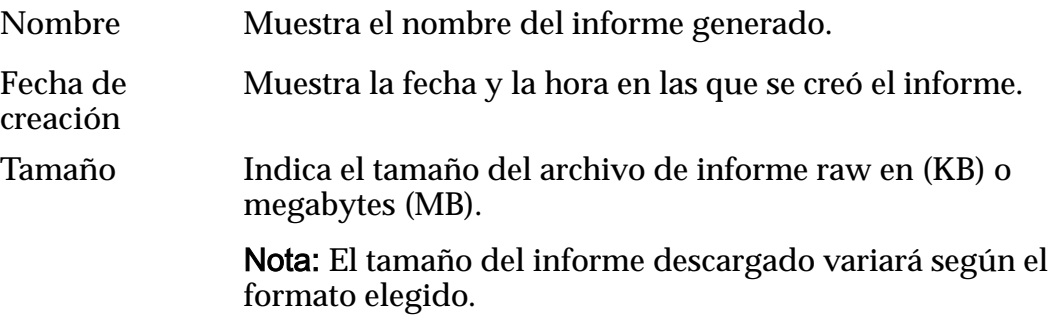

## Página de descripción general de configuración global

*Navegación: Sistema > Conęguraciànȱglobal*

Muestra los enlaces que le permiten seleccionar y modificar la configuración del sistema del Sistema Oracle FS.

Después de seleccionar una categoría de ajustes de configuración, puede revisar o modificar la recopilación de ajustes para esa categoría.

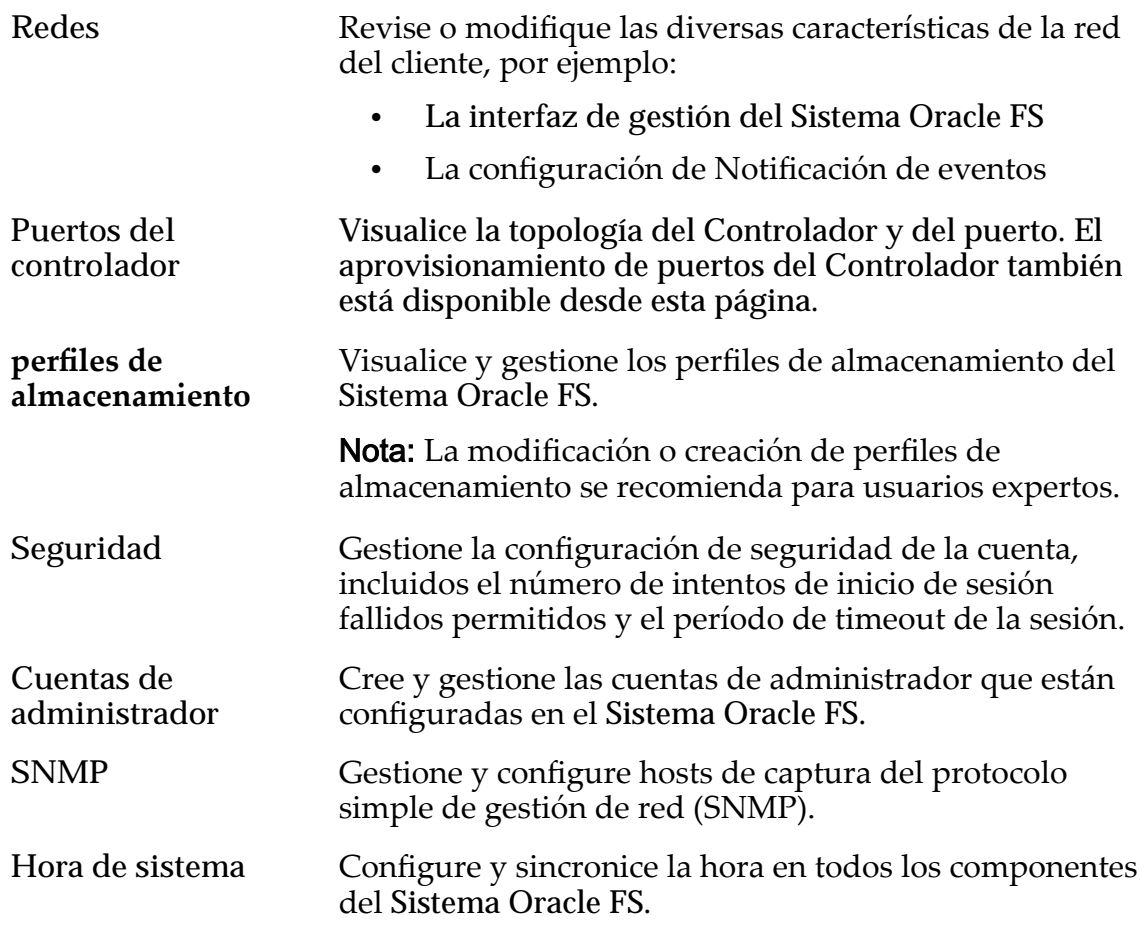

## Página de descripción general de hardware

#### *Navegación: Sistema > Hardware*

Muestra los enlaces a las páginas que le permiten seleccionar opciones para mostrar los componentes de hardware instalados en el Sistema Oracle FS. Después de seleccionar un tipo, podrá seleccionar y revisar el estado y la configuración actual de un componente de hardware específico.

Muestra los componentes de hardware por tipo. Haga clic en un identificador de componente para mostrar la información acerca del componente.

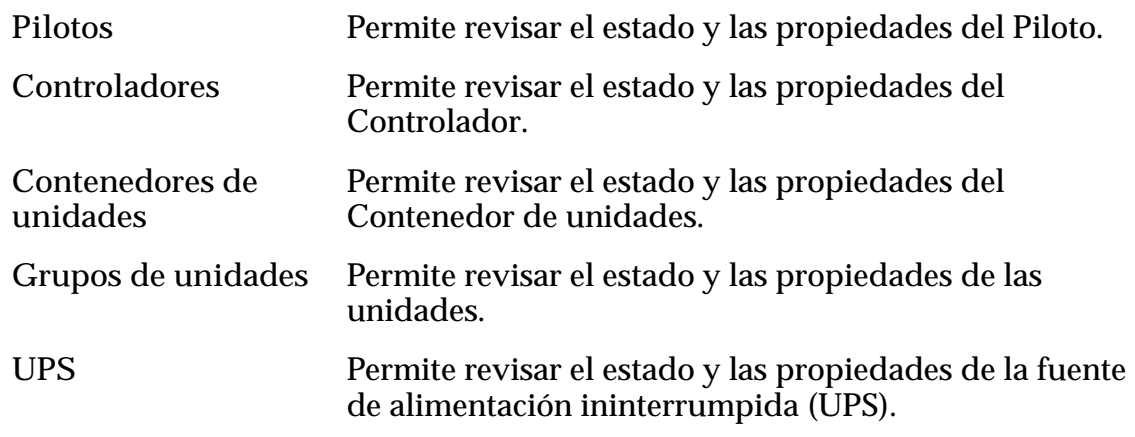

**Descripción general de estado de componente** Muestra el estado general de los siguientes componentes de hardware. Haga clic en el gráfico para mostrar los detalles acerca del componente.

- Pilotos
- **Controladores**
- Contenedores de unidades

### Cuadro de diálogo Gestionar agregación de puertos

*Navegación: Sistema > Conęguraciànȱglobal > Puertos de controlador > Acciones > Gestionar agregación de puertos*

Permite actualizar las propiedades de agregación de enlaces del Controlador para Ethernet de HBA del Controlador.

Nota: Este cuadro de diálogo es válido únicamente para protocolos Ethernet.

#### Agregación de enlaces

Especifica las propiedades de agregación de enlaces para Ethernet de HBA.

- **Puertos de HBA agregados** Especifica si la agregación de enlaces está activada en el puerto HBA. La agregación de enlaces permite que el Sistema Oracle FS agrupe pares de puertos Ethernet y trate el grupo como si los enlaces físicos fueran un enlace lógico. De forma predeterminada, la agregación de enlaces está desactivada. Cuando está activada, la agregación de enlaces permite que el sistema y el conmutador Ethernet suministrados por el cliente negocien la prioridad de agregación. **Prioridad de** Especifica la prioridad de gestión de agregación de enlaces. Un
- **gestión** número mayor indica que el conmutador Ethernet tiene la prioridad para gestionar la agregación de enlaces; un número menor indica que es posible que el Sistema Oracle FS asuma este rol.

#### Enlaces relacionados

*[Gestión de agregación de puertos para un controlador](#page-47-0)*

### Cuadro de diálogo Modificar cuenta de administrador

*Navegación: Sistema > Conęguraciànȱglobal > Cuentas de administrador > Acciones > Modięcar*

Cambia las propiedades de una cuenta de administrador específica.

**Nombre de inicio de sesión** Identifica el nombre de inicio de sesión asignado a la cuenta del administrador. Este campo tiene un límite de 20 caracteres. Rol Identifica los privilegios autorizados para una cuenta de administrador. Los diferentes roles tienen permitido realizar diferentes funciones:

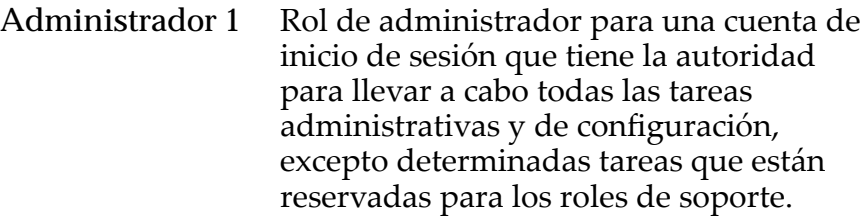

- Administrador 2 Rol de administrador de una cuenta de inicio de sesión que tiene la autoridad para llevar a cabo la mayoría de las tareas administrativas y de configuración. Sin embargo, una cuenta de inicio de sesión asignada a este rol no puede realizar las siguientes tareas:
	- Gestionar las cuentas de administrador y otros ajustes globales de configuración del sistema, como la configuración de red, los puertos del Controlador, la seguridad del sistema o la hora del sistema.
	- Realizar actualizaciones de software o usar el Mantenimiento guiado para sustituir los componentes del hardware.
	- Apagar el Sistema Oracle FS.
- Supervisor Rol de administrador para cuentas de inicio de sesión que proporciona, para esas cuentas, la autoridad de realizar tareas de gestión de solo lectura y de modificar sus propiedades de cuenta. Supervisor Cuenta de inicio de sesión única para uso exclusivo de los representantes de soporte. Esta cuenta de inicio de sesión no tiene autorización para modificar ni suprimir recursos de datos, alertas de sistema ni cuentas de administrador. Importante: Use esta cuenta solo si está familiarizado con ella o si el Soporte al cliente de Oracle le indica que lo haga.

No se puede asignar administradores a los siguientes roles predefinidos ni tampoco suprimirlos:

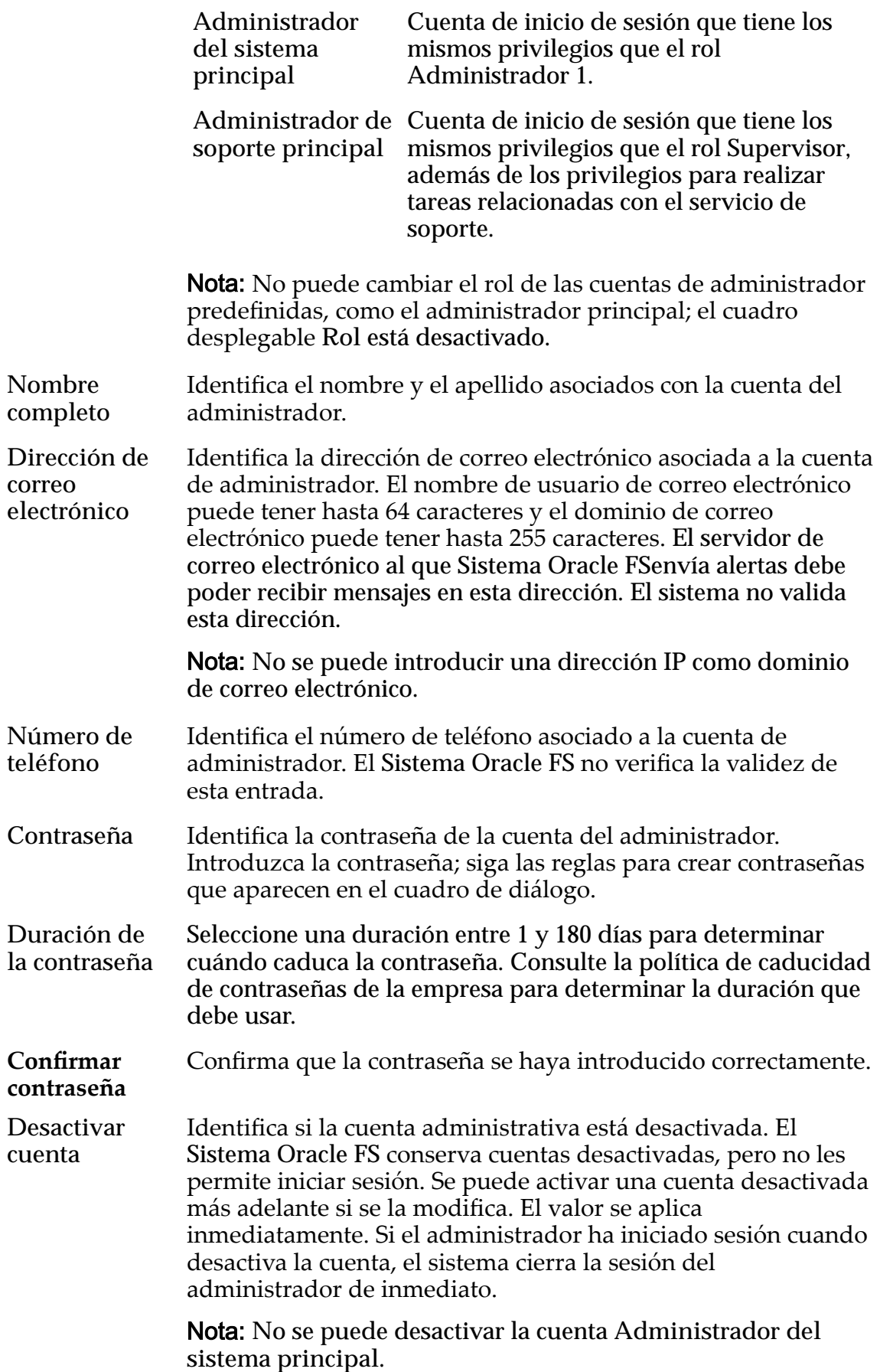
*[Modificaciànȱdeȱunaȱcuentaȱdeȱadministrador](#page-58-0)*

# Cuadro de diálogo Modificar información de activo

*Navegación: Sistema > Información de sistema > Acciones > Modięcar*

Actualiza el activo del Sistema Oracle FS y la información de contacto.

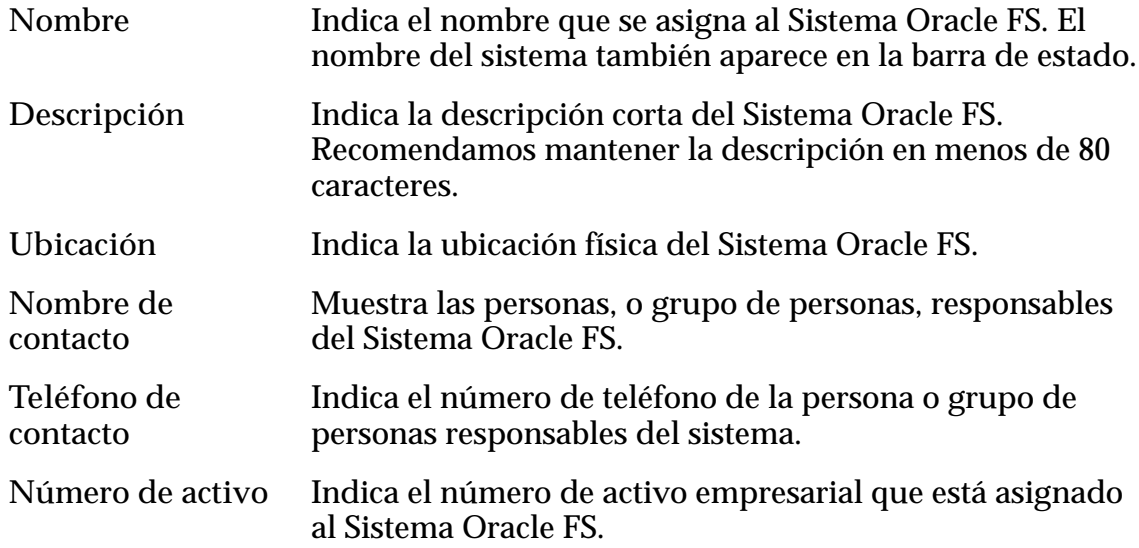

## Cuadro de diálogo Modificar ID de chasis

*Navegación: Sistema > Hardware > Controladores > Acciones > ModięcarȱDȱde chasis*

Actualiza el número de ID de chasis del Controlador. El número de chasis aparece en el frente del Controlador.

**ID** actual Identifica el ID de chasis actual.

**ID deseado** Seleccione un número de ID de chasis de la lista desplegable. Puede seleccionar de 1 a 99 o de A0 a FF en hexadecimales. Si elige un ID de chasis que ya está en uso, puede cambiar los números. Por ejemplo, si desea cambiar el ID de chasis 15 al ID 10, y el ID 10 ya está asignado, se le solicitará que confirme que desea cambiar los números de ID de chasis. El ID de chasis 15 se convierte en ID 10 y el ID de chasis 10 se convierte en ID 15.

#### Enlaces relacionados

*[ModificaciànȱdeȱunȱIDȱdeȱchasis](#page-219-0)*

### Modificar controlador, separador Componentes

*Navegación: Sistema > Hardware > Controladores > Acciones > Modięcar > Componentes*

Muestra el estado del Controlador seleccionado y los componentes.

Si hay un fallo de hardware, seleccione el componente y haga clic en **Sustituir componente**. Gestor del sistema Oracle FS (GUI) inicia el mantenimiento guiado. El mantenimiento guiado ofrece una secuencia de cuadros de diálogo que guían al usuario por el proceso de reemplazo de un componente.

Nota: Para obtener más información sobre el mantenimiento guiado, consulte *Guía de servicio de campo del sistema Flash Storage Oracle FS1-2.*

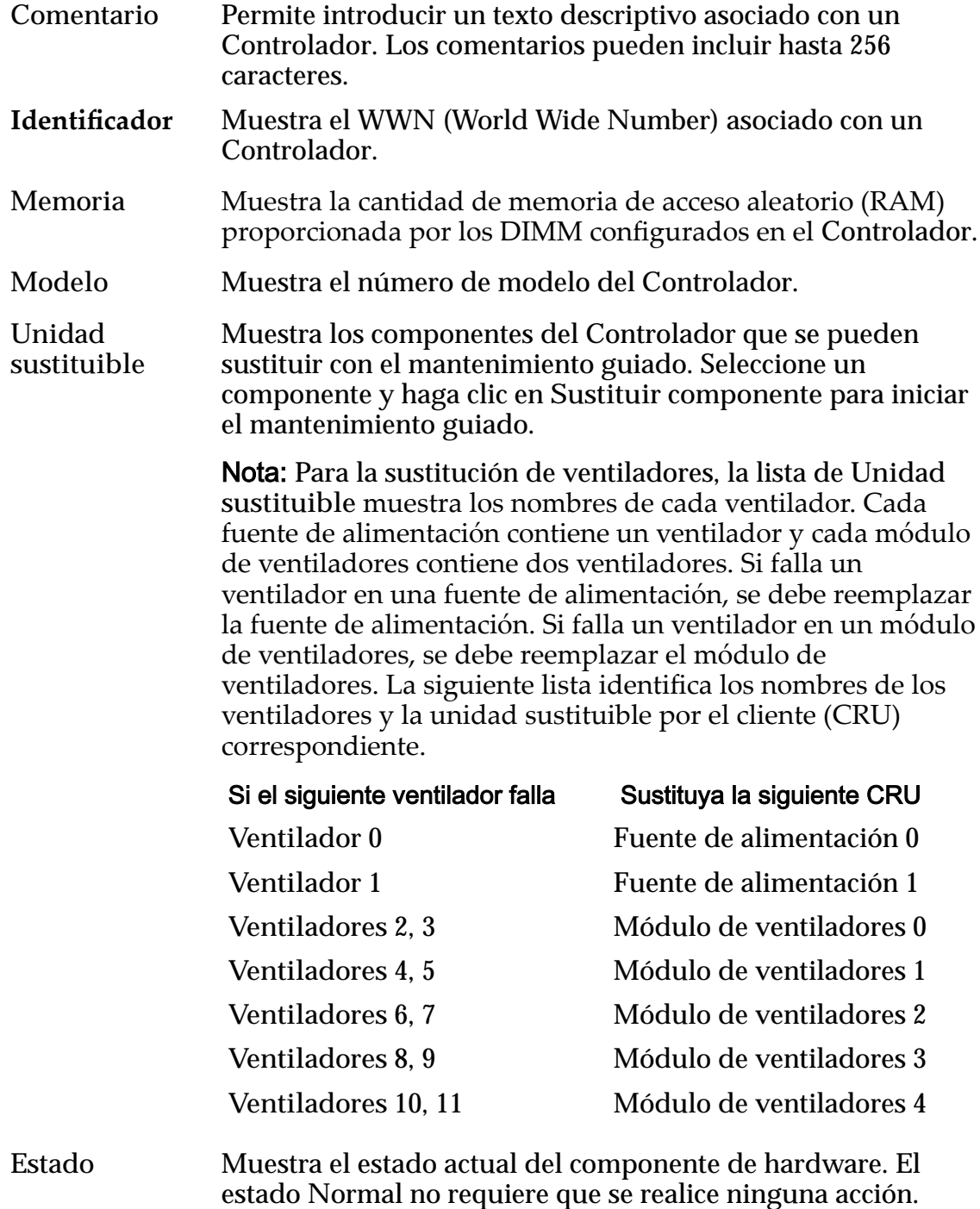

*[Modificaciànȱdelȱcomentarioȱdelȱcontrolador](#page-218-0)*

# Modificar controlador, separador Puertos de E/S

*Navegación: Sistema > Hardware > Controladores > Acciones > Modięcar > Puertos de E/S*

Muestra los puertos de E/S del Controlador seleccionado.

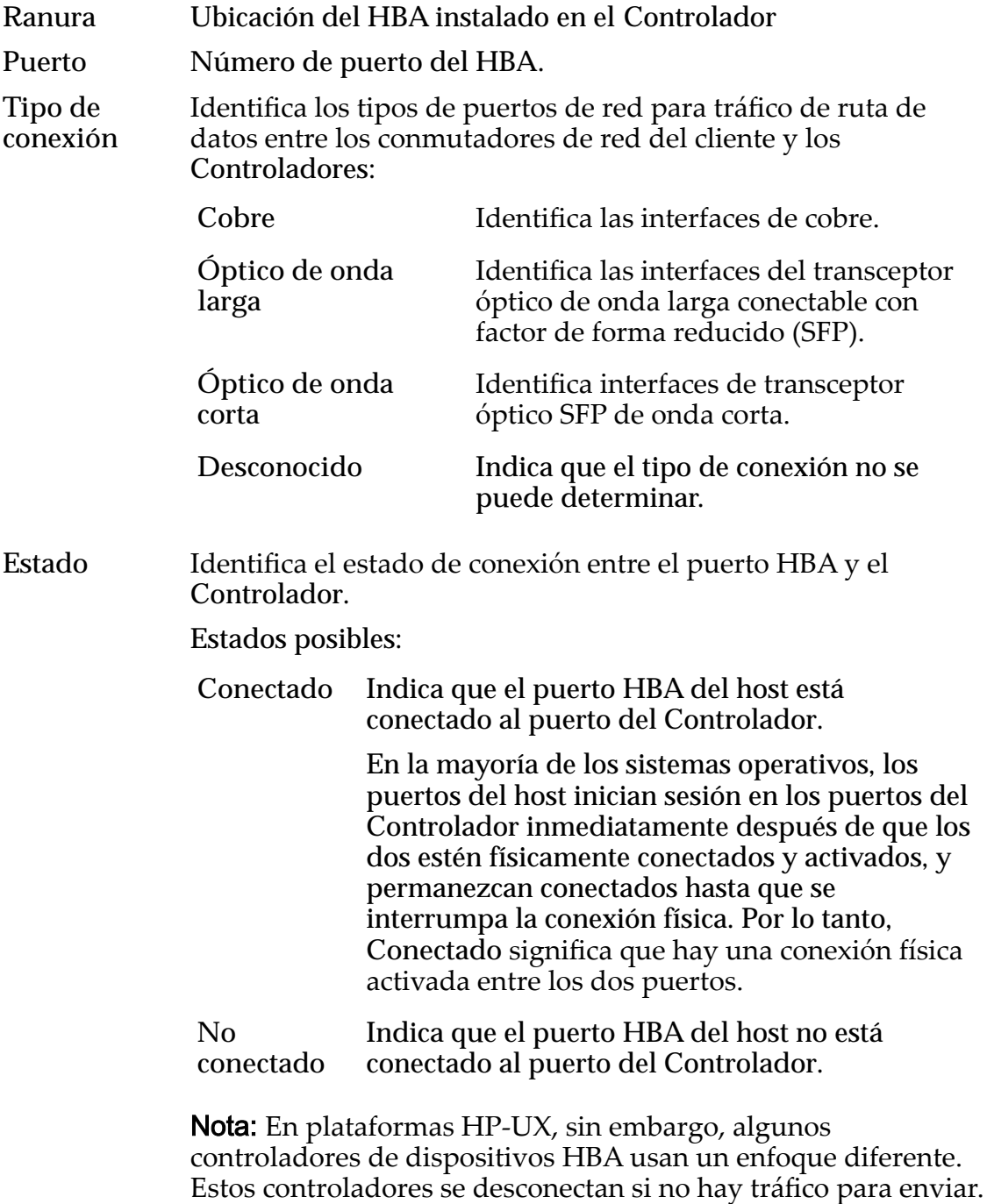

El iniciador HP-UX a menudo se desconecta si el iniciador no

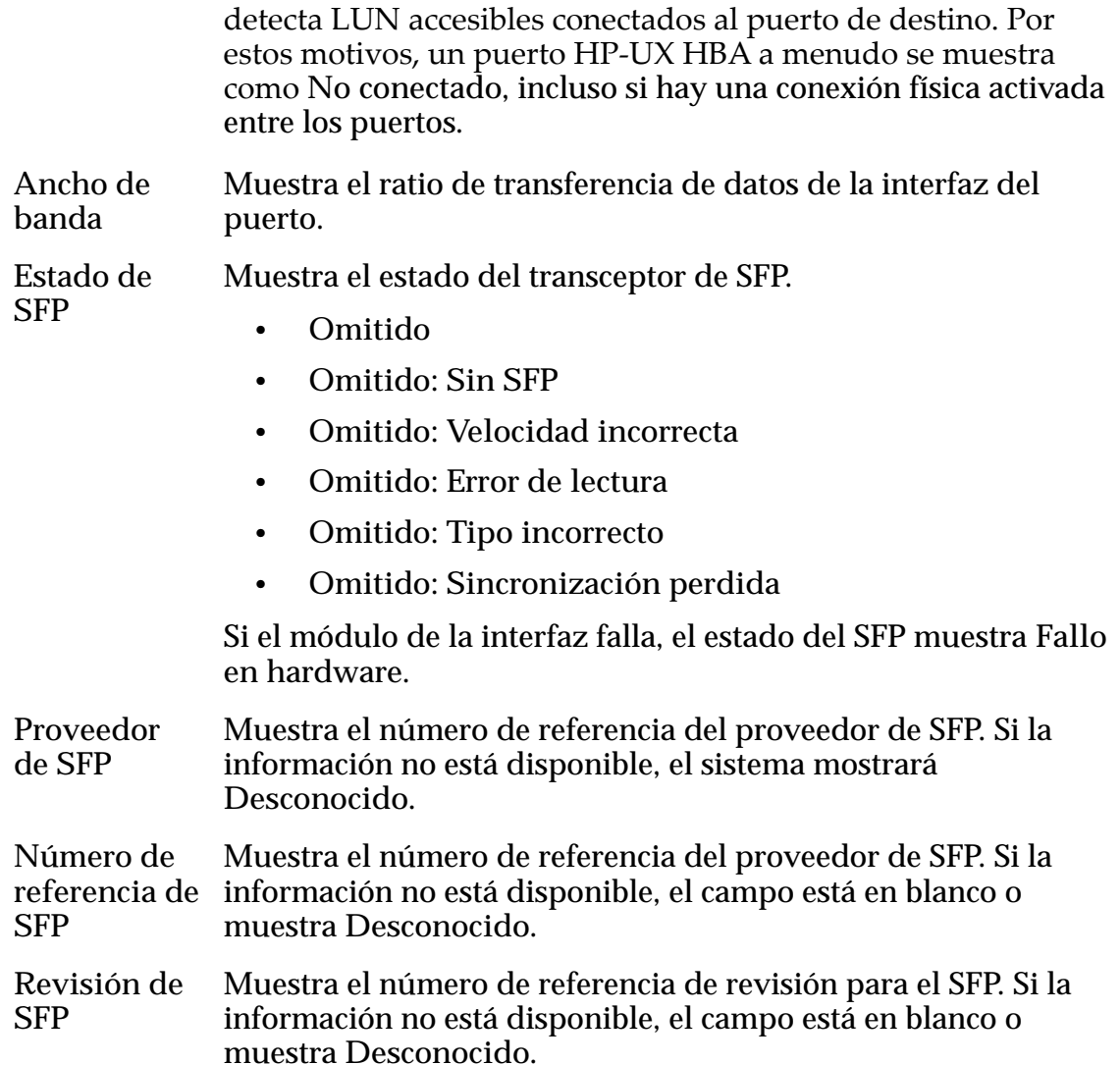

# Cuadro de diálogo Modificar configuración de puerto de controlador

*Navegación: Sistema > Conęguraciànȱglobal > Puertos de controlador > Acciones > Modięcarȱconęguraciànȱdeȱpuerto*

Actualiza las propiedades del puerto iSCSI del Controlador. Un administrador también puede ver las propiedades del puerto iSCSI desde este cuadro de diálogo.

### Información de puerto

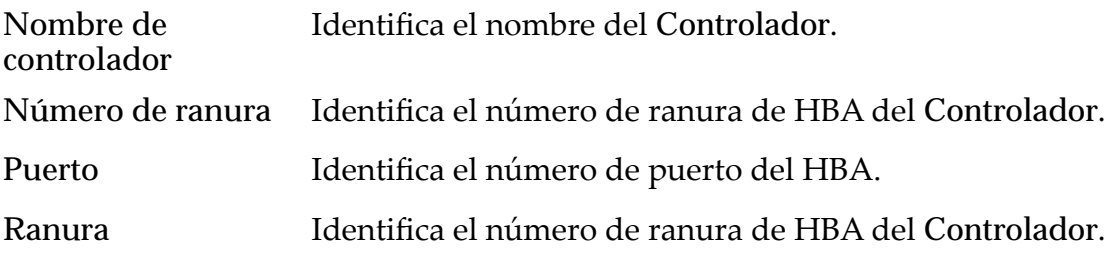

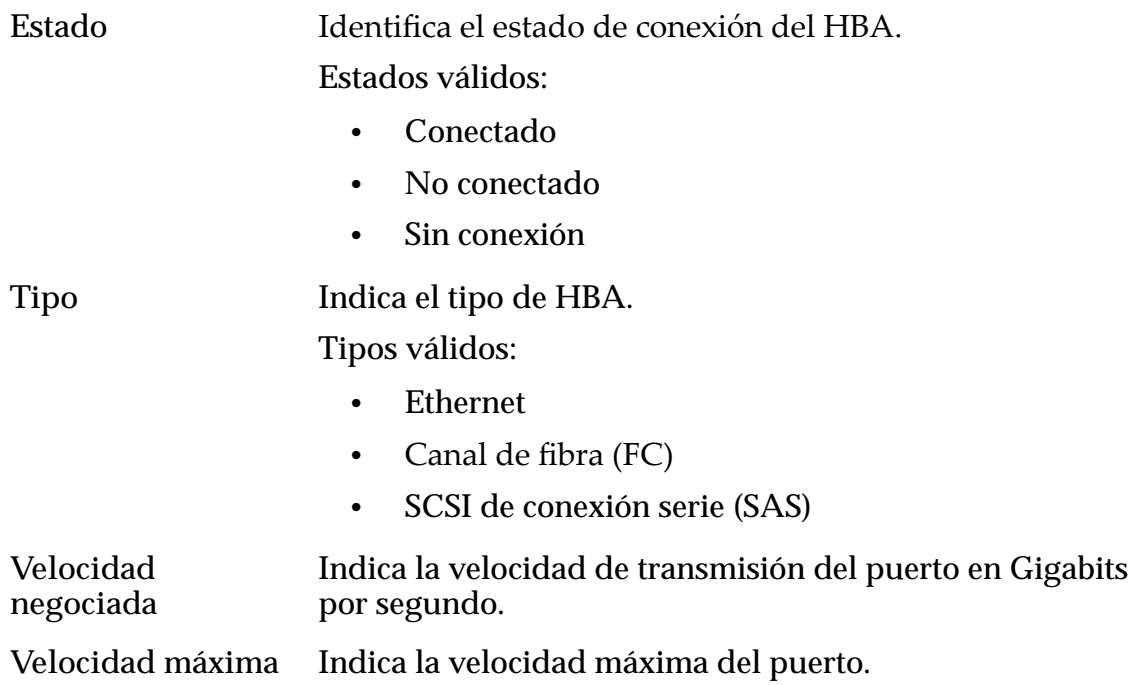

## Información de puerto

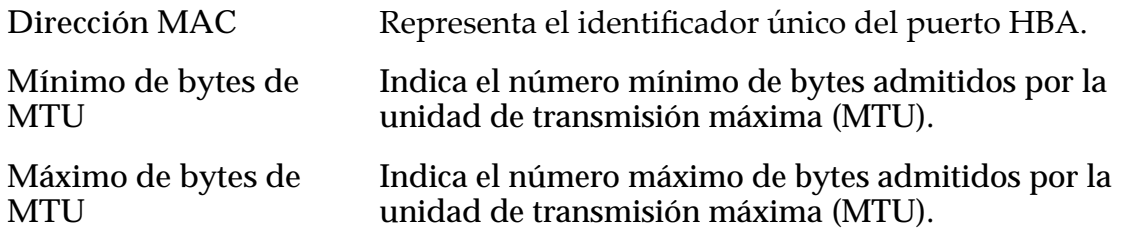

### Información de SFP

**Estado** Identificaȱelȱestadoȱdelȱpuertoȱdelȱdispositivoȱconectableȱcon factor de forma reducido (SFP).

Estados de dispositivo SFP válidos:

- Activado 1 Gb
- Activado 2 Gb
- Activado 4 Gb
- Activado 8 Gb
- Activado 10 Gb
- Activado 16 Gb
- Sin SFP
- Velocidad incorrecta
- Error de lectura
- Tipo incorrecto
- Pérdida de sincronización
- Otro

**Tipo de conexión** Identifica los tipos de dispositivos de interfaz de transceptor SFP usados para tráfico de ruta de datos entre los conmutadores de red de cliente y los Controladores.

Tipos de interfaz SFP válidos:

- Cobre
- Óptico
- Óptico de onda larga
- Óptico de onda corta

Proveedor Identifica el fabricante del dispositivo SFP.

**Número de referencia** Identifica el número de referencia del dispositivo SFP.

Revisión Identifica el número de revisión del dispositivo SFP.

## Cuadro de diálogo Modificar tipo de servicio de controlador

*Navegación: Sistema > Hardware > Controladores > Acciones > Modięcarȱtipoȱde servicioȱdeȱcontrolador*

Modifica el tipo de servicio de un Controlador seleccionado.

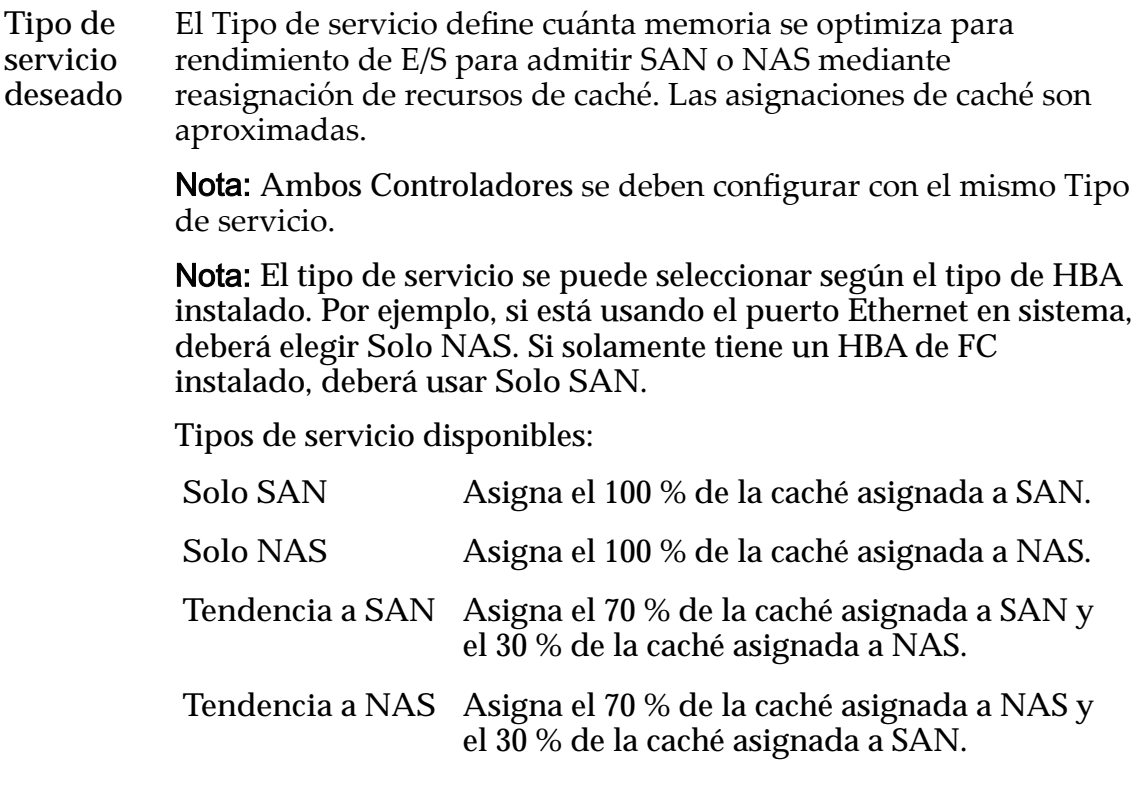

### Se requiere interrupción de acceso a datos

- **Apagado** Los Controladores se cierran para permitir la extracción y la agregación de hardware según sea necesario. Cuando se encienden los Controladores, se aplica el **Tipo de servicio deseado**.
- **Reiniciar** Los Controladores se reinician, pero no se puede extraer ni agregar hardware.

## Modificar contenedor de unidades, separador Componentes

*Navegación: Sistema > Hardware > Contenedores de unidades > Acciones > Modięcar > Componentes*

Modificaȱelȱcampoȱ**Comentario** del Contenedor de unidades seleccionado.

Puede ver el estado del Contenedor de unidades seleccionado y sus componentes, incluido el chasis, las unidades, los módulos de E/S y el módulo de energía y enfriamiento. También puede controlar la opción para operaciones automáticas de Contenedor de unidades.

Si hay una falla de hardware, seleccione el componente fallido y, a continuación, haga clic en **Sustituir componente**. El Gestor del sistema Oracle FS iniciará el mantenimiento guiado, que inicia un proceso de resolución de fallos de hardware.

Nota: Para obtener más información sobre el mantenimiento guiado, consulte *Guía de servicio de atención al cliente del sistema Oracle FS1-2 Flash Storage*.

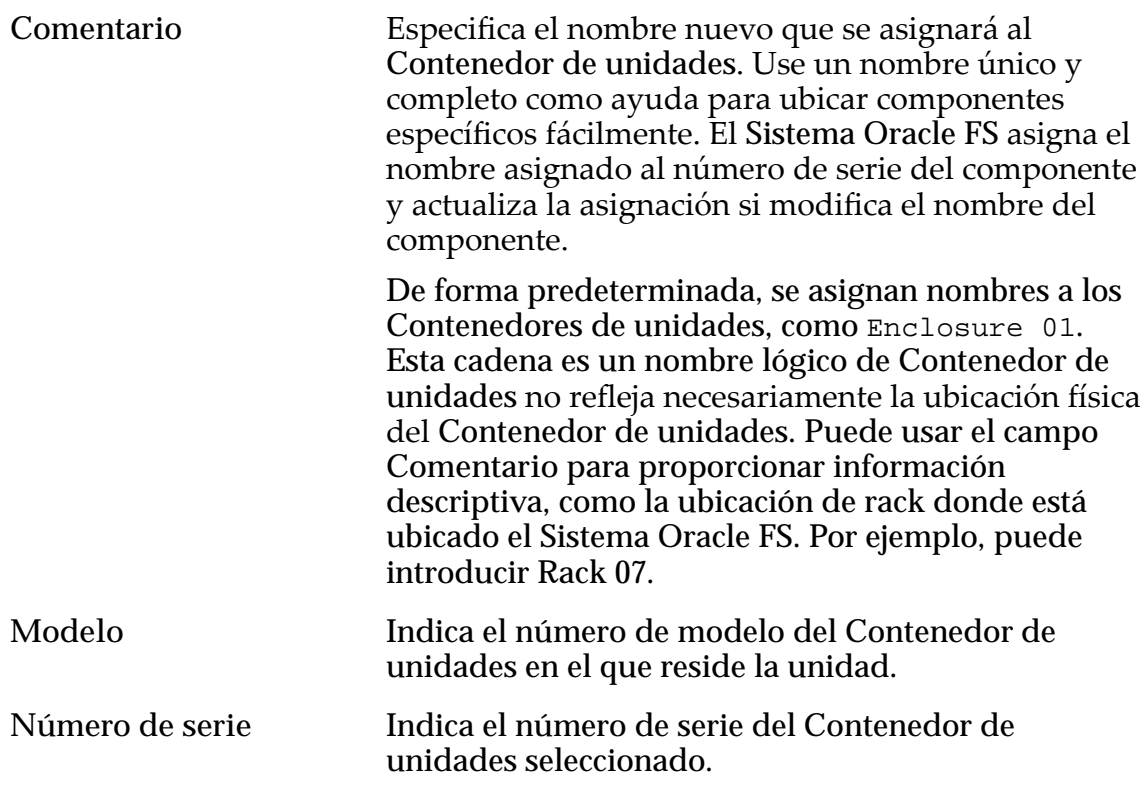

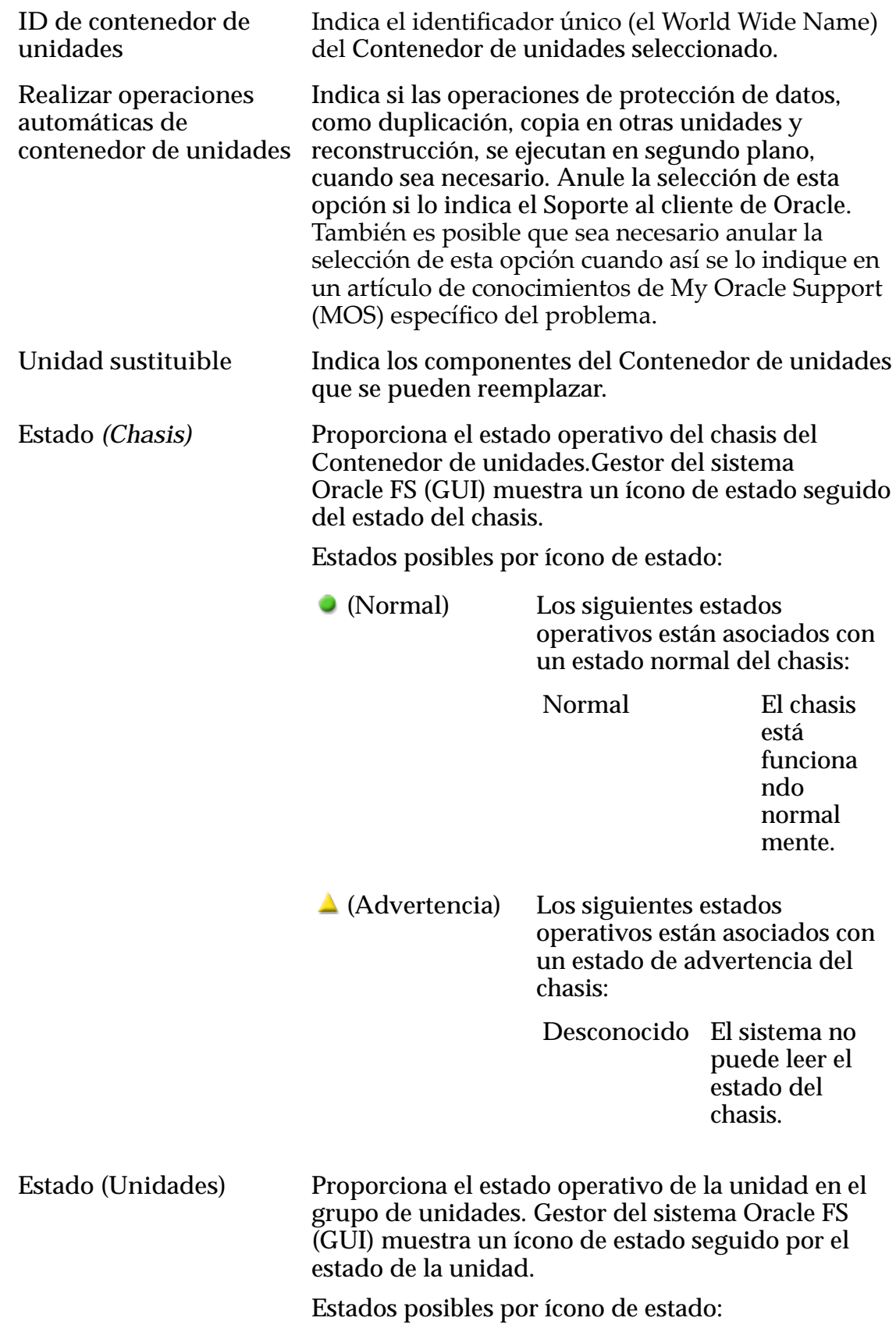

 **(Normal)** Los siguientes estados operativos están asociados con un estado de unidad normal:

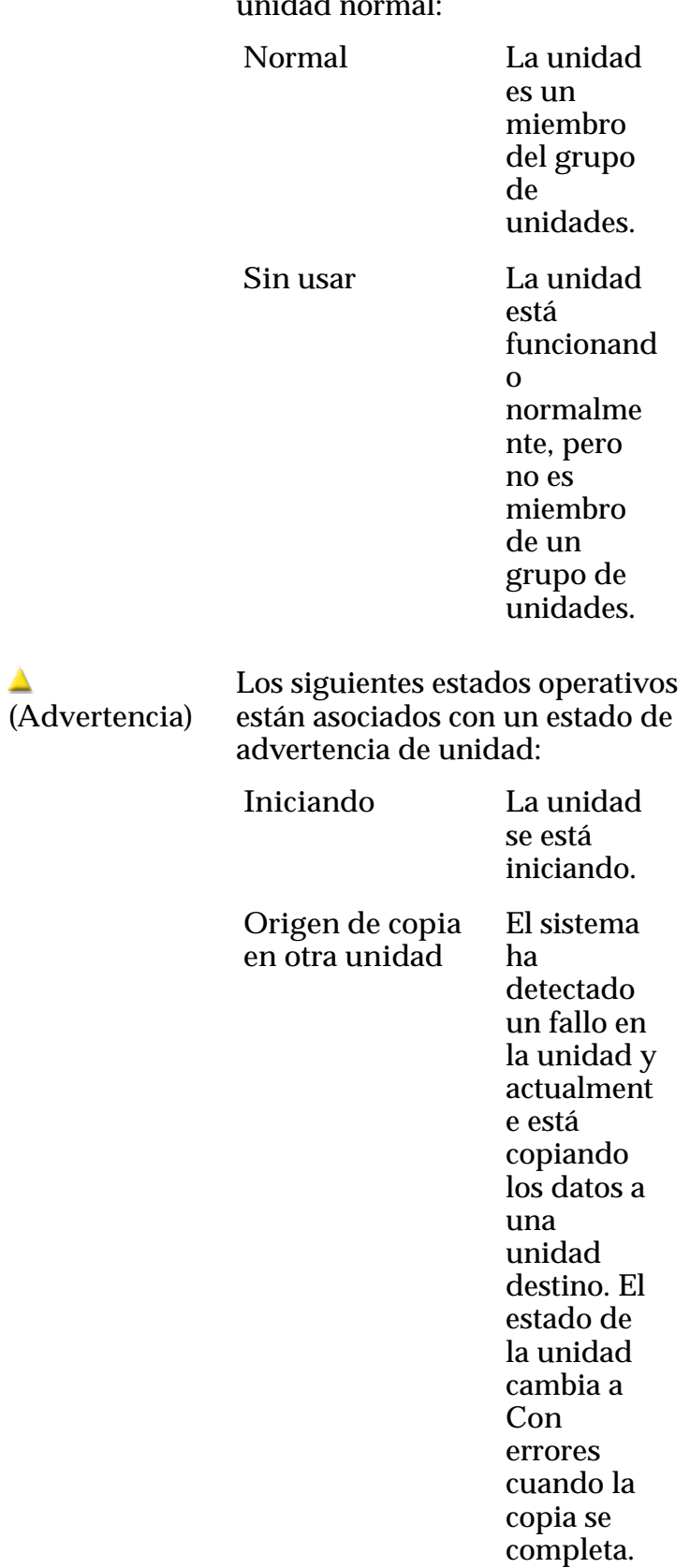

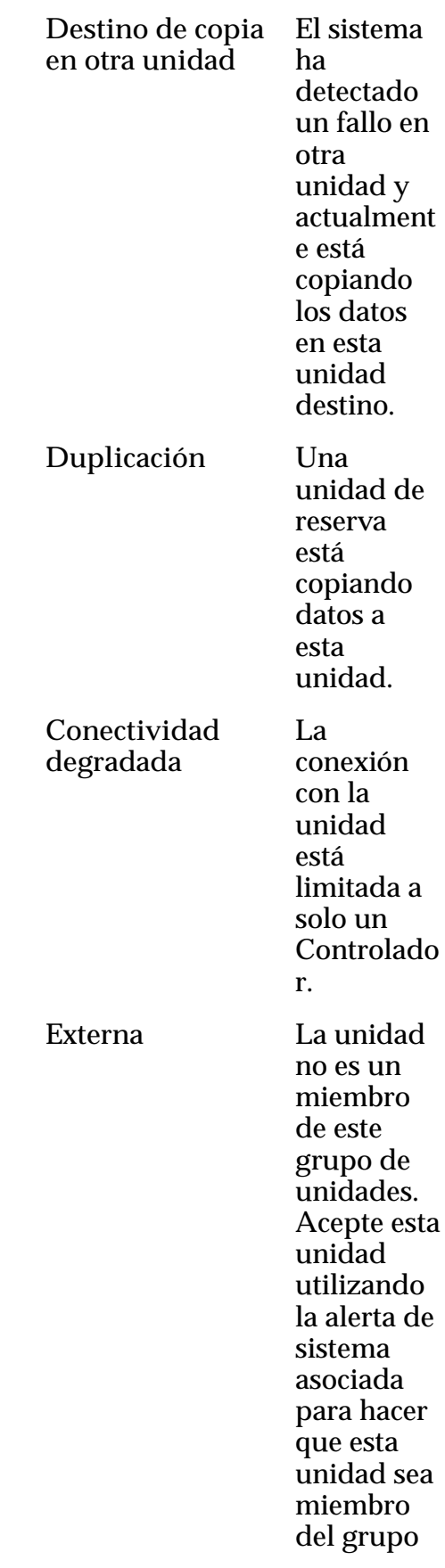

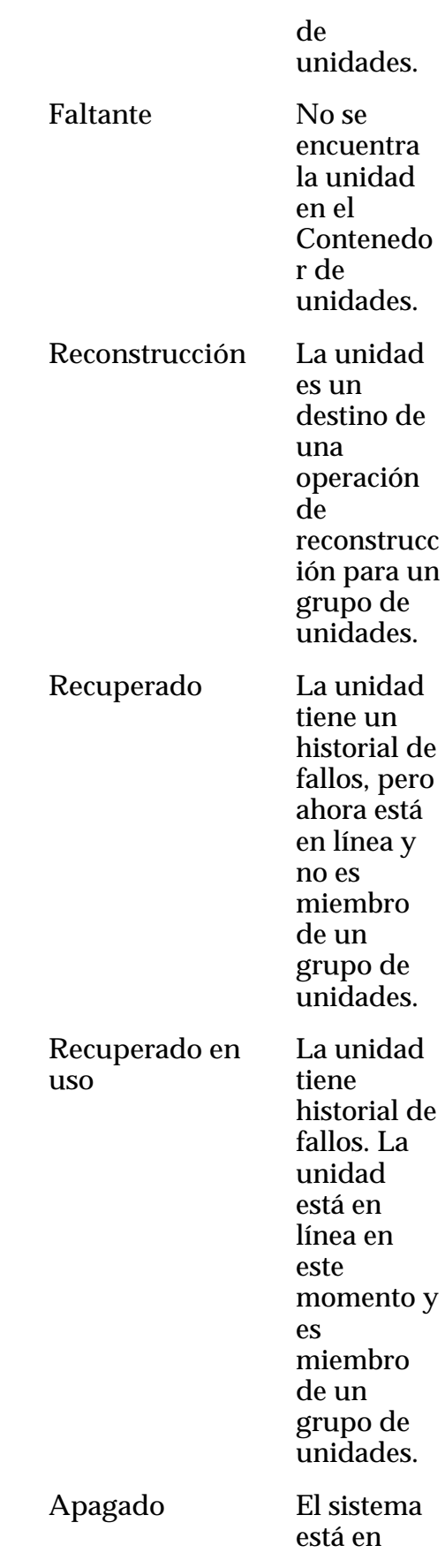

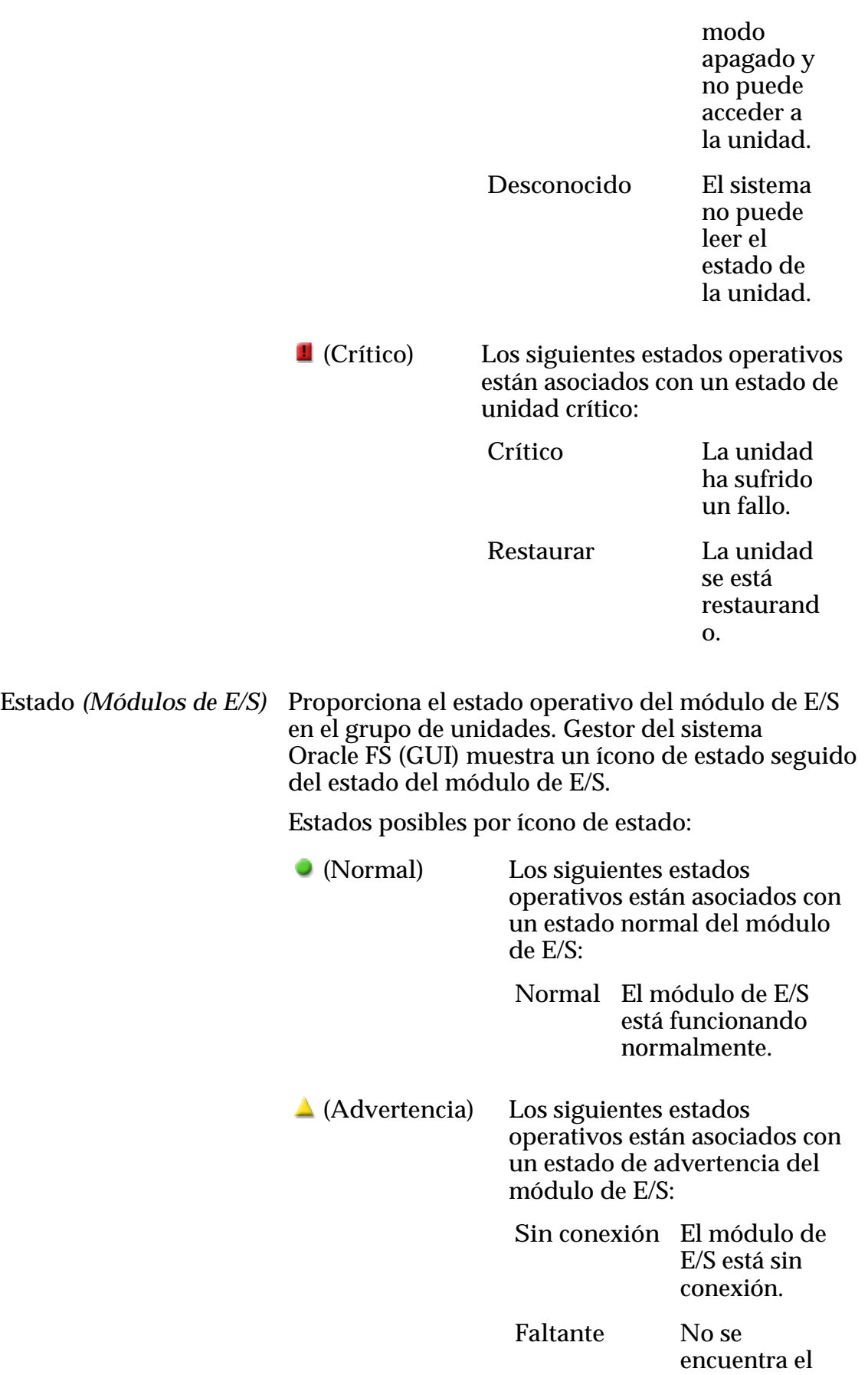

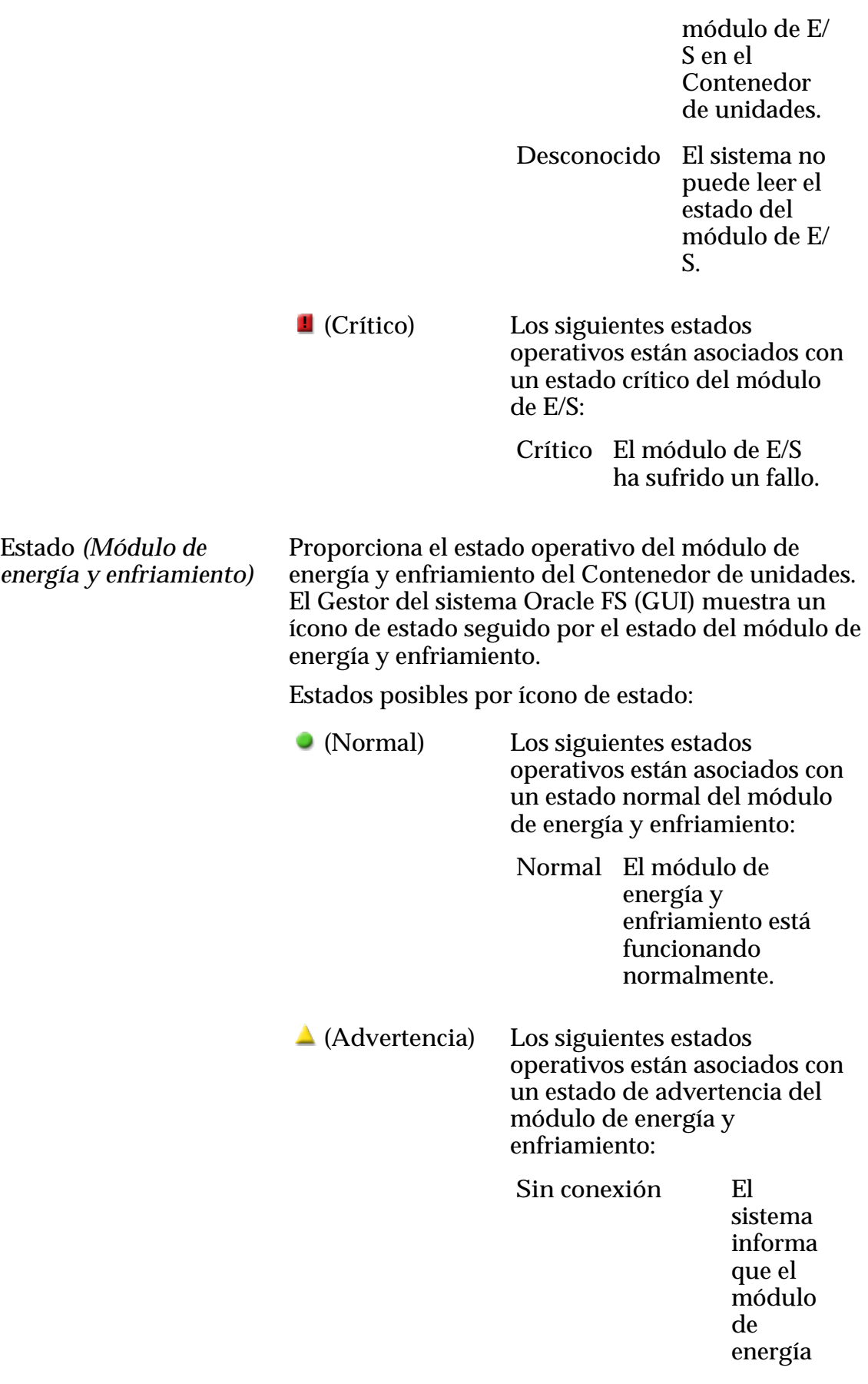

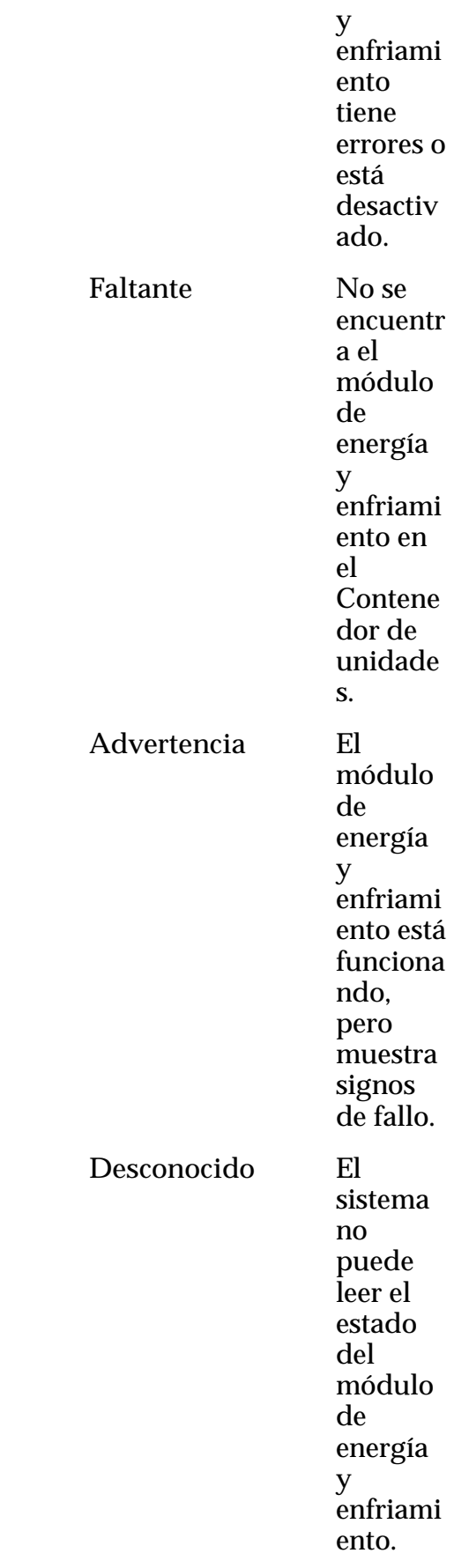

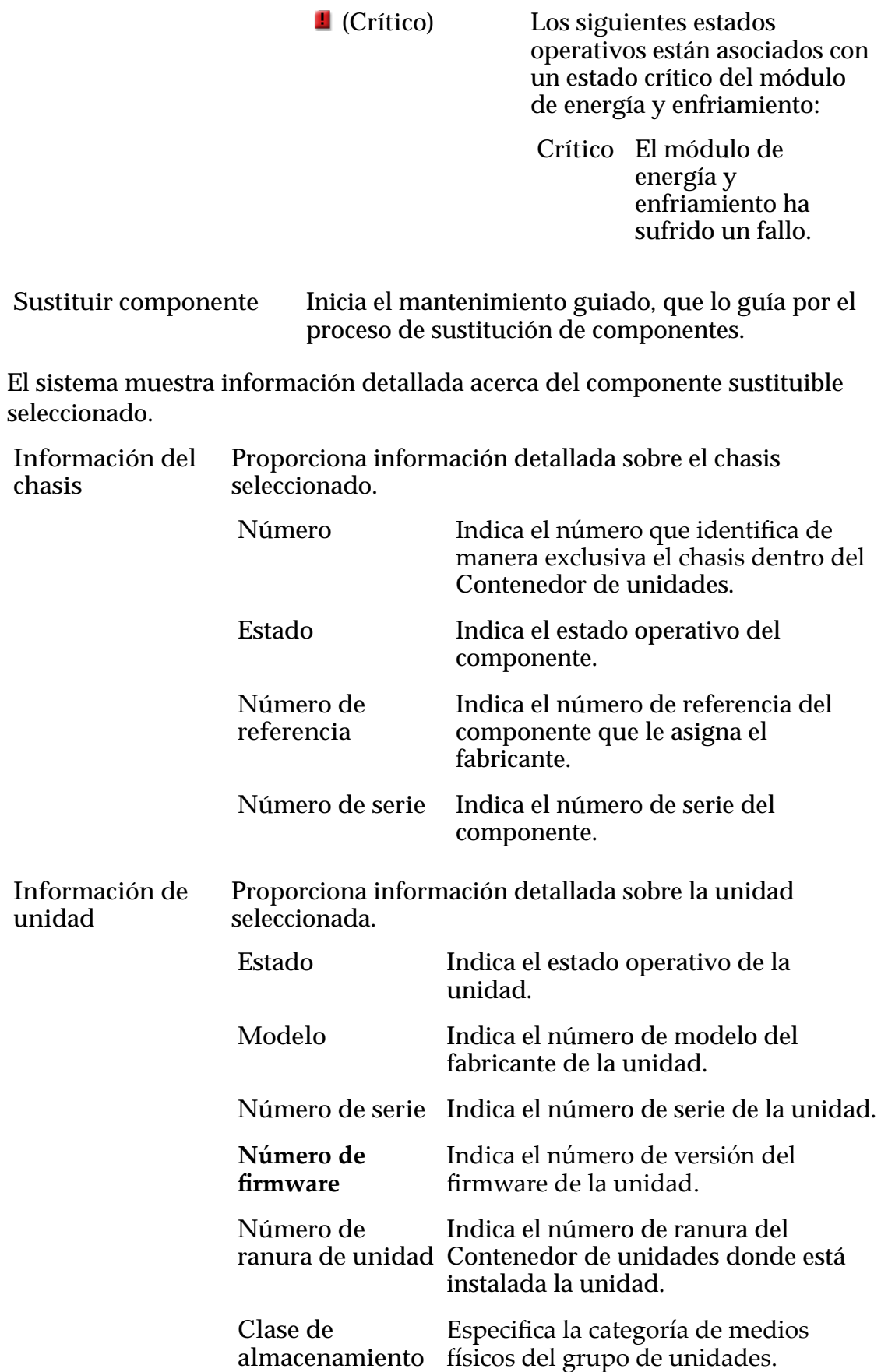

Tipos de medios válidos:

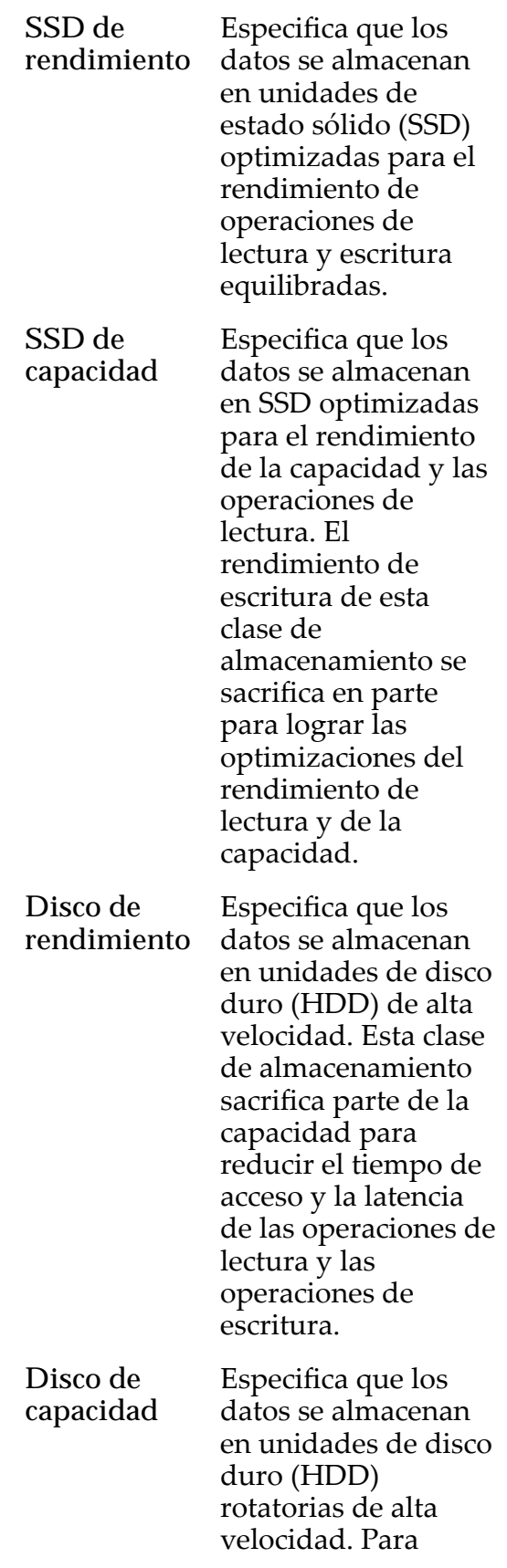

optimizar la

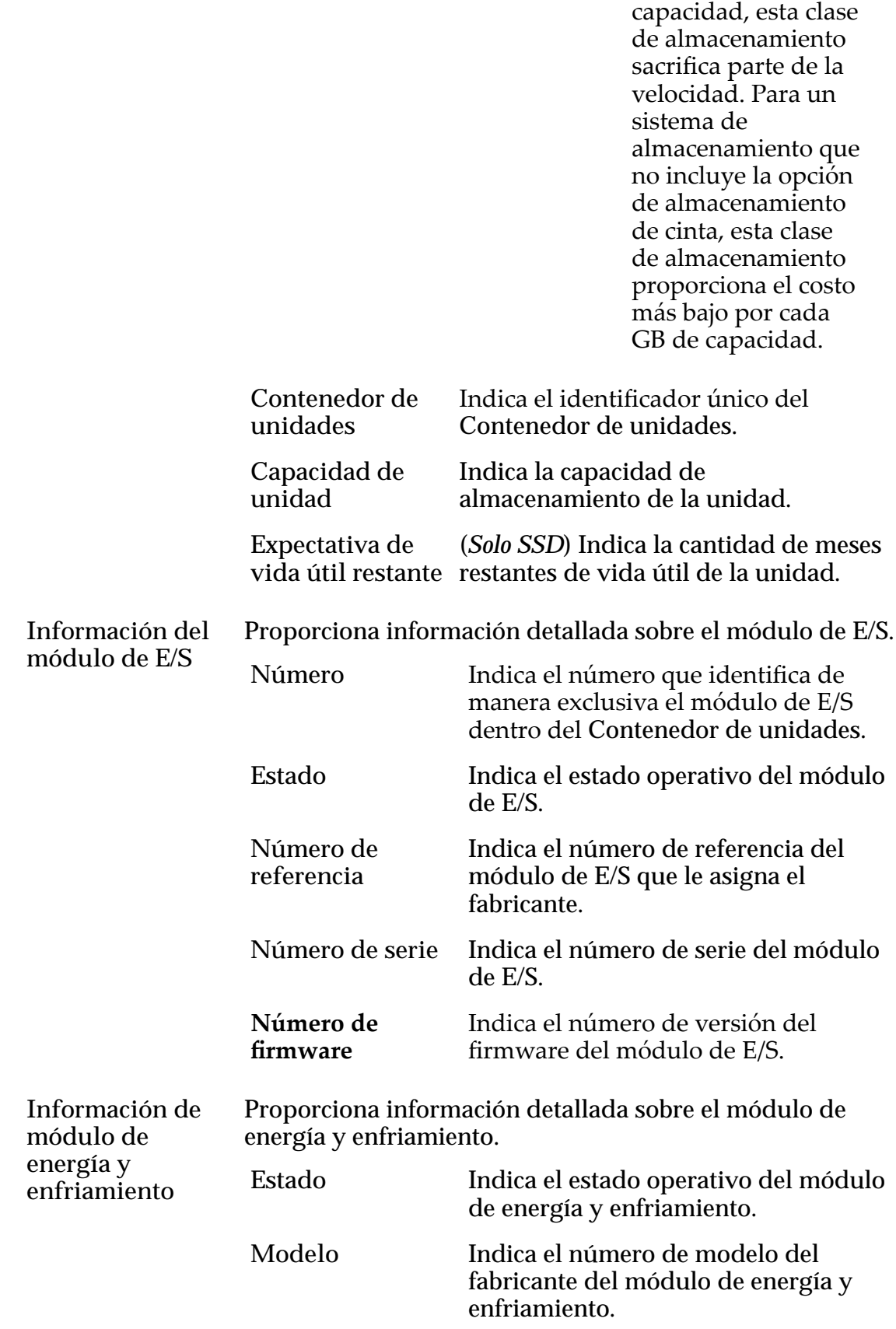

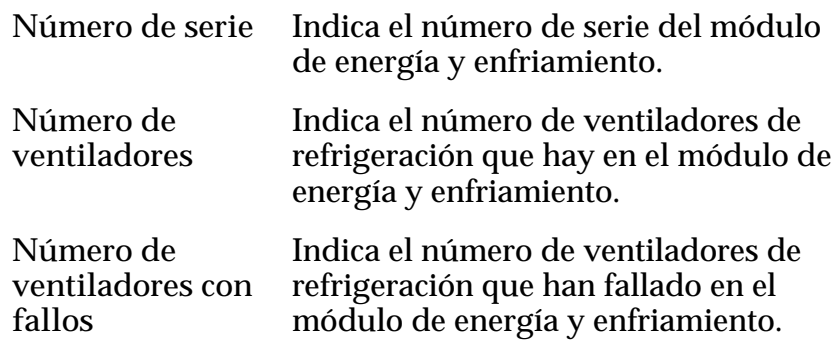

*[Modificaciànȱdeȱcomentariosȱdelȱcontenedorȱdeȱeventos](#page-226-0)*

## Modificar contenedor de unidades, separador Puertos de E/S

*Navegación: Sistema > Hardware > Contenedores de unidades > Acciones > Modięcarȱ > Puertos de E/S*

Muestra el estado de las interfaces SCSI conectadas en serie (SAS) del Contenedores de unidades seleccionado. No se pueden realizar cambios desde este panel.

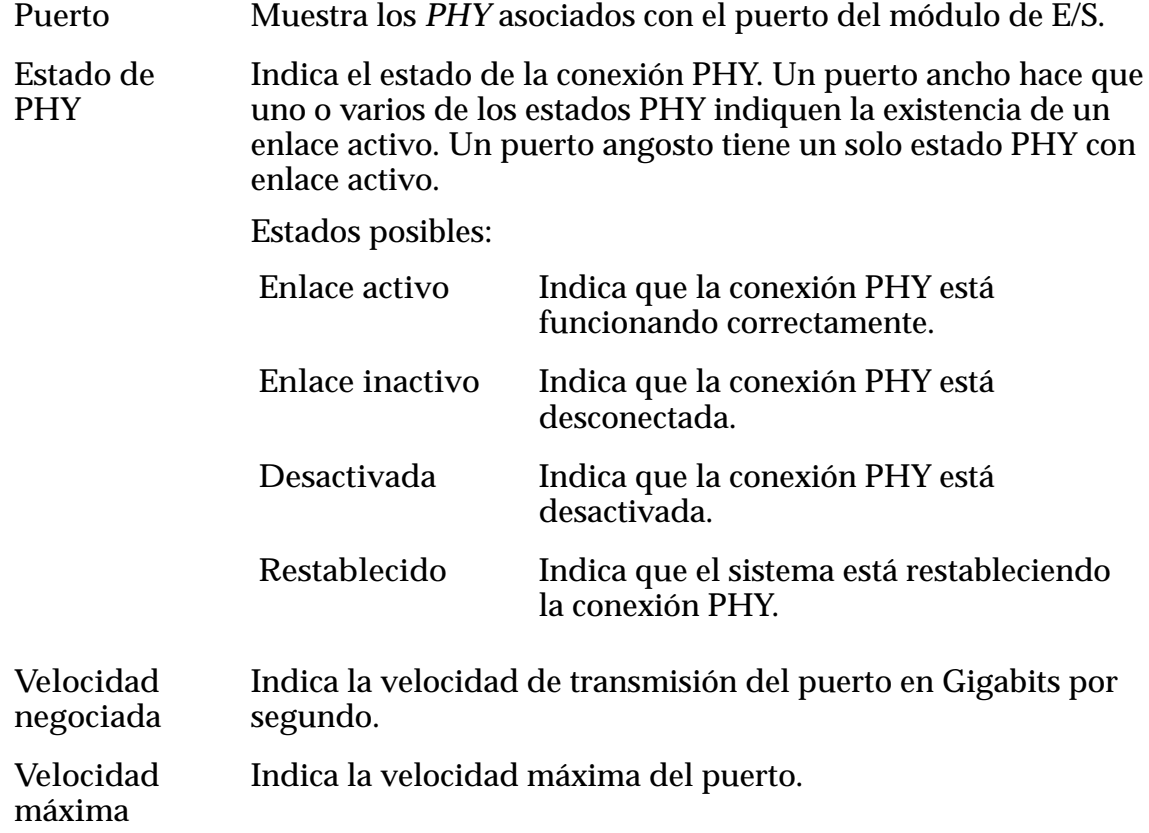

# Cuadro de diálogo Modificar grupo de unidades

Navegación:

- *Sistema > Dominios de almacenamiento > Acciones > Modięcarȱgrupoȱde unidades*
- *Sistema > Hardware > Grupos de unidades > Acciones > Modięcar*

Muestra información acerca de las unidades que se encuentran en un grupo de unidades. También puede configurar un grupo de unidades como grupo principal de unidades.

### Unidades sustituibles

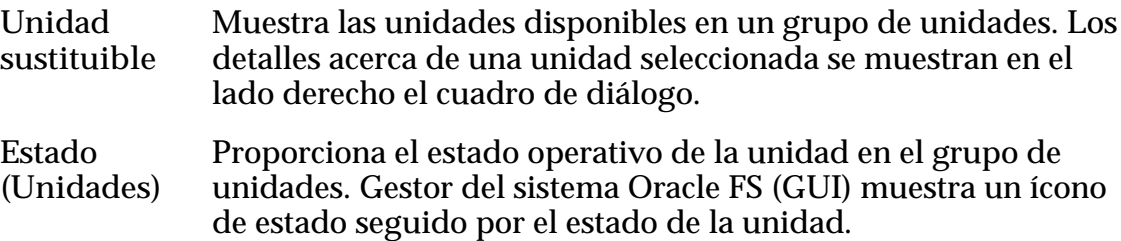

Estados posibles por ícono de estado:

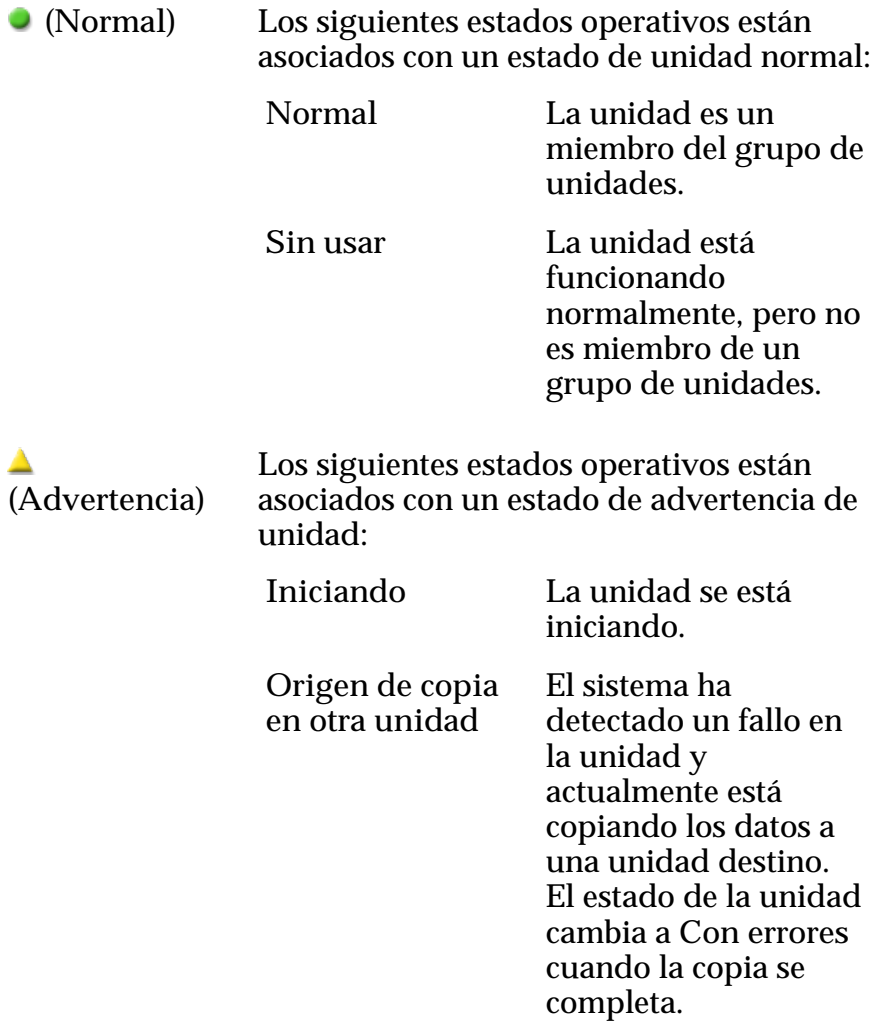

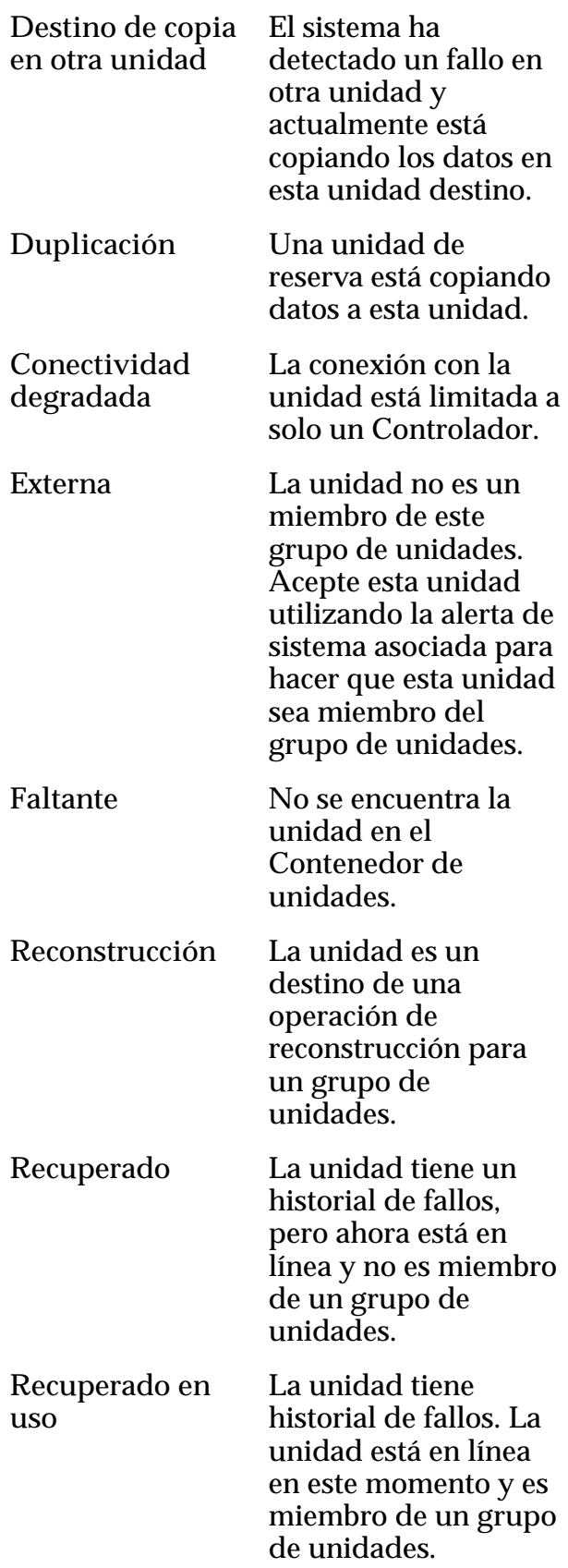

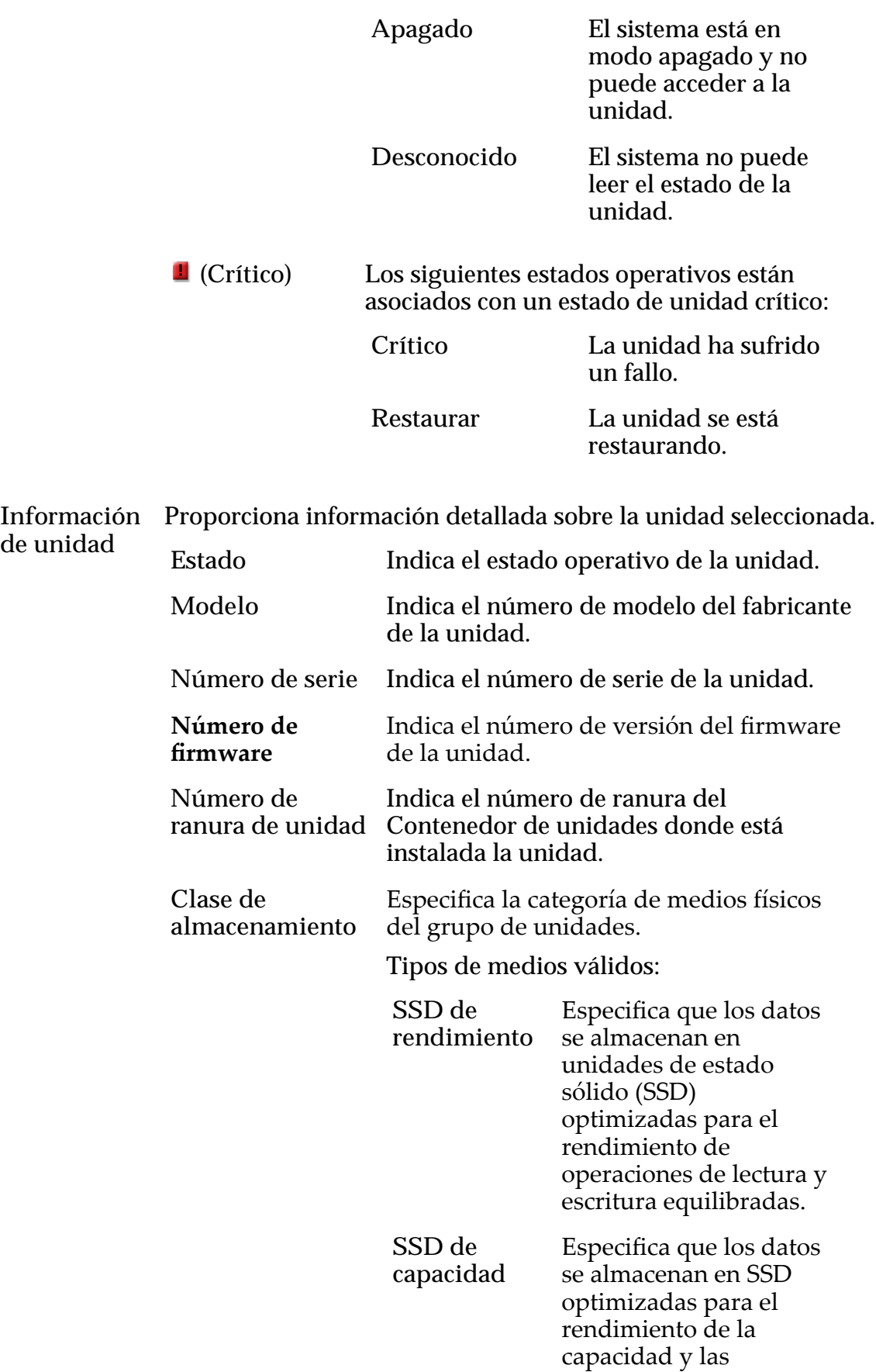

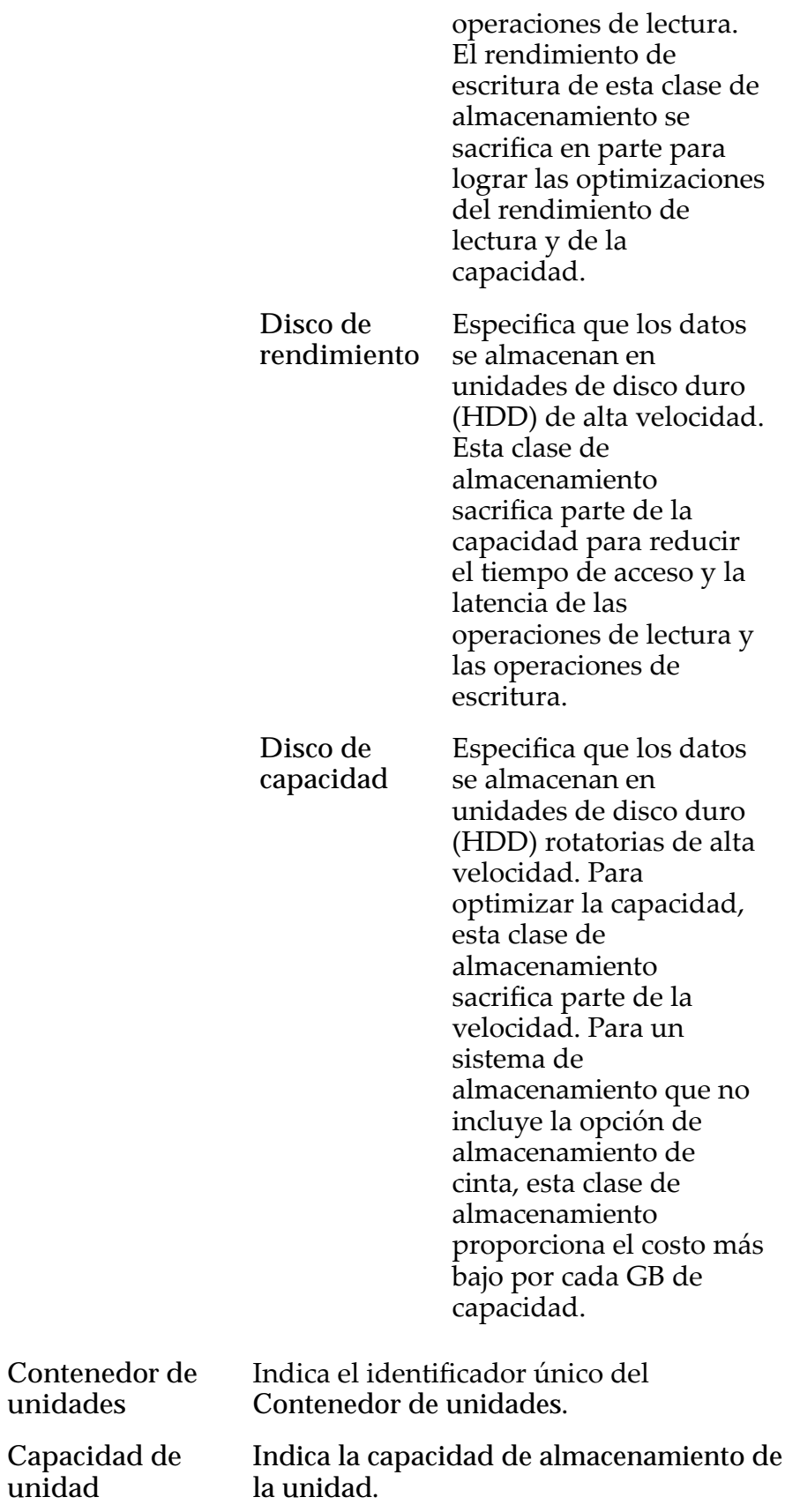

**unidad**

**Expectativa de vida útil restante** (*Solo SSD*) Indica la cantidad de meses restantes de vida útil de la unidad.

**Convierta este grupo de unidades en el principal** Convierte el grupo de unidades en principal dentro del Contenedor de unidades. El grupo principal de unidades contiene datos de configuración del sistema.

### Niveles y estados de RAID

**de**

**Nivel de** Indica los tipos de protección de datos de RAID que el grupo de unidades seleccionado proporciona.

**RAID** Cada entrada en la tabla representa un juego particular de unidades de asignación mínima (MAU) en el grupo de unidades. Cada una de las MAU en un juego determinado tiene el mismo nivel de protección de RAID, lo cual forma un segmento de protección de RAID para el grupo de unidades.

> Si una unidad queda fuera de línea, el evento afecta a todas las MAU en el segmento de protección de la misma manera. Por lo tanto, el estado informado para el nivel de RAID determinado se aplica al segmento de protección completo.

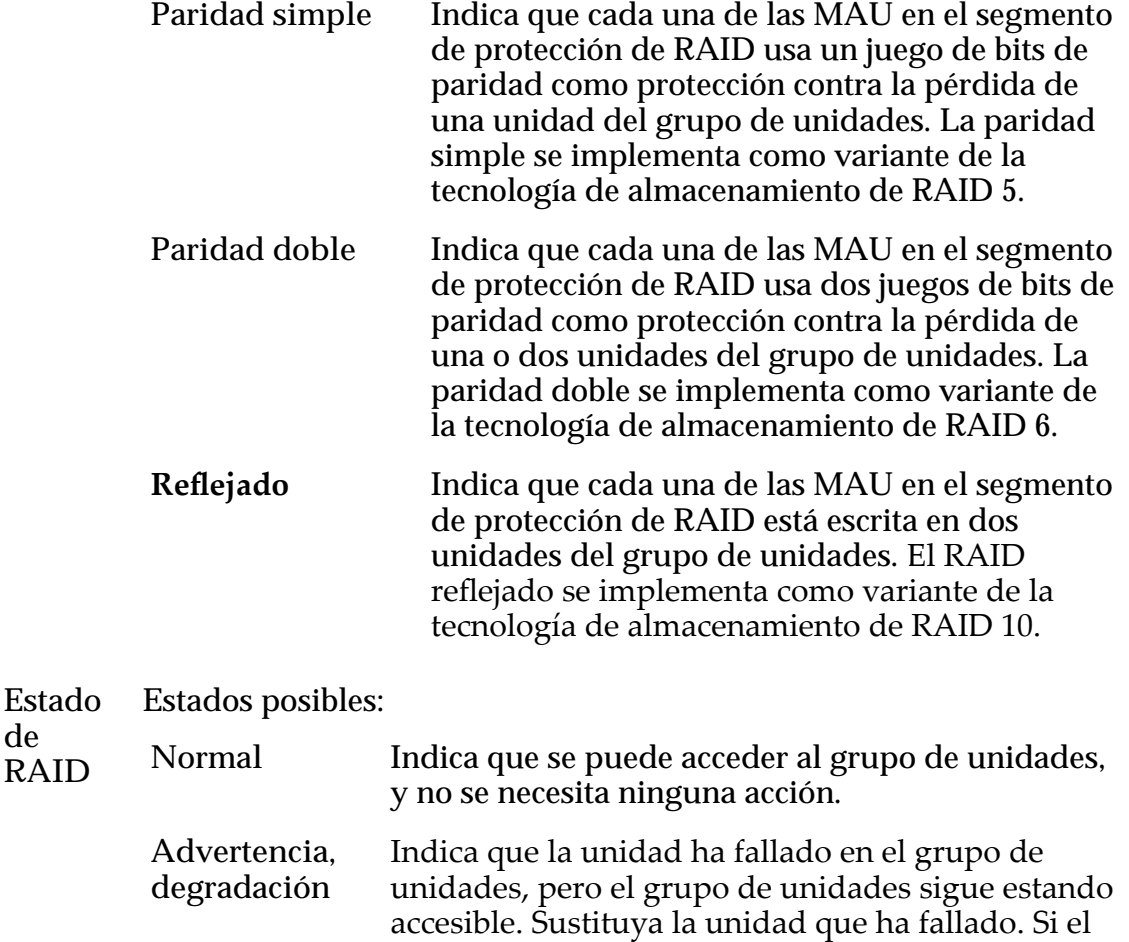

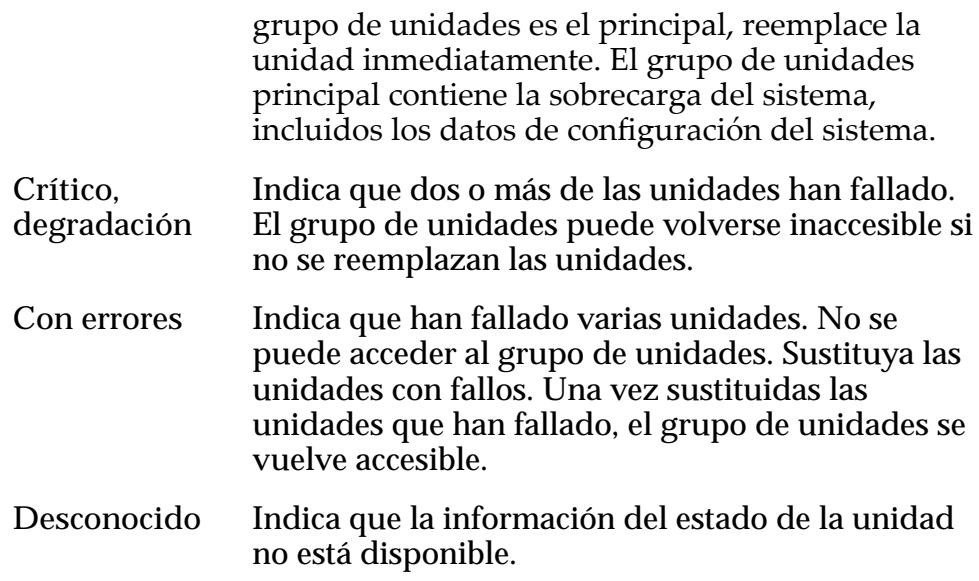

*[Conversión de un grupo de unidades en grupo de unidades principal](#page-94-0)*

# Cuadro de diálogo Modificar ID de chasis

*Navegación: Sistema > Contenedores de unidades > Acciones > ModięcarȱDȱde chasis*

Actualiza el número de ID de chasis del Contenedor de unidades. El ID de chasis aparece en el Contenedor de unidades.

- **ID** actual Identifica el ID de chasis actual.
- **ID deseado** Muestra los números de ID de chasis disponibles. Puede seleccionar de 01 a 99 o de A0 a FF en hexadecimales. Si selecciona un ID de chasis que ya está en uso, el sistema ejecuta un mensaje para indicar que el ID de chasis seleccionado ya está en uso. Puede elegir cambiar los dos números de ID de chasis o cancelar la operación.

#### Enlaces relacionados

*[ModificaciànȱdeȱunȱIDȱdeȱchasis](#page-227-0)*

## Cuadro de diálogo Modificar notificación de eventos

*Navegación: Sistema > Alertas y eventos > Notięcaciànȱdeȱeventos > Acciones > Modięcar*

Cambia la notificación del evento seleccionado.

Cuando se activa un evento, el Sistema Oracle FS envía una notificación a los destinatarios designados. Puede cambiar cuáles notificaciones se supervisarán y quién recibirá la información.

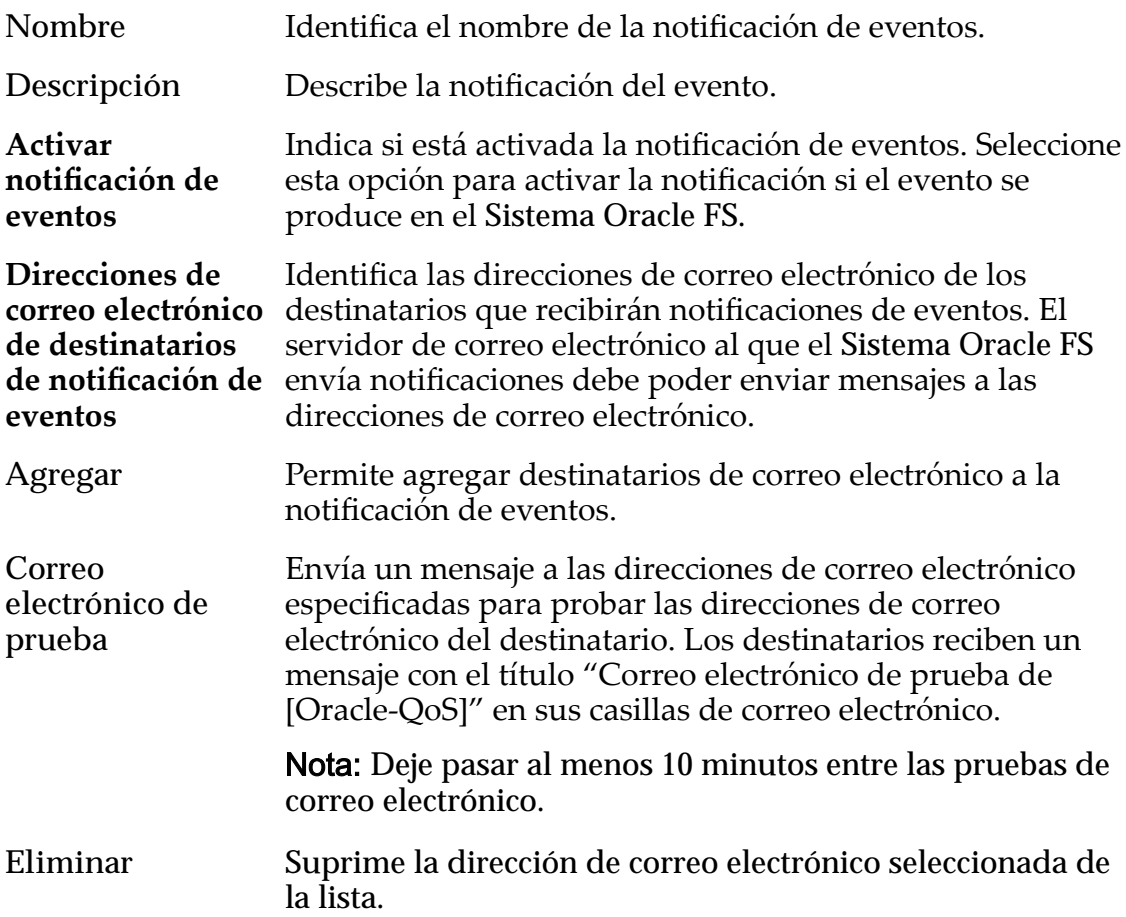

# Eventos supervisados

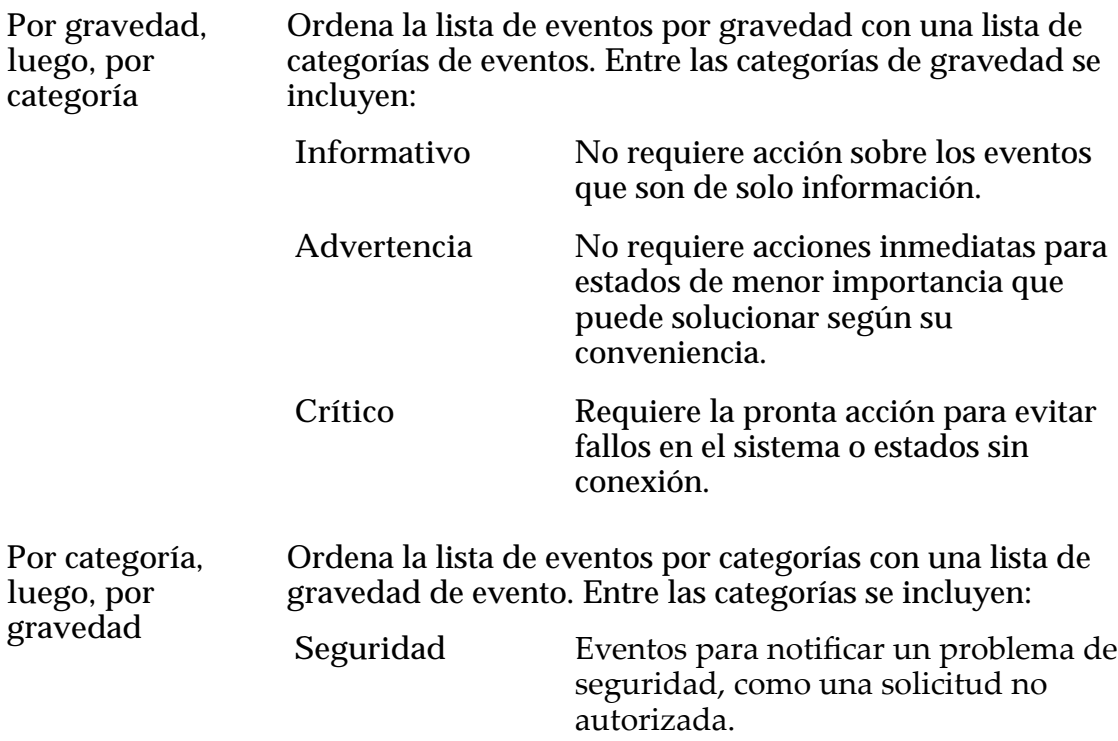

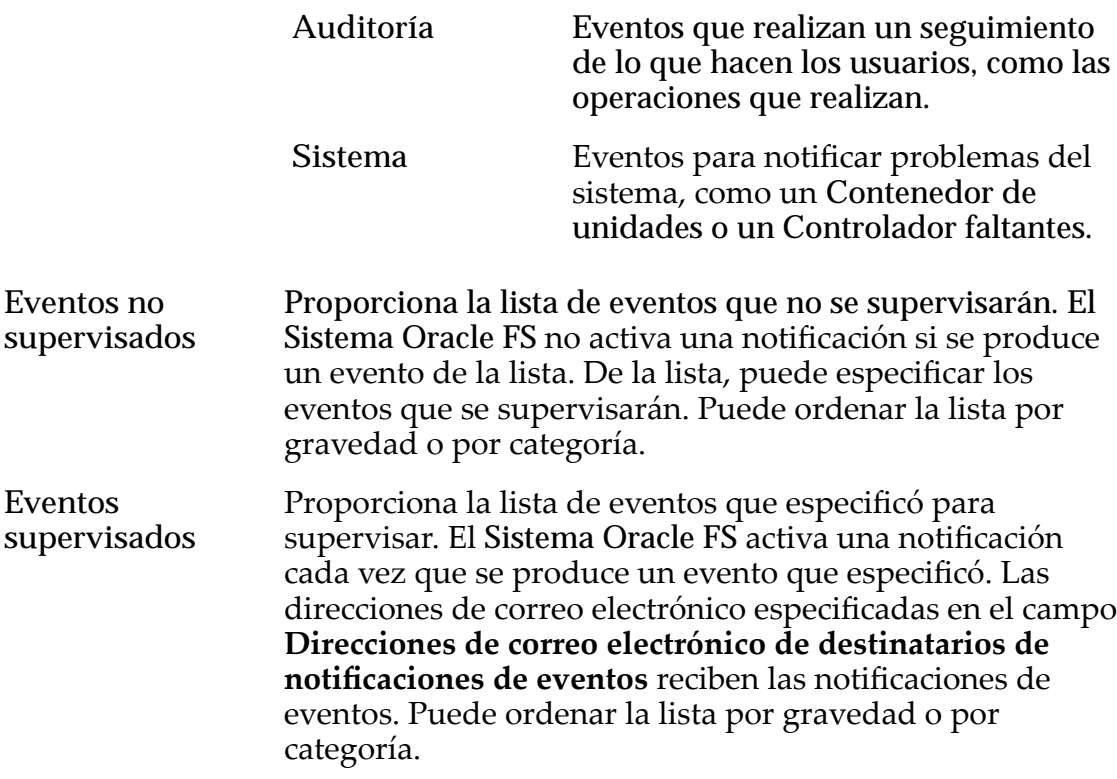

*[Modificaciànȱdeȱnotificaciànȱdeȱeventos](#page-244-0)*

# Modificar configuración de red, separador Interfaces

*Navegación: Sistema > Conęguraciànȱglobal > Redes > Acciones > Modięcar > Interfaces*

Actualiza las interfaces de red y de ruta de datos para el Sistema Oracle FS.

### Interfaz de gestión

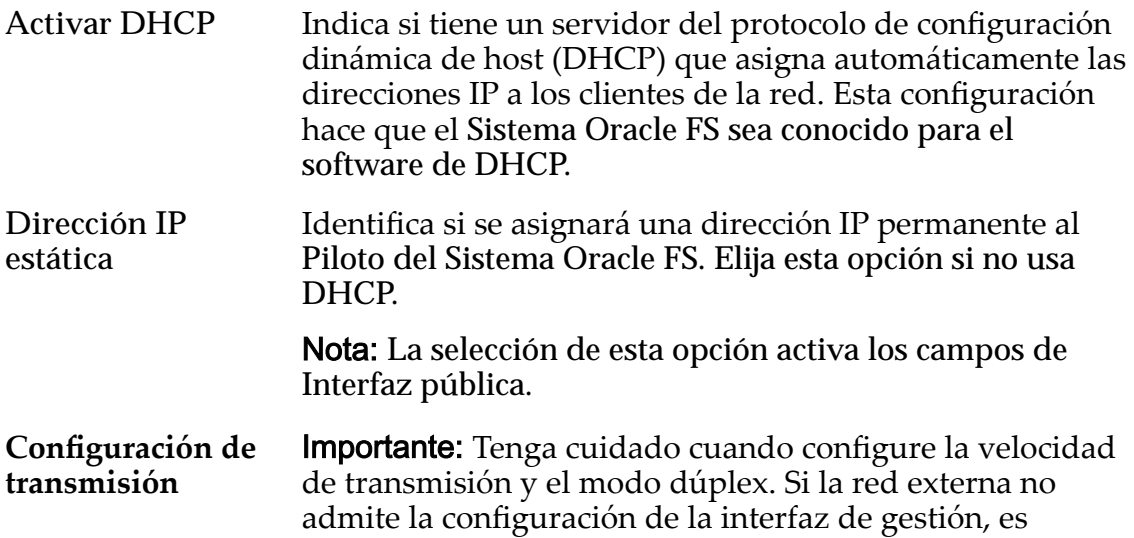

posible que se produzca una pérdida de acceso al Piloto. Si pierde el acceso, comuníquese con el Soporte al cliente de Oracle para obtener asistencia.

En la lista desplegable, seleccione la velocidad y el modo dúplex que desea que use la interfaz del Piloto.

Nota: Negociar automáticamente es la configuración de transmisión predeterminada. Recomendamos la configuración predeterminada para todas las ocasiones, excepto en circunstancias especiales.

Velocidades válidas:

- Automática
- Media, 10 Mbps
- Completa, 10 Mbps
- Media, 100 Mbps
- Completa, 100 Mbps
- Media, 1000 Mbps
- Completa, 1000 Mbps
- Completa, 10 Gbps

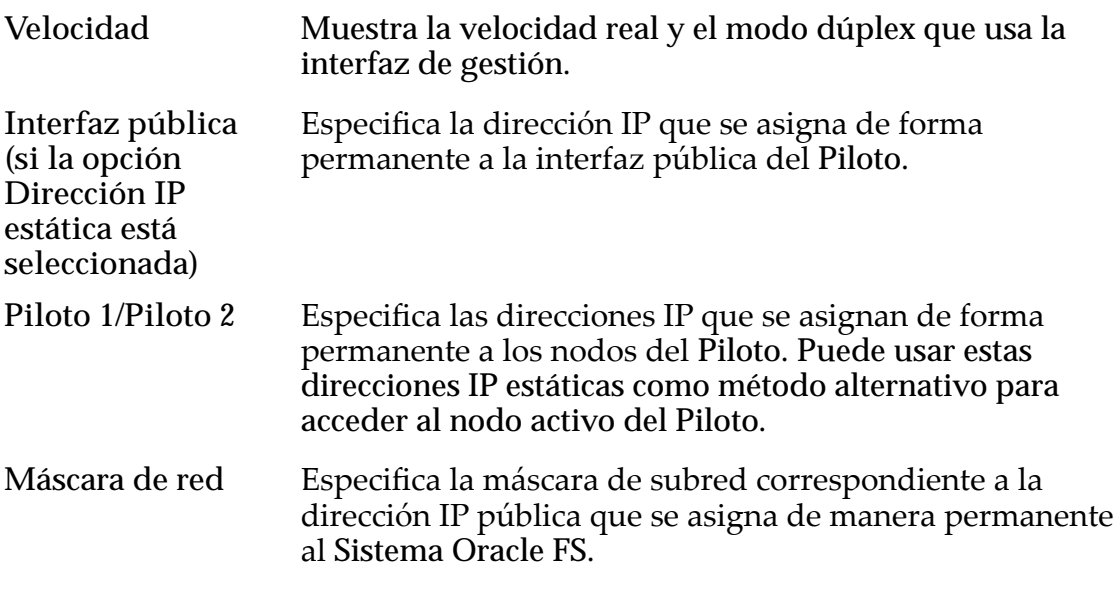

### Puerta de enlace Especifica la dirección IP del servidor de puerta de enlace de la subred de la que el Sistema Oracle FS es miembro.

### Configuración de DNS

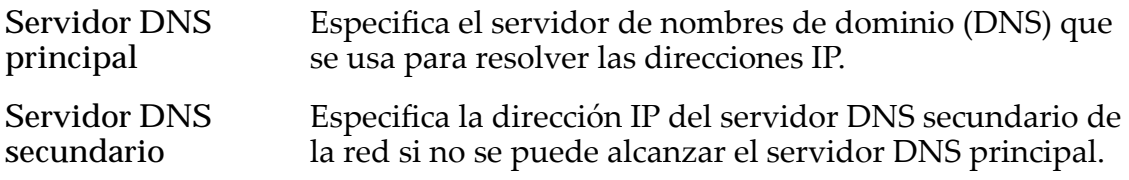

### Rutas estáticas

Gestiona el tráfico TCP/IP hacia rutas de red que no son locales para un servidor de archivos.

Las rutas se usan para enviar tráfico de red a direcciones IP específicas o a subredes específicas. Generalmente, un servidor de archivos usa el atributo de puerta de enlace de la interfaz virtual (VIF) para enrutar el tráfico saliente.

De forma predeterminada, la tabla de rutas está vacía. Si define una o más rutas estáticas para un servidor de archivos, puede definir hasta 32 rutas.

Destino Identifica la red o el host de destino de ruta. Máscara de red Identifica la máscara de subred para la dirección IP de la ruta de destino. **Puerta de enlace** Identifica la dirección IP que está asignada al host de la puerta de enlace. La dirección IP de la puerta de enlace se usa para direccionar mensajes desde esta red a otras redes. Orden Identifica la posición de enrutamiento en la tabla. **Agregar ruta** Agrega una ruta de TCP/IP para acceso mediante todos los Servidores de archivos. **Eliminar ruta** Elimina una o más rutas TCP/IP.

### Enlaces relacionados

*[Configuraciànȱdeȱlaȱinterfazȱdeȱgestiàn](#page-34-0)*

# Modificar configuración de red, separador Notificación

*Navegación: Sistema > Conęguraciànȱglobal > Redes > Acciones > Modięcar > Notięcaciàn*

Actualiza el servidor de correo electrónico que recibe correos electrónicos y notificaciones de Notificación de eventos desde el Sistema Oracle FS y envía mensajes de correo electrónico a los destinatarios designados.

#### Notificaciones por correo electrónico

Especifica los detalles necesarios del servidor de correo electrónico para enviar notificaciones desde el Sistema Oracle FS.

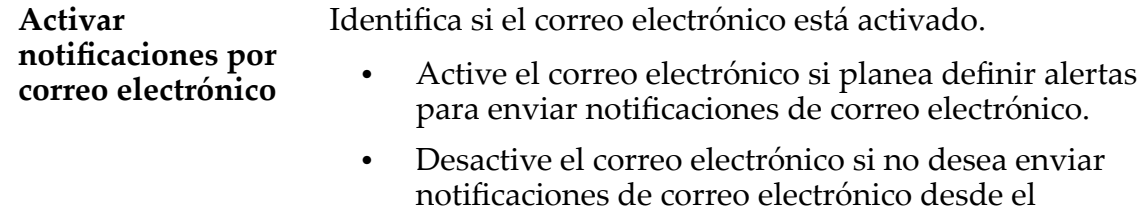

Sistema Oracle FS.

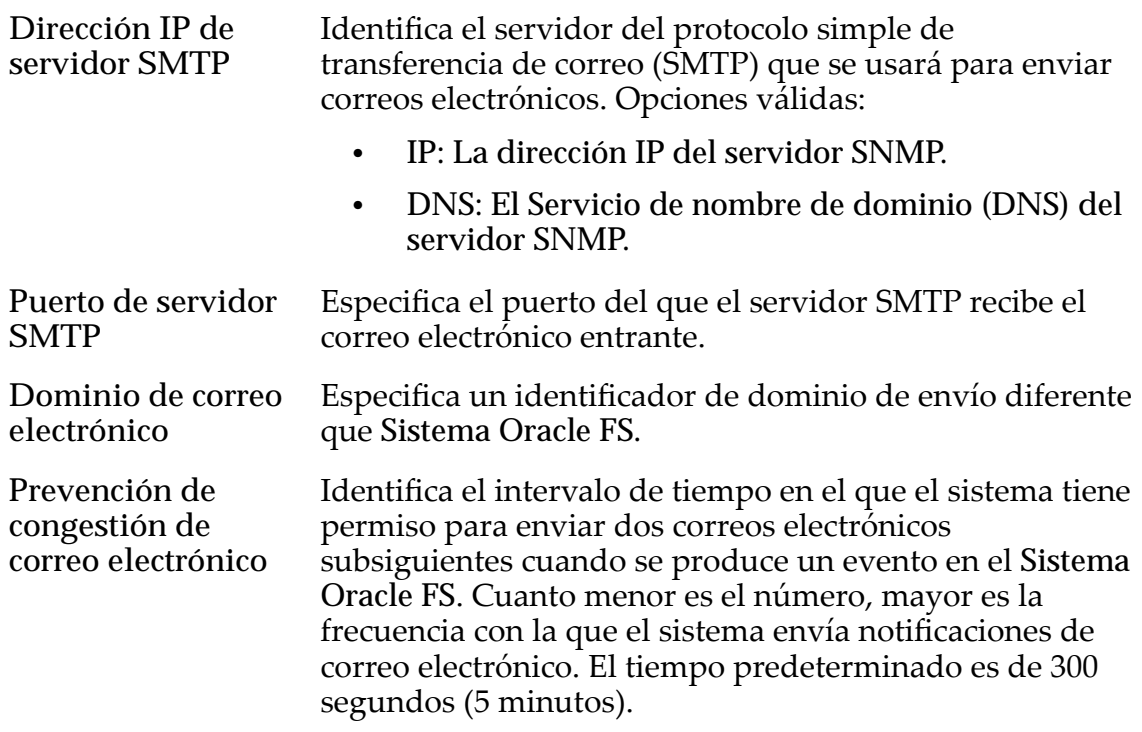

## Activación de notificación de eventos

Permite especificar cuándo se envían los logs y los mensajes al servidor de Notificación de eventos.

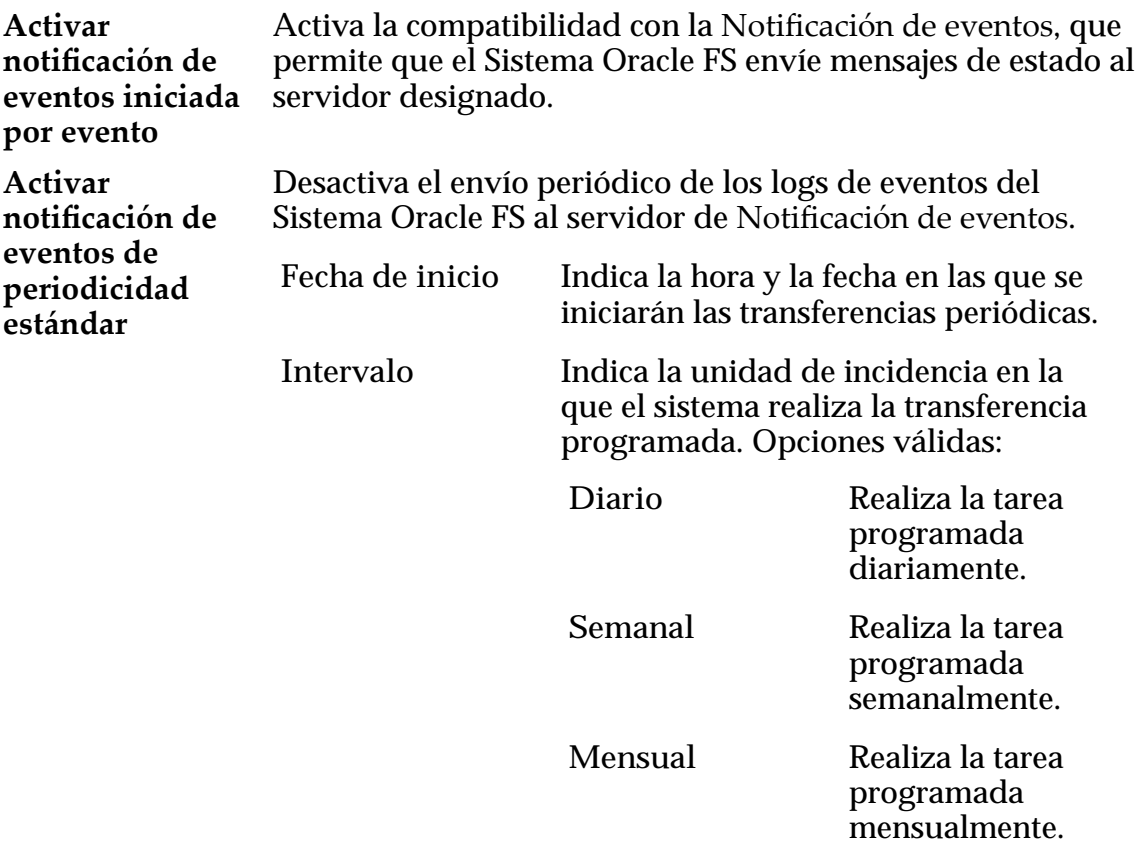

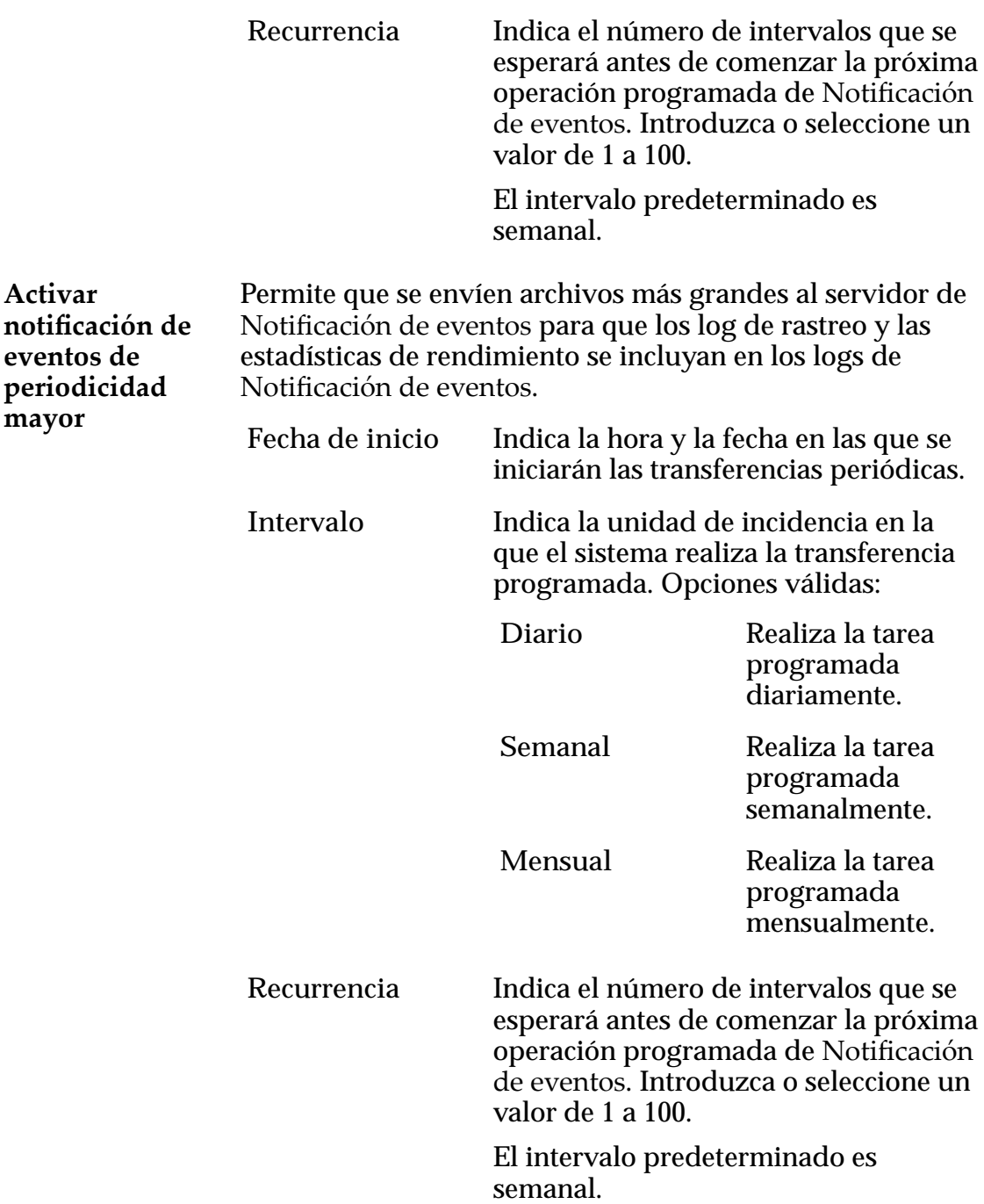

### Configuración de notificación de eventos

Especifica la configuración del servidor de Notificación de eventos. Puede configurar un servidor de Oracle o un servidor local para recibir logs y mensajes de eventos.

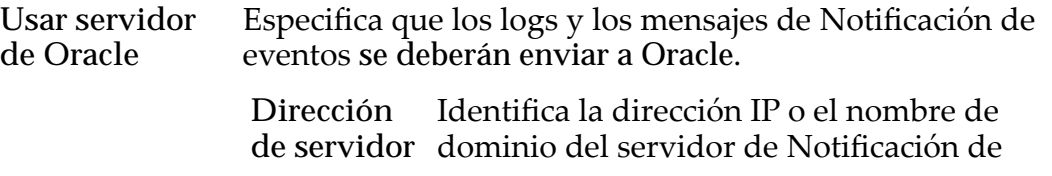

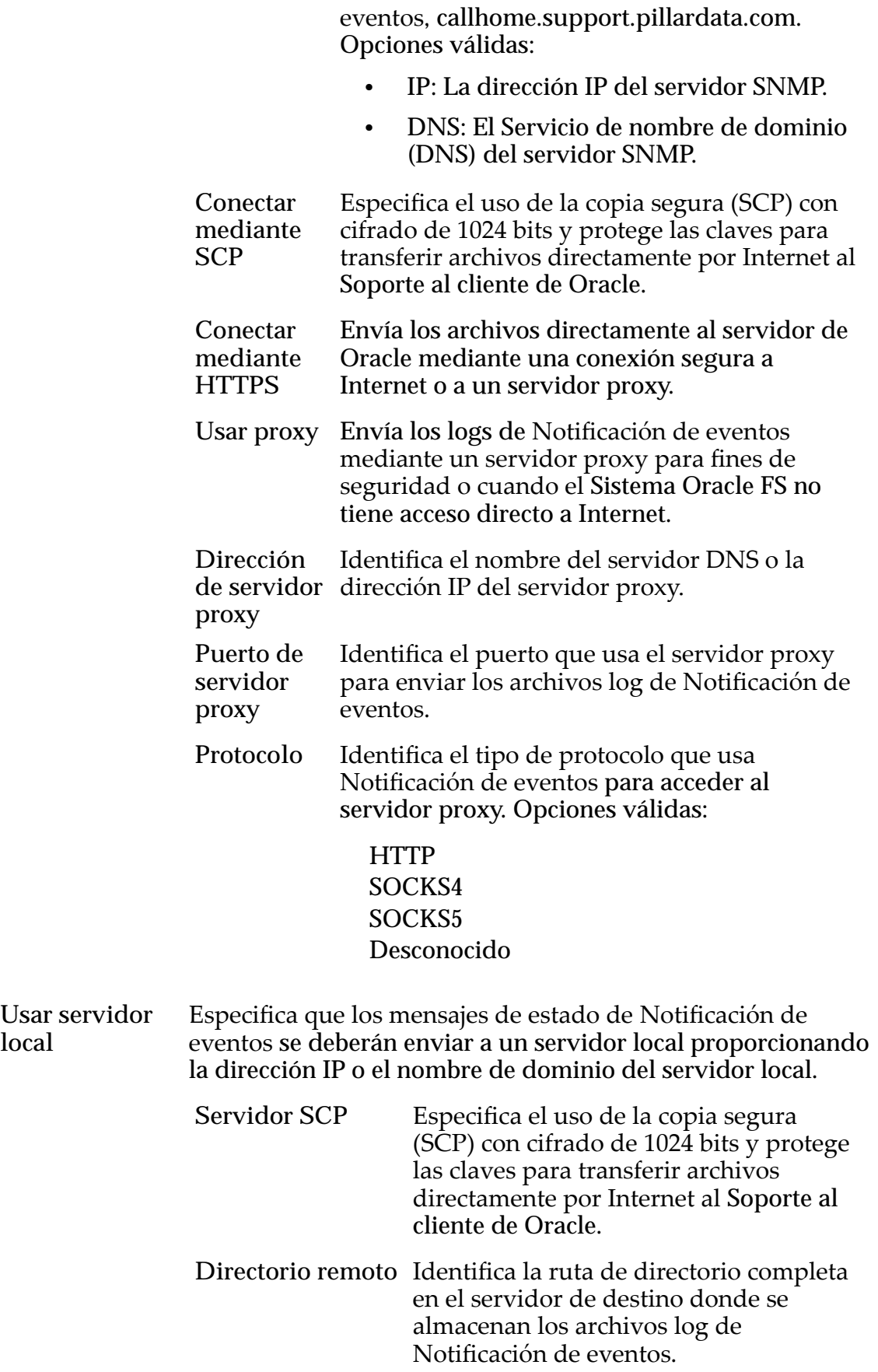

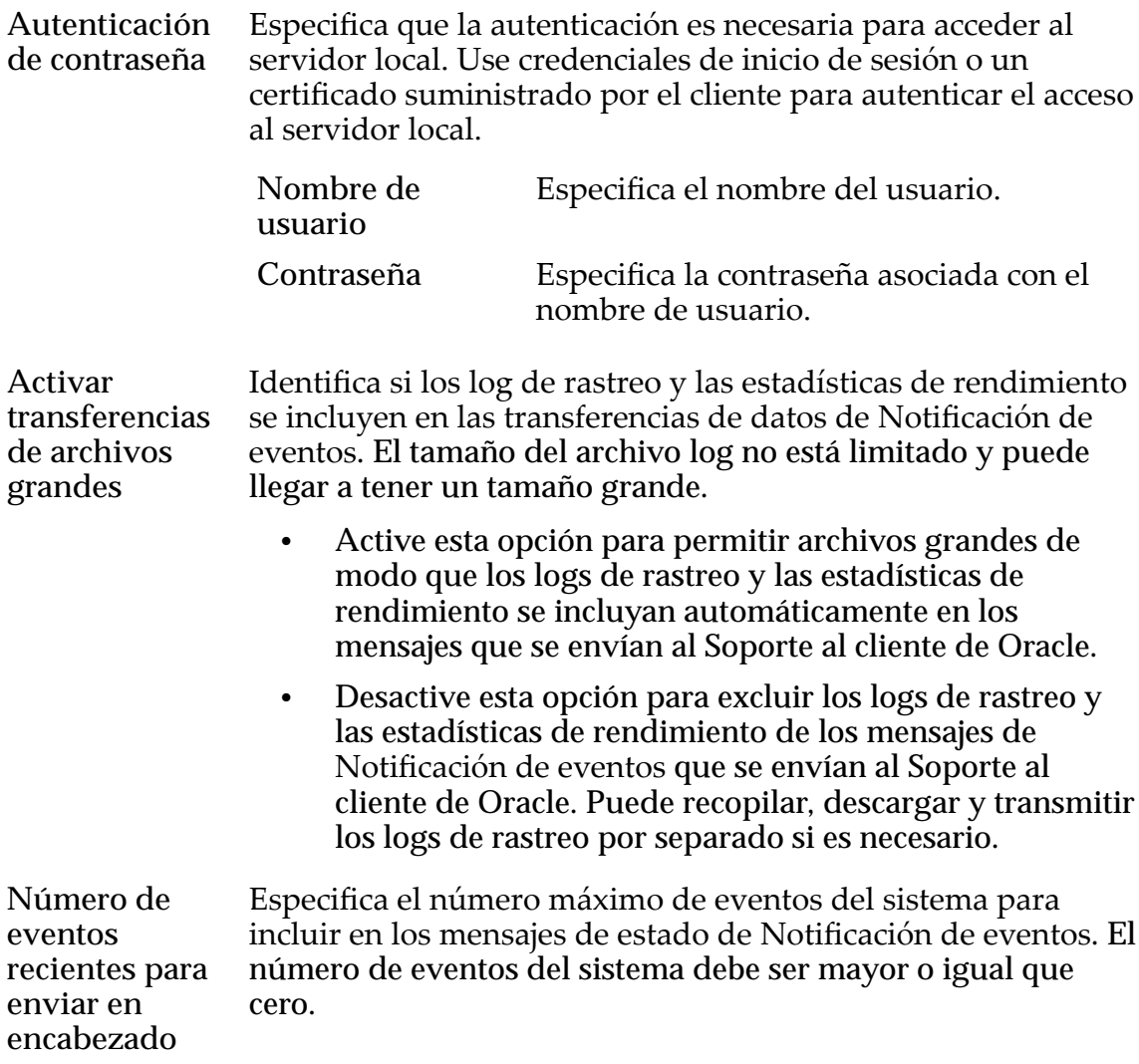

*[Configuraciànȱdeȱajustesȱdeȱnotificaciànȱdeȱcorreoȱelectrànico](#page-38-0)*

# Cuadro de diálogo Modificar programa de generación de informes

Navegación: **Sistema** > **Informes y estadísticas** > **Programas de informes** > **Acciones** > **Modificar**

Cambia las propiedades del programa de informes seleccionado.

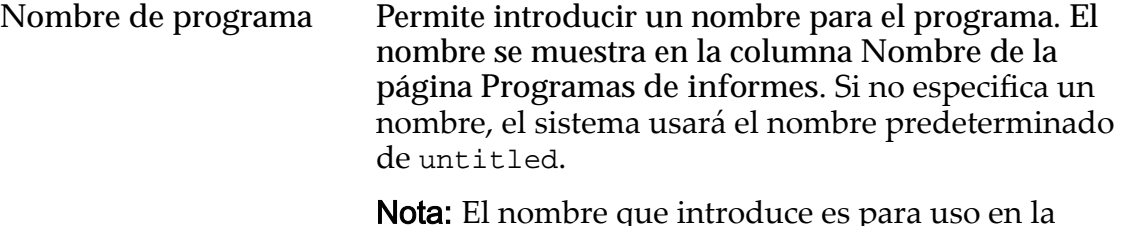

Nota: El nombre que introduce es para uso en la identificación del programa que se muestra en **Programas de informes**.

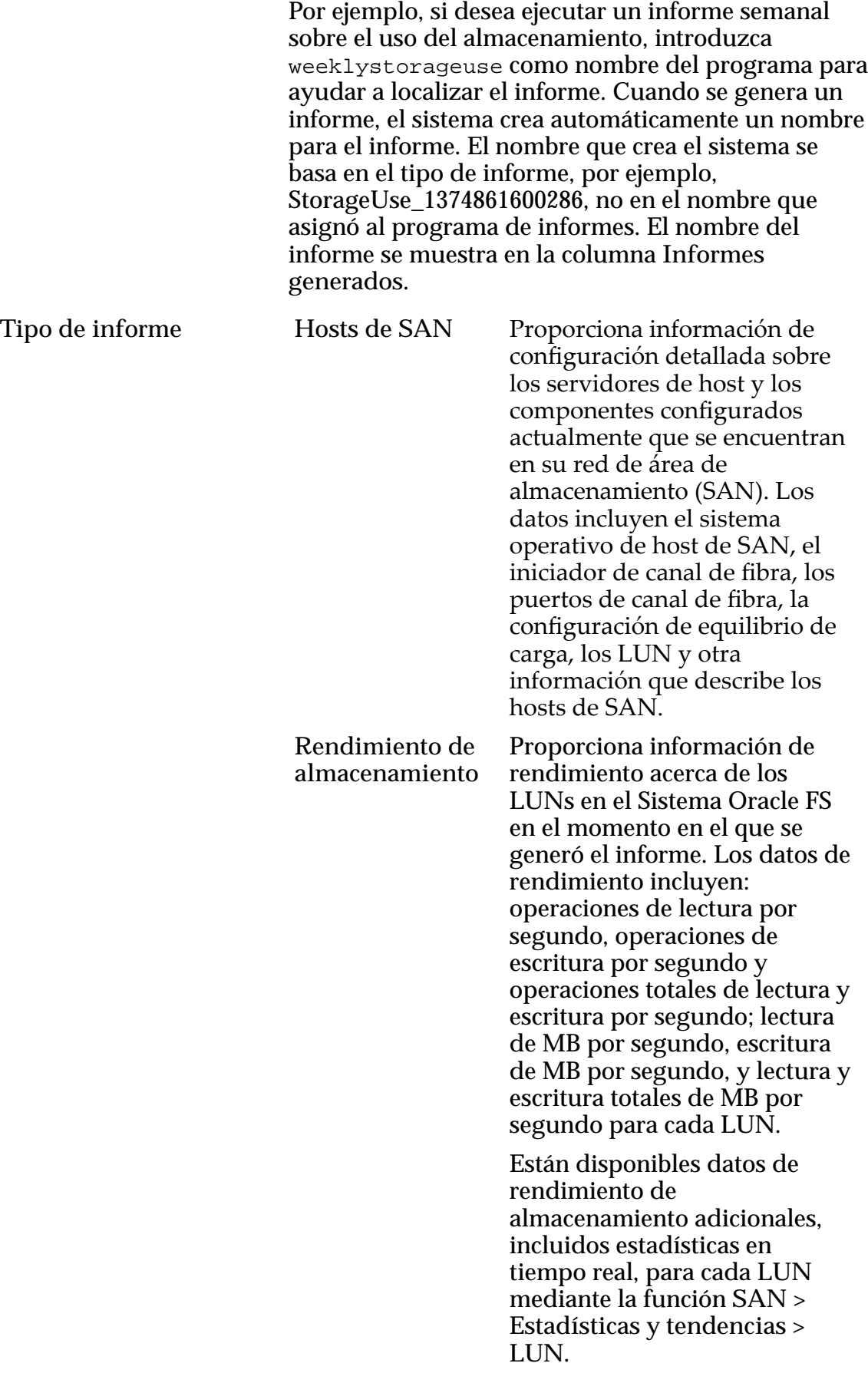

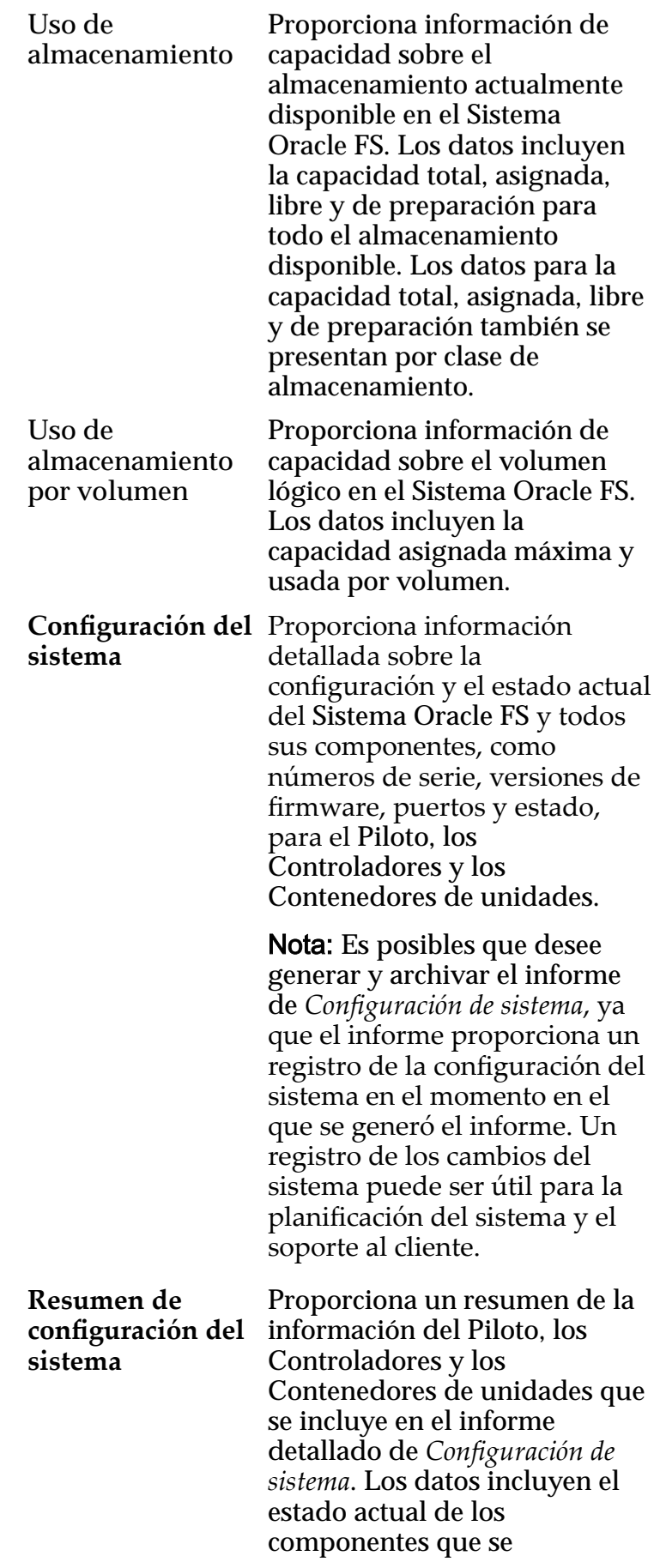

mencionan arriba y la información del sistema.

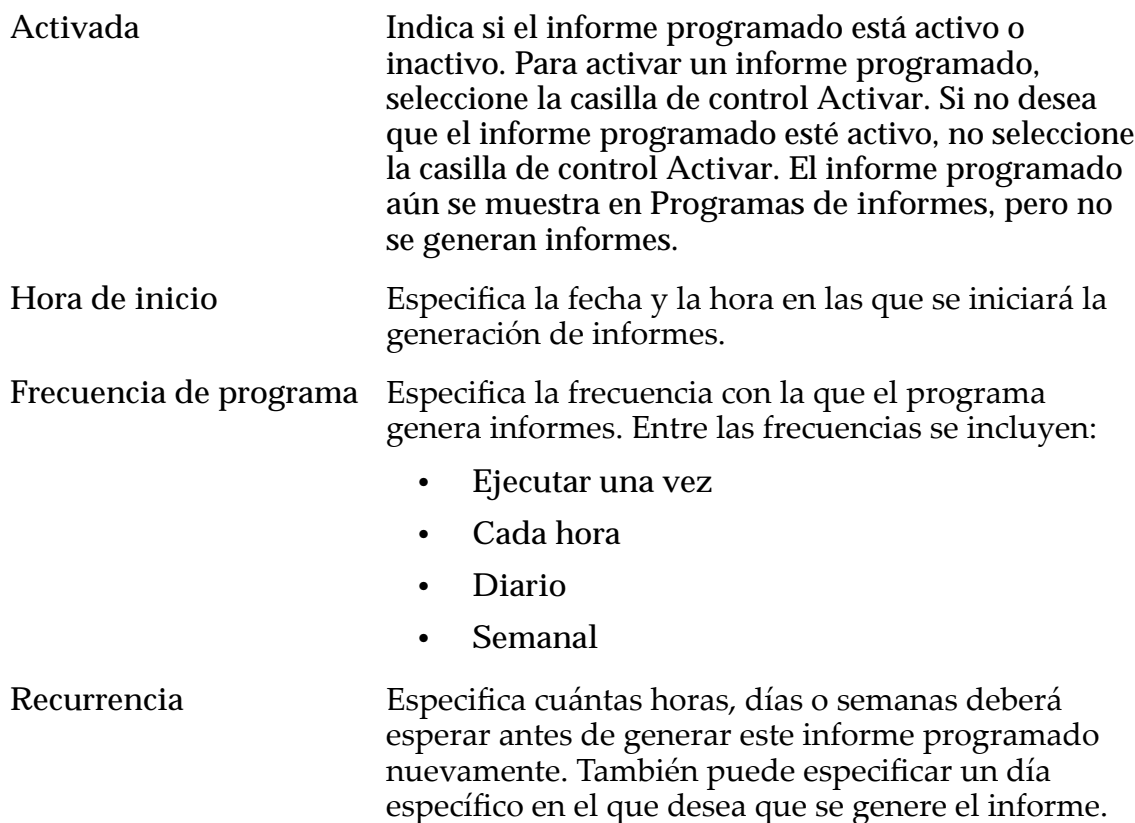

#### Enlaces relacionados

*[Modificaciànȱdeȱunȱprogramaȱdeȱgeneraciànȱdeȱinformes](#page-276-0)*

# Cuadro de diálogo Modificar configuración de seguridad

*Navegación: Sistema > Conęguraciànȱglobal > Seguridad > Acciones > Modięcar*

Actualiza las propiedades de seguridad e la cuenta y el mensaje de bienvenida del inicio de sesión.

### Seguridad de cuenta

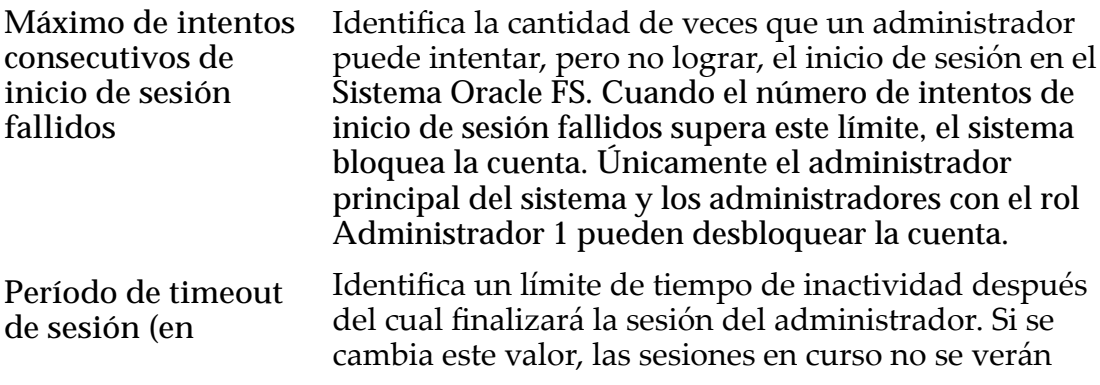

**minutos) para todos los administradores** afectadas. Las sesiones que se inician después de que cambia el valor usan el valor de timeout de sesión modificado.

> l valor predeterminado para el timeout de sesión es de 20 minutos. El rango aceptable es un valor de entre 1 y 999.

Si el administrador está inactivo durante el período especificado, el Sistema Oracle FS automáticamente notifica al administrador que la sesión está por caducar. Si el administrador no responde a la notificación dentro de los 30 segundos, se lo desconecta del sistema.

El período de timeout de sesión se aplica solamente a los cuadros de diálogo de propiedad y las ventanas emergentes del Gestor del sistema Oracle FS. El período de timeout de sesión no se aplica a la ventana principal debido a la actividad que se produce para verificar el estado del sistema.

### Mensaje de pantalla de inicio de sesión

Especifica un mensaje que se muestra cuando los administradores del sistema inicianȱsesiànȱenȱelȱSistema Oracle FS. Puede introducir hasta 256 caracteres Unicode.

### Enlaces relacionados

*[Modificaciànȱdeȱconfiguraciànȱdeȱseguridad](#page-52-0)*

# Cuadro de diálogo Modificar host SNMP

*Navegación: Sistema > Conęguraciànȱglobal > SNMP > Acciones > Modięcar*

Cambia las propiedades de los hosts de captura del protocolo simple de gestión de red (SNMP).

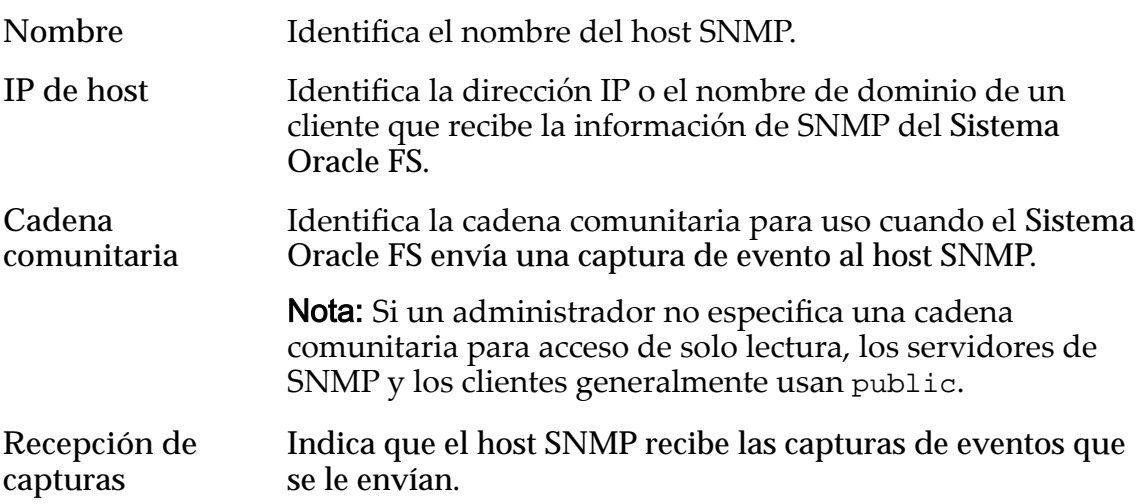
**Número de puerto de captura** Identifica el número de puerto del host SNMP para usar en el envío de una captura de eventos.

**Umbral de gravedad** Identifica el umbral de gravedad para los eventos que el sistema envía al host SNMP por capturas de eventos.

Niveles de seguridad:

- **Informativo**
- **Advertencia**
- **Crítico**

#### Enlaces relacionados

*[ModificaciànȱdeȱhostsȱSNMP](#page-64-0)*

## Cuadro de diálogo Modificar dominio de almacenamiento

*Navegación: Sistema > Dominios de almacenamiento > Acciones > Modięcar dominioȱdeȱalmacenamiento*

Modifica las propiedades del dominio de almacenamiento seleccionado.

#### Capacidad de dominio de almacenamiento por clase de almacenamiento

Muestra las clases de almacenamiento de forma gráfica, y sus capacidades, para el dominio de almacenamiento seleccionado.

Tipos de medios válidos:

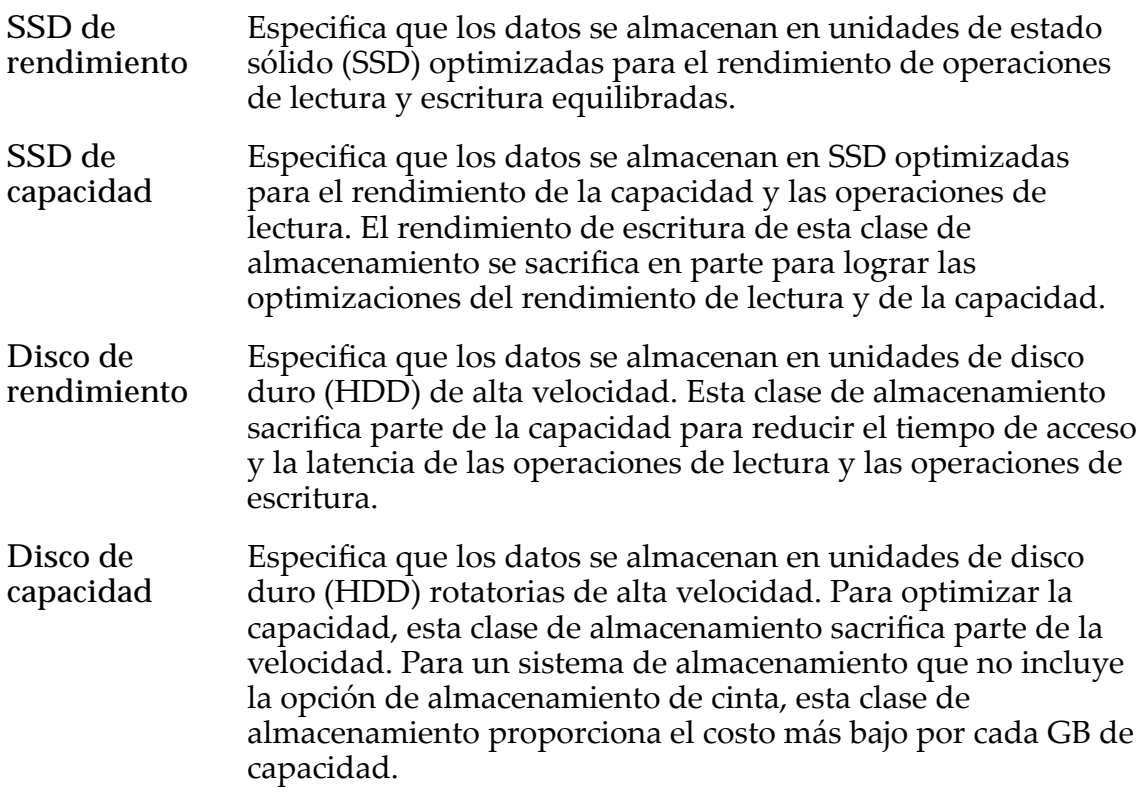

Para cada clase de almacenamiento, el sistema muestra de forma gráfica las capacidades físicas del dominio de almacenamiento. El gráfico usa barras de colores de diferentes espesores para indicar el estado de capacidad de cada clase de almacenamiento. Pase el puntero del mouse sobre cada gráfico para mostrar el tipo de capacidad.

Nota: Los fabricantes de unidades generalmente expresan la capacidad de las unidades en unidades decimales (potencias de 10). Un Sistema Oracle FS expresa la capacidad del almacenamiento físico y el tamaño de los volúmenes lógicos en unidades binarias (potencias de dos):

 $1 \text{ MB} = 1024^2 \ (1.048.576) \text{ bytes}$  $1 GB = 1024<sup>3</sup> (1.073.741.824)$  bytes 1 TB = 1024<sup>4</sup> (1.099.511.627.776) bytes

Posibles capacidades de almacenamiento físico:

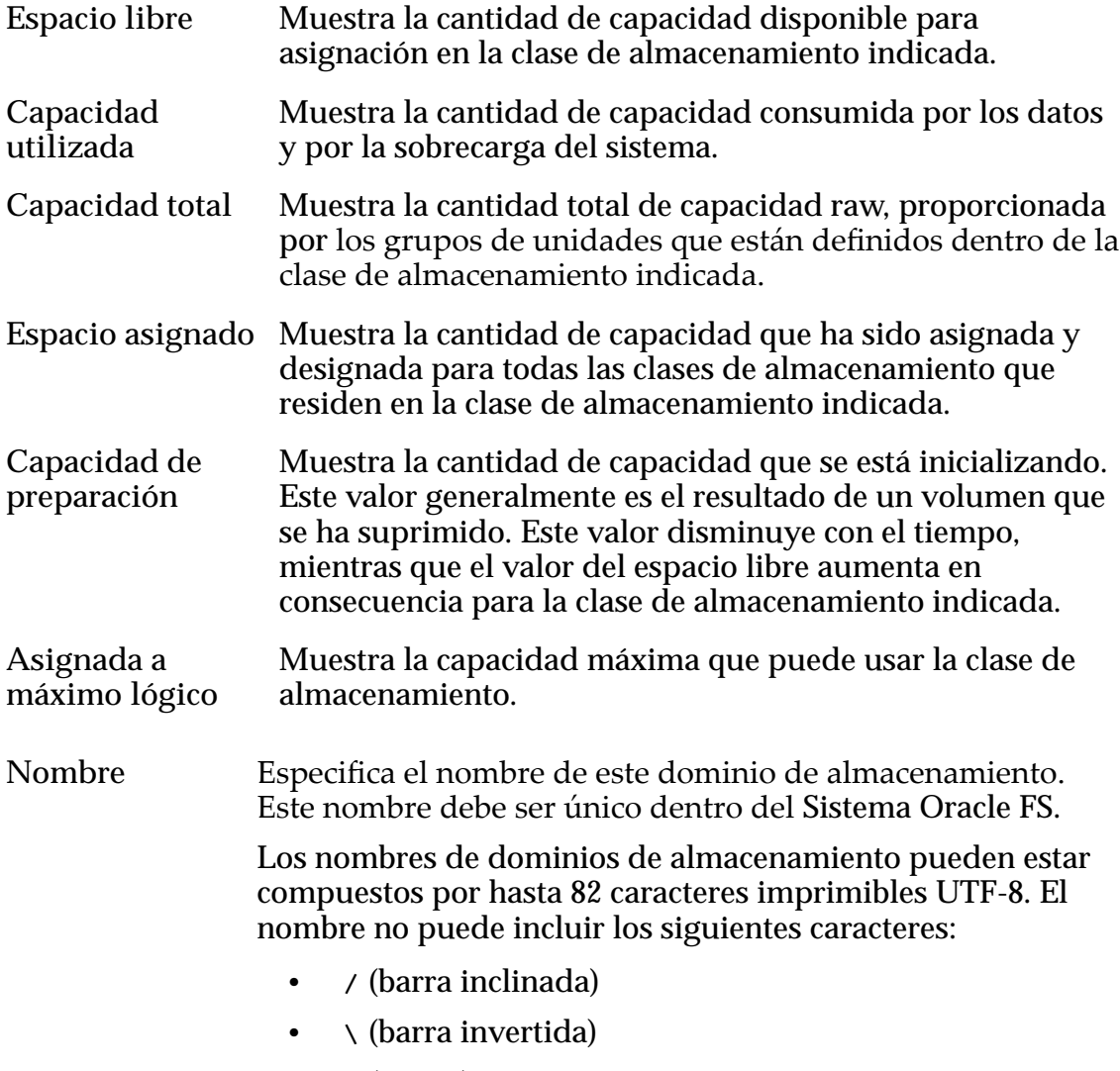

• **.** (punto)

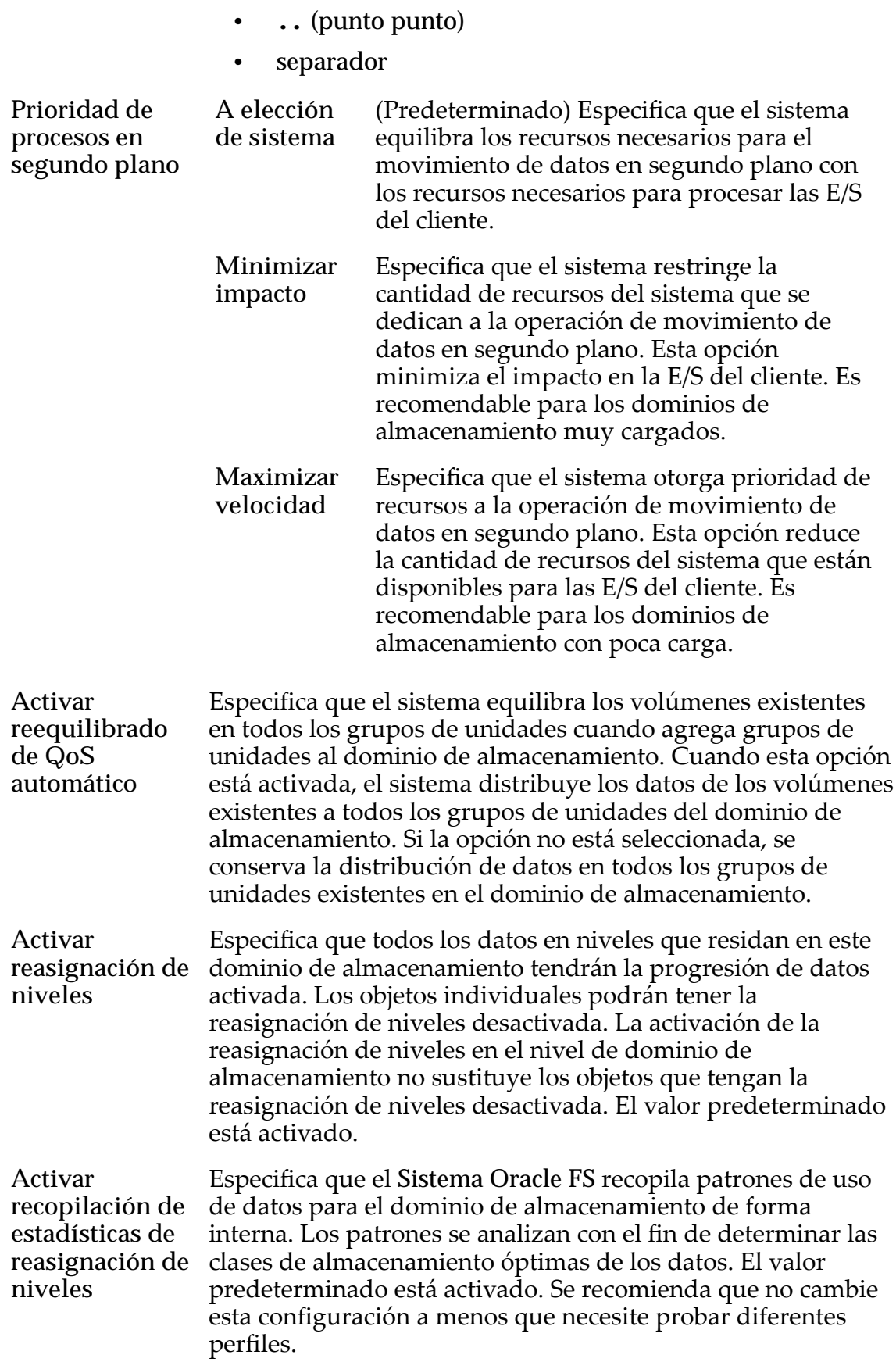

Desactive esta configuración si está modificando el perfil de almacenamiento para fines de prueba y no desea recopilar estadísticas durante la prueba. Es posible que no desee recopilar estadísticas de reasignación de niveles durante la prueba, ya que esto podría distorsionar la reasignación de niveles en el futuro. Después de completar la prueba, active la recopilación de estadísticas de reasignación de niveles.

Nota: La activación o desactivación de la recopilación de estadísticas de reasignación de niveles no tiene efecto en las estadísticas que puede ver para la CPU, los grupos de unidades, los sistemas de archivos o los LUN. (Esos son juegos de estadísticas diferentes).

### Opciones de análisis de organización automática en niveles (avanzado)

Optimiza el algoritmo de organización automática en niveles para mover datos a diferentes clases de almacenamiento. Puede especificar el intervalo para cuando los movimientos de organización automática en niveles mueven bloques de datos de acceso frecuente y bloques de datos de acceso poco frecuente para coincidir con la actividad de la aplicación.

Nota: Para desbloquear las opciones de análisis de organización automática en niveles, seleccione el icono de bloqueo. Si se selecciona nuevamente el icono de bloqueo, se restablecen los valores al estado que tenían en el momento del desbloqueo de los campos.

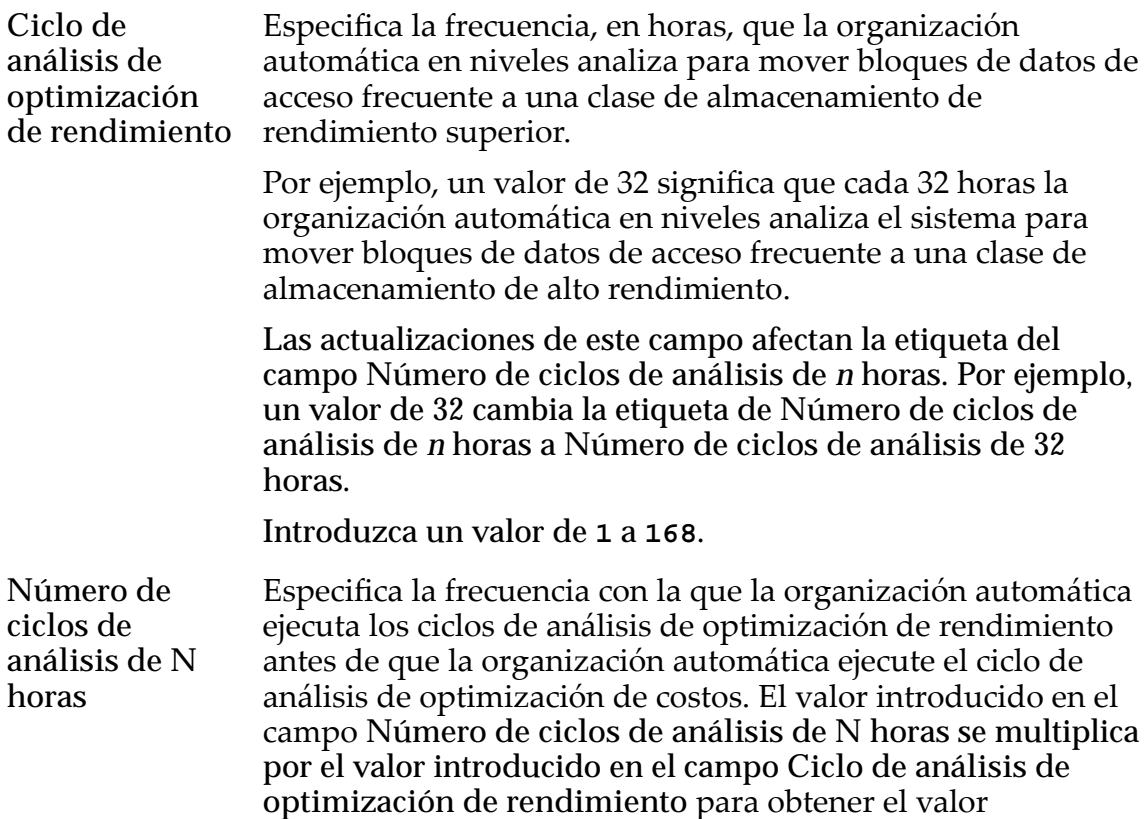

configuradoȱenȱelȱcampoȱ**Ciclo de análisis de optimización de costos**.

Por ejemplo, un valor de 5 significa que cada vez que el ciclo de análisis de optimización de rendimiento ejecuta una organización automática en niveles por quinta vez, la organización automática a continuación ejecuta el ciclo de análisis de optimización de costos para mover los datos de acceso poco frecuente a una clase de almacenamiento menos costosa.

Introduzca un valor de **2** a **31**.

**Ciclo de análisis de optimización de costos**

(Solo lectura) Muestra la frecuencia, en horas, que la organización automática analiza para mover los bloques de datos de acceso poco frecuente a una clase de almacenamiento menos costosa.

El valor que se muestra en este campo se calcula como el producto del valor que introdujo en el campo **Ciclo de análisis de optimización de rendimiento** y el valor que introdujo en el campo **Número de ciclos de análisis de N horas**.

Por ejemplo, para configurar la organización automática en niveles para que mueva los bloques de datos de acceso poco frecuente a una clase de almacenamiento menos costosa cada 200 horas, introduzca los siguientes valores:

- Ciclo de análisis de optimización de rendimiento: **25**
- Número de ciclos de análisis de 25 horas: **8**

El sistema muestra **200** en el campo **Ciclo de análisis de optimización de costos**. En este ejemplo, los valores que introduce indican a la organización automática en niveles que ejecuten el análisis de optimización de rendimiento cada 25 horas. Luego, durante cada ocho ciclos de análisis (o cada 200 horas), la organización automática en niveles ejecuta un análisis de optimización de costos para mover los bloques de datos de acceso poco frecuente a una clase de almacenamiento más económica.

#### Capacidad de almacenamiento permitida para LUN que usan organización automática en niveles

Indica el porcentaje máximo de capacidad de almacenamiento para dedicar a la reasignación de organización automática en niveles para clase de almacenamiento del dominio de almacenamiento. Introduzca un porcentaje para cada clase de almacenamiento disponible.

El valor predeterminado es 100 %.

#### Enlaces relacionados

*[Limitación de la capacidad de almacenamiento de QoS mejorada](#page-84-0) [Optimización de análisis de organización automática en niveles](#page-85-0) [Cambio de nombre de un dominio de almacenamiento](#page-82-0) [Actualización de prioridad de proceso en segundo plano](#page-83-0) [Actualización de opciones de reasignación de nivel](#page-85-0)*

## Cuadro de diálogo Modificar hora de sistema

*Navegación: Sistema > Conęguraciànȱglobal > Hora de sistema > Acciones > Modięcar*

Cambia las propiedades de la hora del sistema para sincronizar el reloj del Sistema Oracle FS con un servidor de protocolo de hora de red (NTP) o para configurar la fecha y la hora manualmente.

Usar hora de Identifica que el Sistema Oracle FS sincroniza sus relojes con los **origen externo** servidores de protocolo de hora de red (NTP). Puede especificar un servidor NTP principal y hasta dos servidores NTP alternativos con los que el sistema sincroniza sus relojes. Introduzca las direcciones IP asignadas al servidor NTP principal y hasta dos servidores NTP alternativos en los siguientes campos:

- **Servidor NTP 1**
- **Servidor NTP 2**
- **Servidor NTP 3**

Si el servidor NTP principal no está disponible, el sistema consulta los servidores NTP alternativos según un sistema de operación por turnos hasta que el Sistema Oracle FS se conecta a un servidor NTP disponible. Introduzca las direcciones IP o los nombres DNS para hasta dos servidores NTP alternativos.

- Usar reloj de Identifica que el Sistema Oracle FS sincroniza sus relojes con una **hardware interno** fecha y una hora que configura manualmente. Los relojes del Sistema Oracle FS están sincronizados entre sí y la hora puede diferir de la de otros relojes de la red.
- Fecha/hora Presenta un asistente que le permite configurar la fecha y la hora del Sistema Oracle FS. La hora que configura se convierte de manera interna al formato de hora universal coordinada (UTC).

#### Enlaces relacionados

*[ModificaciànȱdeȱlaȱhoraȱdelȱsistemaȱdeȱOracleȱFS](#page-32-0)*

## Cuadro de diálogo Modificar UPS

*Navegación: Sistema > Hardware > UPS > Acciones > ModięcarȱU*

Cambia las propiedades de un dispositivo de fuente de alimentación ininterrumpida (UPS). Por ejemplo, puede asignar el dispositivo UPS a una cadena comunitaria de protocolo de gestión de red simple alternativo (SNMP).

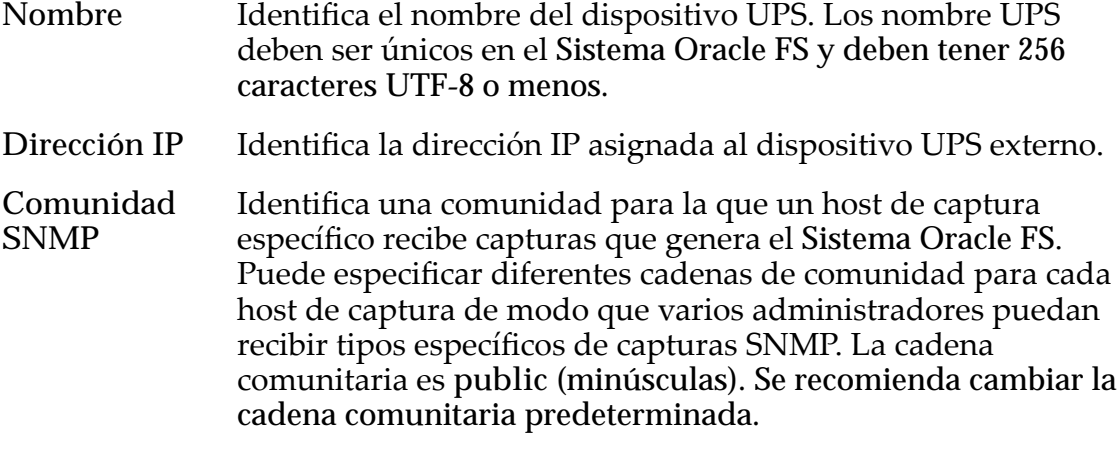

Nota: Esta cadena comunitaria introducida aquí debe coincidir con la cadena comunitaria configurada en el dispositivo UPS.

### Estado actual

Proporciona detalles de solo lectura y estado sobre el dispositivo UPS.

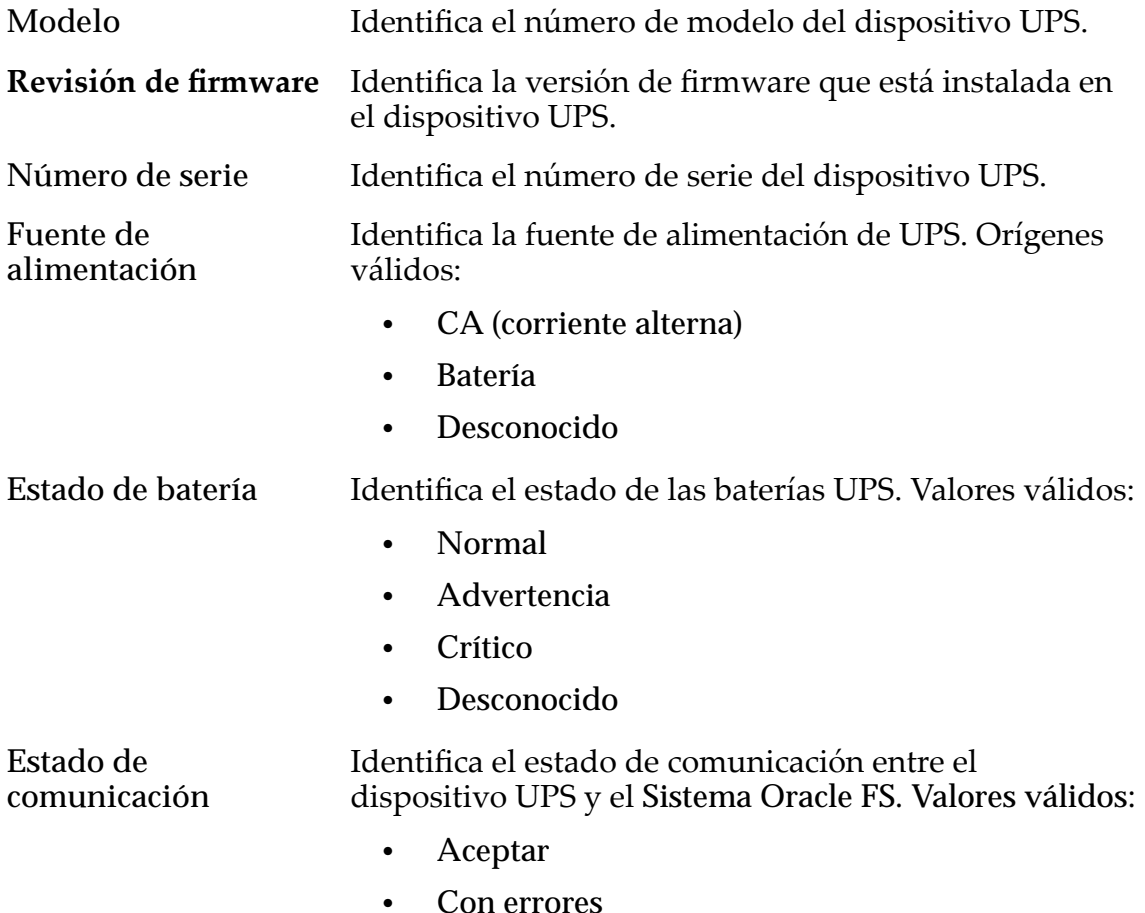

#### Enlaces relacionados

*[ModificaciànȱdeȱunȱdispositivoȱUPS](#page-234-0)*

# Página de descripción general de redes

*Navegación: Sistema > Conęguraciànȱglobal > Redes*

Muestra las propiedades de configuración del Sistema Oracle FS.

### Interfaz de gestión

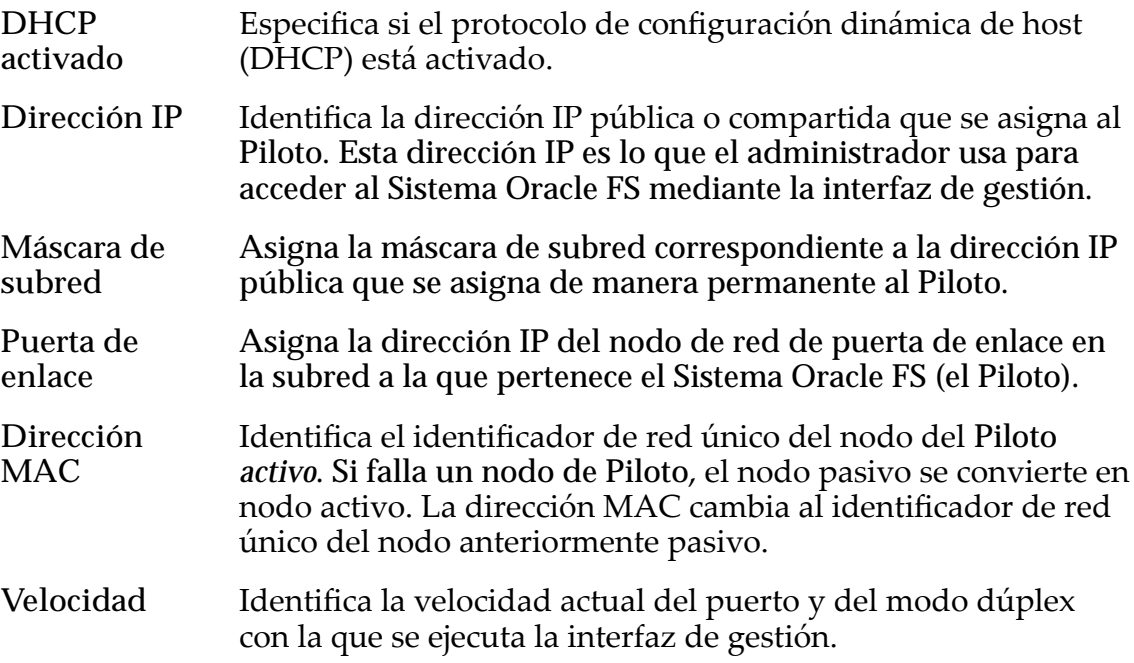

### Configuración de DNS

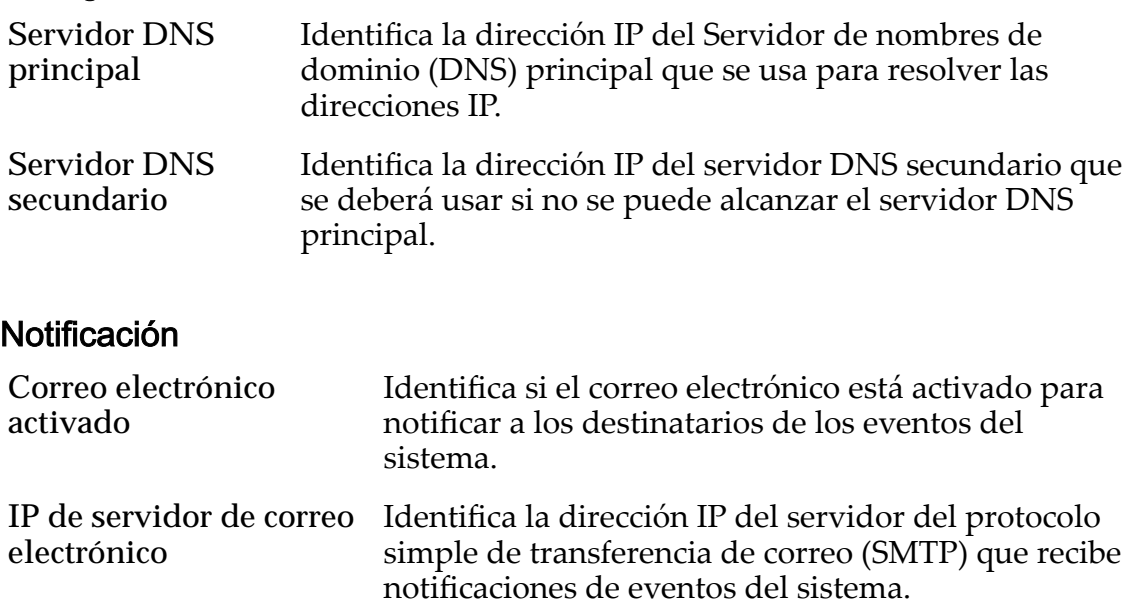

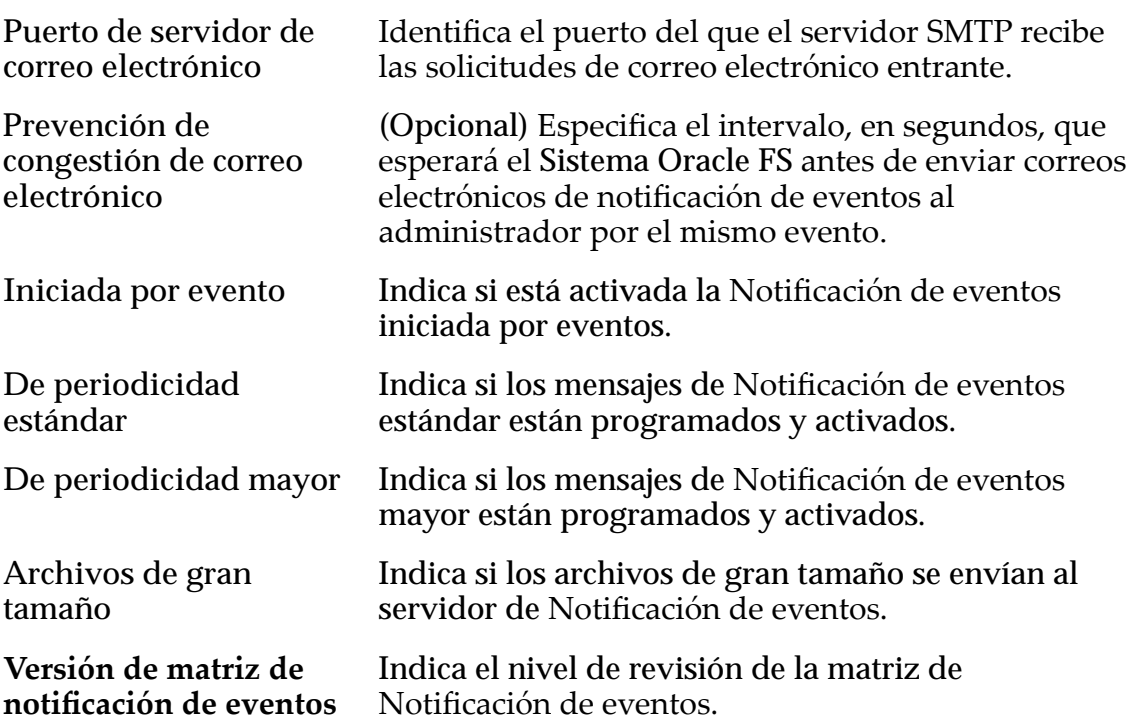

# Página de descripción general de piloto

*Navegación: Sistema > Hardware > Pilotos*

Muestra el estado de los Pilotos instalados en el Sistema Oracle FS.

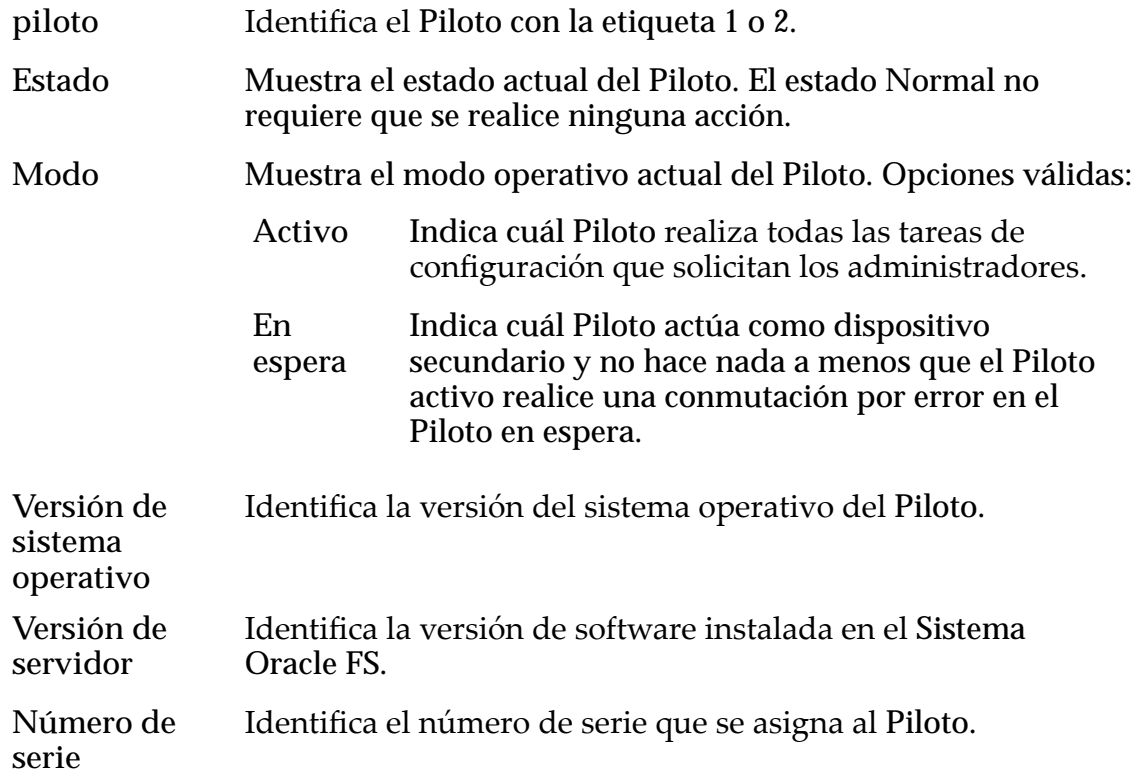

Nota: El número de serie para el Sistema Oracle FS, que es diferente del número de serie del Piloto, se muestra en el panel **Información de sistema**.

#### Enlaces relacionados

*[Visualización de las propiedades de los pilotos](#page-212-0)*

## Cuadro de diálogo Quitar de dominio de almacenamiento

*Navegación: Sistema > Dominios de almacenamiento > Acciones > Quitar de dominio de almacenamiento*

Elimina el grupo de unidades seleccionado de un dominio de almacenamiento.

Después de que se elimina un grupo de unidades de un dominio de almacenamiento, el grupo de unidades se muestra como **sin asignar**. Si desea mover un grupo de unidades de un dominio de almacenamiento a otro, elimine el grupo de unidades del dominio de almacenamiento y, a continuación, agregue el grupo de unidades a un dominio de almacenamiento diferente.

Nota: La eliminación de grupos de unidades de dominios de almacenamiento puede llevar varias horas y el sistema únicamente procesa una eliminación por vez. Por lo tanto, se recomienda seleccionar todos los grupos de unidades que necesita eliminar y eliminar los grupos de unidades en una única operación.

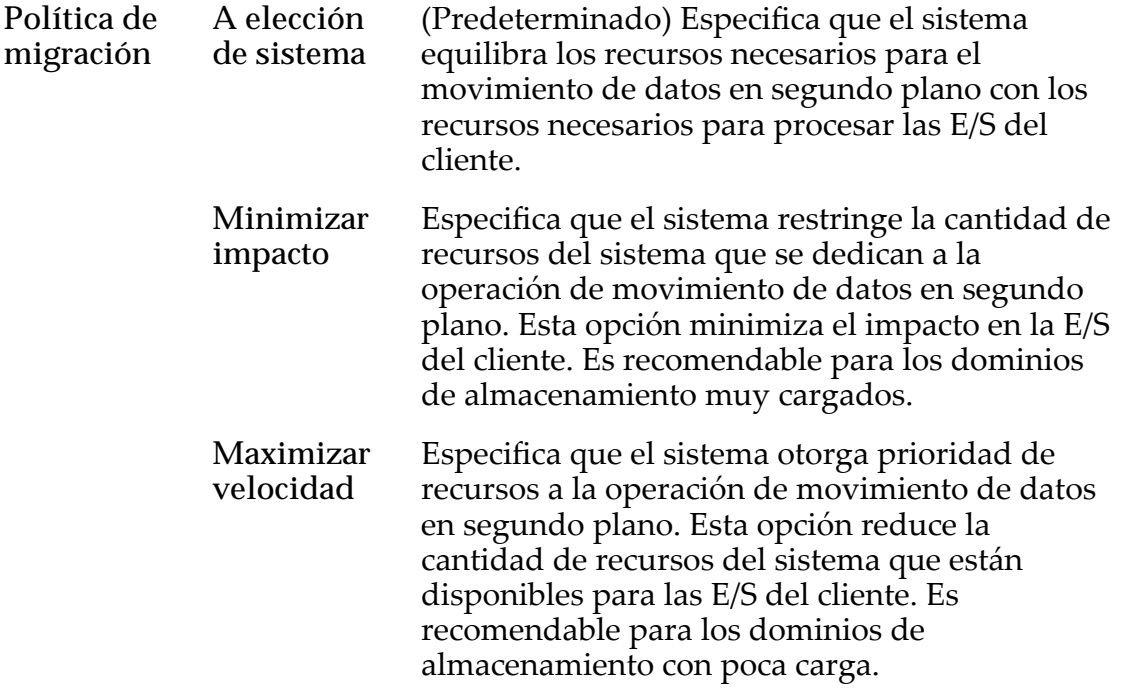

#### Enlaces relacionados

*[Eliminación de grupos de unidades de un dominio de almacenamiento](#page-96-0)*

# Página de descripción general de programas de informes

Navegación: *Sistema > Informes y estadísticas > Programas de informes*

Gestiona programas de informes. En esta página, puede crear, suprimir y modificar programas.

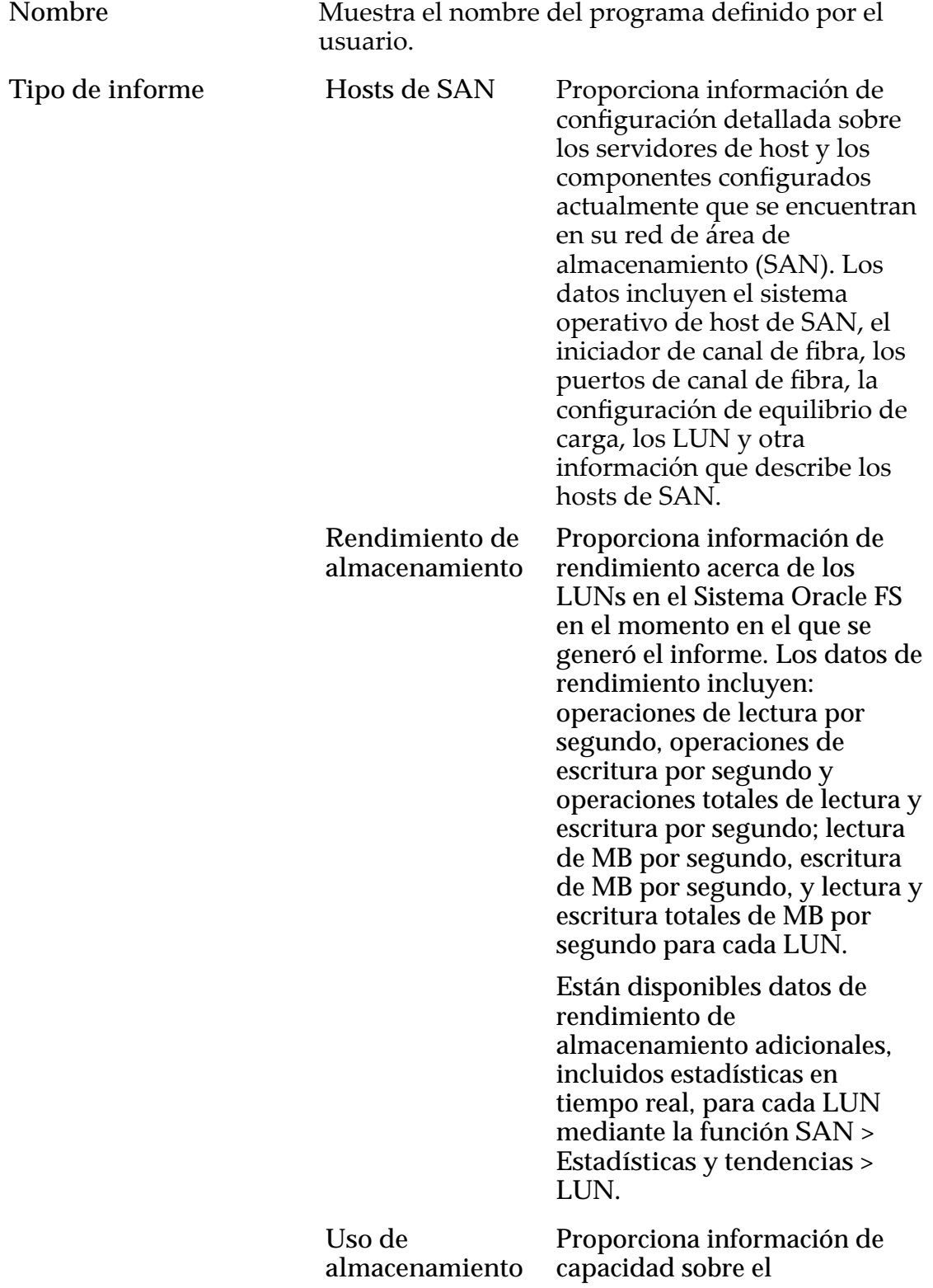

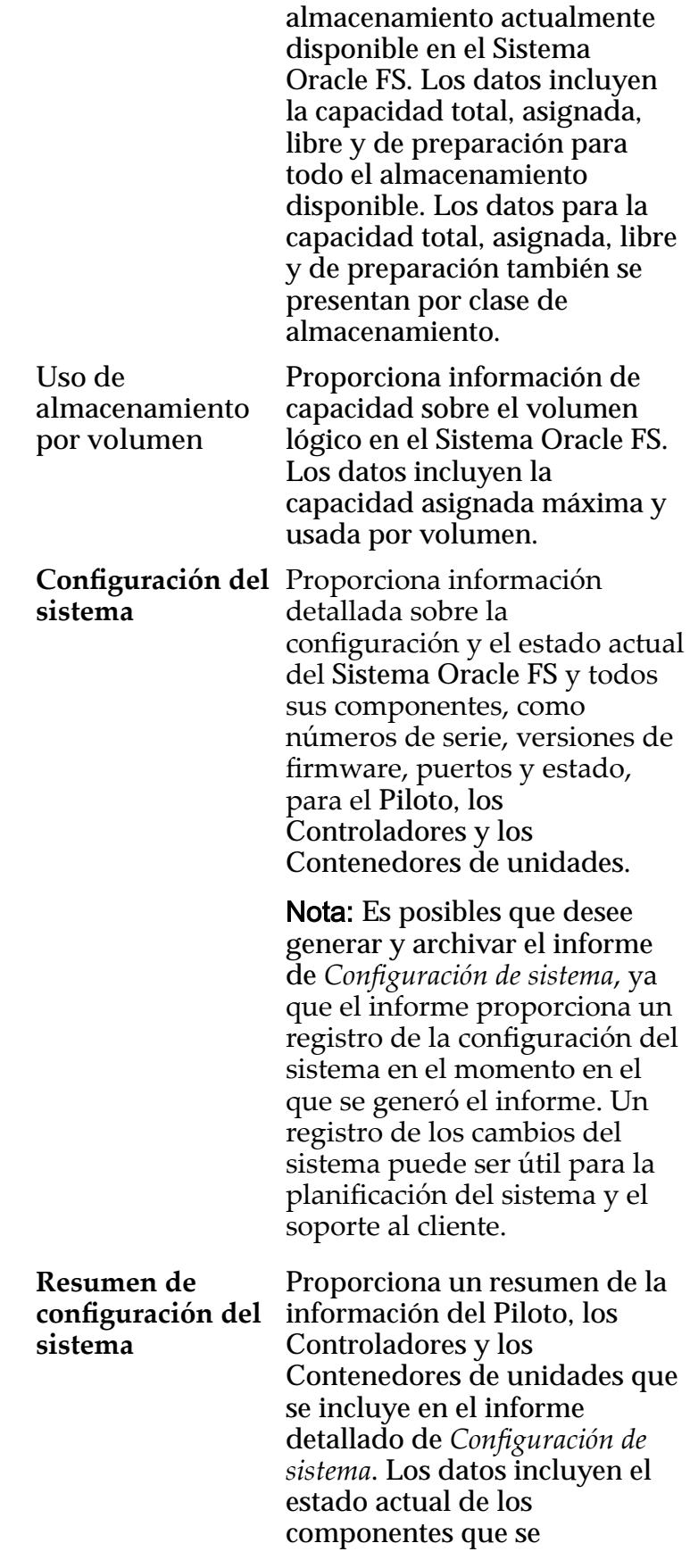

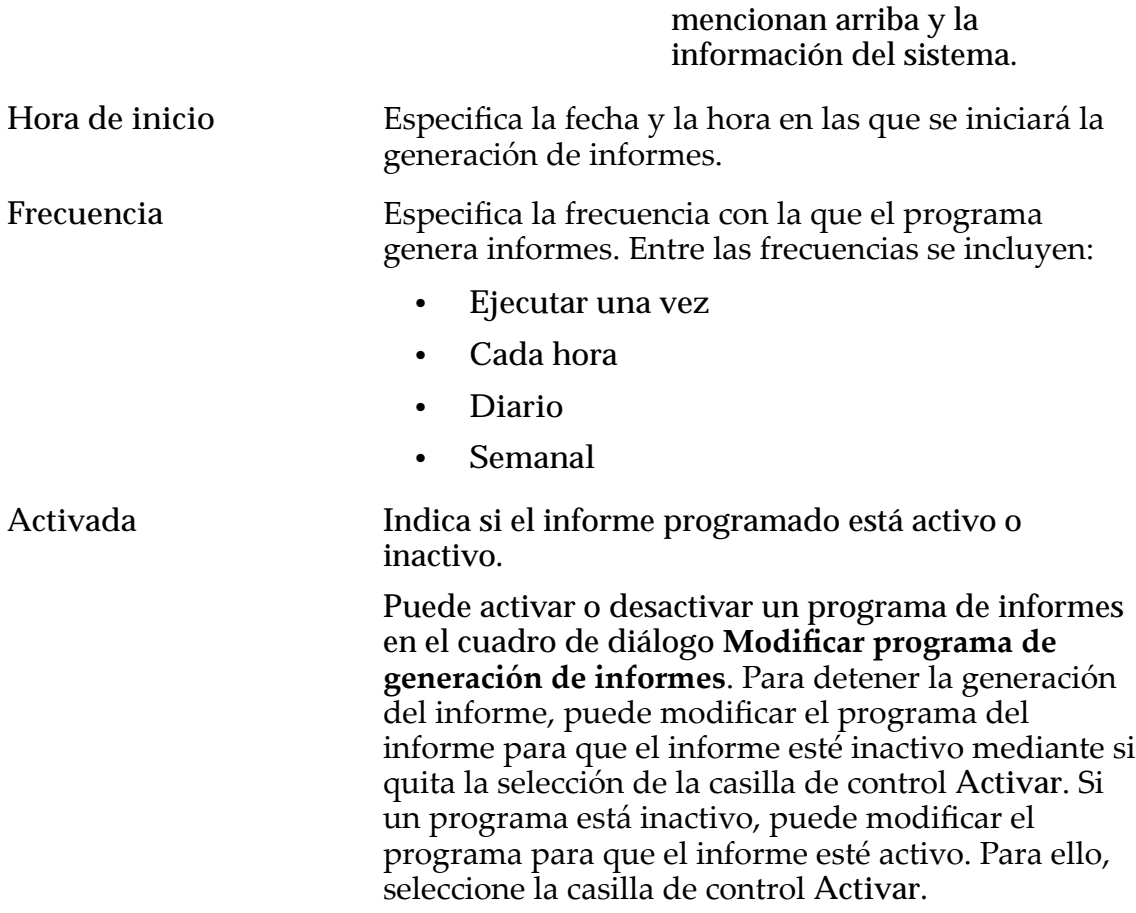

## Página de descripción general de informes y estadísticas

Navegación: *Sistema > Informes y estadísticas*

Muestra los enlaces a la página de descripción general de programas de informes y a la página de descripción general de informes generados.

Puede programar un informe para generar en una hora específica. También puede generar informes en tiempo real.

El Sistema Oracle FS recopila la siguiente información y pone la información a disposición en los informes:

- Información de estadísticas acerca de los hosts de SAN
- Información de almacenamiento y rendimiento
- Información de configuración del sistema

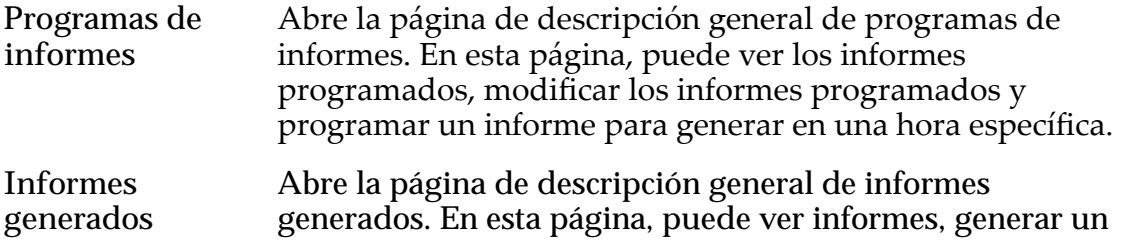

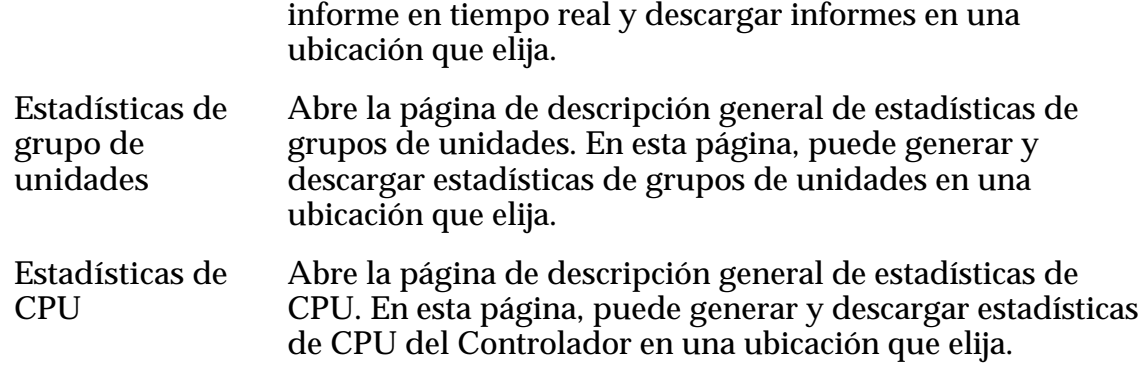

# Página de descripción general de seguridad

## *Navegación: Sistema > Conęguraciànȱglobal > Seguridad*

Muestra la configuración de seguridad de las cuentas de administrador. Un administrador puede gestionar las propiedades de seguridad desde esta página.

### Seguridad de cuenta

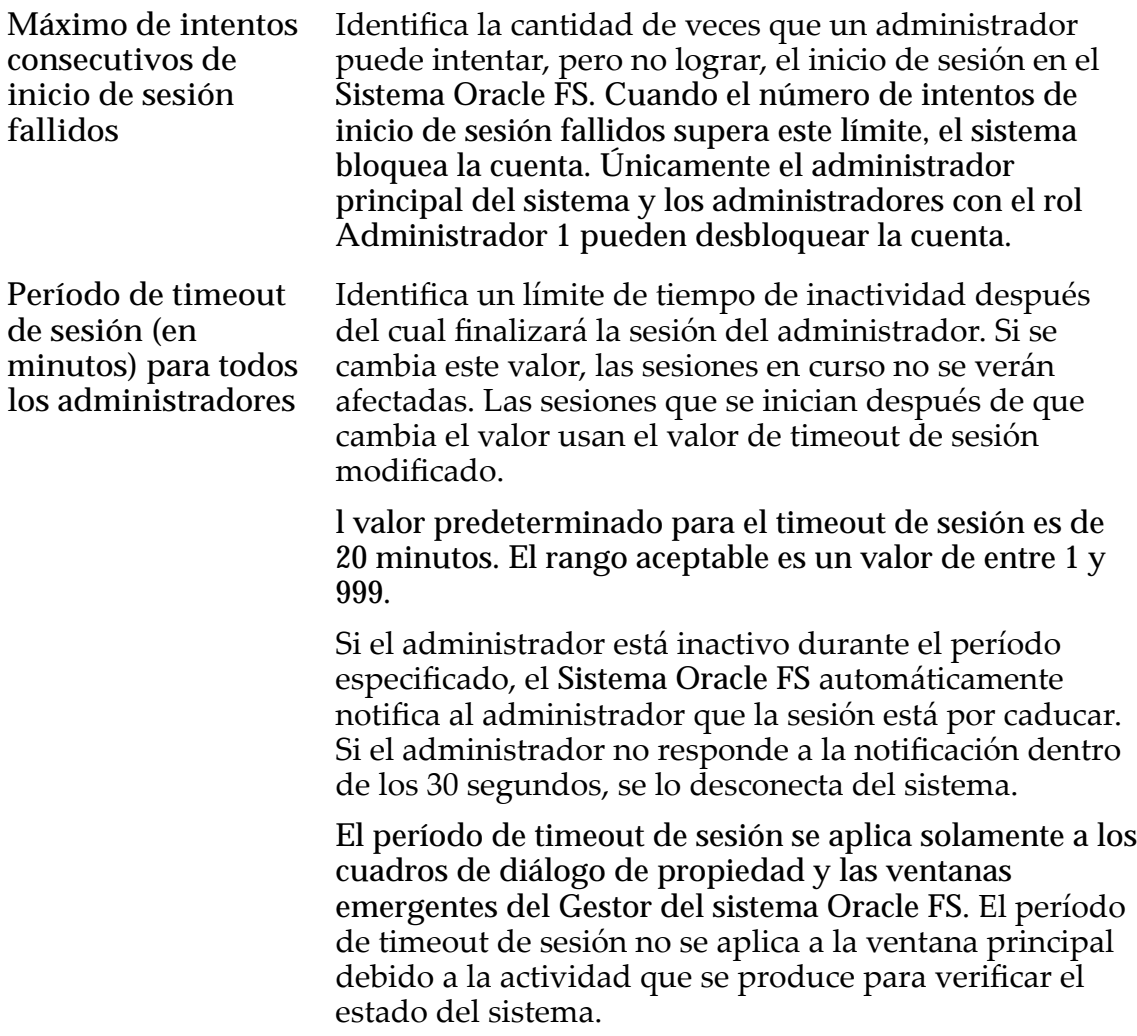

### Mensaje de pantalla de inicio de sesión

Especifica un mensaje que se muestra cuando los administradores del sistema inician sesión en el Sistema Oracle FS. Puede introducir hasta 256 caracteres Unicode.

## Cuadro de diálogo Establecer filtro de log de eventos

*Navegación: Sistema > Alertas y eventos > Log de eventos > Acciones > Establecer ęltroȱdeȱlogȱdeȱeventos*

Crea y modifica los filtros de eventos que están configurados en el Sistema Oracle FS.

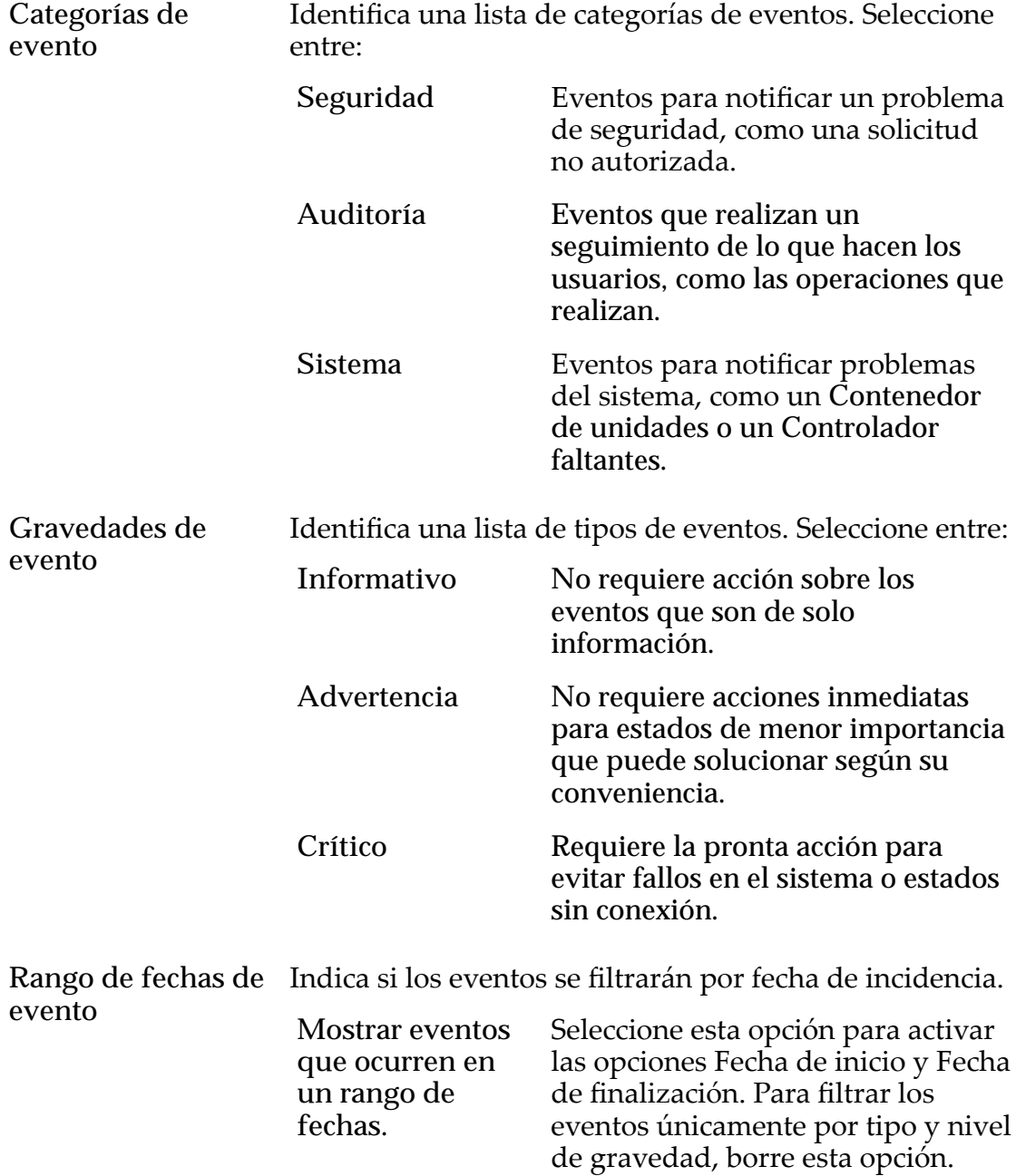

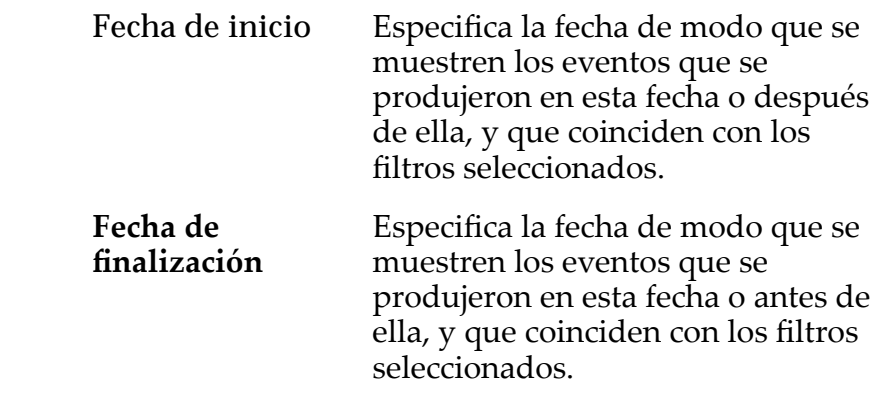

**Restablecer valores predeterminados** Restablecer los valores predeterminados de la página. Seleccione esta opción para activar todas las gravedades de evento y las categorías de eventos, y para borrar cualquier rango de fechas especificado.

#### Enlaces relacionados

*[Filtrado de entradas de logs de eventos](#page-240-0)*

## Página de descripción general de hosts SNMP

*Navegación: Sistema > Conęguraciànȱglobal > SNMP*

Muestra si se crearon hosts para compatibilidad con la función de software del protocolo simple de gestión de red (SNMP).

En esta página, se proporcionan opciones para modificar la configuración del host SNMP y para suprimir los hosts SNMP.

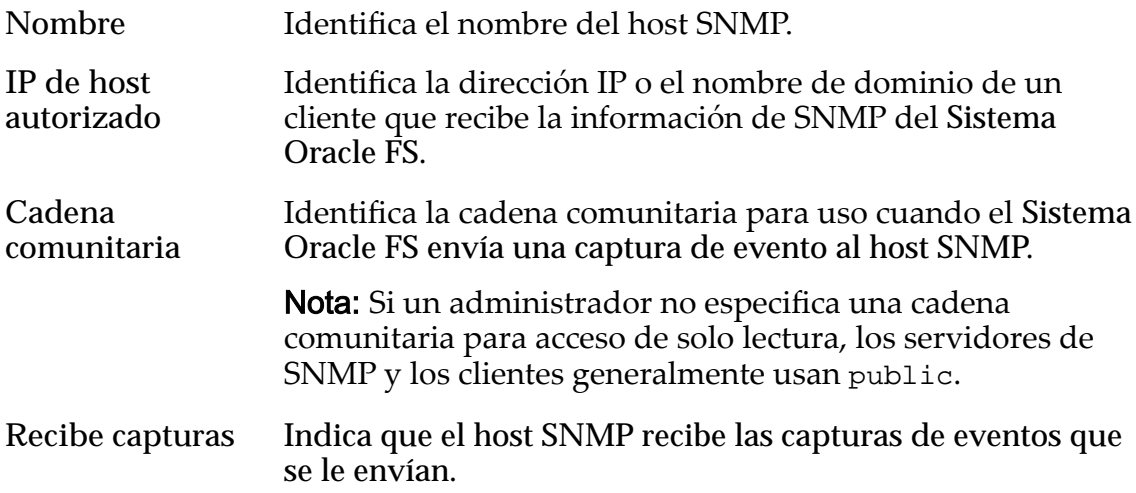

#### Enlaces relacionados

*[Visualización de hosts SNMP](#page-65-0)*

## Página de descripción general de resumen de estado

*Navegación: Sistema > Alertas y estado > Resumen de estado*

Muestra el estado de los Pilotos, los Controladores y los Contenedores de unidades que están instalados en el Sistema Oracle FS.

Si un Motor de replicación (Oracle MaxRep for SAN u Oracle MaxRep for NAS) está configurado para el Sistema Oracle FS, también se muestra información acerca del Motor de replicación.

Si se encuentra configurada una fuente de alimentación ininterrumpida (UPS) para el Sistema Oracle FS, también se muestra información acerca del UPS.

#### Pilotos

La tabla de Pilotos muestra la siguiente información:

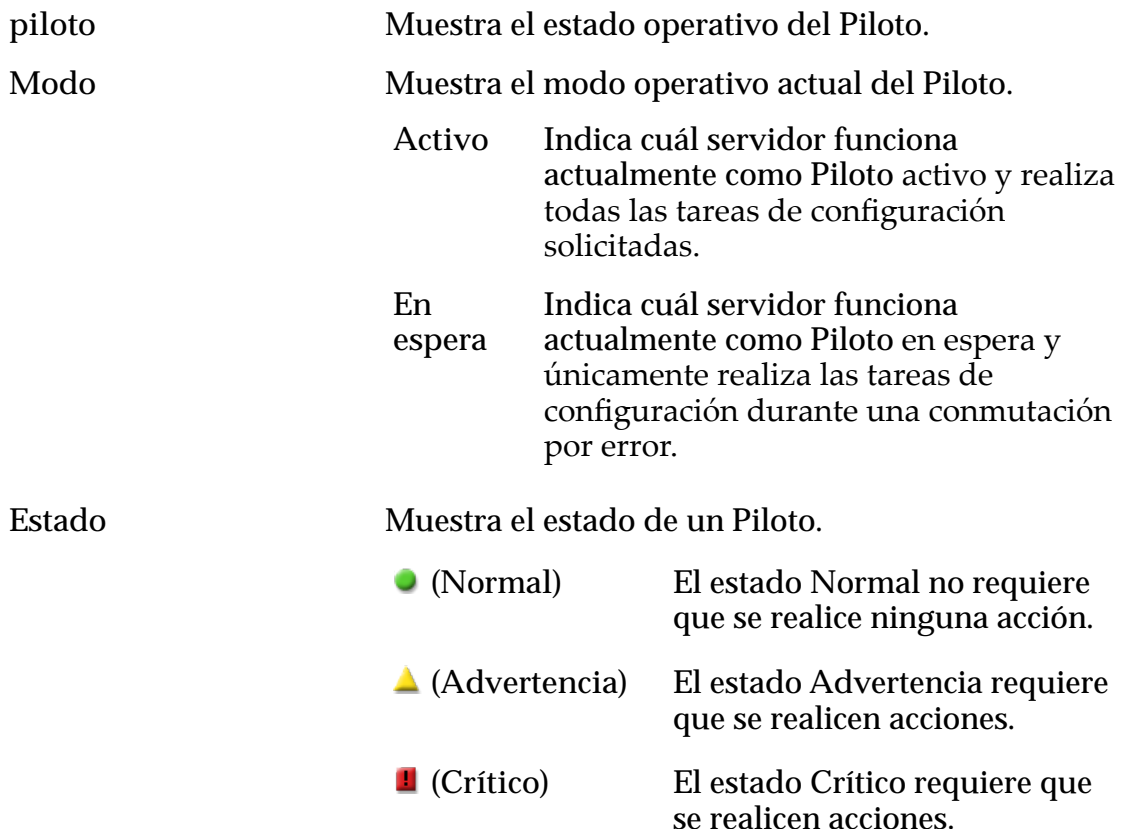

Nota: Para obtener más información sobre el estado del componente, seleccione el componente.

#### Controladores

La tabla de Controladores muestra la siguiente información:

**Nombre de controlador** Muestra los nombres de los componentes de hardware.

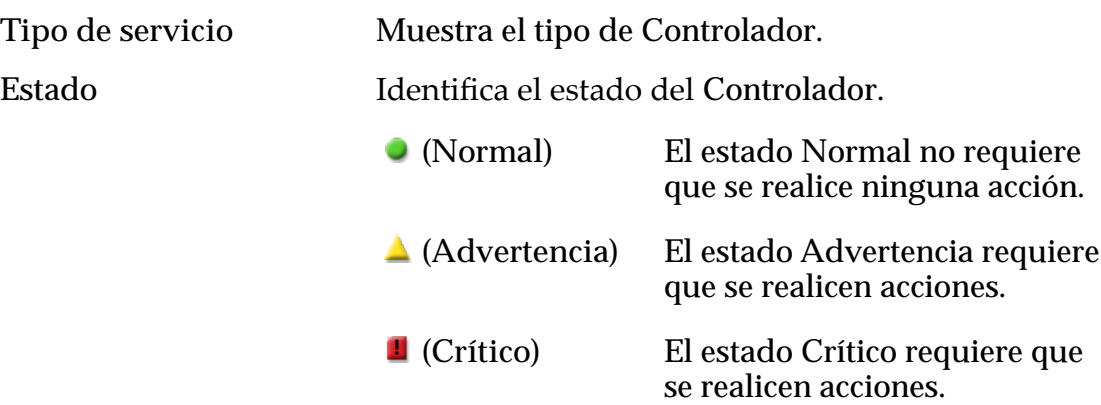

Nota: Para obtener más información sobre el estado del componente, seleccione el componente.

## Motores de replicación

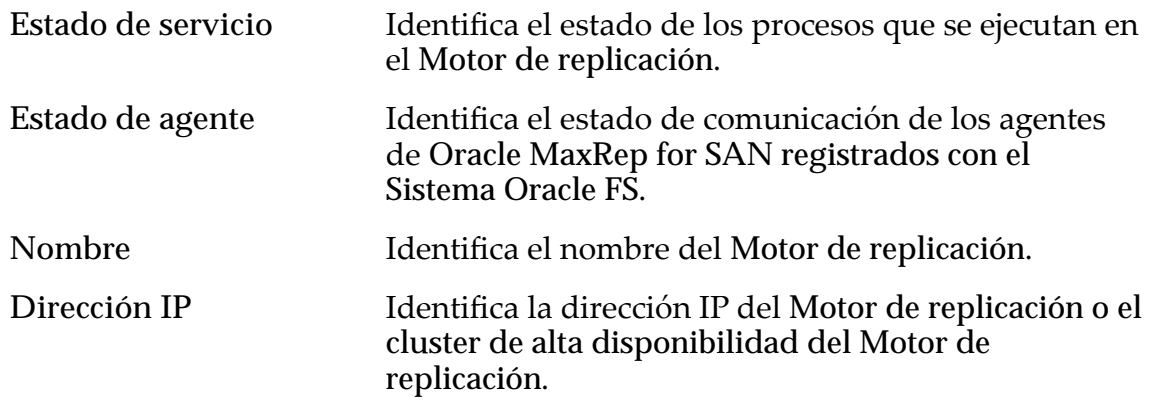

### UPS

La tabla de fuente de alimentación ininterrumpida (UPS) muestra la siguiente información:

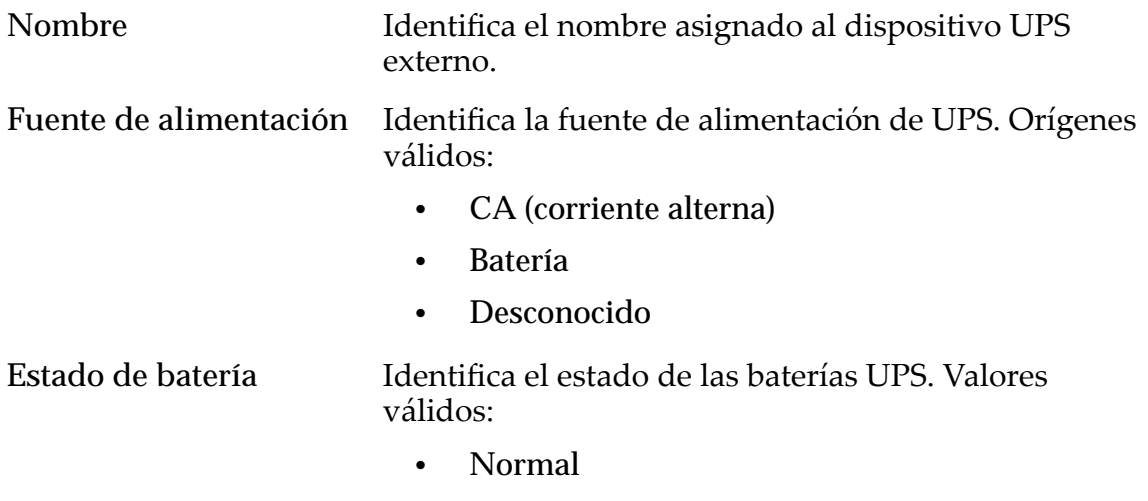

• Advertencia

- Crítico
- Desconocido

### contenedores de unidades

La tabla de Contenedores de unidades muestra la siguiente información:

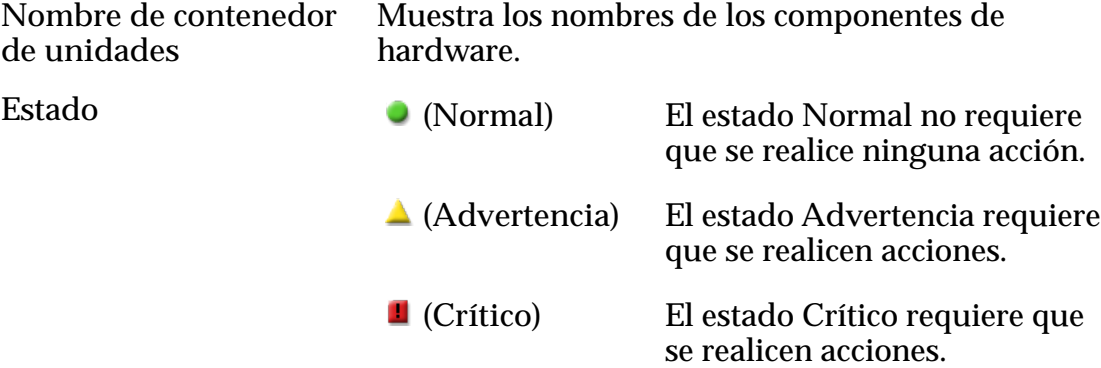

Nota: Para obtener más información sobre el estado del componente, seleccione el componente.

## Log de eventos

La tabla Log de eventos muestra la siguiente información:

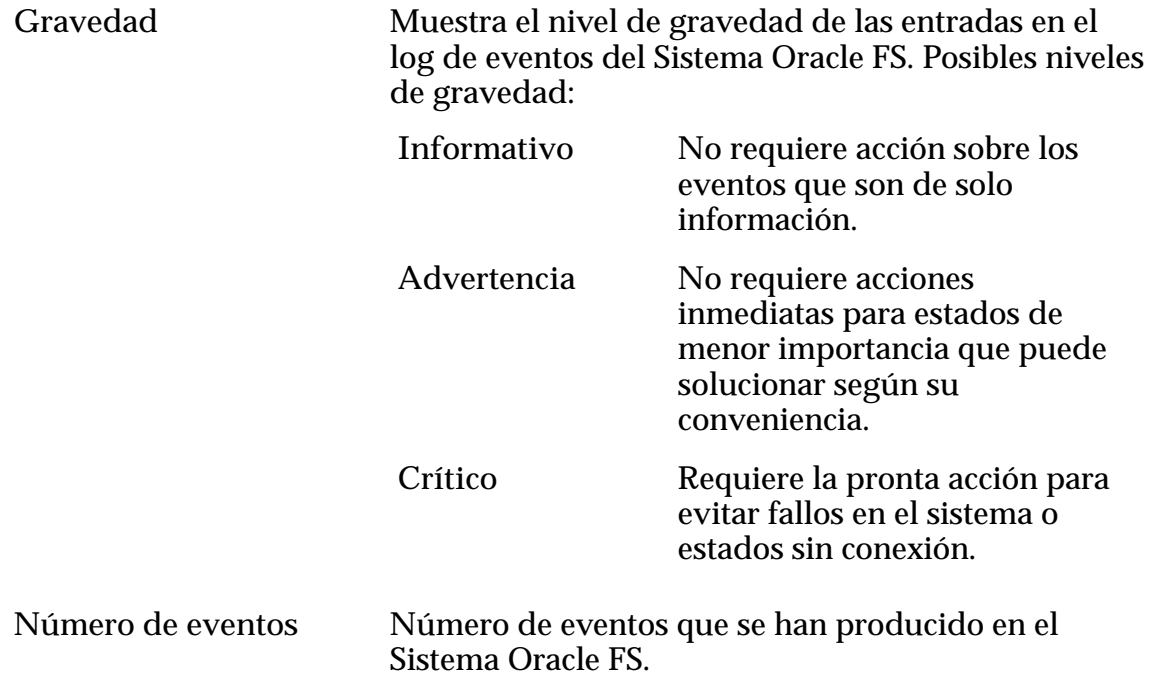

### Notificación de eventos

La tabla Notificación de eventos muestra la siguiente información:

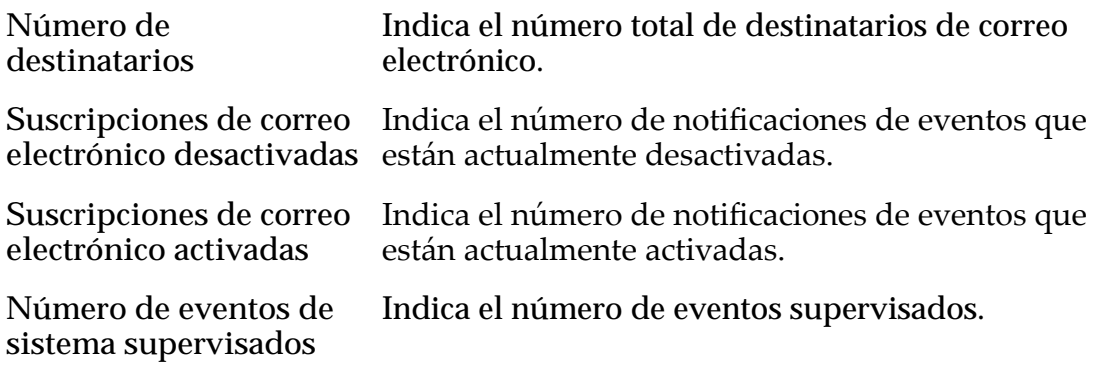

#### **Refrescar**

Actualiza la página con los datos actuales.

# Página de descripción general de dominios de almacenamiento

*Navegación: Sistema > Dominios de almacenamiento*

Muestra las propiedades de cada dominio de almacenamiento definido en este Sistema Oracle FS.

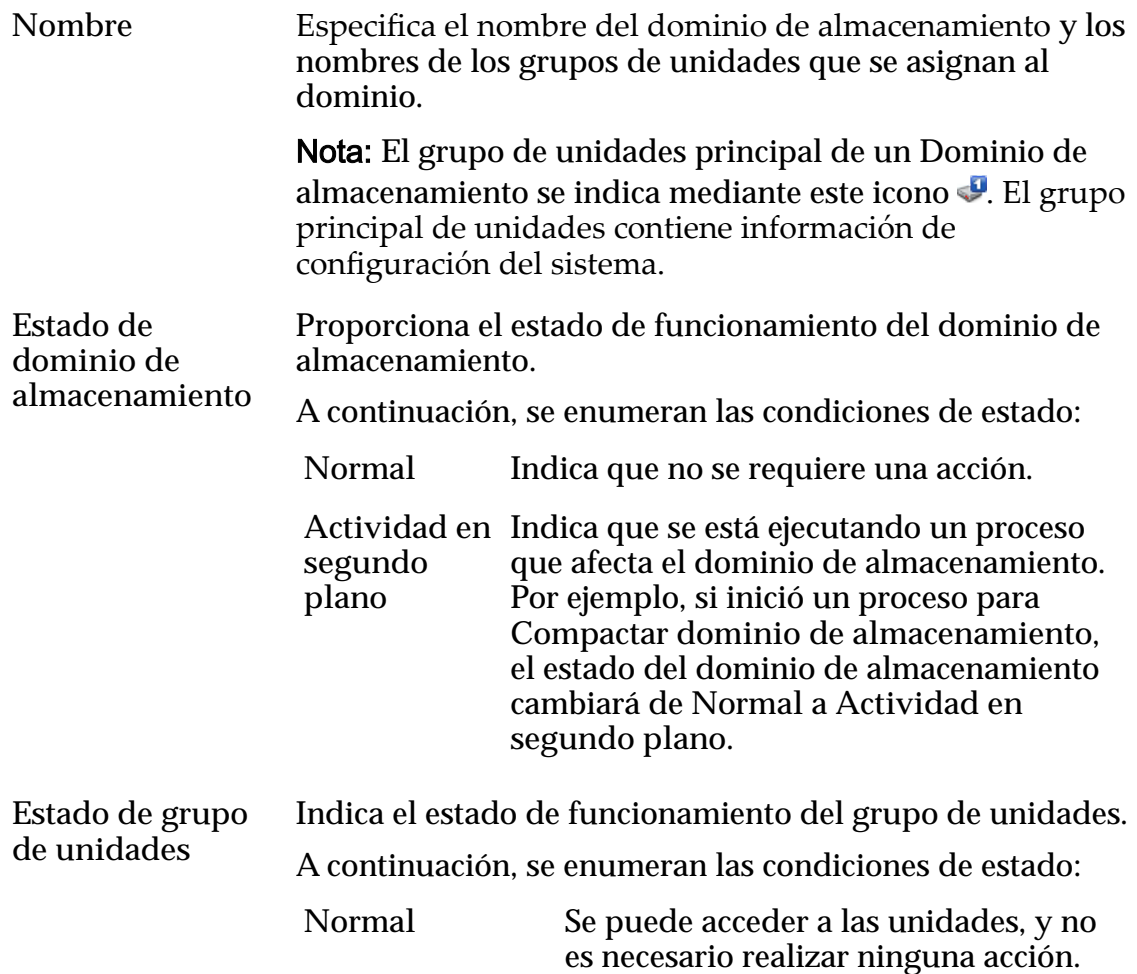

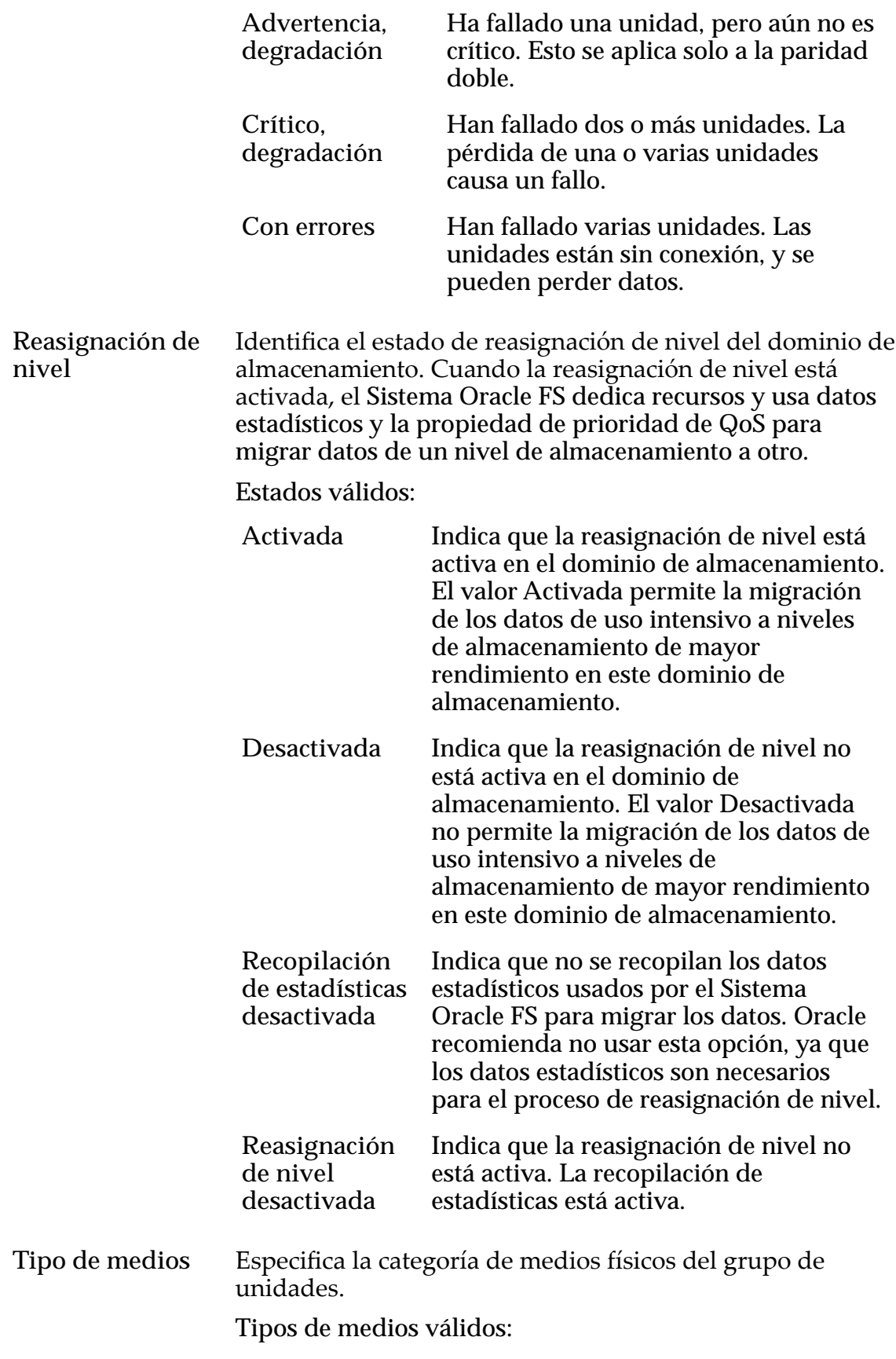

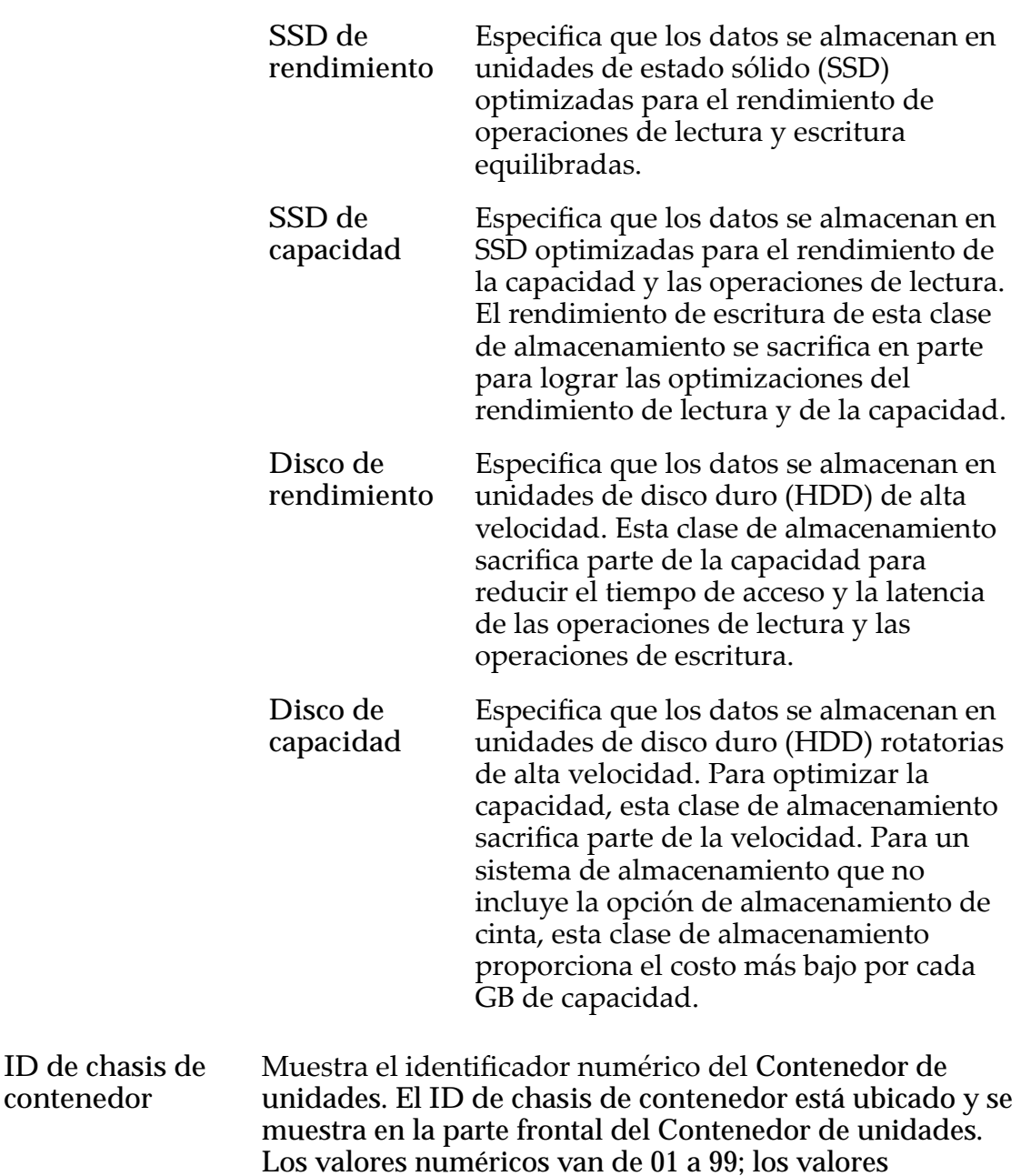

#### Capacidad física

Nota: Los fabricantes de unidades generalmente expresan la capacidad de las unidades en unidades decimales (potencias de 10). Un Sistema Oracle FS expresa la capacidad del almacenamiento físico y el tamaño de los volúmenes lógicos en unidades binarias (potencias de dos):

hexadecimales van de A0 a FF.

 $1 \text{ MB} = 1024^2 \ (1.048.576) \text{ bytes}$  $1 GB = 1024<sup>3</sup> (1.073.741.824)$  bytes 1 TB = 1024<sup>4</sup> (1.099.511.627.776) bytes

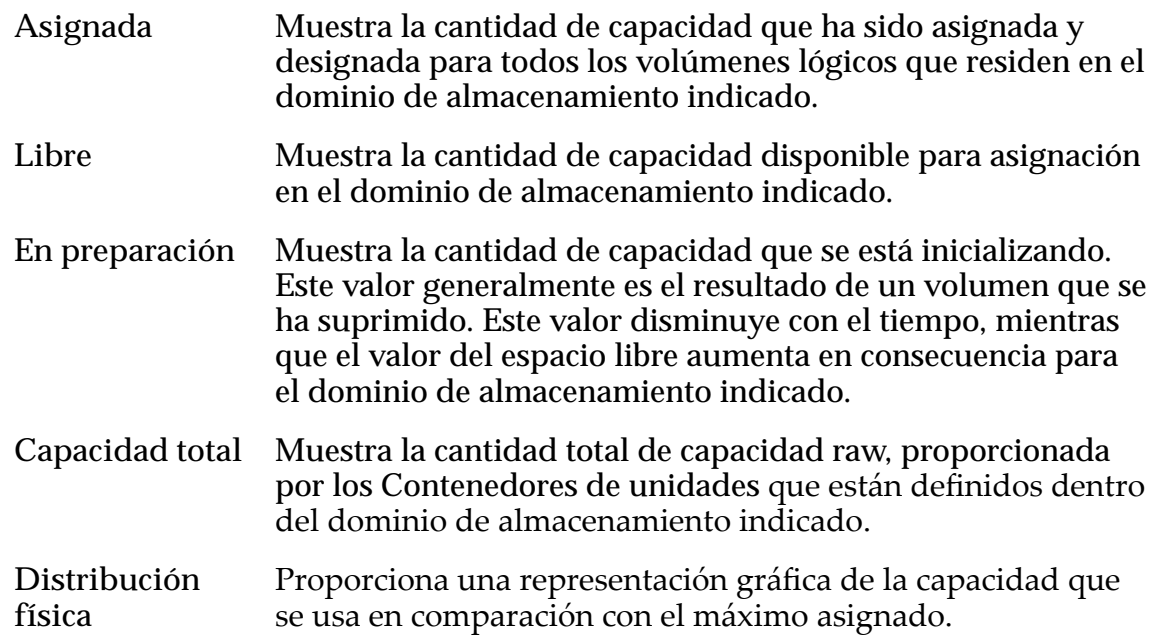

## Página de descripción general de perfiles de almacenamiento

*Navegación: Sistema > Conęguraciànȱglobal > eręlesȱdeȱalmacenamiento*

Muestra la configuración de Quality of Service (QoS) para todos los perfiles de almacenamiento del sistema. Los administradores pueden gestionar perfiles personalizados desde esta página.

Tipo Identifica el tipo del perfil de almacenamiento.

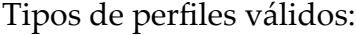

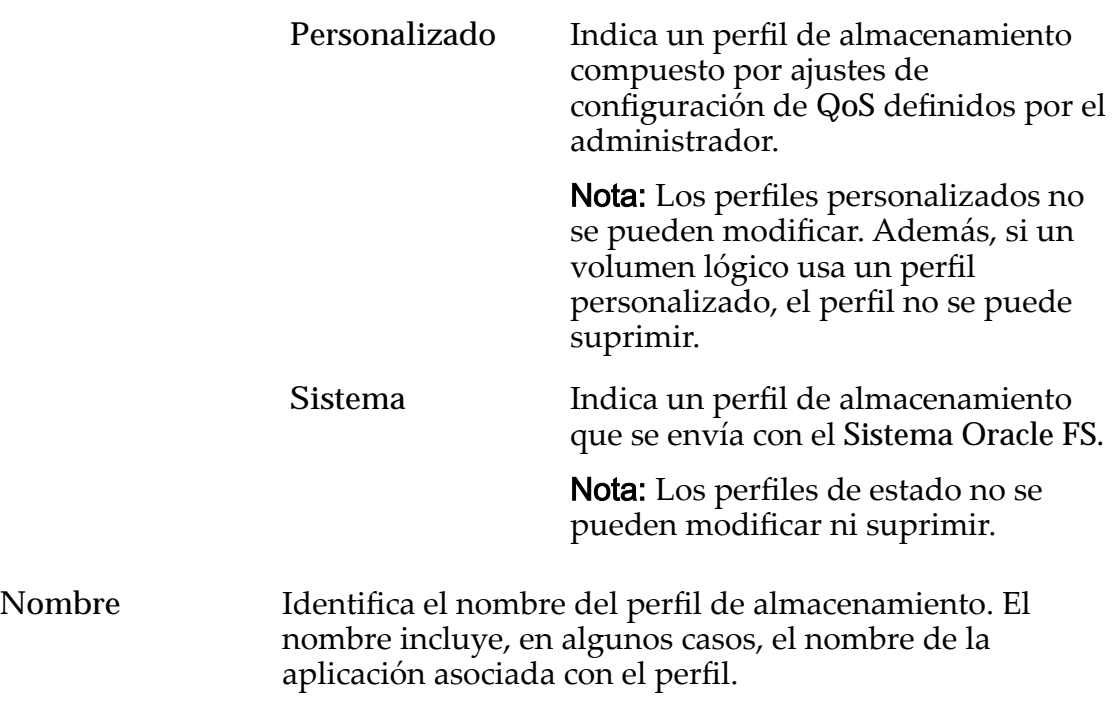

Nivel de RAID Identifica el mecanismo de almacenamiento que se usa para mejorar la capacidad del sistema de recuperar datos a partir de la pérdida de una o más unidades.

Niveles de RAID posibles:

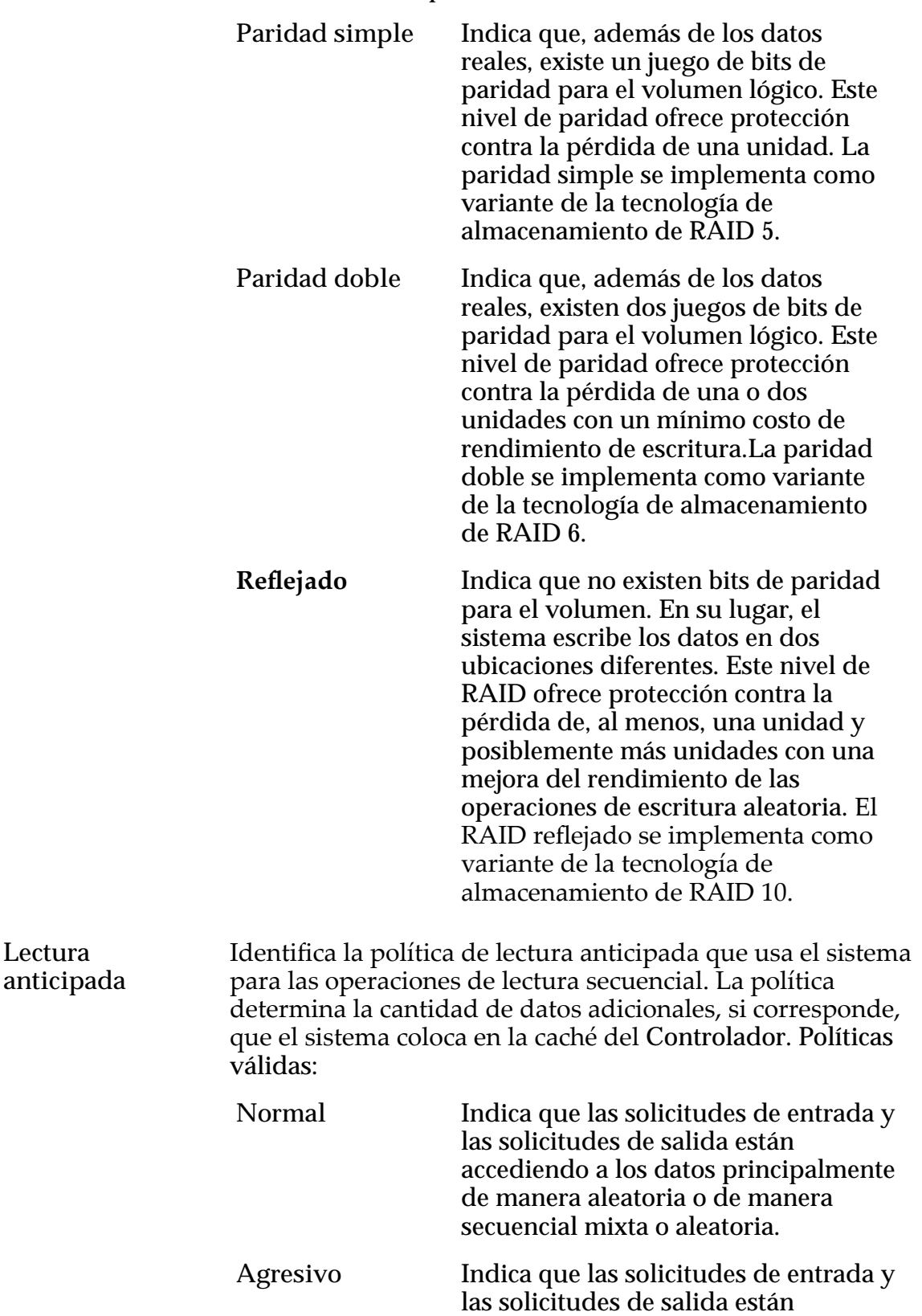

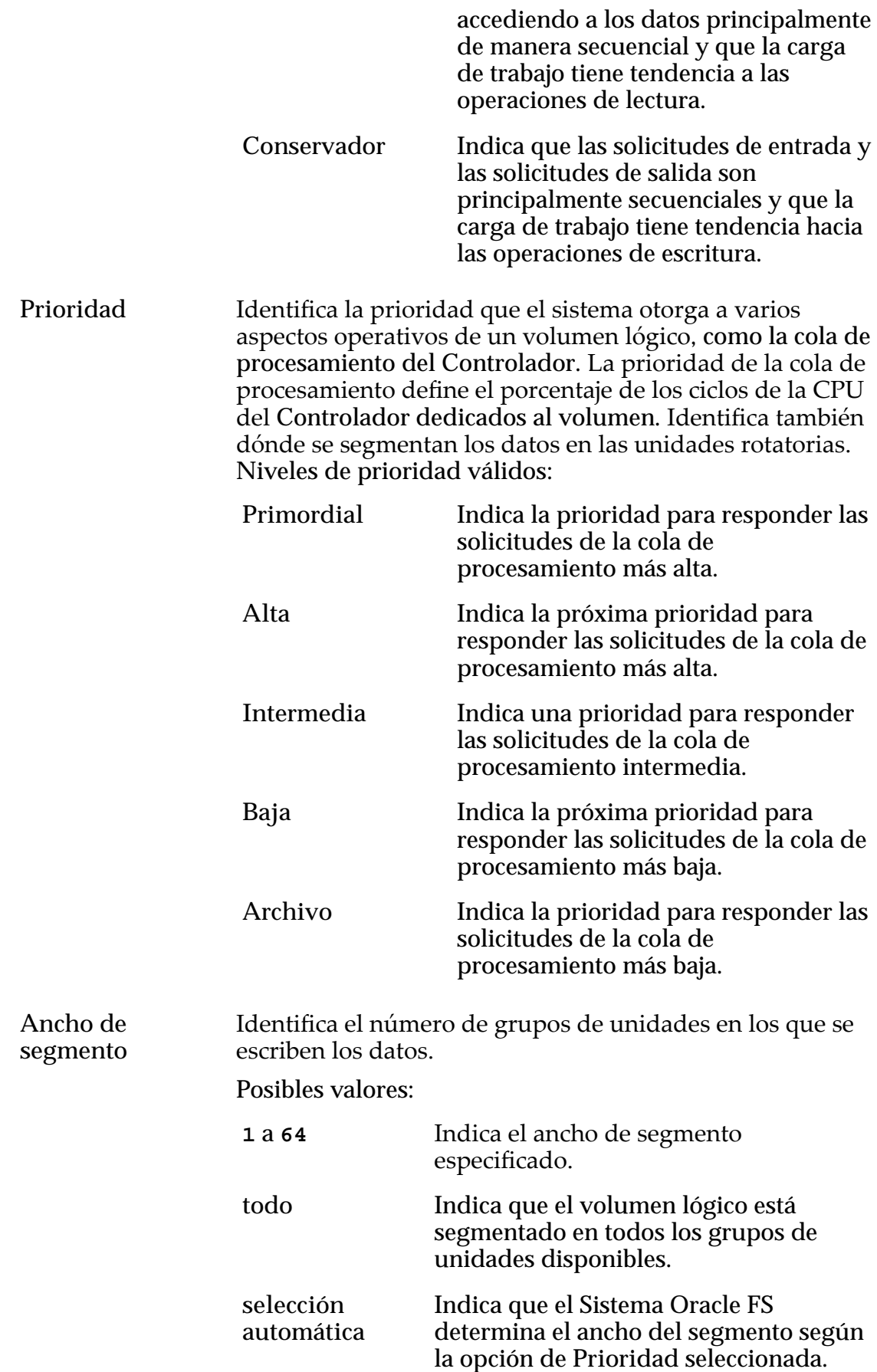

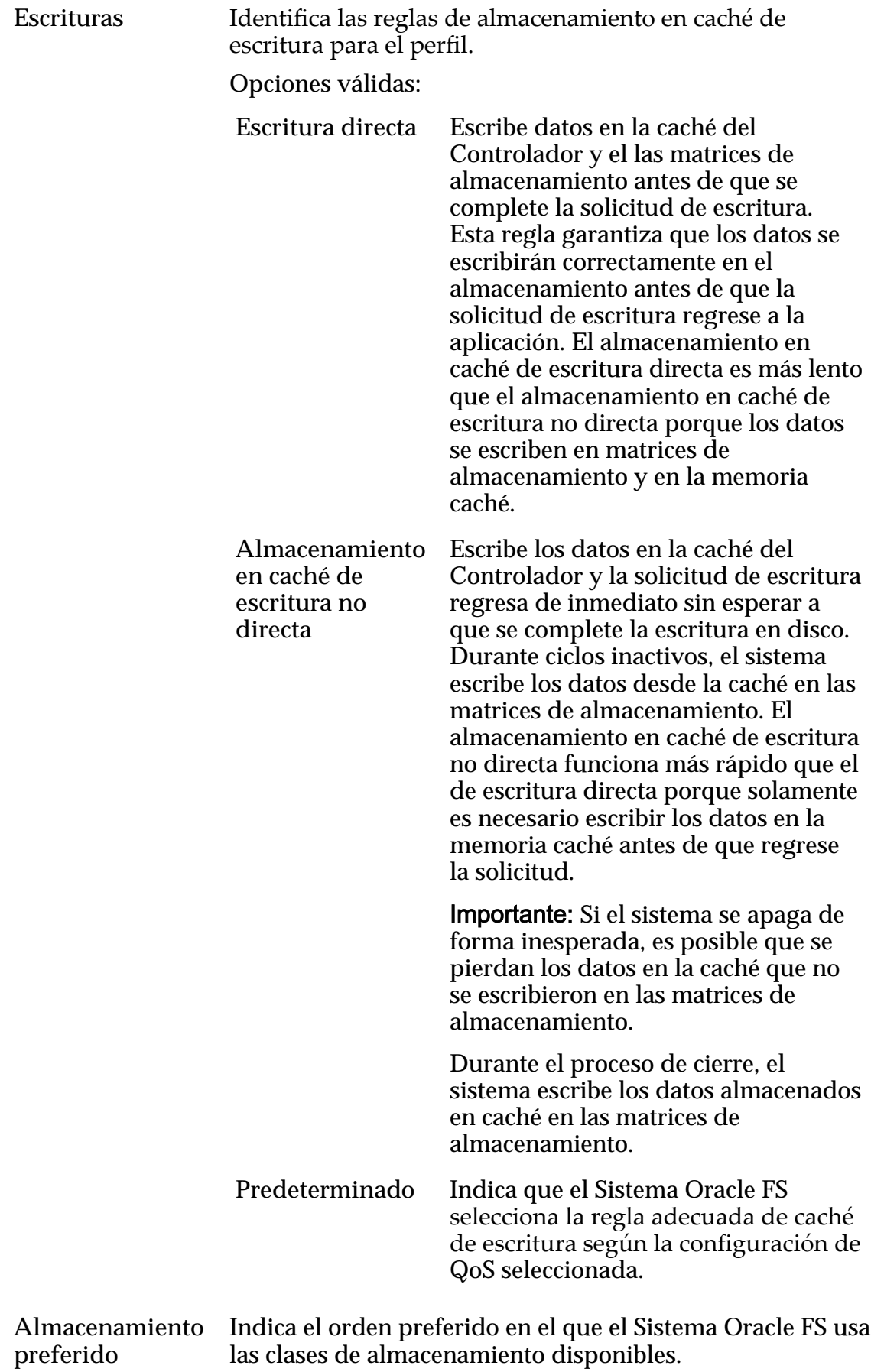

## Página de descripción general de alertas del sistema

*Navegación: Sistema > Alertas y eventos > Alertas de sistema*

Muestra los enlaces que le permiten gestionar las alertas generadas cuando se producen eventos específicos.

Puede copiar la información de alertas del sistema en el portapapeles de la estación de trabajo o eliminar la alerta según sea necesario.

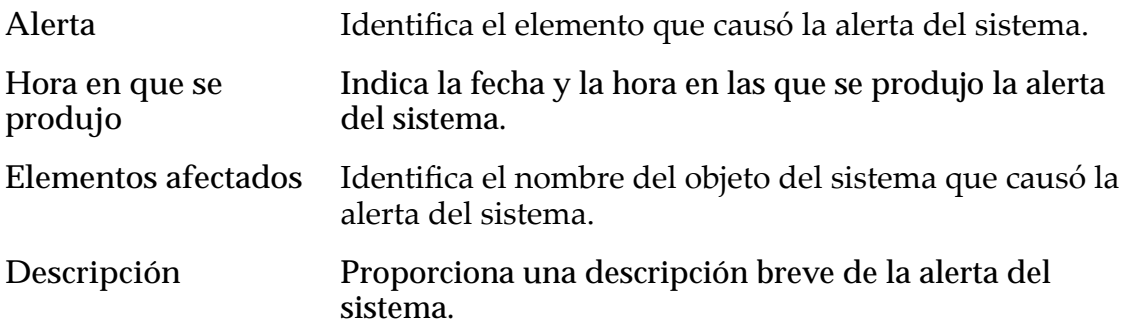

#### Enlaces relacionados

*[Visualización de alertas del sistema](#page-236-0)*

## Página de información del sistema

*Navegación: Sistema > Información de sistema*

Muestra la información del Sistema Oracle FS, incluido el nombre, la información de contacto del administrador y la versión de software. La página también proporciona una descripción general de la configuración del Controlador y las clases de almacenamiento de los grupos de unidades disponibles.

El administrador controla los siguientes campos en esta página:

- Nombre
- Descripción
- Ubicación
- Nombre de contacto
- Teléfono de contacto
- Número de activo

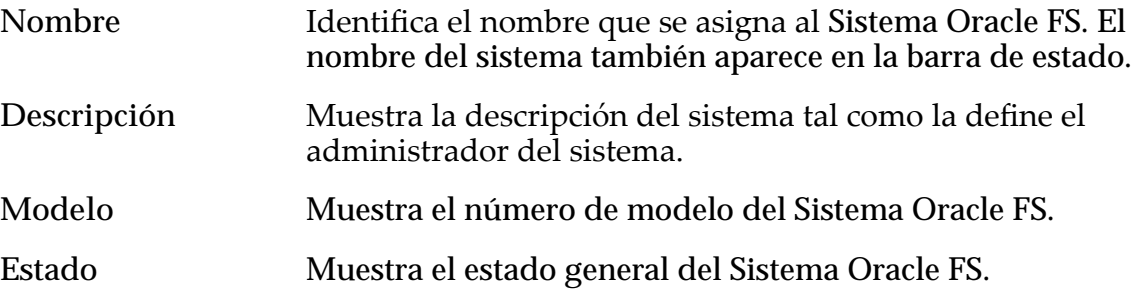

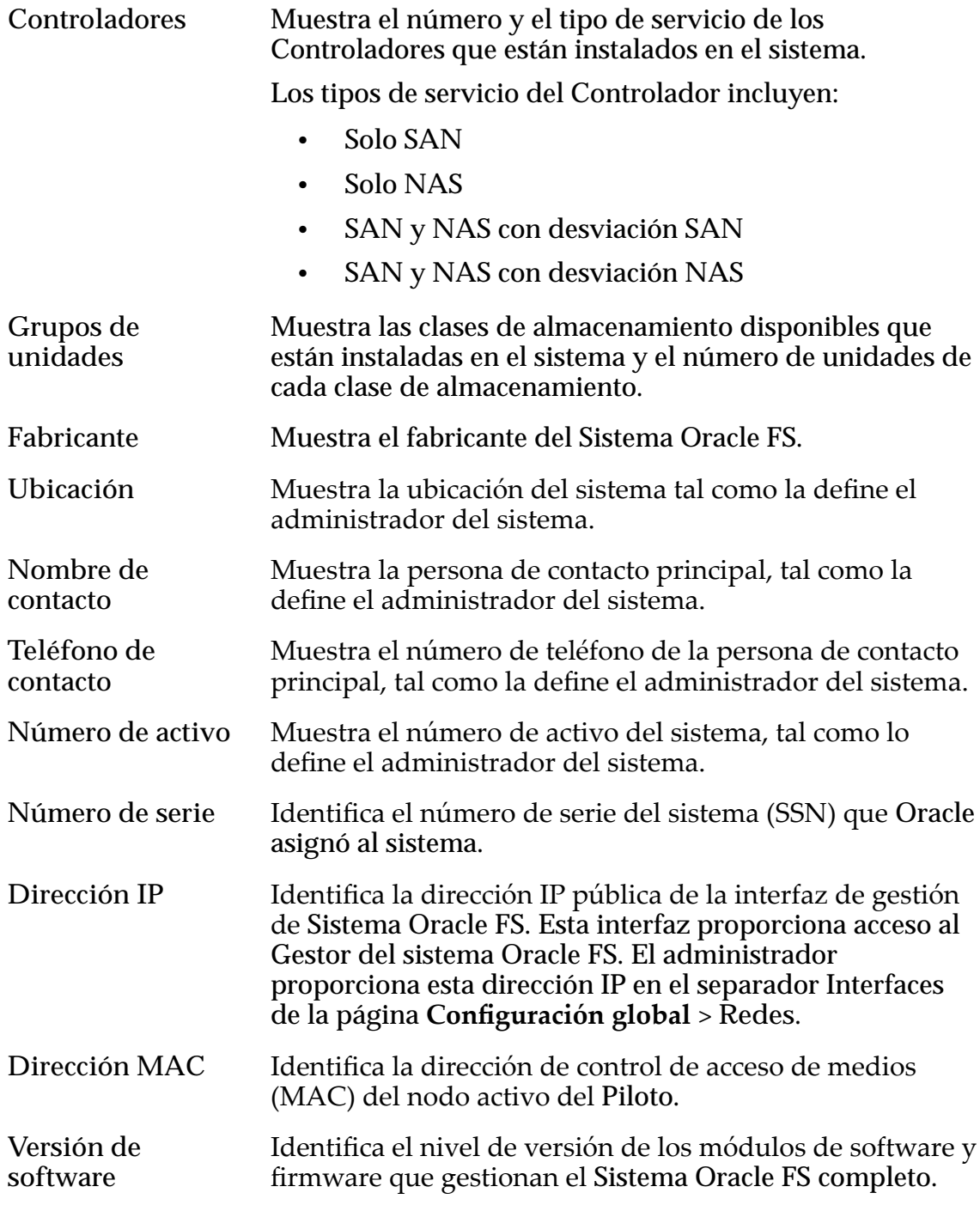

## Página de descripción general de hora del sistema

*Navegación: Sistema > Conęguraciànȱglobal > Hora de sistema*

Muestra los servidores de hora del sistema y del protocolo de hora de red (NTP) con los que se sincroniza el reloj del sistema.

**Hora de sistema** Identifica la fecha, la hora y la zona horaria actual del Sistema Oracle FS.

Servidores NTP Identifica si el Sistema Oracle FS sincroniza los relojes con:

- Servidores de protocolo de hora de red (NTP).
- Una configuración de hora manual que especifica desde el reloj de hardware interno.

## Página de descripción general de UPS

*Navegación: Sistema > Hardware > UPS*

Muestra el estado actual de alimentación y de la batería de la fuente de alimentación ininterrumpida (UPS).

El Sistema Oracle FS recupera información de cada dispositivo mediante el uso del protocolo simple de gestión de red (SNMP) en la conexión Ethernet del Piloto para supervisar e informar el estado. En esta página, se proporcionan opciones para crear y gestionar los dispositivos UPS conectados al Sistema Oracle FS.

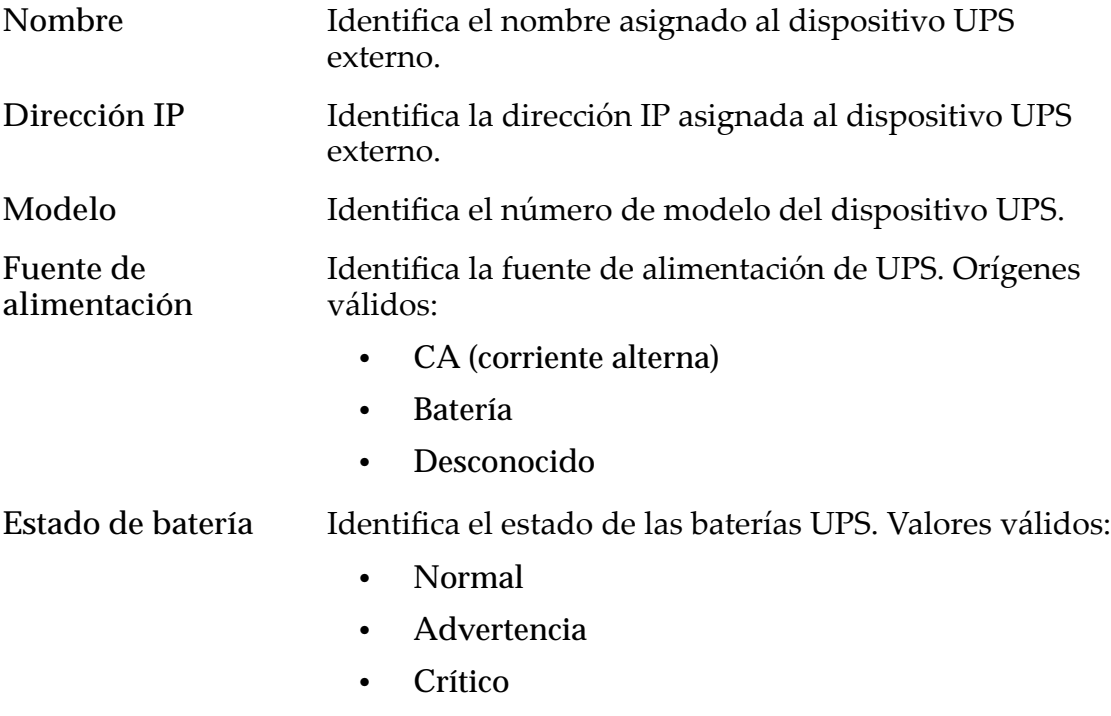

• Desconocido

### Cuadro de diálogo Ver cuenta de administrador

*Navegación: Sistema > Conęguraciànȱglobal > Cuentas de administrador > Acciones > Ver*

Muestra los detalles de la cuenta seleccionada de la lista **Cuentas de administrador**.

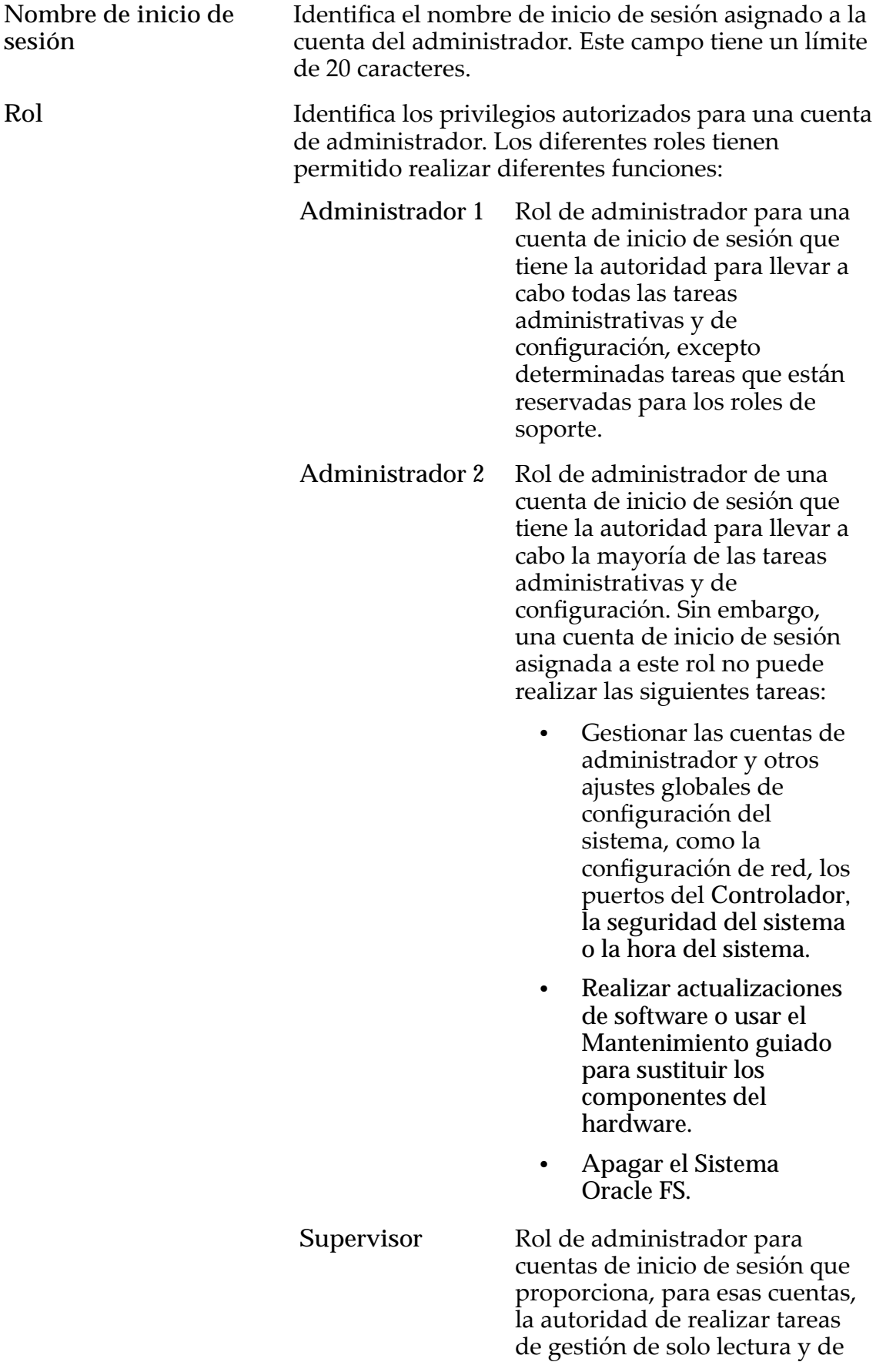

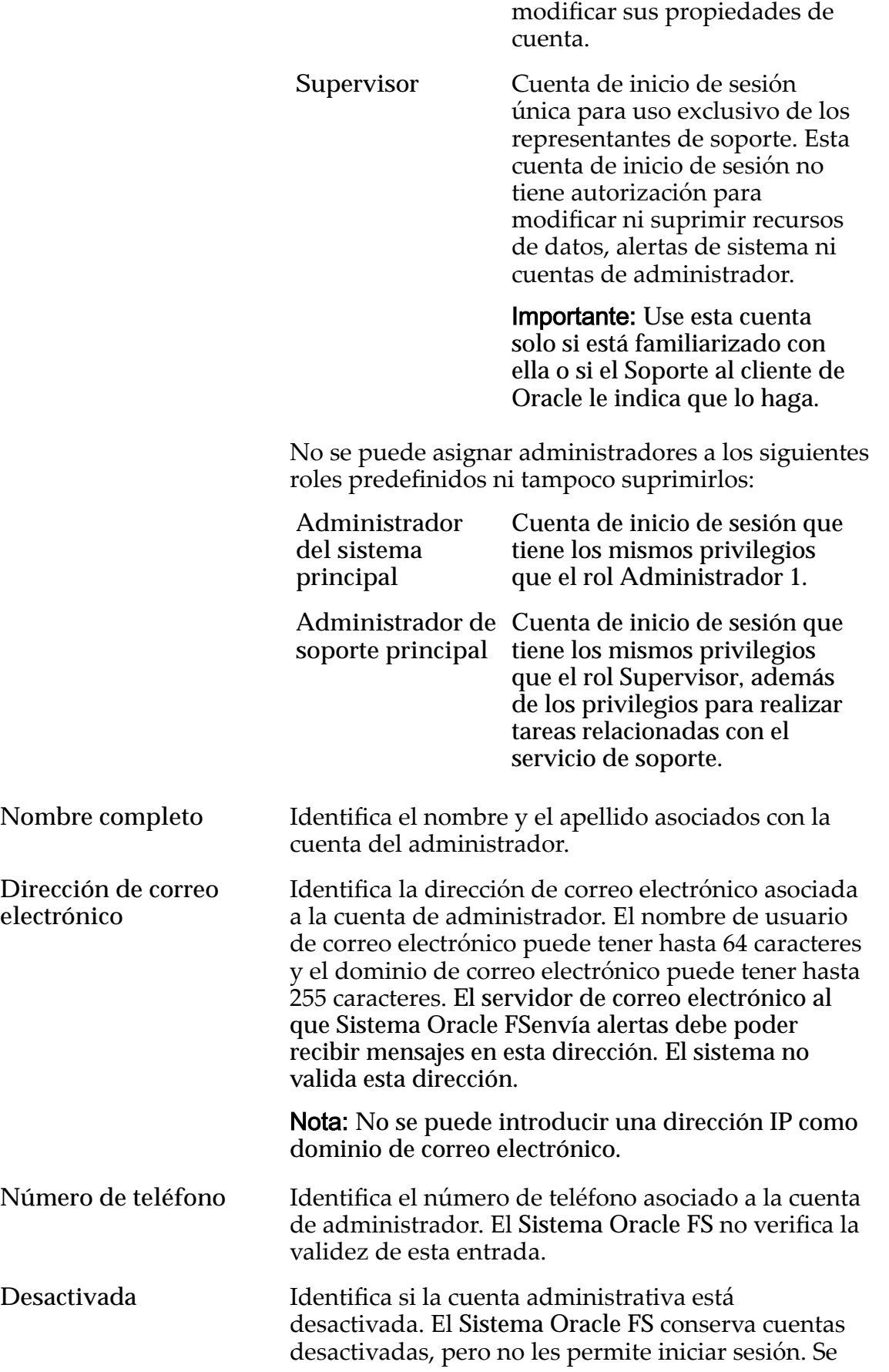

puede activar una cuenta desactivada más adelante si se la modifica. El valor se aplica inmediatamente. Si el administrador ha iniciado sesión cuando desactiva la cuenta, el sistema cierra la sesión del administrador de inmediato.

Nota: No se puede desactivar la cuenta **Administrador del sistema principal**.

#### Enlaces relacionados

*[Visualización de detalles de cuenta de administrador](#page-60-0)*

## Cuadro de diálogo Ver gráficos de organización automática en niveles

*Navegación: Sistema > Dominios de almacenamiento > Acciones > Verȱgr¤ęcosȱde organizaciànȱautom¤ticaȱenȱniveles*

Muestra de forma gráfica la eficacia de la función QoS Mejorada para una recopilación de LUN que usan organización automática en niveles.

Proporciona detalles acerca de una recopilación de LUN que usan organización automática en niveles en un dominio de almacenamiento. Puede seleccionar hasta 10 LUN para analizar.

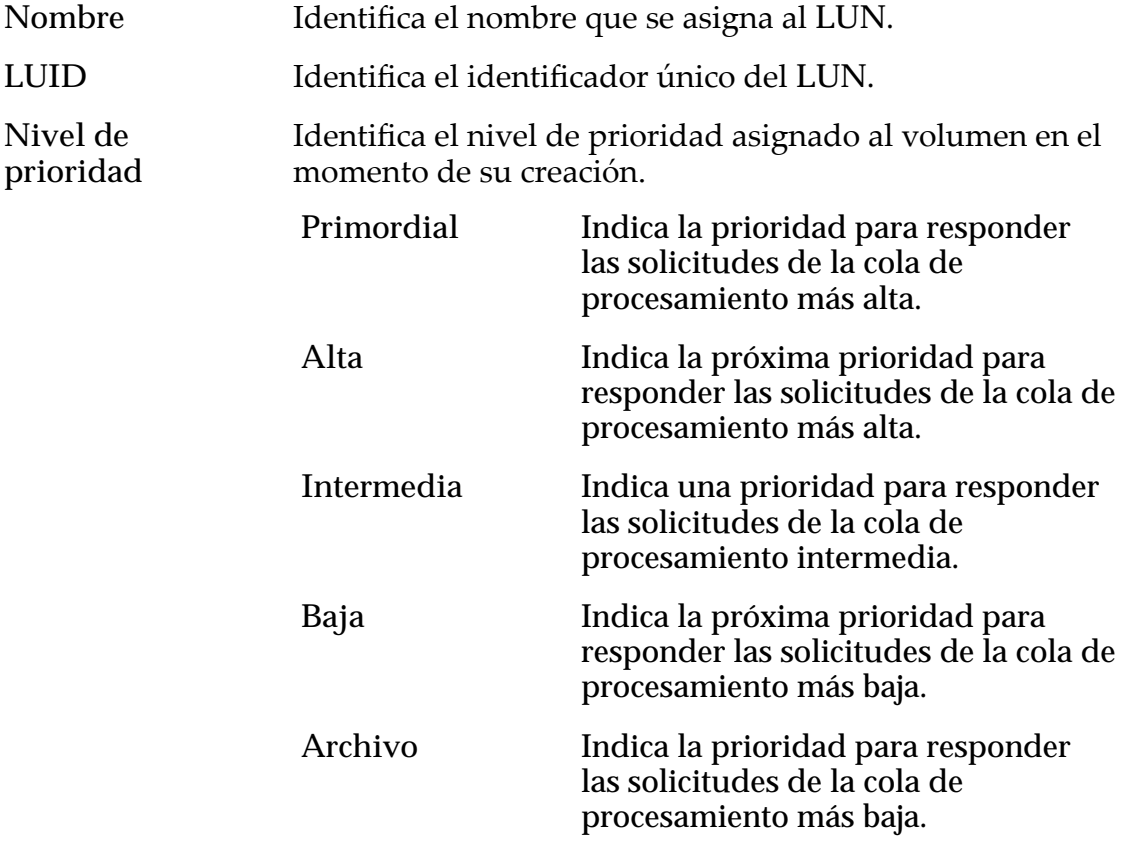

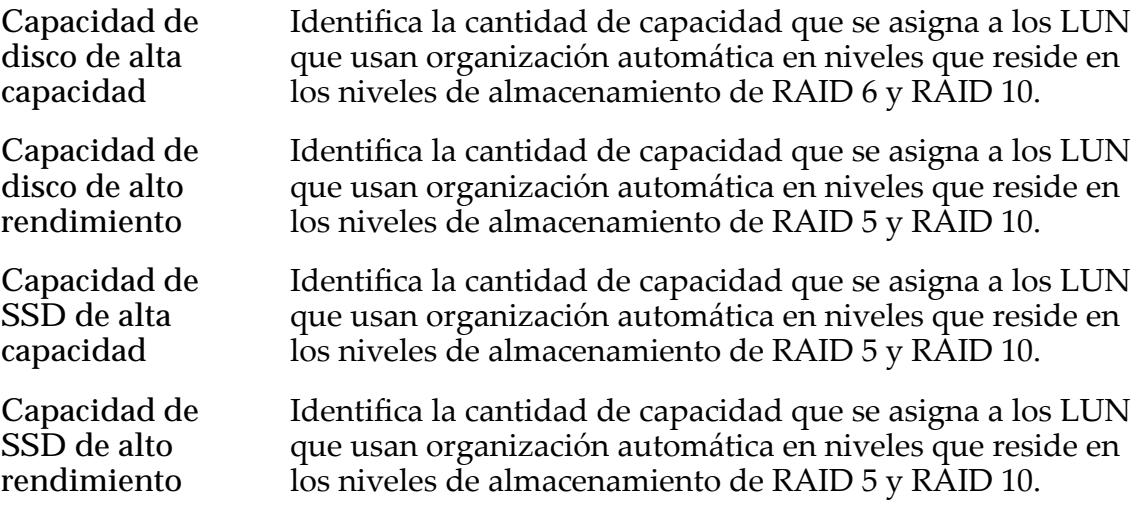

Muestra dos gráficos: un gráfico representa el número de cálculos de migración de datos que realiza el sistema y, el otro gráfico, resume las capacidades por clase de almacenamiento.

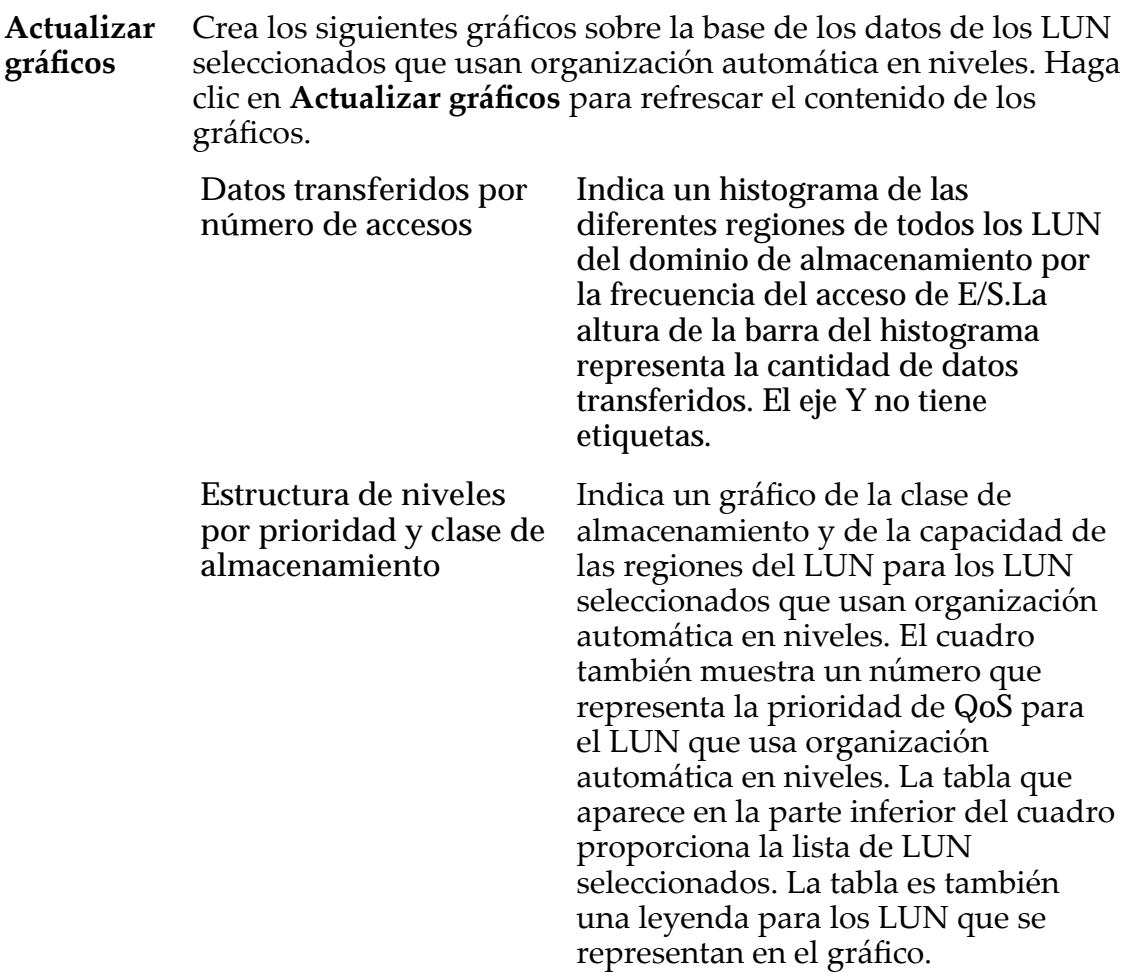

### Enlaces relacionados

*[Visualizaciànȱdeȱgr¤ficosȱdeȱorganizaciànȱautom¤ticaȱenȱniveles](#page-117-0)*

## Ver controlador, separador Componentes

*Navegación: Sistema > Hardware > Controladores > Acciones > Ver > Componentes*

Muestra el estado del Controlador seleccionado y los componentes.

Si hay un fallo de hardware, seleccione el componente y haga clic en **Sustituir componente**. Gestor del sistema Oracle FS (GUI) inicia el mantenimiento guiado. El mantenimiento guiado ofrece una secuencia de cuadros de diálogo que guían al usuario por el proceso de reemplazo de un componente.

Nota: Para obtener más información sobre el mantenimiento guiado, consulte *Guía de servicio de campo del sistema Flash Storage Oracle FS1-2.*

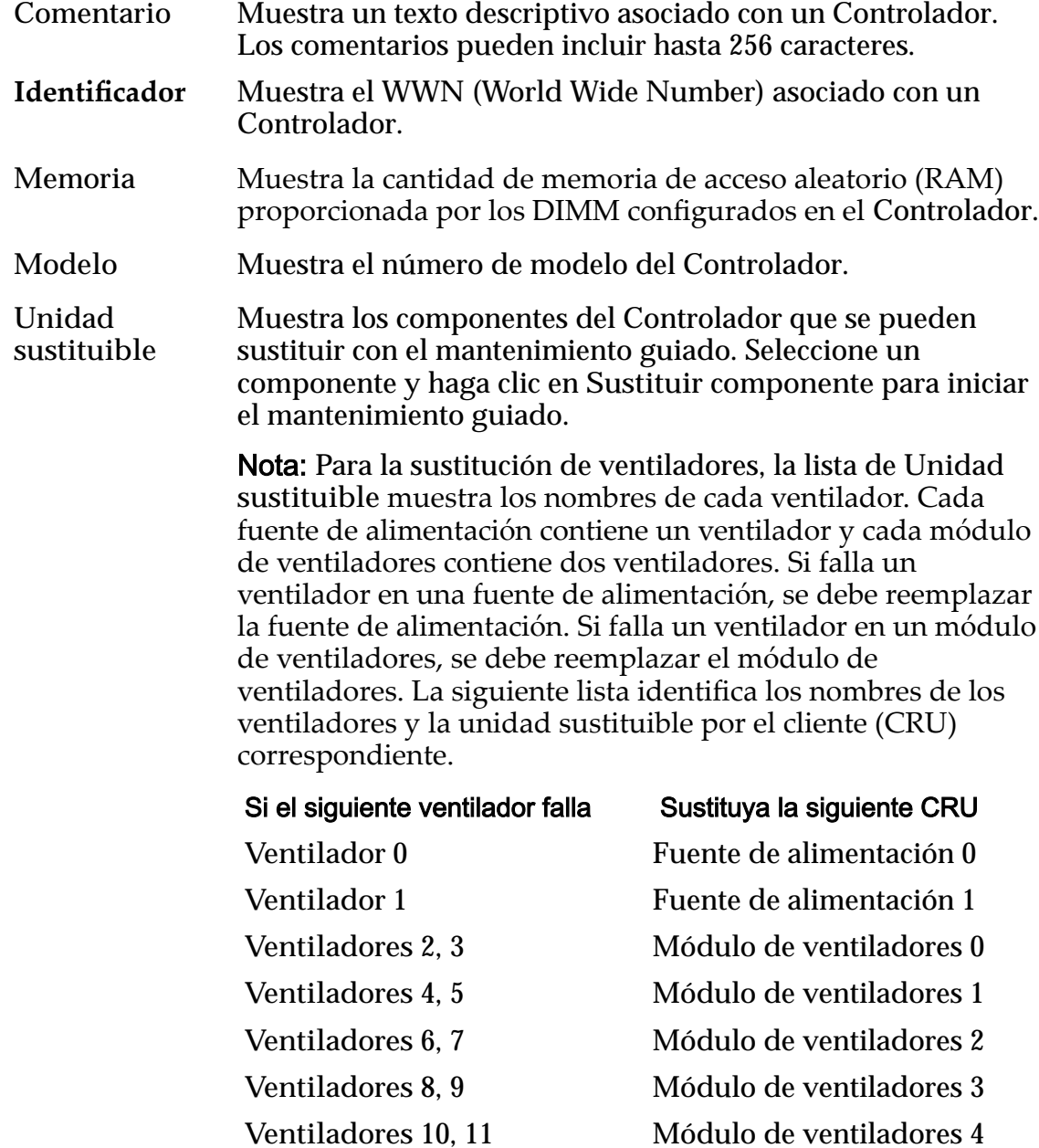

**Estado** Muestra el estado actual del componente de hardware. El estado Normal no requiere que se realice ninguna acción.

#### Enlaces relacionados

*[Visualización de los detalles de un controlador](#page-218-0)*

# Ver controlador, separador Puertos de E/S

*Navegación: Sistema > Hardware > Controladores > Acciones > Ver > Puertos de E/ S*

Muestra la información de los puertos de E/S del Controlador seleccionado.

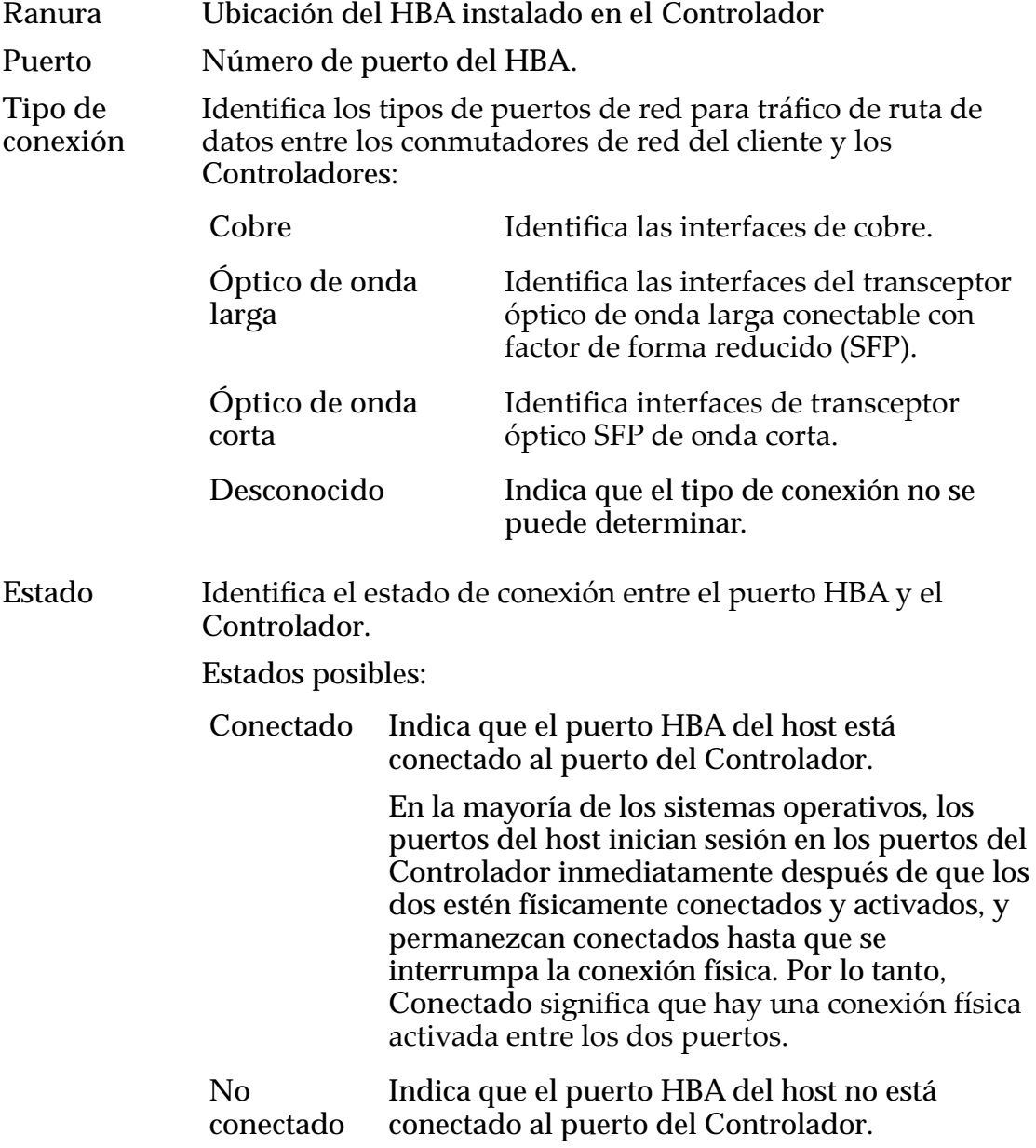

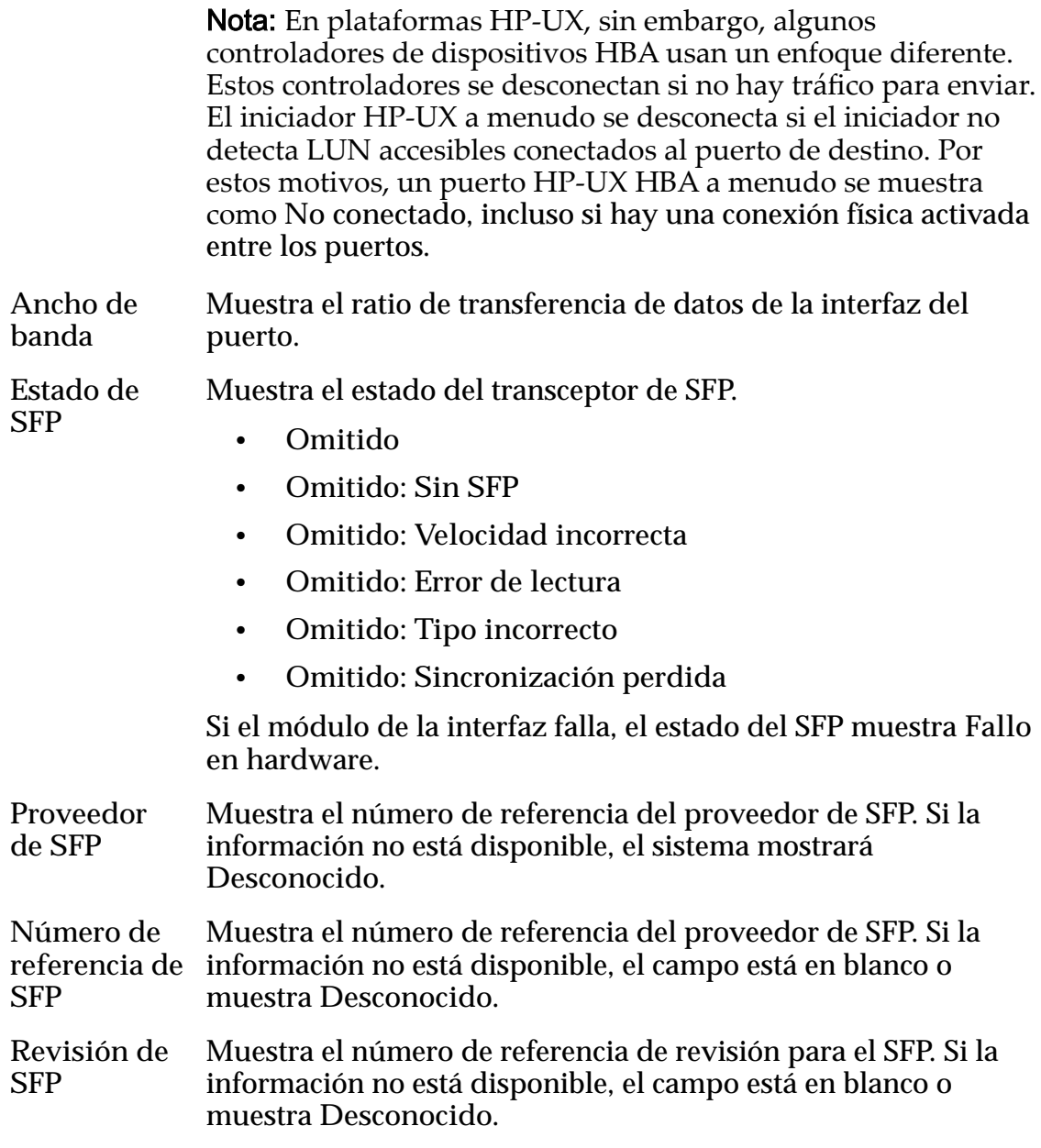

#### Enlaces relacionados

*[Visualización de los detalles de un controlador](#page-218-0)*

## Visualización de configuración de puerto de controlador, separador **Ethernet**

*Navegación: Sistema > Conęguraciànȱglobal > Puertos de controlador > Acciones > Verȱconęguraciànȱdeȱpuerto > Ethernet*

Muestra las propiedades del puerto Ethernet del Controlador.
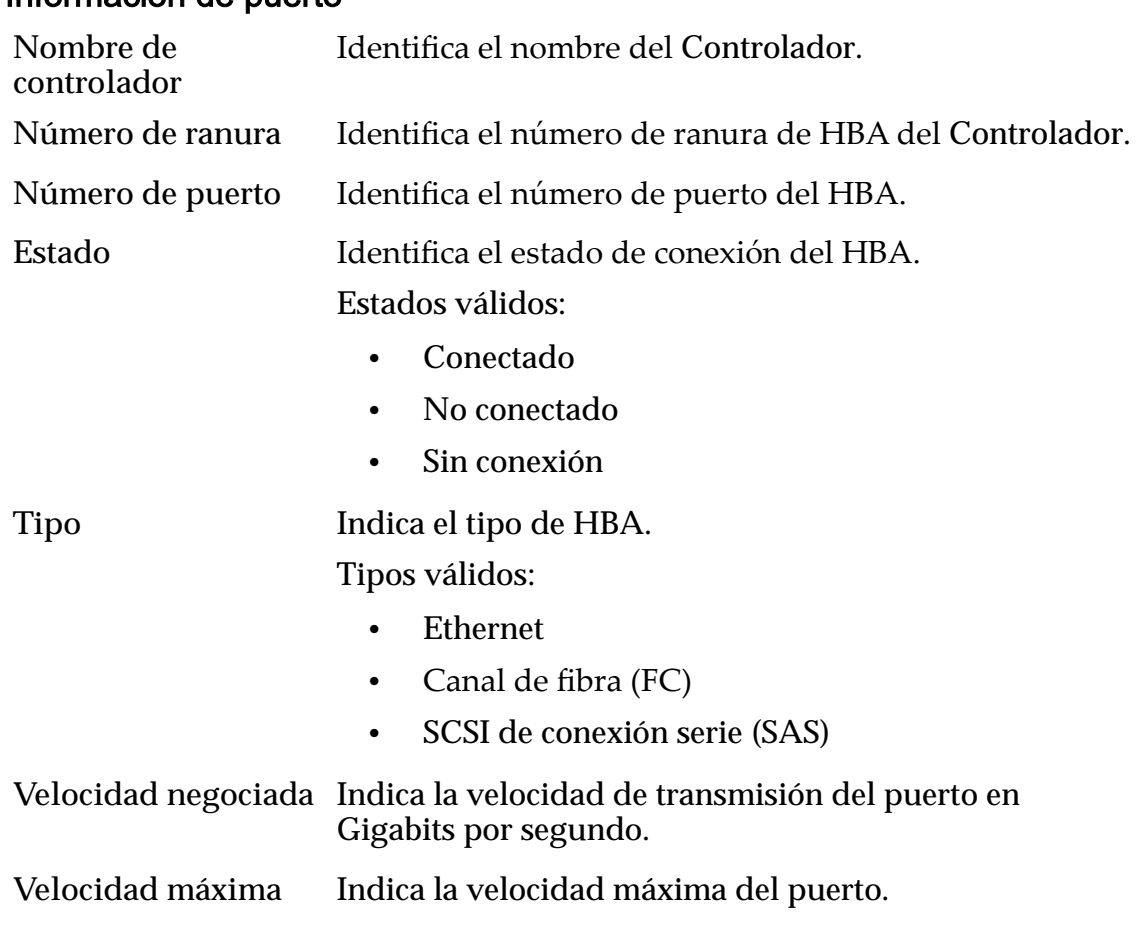

### Información de puerto

### Información de Ethernet

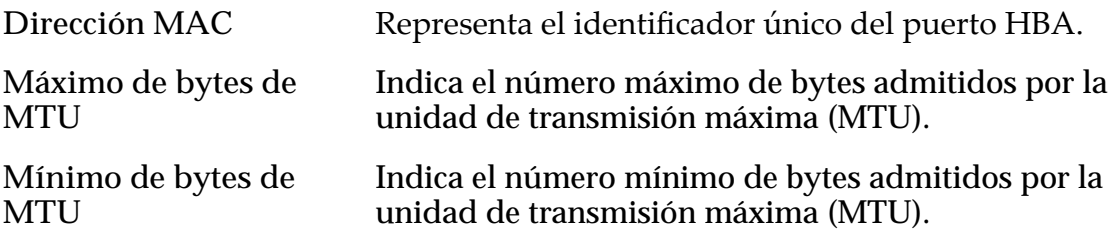

### Información de SFP

**Estado** Identificaȱelȱestadoȱdelȱpuertoȱdelȱdispositivoȱconectableȱcon factor de forma reducido (SFP).

Estados de dispositivo SFP válidos:

- Activado 1 Gb
- Activado 2 Gb
- Activado 4 Gb
- Activado 8 Gb
- Activado 10 Gb
- Activado 16 Gb
- Sin SFP
- Velocidad incorrecta
- Error de lectura
- Tipo incorrecto
- Pérdida de sincronización
- Otro

**Tipo de conexión** Identifica los tipos de dispositivos de interfaz de transceptor SFP usados para tráfico de ruta de datos entre los conmutadores de red de cliente y los Controladores.

Tipos de interfaz SFP válidos:

- Cobre
- Óptico
- Óptico de onda larga
- Óptico de onda corta

Proveedor Identifica el fabricante del dispositivo SFP.

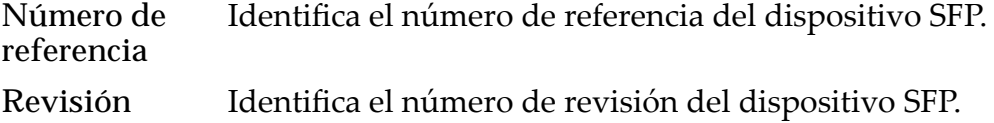

#### Enlaces relacionados

*[Visualización de detalles de un puerto de controlador](#page-46-0)*

## Ver configuración de puerto de controlador, separador Canal de fibra

*Navegación: Sistema > Conęguraciànȱglobal > Puertos de controlador > Acciones > Verȱconęguraciànȱdeȱpuerto > Canalȱdeȱębra*

Muestra las propiedades del puerto de canal de fibra del Controlador.

### Información de puerto

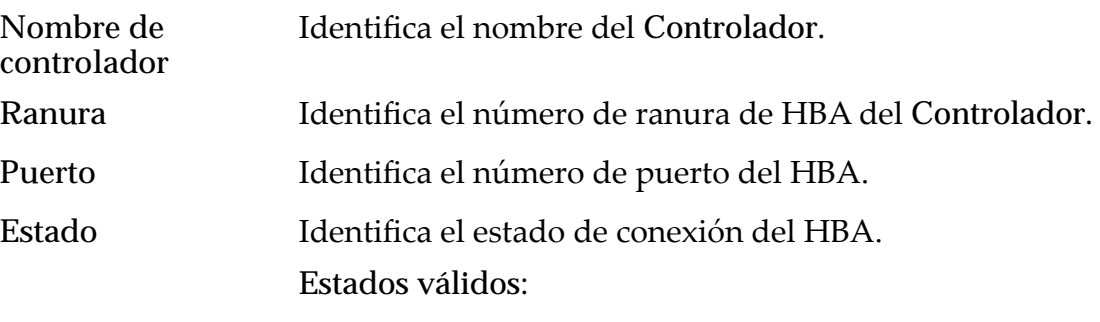

• Conectado

- No conectado
- Sin conexión

**Tipo** Indica el tipo de HBA. Tipos válidos:

- Ethernet
- Canal de fibra (FC)
- SCSI de conexión serie (SAS)

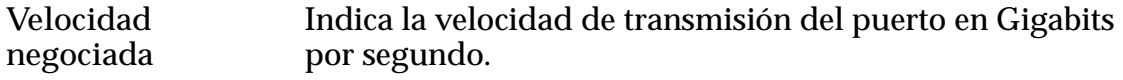

**Velocidad máxima** Indica la velocidad máxima del puerto.

### Información de canal de fibra

- Dirección Identifica la dirección exclusiva del puerto del Controlador de Sistema Oracle FS en la red.
- Topología Identifica la topología de transporte de FC en uso por los puertos del módulo de interfaz de red (NIM) para conectar a la red de área de almacenamiento (SAN) empleada por el cliente.

Tipos válidos:

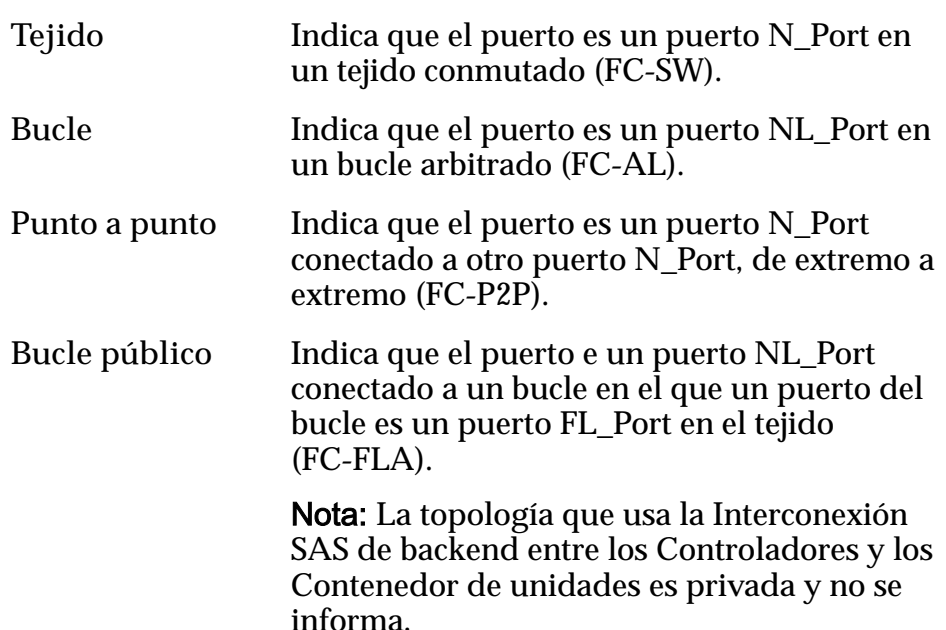

### Información de SFP

Estado Identifica el estado del puerto del dispositivo conectable con factor de forma reducido (SFP). Estados de dispositivo SFP válidos:

- Activado 1 Gb
- Activado 2 Gb
- Activado 4 Gb
- Activado 8 Gb
- Activado 10 Gb
- Activado 16 Gb
- Sin SFP
- Velocidad incorrecta
- Error de lectura
- Tipo incorrecto
- Pérdida de sincronización
- Otro

**Tipo de conexión** Identifica los tipos de dispositivos de interfaz de transceptor SFP usados para tráfico de ruta de datos entre los conmutadores de red de cliente y los Controladores.

Tipos de interfaz SFP válidos:

- Cobre
- Óptico
- Óptico de onda larga
- Óptico de onda corta

Proveedor Identifica el fabricante del dispositivo SFP.

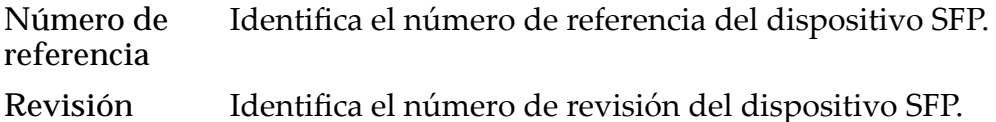

#### Enlaces relacionados

*[Visualización de detalles de un puerto de controlador](#page-46-0)*

### Ver configuración de puerto de controlador, separador SAS

*Navegación: Sistema > Conęguraciànȱglobal > Puertos de controlador > Acciones > Verȱconęguraciànȱdeȱpuerto > SAS*

Muestra las propiedades del puerto SAS del Controlador.

#### Información de puerto

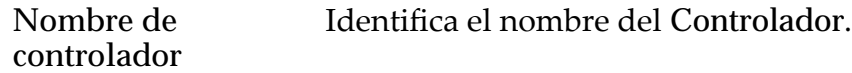

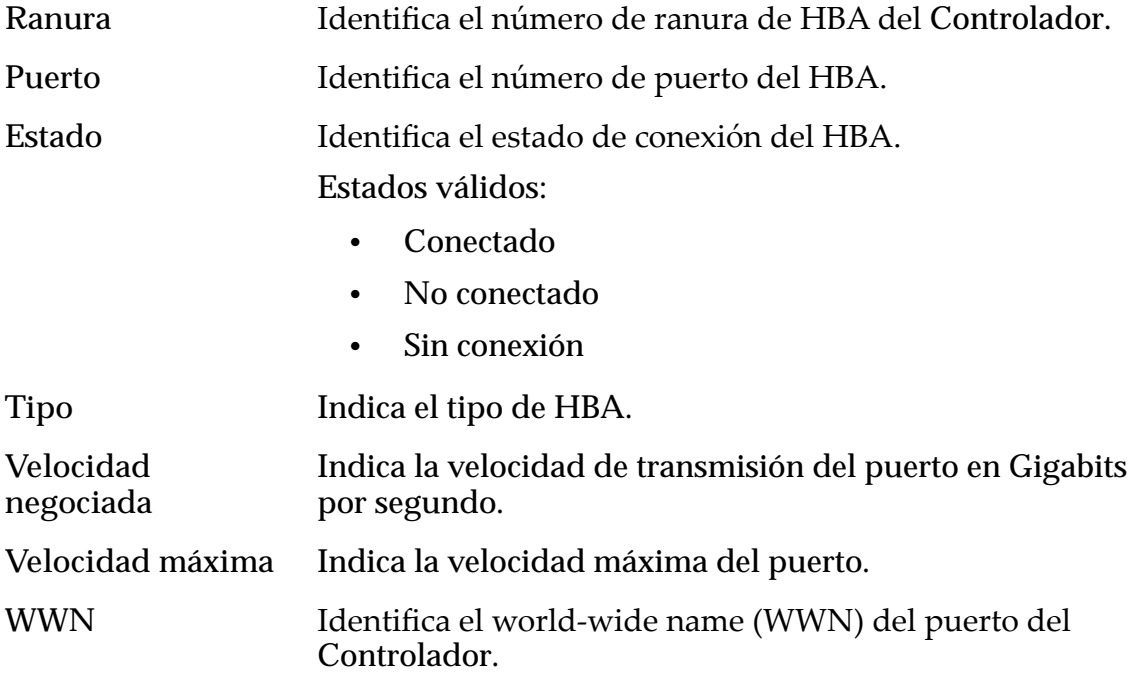

*[Visualización de detalles de un puerto de controlador](#page-46-0)*

### Ver contenedor de unidades, separador Componentes

*Navegación: Sistema > Hardware > Contenedores de unidades > Acciones > Ver > Componentes*

Muestra el estado del Contenedor de unidades seleccionado y sus componentes, incluido el chasis, las unidades, los módulos de E/S y los módulos de control de alimentación.

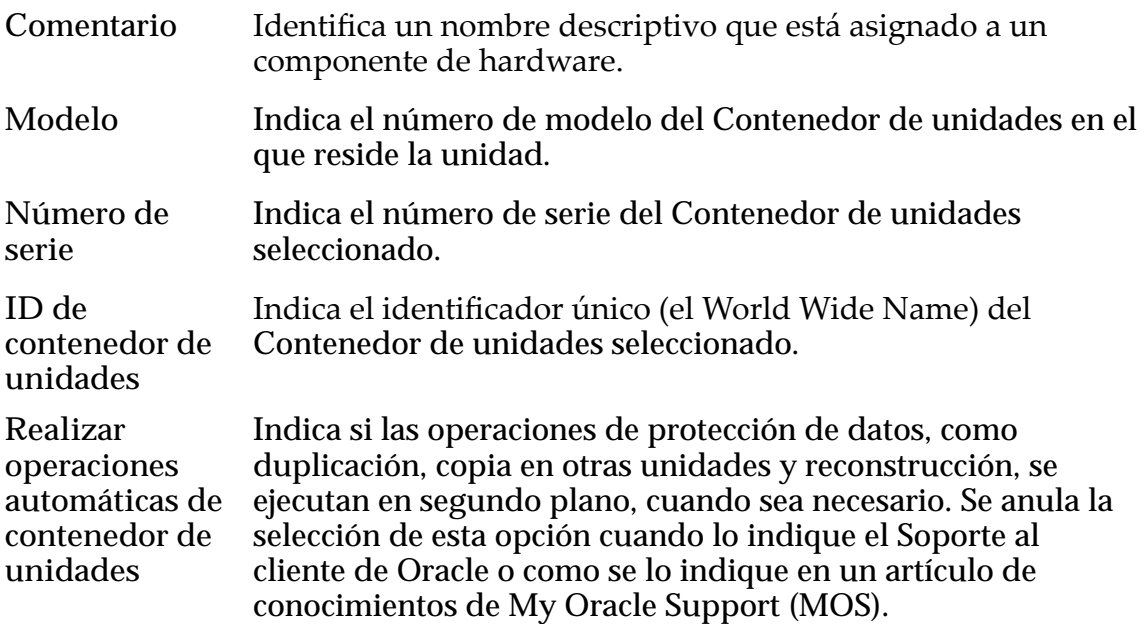

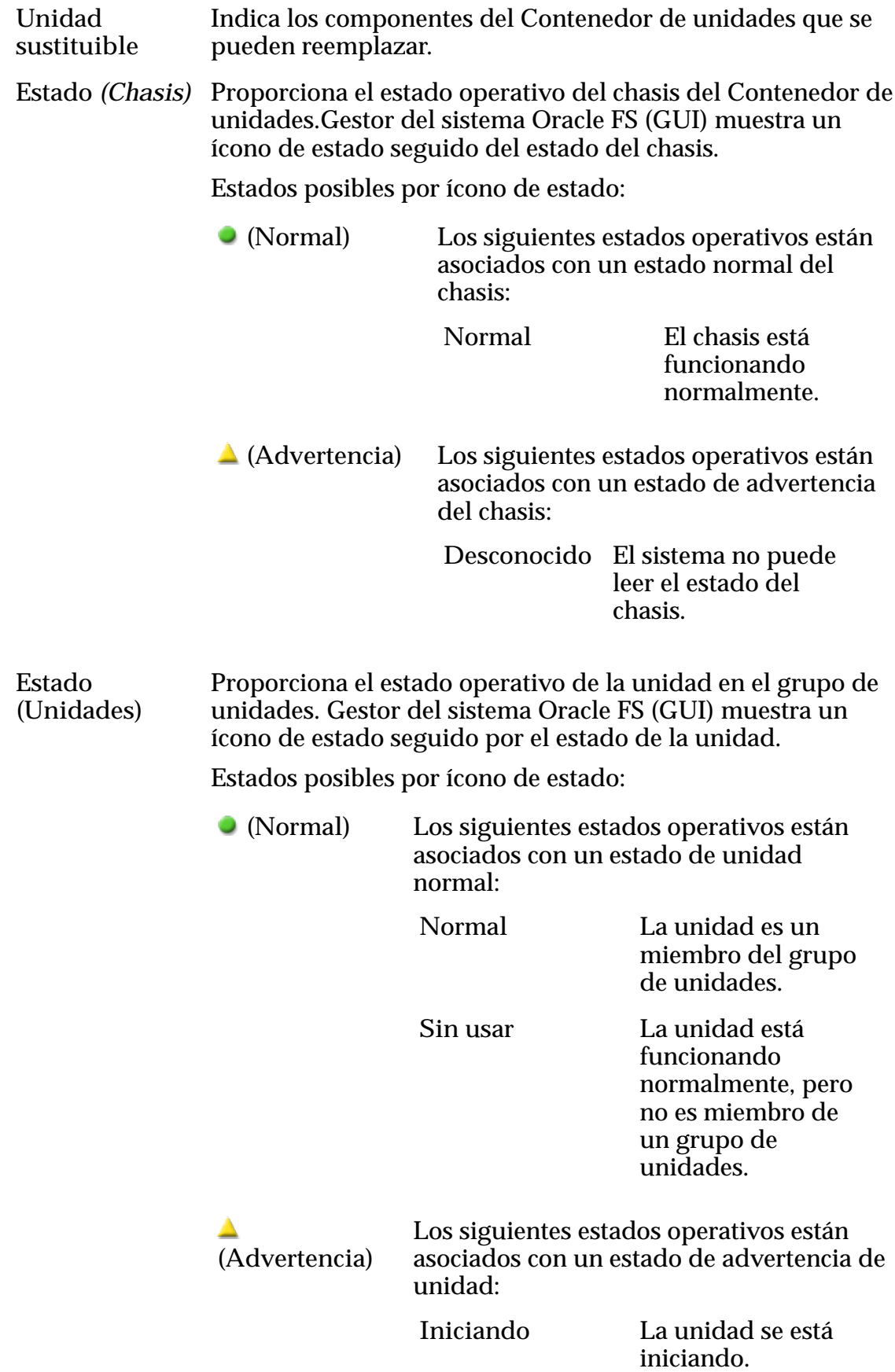

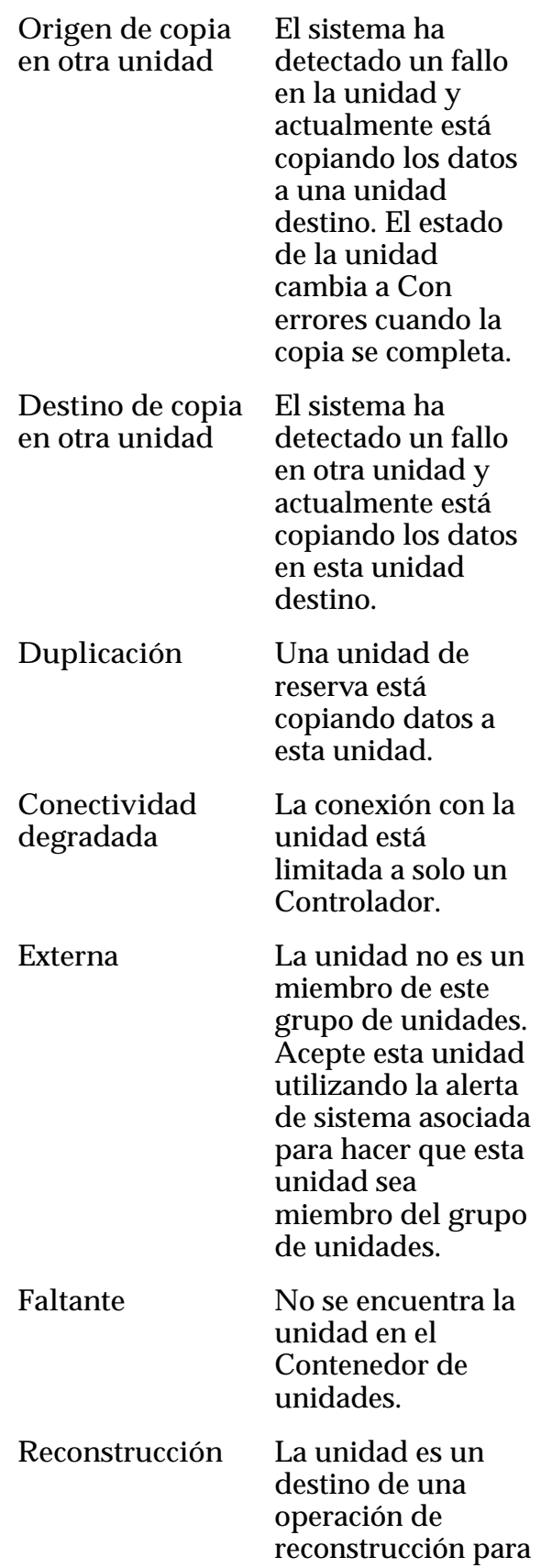

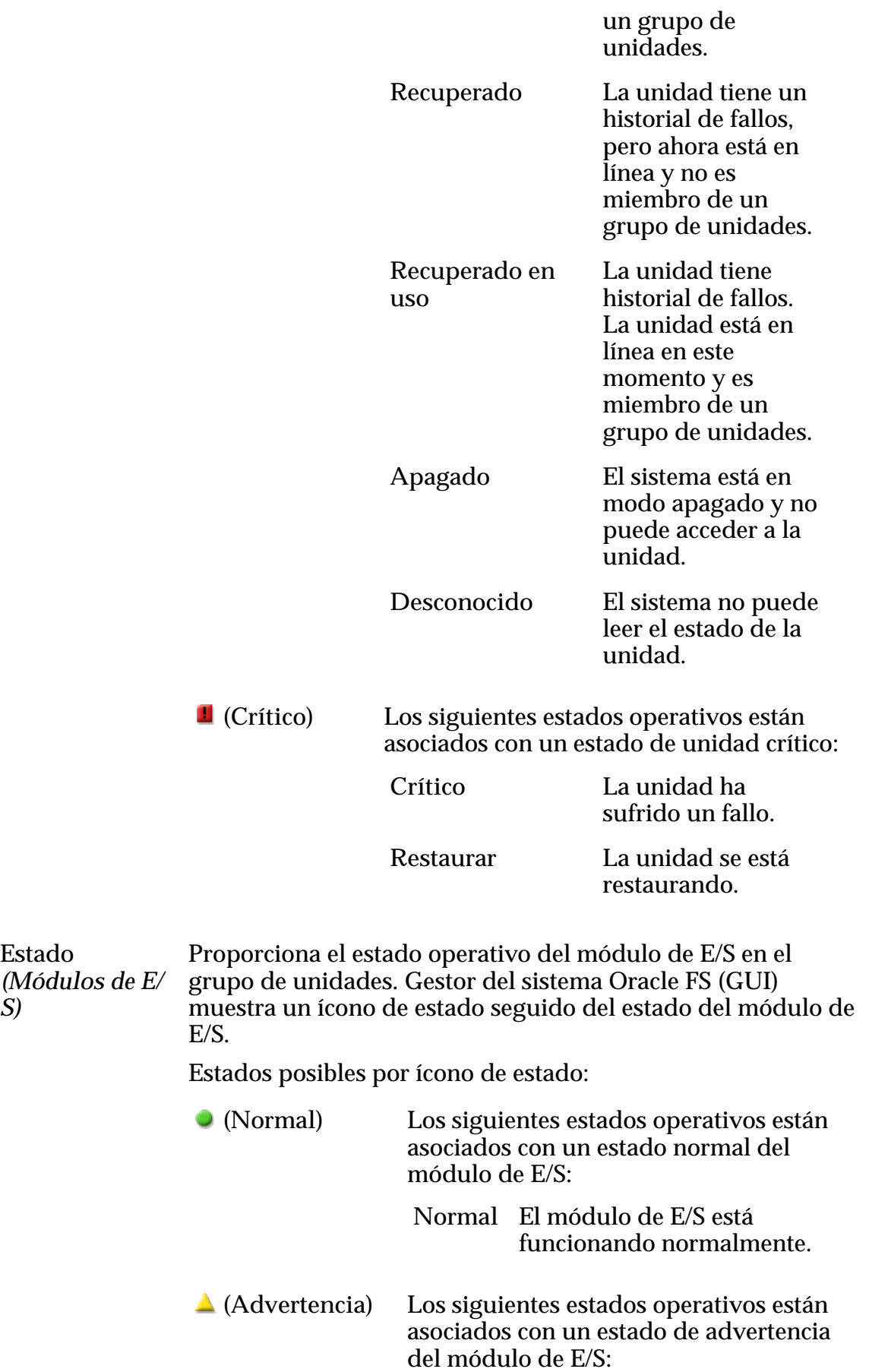

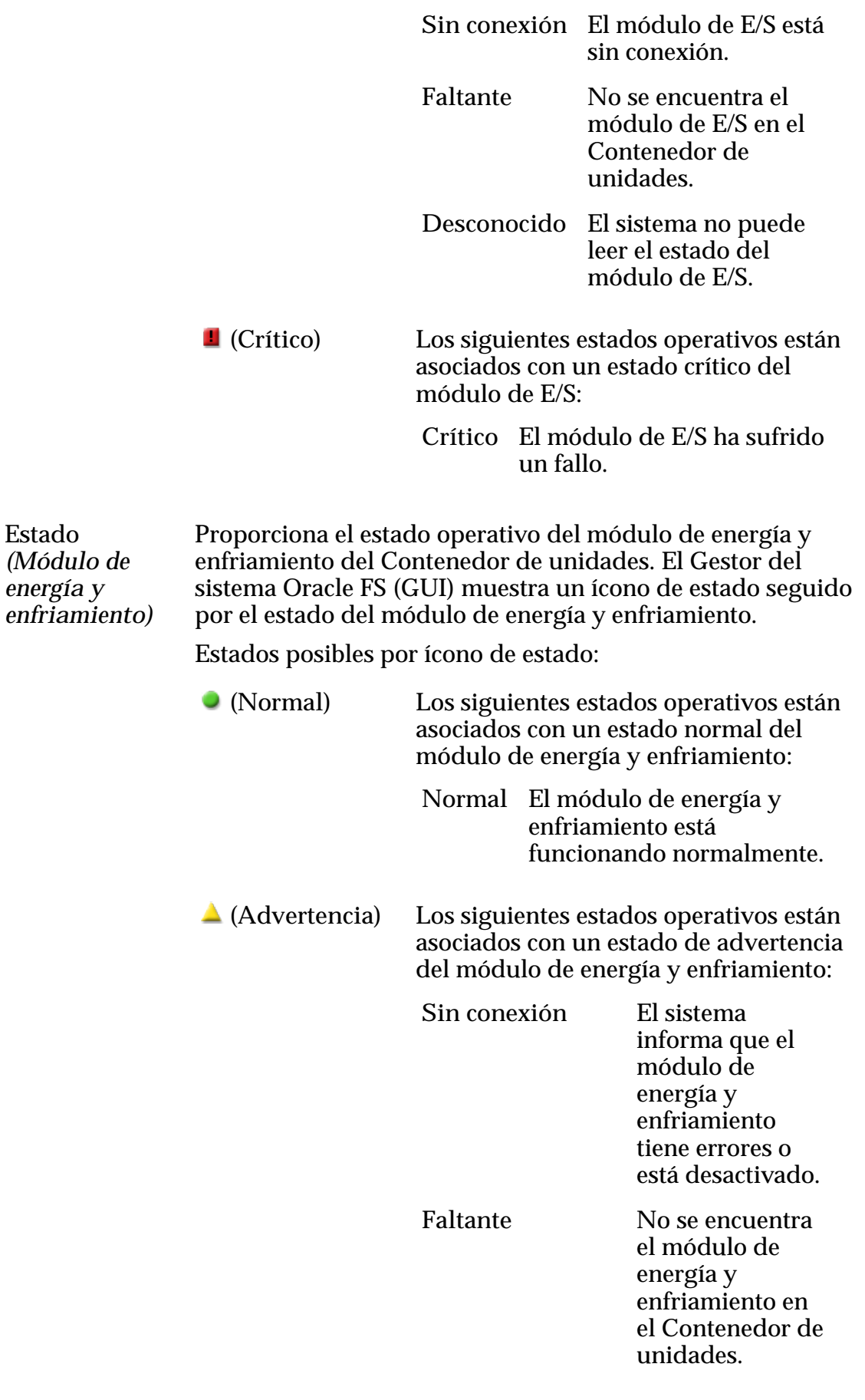

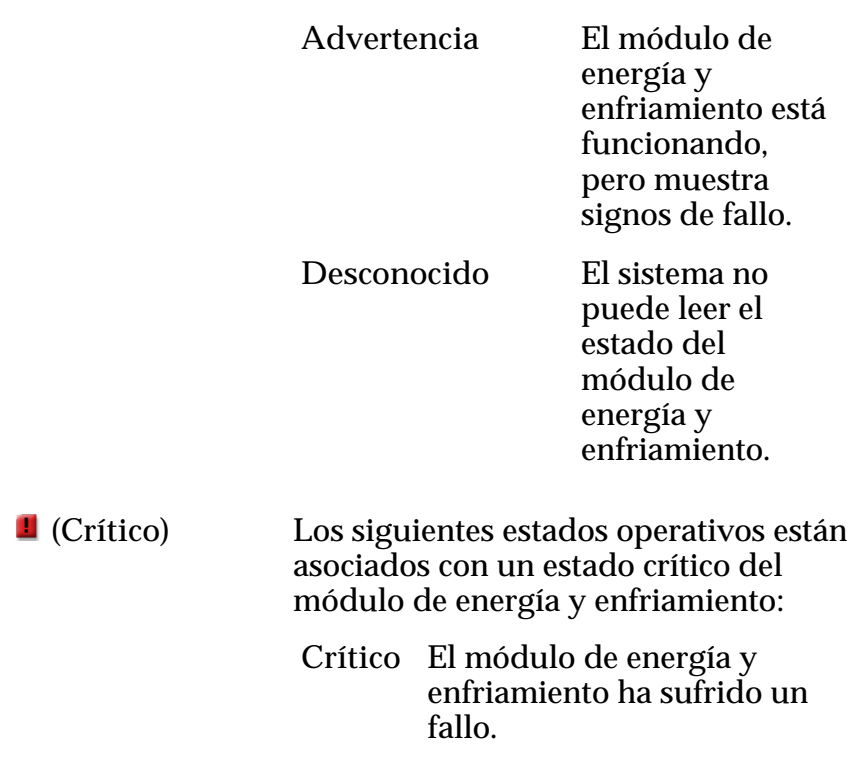

El sistema muestra información detallada acerca del componente sustituible seleccionado.

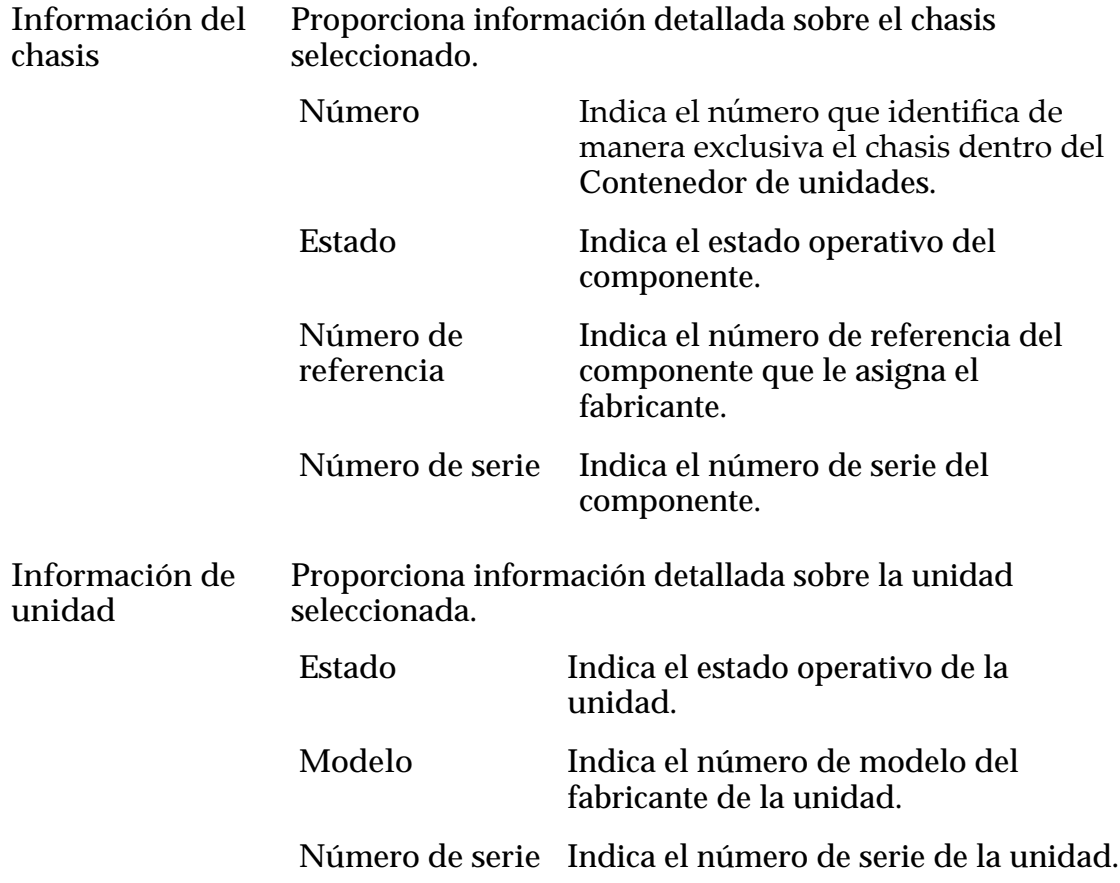

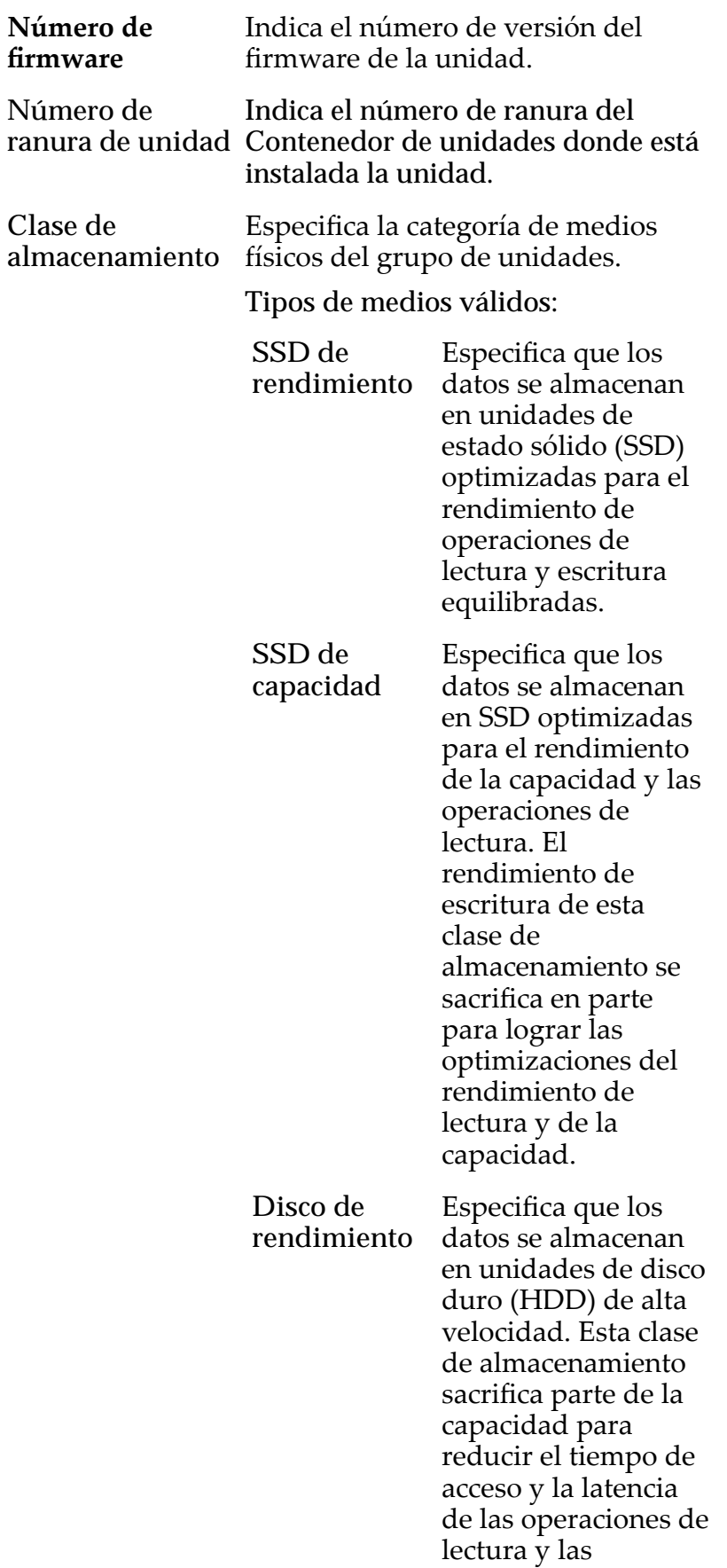

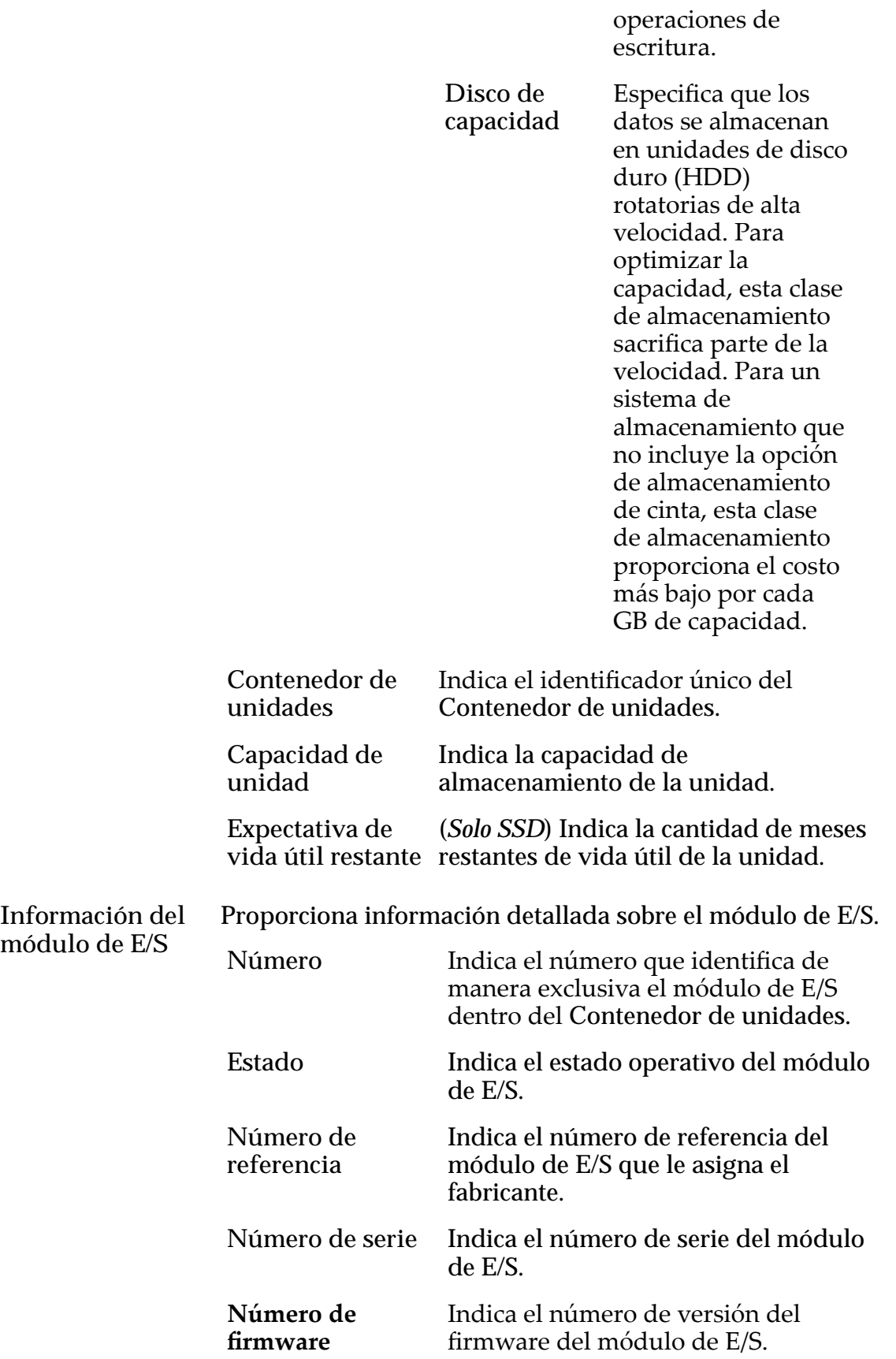

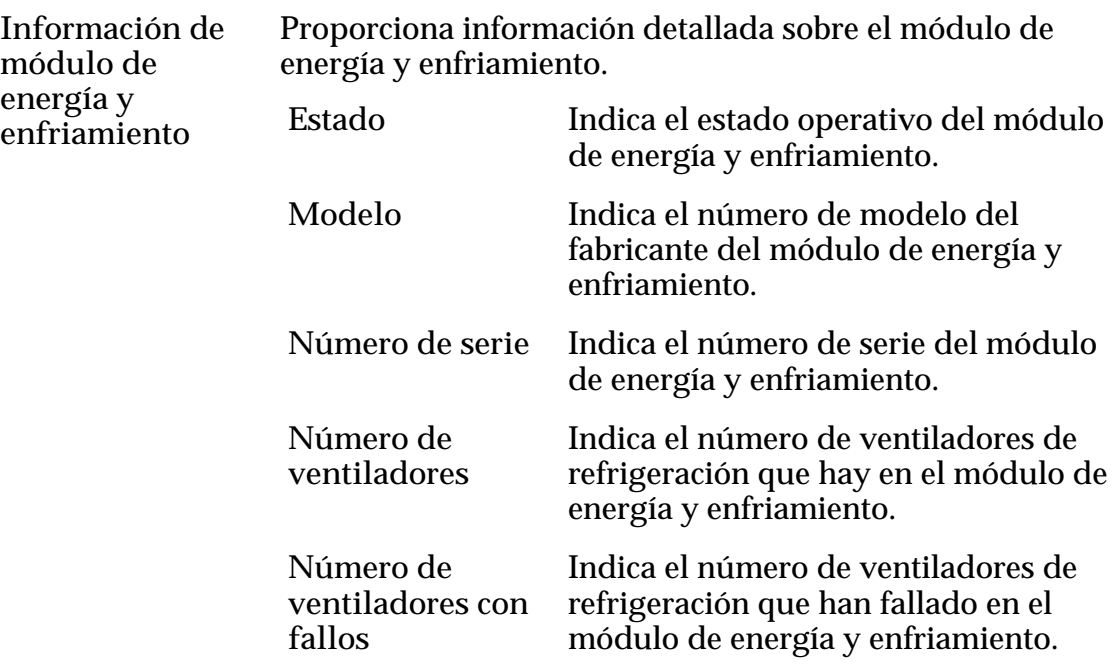

*[Visualización de detalles de un contenedor de unidades](#page-226-0)*

## Ver contenedor de unidades, separador Puertos de E/S

*Navegación: Sistema > Hardware > Contenedores de unidades > Acciones > Ver > Puertos de E/S*

Muestra el estado de los puertos de E/S de SCSI de conexión serie (SAS)del Contenedor de unidades seleccionado.

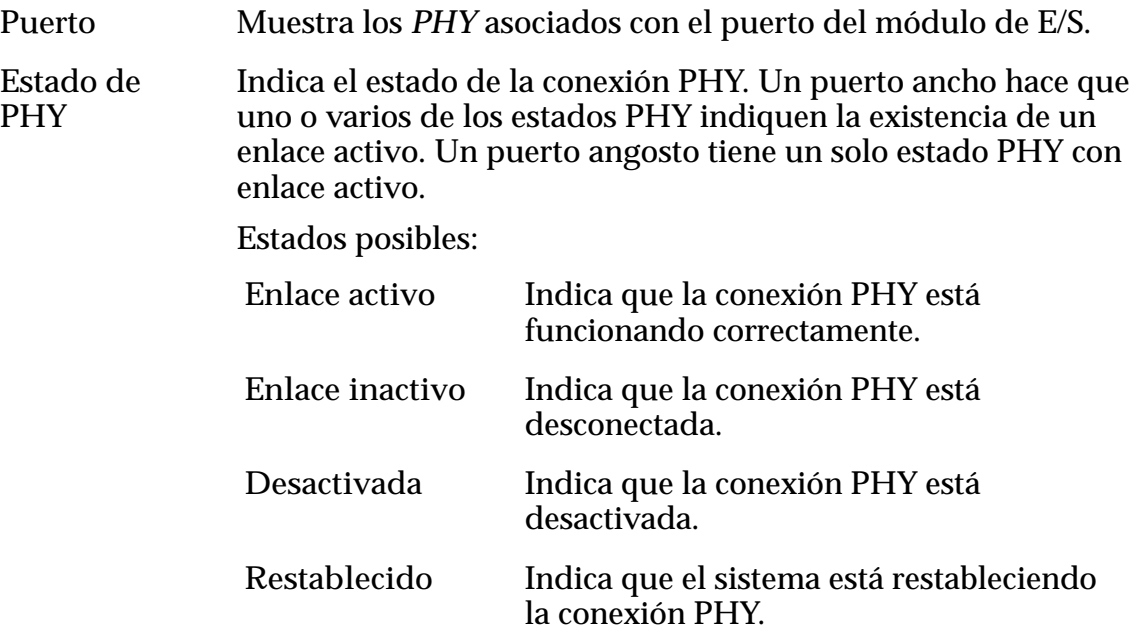

**Velocidad negociada** Indica la velocidad de transmisión del puerto en Gigabits por segundo.

**Velocidad máxima** Indica la velocidad máxima del puerto.

#### Enlaces relacionados

*[Visualización de detalles de un contenedor de unidades](#page-226-0)*

## Cuadro de diálogo Ver grupo de unidades

Navegación:

- *Sistema > Dominios de almacenamiento > Acciones > Ver grupo de unidades*
- *Sistema > Hardware > Grupos de unidades > Acciones > Ver*

Muestra información acerca del grupo de unidades.

### Unidad sustituible

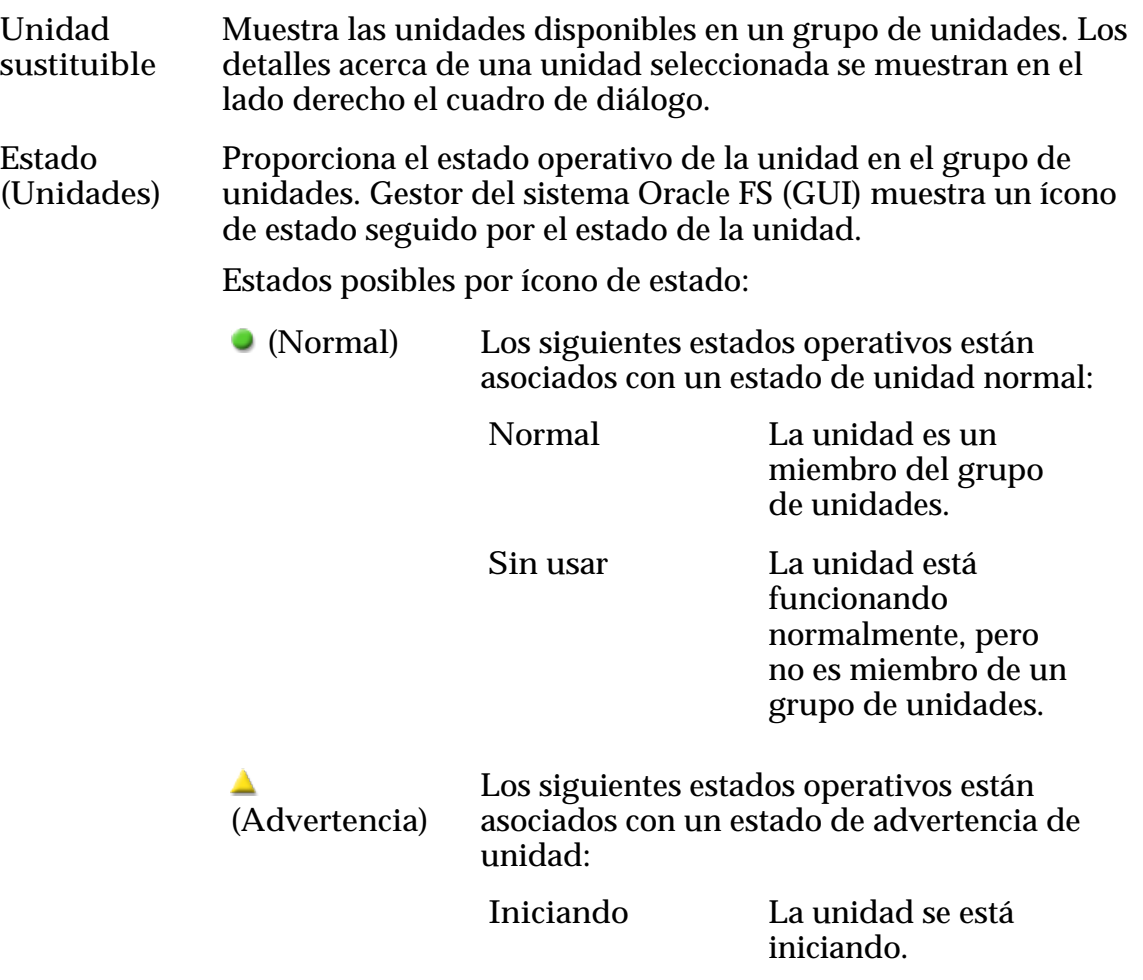

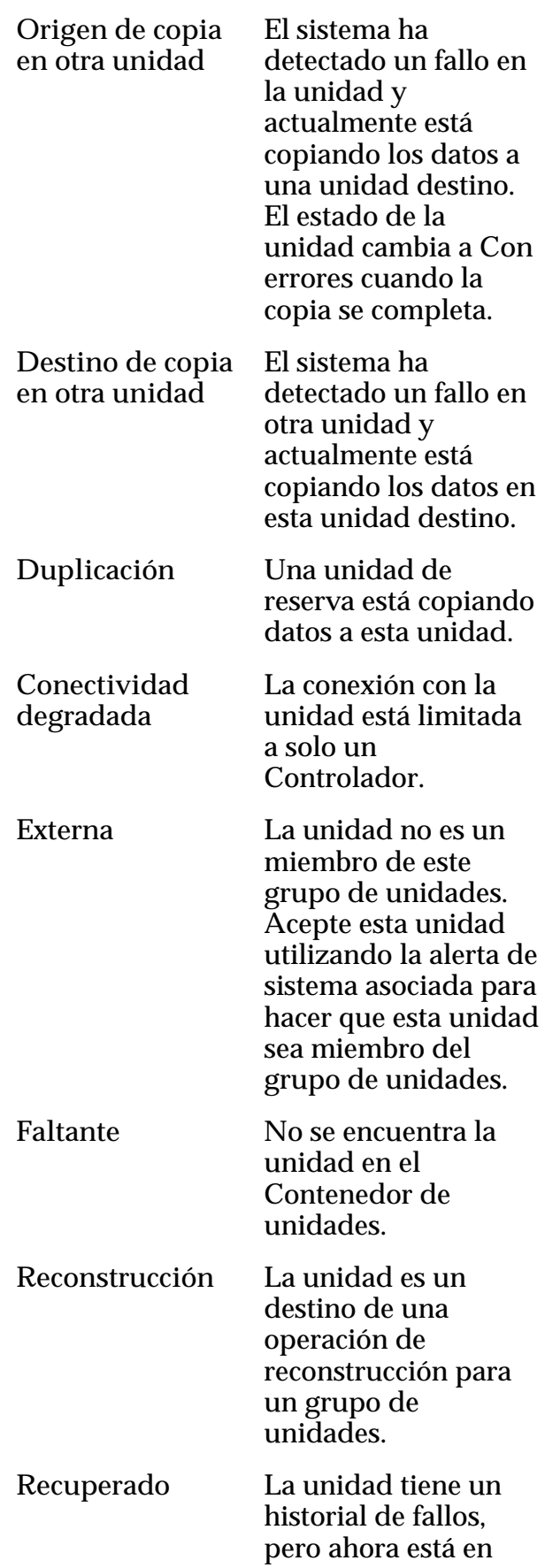

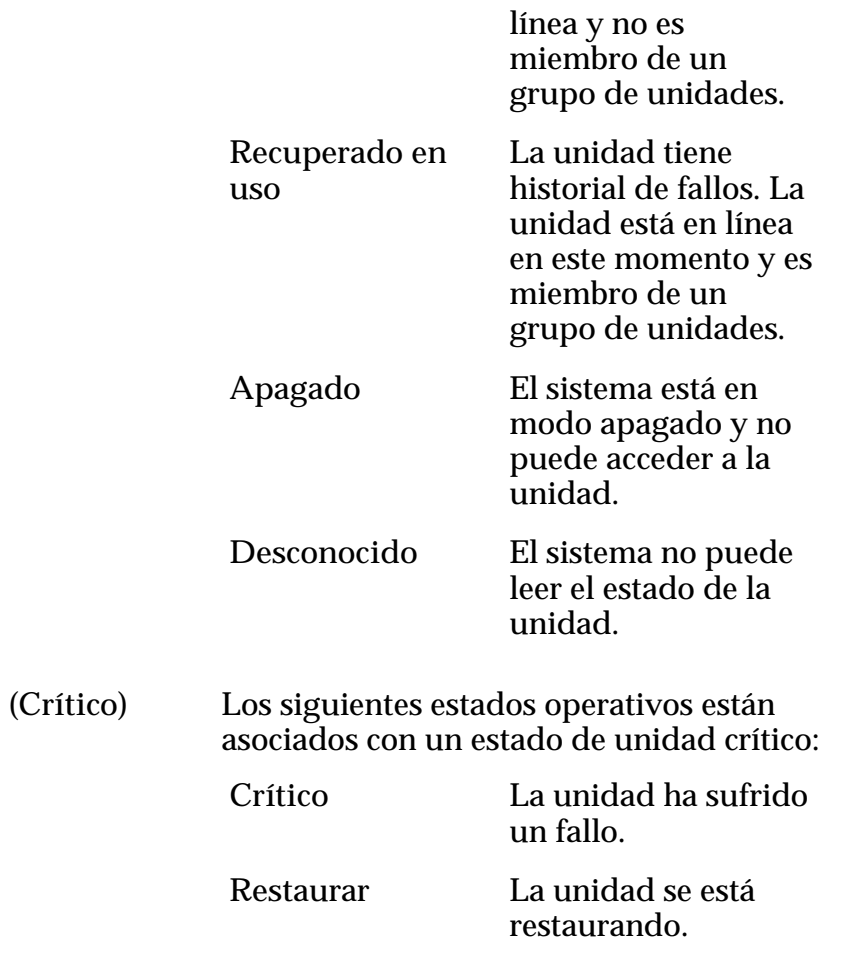

**Convierta este grupo de unidades en el principal** Convierte el grupo de unidades en principal dentro del Contenedor de unidades. El grupo principal de unidades contiene datos de configuración del sistema.

### Niveles y estados de RAID

- **Nivel de** Indica los tipos de protección de datos de RAID que el grupo de unidades seleccionado proporciona.
- **RAID** Cada entrada en la tabla representa un juego particular de unidades de asignación mínima (MAU) en el grupo de unidades. Cada una de las MAU en un juego determinado tiene el mismo nivel de protección de RAID, lo cual forma un segmento de protección de RAID para el grupo de unidades.

Si una unidad queda fuera de línea, el evento afecta a todas las MAU en el segmento de protección de la misma manera. Por lo tanto, el estado informado para el nivel de RAID determinado se aplica al segmento de protección completo.

**Paridad simple** Indica que cada una de las MAU en el segmento de protección de RAID usa un juego de bits de paridad como protección contra la pérdida de

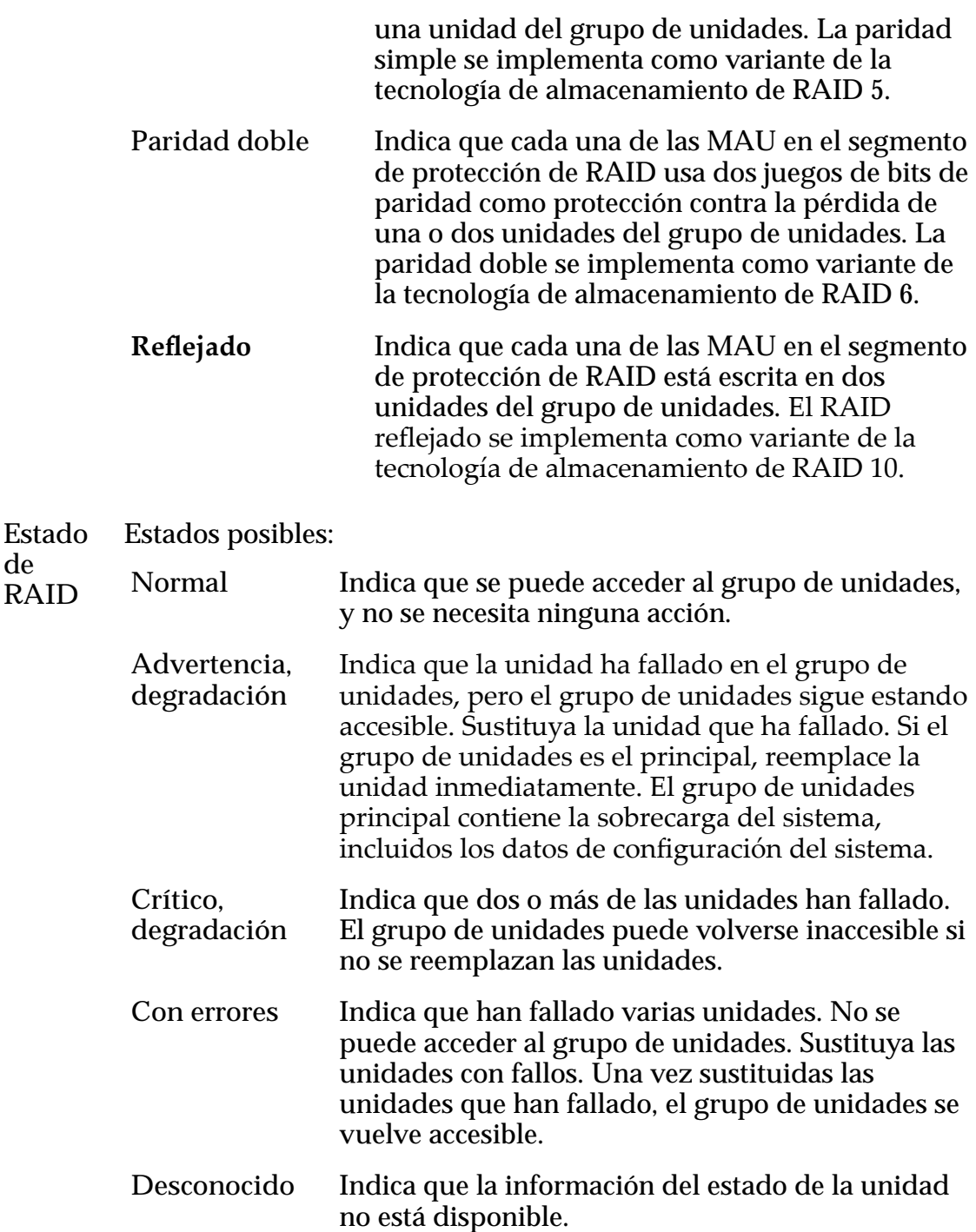

## Cuadro de diálogo Ver notificación de eventos

*Navegación: Sistema > Alertas y eventos > Notięcaciànȱdeȱeventos > Acciones > Ver*

Muestra eventos de noticias.

**de**

Cuando se activa un evento, el Sistema Oracle FS envía una notificación a los destinatarios de correo electrónico designados.

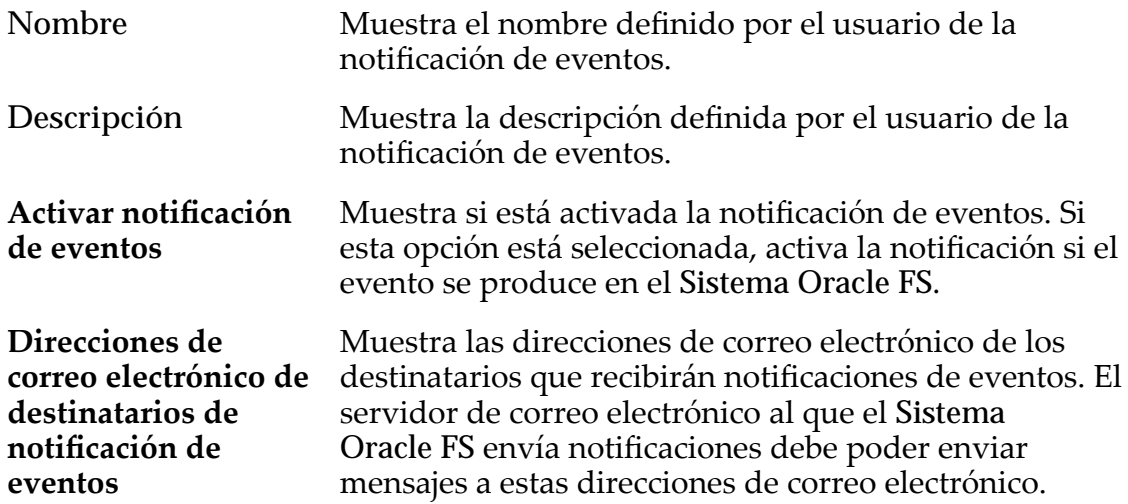

# Eventos supervisados

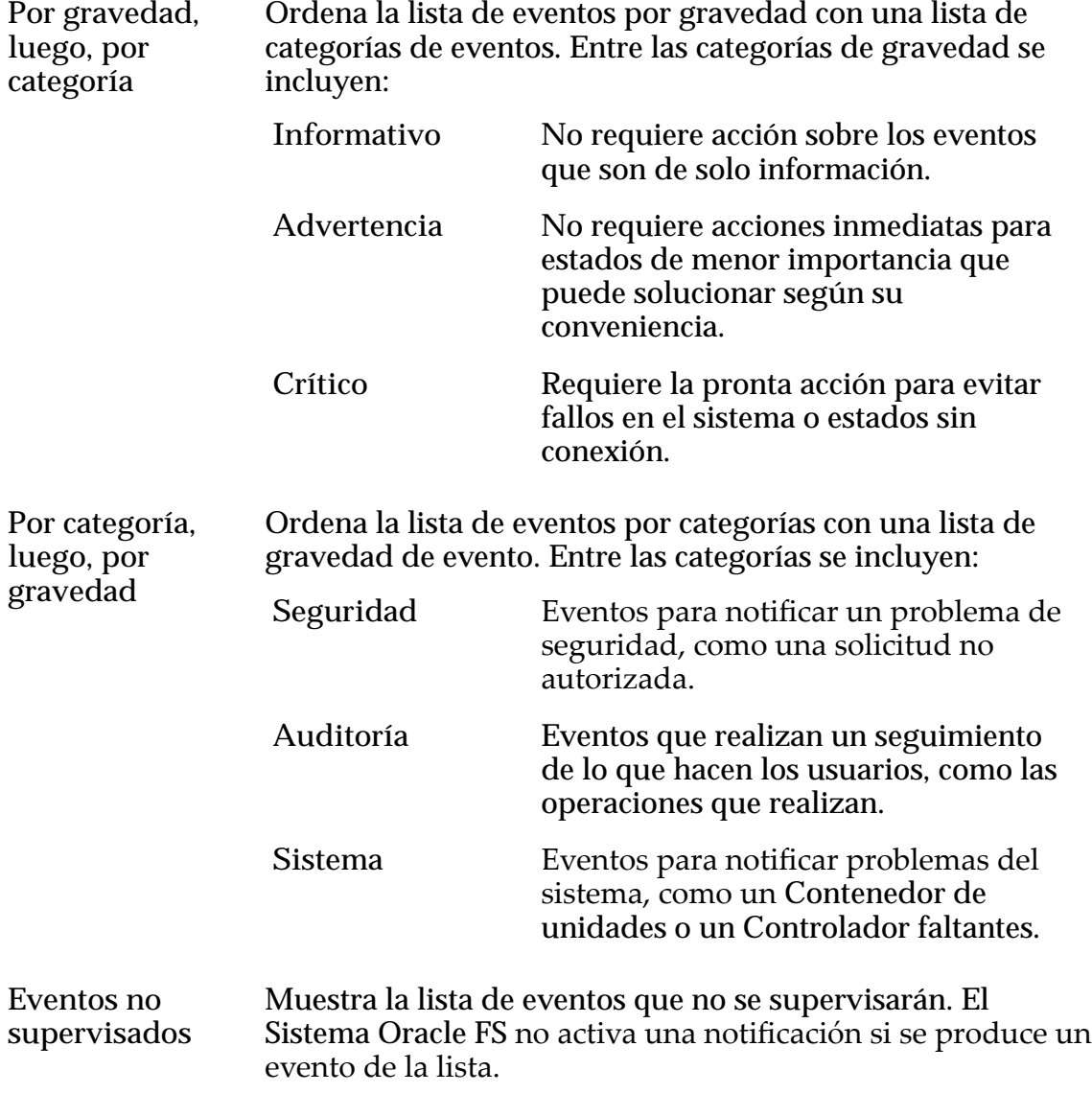

**Eventos supervisados** Muestra la lista de eventos que especificó para supervisar. El Sistema Oracle FS activa una notificación cada vez que se produce un evento que especificó. Las direcciones de correo electrónico especificadas en el campo Direcciones de correo **electrànicoȱdeȱdestinatariosȱdeȱnotificacionesȱdeȱeventos** reciben las notificaciones de eventos.

### Enlaces relacionados

*[Visualizaciànȱdeȱdetallesȱdeȱnotificaciànȱdeȱeventos](#page-243-0)*

## Cuadro de diálogo Ver piloto

*Navegación: Sistema > Hardware > Pilotos > Acciones > Ver piloto*

Muestra el estado del controlador de gestión del Piloto seleccionado que está instalado en el Sistema Oracle FS.

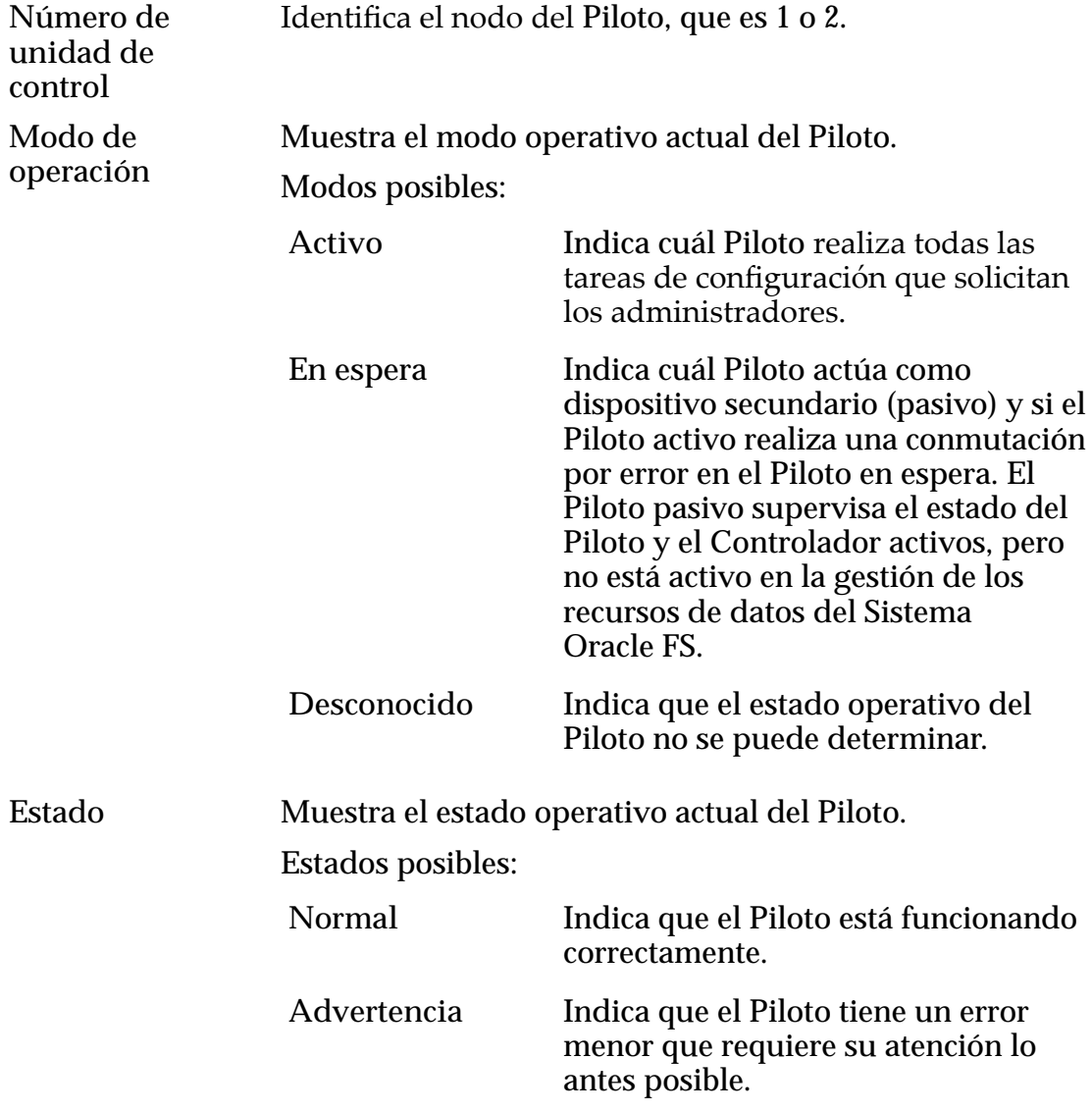

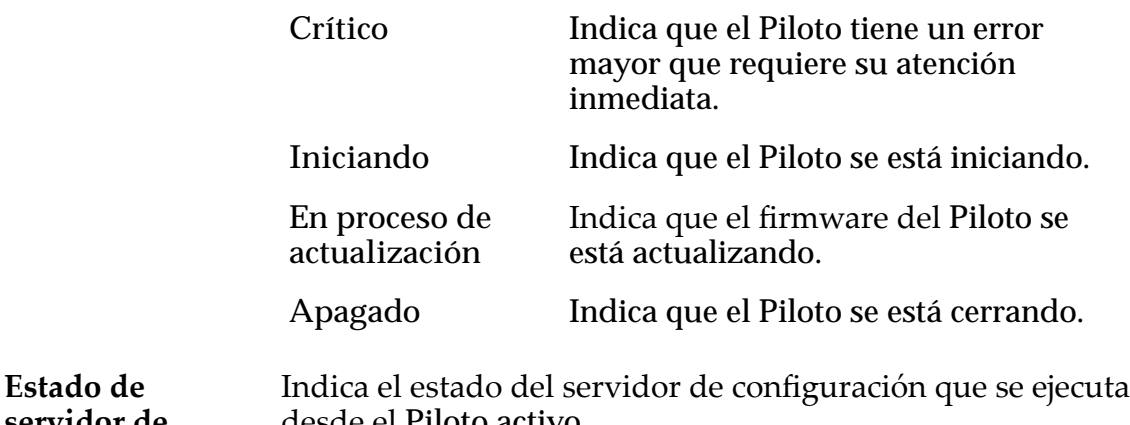

servidor de **configuraciàn** desde el Piloto activo.

## Conectividad de red de piloto

Proporciona el estado del puerto de las siguientes interfaces de red para el Piloto.

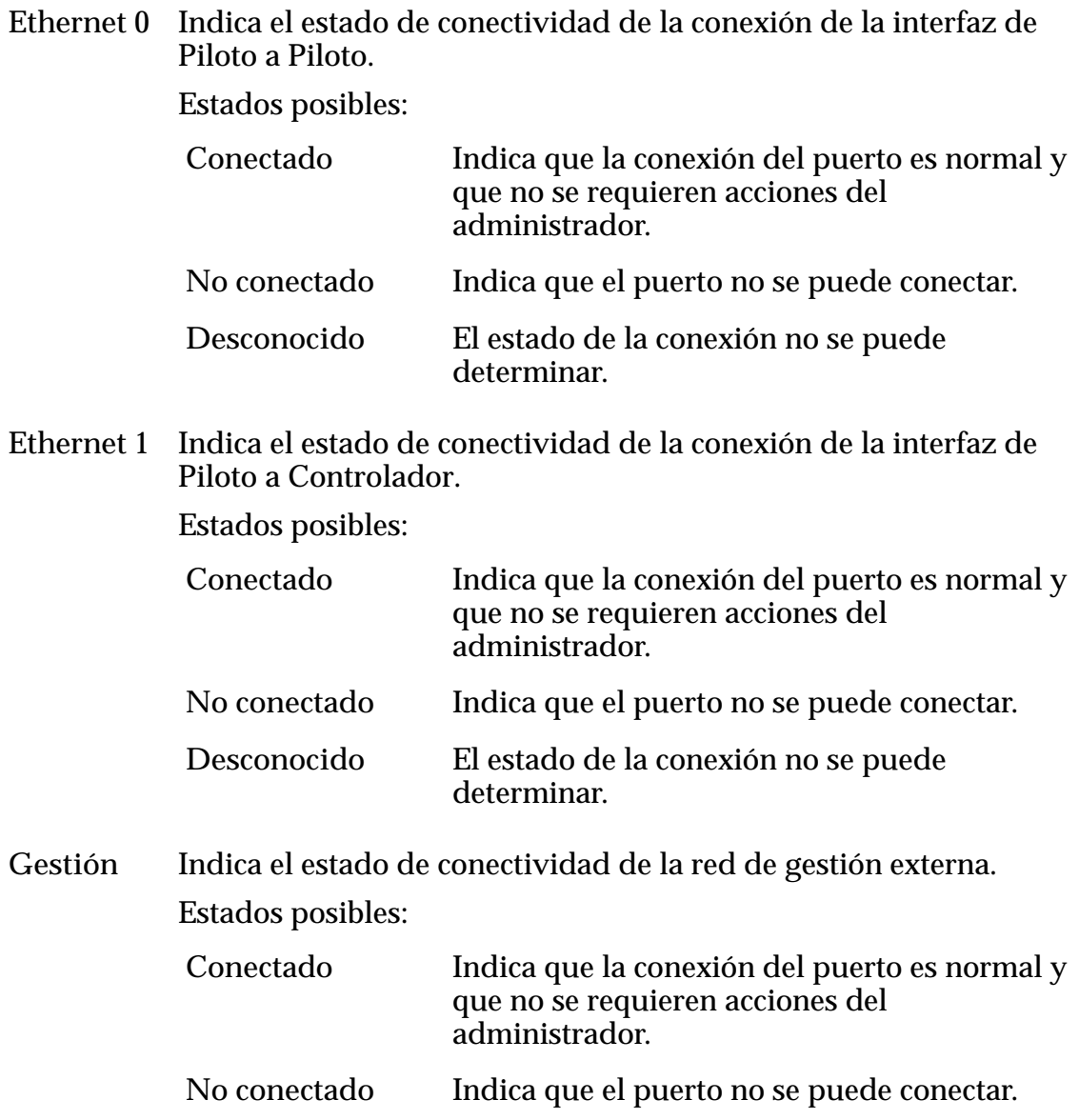

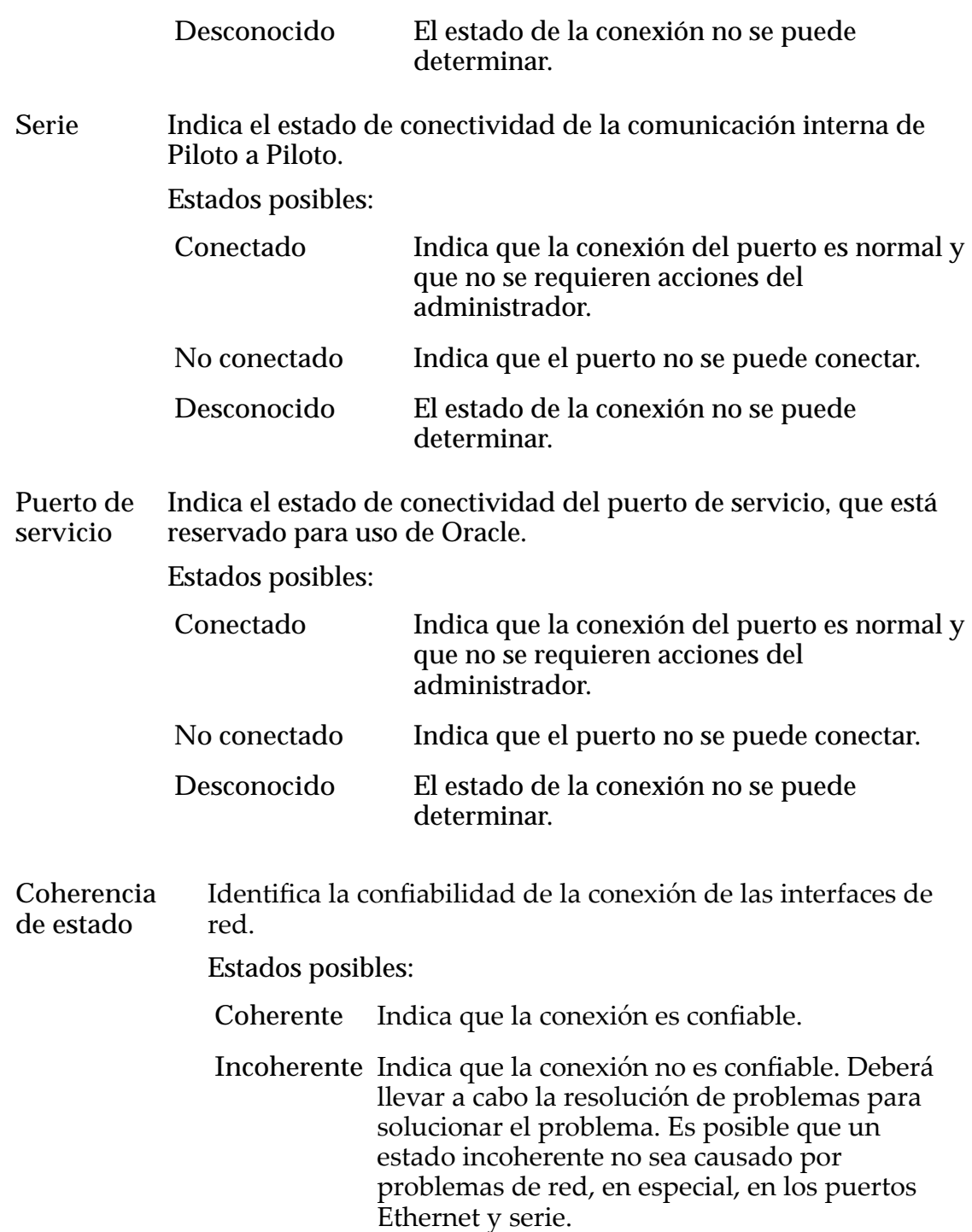

*[Visualización de la conectividad de red de un piloto](#page-212-0)*

## Cuadro de diálogo Ver programa de generación de informes

Navegación: **Sistema** > **Informes y estadísticas** > **Programas de informes** > **Acciones** > **Ver programa**

**Nombre de programa** Muestra el nombre del programa definido por el usuario. **Tipo de informe** Hosts de SAN Proporciona información de configuración detallada sobre los servidores de host y los componentes configurados actualmente que se encuentran en su red de área de almacenamiento (SAN). Los datos incluyen el sistema operativo de host de SAN, el iniciador de canal de fibra, los puertos de canal de fibra, la configuración de equilibrio de carga, los LUN y otra información que describe los hosts de SAN. **Rendimiento de almacenamiento** Proporciona información de rendimiento acerca de los LUNs en el Sistema Oracle FS en el momento en el que se generó el informe. Los datos de rendimiento incluyen: operaciones de lectura por segundo, operaciones de escritura por segundo y operaciones totales de lectura y escritura por segundo; lectura de MB por segundo, escritura de MB por segundo, y lectura y escritura totales de MB por segundo para cada LUN. Están disponibles datos de rendimiento de almacenamiento adicionales, incluidos estadísticas en tiempo real, para cada LUN mediante la función **SAN** > **Estadísticas y tendencias** > **LUN**. **Uso de almacenamiento** Proporciona información de capacidad sobre el almacenamiento actualmente disponible en el Sistema Oracle FS. Los datos incluyen la capacidad total, asignada, libre y de preparación para todo el almacenamiento disponible. Los datos para la capacidad total, asignada, libre y de preparación también se presentan por clase de almacenamiento. **Uso de almacenamiento por volumen** Proporciona información de capacidad sobre el volumen lógico en el Sistema Oracle FS. Los datos incluyen la capacidad asignada máxima y usada por volumen.

Muestra información acerca del programa de informes seleccionado.

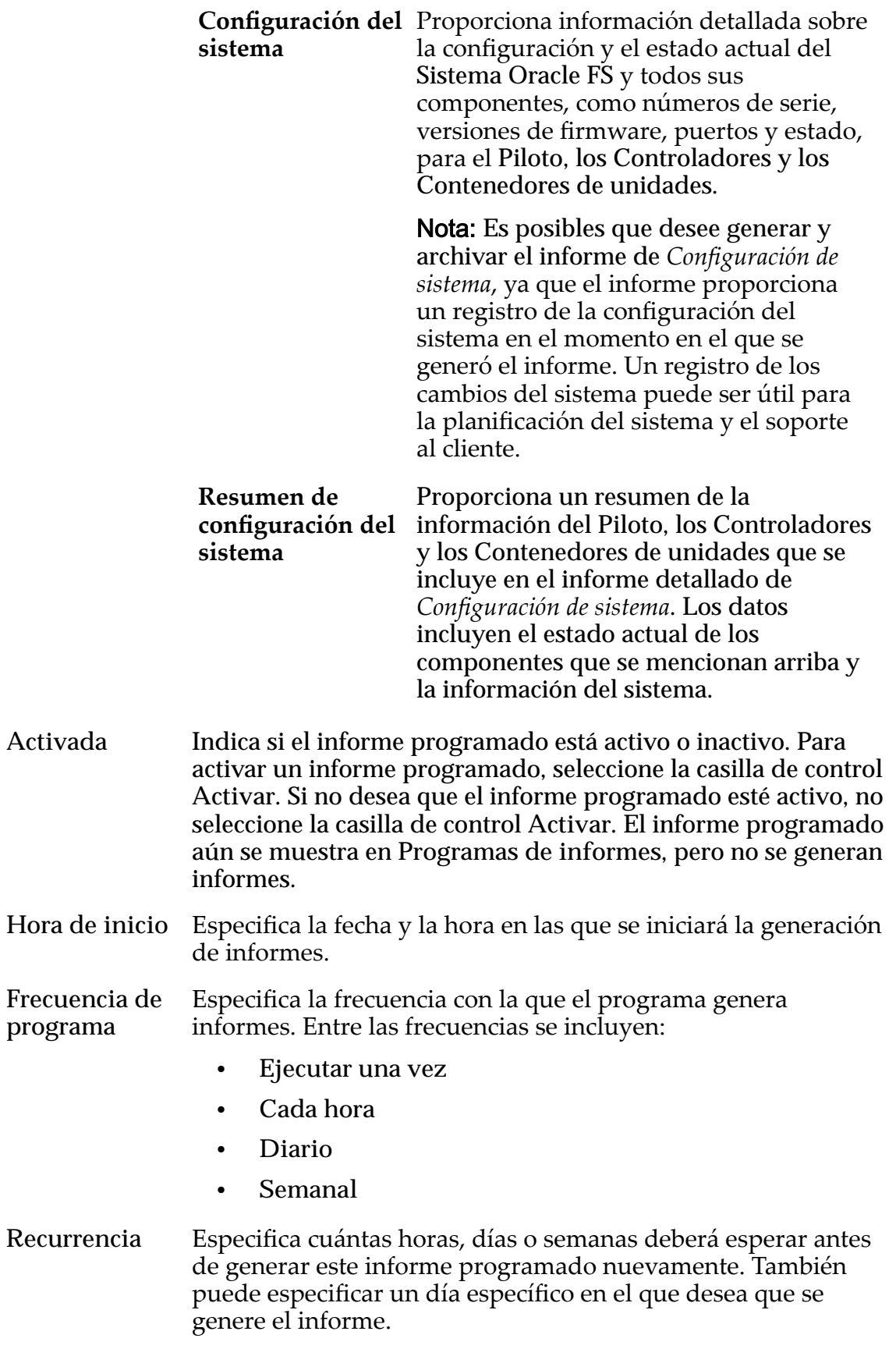

*[Visualización de un programa de informes](#page-276-0)*

## Cuadro de diálogo Ver host SNMP

*Navegación: Sistema > Conęguraciànȱglobal > SNMP > Acciones > Ver host SNMP*

Muestra información acerca de los hosts de captura del protocolo simple de gestión de red (SNMP) seleccionados.

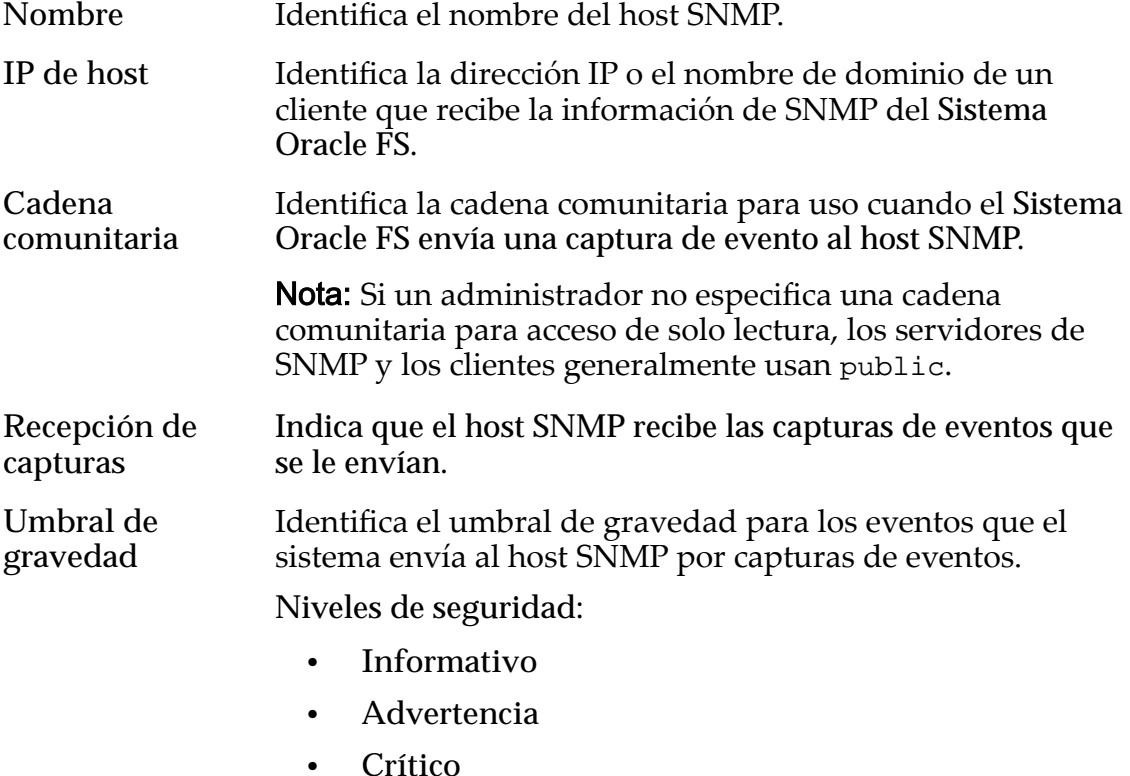

#### Enlaces relacionados

*[Visualización de hosts SNMP](#page-65-0)*

### Cuadro de diálogo Ver detalles de asignación de almacenamiento

*Navegación: Sistema > Dominios de almacenamiento > Acciones > Ver detalles de asignación de almacenamiento*

Muestra las capacidades de almacenamiento, por clase de almacenamiento, para todos los LUN de nivel único y los LUN que usan organización automática en niveles del dominio de almacenamiento seleccionado.

Para cada clase de almacenamiento disponible, el sistema muestra un gráfico para las siguientes capacidades de almacenamiento.

**Nivel único** Indica la capacidad de almacenamiento asignada para LUN de nivel único.

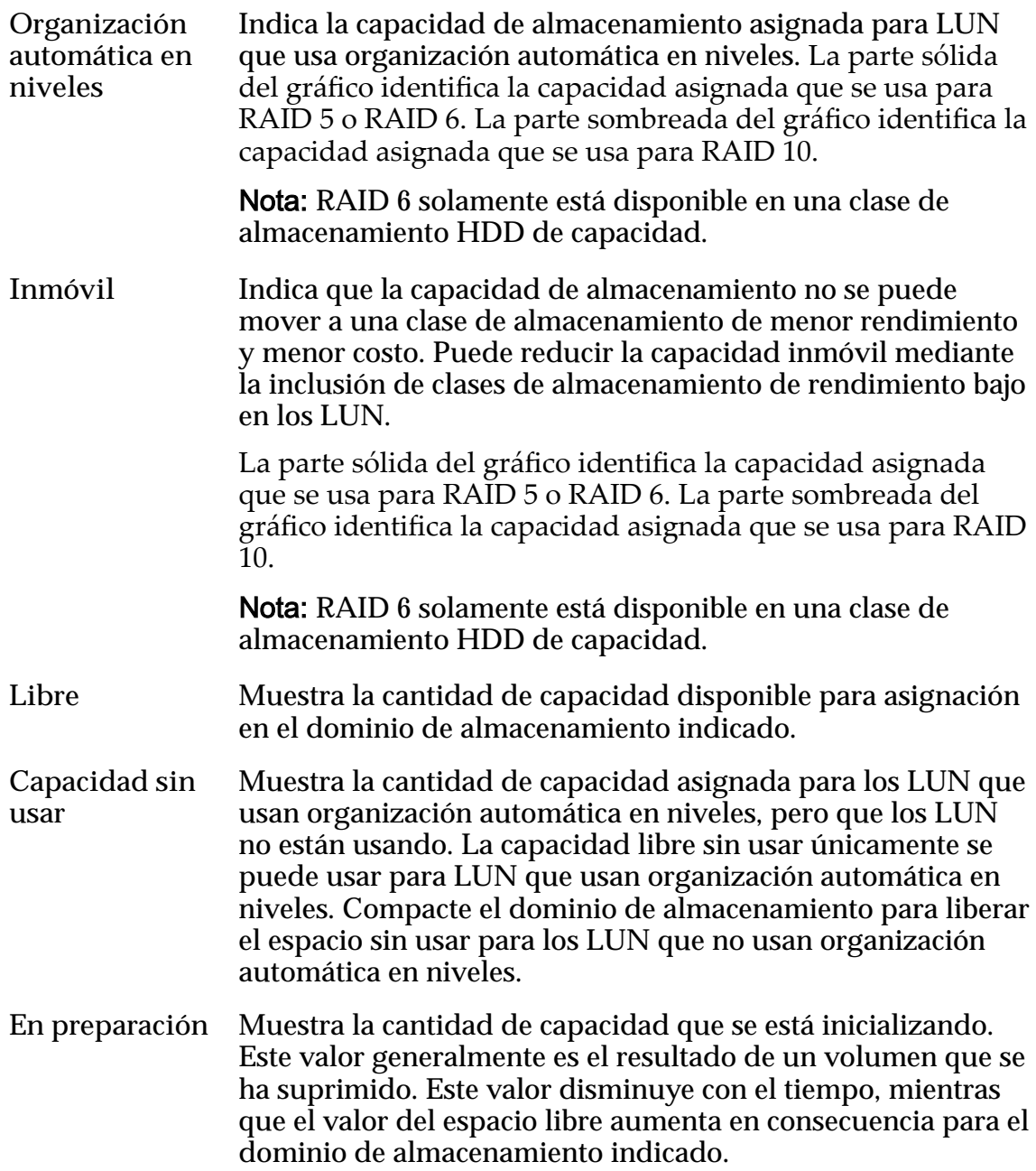

*[Visualización de detalles de asignación de almacenamiento](#page-88-0)*

## Cuadro de diálogo Ver dominio de almacenamiento

*Navegación: Sistema > Dominios de almacenamiento > Acciones > Ver dominio de almacenamiento*

Muestra información acerca del dominio de almacenamiento seleccionado.

### Capacidad de dominio de almacenamiento por clase de almacenamiento

Muestra las clases de almacenamiento de forma gráfica, y sus capacidades, para el dominio de almacenamiento seleccionado.

Tipos de medios válidos:

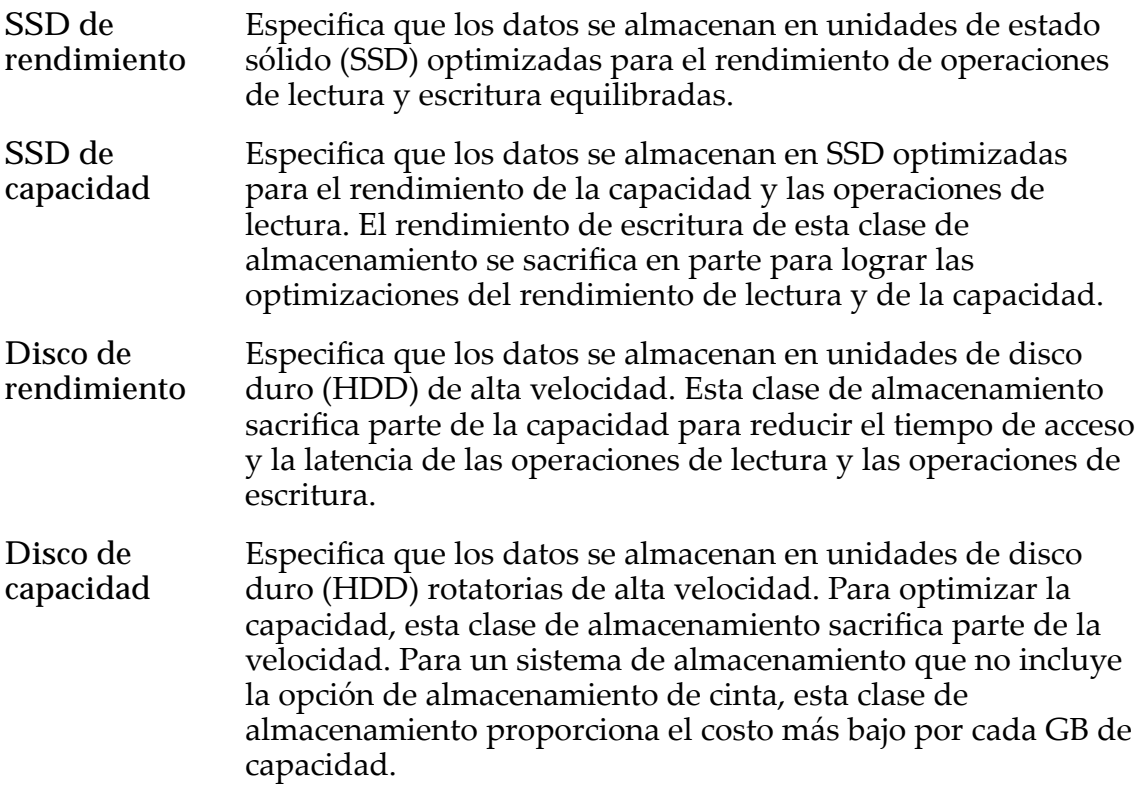

Para cada clase de almacenamiento, el sistema muestra de forma gráfica las capacidades físicas del dominio de almacenamiento. El gráfico usa barras de colores de diferentes espesores para indicar el estado de capacidad de cada clase de almacenamiento. Pase el puntero del mouse sobre cada gráfico para mostrar el tipo de capacidad.

Nota: Los fabricantes de unidades generalmente expresan la capacidad de las unidades en unidades decimales (potencias de 10). Un Sistema Oracle FS expresa la capacidad del almacenamiento físico y el tamaño de los volúmenes lógicos en unidades binarias (potencias de dos):

 $1 \text{ MB} = 1024^2 \ (1.048.576) \text{ bytes}$  $1 GB = 1024<sup>3</sup> (1.073.741.824)$  bytes 1 TB = 1024<sup>4</sup> (1.099.511.627.776) bytes

Posibles capacidades de almacenamiento físico:

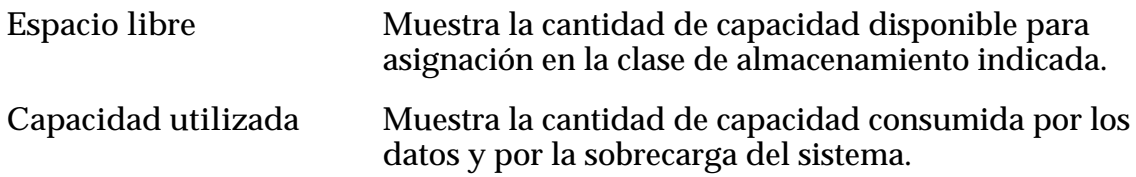

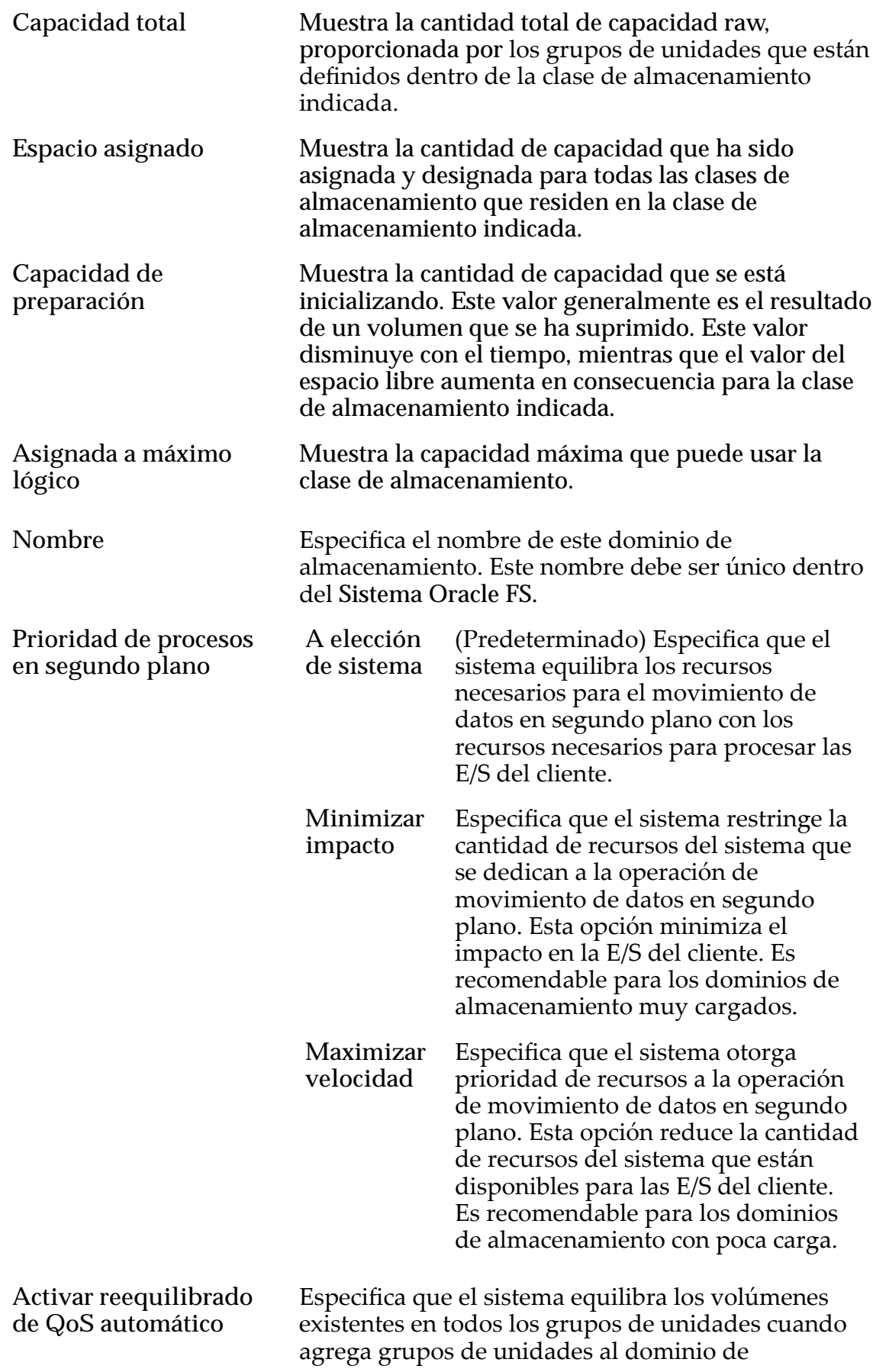

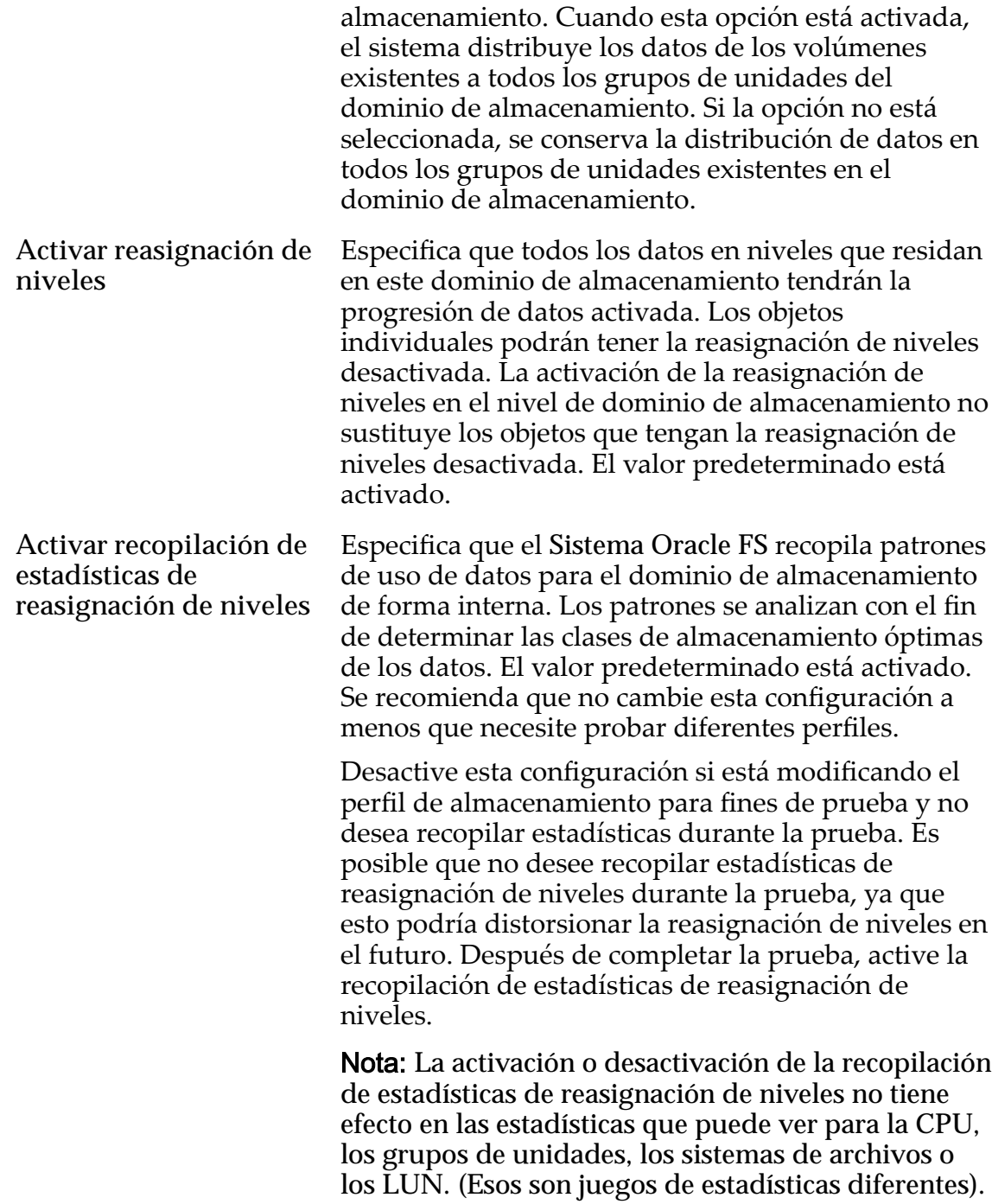

### Opciones de análisis de organización automática en niveles (avanzado)

Optimiza el algoritmo de organización automática en niveles para mover datos a diferentes clases de almacenamiento. Puede especificar el intervalo para cuando los movimientos de organización automática en niveles mueven bloques de datos de acceso frecuente y bloques de datos de acceso poco frecuente para coincidir con la actividad de la aplicación.

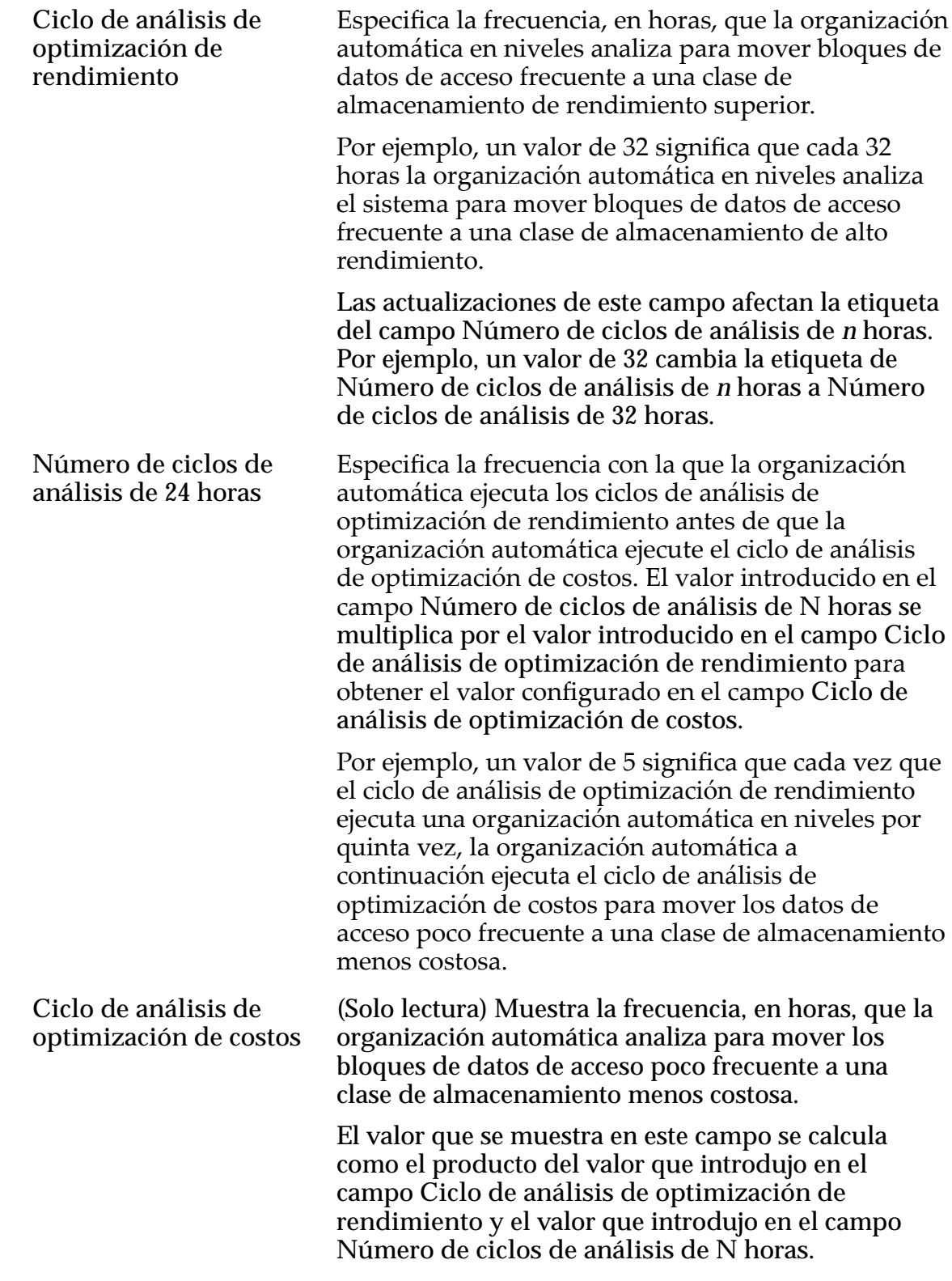

#### Capacidad de almacenamiento permitida para LUN que usan organización automática en niveles

Indica el porcentaje máximo de capacidad de almacenamiento para dedicar a la reasignación de organización automática en niveles para clase de almacenamiento del dominio de almacenamiento.

*[Visualización de las propiedades de un dominio de almacenamiento](#page-83-0)*

## Cuadro de diálogo Ver dominios de almacenamiento

*Navegación:*

*NAS > Almacenamiento > Sistemas de archivos > Acciones > Crear sistemas de archivos > Ver dominios de almacenamiento SAN > Almacenamiento > LUN > Acciones > Crear LUN > Ver dominios de almacenamiento*

Muestra las propiedades de los dominios de almacenamiento disponibles y los grupos de unidades asociados.

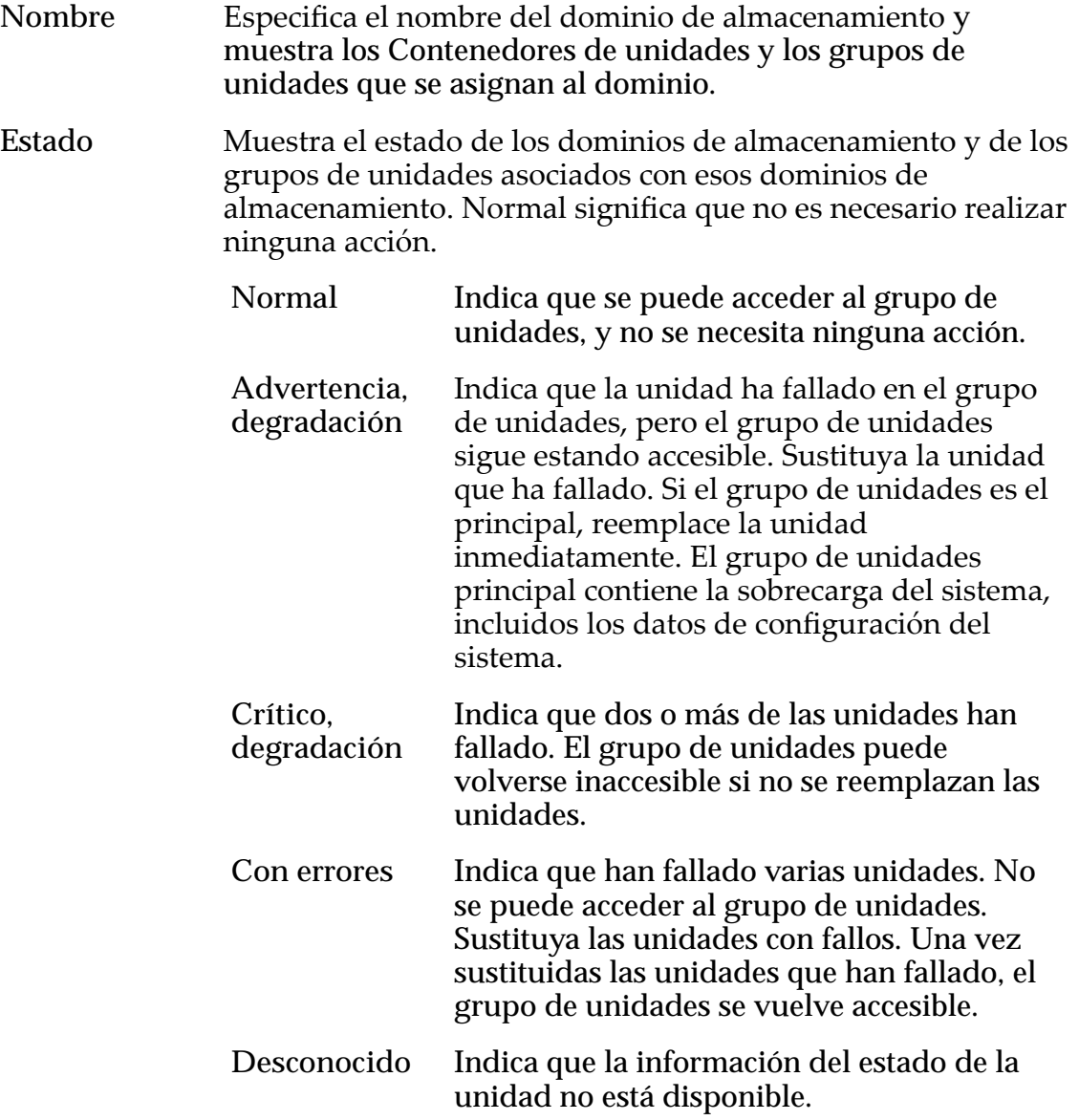

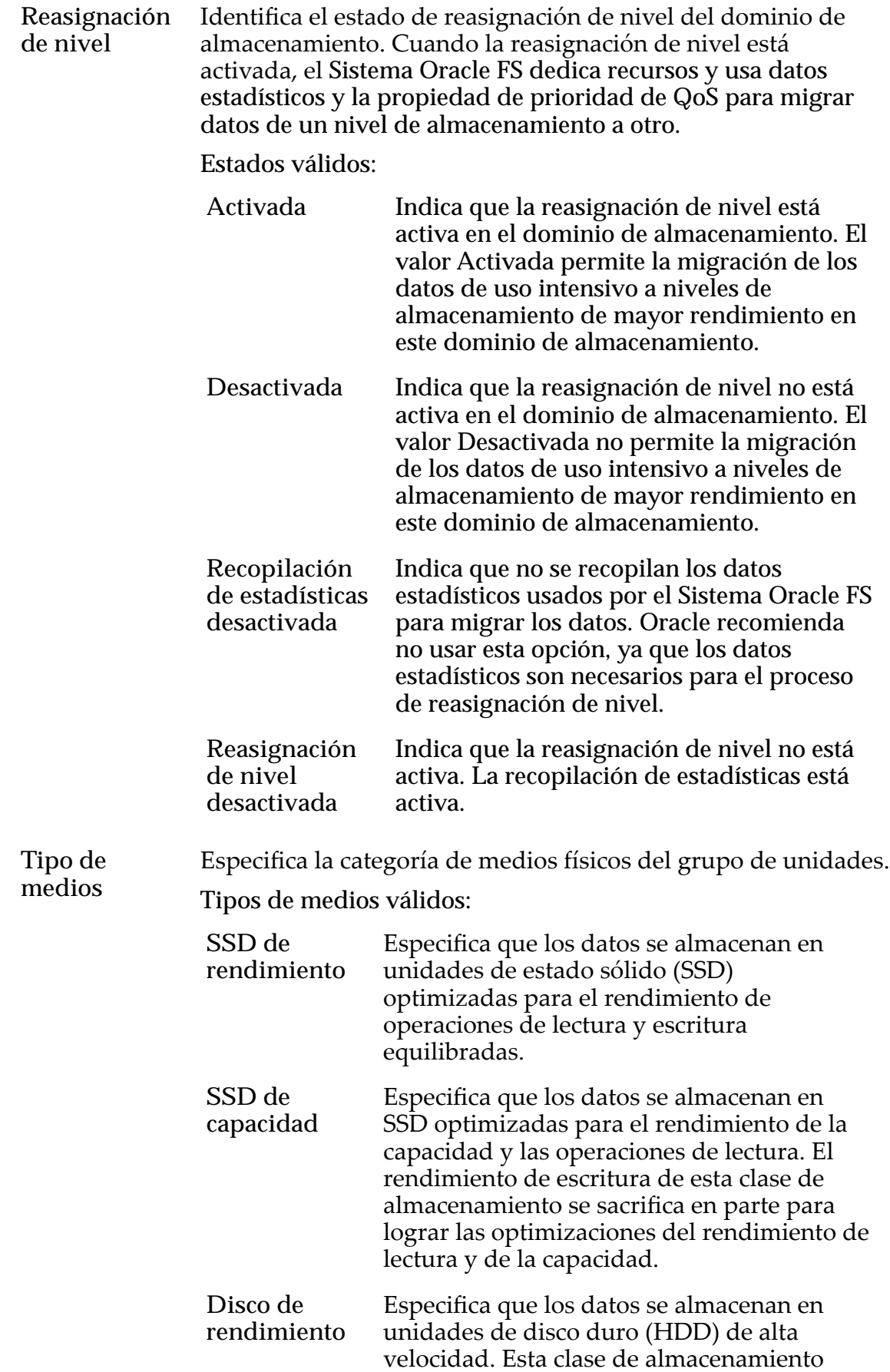

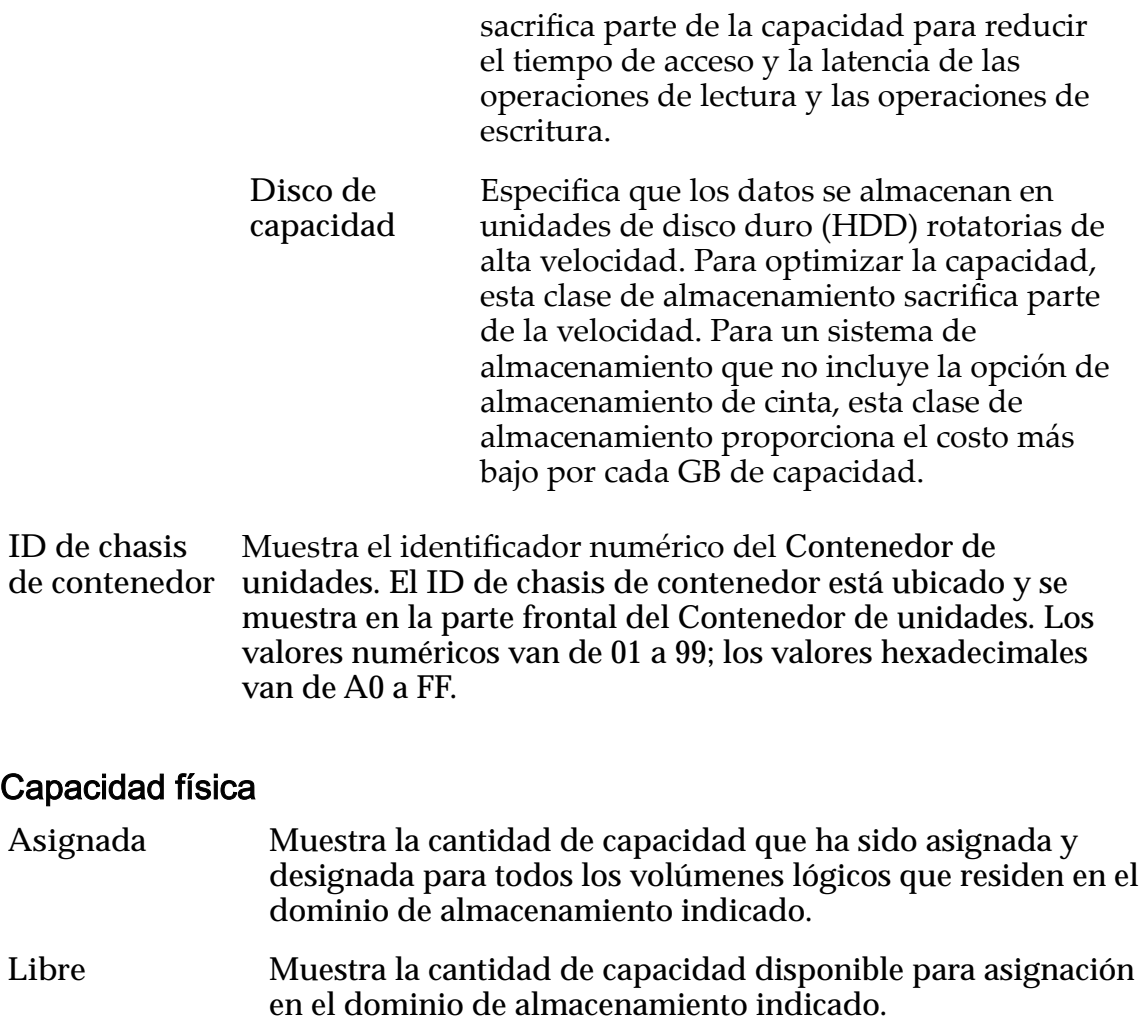

- **No disponible** Muestra la cantidad de capacidad que se está inicializando. Este valor generalmente es el resultado de un volumen que se ha suprimido. Este valor disminuye con el tiempo, mientras que el valor del espacio libre aumenta en consecuencia para el dominio de almacenamiento indicado.
- **Capacidad total** Muestra la cantidad total de capacidad raw, proporcionada por los Contenedores de unidades que están definidos dentro del dominio de almacenamiento indicado.
- **Distribución física** Proporciona una representación gráfica de la capacidad que se usa en comparación con el máximo asignado.

*[CreaciànȱdeȱLUNȱqueȱusanȱorganizaciànȱautom¤ticaȱenȱnivelesDZȱdefiniciànȱdeȱcalidadȱde](#page-131-0) [servicio](#page-131-0)*

*[CreaciànȱdeȱLUNȱdeȱnivelȱønicoDZȱdefiniciànȱdeȱcalidadȱdeȱservicio](#page-142-0)*

# Cuadro de diálogo Ver perfil de almacenamiento

*Navegación: Sistema > Conęguraciànȱglobal > eręlesȱdeȱalmacenamiento > Acciones > Verȱperęlȱdeȱalmacenamiento*

Muestra las propiedades de un perfil de almacenamiento.

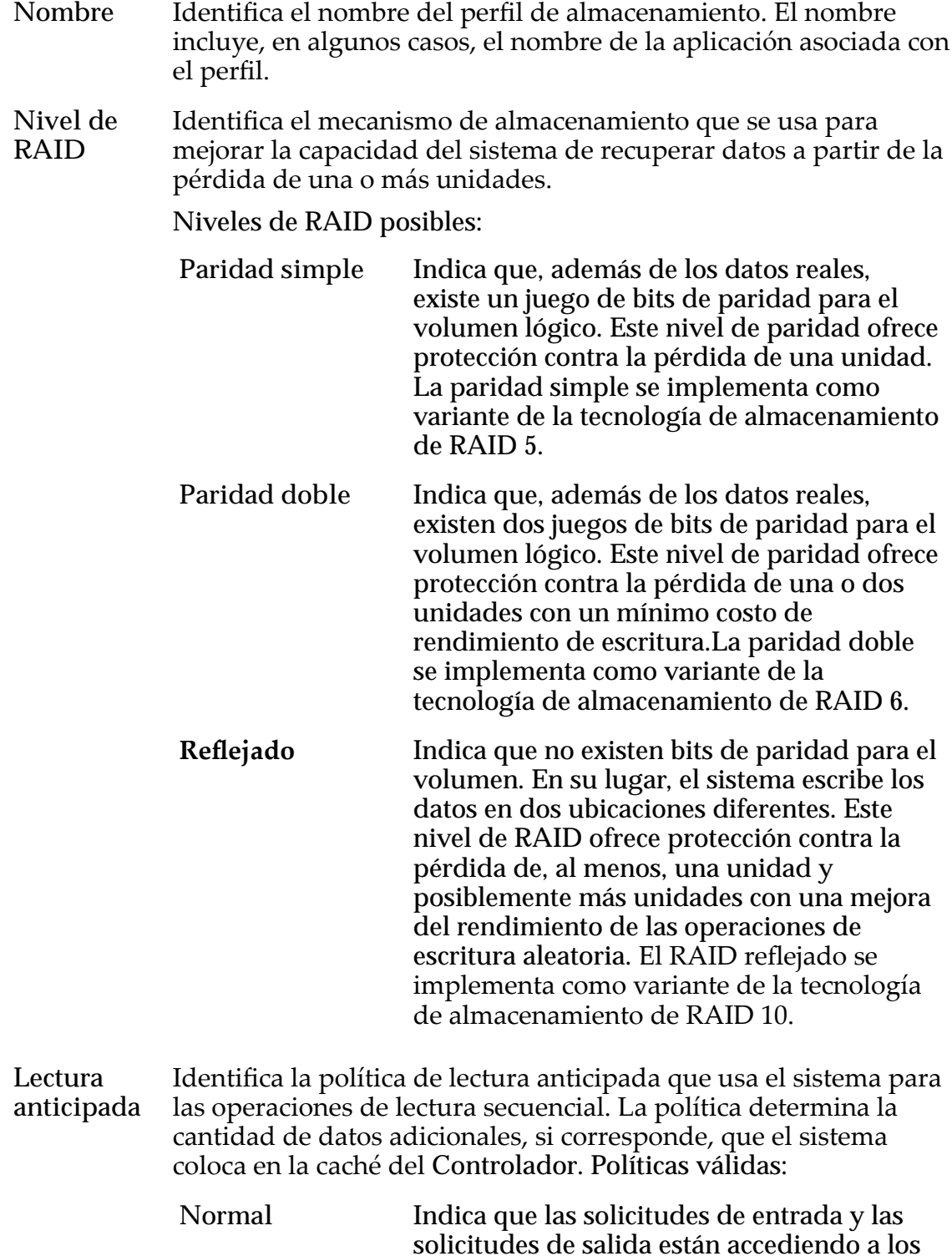

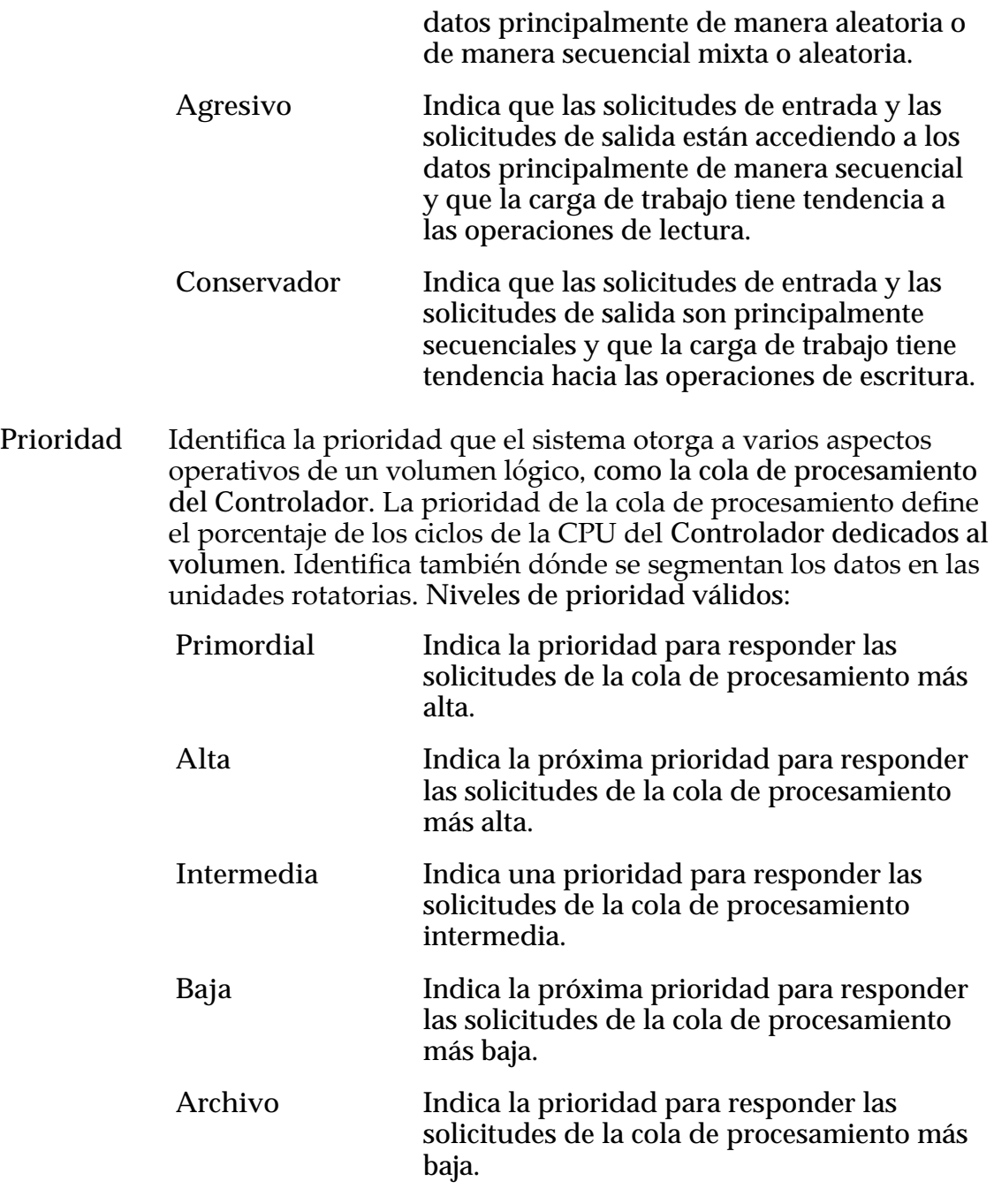

### Avanzado

Muestra propiedades adicionales de QoS del perfil de almacenamiento.

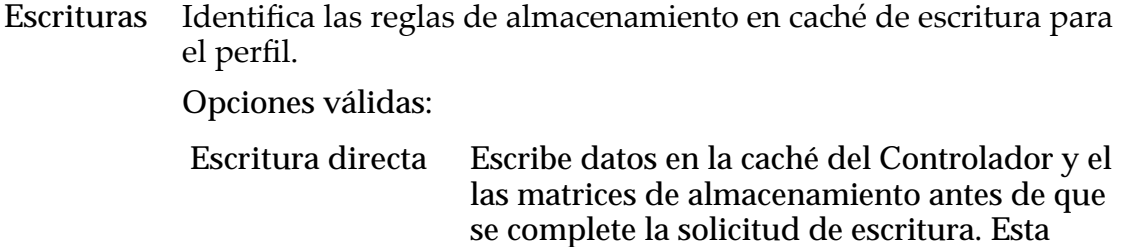

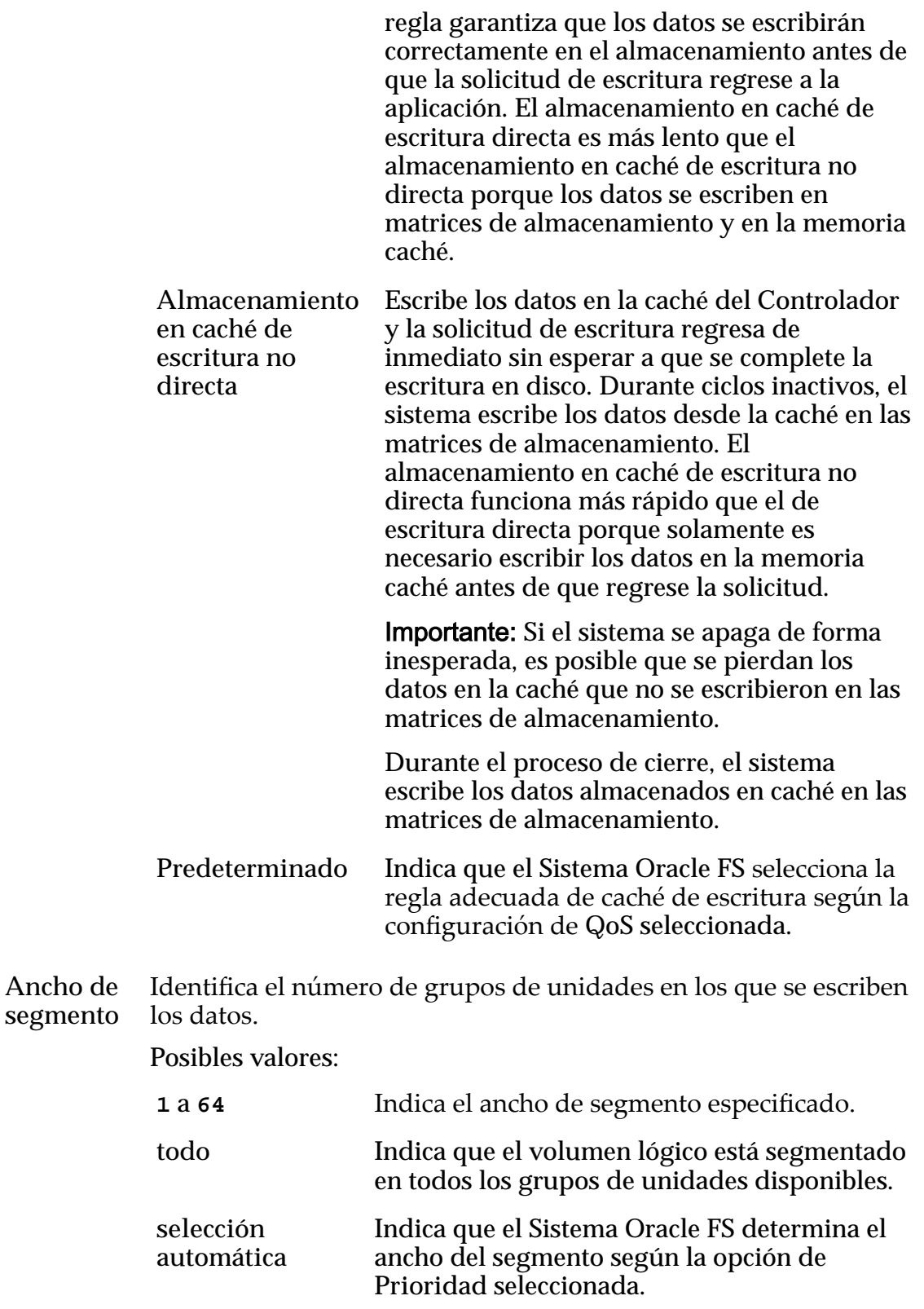

### Clases de almacenamiento preferidas

Muestra el medio de clase de almacenamiento en el que reside el volumen lógico y el orden preferido en el que el Sistema Oracle FS usa los medios.

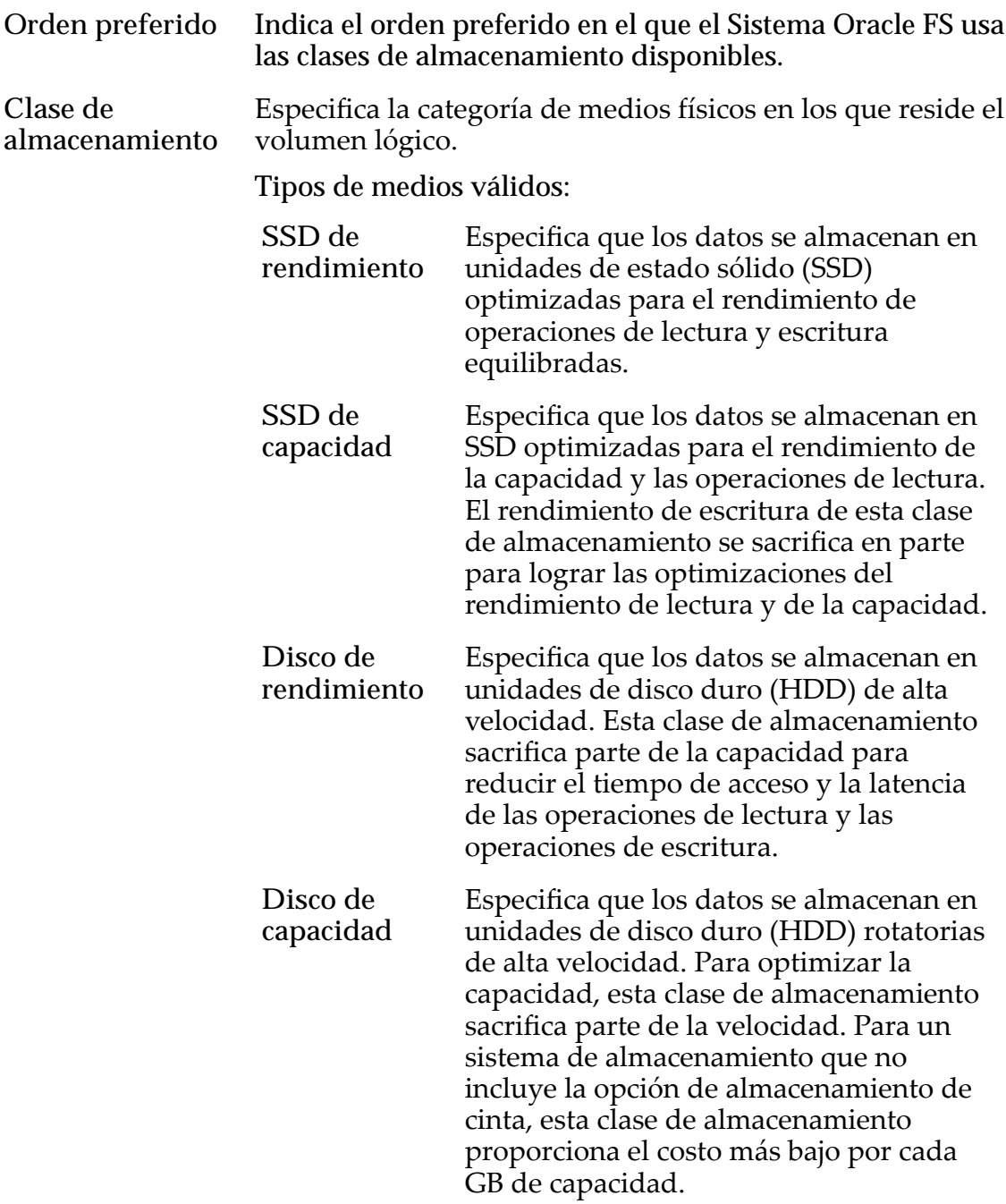

*[Visualizaciànȱdeȱperfilesȱdeȱalmacenamiento](#page-51-0)*

# Cuadro de diálogo Ver UPS

*Navegación: Sistema > Hardware > UPS > Acciones > Ver UPS*

Muestra las propiedades de un dispositivo de fuente de alimentación ininterrumpida (UPS).
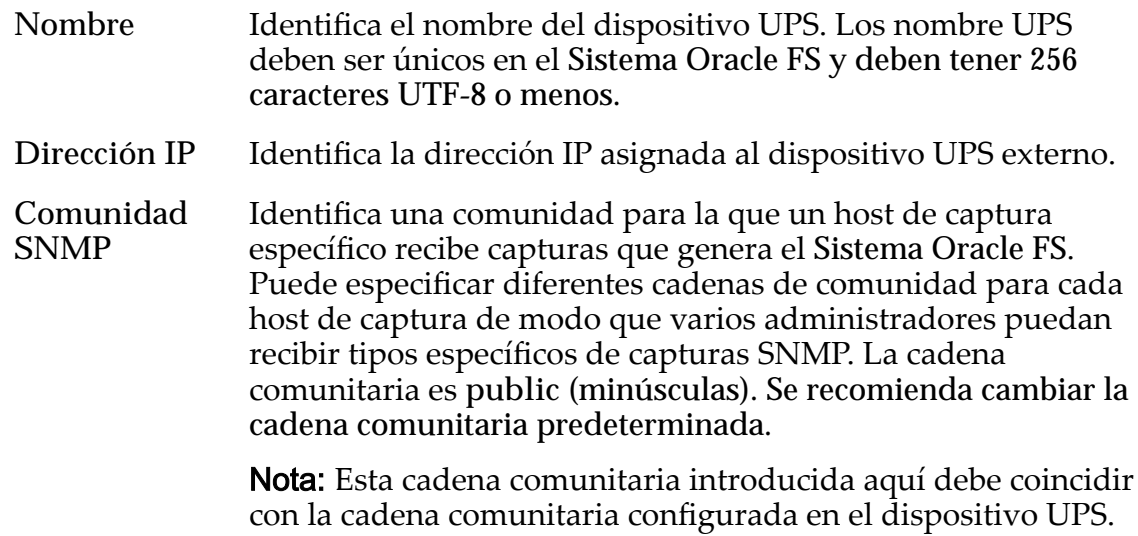

### Estado actual

Proporciona detalles de solo lectura y estado sobre el dispositivo UPS. No puede modificar esta información.

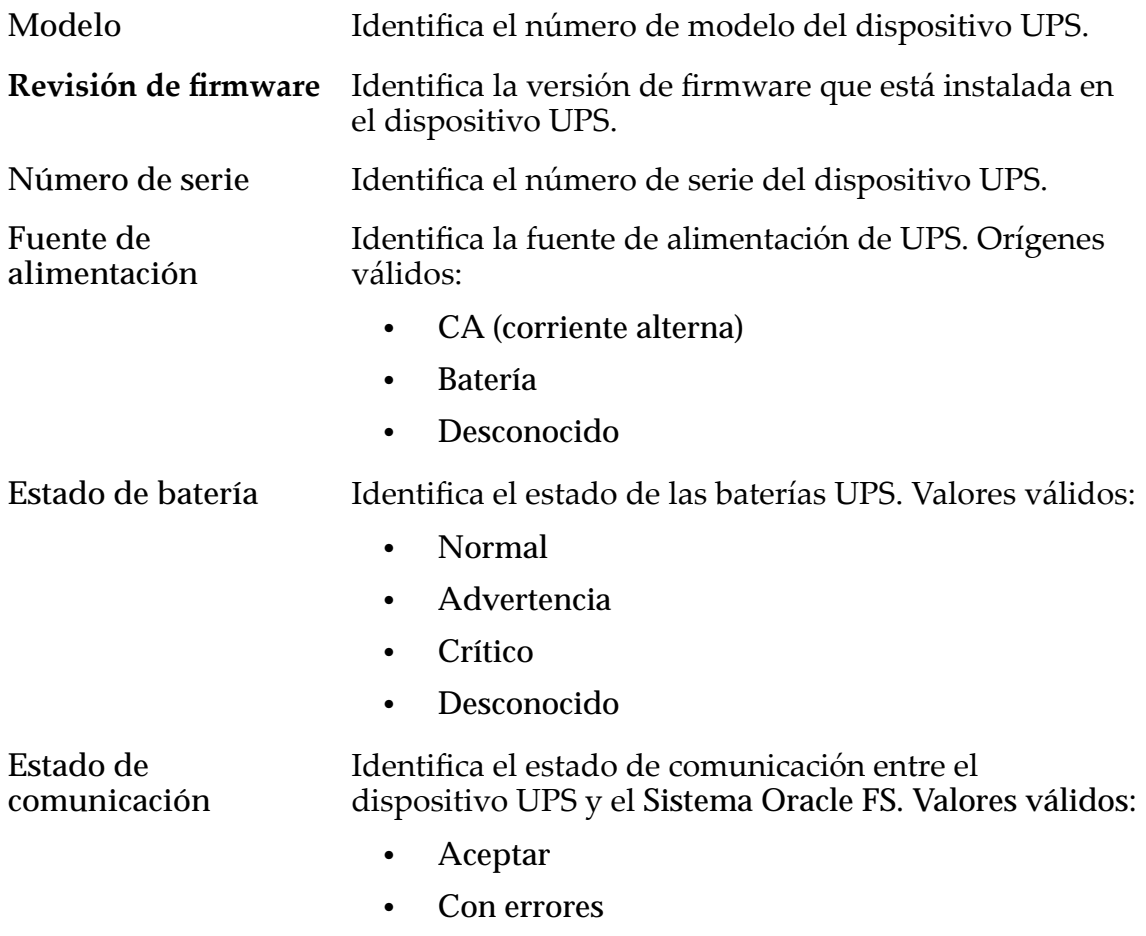

### Enlaces relacionados

*[Visualización de un dispositivo UPS](#page-233-0)*

# Páginas de referencia del separador SAN

# Cuadro de diálogo Opciones adicionales

Navegación: **SAN** > **Almacenamiento** > **LUN** > **Acciones** > **...** > **Calidad de servicio** > **Organización automática en niveles** > **Opciones adicionales**

Permite seleccionar las clases de almacenamiento preferidas que Sistema Oracle FS para la migración de niveles. También puede especificar si la migración de niveles está activada para el LUN de organización automática en niveles.

#### Clases de almacenamiento para organización automática en niveles

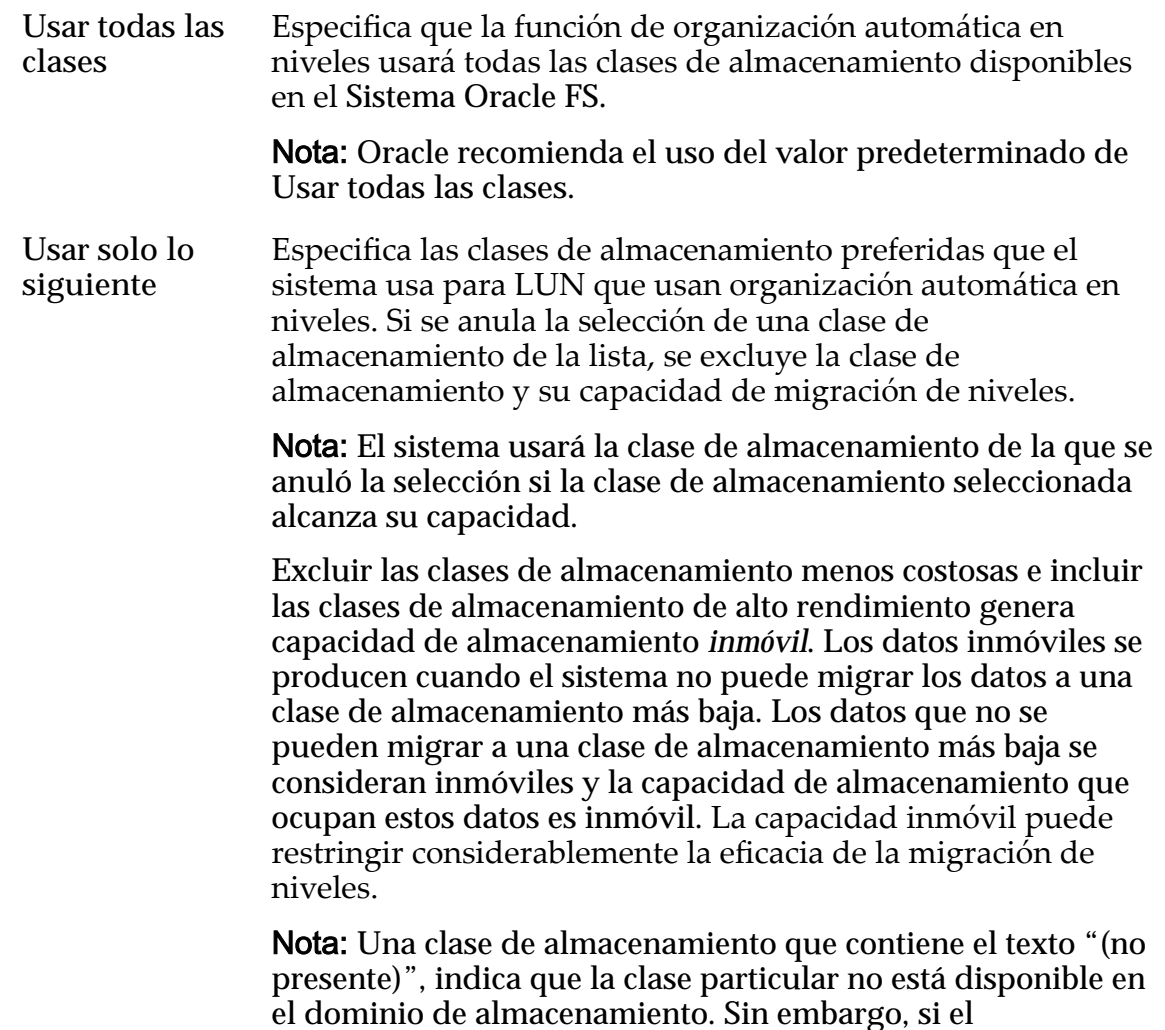

almacenamiento está disponible cuando el proceso de migración de niveles usa la clase de almacenamiento.

**Reasignación de niveles activada** Especifica si se aplicará la migración de nivel de almacenamiento al LUN. La selección de la opción Reasignación de niveles activada no sustituye la configuración de Reasignación de niveles desactivada del dominio de almacenamiento.

Si esta opción está activada, el sistema mueve los datos de un nivel de almacenamiento a otro para lograr el mejor rendimiento general y el menor costo general. Para que el proceso de migración funcione, seleccione la opción **Reasignación de niveles activada** y active la misma opción en el dominio de almacenamiento.

#### Enlaces relacionados

*[Gestión de LUN de SAN](#page-127-0)*

*[CreaciànȱdeȱLUNȱqueȱusanȱorganizaciànȱautom¤ticaȱenȱnivelesDZȱdefiniciànȱdeȱcalidadȱde](#page-131-0) [servicio](#page-131-0)*

*Modificación de LUN que usan organización automática en niveles: definición de calidad [deȱservicio](#page-138-0)*

# Cuadro de diálogo Asociar hosts

*Navegación: SAN > Almacenamiento > Hosts > Acciones > Asociar hosts*

Permite que el Sistema Oracle FS reconozca los hosts de SAN de canal de fibra (FC)ȱoȱiSCSIȱqueȱnoȱtienenȱOracle FS Path Manager instalado.

Nombre de host Identifica el host de SAN que accede a los LUNs o a los Clones de LUN configurados en el Sistema Oracle FS.

#### Crear asociación

Especifica el nombre del iniciador de SAN que se usa para la asociación de host de SAN.

Opciones válidas:

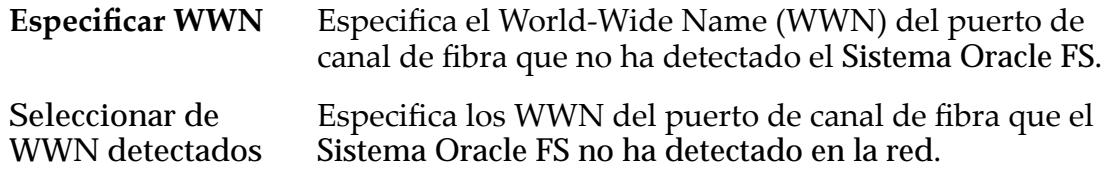

#### Asociaciones

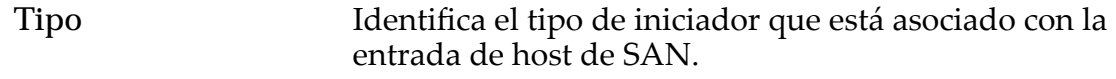

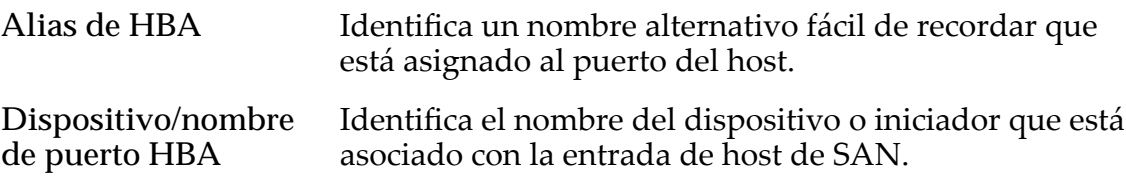

#### **Controles**

**Eliminar** Suprime los objetos seleccionados.

#### Enlaces relacionados

*[Creación de una entrada de host asociada](#page-167-0)*

# Página de descripción general de estadísticas de protocolo del controlador

Navegación: *SAN > Estadísticas y tendencias > Protocolos de controlador*

Muestra las estadísticas para los protocolos de red de área de almacenamiento (SAN). El protocolo de SAN es canal de fibra (FC)

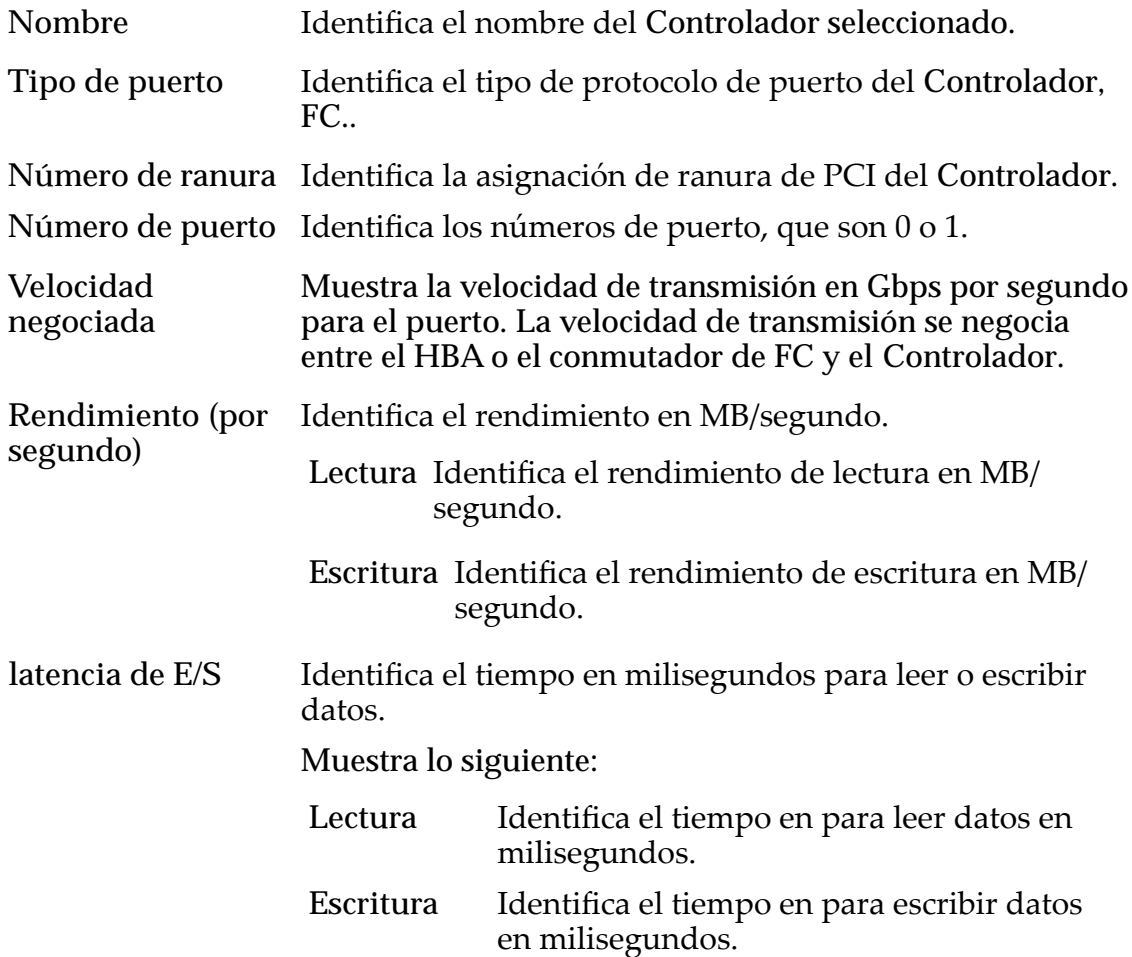

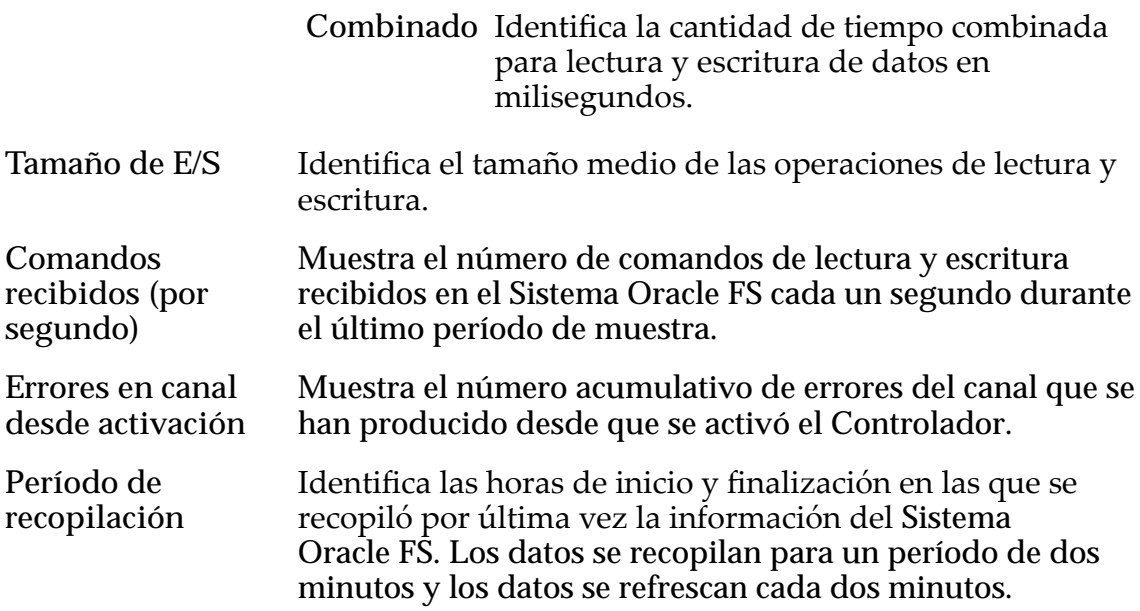

Para generar estadísticas en tiempo real sobre un puerto FC, seleccione el puerto y, a continuación, seleccione **Acciones** > **Estadísticas en tiempo real de puerto** FC. Haga clic en Agregar gráfico y seleccione una estadística (puede revisar la siguiente lista para obtener más información).

Entre las estadísticas que se muestran se incluye:

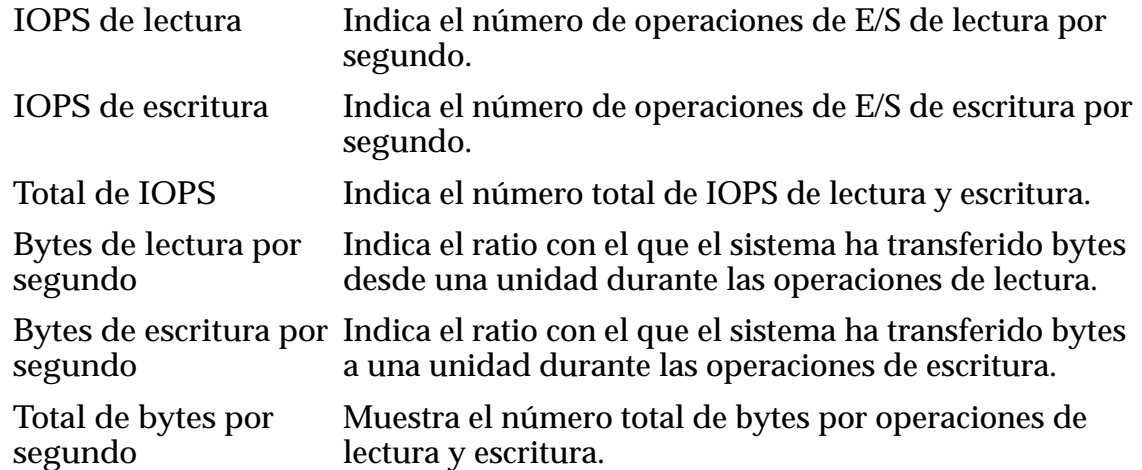

#### Enlaces relacionados

*[Visualización de protocolos del controlador SAN](#page-292-0)*

# Copiar LUN de SAN, separador Protección de datos, Organización automática en niveles

*Navegación: SAN > Almacenamiento > LUN > Acciones > Copiar > Protección de datos > Organización automática en niveles*

Agrega programas de protección de datos a las copias del LUN. También puede gestionar programas de replicación de datos desde esta página.

# Capacidad de dominio de almacenamiento

Muestra la capacidad de almacenamiento de la clase de almacenamiento seleccionada y el dominio de almacenamiento que está disponible para el volumen lógico. El gráfico usa barras en colores de diferentes grosores para indicar el estado de capacidad del volumen lógico que está creando, así como la capacidad general del sistema.

**Activar clones** Especifica si se activarán las opciones de capacidad disponible asignada a clones. Cuando se selecciona esta opción, también se activan las opciones que permiten especificar QoS de clones.

### Capacidad para almacenamiento de clones

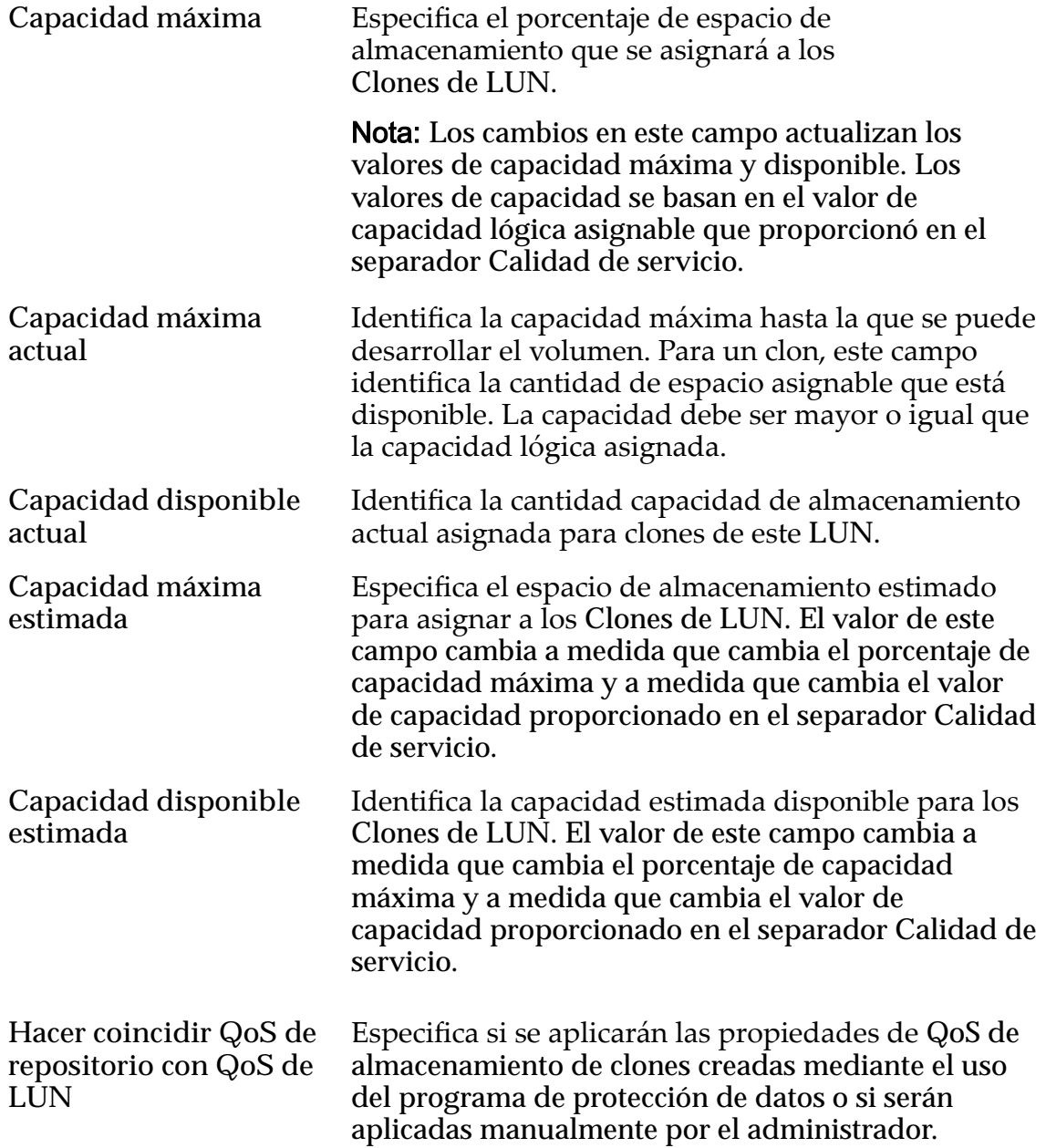

# QoS de almacenamiento de clones

Especifica la configuración de QoS para aplicar al almacenamiento de los clones creados por el programa de protección de datos o creados manualmente por el administrador.

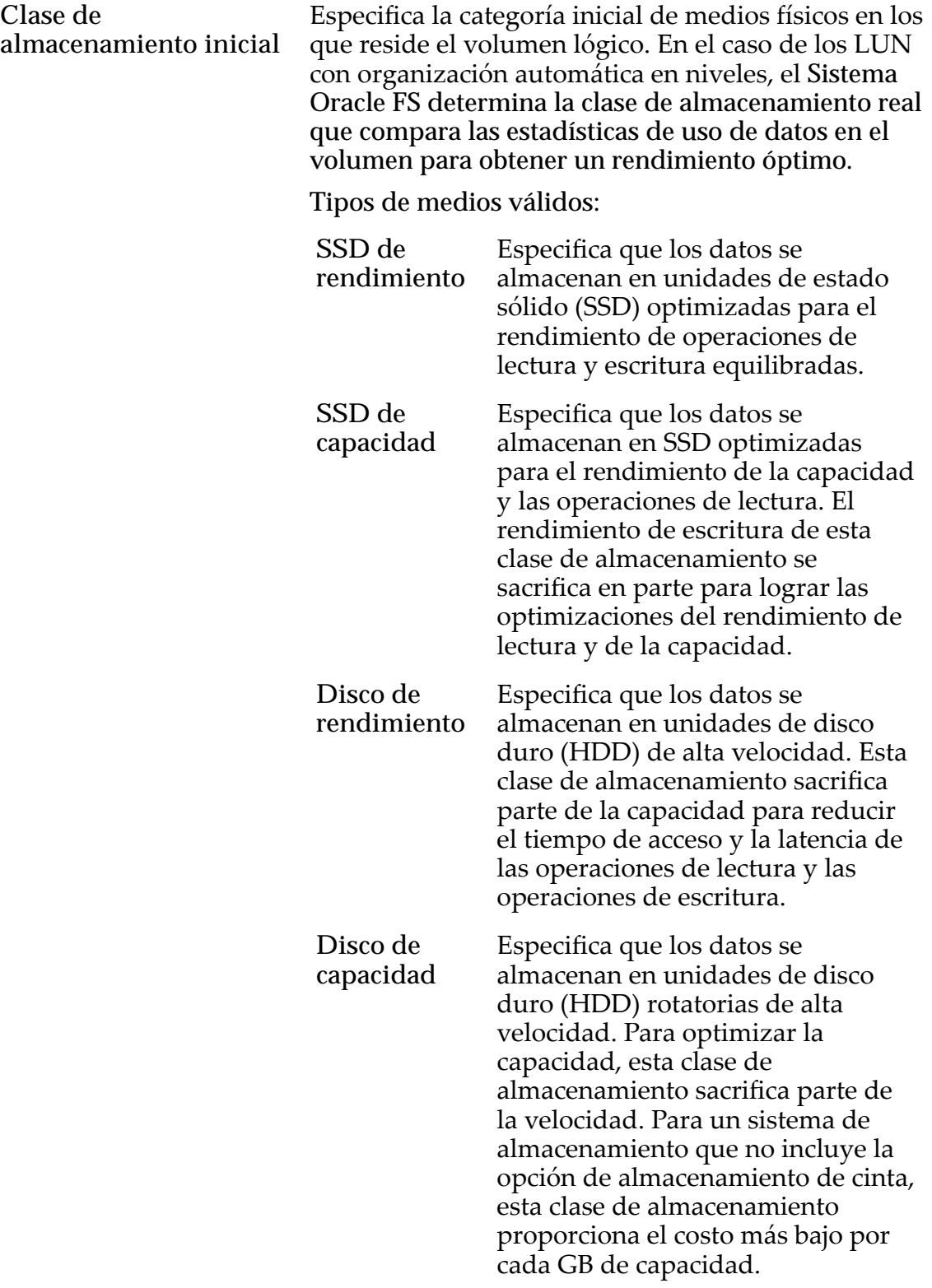

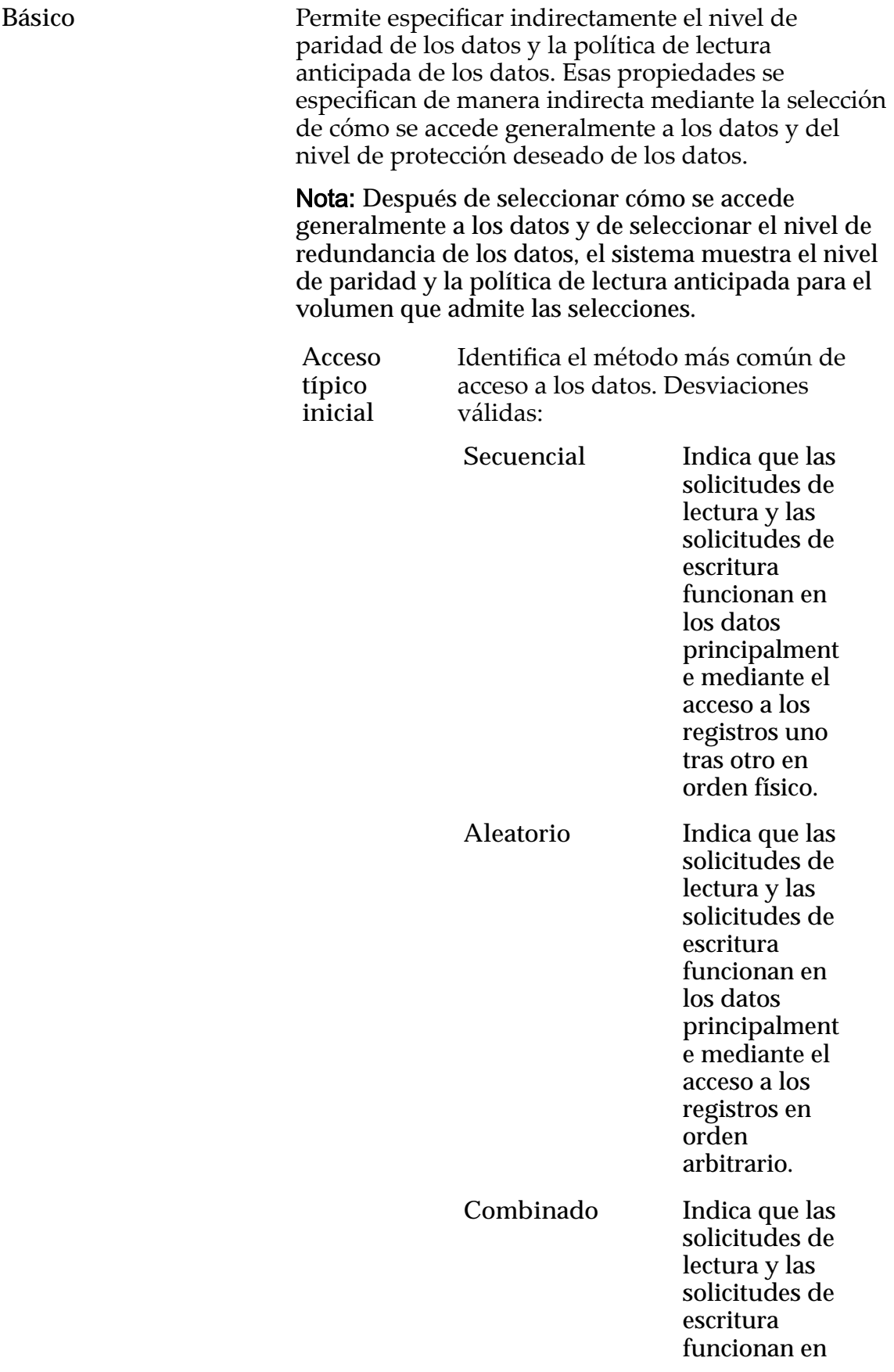

los datos a veces en orden secuencial y a veces en orden aleatorio.

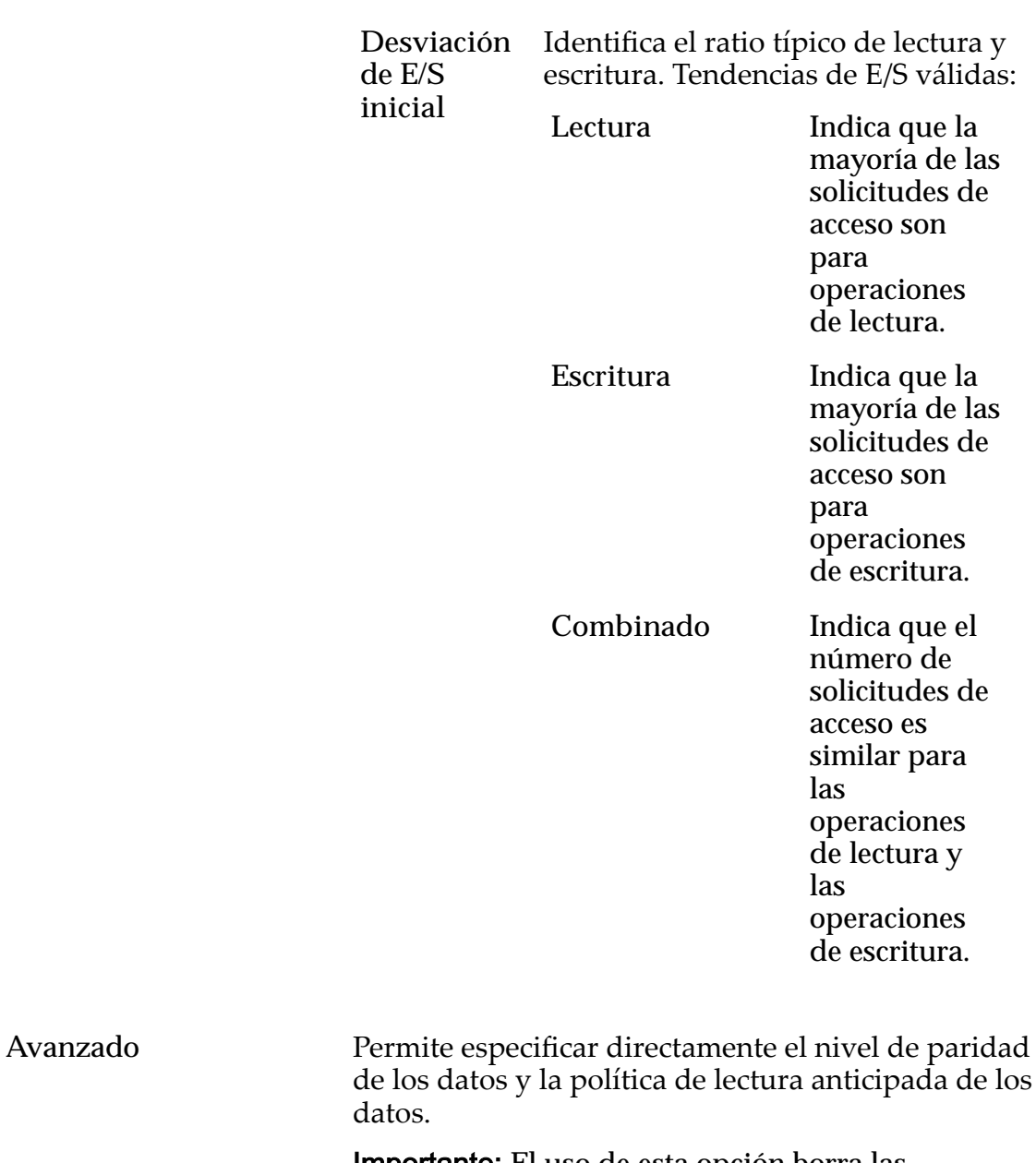

Importante: El uso de esta opción borra las selecciones, si corresponde, que se han realizado en la opción **Básico**.

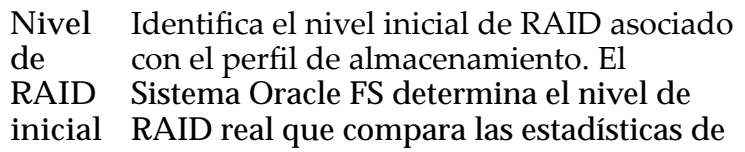

uso de datos en el volumen para obtener un rendimiento óptimo.

Niveles de RAID posibles:

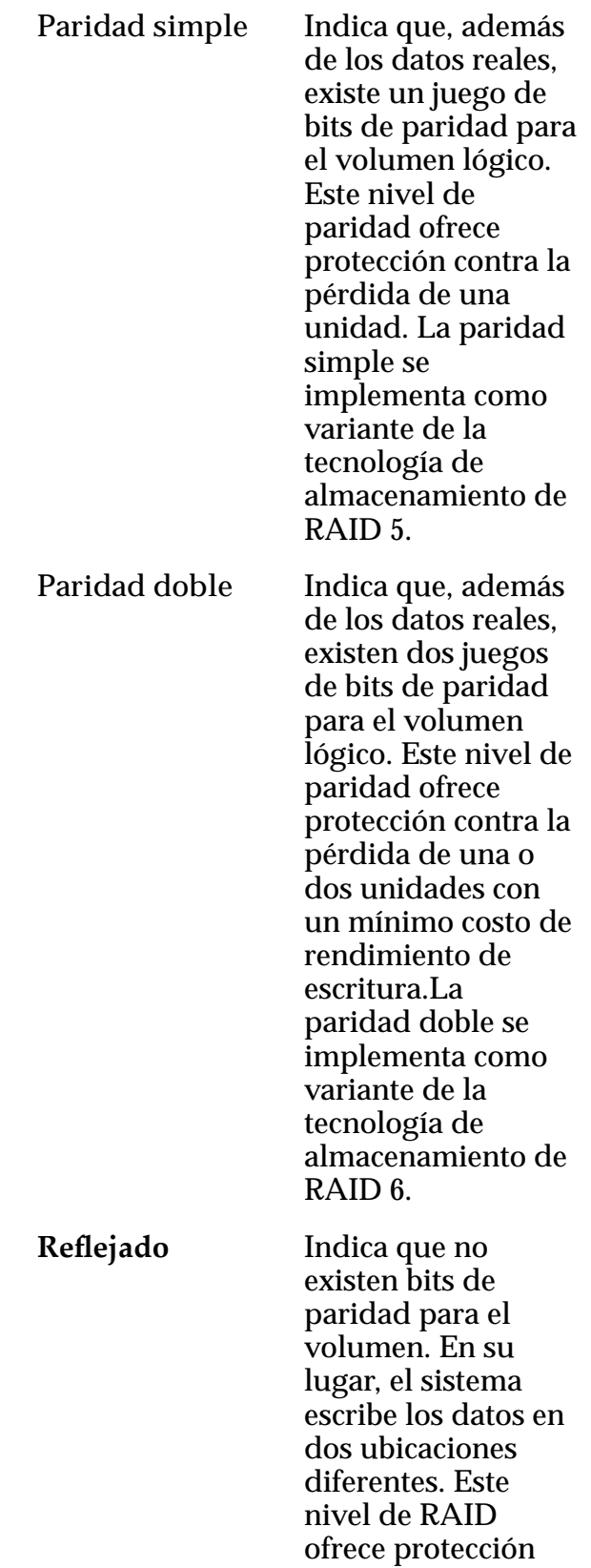

contra la pérdida de, al menos, una unidad y posiblemente más unidades con una mejora del rendimiento de las operaciones de escritura aleatoria. El RAID reflejado se implementa como variante de la tecnología de almacenamiento de  $RAID$  10.

Nivel de prioridad Identifica la prioridad que el sistema otorga a varios aspectos operativos de un volumen lógico. Estos aspectos operativos incluyen la cola de procesamiento del Controlador, las solicitudes de interfaz de SAN y la migración de las extensiones de LUN que usan organización automática en niveles.

> Nota: La prioridad de la cola de procesamiento define el porcentaje de los ciclos de la CPU del Controlador dedicados al volumen.

**Primordial** Indica la más alta prioridad para responder las solicitudes de la cola de procesamiento. Para los LUN que usan organización automática en niveles, las extensiones de LUN ocupadas reciben la más alta prioridad cuando el sistema migra los datos a los niveles de almacenamiento de mayor rendimiento. **Alta** Indica la próxima prioridad para responder las solicitudes de la cola de procesamiento

más alta. Para los LUN que usan organización automática en niveles, las extensiones de LUN ocupadas reciben la siguiente prioridad cuando el sistema migra los datos a los niveles de almacenamiento de mayor rendimiento más alta.

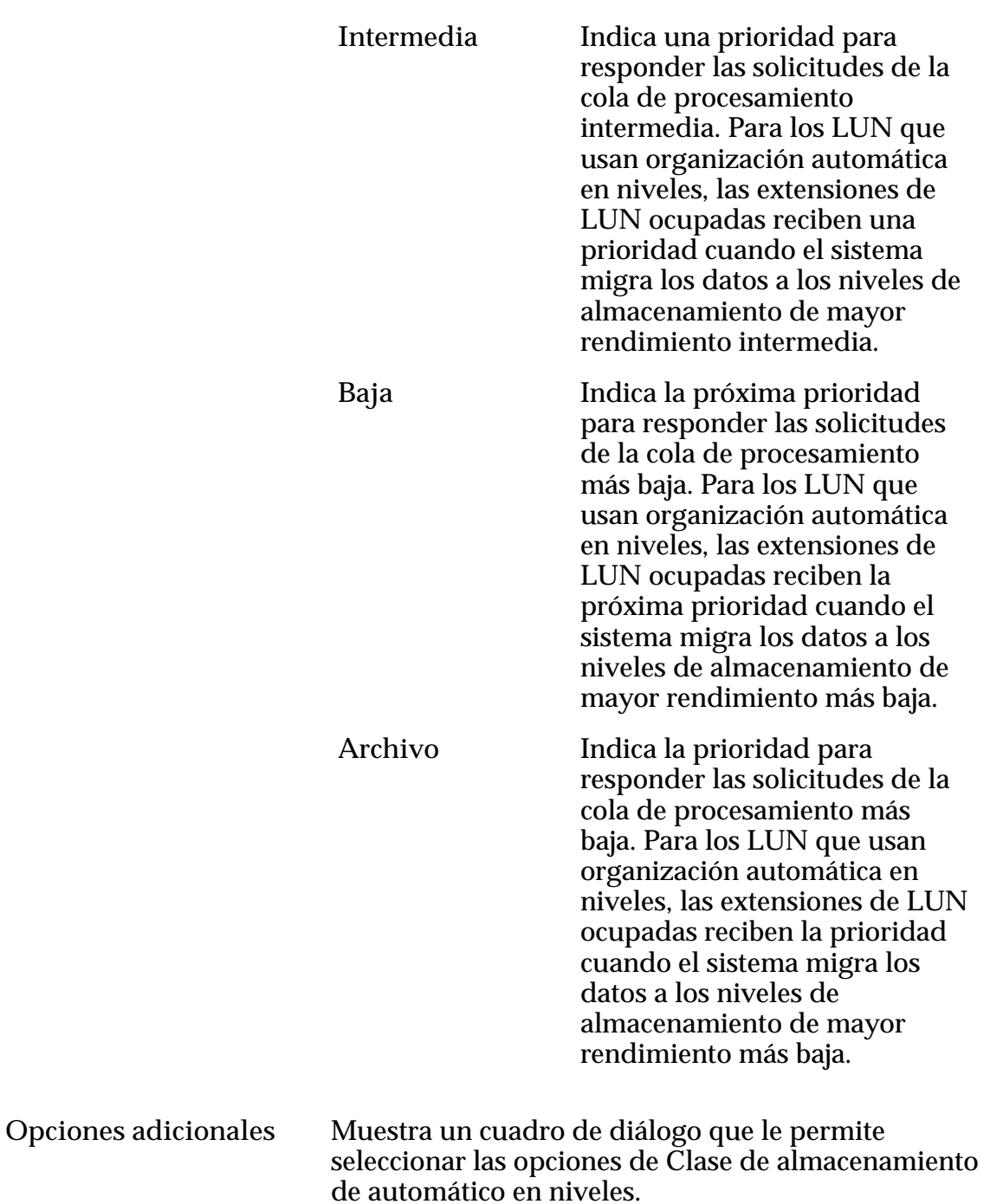

# Programas de clones

Muestra los programas de protección de datos que están asociados con el volumen lógico.

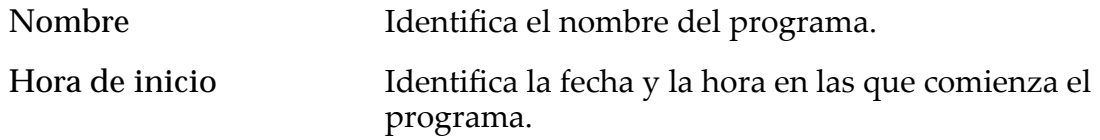

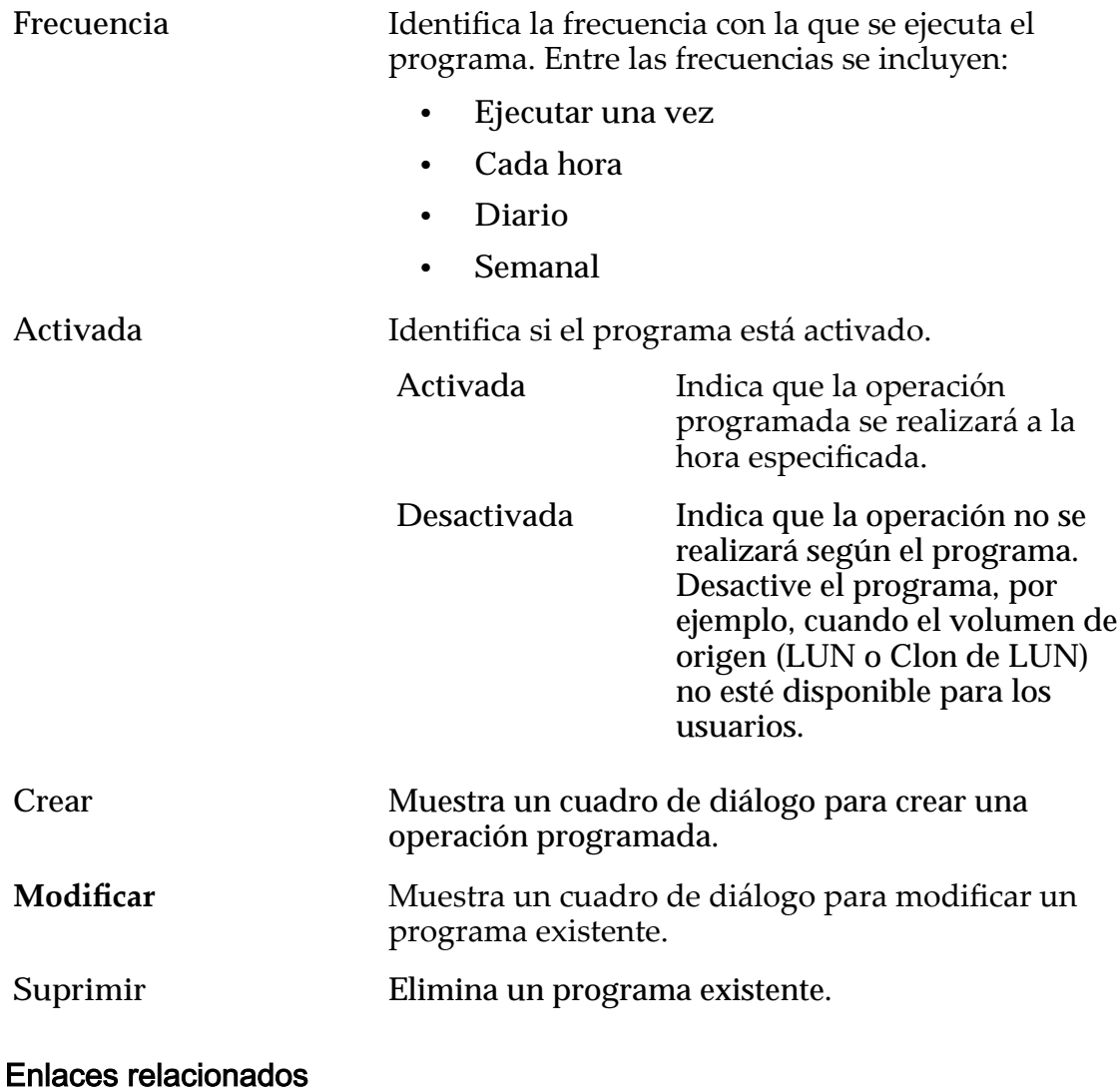

*[Políticas de QoS](#page-99-0) [Copia de un LUN](#page-180-0)*

# Copiar LUN de SAN, separador Protección de datos, Nivel único

*Navegación: SAN > Almacenamiento > LUN > Acciones > Copiar > Protección de datos > Nivel único*

Agrega programas de protección de datos a las copias del LUN. También puede gestionar programas de replicación de datos desde esta página.

### Capacidad de dominio de almacenamiento seleccionada

Muestra la capacidad de almacenamiento de la clase de almacenamiento seleccionada y el dominio de almacenamiento que está disponible para el volumen lógico. El gráfico usa barras en colores de diferentes grosores para indicar el estado de capacidad del volumen lógico que está creando, así como la capacidad general del sistema.

### Capacidad por clase de almacenamiento

Identifica el tipo de medio físico en el que se almacenan los datos. Tipos de medios válidos (mostrados desde la prioridad de rendimiento más alta a la prioridad de rendimiento más baja):

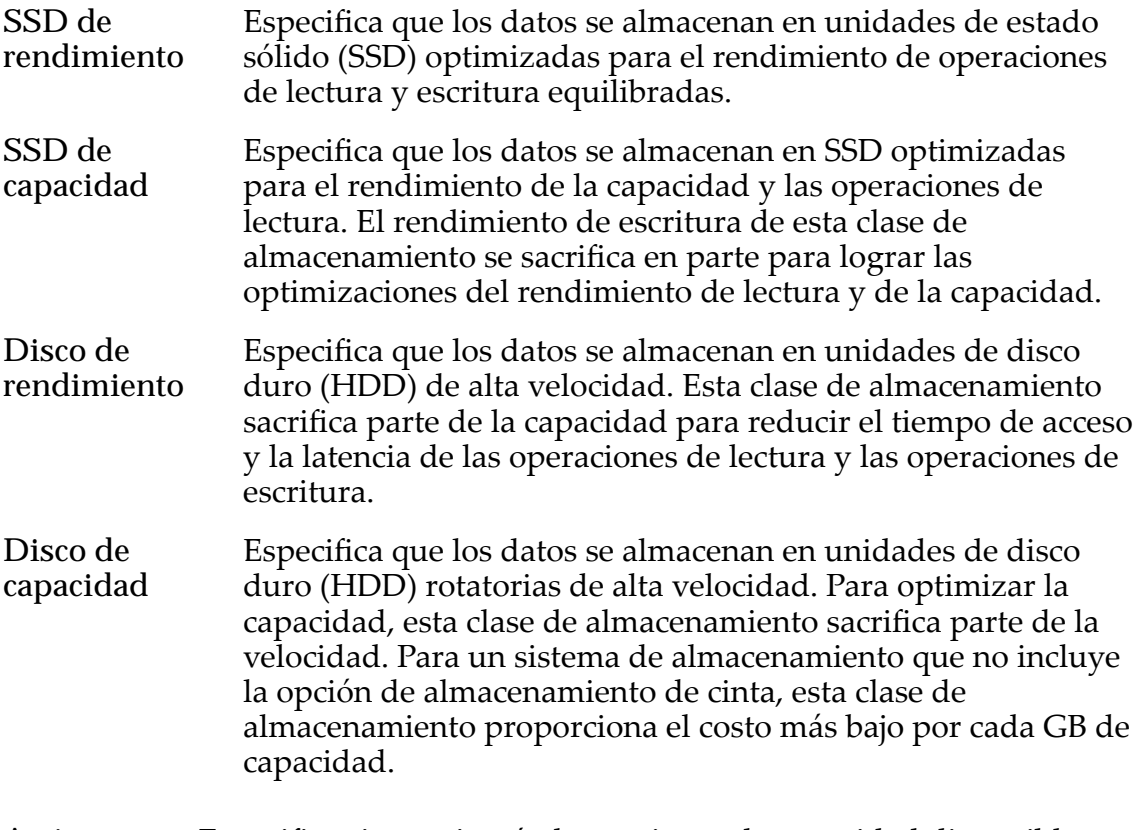

**Activar clones** Especifica si se activarán las opciones de capacidad disponible asignada a clones. Cuando se selecciona esta opción, también se activan las opciones que permiten especificar QoS de clones.

#### Capacidad para almacenamiento de clones

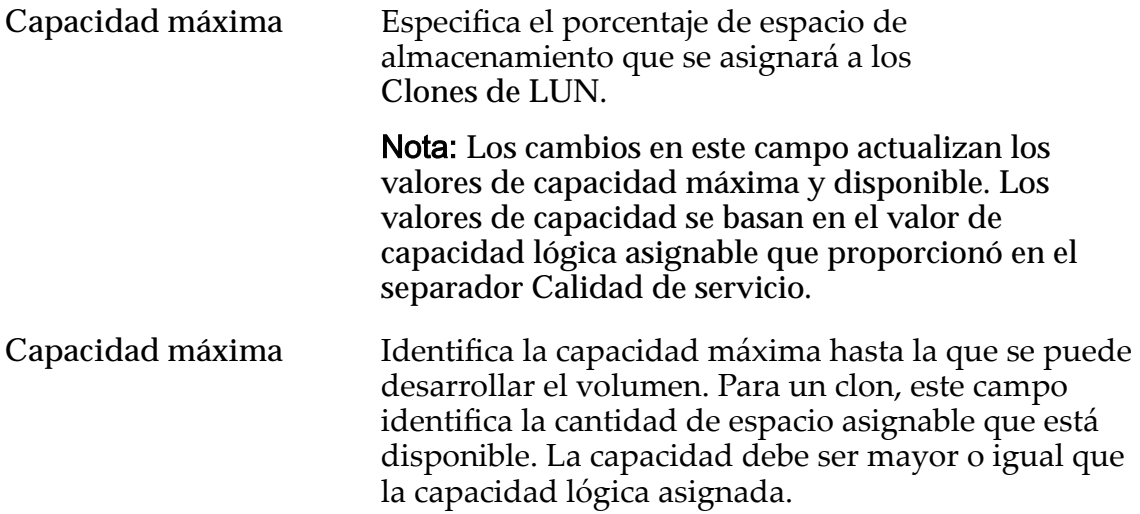

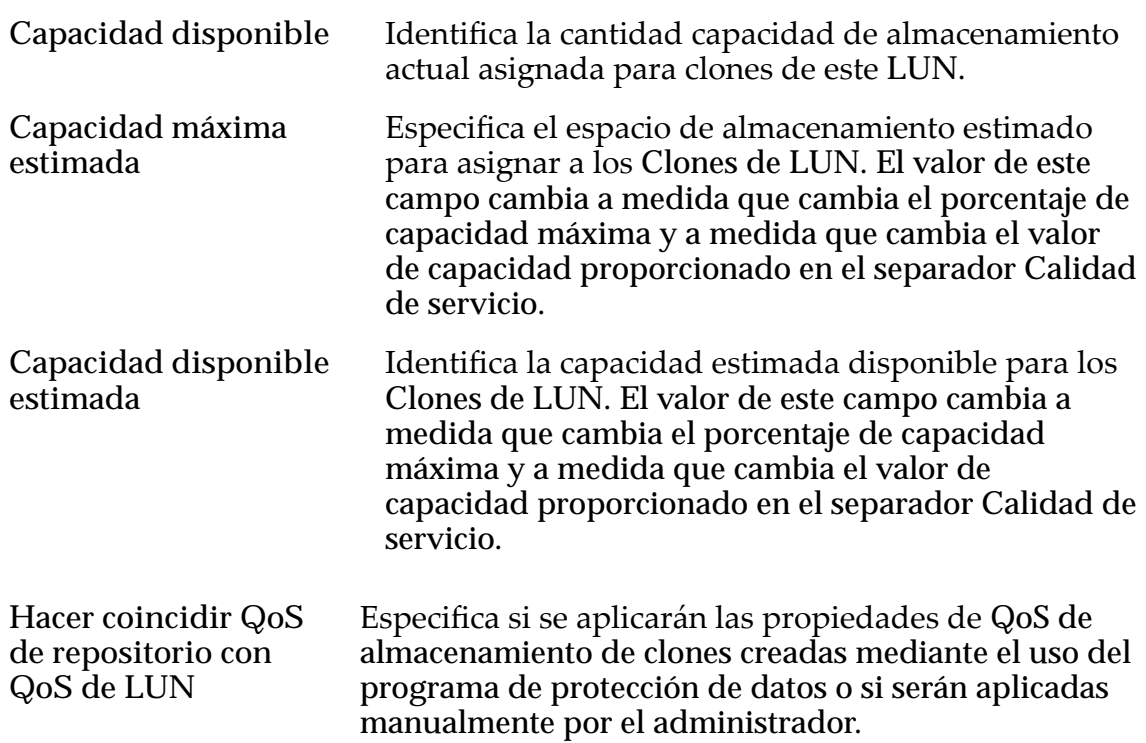

### QoS de almacenamiento de clones

Especifica la configuración de QoS para aplicar al almacenamiento de los clones creados por el programa de protección de datos o creados manualmente por el administrador.

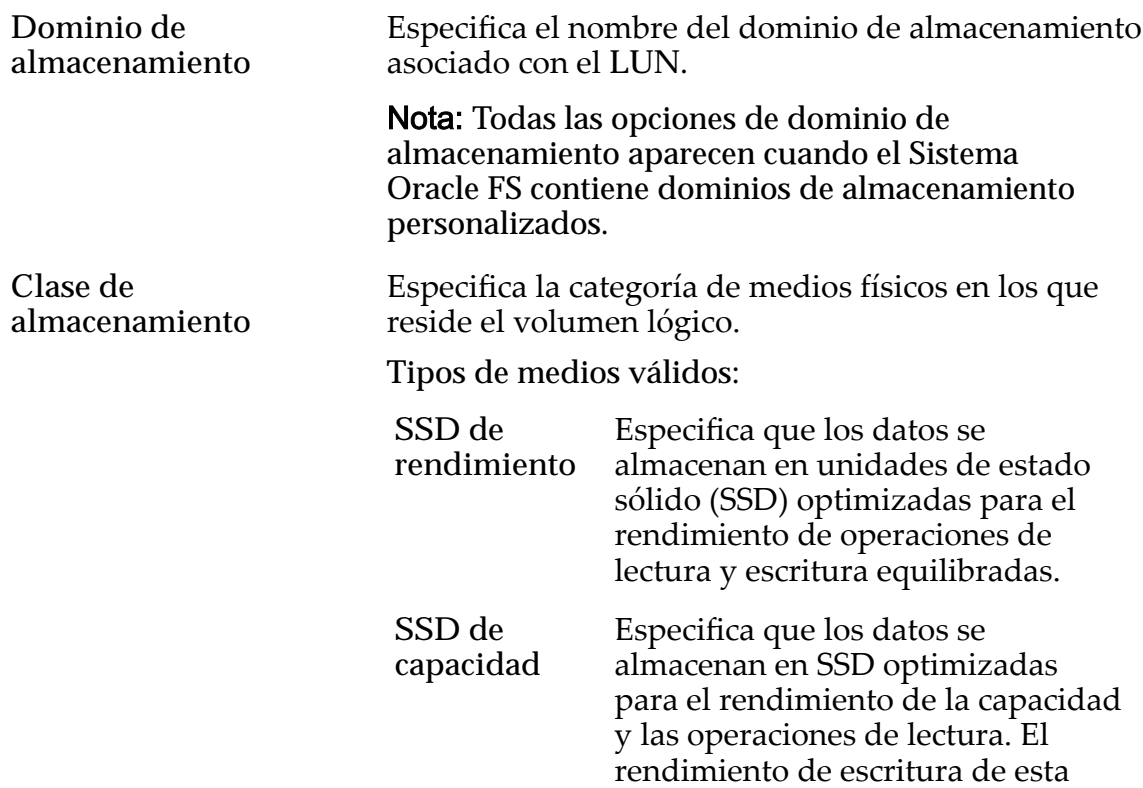

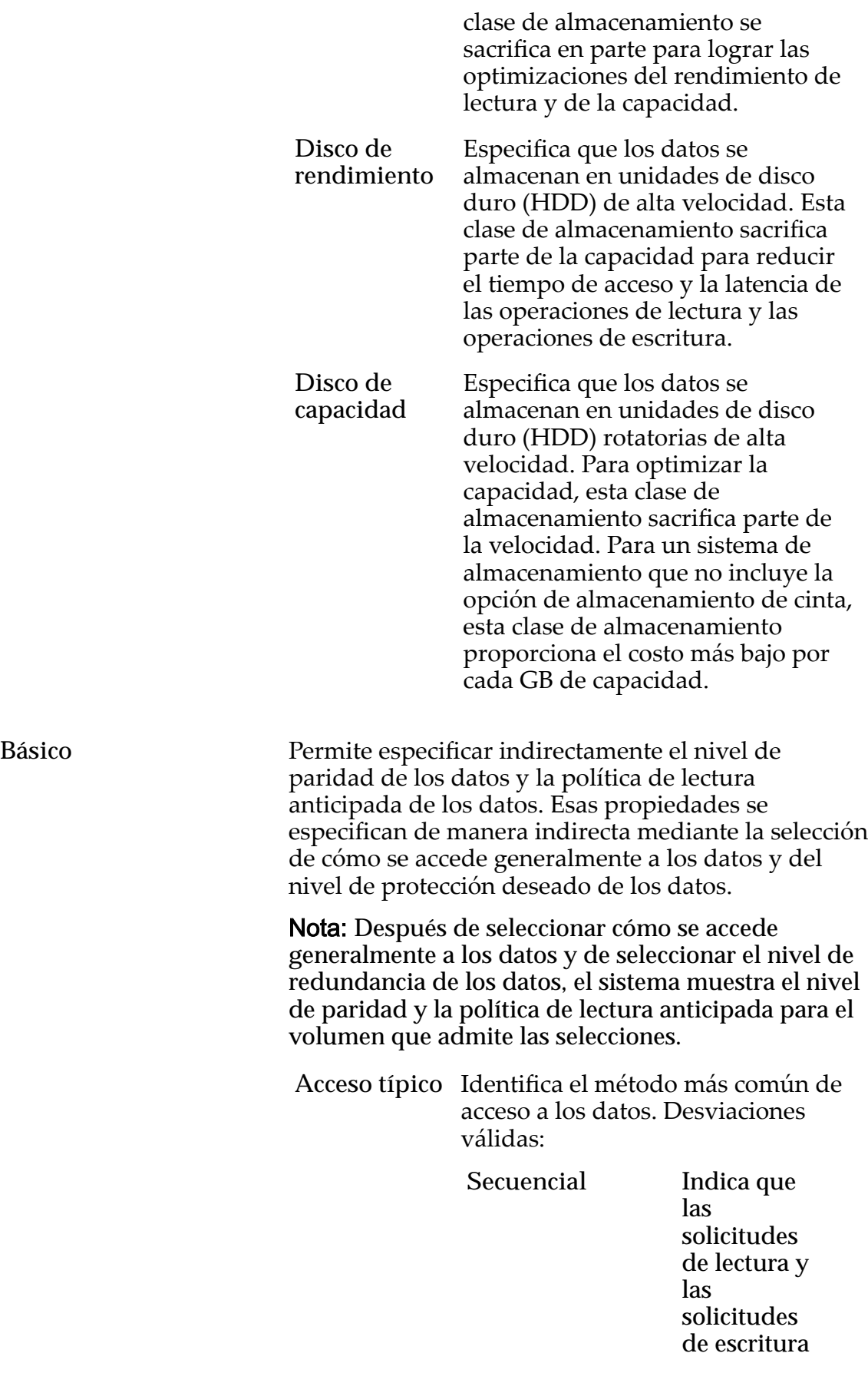

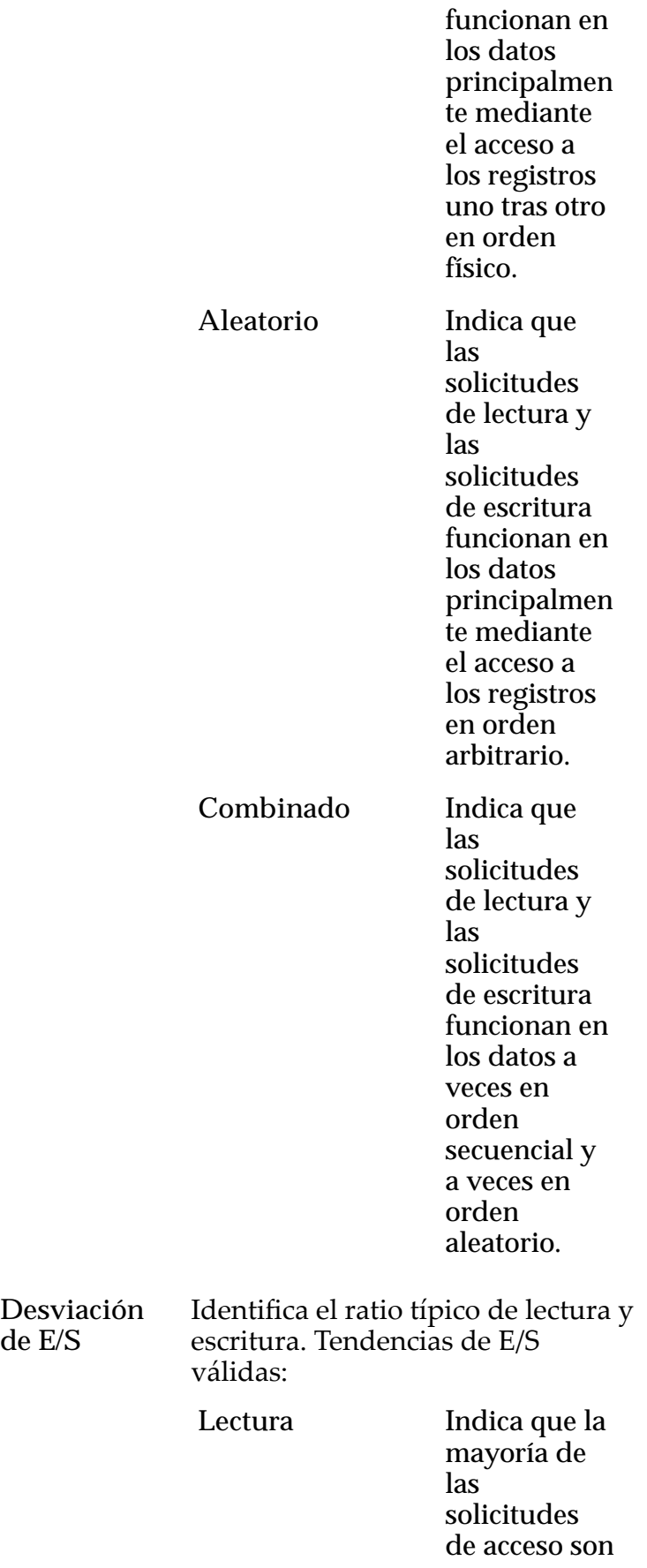

**de E/S**

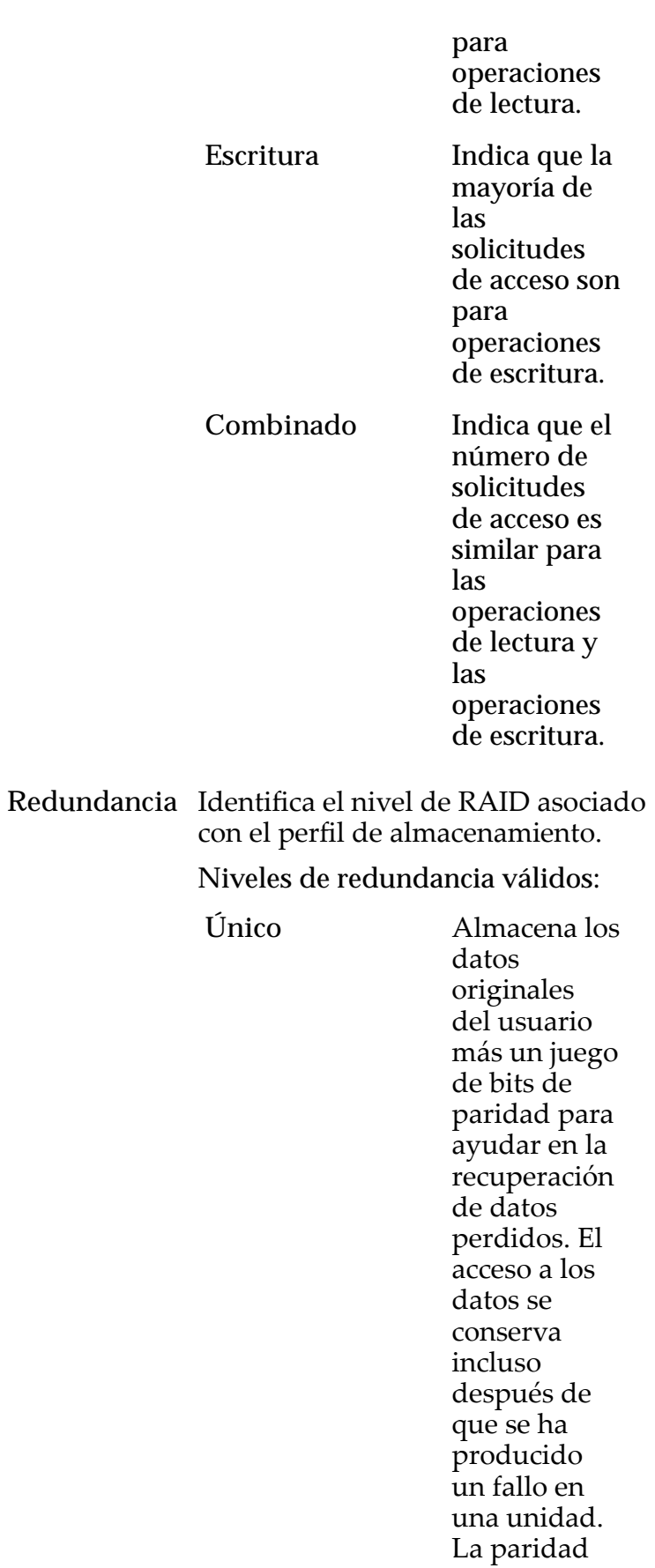

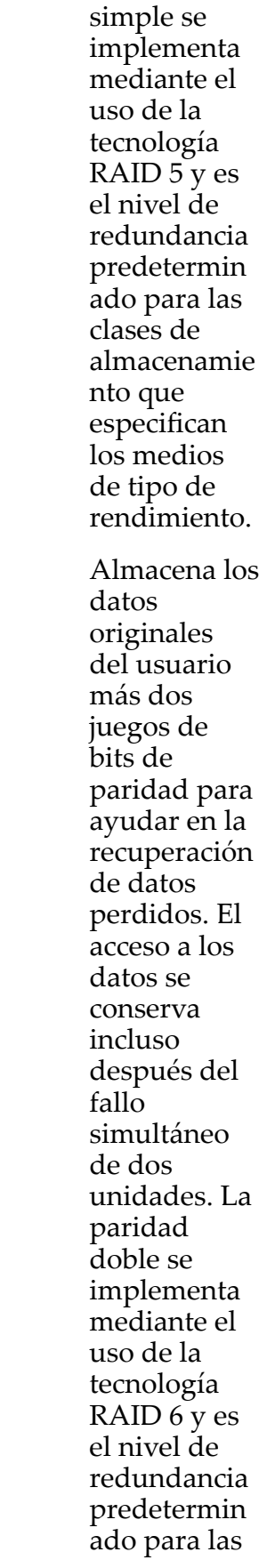

Doble

clases de almacenamie ntoȱque especifican los medios de tipo de capacidad.

Avanzado Permite especificar directamente el nivel de paridad de los datos y la política de lectura anticipada de los datos.

> Importante: El uso de esta opción borra las selecciones, si corresponde, que se han realizado en la opción **Básico**.

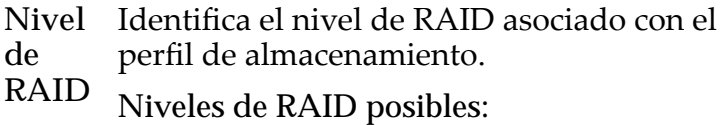

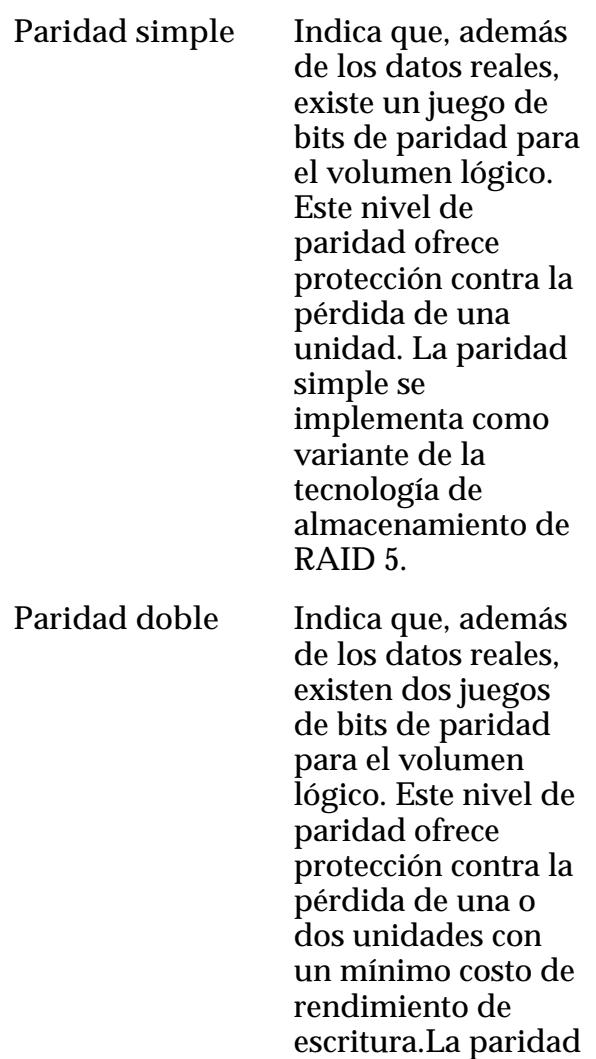

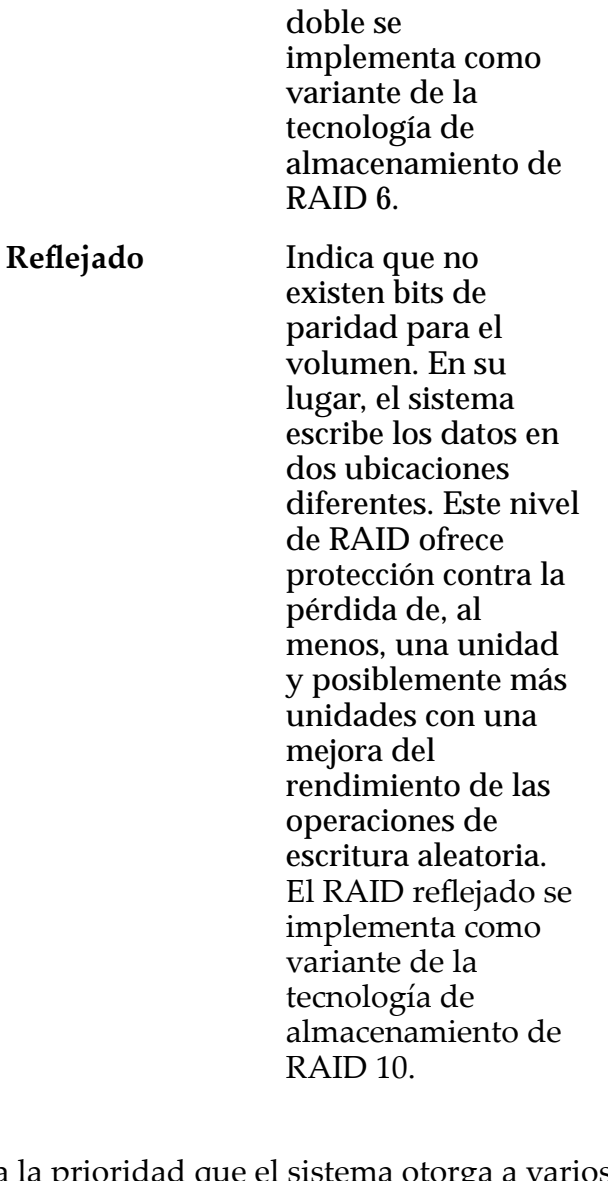

**Nivel de prioridad** Identificaȱlaȱprioridadȱqueȱelȱsistemaȱotorgaȱaȱvarios aspectos operativos de un volumen lógico. Estos aspectos operativos incluyen la cola de procesamiento del Controlador, las solicitudes de interfaz de SAN y la migración de las extensiones de LUN que usan organización automática en niveles.

> Nota: La prioridad de la cola de procesamiento define el porcentaje de los ciclos de la CPU del Controlador dedicados al volumen.

**Primordial** Indica la más alta prioridad para responder las solicitudes de la cola de procesamiento. Para los LUN que usan organización automática en niveles, las extensiones de LUN ocupadas reciben la más alta prioridad cuando el sistema

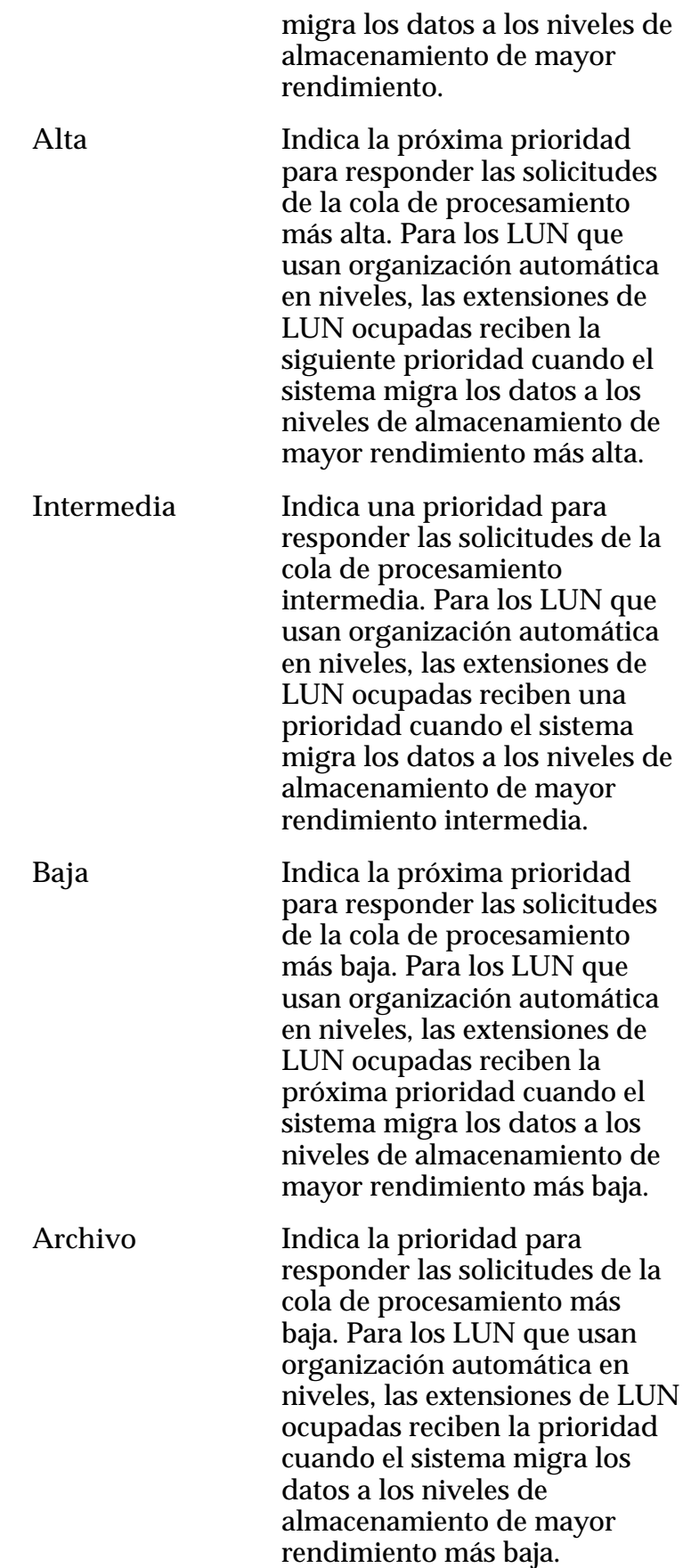

#### Programas de clones

Muestra los programas de protección de datos que están asociados con el volumen lógico.

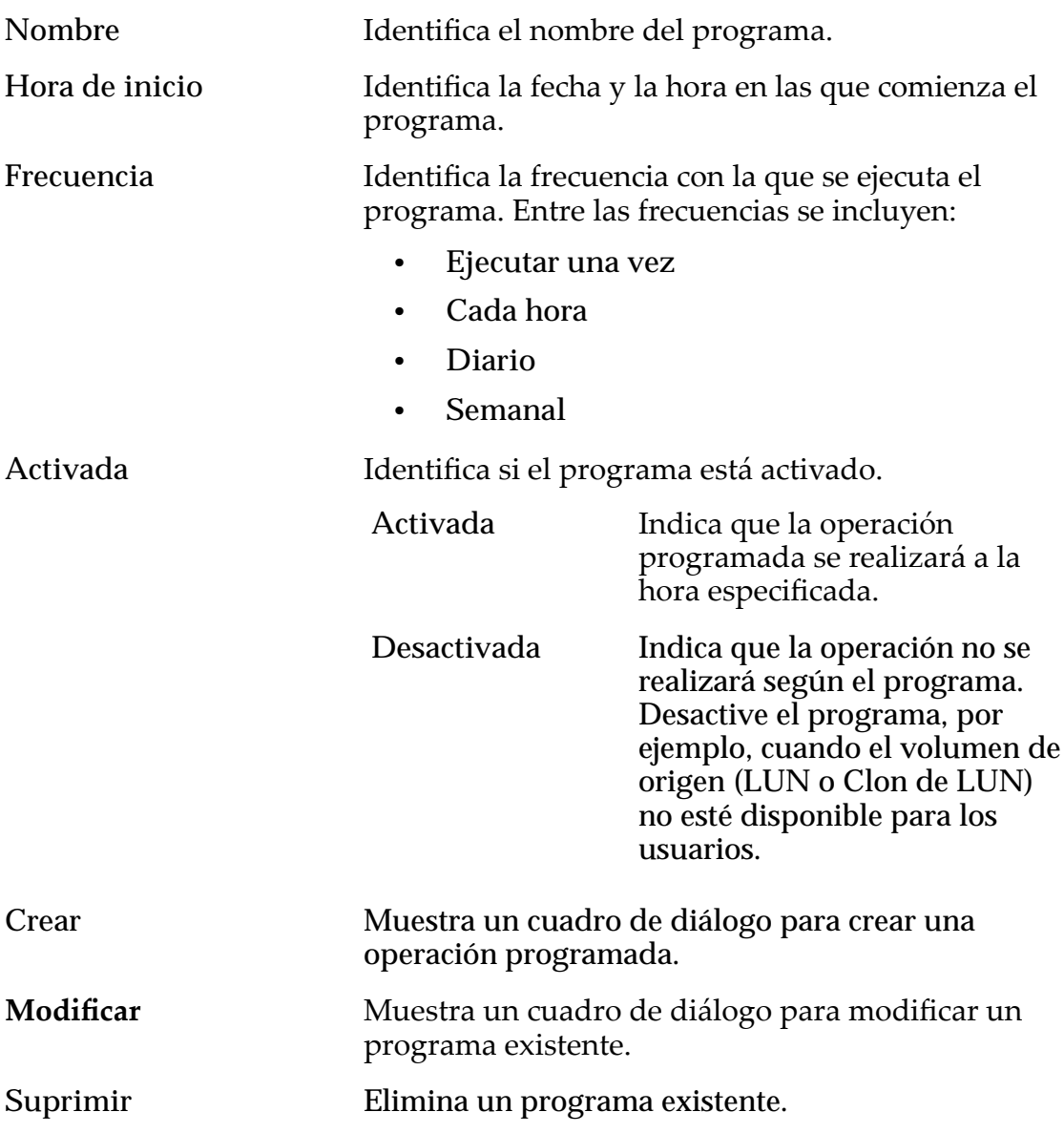

#### Enlaces relacionados

*[Copia de un LUN](#page-180-0)*

# Copiar LUN de SAN, separador Asignación

*Navegación: SAN > Almacenamiento > LUN > Acciones > Copiar > Asignación*

Crea la configuración de asignación de LUN a host para un volumen lógico.

Protocolo de acceso Especifica los protocolos que se permiten para acceder al volumen lógico. Opciones válidas:

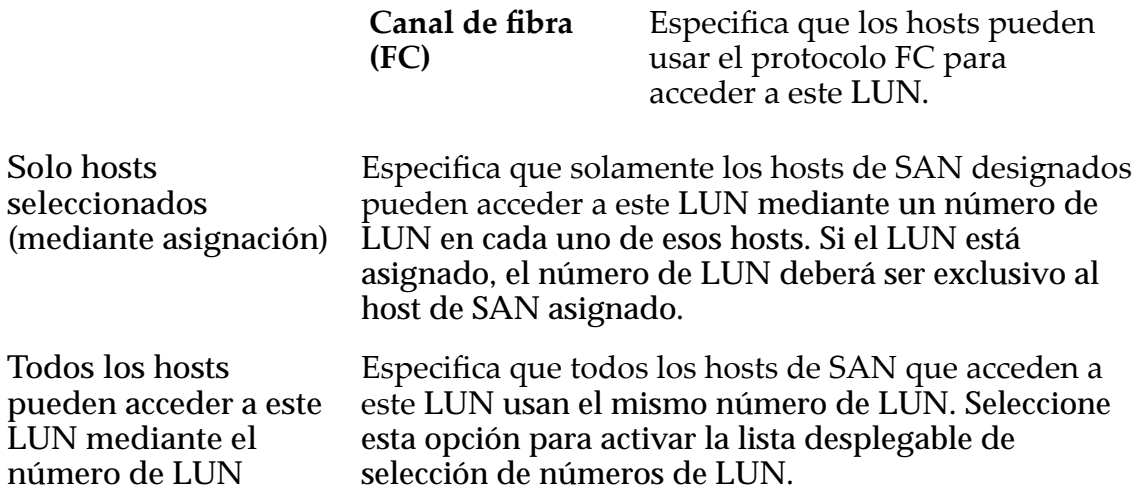

### Asignación de controlador LUN

La opción de asignación de Controlador LUN le permite colocar la copia del LUN en un Controlador diferente al Controlador en el que se encuentra el LUN de origen. El valor predeterminado es colocar la copia en la misma Controlador que el LUN de origen.

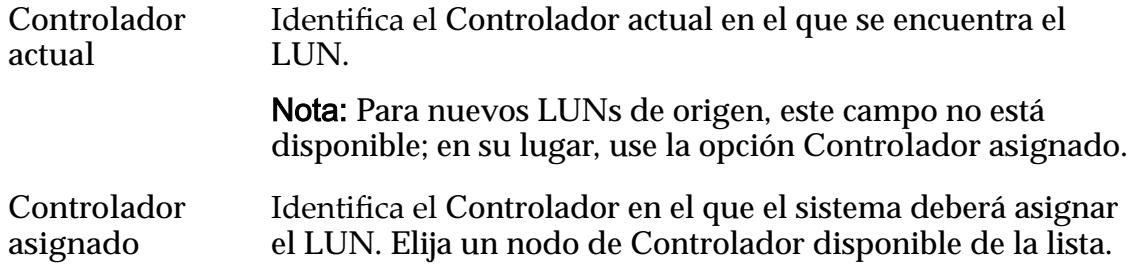

#### Puertos enmascarados para este LUN

Muestra los puertos físicos del Controlador para excluir (enmascarar) de modo que no puedan acceder al LUN.

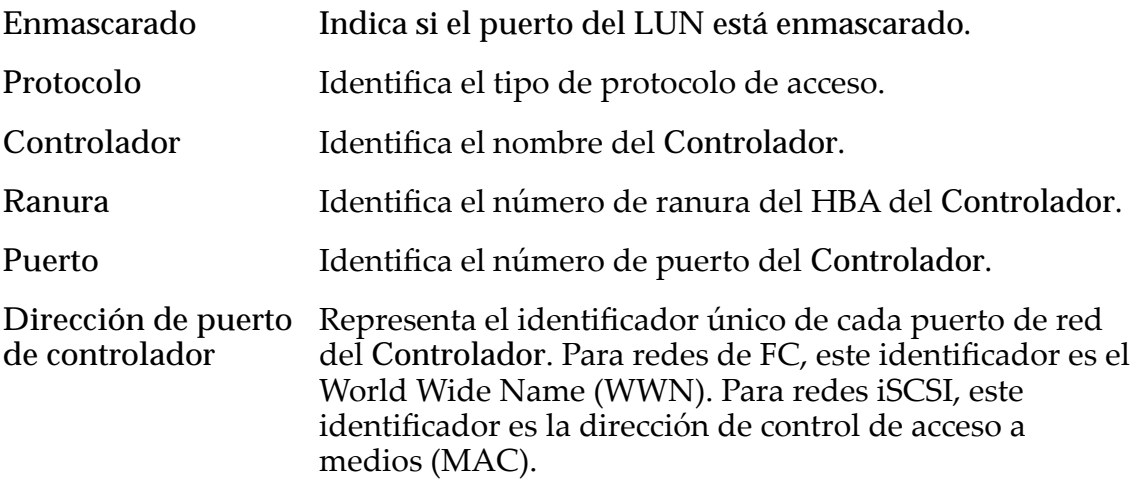

# Asignación de LUN

Gestiona las asignaciones de LUN a hosts.

Nota: La tabla de asignación de LUN solamente se muestra si ha seleccionado la opción **Solo hosts seleccionados (mediante asignación)**.

Se puede asignar un LUN o un Clon de LUN para un solo host o para una dirección de grupo.

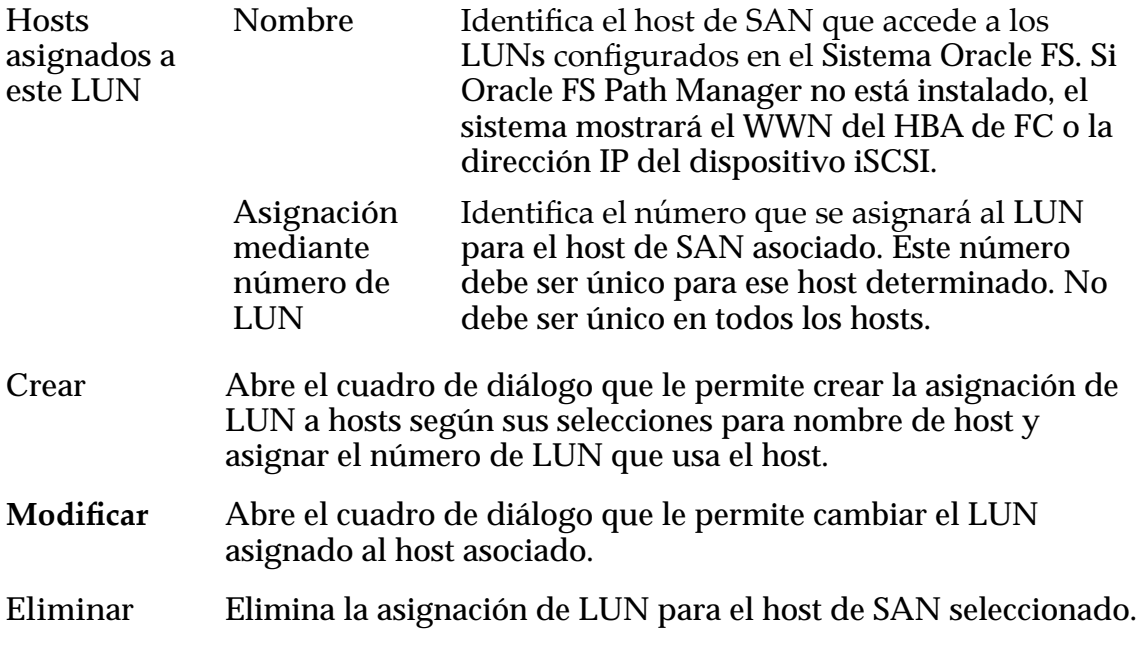

### Enlaces relacionados

*[Copia de un LUN](#page-180-0)*

# Copiar LUN de SAN, separador Calidad de servicio, Organización automática en niveles

*Navegación: SAN > Almacenamiento > LUN > Acciones > Copiar > Calidad de servicio > Organización automática en niveles*

Copia un volumen lógico existente.

# Capacidad de clase de almacenamiento seleccionada

Muestra la capacidad de almacenamiento de la clase de almacenamiento seleccionada y el dominio de almacenamiento que está disponible para el volumen lógico. El gráfico usa barras en colores de diferentes grosores para indicar el estado de capacidad del volumen lógico que está creando, así como la capacidad general del sistema.

# Asignación por clase de almacenamiento y nivel de RAID

Indica de forma gráfica la capacidad física real del LUN que usa organización automática en niveles más la capacidad necesaria para la paridad del nivel de

RAID. El gráfico contiene barras apiladas que representan la suma de la capacidad física de la clase de almacenamiento y la paridad del nivel de RAID. Una leyenda en la parte inferior del gráfico proporciona información detallada acerca de cada barra.

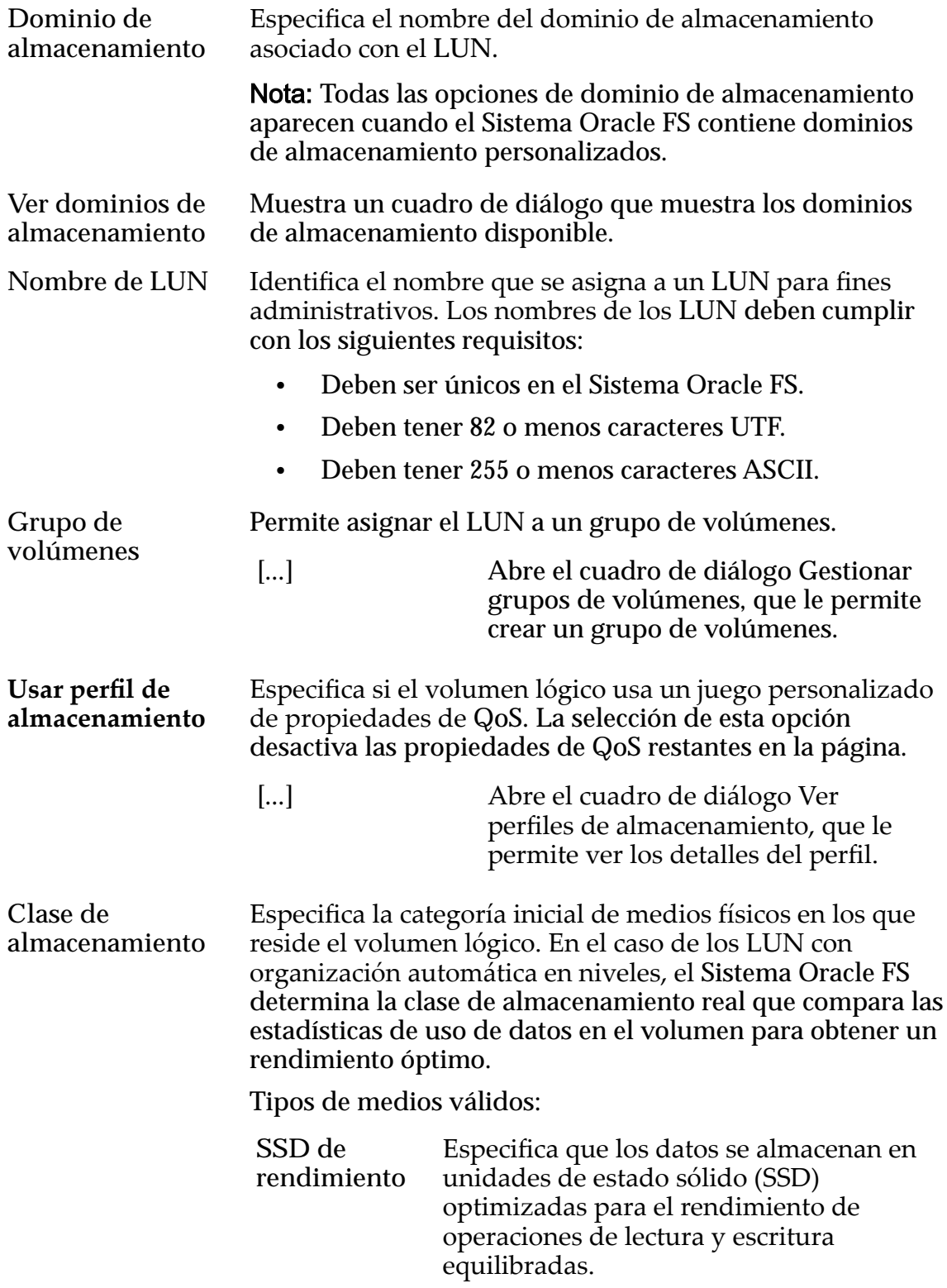

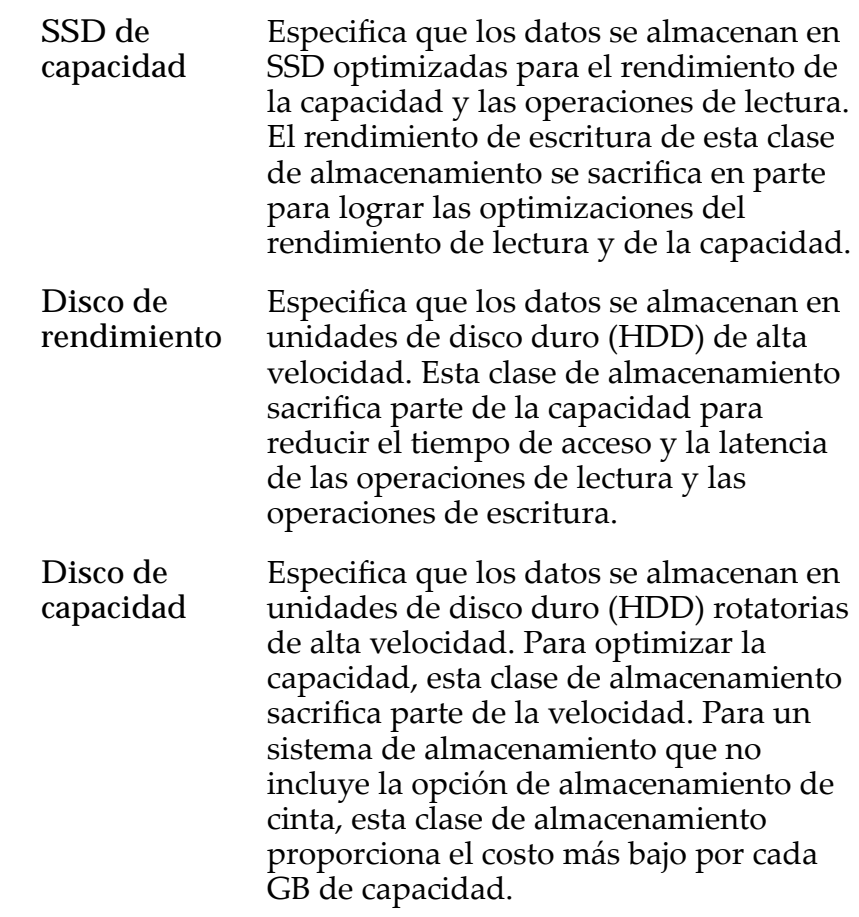

Básico Permite especificar indirectamente el nivel de paridad de los datos y la política de lectura anticipada de los datos. Esas propiedades se especifican de manera indirecta mediante la selección de cómo se accede generalmente a los datos y del nivel de protección deseado de los datos.

> Nota: Después de seleccionar cómo se accede generalmente a los datos y de seleccionar el nivel de redundancia de los datos, el sistema muestra el nivel de paridad y la política de lectura anticipada para el volumen que admite las selecciones.

> Acceso típico Identifica el método más común de acceso a los datos. Desviaciones válidas:

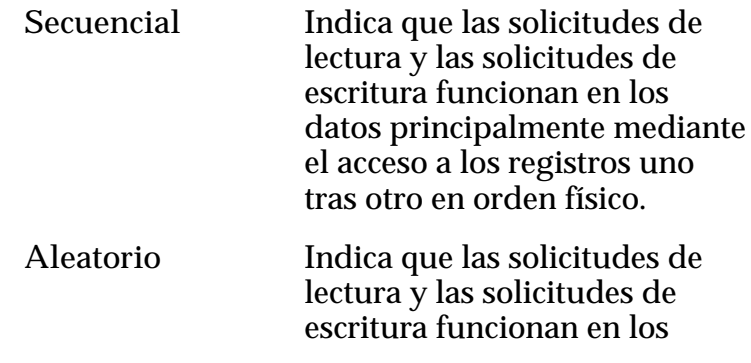

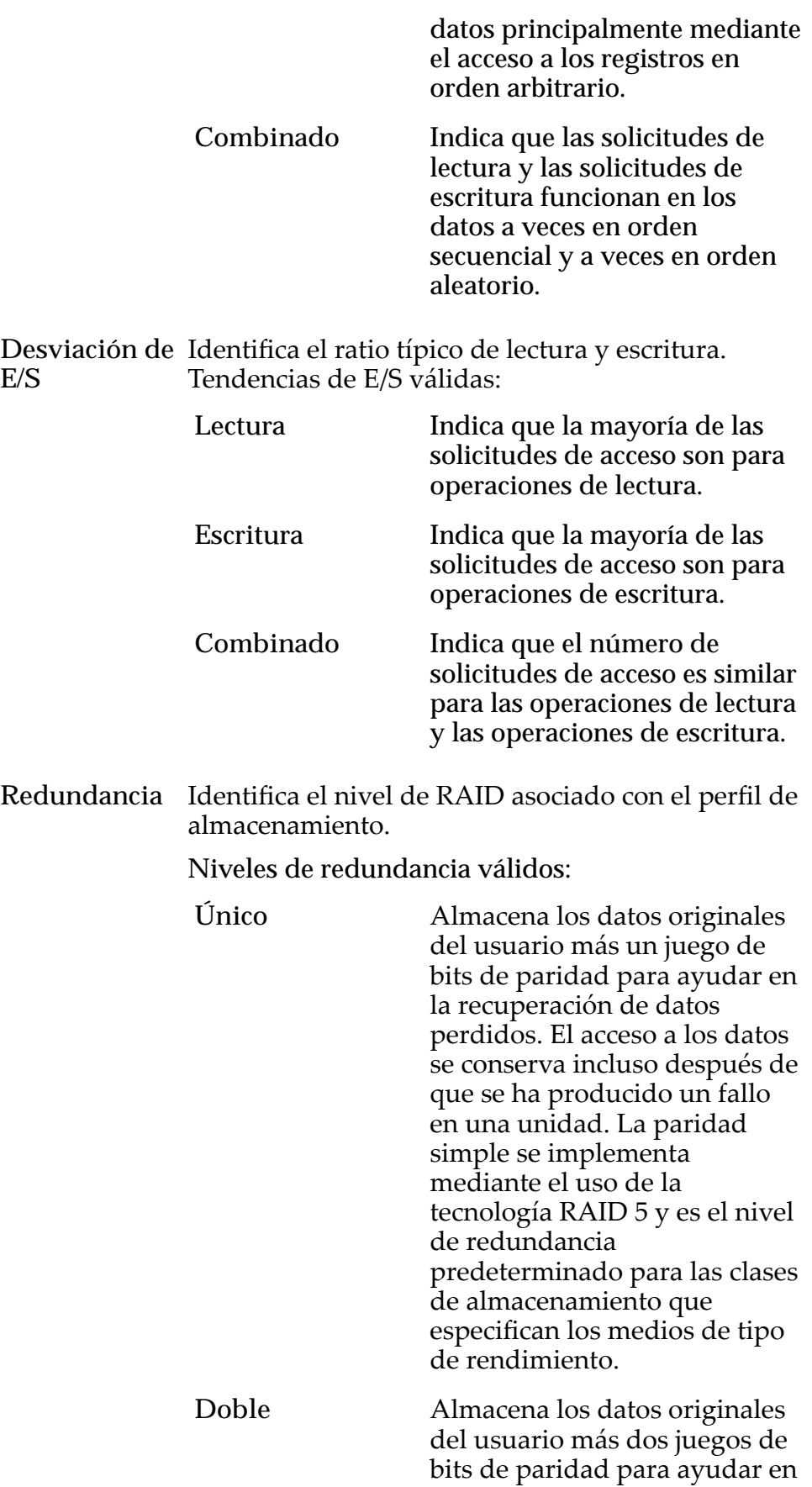

la recuperación de datos perdidos. El acceso a los datos se conserva incluso después del fallo simultáneo de dos unidades. La paridad doble se implementa mediante el uso de la tecnología RAID 6 y es el nivel de redundancia predeterminado para las clases de almacenamiento que especifican los medios de tipo de capacidad.

Avanzado Permite especificar directamente el nivel de paridad de los datos y la política de lectura anticipada de los datos.

> Importante: El uso de esta opción borra las selecciones, si corresponde, que se han realizado en la opción **Básico**.

**Nivel de RAID** Identifica el nivel inicial de RAID asociado con el perfil de almacenamiento. El Sistema Oracle FS determina el nivel de RAID real que compara las estadísticas de uso de datos en el volumen para obtener un rendimiento óptimo.

Niveles de RAID posibles:

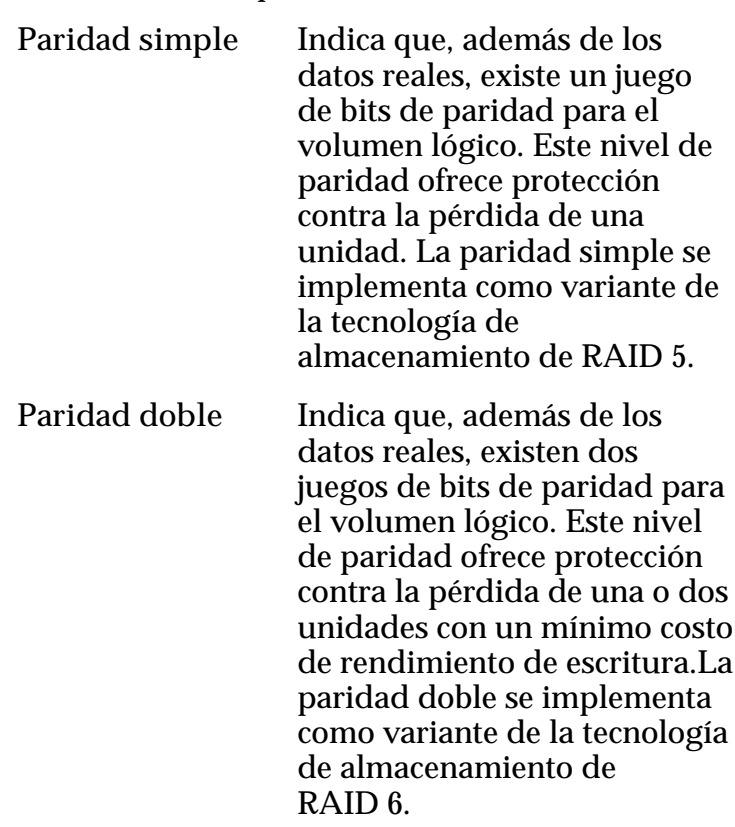

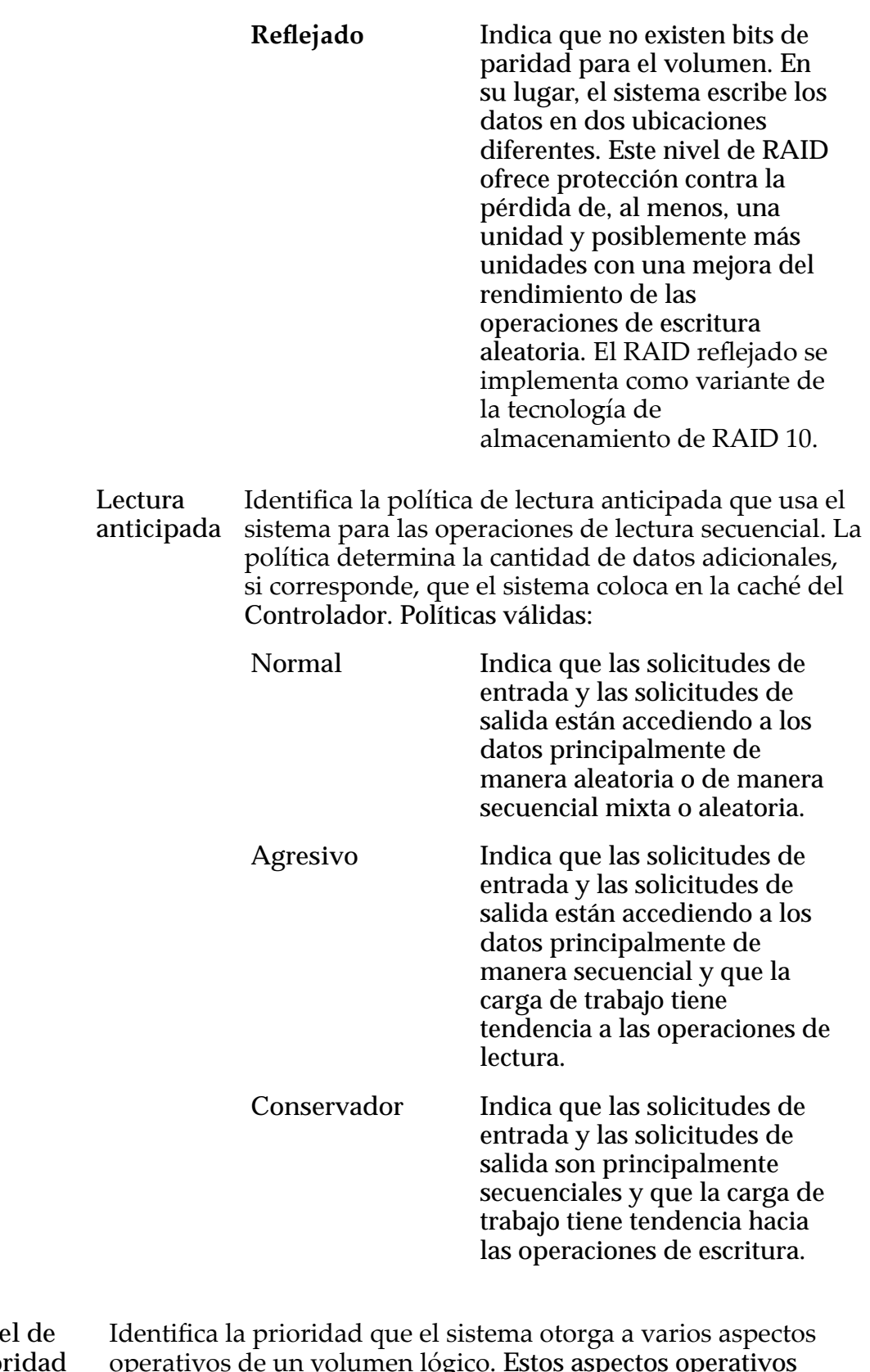

Nive prio<sub>1</sub> operativos de un volumen lógico. Estos aspectos operativos incluyen la cola de procesamiento del Controlador, las solicitudes de interfaz de SAN y la migración de las extensiones de LUN que usan organización automática en niveles.

Nota: La prioridad de la cola de procesamiento define el porcentaje de los ciclos de la CPU del Controlador dedicados al volumen.

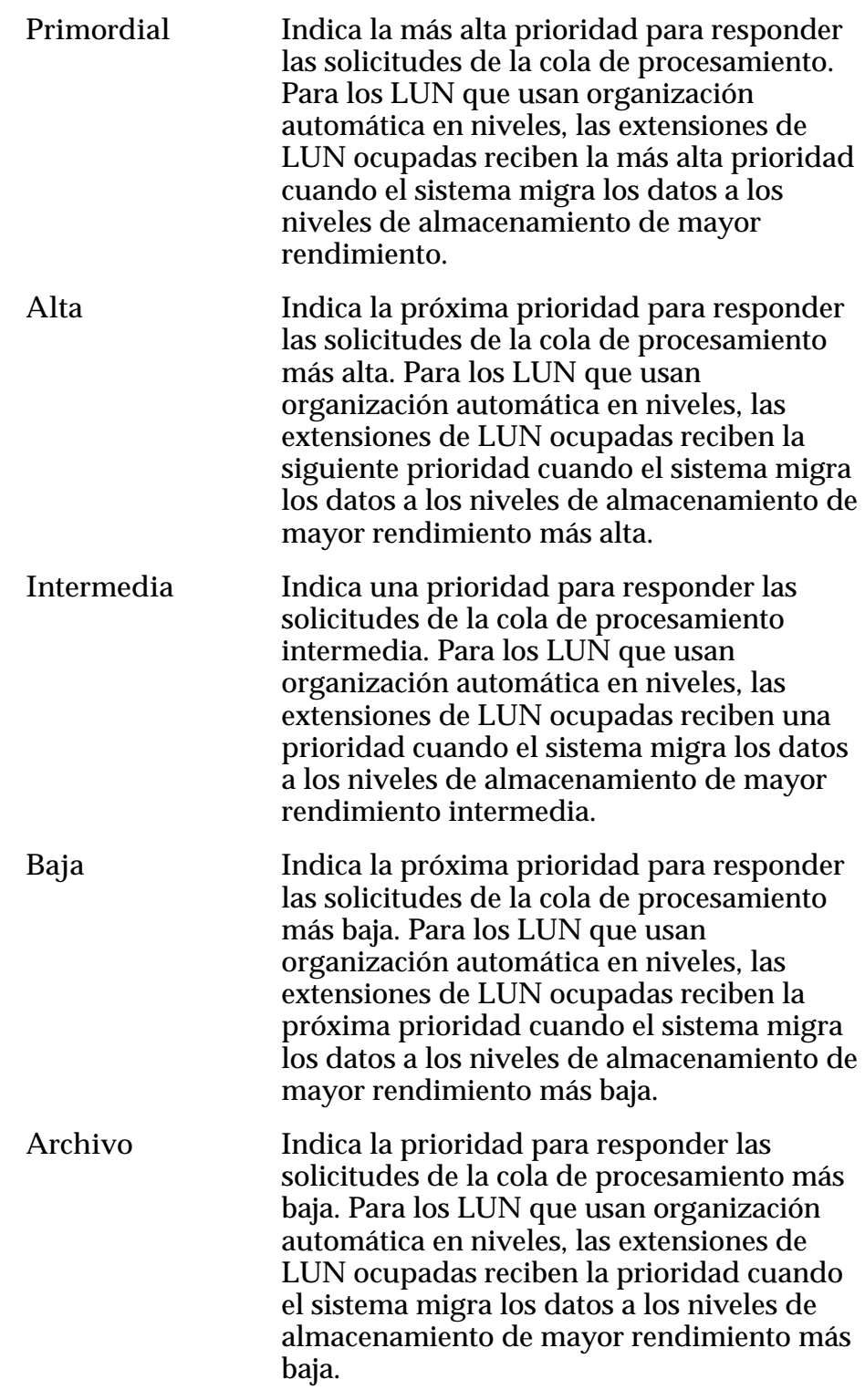

**Prioridad de copia/ migración** Identifica la estrategia que deberá usar el sistema para controlar el impacto en el rendimiento cuando las tareas en segundo plano

necesiten copiar o mover datos desde una ubicación de la agrupación de almacenamiento a otra.

**Nota:** Cuando el sistema está inactivo o levemente cargo, la tarea en segundo plano maximiza la cantidad de trabajo que se realiza independientemente de la opción seleccionada.

Prioridades válidas:

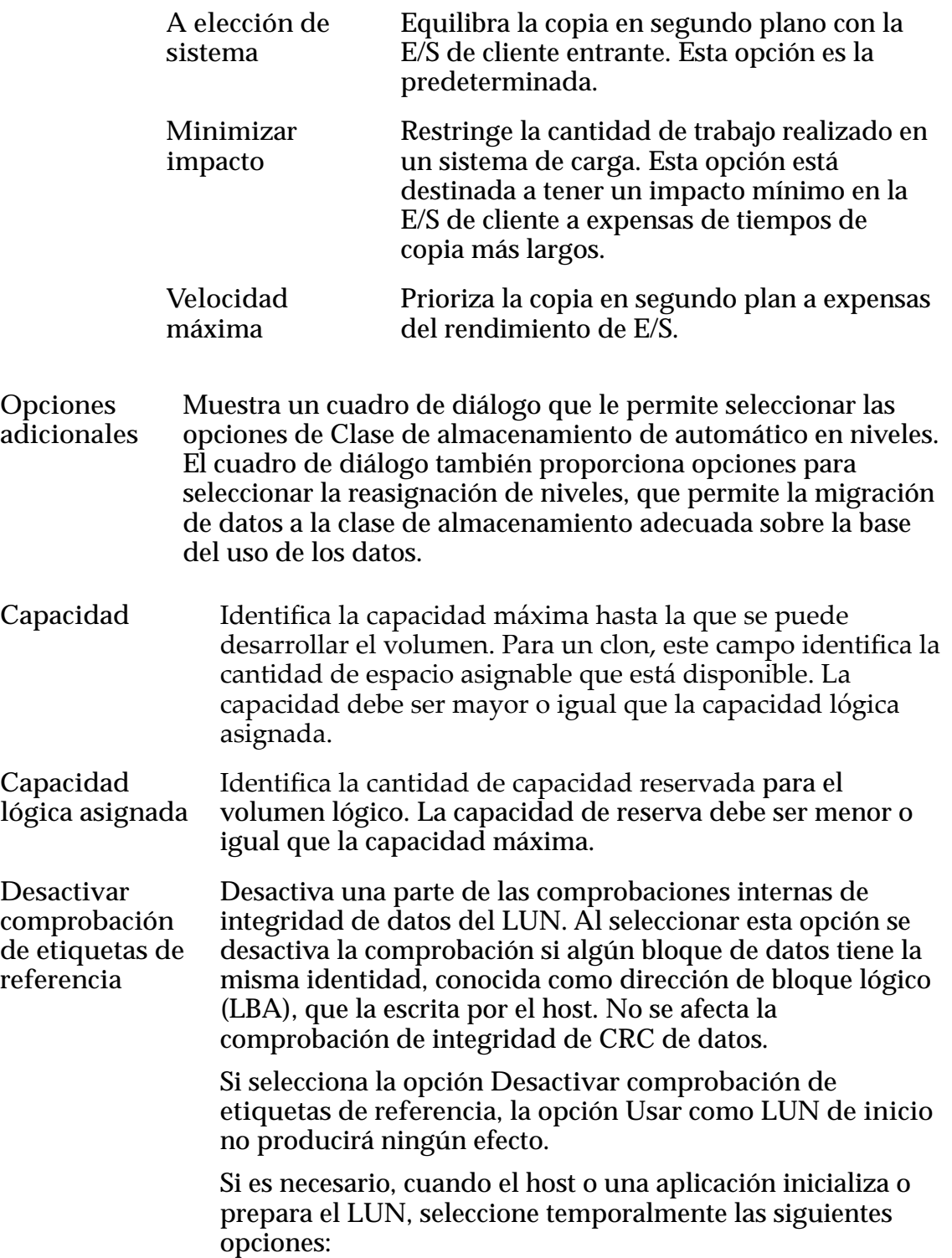

- **Usar como LUN de inicio**
- **Desactivar comprobación de etiquetas de referencia**

Cuando el host o la aplicación terminen, anule la selección de estas opciones.

Si su host o aplicación tiene problemas de interoperabilidad con el Sistema Oracle FS, puede usar la opción **Desactivar comprobación de etiquetas de referencia** para solucionar temporalmente este problema.

Nota: Para obtener información que describa cuándo se debe seleccionar la opción Desactivar comprobación de etiquetas de referencia, inicie sesión en *[My Oracle Support](https://support.oracle.com/)* (https:// support.oracle.com/). Busque el artículo titulado "Cuándo usar las opciones 'Usar como LUN de inicio' y 'Desactivar comprobación de etiquetas de referencia' para LUN FS1-2".

**Usar como LUN de inicio** Modifica la respuesta de error predeterminada que devuelve el host o la aplicación cuando se lee un bloque de datos que no ha sido escrito previamente por el host. No se produce otro efecto en el LUN.

> Seleccione esta opción si tiene hosts y aplicaciones que leen bloques de datos que no escribieron como parte de un proceso de validación, como preparar el LUN para inicio de sistema.

> Leer el bloque de datos antes de que esté escrito causa un fallo en la comprobación de etiquetas de referencia que le devuelve un error al host. Después de recibir este error, el host vuelve a intentar realizar la operación e impide la comprobación de etiquetas de referencia. La opción **Usar** como LUN de inicio no modifica la comprobación de etiquetas de referencia. Esta opción solo cambia la respuesta de error porque algunos hosts y aplicaciones modifican el tiempo de reintento según el error devuelto. Siempre pruebe conȱambasȱconfiguracionesȱdeȱlaȱopciànȱ**Usar como LUN de inicio** antes de usar la opción **Desactivar comprobación de etiquetas de referencia**.

**Cálculos de capacidad** Proporciona una estimación de los requisitos de la capacidad de almacenamiento, que están basados en sus selecciones de atributos de QoS.

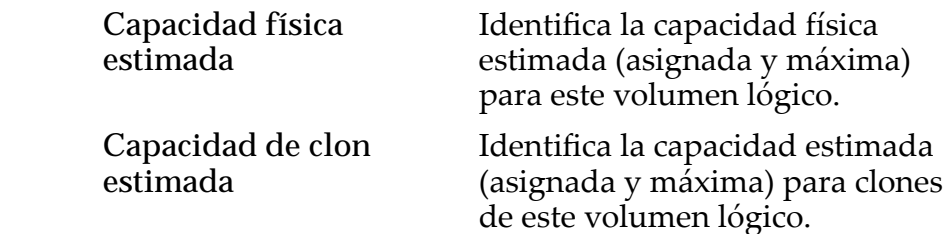

**Capacidad total estimada**

Identifica la capacidad total estimada (asignada y máxima) para este volumen lógico.

#### Enlaces relacionados

*[Políticas de QoS](#page-99-0) [Copia de un LUN](#page-180-0)*

# Copiar LUN de SAN, separador Calidad de servicio, Nivel único

*Navegación: SAN > Almacenamiento > LUN > Acciones > Copiar > Calidad de servicio > Nivel único*

Copia un volumen lógico existente.

### Capacidad de clase de almacenamiento seleccionada

Muestra la capacidad de almacenamiento de la clase de almacenamiento seleccionada y el dominio de almacenamiento que está disponible para el volumen lógico. El gráfico usa barras en colores de diferentes grosores para indicar el estado de capacidad del volumen lógico que está creando, así como la capacidad general del sistema.

#### Capacidad por clase de almacenamiento

Identifica el tipo de medio físico en el que se almacenan los datos. Tipos de medios válidos (mostrados desde la prioridad de rendimiento más alta a la prioridad de rendimiento más baja):

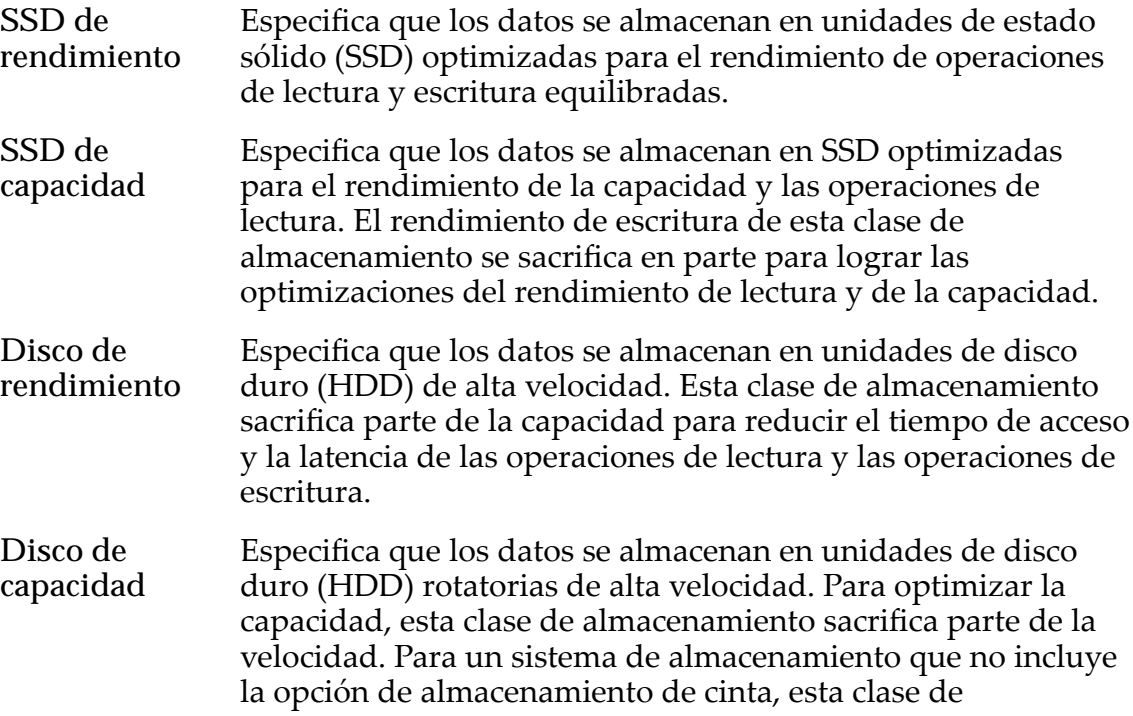

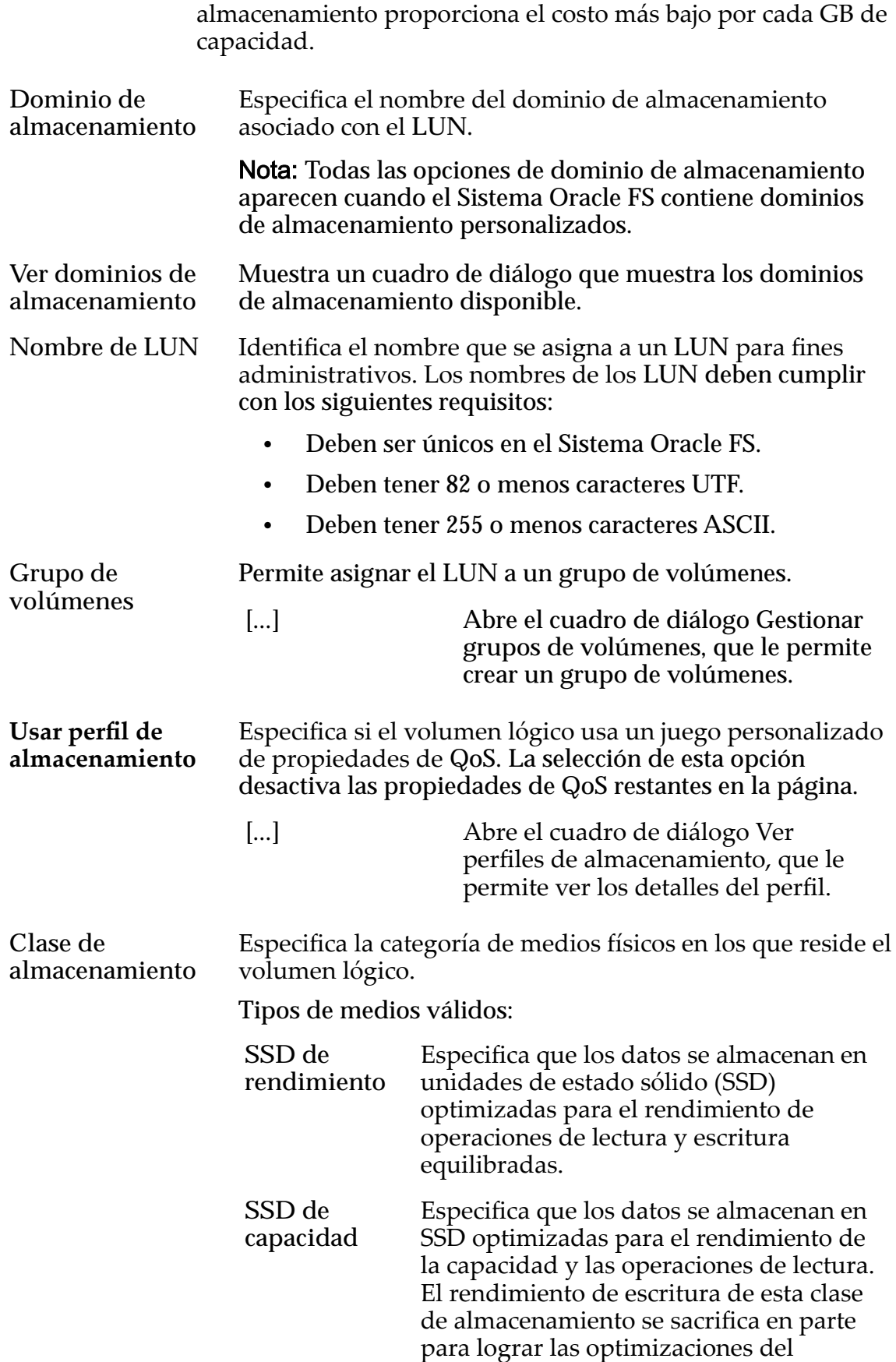

rendimiento de lectura y de la capacidad.

**Disco de rendimiento** Especifica que los datos se almacenan en unidades de disco duro (HDD) de alta velocidad. Esta clase de almacenamiento sacrifica parte de la capacidad para reducir el tiempo de acceso y la latencia de las operaciones de lectura y las operaciones de escritura.

**Disco de capacidad** Especifica que los datos se almacenan en unidades de disco duro (HDD) rotatorias de alta velocidad. Para optimizar la capacidadǰȱestaȱclaseȱdeȱalmacenamiento sacrifica parte de la velocidad. Para un sistema de almacenamiento que no incluye la opción de almacenamiento de cinta, esta clase de almacenamiento proporciona el costo más bajo por cada GB de capacidad.

**Básico** Permite especificar indirectamente el nivel de paridad de los datos y la política de lectura anticipada de los datos. Esas propiedades se especifican de manera indirecta mediante la selección de cómo se accede generalmente a los datos y del nivel de protección deseado de los datos.

> Nota: Después de seleccionar cómo se accede generalmente a los datos y de seleccionar el nivel de redundancia de los datos, el sistema muestra el nivel de paridad y la política de lectura anticipada para el volumen que admite las selecciones.

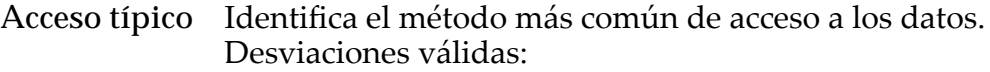

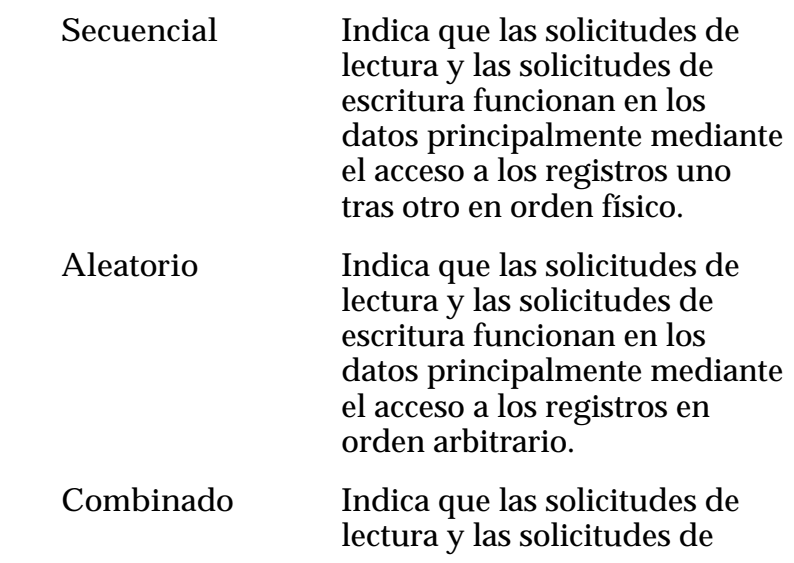
escritura funcionan en los datos a veces en orden secuencial y a veces en orden aleatorio.

**Desviación de E/S** Identifica el ratio típico de lectura y escritura. Tendencias de E/S válidas:

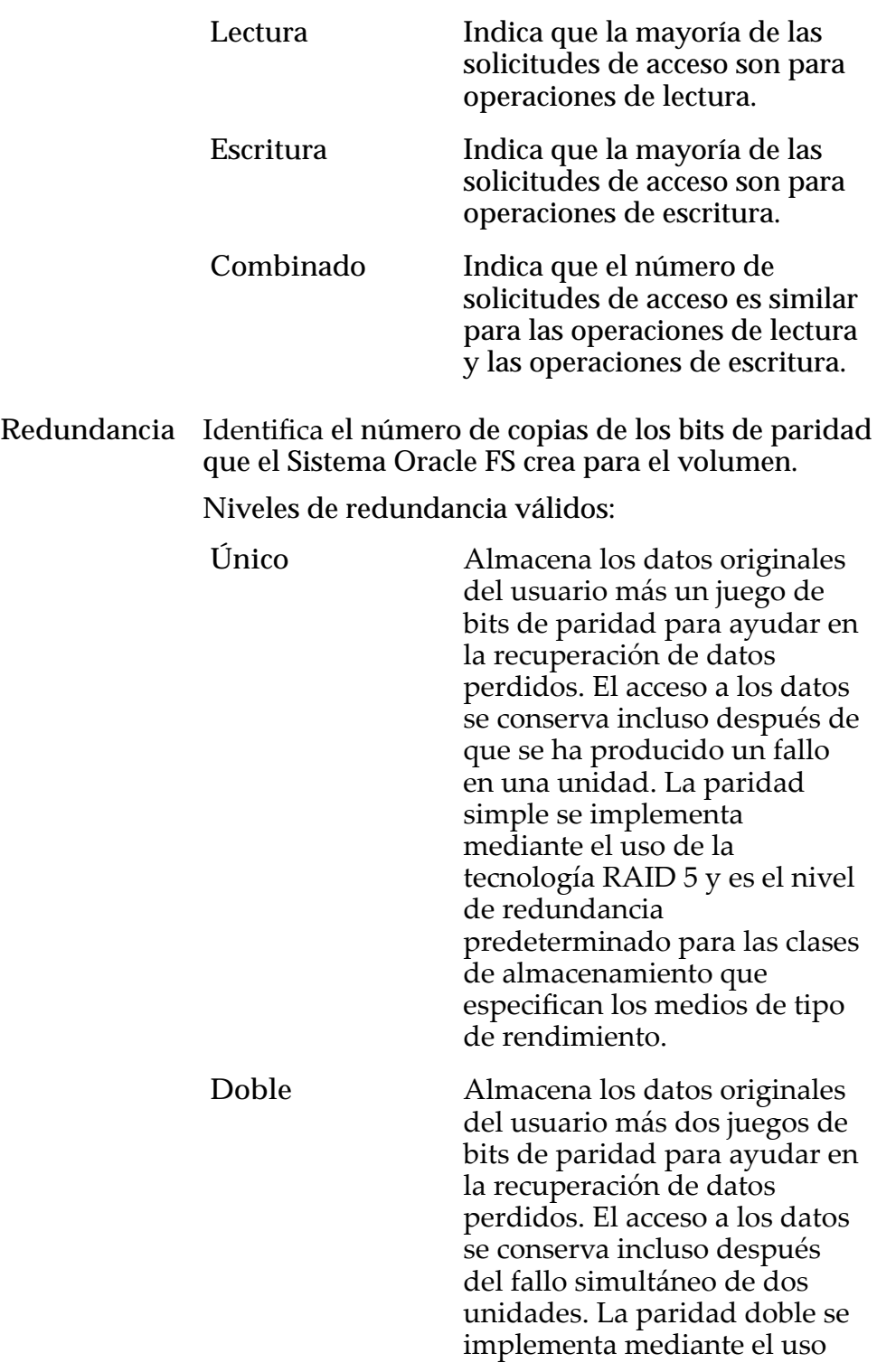

de la tecnología RAID 6 y es el nivel de redundancia predeterminado para las clases de almacenamiento que especifican los medios de tipo de capacidad.

Avanzado Permite especificar directamente el nivel de paridad de los datos y la política de lectura anticipada de los datos.

> Importante: El uso de esta opción borra las selecciones, si corresponde, que se han realizado en la opción **Básico**.

**Nivel de RAID** Identifica el nivel de RAID asociado con el perfil de almacenamiento.

Niveles de RAID posibles:

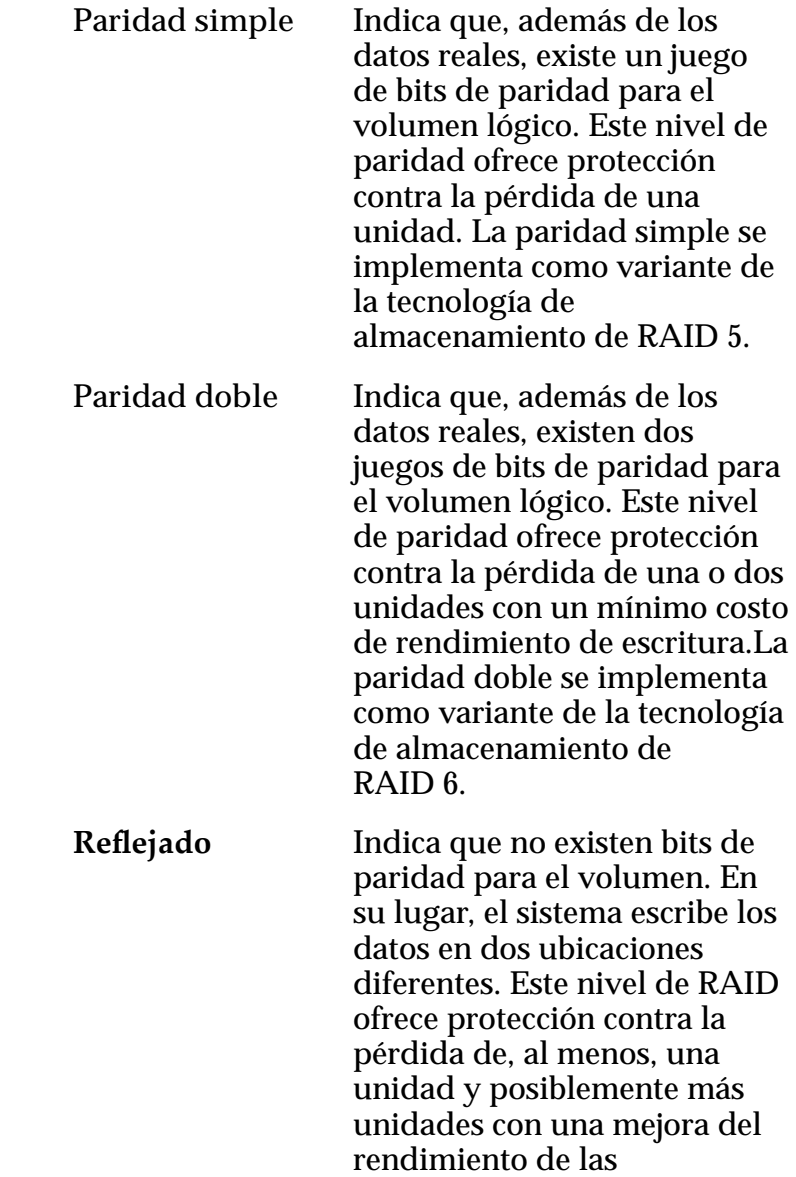

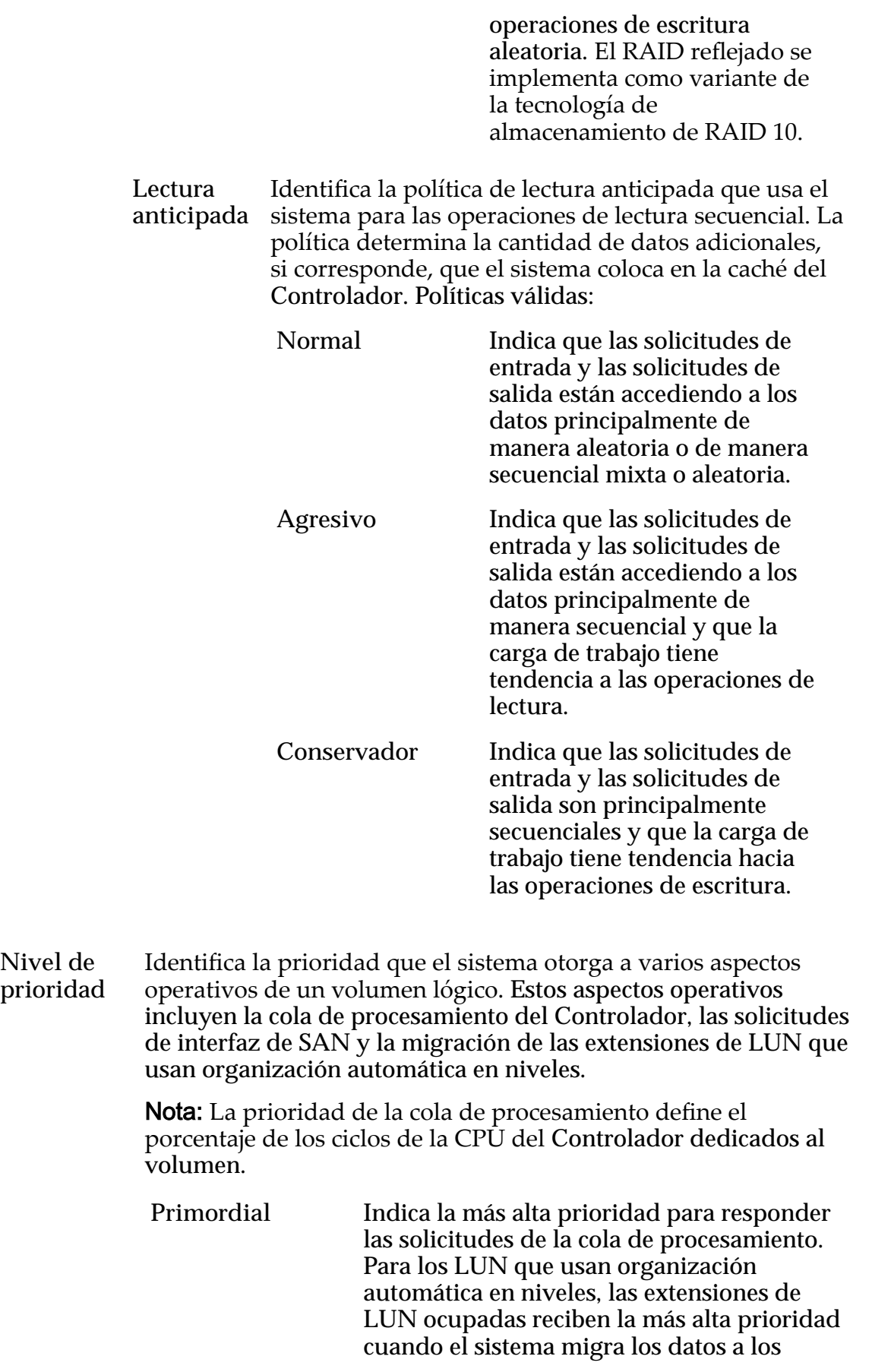

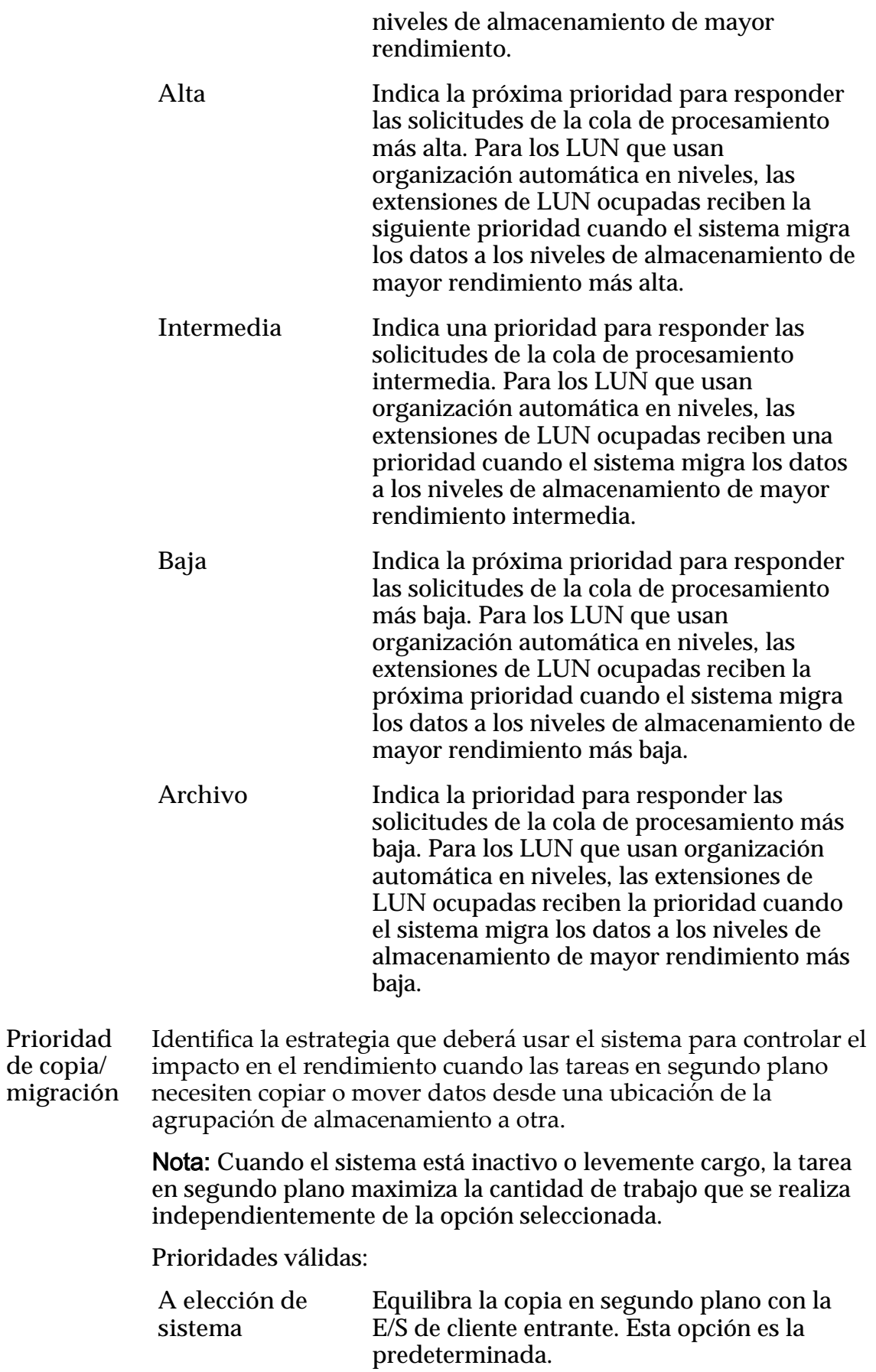

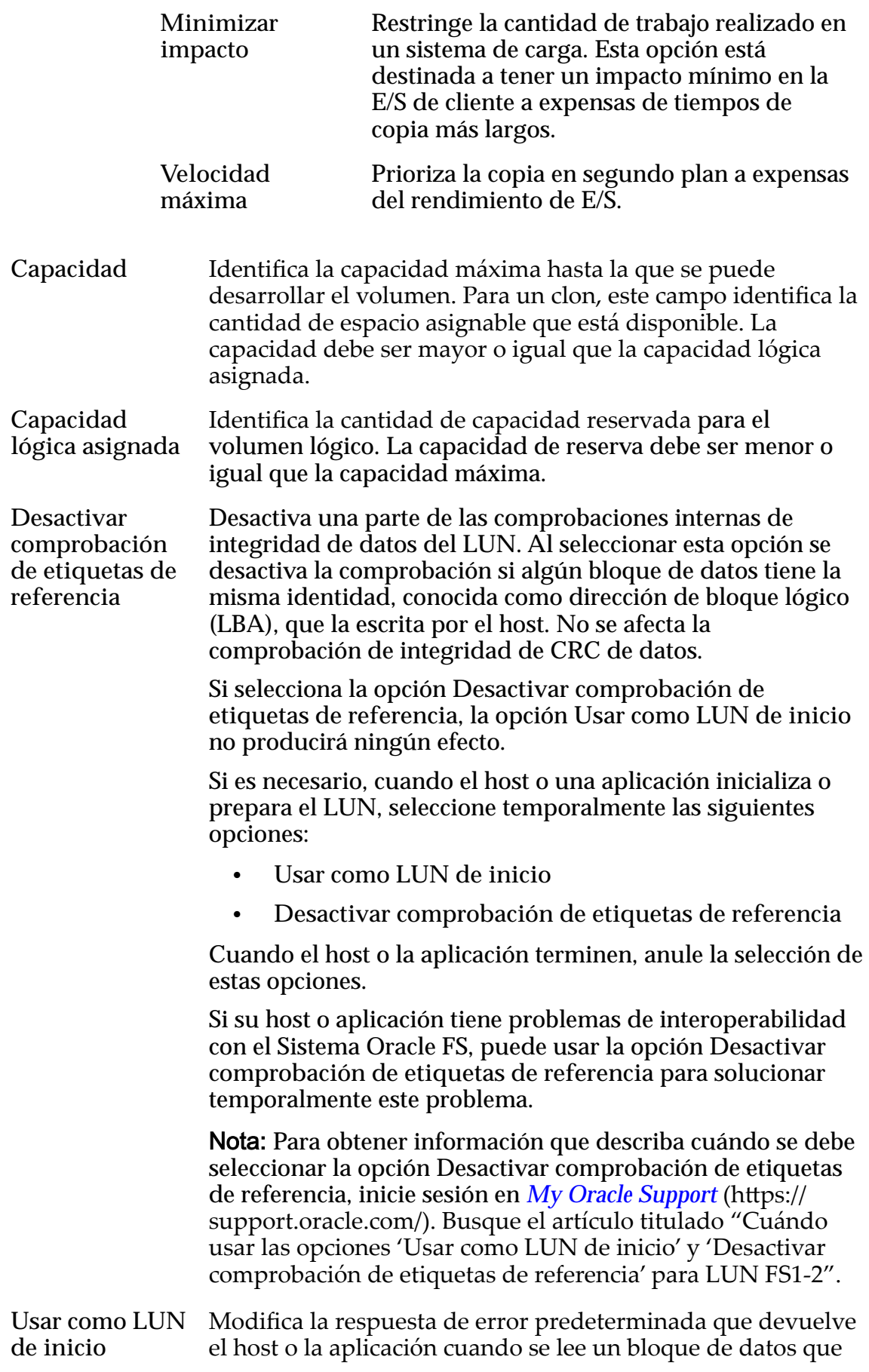

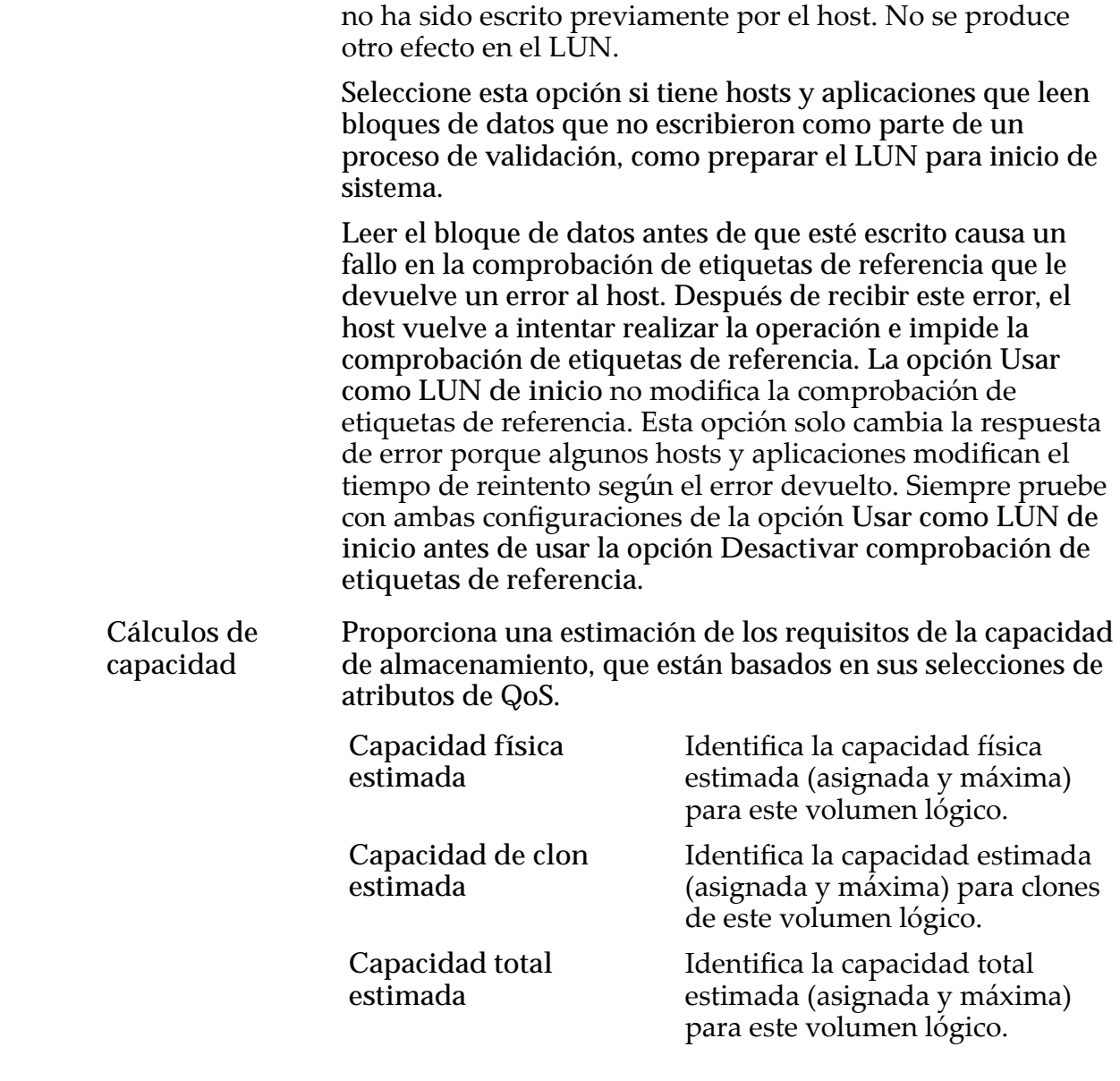

#### Enlaces relacionados

*[Copia de un LUN](#page-180-0)*

# Cuadro de diálogo Crear programa de trabajo

*Navegación: SAN > Almacenamiento > LUN > Acciones > ... > Protección de datos > Crear*

Crea un programa de trabajo de replicación de volúmenes.

Nota: Un programa se debe sincronizar con las aplicaciones de host que acceden al volumen lógico, de modo que se desactiven todos los datos de E/S antes del inicio de la operación de replicación.

Nombre de programa Identifica el nombre único de una operación programada, que es una acción que realiza el Sistema

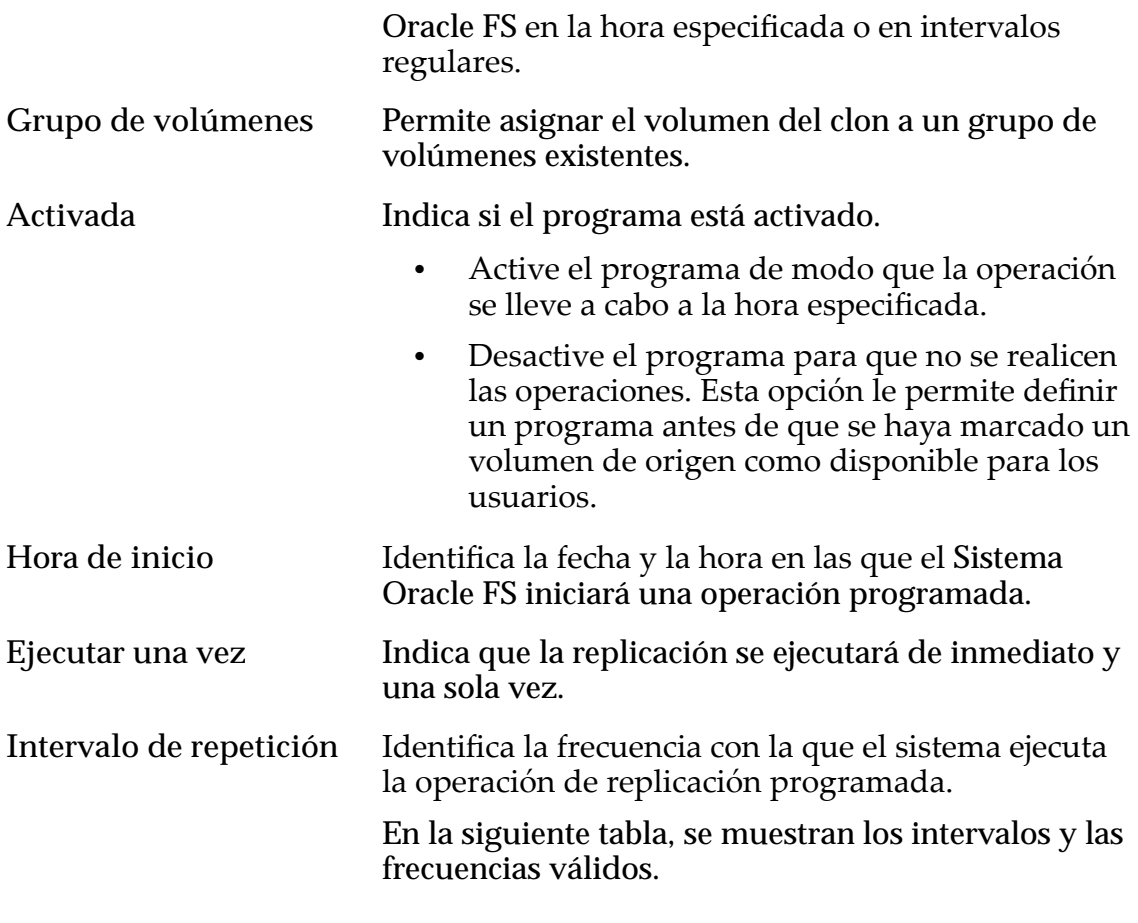

## Tabla 19: Intervalos de repetición de programa

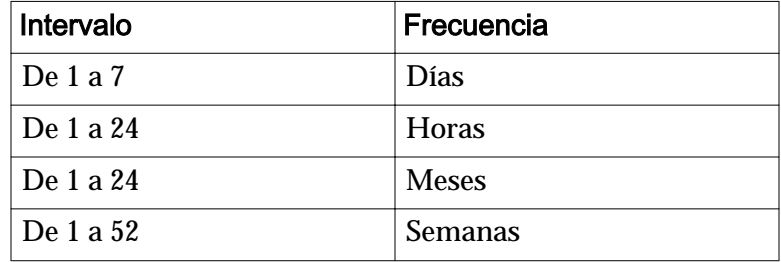

Cuando seleccione un programa semanal, seleccione los días de la semana en los que se debe producir la replicación.

#### Enlaces relacionados

*[Creación de un programa de clones de LUN](#page-186-0)*

# Cuadro de diálogo Crear programa de protección de datos

*Navegación: SAN > Protección de datos > Programas de clones > Acciones > Crear*

Crear un programa de replicación de datos en un volumen lógico seleccionado.

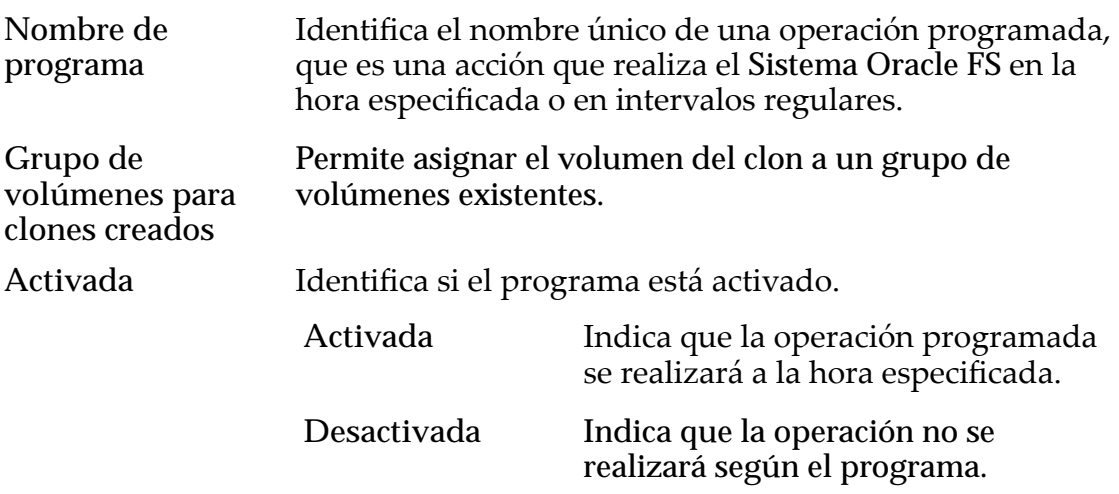

# Seleccionar volumen para protegerlo

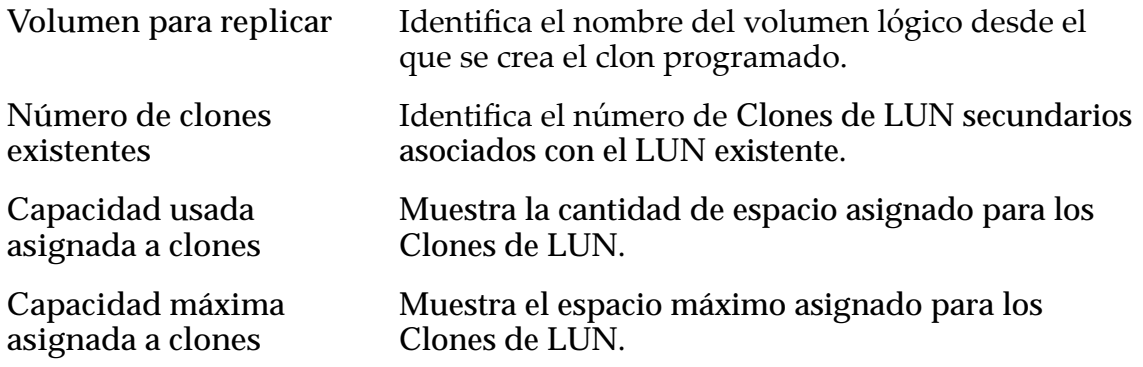

# Programa

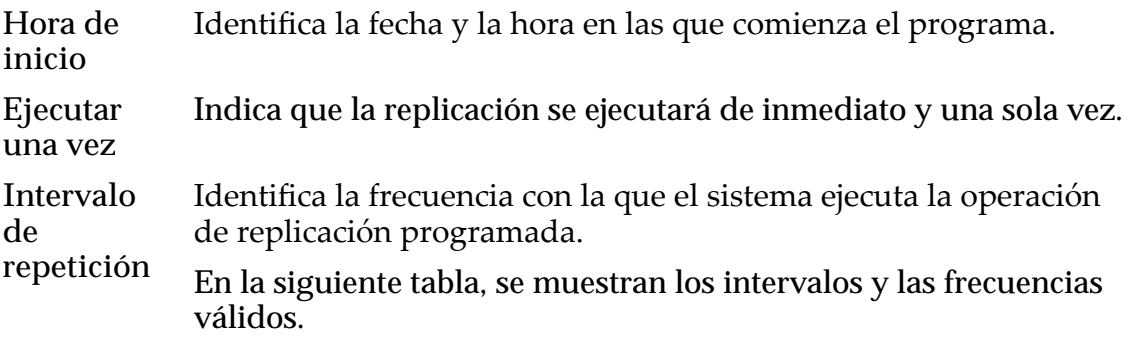

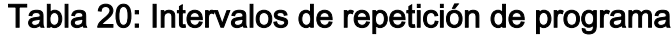

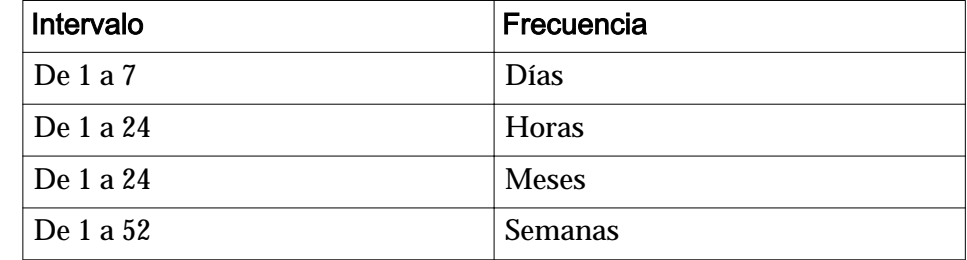

Cuando seleccione un programa semanal, seleccione los días de la semana en los que se debe producir la replicación.

#### Enlaces relacionados

*[Creación de un programa de protección de datos de LUN](#page-188-0)*

# Cuadro de diálogo Crear asignación de LUN

Navegación: **SAN** > **Almacenamiento** > **LUN** > **Acciones** > **...** > **Asignación** > **Crear**

Establece las conexiones del LUN a un host específico.

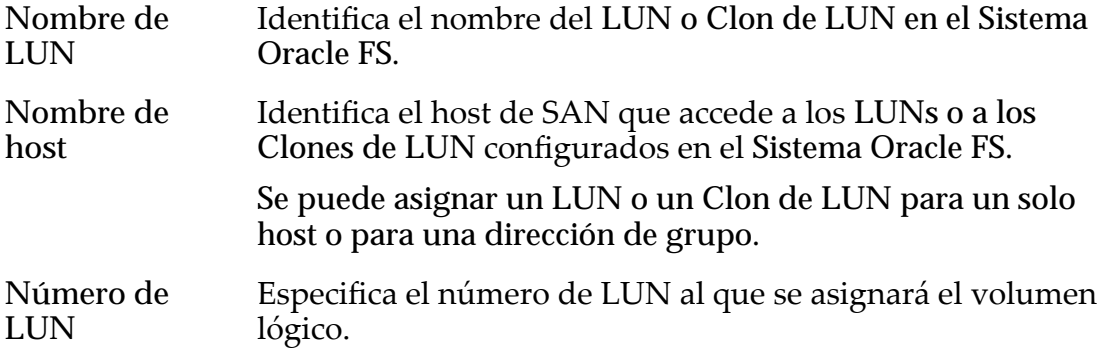

#### Enlaces relacionados

*Creación de LUN: definición de asignaciones por entradas de host seleccionadas Modificación de LUN: definición de asignaciones por entradas de host seleccionadas* 

# Crear clon de LUN de SAN, separador Asignación

*Navegación: SAN > Almacenamiento > LUN > Acciones > Clonar > Asignación*

Crea la configuración de asignación de LUN a host para un Clon de LUN.

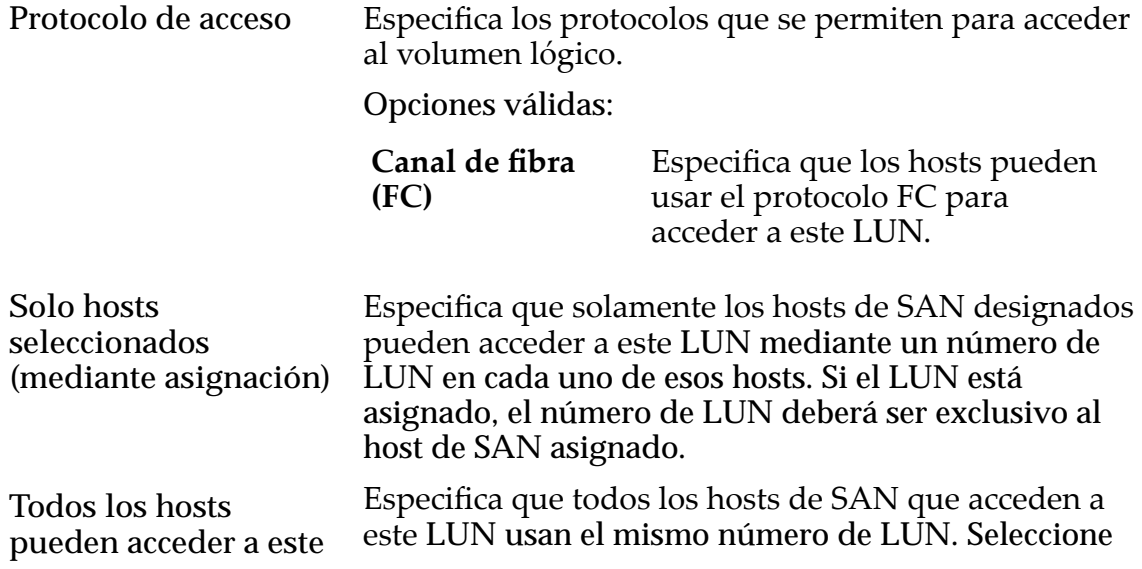

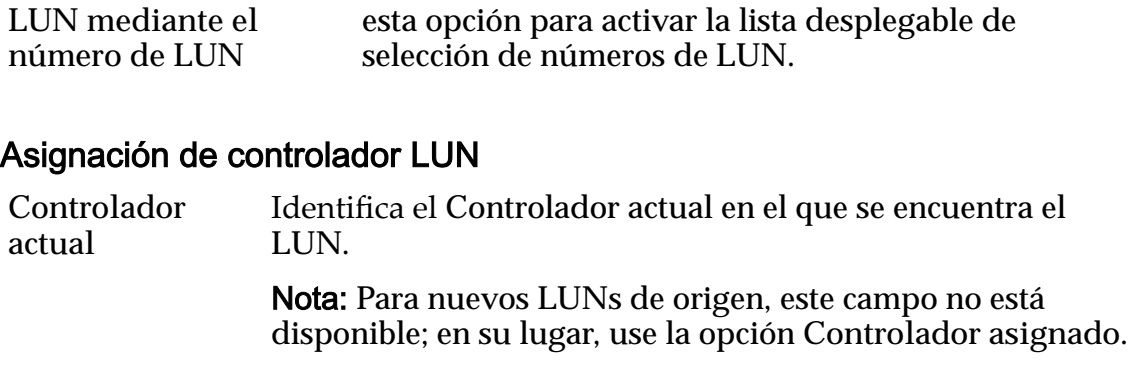

**Controlador asignado** Identifica el Controlador en el que el sistema deberá asignar el LUN. Elija un nodo de Controlador disponible de la lista.

#### Puertos enmascarados para este LUN

Muestra los puertos físicos del Controlador para excluir (enmascarar) de modo que no puedan acceder al LUN.

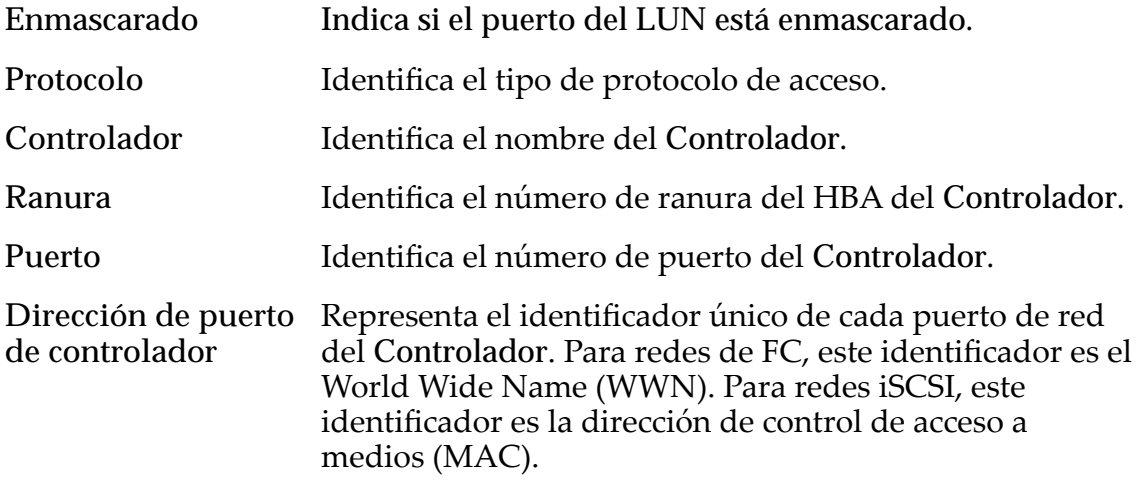

## Asignación de LUN

Gestiona las asignaciones de LUN a hosts.

Nota: La tabla de asignación de LUN solamente se muestra si ha seleccionado la opción **Solo hosts seleccionados (mediante asignación)**.

Se puede asignar un LUN o un Clon de LUN para un solo host o para una dirección de grupo.

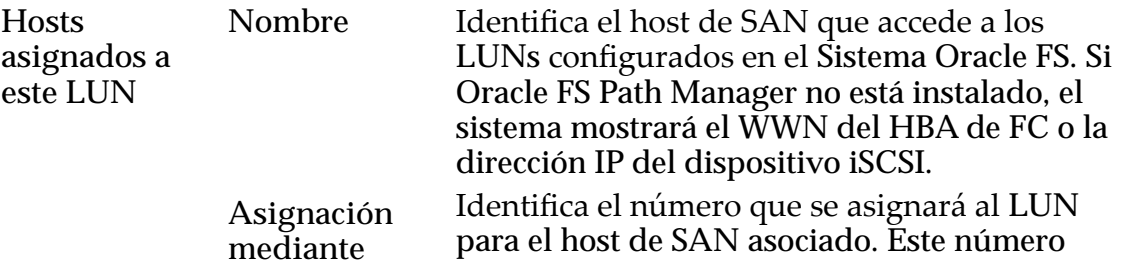

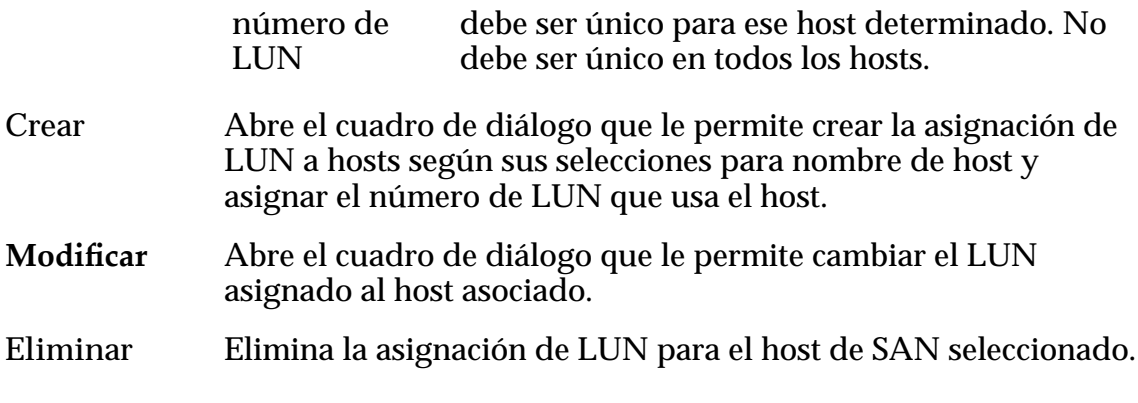

#### Enlaces relacionados

*[Creación de un clon de LUN inmediato](#page-183-0)*

# Crear clon de LUN de SAN, separador Calidad de servicio

*Navegación: SAN > Almacenamiento > LUN > Acciones > Clon > Calidad de servicio*

Crea un Clon de LUN a partir de un LUN existente.

## Almacenamiento de clon para LUN de volumen de origen

Muestra el potencial asignado y de crecimiento para el Clon de LUN dentro del repositorio del LUN de origen. El gráfico usa barras de colores para indicar el estado de capacidad del volumen lógico que está creando.

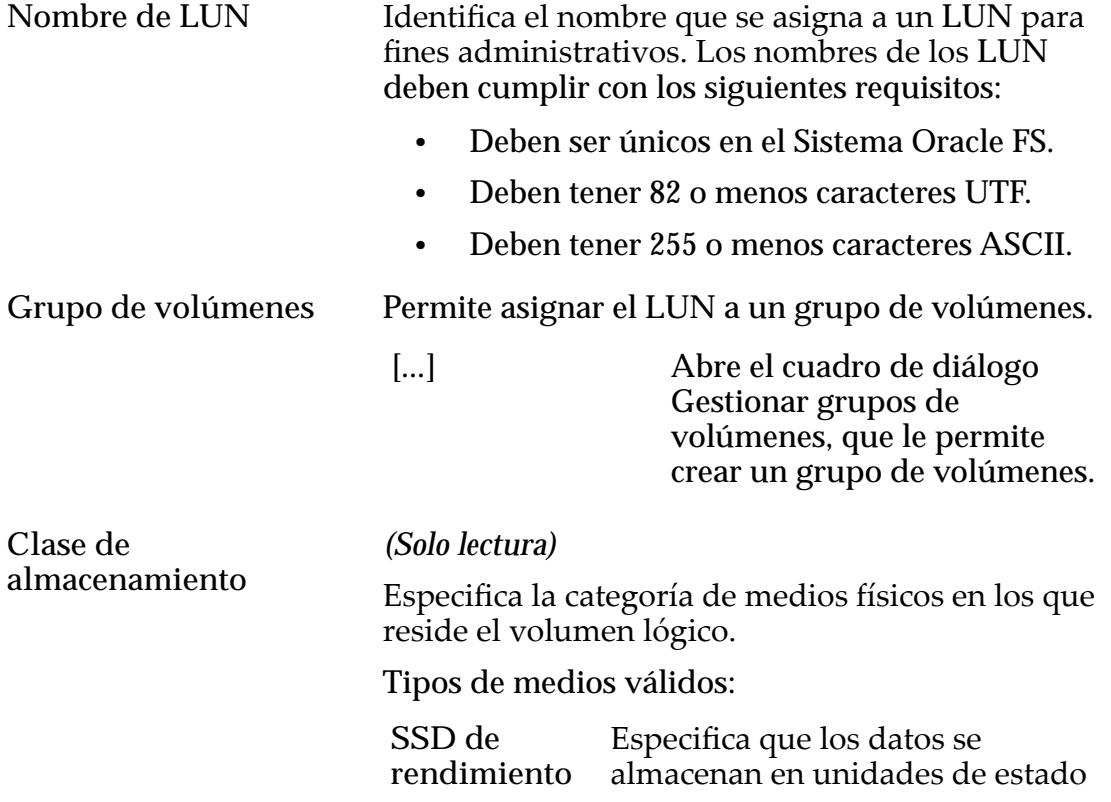

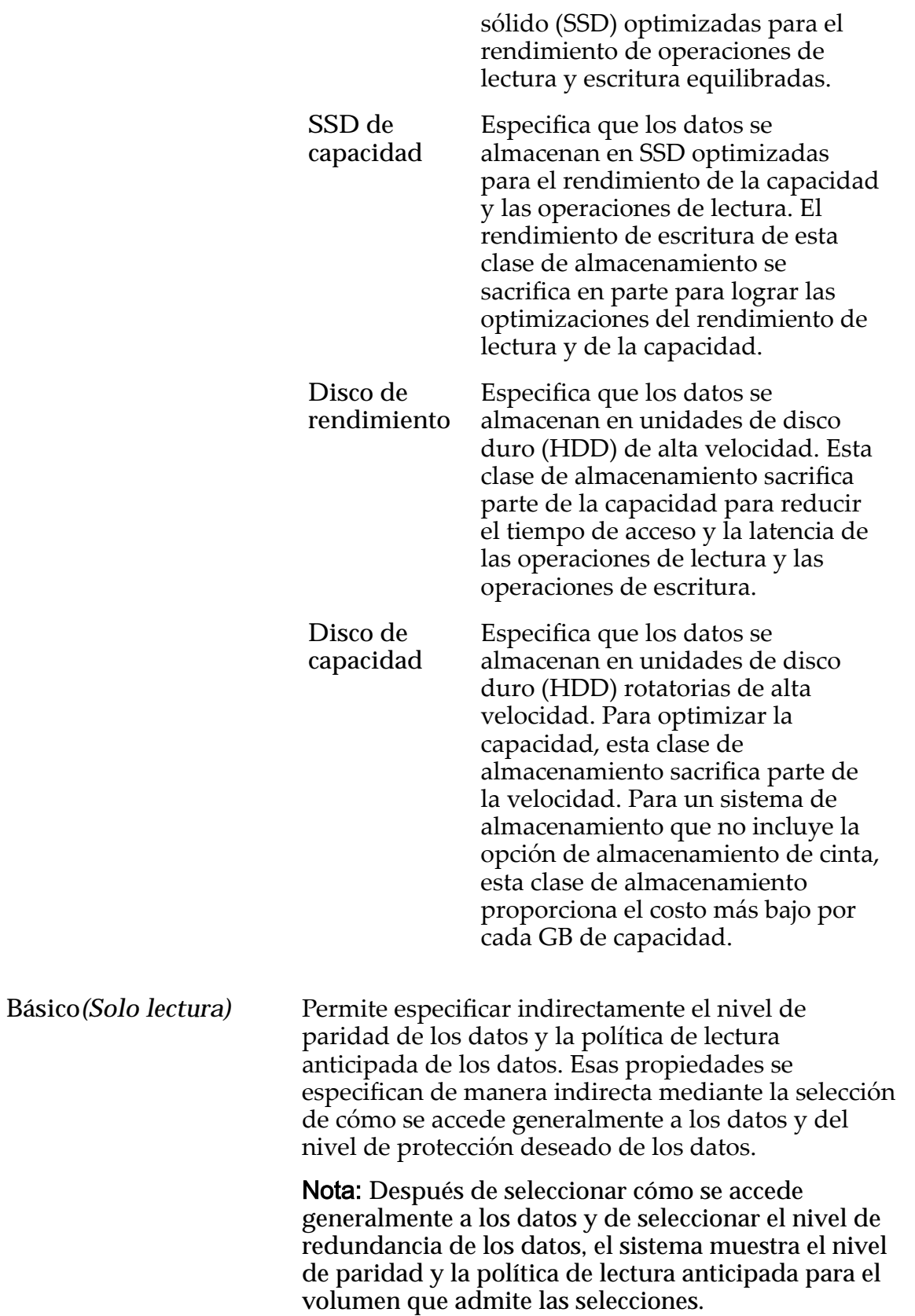

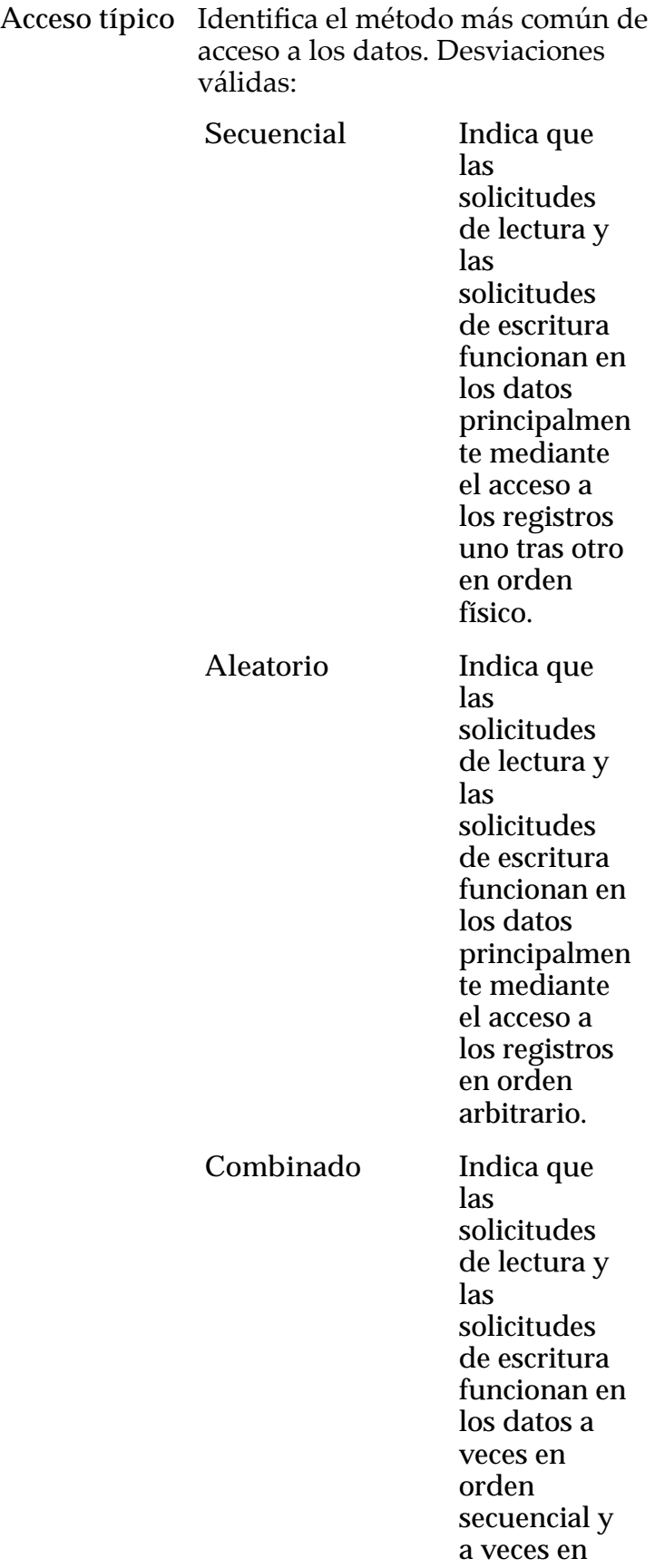

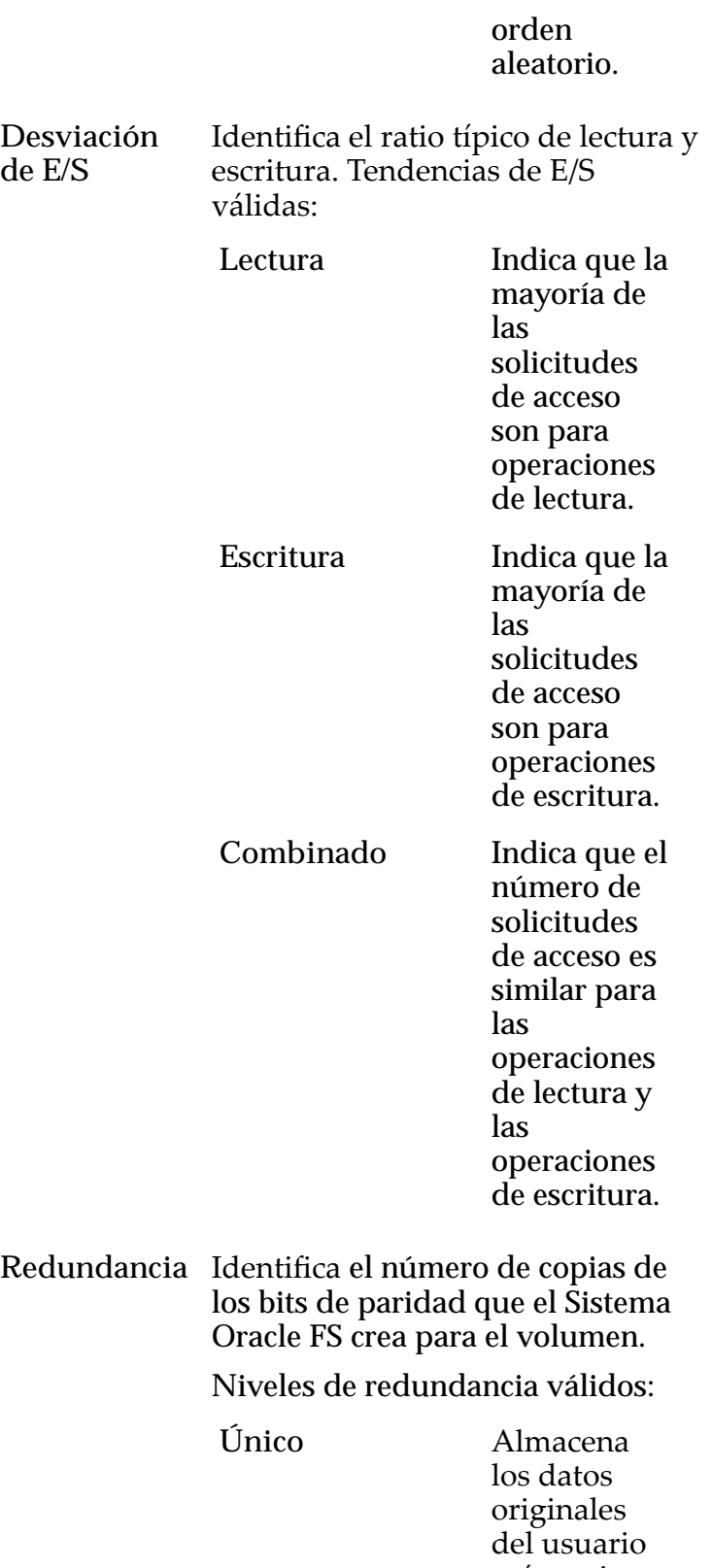

más un juego de bits de paridadȱpara ayudar en la

recuperaciàn de datos perdidos. El acceso a los datos se conserva incluso después de que se ha producido un fallo en una unidad. La paridad simple se implementa mediante el usoȱdeȱla tecnología RAID $5y$ es el nivel de redundancia predetermin ado para las clases de almacenamie ntoȱque especifican los medios de tipo de rendimiento. **Doble** Almacena los datos originales del usuario más dos juegos de bits de paridadȱpara ayudar en la recuperación de datos perdidos. El acceso a los datos se

> conserva incluso después del

simultáneo

fallo

de dos unidades. La paridad doble se implementa mediante el usoȱdeȱla tecnología RAID $6y$ es el nivel de redundancia predetermin ado para las clases de almacenamie nto que especifican los medios de tipo de capacidad.

Avanzado*(Solo lectura)* Permite especificar directamente el nivel de paridad de los datos y la política de lectura anticipada de los datos.

> Importante: El uso de esta opción borra las selecciones, si corresponde, que se han realizado en la opción **Básico**.

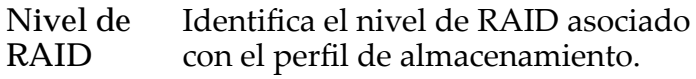

Niveles de RAID posibles:

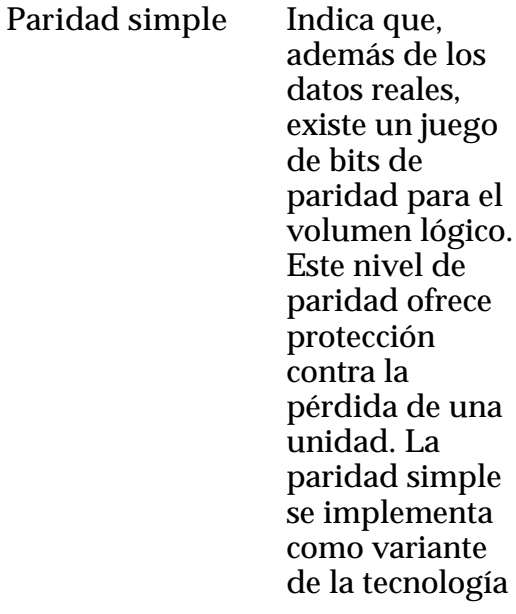

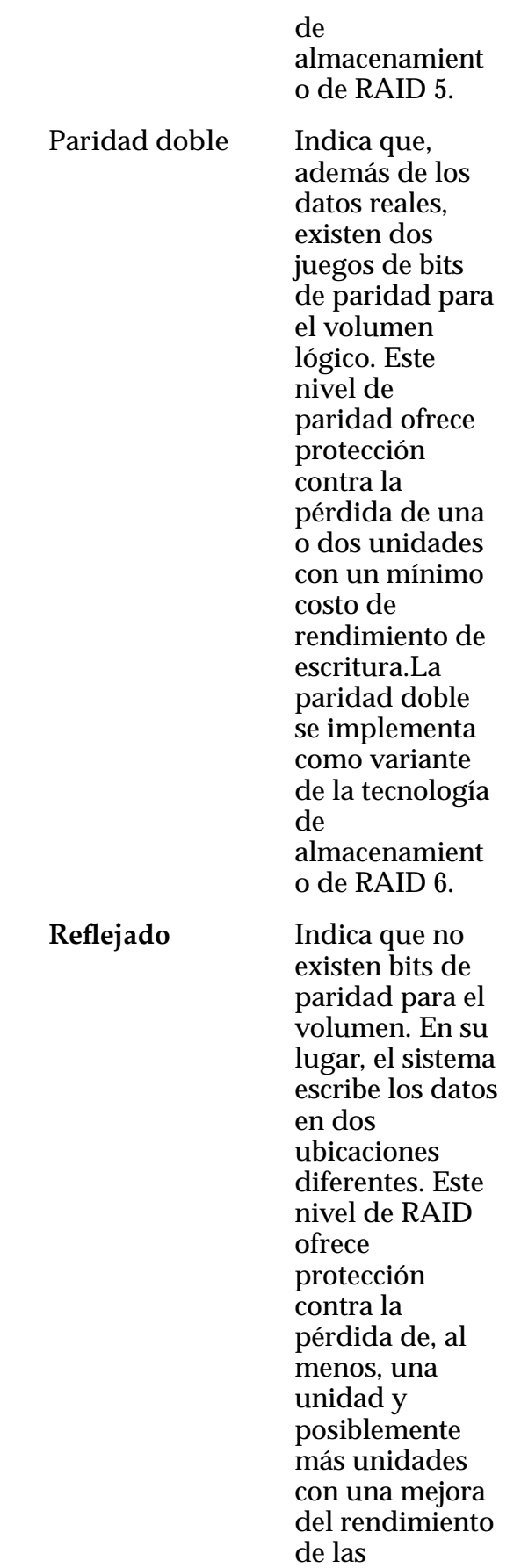

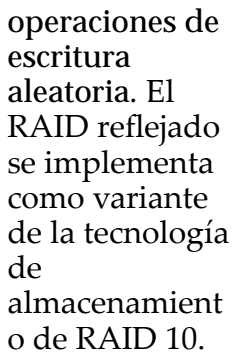

**Lectura anticipada** Identifica la política de lectura anticipada que usa el sistema para las operaciones de lectura secuencial. La política determina la cantidad de datos adicionales, si corresponde, que el sistema coloca en la caché del Controlador. Políticas válidas:

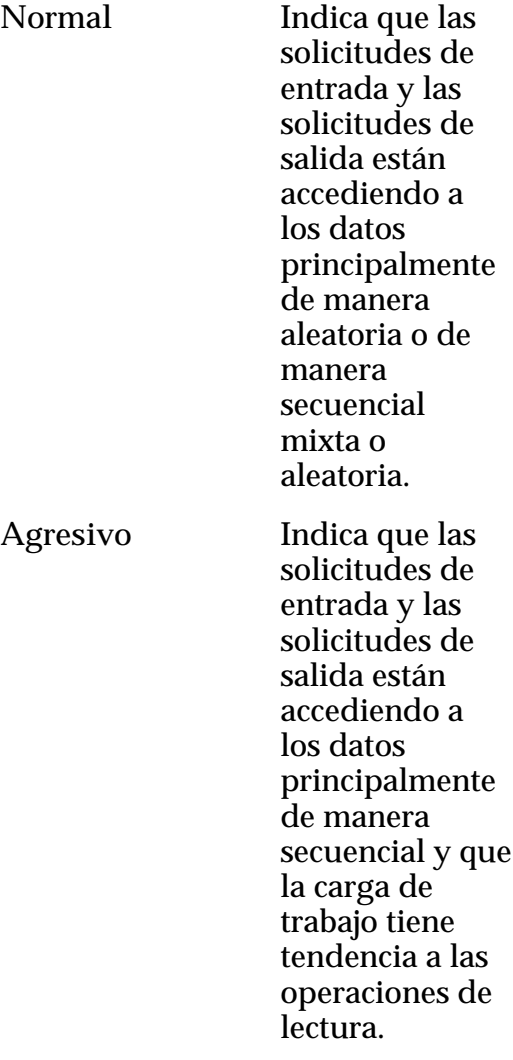

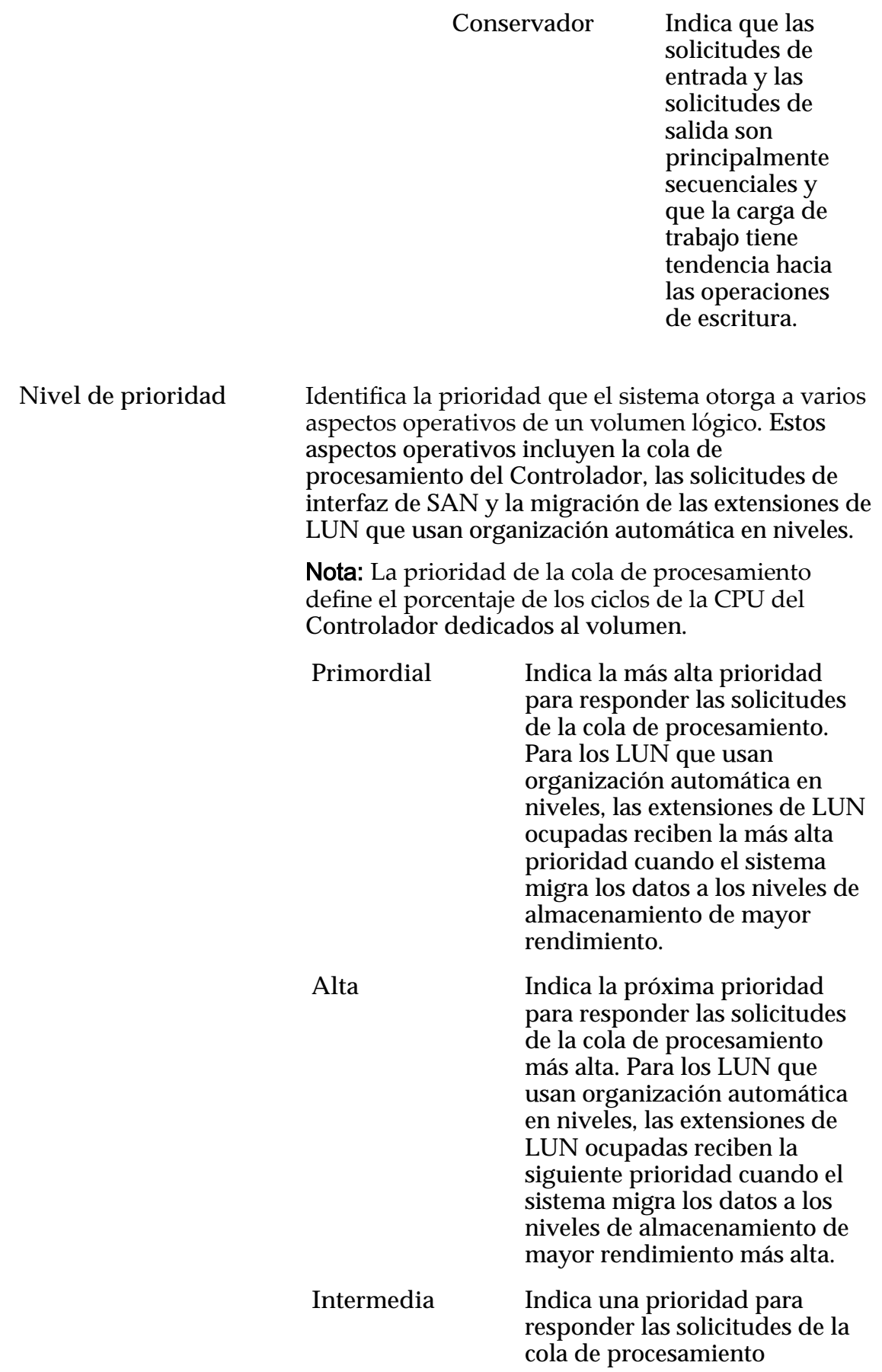

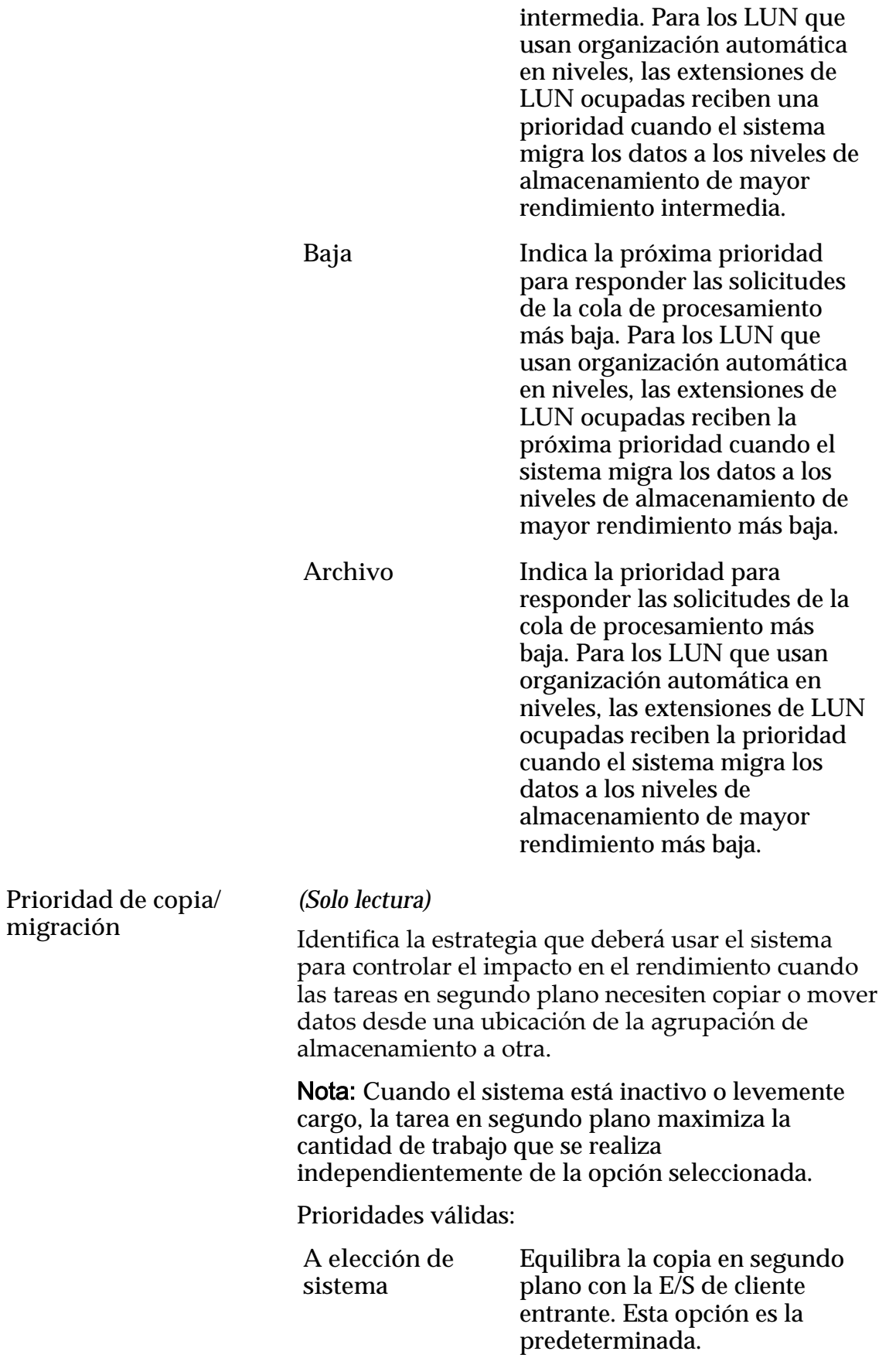

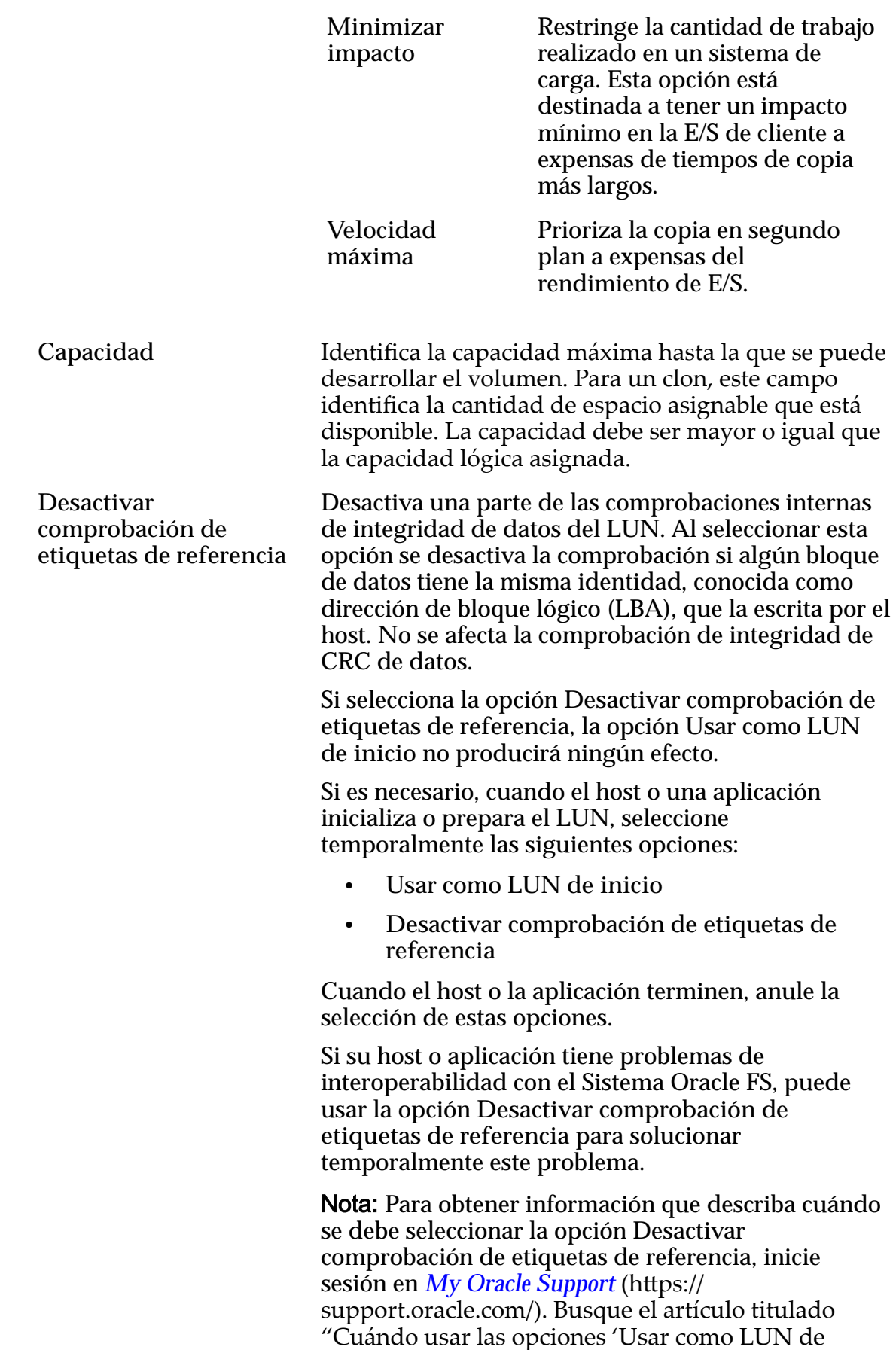

inicio' y 'Desactivar comprobación de etiquetas de referencia' para LUN FS1-2".

**Usar como LUN de inicio** Modifica la respuesta de error predeterminada que devuelve el host o la aplicación cuando se lee un bloque de datos que no ha sido escrito previamente por el host. No se produce otro efecto en el LUN.

> Seleccione esta opción si tiene hosts y aplicaciones que leen bloques de datos que no escribieron como parte de un proceso de validación, como preparar el LUN para inicio de sistema.

> Leer el bloque de datos antes de que esté escrito causa un fallo en la comprobación de etiquetas de referencia que le devuelve un error al host. Después de recibir este error, el host vuelve a intentar realizar la operación e impide la comprobación de etiquetas de referencia. La opción **Usar como LUN de inicio** no modifica la comprobación de etiquetas de referencia. Esta opción solo cambia la respuesta de error porque algunos hosts y aplicaciones modifican el tiempo de reintento según el error devuelto. Siempre pruebe con ambas configuraciones de la opciànȱ**Usar como LUN de inicio** antes de usar la opción **Desactivar comprobación de etiquetas de referencia**.

#### Enlaces relacionados

*[Creación de un clon de LUN inmediato](#page-183-0)*

## Crear LUN de SAN, separador Asignación

*Navegación: SAN > Almacenamiento > LUN > Acciones > Crear > Asignación*

Crea la configuración de asignación de LUN a host para un LUN.

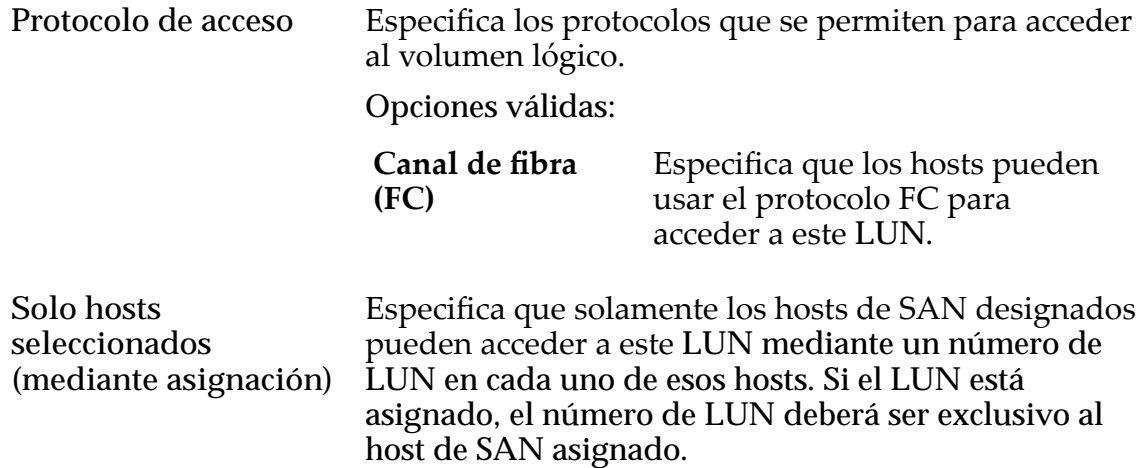

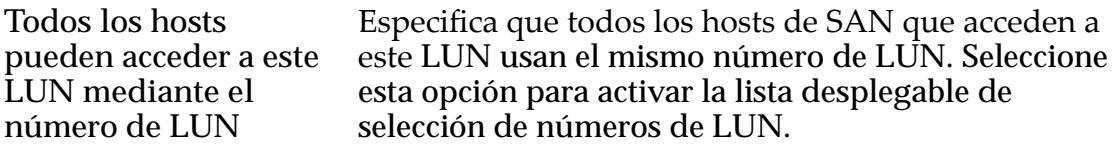

## Asignación de controlador LUN

La opción de asignación de Controlador LUN le permite colocar la copia del LUN en un Controlador diferente al Controlador en el que se encuentra el LUN de origen. El valor predeterminado es colocar la copia en la misma Controlador que el LUN de origen.

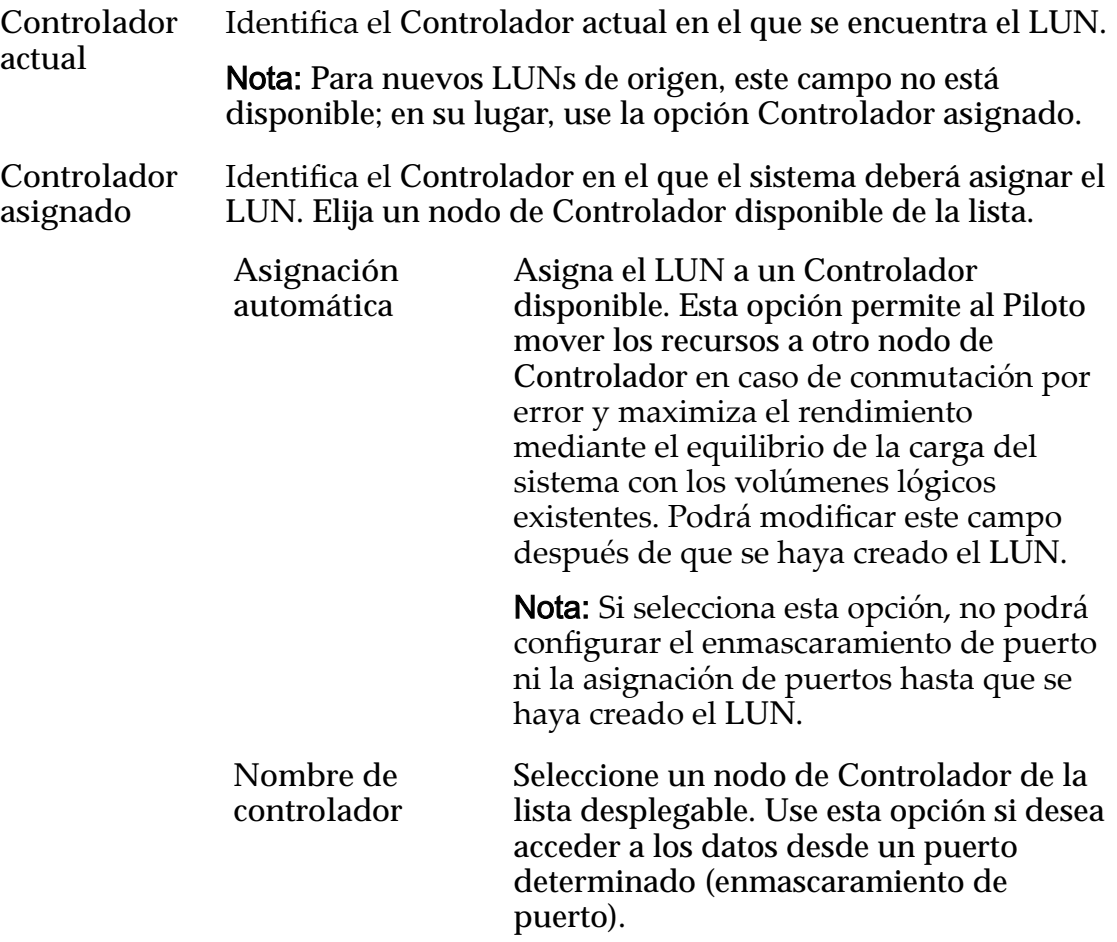

## Puertos enmascarados para este LUN

Muestra los puertos físicos del Controlador para excluir (enmascarar) de modo que no puedan acceder al LUN.

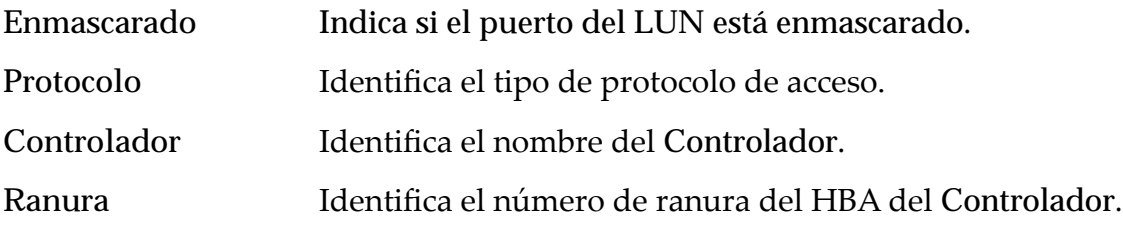

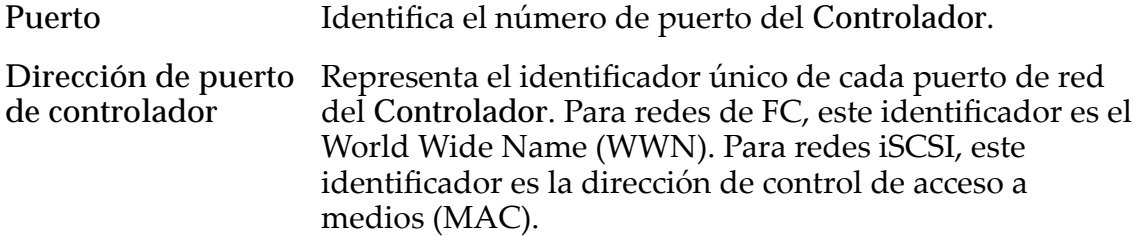

#### Asignación de LUN

Gestiona las asignaciones de LUN a hosts.

Nota: La tabla de asignación de LUN solamente se muestra si ha seleccionado la opción **Solo hosts seleccionados (mediante asignación)**.

Se puede asignar un LUN o un Clon de LUN para un solo host o para una dirección de grupo.

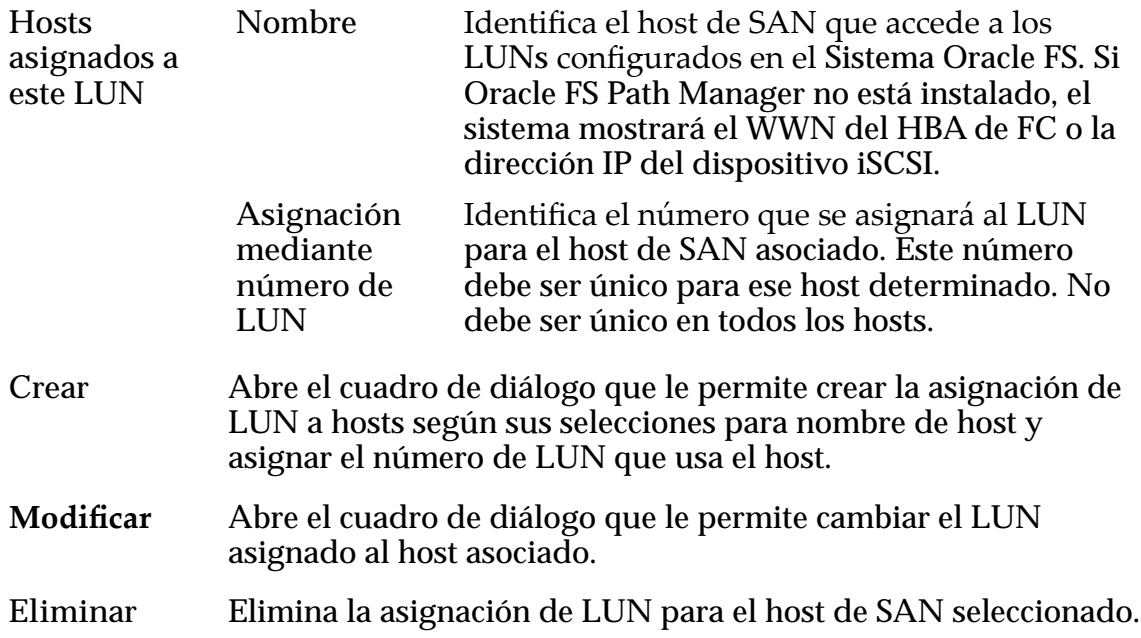

#### Enlaces relacionados

*Creación de LUN: definición de asignaciones por entradas de host seleccionadas* 

# Crear LUN de SAN, separador Protección de datos, Nivel único

*Navegación: SAN > Almacenamiento > LUN > Acciones > Crear > Protección de datos > Nivel único*

Agrega programas de protección para la creación de Clones de LUN.

#### Capacidad de dominio de almacenamiento seleccionada

Muestra la capacidad de almacenamiento de la clase de almacenamiento seleccionada y el dominio de almacenamiento que está disponible para el volumen lógico. El gráfico usa barras en colores de diferentes grosores para indicar el estado de capacidad del volumen lógico que está creando, así como la capacidad general del sistema.

## Capacidad por clase de almacenamiento

Identifica el tipo de medio físico en el que se almacenan los datos. Tipos de medios válidos (mostrados desde la prioridad de rendimiento más alta a la prioridad de rendimiento más baja):

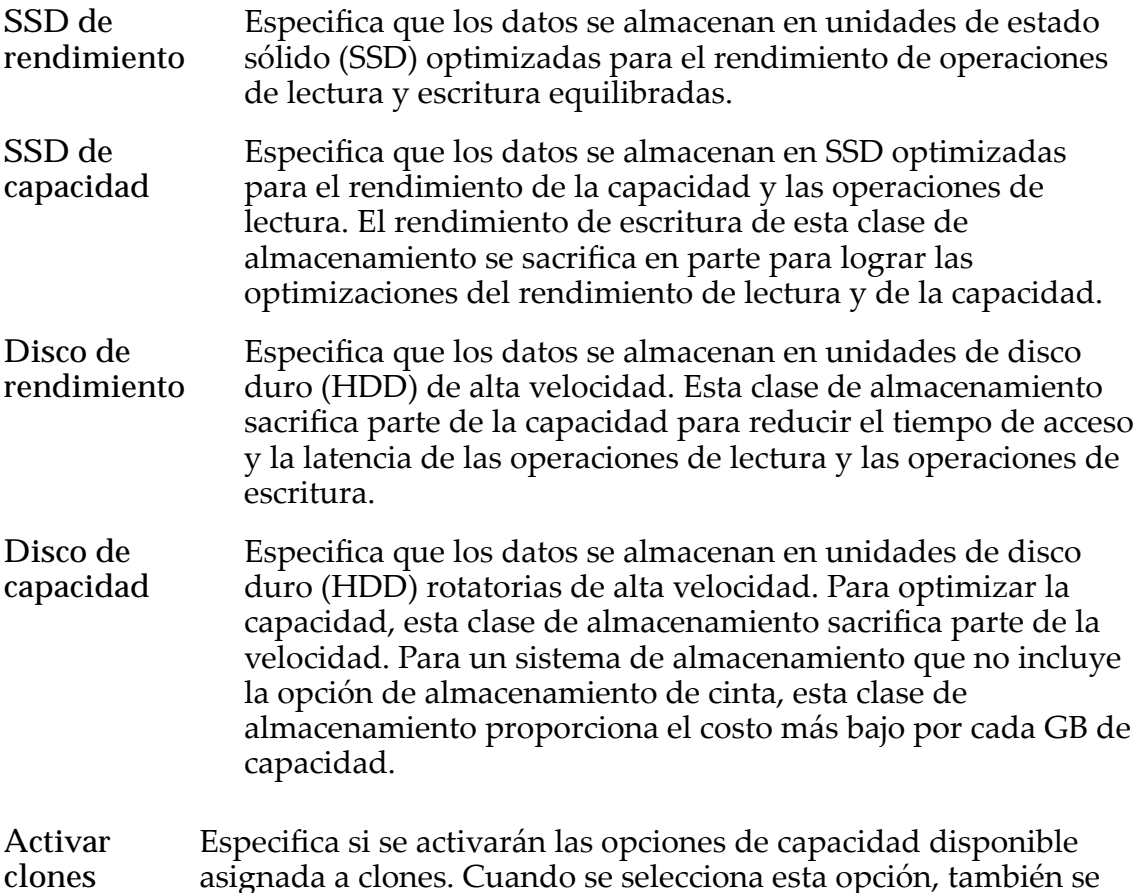

# Capacidad para clones

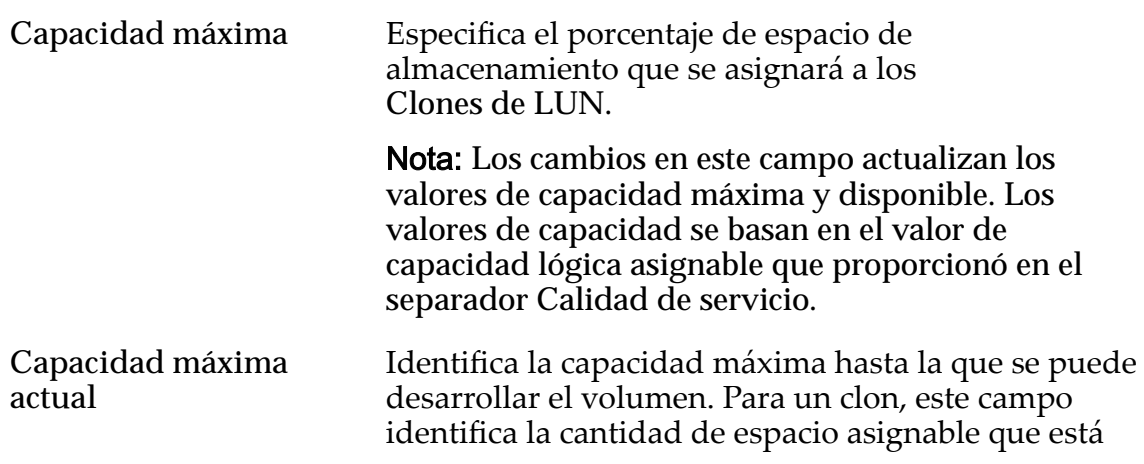

activan las opciones que permiten especificar QoS de clones.

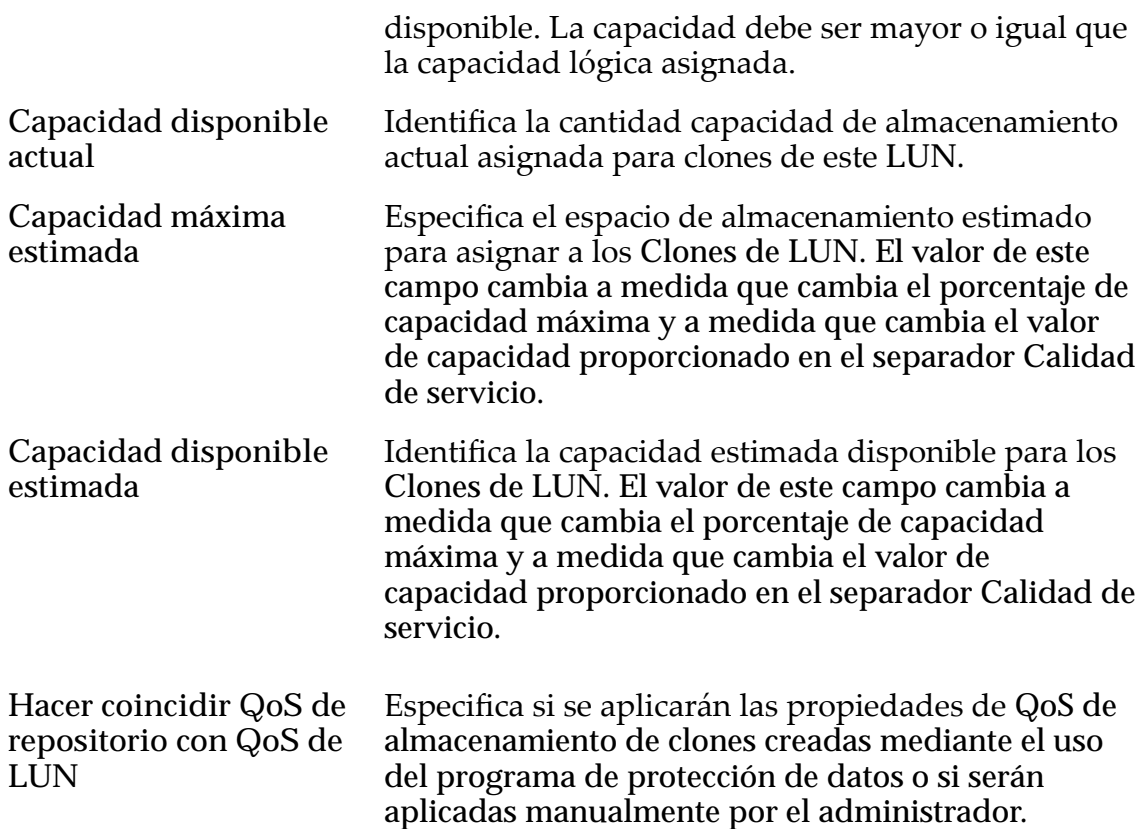

## QoS de almacenamiento de clones

Especifica la configuración de QoS para aplicar al almacenamiento de los clones creados por el programa de protección de datos o creados manualmente por el administrador.

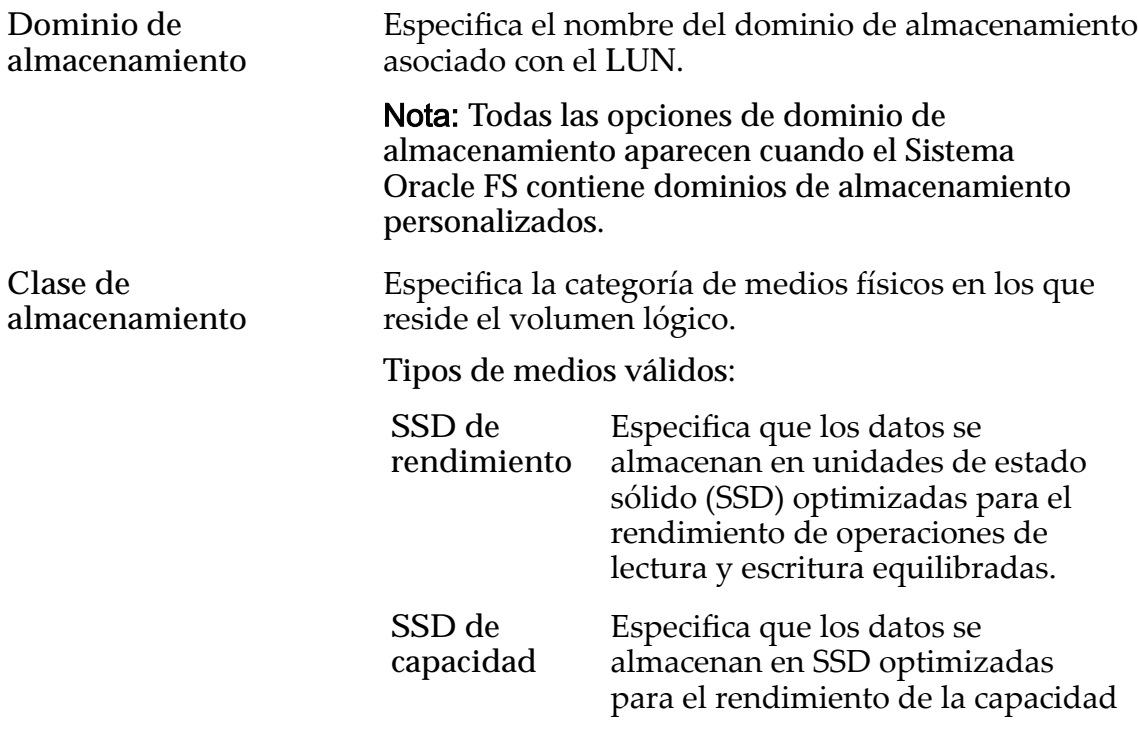

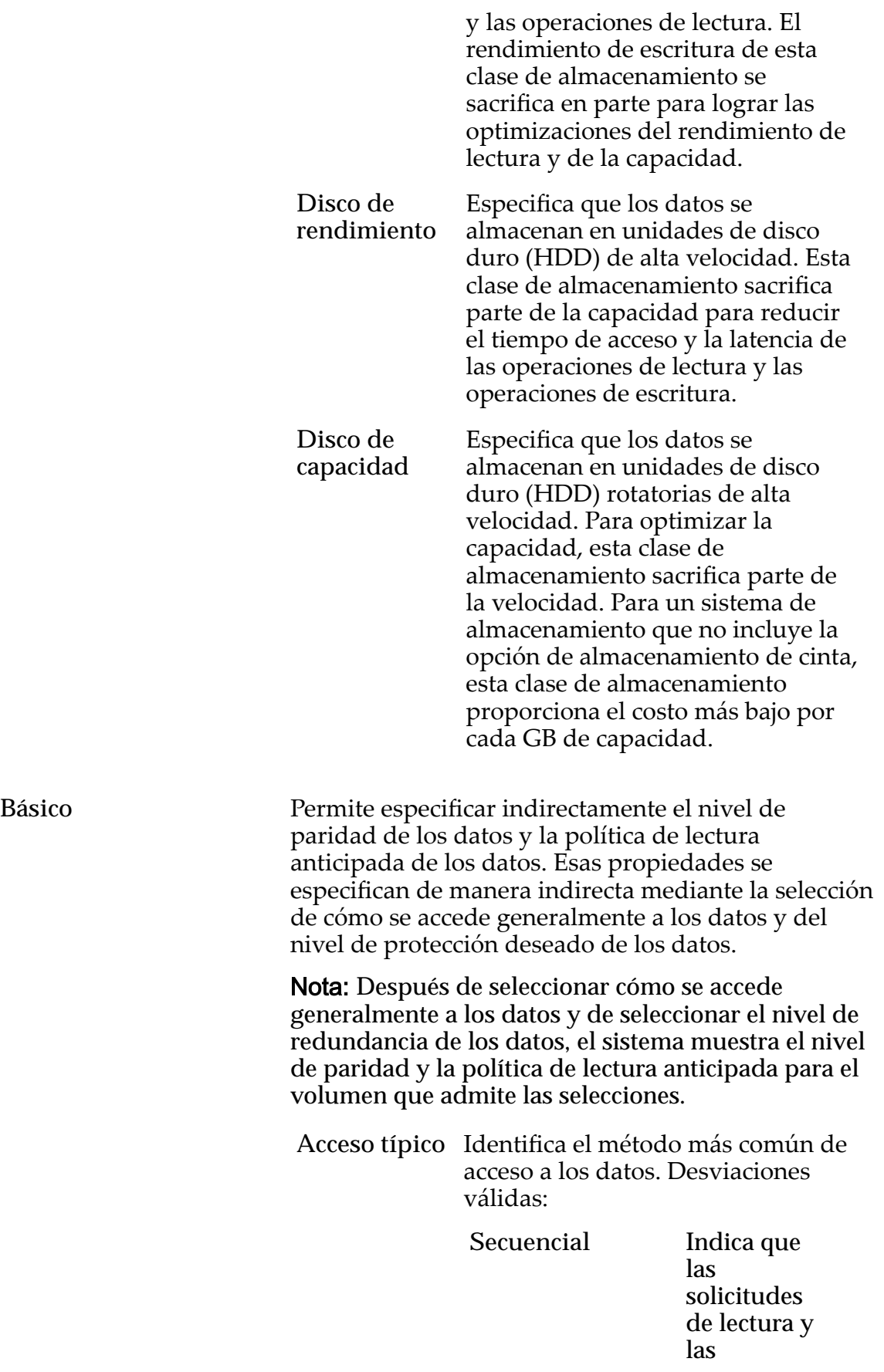

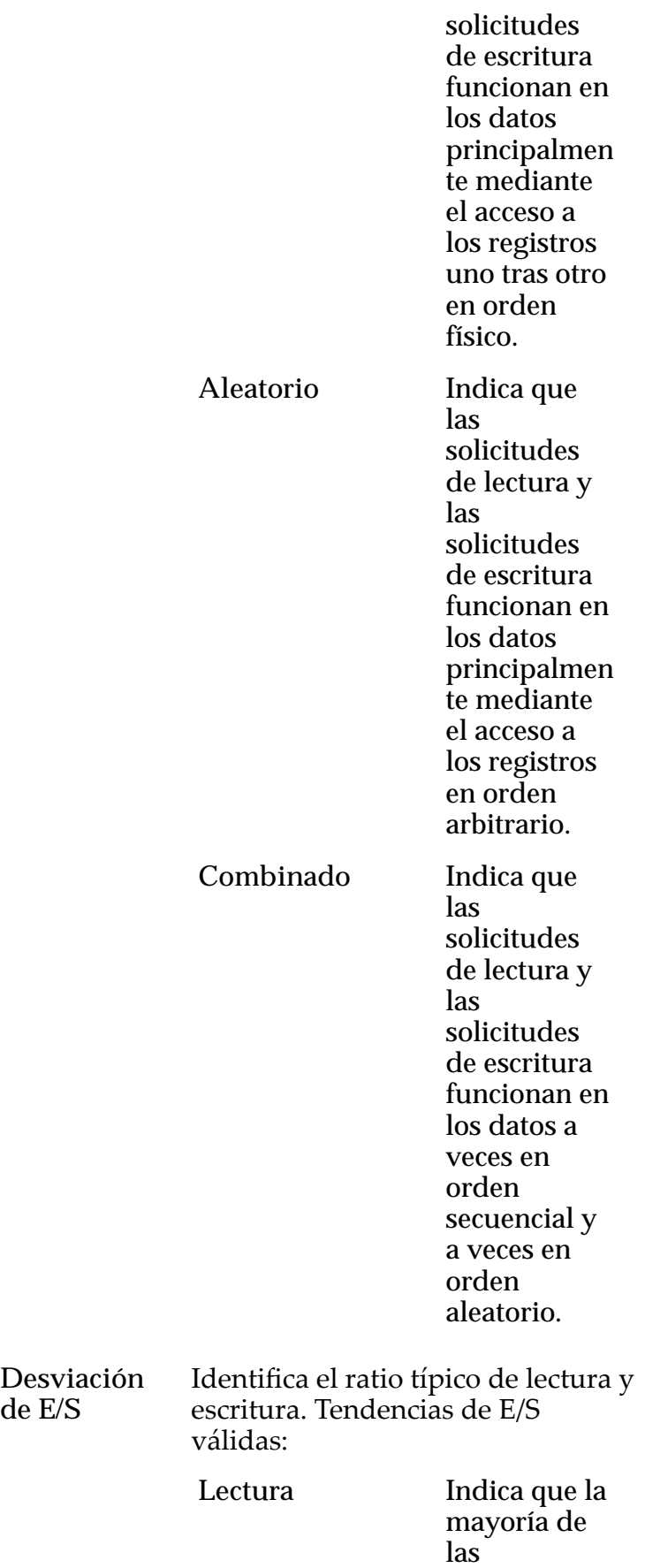

**de E/S**

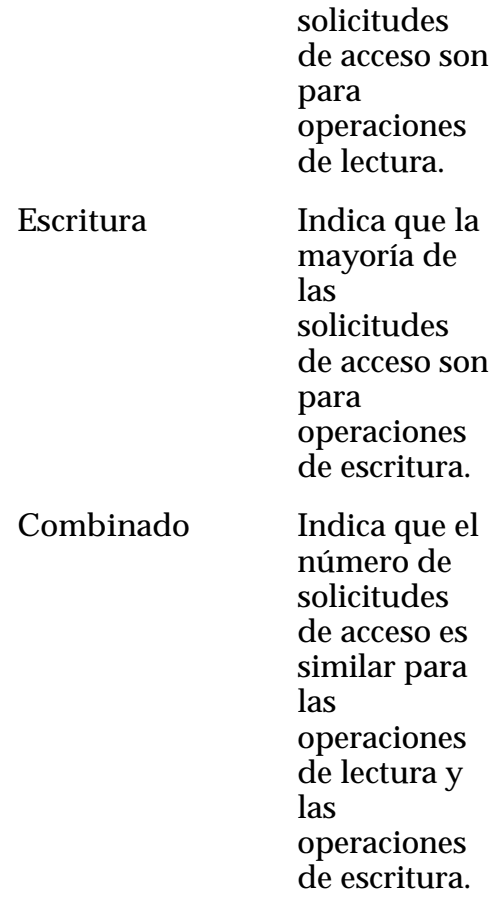

#### Redundancia Identifica el nivel de RAID asociado con el perfil de almacenamiento.

Niveles de redundancia válidos:

**Único** Almacena los datos originales del usuario más un juego de bits de paridadȱpara ayudar en la recuperación de datos perdidos. El acceso a los datos se conserva incluso después de que se ha producido un fallo en

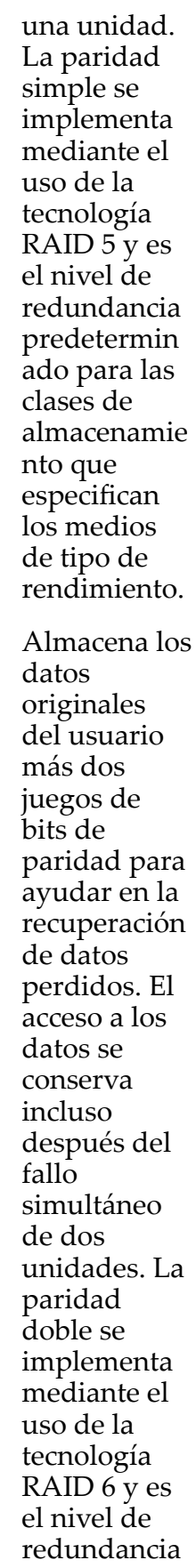

Doble

predetermin ado para las clases de almacenamie nto que especifican los medios de tipo de capacidad.

Avanzado Permite especificar directamente el nivel de paridad de los datos y la política de lectura anticipada de los datos.

> Importante: El uso de esta opción borra las selecciones, si corresponde, que se han realizado en la opción **Básico**.

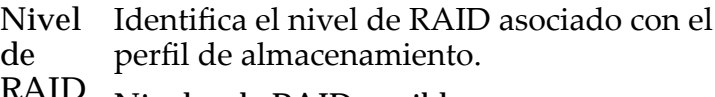

**RAID** Niveles de RAID posibles:

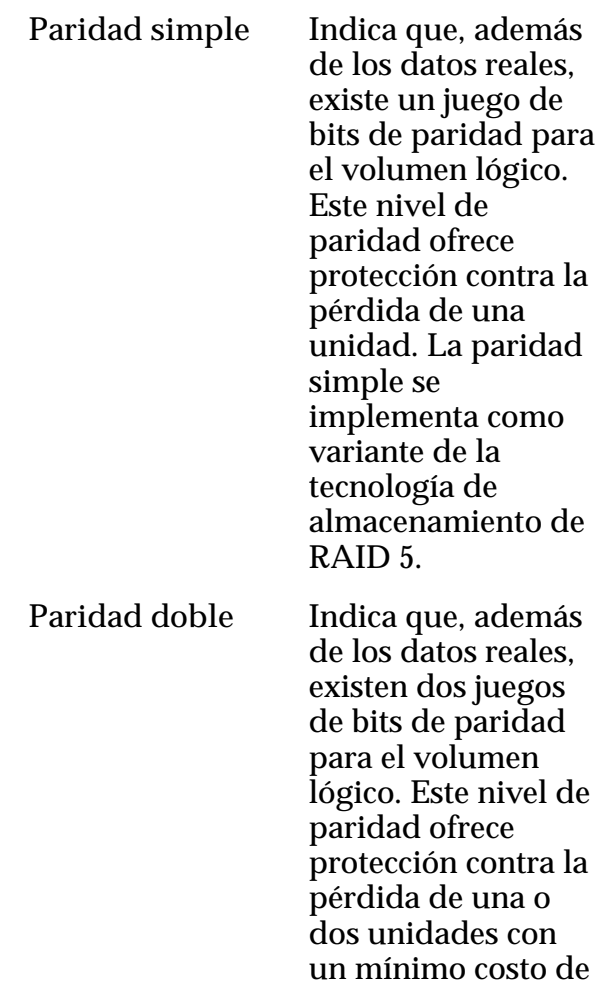

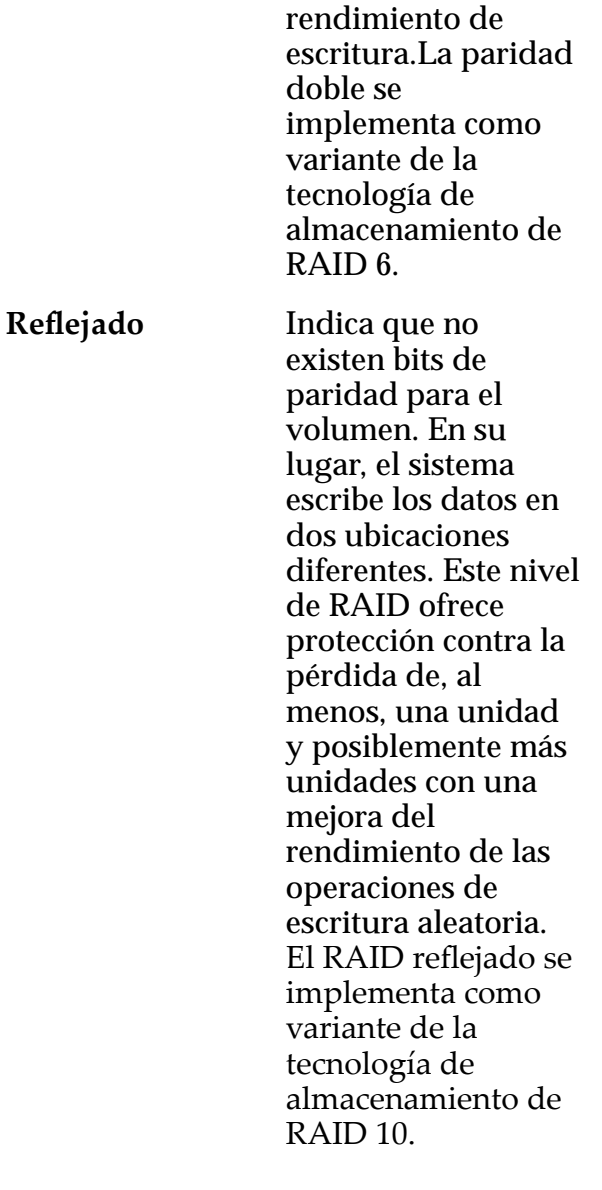

Nivel de prioridad Identifica la prioridad que el sistema otorga a varios aspectos operativos de un volumen lógico. Estos aspectos operativos incluyen la cola de procesamiento del Controlador, las solicitudes de interfaz de SAN y la migración de las extensiones de LUN que usan organización automática en niveles.

> Nota: La prioridad de la cola de procesamiento define el porcentaje de los ciclos de la CPU del Controlador dedicados al volumen.

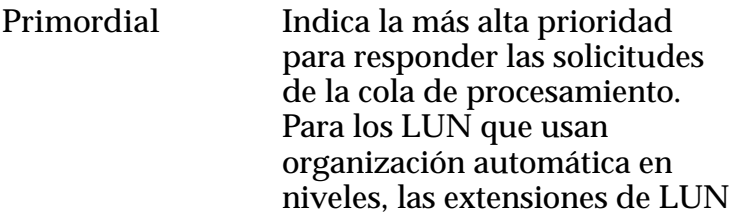

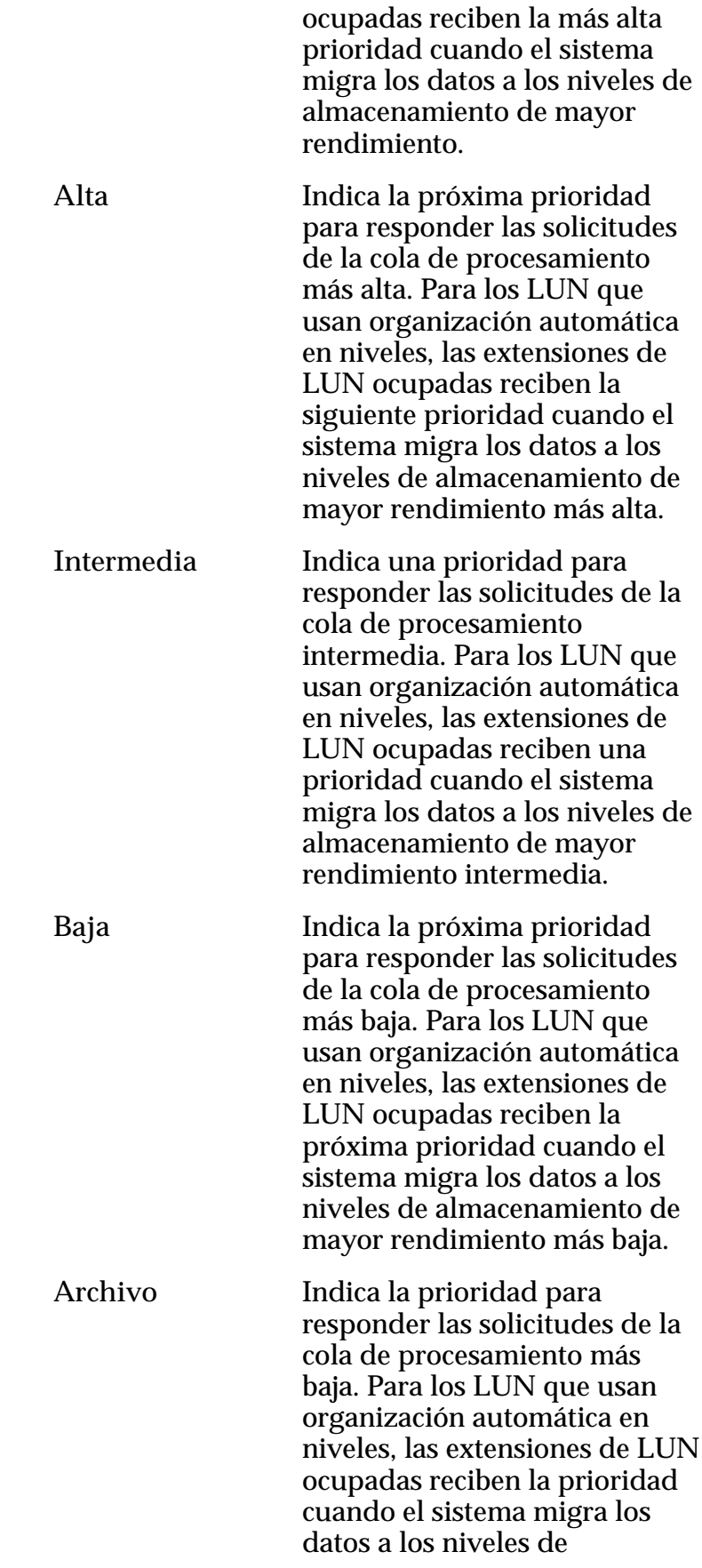

almacenamiento de mayor rendimiento más baja.

## Programas de clones

Muestra los programas de protección de datos que están asociados con el volumen lógico.

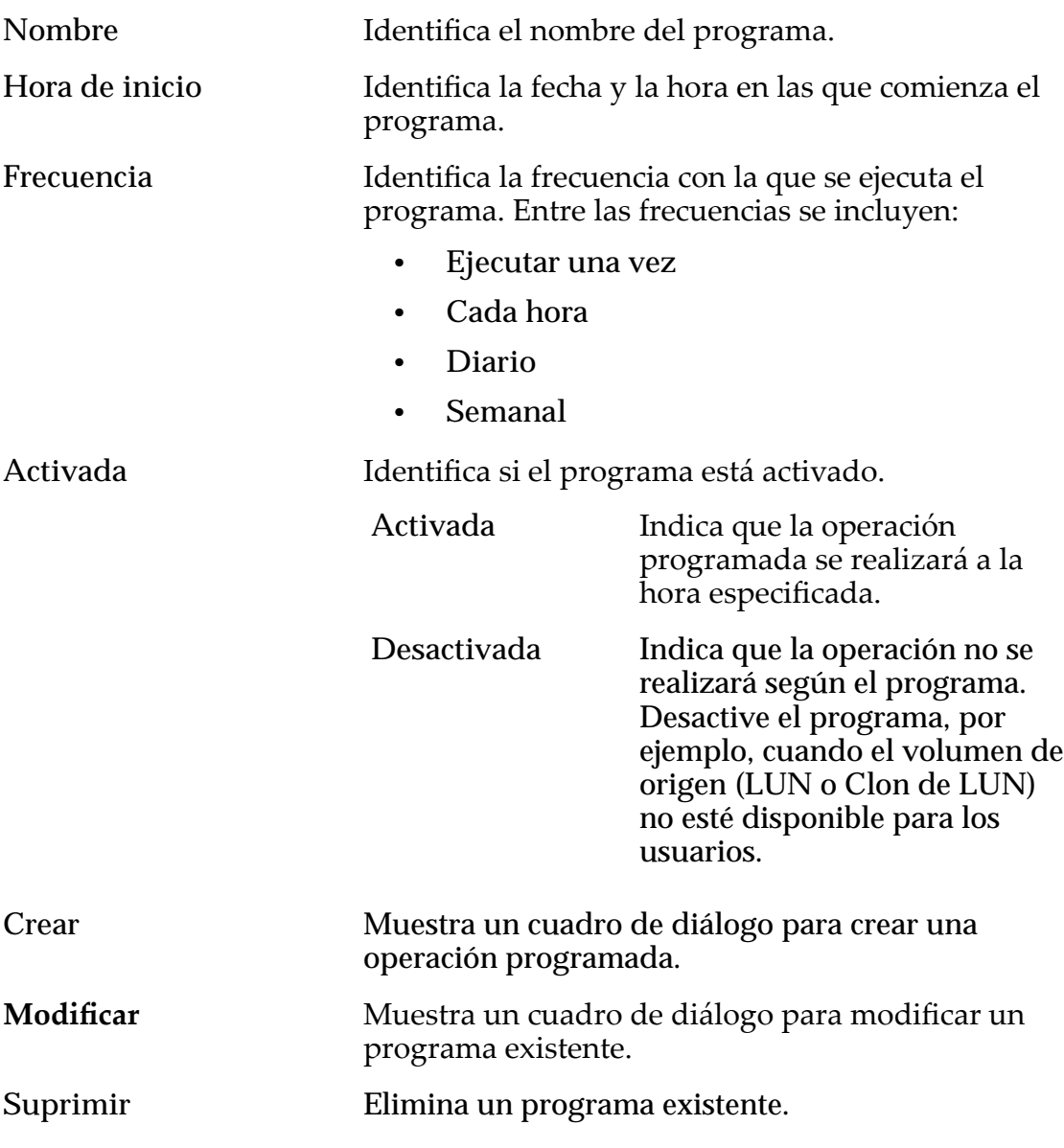

## Enlaces relacionados

*[CreaciànȱdeȱLUNȱdeȱnivelȱønicoDZȱdefiniciànȱdeȱprotecciànȱdeȱdatos](#page-145-0) Modificación de LUN de nivel único: Protección de datos* 

# Crear LUN de SAN, separador Protección de datos, Organización automática en niveles

*Navegación: SAN > Almacenamiento > LUN > Acciones > Crear > Protección de datos > Organización automática en niveles*

Agrega programas de protección para la creación de Clones de LUN.

## Capacidad de dominio de almacenamiento

Muestra la capacidad de almacenamiento de la clase de almacenamiento seleccionada y el dominio de almacenamiento que está disponible para el volumen lógico. El gráfico usa barras en colores de diferentes grosores para indicar el estado de capacidad del volumen lógico que está creando, así como la capacidad general del sistema.

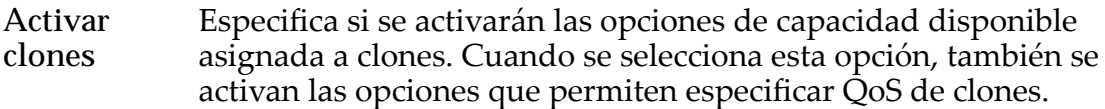

## Capacidad para clones

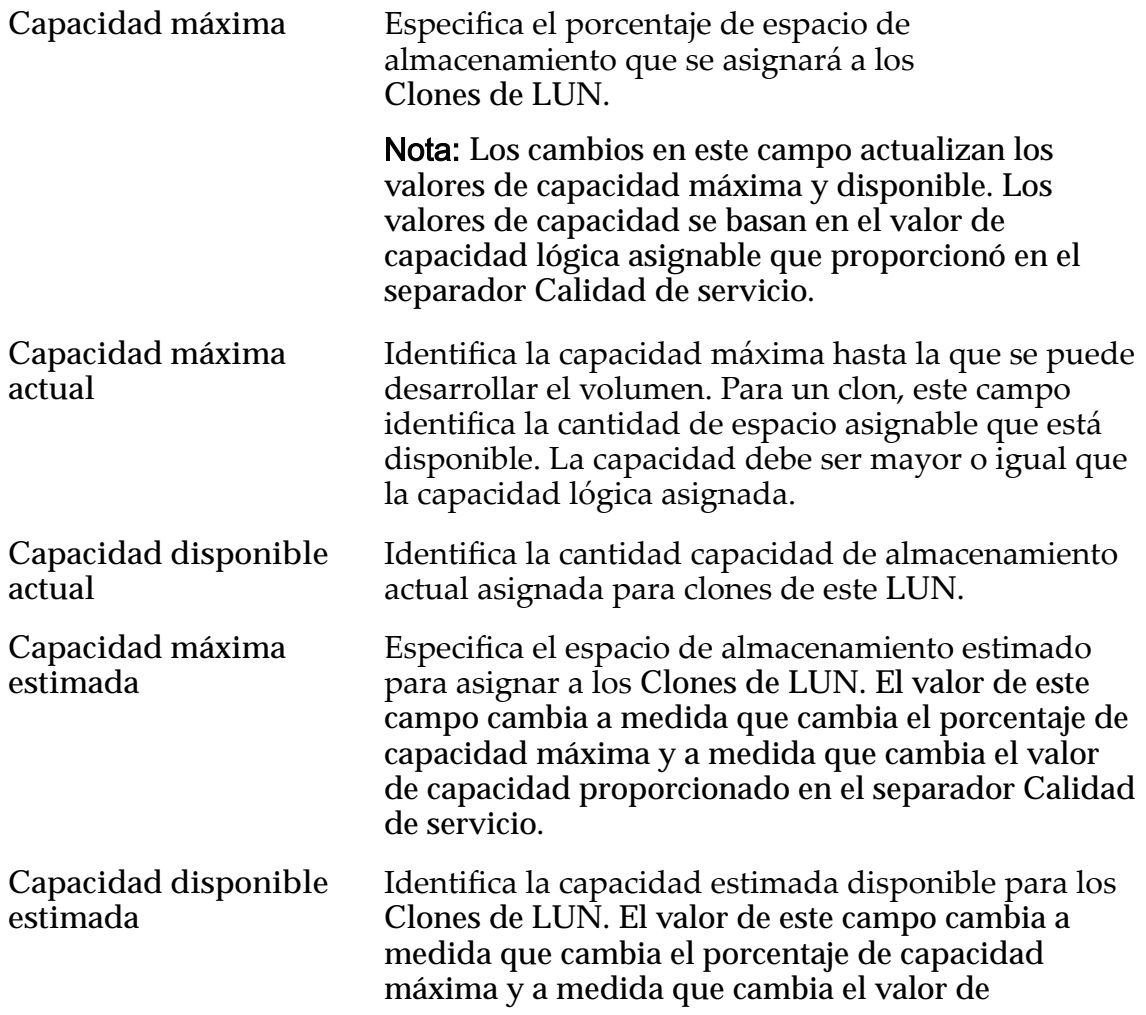

capacidad proporcionado en el separador Calidad de servicio.

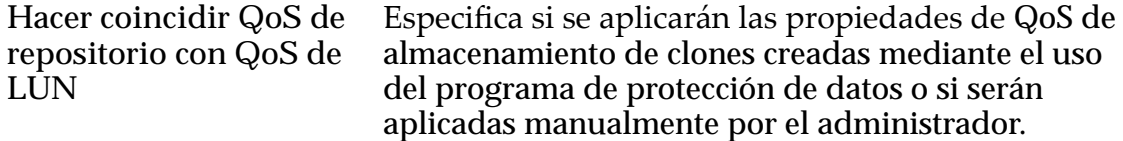

## QoS de almacenamiento de clones

Especifica la configuración de QoS para aplicar al almacenamiento de los clones creados por el programa de protección de datos o creados manualmente por el administrador.

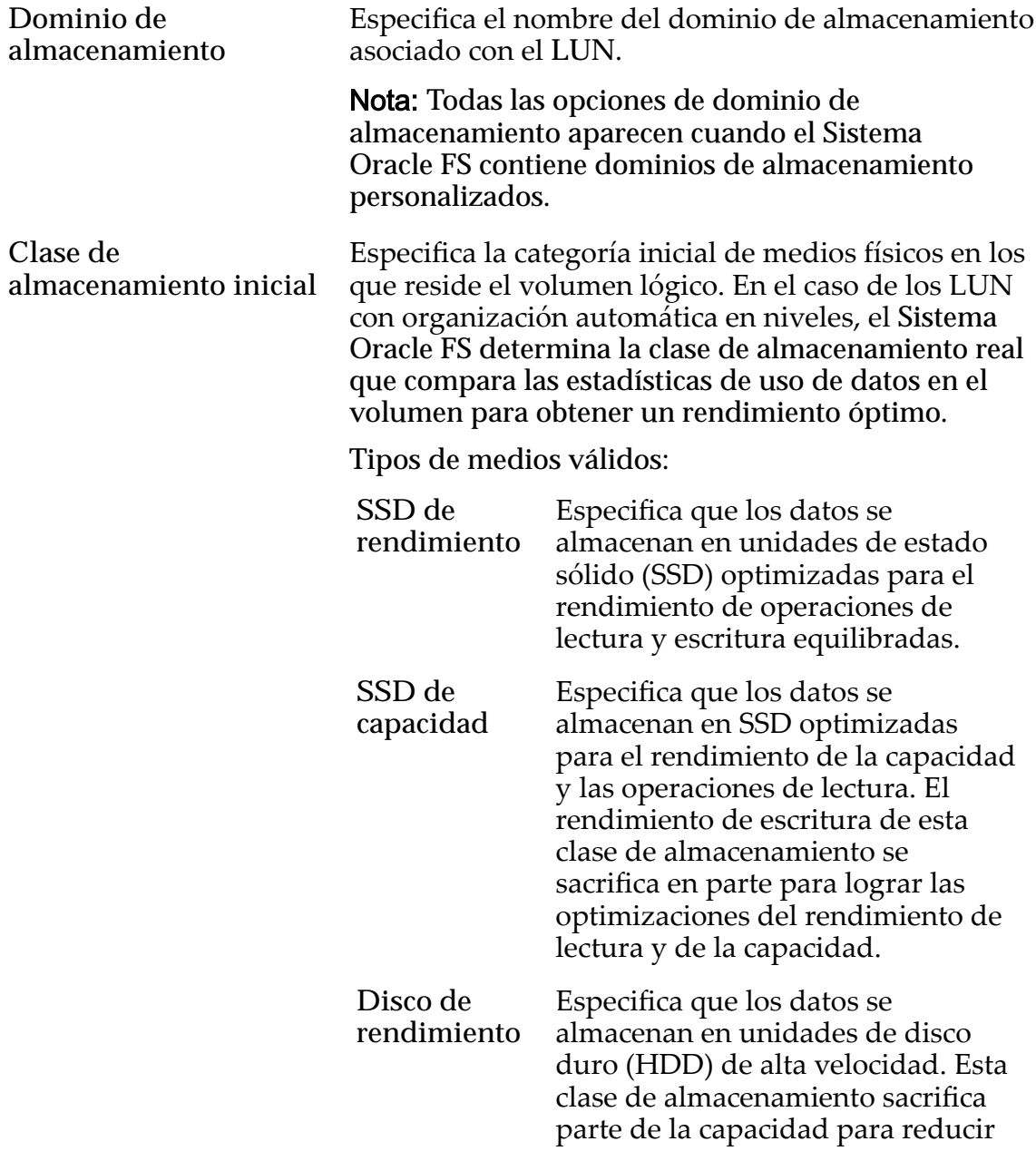
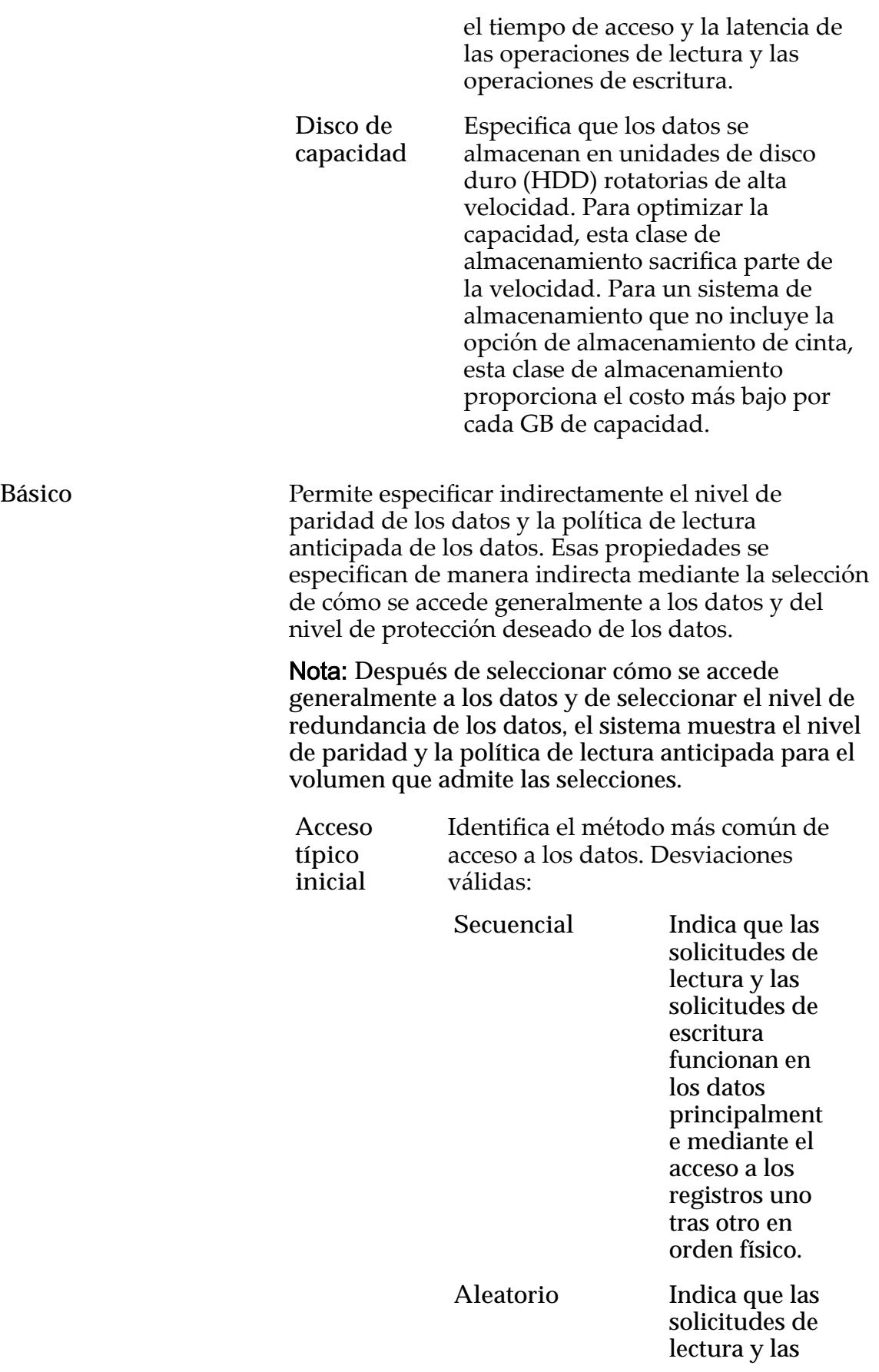

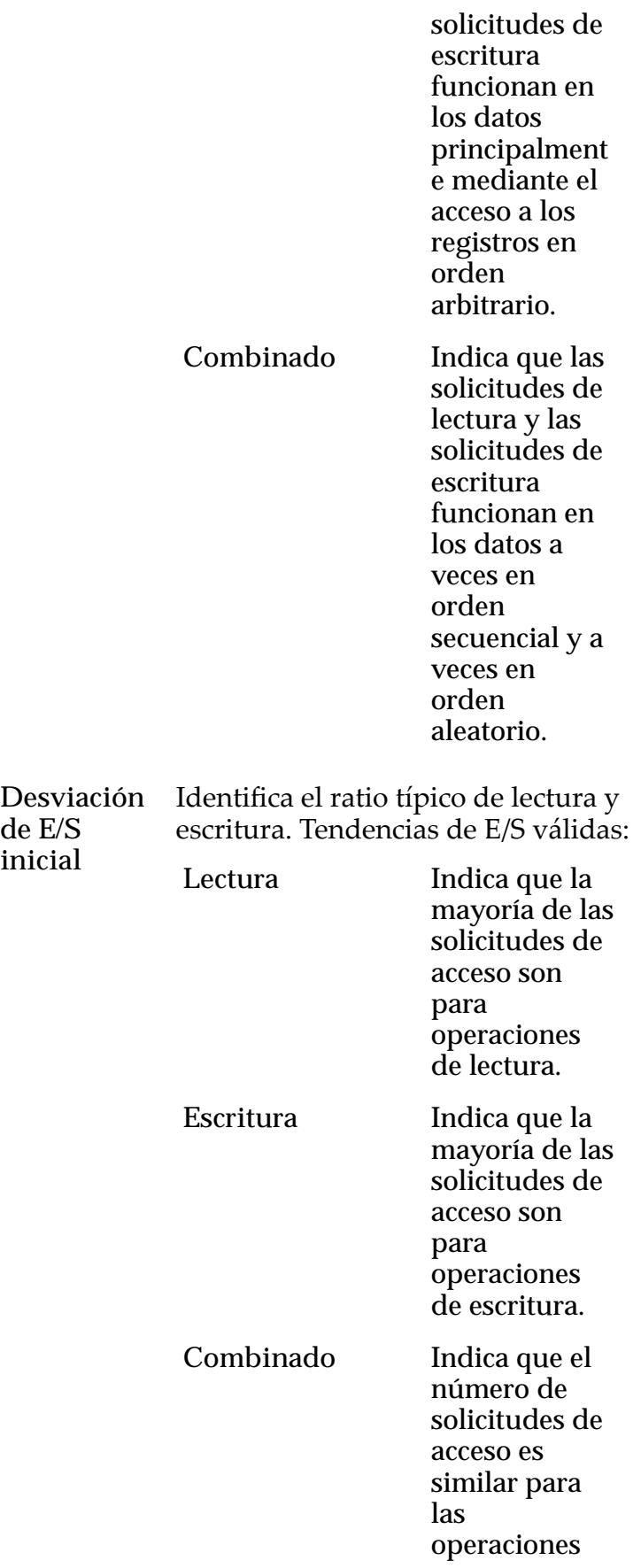

**de E/S inicial**

de lectura y las operaciones de escritura.

Avanzado Permite especificar directamente el nivel de paridad de los datos y la política de lectura anticipada de los datos.

> Importante: El uso de esta opción borra las selecciones, si corresponde, que se han realizado en la opción **Básico**.

**Nivel de** Identifica el nivel inicial de RAID asociado con el perfil de almacenamiento. El

**RAID** Sistema Oracle FS determina el nivel de

**inicial** RAID real que compara las estadísticas de uso de datos en el volumen para obtener un rendimiento óptimo.

Niveles de RAID posibles:

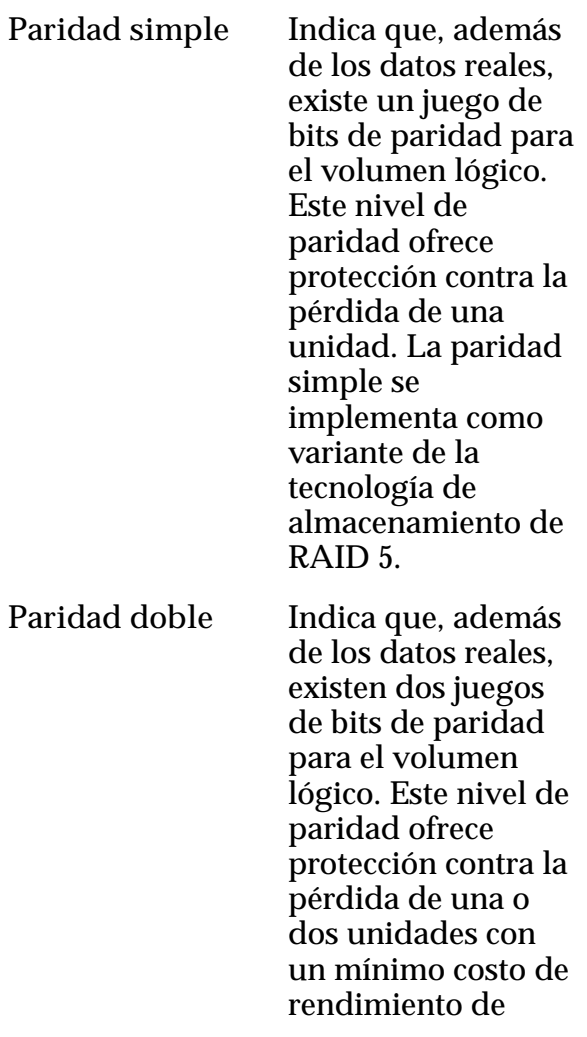

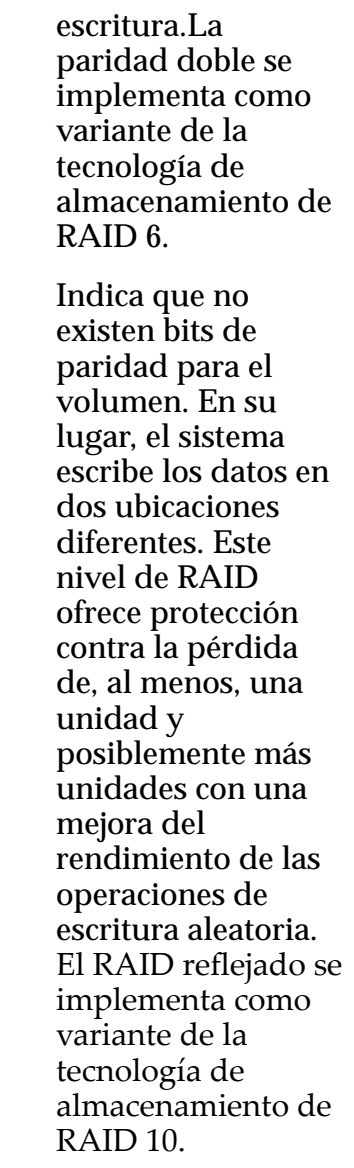

Nivel de prioridad Identifica la prioridad que el sistema otorga a varios aspectos operativos de un volumen lógico. Estos aspectos operativos incluyen la cola de procesamiento del Controlador, las solicitudes de interfaz de SAN y la migración de las extensiones de LUN que usan organización automática en niveles.

**Reflejado** 

Nota: La prioridad de la cola de procesamiento define el porcentaje de los ciclos de la CPU del Controlador dedicados al volumen.

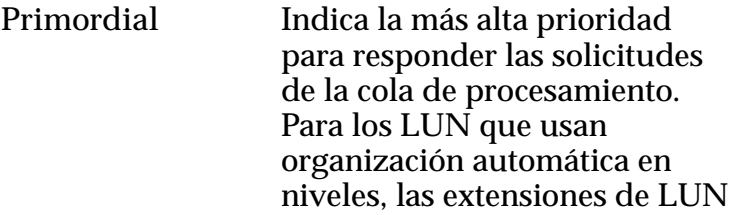

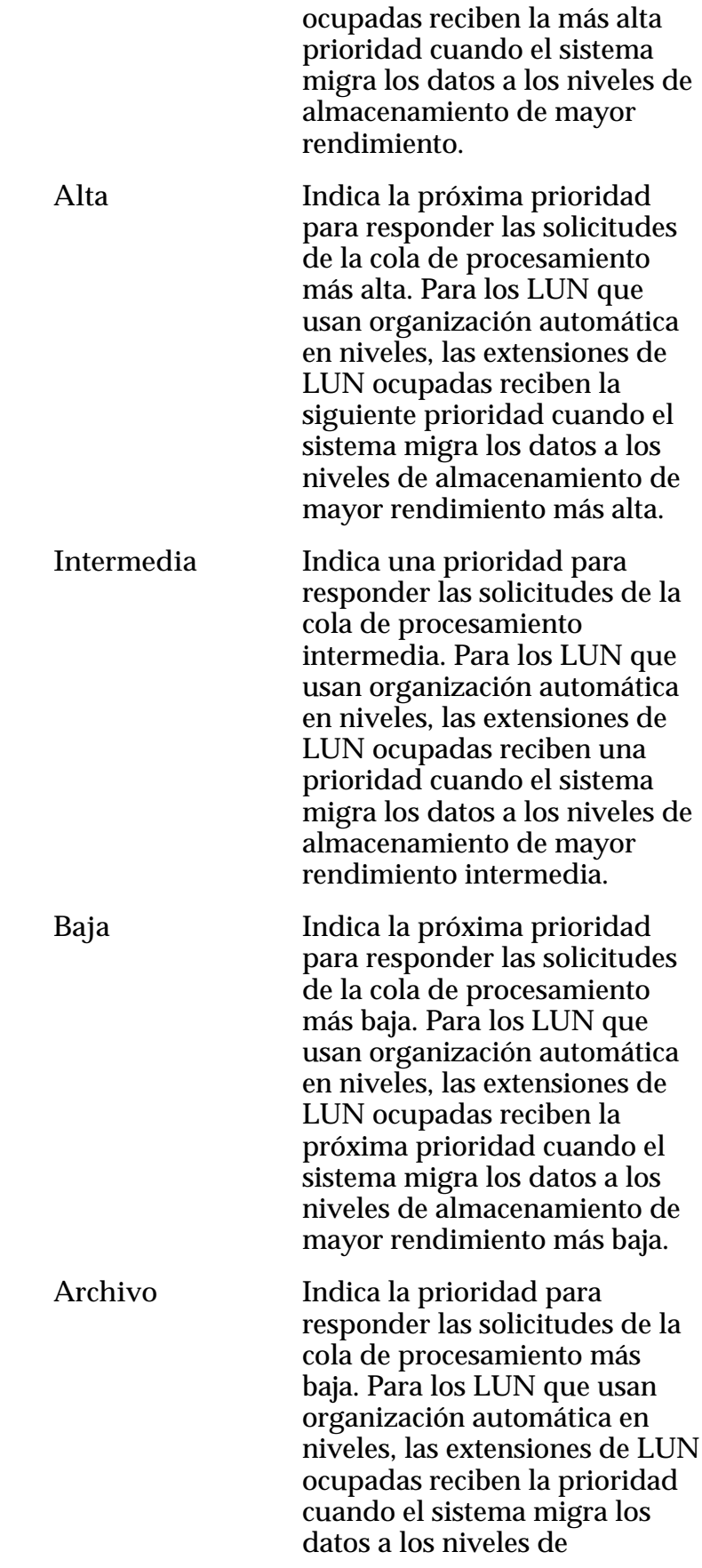

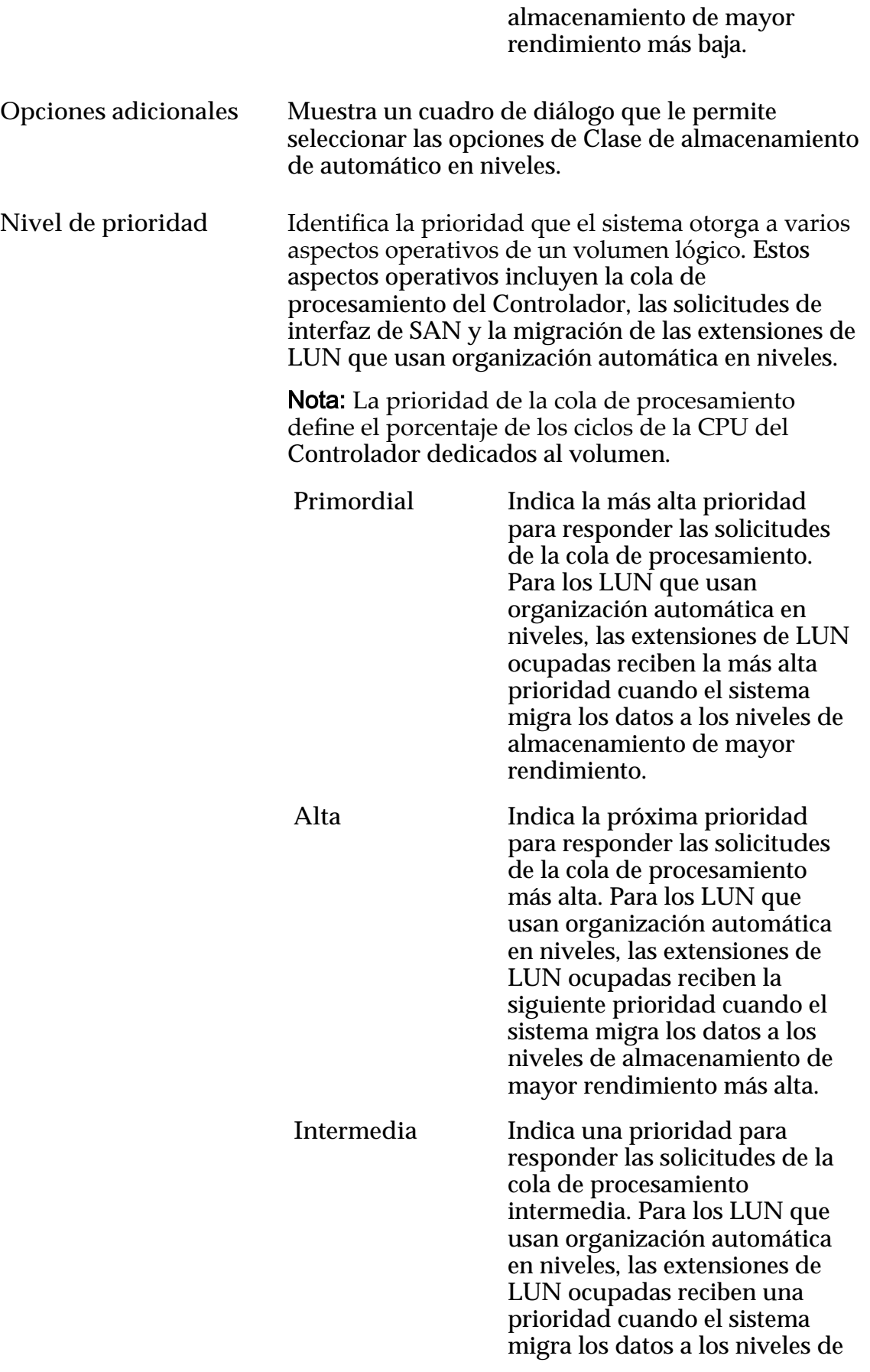

almacenamiento de mayor rendimiento intermedia.

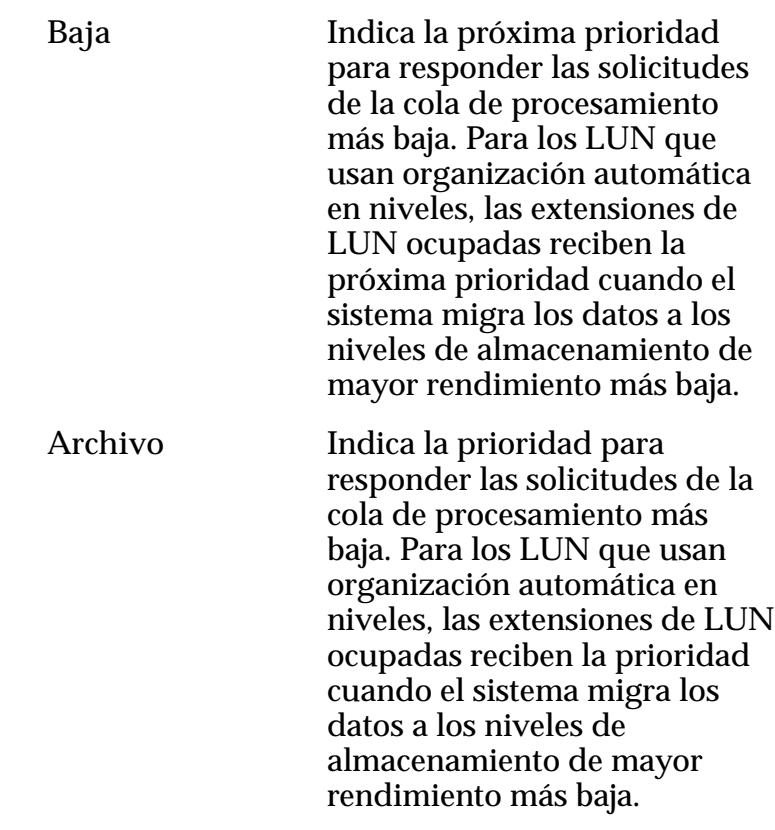

## Programas de clones

Muestra los programas de protección de datos que están asociados con el volumen lógico.

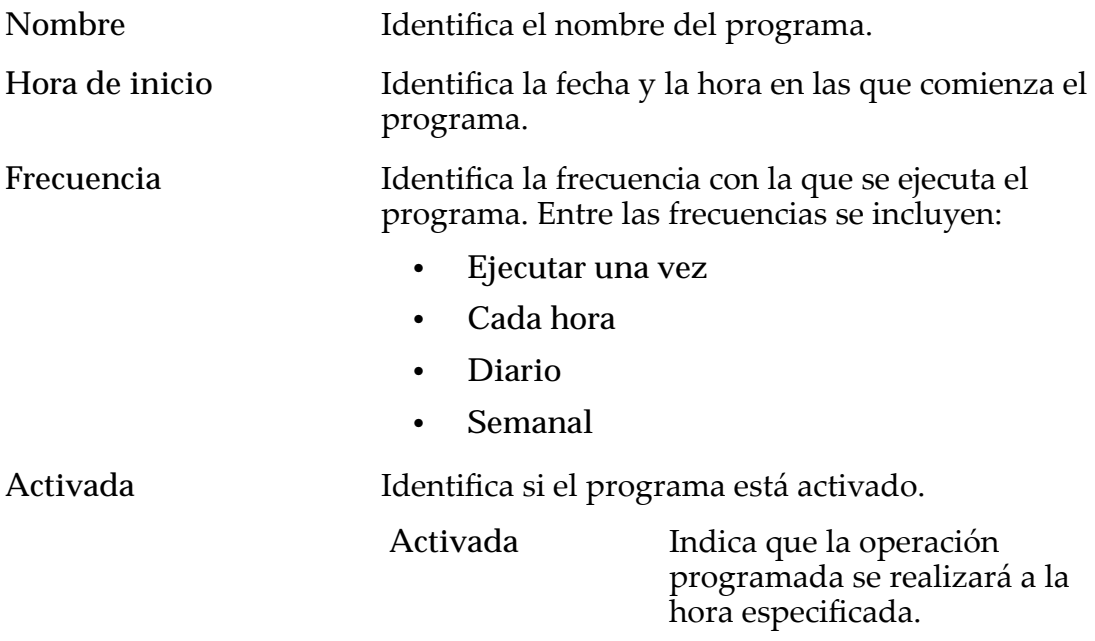

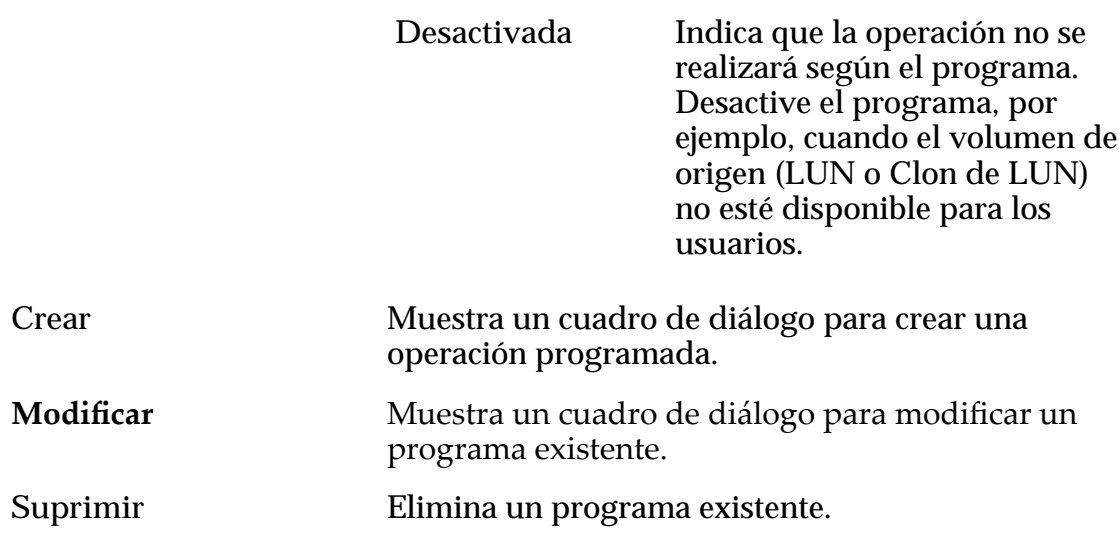

*[Políticas de QoS](#page-99-0)*

*[CreaciànȱdeȱLUNȱqueȱusanȱorganizaciànȱautom¤ticaȱenȱnivelesDZȱdefiniciànȱdeȱprotecciàn](#page-134-0) [deȱdatos](#page-134-0)*

*Modificación de LUN que usan organización automática en niveles: definición de [protecciànȱdeȱdatos](#page-139-0)*

# Crear LUN de SAN, separador Calidad de servicio, Nivel único

*Navegación: SAN > Almacenamiento > LUN > Acciones > Crear > Calidad de servicio > Nivel único*

Crea y configura los ajustes de capacidad y rendimiento de un LUN de nivel único.

### Capacidad de dominio de almacenamiento seleccionada

Muestra la capacidad de almacenamiento de la clase de almacenamiento seleccionada y el dominio de almacenamiento que está disponible para el volumen lógico. El gráfico usa barras en colores de diferentes grosores para indicar el estado de capacidad del volumen lógico que está creando, así como la capacidad general del sistema.

### Capacidad por clase de almacenamiento

Identifica el tipo de medio físico en el que se almacenan los datos. Tipos de medios válidos (mostrados desde la prioridad de rendimiento más alta a la prioridad de rendimiento más baja):

**SSD de rendimiento** Especifica que los datos se almacenan en unidades de estado sólido (SSD) optimizadas para el rendimiento de operaciones de lectura y escritura equilibradas.

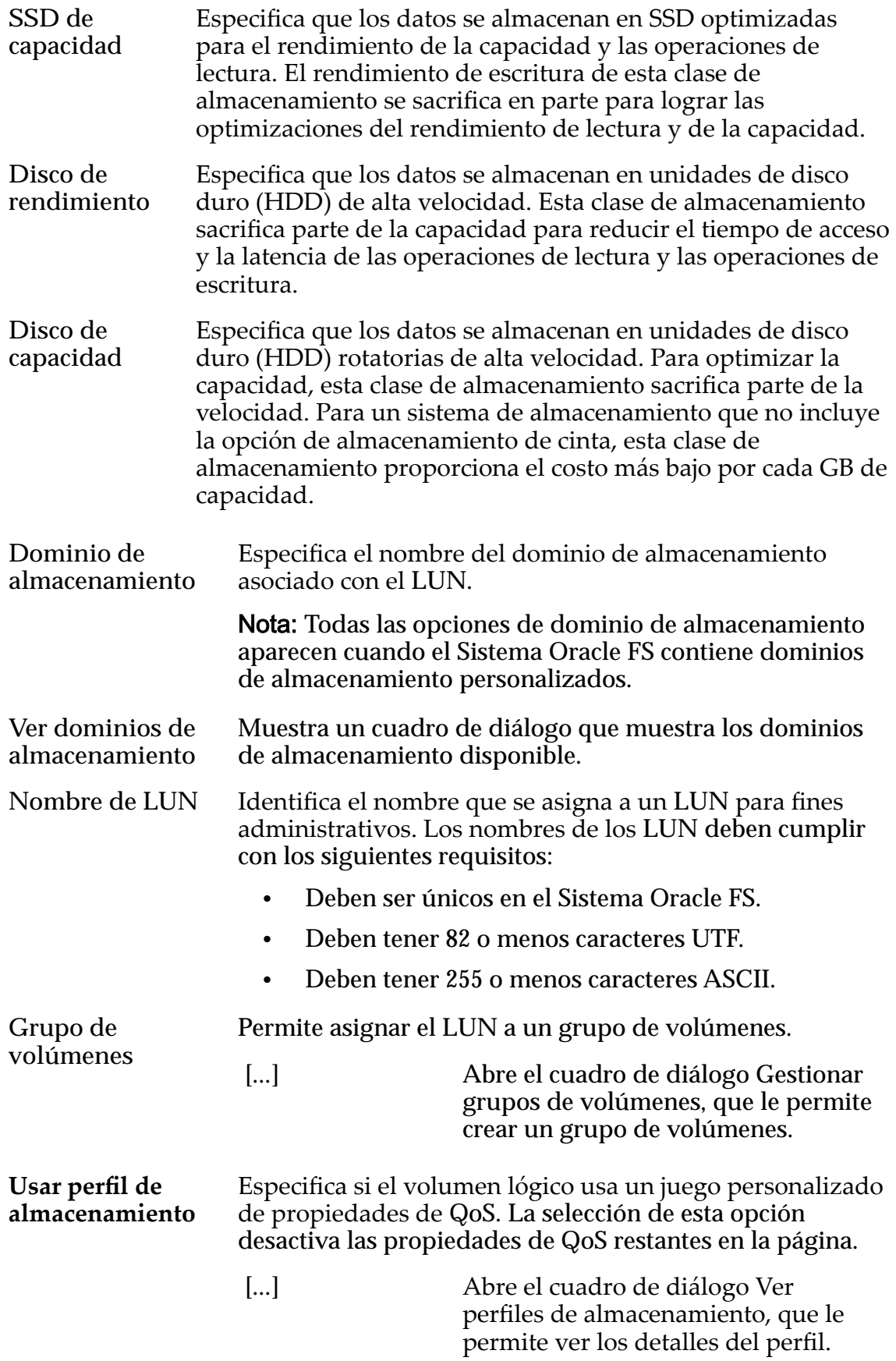

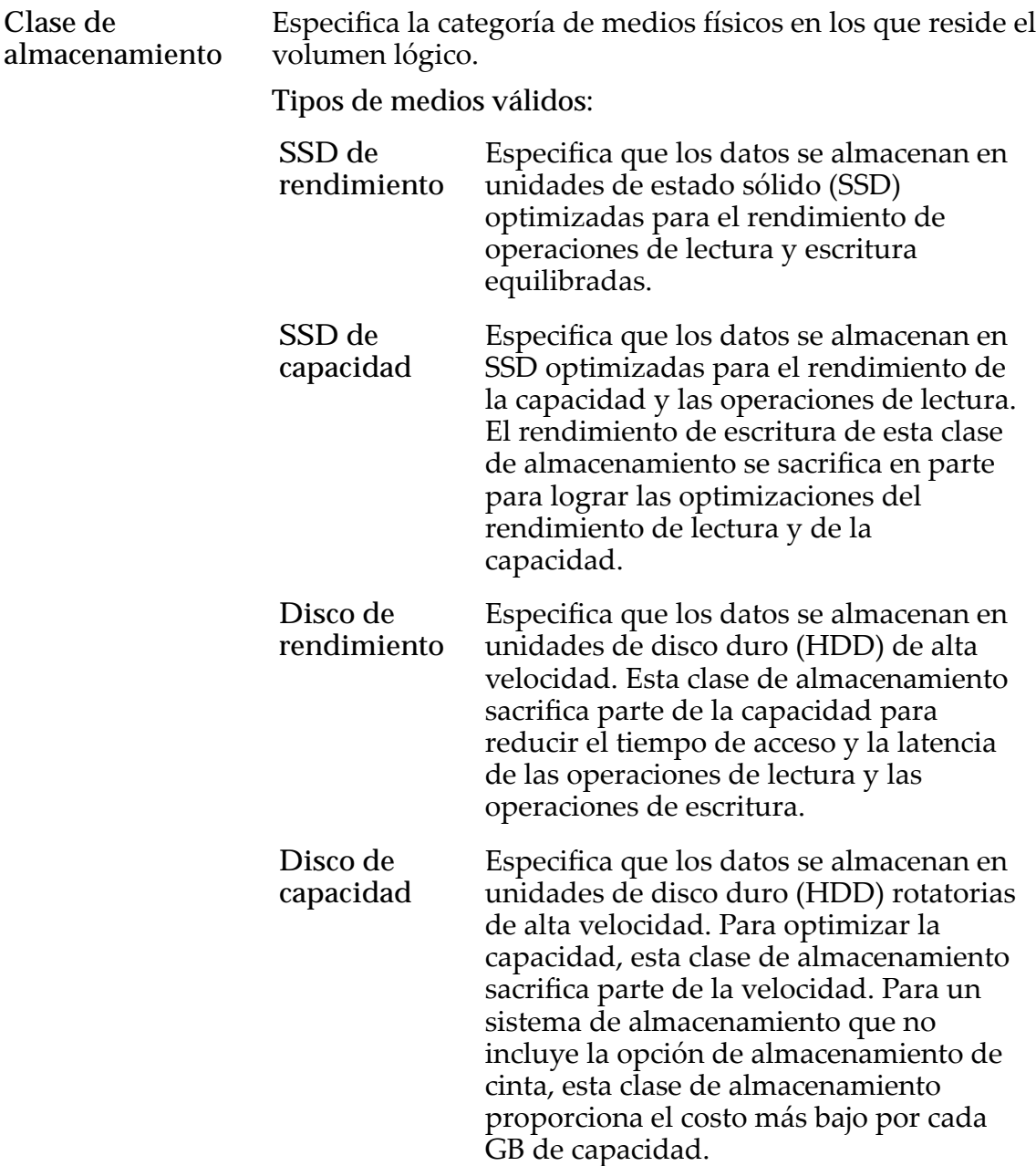

Básico Permite especificar indirectamente el nivel de paridad de los datos y la política de lectura anticipada de los datos. Esas propiedades se especifican de manera indirecta mediante la selección de cómo se accede generalmente a los datos y del nivel de protección deseado de los datos.

> Nota: Después de seleccionar cómo se accede generalmente a los datos y de seleccionar el nivel de redundancia de los datos, el sistema muestra el nivel de paridad y la política de lectura anticipada para el volumen que admite las selecciones.

> Acceso típico Identifica el método más común de acceso a los datos. Desviaciones válidas:

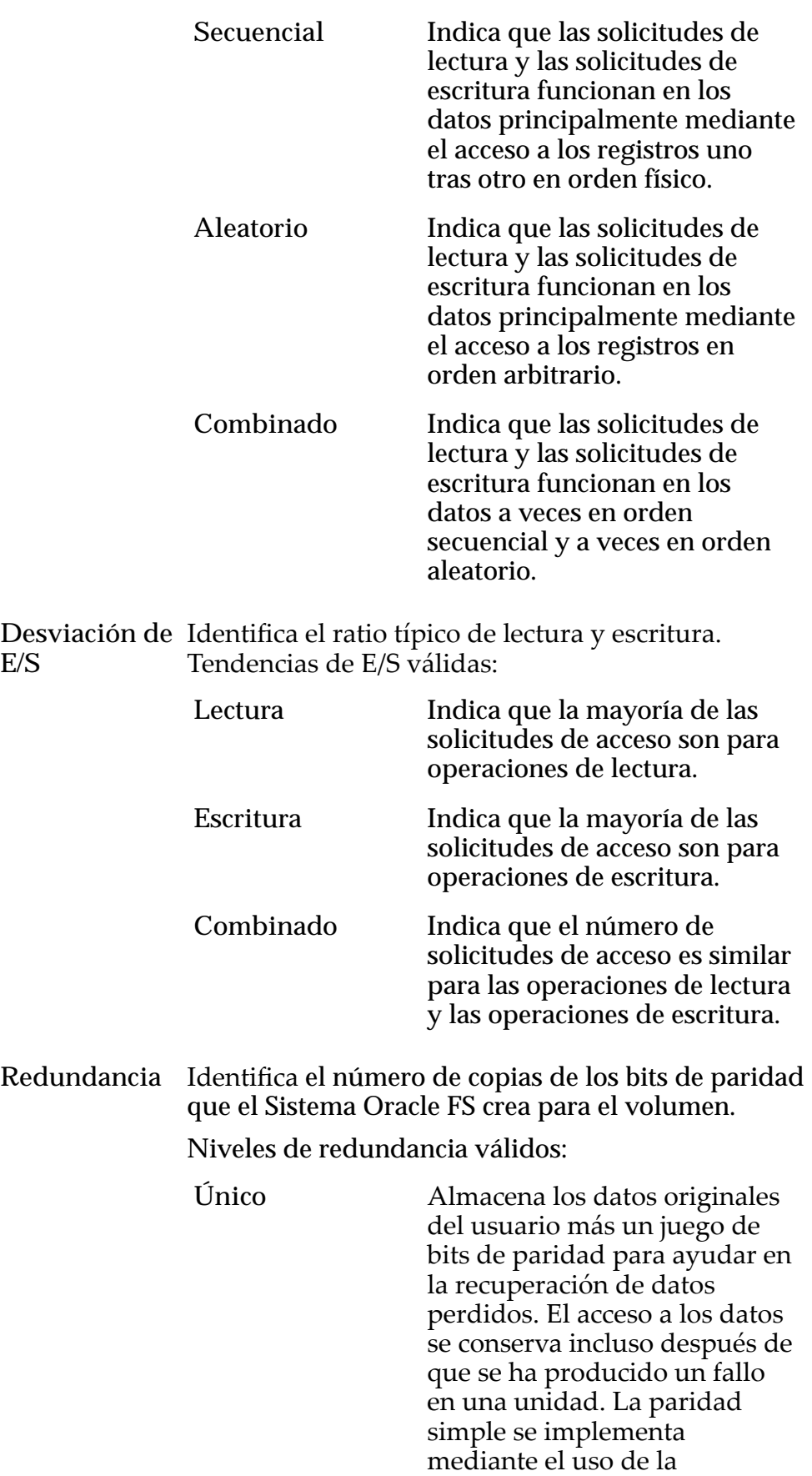

**E/S**

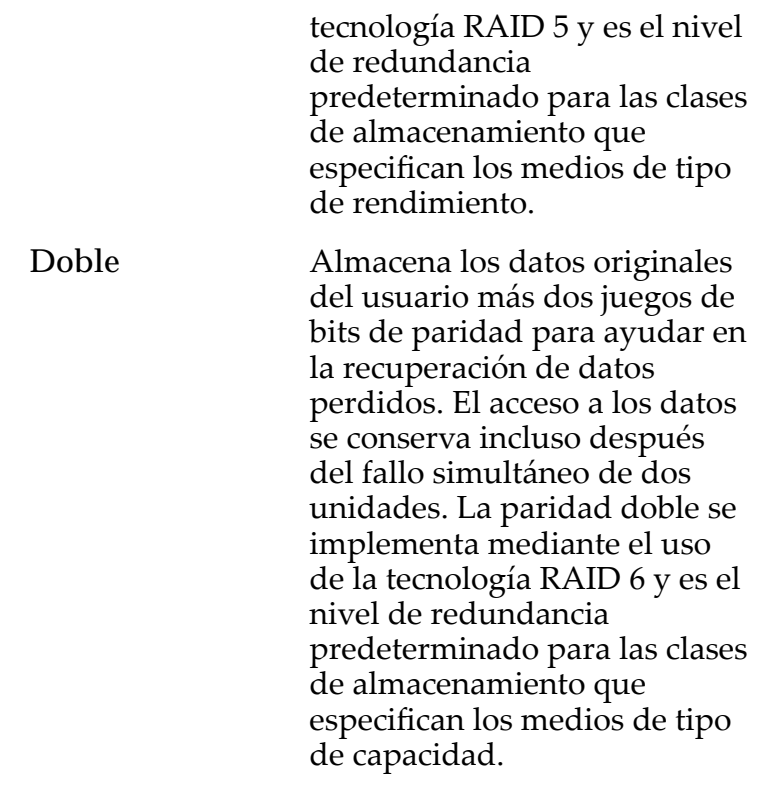

**Avanzado** Permite especificar directamente el nivel de paridad de los datos y la política de lectura anticipada de los datos.

> Importante: El uso de esta opción borra las selecciones, si corresponde, que se han realizado en la opción **Básico**.

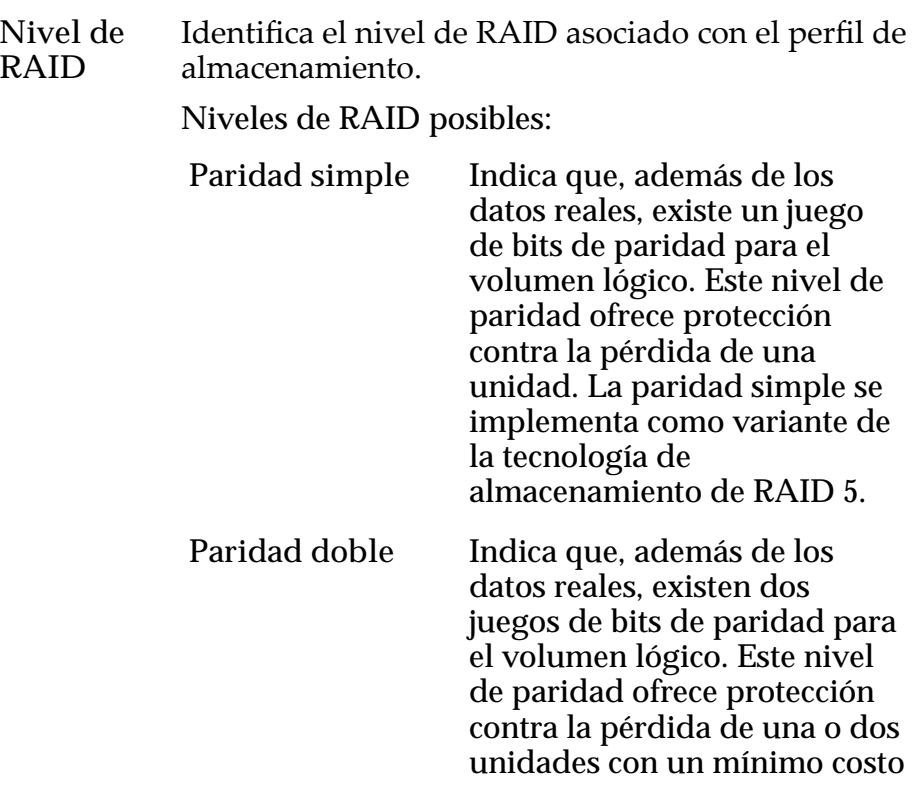

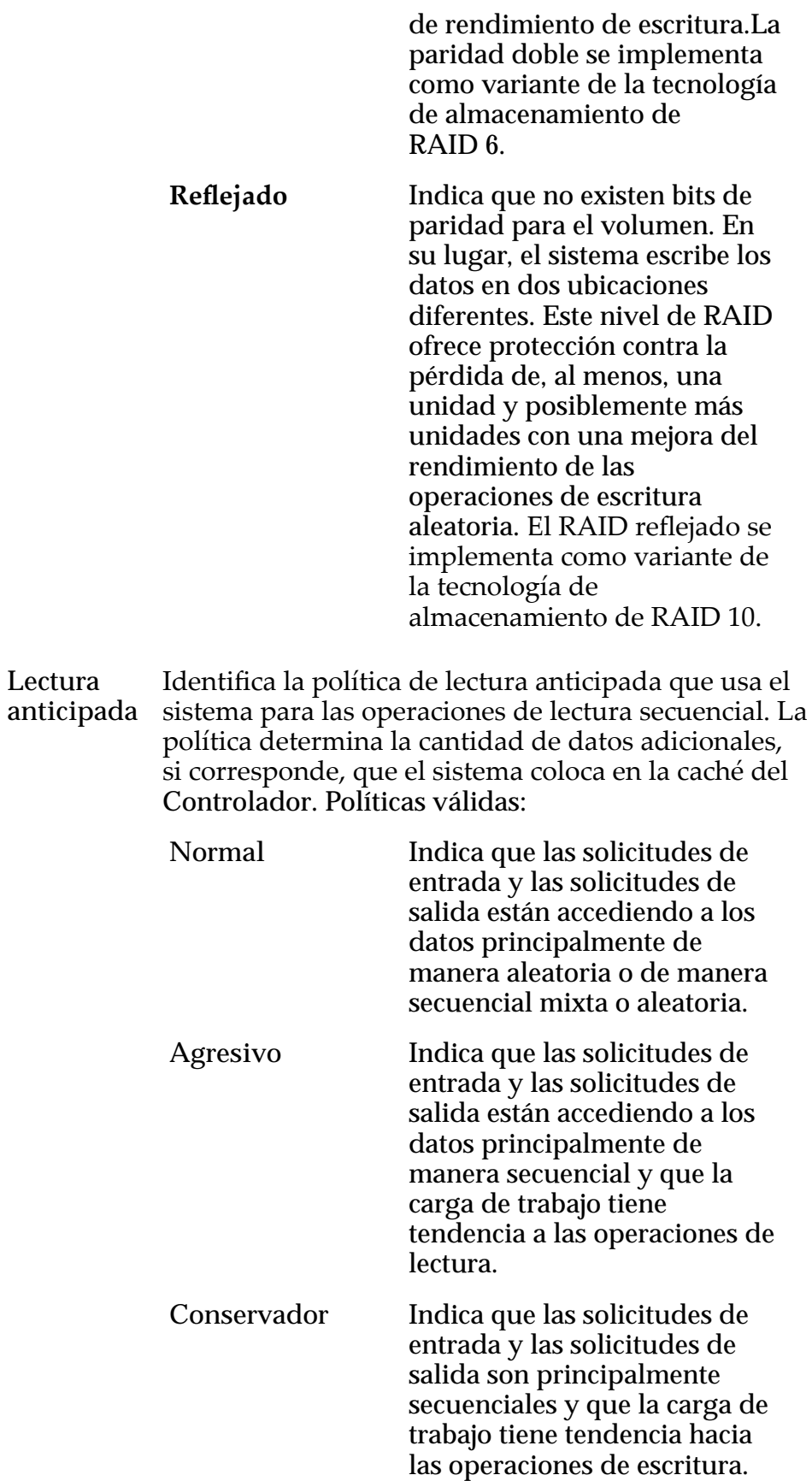

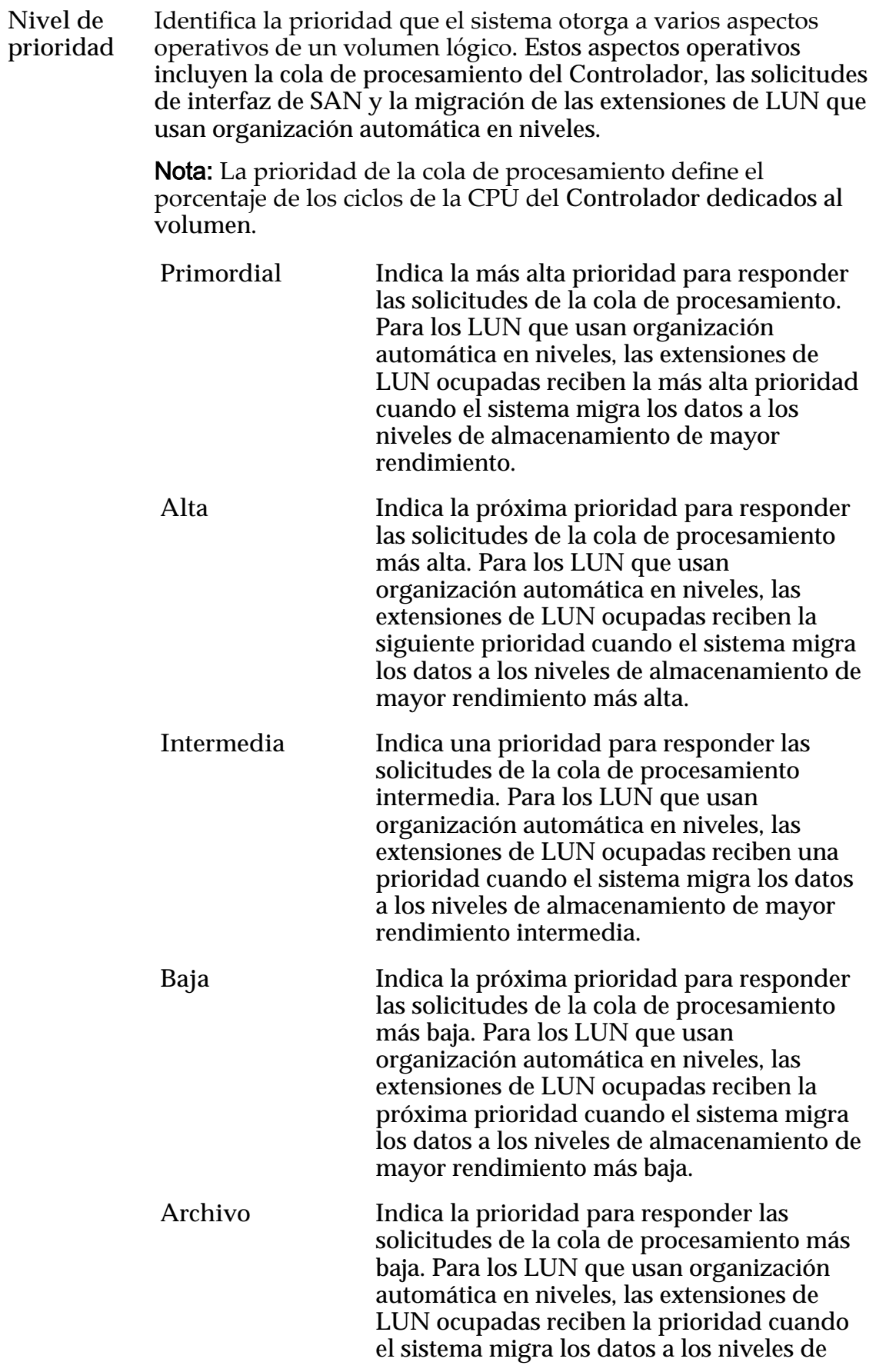

almacenamiento de mayor rendimiento más baja.

**Prioridad de copia/ migración** Identifica la estrategia que deberá usar el sistema para controlar el impacto en el rendimiento cuando las tareas en segundo plano necesiten copiar o mover datos desde una ubicación de la agrupación de almacenamiento a otra.

> Nota: Cuando el sistema está inactivo o levemente cargo, la tarea en segundo plano maximiza la cantidad de trabajo que se realiza independientemente de la opción seleccionada.

Prioridades válidas:

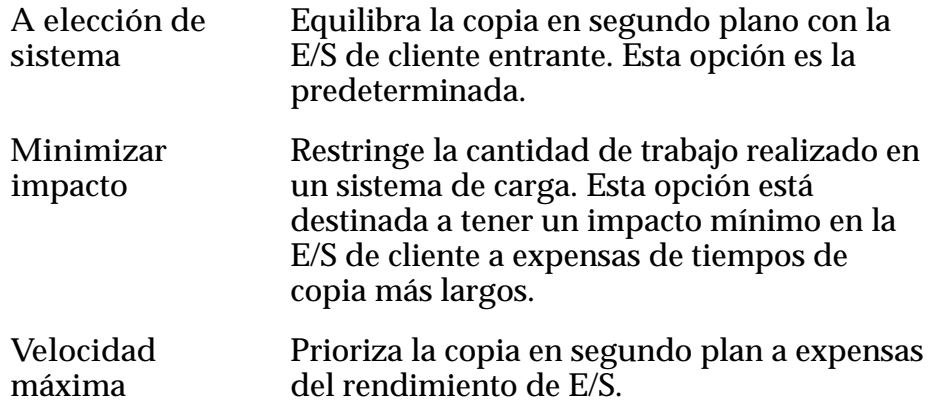

Capacidad Identifica la capacidad máxima hasta la que se puede desarrollar el volumen. Para un clon, este campo identifica la cantidad de espacio asignable que está disponible. La capacidad debe ser mayor o igual que la capacidad lógica asignada.

**Capacidad lógica asignada** Identifica la cantidad de capacidad reservada para el volumen lógico. La capacidad de reserva debe ser menor o igual que la capacidad máxima.

**Desactivar comprobación de etiquetas de referencia** Desactiva una parte de las comprobaciones internas de integridad de datos del LUN. Al seleccionar esta opción se desactiva la comprobación si algún bloque de datos tiene la misma identidad, conocida como dirección de bloque lógico (LBA), que la escrita por el host. No se afecta la comprobación de integridad de CRC de datos.

> Si selecciona la opción **Desactivar comprobación de etiquetas de referencia**, la opción **Usar como LUN de inicio** no producirá ningún efecto.

Si es necesario, cuando el host o una aplicación inicializa o prepara el LUN, seleccione temporalmente las siguientes opciones:

• **Usar como LUN de inicio**

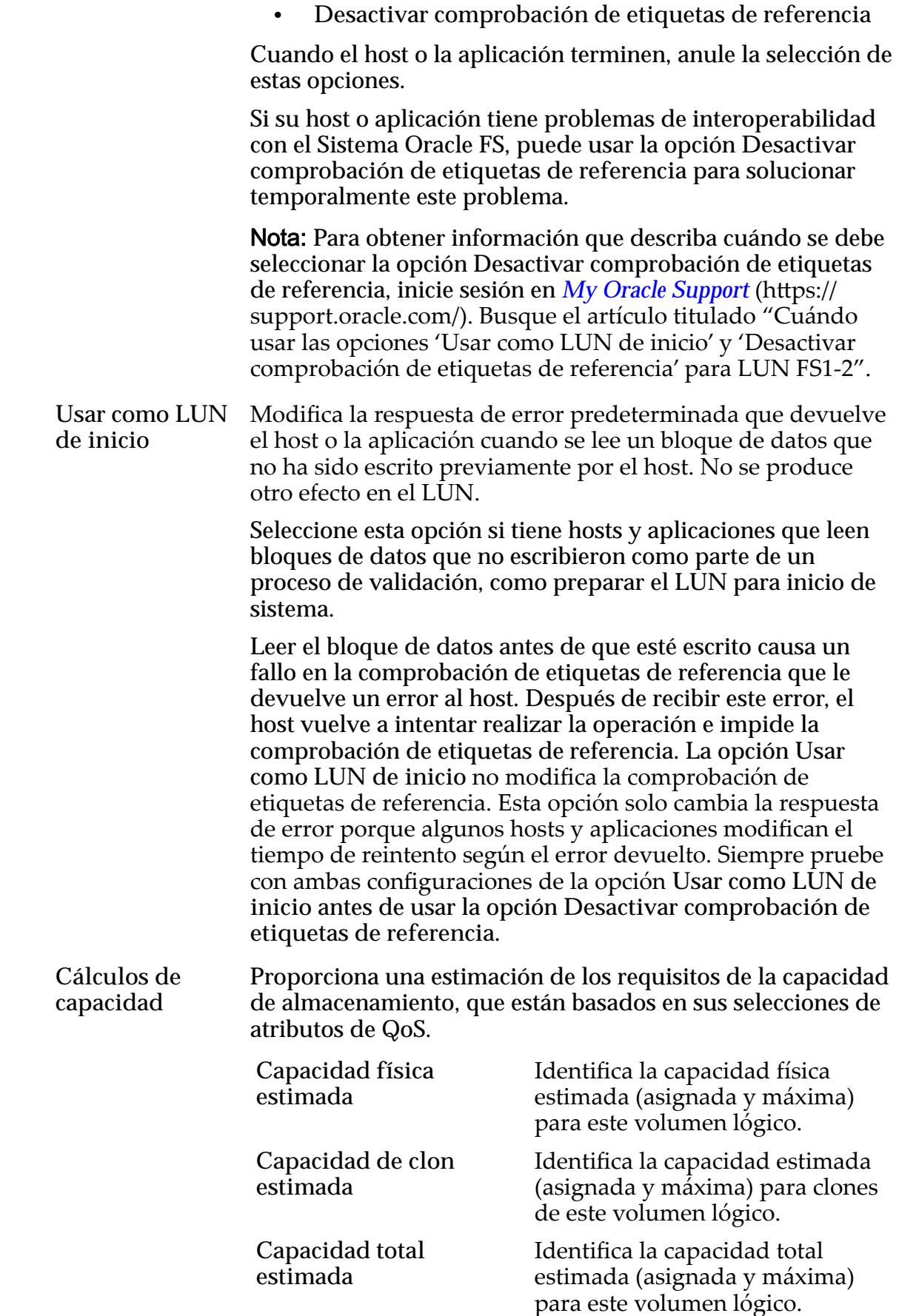

*[CreaciànȱdeȱLUNȱdeȱnivelȱønicoDZȱdefiniciànȱdeȱcalidadȱdeȱservicio](#page-142-0)*

# Crear LUN de SAN, separador Calidad de servicio, Organización automática en niveles

*Navegación: SAN > Almacenamiento > LUN > Acciones > Crear > Calidad de servicio > Compactación automática de niveles*

Crea y configura los ajustes de configuración de capacidad y rendimiento de un LUN de organización automática en niveles.

### Capacidad de dominio de almacenamiento

Muestra la capacidad de almacenamiento de la clase de almacenamiento seleccionada y el dominio de almacenamiento que está disponible para el volumen lógico. El gráfico usa barras en colores de diferentes grosores para indicar el estado de capacidad del volumen lógico que está creando, así como la capacidad general del sistema.

### Asignación por clase de almacenamiento y nivel de RAID

Indica de forma gráfica la capacidad física estimada que se necesita para los siguientes ajustes de configuración:

- **Capacidad lógica asignada**
- **Nivel de RAID inicial**

Los valores reales se muestran después de que se crea el LUN que usa organización automática en niveles.

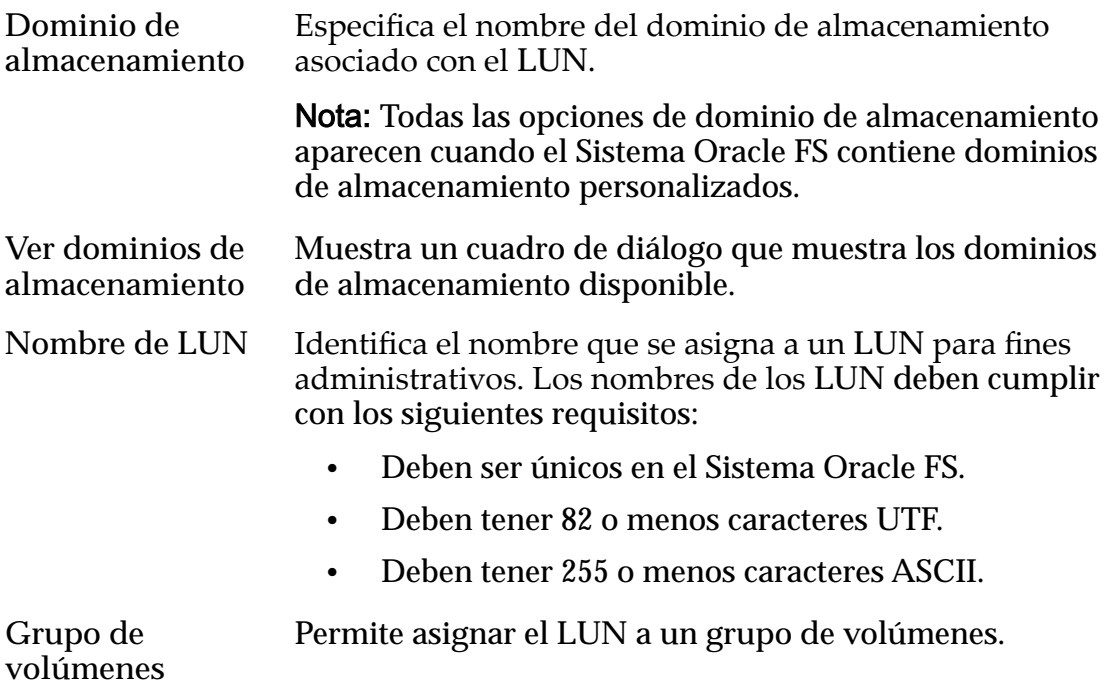

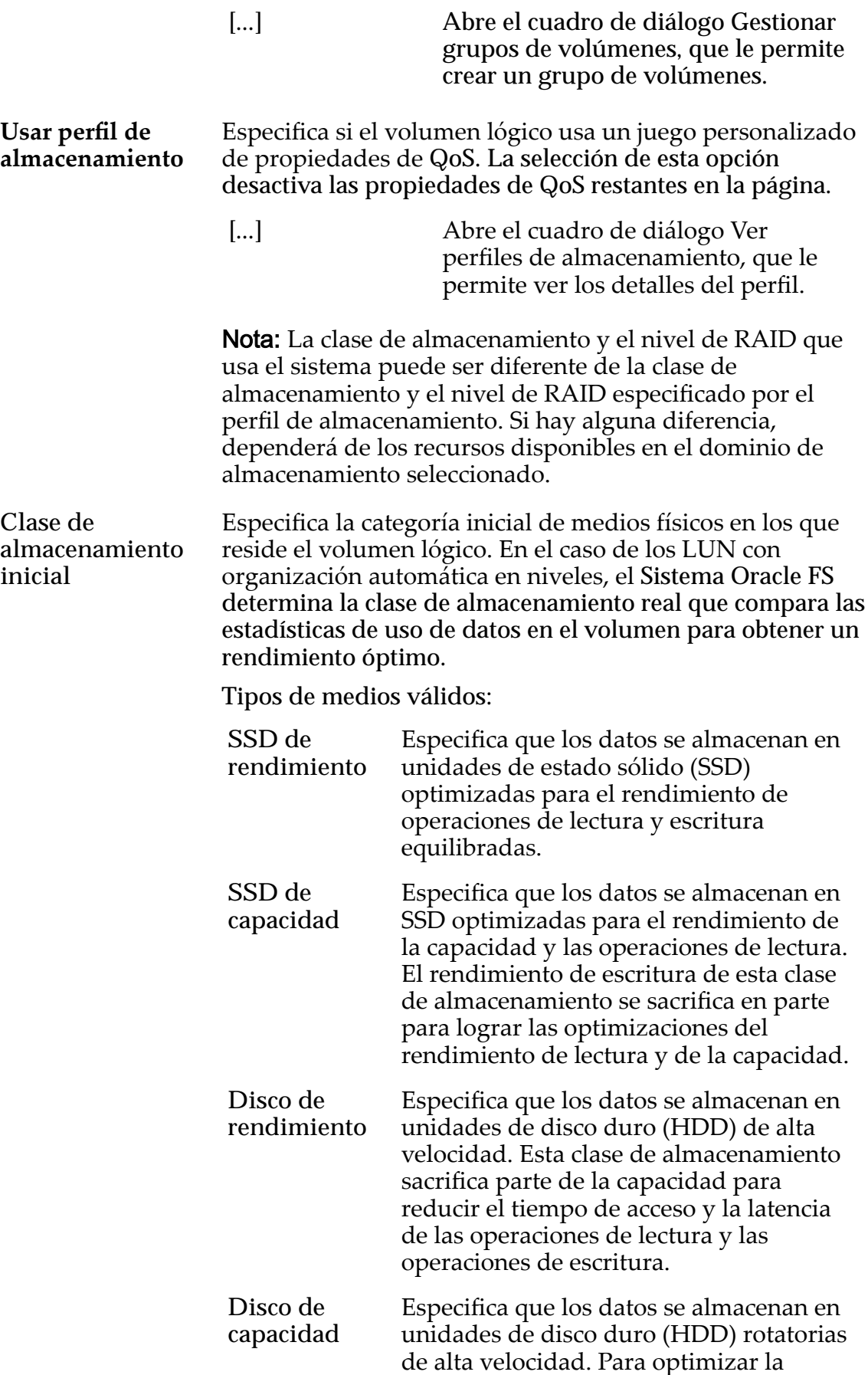

capacidad, esta clase de almacenamiento sacrifica parte de la velocidad. Para un sistema de almacenamiento que no incluye la opción de almacenamiento de cinta, esta clase de almacenamiento proporciona el costo más bajo por cada GB de capacidad.

Básico Permite especificar indirectamente el nivel de paridad de los datos y la política de lectura anticipada de los datos. Esas propiedades se especifican de manera indirecta mediante la selección de cómo se accede generalmente a los datos y del nivel de protección deseado de los datos.

> Nota: Después de seleccionar cómo se accede generalmente a los datos y de seleccionar el nivel de redundancia de los datos, el sistema muestra el nivel de paridad y la política de lectura anticipada para el volumen que admite las selecciones.

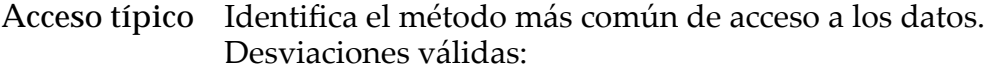

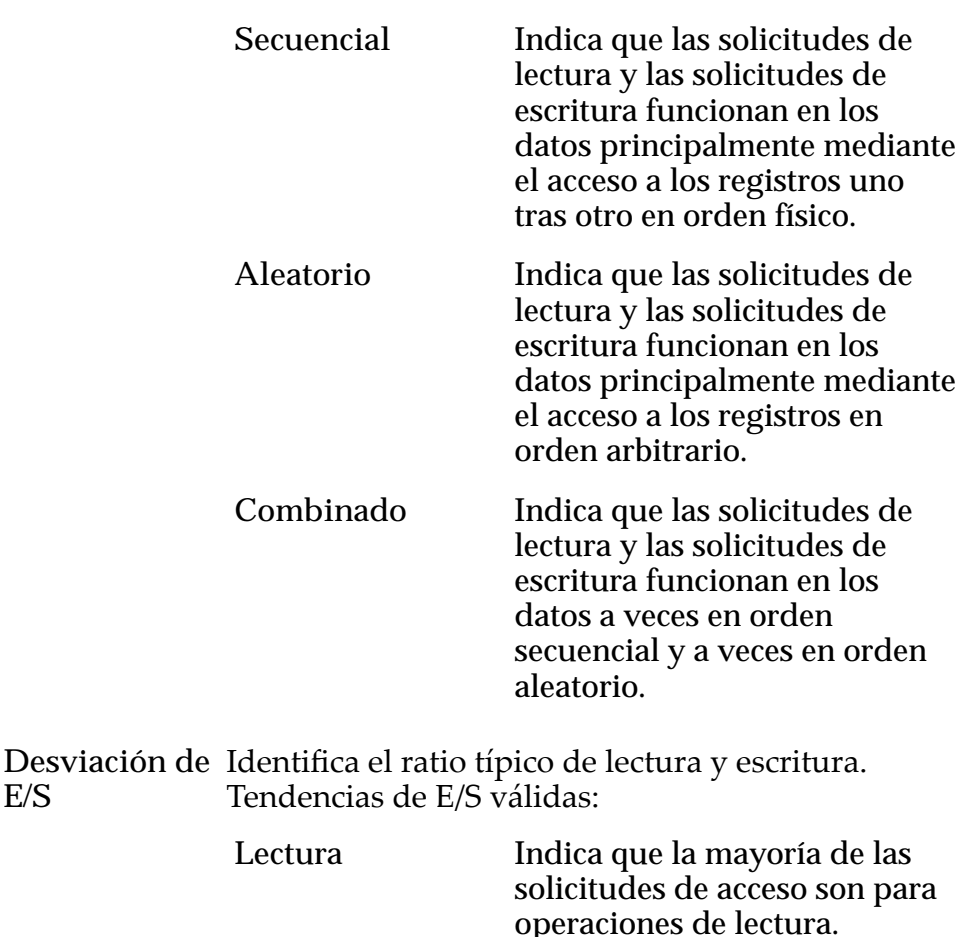

**E/S**

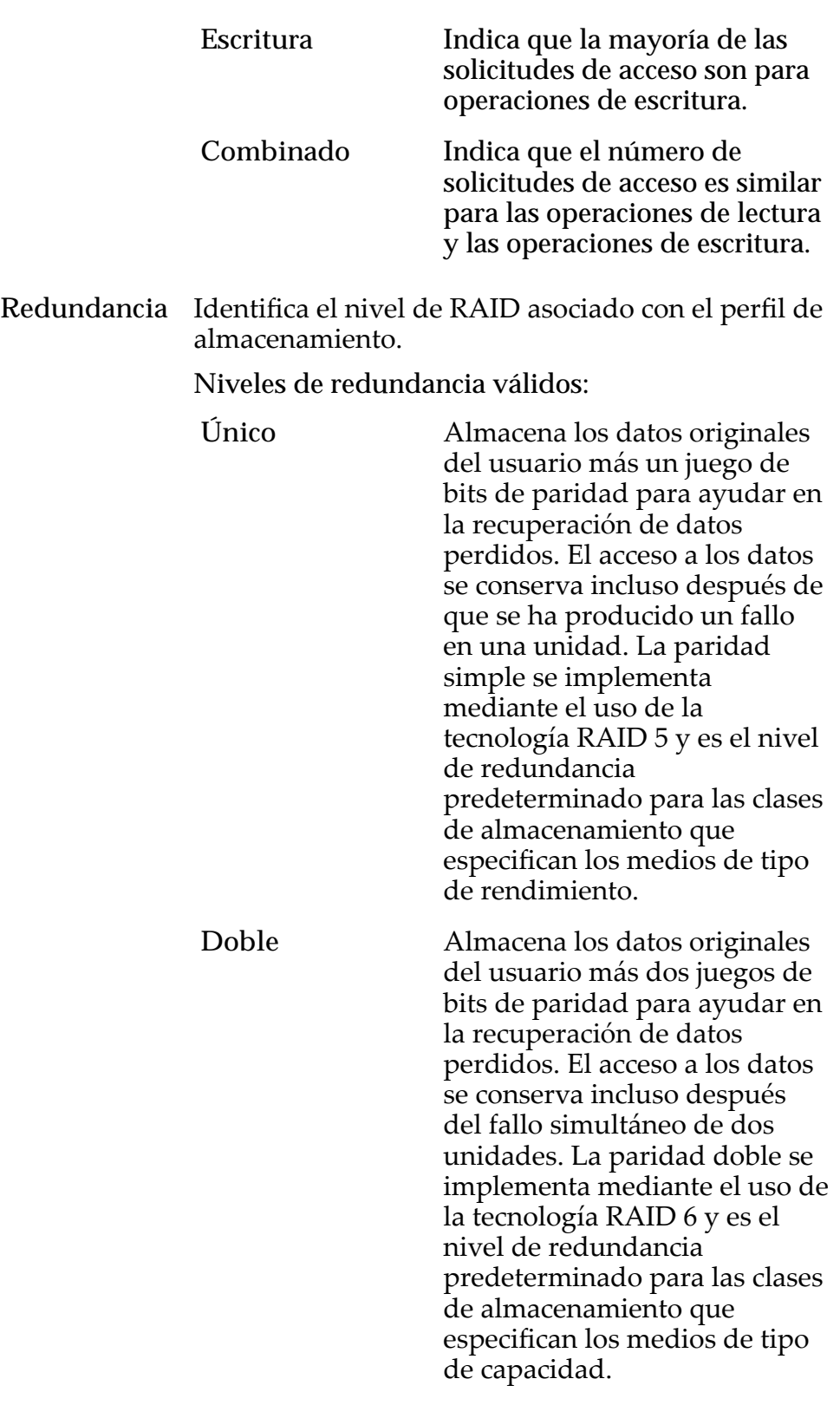

Avanzado Permite especificar directamente el nivel de paridad de los datos y la política de lectura anticipada de los datos.

Importante: El uso de esta opción borra las selecciones, si corresponde, que se han realizado en la opción **Básico**.

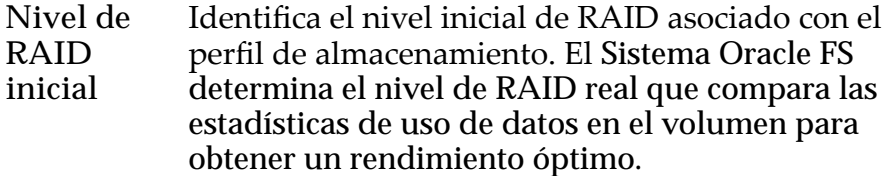

Niveles de RAID posibles:

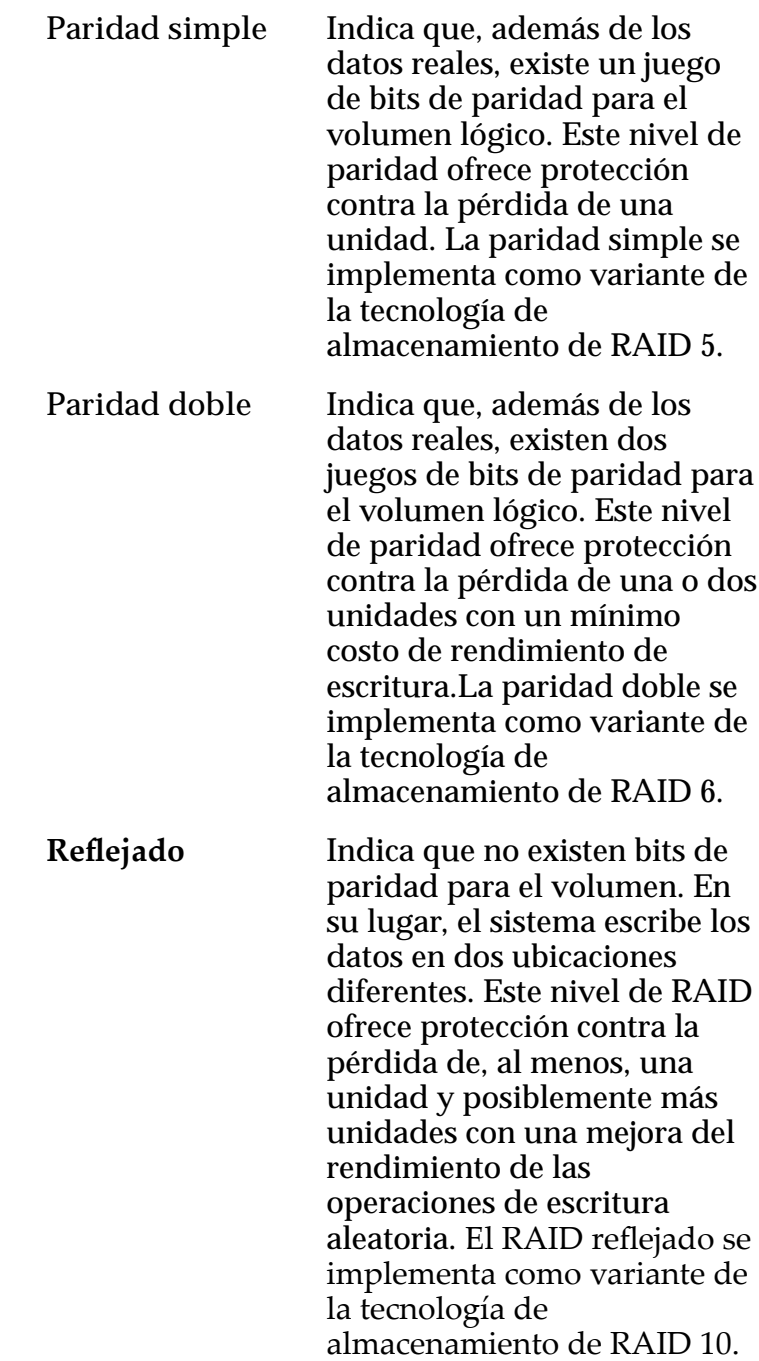

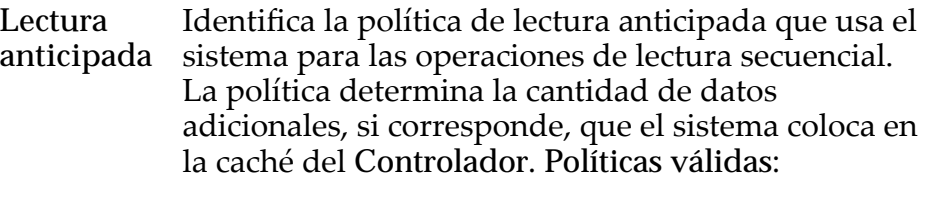

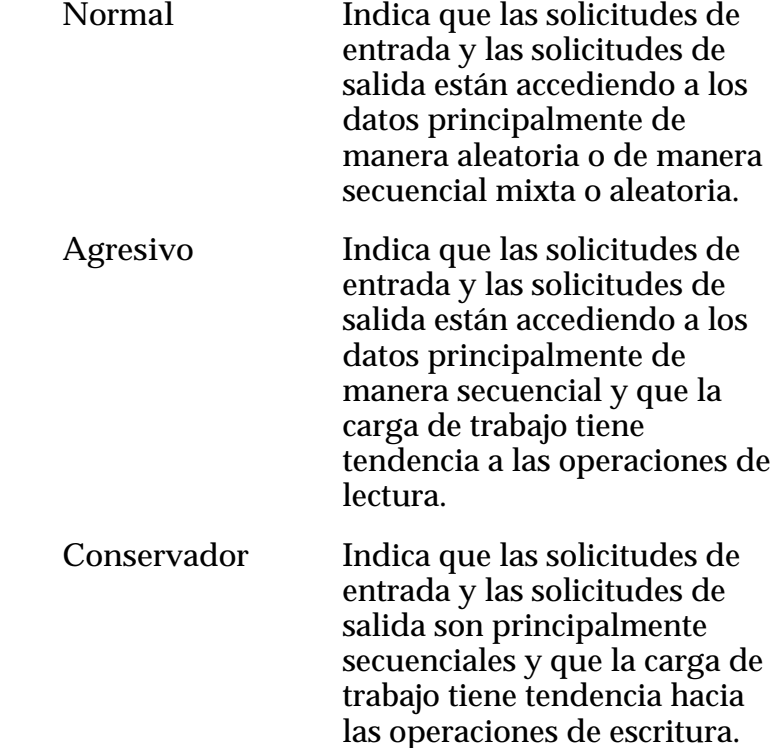

**Nivel de prioridad** Identifica la prioridad que el sistema otorga a varios aspectos operativos de un volumen lógico. Estos aspectos operativos incluyen la cola de procesamiento del Controlador, las solicitudes de interfaz de SAN y la migración de las extensiones de LUN que usan organización automática en niveles.

> Nota: La prioridad de la cola de procesamiento define el porcentaje de los ciclos de la CPU del Controlador dedicados al volumen.

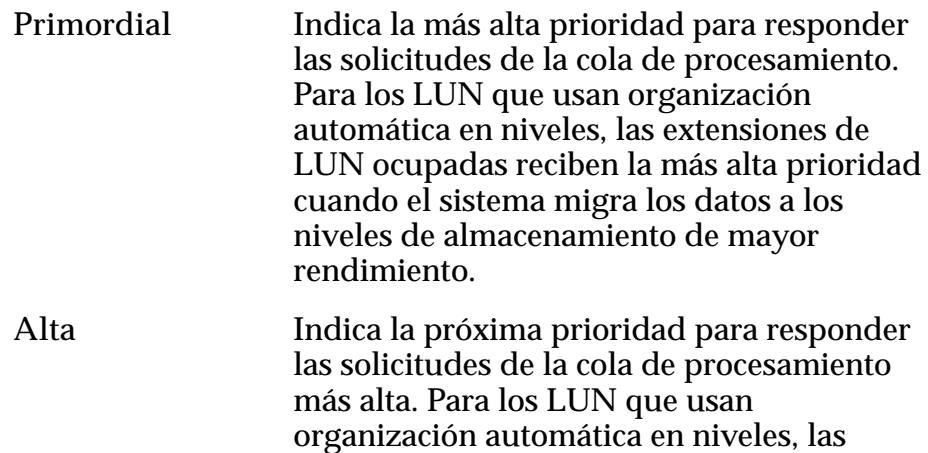

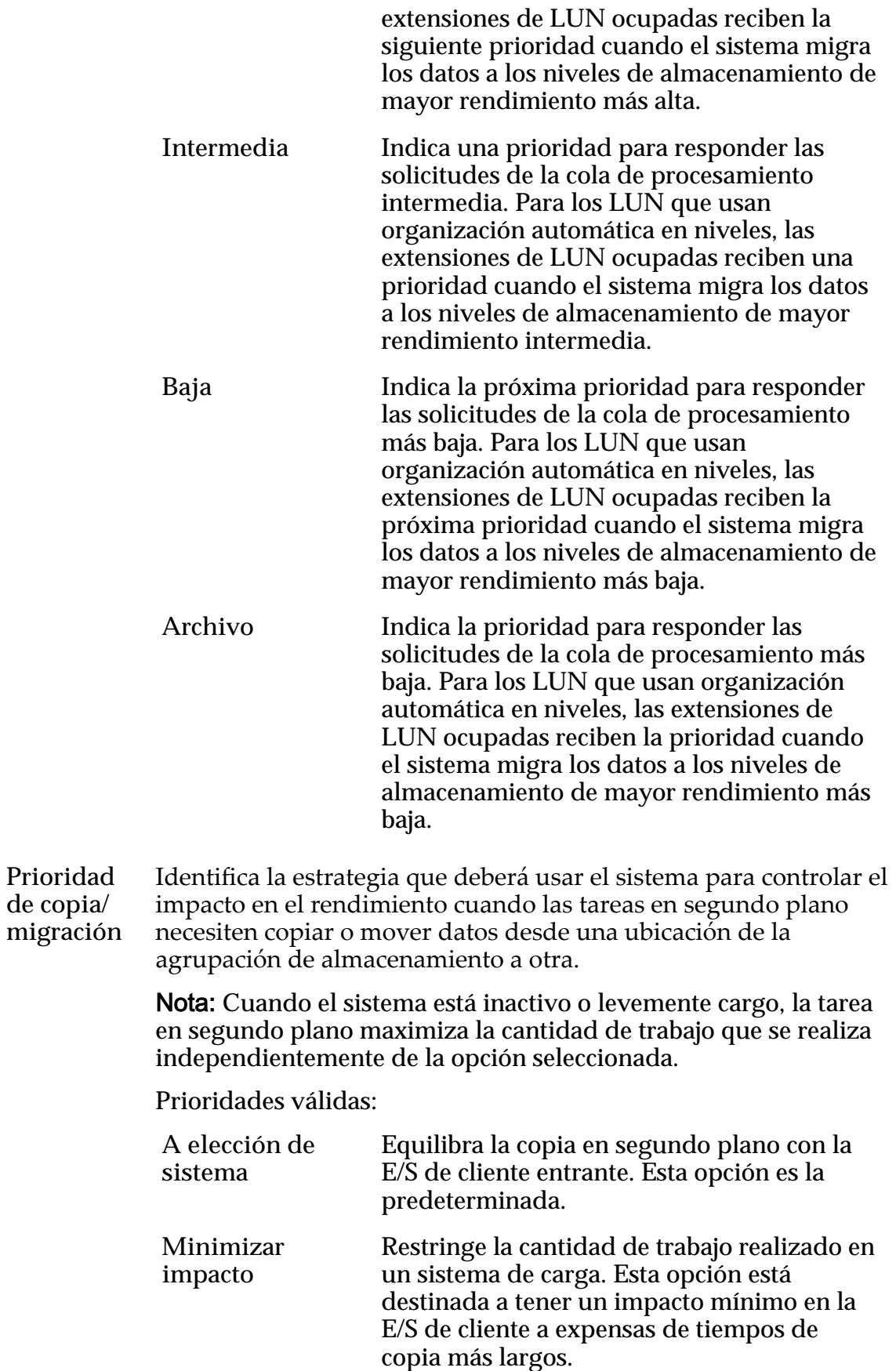

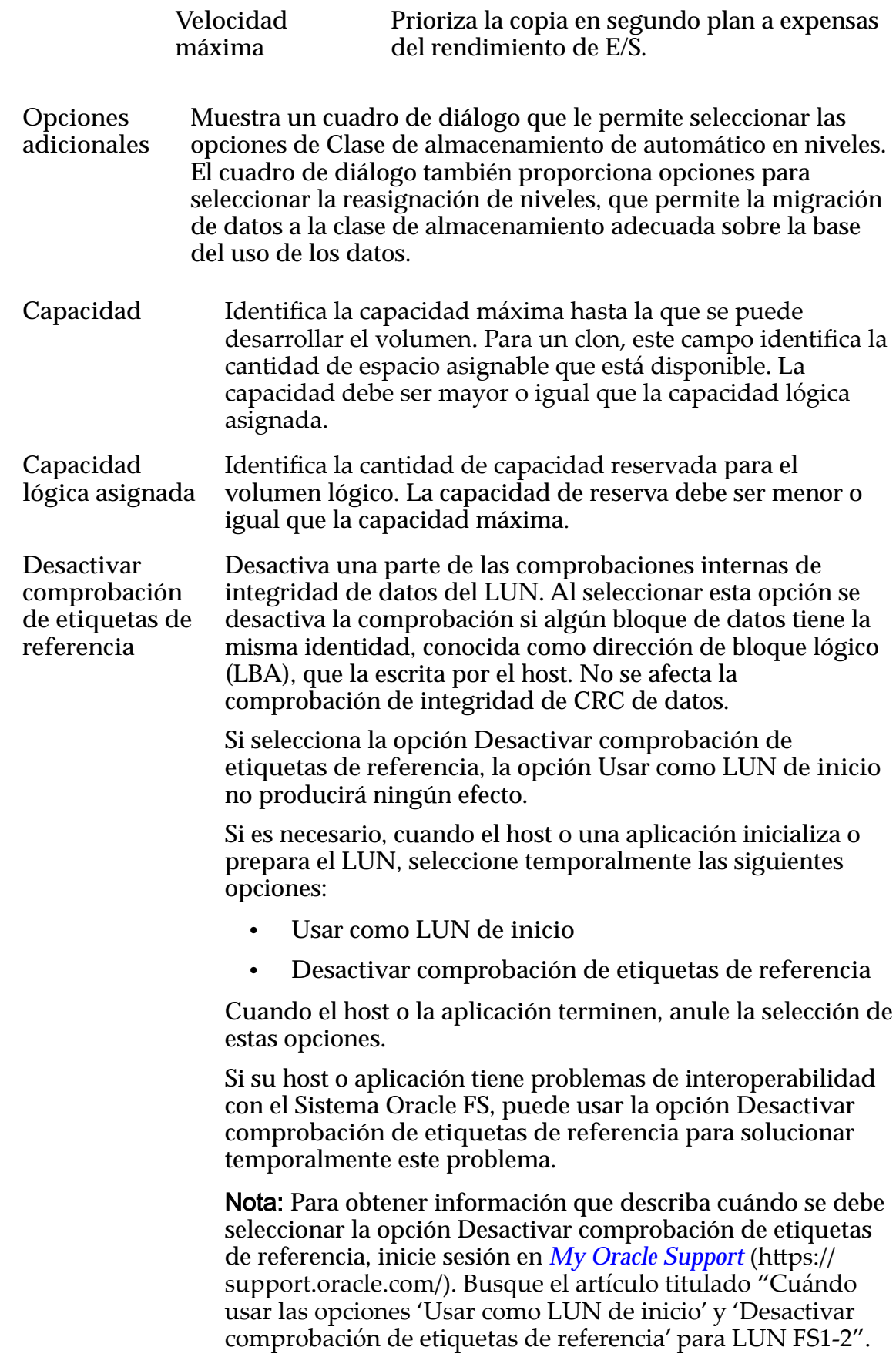

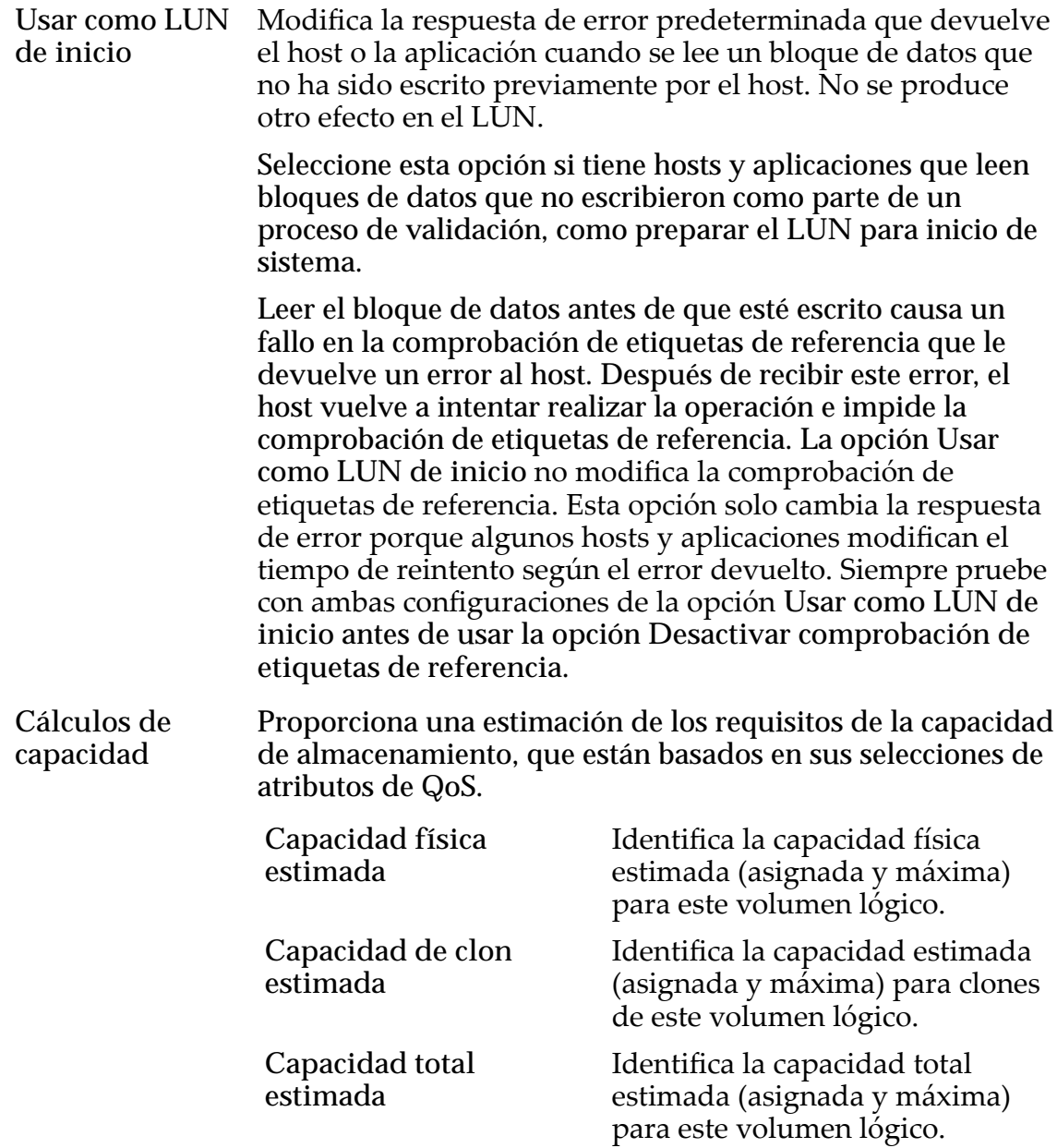

*[Gestión de LUN de SAN](#page-127-0) [Políticas de QoS](#page-99-0) [Nivelesȱyȱperfilesȱdeȱalmacenamiento](#page-48-0)* Creación de LUN que usan organización automática en niveles: definición de calidad de *[servicio](#page-131-0)*

# Cuadro de diálogo Crear grupo de volúmenes

*Navegación:*

*NAS > Almacenamiento > Sistemas de archivos > Acciones > Crear sistema de archivos > Calidad de servicio > Grupo de volúmenes... > Grupos de volúmenes > Crear SAN > Almacenamiento > LUN > Acciones > Crear LUN > Calidad de servicio > Grupo de volúmenes... > Grupos de volúmenes > Crear*

Agrega una unidad organizativa que puede agrupar una recopilación de volúmenes lógicos en el Sistema Oracle FS.

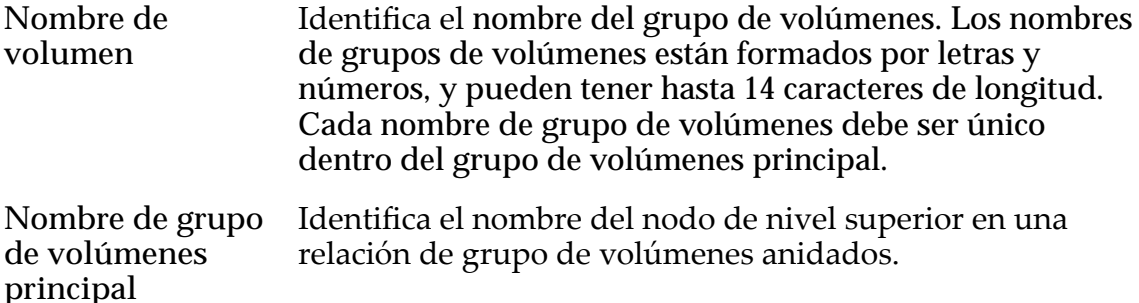

#### Enlaces relacionados

*[CreaciànȱdeȱLUNȱqueȱusanȱorganizaciànȱautom¤ticaȱenȱnivelesDZȱdefiniciànȱdeȱcalidadȱde](#page-131-0) [servicio](#page-131-0)*

*[CreaciànȱdeȱLUNȱdeȱnivelȱønicoDZȱdefiniciànȱdeȱcalidadȱdeȱservicio](#page-142-0)*

## Suprimir LUN

*Navegación: SAN > Almacenamiento > LUN > Acciones > Suprimir*

Confirma la supresión de un LUN seleccionado.

Importante: Si el LUN es miembro de un par de replicación de SAN, suprima el plan de protección de Oracle MaxRep antes de suprimir el LUN. Para obtener más información, consulte la *Guía del usuario de Oracle MaxRep for SAN*.

**Volúmenes por suprimir** Identifica el LUN y cualquiera de los Clones de LUN para eliminar del Sistema Oracle FS.

> Precaución: Es posible que se pierdan datos. Revise cuidadosamente la lista antes de suprimir los LUNs.

#### Enlaces relacionados

*[Supresión de un LUN](#page-154-0)*

## Página de descripción general de asignación de host a LUN

*Navegación: SAN > Almacenamiento > Asignación de host a LUN*

Muestra las propiedades de asignación entre los hosts de SAN y los LUNs de Sistema Oracle FS con los que están asociados los hosts. Esta página también

muestra el estado de las conexiones entre los hosts y los puertos del Controlador asociados.

### Asignación de host a LUN

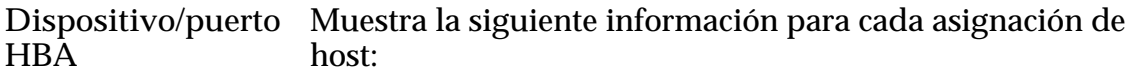

- Nombre de LUN de SAN o Clon de LUN
- Nombre de host o WWN
- Nombre de grupo de hosts

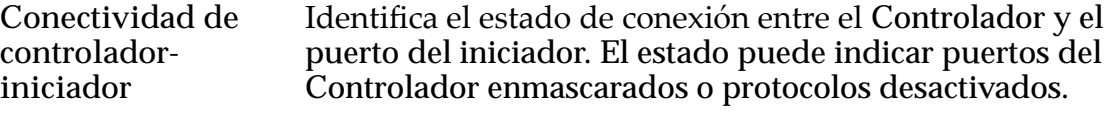

Estados válidos:

- Conectado
- Conectado, enmascarado
- Conectado, enmascarado, protocolo desactivado
- Conectado, parcialmente enmascarado
- Conectado, parcialmente enmascarado, algunos protocolos desactivados
- Conectado, protocolo desactivado
- Conectado, algunos protocolos desactivados
- No conectado

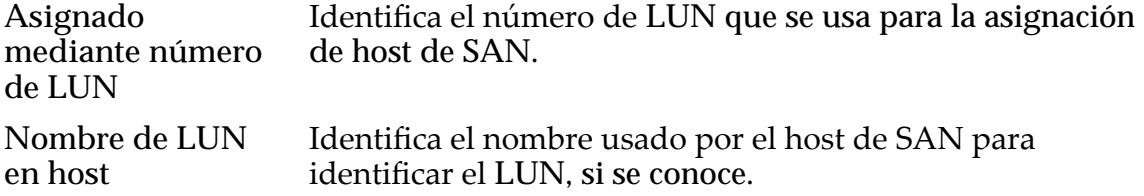

## Cuadro de diálogo Conectividad de iniciador a controlador

*Navegación: SAN > Almacenamiento > Hosts > Acciones > Conectividad de iniciador a controlador*

Muestra información acerca de la conectividad entre los iniciadores del host y los puertos del Controlador.

**Nombre** IdentificaȱlaȱinformaciànȱacercaȱdelȱControlador. La columna incluye la información siguiente:

- Nombre del Controlador
- Número de ranura de adaptador

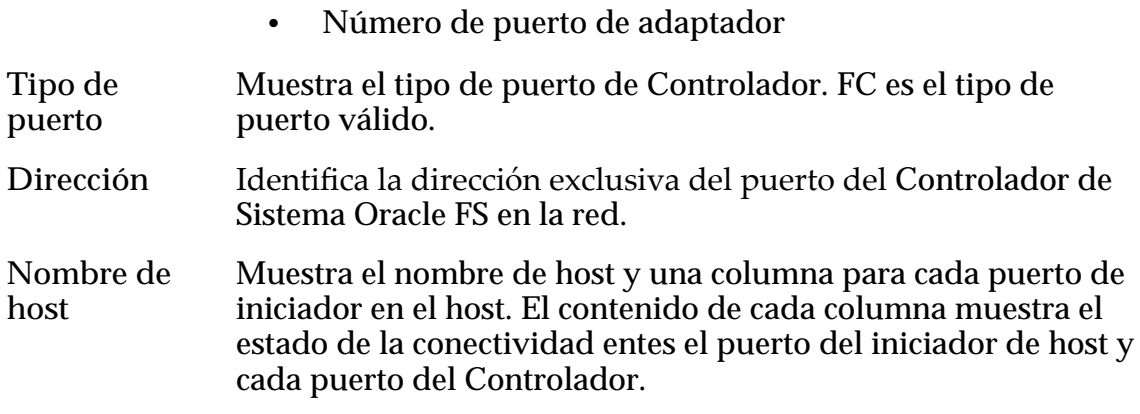

*[Conectividad de iniciador a controlador](#page-172-0)*

## Página de descripción general de asignación de LUN a host

*Navegación: SAN > Almacenamiento > Asignación de LUN a host*

Muestra las propiedades de asignación entre los LUNs de Sistema Oracle FS de y los hosts de SAN. Esta página también muestra el estado de las conexiones entre los hosts de SAN y los puertos del Controlador asociados.

### Asignación de LUN a host

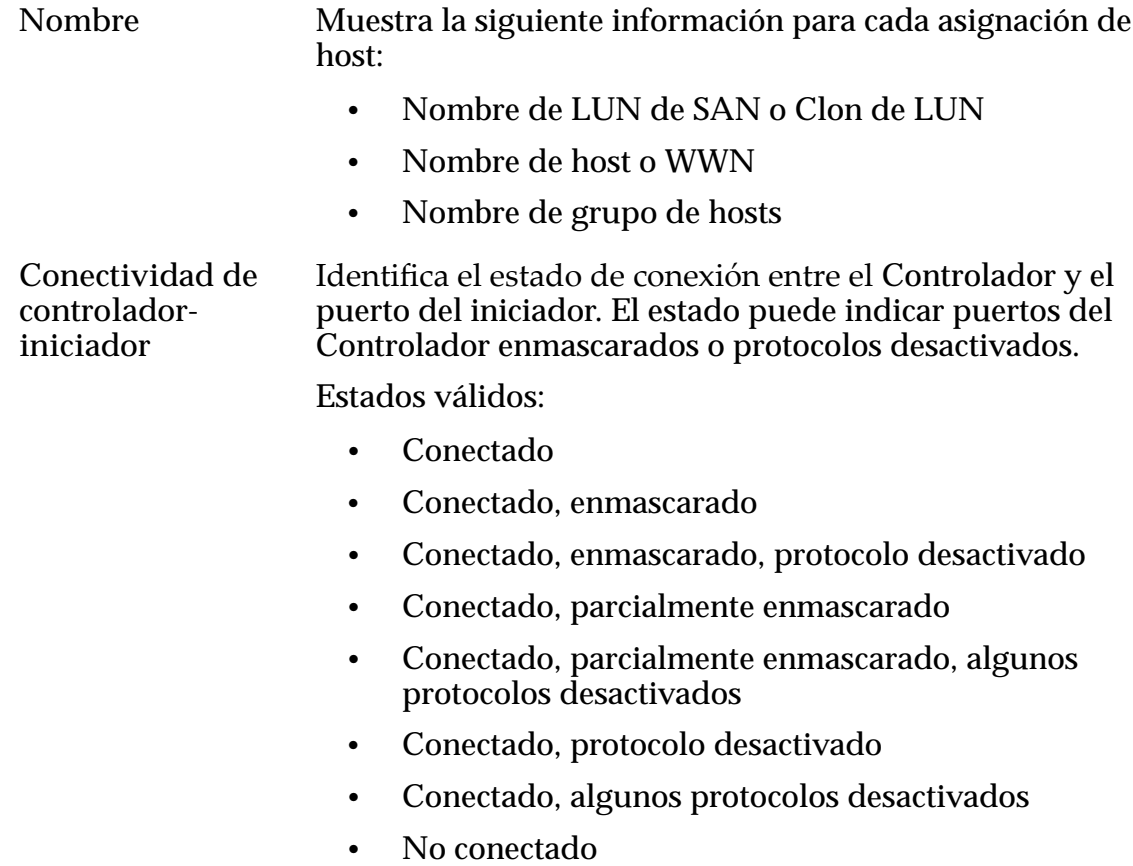

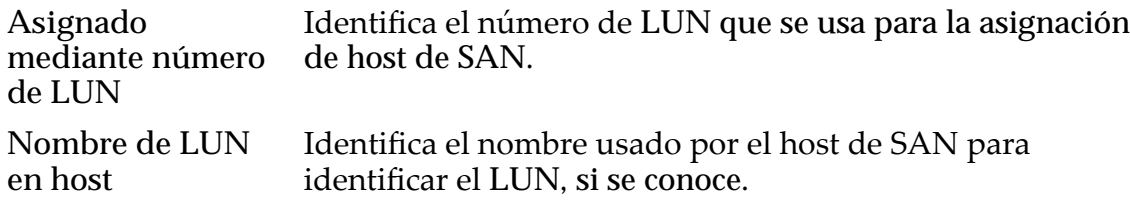

## Página de descripción general de LUN

Navegación: **SAN** > **Estadísticas y tendencias** > **LUN**

Muestra estadísticas de rendimiento para los LUNs.

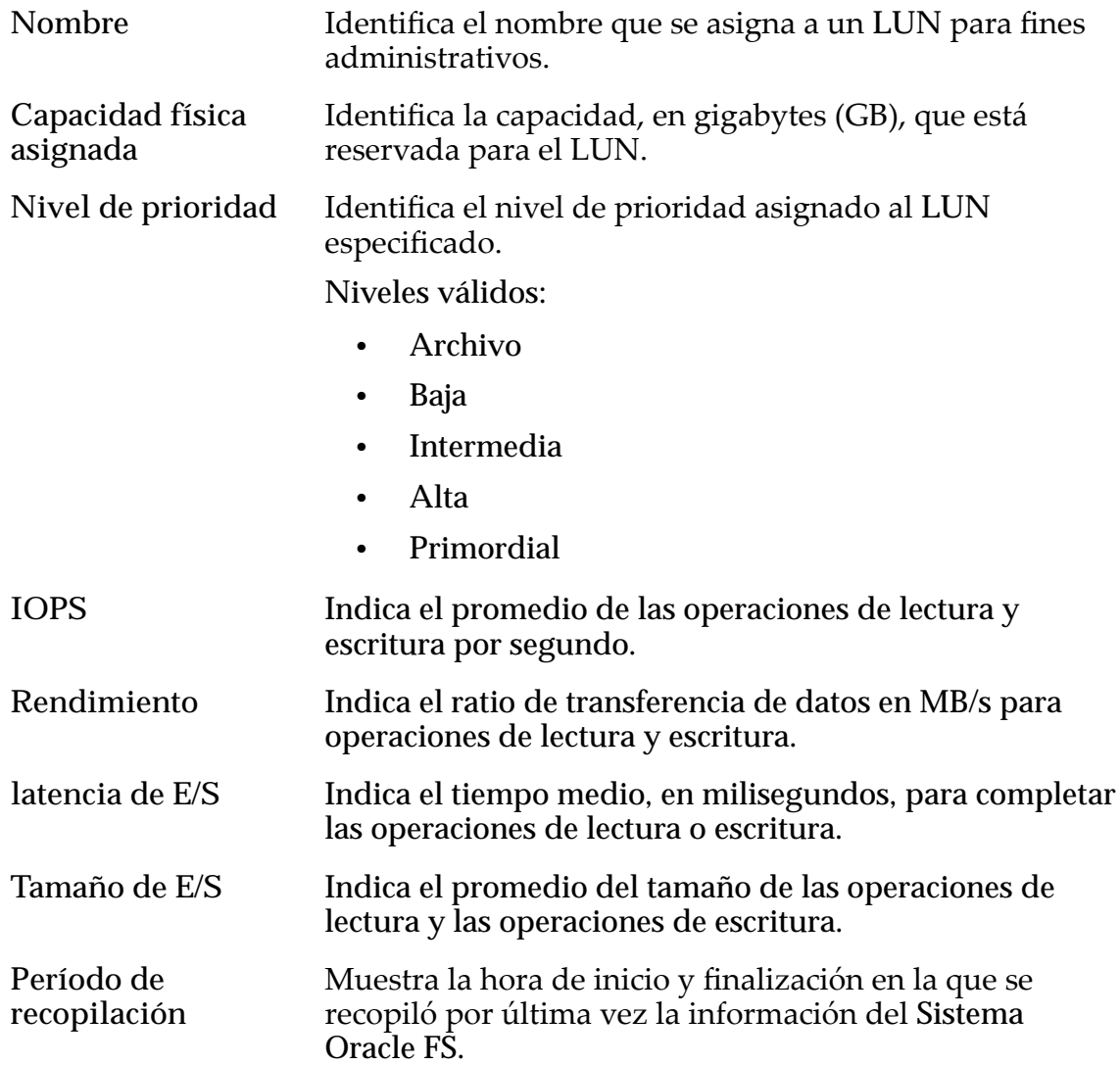

Para generar estadísticas en tiempo real para un LUN, seleccione un LUN y, a continuación, seleccione **Acciones** > **Estadísticas en tiempo real de LUN**. Haga clic en Agregar gráfico y seleccione una estadística (puede revisar la siguiente lista para obtener más información).

Entre las estadísticas que se muestran se incluye:

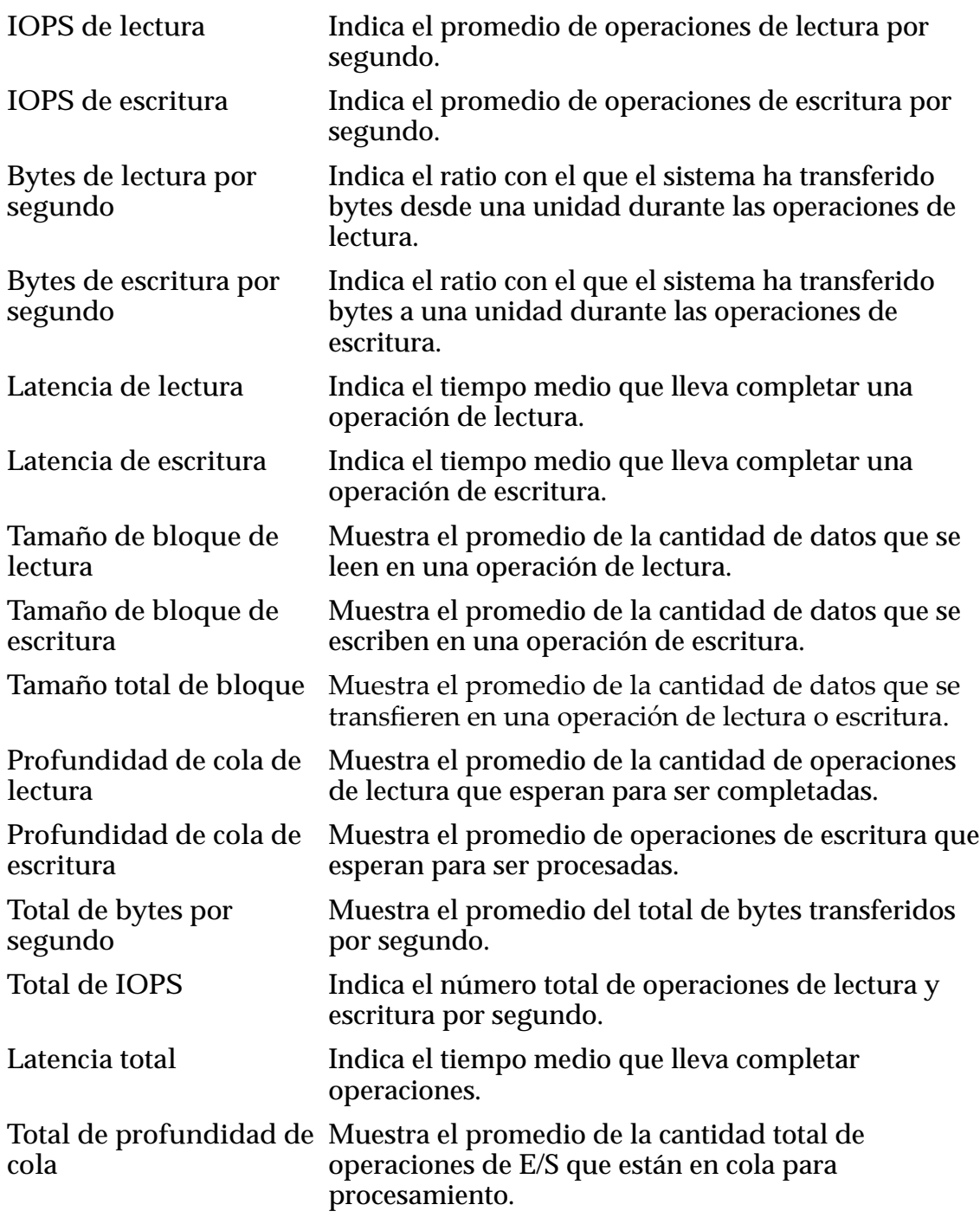

*[Visualización de estadísticas de LUN](#page-286-0)*

# Gestionar grupos de host de SAN, separador Grupos

*Navegación: SAN > Almacenamiento > Hosts > Acciones > Gestionar grupos de host de SAN > Grupos*

Crear modifica los grupos de hosts de red de área de almacenamiento (SAN). Puede asignar cualquier host de SAN a un grupo de hosts.

Un *grupo de hosts* es una recopilación de hosts de SAN con nombre que el sistema gestiona como un grupo, y simplifica la tarea de asociar hosts a los LUNs.

**Nombre** Indica el nombre del grupo de hosts.

Crear Crea una nueva fila en la tabla donde puede escribir el nombre del grupo de hosts.

**Suprimir** Suprime el grupo de hosts seleccionado.

#### Enlaces relacionados

*[Creación de un grupo de hosts](#page-175-0) [Modificaciànȱdeȱunȱgrupoȱdeȱhosts](#page-176-0)*

## Gestionar grupos de host de SAN, separador Hosts

*Navegación: SAN > Almacenamiento > Hosts > Acciones > Gestionar grupos de host de SAN > Hosts*

Asigna los hosts de red de área de almacenamiento (SAN) a un grupo de hosts.

Nota: Registre al menos un host en el Sistema Oracle FS antes de asignar el host al grupo de hosts.

Un *grupo de hosts* es una recopilación de hosts de SAN con nombre que el sistema gestiona como un grupo, y simplifica la tarea de asociar hosts a los LUNs.

- **Nombre** Indica el nombre del host de SAN que está disponible para asignación de grupos de hosts.
- **Grupo de hosts** Indica el nombre del grupo de hosts al que está asignado el host.

#### Enlaces relacionados

*[Creación de un grupo de hosts](#page-175-0) [Modificaciànȱdeȱunȱgrupoȱdeȱhosts](#page-176-0)*

### Cuadro de diálogo Gestionar grupos de volúmenes

*Navegación:*

*NAS > Almacenamiento > Sistemas de archivos > Acciones > Crear sistema de archivos > Calidad de servicio > Grupo de volúmenes... > Grupos de volúmenes SAN > Almacenamiento > LUN > Acciones > Crear LUN > Calidad de servicio > Grupo de volúmenes... > Grupos de volúmenes > Grupos de volúmenes*

Gestiona las unidades organizativas que agrupan las recopilaciones de volúmenes lógicos en el Sistema Oracle FS, incluida la anidación de grupos de volúmenes.

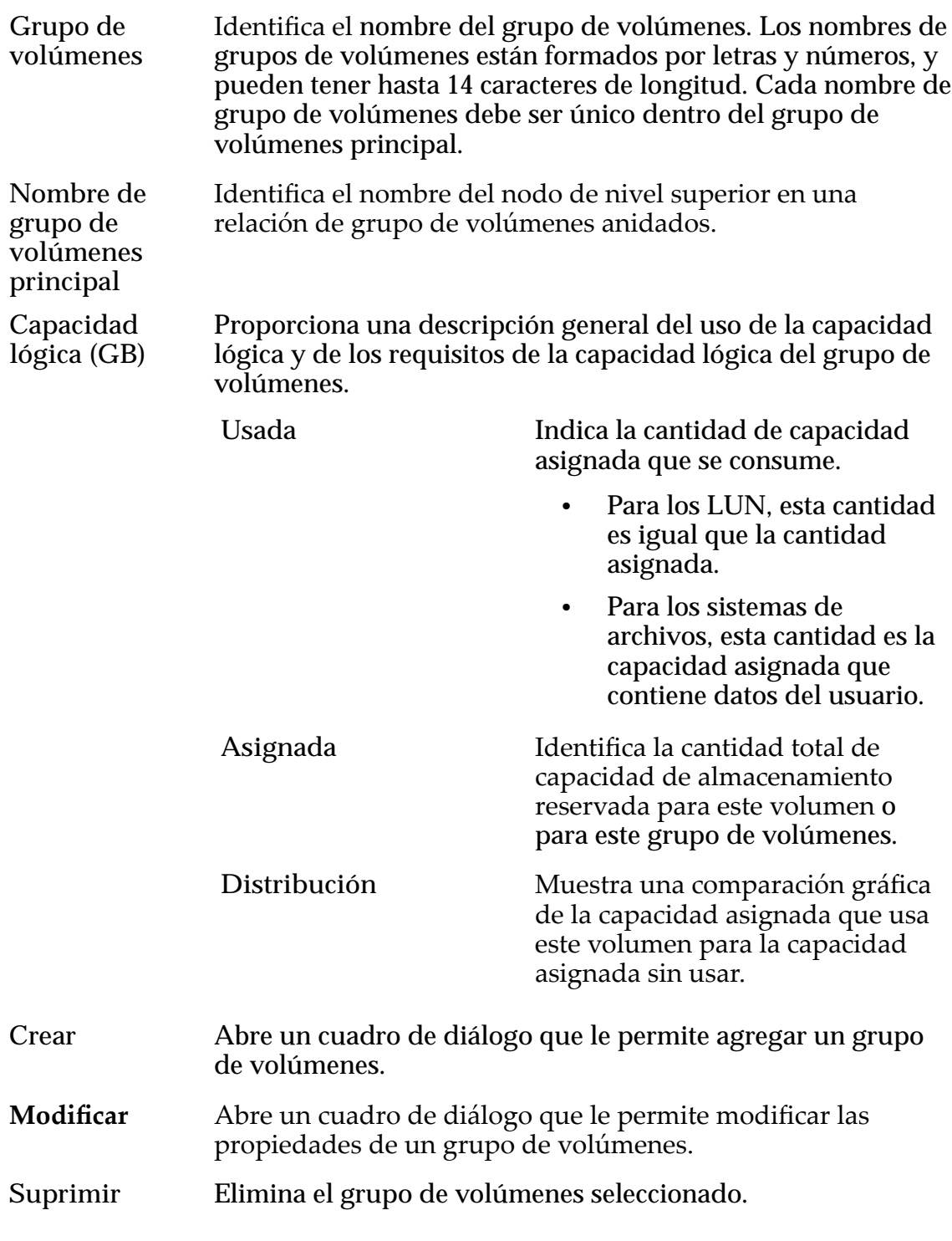

Creación de LUN que usan organización automática en niveles: definición de calidad de *[servicio](#page-131-0)*

*[CreaciànȱdeȱLUNȱdeȱnivelȱønicoDZȱdefiniciànȱdeȱcalidadȱdeȱservicio](#page-142-0) Modificación de LUN que usan organización automática en niveles: definición de calidad [deȱservicio](#page-138-0) Modificación de LUN de nivel único: Calidad de servicio* 

# Gestionar grupos de volúmenes, separador Grupos de volúmenes

*Navegación:*

*NAS > Grupos de volúmenes > Acciones > Gestionar grupos de volúmenes > Grupos de volúmenes SAN > Grupos de volúmenes > Acciones > Gestionar grupos de volúmenes > Grupos de volúmenes*

Gestiona las unidades organizativas que agrupan las recopilaciones de volúmenes lógicos en el Sistema Oracle FS, incluida la anidación de grupos de volúmenes.

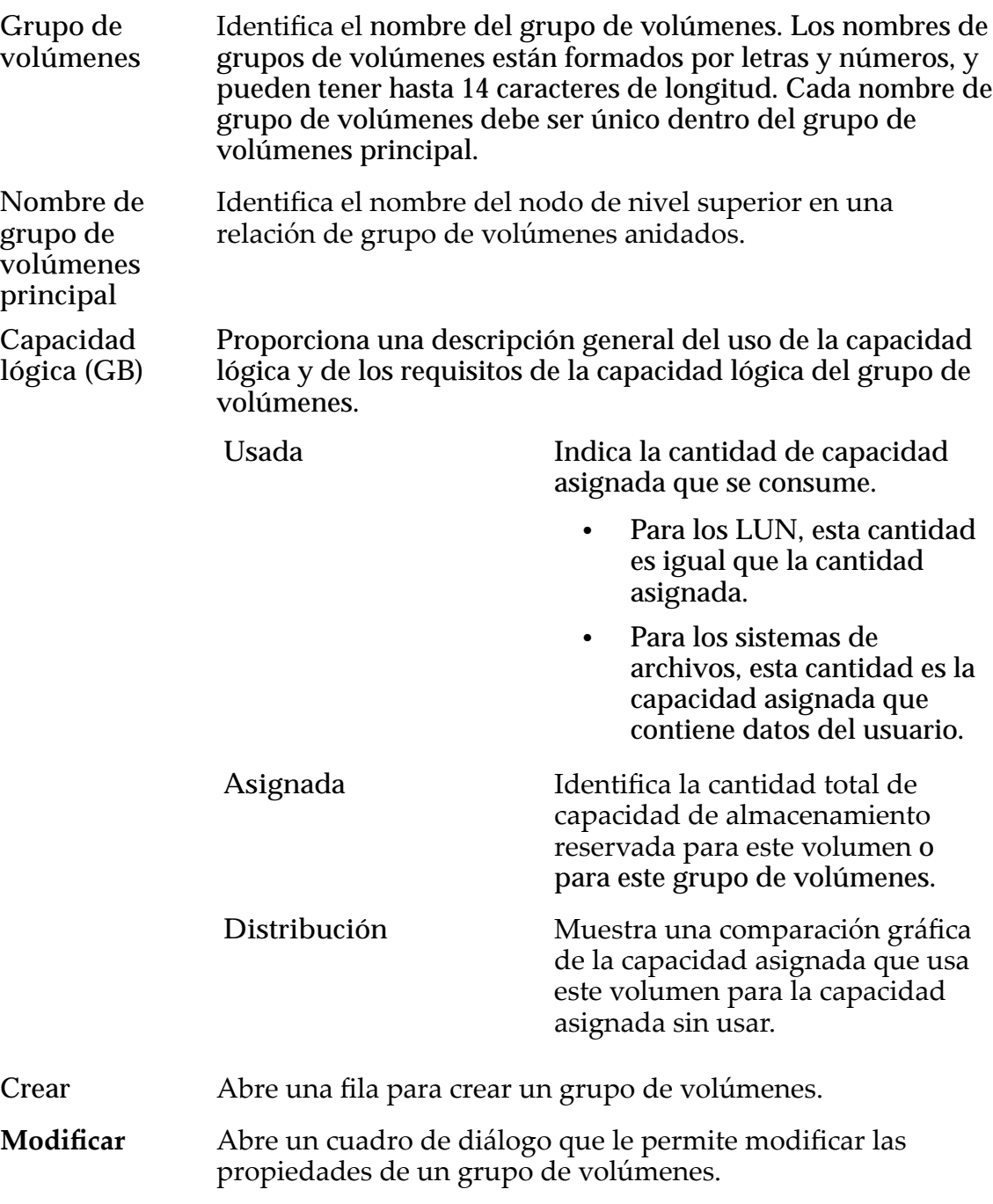

**Suprimir** Elimina el grupo de volúmenes seleccionado.

#### Enlaces relacionados

*Creación de LUN que usan organización automática en niveles: definición de calidad de [servicio](#page-131-0)*

*[CreaciànȱdeȱLUNȱdeȱnivelȱønicoDZȱdefiniciànȱdeȱcalidadȱdeȱservicio](#page-142-0) Modificación de LUN que usan organización automática en niveles: definición de calidad [deȱservicio](#page-138-0)*

*Modificación de LUN de nivel único: Calidad de servicio* 

## Gestionar grupos de volúmenes, separador Volúmenes

#### *Navegación:*

*NAS > Grupos de volúmenes > Acciones > Gestionar grupos de volúmenes > Volúmenes*

*SAN > Grupos de volúmenes > Acciones > Gestionar grupos de volúmenes > Volúmenes*

Reasigna los volúmenes lógicos del Sistema Oracle FS a grupos de volúmenes diferentes.

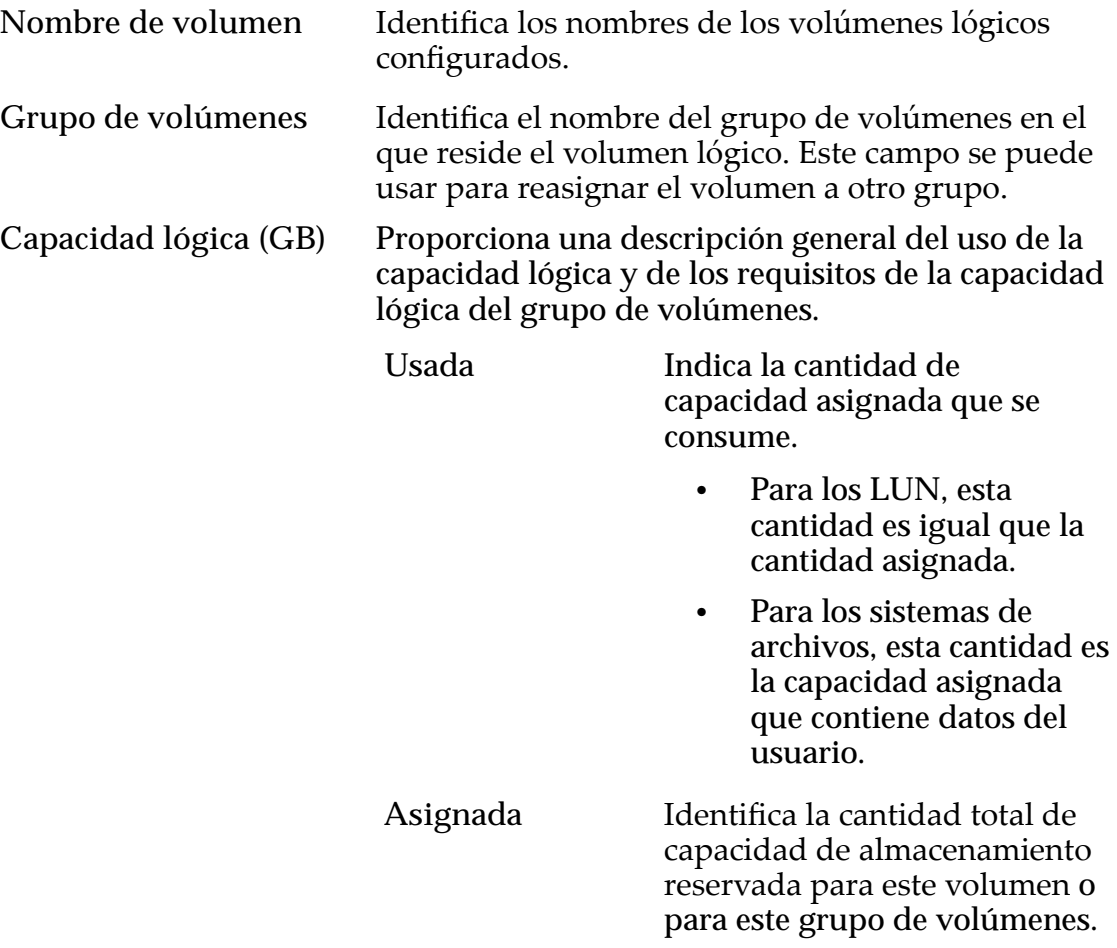

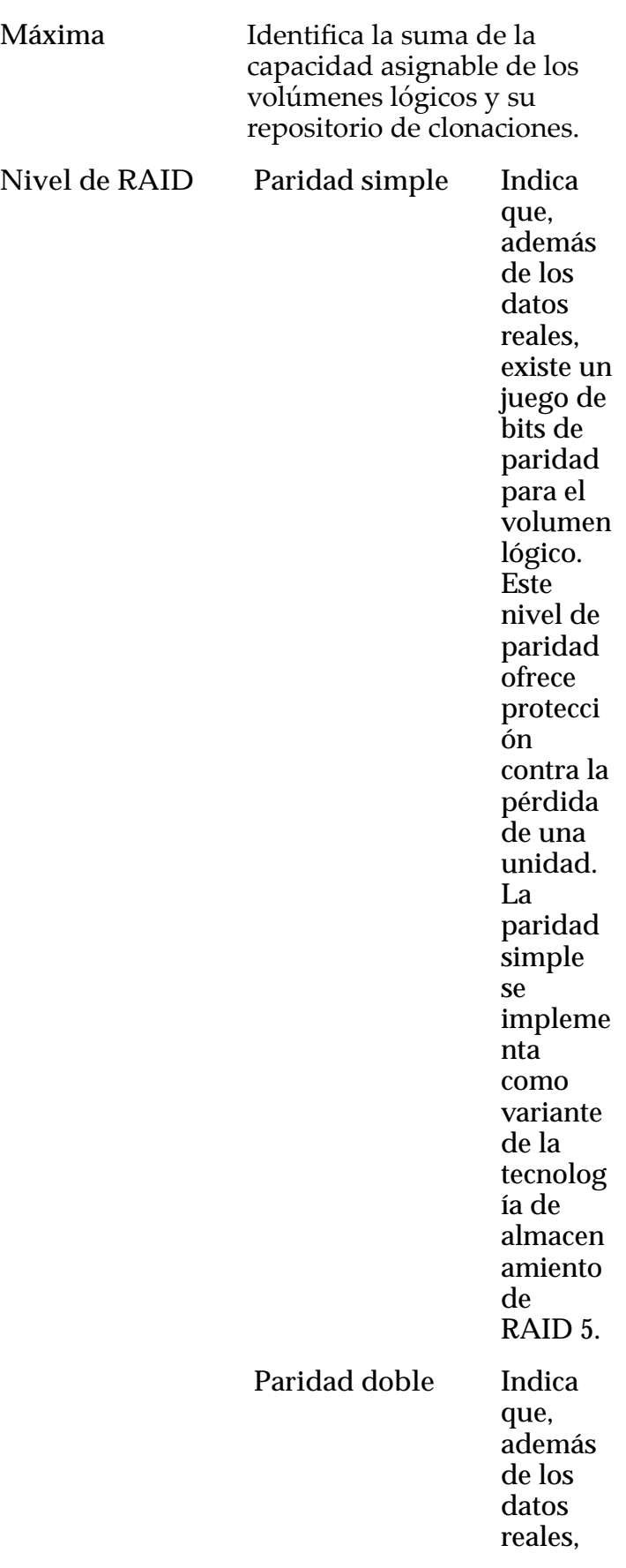

existen dos juegos de bits de paridad para el volumen lógico. Este nivel de paridad ofrece protecci ón contra la pérdida de una o dos unidade s con un mínimo costo de rendimi ento de escritura .La paridad doble se impleme nta como variante de la tecnolog ía de almacen amiento de RAID 6. **Reflejado** Indica que no existen bits de paridad para el volumen . En su lugar, el
sistema escribe los datos en dos ubicacio nes diferente s. Este nivel de RAID ofrece protecci ón contra la pérdida de, al menos, una unidad y posible mente más unidade s con una mejora del rendimi ento de las operacio nes de escritura aleatoria . El RAID reflejado se impleme nta como variante de la tecnolog ía de almacen amiento de

### RAID 10

 $\ddot{\phantom{0}}$ 

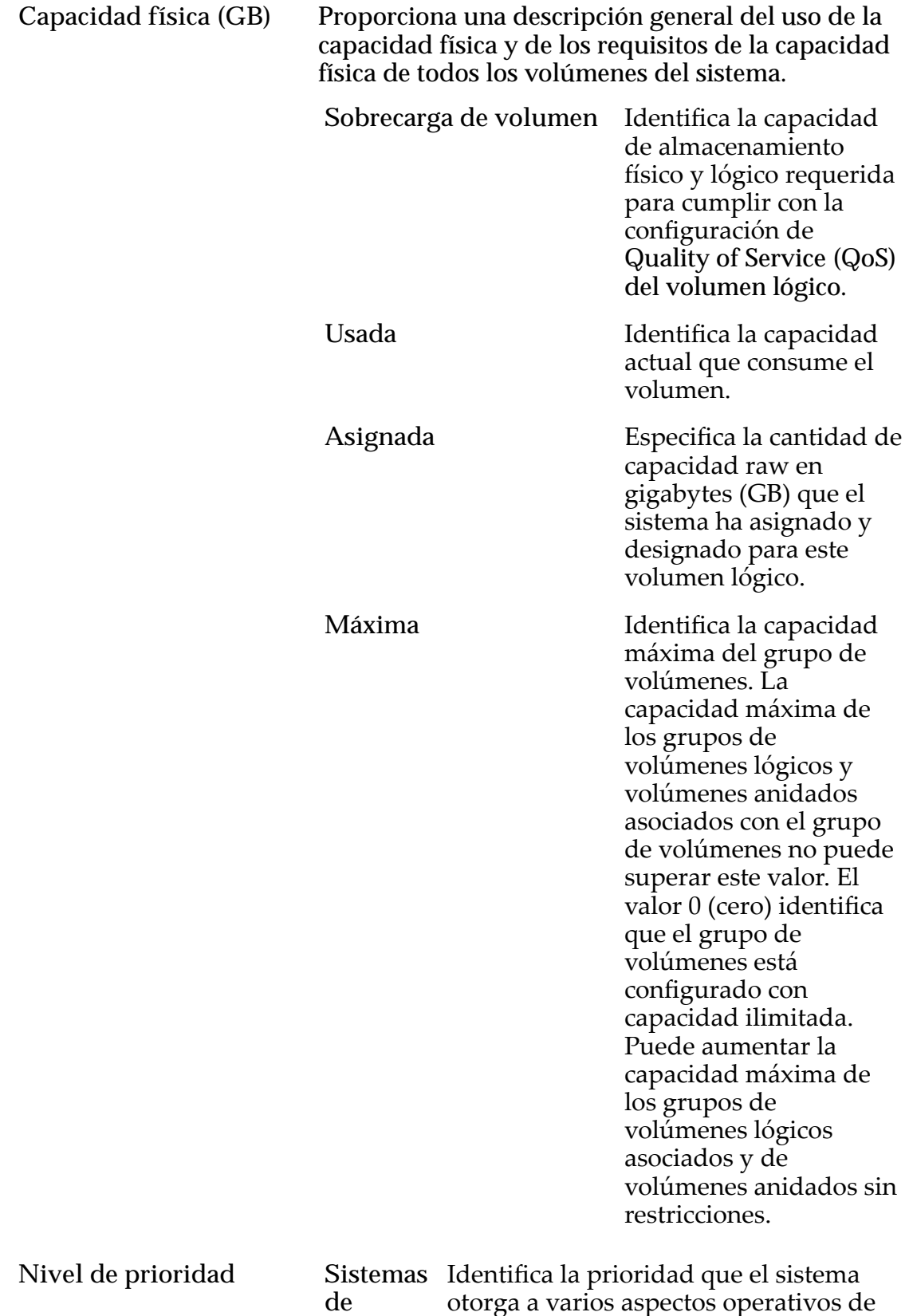

**archivos** otorgaȱaȱvariosȱaspectosȱoperativosȱde

un volumen lógico, como la cola de procesamiento del Controlador. La prioridad de la cola de procesamiento define el porcentaje de los ciclos de la CPUȱdelȱControlador dedicados al volumen. Identifica también dónde se segmentan los datos en las unidades rotatorias. Niveles de prioridad válidos:

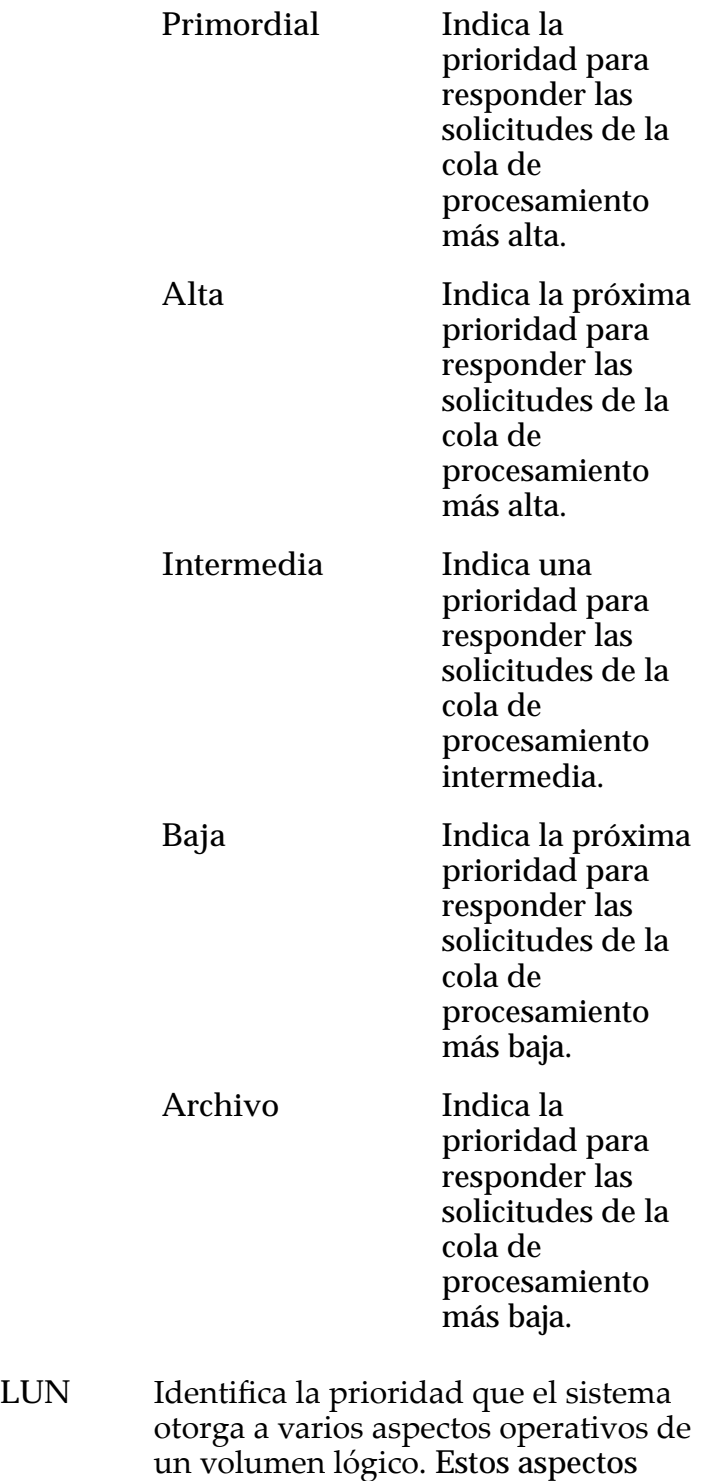

operativos incluyen la cola de procesamiento del Controlador, las solicitudes de interfaz de SAN y la migración de las extensiones de LUN que usan organización automática en niveles.

Nota: La prioridad de la cola de procesamiento define el porcentaje de los ciclos de la CPU del Controlador dedicados al volumen.

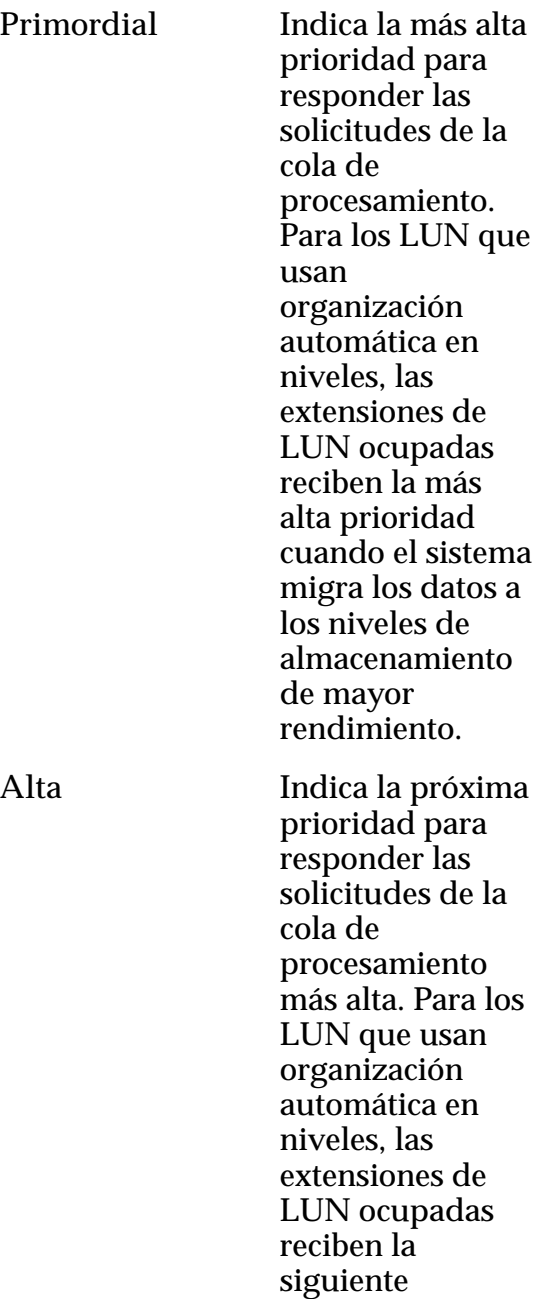

prioridad cuando el sistema migra

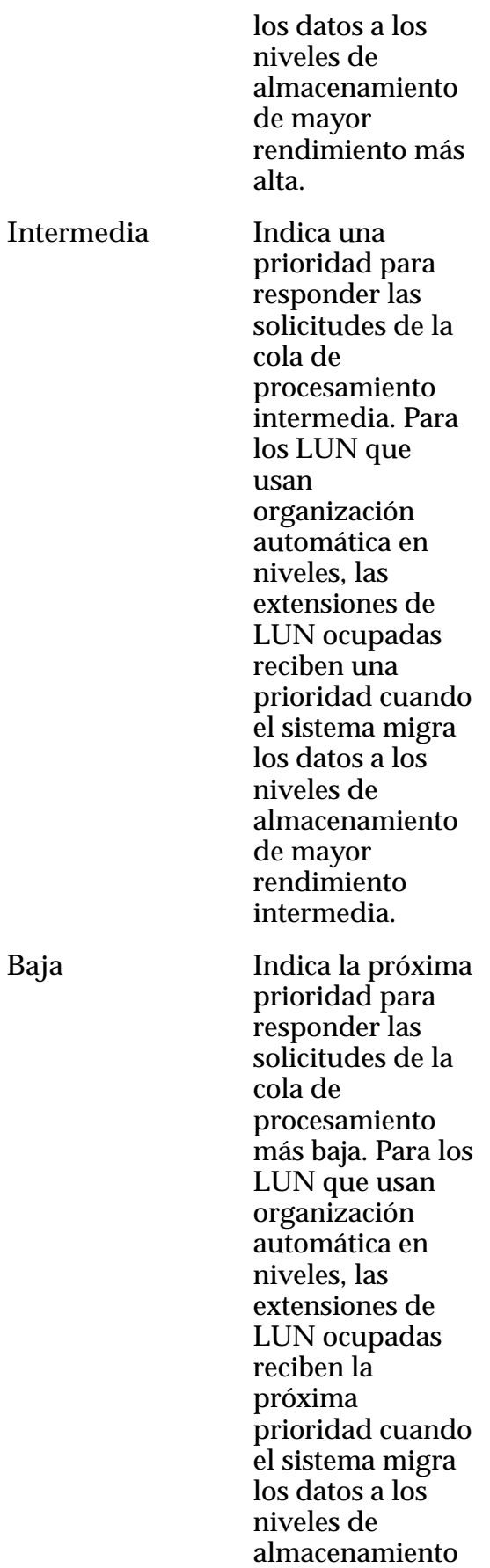

Baja

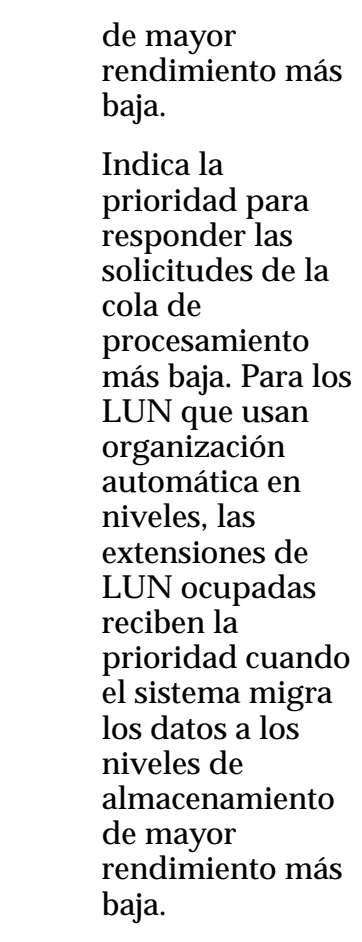

### Enlaces relacionados

*[Movimiento de un volumen a un grupo de volúmenes diferente](#page-72-0)*

# Cuadro de diálogo Modificar programa de protección de datos

*Navegación: SAN > Protección de datos > Programas de clones > Acciones > Modięcar*

Actualiza las propiedades de un programa de datos existente. También puede activar o desactivar el programa desde esta página.

Archivo

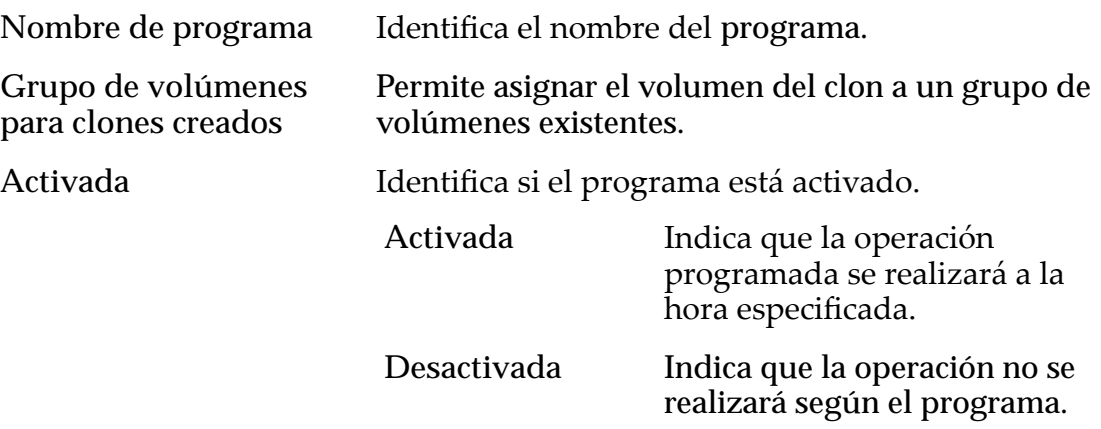

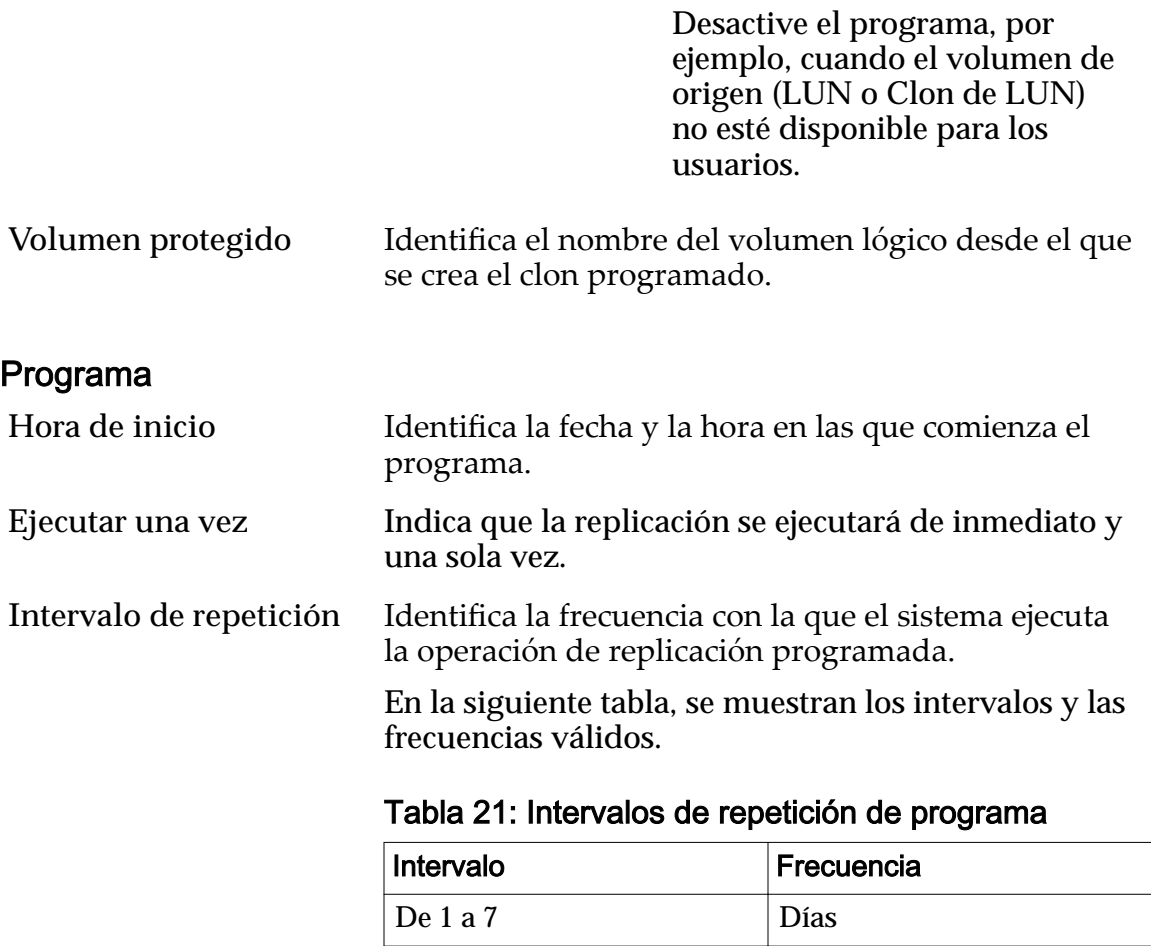

 $De 1 a 24$  Horas De 1 a 24 Meses

De 1 a 52 Semanas

Cuando seleccione un programa semanal, seleccione los días de la semana en los que se debe producir la replicación.

### Enlaces relacionados

*[ModificaciànȱdeȱunȱprogramaȱdeȱprotecciànȱdeȱdatosȱdeȱLUN](#page-189-0)*

# Modificar host, separador Configuración avanzada

*Navegación: SAN > Almacenamiento > Hosts > Acciones > Modięcarȱhost > Conęguraciànȱavanzada*

Activa el modo de compatibilidad HP-UX para un host en una red de área de almacenamiento (SAN).

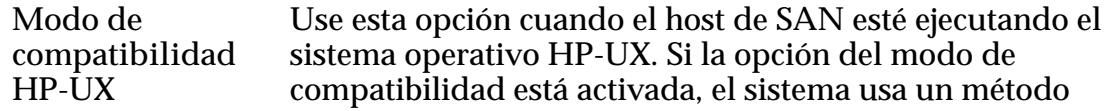

alternativo para presentar los LUNs al host de SAN. Este método alternativo es compatible con HP-UX. Cuando esta opción está actividad, es posible que no tenga un LUN visible para el host, como LUN número 0. El nodo de compatibilidad de HP-UX permite el rango completo de números de LUN (diferentes que 0) para uso con los sistemas operativos HP-UX. Puede verificar las asignaciones de host actuales desde el separador Flash Storage Path **Manager**.

### Enlaces relacionados

*Modificación de un host: reconfiguración de los ajustes avanzados* 

# Modificar host, separador Oracle FS Path Manager FS

*Navegación: SAN > Almacenamiento > Hosts > Acciones > Modięcarȱhost > Oracle FS Path Manager*

Modifica los ajustes de configuración para el Oracle FS Path Manager (FSPM).

Puede configurar la configuración de equilibrio de carga de los LUNs. También puede ver las rutas optimizadas (más rápidas) disponibles para un LUN.

# Información de host

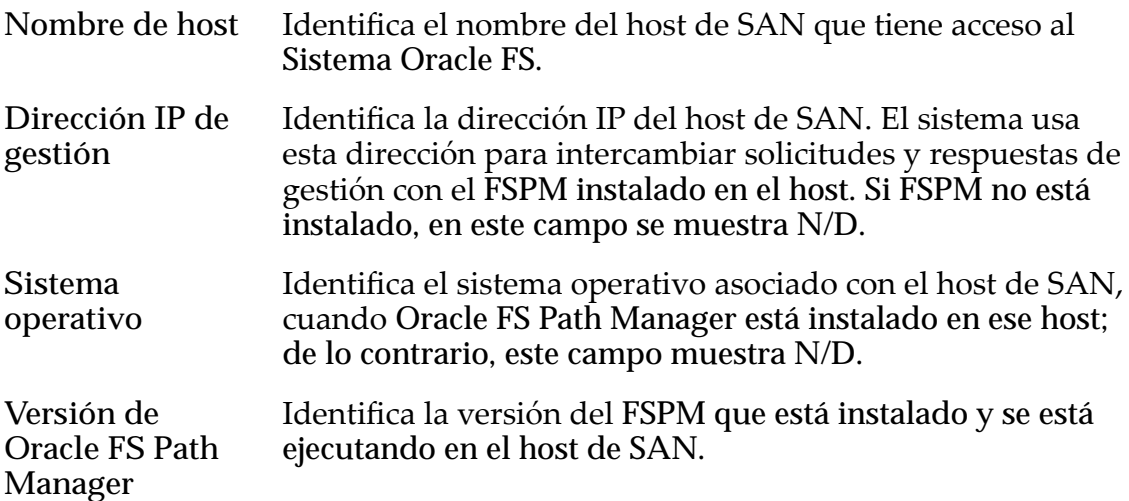

## Configuración de Path Manager

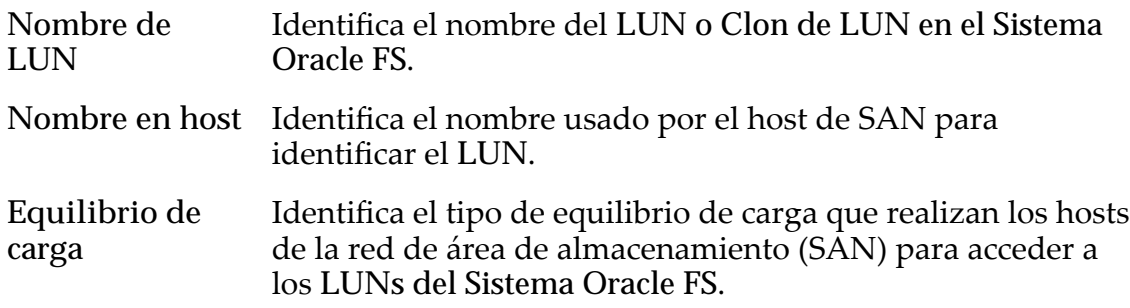

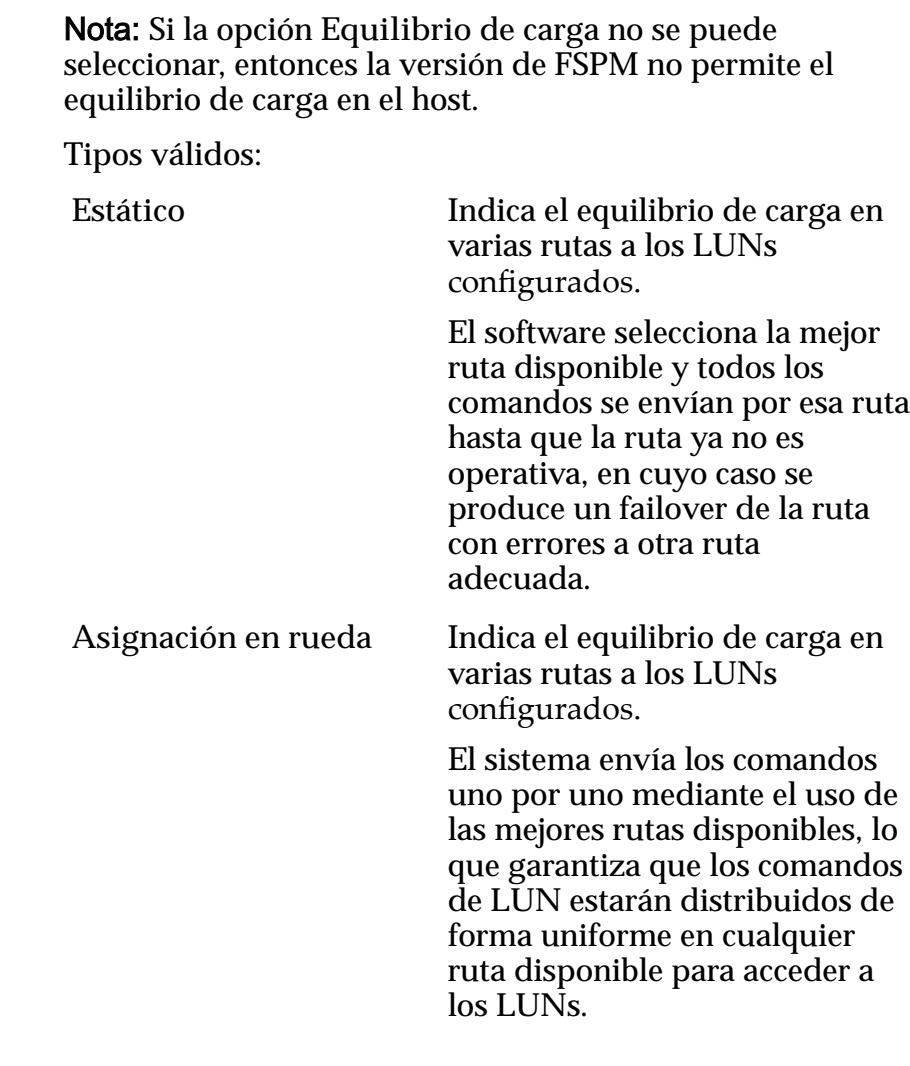

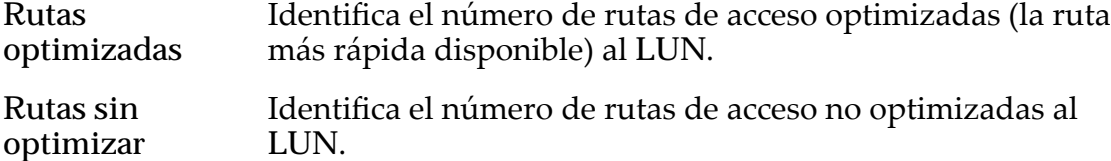

## Enlaces relacionados

*Modificación de un host: equilibrio de carga FSPM* 

# Modificar host, separador Puertos

*Navegación: SAN > Almacenamiento > Hosts > Acciones > Modięcarȱhost > Puertos*

Modifica la información del controlador del host de la red de área de almacenamiento (SAN).

Nombre de host Identifica el nombre de la entrada del host de SAN.

# Información de puerto de FC

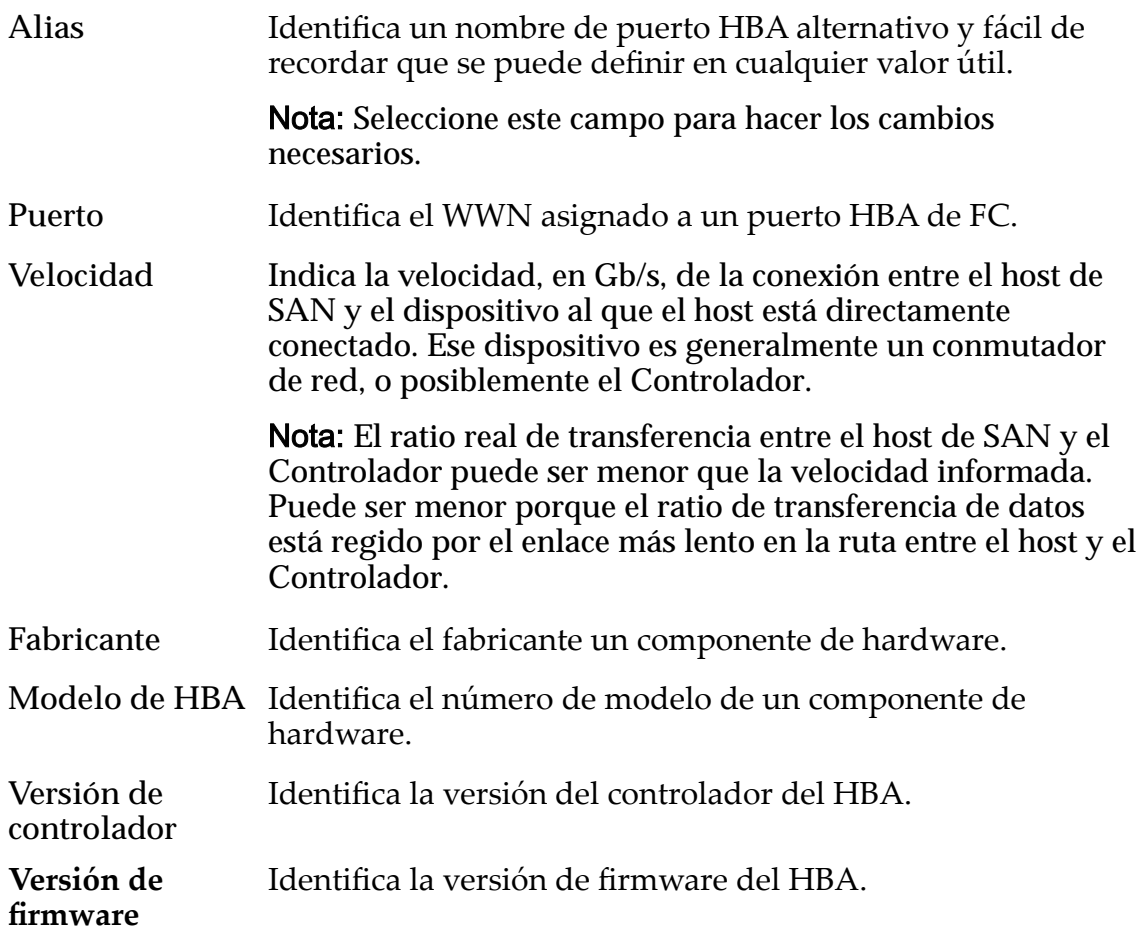

### Enlaces relacionados

*Modificación de un host: asignación de un alias de puerto* 

# Cuadro de diálogo Modificar programa de trabajo

Navegación: **SAN** > **Almacenamiento** > **LUN** > **Acciones** > **...** > **Protección de datos** > **Modificar**

Actualiza un programa de replicación de datos.

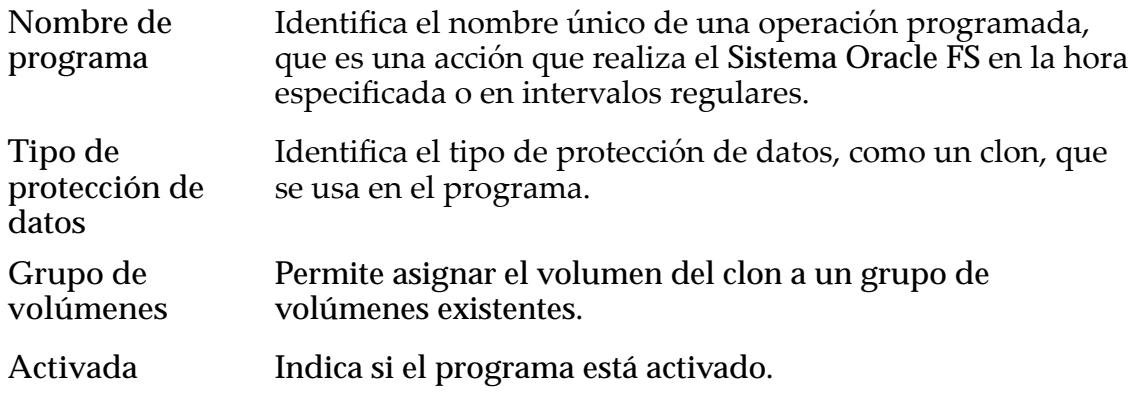

- Active el programa de modo que la operación se lleve a cabo a la hora especificada.
- Desactive el programa para que no se realicen las operaciones. Esta opción le permite definir un programa antes de que se haya marcado un volumen de origen como disponible para los usuarios.
- Hora de inicio Identifica la fecha y la hora en las que el Sistema Oracle FS iniciará una operación programada.
- Recurrencia Identifica la frecuencia con la que el sistema deberá llevar a cabo la operación programada. Los valores válidos varían según el intervalo de recurrencia y la frecuencia del programa.

#### Enlaces relacionados

*Modificación de LUN que usan organización automática en niveles: definición de [protecciànȱdeȱdatos](#page-139-0) Modificación de LUN de nivel único: Protección de datos* 

# Cuadro de diálogo Modificar número de LUN

*Navegación: SAN > Almacenamiento > LUN > Acciones > Crear > Asignación > Modięcar*

Actualiza el número de LUN asignado al host.

Número de LUN Identifica el número que se asignará al LUN para el host asociado.

### Enlaces relacionados

*Modificación de LUN: definición de asignación por número de LUN Modificación de LUN: definición de asignaciones por entradas de host seleccionadas* 

# Modificar LUN de SAN, separador Protección de datos, Nivel único

*Navegación: SAN > Almacenamiento > LUN > Acciones > Modięcar > Protección de datos > Nivel único*

Actualiza la capacidad de almacenamiento de un volumen lógico. También puede gestionar programas de replicación de datos desde esta página.

### Capacidad de dominio de almacenamiento seleccionada

Muestra la capacidad de almacenamiento de la clase de almacenamiento seleccionada y el dominio de almacenamiento que está disponible para el volumen lógico. El gráfico usa barras en colores de diferentes grosores para indicar el estado de capacidad del volumen lógico que está creando, así como la capacidad general del sistema.

# Capacidad por clase de almacenamiento

Identifica el tipo de medio físico en el que se almacenan los datos. Tipos de medios válidos (mostrados desde la prioridad de rendimiento más alta a la prioridad de rendimiento más baja):

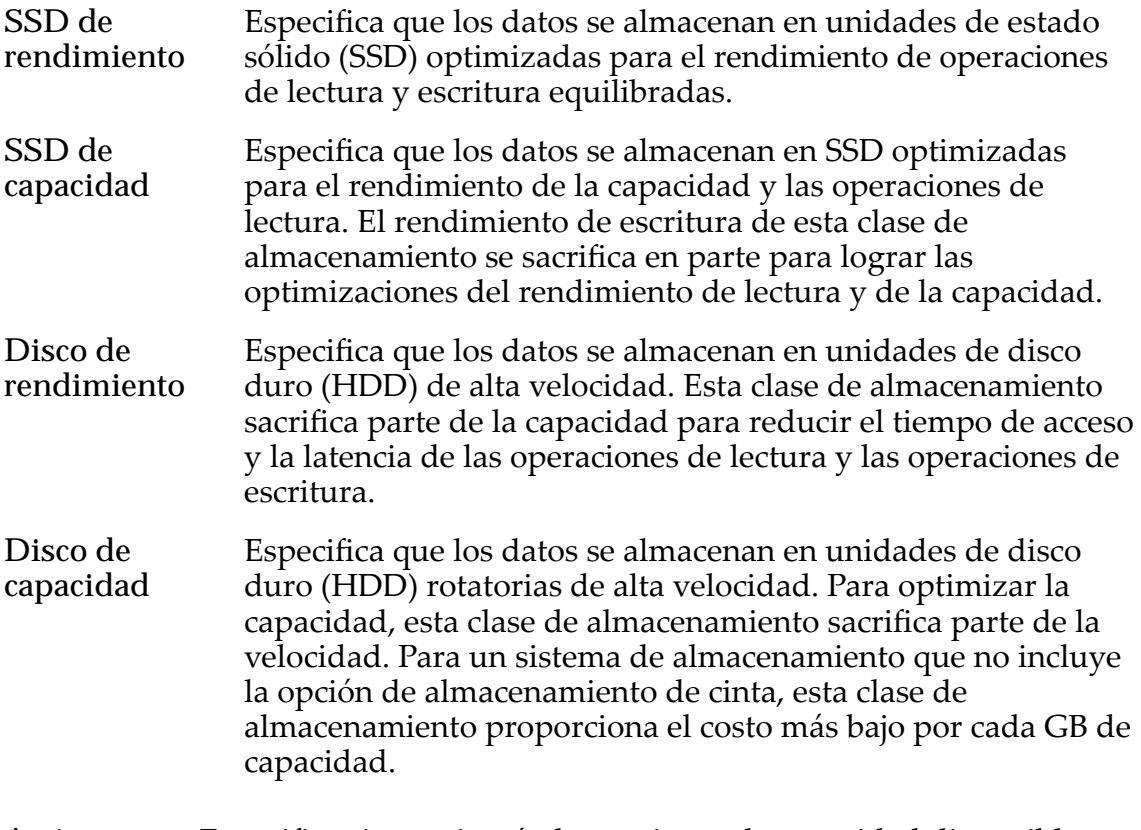

**Activar clones** Especifica si se activarán las opciones de capacidad disponible asignada a clones. Cuando se selecciona esta opción, también se activan las opciones que permiten especificar QoS de clones.

### Capacidad para almacenamiento de clones

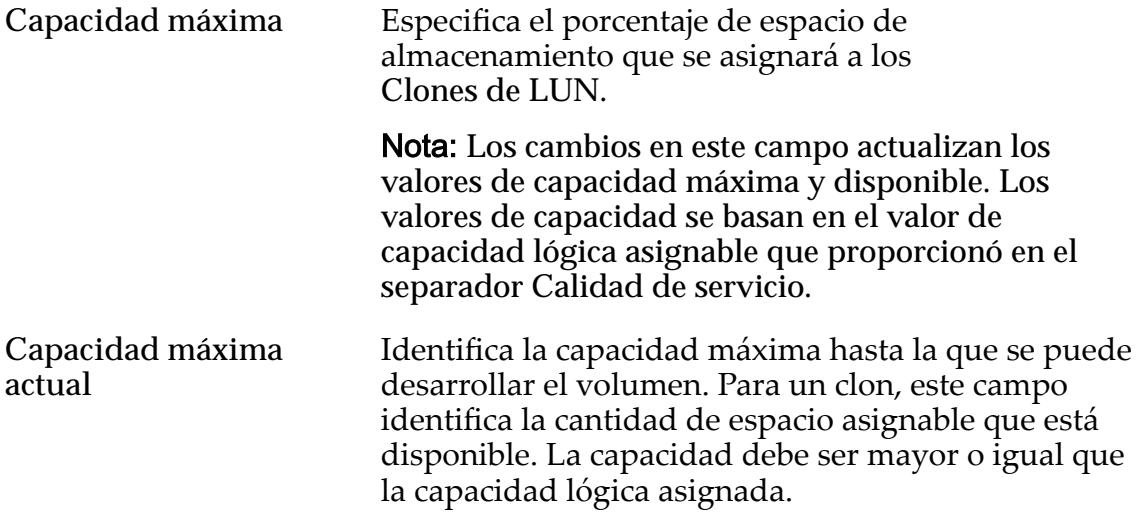

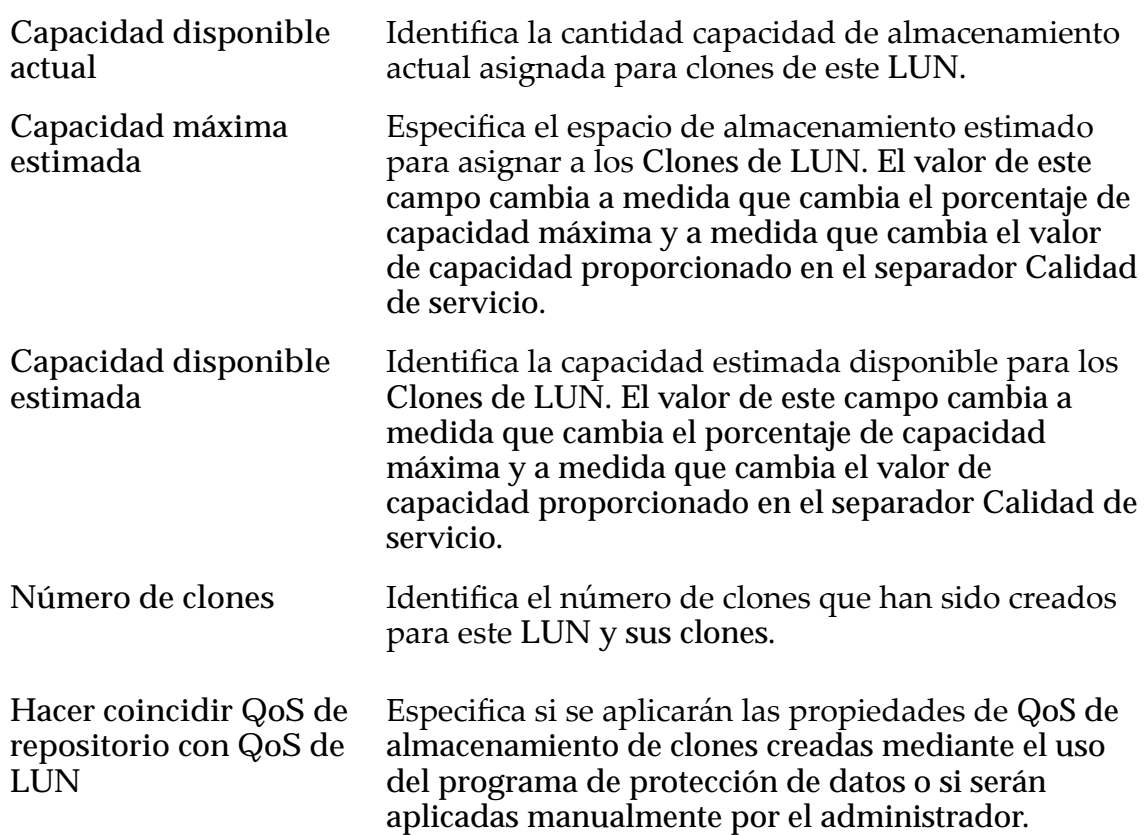

# QoS de almacenamiento de clones

Especifica la configuración de QoS para aplicar al almacenamiento de los clones creados por el programa de protección de datos o creados manualmente por el administrador.

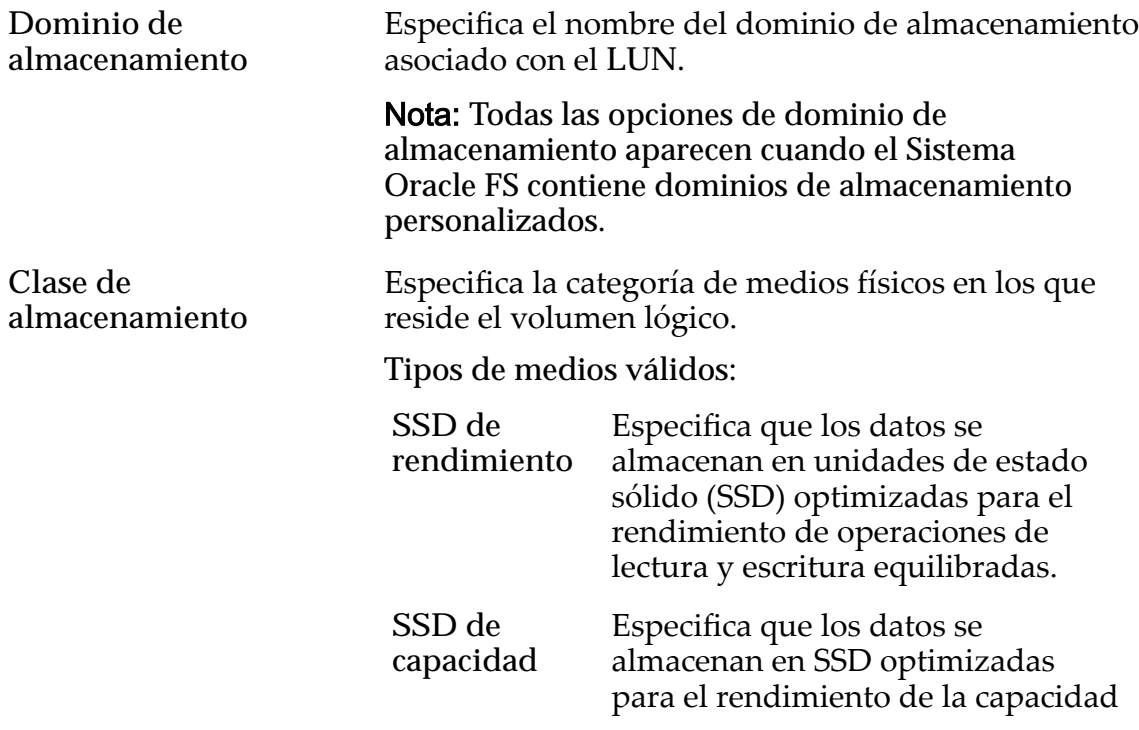

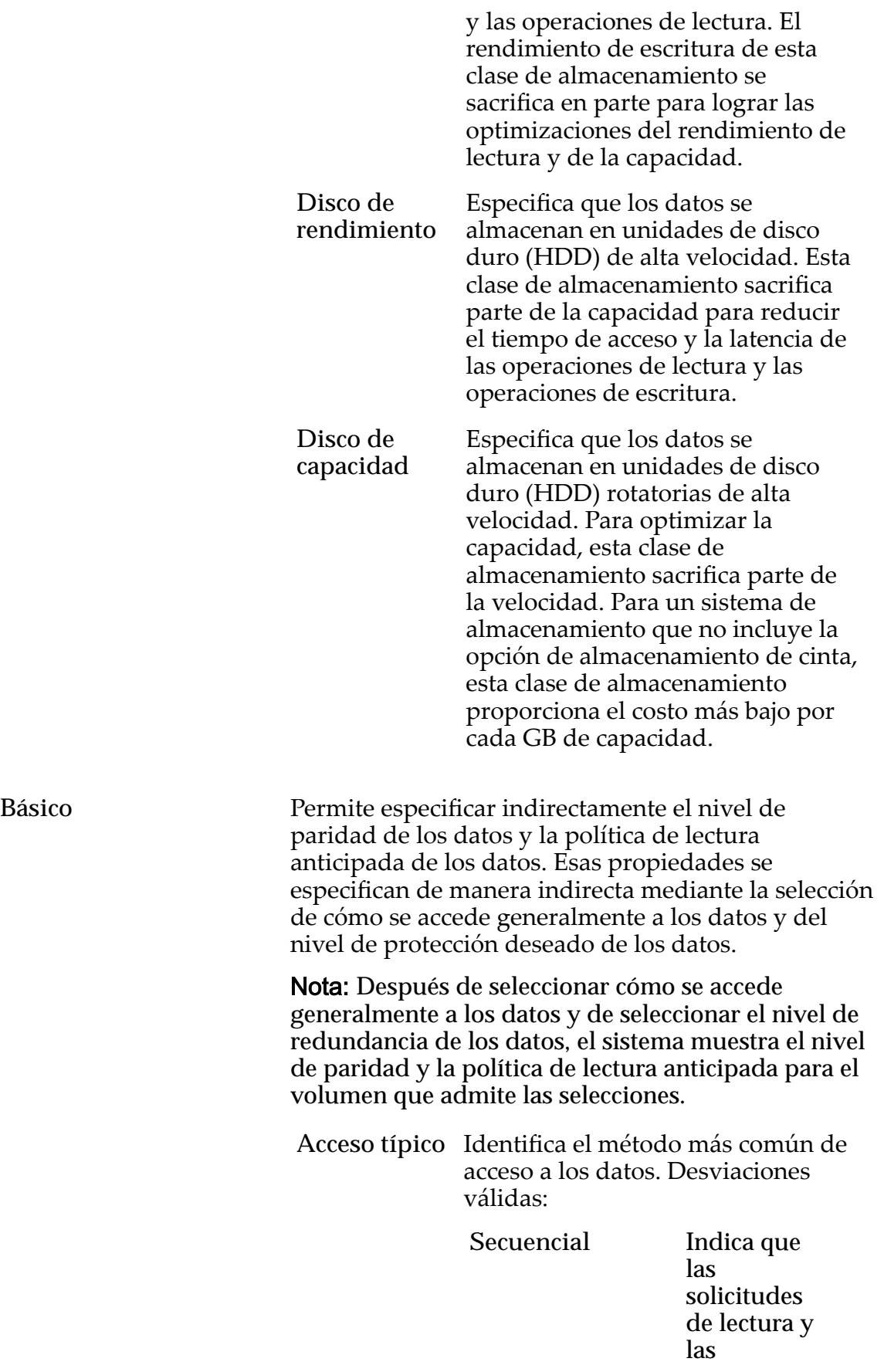

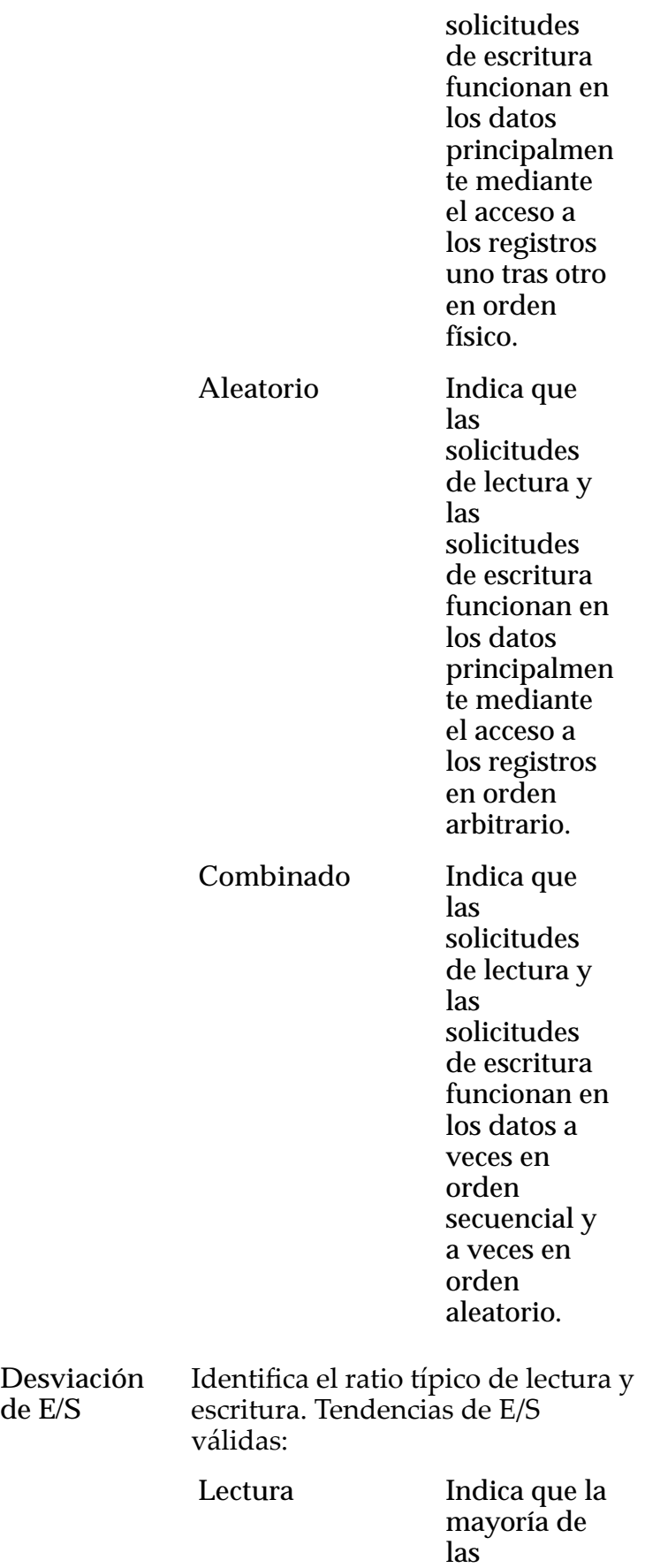

**de E/S**

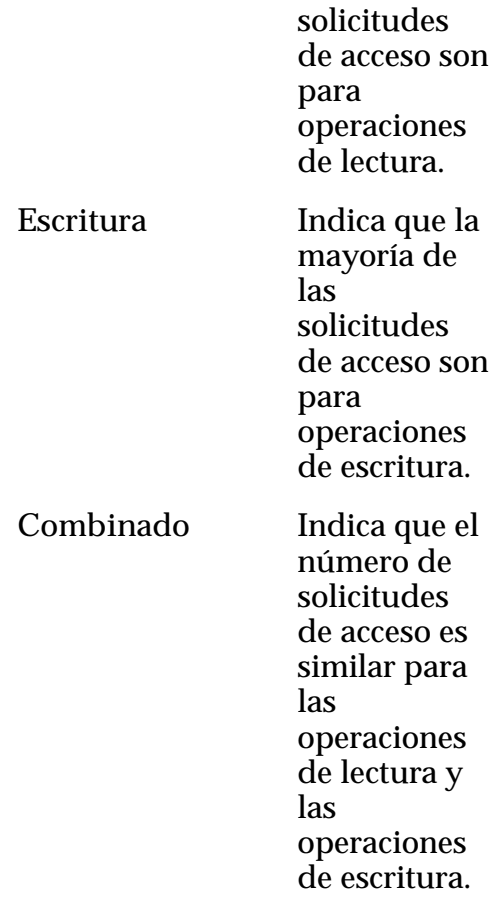

## Redundancia Identifica el nivel de RAID asociado con el perfil de almacenamiento.

Niveles de redundancia válidos:

**Único** Almacena los datos originales del usuario más un juego de bits de paridadȱpara ayudar en la recuperación de datos perdidos. El acceso a los datos se conserva incluso después de que se ha producido un fallo en

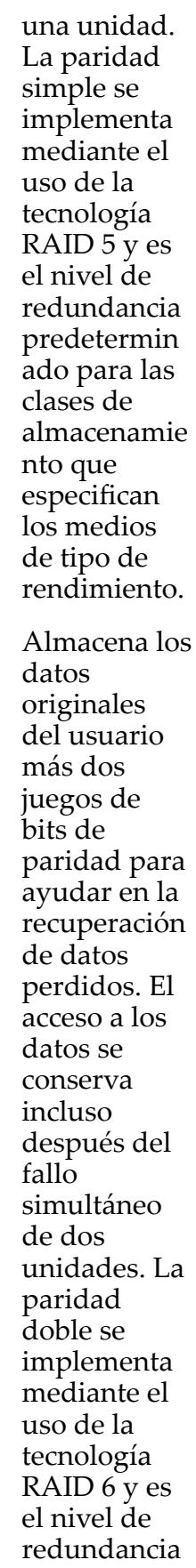

Doble

predetermin ado para las clases de almacenamie nto que especifican los medios de tipo de capacidad.

Avanzado Permite especificar directamente el nivel de paridad de los datos y la política de lectura anticipada de los datos.

> Importante: El uso de esta opción borra las selecciones, si corresponde, que se han realizado en la opción **Básico**.

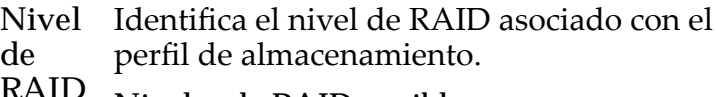

**RAID** Niveles de RAID posibles:

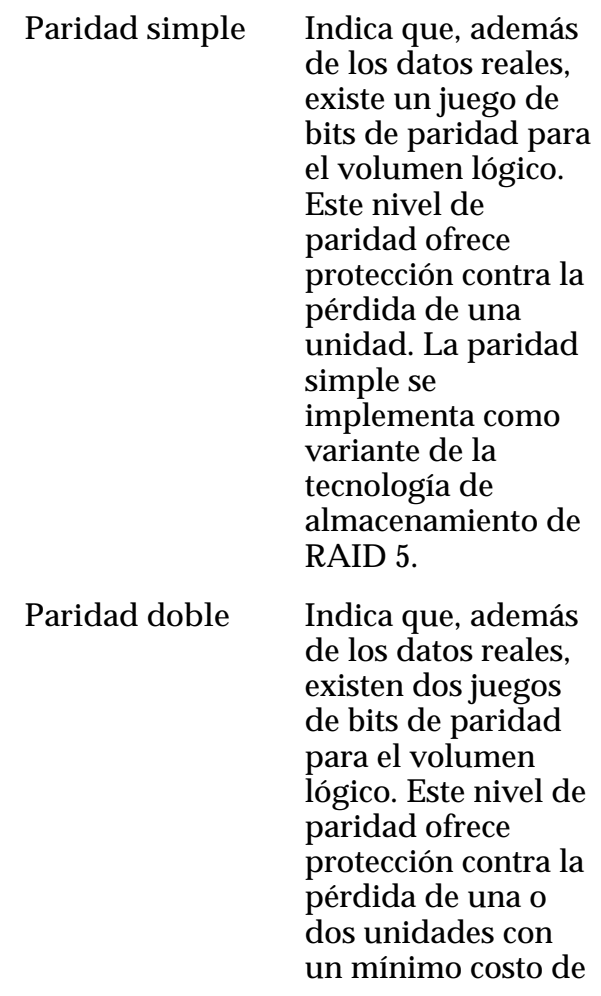

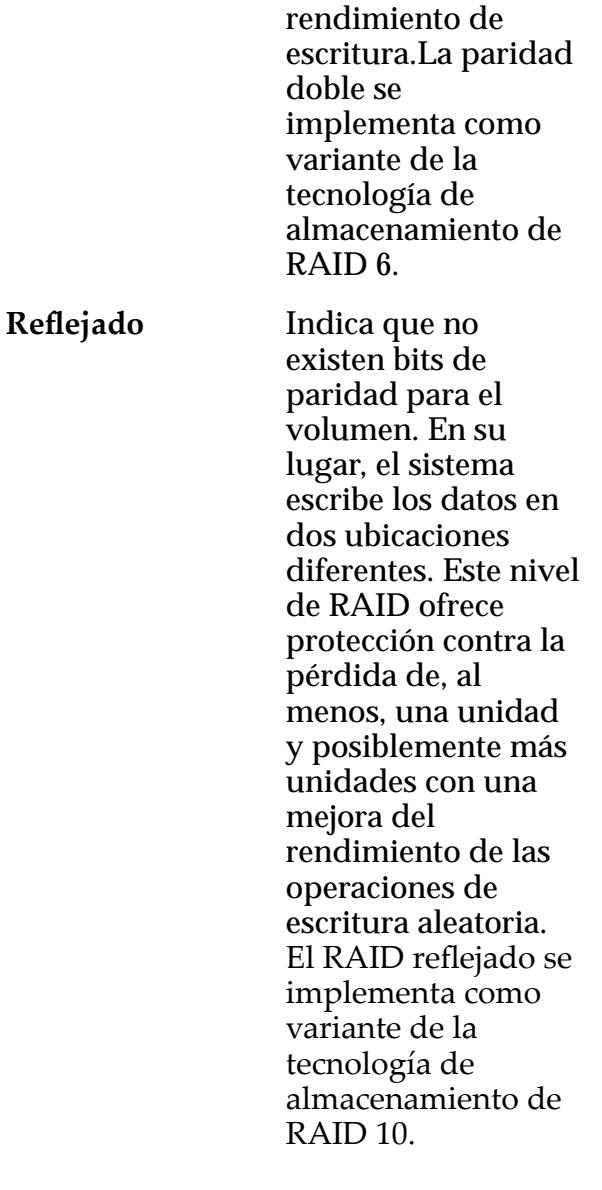

Nivel de prioridad Identifica la prioridad que el sistema otorga a varios aspectos operativos de un volumen lógico. Estos aspectos operativos incluyen la cola de procesamiento del Controlador, las solicitudes de interfaz de SAN y la migración de las extensiones de LUN que usan organización automática en niveles.

> Nota: La prioridad de la cola de procesamiento define el porcentaje de los ciclos de la CPU del Controlador dedicados al volumen.

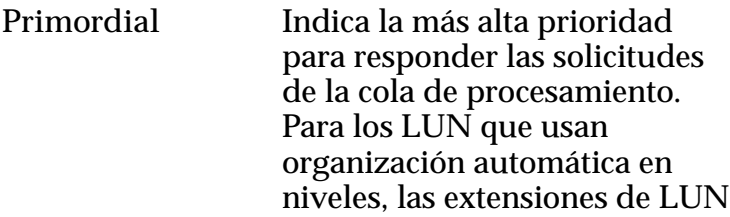

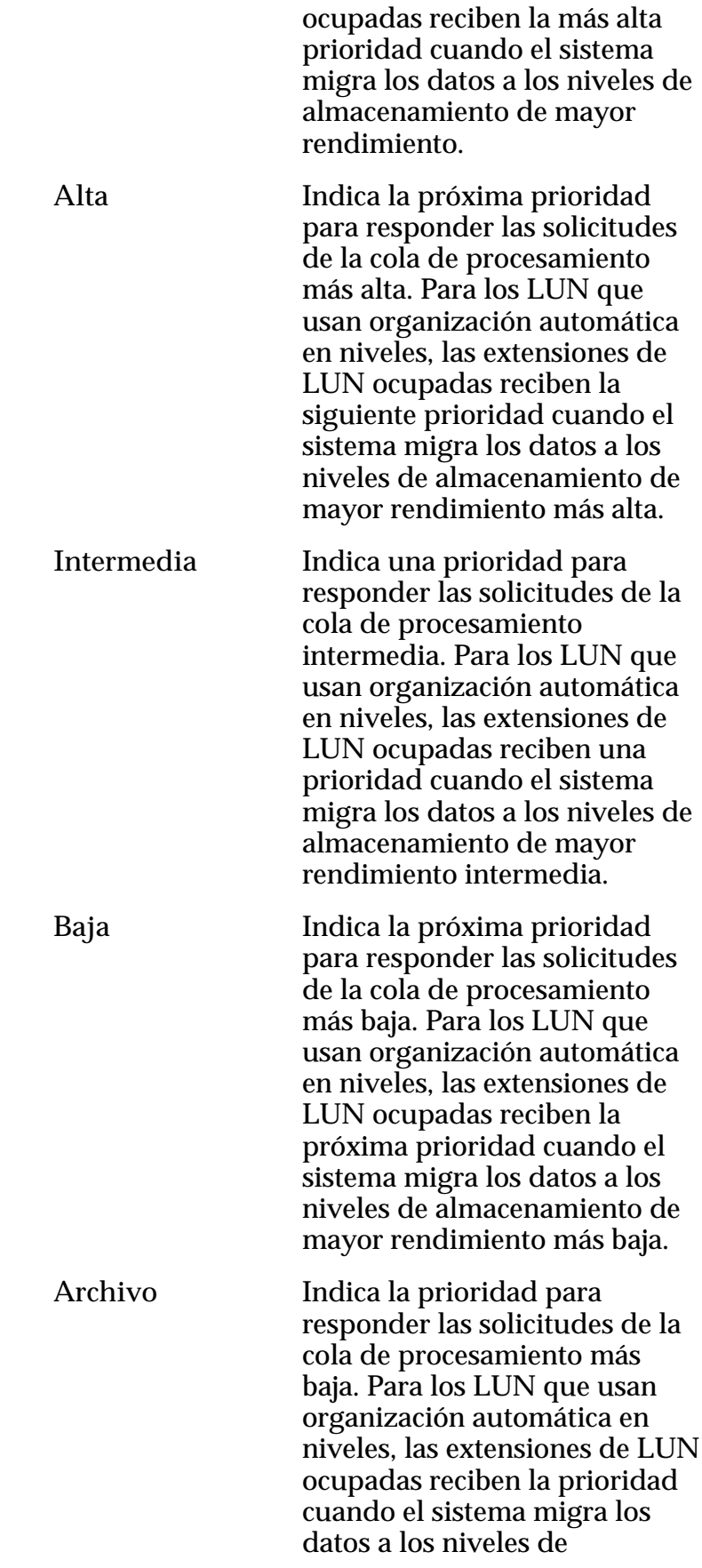

almacenamiento de mayor rendimiento más baja.

# Programas de clones

Muestra los programas de protección de datos que están asociados con el volumen lógico.

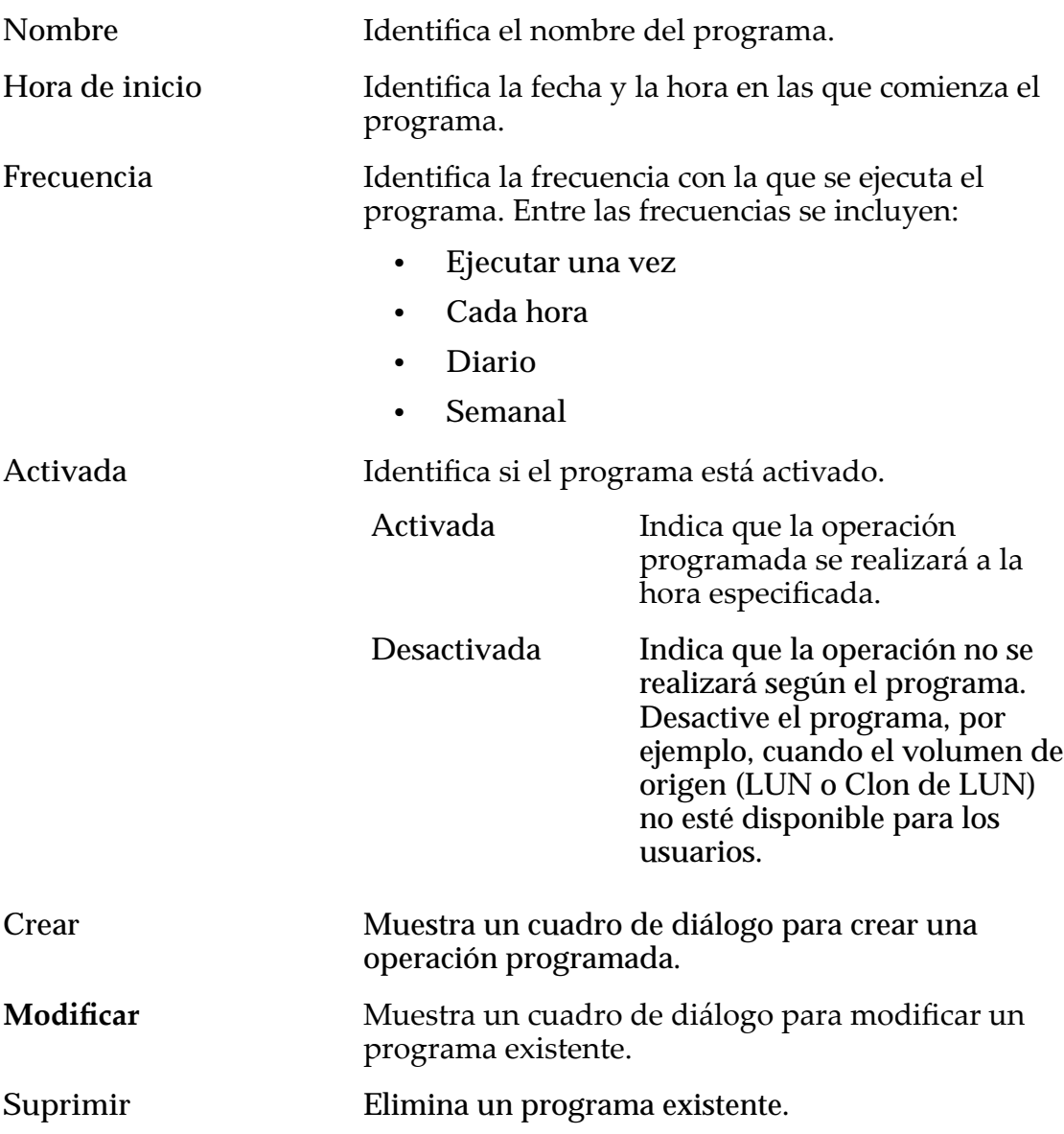

# Enlaces relacionados

*Modificación de LUN de nivel único: Protección de datos* 

# Modificar LUN de SAN, separador Protección de datos, Organización automática en niveles

*Navegación: SAN > Almacenamiento > LUN > Acciones > Modięcar > Protección de datos > Organización automática en niveles*

Actualiza la capacidad de almacenamiento de un volumen lógico. También puede gestionar programas de replicación de datos desde esta página.

## Capacidad de dominio de almacenamiento

Muestra la capacidad de almacenamiento de la clase de almacenamiento seleccionada y el dominio de almacenamiento que está disponible para el volumen lógico. El gráfico usa barras en colores de diferentes grosores para indicar el estado de capacidad del volumen lógico que está creando, así como la capacidad general del sistema.

Activar clones **Especifica** si se activarán las opciones de capacidad disponible asignada a clones. Cuando se selecciona esta opción, también se activan las opciones que permiten especificar QoS de clones.

# Capacidad para clones

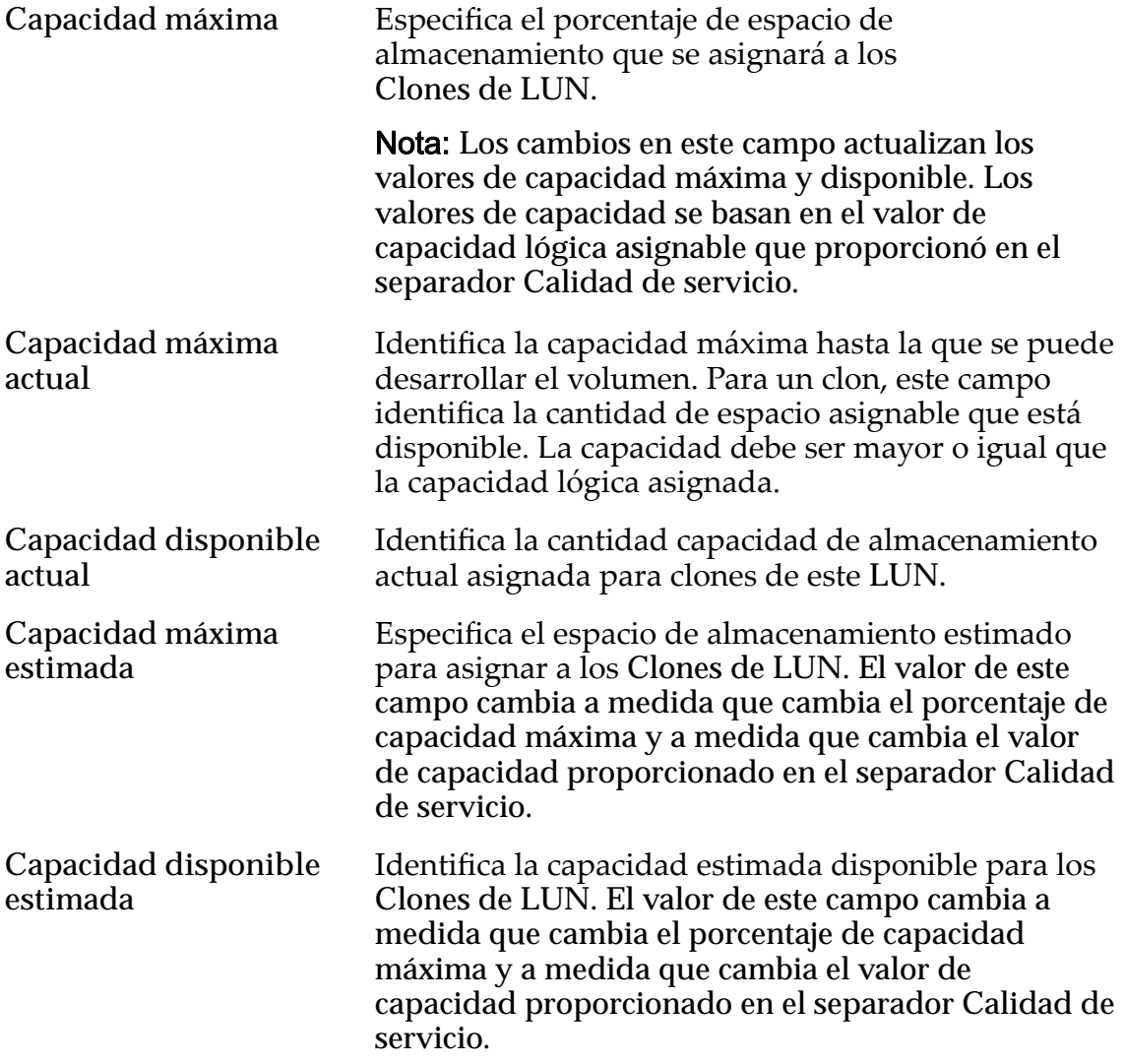

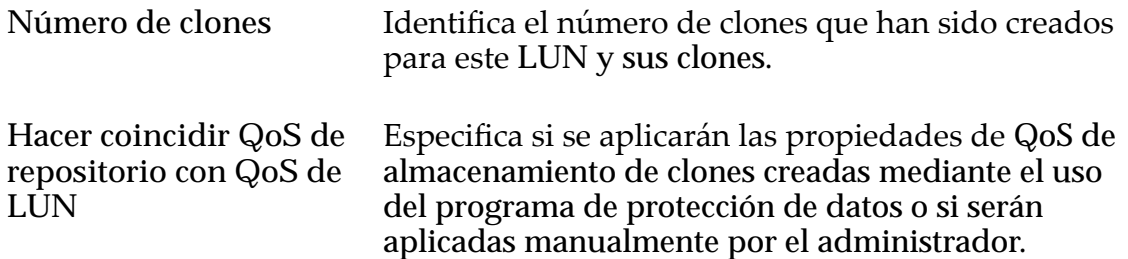

# QoS de almacenamiento de clones

Especifica la configuración de QoS para aplicar al almacenamiento de los clones creados por el programa de protección de datos o creados manualmente por el administrador.

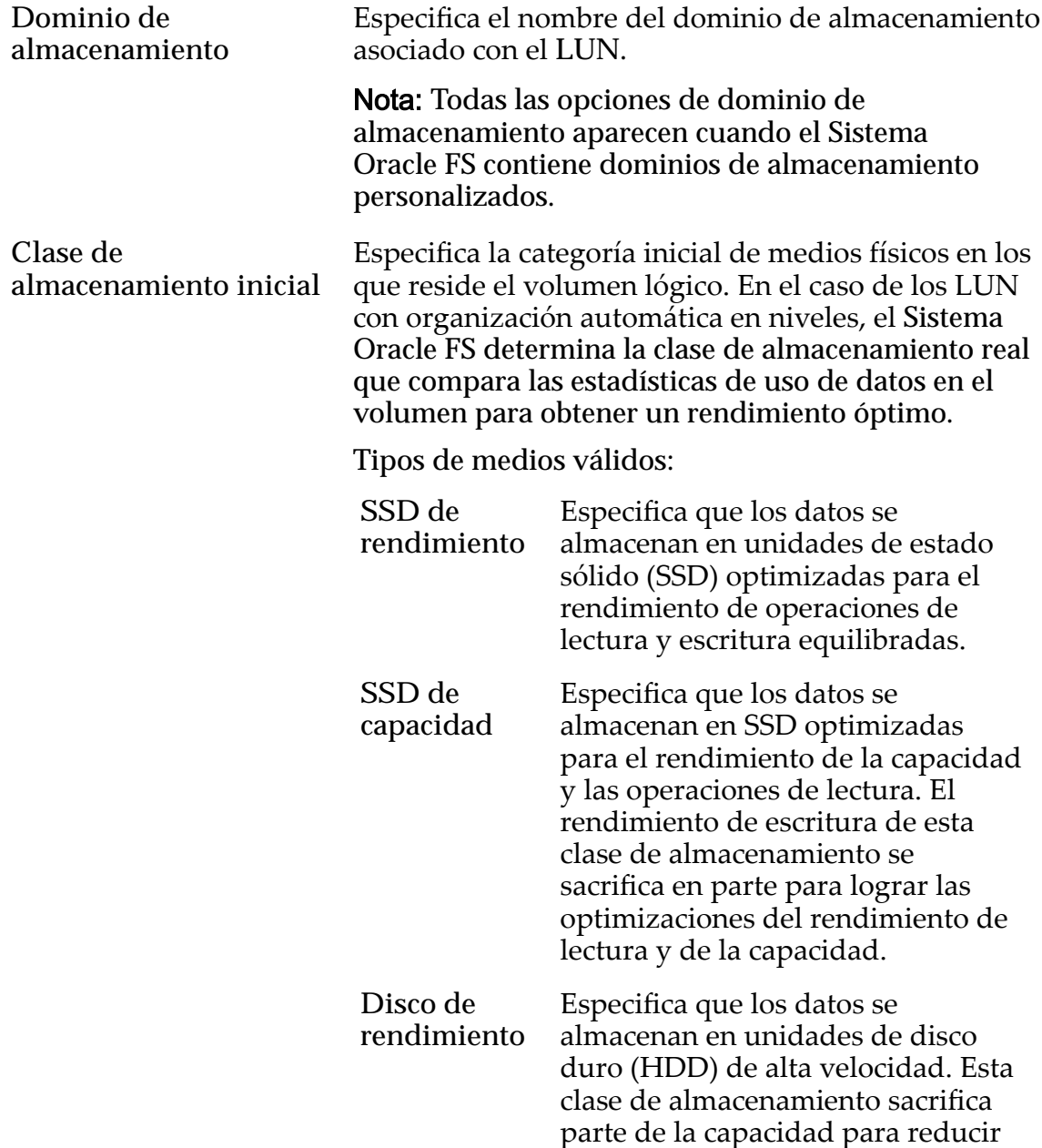

el tiempo de acceso y la latencia de las operaciones de lectura y las operaciones de escritura.

**Disco de capacidad** Especifica que los datos se almacenan en unidades de disco duro (HDD) rotatorias de alta velocidad. Para optimizar la capacidad, esta clase de almacenamiento sacrifica parte de la velocidad. Para un sistema de almacenamiento que no incluye la opción de almacenamiento de cinta, esta clase de almacenamiento proporciona el costo más bajo por cada GB de capacidad.

Básico Permite especificar indirectamente el nivel de paridad de los datos y la política de lectura anticipada de los datos. Esas propiedades se especifican de manera indirecta mediante la selección de cómo se accede generalmente a los datos y del nivel de protección deseado de los datos.

> Nota: Después de seleccionar cómo se accede generalmente a los datos y de seleccionar el nivel de redundancia de los datos, el sistema muestra el nivel de paridad y la política de lectura anticipada para el volumen que admite las selecciones.

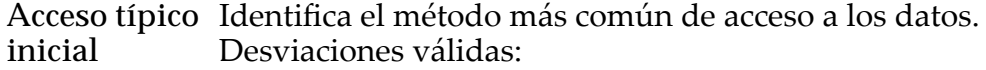

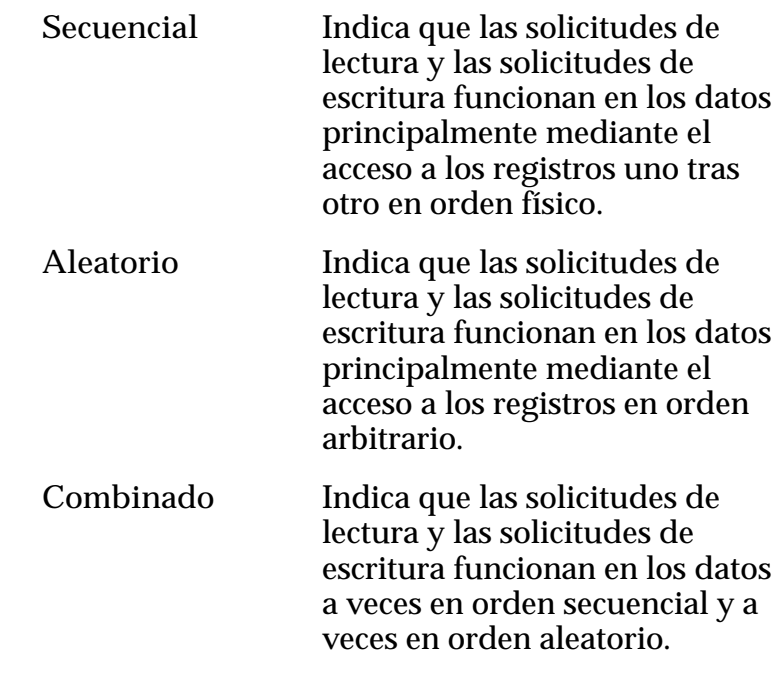

**Desviación** de E/S inicial Tendencias de E/S válidas: Identifica el ratio típico de lectura y escritura.

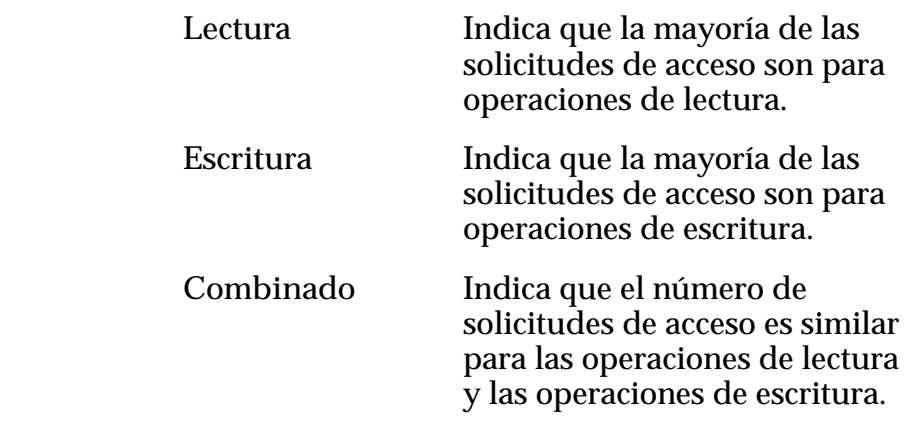

Avanzado Permite especificar directamente el nivel de paridad de los datos y la política de lectura anticipada de los datos.

> Importante: El uso de esta opción borra las selecciones, si corresponde, que se han realizado en la opción **Básico**.

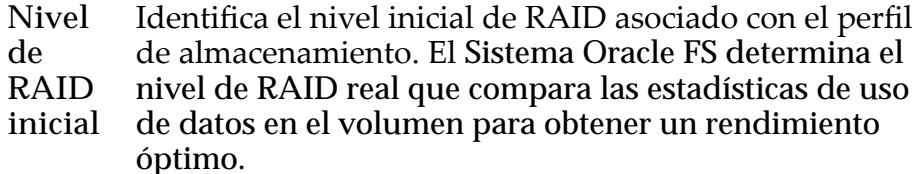

Niveles de RAID posibles:

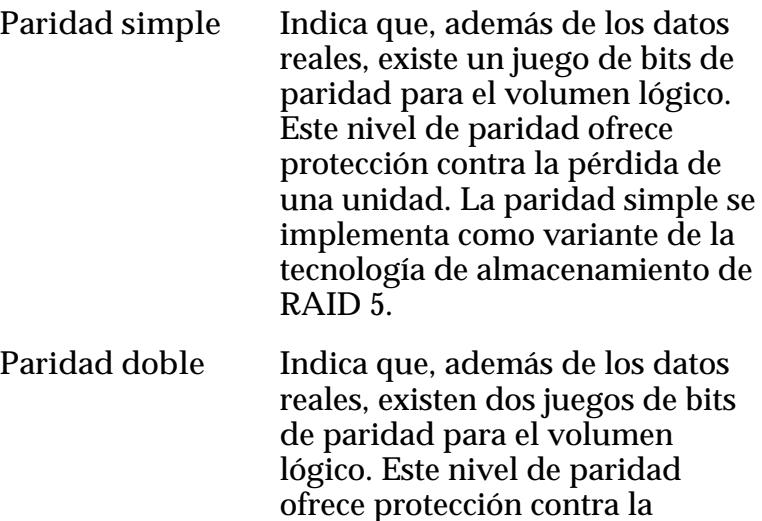

pérdida de una o dos unidades

con un mínimo costo de rendimiento de escritura.La paridad doble se implementa como variante de la tecnología de almacenamiento de RAID 6.

**Reflejado** Indica que no existen bits de paridad para el volumen. En su lugar, el sistema escribe los datos en dos ubicaciones diferentes. Este nivel de RAID ofrece protección contra la pérdida de, al menos, una unidad y posiblemente más unidades con una mejora del rendimiento de las operaciones de escritura aleatoria. El RAID reflejado se implementa como variante de la tecnología de almacenamiento de RAID 10,

**Opciones adicionales** Muestra un cuadro de diálogo que le permite seleccionar las opciones de Clase de almacenamiento de automático en niveles.

# Programas de clones

Muestra los programas de protección de datos que están asociados con el volumen lógico.

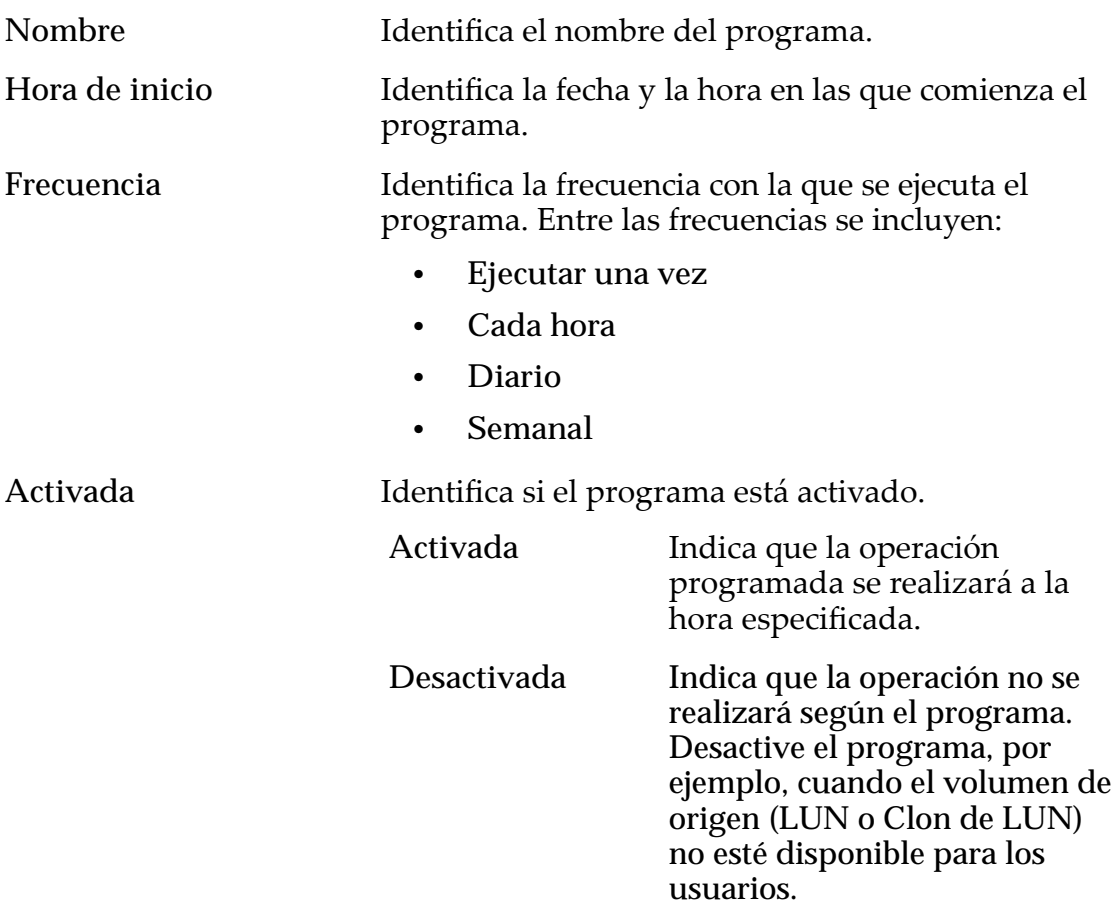

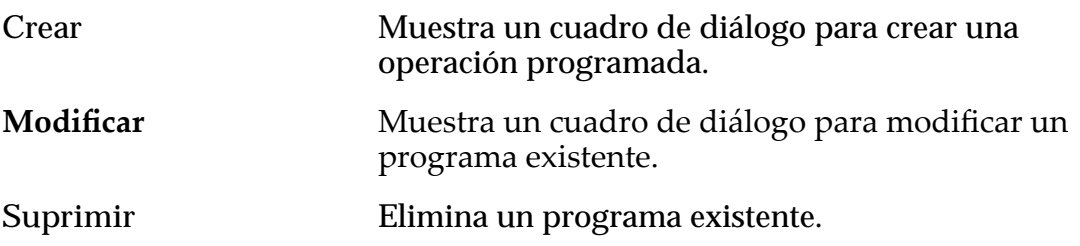

## Enlaces relacionados

*[Políticas de QoS](#page-99-0)*

*Modificación de LUN que usan organización automática en niveles: definición de [protecciànȱdeȱdatos](#page-139-0)*

# Modificar LUN de SAN, separador Asignación

*Navegación: SAN > Almacenamiento > LUN > Acciones > Modięcar > Asignación*

Actualiza la configuración de asignación de LUN a host para un volumen lógico.

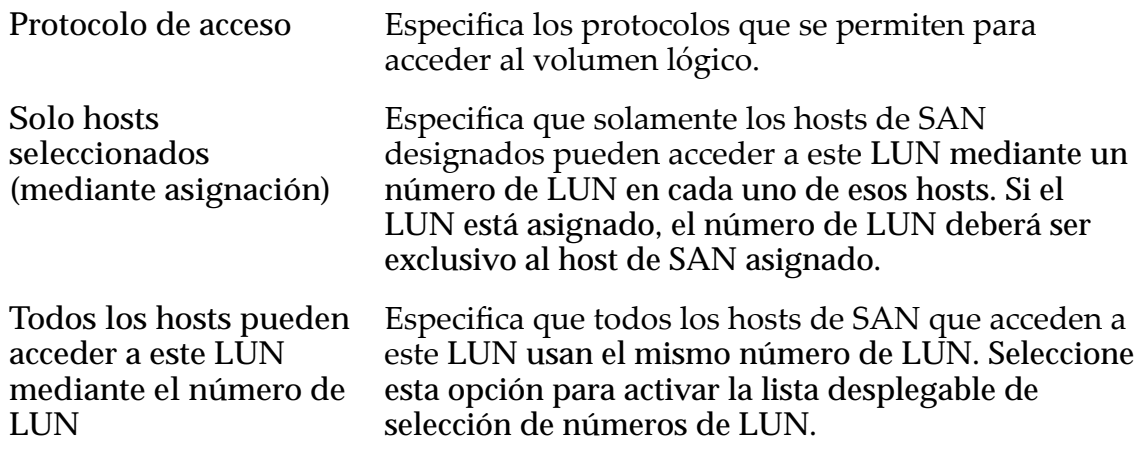

## Asignación de controlador LUN

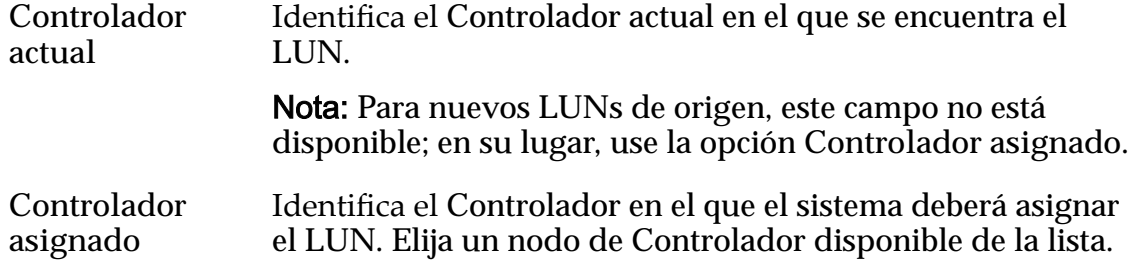

## Puertos enmascarados para este LUN

Muestra los puertos físicos del Controlador para excluir (enmascarar) de modo que no puedan acceder al LUN.

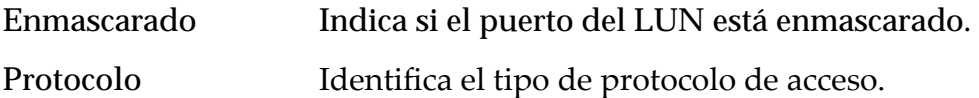

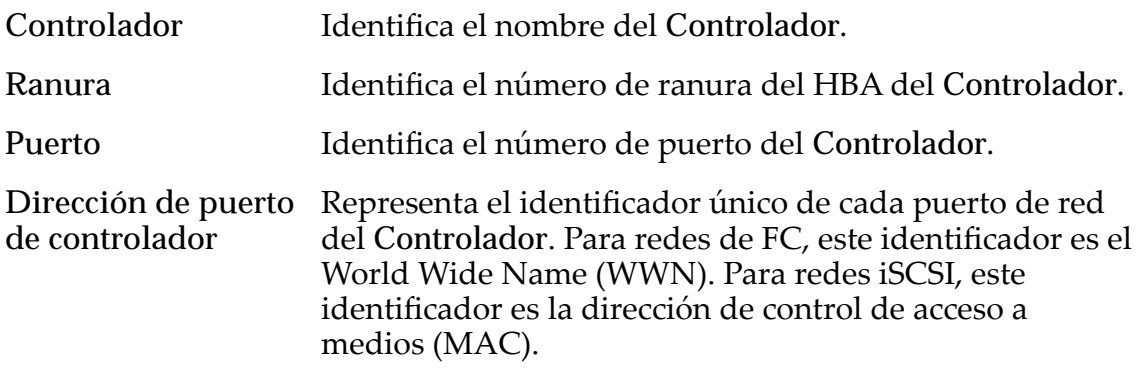

## Asignación de LUN

Gestiona las asignaciones de LUN a hosts.

Nota: La tabla de asignación de LUN solamente se muestra si ha seleccionado la opción **Solo hosts seleccionados (mediante asignación)**.

Se puede asignar un LUN o un Clon de LUN para un solo host o para una dirección de grupo.

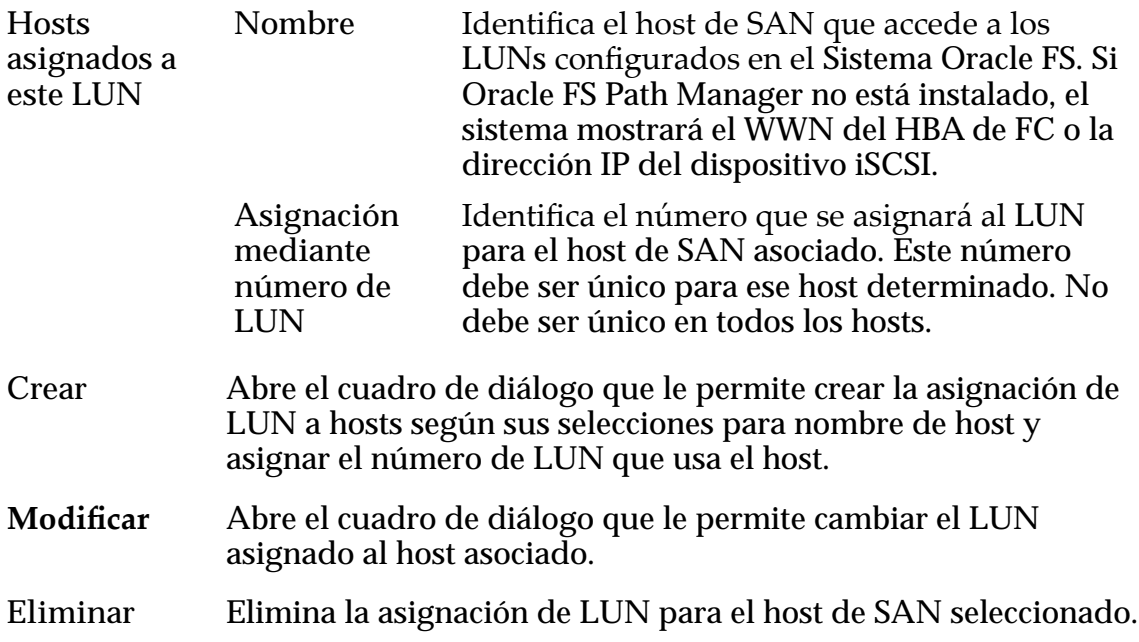

### Enlaces relacionados

*Modificación de LUN: definición de asignación por número de LUN Modificación de LUN: definición de asignaciones por entradas de host seleccionadas* 

# Modificar LUN de SAN, separador Calidad de servicio, Nivel único

*Navegación: SAN > Almacenamiento > LUN > Acciones > Modięcar > Calidad de servicio > Nivel único*

Actualiza un volumen lógico existente.

Importante: Antes de modificar un LUN, verifique que la tarea en segundo plano "Reequilibrio de la QoS" no esté activa. Esta tarea impedirá que modifique su LUN.

### Capacidad de dominio de almacenamiento seleccionada

Muestra la capacidad de almacenamiento de la clase de almacenamiento seleccionada y el dominio de almacenamiento que está disponible para el volumen lógico. El gráfico usa barras en colores de diferentes grosores para indicar el estado de capacidad del volumen lógico que está creando, así como la capacidad general del sistema.

## Capacidad por clase de almacenamiento

Identifica el tipo de medio físico en el que se almacenan los datos. Tipos de medios válidos (mostrados desde la prioridad de rendimiento más alta a la prioridad de rendimiento más baja):

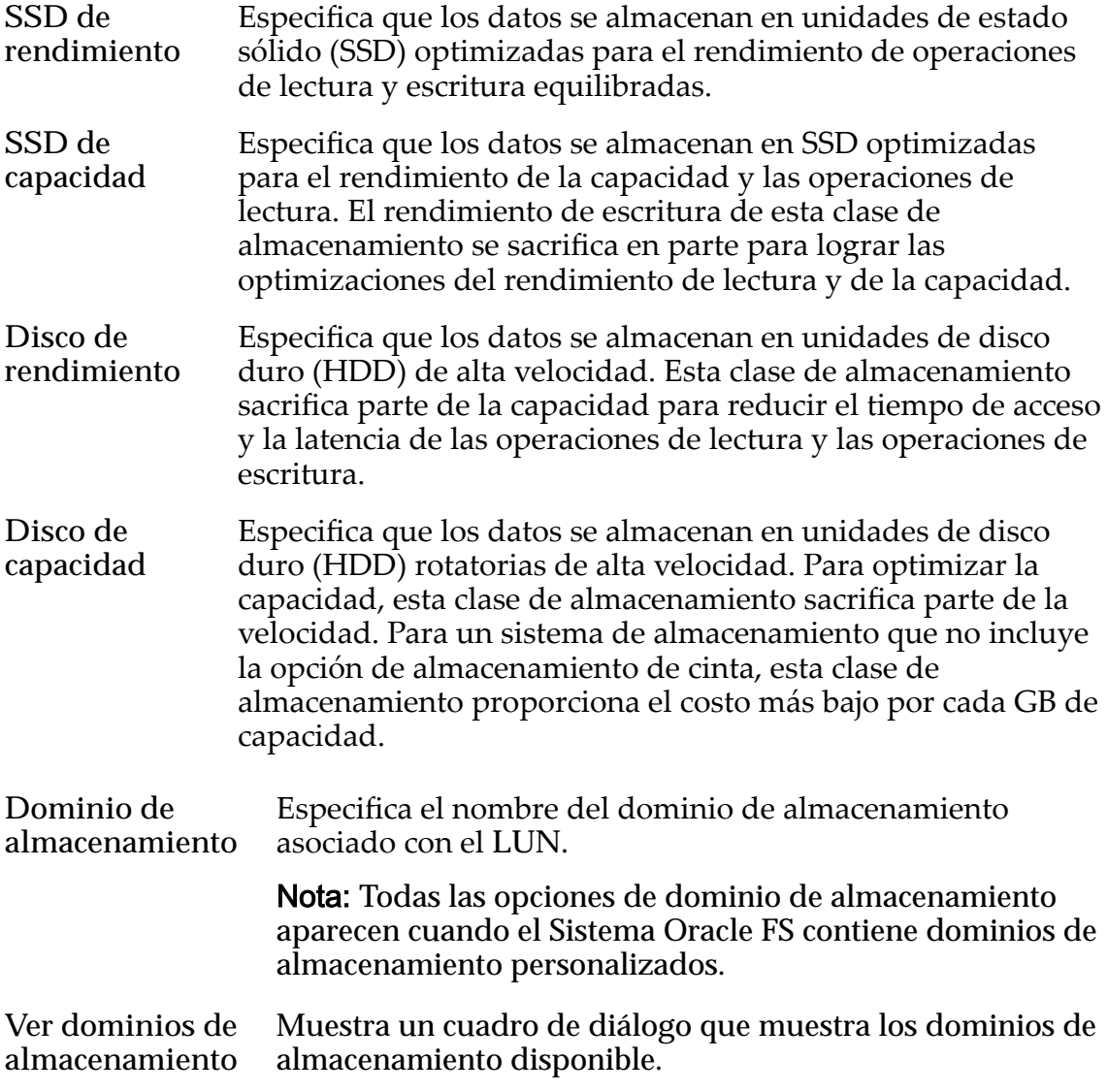

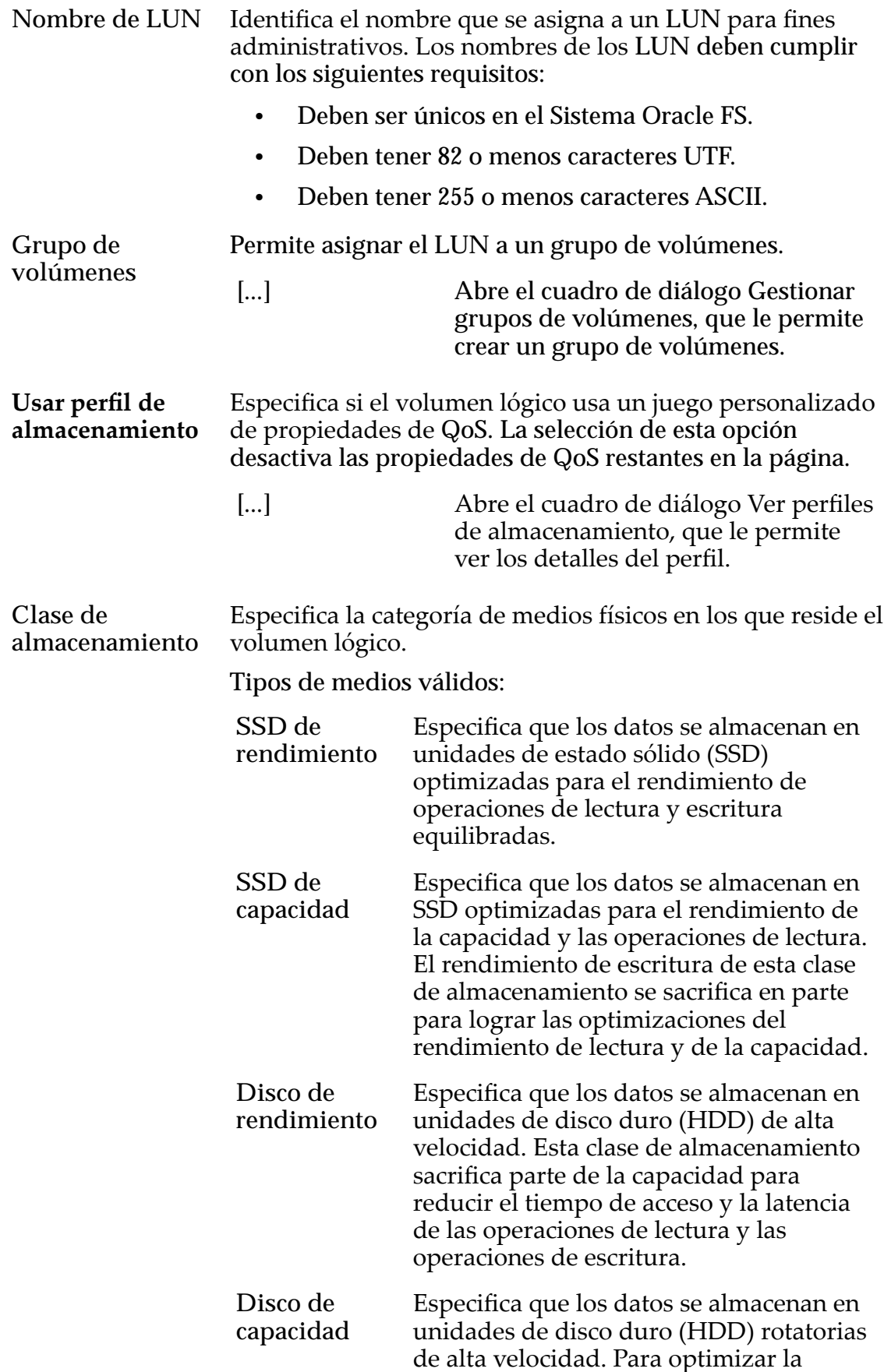

capacidad, esta clase de almacenamiento sacrifica parte de la velocidad. Para un sistema de almacenamiento que no incluye la opción de almacenamiento de cinta, esta clase de almacenamiento proporciona el costo más bajo por cada GB de capacidad.

Básico Permite especificar indirectamente el nivel de paridad de los datos y la política de lectura anticipada de los datos. Esas propiedades se especifican de manera indirecta mediante la selección de cómo se accede generalmente a los datos y del nivel de protección deseado de los datos.

> Nota: Después de seleccionar cómo se accede generalmente a los datos y de seleccionar el nivel de redundancia de los datos, el sistema muestra el nivel de paridad y la política de lectura anticipada para el volumen que admite las selecciones.

Acceso típico Identifica el método más común de acceso a los datos. Desviaciones válidas:

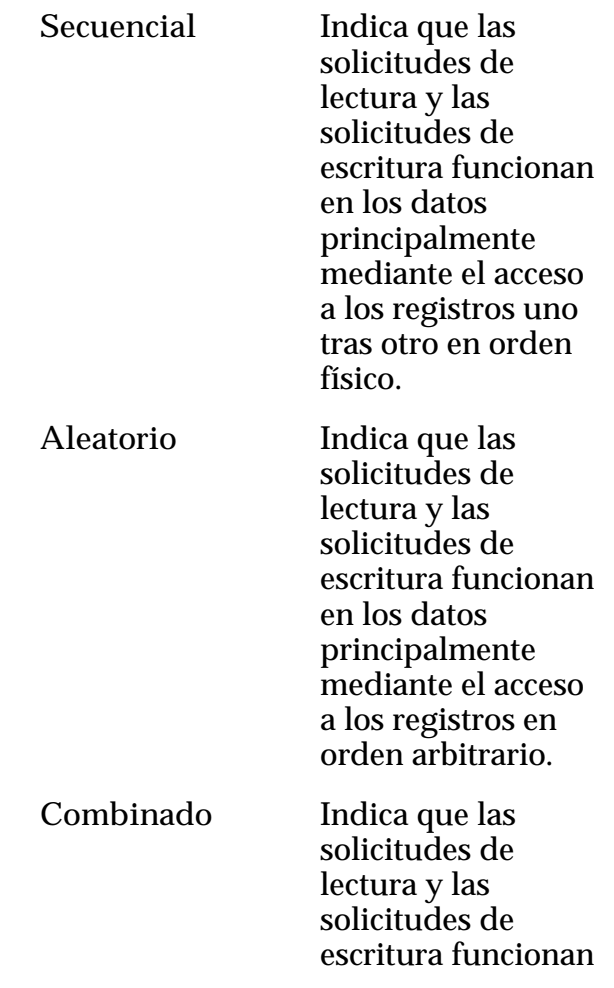

en los datos a veces en orden secuencial y a veces en orden aleatorio.

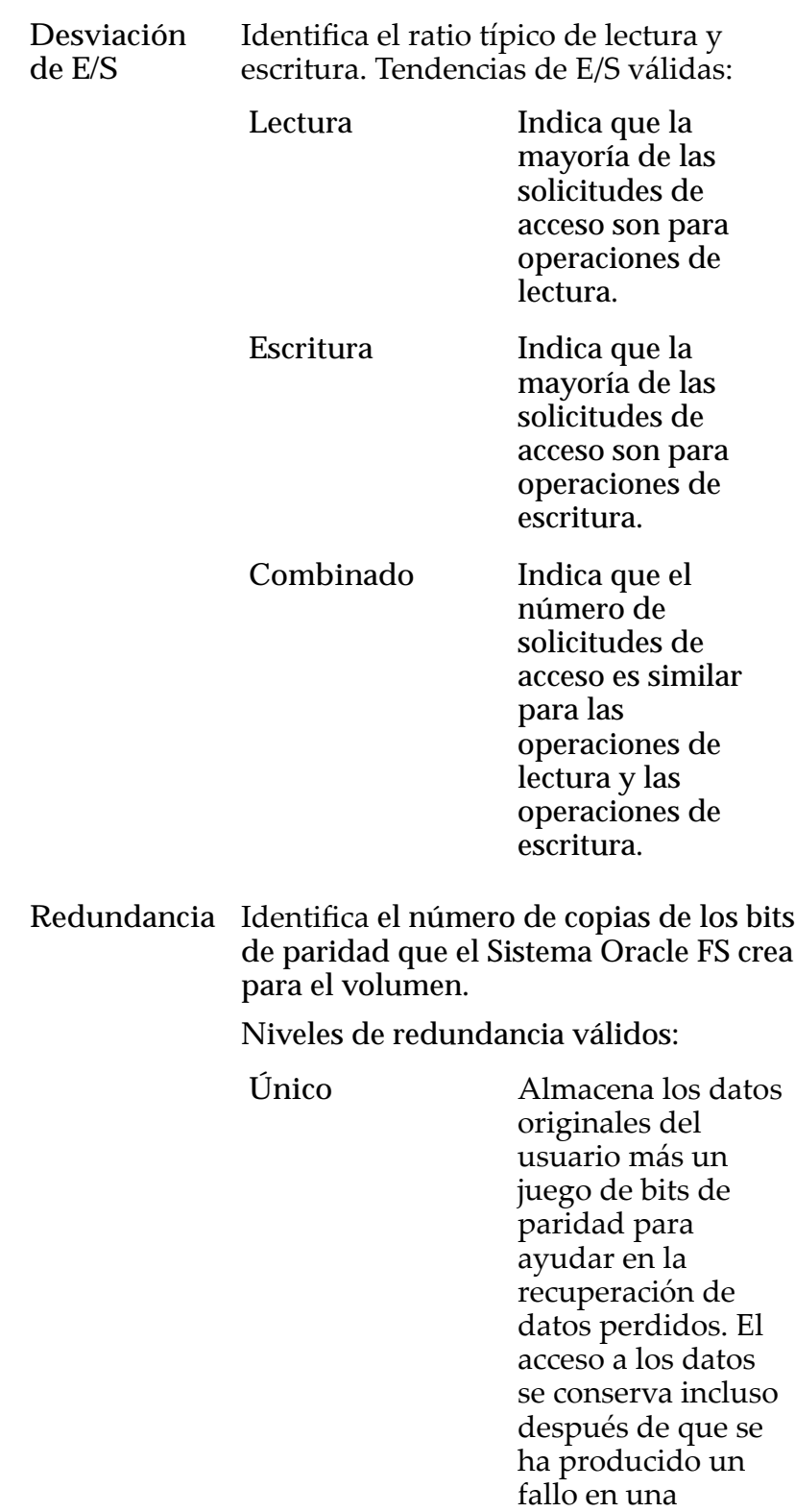

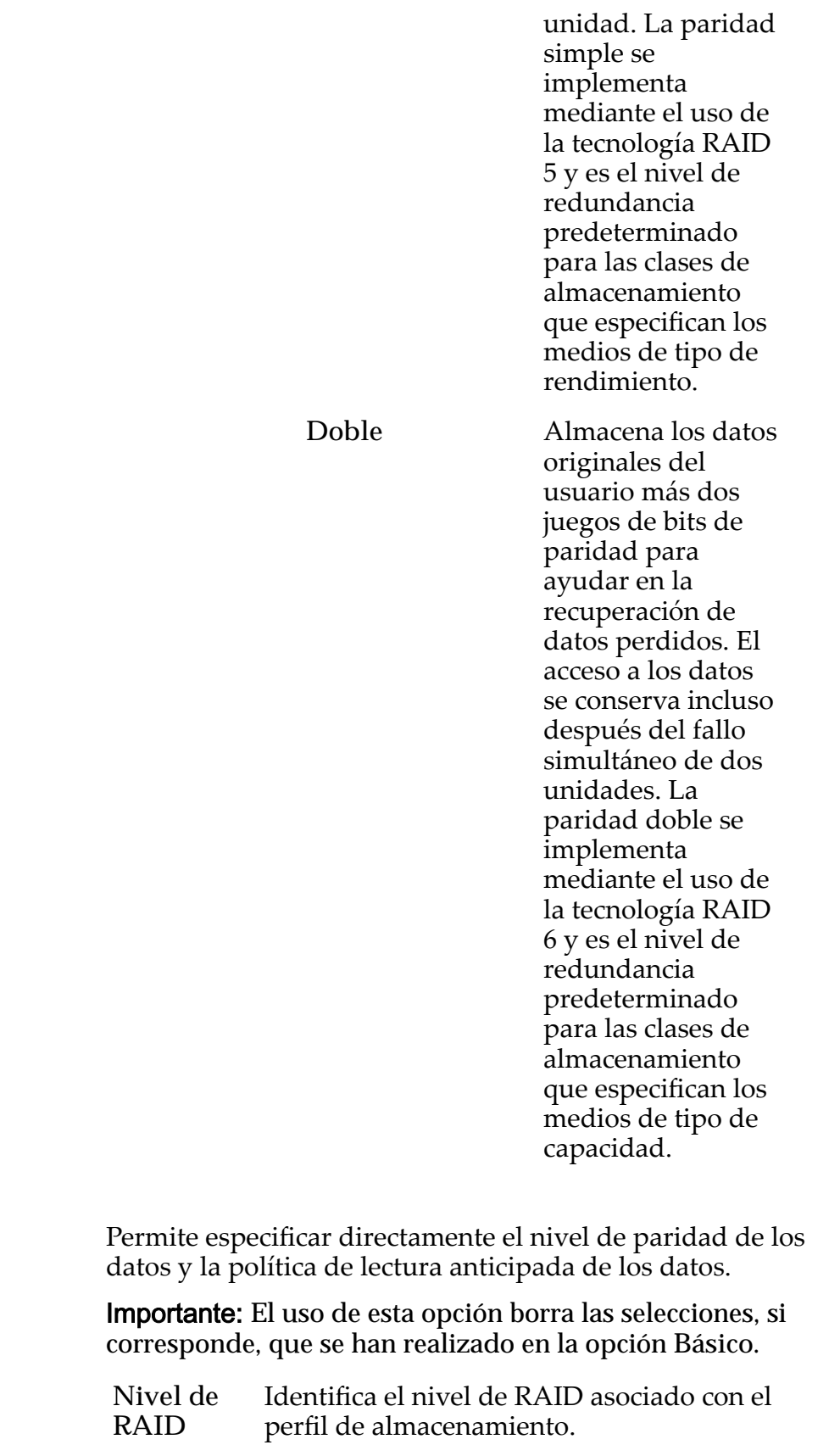

Niveles de RAID posibles:

Avanzado

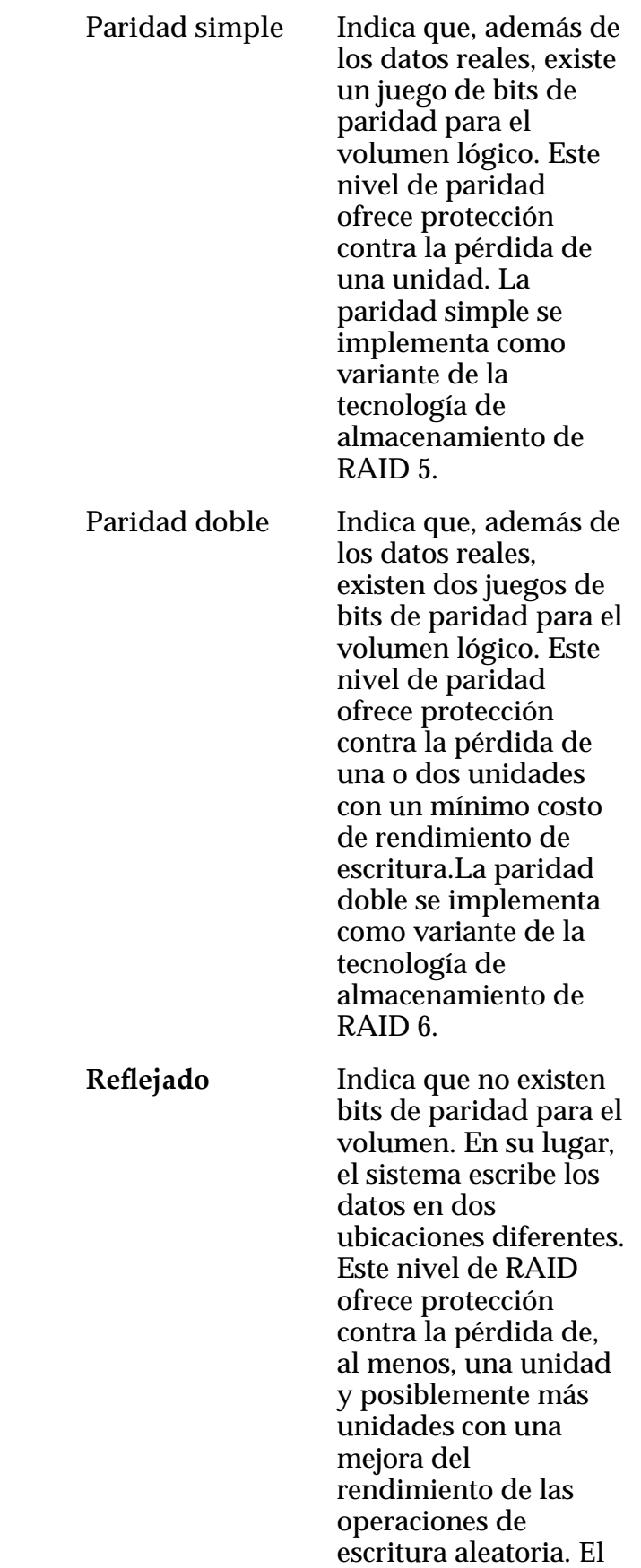

RAID reflejado se implementa como variante de la tecnología de almacenamiento de RAID 10.

**Lectura anticipada** Identifica la política de lectura anticipada que usa el sistema para las operaciones de lectura secuencial. La política determina la cantidad de datos adicionales, si corresponde, que el sistema coloca en la caché del Controlador. Políticas válidas:

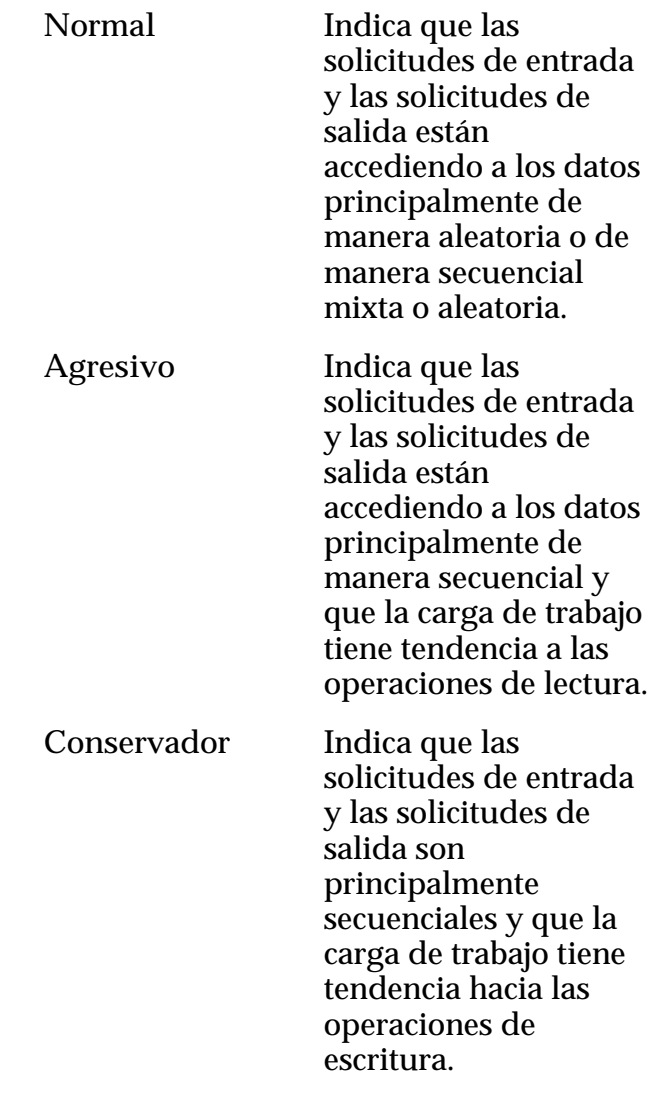

**Nivel de prioridad** Identifica la prioridad que el sistema otorga a varios aspectos operativos de un volumen lógico. Estos aspectos operativos incluyen la cola de procesamiento del Controlador, las solicitudes de interfaz de SAN y la

migración de las extensiones de LUN que usan organización automática en niveles.

**Nota:** La prioridad de la cola de procesamiento define el porcentaje de los ciclos de la CPU del Controlador dedicados al volumen.

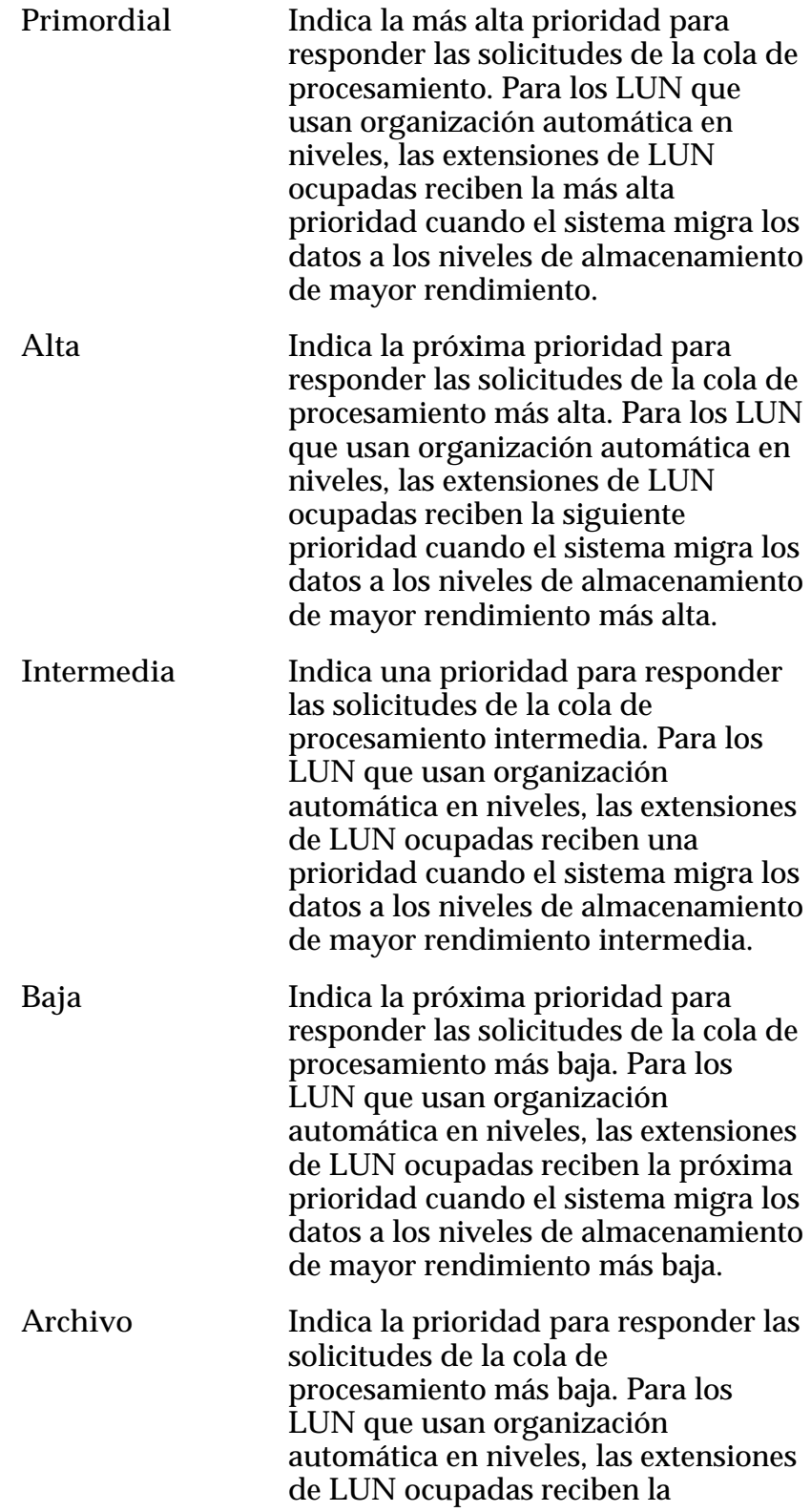
prioridad cuando el sistema migra los datos a los niveles de almacenamiento de mayor rendimiento más baja.

**Prioridad de copia/migración** Identifica la estrategia que deberá usar el sistema para controlar el impacto en el rendimiento cuando las tareas en segundo plano necesiten copiar o mover datos desde una ubicación de la agrupación de almacenamiento a otra.

> Nota: Cuando el sistema está inactivo o levemente cargo, la tarea en segundo plano maximiza la cantidad de trabajo que se realiza independientemente de la opción seleccionada.

Prioridades válidas:

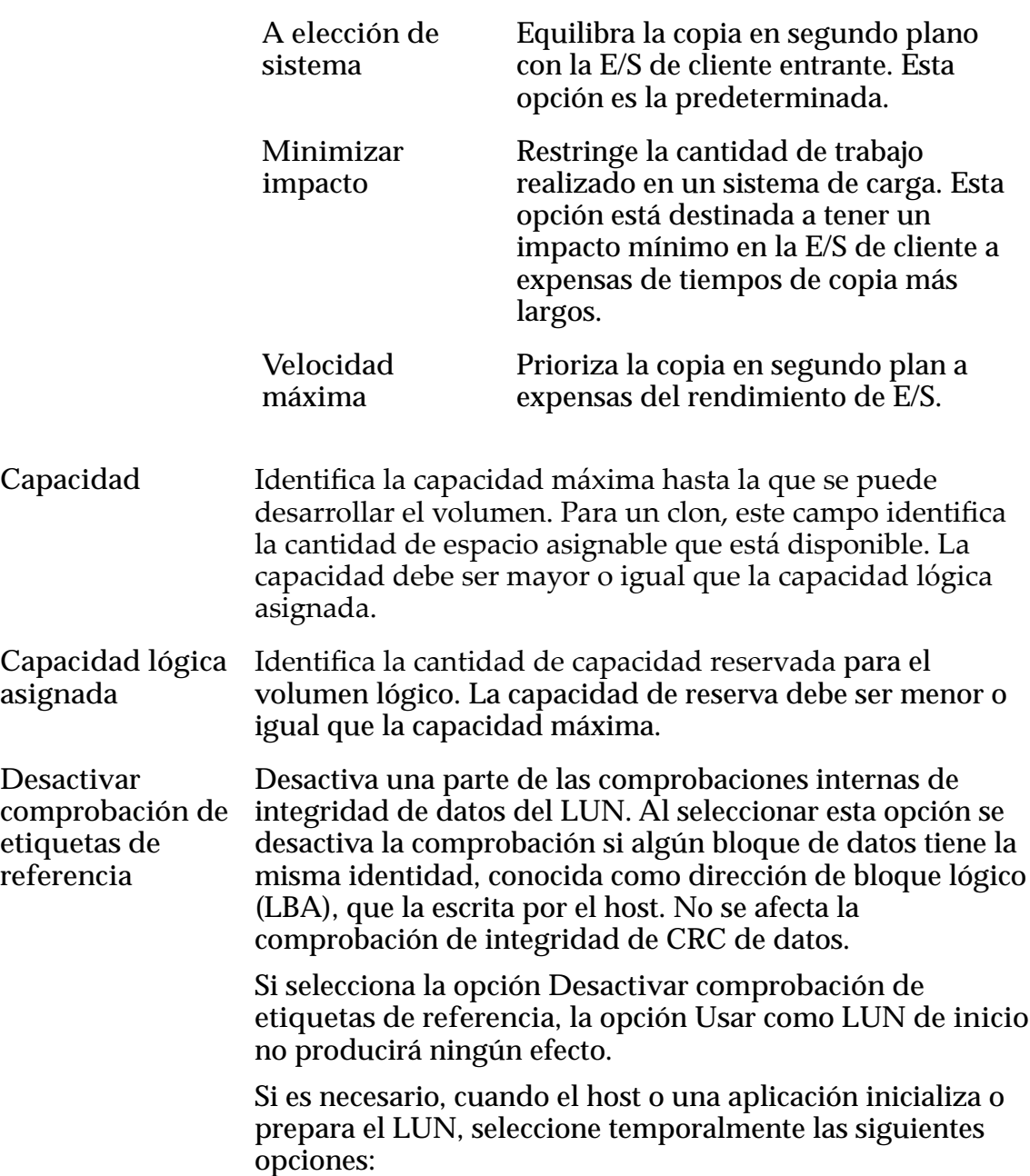

- **Usar como LUN de inicio**
- **Desactivar comprobación de etiquetas de referencia**

Cuando el host o la aplicación terminen, anule la selección de estas opciones.

Si su host o aplicación tiene problemas de interoperabilidad con el Sistema Oracle FS, puede usar la opción **Desactivar comprobación de etiquetas de referencia** para solucionar temporalmente este problema.

Nota: Para obtener información que describa cuándo se debe seleccionar la opción Desactivar comprobación de etiquetas de referencia, inicie sesión en *[My Oracle Support](https://support.oracle.com/)* (https://support.oracle.com/). Busque el artículo titulado "Cuándo usar las opciones 'Usar como LUN de inicio' y 'Desactivar comprobación de etiquetas de referencia' para LUN FS1 $-2$ ".

**Usar como LUN de inicio** Modifica la respuesta de error predeterminada que devuelve el host o la aplicación cuando se lee un bloque de datos que no ha sido escrito previamente por el host. No se produce otro efecto en el LUN.

> Seleccione esta opción si tiene hosts y aplicaciones que leen bloques de datos que no escribieron como parte de un proceso de validación, como preparar el LUN para inicio de sistema.

> Leer el bloque de datos antes de que esté escrito causa un fallo en la comprobación de etiquetas de referencia que le devuelve un error al host. Después de recibir este error, el host vuelve a intentar realizar la operación e impide la comprobación de etiquetas de referencia. La opción **Usar** como LUN de inicio no modifica la comprobación de etiquetas de referencia. Esta opción solo cambia la respuesta de error porque algunos hosts y aplicaciones modifican el tiempo de reintento según el error devuelto. Siempre pruebeȱconȱambasȱconfiguracionesȱdeȱlaȱopciànȱ**Usar como LUN de inicio** antes de usar la opción **Desactivar comprobación de etiquetas de referencia**.

**Cálculos de capacidad** Proporciona una estimación de los requisitos de la capacidad de almacenamiento, que están basados en sus selecciones de atributos de QoS.

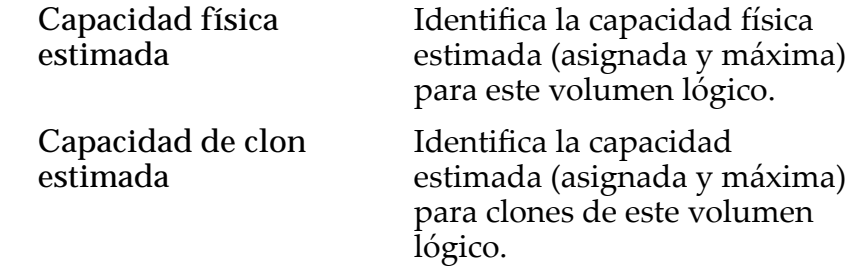

**Capacidad total estimada**

Identifica la capacidad total estimada (asignada y máxima) para este volumen lógico.

Enlaces relacionados

*Modificación de LUN de nivel único: Calidad de servicio* 

# Modificar LUN de SAN, separador Calidad de servicio, Organización automática en niveles

*Navegación: SAN > Almacenamiento > LUN > Acciones > Modięcar > Calidad de servicio > Organización automática en niveles*

Actualiza un volumen lógico existente.

Importante: Antes de modificar un LUN, verifique que la tarea en segundo plano "Reequilibrio de la QoS" no esté activa. Esta tarea impedirá que modifique su LUN.

## Capacidad de dominio de almacenamiento seleccionada

Muestra la capacidad de almacenamiento de la clase de almacenamiento seleccionada y el dominio de almacenamiento que está disponible para el volumen lógico. El gráfico usa barras en colores de diferentes grosores para indicar el estado de capacidad del volumen lógico que está creando, así como la capacidad general del sistema.

## Asignación por clase de almacenamiento y nivel de RAID

Indica de forma gráfica la capacidad física real del LUN que usa organización automática en niveles más la capacidad necesaria para la paridad del nivel de RAID. El gráfico contiene barras apiladas que representan la suma de la capacidad física de la clase de almacenamiento y la paridad del nivel de RAID. Una leyenda en la parte inferior del gráfico proporciona información detallada acerca de cada barra.

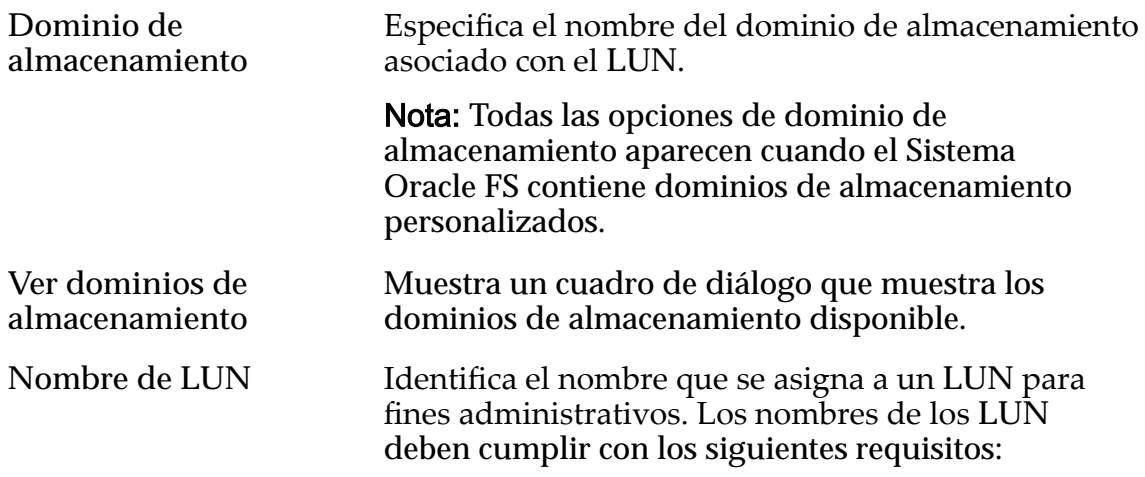

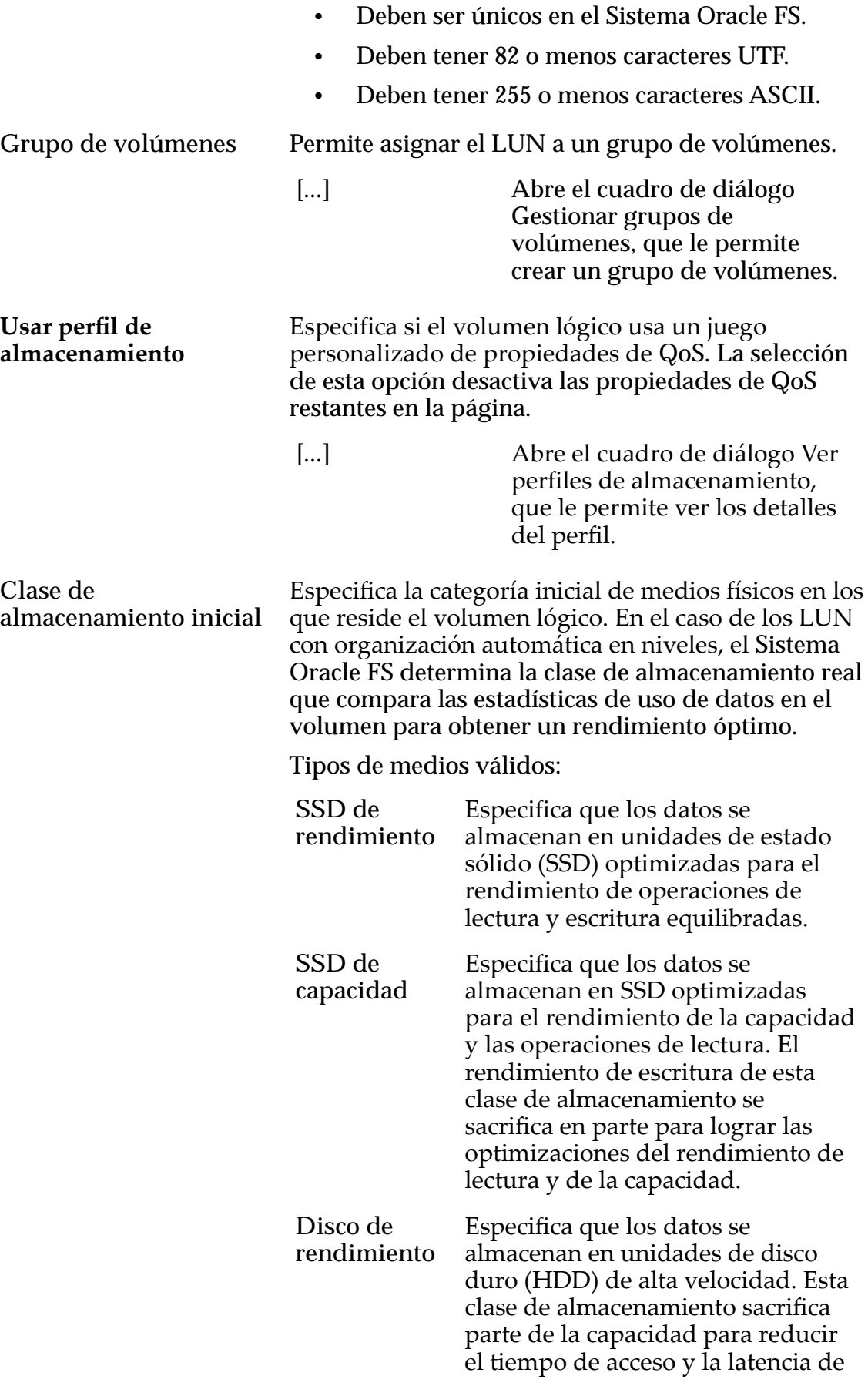

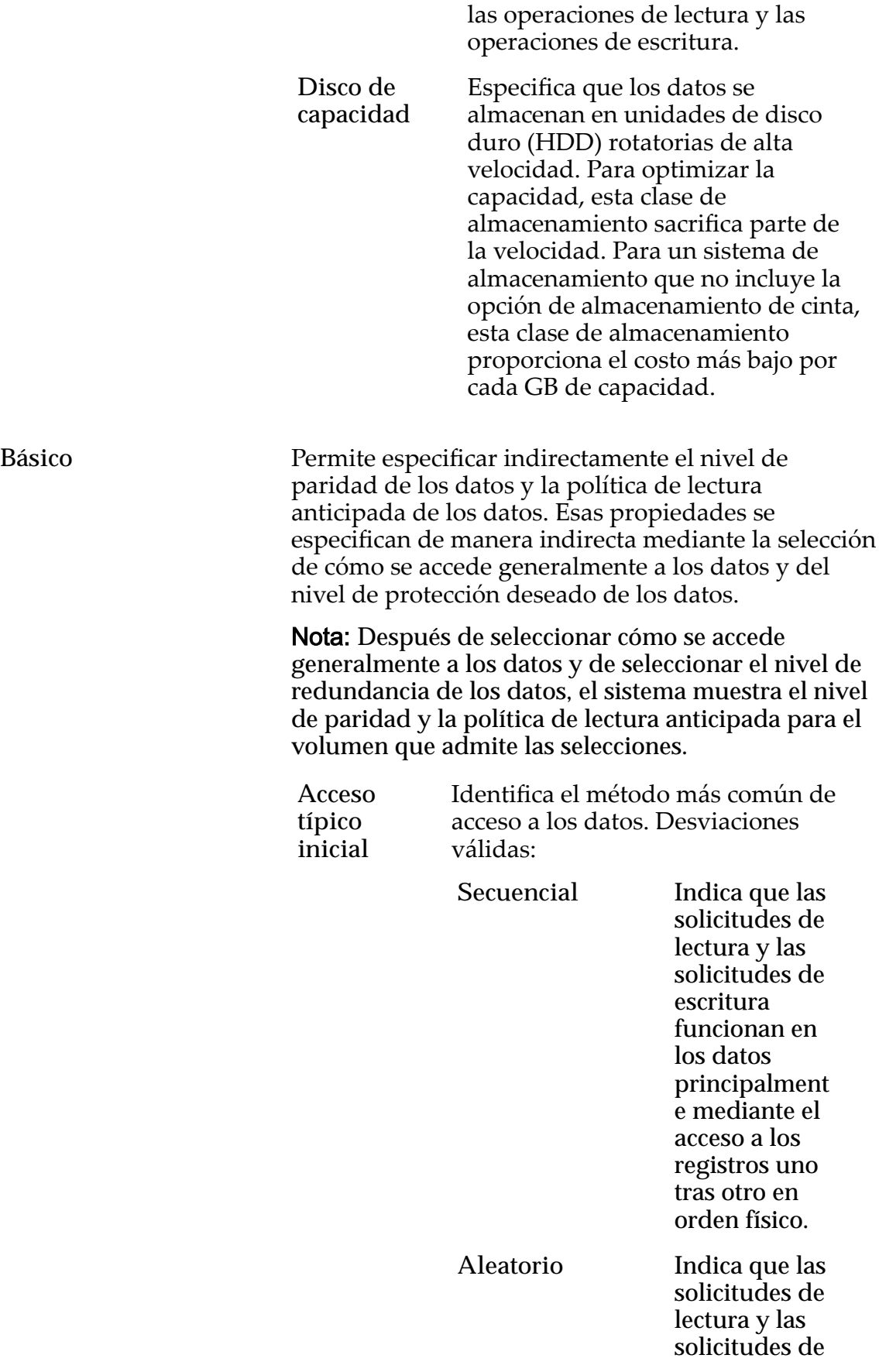

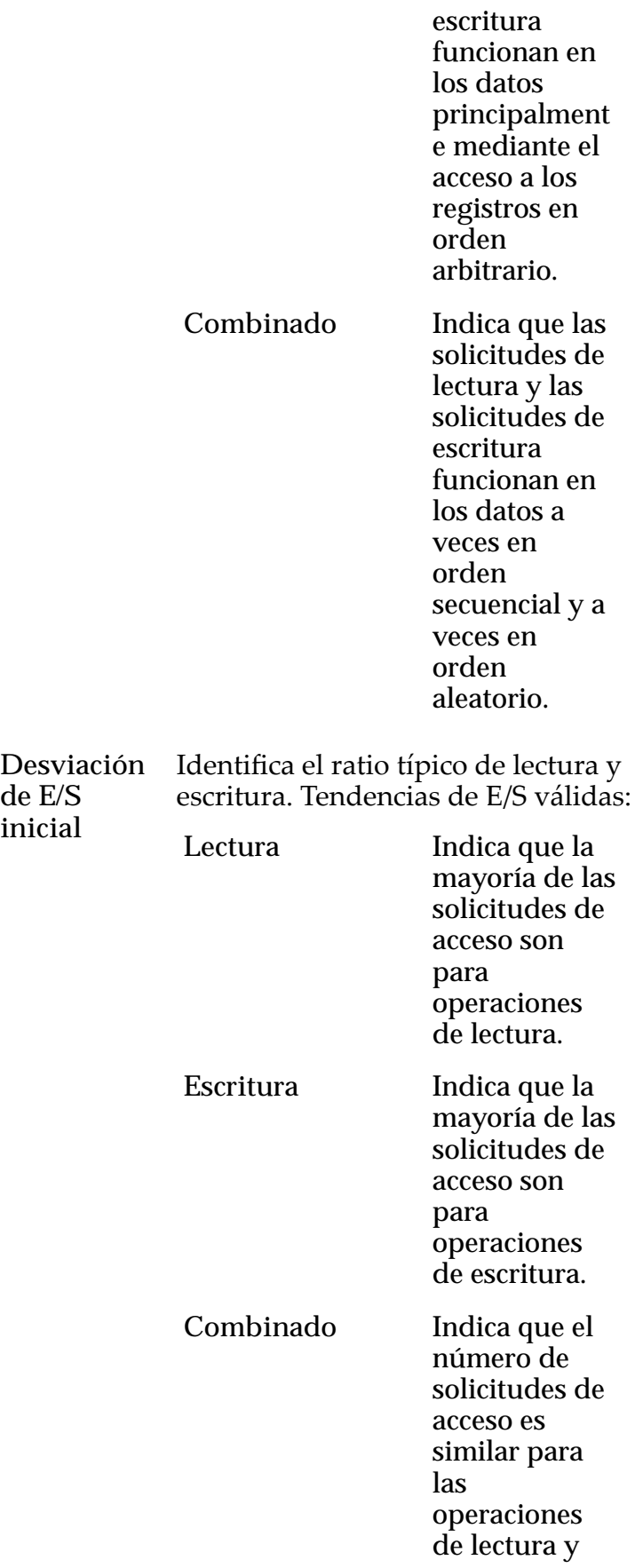

**de E/S inicial**

las operaciones de escritura.

Avanzado **Permite** especificar directamente el nivel de paridad de los datos y la política de lectura anticipada de los datos.

> Importante: El uso de esta opción borra las selecciones, si corresponde, que se han realizado en la opción **Básico**.

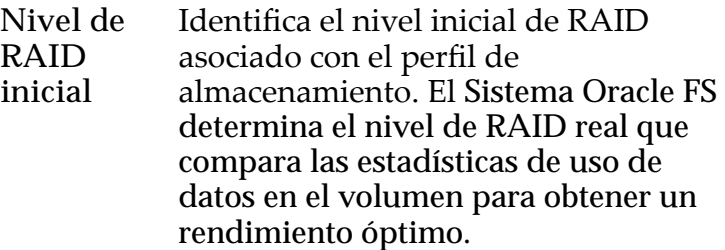

Niveles de RAID posibles:

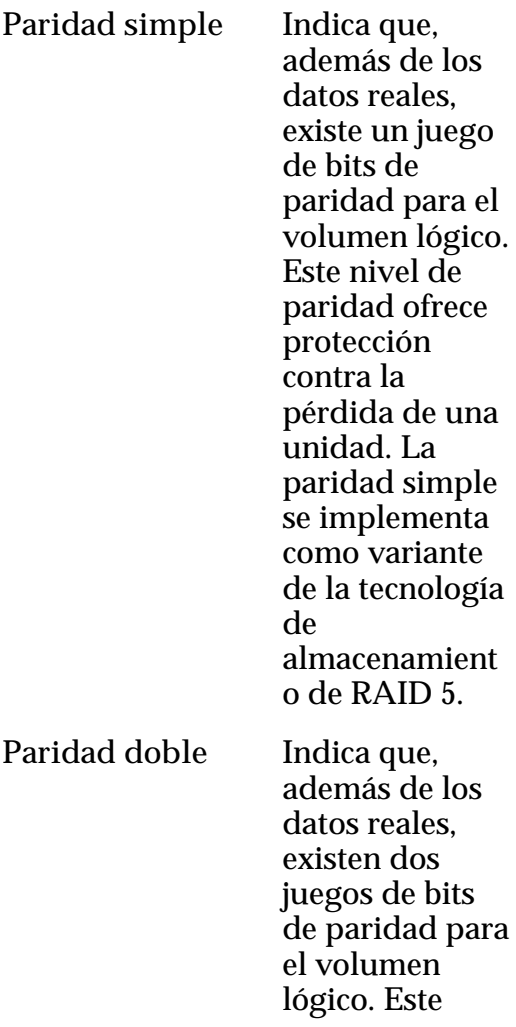

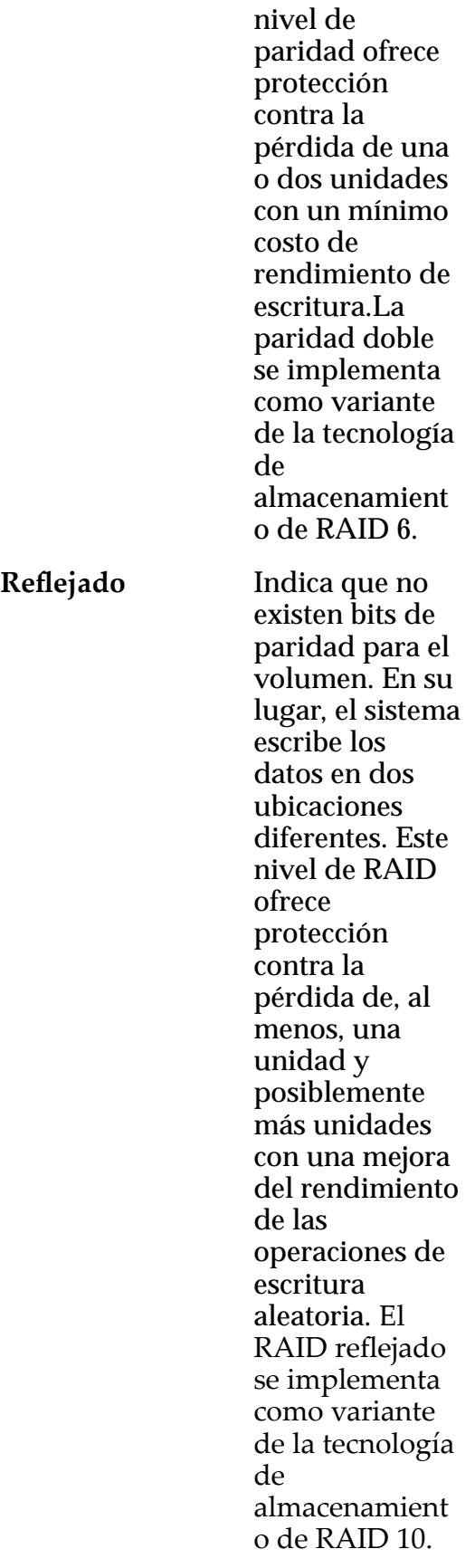

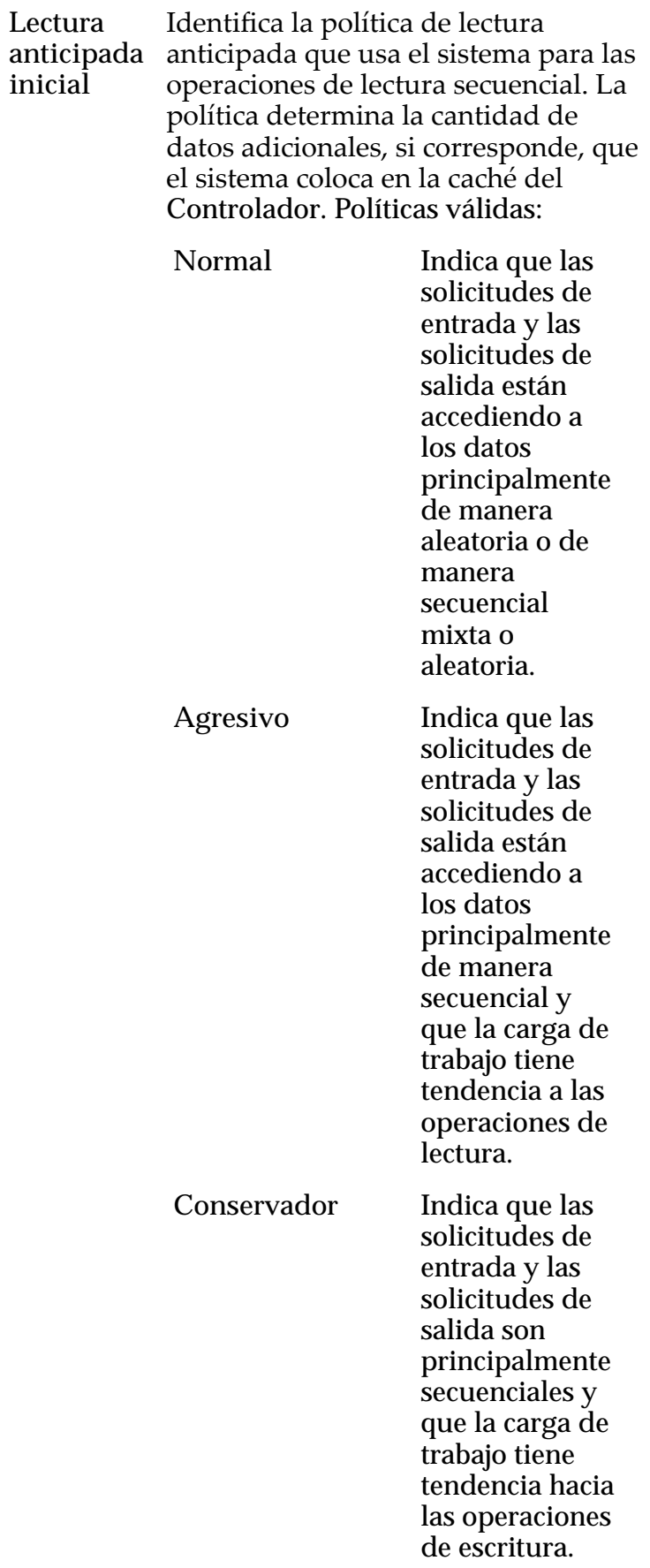

organización automática en niveles, las extensiones de LUN ocupadas reciben la más alta prioridad cuando el sistema

Nivel de prioridad Identifica la prioridad que el sistema otorga a varios aspectos operativos de un volumen lógico. Estos aspectos operativos incluyen la cola de procesamiento del Controlador, las solicitudes de interfaz de SAN y la migración de las extensiones de LUN que usan organización automática en niveles. Nota: La prioridad de la cola de procesamiento define el porcentaje de los ciclos de la CPU del Controlador dedicados al volumen. **Primordial** Indica la más alta prioridad para responder las solicitudes de la cola de procesamiento. Para los LUN que usan

> migra los datos a los niveles de almacenamiento de mayor rendimiento. **Alta** Indica la próxima prioridad para responder las solicitudes de la cola de procesamiento más alta. Para los LUN que usan organización automática en niveles, las extensiones de LUN ocupadas reciben la siguiente prioridad cuando el sistema migra los datos a los niveles de almacenamiento de mayor rendimiento más alta.

**Intermedia** Indica una prioridad para responder las solicitudes de la cola de procesamiento intermedia. Para los LUN que usan organización automática en niveles, las extensiones de LUN ocupadas reciben una prioridad cuando el sistema migra los datos a los niveles de almacenamiento de mayor rendimiento intermedia. **Baja** Indica la próxima prioridad para responder las solicitudes de la cola de procesamiento

> más baja. Para los LUN que usan organización automática

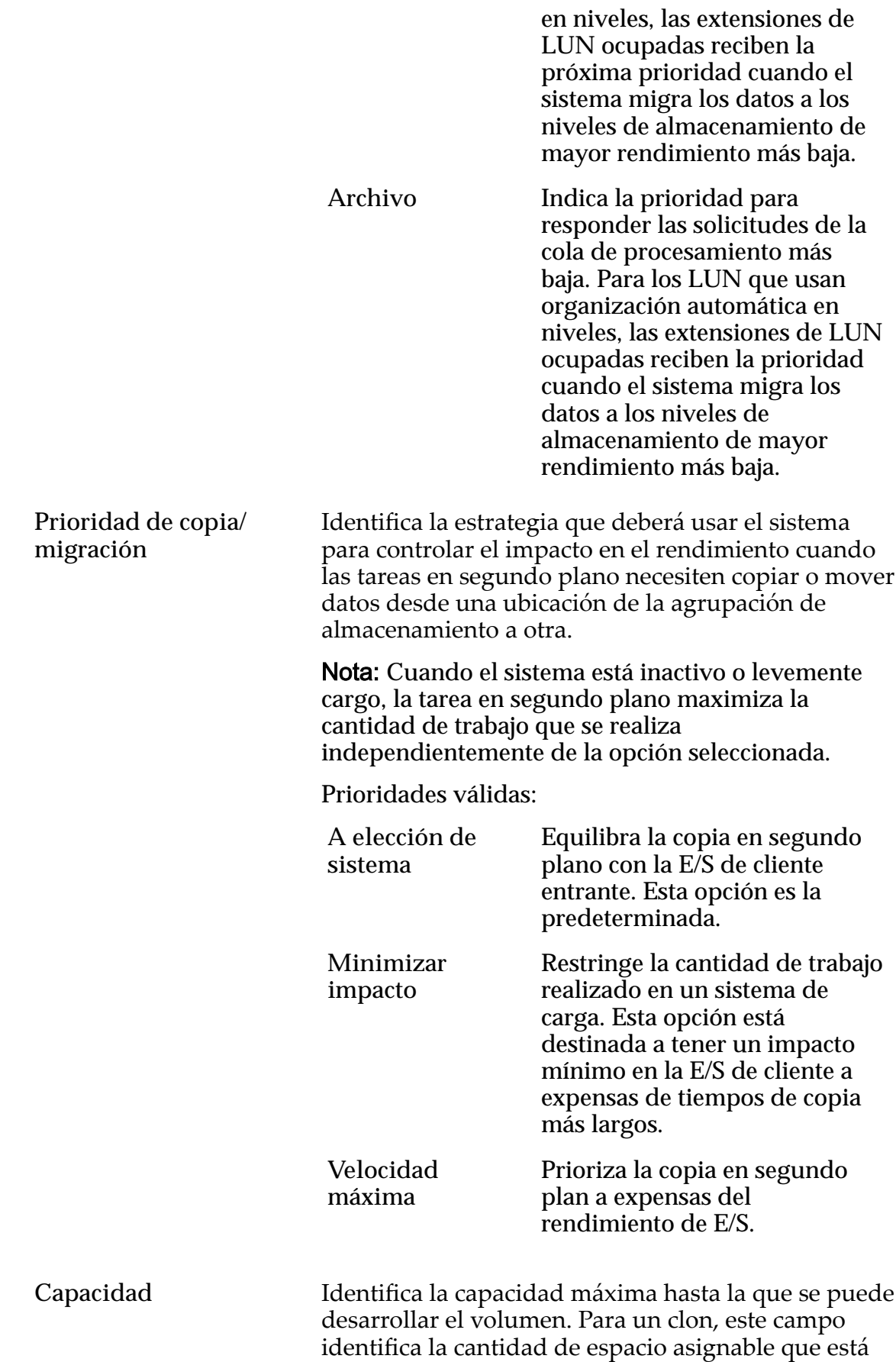

disponible. La capacidad debe ser mayor o igual que la capacidad lógica asignada. **Capacidad lógica asignada** Identifica la cantidad de capacidad reservada para el volumen lógico. La capacidad de reserva debe ser menor o igual que la capacidad máxima. **Desactivar comprobación de etiquetas de referencia** Desactiva una parte de las comprobaciones internas de integridad de datos del LUN. Al seleccionar esta opción se desactiva la comprobación si algún bloque de datos tiene la misma identidad, conocida como dirección de bloque lógico (LBA), que la escrita por el host. No se afecta la comprobación de integridad de CRC de datos. Si selecciona la opción **Desactivar comprobación de etiquetas de referencia**, la opción **Usar como LUN de inicio** no producirá ningún efecto. Si es necesario, cuando el host o una aplicación inicializa o prepara el LUN, seleccione temporalmente las siguientes opciones: • **Usar como LUN de inicio** • **Desactivar comprobación de etiquetas de referencia** Cuando el host o la aplicación terminen, anule la selección de estas opciones. Si su host o aplicación tiene problemas de interoperabilidad con el Sistema Oracle FS, puede usar la opción **Desactivar comprobación de etiquetas de referencia** para solucionar temporalmente este problema. Nota: Para obtener información que describa cuándo se debe seleccionar la opción Desactivar comprobación de etiquetas de referencia, inicie sesión en *[My Oracle Support](https://support.oracle.com/)* (https:// support.oracle.com/). Busque el artículo titulado "Cuándo usar las opciones 'Usar como LUN de inicio' y 'Desactivar comprobación de etiquetas de referencia' para LUN FS1-2". **Usar como LUN de inicio** Modifica la respuesta de error predeterminada que devuelve el host o la aplicación cuando se lee un bloque de datos que no ha sido escrito previamente por el host. No se produce otro efecto en el LUN. Seleccione esta opción si tiene hosts y aplicaciones que leen bloques de datos que no escribieron como parte de un proceso de validación, como preparar el LUN para inicio de sistema.

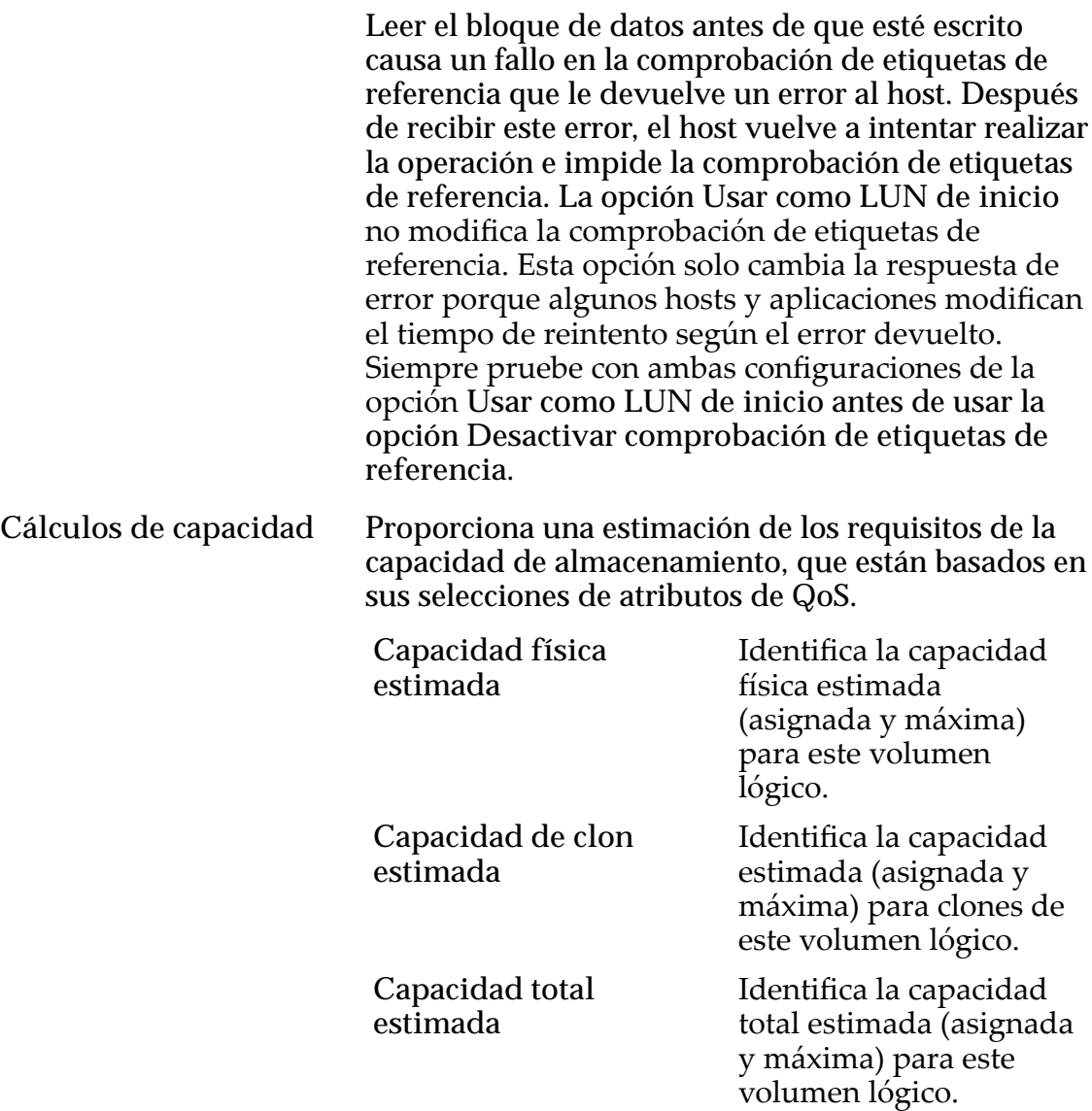

### Enlaces relacionados

*[Políticas de QoS](#page-99-0)*

*Modificación de LUN que usan organización automática en niveles: definición de calidad [deȱservicio](#page-138-0)*

## Cuadro de diálogo Modificar grupo de volúmenes

*Navegación:*

*NAS > Almacenamiento > Sistemas de archivos > Acciones > Crear sistema de archivos > Calidad de servicio > Grupo de volúmenes... > Grupos de volúmenes > Modięcar SAN > Almacenamiento > LUN > Acciones > Crear LUN > Calidad de servicio > Grupo de volúmenes... > Grupos de volúmenes > Modięcar*

Cambia las propiedades de una unidad organizativa que agrupa una recopilación de volúmenes lógicos en el Sistema Oracle FS.

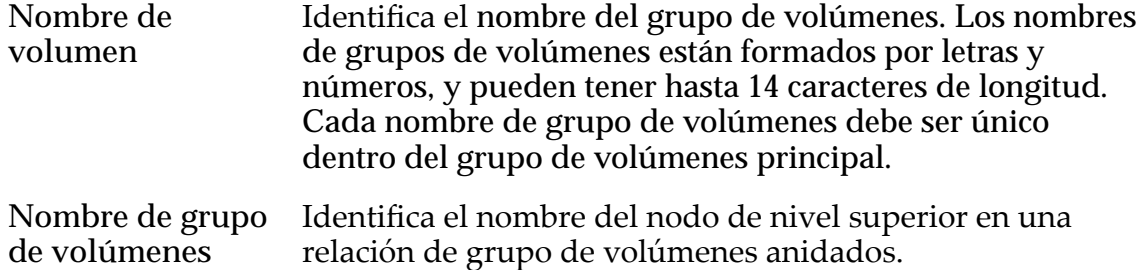

#### Enlaces relacionados

**principal**

*Modificación de LUN que usan organización automática en niveles: definición de calidad [deȱservicio](#page-138-0)*

*Modificación de LUN de nivel único: Calidad de servicio* 

# Página de descripción general de motores de replicación

*Navegación: SAN > Protección de datos > Motores de replicación*

Muestra el estado de los Motores de replicación Oracle MaxRep for SAN registrado con el Sistema Oracle FS. Puede gestionar el Motor de replicación desde esta página.

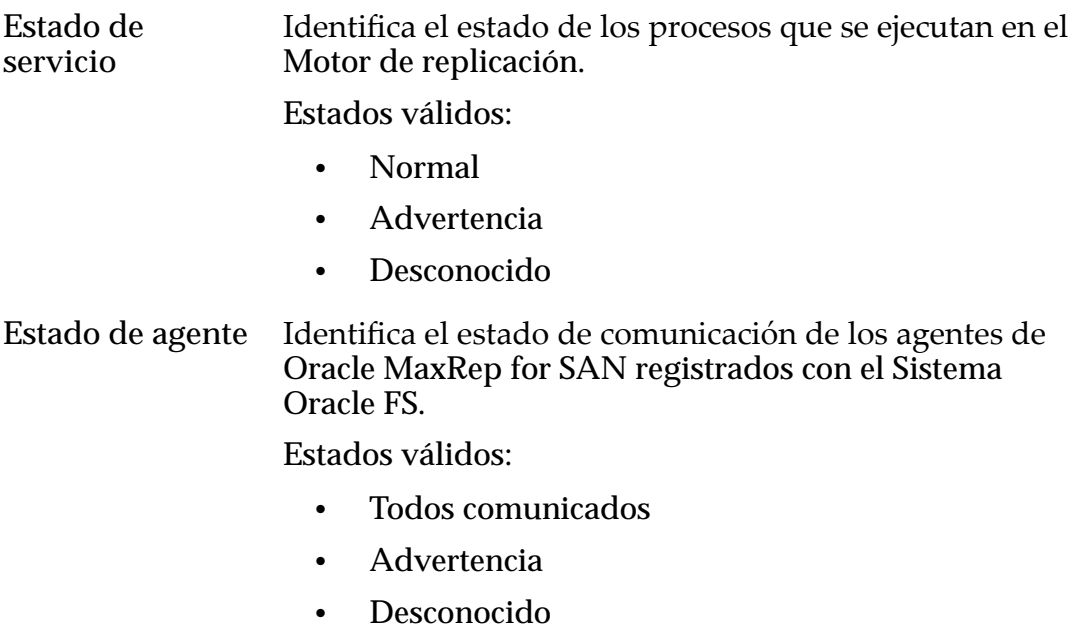

Nombre Identifica el nombre del Motor de replicación.

Dirección IP Identifica la dirección IP del Motor de replicación o el cluster de alta disponibilidad del Motor de replicación.

Versión Identifica la versión de software de Oracle MaxRep for SAN que se está ejecutando en el Motor de replicación.

## Página de descripción general de programas de clones

*Navegación: SAN > Protección de datos > Programas de clones*

Muestra un resumen del programa de protección de datos. También puede crear y gestionar los programas de protección de datos.

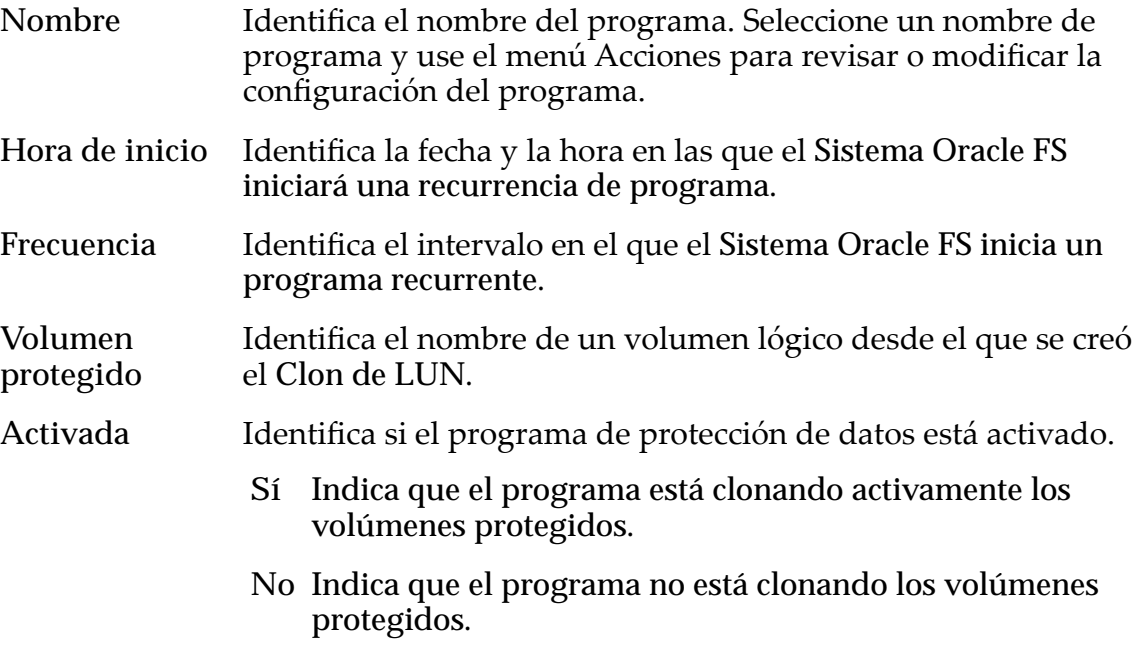

## Descripción general de protección de datos

*Navegación:SAN > Protección de datos*

Muestra los enlaces a las páginas que le permiten gestionar los programas de protección de datos y acceder a los Motores de replicación del Sistema Oracle FS conectados.

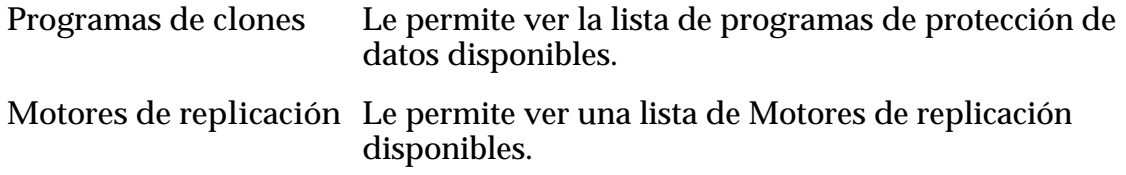

# Página de descripción general de hosts

*Navegación: SAN > Almacenamiento > Hosts*

Gestiona las propiedades de los hosts de la red de área de almacenamiento (SAN) definidos en el Sistema Oracle FS.

Las acciones de esta página le permiten gestionar el host en el sistema.

Nombre de host Identifica el nombre de la entrada del host de SAN.

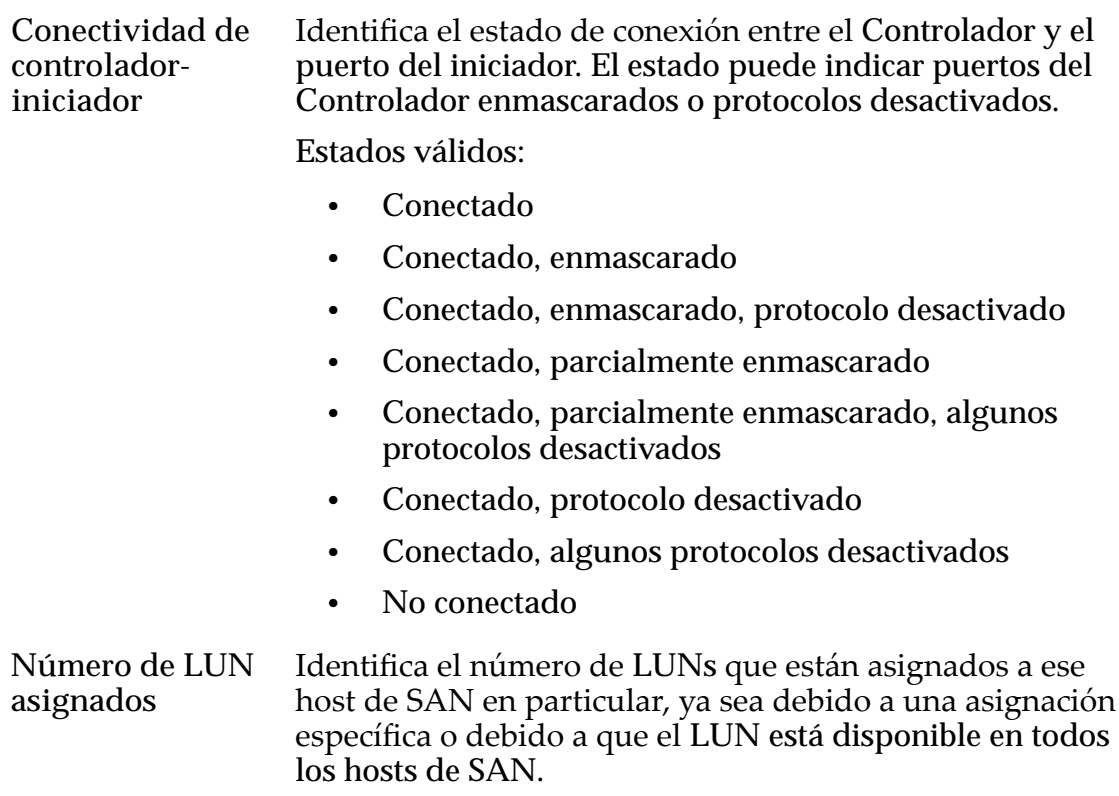

## Oracle FS Path Manager

Identifica determinadas características globales asociadas con Oracle FS Path Manager (FSPM).

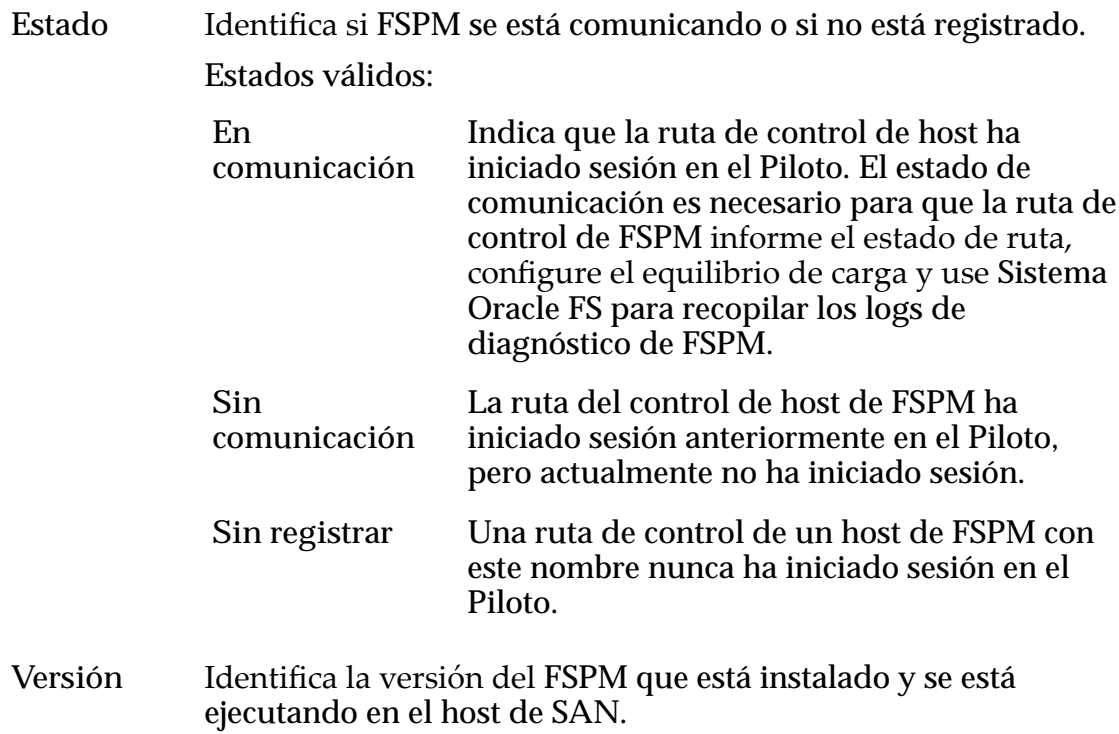

**Dirección IP del host** Identifica la dirección IP del host de SAN. El sistema usa esta dirección para intercambiar solicitudes y respuestas de gestión con el FSPM instalado en el host. Si FSPM no está instalado, en este campo se muestra N/D.

### **HBA**

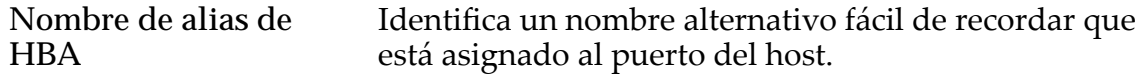

# Página de descripción general de LUN de SAN

*Navegación: SAN > Almacenamiento > LUN*

Muestra varias propiedades de los volúmenes lógicos configurados en el Sistema Oracle FS. Las acciones de esta página le permiten gestionar esos volúmenes y crear un Clon de LUN inmediato.

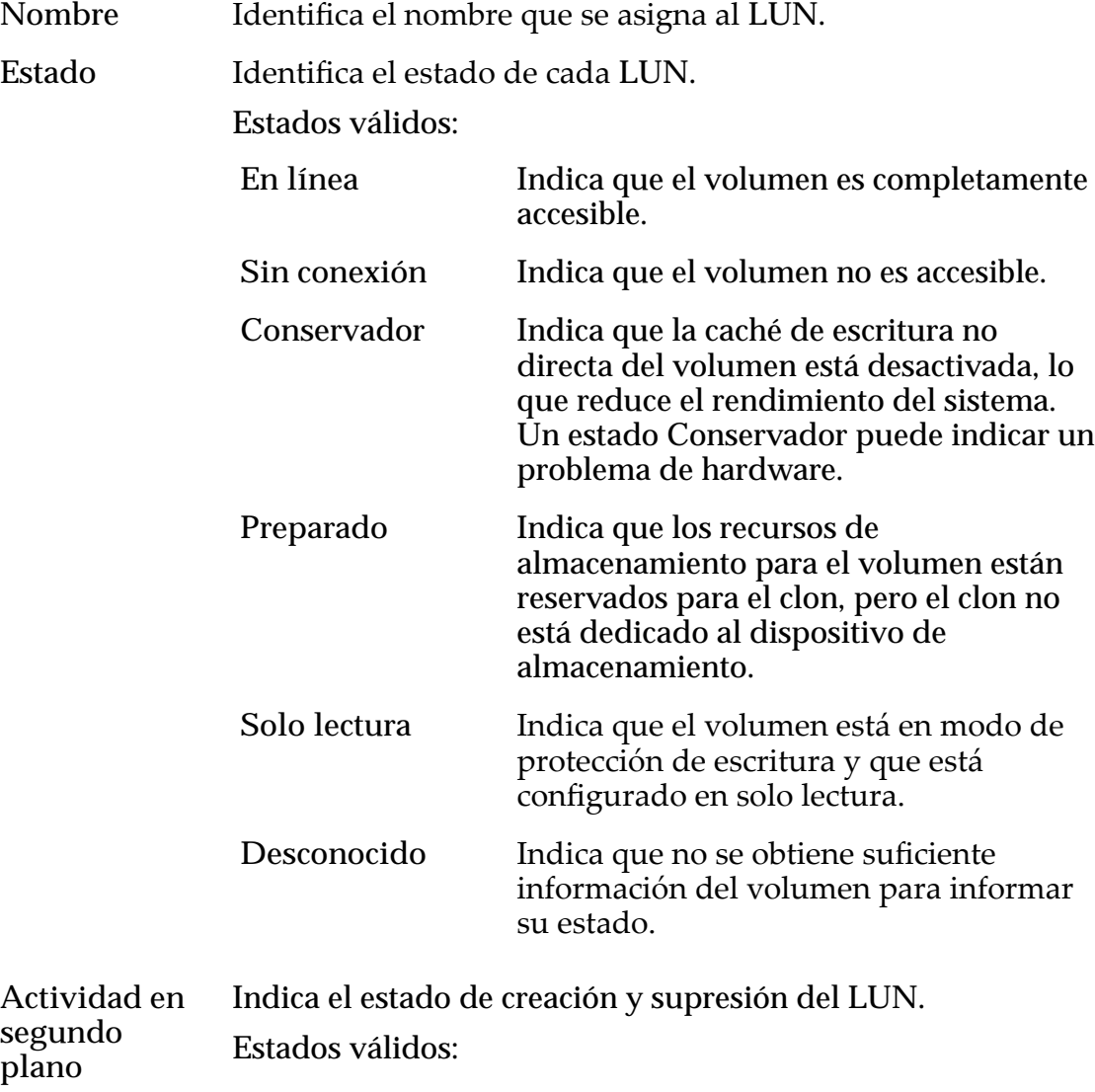

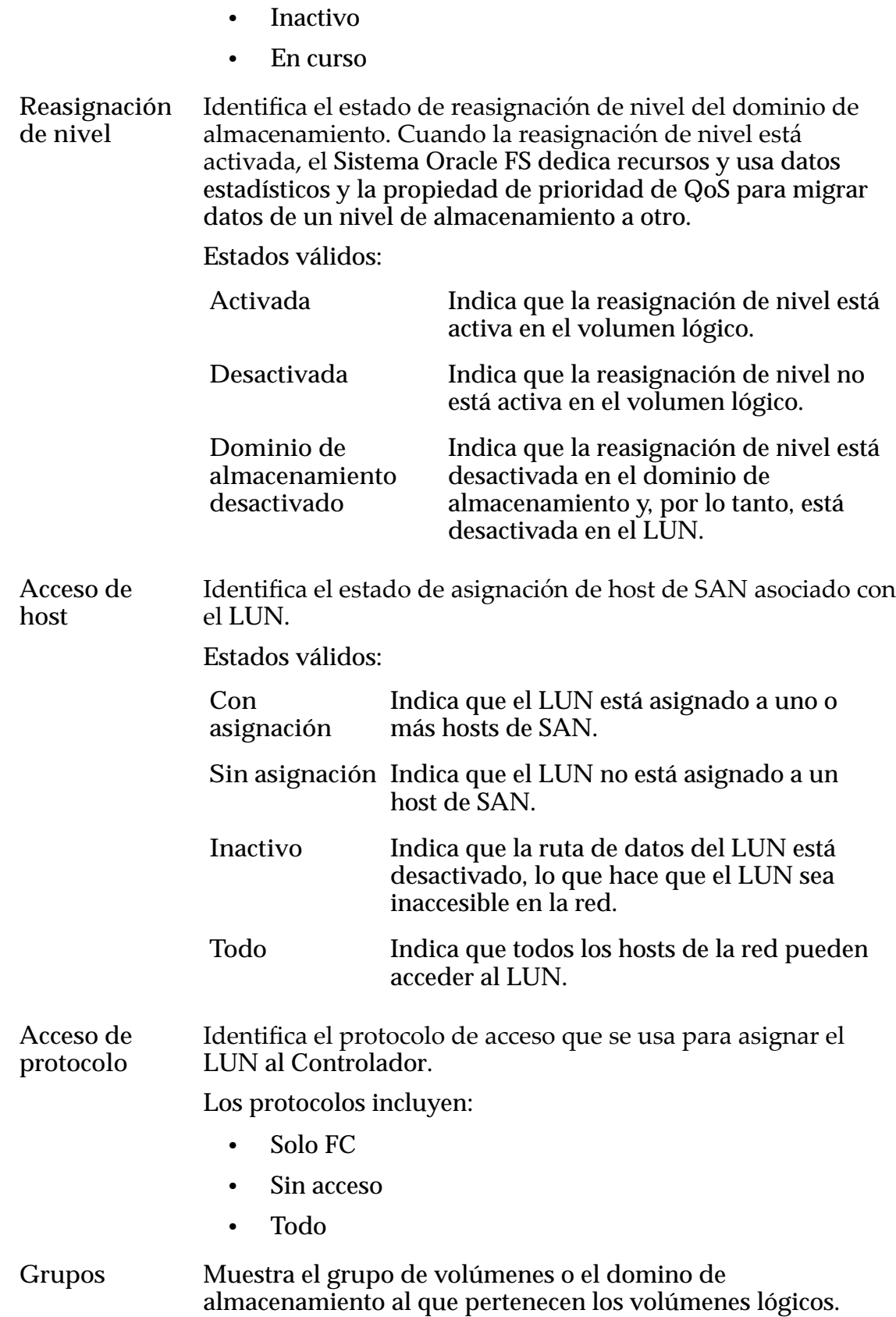

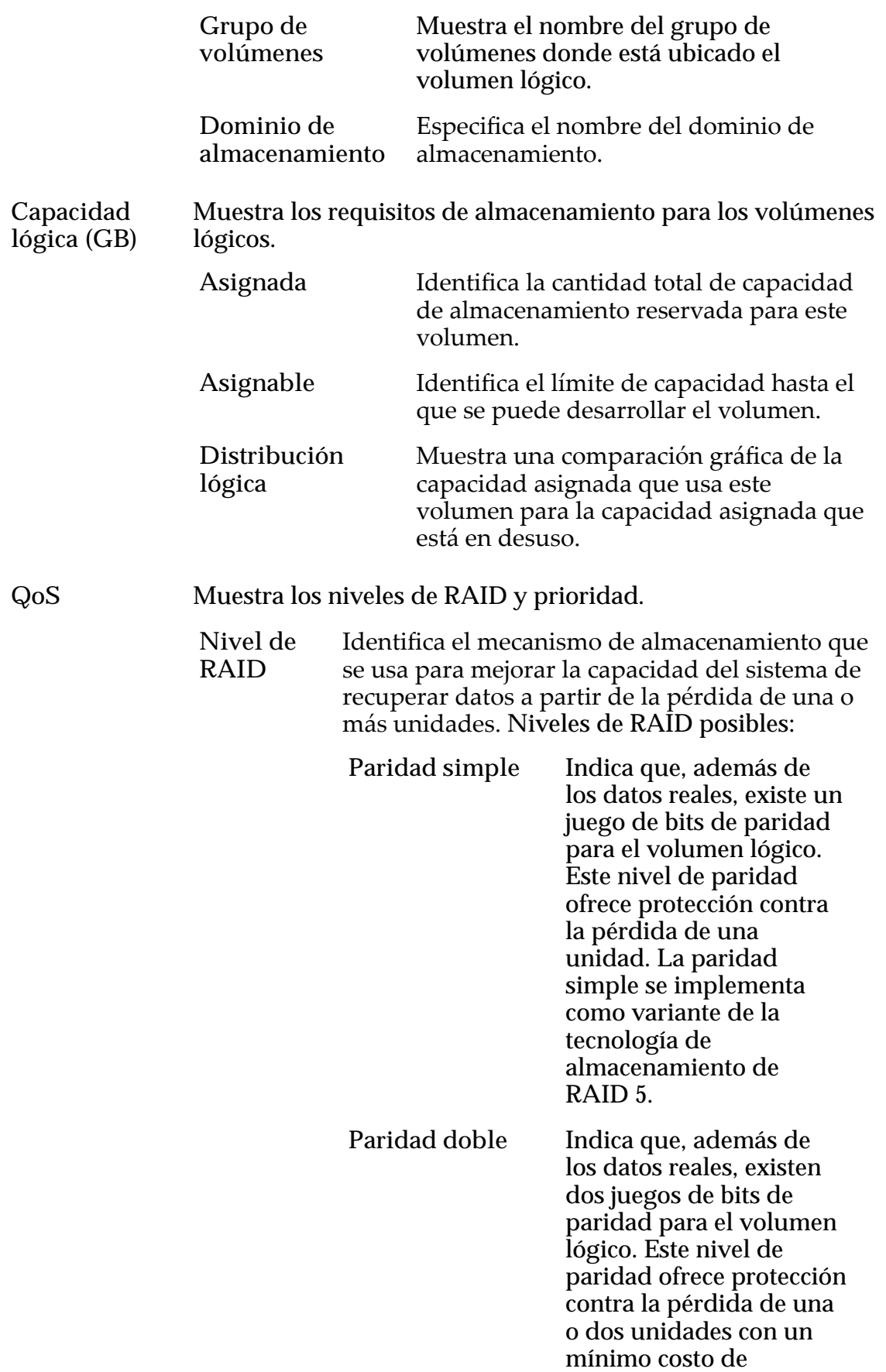

rendimiento de escritura.La paridad doble se implementa como variante de la tecnología de almacenamiento de RAID 6.

**Reflejado** Indica que no existen bits de paridad para el volumen. En su lugar, el sistema escribe los datos en dos ubicaciones diferentes. Este nivel de RAID ofrece protección contra la pérdida de, al menos, una unidad y posiblemente más unidades con una mejora del rendimiento de las operaciones de escritura aleatoria. El RAID reflejado se implementa como variante de la tecnología de almacenamiento de  $RAID<sub>10</sub>$ 

**Nivel de prioridad** Identifica la prioridad que el sistema otorga a varios aspectos operativos de un volumen lógico. Estos aspectos operativos incluyen la cola de procesamiento del Controlador, las solicitudes de interfaz de SAN y la migración de las extensiones de LUN que usan organización automática en niveles.

> Nota: La prioridad de la cola de procesamiento define el porcentaje de los ciclos de la CPU del Controlador dedicados al volumen.

Niveles de prioridad válidos:

**Primordial** Indica la más alta prioridad para responder las solicitudes de la cola de procesamiento. Para los LUN que usan organización automática en niveles, las extensiones de LUN ocupadas reciben la más

alta prioridad cuando el

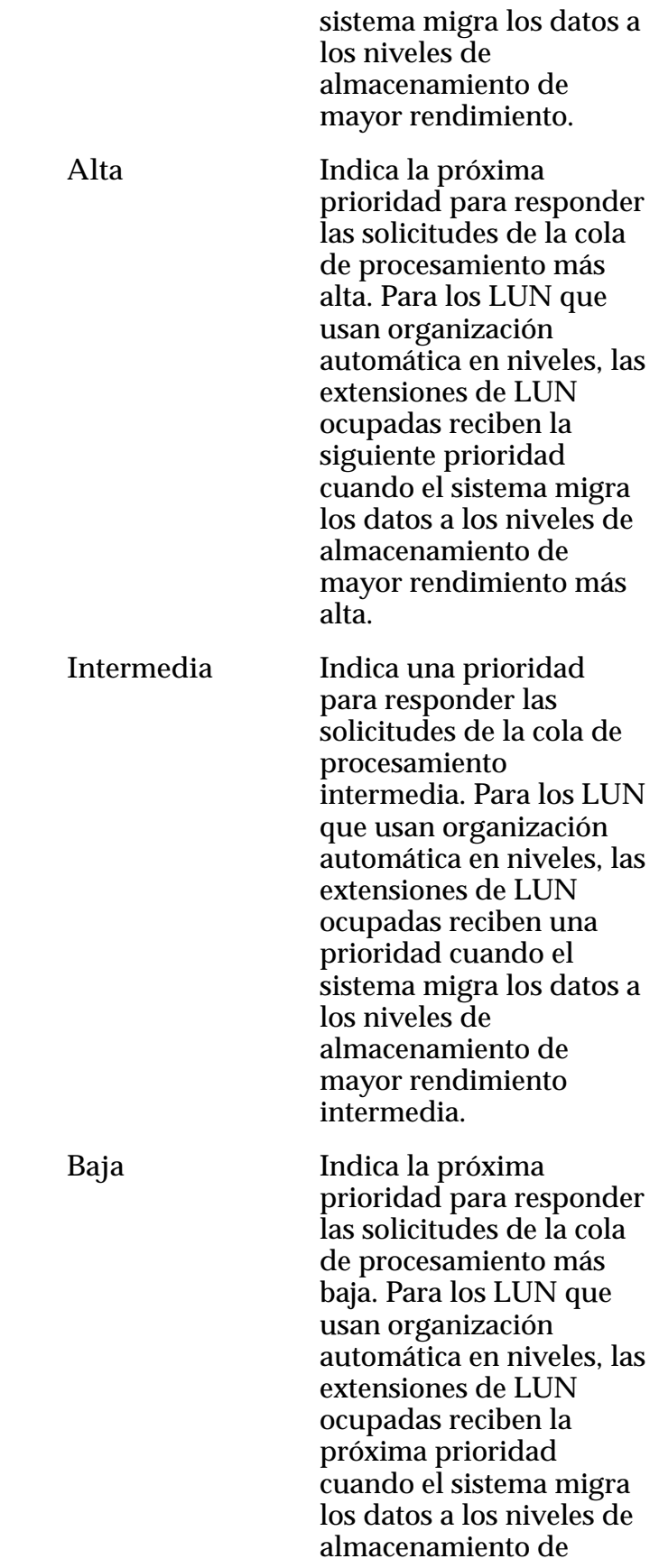

mayor rendimiento más baja.

**Archivo** Indica la prioridad para responder las solicitudes de la cola de procesamiento más baja. Para los LUN que usan organización automática en niveles, las extensiones de LUN ocupadas reciben la prioridad cuando el sistema migra los datos a los niveles de almacenamiento de mayor rendimiento más baja.

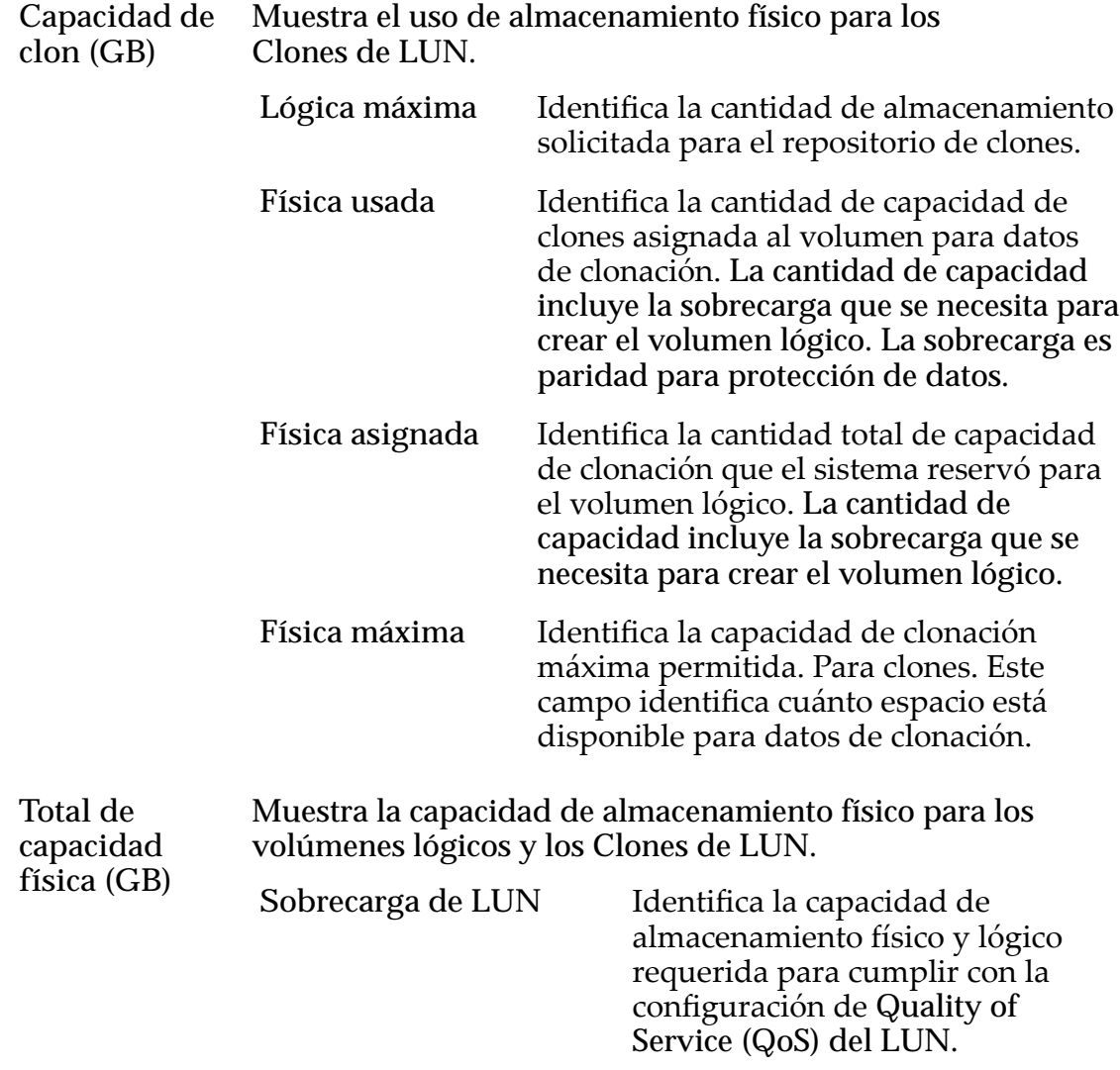

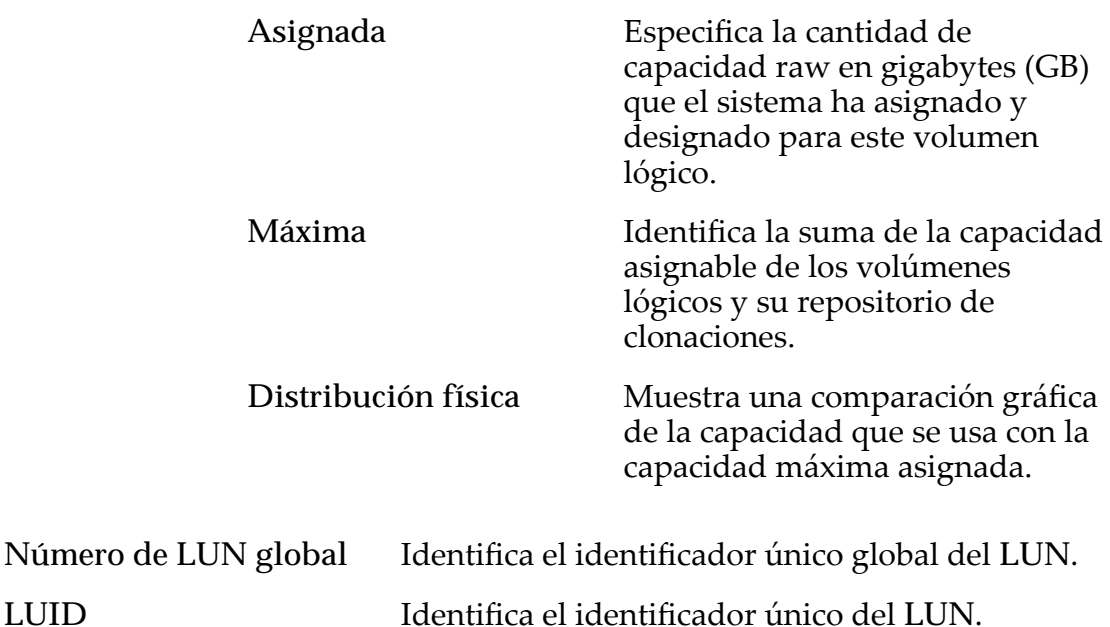

# Página de descripción general de estadísticas y tendencias

Navegación: **SAN** > **Estadísticas y tendencias**

Muestra enlaces a páginas que proporcionan acceso a estadísticas en los LUN y los protocolos del Controlador.

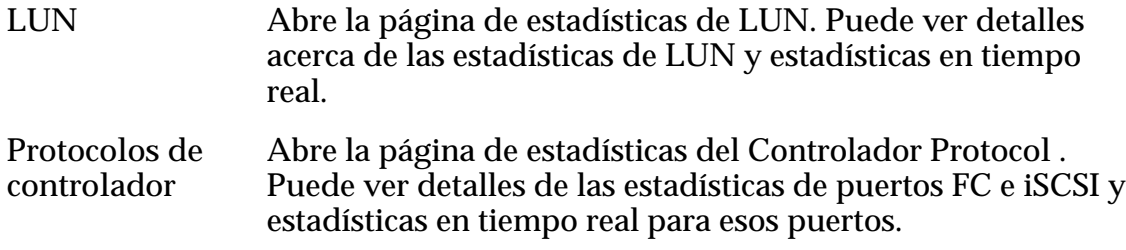

# Página de descripción general de almacenamiento de SAN

*Navegación: SAN > Almacenamiento*

Muestra los enlaces que le permiten crear y gestionar volúmenes lógicos y hosts de red de área de almacenamiento (SAN) que están configurados en el Sistema Oracle FS.

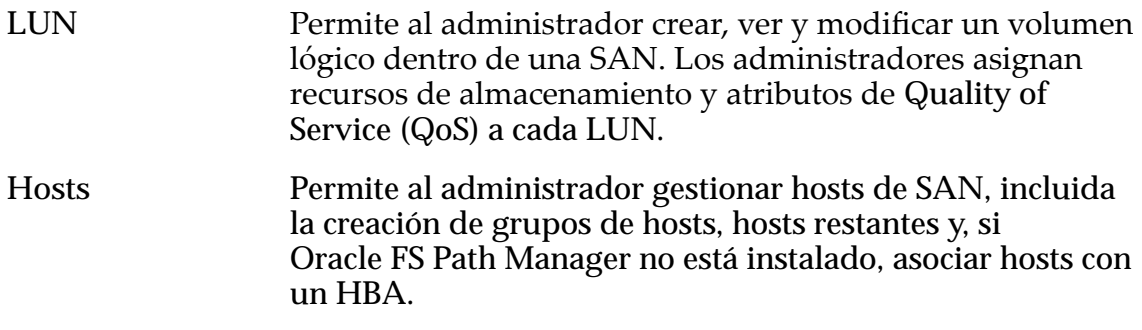

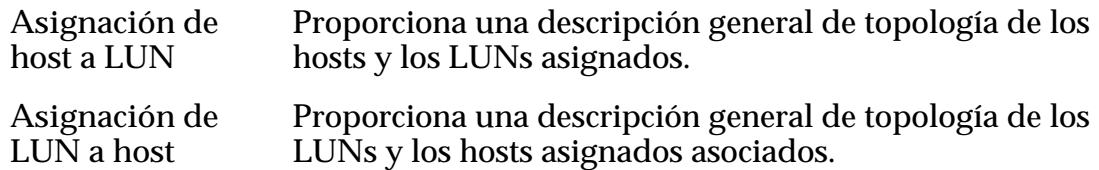

# Cuadro de diálogo Ver programa de protección de datos

*Navegación: SAN > Protección de datos > Programas de clones > Acciones > Ver*

Muestra las propiedades de programa de protección de datos.

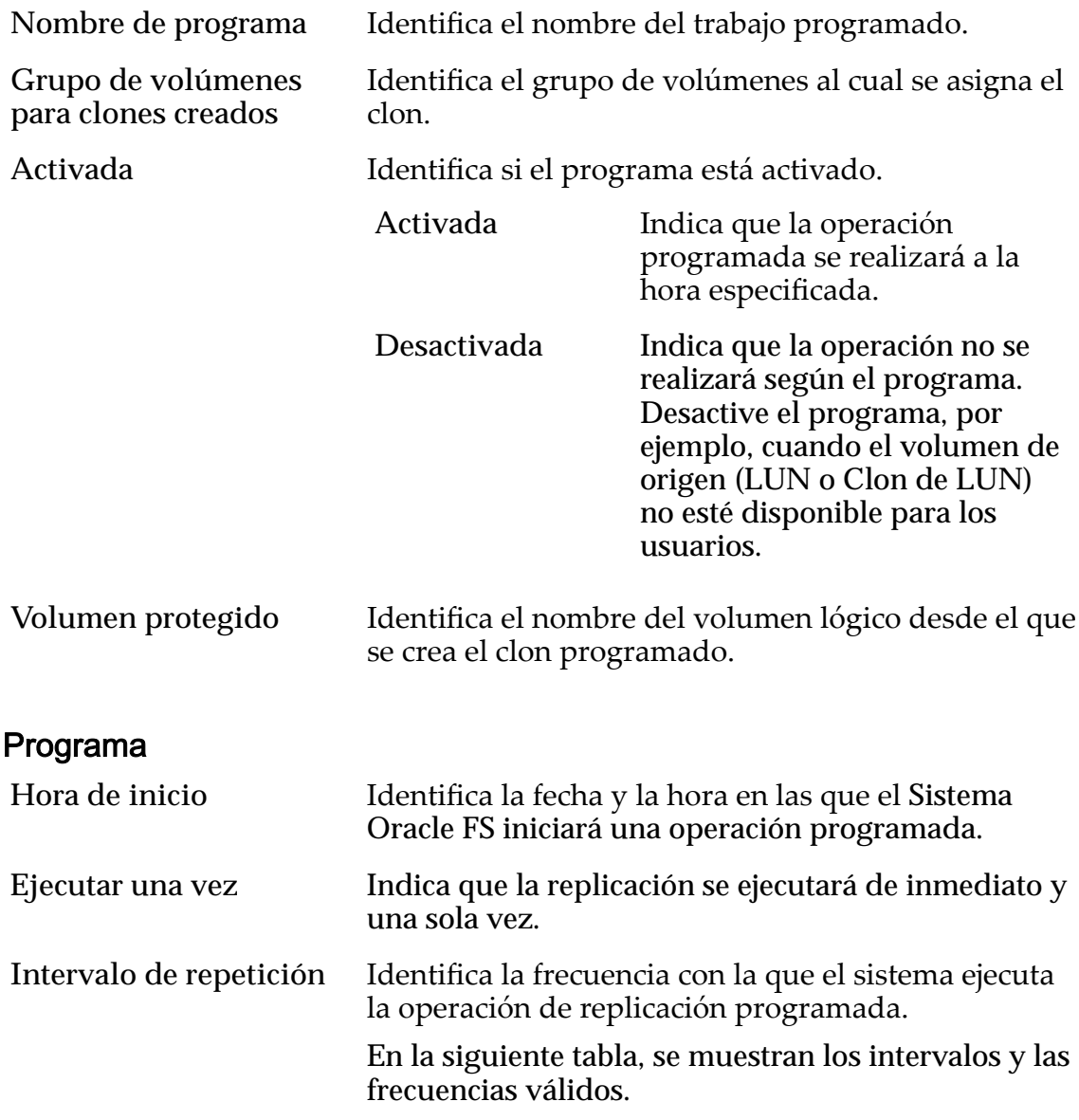

| Intervalo  | Frecuencia   |
|------------|--------------|
| De 1 a $7$ | Días         |
| De 1 a 24  | <b>Horas</b> |
| De 1 a 24  | <b>Meses</b> |
| De 1 a 52  | Semanas      |

Tabla 22: Intervalos de repetición de programa

Cuando seleccione un programa semanal, seleccione los días de la semana en los que se debe producir la replicación.

#### Enlaces relacionados

*[Visualización de un programa de protección de datos de LUN](#page-190-0)*

## Visualización de detalles de estadísticas de LUN

Navegación: **SAN** > **Estadísticas y tendencias** > **LUN** > **Acciones** > **Ver detalles**

Muestra información detallada acerca del LUN que seleccionó desde la página **LUN**.

Si el cuadro de diálogo se mantiene abierto, la información que se muestra se refresca cada dos minutos.

Nombre Identifica el nombre del LUN seleccionado.

## Rendimiento de sistema Oracle FS

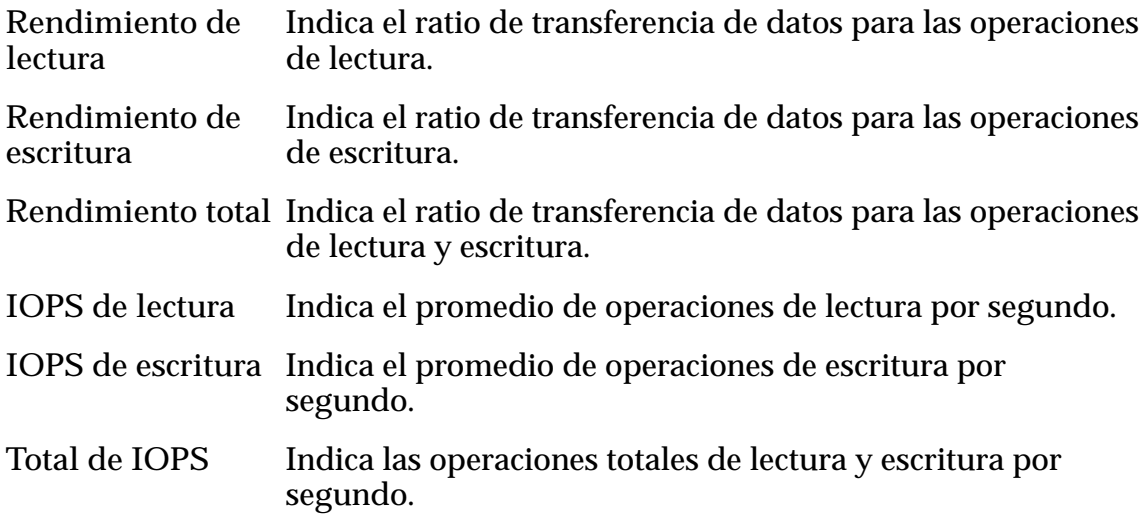

### Carga de sistema

Especifica el rendimiento del LUN mientras se procesan las solicitudes de E/S.

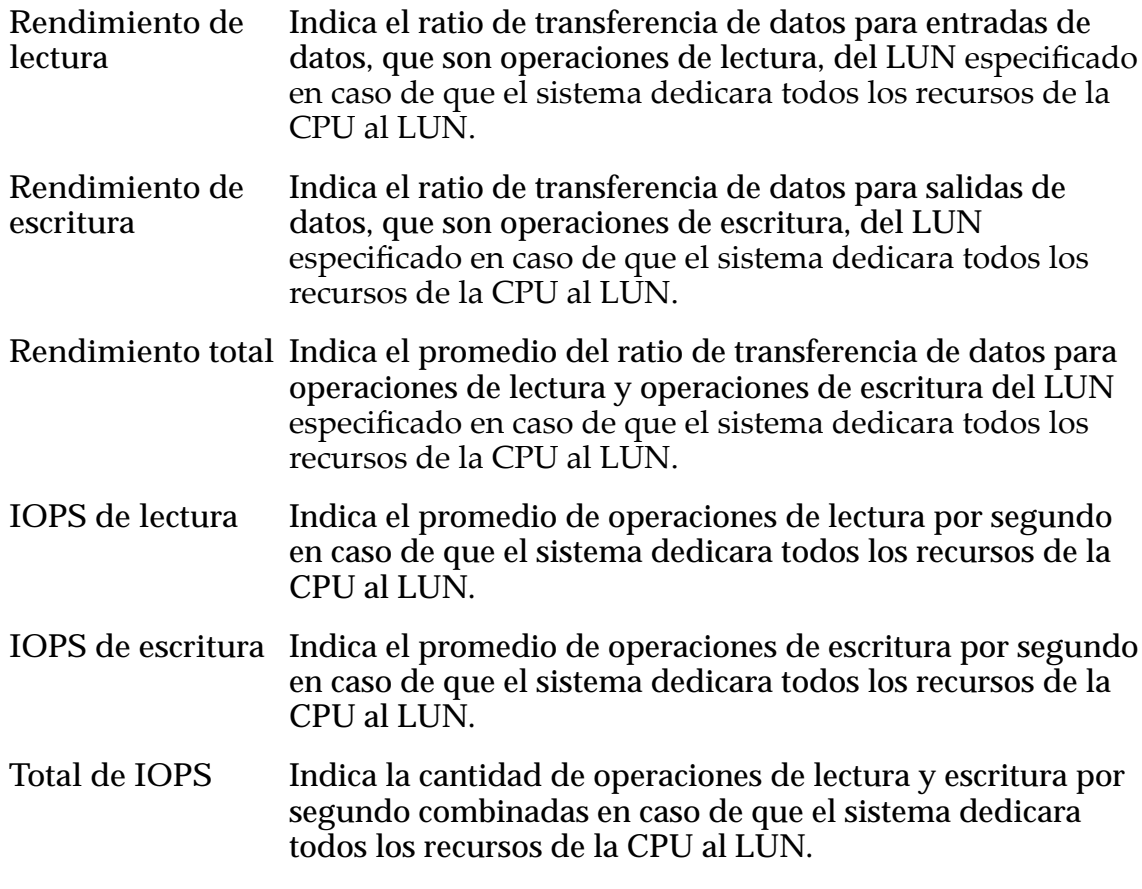

### latencia de E/S

Especifica el tiempo medio que lleva completar una operación de lectura o escritura (en milisegundos) y el promedio del tamaño de la operación (en KB).

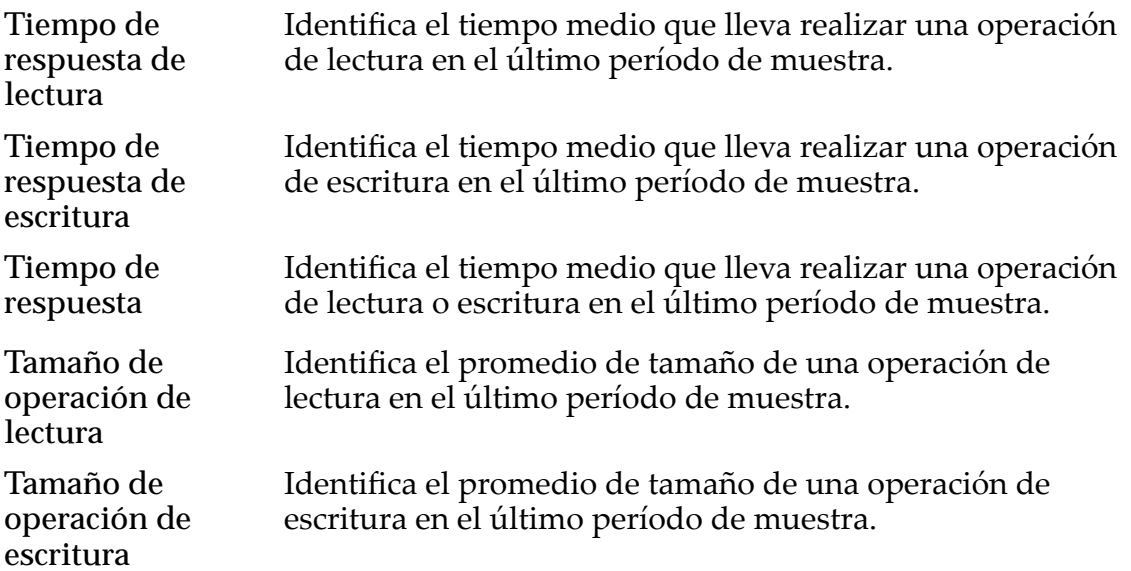

## **General**

Especifica la actividad de E/S del uso de caché.

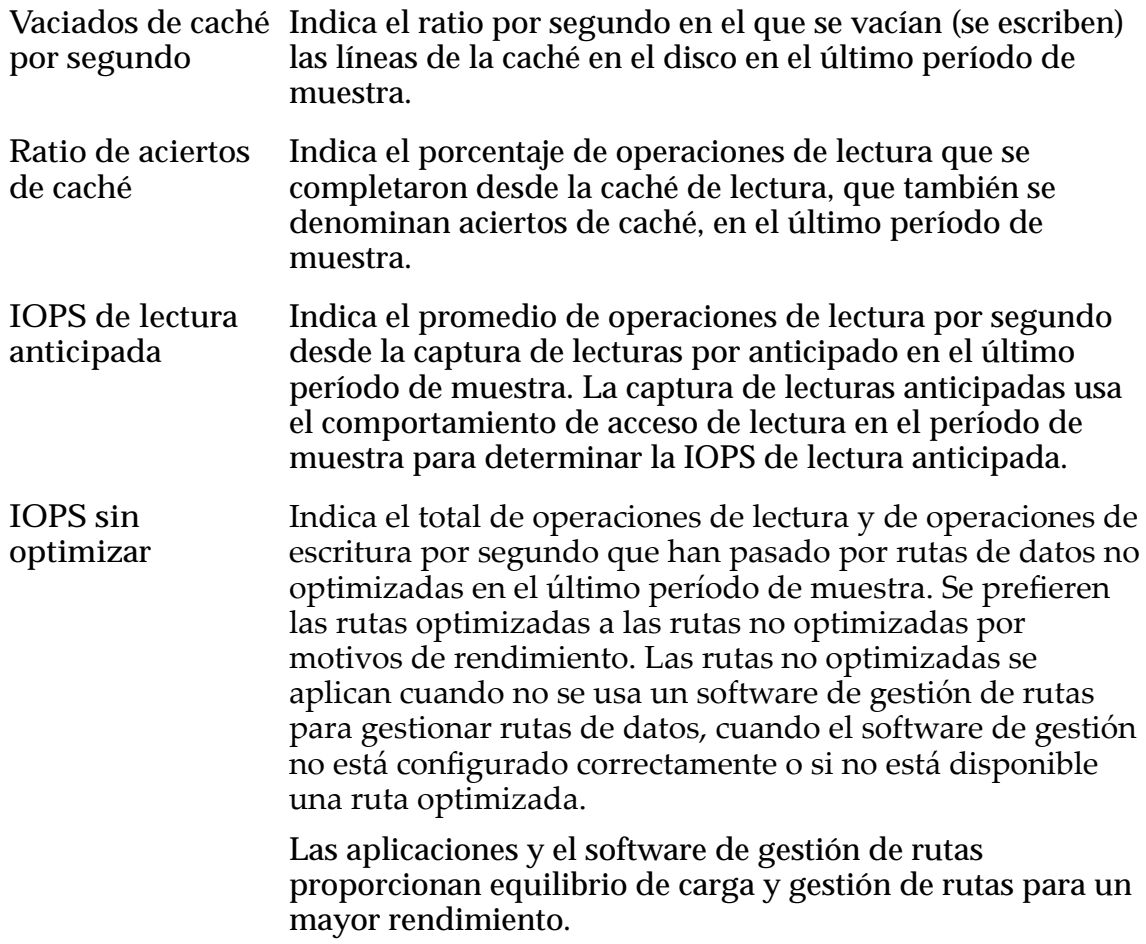

### Enlaces relacionados

*[Visualización de estadísticas detalladas de LUN](#page-288-0)*

# Cuadro de diálogo Ver detalles (canal de fibra)

Navegación: **SAN** > **Estadísticas y tendencias** > **Protocolos de controlador** > **Acciones** > **Ver detalles**

Muestra información acerca del puerto de canal de fibra (FC) que seleccionó en la página Estadísticas del Controlador.

El panel **Ver detalles** muestra los datos de en la página **Estadísticas del protocolo** del Controlador y otra información adicional. La información que se muestra se refresca, si el panel se mantiene abierto, cada dos minutos, ya que este es el tiempo del período de recopilación.

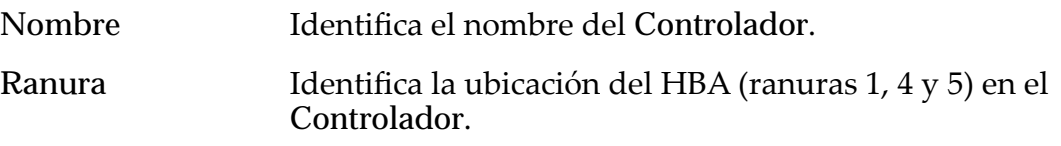

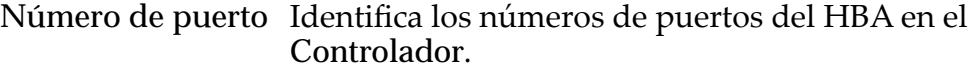

Tipo de puerto Identifica el tipo de puerto del HBA.

# información general

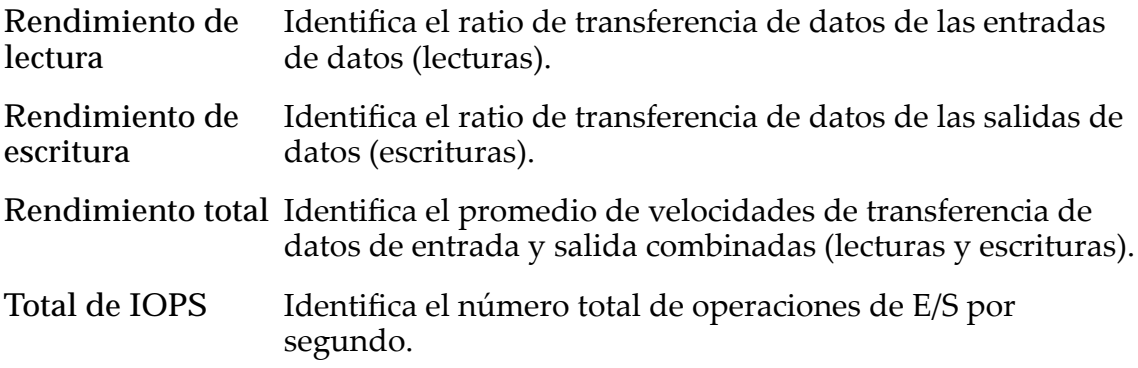

## rendimiento

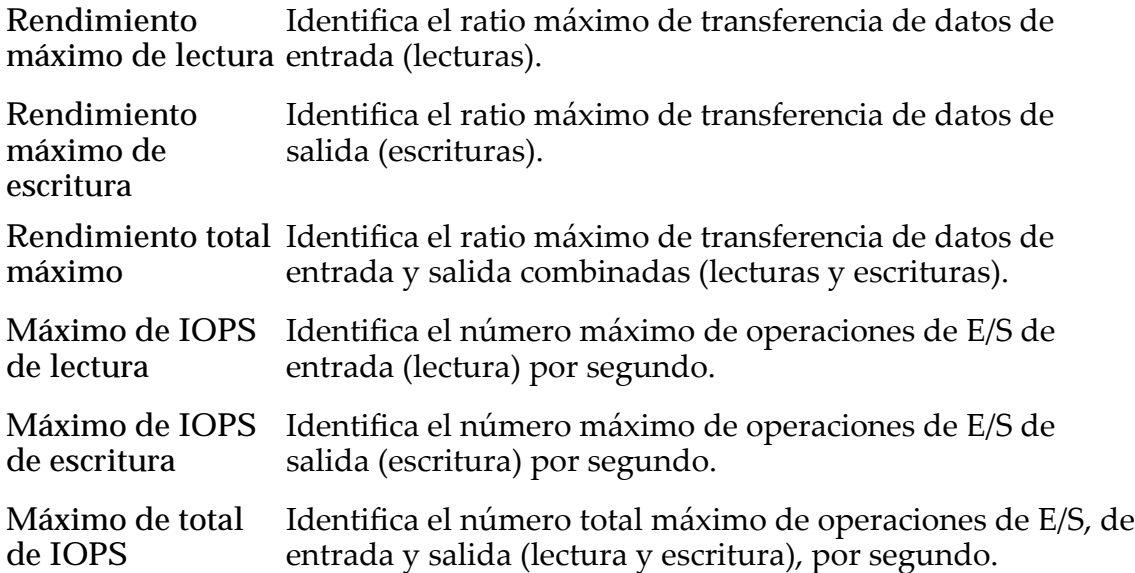

# operaciones de gestión de tarea SCSI

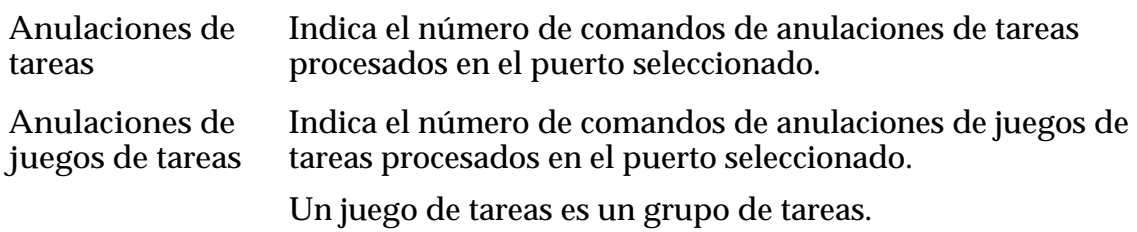

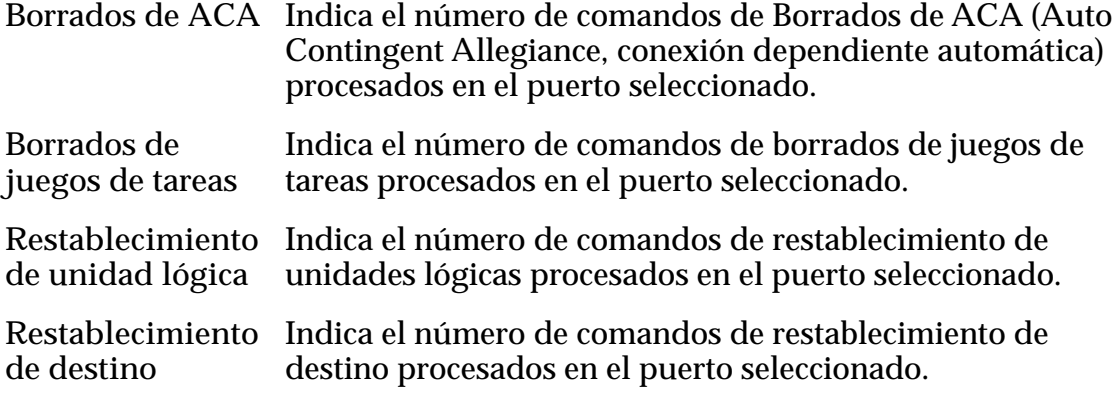

### latencia de E/S

Especifica el tiempo medio que lleva completar una operación de lectura o escritura (en milisegundos) y el promedio del tamaño de la operación (en KB).

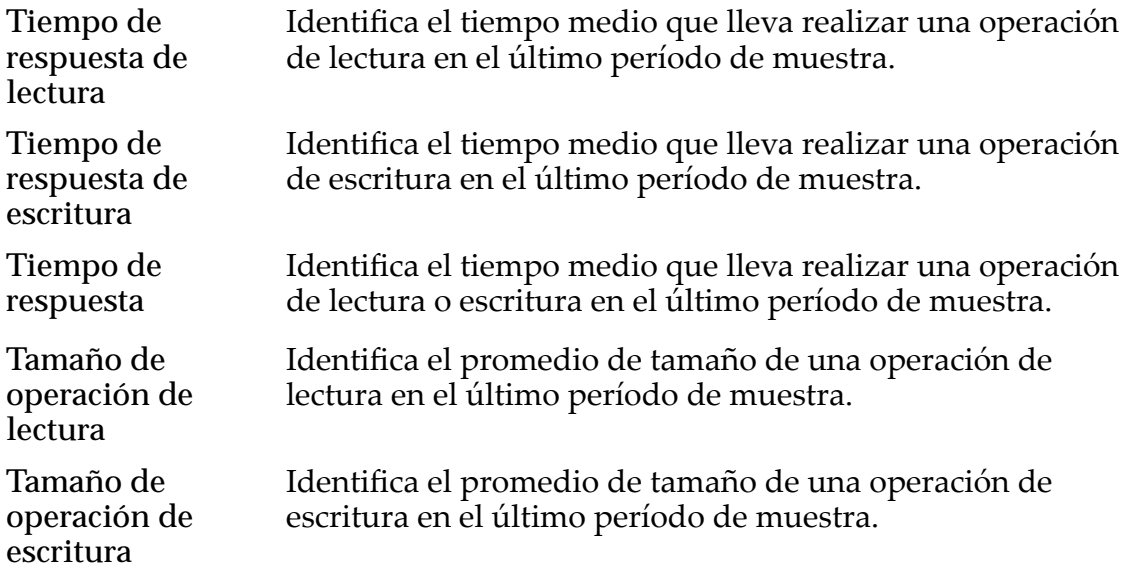

### errores en canal

**Total de errores de** Indica el número total de errores de canal asociados con **canal** este puerto. **Errores de timeout** Indica el número de errores de timeout de comandos que se **de comando** han producido en el canal asociado con este puerto. **Errores de DMA** Indica el número de errores de acceso directo a memoria (DMA) que se han producido en el canal asociado con este puerto.

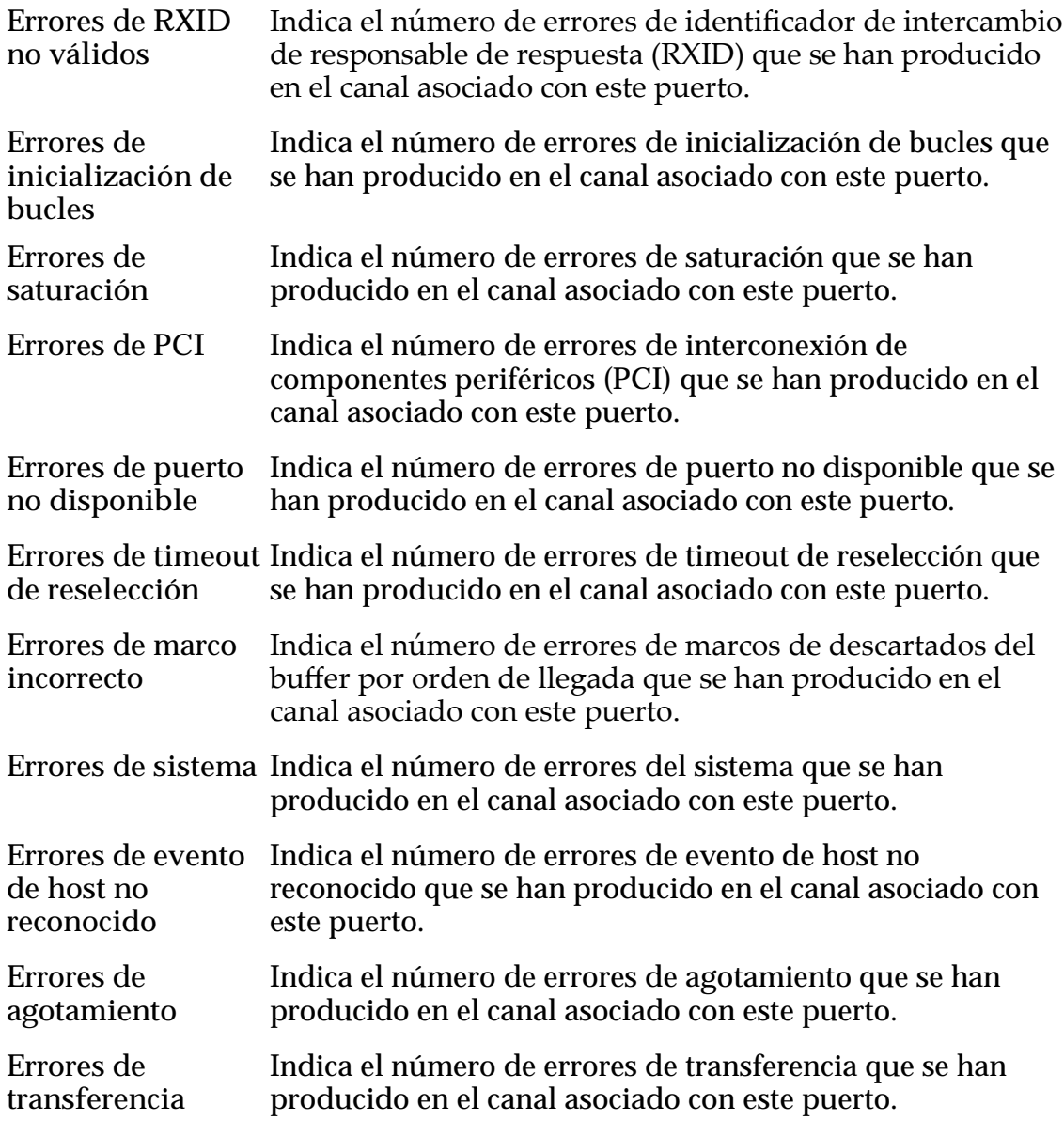

## actividad de bucle

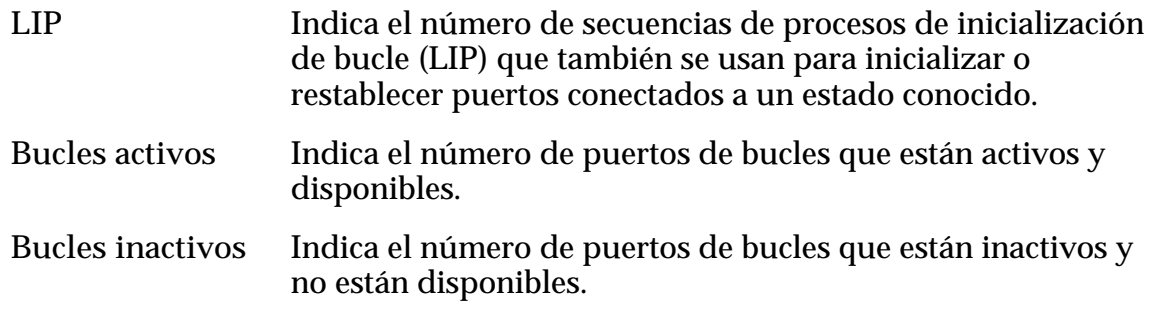

## Enlaces relacionados

*[Visualización de estadísticas detalladas de protocolos del controlador SAN](#page-295-0)*

## Ver host, separador Configuración avanzada

*Navegación: SAN > Almacenamiento > Hosts > Acciones > Ver host > Conęguraciànȱavanzada*

Muestra la opción de compatibilidad de HP para el host de red de área seleccionado (SAN).

**Modo de compatibilidad HP-UX** Use esta opción cuando el host de SAN esté ejecutando el sistema operativo HP-UX. Si la opción del modo de compatibilidad está activada, el sistema usa un método alternativo para presentar los LUNs al host de SAN. Este método alternativo es compatible con HP-UX. Cuando esta opción está actividad, es posible que no tenga un LUN visible para el host, como LUN número 0. El nodo de compatibilidad de HP-UX permite el rango completo de números de LUN (diferentes que 0) para uso con los sistemas operativos HP-UX. Puede verificar las asignaciones de host actuales desde el separador Flash Storage Path **Manager**.

### Enlaces relacionados

*[VisualizaciànȱdeȱconfiguraciànȱdeȱentradaȱdeȱhostȱdeȱSN](#page-169-0)*

## Ver host, separador Oracle FS Path Manager

*Navegación: SAN > Almacenamiento > Hosts > Acciones > Ver host > Oracle FS Path Manager*

Muestra la información de configuración del Oracle FS Path Manager que se está ejecutando en el host.

### Información de host

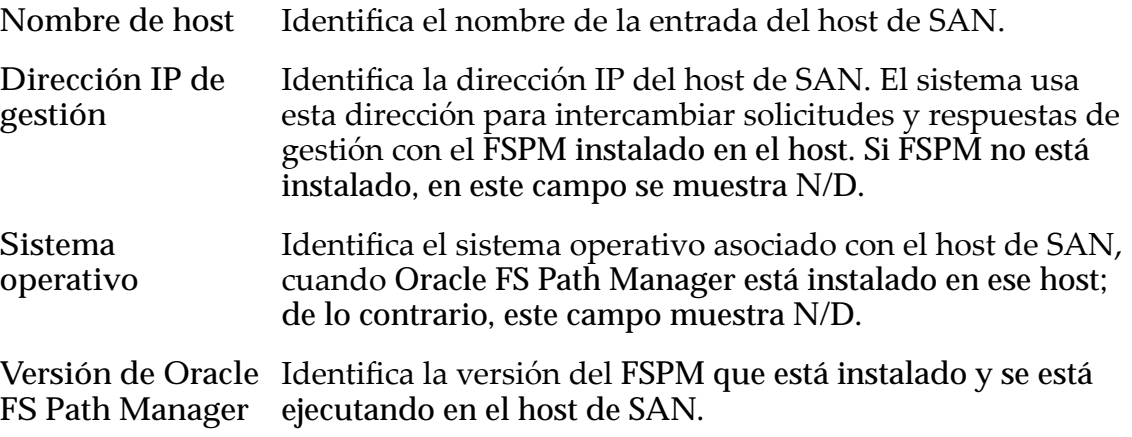

# Configuración de Oracle FS Path Manager

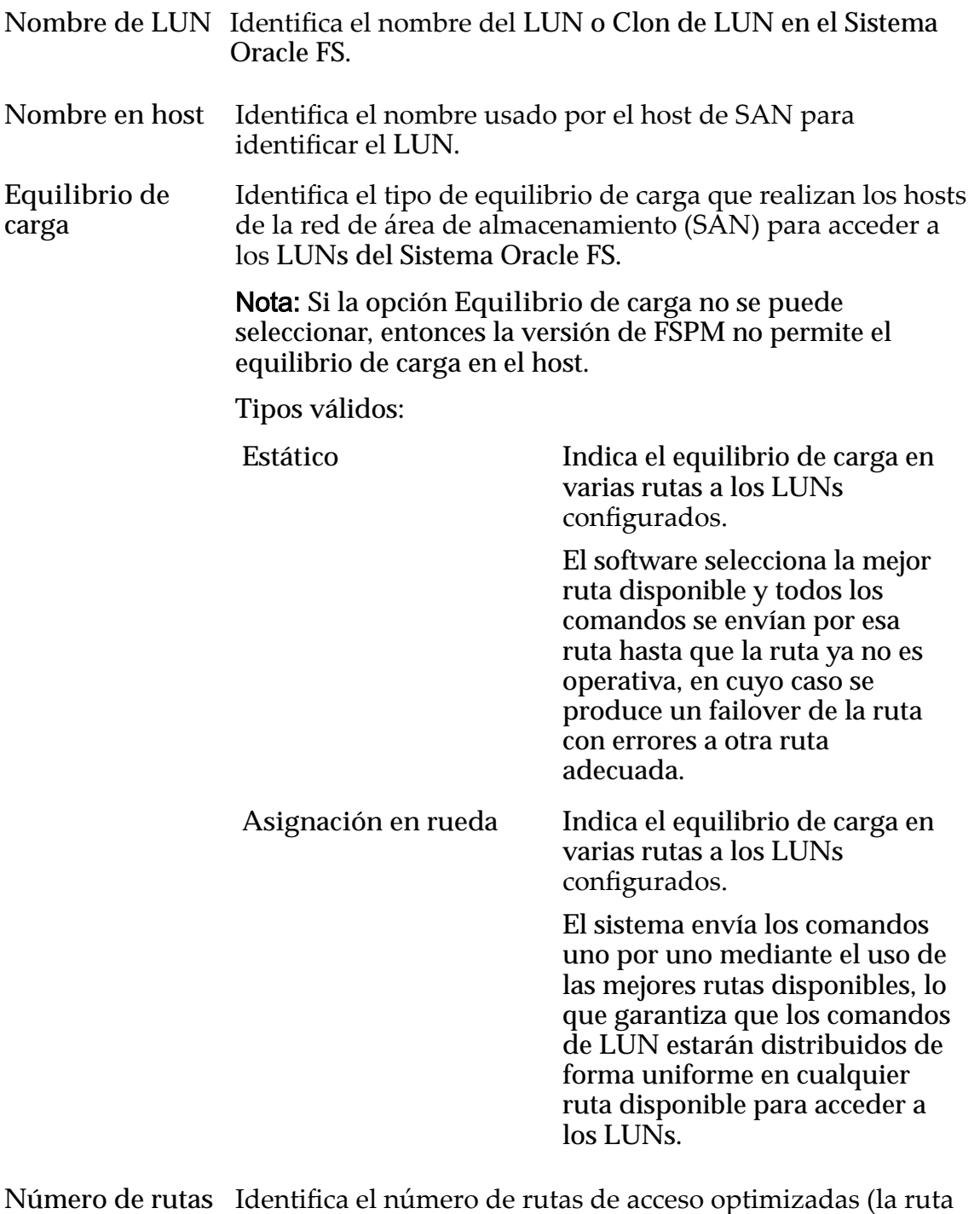

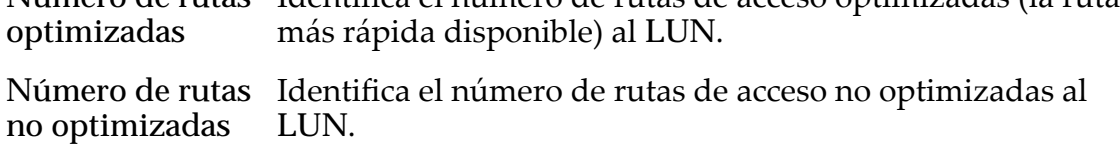

### Enlaces relacionados

*[VisualizaciànȱdeȱconfiguraciànȱdeȱentradaȱdeȱhostȱdeȱSN](#page-169-0)*

## Ver host, separador Puertos

*Navegación: SAN > Almacenamiento > Hosts > Acciones > Ver host > Puertos*

Muestra información de puertos de un host seleccionado.

Nombre de host Identifica el nombre de la entrada del host de SAN,

### Información de puerto de FC

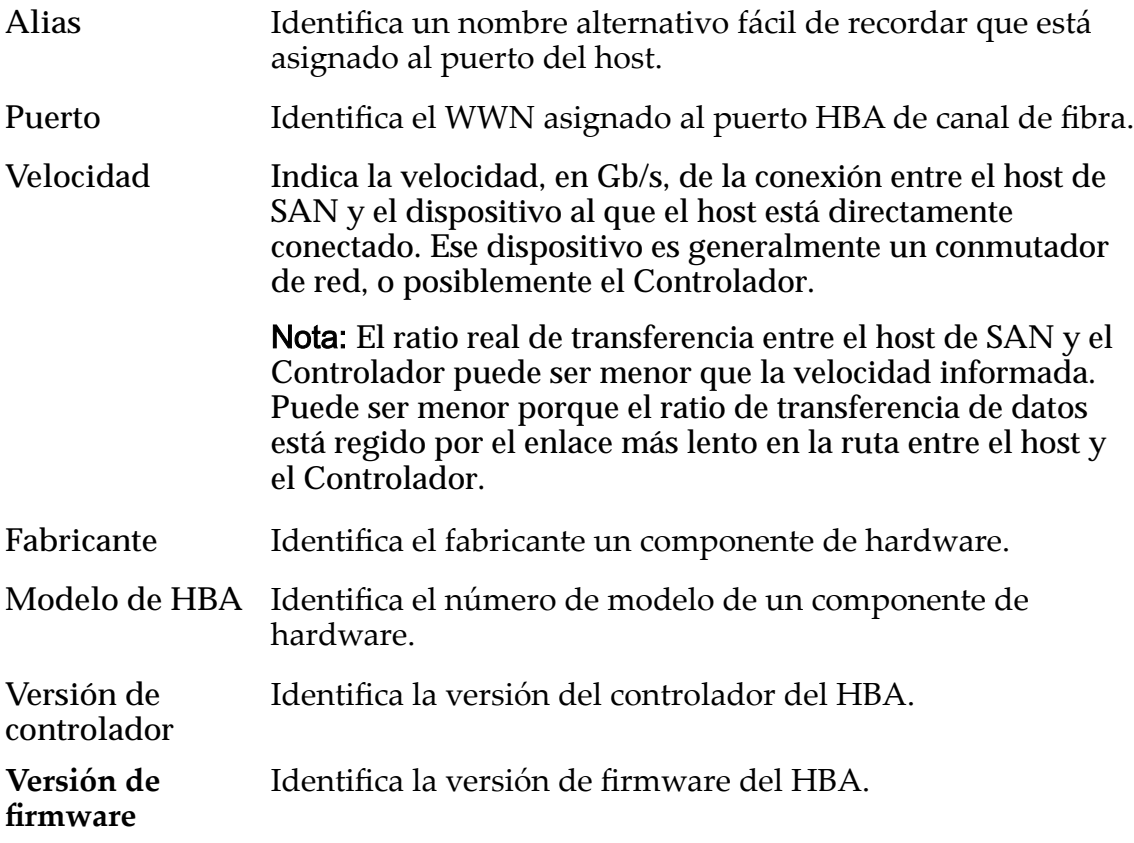

#### Enlaces relacionados

*[VisualizaciànȱdeȱconfiguraciànȱdeȱentradaȱdeȱhostȱdeȱSN](#page-169-0)*

# Ver LUN de SAN, separador Protección de datos, Nivel único

*Navegación: SAN > Almacenamiento > LUN > Acciones > Ver > Protección de datos > Nivel único*

Muestra los programas de replicación de datos de un volumen lógico.

### Capacidad de dominio de almacenamiento seleccionada

Muestra la capacidad de almacenamiento de la clase de almacenamiento seleccionada y el dominio de almacenamiento que está disponible para el volumen lógico. El gráfico usa barras en colores de diferentes grosores para indicar el estado de capacidad del volumen lógico que está creando, así como la capacidad general del sistema.

### Capacidad por clase de almacenamiento

Identifica el tipo de medio físico en el que se almacenan los datos. Tipos de medios válidos (mostrados desde la prioridad de rendimiento más alta a la prioridad de rendimiento más baja):

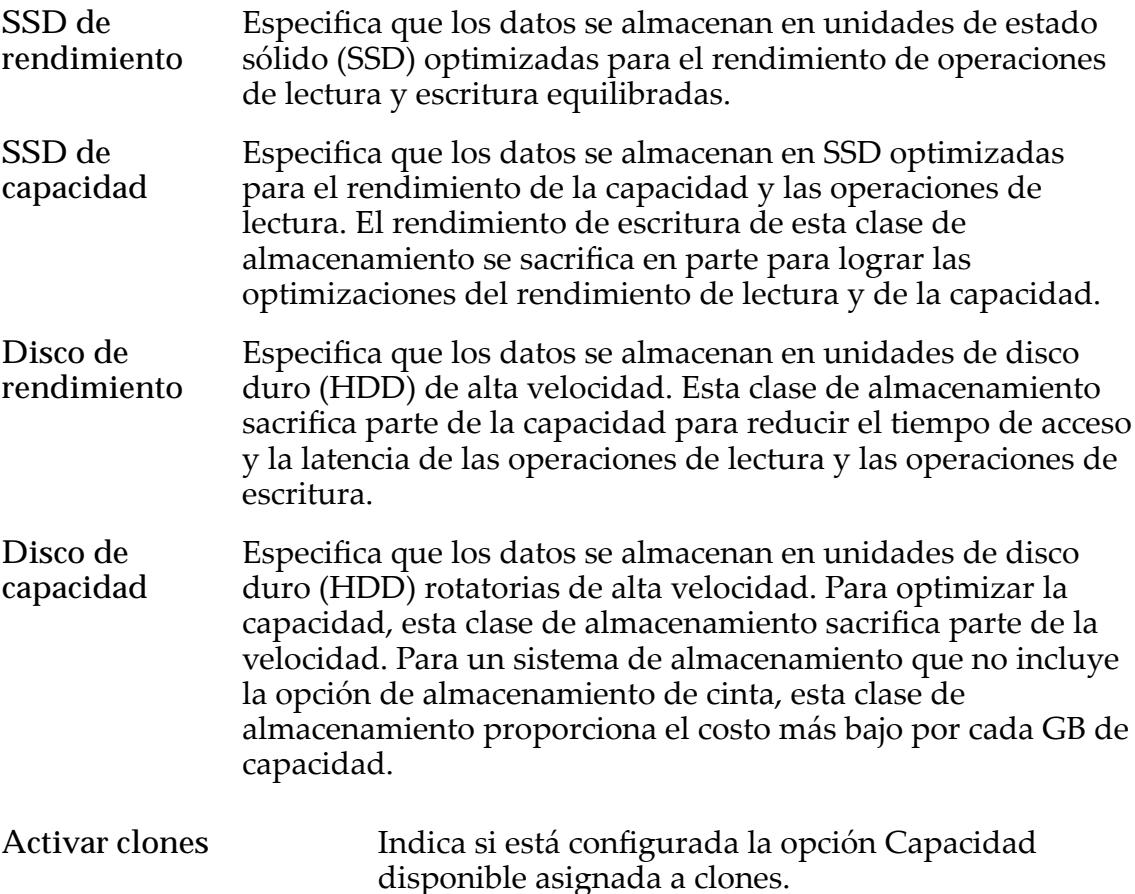

### Capacidad para almacenamiento de clones

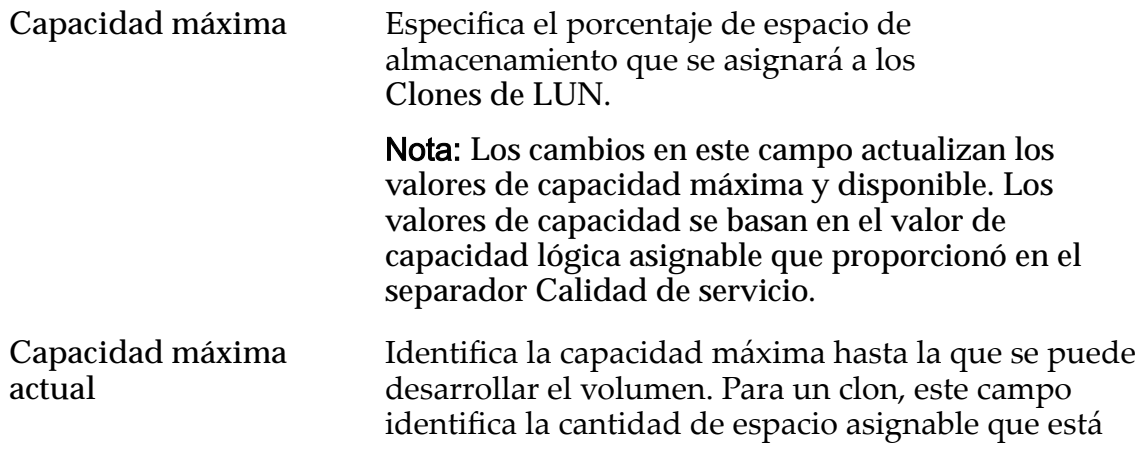

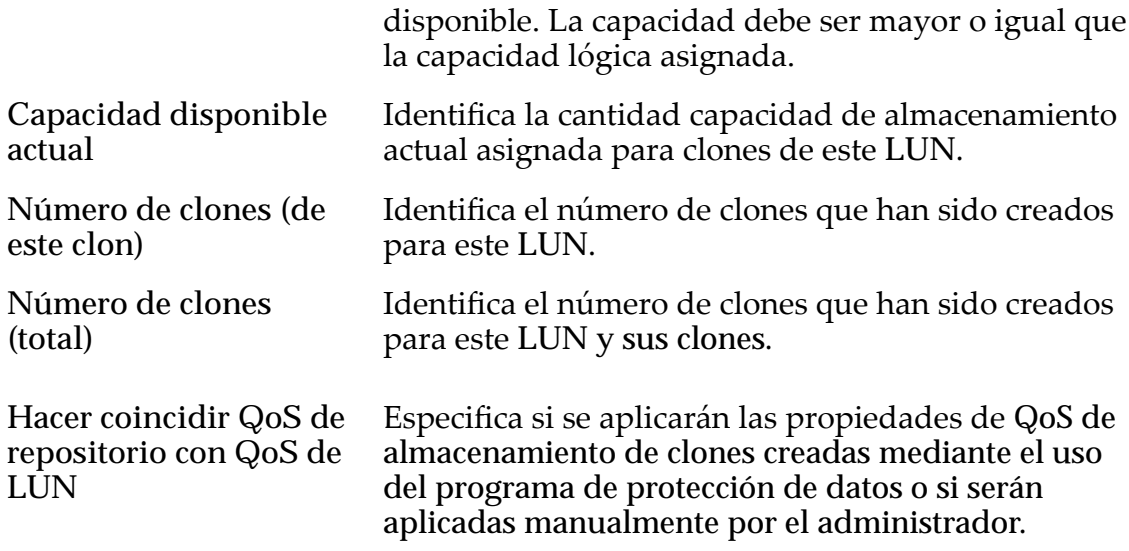

## QoS de almacenamiento de clones

Especifica la configuración de QoS para aplicar al almacenamiento de los clones creados por el programa de protección de datos o creados manualmente por el administrador.

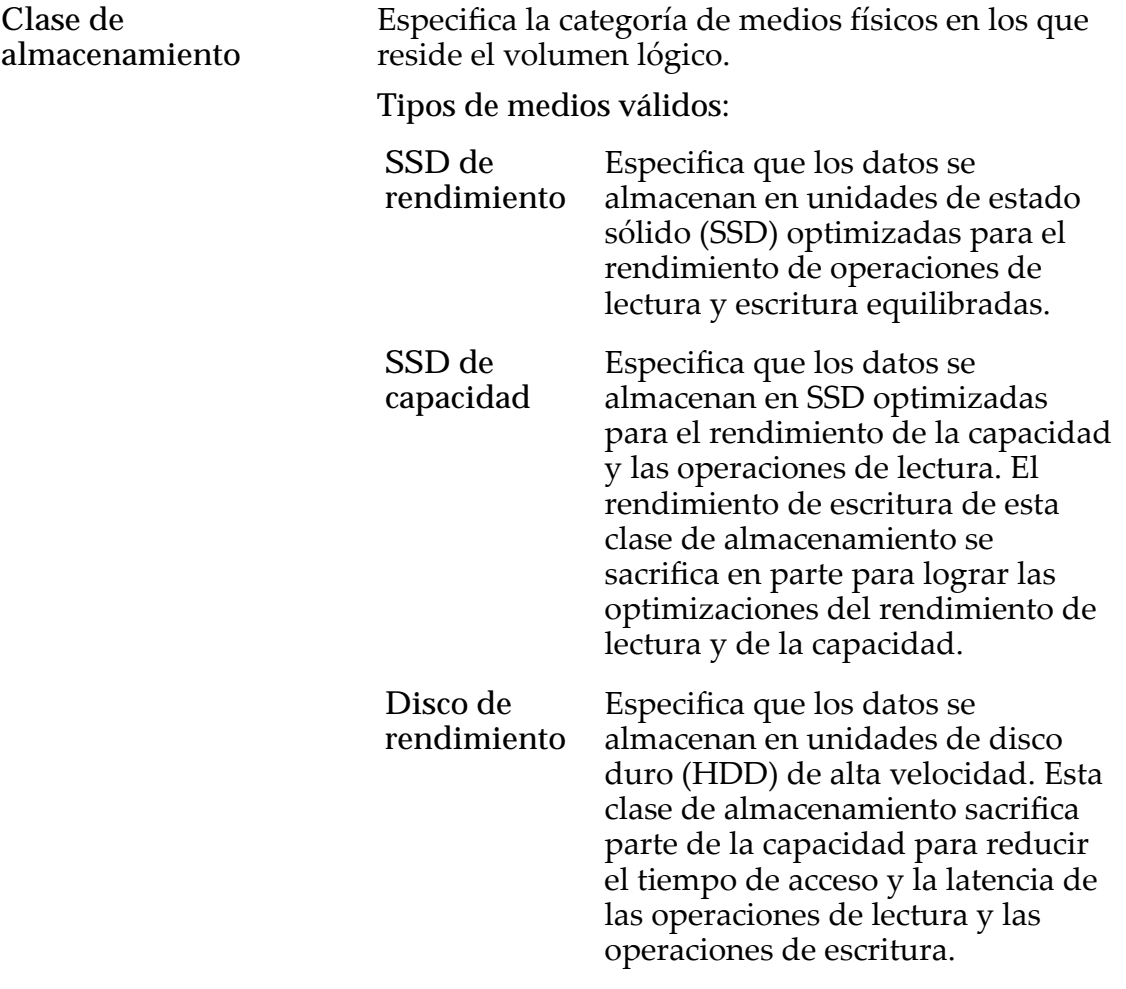

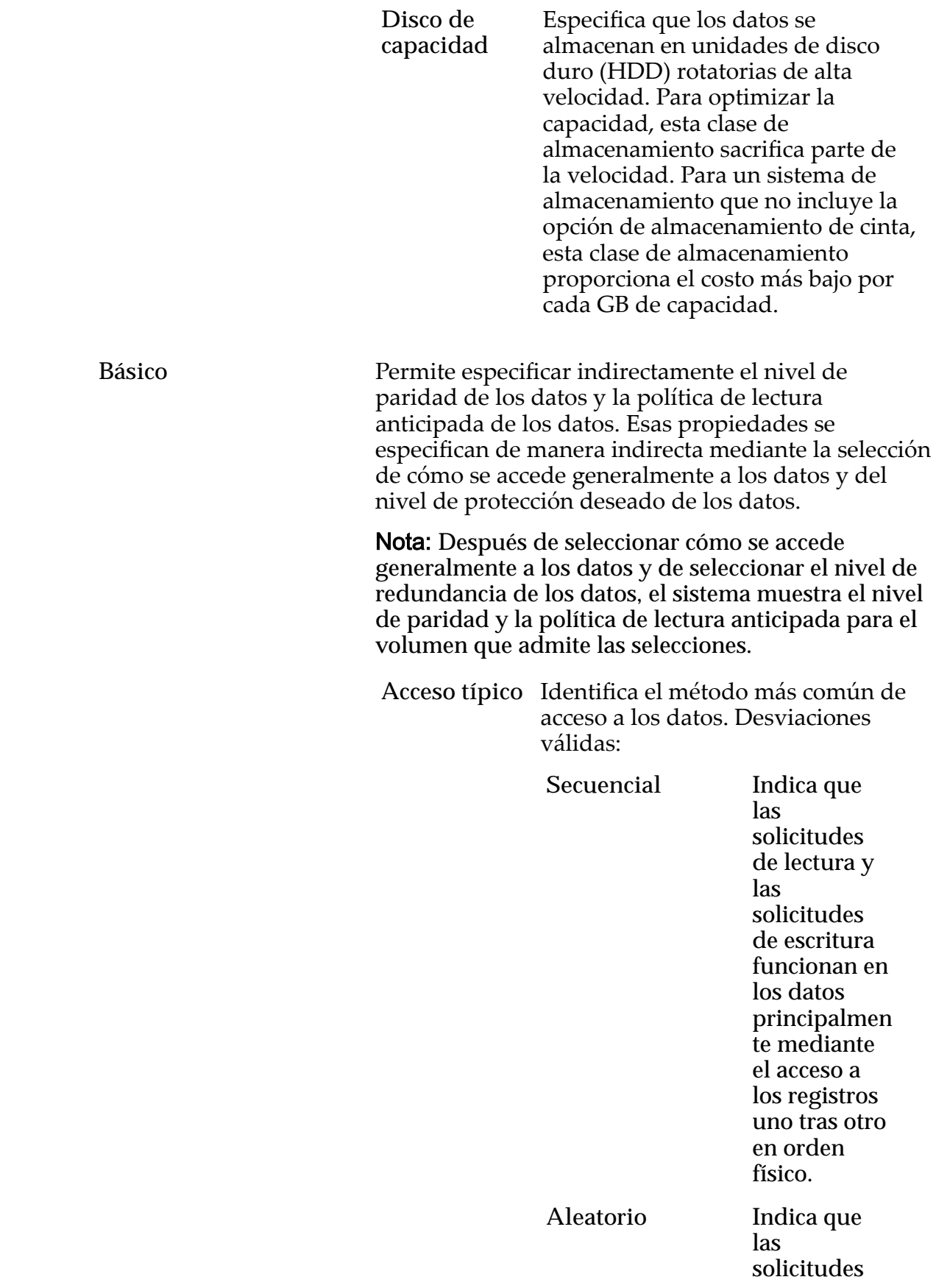
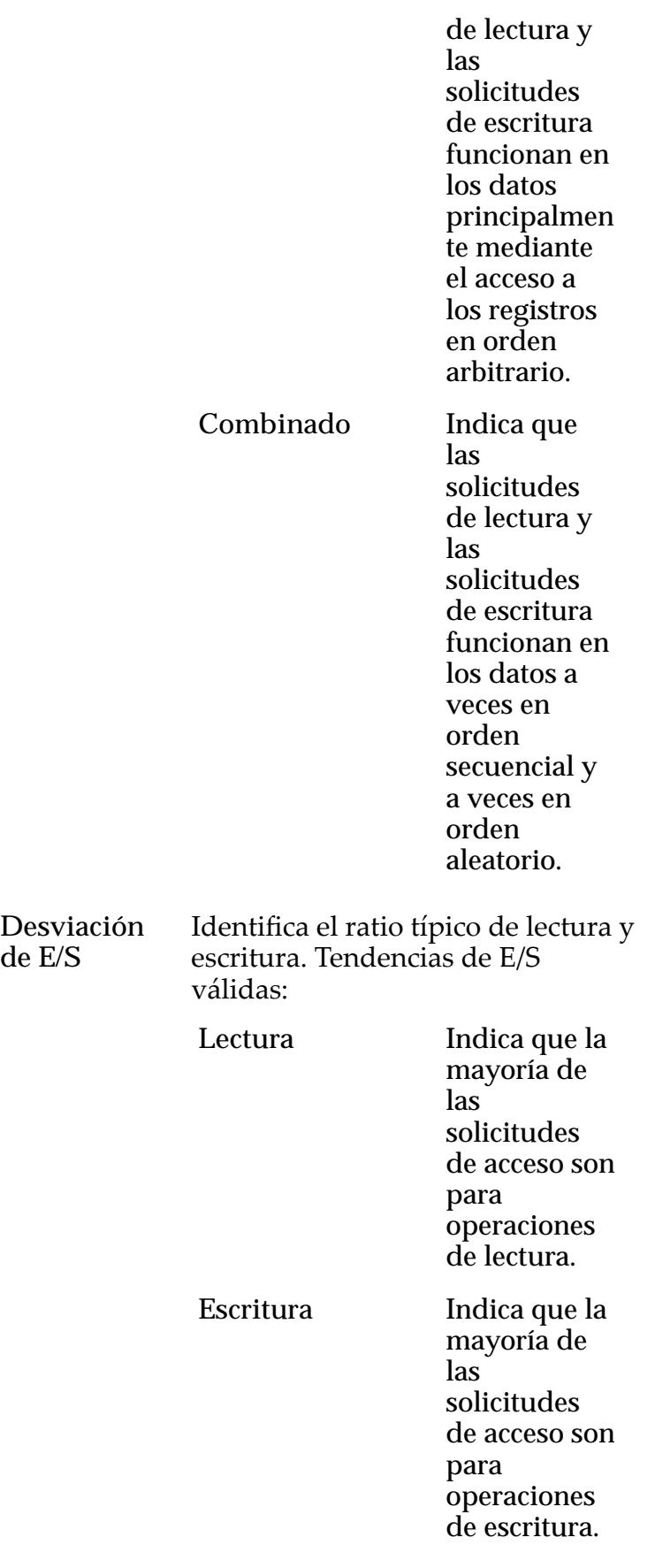

**de E/S**

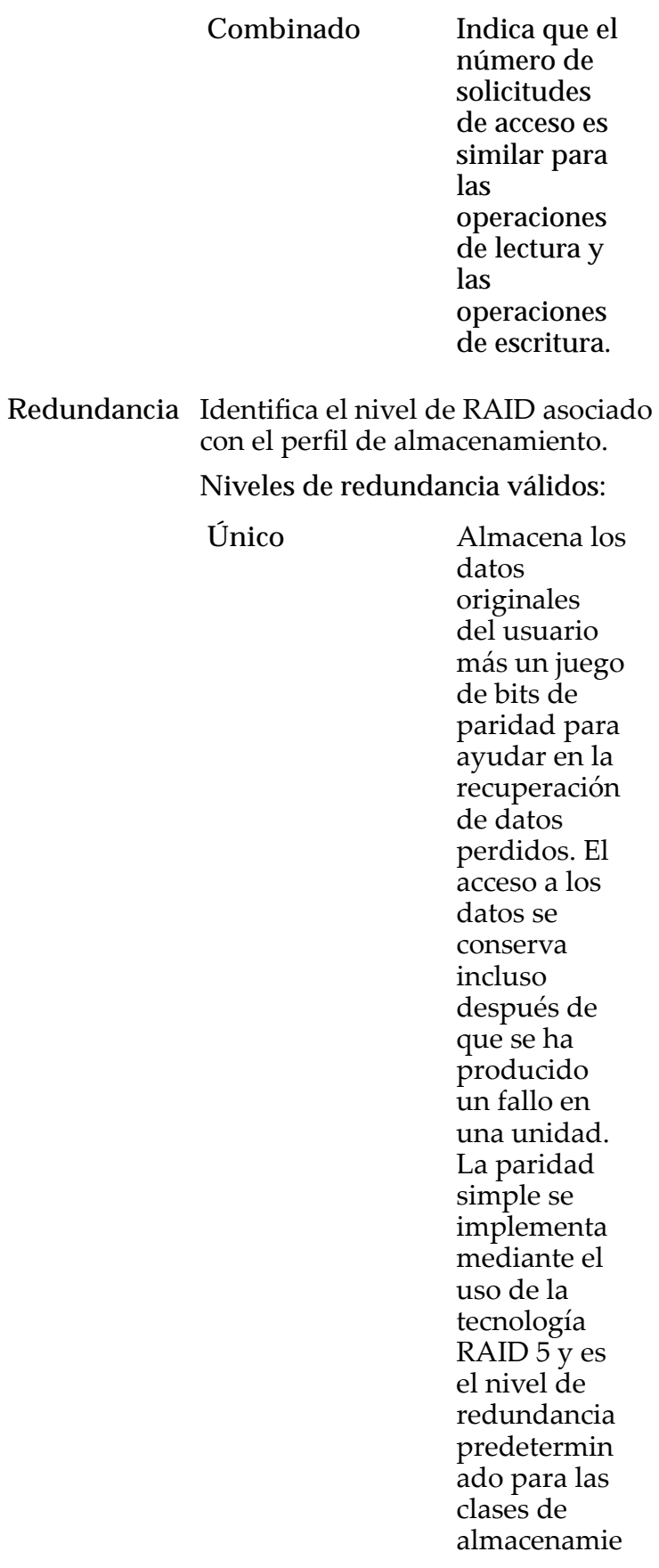

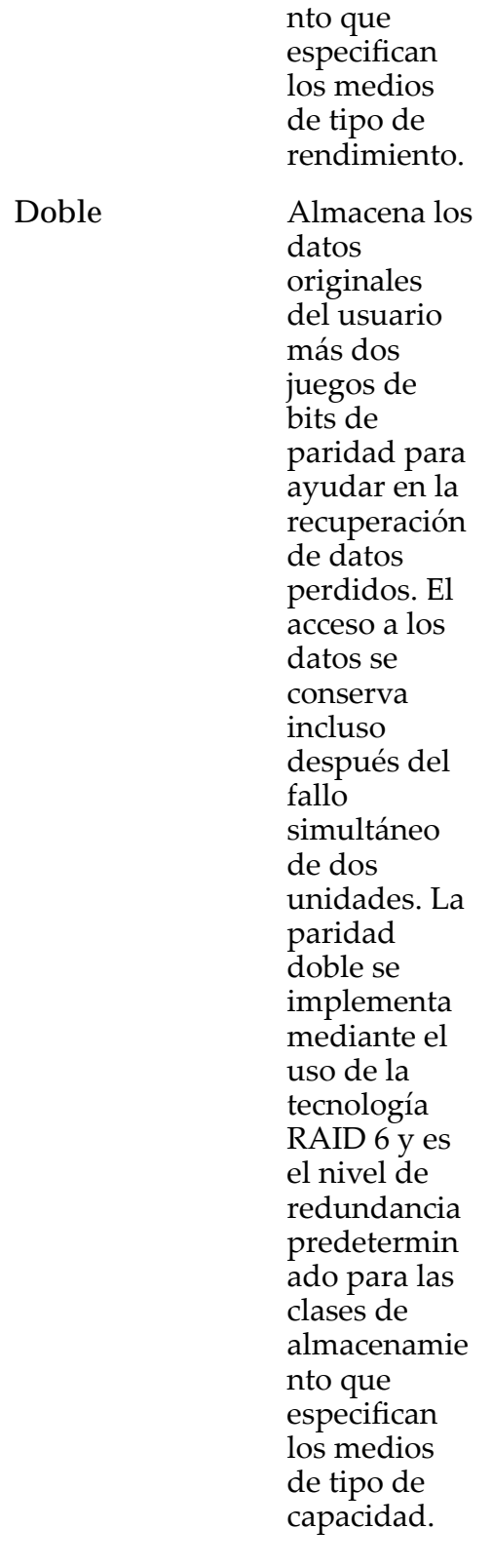

Avanzado **Permite** especificar directamente el nivel de paridad de los datos y la política de lectura anticipada de los datos.

Importante: El uso de esta opción borra las selecciones, si corresponde, que se han realizado en la opción **Básico**.

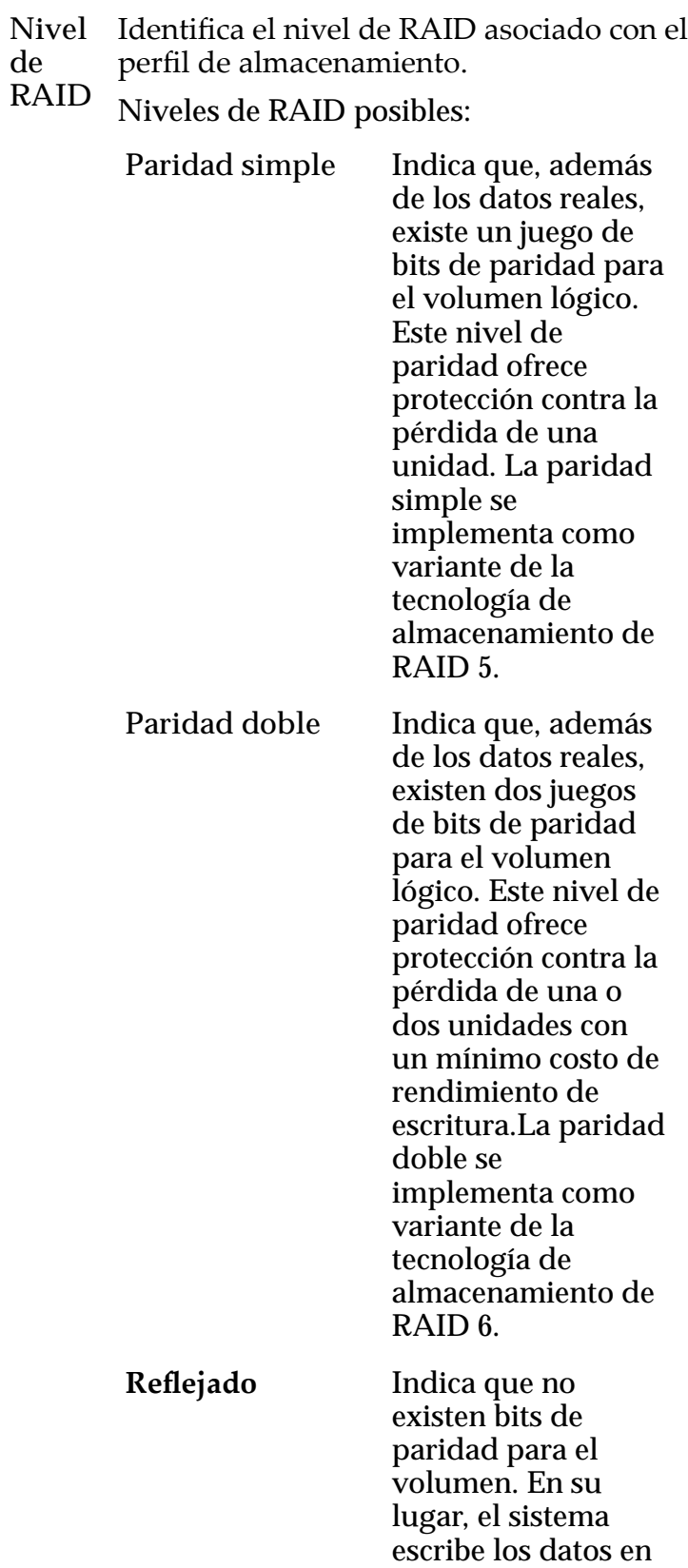

dos ubicaciones diferentes. Este nivel de RAID ofrece protección contra la pérdida de, al menos, una unidad y posiblemente más unidades con una mejora del rendimiento de las operaciones de escritura aleatoria. El RAID reflejado se implementa como variante de la tecnología de almacenamiento de RAID 10.

Nivel de prioridad Identifica la prioridad que el sistema otorga a varios aspectos operativos de un volumen lógico. Estos aspectos operativos incluyen la cola de procesamiento del Controlador, las solicitudes de interfaz de SAN y la migración de las extensiones de LUN que usan organización automática en niveles.

> Nota: La prioridad de la cola de procesamiento define el porcentaje de los ciclos de la CPU del Controlador dedicados al volumen.

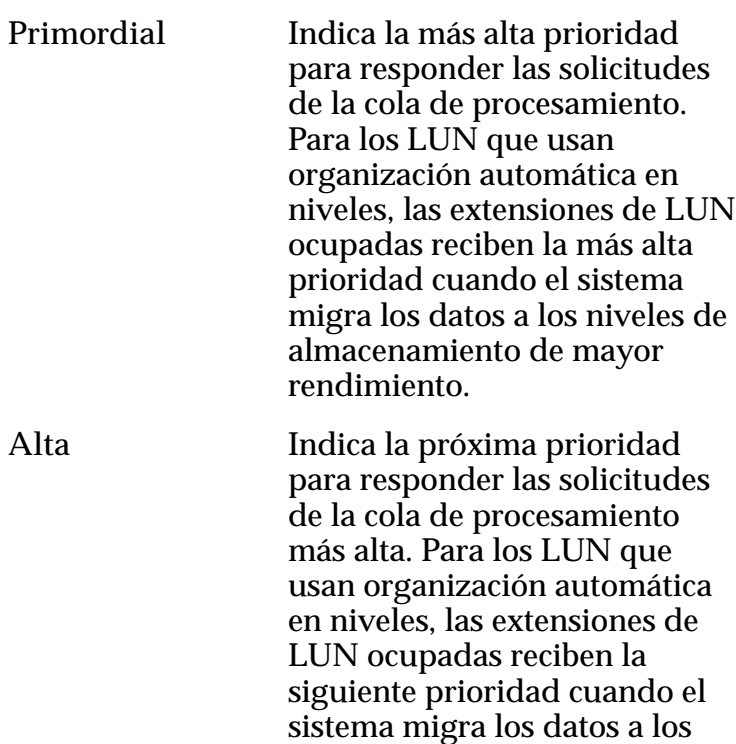

niveles de almacenamiento de mayor rendimiento más alta.

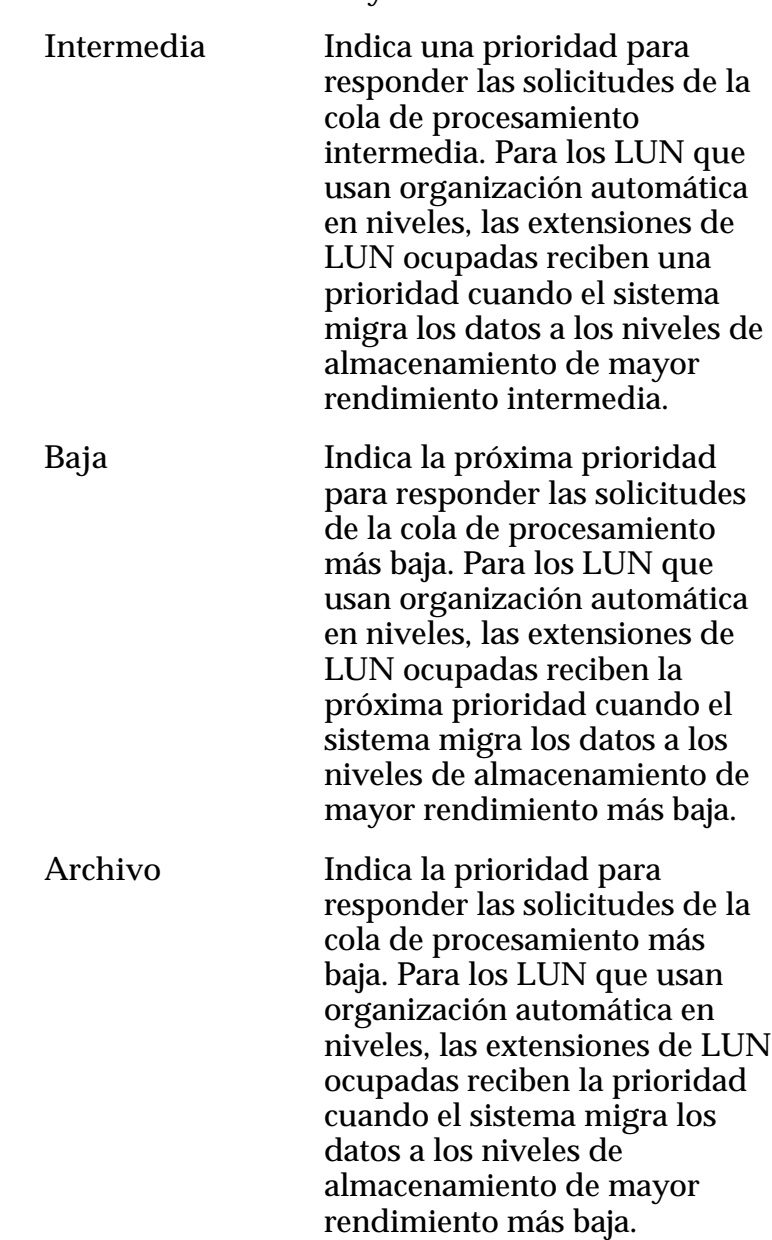

## Programas de clones

Muestra los programas de protección de datos que están asociados con el volumen lógico.

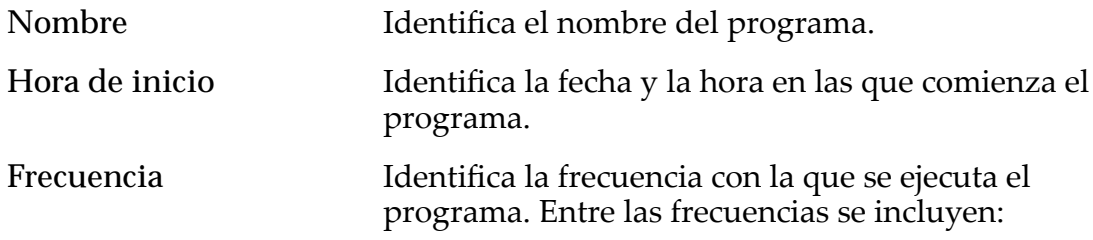

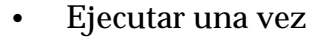

- **Cada hora**
- **Diario**
- **Semanal**

Activada Identifica si el programa está activado.

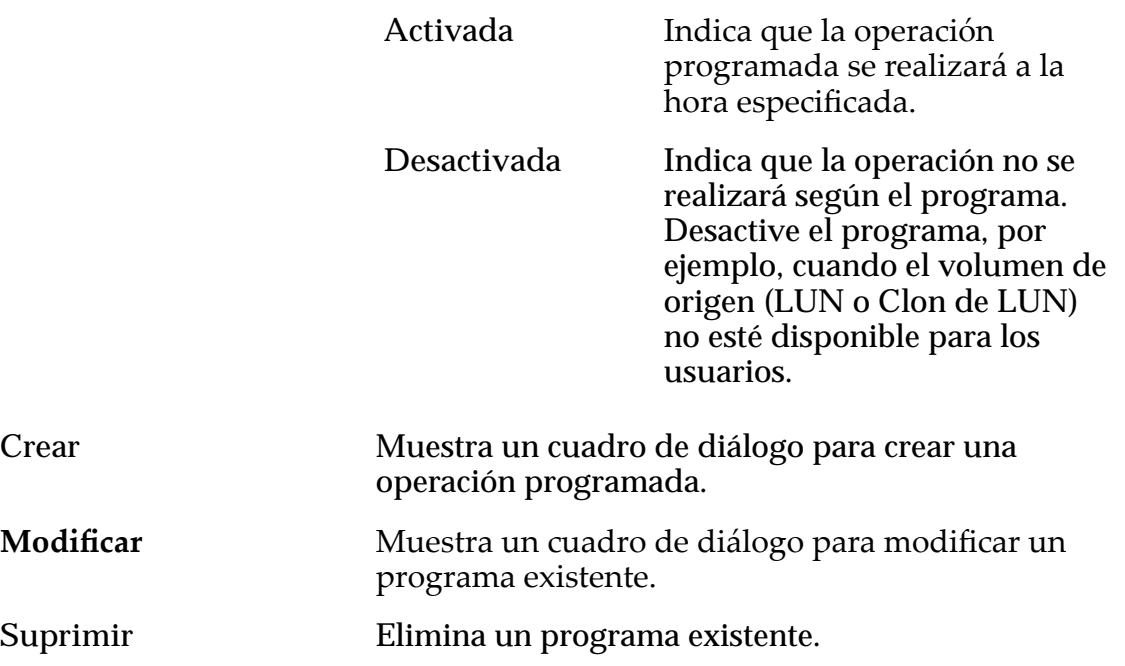

#### Enlaces relacionados

*[Visualización de detalles de clon de LUN](#page-185-0)*

## Ver LUN de SAN, separador Protección de datos, Organización automática en niveles

*Navegación: SAN > Almacenamiento > LUN > Acciones > Ver > Protección de datos > Organización automática en niveles*

Muestra los programas de replicación de datos de un volumen lógico.

#### Capacidad de dominio de almacenamiento

Muestra la capacidad de almacenamiento de la clase de almacenamiento seleccionada y el dominio de almacenamiento que está disponible para el volumen lógico. El gráfico usa barras en colores de diferentes grosores para indicar el estado de capacidad del volumen lógico que está creando, así como la capacidad general del sistema.

Activar clones **Indica** si está configurada la opción Capacidad disponible asignada a clones.

## Capacidad para clones

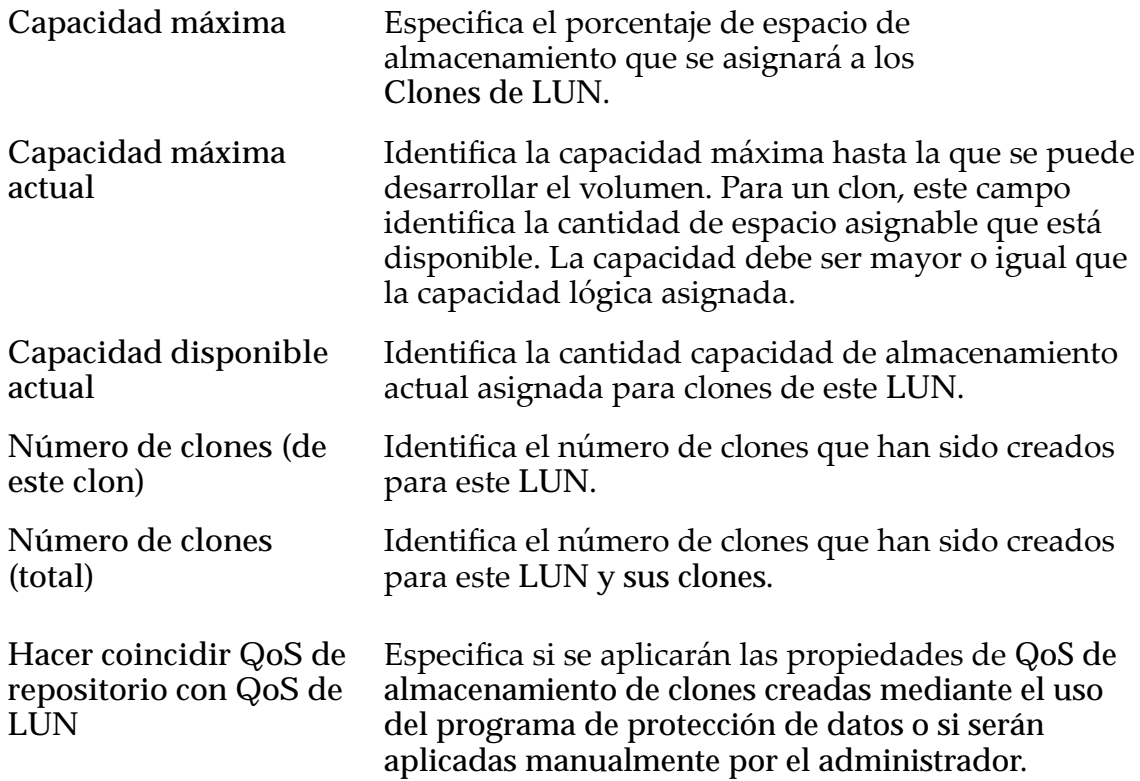

# QoS de almacenamiento de clones

Indica la configuración de QoS que se aplica al volumen lógico.

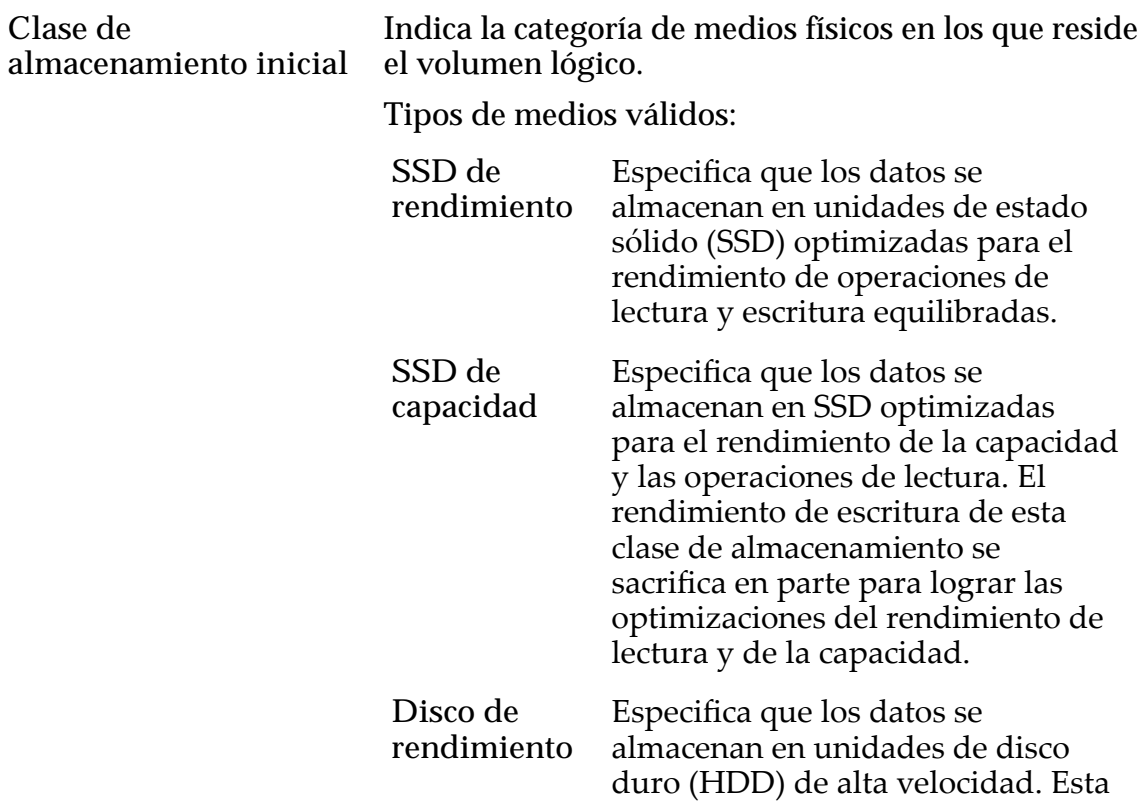

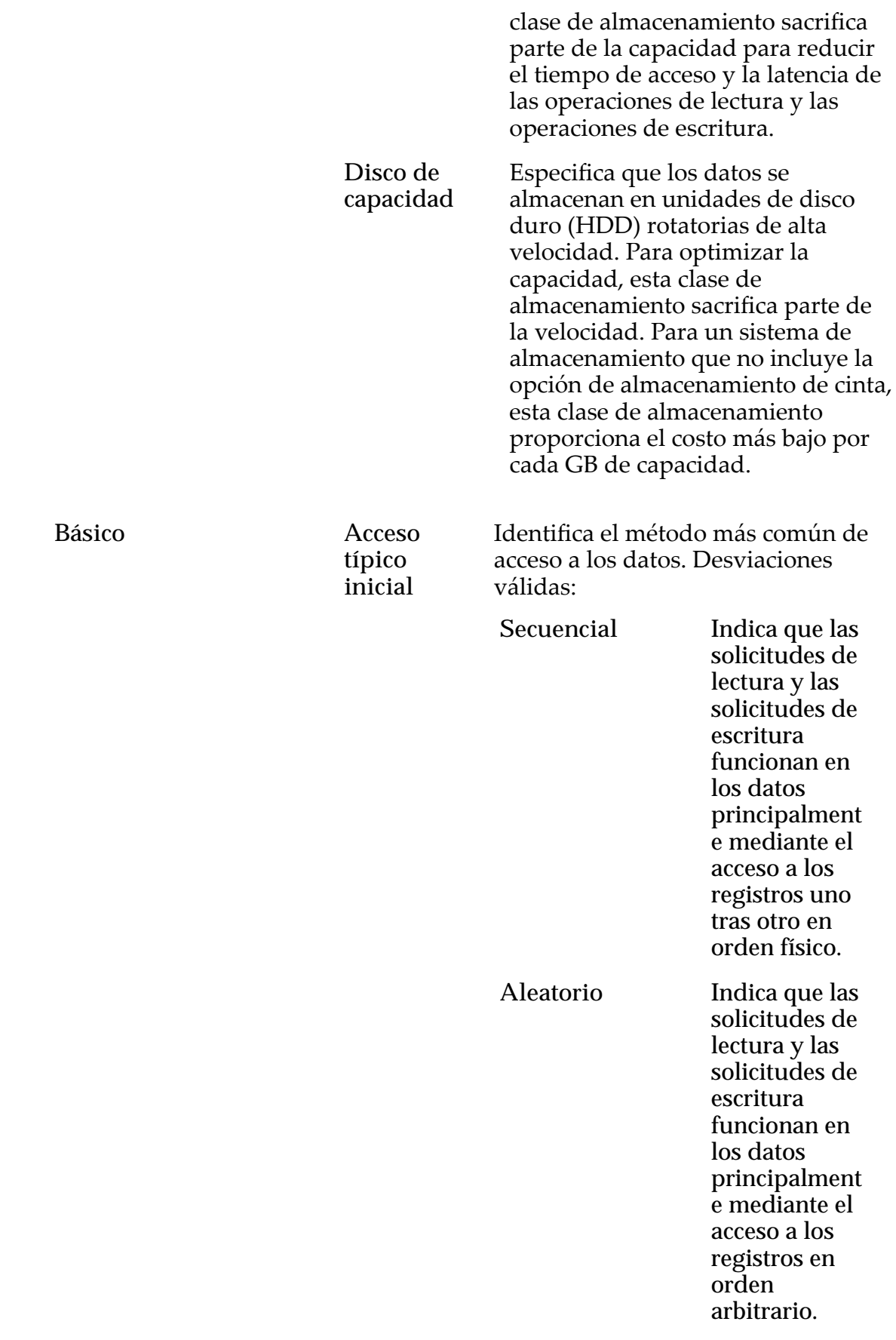

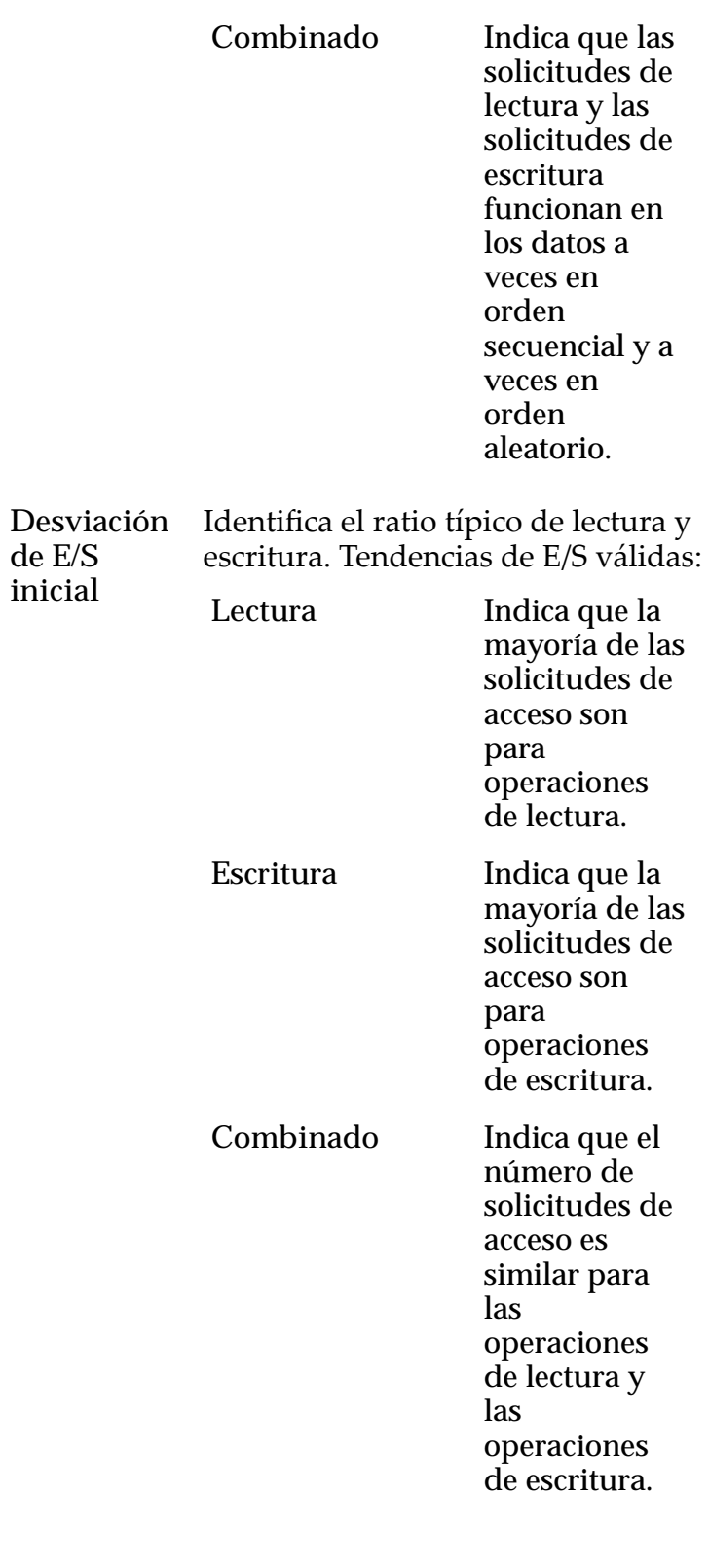

**Avanzado Nivel**

**de**

**RAID inicial** Identifica el nivel de RAID asociado con el perfil de almacenamiento. Niveles de RAID posibles:

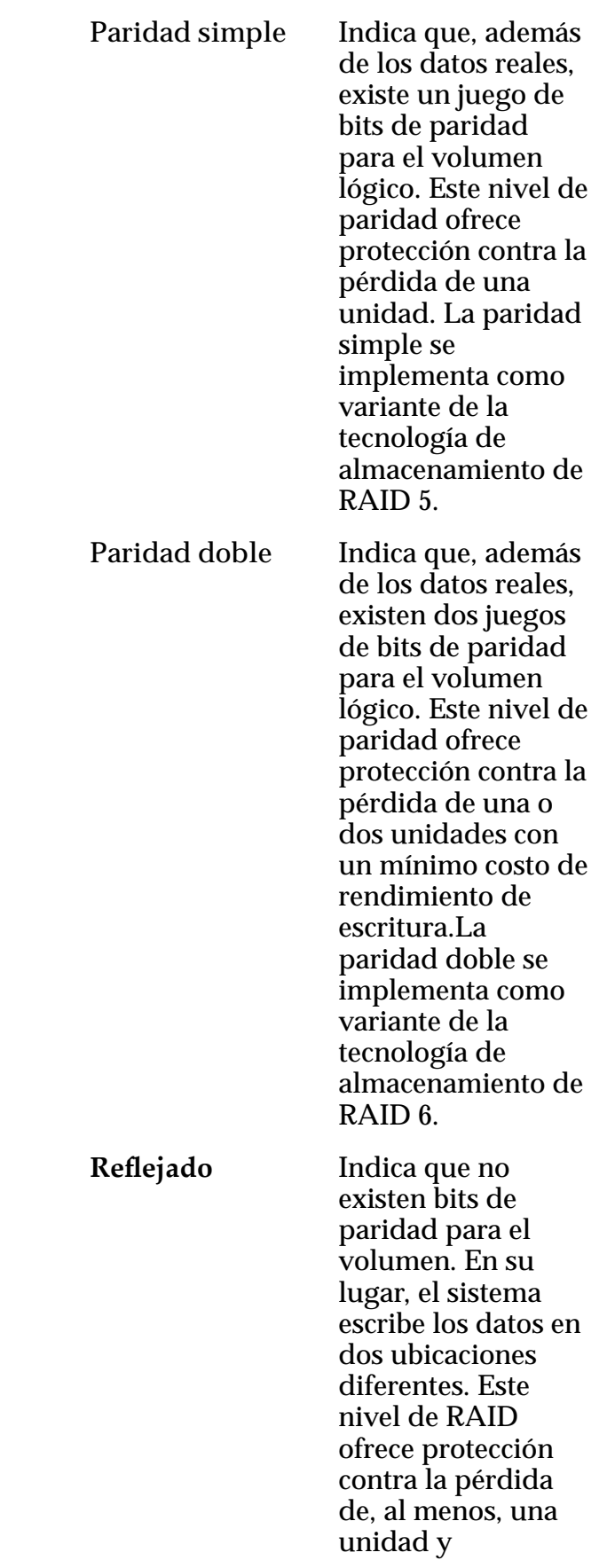

posiblemente más unidades con una mejora del rendimiento de las operaciones de escritura aleatoria. El RAID reflejado se implementa como variante de la tecnología de almacenamiento de RAID 10.

### Programas de clones

Muestra los programas de protección de datos que están asociados con el volumen lógico.

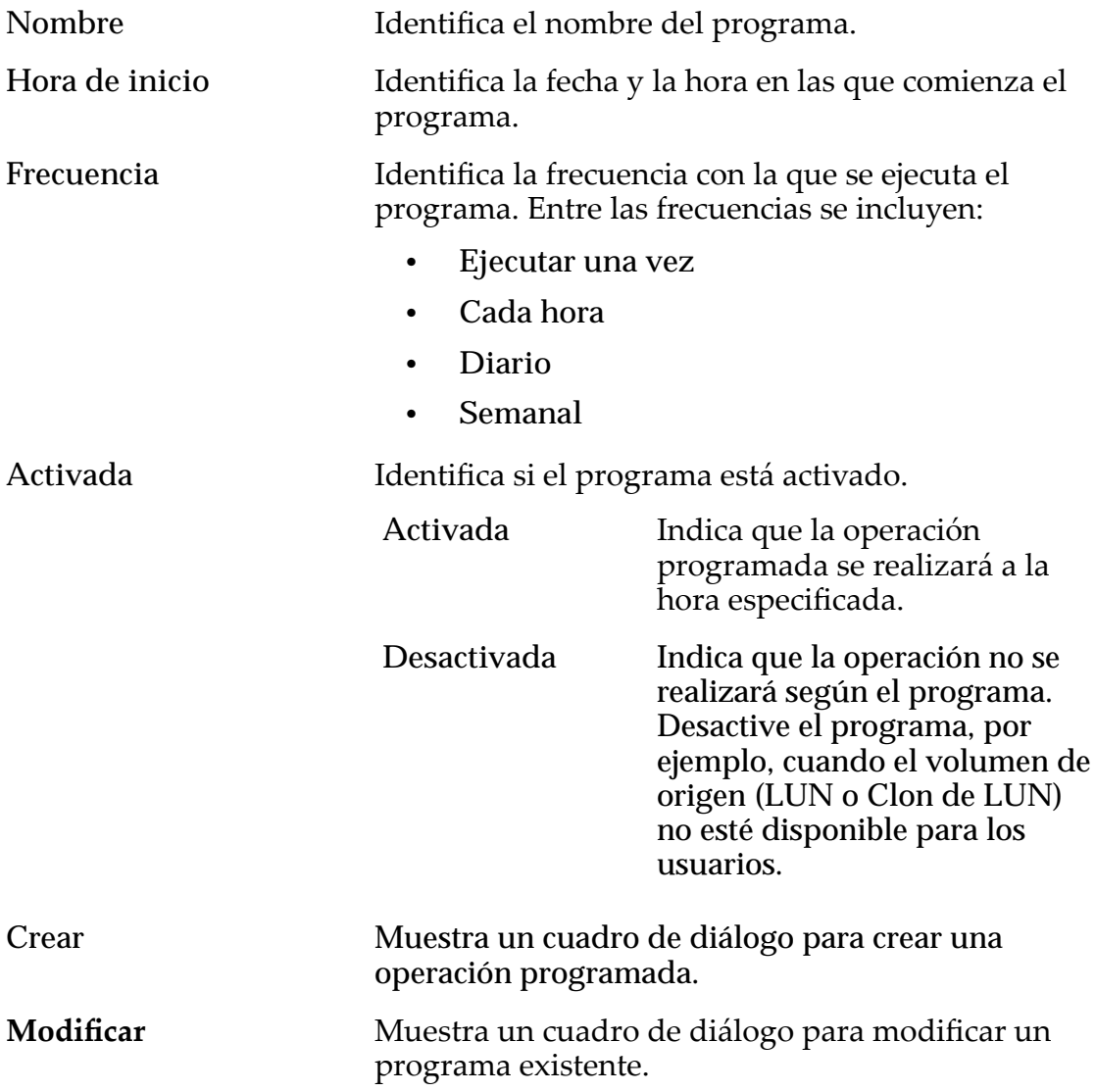

#### **Suprimir** Elimina un programa existente.

#### Enlaces relacionados

*[Visualización de detalles de clon de LUN](#page-185-0)*

## Ver LUN de SAN, separador Asignación

*Navegación: SAN > Almacenamiento > LUN > Acciones > Ver > Asignación*

Muestra la configuración de asignación de LUN a host para un volumen lógico.

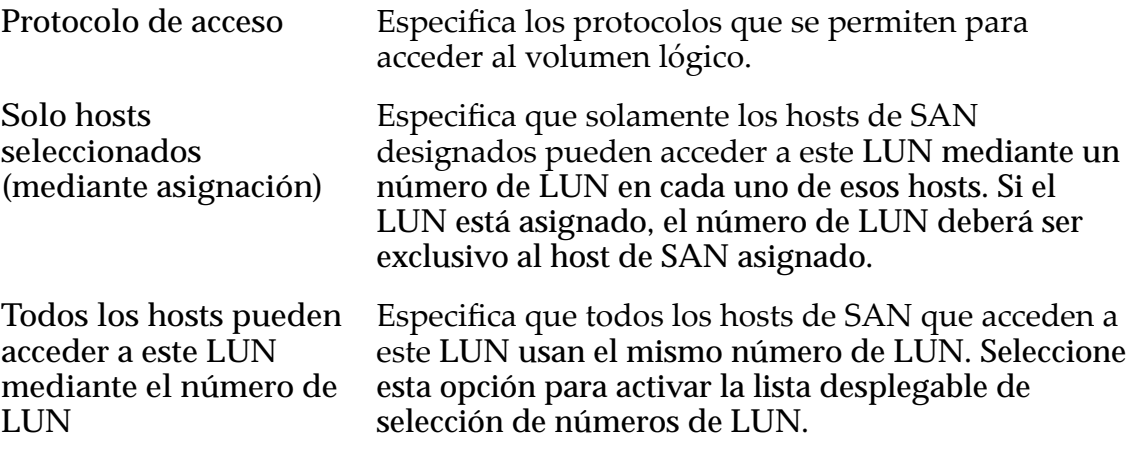

### Asignación de controlador LUN

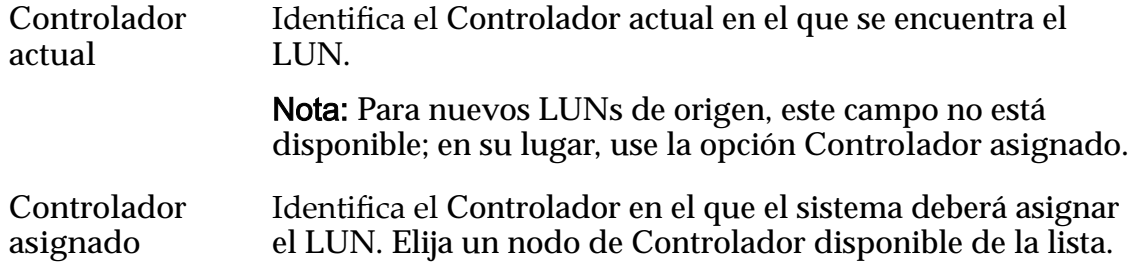

#### Puertos enmascarados para este LUN

Muestra los puertos físicos del Controlador para excluir (enmascarar) de modo que no puedan acceder al LUN.

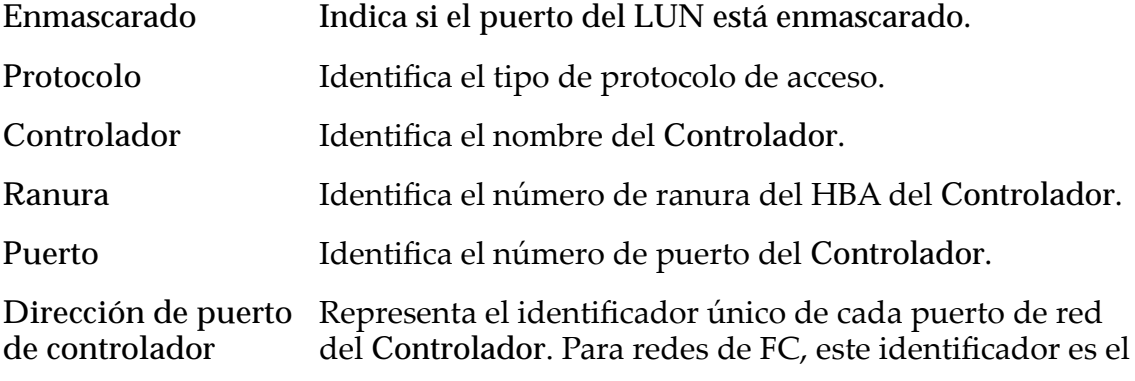

World Wide Name (WWN). Para redes iSCSI, este identificador es la dirección de control de acceso a medios (MAC).

### Asignación de LUN

Gestiona las asignaciones de LUN a hosts.

Nota: La tabla de asignación de LUN solamente se muestra si ha seleccionado la opción **Solo hosts seleccionados (mediante asignación)**.

Se puede asignar un LUN o un Clon de LUN para un solo host o para una dirección de grupo.

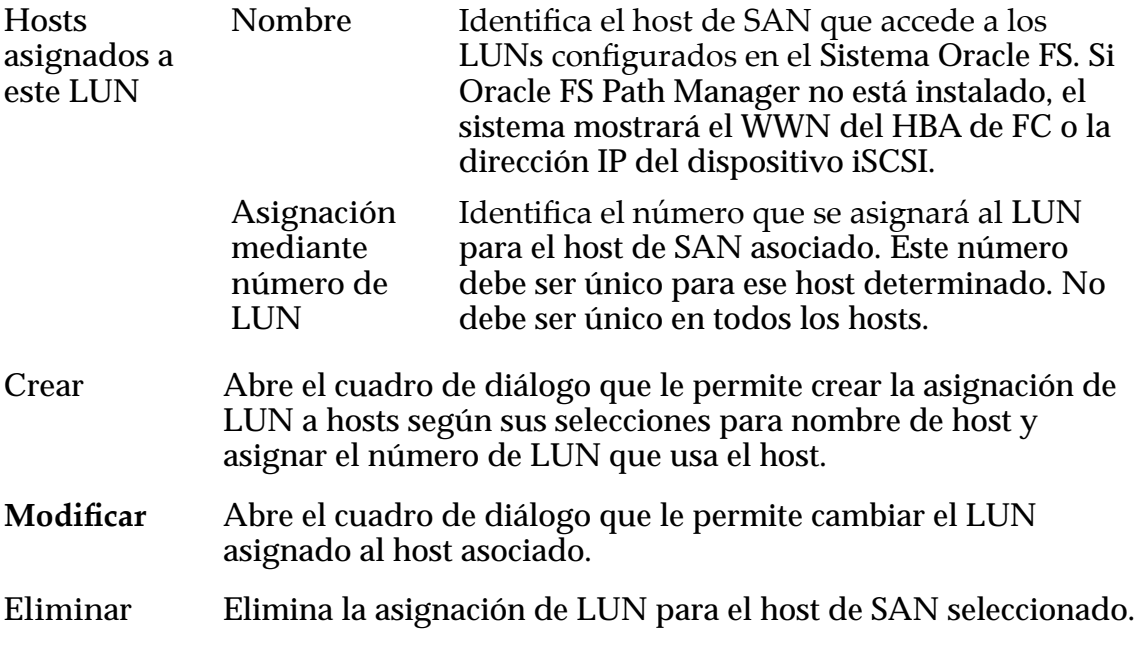

#### Enlaces relacionados

*[Visualización de detalles de LUN](#page-151-0)*

## Ver LUN de SAN, separador Calidad de servicio, Nivel único

*Navegación: SAN > Almacenamiento > LUN > Acciones > Ver > Calidad de servicio > Nivel único*

Muestra las propiedades de QoS de un volumen lógico seleccionado.

#### Capacidad de dominio de almacenamiento seleccionada

Muestra la capacidad de almacenamiento de la clase de almacenamiento seleccionada y el dominio de almacenamiento que está disponible para el volumen lógico. El gráfico usa barras en colores de diferentes grosores para indicar el estado de capacidad del volumen lógico que está creando, así como la capacidad general del sistema.

## Capacidad por clase de almacenamiento

Identifica el tipo de medio físico en el que se almacenan los datos. Tipos de medios válidos (mostrados desde la prioridad de rendimiento más alta a la prioridad de rendimiento más baja):

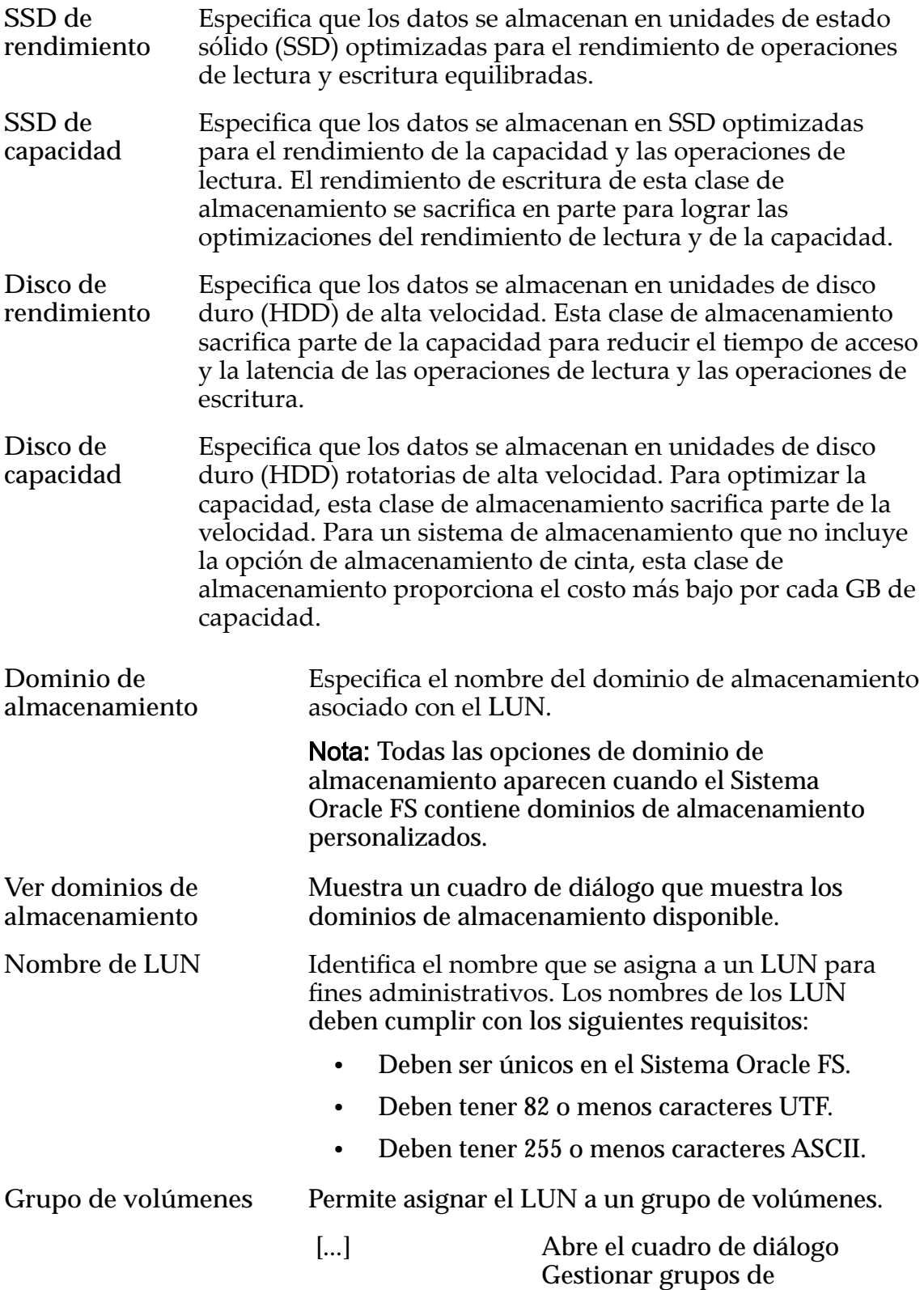

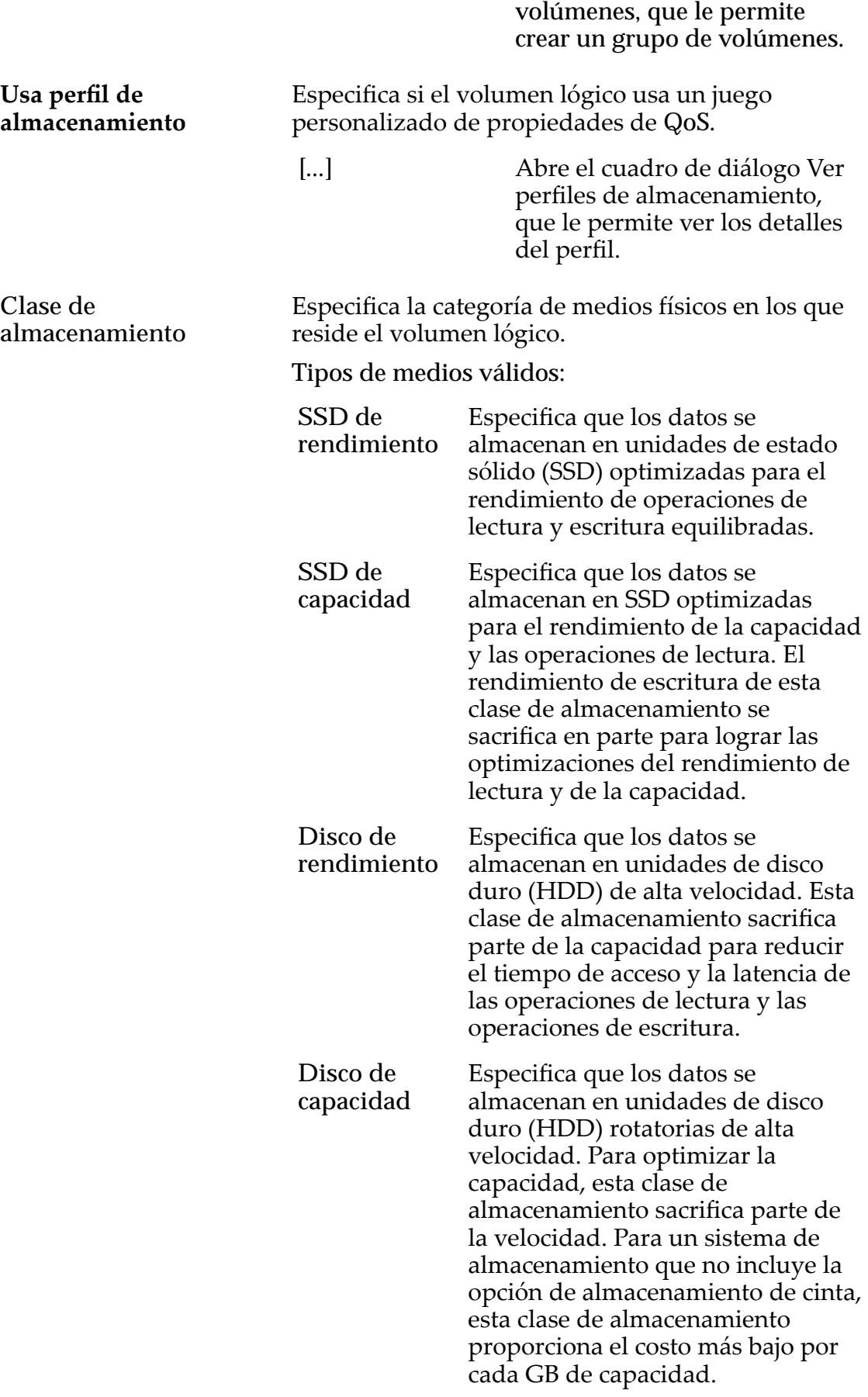

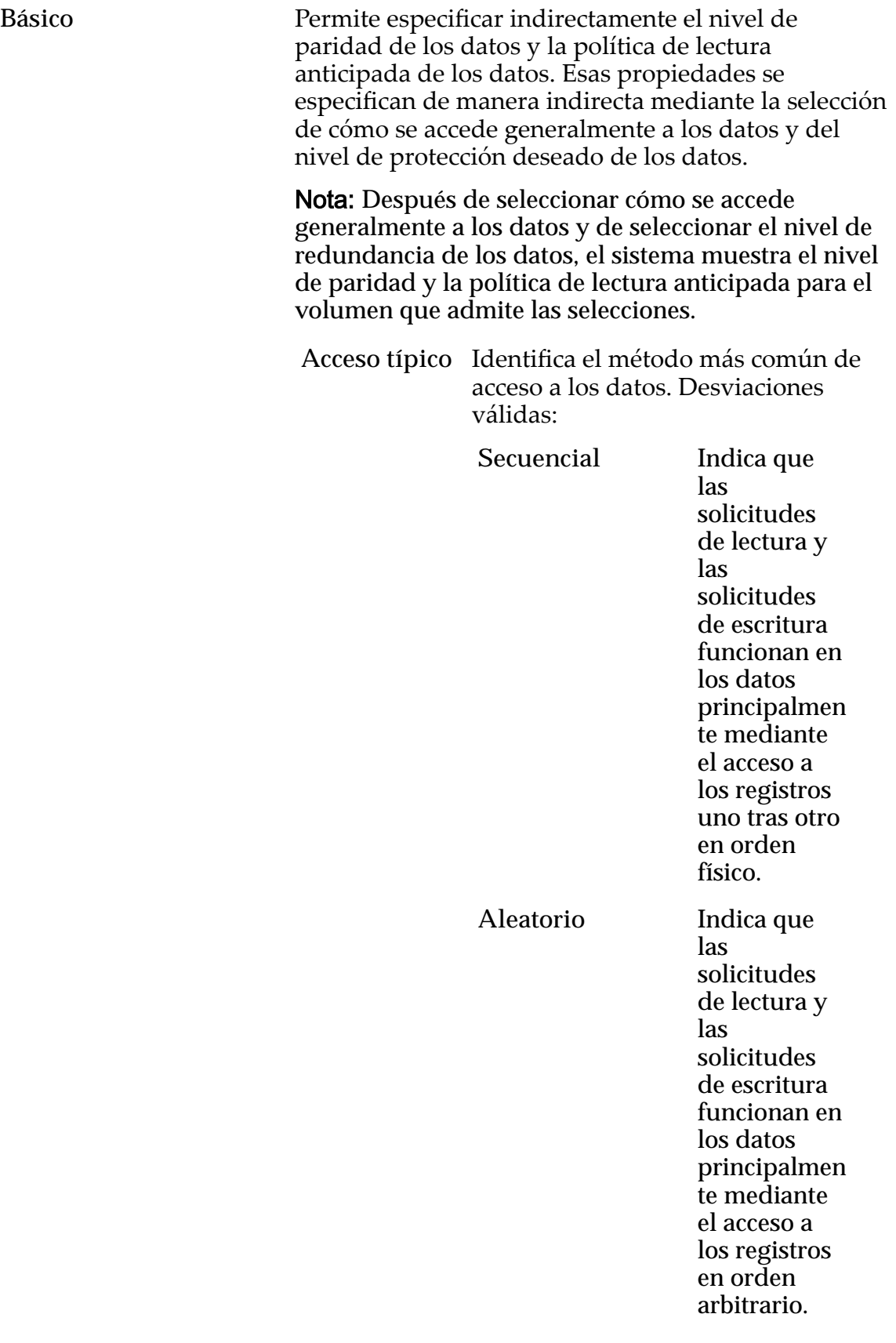

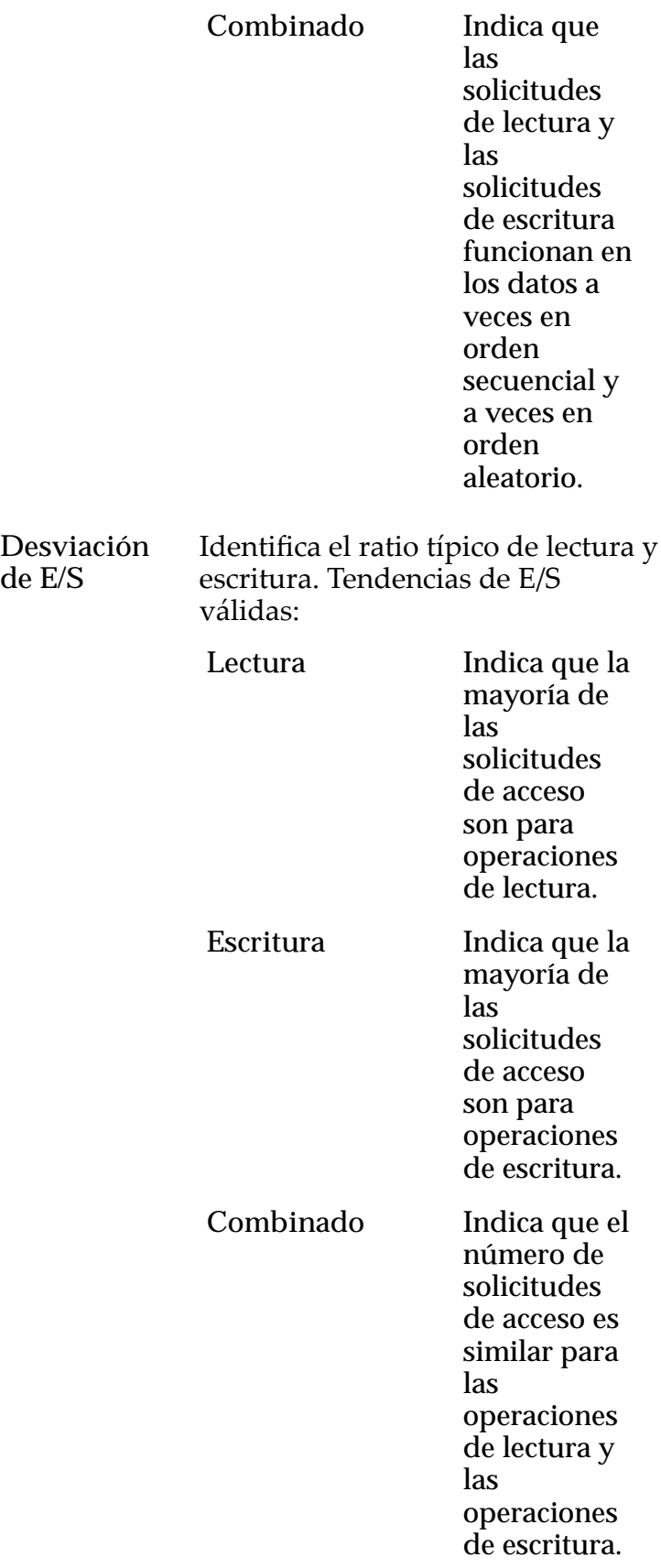

**de E/S**

**Redundancia** Identificaȱel número de copias de los bits de paridad que el Sistema Oracle FS crea para el volumen.

Niveles de redundancia válidos:

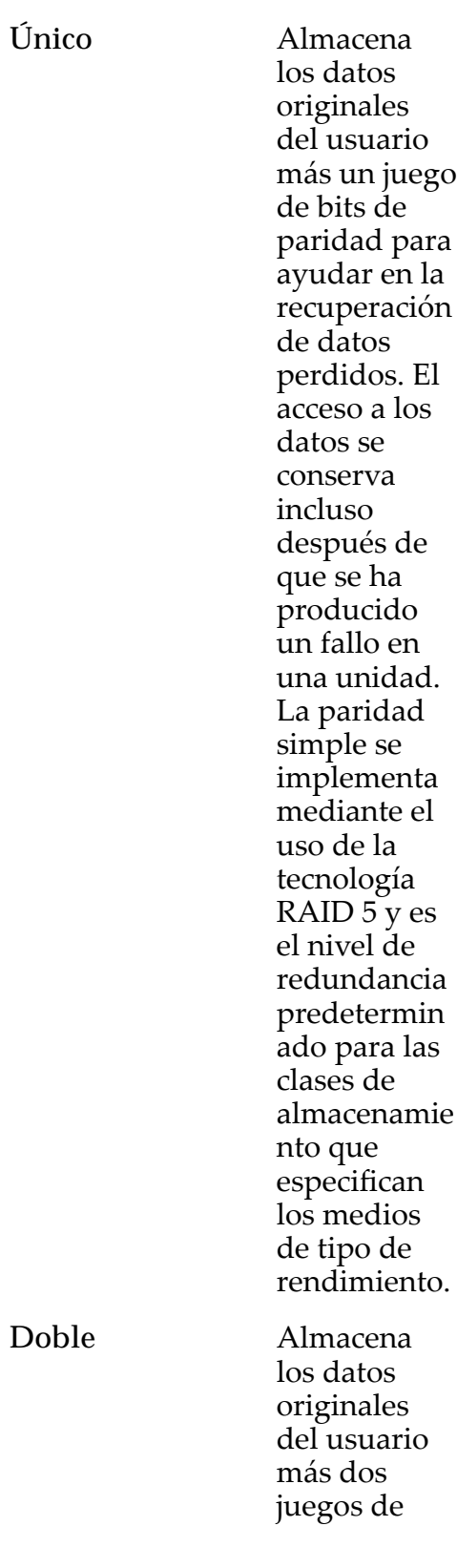

bits de paridadȱpara ayudar en la recuperación de datos perdidos. El acceso a los datos se conserva incluso después del fallo simultáneo de dos unidades. La paridad doble se implementa mediante el usoȱdeȱla tecnología RAID $6y$ es el nivel de redundancia predetermin ado para las clases de almacenamie nto que especifican los medios de tipo de capacidad.

Avanzado Permite especificar directamente el nivel de paridad de los datos y la política de lectura anticipada de los datos. Importante: El uso de esta opción borra las selecciones, si corresponde, que se han realizado en la opción **Básico**.

> **Nivel de RAID** Identifica el nivel de RAID asociado con el perfil de almacenamiento.

> > Niveles de RAID posibles:

**Paridad simple** Indica que, además de los datos reales, existe un juego

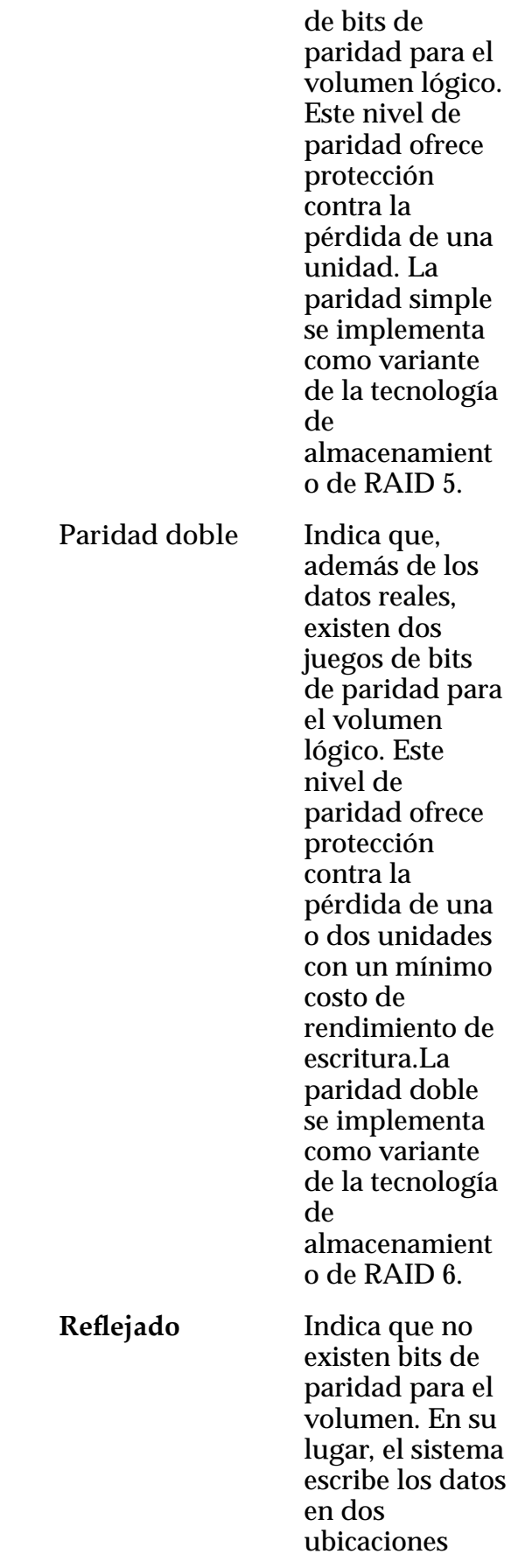

diferentes. Este nivel de RAID ofrece protección contra la pérdida de, al menos, una unidad y posiblemente más unidades con una mejora del rendimiento de las operaciones de escritura aleatoria. El RAID reflejado se implementa como variante de la tecnología de almacenamient o de RAID 10.

**Lectura** anticipada anticipada que usa el sistema para las Identifica la política de lectura operaciones de lectura secuencial. La política determina la cantidad de datos adicionales, si corresponde, que el sistema coloca en la caché del Controlador. Políticas válidas:

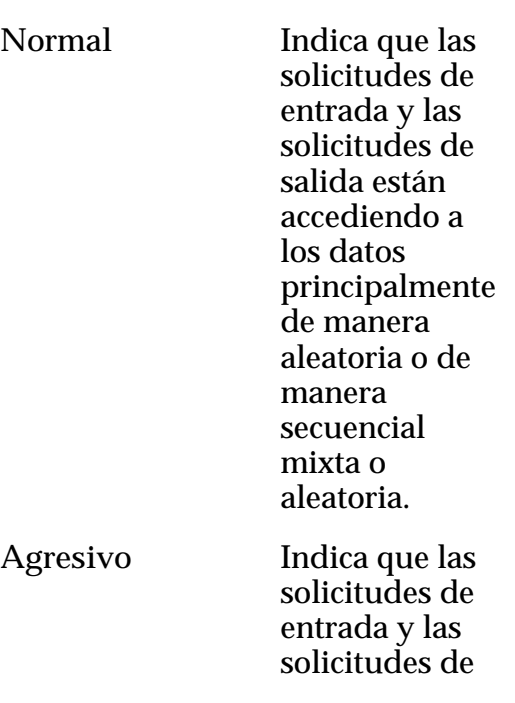

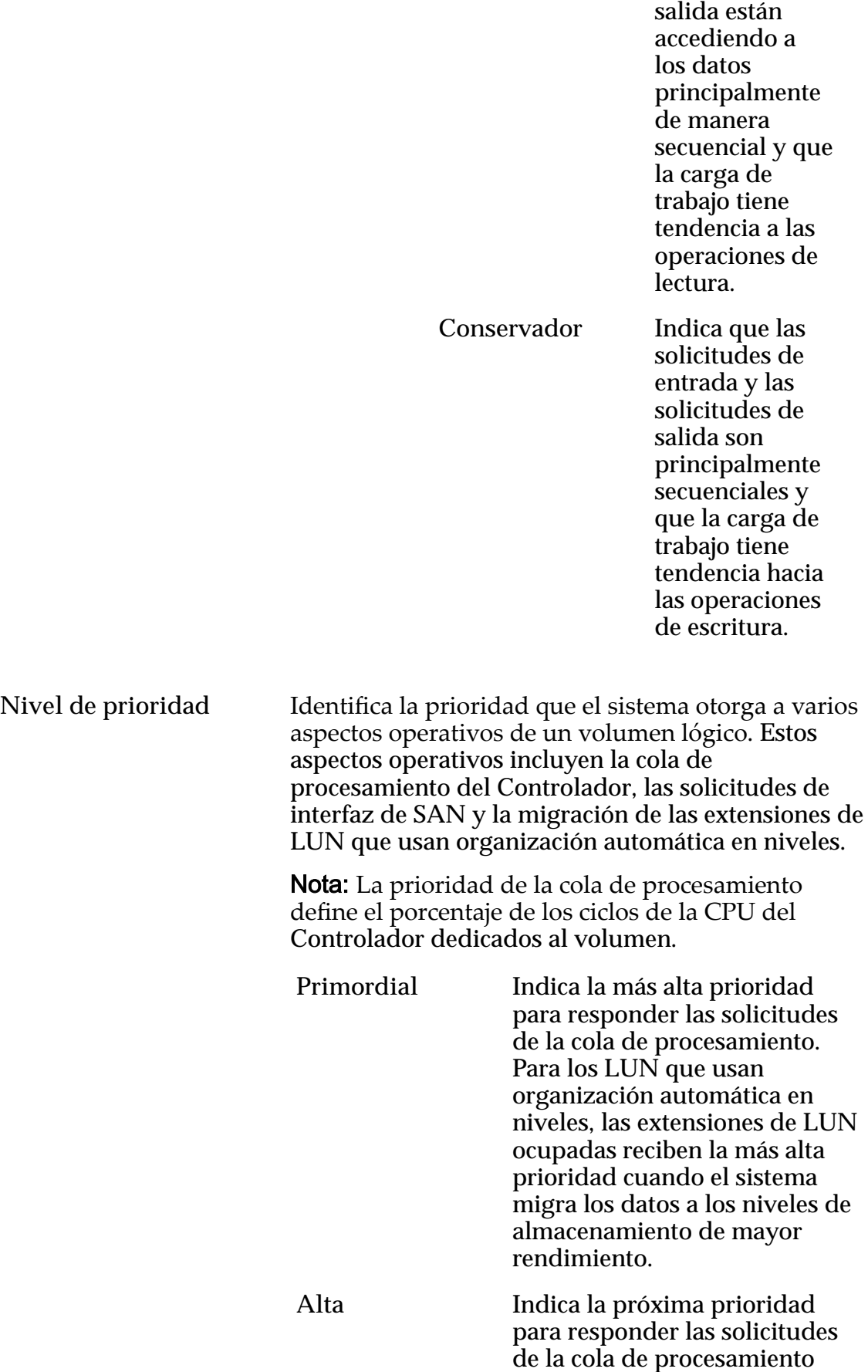

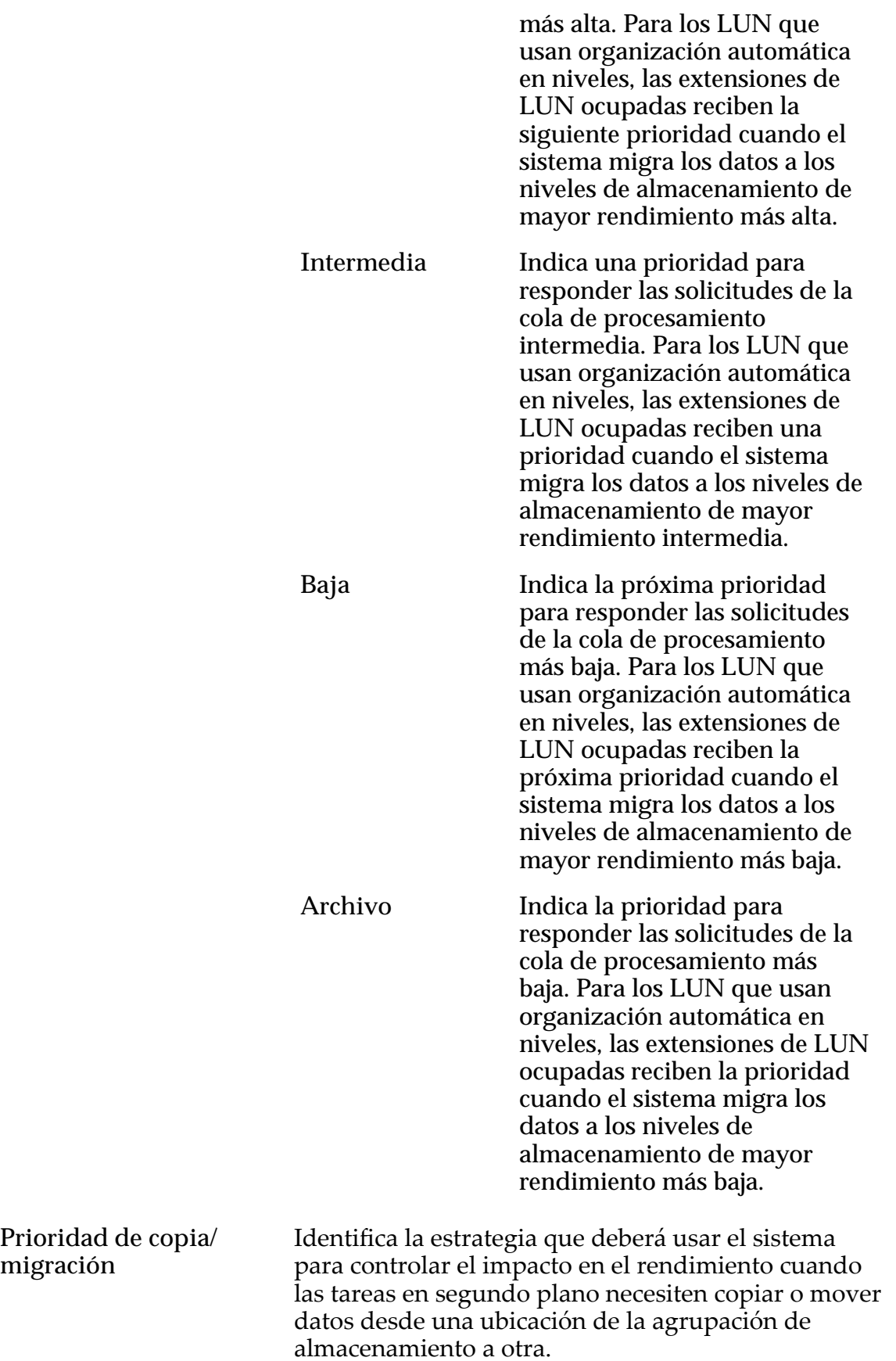

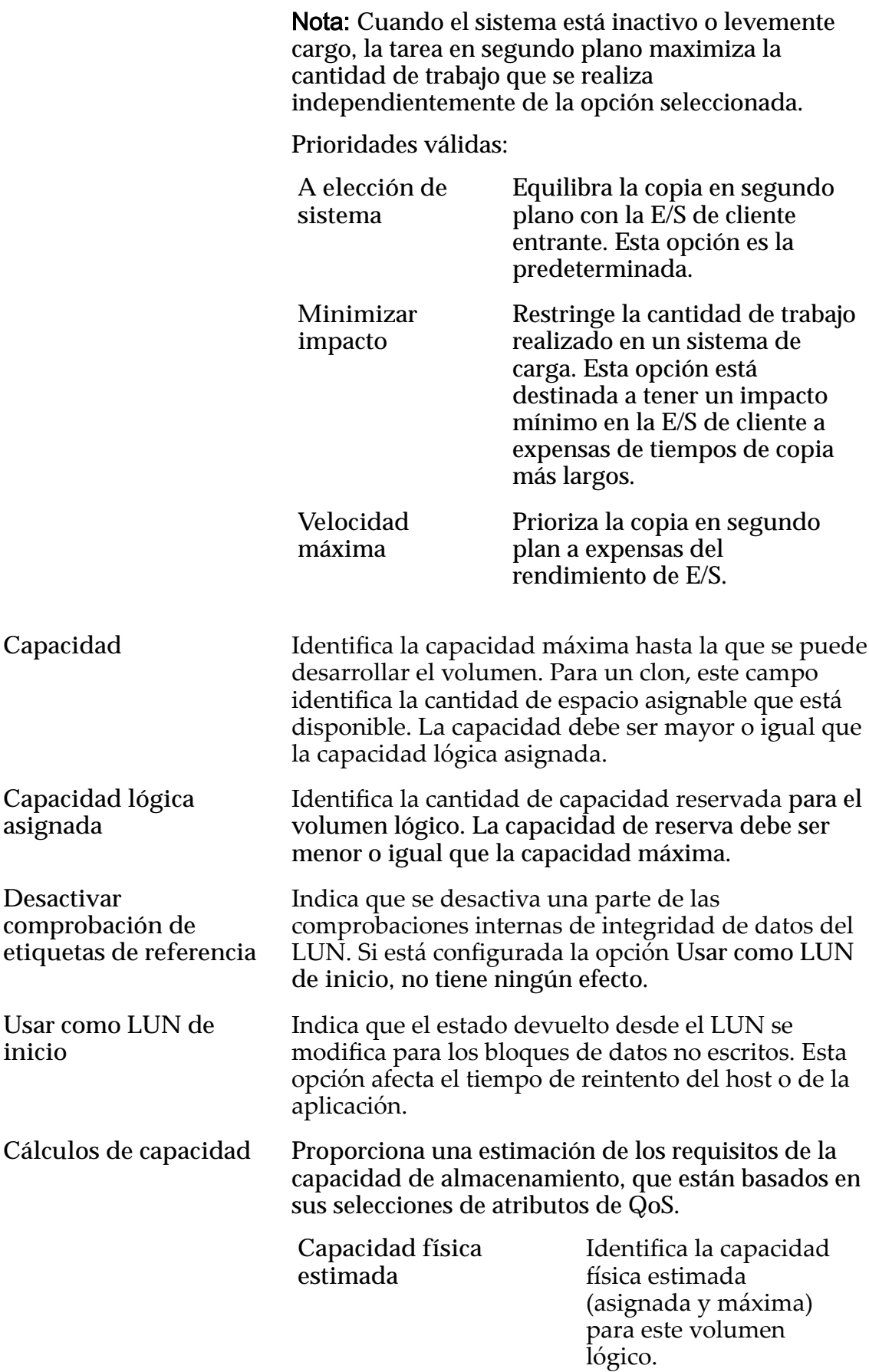

**Capacidad de clon estimada**

Identifica la capacidad estimadaȱ(asignadaȱy máxima) para clones de este volumen lógico.

**Capacidad total estimada**

Identifica la capacidad totalȱestimadaȱ(asignada y máxima) para este volumen lógico.

### Enlaces relacionados

*[Visualización de detalles de LUN](#page-151-0)*

## Ver LUN de SAN, separador Calidad de servicio, Organización automática en niveles

*Navegación: SAN > Almacenamiento > LUN > Acciones > Ver > Calidad de servicio > Organización automática en niveles*

Muestra las propiedades de QoS de un volumen lógico seleccionado.

## Capacidad de dominio de almacenamiento seleccionada

Muestra la capacidad de almacenamiento de la clase de almacenamiento seleccionada y el dominio de almacenamiento que está disponible para el volumen lógico. El gráfico usa barras en colores de diferentes grosores para indicar el estado de capacidad del volumen lógico que está creando, así como la capacidad general del sistema.

## Asignación por clase de almacenamiento y nivel de RAID

Indica de forma gráfica la capacidad física real del LUN que usa organización automática en niveles más la capacidad necesaria para la paridad del nivel de RAID. El gráfico contiene barras apiladas que representan la suma de la capacidad física de la clase de almacenamiento y la paridad del nivel de RAID. Una leyenda en la parte inferior del gráfico proporciona información detallada acerca de cada barra.

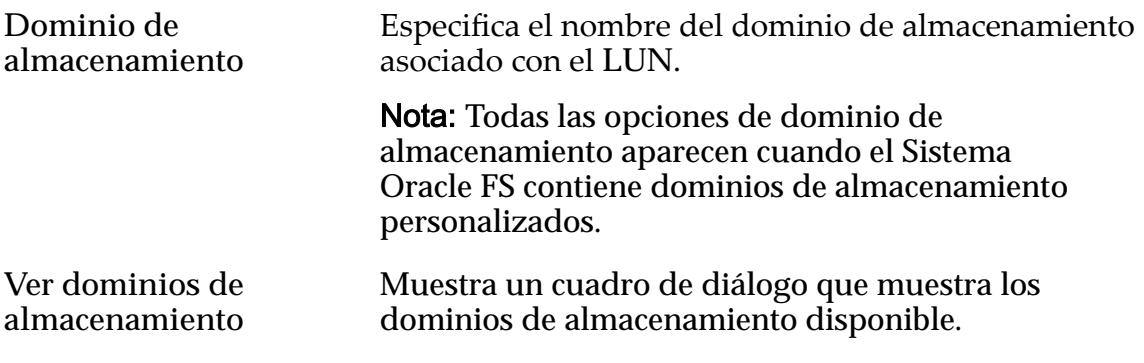

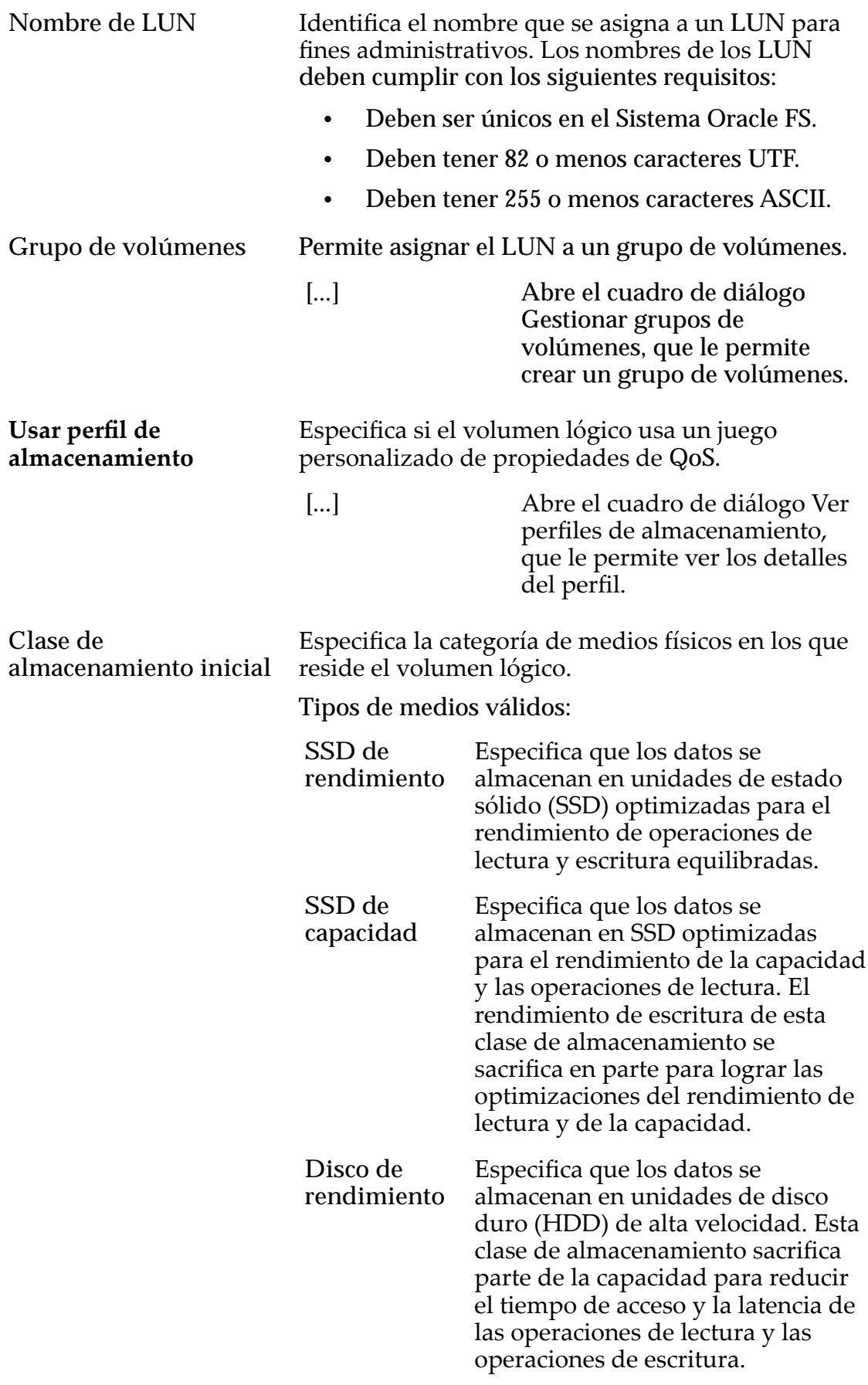

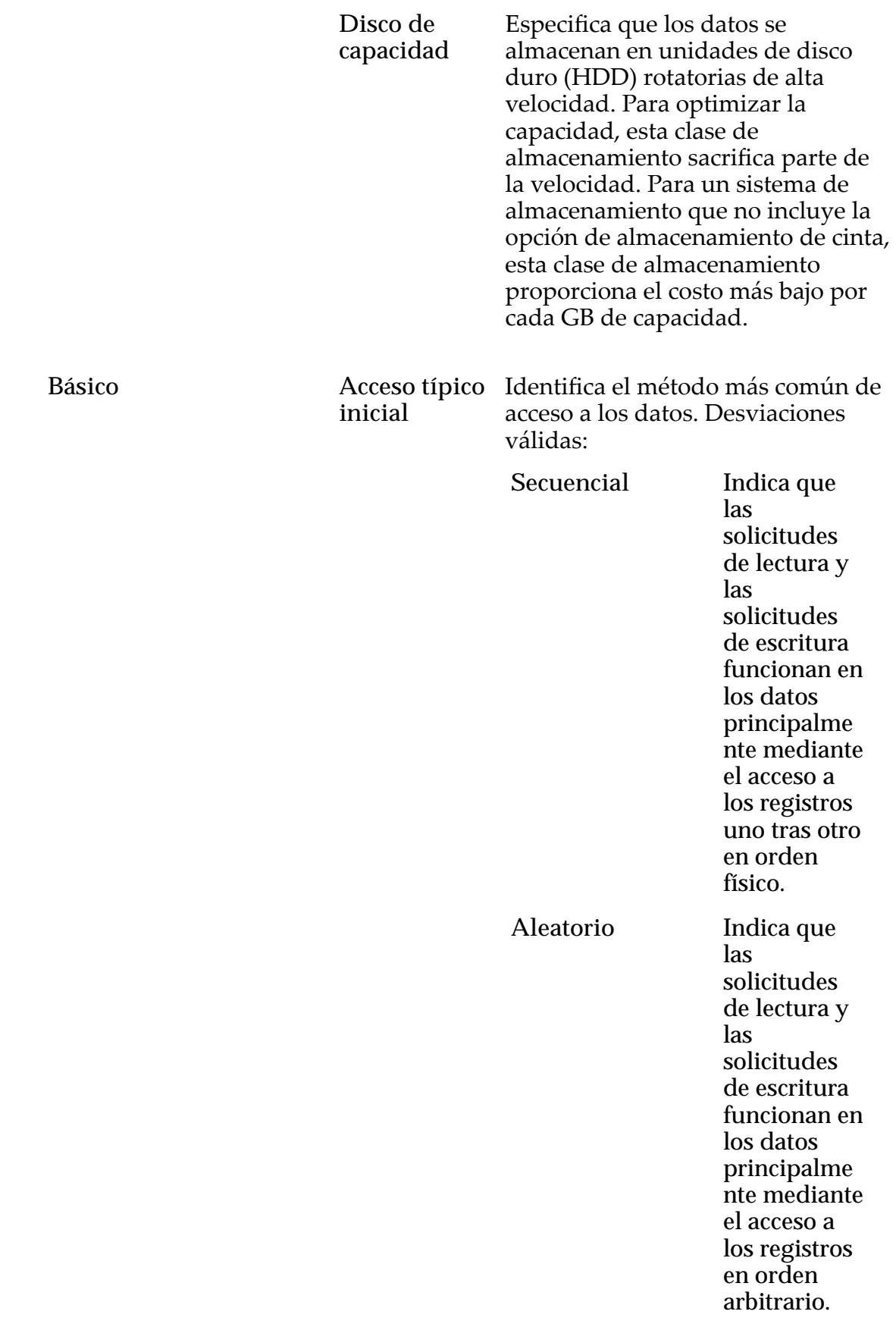

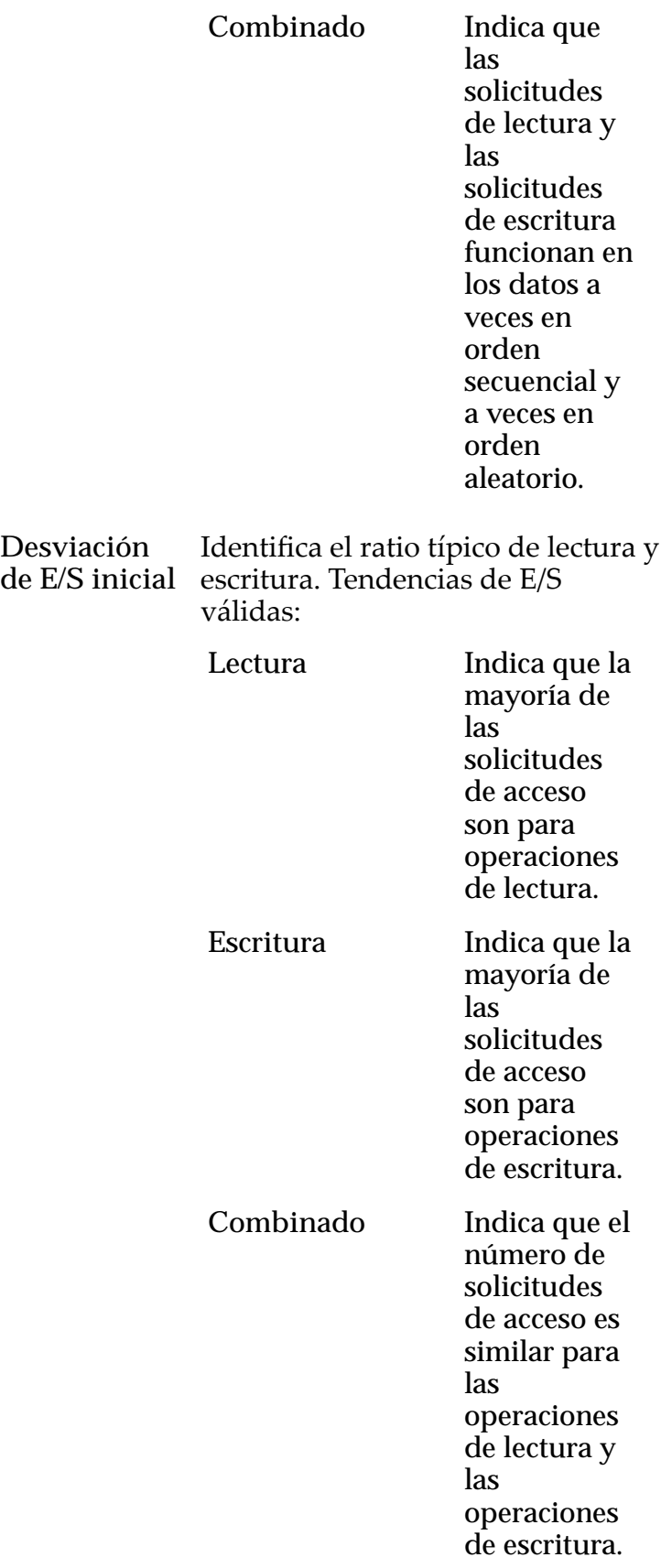

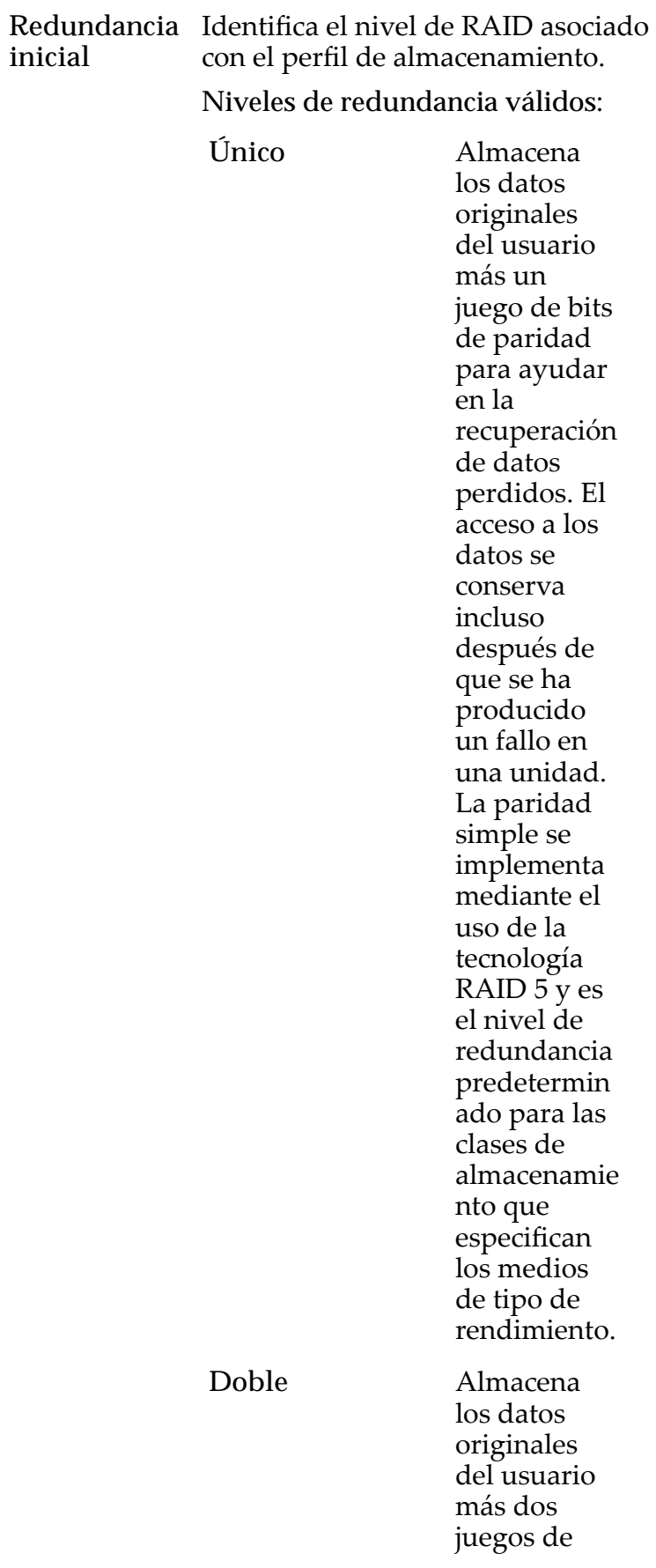

bits de paridadȱpara ayudar en la recuperación de datos perdidos. El acceso a los datos se conserva incluso después del fallo simultáneo de dos unidades. La paridad doble se implementa mediante el usoȱdeȱla tecnología RAID $6y$ es el nivel de redundancia predetermin ado para las clases de almacenamie nto que especifican los medios de tipo de capacidad.

Avanzado **Nivel de Livel de Livel de Livel de Livel de Livel de Livel de Livel de Livel de Livel de Livel de Livel de Livel de Livel de Livel de Livel de Livel de Livel de Livel de Livel de Livel de Livel de Livel de Livel** 

**RAID inic** 

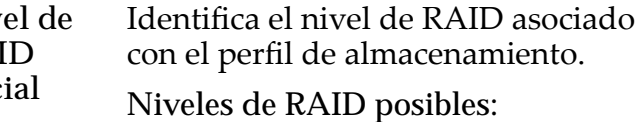

**Paridad simple** Indica que, además de los datos reales, existe un juego de bits de paridad para el volumen lógico. Este nivel de paridad ofrece protección contra la

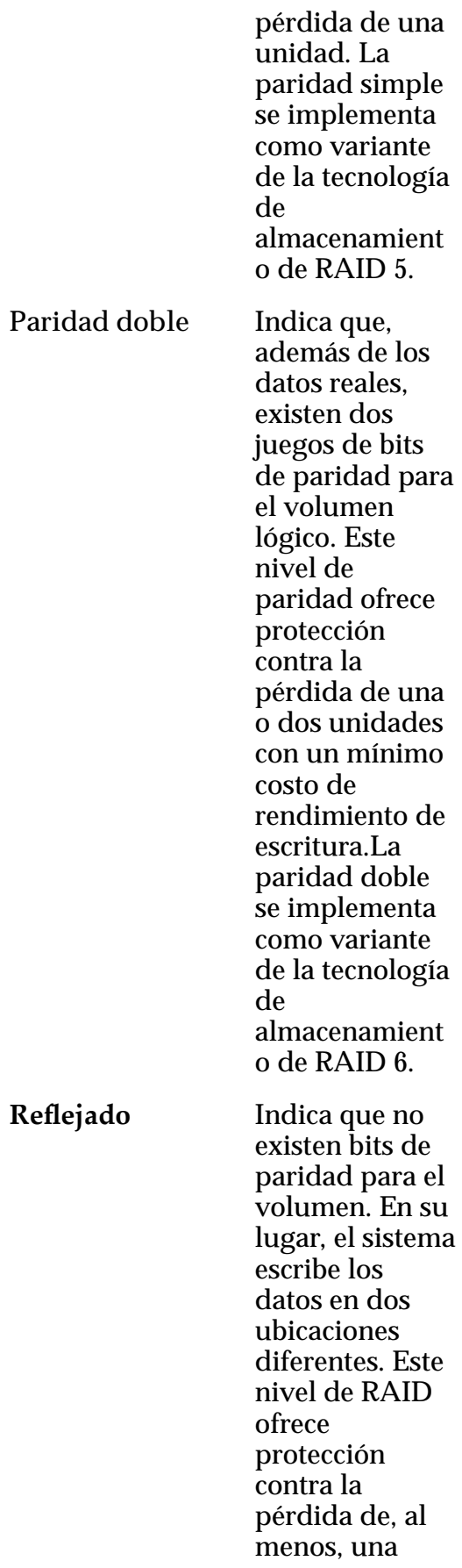

unidad y posiblemente más unidades con una mejora del rendimiento de las operaciones de escritura aleatoria. El RAID reflejado se implementa como variante de la tecnología de almacenamient o de RAID 10.

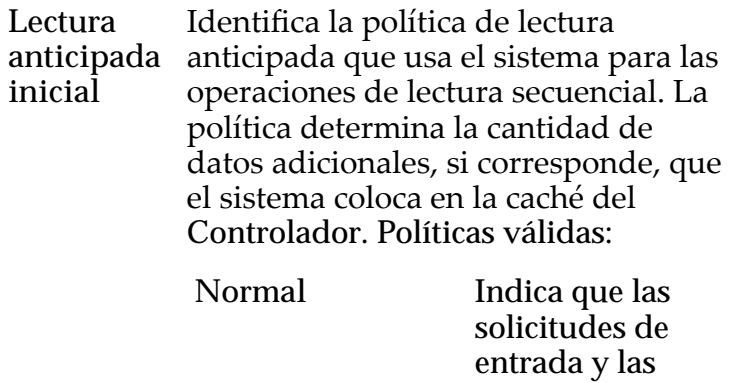

Agresivo

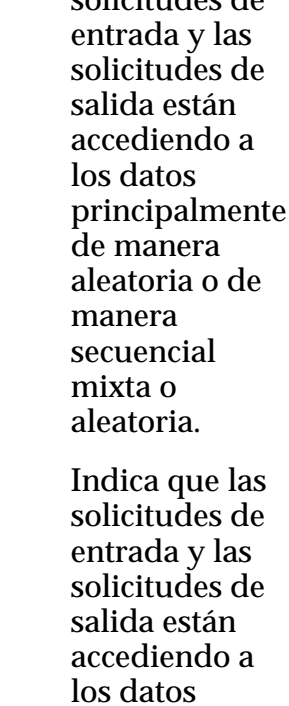

principalmente de manera secuencial y que la carga de

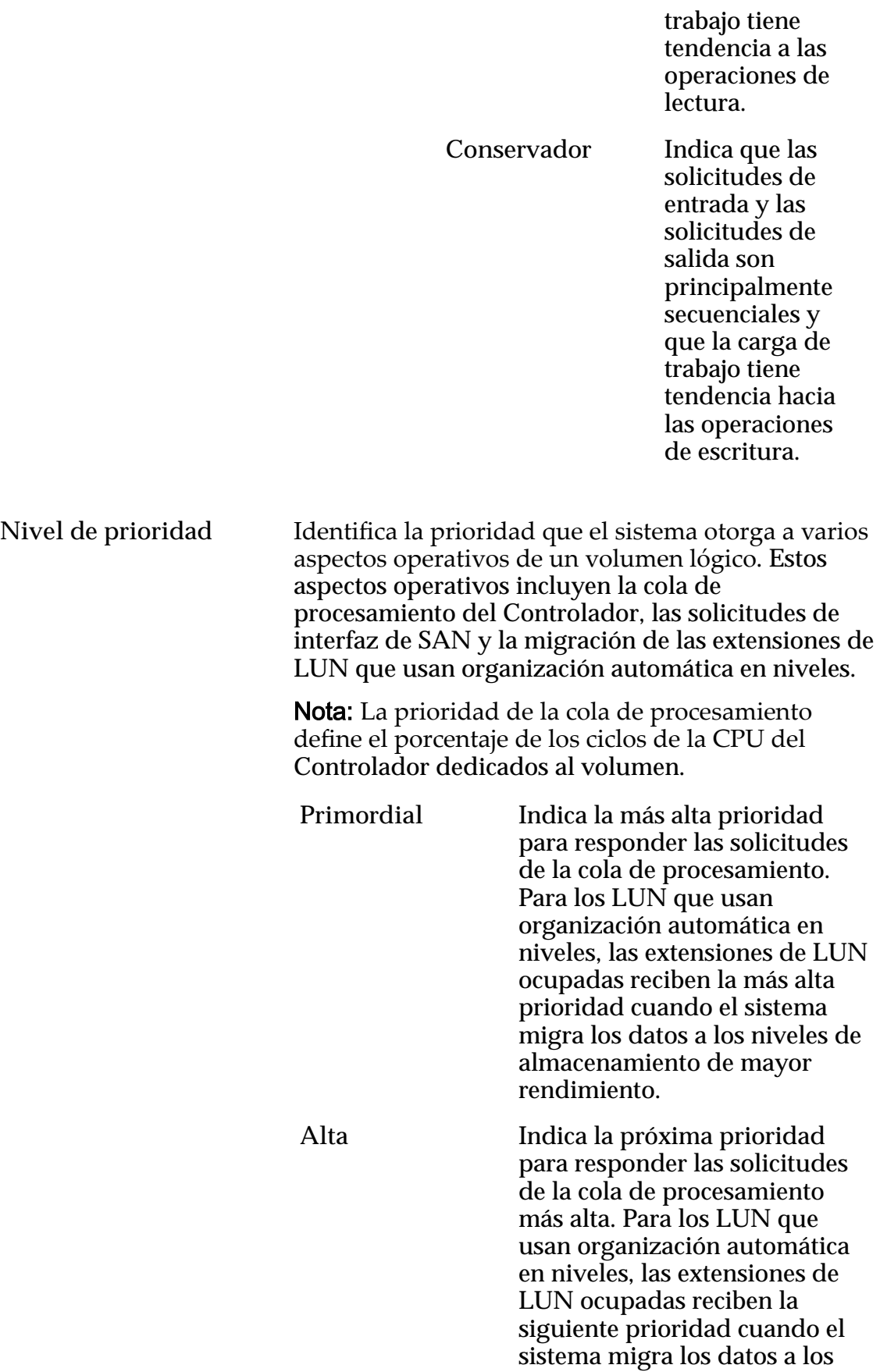

niveles de almacenamiento de mayor rendimiento más alta.

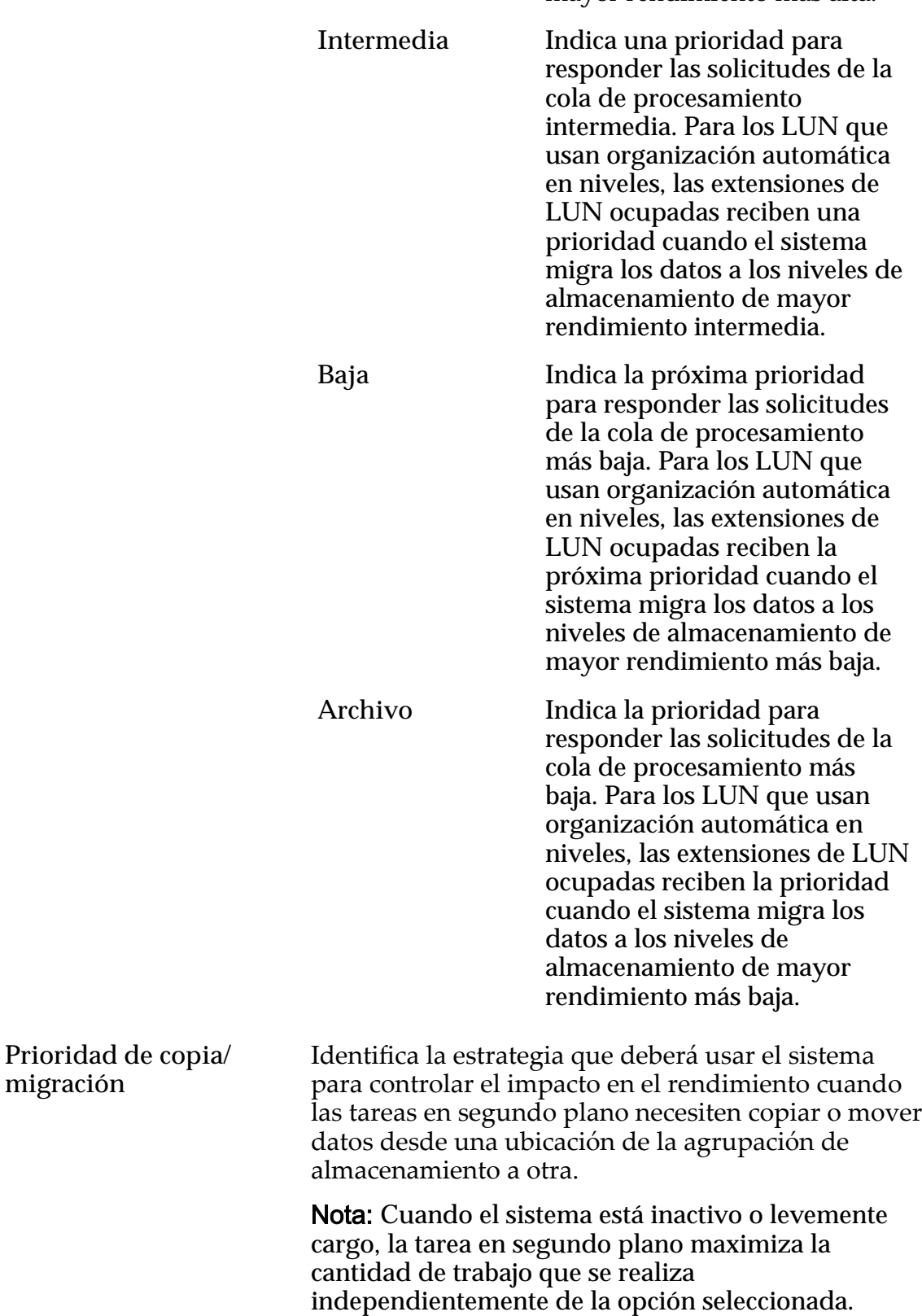

Prioridades válidas:

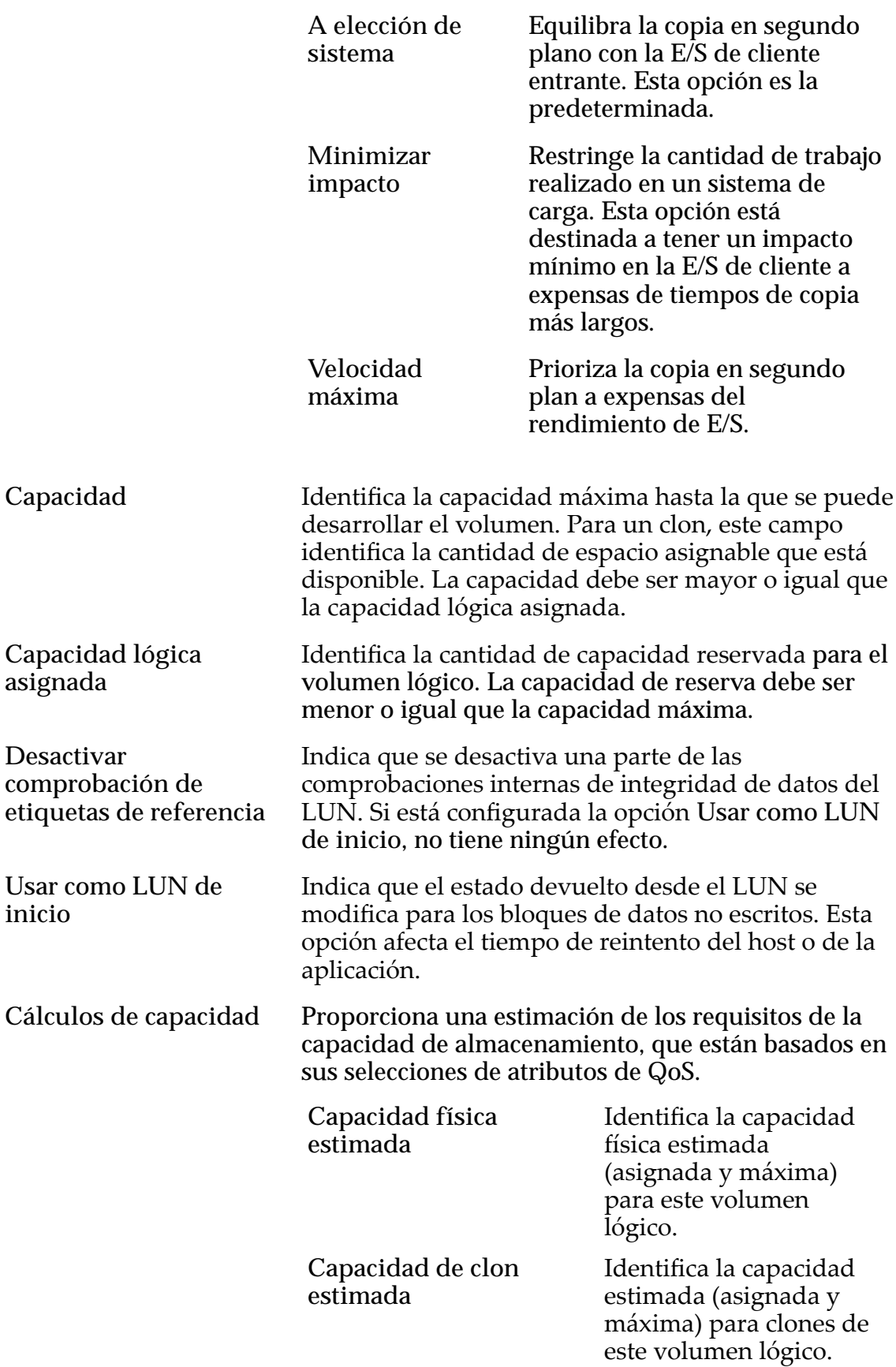
**Capacidad total estimada**

Identifica la capacidad total estimada (asignada y máxima) para este volumen lógico.

#### Enlaces relacionados

*[Visualización de detalles de LUN](#page-151-0)*

### Página de descripción general de grupos de volúmenes

*Navegación:*

*NAS > Grupos de volúmenes SAN > Grupos de volúmenes*

Gestiona los grupos de volúmenes y los volúmenes lógicos configurados en el Sistema Oracle FS.

En esta página, puede crear, modificar, ver y suprimir grupos de volúmenes y volúmenes lógicos. Puede copiar y clonar los volúmenes lógicos. También puede cambiar la configuración de QoS de cualquier volumen de estándar a mejorada.

Nota: Un guion en un campo significa que la propiedad no se aplica al volumen.

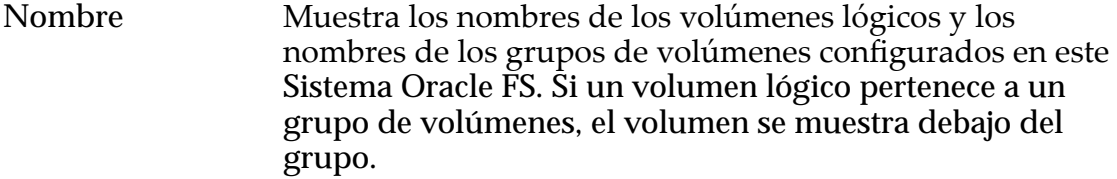

Estado Identifica la accesibilidad del volumen lógico.

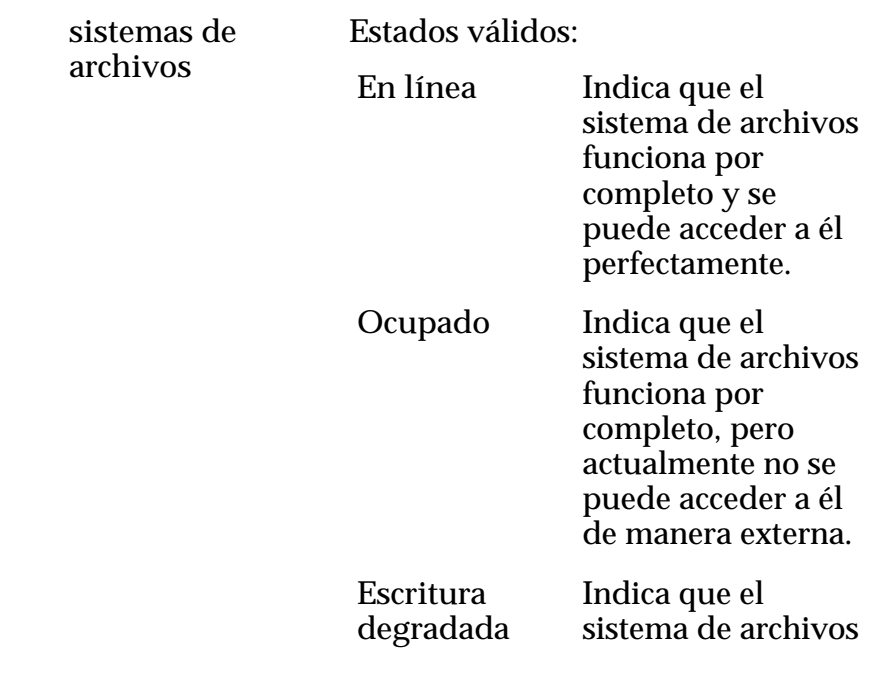

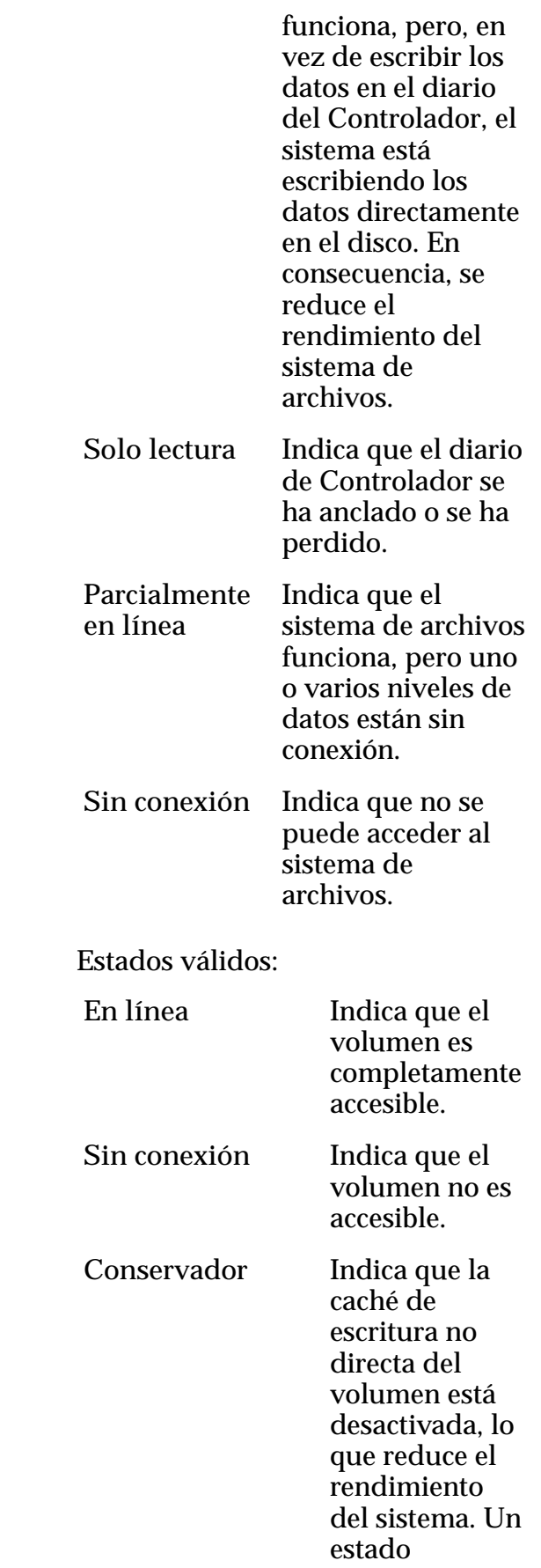

LUN

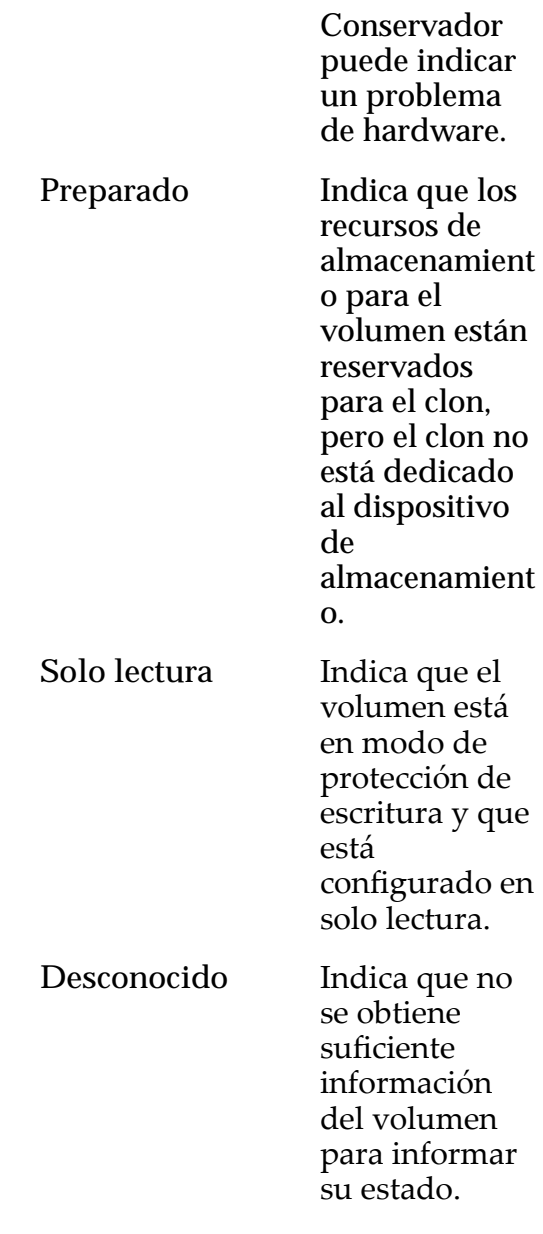

## Capacidad lógica (GB)

Proporciona una descripción general del uso de la capacidad lógica y de los requisitos de la capacidad lógica del grupo de volúmenes.

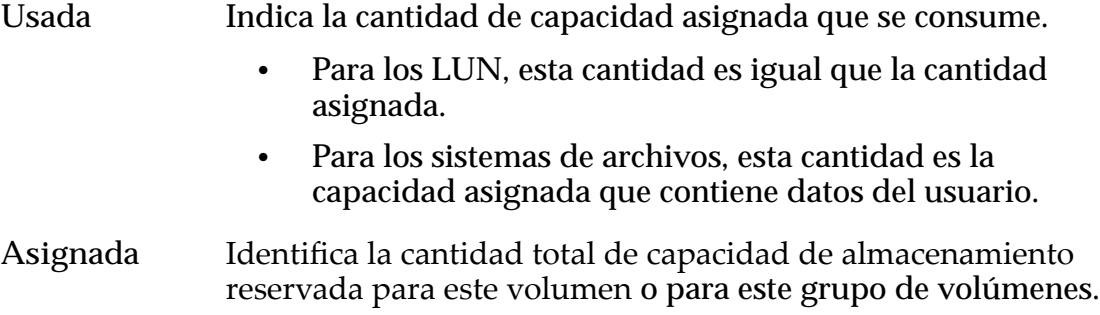

- Asignable Identifica el límite de capacidad hasta el que se puede desarrollar el volumen.
- Distribución Muestra una comparación gráfica de la capacidad asignada que usa este volumen para la capacidad asignada sin usar.
- Lógica máxima Identifica la suma de la capacidad asignable de los volúmenes lógicos y su repositorio de clonaciones.

#### Capacidad (GB) para clonar LUN

Proporciona una descripción general del uso de la capacidad física y de los requisitos de la capacidad física de cualquiera de los Clones de LUN que pueda existir en el grupo de volúmenes.

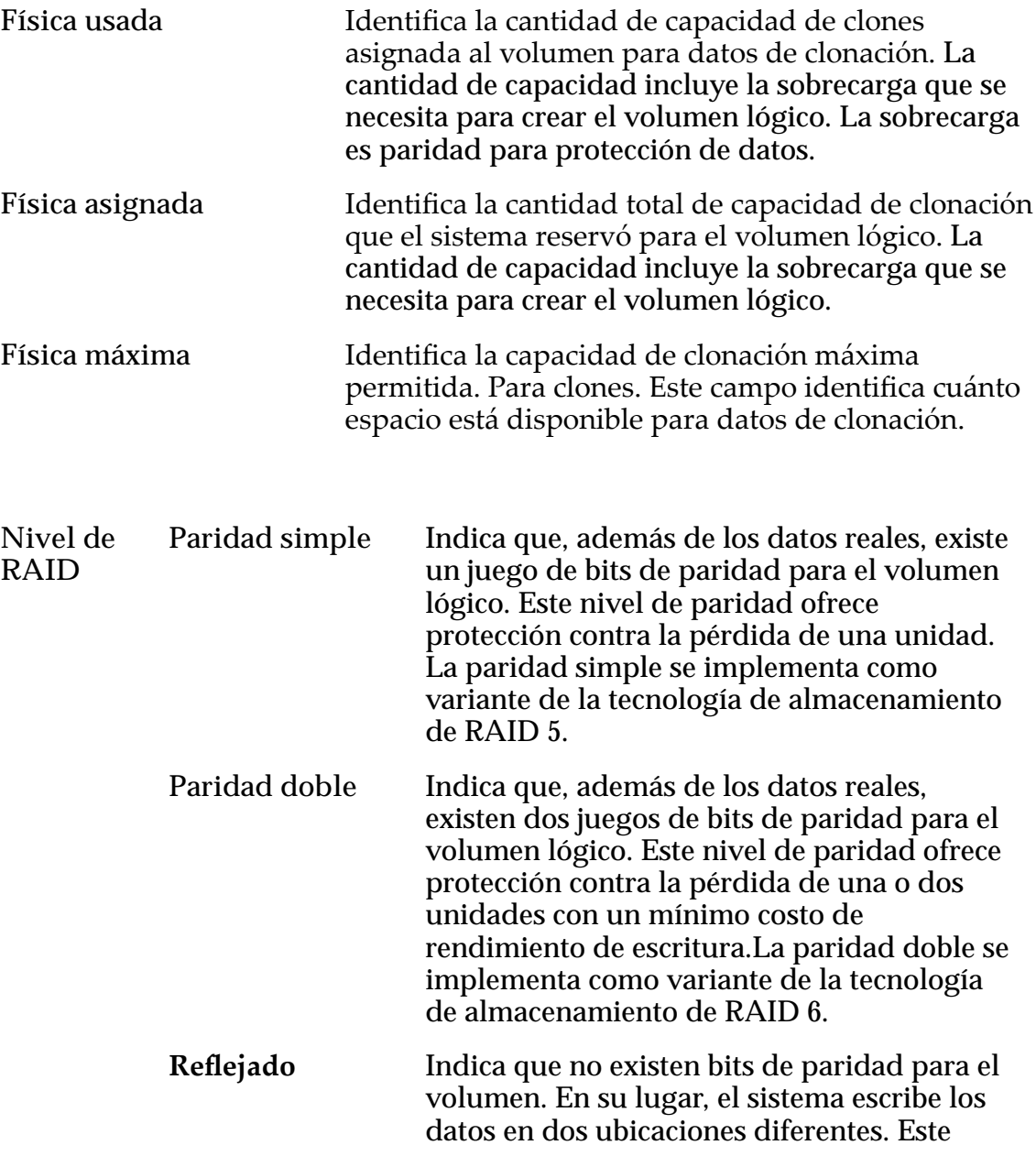

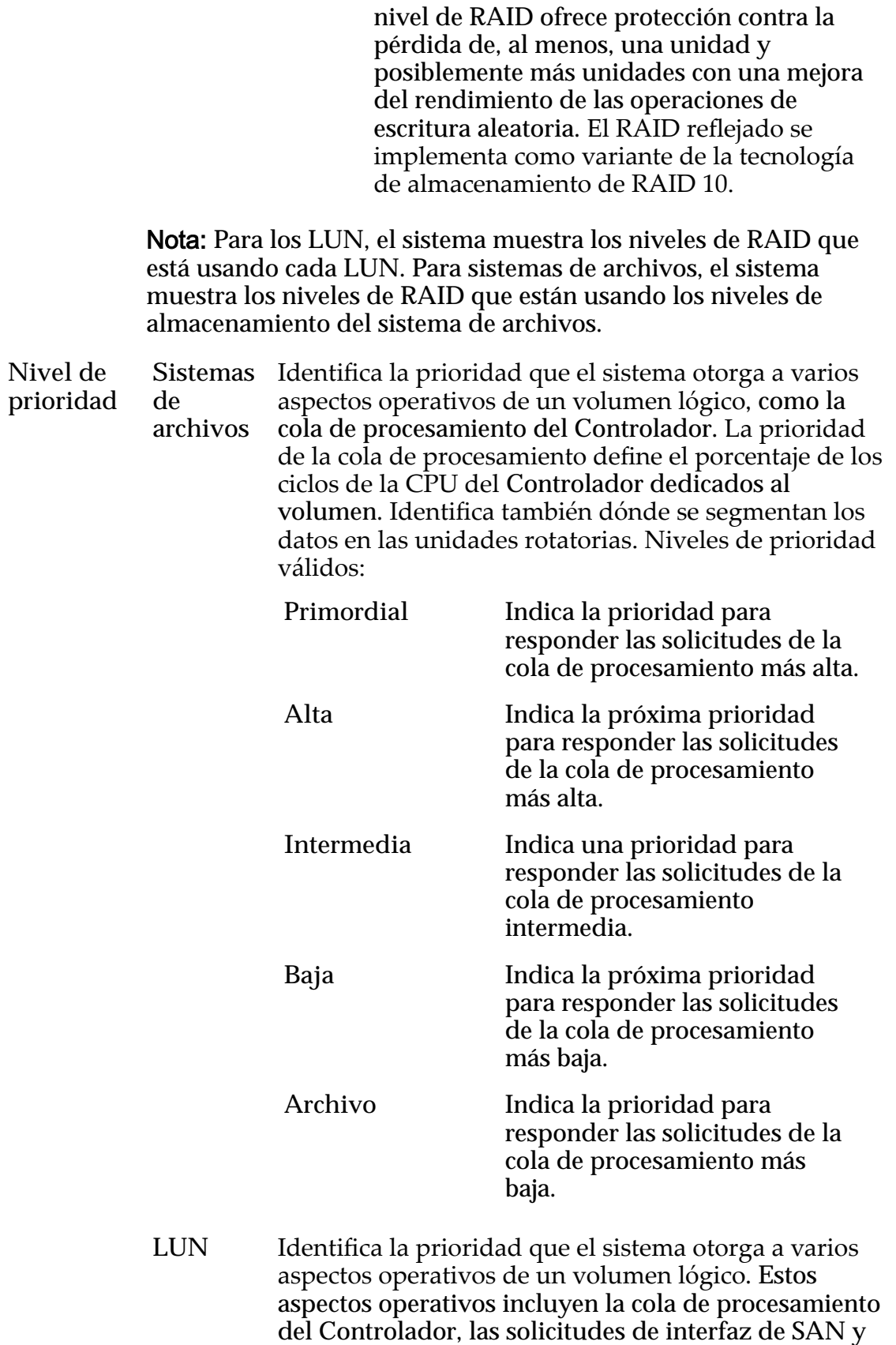

la migración de las extensiones de LUN que usan

organización automática en niveles.

Nota: La prioridad de la cola de procesamiento define el porcentaje de los ciclos de la CPU del Controlador dedicados al volumen.

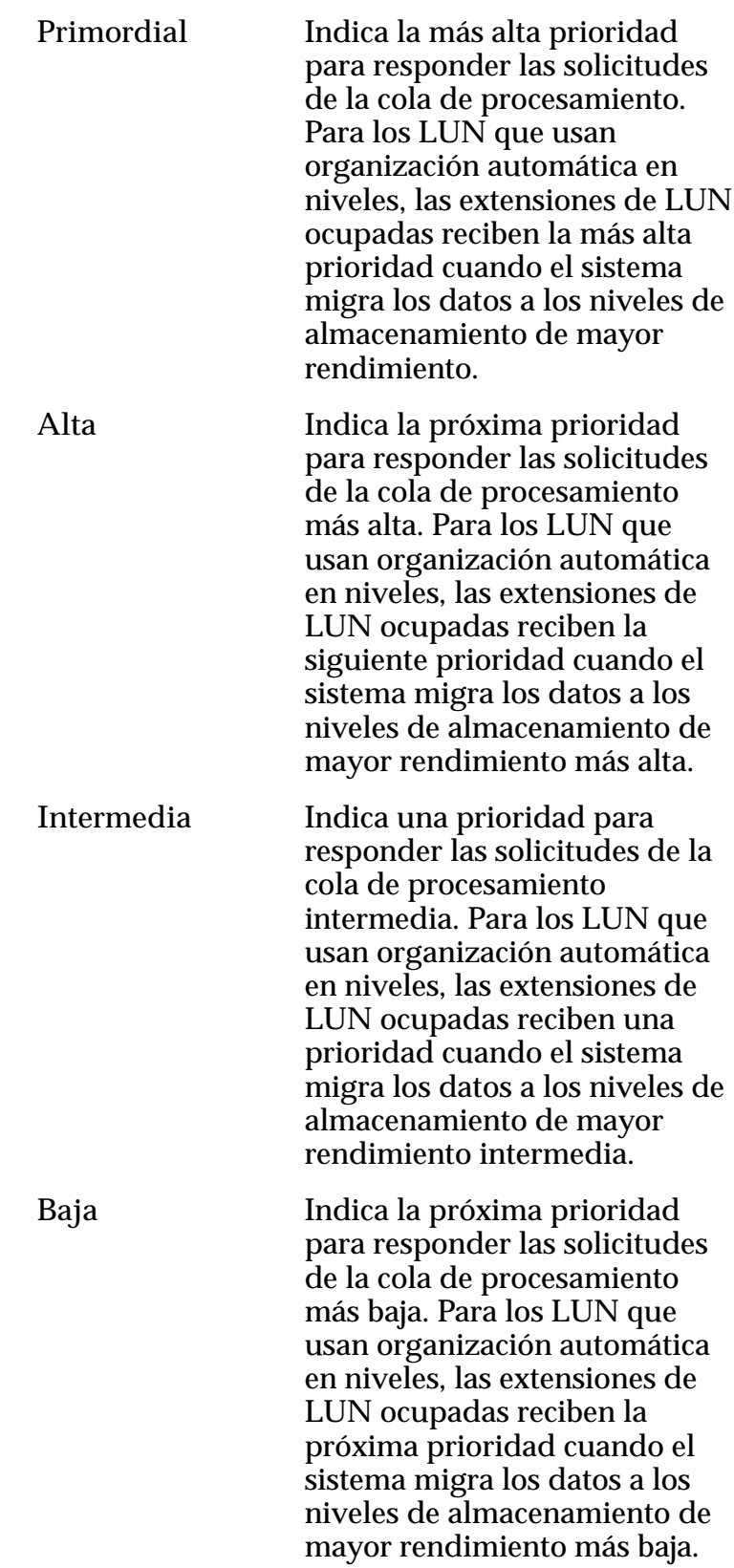

**Archivo** Indica la prioridad para responder las solicitudes de la cola de procesamiento más baja. Para los LUN que usan organización automática en niveles, las extensiones de LUN ocupadas reciben la prioridad cuando el sistema migra los datos a los niveles de almacenamiento de mayor rendimiento más baja.

#### Enlaces relacionados

*[Visualización de detalles de grupos de volúmenes](#page-69-0)*

# Páginas de referencia del separador Soporte

## Cuadro de diálogo Borrar logs

*Navegación: Soporte > Logs de sistema > Acciones > Borrar logs*

Borra (suprime) todos los paquetes de logs recopilados del Sistema Oracle FS. Esto no borra los logs que no están contenidos en un paquete de logs.

Nota: El borrado (la supresión) de los logs del sistema requiere privilegios de inicio de sesión del Administrador de soporte. Comuníquese con el Soporte al cliente de Oracle antes de continuar.

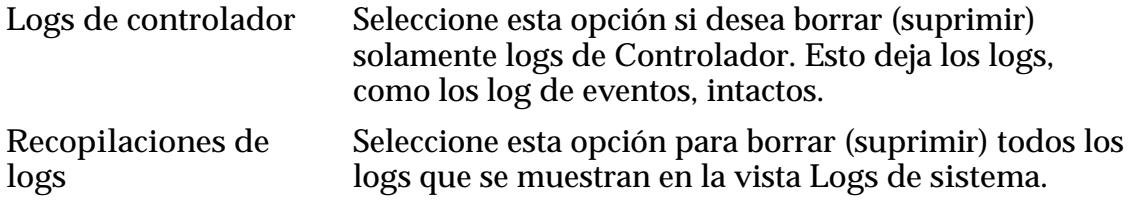

#### Enlaces relacionados

*[Borrado de logs del sistema](#page-252-0)*

## Cuadro de diálogo Crear paquete de logs

*Navegación: Soporte > Logs del sistema > Acciones > Crear*

Define los componentes de hardware y los eventos del sistema que se incluirán en los archivos log.

Para definir un período de recolección, seleccione los hosts de SAN para recopilar información y seleccione si los logs se enviarán a un servidor de Notificación de eventos o si se descargarán en una estación de trabajo. También puede asociar el archivo log con una solicitud de servidor.

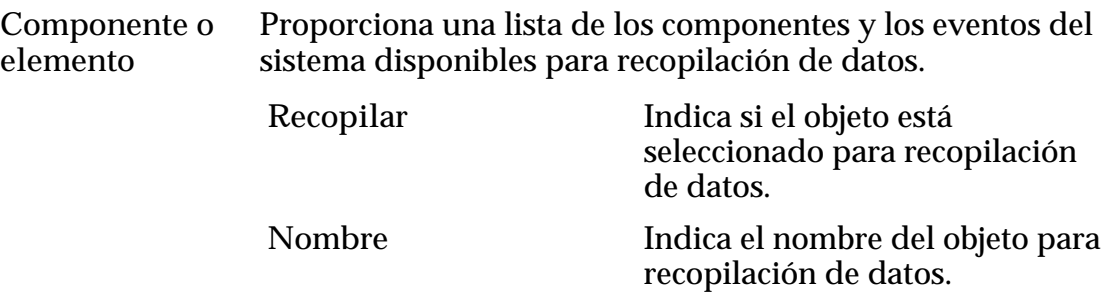

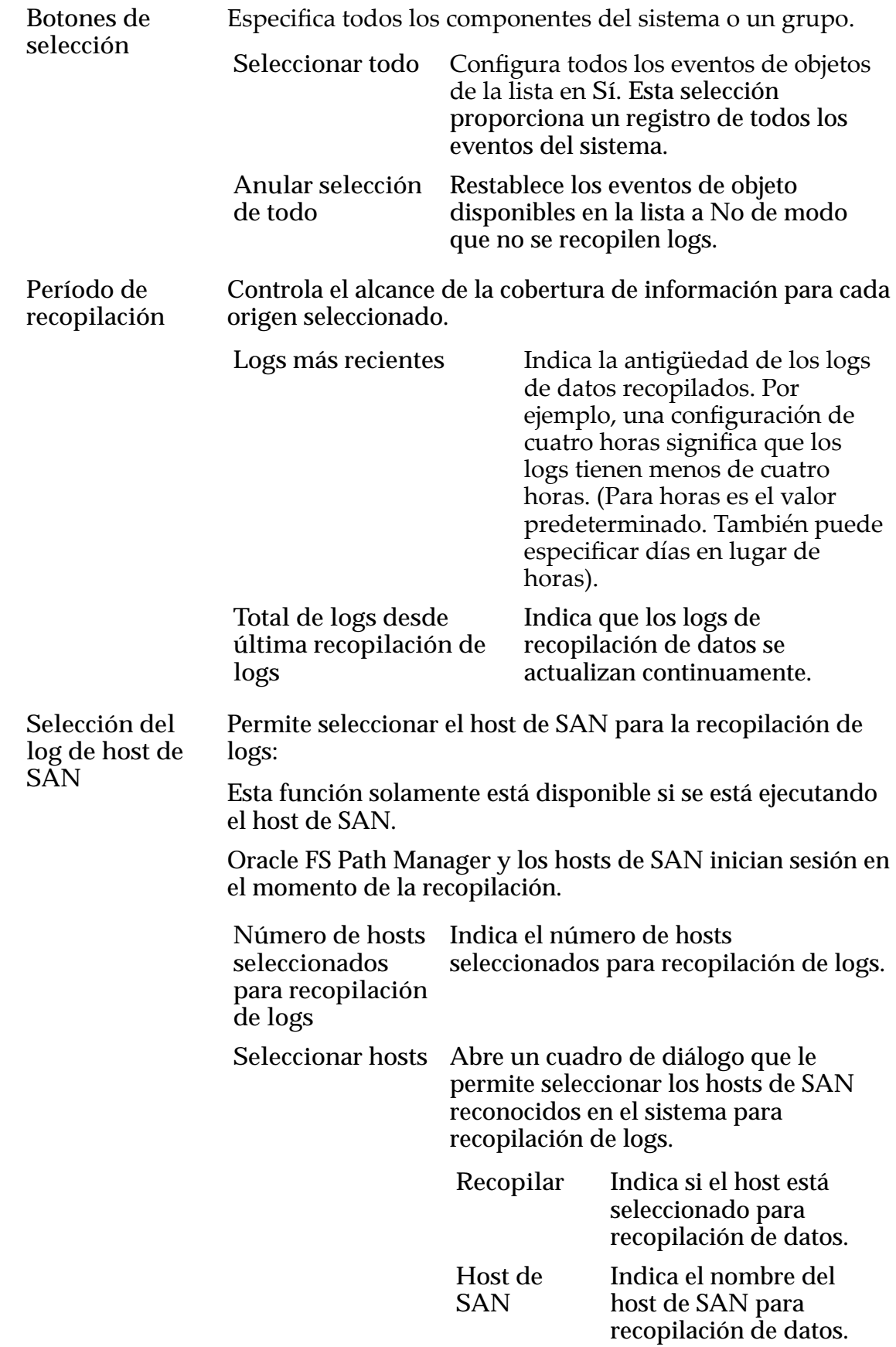

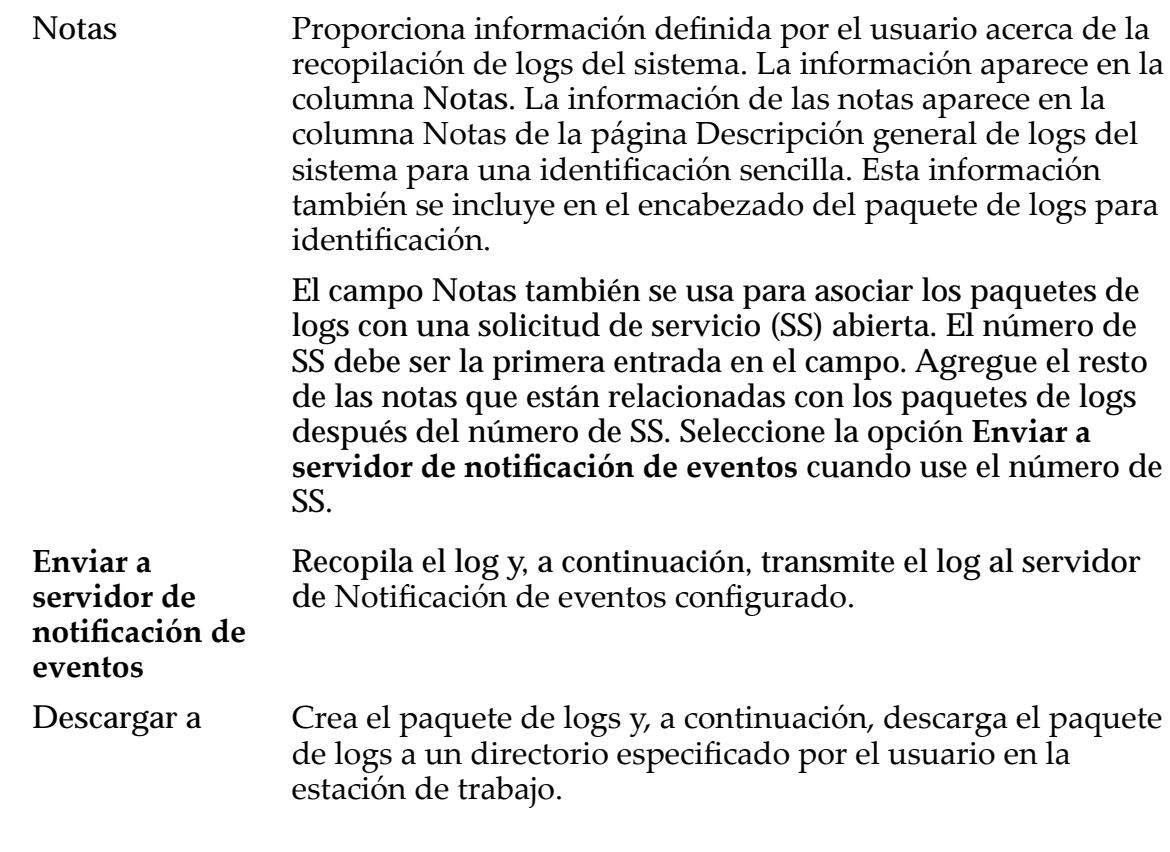

#### Enlaces relacionados

*[Creación de un paquete de logs](#page-248-0)*

## Página de descripción general de coherencia de datos

*Navegación: Soporte > Coherencia de datos*

Muestra los resultados de comprobación de coherencia de datos del grupo de unidades del Sistema Oracle FS o permite la creación de tareas para verificar la coherencia de datos. La coherencia de datos hace referencia a la integridad de los datos de paridad y no a los datos creados por el usuario.

Nota: La comprobación de coherencia de datos requiere importantes recursos del sistema y generalmente se realiza según las indicaciones del Soporte al cliente de Oracle.

Puede realizar la comprobación de coherencia de datos si selecciona Grupo de unidades y, a continuación, selecciona **Acciones** > **Verificarȱcoherenciaȱdeȱdatos**.

Si selecciona **Verificarȱcoherenciaȱdeȱdatos**, puede elegir si desea ejecutar la comprobación con prioridad baja o con prioridad alta. Con prioridad baja, existe un 10% de posibilidad de impacto en el sistema y, con prioridad alta, existe un 30% de posibilidad de impacto en el rendimiento del sistema. SI selecciona la prioridad baja, la comprobación demora más en completarse, pero tiene menos probabilidad de un posible impacto en el sistema. SI no se muestran los resultados después de un período de tiempo, refresque la página para mostrar los resultados.

Después de iniciar una comprobación de coherencia de datos, no puede cancelar el proceso. Además, el proceso se puede mostrar como completo en el panel de **Tareas** y el proceso puede continuar ejecutándose en segundo plano hasta que se complete realmente.

Si la comprobación de coherencia de datos falla, es posible que vea el campo de **Estado** a Degradado. Si ve el estado Degradado, con o sin una comprobación de coherencia de datos, comuníquese con el Soporte al cliente de Oracle.

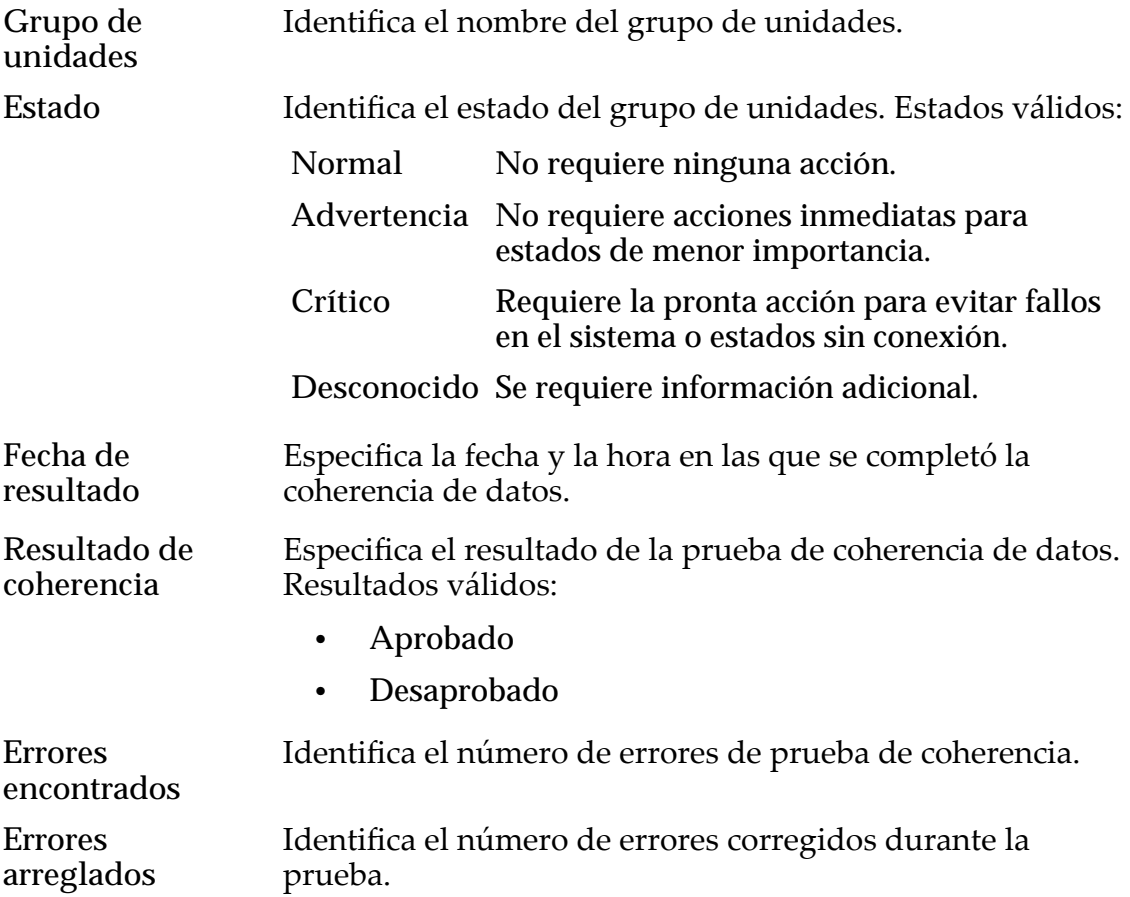

## Cuadro de diálogo Gestionar puntos de detención

*Navegación: Soporte > Puntos de detención de sistema > Gestionar puntos de detención*

Gestiona los puntos de detención del sistema que están disponibles en el Sistema Oracle FS. Un punto de detención para un componente de software hace que el sistema detenga la secuencia de inicio en el paso asociado con ese componente para activar la resolución de problemas y los diagnósticos.

**Precaución:** Use los puntos de detención del sistema únicamente para fines de solución de problemas. Los puntos de detención del sistema se usan para recopilar información o para borrar las condiciones que, de otra manera, no se pueden lograr. Nunca establezca ni borre puntos de detención sin la ayuda del Soporte al cliente de Oracle. Únicamente el administrador principal y el administrador de soporte pueden gestionar los puntos de detención del sistema.

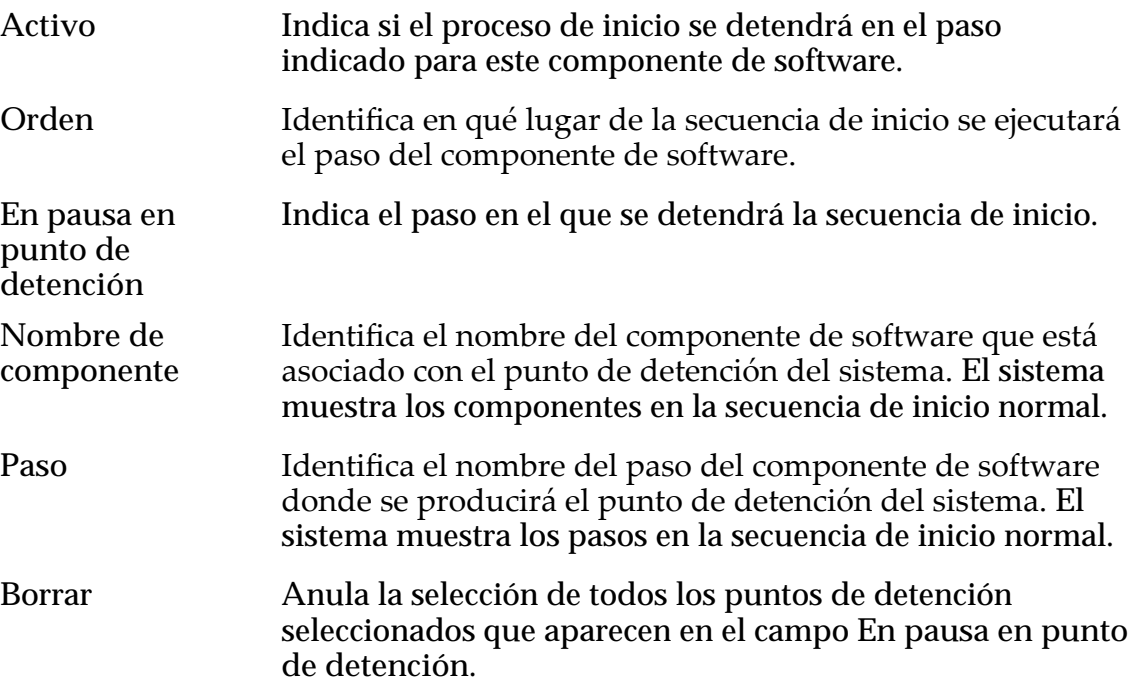

#### Enlaces relacionados

*[Gestión de puntos de detención del sistema](#page-267-0)*

## Cuadro de diálogo Restablecer sistema

*Navegación: Soporte > Problema de sistema > Acciones > Restablecer sistema*

Restablece la configuración del sistema, tal como lo indica el Soporte al cliente de Oracle. No use esta función a menos que se lo indique el Soporte al cliente de Oracle. El restablecimiento del sistema cambia el número de serie del sistema, lo que puede causar problemas de derechos en el servicio.

Requiere que el Soporte al cliente de Oracle proporcione un archivo cifrado para la información de configuración.

**Precaución:** Dado que esta acción suprime todos los datos de usuario junto con la configuración del sistema, el sistema le solicita que confirme la operación. Asegúrese de que desea realizar esta acción. Se perderán todos los datos del sistema. Después de seleccionar Aceptar, esta acción no se puede cancelar ni se puede deshacer.

En el restablecimiento del sistema, se realizan las siguientes acciones:

- Se suprimen todos los datos almacenados en el Sistema Oracle FS.
- Se restablece la configuración a un estado inicial.
- Se restablece el número de serie del sistema.

**Restablecer archivo [...]**

Seleccione el nombre de archivo y la ubicación de la carpeta para el archivo cifrado proporcionado por el Soporte al cliente de Oracle.

#### Enlaces relacionados

*[Restablecimiento del sistema Oracle FS](#page-269-0)*

## Página de descripción general de software y firmware

*Navegación: Soporte > oftwareȱyȱęrmware*

Muestra los paquetes de software y firmware que están instalados en los Contenedores de unidades, los Controladores y los Pilotos.

Entre otra información, se incluye una lista de todos los paquetes de software y firmware provisionales para una actualización y si determinado módulo de software se aplica al hardware actualmente instalado en el sistema.

#### Actualización de software programada

Nota: La información de Actualización de software programada aparece únicamente si hay una actualización de software programada. La opción Actualización de software programada le permite actualizar el software más tarde.

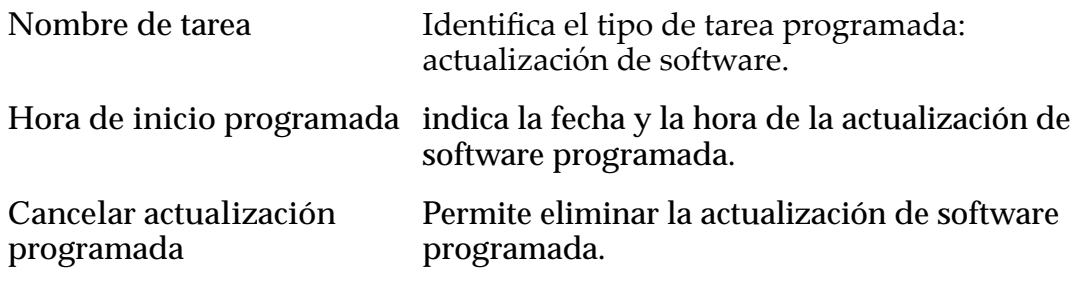

#### Software instalado

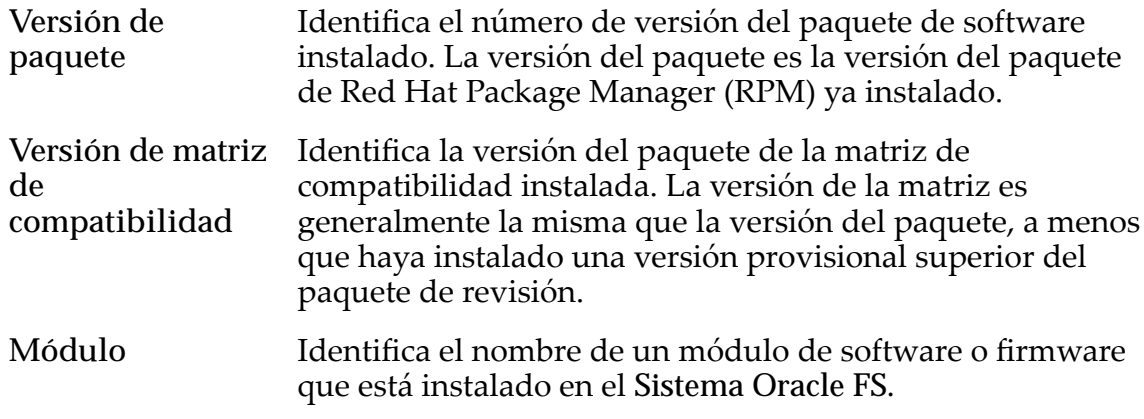

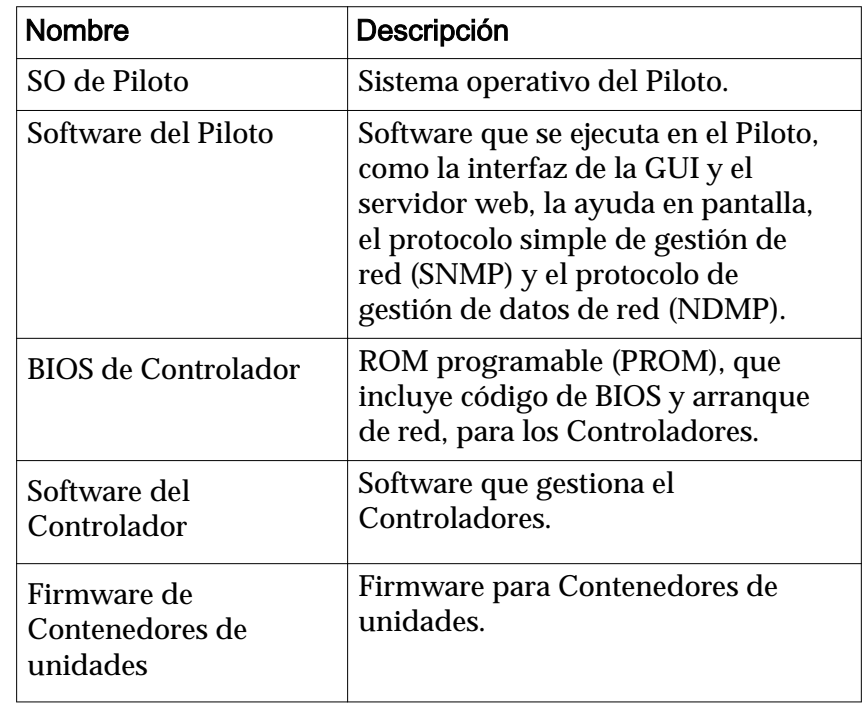

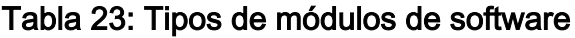

Versión Identifica el número de versión del módulo de software. El valor No admitido indica que hay un problema con el módulo de software individual. Comuníquese con el Soporte al cliente de Oracle para obtener asistencia.

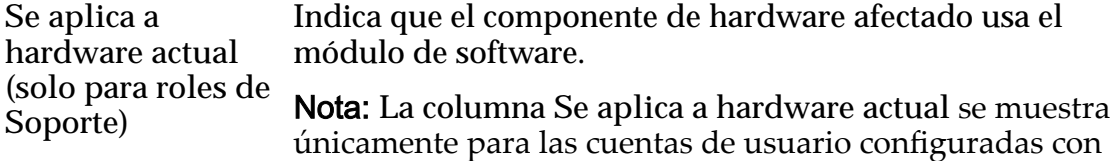

privilegios de roles de soporte.

### Software provisional

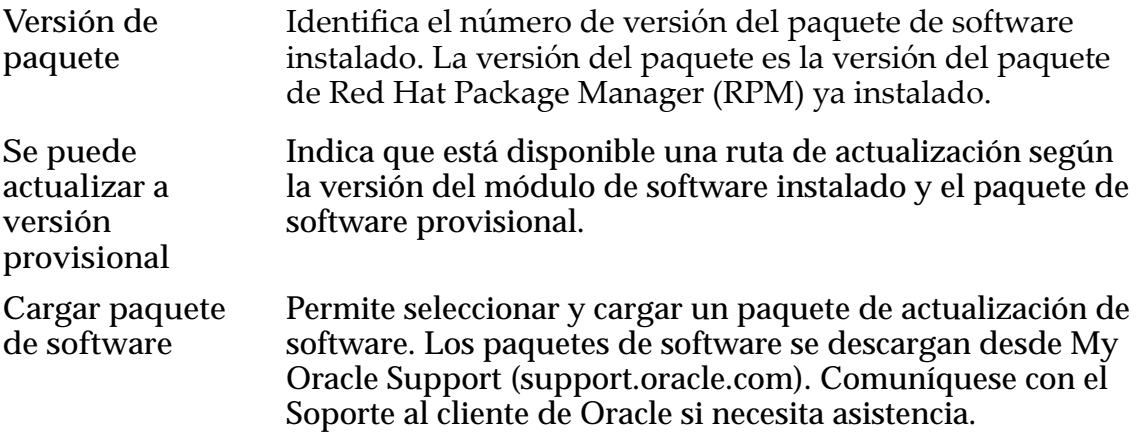

#### Enlaces relacionados

*[Visualizaciànȱdeȱversionesȱdeȱsoftwareȱyȱfirmware](#page-194-0)*

## Página de descripción general de puntos de detención de sistema

*Navegación: Soporte > Puntos de detención de sistema*

Muestra los puntos de detención de sistema, si corresponde, que se han activado en el Sistema Oracle FS y permite configurar o borrar un punto de detención.

Los puntos de detención del sistema se usan para diagnósticos y, generalmente, son solicitados por el Soporte al cliente de Oracle como ayuda para el aislamiento de problemas. En la mayoría de las instancias, no deberá crear un punto de detención del sistema a menos que se lo indique el Soporte al cliente de Oracle.

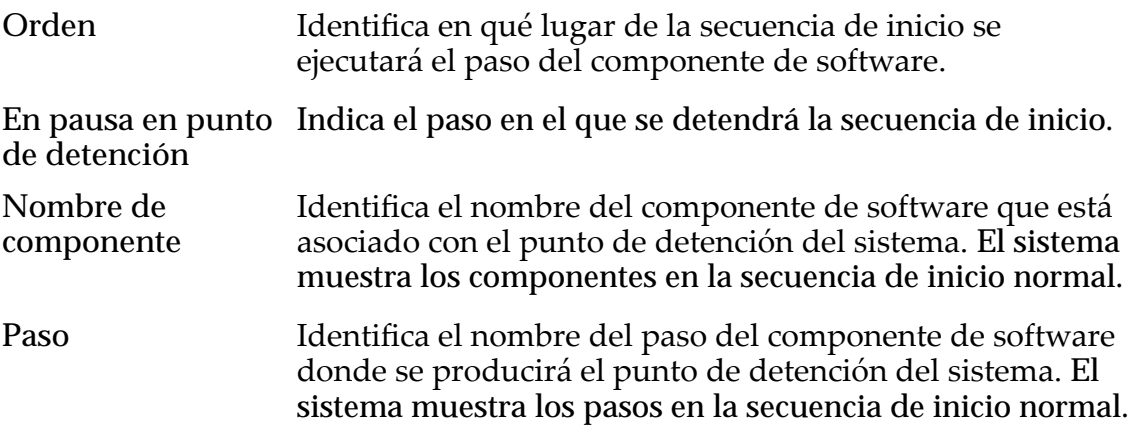

## Página de descripción general de logs del sistema

*Navegación: Soporte > Logs del sistema*

Muestra la información del sistema recopilada disponible en un Sistema Oracle FS. Puede ver logs y también crear nuevos logs desde esta página.

Puede gestionar logs desde esta página, incluido el envío de logs a un servidor de notificación de eventos, descarga de logs a una ubicación definida por el usuario, supresión de logs y borrado de logs.

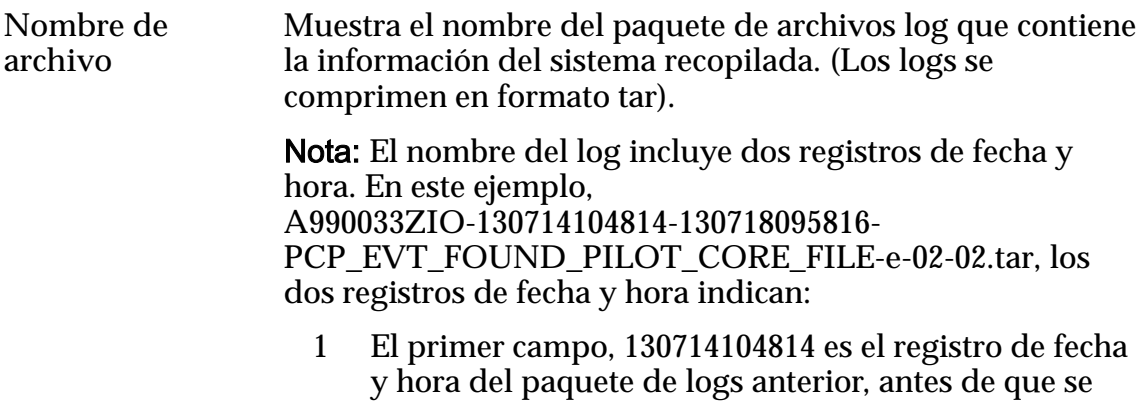

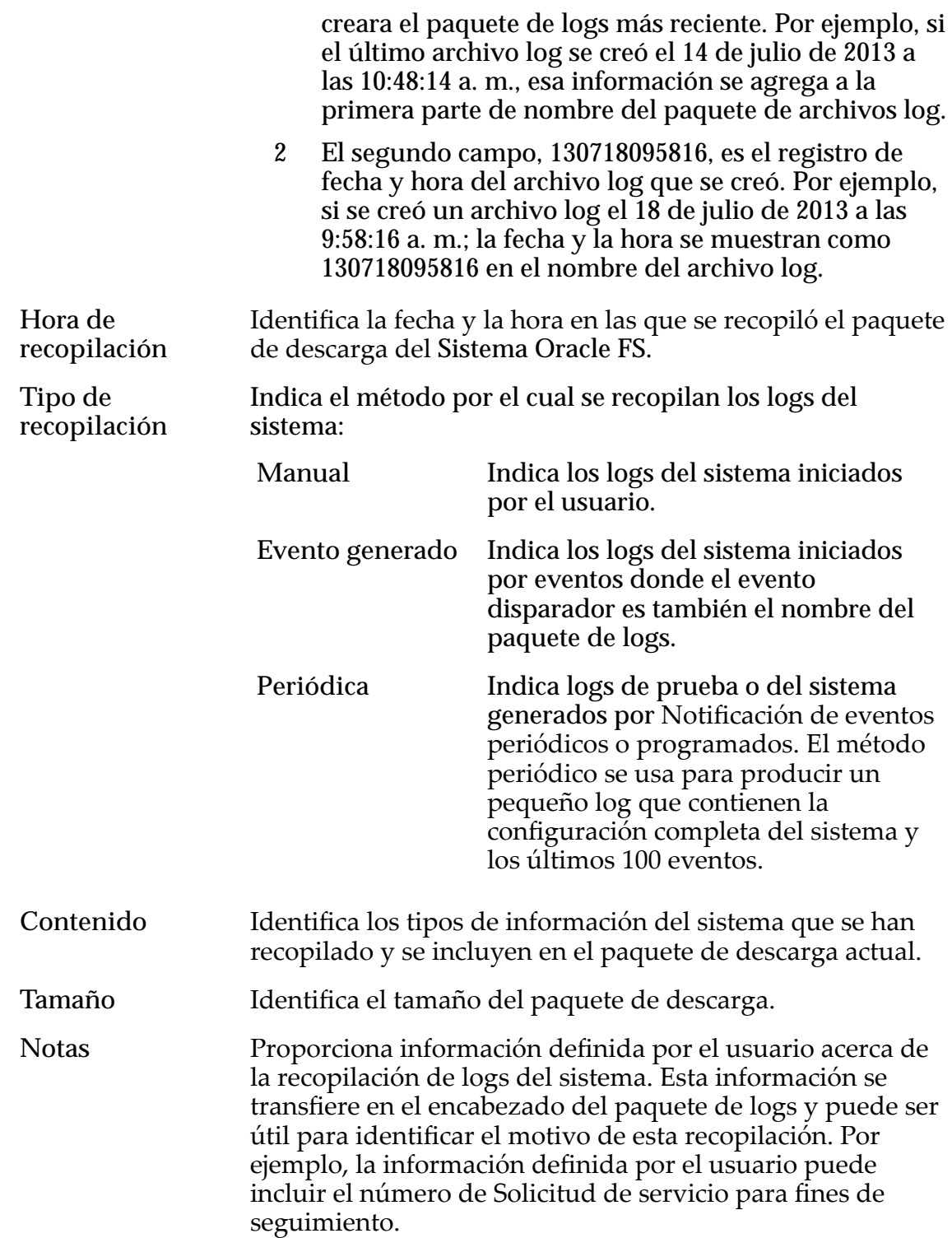

# Página de descripción general de problemas del sistema

*Navegación: Soporte > Problema de sistema*

Revisa el estado de los Controladores instalados en el Sistema Oracle FS. El menú **Acciones** permite probar la conectividad entre el Sistema Oracle FS y la red del cliente, además de restablecer el sistema a un estado inicial.

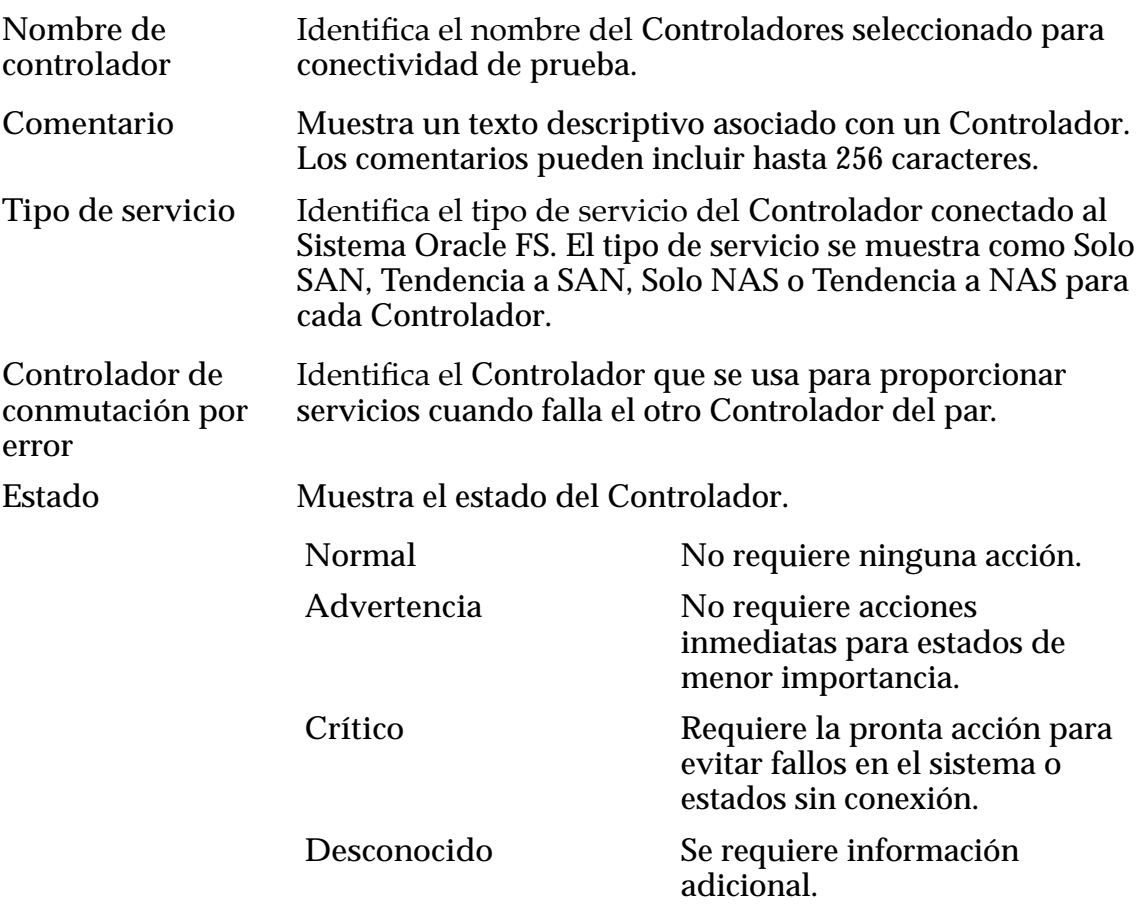

## Cuadro de diálogo Ejecutar comando de controlador

*Navegación: Soporte > Problema de sistema > Acciones > Ejecutar comando de controlador*

Ejecute los comandos en un Controlador seleccionado.

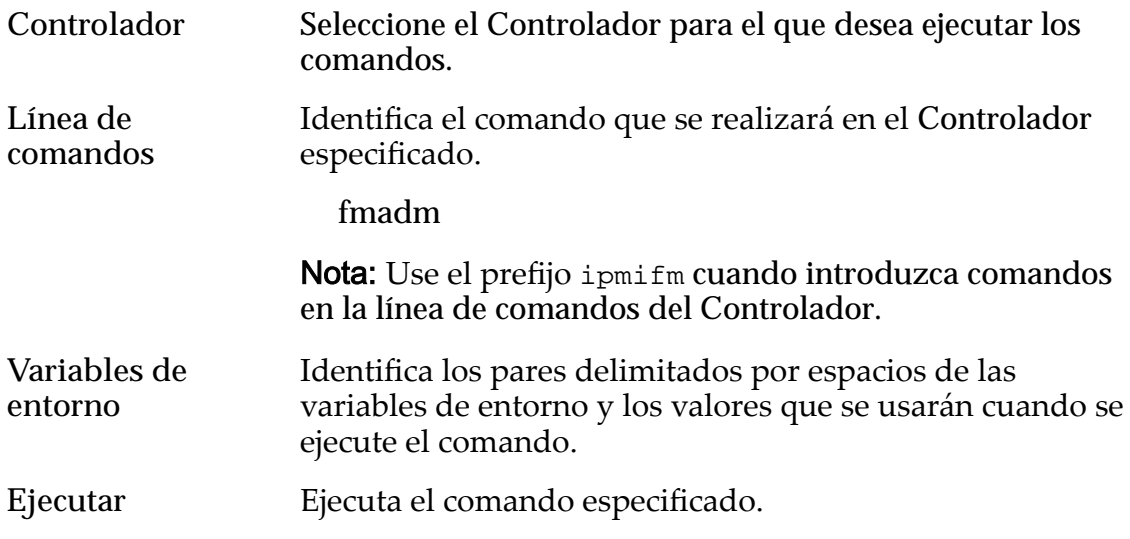

**Salida de comando** Muestra los resultados del comando que se ejecutó para resolver un problema de conectividad. La salida del comando no se puede guardar en un archivo.

#### Enlaces relacionados

*[Ejecución del comando del controlador](#page-259-0)*

## Cuadro de diálogo Actualizar firmware de unidades

*Navegación: Soporte > oftwareȱyȱęrmware > Acciones > ctualizarȱęrmwareȱde unidades*

Instala el firmware de todos los tipos de unidades seleccionados en el Sistema Oracle FS.

#### Actualizaciones pendientes de firmware de unidades

Proporciona información acerca de las unidades que coinciden con las especificaciones de la actualización de firmware.

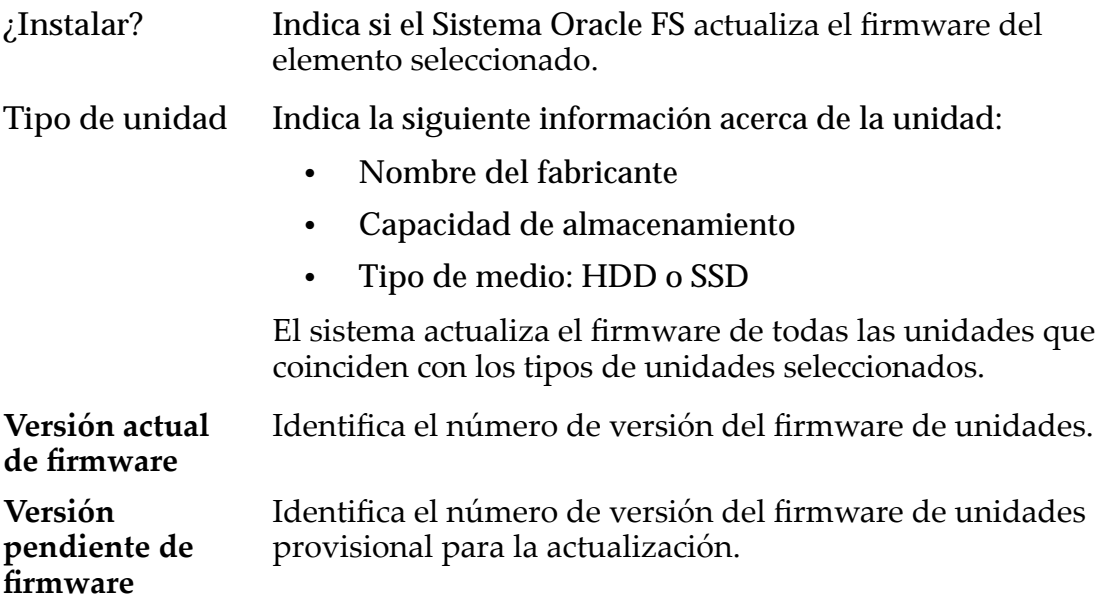

#### Enlaces relacionados

*[ctualizaciànȱdelȱfirmwareȱdeȱlaȱunidad](#page-207-0)*

## Actualización de software

*Navegación: Soporte > oftwareȱyȱęrmware > Acciones > Actualizar software*

Gestiona las actualizaciones de software y firmware en el Sistema Oracle FS. Permite crear un programa de actualización o actualizar de inmediato, y también permite seleccionar las opciones de actualización y las sustituciones del sistema.

El proceso de actualización afecta todos los módulos de software y el firmware del Sistema Oracle FS. Para especificar cuáles actualizaciones están instaladas en componentes individuales, inicie sesión como Administrador de soporte.

Importante: Cuando inicia sesión en el sistema como Administrador de soporte, puede seleccionar componentes individuales para actualizar desde el paquete del módulo de software. También puede seleccionar **Instalar siempre**, **Instalar si hay una versión nueva** o **No instalar**. Comuníquese con el Soporte al cliente de Oracle antes de instalar componentes de software individuales.

Acción de instalación Identifica la acción que se llevará a cabo en el módulo seleccionado durante la actualización de software. El rol de Administrador de soporte le permite seleccionar paquetes de software individuales para instalar.

> Nota: Cuando actualiza de forma selectiva los módulos de software, el Sistema Oracle FS no puede determinar la versión actual del módulo de software y muestra no admitido para la versión de software instalada.

Las opciones son:

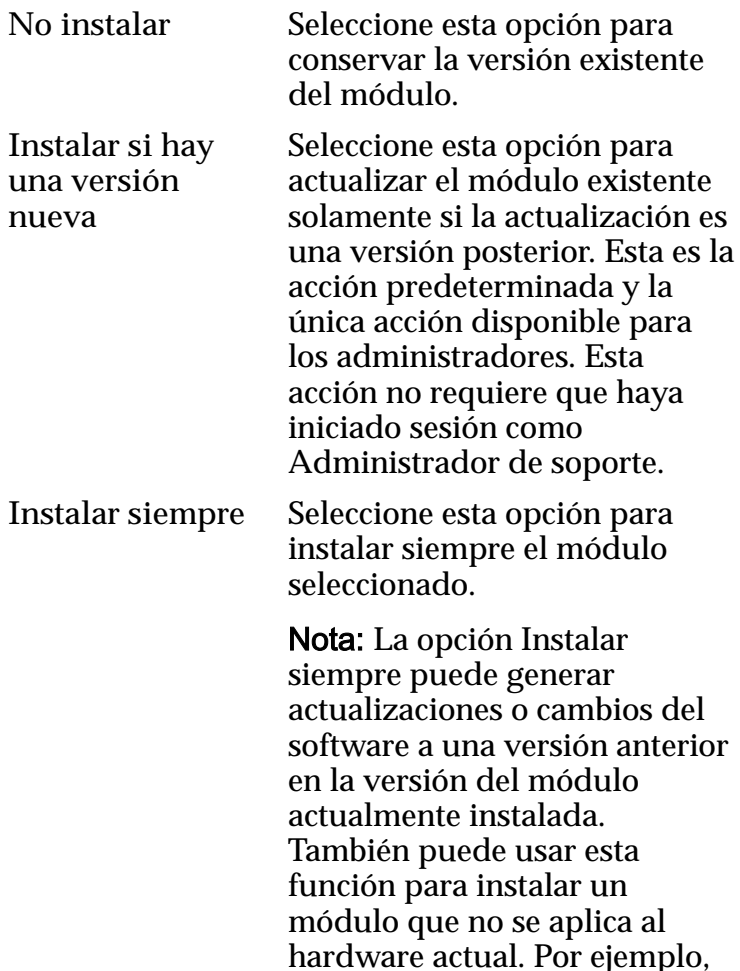

para preparar la instalación de un nuevo hardware.

<span id="page-703-0"></span>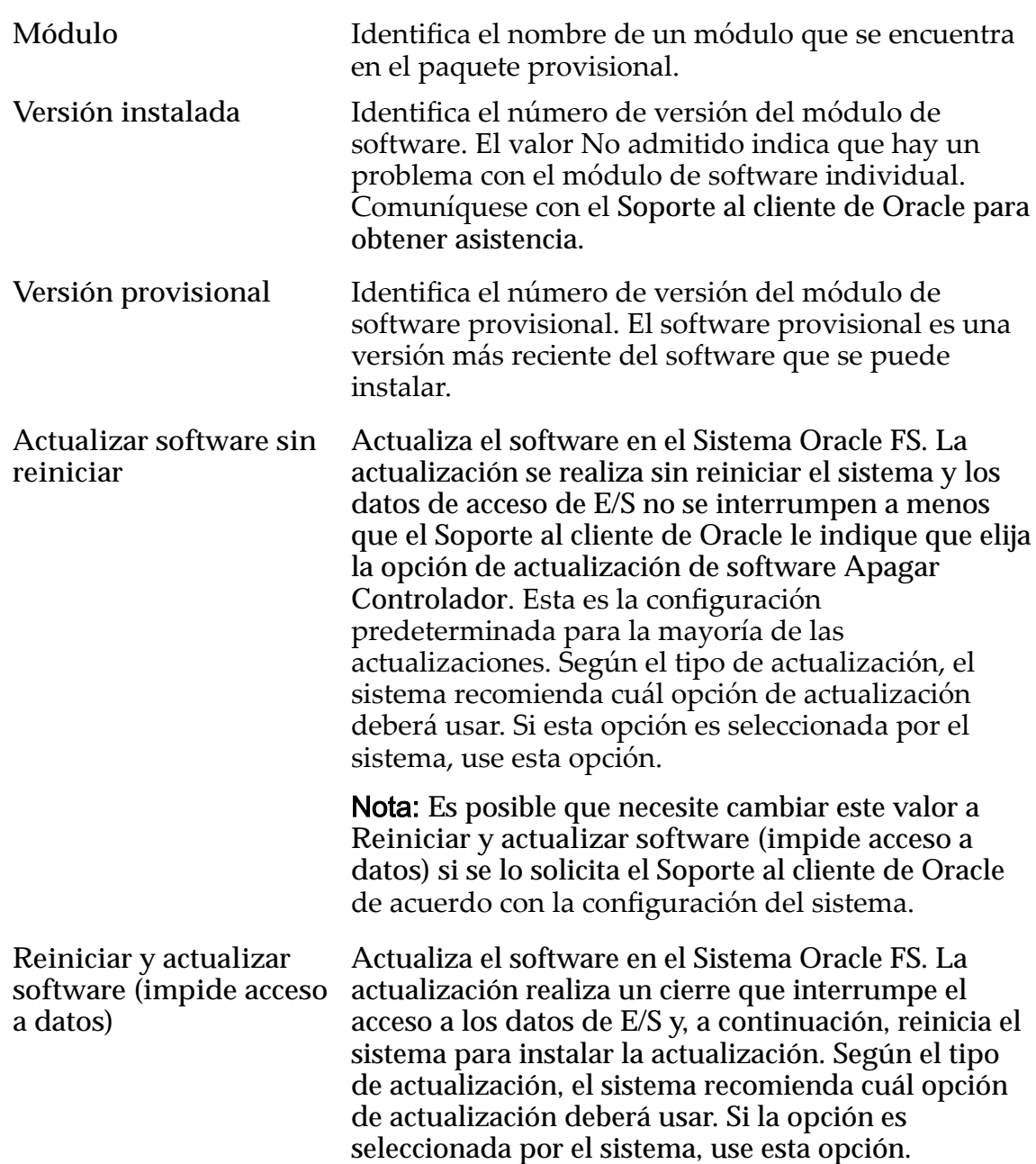

# Opciones de actualización de software

Nota: Seleccione solamente alguna de las siguientes opciones si se lo indica el Soporte al cliente de Oracle o si las *Notas de la versión del sistema de almacenamiento flash Oracle FS1-2* describen opciones específicas o recuperación de estados estándar.

Las siguientes opciones proporcionan control adicional de las actualizaciones de software. Estas opciones se aplican a todos los módulos de software que están listos para actualizar.

Precaución: La activación de algunas de estas opciones interrumpe el acceso a los datos.

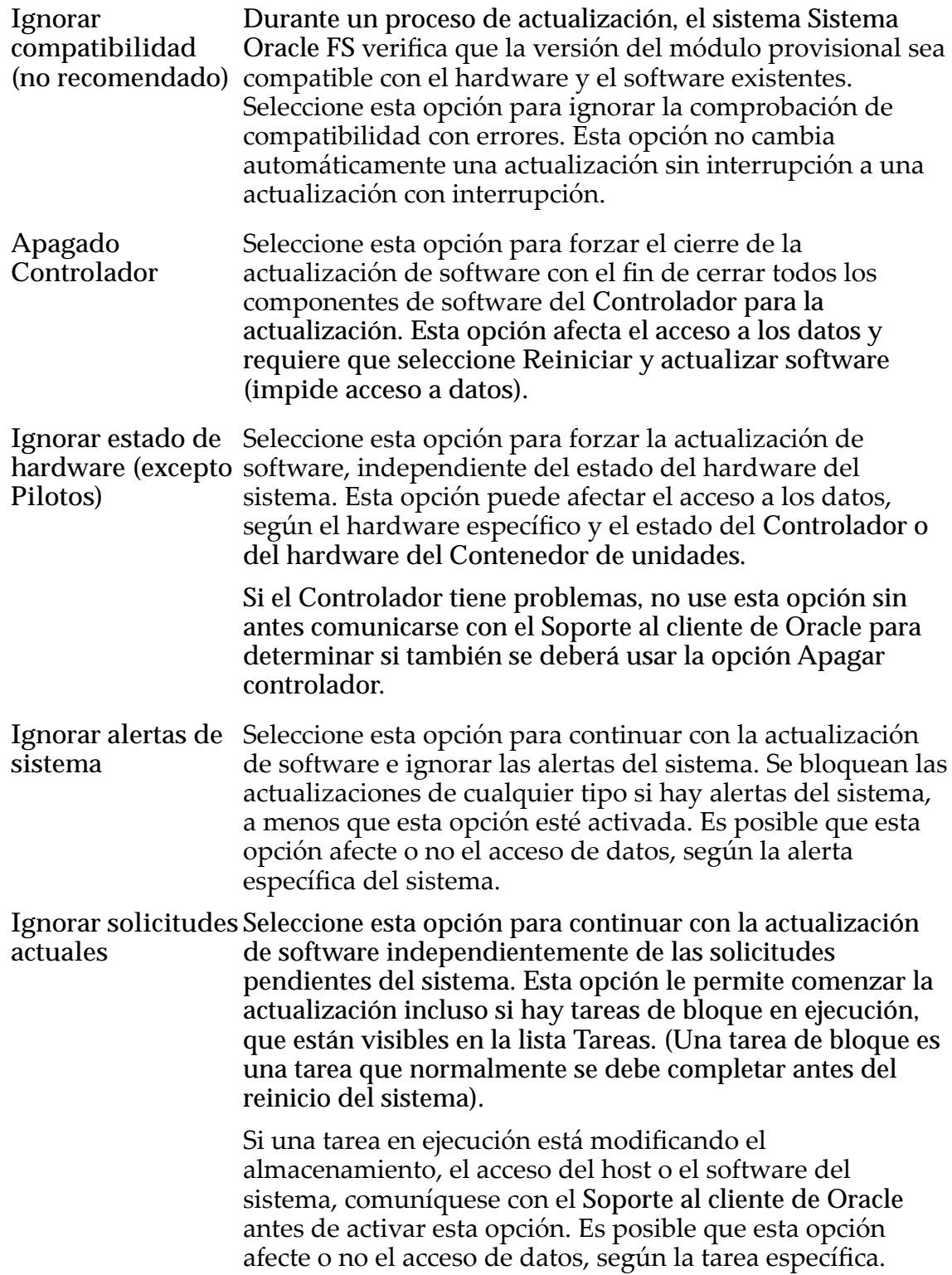

<span id="page-705-0"></span>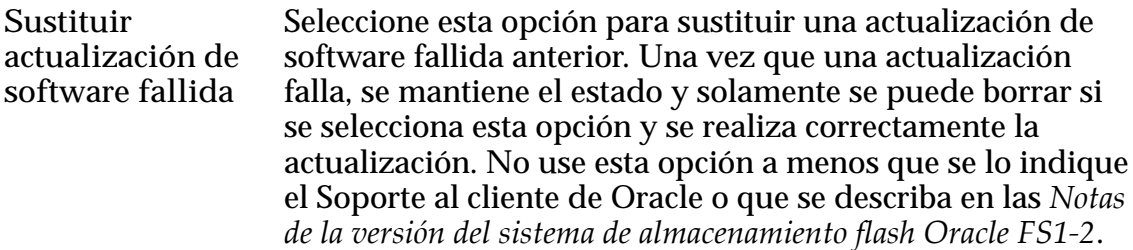

#### Programar actualización de software

Agrega capacidades de programación a la actualización de software.

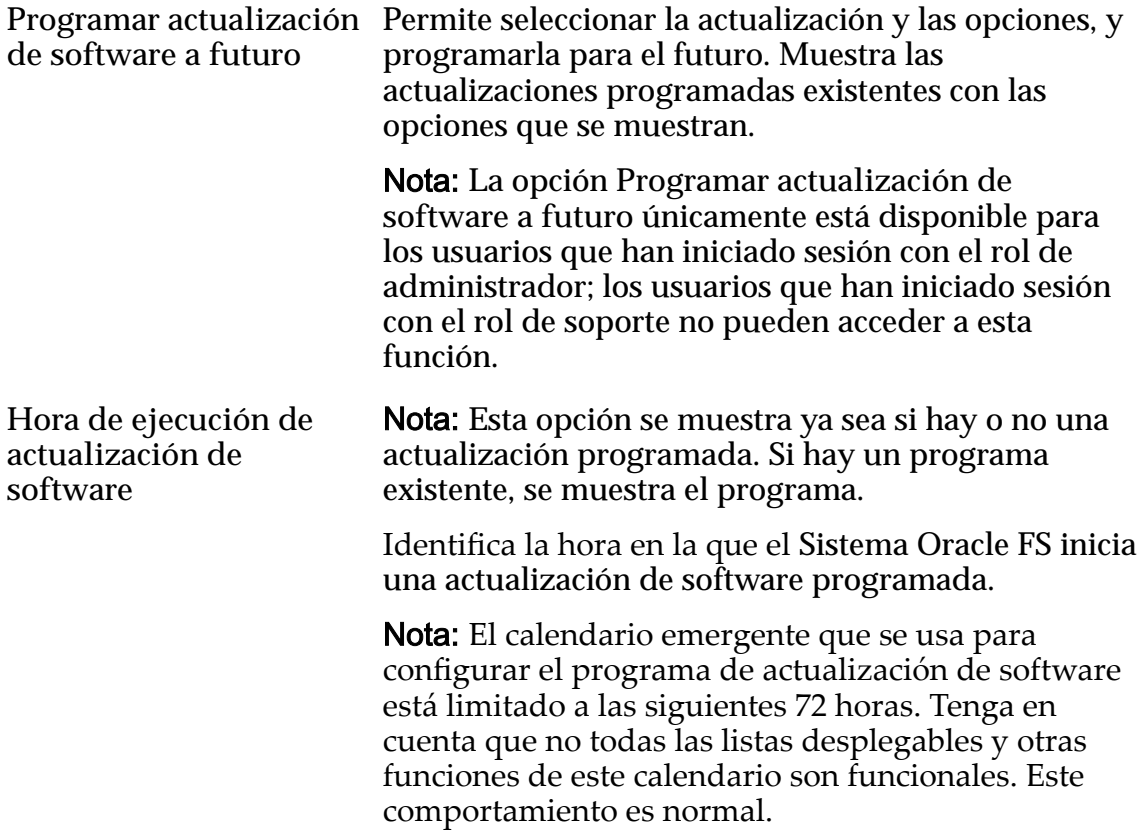

#### errores de validación de actualización de software

La opción Errores de validación de actualización de software aparece si las opciones que seleccionó causaron un conflicto con el software o el hardware existente. Si no hay conflictos, no se muestra la opción Errores de validación de **actualización de software**.

Se proporciona información sobre porqué la actualización no está permitida, pero para obtener orientación sobre cómo resolver el problema, comuníquese con el Soporte al cliente de Oracle o revise las *Notas de la versión del sistema de almacenamientoȱflashȱOracleȱFS1Ȭ2*.

Nota: Si hay un problema con una actualización de software y causa un error de validación, se bloqueará la actualización programada y también se creará una alerta del sistema.

#### Enlaces relacionados

*[Actualización del software del sistema Oracle FS](#page-204-0)*

## Cuadro de diálogo Rutas de actualización de paquete instalado

*Navegación: Soporte > Software y Firmware > Acciones > Ver rutas de actualización de paquete instalado*

Muestra las actualizaciones de software instaladas. La información también indica si las actualizaciones causarán interrupción del Piloto o de los datos. Si desea actualizar una actualización de software, revise este panel para verificar cuáles actualizaciones están instaladas.

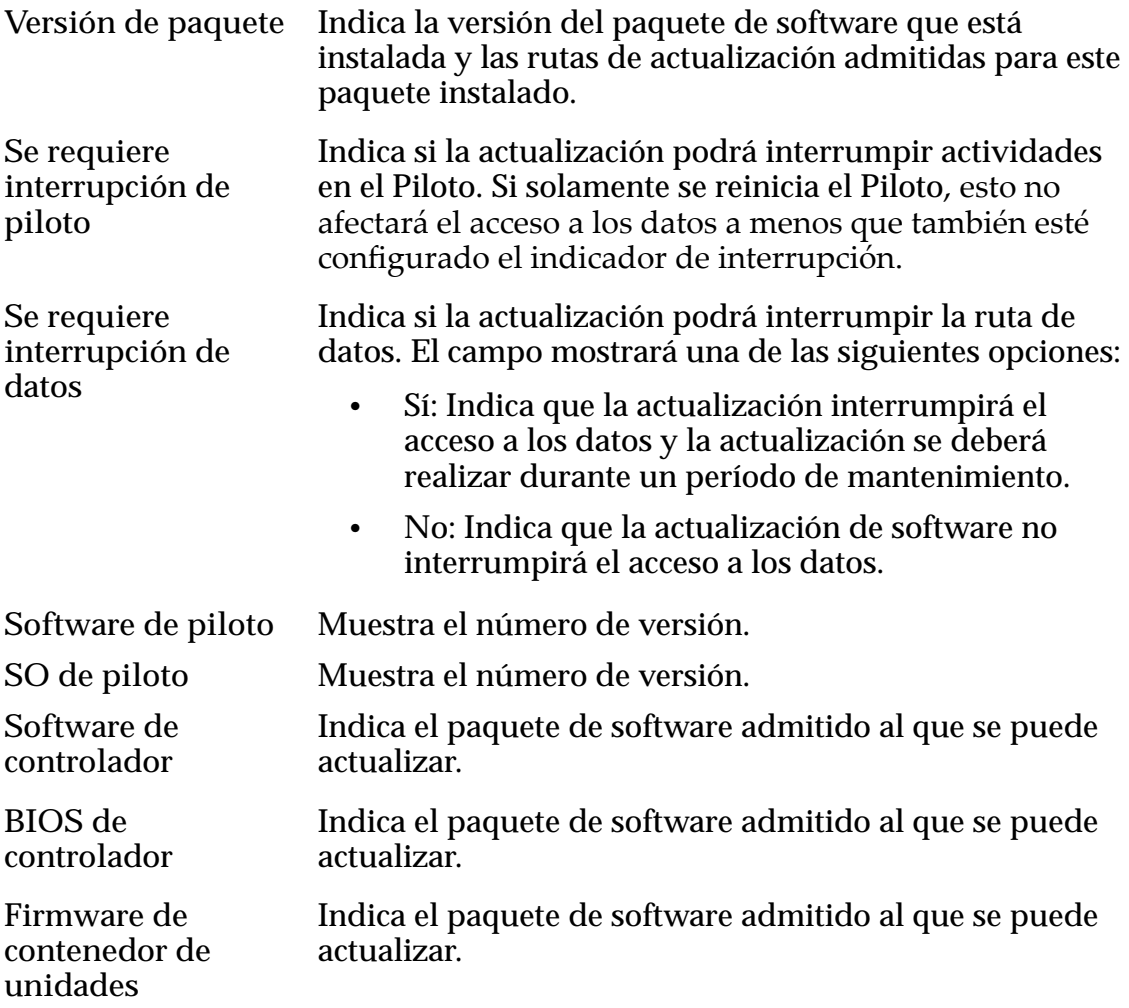

#### Enlaces relacionados

*[Visualización de las rutas de actualización desde el paquete instalado](#page-199-0)*

## Cuadro de diálogo Rutas de actualización de paquete provisional

*Navegación: Soporte > oftwareȱyȱęrmware > Acciones > Ver rutas de actualización de paquete provisional*

Muestra el software provisional que constituye la última versión del software. La versión puede ser anterior o puede ser un paquete únicamente de firmware, no de software. Cuando carga un paquete de software, si la carga y el almacenamiento provisional interno del software que realiza el sistema son correctos, esa versión se muestra aquí. La versión está lista para ser instalada en elȱsistemaȱdesdeȱelȱpanelȱ**Actualizar software** La información también indica si la actualización causa interrupción del Piloto o de los datos.

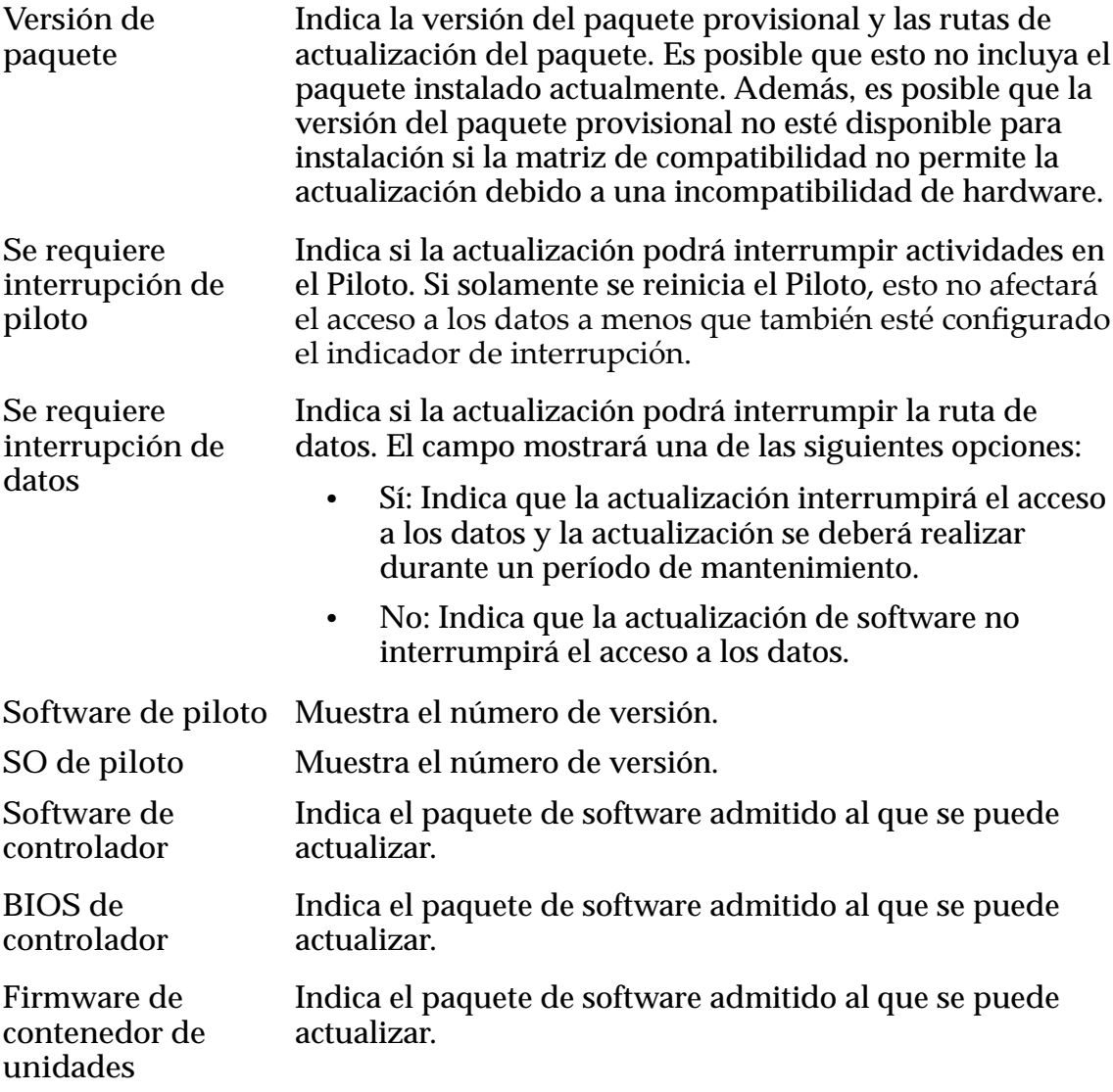

#### Enlaces relacionados

*[Visualización de las rutas de actualización al paquete provisional](#page-199-0)*

# Índice

# A

acceso al sistema Oracle FS descripción [24](#page-23-0) actualización de software errores de validación [706](#page-705-0) opciones [704](#page-703-0) actualizaciones de firmware descripción [199](#page-198-0) instrucciones descargar paquetes de firmware [195](#page-194-0) actualizaciones de hardware requisitos previos [204](#page-203-0) actualizaciones de pantalla instrucciones activar [30](#page-29-0) desactivar [30](#page-29-0) refrescamiento manual [30](#page-29-0) actualizaciones de pantalla automáticas instrucciones desactivar [30](#page-29-0) actualizaciones de software con interrupción [202](#page-201-0) descripción [199](#page-198-0) estándar [201](#page-200-0) instrucciones actualización del sistema [205](#page-204-0) almacenar provisionalmente paquetes de actualización [197](#page-196-0) cancelar actualizaciones programadas [208](#page-207-0) descargar paquetes de software [195](#page-194-0) mostrar versiones del software del sistema Oracle FS [195](#page-194-0) programa [206](#page-205-0) ver rutas de actualización [200](#page-199-0) opciones [203](#page-202-0) requisitos previos [204](#page-203-0) sin interrupción [201](#page-200-0) tipos de [201](#page-200-0) actualizaciones de software programadas instrucciones cancelación [208](#page-207-0) actualizaciones del BIOS del piloto requisitos previos [204](#page-203-0) actualizar asignación de LUN [159](#page-158-0) Calidad de servicio LUN de nivel único [150](#page-149-0) LUN que usan organización automática en niveles [139](#page-138-0) campo Comentario para contenedores de unidades [227](#page-226-0) para controladores [219](#page-218-0)

ID de chasis, de contenedor de unidades [228](#page-227-0) de controlador [220](#page-219-0) LUN de nivel único convertir LUN que usan organización automática en niveles [151](#page-150-0) LUN que usan organización automática en niveles convertir a LUN de nivel único [139](#page-138-0) nombre de grupo de volúmenes [72](#page-71-0) notificaciones de eventos [245](#page-244-0) opciones de reasignación de nivel [86](#page-85-0) prioridad de proceso en segundo plano de dominio de almacenamiento [84](#page-83-0) programa de actualizaciones de software [206](#page-205-0) programa de protección de datos [190](#page-189-0) propiedades para dispositivos UPS [235](#page-234-0) protección de datos LUN de nivel único [151](#page-150-0) LUN que usan organización automática en niveles [140](#page-139-0) administradores de usuarios de cliente (CUA) descripción [38](#page-37-0) responsabilidades [38](#page-37-0) agente SNMP acerca de gestión de hosts de captura [62](#page-61-0) instrucciones crear hosts [64](#page-63-0) descargar la tabla de MIB desde el piloto [67](#page-66-0) descargar la tabla de MIB desde la GUI [66](#page-65-0) modificar hosts  $65$ suprimir hosts  $65$ ver hosts [66](#page-65-0) recursos del sistema Oracle FS [62](#page-61-0)–[64](#page-63-0) agregación puertos de controlador [48](#page-47-0) agregar cuentas de administrador (sistema Oracle FS) [57](#page-56-0) agregar contenedores de unidades acerca de [232](#page-231-0) expansión de sistema [232](#page-231-0) alertas instrucciones mostrar [237](#page-236-0) suprimir [238](#page-237-0) alertas del sistema gestión [236](#page-235-0) instrucciones copiar en Portapapeles [237](#page-236-0) gestionar [237](#page-236-0) mostrar [237](#page-236-0) pérdida de asignaciones [77](#page-76-0)

proporcionadas por objetos MIB  $62$ volúmenes con pérdida de asignaciones [77](#page-76-0) alias de HBA instrucciones agregar [171](#page-170-0) almacenamiento en caché de escritura [109](#page-108-0) almacenamiento en caché, escritura [109](#page-108-0) alta disponibilidad descripción [224](#page-223-0) ver también duplicación, paridad doble, reservas dinámicas, creación de reflejos, copia preventiva de Oracle, paridad simple, unidad de reserva, fusión de escritura aplicación de la GUI barra de estado [28](#page-27-0) instrucciones cerrar la sesión [30](#page-29-0) descargar [21](#page-20-0) inicio de sesión [26](#page-25-0) instalación mediante el uso de la línea de comandos [23](#page-22-0) instalar mediante MSI [22](#page-21-0) ubicación de software de cliente [22](#page-21-0) aplicación Oracle MaxMan acceso directo de Windows [22](#page-21-0) descripción de software del cliente [19](#page-18-0) instrucciones instalar mediante MSI [23](#page-22-0) aprovisionamiento de relleno capacidad de reserva [121](#page-120-0) definición [123](#page-122-0) reducción de capacidad no utilizada [123](#page-122-0) aprovisionamiento fino relleno afectado por nivel de prioridad del volumen [105](#page-104-0) archivos comprimidos formatos de descarga [21](#page-20-0) archivos de almacenamiento instrucciones extraer [23](#page-22-0) archivos de configuración instrucciones restablecer un sistema Oracle FS [270](#page-269-0) asignación de LUN a todos los hosts [157](#page-156-0) de un LUN a una entrada de host específica [156](#page-155-0) asignación de directorio raíz de volúmenes lógicos [179](#page-178-0) asignación de LUN para todos los hosts [157](#page-156-0) para una entra de host específica [156](#page-155-0) ASR*, ver* función de solicitud de servicio automática (ASR) ayuda en pantalla [17](#page-16-0)

# B

barra de estado componentes [28](#page-27-0) descripciones de componentes [28](#page-27-0) borrado de datos anclados [238](#page-237-0)

# $\mathsf C$

caché de escritura LUN [238](#page-237-0) caché, escritura LUN [238](#page-237-0) calidad del servicio (QoS) reasignación de directorio raíz de volúmenes lógicos [179](#page-178-0) cambiar asignación de LUN [159](#page-158-0) Calidad de servicio LUN de nivel único [150](#page-149-0) LUN que usan organización automática en niveles [139](#page-138-0) campo Comentario para contenedores de unidades [227](#page-226-0) para controladores [219](#page-218-0) contraseñas de administrador [59](#page-58-0) ID de chasis, de contenedor de unidades [228](#page-227-0) de controlador [220](#page-219-0) LUN de nivel único LUN que usan organización automática en niveles [151](#page-150-0) LUN que usan organización automática en niveles convertir a LUN de nivel único [139](#page-138-0) nombre de grupo de volúmenes [72](#page-71-0) opciones de reasignación de nivel [86](#page-85-0) prioridad de proceso en segundo plano de dominio de almacenamiento [84](#page-83-0) programa de actualizaciones de software [206](#page-205-0) programa de protección de datos [190](#page-189-0) propiedades para dispositivos UPS [235](#page-234-0) protección de datos LUN de nivel único [151](#page-150-0) LUN que usan organización automática en niveles [140](#page-139-0) cambiar nombre dominios de almacenamiento [83](#page-82-0) capacidades capacidad libre insuficiente [120](#page-119-0) informe [119](#page-118-0) inmóvil [111](#page-110-0), [470](#page-469-0) límites de QoS mejorada [113](#page-112-0) recuperadas [126](#page-125-0) reducción de capacidad no utilizada [123](#page-122-0) sobrecarga [120](#page-119-0), [121](#page-120-0) sobrecarga de protección de datos [121](#page-120-0)

sobrecarga de relleno [121](#page-120-0) tipos de [119](#page-118-0) capacidades asignadas informadas para LUN que usan organización automática en niveles [131](#page-130-0) capacidades de RAID instrucciones mostrar [89](#page-88-0) capacidades de réplica de datos [179](#page-178-0) capacidades físicas descripción [120](#page-119-0) capacidades inmóviles definiciàn [111](#page-110-0), [470](#page-469-0) instrucciones mostrar [89](#page-88-0) capacidades libres insuficiente [120](#page-119-0) recuperadas [126](#page-125-0) capacidades lógicas descripción [119](#page-118-0) capturas (objeto MIB)  $64$ cargar matriz de notificación de eventos [44](#page-43-0) carpeta jar explicación [23](#page-22-0) categorías, evento [239](#page-238-0) Centro de ayuda de Oracle (OHC) [17](#page-16-0) cerrar sistema Oracle FS [264](#page-263-0) cerrar la sesión [30](#page-29-0) CLI*, ver* CLI de Oracle FS CLI de Oracle FS descripción [31](#page-30-0) clones número máximo [308](#page-307-0) clones de LUN instrucciones mostrar [186](#page-185-0) coherencia de datos acerca de [254](#page-253-0) instrucciones verificar [255](#page-254-0) comandos del contenedor de unidades instrucciones ejecutar comandos [263](#page-262-0) ver salida [262](#page-261-0) comentarios comentarios de contenedor de unidades [227](#page-226-0) comentarios de controlador [219](#page-218-0) comentarios de contenedor de unidades instrucciones modificar el campo Comentario [227](#page-226-0) comentarios, documentación [17](#page-16-0) componentes de hardware instrucciones sustituir [231](#page-230-0) reemplazo [230](#page-229-0)

tipos de contenedores de unidades DE2-24C [221](#page-220-0) DE2-24P [221](#page-220-0) conectividad acerca de las interfaces de red [34](#page-33-0) conectividad de iniciador a controlador descripción [173](#page-172-0) conectividad, controlador conexiones máximas [310](#page-309-0) descripción [255](#page-254-0) referencia de comandos [258](#page-257-0) configuración de QoS de escritura aleatoria rendimiento mejorado [109](#page-108-0) configuración de seguridad, cuenta cuentas de administrador [54](#page-53-0) gestión de cuentas [54](#page-53-0) instrucciones configurar [53](#page-52-0) sobre la modificación [53](#page-52-0) configuración global configuración inicial [32](#page-31-0) configurar servidores de nombres de dominios (DNS) [36](#page-35-0) parámetros de todo el sistema [32](#page-31-0) configurar activación de notificación de eventos [40](#page-39-0) ajustes de correo electrónico [39](#page-38-0) configuración de notificación de eventos [40](#page-39-0) configuración de seguridad de cuenta [53](#page-52-0) función de solicitud de servicio automática (ASR) [38](#page-37-0) hora del sistema [33](#page-32-0) interfaces gestión [35](#page-34-0) consola de contenedor de unidades descripción [260](#page-259-0) instrucciones ejecutar comandos del contenedor de unidades [263](#page-262-0) ver salida [262](#page-261-0) contactos, Oracle [17](#page-16-0) contenedores de almacenamiento*, ver* contenedores de unidades contenedores de unidades comandos RAID [260](#page-259-0) configuración física [221](#page-220-0) descripción [232](#page-231-0) expandir almacenamiento de sistema [232](#page-231-0) gestión [221](#page-220-0) instrucciones ejecutar comandos del contenedor de unidades [263](#page-262-0) identificar [228](#page-227-0) ver detalles [227](#page-226-0) ver estado [226](#page-225-0) ver salida de consola [262](#page-261-0) número de unidades [309](#page-308-0)

rango de cantidad [309](#page-308-0) recuperación de errores [260](#page-259-0) sustitución de unidades [231](#page-230-0) tipos de contenedor de unidades DE2-24C [221](#page-220-0) contenedor de unidades DE2-24P [221](#page-220-0) contenedores de unidades DE2-24C configuración física [221](#page-220-0) tipo de contenedores de unidades [221](#page-220-0) contenedores de unidades DE2-24P configuración física [221](#page-220-0) tipo de contenedores de unidades [221](#page-220-0) contraseñas elección [25](#page-24-0) instrucciones cambiar [25](#page-24-0) recuperación después de olvido de contraseña [25](#page-24-0), [60](#page-59-0) recuperación [37](#page-36-0) reglas [25](#page-24-0) restablecimiento de tokens [25](#page-24-0) token contraseñas olvidadas [25](#page-24-0) restablecimiento de contraseñas [25](#page-24-0) contraseñas, administrador contraseñas restablecimiento de tokens [60](#page-59-0) token contraseñas olvidadas [60](#page-59-0) restablecimiento de contraseñas [60](#page-59-0) instrucciones cambiar [59](#page-58-0) recuperación después de olvido de contraseña [25](#page-24-0) restablecer [60](#page-59-0) controladores almacenamiento en caché de escritura [109](#page-108-0) comandos de conectividad SAN fmadm [259](#page-258-0) configurar estadísticas en tiempo real [297](#page-296-0) crear un gráfico en tiempo real [285](#page-284-0) descripción de estadísticas [284](#page-283-0) descripción de estadísticas del controlador SAN [292](#page-291-0) descripción del controlador SAN [292](#page-291-0) descripción general [218](#page-217-0) descripción gráfica de estadísticas en tiempo real del controlador SAN [297](#page-296-0) diagnóstico [255](#page-254-0) diarios [109](#page-108-0) estadísticas detalladas de controlador SAN [293](#page-292-0)–[296](#page-295-0) estado de conectividad [173](#page-172-0) gestión [217](#page-216-0) inicio [266](#page-265-0), [267](#page-266-0) instrucciones ejecutar comandos [260](#page-259-0) ejecutar diagnóstico [256](#page-255-0)

identificar [220](#page-219-0) modificar el campo Comentario [219](#page-218-0) mover a un LUN  $154$ ver detalles [219](#page-218-0) ver estado [218](#page-217-0) ver resultados de diagnóstico [257](#page-256-0) movimiento de LUN de nivel único [154](#page-153-0) movimiento de LUN que usan organización automática en niveles [154](#page-153-0) prueba de conectividad [255](#page-254-0), [258](#page-257-0) ver estadísticas detalladas [296](#page-295-0) visualización de protocolos del controlador SAN [293](#page-292-0) copia en otra unidad*, ver* copia preventiva de Oracle copia preventiva de Oracle descripción [224](#page-223-0) copiar LUN [181](#page-180-0) perfiles de almacenamiento [51](#page-50-0) propiedades de eventos [240](#page-239-0) copias número máximo [308](#page-307-0) copias de volumen reasignación de directorio raíz de volúmenes lógicos [179](#page-178-0) uso de capacidad [180](#page-179-0) creación Calidad de servicio LUN de nivel único [143](#page-142-0) LUN que usan organización automática en niveles [132](#page-131-0) clones de LUN [183](#page-182-0) clones de LUN inmediatos [184](#page-183-0) conexiones para dispositivos UPS [234](#page-233-0) cuentas de administrador [54](#page-53-0) cuentas de administrador (sistema Oracle FS) [57](#page-56-0) dominios de almacenamiento [82](#page-81-0) grupo de unidades principal [95](#page-94-0) grupos de volúmenes [68](#page-67-0), [71](#page-70-0) hosts SNMP [64](#page-63-0) LUN definición de asignación por número de LUN [157](#page-156-0) definir asignación por entrada de host [156](#page-155-0) notificaciones de eventos [243](#page-242-0) paquetes de logs [249](#page-248-0) programa de protección de datos de LUN [189](#page-188-0) programas de clones de LUN [187](#page-186-0) programas de protección de datos [189](#page-188-0) protección de datos LUN de nivel único [146](#page-145-0) LUN que usan organización automática en niveles [135](#page-134-0) un perfil de almacenamiento [51](#page-50-0) creación de reflejos descripción [224](#page-223-0)

**CRU** instrucciones sustituir [231](#page-230-0) reemplazo [230](#page-229-0) CSI, ver identificadores de soporte del cliente (CSI) CUA*, ver* administradores de usuarios de cliente (CUA) cuentas de administrador acerca de creación de cuentas [54](#page-53-0), [56](#page-55-0) configuración de seguridad [54](#page-53-0) descripción de seguridad [53](#page-52-0) instrucciones cambiar contraseñas [59](#page-58-0) crear (sistema Oracle FS) [57](#page-56-0) modificar [54](#page-53-0), [59](#page-58-0) mostrar [61](#page-60-0) suprimir [61](#page-60-0) privilegios [54](#page-53-0) privilegios por rol [55](#page-54-0) roles  $\overline{55}$  $\overline{55}$  $\overline{55}$ sobre modificación de cuentas [58](#page-57-0) tipos [55](#page-54-0) varios [54](#page-53-0) cuentas que han iniciado sesión instrucciones ver [30](#page-29-0)

# D

datos de paridad instrucciones verificar [255](#page-254-0) datos de rendimiento [280](#page-279-0) datos en tiempo real [280](#page-279-0) datos fijados acerca del borrado [238](#page-237-0) definir Calidad de servicio LUN de nivel único [143](#page-142-0) LUN que usan organización automática en niveles [132](#page-131-0) clones de LUN [183](#page-182-0) clones de LUN inmediatos [184](#page-183-0) conexiones para dispositivos UPS [234](#page-233-0) dominios de almacenamiento [82](#page-81-0) grupo de unidades principal [95](#page-94-0) grupos de volúmenes [68](#page-67-0), [71](#page-70-0) LUN definición de asignación por número de LUN [157](#page-156-0) definir asignación por entrada de host [156](#page-155-0) notificaciones de eventos [243](#page-242-0) paquetes de logs [249](#page-248-0) programa de protección de datos de LUN [189](#page-188-0) programas de clones de LUN [187](#page-186-0) programas de protección de datos [189](#page-188-0)

protección de datos LUN de nivel único [146](#page-145-0) LUN que usan organización automática en niveles [135](#page-134-0) depuración*, ver* diagnóstico descargar actualizaciones del firmware del sistema Oracle FS [195](#page-194-0) actualizaciones del software del sistema Oracle FS [195](#page-194-0) informes [273](#page-272-0) informes generados [273](#page-272-0) paquetes de logs [252](#page-251-0) parches de actualizaciones del software del sistema Oracle FS [195](#page-194-0) software del cliente [21](#page-20-0) tabla de MIB del sistema Oracle FS  $66, 67$  $66, 67$  $66, 67$ VDS Provider [160](#page-159-0) VSS Provider [192](#page-191-0) diagnóstico activación de Oracle Auto Service Request (ASR) [43](#page-42-0) descripción de herramientas de soporte [247](#page-246-0) durante el inicio [266](#page-265-0), [267](#page-266-0) en controladores [255](#page-254-0) fallo de DNS [43](#page-42-0) fallo de notificación de eventos [44](#page-43-0) fallo de servidor proxy [43](#page-42-0) función de notificación de eventos [43](#page-42-0) instrucciones borrar puntos de detención del sistema [268](#page-267-0) configurar puntos de detención [268](#page-267-0) continuar el inicio del sistema después de una detención [269](#page-268-0) diagnosticar problemas del controlador [256](#page-255-0) ejecutar comandos de controlador [260](#page-259-0) recopilar paquetes de logs [249](#page-248-0) supresión de paquetes de logs [254](#page-253-0) ver resultados de diagnóstico de controlador [257](#page-256-0) logs de notificación de eventos [39](#page-38-0) notificación de eventos correcta [43](#page-42-0) diarios, controlador [109](#page-108-0) direcciones IP instrucciones configurar hosts de captura SNMP [64](#page-63-0) configurar las direcciones IP del piloto  $35$ interfaz de gestión (piloto) [34](#page-33-0) piloto [27](#page-26-0) servidores de nombres de dominios (DNS) [36](#page-35-0) dispositivos móviles instrucciones descargar estado del sistema [236](#page-235-0) dispositivos UPS descripción [233](#page-232-0) instrucciones crear entradas de UPS [234](#page-233-0) modificar entradas UPS [235](#page-234-0) suprimir entradas de UPS [235](#page-234-0)

ver entradas de UPS [234](#page-233-0) modo conservador [233](#page-232-0) DNS*, ver* servidores de nombres de dominios (DNS) DNS (Domain Name Server) finalidad [35](#page-34-0) documentación comentarios [17](#page-16-0) documentación de Oracle [17](#page-16-0) dominios de almacenamiento agregación de capacidad [80](#page-79-0) capacidad asignada para QoS mejorada [113](#page-112-0) casos de uso [75](#page-74-0) compactar capacidad de almacenamiento [76](#page-75-0) comprobación de integridad [77](#page-76-0) contenedores de unidades, rango de cantidad [309](#page-308-0) desactivar reasignación de nivel [113](#page-112-0) descripción [74](#page-73-0), [75](#page-74-0) desfragmentación [76](#page-75-0) efecto creado por creación de un dominio cuando existen volúmenes [81](#page-80-0) movimiento de un volumen a otro dominio [90](#page-89-0) reasignación de un grupo de unidades a otro dominio [96](#page-95-0) funciones de gestión [80](#page-79-0) funciones de QoS mejorada [80](#page-79-0) gestión [78](#page-77-0), [80](#page-79-0) grupos de unidades sin asignar [79](#page-78-0) grupos de unidades, relación con [92](#page-91-0) ilustración [78](#page-77-0) instrucciones activación de reasignación de nivel [86](#page-85-0) activar recopilación de estadísticas de reasignación de nivel [86](#page-85-0) actualización de opciones de reasignación de nivel [86](#page-85-0) actualizar prioridad de proceso en segundo plano [84](#page-83-0) agregar grupos de unidades [98](#page-97-0) ajustar análisis de organización automática en niveles [86](#page-85-0) cambiar nombre [83](#page-82-0) capacidad libre [87](#page-86-0) compactar [87](#page-86-0) comprobar coherencia [88](#page-87-0) comprobar integridad [88](#page-87-0) creación [82](#page-81-0) desactivar reasignación de nivel [86](#page-85-0) desactivar recopilación de estadísticas de reasignación de nivel [86](#page-85-0) desfragmentar [87](#page-86-0) eliminar grupos de unidades [97](#page-96-0) generar informe de eficacia de QoS mejorada [118](#page-117-0) limitar la capacidad de almacenamiento para organización automática en niveles [85](#page-84-0) maximizar velocidad de proceso en segundo plano [84](#page-83-0)

minimizar impacto de proceso en segundo plano [84](#page-83-0) mostrar capacidad de RAID [89](#page-88-0) mostrar capacidad inmóvil [89](#page-88-0) mostrar grupos de unidades [93](#page-92-0) mover un volumen lógico [91](#page-90-0) optimizar las opciones de organización automática en niveles [86](#page-85-0) suprimir [89](#page-88-0) ver asignación de almacenamiento [89](#page-88-0) ver capacidad de almacenamiento [84](#page-83-0) ver configuración de análisis de optimización de QoS mejorada [84](#page-83-0) ver configuración de estadísticas de reasignación de nivel [84](#page-83-0) ver configuración de reasignación de nivel [84](#page-83-0) ver límites de capacidad de almacenamiento [84](#page-83-0) ver prioridad en segundo plano [84](#page-83-0) ver propiedades [84](#page-83-0) nivel de RAID de niveles de almacenamiento [110](#page-109-0) número de grupos de unidades [309](#page-308-0) número de grupos de unidades que afectan la segmentación [105](#page-104-0) opciones avanzadas [80](#page-79-0) rango de cantidad [308](#page-307-0) relación con grupos de volúmenes [79](#page-78-0) reserva de relleno para HDD [121](#page-120-0) sin grupos de unidades [80](#page-79-0) sobrecarga de capacidad [121](#page-120-0) verificación [77](#page-76-0) duplicación descripción [224](#page-223-0) duplicar perfiles de almacenamiento [51](#page-50-0)

# E

eliminar dominios de almacenamiento [89](#page-88-0) grupos de volúmenes [73](#page-72-0) logs del sistema [253](#page-252-0) LUN de nivel único [155](#page-154-0) LUN que usan organización automática en niveles [155](#page-154-0) paquetes de logs [254](#page-253-0) programas de protección de datos [190](#page-189-0) réplicas de clones de LUN [184](#page-183-0), [185](#page-184-0) un perfil de almacenamiento  $52$ entradas de host de SAN agrupamiento [174](#page-173-0) descripción [163](#page-162-0) descripción para asignación [155](#page-154-0) gestión [167](#page-166-0) instrucciones asignar a los LUN  $156$ ,  $157$ cambiar nombre [169](#page-168-0) creación [168](#page-167-0)

grupo [176](#page-175-0) modificar asignación [159](#page-158-0) modificar asignación de LUN [159](#page-158-0) modificar grupos [177](#page-176-0) mostrar detalles [170](#page-169-0) mostrar detalles del controlador FSPM [170](#page-169-0) suprimir [169](#page-168-0) modificaciàn [171](#page-170-0) supresión [164](#page-163-0) entradas de host, SAN agrupamiento [174](#page-173-0) descripción [163](#page-162-0) descripción para asignación [155](#page-154-0) gestión [167](#page-166-0) instrucciones asignar a los LUN [156](#page-155-0), [157](#page-156-0) cambiar nombre [169](#page-168-0) creación [168](#page-167-0) grupo [176](#page-175-0) modificar asignación [159](#page-158-0) modificar asignación de LUN [159](#page-158-0) modificar grupos [177](#page-176-0) mostrar detalles [170](#page-169-0) mostrar detalles del controlador FSPM [170](#page-169-0) suprimir [169](#page-168-0) modificaciàn [171](#page-170-0) supresión [164](#page-163-0) equilibrio de carga instrucciones modificar la configuración de Oracle FS Path Manager (FSPM) [172](#page-171-0) estadísticas actividad de bucle  $642$ canal de fibra [294](#page-293-0), [295](#page-294-0), [639](#page-638-0)-[642](#page-641-0) cómo determinar si una aplicación tiene impacto sobre el rendimiento [301](#page-300-0) cómo guardar un gráfico de estadísticas en tiempo real [304](#page-303-0) configurar estadísticas en tiempo real del controlador de SAN [297](#page-296-0) configurar un gráfico de estadísticas de LUN en tiempo real [291](#page-290-0) copiar gráfico de estadísticas en tiempo real [306](#page-305-0) CPU de controlador [284](#page-283-0) crear gráfico en tiempo real de CPU de controlador [285](#page-284-0) crear un gráfico de grupo de unidades en tiempo real [283](#page-282-0) definición de datos de informe [280](#page-279-0) definición de datos de rendimiento [280](#page-279-0) definición de datos en tiempo real [280](#page-279-0) definición de datos históricos [280](#page-279-0) definiciones [281](#page-280-0) descripción de estadísticas del controlador SAN [292](#page-291-0) descripción del controlador SAN [292](#page-291-0)

descripción gráfica de estadísticas en tiempo real del controlador SAN [297](#page-296-0) descripciones de estadísticas de LUN [285](#page-284-0), [286](#page-285-0) determinación del rendimiento durante las horas de mayor actividad [299](#page-298-0) ejemplo del efecto de agregar aplicaciones [300](#page-299-0) ejemplo para determinar el rendimiento [298](#page-297-0) errores en canal [295](#page-294-0), [641](#page-640-0) estadísticas detalladas de controlador SAN [293](#page-292-0)–[296](#page-295-0) estadísticas detalladas de LUN [287](#page-286-0)–[289](#page-288-0) frecuencia de actualización [280](#page-279-0) grupo de unidades [282](#page-281-0), [283](#page-282-0) impresión de un gráfico de estadísticas en tiempo real [306](#page-305-0) información general [294](#page-293-0), [640](#page-639-0) latencia de E/S [295](#page-294-0), [641](#page-640-0) operaciones de gestión de tarea SCSI [295](#page-294-0), [640](#page-639-0) personalizar la apariencia del gráfico de estadísticas en tiempo real [303](#page-302-0) personalizar la vista de gráfico en tiempo real [304](#page-303-0) puerto y tipo canal de fibra [294](#page-293-0), [295](#page-294-0), [639](#page-638-0)-[642](#page-641-0) rendimiento [294](#page-293-0), [640](#page-639-0) terminología [281](#page-280-0) tipos de datos de rendimiento [280](#page-279-0) ver estadísticas detalladas de controlador SAN [296](#page-295-0) ver estadísticas en tiempo real de LUN [290](#page-289-0) visualización de estadísticas de LUN [287](#page-286-0) visualización de estadísticas detalladas de LUN [289](#page-288-0) visualización de protocolos del controlador SAN [293](#page-292-0) visualización de varios gráficos de estadísticas en tiempo real [302](#page-301-0) estadísticas de uso de datos efecto en migración de datos [112](#page-111-0) estadísticas, rendimiento instrucciones recopilar [251](#page-250-0) estadísticas, uso de datos efecto en migración de datos [112](#page-111-0) estado del sistema instrucciones ver [236](#page-235-0) estado, sistema resumen [236](#page-235-0) estados de conectividad iniciador-a-controlador [173](#page-172-0) iniciadores de host [173](#page-172-0) LUN [173](#page-172-0) puertos de controlador [173](#page-172-0) eventos como objetos MIB [62](#page-61-0)-[64](#page-63-0) gestión [236](#page-235-0) instrucciones copiar propiedades [240](#page-239-0) filtrar entradas de logs [241](#page-240-0)

mostrar logs [240](#page-239-0) suprimir logs [242](#page-241-0) visualizar propiedades [240](#page-239-0) expansión de sistema agregar contenedores de unidades [232](#page-231-0)

## F

filtro entradas de logs de eventos [241](#page-240-0) finalizar sesión [54](#page-53-0) firewall puertos TCP [215](#page-214-0) firmware de unidad instrucciones actualizar firmware provisional [208](#page-207-0) descargar los paquetes [195](#page-194-0) firmware, unidad instrucciones actualizar firmware provisional [208](#page-207-0) formatos, descarga paquetes de aplicaciones [21](#page-20-0) FRU instrucciones sustituir [231](#page-230-0) reemplazo [230](#page-229-0) FSPM*, ver* Oracle FS Path Manager (FSPM) función de calidad de servicio (QoS) asignación de básico a avanzado [102](#page-101-0) definición de QoS, dos métodos [102](#page-101-0) descripción [100](#page-99-0) desviación de acceso [108](#page-107-0) función de QoS mejorada controles [113](#page-112-0) definición [100](#page-99-0) descripción [110](#page-109-0) efecto en migración de datos [105](#page-104-0) histograma [114](#page-113-0), [117](#page-116-0) ilustración de migración de datos [111](#page-110-0) informe de eficacia [114](#page-113-0), [117](#page-116-0) limitación de la capacidad [113](#page-112-0) opción de organización automática en niveles [110](#page-109-0) sesgo restringido [117](#page-116-0) normal y mejorada [100](#page-99-0) propiedad de clase de almacenamiento [103](#page-102-0) propiedad de desviación de E/S [108](#page-107-0) propiedad de prioridad efectos en el rendimiento [104](#page-103-0), [105](#page-104-0) propiedad de redundancia [106](#page-105-0) propiedades del volumen [100](#page-99-0) vistas básica y avanzada [101](#page-100-0) función de notificación de eventos descripción [37](#page-36-0) diagnóstico fallo de DNS [44](#page-43-0)

fallo de notificación de eventos [44](#page-43-0) fallo de proxy  $43$ notificación de eventos correcta [43](#page-42-0) envío manual [248](#page-247-0) función de solicitud de servicio automática (ASR) [39](#page-38-0) gestión de configuración [39](#page-38-0) instrucciones asociar con solicitud de servicio [249](#page-248-0) cargar una nueva matriz [44](#page-43-0) configurar [40](#page-39-0) configurar activaciones de eventos [40](#page-39-0) enviar logs del sistema [252](#page-251-0) enviar paquetes de logs [249](#page-248-0) notificación de eventos manual [252](#page-251-0) prueba [42](#page-41-0)  $\log$ s (objeto MIB) [63](#page-62-0) métodos de transmisión [37](#page-36-0) número de solicitud de servicio [248](#page-247-0) paquetes de logs creados [39](#page-38-0) uso con servidor local [40](#page-39-0) usos de paquetes de logs [40](#page-39-0) usos de solicitudes de servicio [40](#page-39-0) función de QoS mejorada instrucciones limitar la capacidad de almacenamiento  $85$ función de solicitud de servicio automática (ASR) configuración de notificación de eventos predeterminada [40](#page-39-0) configuración de servidor de notificación de eventos [39](#page-38-0) descripción [38](#page-37-0) identificadores de soporte del cliente  $(CSI)$  [38](#page-37-0) instrucciones activar [42](#page-41-0) se usa con función de notificación de eventos [38](#page-37-0) My Oracle Support (MOS) [38](#page-37-0) funciones, opciones premium [31](#page-30-0) fusión de escritura descripción [224](#page-223-0)

## G

gestión de cuentas configuración de seguridad [54](#page-53-0) gestión de hardware descripción general [230](#page-229-0) gestionar agregación de puertos de controlador [48](#page-47-0) contenedores de unidades [221](#page-220-0) controladores [217](#page-216-0) pilotos [210](#page-209-0) Gestor del sistema Oracle FS acceso directo de Windows [22](#page-21-0) descripción [18](#page-17-0) descripción de barra de estado [28](#page-27-0)

instrucciones cerrar la sesión [30](#page-29-0) ejecutar [26](#page-25-0) inicio de sesión [26](#page-25-0) gravedad, evento [239](#page-238-0) grupo de unidades estadísticas [282](#page-281-0) ver estadísticas en tiempo real [283](#page-282-0) grupos de hosts descripción [174](#page-173-0) gestión [175](#page-174-0) instrucciones agregar entradas de host de SAN [177](#page-176-0) cambiar nombre [177](#page-176-0) creación [176](#page-175-0) modificar [177](#page-176-0) suprimir [177](#page-176-0) grupos de unidades asignación a dominios de almacenamiento [96](#page-95-0) de no principal a principal [95](#page-94-0) definición [107](#page-106-0) descripción del grupo de unidades principal [94](#page-93-0) descripción general de reasignación [96](#page-95-0) dominios de almacenamiento, relación con [92](#page-91-0) eliminar de dominios de almacenamiento [96](#page-95-0) estado de dominio de almacenamiento sin asignar [79](#page-78-0) estados de advertencia [93](#page-92-0) gestión de actividades [92](#page-91-0) grupos de niveles de RAID [93](#page-92-0) instrucciones agregar a dominios de almacenamiento [98](#page-97-0) asignar como principal [95](#page-94-0) crear principal [95](#page-94-0) eliminar del dominio de almacenamiento [97](#page-96-0) mostrar con dominios de almacenamiento [93](#page-92-0) ver estado de RAID [94](#page-93-0) ver estado principal [94](#page-93-0) ver nivel de RAID [94](#page-93-0) ver propiedades [94](#page-93-0) niveles de RAID [93](#page-92-0) número de unidades [309](#page-308-0) número óptimo para segmentar un volumen [107](#page-106-0) prioridades de migración [96](#page-95-0) protección de datos [93](#page-92-0) protección de RAID [93](#page-92-0) rango de cantidad [309](#page-308-0) reasignación a un dominio de almacenamiento diferente [96](#page-95-0) grupos de unidades principales instrucciones creación [95](#page-94-0) grupos de volúmenes descripción [68](#page-67-0) instrucciones agregar grupos de volúmenes [72](#page-71-0) agregar LUN [71](#page-70-0)

agregar volúmenes lógicos [71](#page-70-0) asignar como principal [74](#page-73-0) cambiar nombre [72](#page-71-0) creación [71](#page-70-0) mostrar detalles [70](#page-69-0) mover a otro grupo de volúmenes [74](#page-73-0) sistemas de archivos [71](#page-70-0) suprimir [73](#page-72-0) rango de cantidad [308](#page-307-0) relación con dominios de almacenamiento [79](#page-78-0)

# H

HDD*, ver* unidades de disco duro (HDD) herramientas de soporte descripción [247](#page-246-0) herramientas, soporte descripción [247](#page-246-0) hosts asociados agrupamiento [174](#page-173-0) asignaciones de LUN [164](#page-163-0) definición [163](#page-162-0) instrucciones cambiar nombre [169](#page-168-0) crear una asociación de host a iniciador [168](#page-167-0) movimiento [164](#page-163-0) supresión [164](#page-163-0) *ver también* entradas de host de SAN hosts de SAN estado de conectividad [173](#page-172-0) estado de iniciador [173](#page-172-0) gestión [167](#page-166-0) instrucciones agregar alias de HBA [171](#page-170-0) crear entradas de host [168](#page-167-0) instalar VSS Provider [192](#page-191-0) modificar modo de compatibilidad HP-UX [172](#page-171-0) suprimir entradas de host [169](#page-168-0) Oracle FS Path Manager (FSPM) [164](#page-163-0) supervisión de Oracle FS Path Manager (FSPM) [165](#page-164-0) hosts sin asociar asignaciones de LUN [164](#page-163-0) definición [163](#page-162-0) movimiento [164](#page-163-0) *ver también* entradas de host de SAN hosts, asociados agrupamiento [174](#page-173-0) asignaciones de LUN [164](#page-163-0) definiciàn [163](#page-162-0) instrucciones cambiar nombre [169](#page-168-0) crear una asociación de host a iniciador [168](#page-167-0) movimiento [164](#page-163-0) supresión [164](#page-163-0) hosts, FSPM descripción de registro de host [163](#page-162-0) hosts, SAN

conexiones máximas [310](#page-309-0) estado de conectividad [173](#page-172-0) estado de iniciador [173](#page-172-0) gestión [167](#page-166-0) instrucciones agregar alias de HBA [171](#page-170-0) crear entradas de host [168](#page-167-0) instalar VSS Provider [192](#page-191-0) modificar modo de compatibilidad HP-UX [172](#page-171-0) suprimir entradas de host [169](#page-168-0) Oracle FS Path Manager (FSPM) [164](#page-163-0) hosts, sin asociar asignaciones de LUN [164](#page-163-0) definición [163](#page-162-0) movimiento [164](#page-163-0)

# I

ID de chasis instrucciones modificar un ID de contenedor de unidades [228](#page-227-0) modificar un ID de controlador [220](#page-219-0) identificadores de soporte del cliente (CSI) descripción [38](#page-37-0) identificar contenedores de unidades [228](#page-227-0) controladores [220](#page-219-0) pilotos [214](#page-213-0) incrementos de crecimiento definiciàn [125](#page-124-0) tamaño, para LUN de nivel único [125](#page-124-0) tamaño, para LUN que usan organización automática en niveles [125](#page-124-0) información de contacto [17](#page-16-0) información de ventas [17](#page-16-0) informes creación [271](#page-270-0) descargar [273](#page-272-0) generados [271](#page-270-0) generar [271](#page-270-0) instrucciones actualizar valores de costo de almacenamiento [118](#page-117-0) generar [272](#page-271-0) generar informes de eficacia de QoS mejorada [118](#page-117-0) programa [274](#page-273-0), [275](#page-274-0) programados [274](#page-273-0) suprimir [274](#page-273-0) informes generados descargar [273](#page-272-0) formatos de archivo [273](#page-272-0) instrucciones creación [272](#page-271-0) programa [275](#page-274-0) suprimir [274](#page-273-0) informes programados [274](#page-273-0)

inicio de sesión valores predeterminados [24](#page-23-0) inicio del sistema con puntos de detención [268](#page-267-0) inicio, controlador acciones de código del BIOS [267](#page-266-0) etapas [266](#page-265-0), [267](#page-266-0) puntos de detención, uso [268](#page-267-0) instalar la aplicación de la GUI mediante el uso de la línea de comandos [23](#page-22-0) uso de MSI [22](#page-21-0) Oracle MaxMan mediante el uso de la línea de comandos [23](#page-22-0) VDS Provider [160](#page-159-0) VSS Provider [192](#page-191-0) instantánea de volumen*, ver* FS Volume Shadow Copy Service (VSS) instantánea, volumen*, ver* Oracle FS Volume Shadow Copy Service (VSS) instantáneas clones, número máximo [308](#page-307-0) copias, número máximo [308](#page-307-0) interfaces de gestión direcciones IP [34](#page-33-0) instrucciones configurar [35](#page-34-0) interfaces de red acerca de la conectividad [34](#page-33-0) interfaces, gestión instrucciones configurar [35](#page-34-0) interfaz de línea de comandos*, ver* CLI de Oracle FS ipmifm fmadm comando del controlador para controladores SAN [259](#page-258-0)

## L

lectura obligatoria [17](#page-16-0) límites asignaciones de LUN a host [310](#page-309-0) clones, número máximo [308](#page-307-0) conexiones de host de SAN, máximo [310](#page-309-0) contenedores de unidades, rango de cantidad [309](#page-308-0) copias, número máximo [308](#page-307-0) dominios de almacenamiento, rango de cantidad [308](#page-307-0) grupos de unidades, rango de cantidad [309](#page-308-0) grupos de volúmenes, rango de cantidad [308](#page-307-0) LUN de SAN, máximo [310](#page-309-0) número de unidades [309](#page-308-0) repositorios de clones, número máximo [308](#page-307-0) tamaño de LUN de SAN [310](#page-309-0) tamaño de volumen, rango [308](#page-307-0) VLUN, rango de cantidad [308](#page-307-0) logs instrucciones

borrar [253](#page-252-0) copiar propiedades de eventos [240](#page-239-0) filtro (eventos) [241](#page-240-0) mostrar eventos [240](#page-239-0) mostrar propiedades de eventos [240](#page-239-0) suprimir [253](#page-252-0), [254](#page-253-0) suprimir eventos [242](#page-241-0) recopilaciones, como objetos MIB [63](#page-62-0) logs de cliente, IU instrucciones mostrar [249](#page-248-0) ver [249](#page-248-0) logs de eventos descripción [239](#page-238-0) instrucciones probar la función de notificación de eventos [42](#page-41-0) suprimir entradas [242](#page-241-0) logs del sistema descripción [239](#page-238-0) instrucciones borrar [253](#page-252-0) suprimir [253](#page-252-0) paquetes [248](#page-247-0) LUN acerca de atributos de capacidad [119](#page-118-0) acerca de la gestión [128](#page-127-0) asignación de directorio raíz [179](#page-178-0) caché de escritura [238](#page-237-0) con aprovisionamiento fino [122](#page-121-0) configurar un gráfico de estadísticas de LUN en tiempo real [291](#page-290-0) descripción de estadísticas [285](#page-284-0), [286](#page-285-0) descripción para asignación [155](#page-154-0) espacio insuficiente para crear [120](#page-119-0) estadísticas detalladas [287](#page-286-0)–[289](#page-288-0) instrucciones asignar a todos los hosts [157](#page-156-0) asignar a una entrada de host específica [156](#page-155-0) copiar [181](#page-180-0) creación a partir de un LUN existente [182](#page-181-0) evitar el acceso mediante un puerto [157](#page-156-0), [158](#page-157-0) modificar asignación [159](#page-158-0) mostrar detalles de protección de datos [191](#page-190-0) mover a otro dominio de almacenamiento [91](#page-90-0) mover a otro grupo de volúmenes [73](#page-72-0) restaurar desde un clon de LUN [186](#page-185-0) límites asignaciones de hosts, máximo [310](#page-309-0) cantidad máxima [310](#page-309-0) tamaño [310](#page-309-0) sobrecarga de capacidad [121](#page-120-0) ver estadísticas [287](#page-286-0) ver estadísticas detalladas [289](#page-288-0) ver estadísticas en tiempo real [290](#page-289-0) volúmenes finos crecientes [125](#page-124-0) *ver también* que usan organización automática en niveles y nivel único

LUN de nivel único descripción de calidad del servicio [141](#page-140-0) descripción para creación [142](#page-141-0) descripción para modificación [149](#page-148-0) instrucciones activar ruta de datos [153](#page-152-0) convertir a partir de LUN que usan organización automática en niveles [139](#page-138-0) convertir LUN que usan organización automática en niveles [151](#page-150-0) definición de calidad de servicio [143](#page-142-0) definición de protección de datos [146](#page-145-0) desactivar ruta de datos [153](#page-152-0) eliminar acceso a [153](#page-152-0) modificar Calidad de servicio [150](#page-149-0) modificar protección de datos [151](#page-150-0) mostrar [152](#page-151-0) mover a un nuevo controlador [154](#page-153-0) proporcionar acceso a [153](#page-152-0) suprimir [155](#page-154-0) motivos para la creación [141](#page-140-0) reubicación, descripción [154](#page-153-0) *ver también* LUN LUN que usan organización automática en niveles capacidades asignadas informadas [131](#page-130-0) descripción para creación [129](#page-128-0) descripción para modificación [138](#page-137-0) instrucciones activar ruta de datos [153](#page-152-0) convertir a LUN de nivel único [139](#page-138-0) convertir a partir de LUN de nivel único [151](#page-150-0) definición de calidad de servicio [132](#page-131-0) definición de protección de datos [135](#page-134-0) desactivar ruta de datos [153](#page-152-0) eliminar acceso a [153](#page-152-0) limitar la capacidad de almacenamiento [85](#page-84-0) modificar Calidad de servicio [139](#page-138-0) modificar protección de datos [140](#page-139-0) mostrar [152](#page-151-0) mover a un nuevo controlador [154](#page-153-0) proporcionar acceso a [153](#page-152-0) suprimir [155](#page-154-0) ver gráficos de eficacia [118](#page-117-0) operaciones de escritura de segmentos completos [225](#page-224-0) reubicación, descripción [154](#page-153-0) LUN virtuales (VLUN) número máximo de clones de volúmenes [308](#page-307-0) número máximo de copias de volúmenes [308](#page-307-0) número máximo de repositorios de clones [308](#page-307-0) rango de cantidad para VLUN totales [308](#page-307-0)

## M

máscaras de puerto instrucciones evitar el acceso a los LUN [157](#page-156-0), [158](#page-157-0) máscaras, puerto instrucciones evitar el acceso a los LUN [157](#page-156-0), [158](#page-157-0) mensaje de pantalla de inicio de sesión instrucciones modificar [54](#page-53-0) metadatos de integridad de datos descripción [229](#page-228-0) Información de protección de SCSI [229](#page-228-0) migración de datos afectada por nivel de prioridad del volumen [105](#page-104-0) desactivación [113](#page-112-0) efectos creados por la creación de un dominio de almacenamiento [81](#page-80-0) estadísticas de uso de datos [112](#page-111-0) optimización de costos [113](#page-112-0) optimización de rendimiento [113](#page-112-0) migración, datos afectada por nivel de prioridad del volumen [105](#page-104-0) desactivación [113](#page-112-0) efectos creados por la creación de un dominio de almacenamiento [81](#page-80-0) estadísticas de uso de datos [112](#page-111-0) optimización de costos [113](#page-112-0) optimización de rendimiento [113](#page-112-0) modificar asignación de LUN [159](#page-158-0) Calidad de servicio LUN de nivel único [150](#page-149-0) LUN que usan organización automática en niveles [139](#page-138-0) campo Comentario para contenedores de unidades [227](#page-226-0) para controladores [219](#page-218-0) configuración de correo electrónico [39](#page-38-0) configuración de host de SAN modo de compatibilidad HP-UX [172](#page-171-0) configuración de puerto de host de SAN [171](#page-170-0) configuración de seguridad de cuenta [53](#page-52-0) cuenta de administrador [59](#page-58-0) cuentas de administrador [54](#page-53-0) hosts SNMP [65](#page-64-0) ID de chasis de contenedores de unidades [228](#page-227-0) de controladores [220](#page-219-0) LUN de nivel único convertir LUN que usan organización automática en niveles [151](#page-150-0) LUN que usan organización automática en niveles capacidades asignadas informadas [131](#page-130-0) convertir a LUN de nivel único [139](#page-138-0) mensaje de pantalla de inicio de sesión [54](#page-53-0) nombre de grupo de volúmenes [72](#page-71-0) notificaciones de eventos [245](#page-244-0) opciones de reasignación de nivel [86](#page-85-0) Oracle FS Path Manager (FSPM) equilibrio de carga [172](#page-171-0)

prioridad de proceso en segundo plano de dominio de almacenamiento [84](#page-83-0) programa de actualizaciones de software [206](#page-205-0) programa de protección de datos [190](#page-189-0) programas de informes [277](#page-276-0) propiedades para dispositivos UPS [235](#page-234-0) protección de datos LUN de nivel único [151](#page-150-0) LUN que usan organización automática en niveles [140](#page-139-0) modo de compatibilidad HP-UX instrucciones activar [172](#page-171-0) módulos de software errores de validación [706](#page-705-0) opciones de actualización [704](#page-703-0) MOS*, ver* My Oracle Support (MOS) mostrar alertas [237](#page-236-0) alertas del sistema [237](#page-236-0) asignación de almacenamiento de dominio de almacenamiento [89](#page-88-0) capacidades de RAID [89](#page-88-0) capacidades inmóviles [89](#page-88-0) conectividad del piloto [213](#page-212-0) configuración de entrada de host de SAN [170](#page-169-0) cuentas que han iniciado sesión [30](#page-29-0) detalles de un contenedor de unidades [227](#page-226-0) de un controlador [219](#page-218-0) detalles de clones de LUN [186](#page-185-0) detalles de grupo de volúmenes [70](#page-69-0) detalles de LUN de nivel único [152](#page-151-0) detalles de LUN que usan organización automática en niveles [152](#page-151-0) detalles de notificación de eventos [244](#page-243-0) detalles de protección de datos [191](#page-190-0) estado de todos los controladores [218](#page-217-0) de un contenedor de unidades [226](#page-225-0) grupos de unidades [93](#page-92-0) logs de cliente de IU [249](#page-248-0) logs de eventos [240](#page-239-0) notificaciones de eventos [243](#page-242-0) perfiles de almacenamiento [52](#page-51-0) programas de informes [277](#page-276-0) propiedades de dispositivos UPS [234](#page-233-0) de un piloto [213](#page-212-0) propiedades de dominio de almacenamiento [84](#page-83-0) propiedades de eventos [240](#page-239-0) propiedades de grupo de unidades [94](#page-93-0) puertos de controlador [46](#page-45-0), [47](#page-46-0) resultados de diagnóstico de controlador [257](#page-256-0) resúmenes de cuentas [61](#page-60-0)
salida de la consola del contenedor de unidades [262](#page-261-0) salida de RAID [262](#page-261-0) uso de capacidad [68](#page-67-0) mover grupos de volúmenes a otro grupo de volúmenes [74](#page-73-0) volúmenes a otro grupo de volúmenes [73](#page-72-0) MSI explicación de tipo de archivo [21](#page-20-0) My Oracle Support (MOS) función de solicitud de servicio automática (ASR) [38](#page-37-0)

# N

niveles de almacenamiento descripción [128](#page-127-0) niveles de RAID disponibles [110](#page-109-0) niveles de RAID de grupos de unidades [93](#page-92-0) fusión de escritura [225](#page-224-0) operaciones de escritura de segmentos completos [225](#page-224-0) para perfiles de almacenamiento [49](#page-48-0) notificaciones de eventos descripción [242](#page-241-0) instrucciones configurar servidor de correo electrónico [39](#page-38-0) creación [243](#page-242-0) modificar [245](#page-244-0) mostrar [243](#page-242-0) mostrar detalles [244](#page-243-0) suprimir [246](#page-245-0) tipos de [37](#page-36-0) notificaciones por correo electrónico instrucciones configurar [39](#page-38-0) notificaciones, eventos descripción [242](#page-241-0) instrucciones configurar servidor de correo electrónico [39](#page-38-0) creación [243](#page-242-0) modificar [245](#page-244-0) suprimir [246](#page-245-0) tipos de [37](#page-36-0) números de serie del sistema instrucciones restablecer [270](#page-269-0)

## O

obtención de licencia de funciones premium opcionales [31](#page-30-0) opciones, funciones premium [31](#page-30-0) Oracle FS Path Manager (FSPM) acciones posibles [165](#page-164-0)

cambio de nombre de hosts de FSPM [165](#page-164-0) definición [163](#page-162-0) descripción de movimiento de iniciadores [166](#page-165-0) descripción de registro de host FSPM [163](#page-162-0) descripción general [165](#page-164-0) en hosts de SAN [164](#page-163-0) hosts agrupamiento [174](#page-173-0) hosts de supervisión [165](#page-164-0) instrucciones cambiar nombre de host [166](#page-165-0) grupo [176](#page-175-0) modificar grupos [177](#page-176-0) modificar la configuración del equilibrio de carga [172](#page-171-0) mostrar detalles del controlador [170](#page-169-0) suprimir grupos de hosts [177](#page-176-0) límites número de conexiones del sistema [310](#page-309-0) número de puertos del HBA [310](#page-309-0) número de rutas de datos [310](#page-309-0) supresión de entradas de host de FSPM [166](#page-165-0) Oracle FS Virtual Disk Service (VDS) Provider descripción [160](#page-159-0) instrucciones descargar [160](#page-159-0) registrar [162](#page-161-0) verificar [161](#page-160-0) Oracle FS Volume Shadow Copy Service (VSS) descripción [191](#page-190-0) instrucciones descargar e instalar [192](#page-191-0) registrar [193](#page-192-0) verificar [193](#page-192-0) organización automática en niveles*, ver* función de QoS mejorada organización de almacenamiento ilustración [78](#page-77-0) organización en nivel único definición [100](#page-99-0)

#### P

páginas de la GUI Actualización de software [702](#page-701-0), [704](#page-703-0), [706](#page-705-0) Asociar hosts [471](#page-470-0), [472](#page-471-0) Borrar log [692](#page-691-0) Conectividad de iniciador a controlador [567](#page-566-0) Copiar LUN de SAN Nivel único, separador Calidad de servicio [502](#page-501-0) nivel único, separador protección de datos [481](#page-480-0)–[483](#page-482-0), [491](#page-490-0) organización automática en niveles, separador Calidad de servicio [493](#page-492-0) organización automática en niveles, separador Protección de datos [473](#page-472-0)–[475](#page-474-0), [480](#page-479-0) separador Asignación [491](#page-490-0)-[493](#page-492-0)

Crear clon de LUN de SAN Separador Asignación [513](#page-512-0), [514](#page-513-0) Separador Calidad de servicio [515](#page-514-0) Crear grupo de volúmenes [565](#page-564-0) crear LUN de SAN Nivel único, Protección de datos [528](#page-527-0)-[530](#page-529-0), [538](#page-537-0) Nivel único, separador Calidad de servicio [548](#page-547-0) organización automática en niveles, protección de datos [539](#page-538-0), [540](#page-539-0), [547](#page-546-0) Organización automática en niveles, separador Calidad de servicio [557](#page-556-0) Separador Asignación [526](#page-525-0)-[528](#page-527-0) crear notificación de eventos [318](#page-317-0), [319](#page-318-0) Crear paquete de logs [692](#page-691-0) Crear programa de trabajo [510](#page-509-0) Cuadro de diálogo Actualizar firmware de unidades [702](#page-701-0) Cuadro de diálogo Agregar a dominio de almacenamiento [311](#page-310-0) Cuadro de diálogo Crear asignación de LUN [513](#page-512-0) Cuadro de diálogo Crear cuenta de administrador [316](#page-315-0) Cuadro de diálogo Crear dominio de almacenamiento [323](#page-322-0), [325](#page-324-0), [326](#page-325-0) Cuadro de diálogo Crear fuentes de alimentación ininterrumpibles [334](#page-333-0) Cuadro de diálogo Crear host SNMP [322](#page-321-0) Cuadro de diálogo Crear perfil de almacenamiento [327](#page-326-0), [331](#page-330-0), [333](#page-332-0) cuadro de diálogo Crear programa de generación de informes [320](#page-319-0) Cuadro de diálogo Crear programa de protección de datos [511](#page-510-0), [512](#page-511-0) Cuadro de diálogo Crear UPS [334](#page-333-0) Cuadro de diálogo Duplicar perfil de almacenamiento [343](#page-342-0), [347](#page-346-0), [349](#page-348-0) Cuadro de diálogo Ejecutar comando de controlador [701](#page-700-0) Cuadro de diálogo Estadísticas de grupo de unidades [341](#page-340-0) Cuadro de diálogo Generar informe [354](#page-353-0) Cuadro de diálogo Gestionar agregación de puertos [358](#page-357-0) Cuadro de diálogo Gestionar puntos de detención [695](#page-694-0) Cuadro de diálogo Modificar configuración de puerto de controlador [364](#page-363-0), [365](#page-364-0) Cuadro de diálogo Modificar dominio de almacenamiento [397](#page-396-0), [400](#page-399-0), [401](#page-400-0) Cuadro de diálogo Modificar fuentes de alimentación ininterrumpibles [402](#page-401-0), [403](#page-402-0) Cuadro de diálogo Modificar grupo de unidades [378](#page-377-0), [379](#page-378-0), [383](#page-382-0) cuadro de diálogo Modificar número de LUN [587](#page-586-0) Cuadro de diálogo Modificar programa de generación de informes [392](#page-391-0)

Cuadro de diálogo Modificar programa de protección de datos [582](#page-581-0), [583](#page-582-0) Cuadro de diálogo Modificar programa de trabajo [586](#page-585-0) Cuadro de diálogo Modificar UPS [402](#page-401-0), [403](#page-402-0) Cuadro de diálogo Opciones adicionales [470](#page-469-0) Cuadro de diálogo Propiedades de evento [352](#page-351-0) Cuadro de diálogo Quitar de dominio de almacenamiento [406](#page-405-0) Cuadro de diálogo Suprimir dominio de almacenamiento [337](#page-336-0) Cuadro de diálogo Suprimir grupo de unidades [337](#page-336-0) Cuadro de diálogo Ver detalles (canal de fibra) [639](#page-638-0)–[642](#page-641-0) Cuadro de diálogo Ver detalles (LUN) [637](#page-636-0), [638](#page-637-0) Cuadro de diálogo Ver detalles de asignación de capacidad de almacenamiento [456](#page-455-0) Cuadro de diálogo Ver dominio de almacenamiento [457](#page-456-0), [458](#page-457-0), [460](#page-459-0), [461](#page-460-0) Cuadro de diálogo Ver dominios de almacenamiento [462](#page-461-0), [464](#page-463-0) Cuadro de diálogo Ver fuentes de alimentación ininterrumpibles [468](#page-467-0), [469](#page-468-0) Cuadro de diálogo Ver grupo de unidades [446](#page-445-0), [448](#page-447-0) Cuadro de diálogo Ver perfil de almacenamiento [465](#page-464-0)–[467](#page-466-0) Cuadro de diálogo Ver programa de generación de informes [453](#page-452-0) Cuadro de diálogo Ver programa de protección de datos [636](#page-635-0) Cuadro de diálogo Ver UPS [468](#page-467-0), [469](#page-468-0) Cuadro de diálogo Vista de piloto [451](#page-450-0), [452](#page-451-0) Descargar informe [338](#page-337-0) Descripción general de alertas del sistema [423](#page-422-0) Descripción general de asignación de host a LUN [566](#page-565-0), [567](#page-566-0) Descripción general de asignación de LUN a host [568](#page-567-0) Descripción general de coherencia de datos [694](#page-693-0) Descripción general de configuración de seguridad [410](#page-409-0), [411](#page-410-0) Descripción general de configuración global [356](#page-355-0) descripción general de contenedores de unidades [338](#page-337-0) Descripción general de controladores [313](#page-312-0) Descripción general de cuentas de administrador [312](#page-311-0) Descripción general de dominios de almacenamiento [416](#page-415-0), [418](#page-417-0) descripción general de estado del sistema [413](#page-412-0)–[416](#page-415-0) descripción general de grupos de unidades [339](#page-338-0), [341](#page-340-0) Descripción general de grupos de volúmenes [685](#page-684-0), [687](#page-686-0), [688](#page-687-0)

Descripción general de hora del sistema [424](#page-423-0) Descripción general de hosts de SAN [627](#page-626-0)-[629](#page-628-0) Descripción general de hosts SNMP [412](#page-411-0) Descripción general de informes generados [356](#page-355-0) Descripción general de log de eventos [350](#page-349-0) Descripción general de logs del sistema [699](#page-698-0) Descripción general de problemas del sistema [700](#page-699-0) Descripción general de programas de informes [407](#page-406-0) Descripción general de puertos del controlador [314](#page-313-0) Descripción general de puntos de detención de sistema [699](#page-698-0) Descripción general de redes [404](#page-403-0) descripción general del panel de control [335](#page-334-0), [336](#page-335-0) Descripción general del piloto [405](#page-404-0) Establecer filtro de log de eventos [411](#page-410-0) Estadísticas de SAN [635](#page-634-0) Generación de informe de eficacia de organización automática en niveles [353](#page-352-0), [354](#page-353-0) Gestionar grupos de host de SAN Grupos [570](#page-569-0) Hosts [571](#page-570-0) Gestionar grupos de volúmenes Grupos de volúmenes [573](#page-572-0) Volúmenes [574](#page-573-0) información de sistema [423](#page-422-0) Modificación de configuración de seguridad [395](#page-394-0), [396](#page-395-0) Modificar configuración de red Interfaces [386](#page-385-0)–[388](#page-387-0) notificaciàn [388](#page-387-0)–[390](#page-389-0) Modificar contenedor de unidades Componentes [361](#page-360-0), [367](#page-366-0), [384](#page-383-0) Puertos E/S [378](#page-377-0) Modificar controlador Componentes [361](#page-360-0) Puertos E/S [363](#page-362-0) Modificar cuenta de administrador [358](#page-357-0) Modificar grupo de volúmenes [625](#page-624-0) Modificar hora de sistema [402](#page-401-0) Modificar host Avanzado [583](#page-582-0) Oracle FS Path Manager [584](#page-583-0) Puertos [585](#page-584-0), [586](#page-585-0) Modificar host SNMP [396](#page-395-0) Modificar información de activo [361](#page-360-0) Modificar LUN de SAN Nivel único, separador Calidad de servicio [604](#page-603-0), [605](#page-604-0) Nivel único, separador protección de datos [587](#page-586-0)–[589](#page-588-0), [597](#page-596-0) Organización automática en niveles, separador Calidad de servicio [615](#page-614-0) Organización automática en niveles, separador Protección de datos [597](#page-596-0)–[599](#page-598-0), [602](#page-601-0) Separador Asignación [603](#page-602-0), [604](#page-603-0) modificar notificación de eventos [384](#page-383-0), [385](#page-384-0) Modificar tipo de servicio de controlador [366](#page-365-0), [367](#page-366-0) Página de descripción general de alertas y eventos [313](#page-312-0)

Página de descripción general de almacenamiento de SAN [635](#page-634-0) Página de descripción general de estadísticas de protocolo de SAN [472](#page-471-0) Página de descripción general de eventos [352](#page-351-0) Página de descripción general de gestión de perfiles de almacenamiento [419](#page-418-0) página de descripción general de hardware [357](#page-356-0) Página de descripción general de informes y estadísticas [409](#page-408-0) Página de descripción general de LUN de SAN [629](#page-628-0) Página de descripción general de motores de replicación [626](#page-625-0) página de descripción general de programas de clones [627](#page-626-0) Página de descripción general de protección de datos de SAN [627](#page-626-0) Página Estadísticas y tendencias de LUN [569](#page-568-0) Página Software y firmware [697](#page-696-0), [698](#page-697-0) Restablecer sistema [696](#page-695-0) Suprimir LUN [566](#page-565-0) Ver configuración de puerto de controlador canal de fibra [434](#page-433-0), [435](#page-434-0) Ethernet [432](#page-431-0), [433](#page-432-0) SAS [436](#page-435-0) Ver contenedor de unidades Componentes [437](#page-436-0) Puertos E/S [445](#page-444-0) Ver controlador Componentes [430](#page-429-0) Puertos E/S [431](#page-430-0) Ver cuenta de administrador [425](#page-424-0) Ver estadísticas de CPU [315](#page-314-0) Ver gráficos de organización automática en niveles [428](#page-427-0) Ver host Avanzado [643](#page-642-0) Oracle FS Path Manager [643](#page-642-0), [644](#page-643-0) Puertos [645](#page-644-0) Ver host SNMP [456](#page-455-0) Ver LUN de SAN Nivel único, separador Calidad de servicio [662](#page-661-0), [663](#page-662-0) Nivel único, separador protección de datos [645](#page-644-0)–[647](#page-646-0), [654](#page-653-0) Organización automática en niveles, separador Calidad de servicio [674](#page-673-0) Organización automática en niveles, separador Protección de datos [655](#page-654-0), [656](#page-655-0), [660](#page-659-0) Separador Asignación [661](#page-660-0), [662](#page-661-0) Ver notificación de eventos [449](#page-448-0), [450](#page-449-0) paquetes de aplicaciones formatos de descarga [21](#page-20-0) paquetes de aplicaciones de cliente formatos de descarga [21](#page-20-0) paquetes de logs asociar con solicitudes de servicio [40](#page-39-0)

descripción [248](#page-247-0) enviar a notificación de eventos [249](#page-248-0) instrucciones creación [249](#page-248-0) descargar [252](#page-251-0) enviar a soporte al cliente [249](#page-248-0) enviar a un servidor de notificación de eventos [252](#page-251-0) usos  $40$ paquetes de software del cliente descripción [19](#page-18-0) parámetros de almacenamiento de SAN instrucciones modificar modo de compatibilidad HP-UX [172](#page-171-0) mostrar configuración de entrada de host de SAN [170](#page-169-0) suprimir entradas de host [169](#page-168-0) parámetros de almacenamiento, SAN instrucciones modificar la configuración de FSPM [172](#page-171-0) modificar modo de compatibilidad HP-UX [172](#page-171-0) mostrar configuración de entrada de host de SAN [170](#page-169-0) suprimir entradas de host [169](#page-168-0) parches instrucciones descargar parches [195](#page-194-0) paridad doble descripción [224](#page-223-0) paridad simple descripción [224](#page-223-0) perfiles de almacenamiento descripción [48](#page-47-0), [50](#page-49-0) instrucciones creación [51](#page-50-0) duplicar [51](#page-50-0) suprimir [52](#page-51-0) ver [52](#page-51-0) niveles de RAID, disponibles [49](#page-48-0) piloto Dirección IP [27](#page-26-0) instrucciones cargar actualizaciones de software [197](#page-196-0) cargar la matriz de notificación de eventos personalizada [44](#page-43-0) descargar MIB del sistema Oracle FS [44](#page-43-0) IP predeterminada [24](#page-23-0) pilotos descripción general [210](#page-209-0) gestión [210](#page-209-0) instrucciones identificar [214](#page-213-0) reparar [214](#page-213-0) ver conectividad de red [213](#page-212-0) ver propiedades [213](#page-212-0) puertos de firewall [215](#page-214-0) portal de FS

descripción [19](#page-18-0) portal de Oracle Flash Storage descripción [19](#page-18-0) portal de soporte [17](#page-16-0) prioridad de cola, procesamiento definición [105](#page-104-0) privilegios cuentas de administrador [54](#page-53-0) procesos en segundo plano, dominios de almacenamiento instrucciones maximizar velocidad [84](#page-83-0) minimizar impacto  $84$ programas de clones de LUN instrucciones creación [187](#page-186-0) programas de educación [17](#page-16-0) programas de formación [17](#page-16-0) programas de informes modificar [277](#page-276-0) mostrar [277](#page-276-0) suprimir [278](#page-277-0) ver [277](#page-276-0) progresión, datos*, ver* migración de datos propiedad de prioridad de QoS definiciàn [100](#page-99-0) efectos en el procesamiento de E/S [105](#page-104-0) en el rendimiento [104](#page-103-0), [105](#page-104-0) en la segmentación en grupos de unidades [107](#page-106-0) propiedad de QoS de desviación de acceso descripción [108](#page-107-0) más asignaciones de desviación de E/S a QoS avanzada [102](#page-101-0), [103](#page-101-0) propiedad de QoS de desviación de E/S descripción [108](#page-107-0) más asignaciones de desviación de acceso a QoS avanzada [102](#page-101-0), [103](#page-101-0) propiedad de redundancia de QoS descripción [106](#page-105-0) propiedad QoS de clase de almacenamiento afecta donde se produce el relleno [105](#page-104-0) descripción [103](#page-102-0) determina el nivel de RAID de niveles de almacenamiento [110](#page-109-0) limitaciones de migración de datos [111](#page-110-0) límites de capacidad de QoS mejorada [113](#page-112-0) Propiedad QoS de clase de almacenamiento definiciàn [100](#page-99-0) protección de datos descripción de programa [187](#page-186-0) instrucciones crear programas [189](#page-188-0) crear programas de clones de LUN [187](#page-186-0) modificar un programa de clones de LUN [190](#page-189-0) mostrar detalles de programa [191](#page-190-0) suprimir programas [190](#page-189-0)

protección de RAID para niveles de almacenamiento [110](#page-109-0) sobrecarga de capacidad [121](#page-120-0) protocolo de hora de red (NTP) instrucciones configurar [33](#page-32-0) prueba función de notificación de eventos [42](#page-41-0) puertos abrir en firewall [215](#page-214-0) puertos de controlador acerca de puertos de controlador [45](#page-44-0) instrucciones agregar [48](#page-47-0) ver [46](#page-45-0), [47](#page-46-0) puertos TCP abiertos en firewall [215](#page-214-0) puntos de detención del sistema descripción [266](#page-265-0), [267](#page-266-0) instrucciones borrar [268](#page-267-0) continuar inicio [269](#page-268-0) gestionar [268](#page-267-0) uso [268](#page-267-0) puntos de detención, sistema descripción [266](#page-265-0), [267](#page-266-0) instrucciones borrar [268](#page-267-0) continuar inicio [269](#page-268-0) gestionar [268](#page-267-0) uso [268](#page-267-0)

# R

reasignación de nivel efecto de anular selección [113](#page-112-0) *ver también* migración de datos. recopilar estadísticas [251](#page-250-0) paquetes de logs [249](#page-248-0) red configurar cuenta de administrador [54](#page-53-0) red del sistema configuración [34](#page-33-0) redes puertos abiertos en firewall [215](#page-214-0) puertos usados en piloto [215](#page-214-0) reflejo, datos para las operaciones de escritura aleatoria [109](#page-108-0) refrescar contenido de pantalla [30](#page-29-0) registrar VDS Provider [162](#page-161-0) VSS Provider [193](#page-192-0) reinicia sistemas Oracle FS [265](#page-264-0) reinicios del sistema

secuencia de inicio [94](#page-93-0) rendimiento instrucciones recopilación de estadísticas [251](#page-250-0) perfiles de almacenamiento comparaciones [48](#page-47-0) reparar un piloto [214](#page-213-0) réplicas árboles [179](#page-178-0) diferencias de sincronización de datos [180](#page-179-0) uso de capacidad [179](#page-178-0) réplicas de clones de LUN asignación de directorio raíz [179](#page-178-0) instrucciones aumentar capacidad asignada [150](#page-149-0) creación [183](#page-182-0), [184](#page-183-0) modificar el programa de protección [190](#page-189-0) restaurar LUN [186](#page-185-0) suprimir [184](#page-183-0), [185](#page-184-0) supervisar capacidad de uso  $63$ uso de capacidad [180](#page-179-0) repositorios de clones número máximo [308](#page-307-0) repositorios, clon número máximo [308](#page-307-0) reserva dinámica descripción [224](#page-223-0) restablecer configuración del sistema [270](#page-269-0) número de serie del sistema [270](#page-269-0) restaurar de un clon de LUN [186](#page-185-0) reubicación LUN de nivel único [154](#page-153-0) LUN que usan organización automática en niveles [154](#page-153-0) runOracleFSMaxMan.bat explicación [23](#page-22-0) runOracleFSMaxMan.sh explicación [24](#page-23-0) runOracleFSSystemManager.bat explicación [23](#page-22-0) runOracleFSSystemManager.command [23](#page-22-0) runOracleFSSystemManager.sh explicación [23](#page-22-0) runOracleMaxMan.command [24](#page-23-0) rutas de datos descripción general [173](#page-172-0) instrucciones activar para LUN que usa organización automática en niveles [153](#page-152-0) activar para un LUN de nivel único [153](#page-152-0) desactivar para LUN que usa organización automática en niveles [153](#page-152-0) desactivar para un LUN de nivel único [153](#page-152-0)

#### S

salida de RAID instrucciones ver [262](#page-261-0) segmentación, volumen afectada por nivel de prioridad del volumen [105](#page-104-0) número óptimo de grupos de unidades [107](#page-106-0) requilibrado de la QoS [107](#page-106-0) se usan todas las SSD en el dominio de almacenamiento [107](#page-106-0) servidores de nombres de dominios (DNS) instrucciones configurar direcciones IP [36](#page-35-0) sesgo restringido explicación [117](#page-116-0) sesión finalizar [54](#page-53-0) sincronización, datos diferencia entre tipo de réplica [180](#page-179-0) sistema, Oracle FS configuración (como un objeto MIB) [64](#page-63-0) descripción de barra de estado [28](#page-27-0) instrucciones configurar hora [33](#page-32-0) notificaciones [37](#page-36-0) supervisión de componentes del sistema [38](#page-37-0) uso de capacidad por tipo de réplica [179](#page-178-0) sistemas de archivos acerca de atributos de capacidad [119](#page-118-0) con aprovisionamiento fino [122](#page-121-0) espacio insuficiente para crear [120](#page-119-0) sobrecarga de capacidad [121](#page-120-0) volúmenes finos crecientes [126](#page-125-0) sistemas Oracle FS actualizaciones de firmware [199](#page-198-0) actualizaciones de software [199](#page-198-0) barra de estado [28](#page-27-0) configuración de función de solicitud de servicio automática (ASR) [38](#page-37-0) contenedores de unidades, rango de cantidad [309](#page-308-0) controladores descripción general [218](#page-217-0) gestión contenedores de unidades [221](#page-220-0) controladores [217](#page-216-0) pilotos [210](#page-209-0) grupos de unidades, rango de cantidad [309](#page-308-0) información sobre acceso [24](#page-23-0) inicio [266](#page-265-0) instrucciones actualización del software [205](#page-204-0) almacenar provisionalmente actualizaciones de software [197](#page-196-0) cerrar [264](#page-263-0) configurar puntos de detención [268](#page-267-0) descargar actualizaciones de software [195](#page-194-0)

descargar parches [195](#page-194-0) identificar contenedores de unidades [228](#page-227-0) identificar controladores [220](#page-219-0) identificar pilotos [214](#page-213-0) instalar [22](#page-21-0) mostrar logs de eventos [240](#page-239-0) mostrar propiedades de eventos [240](#page-239-0) mostrar versiones de software [195](#page-194-0) reinicio [265](#page-264-0) restablecer el número de serie [270](#page-269-0) restablecer la configuración del sistema [270](#page-269-0) suprimir logs de eventos [242](#page-241-0) visualizar estado [236](#page-235-0) notificaciones [37](#page-36-0) paquetes de logs [248](#page-247-0) paquetes de software del cliente descripción [19](#page-18-0) pilotos, descripción general [210](#page-209-0) puertos TCP de firewall [215](#page-214-0) supervisión de componentes del sistema [38](#page-37-0) tabla de MIB del sistema Oracle FS [37](#page-36-0) uso de capacidad por tipo de réplica [179](#page-178-0) sobreasignación, ver volúmenes con aprovisionamiento fino sobrecarga, volumen [120](#page-119-0), [121](#page-120-0) software de utilidades instrucciones descargar [21](#page-20-0) software del cliente instrucciones descargar [21](#page-20-0) instalar [22](#page-21-0) software instalado instrucciones ver rutas de actualización [200](#page-199-0) software provisional instrucciones ver rutas de actualización [200](#page-199-0) software, cliente descripción [19](#page-18-0) paquetes disponibles [19](#page-18-0) software, sistema Oracle FS versiones como objetos MIB [63](#page-62-0) solicitudes de servicio asociar con paquetes de logs [40](#page-39-0) automáticas [38](#page-37-0) instrucciones adjuntar paquetes de logs [249](#page-248-0) utilizadas con notificación de eventos [248](#page-247-0) *ver también* función de solicitud de servicio automática (ASR) solucionar problemas*, ver* diagnóstico soporte al cliente [17](#page-16-0) soporte de productos [17](#page-16-0) SSD*, ver* unidades de estado sólido (SSD) supervisión de componentes del sistema [38](#page-37-0) suprimir

alertas [238](#page-237-0) cuentas de administrador [61](#page-60-0) dispositivos UPS [235](#page-234-0) dominios de almacenamiento [89](#page-88-0) entradas de host de SAN [169](#page-168-0) entradas de logs de eventos [242](#page-241-0) grupos de volúmenes [73](#page-72-0) hosts SNMP  $65$ informes [274](#page-273-0) informes generados [274](#page-273-0) logs de eventos [242](#page-241-0) logs del sistema [253](#page-252-0) LUN de nivel único [155](#page-154-0) LUN que usan organización automática en niveles [155](#page-154-0) notificaciones de eventos [246](#page-245-0) paquetes de logs [254](#page-253-0) programa de informes [278](#page-277-0) programas de protección de datos [190](#page-189-0) réplicas de clones de LUN [184](#page-183-0), [185](#page-184-0) un perfil de almacenamiento [52](#page-51-0) sustituir una CRU [231](#page-230-0) una FRU [231](#page-230-0)

# T

tabla de MIB, sistema Oracle FS descripción [62](#page-61-0) instrucciones descargar desde el piloto [67](#page-66-0) descargar desde la GUI [66](#page-65-0) objetos [62](#page-61-0)–[64](#page-63-0) tamaño rango de capacidad de volumen [308](#page-307-0) TAR explicación de tipo de archivo [21](#page-20-0) tareas programadas (objeto MIB)  $63$ tareas, sistema como un objeto MIB [63](#page-62-0) tareas en segundo plano (objeto MIB) [63](#page-62-0) TGZ explicación de tipo de archivo [21](#page-20-0) trabajos, programados instrucciones cancelar actualizaciones de software [208](#page-207-0) **TXT** explicación de tipo de archivo [21](#page-20-0)

# $\mathbf U$

unidad de reserva descripción [224](#page-223-0) unidad sustituible en el campo*, ver* FRU unidad sustituible por el cliente*, ver* CRU unidades cantidades en un sistema [309](#page-308-0)

capacidades de preparación [126](#page-125-0) contenedores de unidades factor de forma grande (LFF) [221](#page-220-0) HDD [221](#page-220-0) SSD [221](#page-220-0) unidades con factor de forma reducido (SFF) [221](#page-220-0) determinar nivel de RAID de niveles de almacenamiento [110](#page-109-0) externas [231](#page-230-0) informe de capacidad [119](#page-118-0) instrucciones ver capacidad [94](#page-93-0) ver clase de almacenamiento [94](#page-93-0) ver detalles de contenedor de unidades [94](#page-93-0) ver estado [94](#page-93-0) ver firmware [94](#page-93-0) ver vida útil restante [94](#page-93-0) las HDD tienen una capacidad de reserva para relleno [121](#page-120-0) protección de datos contra fallos de unidades [106](#page-105-0) reacondicionamiento posterior a supresión de un volumen [126](#page-125-0) reconstrucción [224](#page-223-0) segmentación de prioridad en HDD [104](#page-103-0) sustitución de unidades [231](#page-230-0) tipos de clase de almacenamiento [103](#page-102-0) unidades con factor de forma grande (LFF)*, ver* unidades unidades con factor de forma reducido (SFF)*, ver* unidades unidades de disco duro (HDD) fallo [226](#page-225-0) recuperación [226](#page-225-0) *ver también* unidades unidades de estado sólido (SSD) fallo [226](#page-225-0) recuperación [226](#page-225-0) *ver también* unidades unidades externas [231](#page-230-0) uso de almacenamiento (objeto MIB) [63](#page-62-0) uso de capacidad como un objeto MIB [63](#page-62-0) consumo por tipo de réplica [179](#page-178-0) instrucciones mostrar [68](#page-67-0)

## $\overline{\mathsf{V}}$

valores de inicio de sesión predeterminados [24](#page-23-0) varios cuentas de administrador [54](#page-53-0) VDS*, ver* Oracle FS Virtual Disk Service (VDS) Provider ver alertas [237](#page-236-0) alertas del sistema [237](#page-236-0) asignación de almacenamiento de dominio de almacenamiento [89](#page-88-0)

capacidades de RAID [89](#page-88-0) capacidades inmóviles [89](#page-88-0) conectividad del piloto [213](#page-212-0) configuración de entrada de host de SAN [170](#page-169-0) cuentas que han iniciado sesión [30](#page-29-0) detalles de un contenedor de unidades [227](#page-226-0) de un controlador [219](#page-218-0) detalles de clones de LUN [186](#page-185-0) detalles de grupo de volúmenes [70](#page-69-0) detalles de LUN de nivel único [152](#page-151-0) detalles de LUN que usan organización automática en niveles [152](#page-151-0) detalles de notificación de eventos [244](#page-243-0) detalles de protección de datos [191](#page-190-0) estado de todos los controladores [218](#page-217-0) de un contenedor de unidades [226](#page-225-0) gráficos de eficacia de organización automática en niveles [118](#page-117-0) grupos de unidades [93](#page-92-0) logs de cliente de IU [249](#page-248-0) logs de eventos [240](#page-239-0) LUN que usan organización automática en niveles capacidades asignadas informadas [131](#page-130-0) perfiles de almacenamiento [52](#page-51-0) programas de informes [277](#page-276-0) propiedades de dispositivos UPS [234](#page-233-0) de un piloto [213](#page-212-0) propiedades de dominio de almacenamiento [84](#page-83-0) propiedades de eventos [240](#page-239-0) propiedades de grupo de unidades [94](#page-93-0) puertos de controlador [46](#page-45-0), [47](#page-46-0) resultados de diagnóstico de controlador [257](#page-256-0) resúmenes de cuentas  $61$ salida de la consola del contenedor de unidades [262](#page-261-0) salida de RAID [262](#page-261-0) uso de capacidad [68](#page-67-0) verificar coherencia de datos [255](#page-254-0) VDS Provider [161](#page-160-0) VSS Provider [193](#page-192-0) Virtual Disk Service (VDS) Provider*, ver* Oracle FS Virtual Disk Service (VDS) Provider volumen de persistencia descripción [94](#page-93-0) volúmenes con aprovisionamiento fino definición [122](#page-121-0) en Linux [124](#page-123-0) en Microsoft Windows NTFS [123](#page-122-0) rellenado [125](#page-124-0), [126](#page-125-0) volúmenes con pérdida de asignaciones alerta del sistema [77](#page-76-0) VSS Provider*, ver* Oracle FS Volume Shadow Copy Service (VSS)

# W

Windows Installer instrucciones instalar la aplicación de la GUI [22](#page-21-0)

### Z

#### ZIP

explicación de tipo de archivo [21](#page-20-0)